# **ADOBE® AFTER EFFECTS® CS3 PROFESSIONAL GUÍA DEL USUARIO**

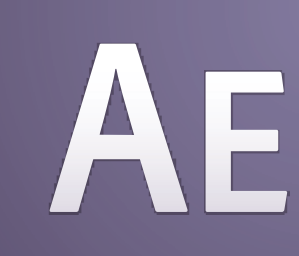

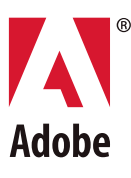

**Copyright** © 2007 Adobe Systems Incorporated. Todos los derechos reservados.

Guía del usuario de Adobe® After Effects® CS3 para Windows® y Mac OS

Si esta guía se distribuye con software que incluye un contrato de licencia de usuario final, la guía, así como el software que en ella se describe, se proporcionan bajo licencia y pueden utilizarse o copiarse sólo de acuerdo con los términos de dicha licencia. Exceptuando lo permitido por tal licencia, se prohíbe reproducir, almacenar en un sistema de recuperación o transmitir cualquier parte de esta guía, en cualquier forma o por cualquier medio, ya sea electrónico, mecánico, en grabación o de otra forma, sin el previo consentimiento por escrito por parte de Adobe Systems Incorporated. Tenga en cuenta que el contenido de esta guía está protegido por leyes de derechos de autor (copyright), aunque no se distribuya con software que incluya un contrato de licencia de usuario final.

El contenido de esta guía se proporciona sólo con fines informativos, está sujeto a cambios sin previo aviso y no debe interpretarse como un compromiso por parte de Adobe Systems Incorporated. Adobe Systems Incorporated no asume ninguna responsabilidad o compromiso por errores o inexactitudes que puedan aparecer en el contenido informativo de esta guía.

Recuerde que el material gráfico o las imágenes existentes que pueda desear incluir en su proyecto pueden estar protegidos por leyes de copyright. La incorporación no autorizada de dicho material en los nuevos trabajos podría infringir los derechos del propietario del copyright. Asegúrese de obtener los permisos pertinentes requeridos por parte del propietario del copyright.

Cualquier referencia a nombres de empresas en las plantillas de ejemplo tiene sólo fines informativos y no pretende referirse a ninguna organización real.

Adobe, el logotipo de Adobe, Adobe Audition, Adobe Premiere, After Effects, Creative Suite, Encore, Fireworks, Flash, Photoshop y Soundbooth son marcas comerciales o marcas registradas de Adobe Systems Incorporated en los Estados Unidos de América y en otros países.

Apple, Mac y Mac OS son marcas comerciales de Apple Inc., registradas en los Estados Unidos de América y en otros países. Microsoft, OpenType y Windows son marcas comerciales o marcas registradas de Microsoft Corporation en los Estados Unidos de América y otros países. Dolby es una marca comercial de Dolby Laboratories. Intel es una marca registrada de Intel Corporation en Estados Unidos y en otros países. SGI es una marca comercial de Silicon Graphics, Inc. UNIX es una marca comercial registrada de The Open Group en los Estados Unidos de América y otros países. Todas las demás marcas comerciales son propiedad de sus respectivos propietarios

Este producto incluye software desarrollado por la Apache Software Foundation [\(http://www.apache.org/](http://www.apache.org/)).

Este Programa se ha escrito con MacApp®: ©1985-1988 Apple Inc. APPLE INC. NO OFRECE GARANTÍA DE NINGÚN TIPO, EXPRESA NI IMPLÍCITA, RESPECTO A ESTE PROGRAMA, INCLUIDAS LAS GARANTÍAS DE COMERCIABILIDAD Y SU ADAPTACIÓN PARA UN PROPÓSITO PARTICULAR. El software de MacApp es propiedad de Apple Computer, Inc. y se ofrece bajo licencia a Adobe para su distribución únicamente para su uso en combinación con After Effects de Adobe.

Tecnología de compresión de audio MPEG de nivel 3 bajo licencia de Fraunhofer IIS y Thomson Multimedia (<http://www.mp3licensing.com>).

La tecnología de compresión y descompresión de voz bajo licencia de Nellymoser, Inc. ([www.nellymoser.com\)](http://www.nellymoser.com)

El vídeo de Flash CS3 utiliza tecnología de vídeo de On2 TrueMotion. © 1992-2005 On2 Technologies, Inc. Reservados todos los derechos. <http://www.on2.com>

Este producto contiene software desarrollado por OpenSymphony Group [\(http://www.opensymphony.com/\)](http://www.opensymphony.com/).

Este producto contiene software BISAFE y/o TIPEM, de RSA Data Security, Inc.

La tecnología de compresión y descompresión de vídeo Sorenson SparkTM tiene licencia de Sorenson Media, Inc.

Aviso para los usuarios finales del Gobierno de EE.UU.: el software y la documentación son elementos comerciales ("Commercial Items"), tal y como se define este término en 48 C.F.R. §2.101, y constan de "Commercial Computer Software" (software comercial) y de "Commercial Computer Software Documentation" (documentación de software comercial), tal y como se utilizan estos términos en 48 C.F.R. §12.212 o 48 C.F.R. §227.7202, según corresponda. De conformidad con 48 C.F.R. §12.212 o 48 C.F.R. §§227.7202-1 hasta 227.7202-4, según corresponda, el software comercial y la documentación de software comercial se conceden con licencia a los usuarios finales del Gobierno de EE.UU. (a) sólo como elementos comerciales y (b) únicamente con los derechos que se conceden a los demás usuarios finales en los términos y condiciones incluidos en el presente documento. Los derechos no publicados están reservados bajo las leyes de copyright de Estados Unidos. Adobe se compromete a cumplir todas las leyes de igualdad de oportunidades aplicables, incluidas, si corresponde, las disposiciones de la Orden ejecutiva 11246 y sus enmiendas, Sección 402 de la Ley de asistencia de reajuste para los veteranos de la era de Vietnam (Vietnam Era Veterans Readjustment Assistance Act) de 1974 (38 USC 4212), y la Sección 503 de la Ley de rehabilitación (Rehabilitation Act) de 1973 y sus enmiendas, y las regulaciones de 41 CFR, partes 60-1 a 60-60, 60-250 y 60-741. La cláusula y las regulaciones de acción afirmativa incluidas en la frase anterior se incorporarán por referencia.

Adobe Systems Incorporated, 345 Park Avenue, San José, California 95110, EE.UU.

# **Contenido**

#### **[Capítulo 1: Procedimientos iniciales](#page-5-0)**

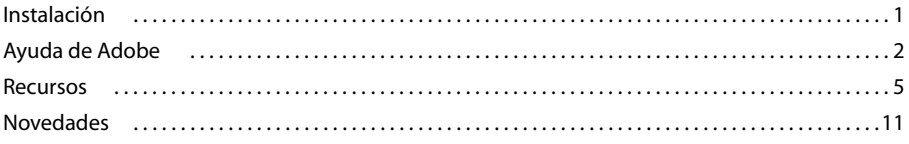

#### **[Capítulo 2: Espacio de trabajo](#page-17-0)**

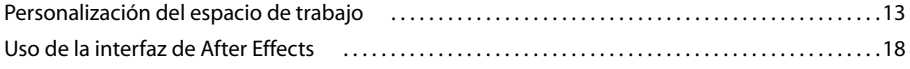

#### **[Capítulo 3: Planificación y administración de proyectos](#page-25-0)**

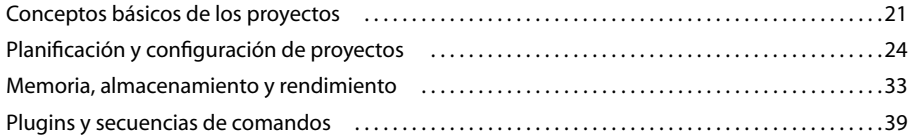

#### **[Capítulo 4: Adobe Bridge](#page-45-0)**

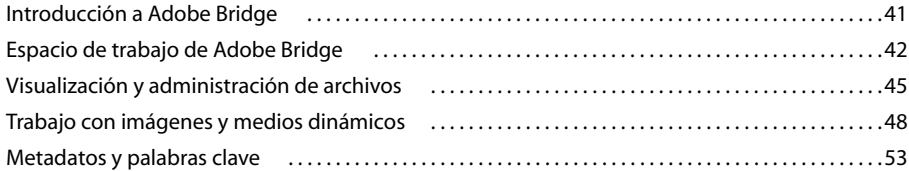

#### **[Capítulo 5: Importación](#page-61-0)**

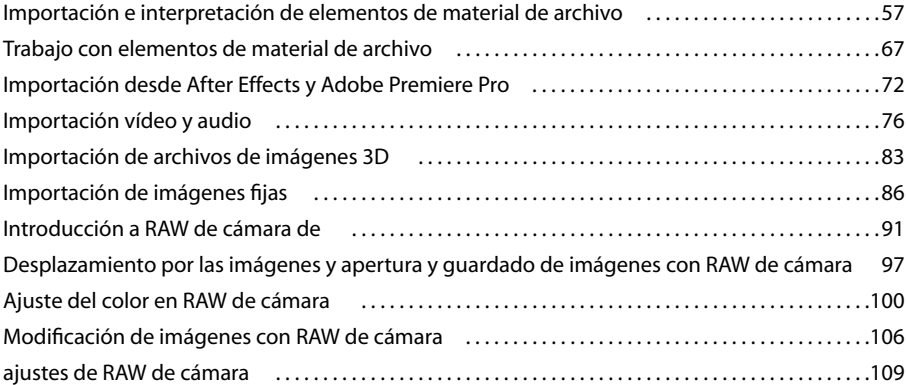

#### **[Capítulo 6: Composiciones](#page-116-0)**

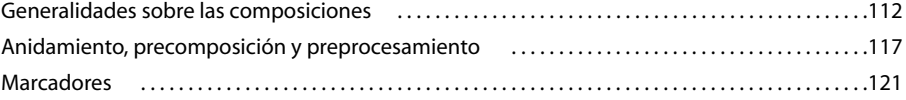

#### **[Capítulo 7: Vistas y previsualizaciones](#page-128-0)**

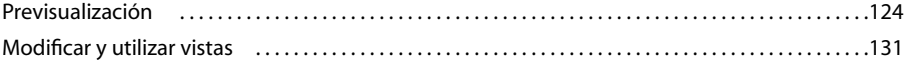

#### **[Capítulo 8: Capas y propiedades](#page-141-0)**

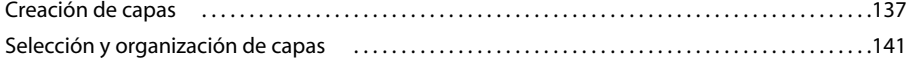

**iii**

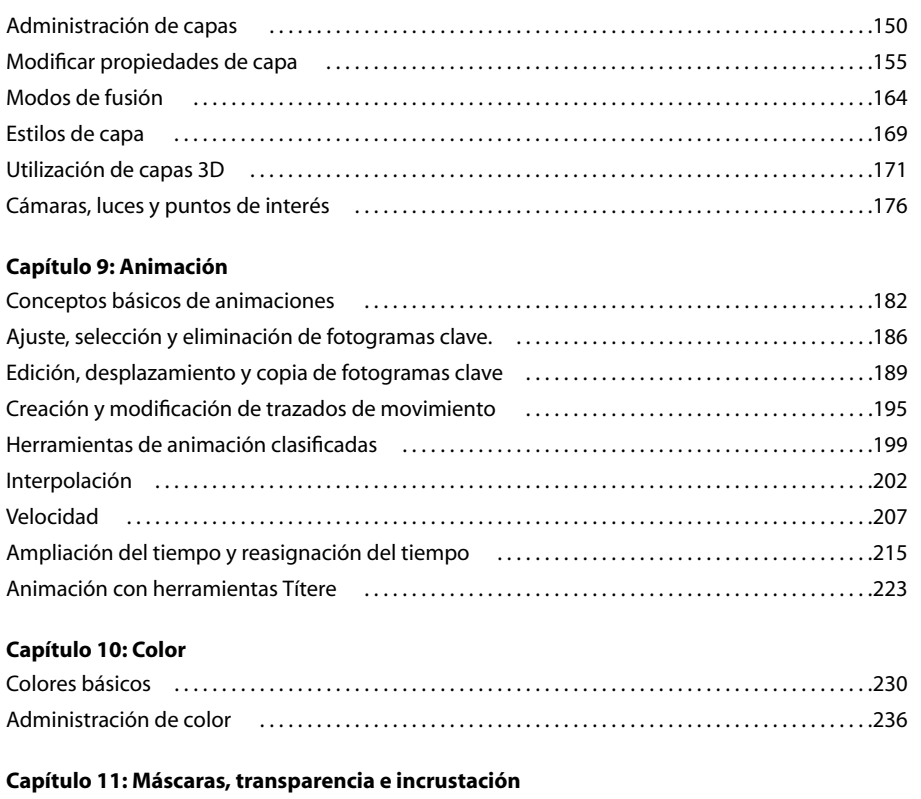

#### [Descripción general de transparencia . . . . . . . . . . . . . . . . . . . . . . . . . . . . . . . . . . . . . . . . . . . . . . . . . . . .247](#page-251-1) [Creación e importación de máscaras . . . . . . . . . . . . . . . . . . . . . . . . . . . . . . . . . . . . . . . . . . . . . . . . . . . . .249](#page-253-0) [Trabajar con máscaras y mates . . . . . . . . . . . . . . . . . . . . . . . . . . . . . . . . . . . . . . . . . . . . . . . . . . . . . . . . . . .252](#page-256-0) [Animación de máscaras . . . . . . . . . . . . . . . . . . . . . . . . . . . . . . . . . . . . . . . . . . . . . . . . . . . . . . . . . . . . . . . . .258](#page-262-0) [Incrustación . . . . . . . . . . . . . . . . . . . . . . . . . . . . . . . . . . . . . . . . . . . . . . . . . . . . . . . . . . . . . . . . . . . . . . . . . . . . .262](#page-266-0)

#### **[Capítulo 12: Texto](#page-270-0)**

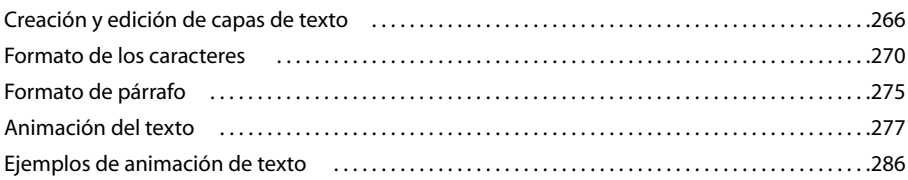

#### **[Capítulo 13: Dibujo y pintura](#page-297-0)**

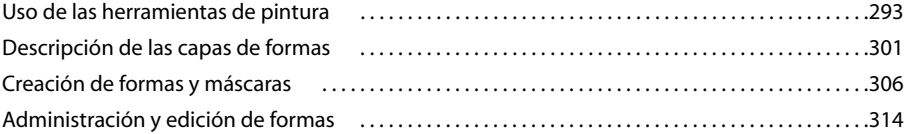

#### **[Capítulo 14: Seguimiento del movimiento](#page-327-0)**

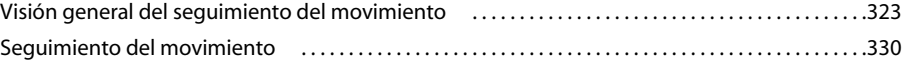

#### **[Capítulo 15: Efectos y ajustes preestablecidos de animación](#page-339-0)**

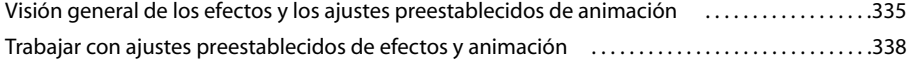

#### **[Capítulo 16: Referencia a efectos](#page-346-0)**

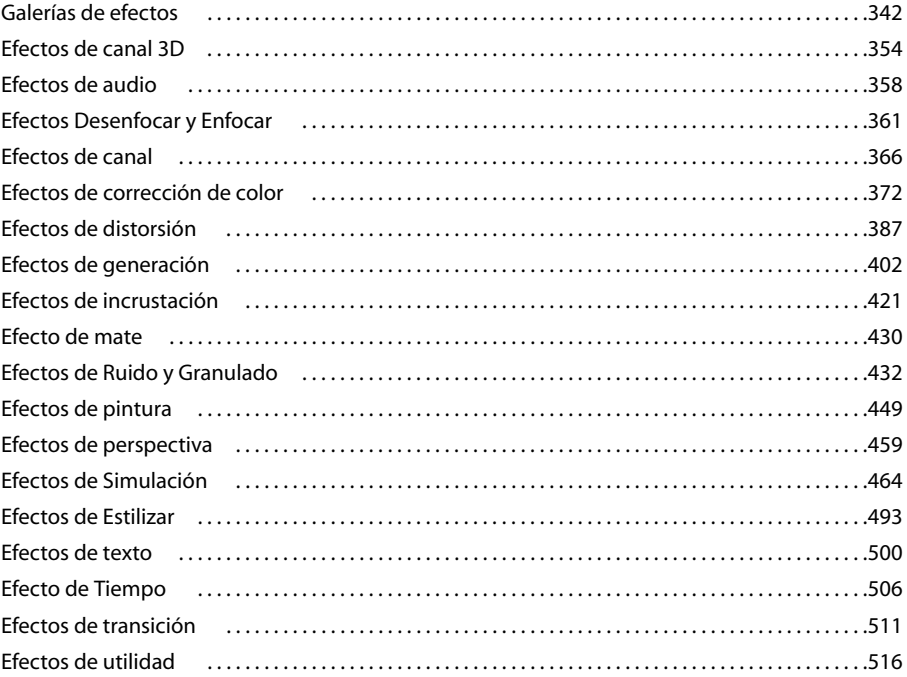

#### **[Capítulo 17: Expresiones](#page-525-0)**

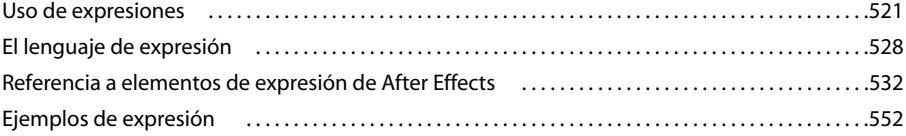

#### **[Capítulo 18: Procesamiento y exportación](#page-560-0)**

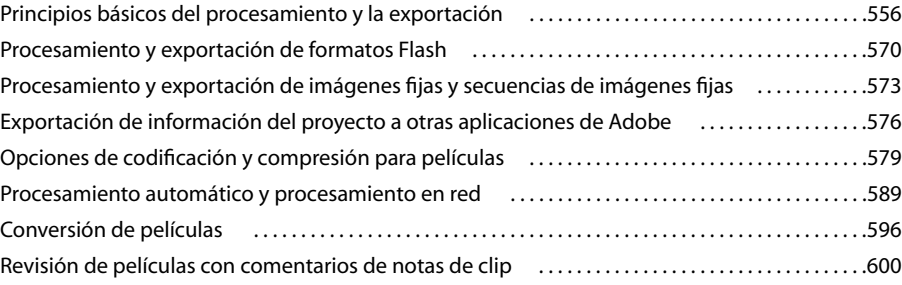

#### **[Capítulo 19: Métodos abreviados de teclado](#page-607-0)**

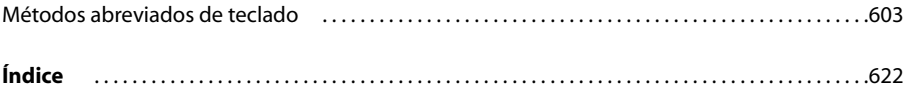

# <span id="page-5-0"></span>**Capítulo 1: Procedimientos iniciales**

Si no ha instalado el nuevo software, comience leyendo la información sobre la instalación e información preliminar. Antes de comenzar a usar el software, dedíquele unos momentos a leer una descripción general de la Ayuda de Adobe y de los muchos recursos disponibles para los usuarios. Dispone de acceso a vídeos educativos, plugins, plantillas, comunidades de usuarios, seminarios, tutoriales, noticias RSS y mucho más.

### <span id="page-5-1"></span>**Instalación**

#### **Requisitos**

❖ Para consultar los requisitos completos del sistema y las recomendaciones para el software de Adobe®, consulte el archivo Read Me del disco de la instalación.

#### **Instalar el software**

**1** Cierre todas las aplicaciones Adobe que estén abiertas en su equipo.

**2** Inserte el disco de instalación en la unidad de DVD y siga las instrucciones de la pantalla.

Para cada copia con licencia del software Adobe® After Effects®, puede activar y utilizar una copia de la versión completa de la aplicación en un equipo. También puede instalar copias adicionales en equipos adicionales para usar como *motores de procesamiento* de After Effects para que ayuden en el procesamiento de la red. Instale motores de procesamiento de la misma forma que la versión completa de la aplicación, pero no los active. Ejecute el motor de procesamiento mediante el método abreviado del motor de procesamiento de After Effects de Adobe de la carpeta Adobe After Effects CS3.

*Nota: Para obtener más información, consulte el archivo Léame del DVD de instalación o visite el sitio Web de soporte técnico de Adobe After Effects en [www.adobe.com/go/learn\\_ae\\_support\\_es.](http://www.adobe.com/go/learn_ae_support_es)*

#### **Véase también**

["Procesamiento en red con carpetas de inspección" en la página 591](#page-595-0)

#### **Activar el software**

Si tiene una licencia de un solo usuario para el software de Adobe, se le pedirá que active el software; éste es un proceso sencillo y anónimo que debe completar en un plazo de 30 días desde el inicio del software.

Para obtener más información acerca de la activación del producto, consulte el archivo Léame del disco de instalación o visite el sitio Web de Adobe en [http://www.adobe.com/go/products/activation\\_es.](http://www.adobe.com/go/products/activation_es)

- **1** Si el cuadro de diálogo Activación aún no está abierto, elija Ayuda > Activar.
- **2** Siga las instrucciones que aparecen en pantalla.

*Nota: si desea instalar el software en otro equipo, primero debe desactivarlo en el equipo inicial. Elija Ayuda > Desactivar.*

#### **Registrarse**

Registre su producto para recibir soporte adicional para la instalación, notificaciones de actualizaciones y otros servicios.

❖ Para registrarse, siga las instrucciones en pantalla del cuadro de diálogo Registro que aparece tras instalar y activar el software.

*Si decide aplazar el registro, puede registrarse en cualquier momento seleccionando Ayuda > Registro.*

#### **Read Me (Léame)**

El disco de instalación contiene el archivo Read Me para el software. (Este archivo también se copia en la carpeta de la aplicación durante la instalación del producto.) Abra el archivo para leer información importante acerca de los temas siguientes:

- Requisitos del sistema
- Instalación (incluyendo la desinstalación del software)
- Activación y registro
- Instalación de fuentes
- Solución de problemas
- Servicio de atención al cliente
- Avisos legales

# <span id="page-6-0"></span>**Ayuda de Adobe**

#### **Recursos de la ayuda de Adobe**

La documentación del software de Adobe está disponible en varios formatos.

#### **Ayuda del producto y LiveDocs**

La Ayuda del producto proporciona acceso a toda la documentación y a las instrucciones disponibles cuando se adquirió el software. También está disponible en el menú Ayuda del software de Adobe.

La Ayuda de LiveDocs incluye todo el contenido de la Ayuda del producto además de actualizaciones y Enlaces a instrucciones adicionales en Internet. Para algunos productos, también se pueden añadir comentarios a los temas en la Ayuda de LiveDocs. Busque la Ayuda de LiveDocs de su producto en el Centro de recursos de ayuda de Adobe en la dirección [www.adobe.com/go/documentation\\_es.](http://www.adobe.com/go/support/documentation_es)

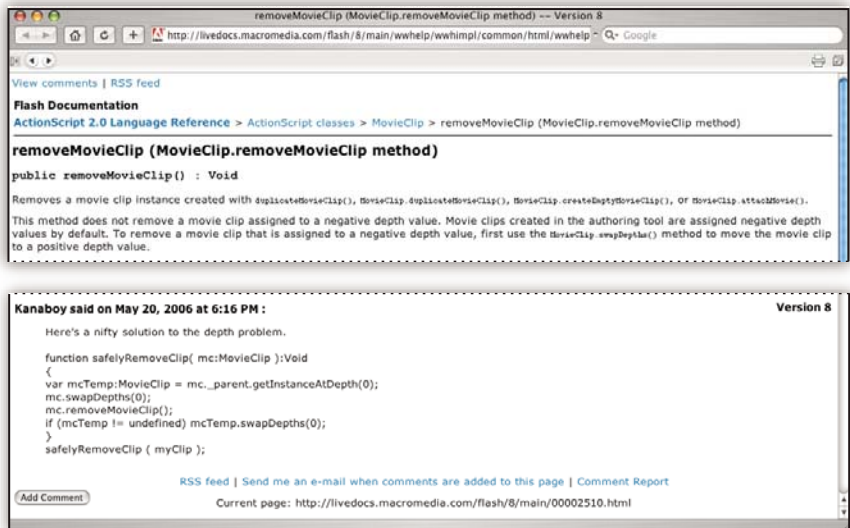

La mayoría de las versiones de la Ayuda del producto y de LiveDocs permite buscar en los sistemas de ayuda de varios productos. Los temas también pueden incluir Enlaces a contenido importante en Internet o a temas de la Ayuda de otro producto.

Considere la ayuda, tanto la incluida en el producto como la que está disponible en Internet, un lugar centralizado desde el que acceder a contenido adicional y a las comunidades de usuarios. La versión más completa y actualizada de la Ayuda siempre se encuentra en Internet.

#### **Documentación de Adobe PDF**

La Ayuda del producto está disponible también en formato PDF para que pueda imprimirla fácilmente. Otros documentos, como las guías de instalación y los informes técnicos, también se proporcionan en formato PDF.

Toda la documentación en PDF está disponible en el Centro de recursos de ayuda de Adobe en [www.adobe.com/go/documentation\\_es](http://www.adobe.com/go/documentation_es). Para ver la documentación PDF incluida con el software, busque en la carpeta Documentos en el DVD de instalación o de contenido.

#### **Documentación impresa**

Se pueden adquirir las ediciones impresas de la Ayuda del producto en la tienda de Adobe, en la dirección [www.adobe.com/go/store\\_es.](http://www.adobe.com/go/store_es) En la tienda de Adobe encontrará también libros publicados por los socios editores de Adobe.

Con todos los productos de Adobe Creative Suite® 3 se incluye una guía de flujo de trabajo impresa y los productos de Adobe independientes pueden incluir una guía de introducción impresa.

#### **Usar la Ayuda del producto**

La Ayuda del producto está disponible a través del menú Ayuda. Después de iniciar el visor de la Ayuda de Adobe, haga clic en Examinar para ver la Ayuda de otros productos de Adobe instalados en su equipo.

Estas funciones de la Ayuda facilitan el aprendizaje entre productos:

- Los temas pueden contener Enlaces a sistemas de Ayuda de otros productos de Adobe o a contenido adicional en Internet.
- Algunos temas se comparten entre dos o más productos. Por ejemplo, si ve un tema de ayuda con un icono de Adobe Photoshop® CS3 y un icono de Adobe After Effects® CS3, sabrá que el tema describe funciones que son similares en los dos productos o describe flujos de trabajo entre productos.
- Puede buscar en los sistemas de Ayuda de varios productos.

*Si busca una frase, como "herramienta para formas", incluya la frase entre comillas para ver sólo los temas que contienen todas las palabras de la frase.*

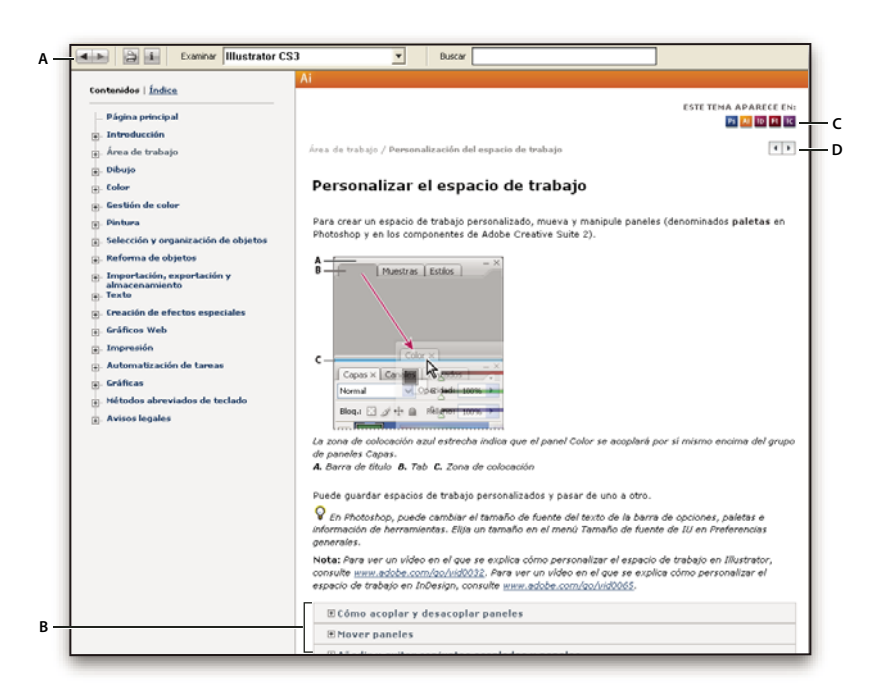

#### *Ayuda de Adobe*

*A. Botones Atrás/Adelante (Enlaces visitados anteriormente) B. Subtemas expandibles C. Iconos que indican un tema común D. Botones Anterior/Siguiente (temas en orden secuencial)*

#### **Funciones de accesibilidad**

El contenido de la Ayuda de Adobe está accesible a personas discapacitadas (por ejemplo, con problemas de movilidad, ceguera o dificultades de visión). La Ayuda del producto admite funciones de accesibilidad estándar:

- El usuario puede cambiar el tamaño del texto con comandos de menú contextual estándar.
- Los Enlaces están subrayados para que puedan reconocerse más fácilmente.
- Si el texto del vínculo no concuerda con el título del destino, se hace referencia al título en el atributo Título de la etiqueta de anclaje. Por ejemplo, los Enlaces Anterior y Siguiente incluyen los títulos de los temas anterior y siguiente.
- El contenido admite el modo de alto contraste.
- Los gráficos sin rótulos incluyen texto alternativo.
- Cada marco tiene un título que indica su finalidad.
- Las etiquetas HTML estándar definen la estructura de contenido para herramientas de lectura de pantalla o de conversión de texto a voz.
- Las hojas de estilos controlan el formato, de modo que no hay fuentes incrustadas.

#### **Métodos abreviados de teclado para los controles de las barras de herramientas de la Ayuda (Windows) Botón Atrás** Alt + Flecha izquierda

**Botón Adelante** Alt + Flecha derecha

**Imprimir** Ctrl+P

**Botón Acerca de** Ctrl+I

**Menú Examinar** Alt+flecha abajo o Alt+flecha arriba para ver la Ayuda de otra aplicación

**Cuadro Buscar** Ctrl+S para colocar el punto de inserción en el cuadro Buscar

#### **Métodos abreviados de teclado para navegación por la Ayuda (Windows)**

• Para desplazarse por los paneles, pulse Ctrl+Tab (hacia delante) y Mayús+Ctrl+Tab (hacia atrás).

- Para desplazarse por los Enlaces de un panel y resaltarlos, pulse Tab (hacia delante) o Mayús+Tab (hacia atrás).
- Para activar un vínculo resaltado, pulse Intro.
- Para agrandar el texto, pulse Ctrl+signo de igual.
- Para reducir el tamaño del texto, pulse Ctrl+Guión.

### <span id="page-9-0"></span>**Recursos**

#### **Adobe Video Workshop**

Adobe Creative Suite 3 Video Workshop ofrece más de 200 vídeos de formación que tratan una amplia gama de temas para profesionales de la impresión, la Web y de vídeo.

Puede utilizar Adobe Video Workshop para obtener información acerca de cualquier producto de Creative Suite 3. En muchos de estos vídeos se muestra cómo utilizar varias aplicaciones Adobe a la vez.

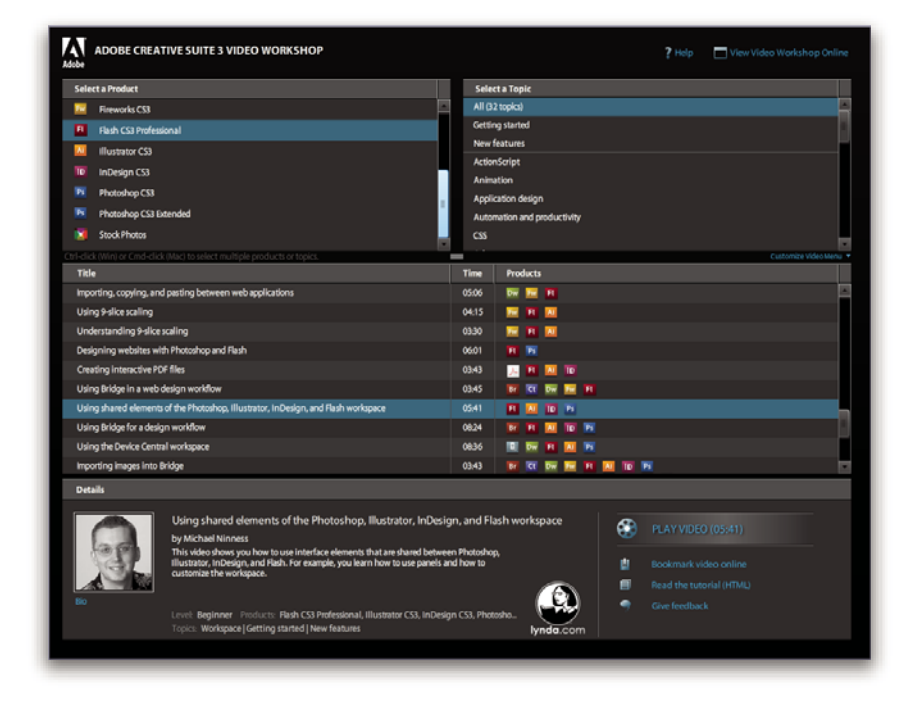

Cuando inicie Adobe Video Workshop, elija los productos de los que desea obtener información y los temas que desea ver. Puede obtener información detallada sobre cada vídeo para ayudarle a definir su aprendizaje.

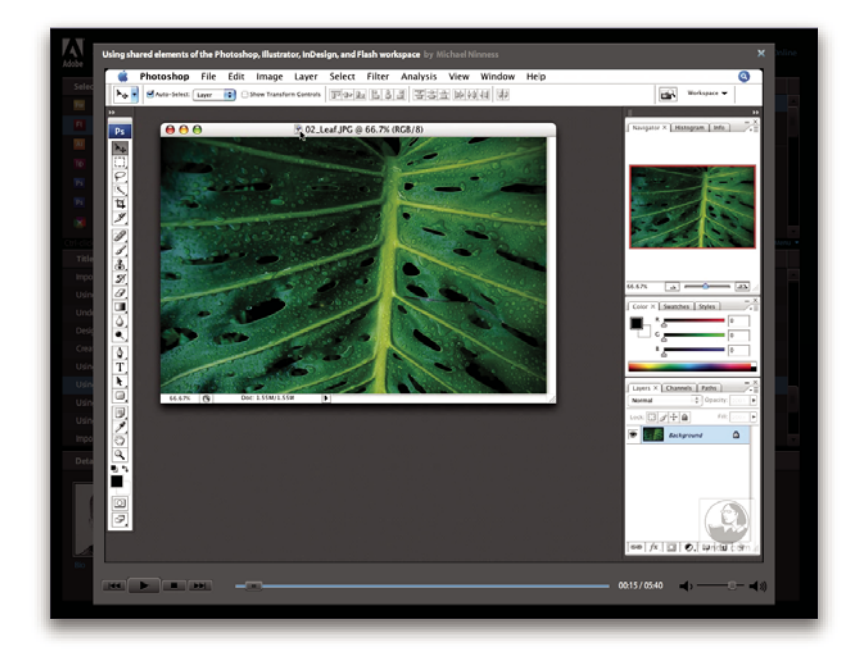

#### **Comunidad de presentadores**

Con esta versión, Adobe Systems ha invitado a la comunidad de sus usuarios a que comparta su experiencia y sus conocimientos. Adobe y lynda.com presentan tutoriales, sugerencias y trucos de diseñadores y programadores destacados, como Joseph Lowery, Katrin Eismann y Chris Georgenes. Podrá ver y oír a expertos de Adobe como Lynn Grillo, Greg Rewis y Russell Brown. En total, más de 30 expertos de productos comparten sus conocimientos.

#### **Tutoriales y archivos fuente**

Adobe Video Workshop incluye formación para usuarios principiantes y experimentados. También encontrará vídeos sobre las nuevas funciones y técnicas principales. Cada vídeo cubre un único tema y suele durar entre tres y cinco minutos. La mayoría de los vídeos vienen acompañados de archivos de origen y de un tutorial con ilustraciones para que el usuario pueda imprimir los pasos detallados y realizar una prueba por sí solo siguiendo el tutorial.

#### **Uso de Adobe Video Workshop**

Puede acceder a Adobe Video Workshop a través del DVD que se facilita con el producto Creative Suite 3. También está disponible en línea en [http://www.adobe.com/go/learn\\_videotutorials\\_es.](http://www.adobe.com/go/learn_videotutorials_es) Adobe añadirá periódicamente nuevos vídeos a Video Workshop en línea, de modo que puede visitar la página Web para comprobar si hay novedades.

#### **Vídeos de After Effects CS3**

Adobe Video Workshop abarca una gran variedad de temas de Adobe After Effects® CS3, entre los que se incluyen:

- Animación de capas de formas
- Aplicación de efectos
- Trabajar con fotogramas clave y la línea de tiempo
- Procesamiento y exportación

Los vídeos muestran también cómo utilizar After Effects CS3 con otros productos de Adobe:

- Importación de archivos de Photoshop
- Uso de Dynamic Link

• Envío de trabajo para revisión empleando Notas de clip

Para acceder a tutoriales de vídeo de Adobe Creative Suite 3, visite Adobe Video Workshop en [www.adobe.com/go/learn\\_videotutorials\\_es](http://www.adobe.com/go/learn_videotutorials_es).

#### **Extras**

Tiene acceso a una amplia variedad de recursos que le ayudarán a obtener el máximo partido de su software de Adobe. Algunos de estos recursos se instalan en su PC durante el proceso de instalación, pero puede encontrar muestras y documentos de ayuda adicionales en el disco de instalación o de contenido. También puede disponer de recursos adicionales exclusivos en línea por la comunidad de Adobe Exchange, en [www.adobe.com/go/exchange\\_es](http://www.adobe.com/go/exchange_es).

#### **Recursos instalados**

Durante la instalación del software, se instalan una serie de recursos en la carpeta de la aplicación. Para ver esos archivos, desplácese a la carpeta de la aplicación en su equipo.

- Windows®: *[unidad de inicio]*\Archivos de programa\Adobe\*[aplicación de Adobe]*
- Mac OS®: *[unidad de arranque]*/Aplicaciones/*[aplicación de Adobe]*
- La carpeta de la aplicación puede contener los siguientes recursos:

**Plugins** Los módulos plugin son pequeños programas de software que amplían o añaden funciones al software. Una vez instalados, los módulos plugin aparecen como opciones en los menús Importar o Exportar, como formatos de archivo en los cuadros de diálogo Abrir, Guardar como y Exportar original, o como filtros en los submenús Filtro. Por ejemplo, en la carpeta Plugins incluida en la carpeta Photoshop CS3 se instalan automáticamente una serie de complementos de efectos especiales.

**Ajustes preestablecidos** Los ajustes preestablecidos incluyen una gran variedad de herramientas, preferencias, efectos e imágenes útiles. Los ajustes preestablecidos del producto incluyen pinceles, muestras, grupos de colores, símbolos, formas personalizadas, estilos de gráficos y capas, patrones, texturas, acciones, espacios de trabajo, etc. El contenido de los ajustes preestablecidos se encuentra en toda la interfaz de usuario. Algunos ajustes preestablecidos (como las bibliotecas de pinceles de Photoshop) sólo están disponibles cuando se selecciona la herramienta correspondiente. Si no desea crear un efecto o imagen desde el principio, vaya a las bibliotecas de ajustes preestablecidos como fuente de inspiración.

**Plantillas** Los archivos de plantilla pueden abrirse y examinarse desde Adobe Bridge CS3, abrirse desde la pantalla de bienvenida o abrirse directamente desde el menú Archivo. Según el producto, los archivos de plantilla abarcan desde membretes, boletines y sitios Web hasta menús de DVD y botones de vídeo. Cada archivo de plantilla se crea de un modo profesional y representa un ejemplo del uso óptimo de las funciones del producto. Las plantillas pueden ser un recurso valioso cuando tenga que iniciar inmediatamente un proyecto.

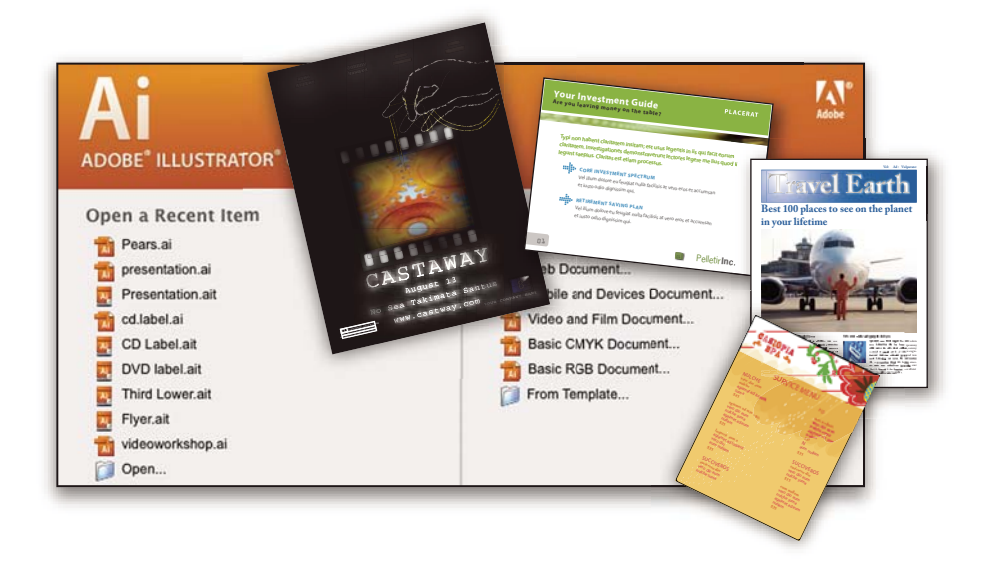

**Ejemplos** Los archivos de ejemplo incluyen diseños más complejos y son muy útiles para ver cómo funcionan las nuevas características. Estos archivos muestran el abanico de posibilidades creativas disponibles para usted.

Fuentes Con el producto Creative Suite se incluyen varias fuentes y familias de fuentes OpenType®. Las fuentes se copian en el equipo durante la instalación:

- Windows: *[unidad de inicio]*\Windows\Fonts
- Mac OS X: *[unidad de inicio]*/Librería/Fonts

Para obtener más información sobre la instalación de fuentes, consulte el archivo Read Me en el DVD de instalación.

#### **Contenido del DVD**

El DVD de instalación o contenido incluido con el producto contiene recursos adicionales que puede utilizar con el software. La carpeta Extras contiene archivos específicos del producto como plantillas, imágenes, ajustes preestablecidos, acciones, plugins y efectos, junto con subcarpetas de fuentes y fotografías de existencias. La carpeta Documentation contiene la versión en PDF de la Ayuda, información técnica y otros documentos como hojas de muestras, guías de referencia e información específica de funciones.

#### **Adobe Exchange**

Para consultar más contenido gratuito, visite[www.adobe.com/go/exchange\\_es](http://www.adobe.com/go/exchange_es), una comunidad en línea donde los usuarios descargan y comparten miles de complementos, extensiones y acciones de tipo gratuito, así como otro contenido que se puede utilizar con productos de Adobe.

#### **Bridge Home**

Bridge Home, una de las novedades de Adobe Bridge CS3, proporciona información actualizada sobre todo el software de Adobe Creative Suite 3 en un único y cómodo lugar. Inicie Adobe Bridge y haga clic en el icono Bridge Home situado en la parte superior del panel Favoritos para acceder a las sugerencias, noticias y recursos más recientes para las herramientas de Creative Suite.

*Nota: Bridge Home puede que no esté disponible en todos los idiomas.*

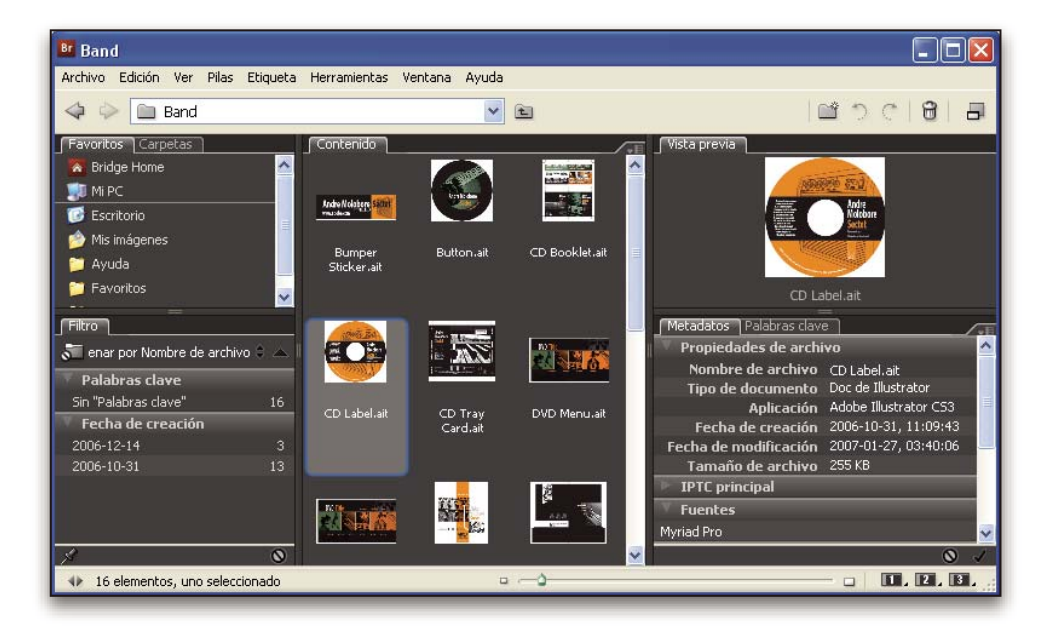

#### **Adobe Design Center**

Adobe Design Center ofrece artículos, fuentes de inspiración e instrucciones de expertos del sector, diseñadores destacados y socios editores de Adobe. Cada mes se añade nuevo contenido.

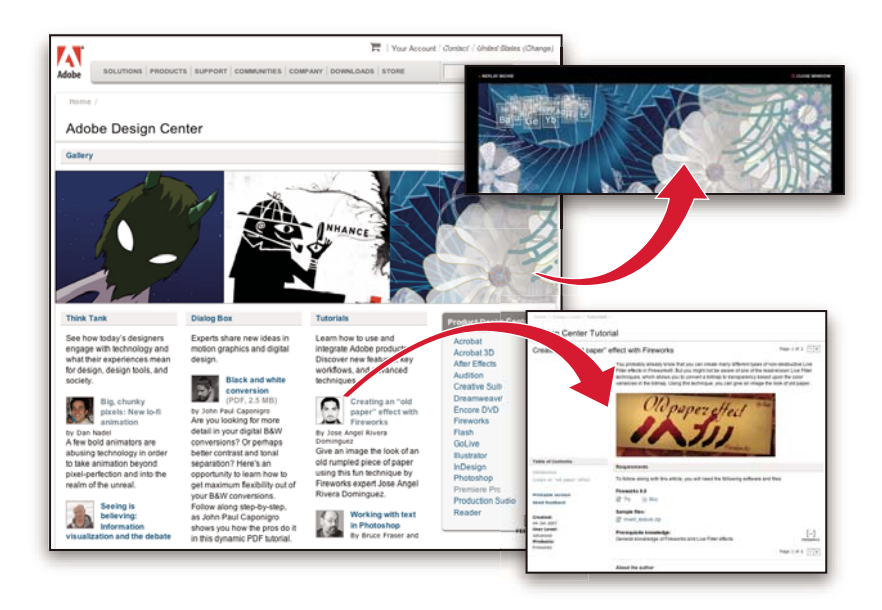

Encontrará cientos de tutoriales sobre el diseño de productos y conocerá sugerencias y técnicas a través de vídeos, tutoriales HTML y capítulos de libros de ejemplos.

Las nuevas ideas son la esencia de Think Tank, Dialog Box y Gallery:

- En los artículos de Think Tank se contempla la implicación de los diseñadores con la tecnología y lo que su experiencia significa para el diseño, las herramientas de diseño y la sociedad.
- En Dialog Box, los expertos comparten nuevas ideas sobre gráficos en movimiento y diseño digital.
- En Gallery se muestra cómo los artistas transmiten el diseño en movimiento.

Visite Adobe Design Center en [www.adobe.com/designcenter](http://www.adobe.com/designcenter).

#### **Centro de desarrolladores de Adobe**

El Centro de desarrolladores de Adobe proporciona muestras, tutoriales, artículos y recursos de la comunidad para los desarrolladores que crean aplicaciones complejas en Internet, sitios Web, contenido de dispositivos móviles y otros proyectos mediante los productos de Adobe. El Centro de desarrolladores contiene también recursos para los programadores que desarrollan plugins para los productos de Adobe.

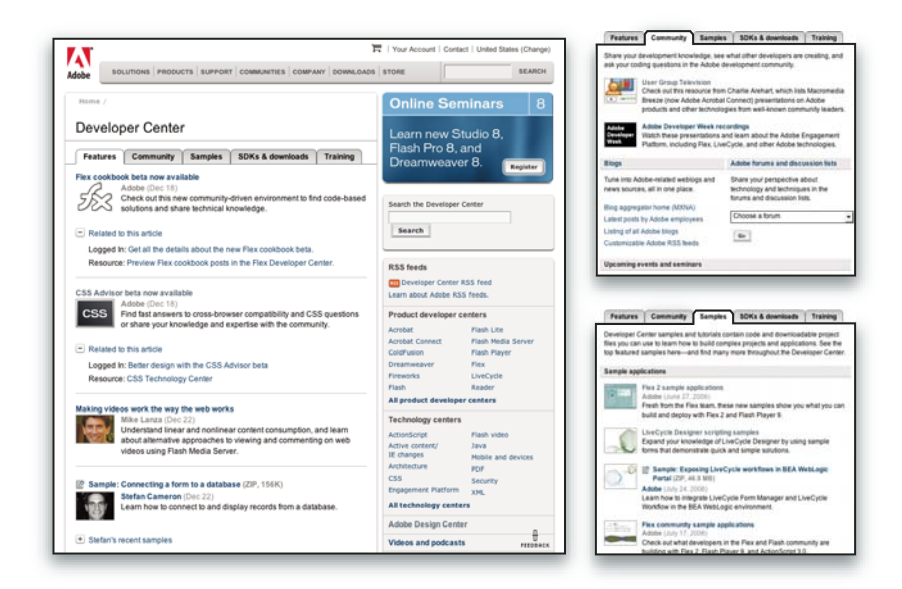

Además de código de ejemplo y tutoriales, encontrará canales RSS, seminarios en línea, SDK, guías de scripting y otros recursos técnicos.

Visite el Centro de desarrolladores de Adobe en [www.adobe.com/go/developer\\_es.](http://www.adobe.com/go/developer_es)

#### **Servicio de atención al cliente**

Visite el sitio Web Adobe Support en [www.adobe.com/es/support](http://www.adobe.com/es/support) para buscar información sobre solución de problemas del producto y conocer las opciones de servicio técnico gratuitas o bajo pago. Siga el vínculo de formación para acceder a los libros de Adobe Press, recursos de formación, programas de certificación de software de Adobe y mucho más.

#### **Descargas**

Visite [www.adobe.com/go/downloads\\_es](http://www.adobe.com/go/downloads_es) para obtener actualizaciones gratuitas, versiones de prueba y otros programas de software útiles. Asimismo, la tienda de Adobe (en [www.adobe.com/go/store\\_es](http://www.adobe.com/go/store_es)) proporciona acceso a miles de plugins de programadores de otros productos que le ayudarán a automatizar las tareas, personalizar los flujos de trabajo, crear efectos profesionales, etc.

#### **Adobe Labs**

Adobe Labs le ofrece la oportunidad de experimentar y evaluar tecnologías y productos nuevos y en desarrollo de Adobe.

En Adobe Labs, tendrá acceso a recursos como:

- Versiones preliminares de software y tecnología
- Ejemplos de código y prácticas recomendadas que agilizan su aprendizaje
- Versiones preliminares de productos y documentación técnica
- Foros, contenido wiki y otros recursos de colaboración que le ayudarán a interactuar con programadores afines

Adobe Labs fomenta un proceso de desarrollo de software en colaboración. En este entorno, los clientes empiezan a ser productivos rápidamente con los nuevos productos y tecnologías. Adobe Labs también es un foro para ofrecer comentarios iniciales, que los equipos de desarrollo de Adobe utilizan para crear software que cumple las necesidades y las expectativas de la comunidad.

Visite Adobe Labs en [www.adobe.com/go/labs\\_es.](http://www.adobe.com/go/labs_es)

#### **Comunidades de usuarios**

En las comunidades de usuarios se incluyen foros, blogs y otros medios para que los usuarios compartan tecnologías, herramientas e información. Los usuarios pueden plantear preguntas y conocer cómo otros usuarios obtienen el máximo rendimiento de su software. Hay foros de usuario a usuario disponibles en inglés, francés, alemán y japonés; también hay blogs disponibles en una amplia variedad de idiomas.

Para participar en los foros o blogs, visite [www.adobe.com/es/communities.](http://www.adobe.com/es/communities)

# <span id="page-15-0"></span>**Novedades**

#### **Nuevas funciones**

#### **Capas de formas**

Utilice nuevas herramientas de dibujo de formas para crear y animar gráficos vectoriales. Se pueden agregar trazos y rellenos (entre los que se incluyen degradados editables) a las formas, además, estas propiedades se pueden animar. After Effects incluye también operaciones de capa de forma basadas en efectos vectoriales de Adobe® Illustrator®. Consulte ["Acerca de las formas y las capas de formas" en la página 303.](#page-307-0)

Para ver un tutorial en vídeo en el que se describen las capas de forma, vaya al sitio Web de Adobe en [www.adobe.com/go/vid0224\\_es.](http://www.adobe.com/go/vid0224_es) Para ver un tutorial de vídeo acerca de la animación de capas de forma, vaya al sitio Web de Adobe en [www.adobe.com/go/vid0225\\_es.](http://www.adobe.com/go/vid0225_es)

#### **Herramientas de títere**

Utilice las herramientas de títere para distorsionar fácilmente cualquier imagen con un movimiento natural y muy real. Consulte ["Animación con herramientas Títere" en la página 223.](#page-227-1)

#### **Estilos de capa y capas de vídeo de Photoshop**

Los estilos de capa y las capas de vídeo se mantienen al importar un archivo de Photoshop. También puede agregar y animar estilos de capa dentro de After Effects y utilizar opciones de fusión avanzadas. Consulte ["Estilos de capa" en la página 169](#page-173-1) y ["Trabajar con Photoshop y After Effects" en la página 28.](#page-32-0)

Para ver un tutorial de vídeo acerca de la importación de archivos de Photoshop, vaya al sitio Web de Adobe en [www.adobe.com/go/vid0252\\_es.](http://www.adobe.com/go/vid0252_es)

#### **Integración de Flash**

Pueden exportarse archivos de Flash® Video con puntos de señal creados como marcadores en After Effects. Ahora, al exportar un archivo SWF, el canal alfa se mantiene y los gráficos se rasterizan continuamente, por lo que se mantienen nítidos al aumentar su escala. Consulte ["Trabajar con Flash y After Effects" en la página 29](#page-33-0) y ["Procesamiento y exportación](#page-574-1) [de formatos Flash" en la página 570](#page-574-1).

Para ver un tutorial de vídeo acerca de la exportación a Flash Video, vaya al sitio Web de Adobe en [www.adobe.com/go/vid0262\\_es.](http://www.adobe.com/go/vid0262_es) Para ver un tutorial en vídeo acerca de la exportación de marcadores como puntos de señal, vaya al sitio Web de Adobe en [www.adobe.com/go/vid0255\\_es](http://www.adobe.com/go/vid0255_es).

#### **Propiedades de 3D por carácter para animación de texto**

Mueva o gire cada carácter o palabra individual en el espacio 3D. Consulte ["Uso de propiedades de texto 3D por carácter"](#page-289-0) [en la página 285.](#page-289-0)

Para ver un tutorial de vídeo acerca de la animación de texto, vaya al sitio Web de Adobe en [www.adobe.com/go/vid0226\\_es.](http://www.adobe.com/go/vid0226_es)

#### **Puesta en común de ideas**

Utilice Puesta en común de ideas para experimentar con las propiedades y ver los resultados de una forma más amplia. Elija las variantes que desee y utilícelas tal cual o a modo de entrada para una experimentación adicional. Consulte ["Utilice](#page-166-0) [Brainstorm para experimentar y examinar los ajustes" en la página 162](#page-166-0).

#### **Gestión del color mejorada y más sencilla**

Ahora puede controlar el color de cada elemento de material de archivo y cada elemento de entrada, todo ello con una interfaz eficaz y sencilla, para que los colores tengan el aspecto correcto en cualquier dispositivo de salida. (Consulte ["Administración de color" en la página 236](#page-240-1).)

#### **Notas de clip**

Agregue consultas a revisores en forma de marcadores y, a continuación, exporte su composición como un archivo PDF. Los revisores pueden utilizar Adobe® Acrobat® o Adobe® Reader® para realizar comentarios y después devolverle los comentarios a través del correo electrónico o FTP. Los comentarios se importan como marcadores, que pueden verse en el panel Línea de tiempo. Consulte ["Revisión de películas con comentarios de notas de clip" en la página 600.](#page-604-1)

#### **Mejoras de rendimiento**

Puede utilizar varias CPU o varios procesadores en una única CPU para procesar varios fotogramas simultáneamente. Asimismo, puede utilizar la aceleración por hardware de vistas previas para mover el procesamiento al GPU, lo que libera la CPU y proporciona un mejor rendimiento. Consulte ["Memoria, almacenamiento y rendimiento" en la página 33](#page-37-1).

#### **Exportación y previsualización de vídeo para dispositivos móviles**

Los nuevos ajustes preestablecidos de exportación del cuadro de diálogo Ajustes de exportación facilitan la exportación de películas adecuadas para su reproducción en dispositivos móviles, tales como teléfonos móviles y Apple® iPod®. Puede ver algunos tipos de salida a través de Adobe® Device Central, el cual emula muchos dispositivos móviles. Consulte ["Previsualización de una película en un dispositivo móvil virtual con After Effects" en la página 585.](#page-589-0)

# <span id="page-17-0"></span>**Capítulo 2: Espacio de trabajo**

La interfaz de usuario de After Effects está diseñada para facilitar su creatividad y productividad. Puede modificar la interfaz para que se adapte a sus necesidades.

# <span id="page-17-1"></span>**Personalización del espacio de trabajo**

#### **Acerca de los espacios de trabajo**

Las aplicaciones de vídeo y audio de Adobe ofrecen un espacio de trabajo uniforme y personalizable. Aunque cada aplicación tiene su propio conjunto de paneles (por ejemplo, Herramientas, Propiedades, Línea de tiempo, etc.), mueva y agrupe los paneles de igual forma que lo hace con los productos.

La ventana principal de un programa es la *ventana de la aplicación*. Los paneles se organizan en esta ventana en una disposición denominada *espacio de trabajo*. El espacio de trabajo predeterminado contiene grupos de paneles y paneles independientes.

Un espacio de trabajo se personaliza organizando los paneles en el diseño que mejor se adapta a su estilo de trabajo. Se pueden crear y guardar varios espacios de trabajo personalizados para diferentes tareas, por ejemplo, uno para edición y otro para previsualización.

Se pueden arrastrar paneles a nuevas ubicaciones, desplazarlos dentro y fuera de un grupo, colocarlos uno al lado del otro, y desbloquear un panel de manera que flote en una nueva ventana sobre la ventana de la aplicación. A medida que se reorganizan los paneles, los demás paneles se redimensionan automáticamente para adaptarse a la ventana.

*Se pueden utilizar ventanas flotantes para crear un espacio de trabajo más parecido a los de versiones anteriores de las aplicaciones de Adobe o para colocar paneles en varios monitores.*

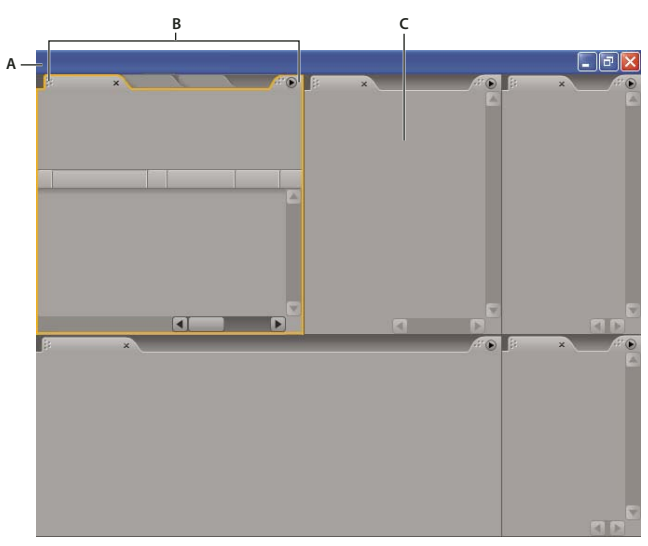

*Espacio de trabajo de ejemplo*

*A. Ventana de aplicación B. Paneles agrupados C. Panel individual*

Para ver un vídeo acerca del área de trabajo de Adobe, consulte [www.adobe.com/go/vid0249\\_es](http://www.adobe.com/go/vid0249_es).

#### **Elección de un espacio de trabajo**

Cada aplicación de vídeo y de audio de Adobe incluye varios espacios de trabajo predefinidos que optimizan el diseño de paneles para tareas específicas. Cuando elija uno de estos espacios de trabajo, o cualquier espacio de trabajo personalizado que haya guardado, el espacio de trabajo actual se vuelve a dibujar de la forma correspondiente.

❖ Abra el proyecto sobre el que desea trabajar, elija Ventana> Espacio de trabajo y seleccione el espacio de trabajo que desee.

#### <span id="page-18-0"></span>**Acoplar, agrupar o flotar paneles**

Puede acoplar paneles juntos, mover paneles a un grupo o fuera del mismo, y desacoplar un panel de manera que flote en una nueva ventana encima de la ventana de la aplicación. Conforme arrastra un panel, se resaltan las *zonas de colocación* a las que puede mover el panel. La zona de colocación que elige determina el lugar en el que se inserta el panel y si se acopla o se agrupa con otros paneles.

#### **Zonas de acoplamiento**

Las zonas de acoplamiento existen a lo largo de los bordes de un panel, grupo o ventana. Al acoplar un panel se coloca junto al grupo existente, redimensionando todos los grupos para alojar al panel nuevo.

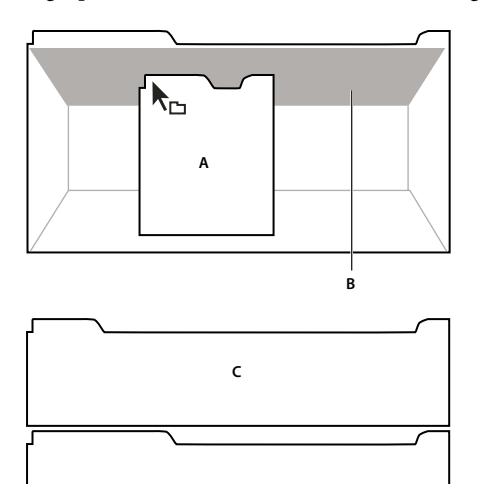

*Arrastrar el panel (A) a la zona de acoplamiento (B) para acoplarlo (C)*

#### **Agrupación zonas**

Las zonas de agrupamiento existen en la mitad de un panel o grupo, y en el área de ficha de paneles. Al agrupar un panel, se apila con los demás paneles.

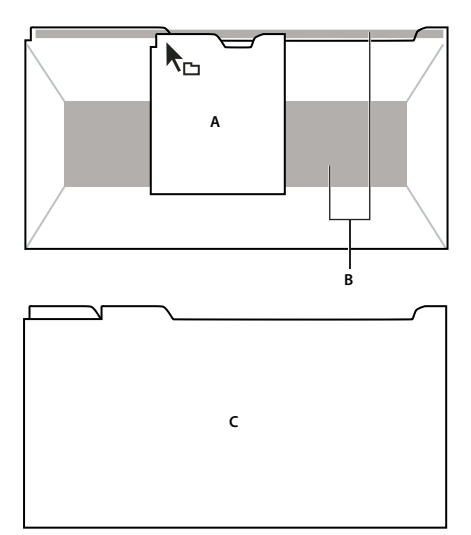

*Arrastrar el panel (A) a la zona de agrupamiento (B) para agruparlo con los paneles existentes (C)*

#### **Acoplar o agrupar paneles**

- **1** Si el panel que desea acoplar o agrupar no está visible, elíjalo en el menú Ventana.
- **2** Realice una de las siguientes operaciones:
- Para mover un panel individual, arrastre el área de agarre de la esquina superior izquierda de la ficha de un panel a la zona de colocación deseada.

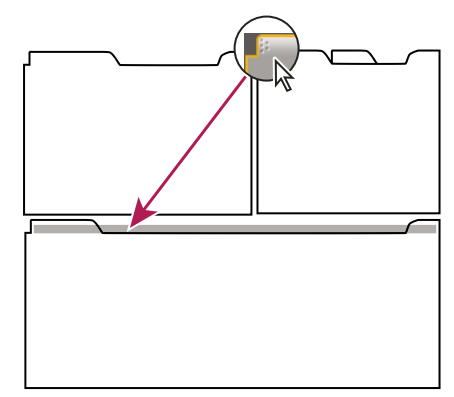

*Arrastrar el agarre del panel para mover un panel*

• Para mover un grupo completo, arrastre el agarre del grupo de la esquina superior derecha a la zona de colocación deseada.

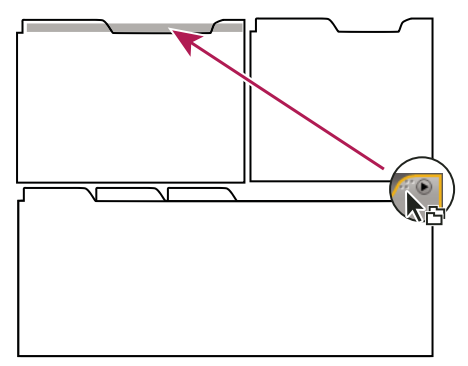

*Arrastrar el agarre de grupo para mover todo el grupo*

La aplicación acopla y agrupa el panel en función del tipo de zona de colocación.

#### **Desacoplar un panel en una ventana flotante**

Cuando desacopla un panel en una ventana flotante, puede agregar paneles a la ventana o modificarla de otra manera, como lo hace con la ventana de la aplicación. Puede utilizar ventanas flotantes para utilizar un monitor secundario o para crear un espacio de trabajo con los de versiones anteriores de aplicaciones de Adobe.

❖ Seleccione el panel que desea desacoplar (si está oculto, selecciónelo en el menú Ventana) y, a continuación, realice una de las operaciones siguientes:

- Seleccione Desacoplar panel o Desacoplar fotograma en el menú del panel. El comando Desacoplar fotograma desacopla el grupo de paneles.
- Mantenga pulsada la tecla Control (Windows) o Comando (Mac OS) y arrastre el panel o el grupo fuera de su ubicación actual. Cuando suelte el botón del ratón, el panel o el grupo aparecerá en una nueva ventana flotante.
- Arrastre el panel o el grupo fuera de la ventana de la aplicación. (Si la ventana de la aplicación se maximiza, arrastre el panel a la barra de tareas de Windows.)

#### **Cambiar el tamaño de los grupos de paneles**

Cuando coloque el puntero encima de los divisores entre grupos de paneles, aparecen los iconos de cambio de tamaño. Cuando arrastre estos iconos, se cambiará el tamaño de todos los grupos que compartan el divisor. Por ejemplo, supongamos que el espacio de trabajo contiene tres grupos de paneles apilados verticalmente. Si arrastra el divisor entre los dos grupos inferiores, éstos se redimensionan pero el grupo superior no cambia.

*Para maximizar rápidamente un panel que se encuentra debajo del puntero, pulse la tecla (~). (No pulse Mayús.) Pulse nuevamente la tecla (~) para que el panel recupere su tamaño original.*

- **1** Lleve a cabo uno de los procedimientos siguientes:
- Para cambiar el tamaño horizontal o verticalmente, coloque el puntero entre dos grupos de paneles. El puntero se convierte en una doble flecha $\dashv \:\:\vdash$  .
- Para cambiar el tamaño en ambas direcciones a la vez, coloque el puntero en la intersección entre tres o más grupos de paneles. El puntero se convierte en una flecha de cuatro direcciones  $\oplus$ .
- **2** Mientras mantiene pulsado el botón del mouse, arrastre para redimensionar los grupos de paneles.

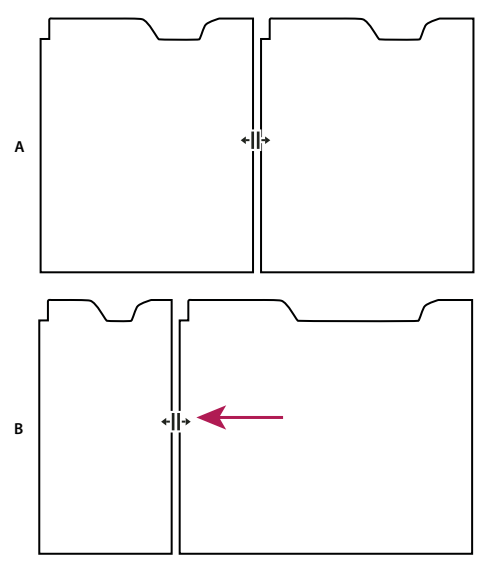

*Arrastrar el divisor entre los grupos de paneles para redimensionarlos horizontalmente*

*A. Grupo original con icono de cambio de tamaño B. Grupos redimensionados*

#### **Abrir y cerrar paneles y ventanas**

Aunque un panel esté abierto, se puede ocultar debajo de otros paneles. Al seleccionar un panel en el menú Ventana, se abre y lo coloca en primer plano.

Al cerrar un grupo de paneles en la ventana de la aplicación, se redimensionan los demás grupos para ocupar el espacio recién disponible. Al cerrar una ventana flotante, también se cierran los paneles incluidos en ella.

- Para abrir o cerrar un panel, elija el panel en el menú Ventana.
- Para cerrar un panel o una ventana, haga clic en su botón Cerrar  $\mathbf x$ .

#### **Trabajo con varios monitores**

Para aumentar el espacio de pantalla disponible, utilice varios monitores. Cuando se trabaja con varios monitores, la ventana de la aplicación aparece en el monitor principal y se colocan ventanas flotantes en el segundo monitor. Las configuraciones del monitor se almacenan en el espacio de trabajo.

#### **Véase también**

["Acoplar, agrupar o flotar paneles" en la página 14](#page-18-0)

#### **Guardar un espacio de trabajo personalizado**

Conforme personaliza un espacio de trabajo, la aplicación realiza un seguimiento de los cambios, almacenando el diseño más reciente. Para almacenar un diseño específico de manera más permanente, guarde un espacio de trabajo personalizado. Los espacios de trabajo personalizados guardados aparecen en el menú Espacio de trabajo, adonde puede regresar y restaurarlos.

❖ Organice los fotogramas y paneles como desee y, a continuación, elija Ventana > Espacio de trabajo > Nuevo espacio de trabajo. Introduzca un nombre para el espacio de trabajo y haga clic en Aceptar (Windows) o en OK (Mac OS).

*Nota: Si un proyecto guardado con un espacio de trabajo personalizado se abre en otro sistema, la aplicación busca un espacio de trabajo con el mismo nombre. Si no encuentra una coincidencia (o la configuración del monitor no coincide), utiliza el espacio de trabajo local actual.*

#### **Restaurar un espacio de trabajo**

Restaure un espacio de trabajo para regresar a su diseño original, guardado, de paneles.

❖ Cuando el espacio de trabajo que desea restaurar esté activo, seleccione Ventana > Espacio de trabajo > Restablecer *espacio de trabajo*.

#### **Eliminar un espacio de trabajo**

- **1** Seleccione Ventana > Espacio de trabajo > Eliminar espacio de trabajo.
- **2** Elija el espacio de trabajo que desee eliminar y a continuación, haga clic en Aceptar.

*Nota: No puede eliminar el espacio de trabajo activo actualmente.*

#### **Cómo iluminar u oscurecer la interfaz**

El cambio en la preferencia de brillo, afectará a los paneles, las ventanas y los cuadros de diálogo.

**1** Elija Edición > Preferencias > Colores de la interfaz del usuario (Windows) o After Effects > Preferencias > Colores de la interfaz del usuario (Mac OS).

**2** Arrastre el regulador de Brillo de la interfaz de usuario hacia la izquierda o la derecha. Haga clic en Predeterminado para restaurar el nivel de brillo predeterminado.

## <span id="page-22-0"></span>**Uso de la interfaz de After Effects**

#### **Trabajar con columnas**

Los paneles Proyecto, Línea de tiempo y Cola de procesamiento tienen columnas.

- Para mostrar u ocultar las columnas, haga clic con el botón secundario del mouse (Windows) o pulse Control a la vez que hace clic (Mac OS) en el encabezado de una columna (o elija Columnas en el menú del panel) y seleccione las columnas que desea mostrar u ocultar. Una marca de verificación indica que la columna está visible.
- Para volver a ordenar una columna, seleccione el nombre de la coluna y arrástrela a una nueva ubicación.
- Para cambiar el tamaño de las columnas, arrastre la barra a la parte derecha del nombre de la columna. Arrástrelo hacia la izquierda para hacerla más pequeña, y hacia la derecha para agrandarla. No se puede cambiar el tamaño de algunas columnas (como la columna Duración en el panel Proyecto).

#### **Desplazarse o aplicar el zoom con la rueda del mouse.**

Puede utilizar la rueda del mouse para aplicar el zoom en los paneles Línea de tiempo, Composición, Capa y Material de archivo y para desplazarse en los paneles Línea de tiempo, Proyecto, Cola de procesamiento, Diagrama de flujo, Controles de efectos y Efectos y ajustes preestablecidos.

- Para acercarse al centro del panel, o a la zona presentada cuando hace el seguimiento, mueva la rueda del mouse hacia adelante.
- Para alejarse del centro del panel, o de la zona presentada cuando hace el seguimiento, mueva la rueda del mouse hacia atrás.
- Para acercarse a la zona situada debajo del puntero, mantenga pulsada la tecla Alt (Windows) u Opción (Mac OS) a la vez que gira la rueda del mouse hacia adelante.
- Para alejarse de la zona situada debajo del puntero, mantenga pulsada la tecla Alt (Windows) u Opción (Mac OS) a la vez que gira la rueda del mouse hacia atrás.
- Para desplazarse verticalmente, gire la rueda del mouse hacia atrás o hacia adelante.
- Para desplazarse horizontalmente, mantenga pulsada la tecla Mayús a la vez que gira la rueda del mouse hacia atrás o hacia adelante. Si está en el panel Línea de tiempo, al girar hacia atrás, se moverá hacia adelante en el tiempo y viceversa.

*Puede desplazarse por un panel incluso si no está activo actualmente, siempre que mueva el puntero sobre él. Por ejemplo, puede desplazase por el panel Composición incluso si el panel actualmente activo es Controles de efectos.*

#### **Abrir panel, visor y menús contextuales**

Los menús de paneles ofrecen comandos relacionados con el panel o el fotograma que esté activo. Los menús de visores ofrecen una lista de composiciones, capas o elementos de material de archivo que se pueden mostrar en el visor, así como comandos para cerrar elementos o bloquear el visor. Los menús contextuales ofrecen comandos relacionados con la herramienta o elemento de selección que están activos.

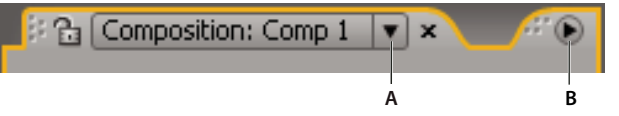

*A. Triángulo para abrir el menú de visores B. Triángulo para abrir el menú de paneles*

- Para abrir un menú de paneles, haga clic en el triángulo de la esquina superior derecha del panel.
- Para abrir un menú de visores, haga clic en el nombre de la composición, capa o elemento de material de archivo en la pestaña del visor.
- Para abrir un menú contextual, haga clic con el botón secundario del mouse (Windows) o haga clic mientras pulsa Control (Mac OS).

#### **Trabajar con visores**

Un *visor* es un panel que puede contener varias composiciones, capas o elementos de material de archivo o varias vistas de uno solo de estos elementos. Los paneles Composición, Capa, Material de archivo, Diagrama de flujo y Controles de efectos son visores.

Al bloquear un visor se evita que el elemento mostrado sea reemplazado al abrir o seleccionar un nuevo elemento. Cuando se bloquea un visor y se abre o selecciona un nuevo elemento, After Effects crea un nuevo panel de visor para éste.

En lugar de alojar varios elementos en un solo visor y utilizar el menú para cambiar de uno a otro, puede abrir un visor independiente para cada elemento de la composición, capa o material de archivo abierto. Cuando tenga varios visores abiertos, puede acoplarlos o agruparlos, igual que con otros paneles.

Por ejemplo, puede crear un visor de Composición para cada una de las distintas vistas 3D (Superior, Inferior, Atrás, Frente) de tal forma que podrá maximizar cada una de ellas con el comando de teclado `(acento grave), el cual maximiza o restaura el panel sobre el que se encuentra el puntero.

*Para crear un espacio de trabajo personalizado con varios visores, asegúrese de que ninguno de los visores está bloqueado antes de guardar el espacio de trabajo. Los visores bloqueados están asociados con un contexto de proyecto particular y, por tanto, no se han guardado en el archivo de preferencias.*

- Para crear un visor nuevo, elija Nuevo en el menú del visor.
- Para bloquear o desbloquear un visor, seleccione Bloqueado en el menú de visores o haga clic en el botón Conmutar bloquear visor $\mathbf{E}$ .
- Para bloquear el visor actual, divida el fotograma con el que está trabajando en esos momentos, cree un nuevo visor del mismo tipo en el fotograma nuevo y pulse Ctrl+Alt+Mayús+N (Windows) o Comando+Opción+Mayús+N (Mac OS).
- Para desplazarse hacia delante o hacia atrás por los elementos de la lista en el menú de visores para el visor activo, pulse Mayús+tecla del punto o Mayús+tecla de la coma.

#### **Véase también**

["Seleccione un visor para todas las previsualizaciones" en la página 128](#page-132-0)

#### **Activar una herramienta**

El panel Herramientas se puede mostrar como una barra de herramientas (tal como se muestra aquí) o como un panel normal.

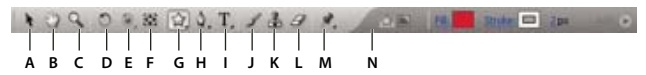

Panel Herramientas<br>**A.** Selección **B.** Mano **C.** Zoom **D.** Rotación **E.** Cámara orbital, Cámara de seguimiento XY, Cámara de seguimiento Z F. Panorámica *A. Selección B. Mano C. Zoom D. Rotación E. Cámara orbital, Cámara de seguimiento XY, Cámara de seguimiento Z F. Panorámica trasera G. Herramienta de máscaras y formas H. Herramientas de pluma I. Herramientas de texto J. Pincel K. Tampón de clonar L. Borrador M Herramientas Títere N Controles relativos a la herramienta activa*

*Nota: Los controles relativos a algunas herramientas aparecen sólo cuando la herramienta está activa.*

- Haga clic en el botón de la herramienta. Si el botón tiene un pequeño triángulo en la esquina inferior derecha, mantenga pulsado el botón del mouse para ver las herramientas ocultas. A continuación, haga clic en la herramienta que desea seleccionar.
- Pulse el método abreviado de teclado de la herramienta. (Al colocar el puntero sobre un botón de la herramienta, aparecerá información sobre la herramienta que incluye el nombre de la herramienta y su método abreviado de teclado.)
- Para desplazarse por las herramientas ocultas, pulse varias veces el método abreviado de teclado para la herramienta.
- Para cambiar momentáneamente de una herramienta a otra, mantenga pulsada la tecla de método abreviado de la herramienta deseada; para volver a la herramienta anterior, suelte la tecla de método abreviado (Esta técnica no funciona con todas las herramientas):

• Para ver los paneles más pertinentes para la herramienta activa, haga clic en el botón del panel i si se encuentra disponible. Por ejemplo, si hace clic en este botón cuando la herramienta de pintura está activa, se abren los paneles Pintura y Punta de pincel.

#### **Véase también**

["Métodos abreviados para activar herramientas" en la página 605](#page-609-0)

#### **Sugerencias para trabajar con la interfaz de After Effcets**

- Uso del suavizado de texto ClearType en Windows El suavizado de texto ClearType facilita la lectura de los contornos del texto del sistema como, por ejemplo, los menús y los cuadros de diálogo. Consulte la Ayuda de Windows para obtener más información sobre cómo habilitar el suavizado de texto ClearType.
- Para mostrar consejos sobre las herramientas, seleccione la preferencia de Mostrar información sobre herramientas (Editar > Preferencias > General (Windows) o After Effects > Preferencias > General (Mac OS)).
- Para asignar un método abreviado de teclado al espacio de trabajo actual, seleccione Ventana > Asignar método abreviado al espacio de trabajo *[Nombre del espacio de trabajo]*.
- Si un fotograma contiene más paneles agrupados de los que puede mostrar de una vez, desplace el control deslizante que aparece sobre las fichas.

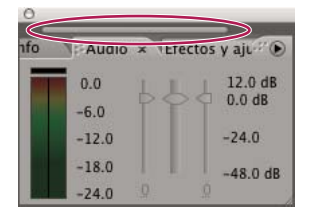

*Control deslizante para mostrar otras fichas*

- Para restaurar ajustes de preferencias predeterminados, mantenga pulsado Ctrl+Alt+Mayús (Windows) o Comando+Opción+Mayús mientras se inicia la aplicación. Para restaurar también los métodos abreviados de teclado predeterminados, haga clic en el botón Aceptar presionando Alt (Windows) u Opción (Mac OS).
- Uso de los métodos abreviados de teclado.

#### **Véase también**

["Métodos abreviados de teclado" en la página 603](#page-607-2)

# <span id="page-25-0"></span>**Capítulo 3: Planificación y administración de proyectos**

After Effects proporciona las herramientas que usted necesita para organizar proyectos complejos y maximizar el rendimiento, para que pueda concentrarse en su trabajo creativo.

### <span id="page-25-1"></span>**Conceptos básicos de los proyectos**

#### **Acerca de los archivos de proyecto**

Un *proyecto* de After Effects es un archivo único donde se almacenan composiciones y referencias a todos los elementos de material de archivo que se utilizan en dicho proyecto. Las *composiciones* son colecciones de capas. Muchas capas utilizan elementos de material de archivo como origen, aunque algunas capas (como las capas de forma y las capas de texto) contienen gráficos que se crean en After Effects. Un archivo de proyecto tiene la extensión de nombre de archivo .aep. El nombre del proyecto actual aparece en la parte superior de la ventana de la aplicación.

Un *proyecto de plantilla* es un archivo con la extensión de nombre de archivo .aet. Los numerosos proyectos de plantilla incluidos en After Effects (entre los que se encuentran plantillas de menú de DVD) se pueden utilizar como base para crear proyectos propios. También se pueden crear plantillas nuevas basadas en proyectos propios.

*Una forma excelente de ver cómo los usuarios experimentados utilizan After Effects es abrir uno de los proyectos de plantilla incluido en After Effects, seleccionar todas sus capas y pulsar U<sup>o</sup> UU para que se muestren sólo las propiedades modificadas o animadas. De este modo se visualizan los cambios efectuados por el diseñador del proyecto de plantilla para crear la plantilla. Tal vez sea necesario desbloquear algunas capas para seleccionarlas.*

#### **Creación y apertura de proyectos**

Solamente se puede abrir un proyecto al mismo tiempo. Si se crea o se abre otro archivo de proyecto cuando hay un proyecto abierto, After Effects pide que se guarden los cambios del primer proyecto y, a continuación, lo cierra.

- Para crear un proyecto, elija Archivo > Nuevo > Nuevo proyecto. Una vez creado un proyecto, se puede importar material de archivo al proyecto.
- Para abrir un proyecto, elija Archivo > Abrir proyecto, busque el proyecto y haga clic en Abrir.
- Para abrir el proyecto que se abrió más recientemente, utilice la combinación de teclas Ctrl+Alt+Mayús+P (Windows) o Comando+Opción+Mayús+P (Mac OS).

#### **Véase también**

["Importación de un proyecto de After Effects" en la página 72](#page-76-1)

#### <span id="page-25-2"></span>**Uso de proyectos de plantilla**

Al abrir un proyecto de plantilla, After Effects crea un proyecto sin título basado en la plantilla. Esto quiere decir que, si se guardan los cambios efectuados en el proyecto, el proyecto de plantilla no se modifica.

A menudo, el autor de un proyecto de plantilla bloquea las capas que deberían mantenerse sin cambios y deja sin bloquear las capas que se tienen que modificar. Ésta es una forma muy práctica de reutilizar material y evitar modificaciones inapropiadas o accidentales.

#### **Véase también**

["Bloqueo o desbloqueo de una capa" en la página 152](#page-156-0)

#### **Apertura de un proyecto de plantilla**

- Para examinar y abrir proyectos de plantilla utilizando Bridge, elija Archivo > Examinar proyectos de plantilla. Haga doble clic sobre un proyecto de plantilla para abrirlo.
- Para abrir un proyecto de plantilla, elija Archivo > Abrir proyecto. En Windows, elija Plantilla de proyecto de Adobe After Effects del menú Archivos de tipo.

#### **Creación de un proyecto de plantilla**

- Para convertir un proyecto en un proyecto de plantilla, cambie la extensión del nombre del archivo de .aep a .aet.
- Para guardar una copia de un proyecto como proyecto de plantilla, elija Archivo > Guardar copia y cambie la extensión del nombre de la copia a .aet.

#### **Guardar los proyectos y realización de copias de seguridad**

- Para guardar un proyecto, elija Archivo > Guardar.
- Para guardar una copia del proyecto con un nombre nuevo generado automáticamente, elija Archivo > Incrementar y guardar, o pulse Ctrl+Alt+Mayús+S (Windows) o Comando+Opción+Mayús+S (Mac OS).

Se guardará una copia del proyecto actual en la misma carpeta en la que se encuentra el proyecto original. El nombre de la copia es el nombre del proyecto original seguido de un número. Si el nombre del proyecto original ya termina con un número, ese número se incrementará en 1.

• Para guardar el proyecto con otro nombre o en otra ubicación, elija Archivo > Guardar como.

El proyecto abierto adoptará el nombre y la ubicación nuevos; el archivo original permanecerá sin cambios.

• Para guardar una copia del proyecto con otro nombre o en otra ubicación, elija Archivo > Guardar copia.

El proyecto abierto conserva su nombre y ubicación originales, y se crea una copia con los nuevos ajustes, pero no se abre.

• Para guardar copias de proyectos automáticamente a intervalos regulares, elija Edición > Preferencias > Almacenamiento automático (Windows) o After Effects > Preferencias > Almacenamiento automático (Mac OS) y seleccione Guardar proyectos automáticamente.

Los archivos almacenados automáticamente se guardan en la carpeta Almacenamiento automático de Adobe After Effects, que se encuentra en la misma carpeta que el archivo de proyecto original. Los nombres de los archivos guardados automáticamente se basan en el nombre del proyecto: After Effects agrega "auto-save *n*" (*n* es el número del archivo en la serie de almacenamiento automático) al final del nombre de archivo. En Número máximo de versiones del proyecto se indica el número de versiones de cada archivo de proyecto que se desean guardar. Cuando el número de versiones guardadas alcanza el número máximo especificado, la función de almacenamiento automático los sobrescribe, empezando por el más antiguo.

#### **Uso del panel Diagrama de flujo**

En el diagrama de flujo de cada composición, los cuadros individuales (o mosaicos) representan cada composición, cada elemento de material de archivo y cada capa. Las flechas de dirección representan las relaciones entre los componentes.

*Nota: El panel Diagrama de flujo muestra solamente las relaciones existentes. No se puede utilizar para cambiar las relaciones entre los elementos del proyecto.*

Las composiciones anidadas y otros elementos de la composición aparecen al expandir los mosaicos.

Las líneas de color gris medio que aparecen entre los mosaicos del diagrama de flujo indican que el definidor de audio o de vídeo de esos elementos no está seleccionado en el panel Línea de tiempo. Las líneas de color negro o gris claro, en función del ajuste seleccionado en Brillo de la interfaz de usuario, indican que el definidor está seleccionado.

• Para abrir el diagrama de flujo del proyecto, pulse Ctrl+F11 (Windows) o Comando + F11 (Mac OS) o haga clic en el botón Vista del diagrama de flujo de la parte superior de la barra de desplazamiento vertical del extremo derecho del panel Proyecto.

- Para abrir un diagrama de flujo de la composición, seleccione la composición y elija Composición > Vista del diagrama de flujo de la comp. o haga clic en el botón Vista del diagrama de flujo de la comp. de la parte inferior del panel Composición.
- Para activar (seleccionar) un elemento, haga clic en su mosaico en el panel Diagrama de flujo.

Al hacer clic en una composición en el diagrama de flujo, ésta se activa en los paneles Proyecto y Línea de tiempo. Al hacer clic en una capa, ésta se activa en el panel Línea de tiempo. Al hacer clic en un elemento de material de archivo, éste se activa en el panel Proyecto.

• Para personalizar la apariencia del diagrama de flujo, utilice el menú del panel Diagrama de flujo y los botones situados en la parte inferior del panel.

*Para obtener información sobre herramientas en relación con los botones del panel Diagrama de flujo, coloque el puntero encima de un botón hasta que la información aparezca.*

- Para eliminar elementos, selecciónelos y presione Eliminar. Si el elemento seleccionado es un elemento de material de archivo o una composición, se elimina del proyecto y desaparece de los paneles Línea de tiempo y Proyecto. Si el elemento seleccionado es una capa, se elimina de la composición en la que aparece.
- Para acceder al menú contextual de un elemento seleccionado, haga clic con el botón derecho (Windows) o haga clic mientras presiona Control (Mac OS) en el icono situado a la izquierda del nombre en el mosaico del elemento. Los iconos tienen distintas apariencias en función del tipo de elemento, como las capas , las composiciones **. Por ejemplo**, se puede utilizar el menú contextual de una capa para trabajar con máscaras y efectos, o para cambiar los definidores, aplicar transformaciones y ajustar la calidad de imagen de la capa.

*Nota: Cuando cambie las propiedades de los elementos en el panel Diagrama de flujo, tenga cuidado de hacer clic en el icono del mosaico, no en el nombre del elemento. El menú contextual asociado al icono del elemento es diferente del que se abre al elegir el nombre del elemento.*

#### **Cómo deshacer cambios**

Sólo se pueden deshacer las acciones que afectan al proyecto; por ejemplo, se puede deshacer una edición, pero no el desplazamiento de un panel.

Puede deshacer secuencialmente un máximo de 99 de los cambios más recientes realizados en el proyecto, en función de los ajustes Niveles de la opción deshacer (Editar > Preferencias > General (Windows) o After Effects > Preferencias > General (Mac OS)). El valor por defecto es 32.

*Para evitar perder el tiempo deshaciendo modificaciones accidentales, bloquee una capa cuando desee verla pero no modificarla.*

- Para deshacer el cambio más reciente, seleccione Editar > Deshacer *[acción]*.
- Para deshacer un cambio y todos los cambios posteriores a él, seleccione Editar > Historial y seleccione el primer cambio que desea deshacer.
- Para volver a la versión del proyecto que se guardó por última vez, elija Archivo > Volver. Se perderán todos los cambios realizados y los elementos del material de archivo importados desde la última vez que guardó el proyecto. Esta acción no se puede deshacer.

#### **Véase también**

["Bloqueo o desbloqueo de una capa" en la página 152](#page-156-0)

# <span id="page-28-0"></span>**Planificación y configuración de proyectos**

#### **Flujo de trabajo**

Tanto si utiliza Adobe After Effects para animar un título sencillo o crear efectos especiales complejos, normalmente siga el mismo flujo de trabajo básico, a través del cual puede repetir algunos pasos, tales como el ciclo de modificar propiedades de capa, animar y previsualizar hasta que todo parezca correcto. Puede elegir el espacio de trabajo predefinido para que cada fase del trabajo resulte más sencilla, o bien, crear sus propios espacios de trabajo según sus necesidades.

#### **Importación y organización del material de archivo**

Después de crear un proyecto, agregue su material de archivo al panel Proyecto. After Effects interpreta automáticamente la mayoría de los formatos de medios más comunes, pero también puede especificar cómo desea que After Effects interprete los atributos tales como la frecuencia de fotogramas y la proporción de aspecto de los píxeles. Puede ver cada elemento en el panel Material de archivo y definir sus tiempos de inicio y de fin para ajustarlos a su composición. Para obtener más información, consulte ["Importación e interpretación de elementos de material de archivo" en la página 57.](#page-61-2)

#### **Creación y disposición de capas en una composición**

Creación de una o varias composiciones Cualquier elemento de material de archivo puede ser el origen de una o más capas en una composición. Las capas se pueden organizar espacialmente en el panel Composición o por tiempo en el panel Línea de tiempo. También puede apilarlas en dos dimensiones u organizarlas en tres, con fuentes de luz 3D y vistas de cámara. Se pueden utilizar máscaras, modos de fusión y herramientas de incrustación, para *componer* o combinar las imágenes de las diferentes capas. Puede incluso utilizar capas de forma, capas de texto y herramientas de pintura para crear sus propios elementos visuales. Para obtener más información, consulte ["Composiciones" en la página 112,](#page-116-2) ["Capas y propiedades" en](#page-141-2) [la página 137,](#page-141-2) ["Dibujo y pintura" en la página 293](#page-297-2) y ["Texto" en la página 266](#page-270-2).

#### **Incorporación de efectos y modificación de las propiedades de las capas**

Puede agregar cualquier combinación de efectos y modificar cualquier propiedad de la capa, como el tamaño, la posición y la opacidad. Mediante el uso de efectos, puede modificar el aspecto o el sonido de una capa e, incluso, generar elementos visuales partiendo de cero. Puede aplicar uno cualquiera de los cientos de efectos, ajustes preestablecidos y estilos de capas. Puede incluso crear y guardar sus propios ajustes preestablecidos de animación. Para obtener más información, consulte ["Efectos y ajustes preestablecidos de animación" en la página 335](#page-339-2).

#### **Animación**

Puede crear cualquier combinación de propiedades de capa para que cambien con el tiempo, mediante el uso de fotogramas clave y expresiones. Utilice el panel Controles del rastreador para estabilizar el movimiento o para animar una capa de forma que siga el movimiento en otra capa. Para obtener más información, consulte ["Animación" en la página 182,](#page-186-2) ["Expresiones" en la página 521](#page-525-2) y ["Seguimiento del movimiento" en la página 323](#page-327-2).

#### **Vista previa**

La previsualización de las composiciones en la pantalla del equipo o en un monitor de vídeo externo es rápida y cómoda, incluso para los proyectos complejos, especialmente si utiliza la tecnología OpenGL para que las previsualizaciones sean más rápidas. Puede cambiar la velocidad y la calidad de las previsualizaciones especificando su resolución y frecuencia de fotogramas, así como limitando el área y la duración de la composición que está previsualizando. Puede utilizar funciones de gestión de color para previsualizar el aspecto que tendrá su película en otro dispositivo de salida. Para obtener más información, consulte ["Vistas y previsualizaciones" en la página 124](#page-128-2) y ["Administración de color" en la página 236](#page-240-1).

#### **Procesamiento y exportación**

Agregue una o varias composiciones a la cola de procesamiento para procesarlas según los ajustes que haya seleccionado y para crear películas en los formatos especificados. En algunos casos, hará las exportaciones con el menú Exportar o Composición en lugar de utilizar el panel Cola de procesamiento. Para obtener más información, consulte ["Procesamiento](#page-560-2) [y exportación" en la página 556.](#page-560-2)

#### **Utilice Adobe Bridge con After Effects**

Adobe Bridge es el centro de control del software Adobe Creative Suite Utilice Bridge para buscar plantillas de proyecto y ajustes preestablecidos de animación, para ejecutar líneas de comandos automatizadas de flujo de trabajo entre productos, para ver y gestionar archivos y carpetas, para organizar los archivos asignándoles palabras clave, etiquetas y clasificaciones, para buscar archivos y carpetas, para ver, editar y agregar metadatos.

Para obtener más información acerca de Adobe Bridge, consulte Adobe Bridge.

- Para abrir Bridge desde After Effects, elija Archivo > Buscar.
- Para mostrar un archivo en Bridge, selecciónelo en el panel Proyecto y elija Archivo > Mostrar en Bridge.
- Para utilizar Bridge para abrir proyectos de plantilla, seleccione Archivo > Examinar proyectos de plantilla.
- Para usar Bridge para buscar ajustes preestablecidos de animación, elija Animación > Buscar ajustes preestablecidos.

#### **Véase también**

["Uso de proyectos de plantilla" en la página 21](#page-25-2)

["Acerca de los ajustes preestablecidos de animación" en la página 335](#page-339-3)

#### **Planificación de un proyecto**

Una correcta configuración del proyecto, la preparación del material de archivo y los ajustes de composición iniciales pueden ayudarle a evitar errores y resultados inesperados al procesar el resultado final de una película. Antes de comenzar, reflexione sobre el trabajo que va a realizar en After Effects y sobre el resultado que pretende crear. Cuando haya planificado su proyecto y haya tomado ciertas decisiones básicas sobre los ajustes del proyecto, estará listo para comenzar a importar material de archivo y montar composiciones a partir de capas basadas en dicho material de archivo.

La mejor forma de garantizar que una película sea adecuada para un medio específico es procesar una película de prueba y visualizarla usando el mismo tipo de equipo que utilizarán los destinatarios para visualizarla. Lo ideal es hacerlo antes de completar las partes del trabajo que son más difíciles y requieren más tiempo a fin de detectar los problemas de forma temprana.

Para obtener una introducción al vídeo digital, audio digital, vídeo de alta definición, DVD, compresión y difusión de vídeo, visite el sitio Web de Adobe en [www.adobe.com/go/learn\\_dv\\_primers\\_es.](http://www.adobe.com/go/learn_dv_primers_es)

Para ver un tutorial de vídeo sobre la creación y organización de proyectos, visite el sitio Web de Adobe en [www.adobe.com/go/vid0221\\_es.](http://www.adobe.com/go/vid0221_es)

#### **Adquisición, selección y preparación del material de archivo**

Antes de importar material de archivo, decida qué medios y formatos utilizará para las películas finales y, después, determine los ajustes más adecuados para el material de origen. A menudo, se recomienda preparar el material de archivo antes de importarlo a After Effects.

Por ejemplo, si desea que una imagen ocupe todo el fotograma de la composición, puede configurar la imagen en Adobe Photoshop para que el tamaño y la proporción de aspecto de píxeles de la imagen coincidan con el tamaño y la proporción de aspecto de píxeles de la composición. Si la imagen es demasiado grande al importarla a After Effects, aumentarán los requisitos de memoria y de procesador de las composiciones que la utilicen. Si la imagen es demasiado pequeña, se perderá calidad de imagen al ajustarla al tamaño deseado. Consulte ["Modificación de la proporción de aspecto de píxeles" en la](#page-68-0) [página 64](#page-68-0).

Si es posible, utilice material de archivo sin comprimir: menos compresión implica mejores resultados para numerosas operaciones, p. ej., el seguimiento del movimiento o las claves de transparencia. Ciertos tipos de compresión, como los que se utilizan en la codificación DV, son especialmente inapropiados para las claves de color porque descartan las sutiles diferencias de color que son determinantes para una correcta clave de fondo azul o de fondo verde. A menudo, lo mejor es esperar hasta la fase de procesamiento final para utilizar la compresión. Consulte ["Descripción general de la incrustación"](#page-266-1) [en la página 262.](#page-266-1)

Si es posible, utilice material de archivo con una velocidad de fotogramas que sea, al menos, equivalente a la del resultado final para que After Effects no tenga que utilizar la fusión de fotogramas o métodos similares para completar los fotogramas no disponibles. (Consulte ["Cambio de la velocidad de fotogramas" en la página 62.](#page-66-0))

El tipo de trabajo que se va a realizar en After Effects y el tipo de película final que se desea crear pueden influir incluso sobre el modo de rodar y adquirir el material de archivo. Por ejemplo, si tiene claro que desea realizar una animación mediante el seguimiento de movimiento, debe plantearse rodar la escena de un modo óptimo para el seguimiento de movimiento, por ejemplo, acoplando una pequeña pelota de color brillante al objeto al que pretenda aplicar el seguimiento. Consulte ["Seguimiento de movimiento:flujo de trabajo" en la página 324](#page-328-0).

#### **Ajustes del proyecto**

Los ajustes del proyecto se dividen en tres categorías básicas: el modo en el que se visualiza el tiempo en el proyecto, el modo en el que se tratan los datos de color en el proyecto y la velocidad de muestreo que se utiliza para el audio. De ellos, los ajustes de color son los que hay que tener en cuenta antes de avanzar con los trabajos en el proyecto, porque determinan el modo en el que se van a interpretar los datos de color al importar los archivos de material de archivo, el modo en el que se van a realizar los cálculos de color durante el proceso y el modo en el que se van a convertir los datos de color para el resultado final. Consulte ["Administración de color" en la página 236](#page-240-1) y ["Cambiar las unidades de presentación del tiempo" en la](#page-139-0) [página 135.](#page-139-0)

Si habilita la administración de color para su proyecto, los colores que ve son los colores que su audiencia verá al visionar la película que ha creado.

*Nota: Haga clic en el indicador de profundidad de color en la parte inferior del panel Proyecto para abrir el cuadro de diálogo Ajustes del proyecto. Presione Alt (Windows) u Opción (Mac OS) para visualizar las profundidades de bits de color: 8 bpc, 16 bpc y 32 bpc. Consulte ["Ajuste de la profundidad de color" en la página 230.](#page-234-2)*

#### **Ajustes de composición**

Una vez preparados e importados, los elementos de material de archivo se utilizan para crear capas en una composición, donde se realizan animaciones y se aplican efectos. Al crear una composición, deben especificarse ajustes como la resolución, el tamaño de fotograma y la proporción de aspecto de píxeles para el resultado final procesado. Aunque se pueden cambiar los ajustes de la composición en cualquier momento, se recomienda definirlos correctamente cada vez que se cree una composición nueva con el fin de evitar resultados inesperados en el resultado final procesado. Por ejemplo, el tamaño de fotogramas de la composición debe ser el tamaño de imagen en el medio de reproducción. Consulte ["Uso de los](#page-118-0) [ajustes de la composición" en la página 114](#page-118-0).

*Si una composición se va a procesar en más de un formato de medios, ajuste siempre el valor de resolución de la composición al valor de resolución más alto utilizado para el resultado final. Después, puede utilizar módulos de salida en el panel Cola de procesamiento para procesar una versión distinta de la composición para cada formato. Consulte ["Uso de los](#page-571-0) [ajustes del módulo de salida" en la página 567.](#page-571-0)*

#### **Consideraciones sobre el rendimiento, la memoria y el almacenamiento**

Si trabaja con composiciones de gran tamaño, asegúrese de configurar After Effects y el ordenador para maximizar el rendimiento. Las composiciones complejas pueden llegar a requerir gran cantidad de memoria para el procesamiento, y las películas procesadas pueden llegar a requerir gran cantidad de espacio en disco para el almacenamiento. Antes de intentar procesar una película de tres horas, asegúrese de que haya bastante espacio en disco disponible para almacenarla. Consulte ["Memoria, almacenamiento y rendimiento" en la página 33](#page-37-0).

#### **Planificación para la reproducción desde un rollo de celuloide, una cinta de vídeo o un DVD**

Si está creando una película para filmar, tenga en cuenta la proporción de aspecto de fotogramas de su composición y la velocidad de fotogramas del material de archivo de origen. Para el material de archivo transferido de película a vídeo mediante el método de telecine 3:2, deberá quitar el telecine 3:2 antes de agregar efectos. (Consulte ["Eliminación de telecine](#page-84-0) [3:2 ó 24PA del vídeo" en la página 80](#page-84-0).)

Para película y vídeo, intente que los ajustes de la importación y la composición coincidan con los del módulo de salida usado para procesar una película. En algunos casos, puede ser de utilidad ajustar el material de archivo a una velocidad de fotogramas distinta de la del material de archivo de origen. Por ejemplo, puede ser de utilidad ajustar PAL de 25 fps a película de 24 fps. Consulte ["Conversión de películas" en la página 596](#page-600-1).

Si la salida final será cinta de vídeo, ajuste la composición para que coincida con los requisitos de la tarjeta de captura o, si utiliza un puerto IEEE 1394 (FireWire), elija el ajuste de DV adecuado en el cuadro de diálogo Ajustes de composición y en los ajustes de exportación del panel Cola de procesamiento del módulo de salida.

#### **Véase también**

["Uso de los ajustes de la composición" en la página 114](#page-118-0)

["Uso de los ajustes del módulo de salida" en la página 567](#page-571-0)

#### **Planificación para la reproducción en monitores de ordenadores y dispositivos portátiles**

Cuando cree una película para reproducirla en un equipo informático, tanto descargada de Internet o reproducida en un CD-ROM, especifique los ajustes de composición y procesamiento, así como los ajustes del módulo de salida que mantengan un tamaño del archivo reducido. Tenga en cuenta que es posible que una película con una velocidad de datos alta no se reproduzca bien desde una unidad de CD-ROM antigua que no pueda leer datos del disco con suficiente rapidez. De forma similar, una película grande puede tardar bastante tiempo en descargarse a través de una conexión telefónica de acceso de la red.

Para obtener más información acerca de la compresión, consulte Compression Primer (sólo en inglés) en el sitio Web de Adobe en [www.adobe.com/go/learn\\_dv\\_compressionprimer\\_es.](http://www.adobe.com/go/learn_dv_compressionprimer_es)

Cuando procese la película final, elija un tipo de archivo y un codificador adecuado para los medios finales. El correspondiente descodificador debe estar disponible en el sistema que vaya a utilizar la audiencia; de lo contrario, no podrá reproducirse la película. Entre los códecs de uso habitual (codificadores/descodificadores) se encuentran Flash Video, Sorenson, vídeo MPEG-4 y los códecs instalados con reproductores de medios como Flash Player, RealPlayer, Windows Media Player y QuickTime Player.

#### **Dispositivos móviles**

Muchas de las consideraciones para crear películas que se vayan a reproducir en dispositivos móviles, tales como teléfonos móviles y Apple iPod, son similares a aquellas para crear películas para reproducirlas en equipos informáticos, aunque las limitaciones son incluso más extremas. Debido a que la cantidad de almacenamiento (espacio en disco) y la potencia del procesador son inferiores a las de un equipo informático típico, es necesario controlar mucho más el tamaño de archivo y la velocidad de los datos para las películas.

Utilice estos consejos al realizar vídeos para dispositivos móviles:

- Las tomas de cerca son mejores. Es difícil ver una cara en una pantalla diminuta a no ser que se grabe en un relativo primer plano.
- Ilumine bien los elementos y manténgalos separados del fondo; los colores y valores entre el fondo y el elemento no deben ser demasiado similares.
- Evite un uso excesivo del zoom y el desplazamiento, que ocultan esquemas de compresión temporales.

Utilice las siguientes sugerencias cuando trabaje con After Effects:

- Utilice una velocidad de fotograma inferior (15-22 fps) para dispositivos móviles.
- Utilice herramientas de estabilización de movimiento y efectos de reducción de ruido o de desenfoque antes de procesar el resultado final, a fin de ayudar al compresor a reducir el tamaño del archivo.
- Equipare la paleta de colores para los dispositivos móviles a los que está destinada. Los dispositivos móviles, en general, tienen una gama de colores limitada. La previsualización en Adobe Device Central puede ayudar a determinar si los colores que se utilizan son idóneos para un dispositivo individual o gama de dispositivos.

• Utilice ajustes preestablecidos de Opciones de formato disponibles a través del módulo de salida en el panel Cola de procesamiento. Los ajustes preestablecidos están disponibles para dispositivos móviles 3GPP, vídeo iPod y PlayStation Portable.

Después de procesar la película, puede verla tal y como aparecerá exactamente en cualquiera de entre una gran variedad de dispositivos móviles, mediante Adobe Device Central.

#### **Véase también**

["Uso de los ajustes de la composición" en la página 114](#page-118-0)

["Uso de los ajustes del módulo de salida" en la página 567](#page-571-0)

["Uso de los ajustes de procesamiento" en la página 565](#page-569-0)

["Acerca de la compresión de los archivos de película" en la página 585](#page-589-1)

["Previsualización de una película en un dispositivo móvil virtual con After Effects" en la página 585](#page-589-0)

#### <span id="page-32-0"></span>**Trabajar con Photoshop y After Effects**

Si utiliza Photoshop para crear imágenes fijas, puede utilizar After Effects para agrupar dichas imágenes fijas y hacer que se muevan y que cambien. En After Effects, puede animar una imagen de Photoshop completa o cualquiera de sus capas. Incluso puede animar propiedades individuales de imágenes de Photoshop, como las propiedades de un estilo de capa.

Si utiliza After Effects para crear películas, puede utilizar Photoshop para refinar los fotogramas individuales de dichas películas. Puede quitar los elementos visuales no deseados, dibujar en fotogramas individuales o utilizar la selección superior y las herramientas de máscaras de Photoshop para dividir un fotograma en elementos para la animación o la composición.

#### **Ventajas comparativas para tareas específicas**

Los puntos fuertes de After Effects se encuentran en sus funciones de animación y automatización. Esto significa que After Effects es excelente en las tareas que se pueden automatizar de un fotograma a otro. Por ejemplo, puede utilizar la funciones de seguimiento de movimiento de After Effects para realizar un seguimiento del movimiento del anuncio de un micrófono y, a continuación, aplicar ese mismo movimiento a la herramienta Tampón de clonar. De esta manera, puede quitar el micrófono de cada fotograma de una toma, sin tener que quitar el micrófono a mano de cada fotograma.

Por el contrario, Photoshop tiene excelentes herramientas para pintar, dibujar y seleccionar partes de una imagen. Trazar una forma compleja para crear una máscara es mucho más sencillo con la herramienta de selección rápida de Photoshop o la herramienta de lazo magnético que con las herramientas de máscaras en After Effects. En lugar de dibujar a mano una máscara en cada fotograma en After Effects, piense en realizar este trabajo en Photoshop. De manera similar, si está aplicando varios trazos de pintura a mano para deshacerse de polvo, piense en utilizar las herramientas de pintura de Photoshop.

La decisión de qué aplicación se debe utilizar para pintar depende de la tarea. Los trazos de pintura en Photoshop afectan directamente a los píxeles de la capa. Los trazos de pintura en After Effects son elementos de un efecto, pudiéndose activar o desactivar, o modificar, cada uno de ellos en cualquier momento. Si el propósito de aplicar un trazo de pintura es modificar permanentemente una imagen fija, utilice las herramientas de pintura de Photoshop. Si desea tener un control completo de cada trazo de pintura una vez que lo ha aplicado, o si desea animar los propios trazos de pintura, utilice las herramientas de pintura de After Effects.

Las funciones de animación y vídeo en Photoshop Extended incluyen la animación sencilla basada en fotogramas clave. After Effects utiliza una interfaz similar, aunque la amplitud y la flexibilidad de sus funciones de animación son muchos mayores.

La funcionalidad 3D de After Effects se limita a la manipulación de capas bidimensionales en tres dimensiones. Sin embargo, Photoshop puede manipular modelos 3D completos en formatos 3DS y U3D, y composiciones bidimensionales de salida y secciones cruzadas de estos modelos 3D desde cualquier ángulo. Puede utilizar estas imágenes bidimensionales en After Effects. After Effects también puede crear automáticamente capas de 3D para imitar los aviones creados con la herramienta Punto de fuga de Photoshop.

#### **Intercambiar imágenes fijas**

After Effects puede importar y exportar imágenes fijas en muchos formatos pero generalmente deseará utilizar el formato PSD de Photoshop nativo cuando transfiera fotogramas individuales o secuencias de imágenes fijas entre After Effects y Photoshop.

Al importar o exportar un archivo PSD, After Effects puede conservar capas individuales, máscaras, estilos de copas y la mayoría de los demás atributos. Cuando importe un archivo PSD en After Effects, puede elegir si desea importarlo como una imagen acoplada o con sus capas independientes e intactas.

A menudo es una buena idea preparar una imagen fija en Photoshop antes de importarla a After Effects. Ejemplos de dicha preparación pueden ser corregir el color, cambiar la escala o recortar. A menudo es mejor que se haga algo una vez en la imagen de origen en Photoshop que After Effects realice la misma operación muchas veces por segundo conforme procesa cada fotograma para las previsualizaciones o el resultado final.

Al crear su nuevo documento PSD en el cuadro de diálogo Nuevo archivo de Photoshop con un ajuste preestablecido de película y vídeo, puede empezar con un documento que se configura correctamente para un tipo de salida de vídeo específico. Si ya está trabajando en After Effects, puede crear un nuevo documento de PSD que coincida con los ajustes de la composición y el proyecto eligiendo Archivo > Nuevo > Archivo de Adobe Photoshop.

#### **Intercambiar películas**

También puede intercambiar archivos de vídeo, como películas de QuickTime, entre Photoshop y After Effects. Cuando abra una película en Photoshop, se crea una capa de vídeo que hace referencia al archivo de metraje de origen. Las capas de vídeo le permiten pintar de manera no destructiva en los fotogramas de la películas, de manera muy similar a como After Effects trabaja con las capas con las películas como sus orígenes. Cuando guarda un archivo PSD con una capa de vídeo, está guardando las ediciones que ha realizado a la capa de vídeo, no las ediciones al propio material de archivo de origen.

También puede procesar una película directamente desde Photoshop. Por ejemplo, puede crear una película de QuickTime desde Photoshop que se puede importar a continuación en After Effects.

#### **Color**

After Effects trabaja internamente con colores en un espacio de color RGB (rojo, verde, azul). Aunque After Effects puede convertir imágenes CMYK a RGB, debería realizar el trabajo de vídeo en Photoshop en RGB.

Si es relevante para su resultado final, es mejor asegurarse de que los colores de la imagen son seguros para su emisión en Photoshop antes de importar la imagen en After Effects. Una buena manera de hacerlo es asignar el espacio de color de destino adecuado, por ejemplo, SDTV (Rec. 601), al documento en Photoshop. After Effects lleva a cabo la gestión del color según los perfiles de color incrustados en documentos, incluyendo los archivos PSD importados.

#### **Véase también**

["Preparación e importación de archivos de Photoshop" en la página 89](#page-93-0)

#### <span id="page-33-0"></span>**Trabajar con Flash y After Effects**

Si utiliza Adobe® Flash® para crear vídeo o animación, puede utilizar After Effects® para editar y refinar el vídeo. Por ejemplo, puede exportar las aplicaciones y las animaciones de Flash como películas de QuickTime o archivos de Flash® Video (FLV). Después puede utilizar After Effects para editar y refinar el vídeo.

Si utiliza After Effects para editar y componer vídeo, puede utilizar Flash para publicar dicho vídeo. También puede exportar un vídeo de After Effects como contenido Flash para una posterior edición en Flash.

#### **Exportación de vídeo de QuickTime desde Flash**

Si crea animaciones o aplicaciones con Flash, puede exportarlas como películas de QuickTime empleando el comando Archivo > Exportar película en Flash. Para una animación Flash, puede optimizar la salida de vídeo para animación. Para una aplicación Flash, Flash representa el vídeo de la aplicación conforme se ejecuta, permitiendo al usuario manipularlo. Esto permite capturar las ramas o estados de la aplicación que desea incluir en el archivo de vídeo.

#### **Exportación de Flash Vídeo (FLV) desde After Effects**

Cuando represente vídeo terminado desde After Effects, seleccione FLV como el formato de salida en la cola de representación para exportar directamente en el formato de Flash Video (FLV). Esto inicia la aplicación Flash Video Encoder, que proporciona tamaño, compresión y otra opciones de salida. Se añade cualquier marcador de After Effects al archivo FLV como punto de referencia.

A continuación, puede importar el archivo FLV en Flash y publicarlo en un archivo SWF, que se puede reproducir con Flash Player.

#### **Importación y publicación de vídeo en Flash**

Cuando importe un archivo FLV en Flash, puede utilizar varias técnicas, como scripts o componentes de Flash, para controlar la interfaz visual que rodea el vídeo. Por ejemplo, podría incluir controles de reproducción u otros gráficos. También puede añadir capas gráficas encima del archivo FLV para efectos de composición.

#### **Gráficos de compuestos, animación y vídeo**

Flash y After Effects incluyen cada uno de ellos muchas capacidades que le permiten llevar a cabo la composición compleja de vídeo y gráficos. La aplicación que decida utilizar dependerá de sus preferencias personales y del tipo de salida final que desee crear.

Flash es la más orientada a Web de las dos aplicaciones, con su pequeño tamaño de archivo final. Flash también permite el control en tiempo de ejecución de la animación. After Effects está orientada hacia la producción de vídeo y películas, proporciona una amplia gama de efectos visuales y se utiliza generalmente para crear archivos de vídeo como salida final.

Ambas aplicaciones se pueden utilizar para crear animación y gráficos originales. Ambos utilizan una línea de tiempo y ofrecen capacidades de scripts para controlar la animación mediante programación. After Effects incluye un conjunto mayor de efectos, mientras que el idioma de ActionScript™ de Flash es el más robusto de los dos entornos de scripts.

Ambas aplicaciones le permiten colocar gráficos y efectos en capas independientes para la composición. Estas capas se pueden activar y desactivar según sea necesario.

En Flash, los compuestos no afectan directamente al contenido de vídeo; sólo afectan al aspecto del vídeo durante la reproducción en Flash Player. Por el contrario, cuando realiza compuestos con vídeo importado en After Effects, el archivo de vídeo que exporta incorpora realmente los efectos y gráficos de compuestos.

Debido a que todos los dibujos y las pinturas de After Effects se realizan en capas independientes de cualquier vídeo importado, no se puede destruir nunca. Flash tiene modos de dibujos destructivos y no destructivos.

#### **Exportación del contenido de After Effects para utilizarlo en Flash**

Puede exportar el contenido de After Effects para utilizarlo en Flash. Puede exportar un archivo SWF que se puede reproducir inmediatamente en Flash Player o utilizar como parte de otro proyecto de Flash. Cuando exporta contenido desde After Effects en formato SWF, el contenido se acopla y rasteriza en el archivo SWF.

#### **Importación de archivos SWF de Flash en After Effects**

Flash tiene un conjunto exclusivo de herramientas de vectores que lo hacen útil para una variedad de dibujos que no son posibles en After Effects o Adobe® Illustrator®. Puede importar archivos SWF en After Effects para crear compuestos de ellos con otro vídeo o representarlos como vídeo con efectos creativos adicionales. Cuando After Effects importa un archivo SWF, sus fotogramas internos se conservan de manera que puede continuar utilizándolos para regular otros efectos.

La función Importación de SWF rasterizado continuamente en After Effects le permite traer contenido de archivo SWF a After Effects como arte acoplado, con soporte para canales alfa. Debido a que el rasterizado es continuo, el arte vectorial del archivo SWF que se escala, lo hace suavemente en After Effects. Este método de importación le permite utilizar el objeto o la capa raíz de sus archivos SWF como un elemento representado suavemente en After Effects, permitiendo que las mejores capacidades de cada herramienta trabajen en conjunto.

#### **Uso de Adobe Premiere Pro y After Effects**

Adobe Premiere Pro está diseñado para capturar, importar y editar películas y vídeo. After Effects está diseñado para generar gráficos de movimiento y efectos visuales para películas, emisiones por televisión, DVD y la Web. Puede intercambiar fácilmente proyectos, composiciones, pistas y capas entre After Effects y Adobe Premiere Pro. Puede importar a After Effects un proyecto de Adobe Premiere Pro o exportar un proyecto After Effects como proyecto de Adobe Premiere Pro. También puede importar proyectos Adobe Premiere 6.0 y 6.5 a After Effects.

Puede copiar y pegar capas y pistas entre After Effects y Adobe Premiere Pro. Si utiliza Adobe® Creative Suite® 3 Production Premium, puede utilizar Adobe Dynamic Link para exportar composiciones de After Effects a Adobe Premiere Pro o a Adobe Encore sin procesarlas primero, o bien iniciar Adobe Premiere Pro una vez dentro de After Effects y capturar material de archivo para utilizarlo en After Effects.

#### **Véase también**

["Copiar entre After Effects y Adobe Premiere Pro" en la página 73](#page-77-0)

["Acerca de Dynamic Link \(sólo en Production Premium\)" en la página 576](#page-580-1)

["Exportación de un proyecto de After Effects a Adobe Premiere Pro" en la página 576](#page-580-2)

#### **Uso de Adobe Encore y After Effects**

Puede utilizar Adobe After Effects para crear rápidamente botones y capas de botones para importarlos a Adobe Encore. Adobe Encore utiliza un estándar de nomenclatura para definir un botón y la función de las capas individuales, como resaltados de subimágenes y miniaturas de vídeo. Cuando seleccione un grupo de etiquetas para crear un botón de Adobe Encore, After Effects precompone las capas y los nombres de la precomposición según los estándares de nomenclatura para los botones.

Los nombres de capa resaltados reciben el prefijo (=1), (=2) o (=3) y los nombres de miniaturas de vídeo reciben el prefijo (%).

*After Effects incluye proyectos con plantillas que contienen menús de DVD completos para utilizarlos como base para sus propios menús de DVD. Para utilizar Adobe Bridge para examinar e importar estos proyectos con plantillas, seleccione Archivo > Examinar plantillas de proyecto. (Consulte ["Uso de proyectos de plantilla" en la página 21.](#page-25-2))*

#### **Véase también**

["Crear un vínculo web, un vínculo de capítulo o un punto de señal de un marcador" en la página 122](#page-126-0)

#### **Creación de botones para Adobe Encore**

- **1** En el panel Línea de tiempo, seleccione las capas que se utilizarán en el botón.
- **2** Elija Capa > Adobe Encore > Crear botón.
- **3** Introduzca un nombre para el botón.

**4** Utilice los menús para asignar hasta tres capas de resaltado y una capa de miniatura de vídeo y, a continuación, haga clic en Aceptar (MS Windows) u OK (Mac OS).

Una nueva composición se creará con el nombre del botón. Para mantener los estándares de nomenclatura de Adobe Encore, el prefijo (+) se agrega al nombre de la composición, para indicar que se trata de un botón.

*Importante: Si cambia el nombre del botón, asegúrese de conservar el prefijo (+). El prefijo garantiza que Adobe Encore reconocerá que el archivo es un botón.*

#### **Asignación de un resalte de subimagen y una miniatura de vídeo a una capa**

- **1** Seleccione la capa.
- **2** Seleccione Capa > Adobe Encore > Asignar a subimagen *[número]* o Asignar a miniatura de vídeo.

#### **Exportación de un botón para utilizarlo en Adobe Encore**

**1** Abra la composición que representa el botón y mueva el indicador de tiempo actual al fotograma deseado.
**2** Elija Composición > Guardar fotograma como > Capas Photoshop.

# **Creación de una película GIF animada**

Un archivo *GIF animado* es una secuencia de imágenes GIF que se reproduce como una película. Este formato se utiliza habitualmente para películas pequeñas, cortas y sencillas que se reproducen en exploradores Web.

Para reproducir un archivo GIF animado, el explorador Web carga primero todo el archivo en la memoria y, a continuación, lo reproduce desde la memoria (no desde un disco). Para evitar retrasos excesivos antes de que comience la reproducción, y para impedir que se utilice demasiada memoria, un GIF animado deberá tener una duración breve y una velocidad de fotogramas reducida. Se recomiendan velocidades de fotogramas de 5 fotogramas por segundo (o menos), a no ser que la duración sea muy corta (1 segundo aproximadamente).

Al procesar una película para el formato GIF animado, los colores se distribuyen para una paleta de 8 bits (256 colores). Antes de procesar el proyecto final, procese una composición de prueba para ajustar los colores si el resultado no es el esperado. Puede crear una paleta de colores en Adobe Photoshop si las paletas de colores compatibles con la Web o de sistemas predeterminadas no proporcionan los resultados esperados.

Un píxel en un archivo GIF animado es completamente opaco o completamente transparente. Al procesar una película GIF, After Effects debe convertir el canal alfa con una gradación perfecta de la composición en este tipo de transparencia mucho más simple. La transición entre áreas transparentes y opacas es muy brusca y puede que no se quiera para elementos visuales más sutiles.

### **Consideraciones de un proyecto multiplataforma**

Los archivos de proyecto de After Effects son compatibles con sistemas operativos Mac OS y Windows, pero algunos factores (sobre todo, los relativos a la nomenclatura y la ubicación de los archivos de material de archivo y a los archivos de soporte) pueden afectar a la posibilidad de trabajar con el mismo proyecto en distintas plataformas.

#### **Sistemas de archivos**

Si se desea transferir un proyecto que contiene material de archivo almacenado en un servidor de Mac OS a Windows, es necesario comprobar que el servidor se ha montado con AppleShare (AFP). Si el volumen se monta en Mac OS mediante Samba (SMB), After Effects no podrá restablecer los vínculos a los archivos de material de archivo almacenados en el servidor cuando se abra el proyecto en Windows.

#### **Rutas de proyecto**

Cuando mueve un proyecto a un equipo diferente y lo abre, After Effects intenta ubicar los archivos de material de archivo del proyecto de la siguiente manera: After Effects busca primero en la carpeta donde se encuentra el archivo del proyecto; después busca la ruta o la ubicación de carpeta originales del archivo; por último, busca la raíz del directorio en el que se encuentra el proyecto.

Si se van a crear proyectos para varias plataformas, se recomienda que las rutas completas tengan los mismos nombres en los sistemas Mac OS y Windows. Si el material de archivo y el proyecto se encuentran en volúmenes diferentes, asegúrese de que se monta el volumen correspondiente antes de abrir el proyecto y de que los nombres de los volúmenes de red son iguales en ambos sistemas.

Es mejor almacenar el material de archivo en la misma carpeta que el archivo del proyecto o en una subcarpeta de esa carpeta. Ésta es una jerarquía de ejemplo:

/proyectonuevo/archivo\_proyecto.aep

/proyectonuevo/origen/material de archivo1.psd

/proyectonuevo/origen/material de archivo2.avi

Después, se puede copiar la carpeta proyectonuevo completa de una plataforma a otra. After Effects encontrará correctamente todo el material de archivo.

*Nota: La función Recopilar archivos se utiliza para obtener copias de todos los archivos de un proyecto en una sola carpeta. Después, se puede mover la carpeta que contiene el proyecto copiado a la otra plataforma. Consulte ["Recopilación de archivos](#page-566-0) [en una ubicación" en la página 562](#page-566-0).*

### **Convenciones de nomenclatura de archivos**

Los nombres de los archivos del proyecto y del material de archivo deben tener las extensiones de nombres de archivo correctas; por ejemplo, .mov para las películas QuickTime o .aep para los proyectos de After Effects. No deben utilizarse caracteres ASCII superior ni caracteres extendidos en los nombres de archivo que se vayan a usar en distintas plataformas. Si los archivos se van a utilizar en Internet, sus nombres deben cumplir las convenciones correspondientes en cuanto a extensiones y rutas.

### **Tipos de archivo compatibles**

Algunos tipos de archivo son compatibles con una plataforma, pero no con otra. Consulte ["Formatos de importación](#page-62-0) [compatibles" en la página 58](#page-62-0) y ["Formatos de salida compatibles." en la página 557.](#page-561-0)

#### **Recursos**

Asegúrese de que todas las fuentes, efectos, códecs y otros recursos están disponibles en ambos sistemas. Estos recursos suelen ser plugins.

Si utiliza un efecto nativo de After Effects en un proyecto en un sistema operativo, el efecto seguirá en vigor en el otro sistema operativo al que haya transferido el proyecto. Sin embargo, es posible que algunos efectos y plugins de otros fabricantes dejen de funcionar aunque existan versiones de estos plugins en el sistema de destino. En tales casos, puede que tenga que volver a aplicar algunos efectos de otros fabricantes.

### **Véase también**

["Acerca de los plugins" en la página 39](#page-43-0)

["Uso de las fuentes" en la página 271](#page-275-0)

# **Memoria, almacenamiento y rendimiento**

# **Uso de la memoria y almacenamiento**

La memoria necesaria para las tareas de visualización y procesamiento aumenta en función de la resolución del fotograma de composición, los requisitos de memoria de la capa de composición que consume más memoria y el tamaño del archivo del proyecto.

After Effects procesa cada fotograma de una composición capa a capa. Por este motivo, los requisitos de memoria de cada capa individual son más importantes que la duración de la composición o el número de capas que esta última contiene. Los requisitos de memoria de una composición son los requisitos de memoria de la capa de la composición que utiliza más memoria. Por ejemplo, generalmente se necesita menos memoria para procesar 30 capas con una resolución NTSC que dos capas con una resolución de película de imágenes en movimiento.

*Nota: Si está seleccionada la opción Procesar varios fotogramas a la vez, cada copia de fondo de la aplicación de After Effects procesa un fotograma cada vez.*

Cuando una capa incluye una composición como elemento de origen, debe procesarse todo el contenido de la composición antes de procesar la capa siguiente.

Los requisitos de memoria de una capa aumentan en las siguientes circunstancias:

- Uso de una imagen de origen más grande
- Habilitación de la administración de color
- Incorporación de una máscara
- Incorporación de propiedades de 3D por carácter
- Uso de determinados modos de fusión, estilos de capa o efectos, especialmente los que implican varias capas
- Aplicación de determinadas opciones de salida, como telecine 3:2, recorte y expansión.
- Incorporación de sombras o efectos de profundidad de campo

Si no tiene problemas para visualizar cada fotograma en la previsualización de una composición con la máxima calidad y resolución, significa que tiene memoria suficiente para procesarla. Al procesar una composición en una película no se utiliza más memoria que al visualizarla en la pantalla con los mismos ajustes.

En ocasiones, After Effects puede mostrar un mensaje de alerta donde se indique que se requiere más memoria para mostrar o procesar una composición. Si se emite una alerta indicando que no hay memoria, libere espacio o reduzca los requisitos de memoria de las capas que requieran más memoria e inténtelo de nuevo.

*Libere memoria de forma inmediata con uno o varios de los comandos del menú Edición > Depurar.*

After Effects requiere un bloque de memoria contiguo para almacenar cada fotograma; no puede almacenar un fotograma por partes en memoria fragmentada.

Utilice la fórmula siguiente para determinar la cantidad de memoria (megabytes) necesaria para almacenar un fotograma sin comprimir con la resolución máxima:

(*alto en píxeles*) x (*ancho en píxeles*) x (*número de bits por canal*) / 2.097,152

*Nota: El valor 2.097,152 es un factor de conversión que equivale al número de bytes por megabyte (220), al número de bits por byte (8) y al número de canales por píxel (4).*

Por ejemplo, un fotograma DV NTSC en un proyecto de 8 bpc requiere 1,3 megabytes, y un fotograma D1/DV PAL en un proyecto de 8 bpc requiere 1,6 megabytes, mientras que un fotograma 1080i60 DVCPRO HD en un proyecto de 32 bpc requiere 21,1 megabytes.

After Effects puede utilizar hasta 3,5 GB de memoria RAM en el sistema operativo Mac OS X. After Effects puede utilizar hasta 3 GB de memoria RAM en sistemas operativos Windows de 32 bits, aunque para utilizar más de 2 GB en After Effects es necesario configurar Windows correctamente. (Para obtener información detallada, consulte el sitio Web de Microsoft.) After Effects puede utilizar hasta 4 GB de memoria RAM en los sistemas operativos Windows de 64 bits, sin que para ello sea necesaria ninguna configuración especial.

*Nota: Estas cifras son para cada proceso de After Effects. Los procesos de fondo utilizados para procesar varios fotogramas a la vez pueden cada uno utilizar la cantidad de RAM mencionada más arriba. (Consulte ["Procesamiento de varios fotogramas a](#page-40-0) [la vez" en la página 36](#page-40-0)).*

Como normalmente el vídeo se comprime durante la codificación al procesar para crear el resultado final, para calcular la cantidad de espacio en disco necesaria para almacenar la película final no basta con multiplicar la cantidad de memoria necesaria para un solo fotograma por la velocidad de fotogramas y la duración de la composición. Sin embargo, este cálculo puede dar una idea aproximada del espacio máximo de almacenamiento necesario. Por ejemplo, un segundo de vídeo sin comprimir de definición estándar 8 bpc requiere aprox. 40 megabytes (MB). Una película de largometraje con la misma velocidad de transferencia de datos requeriría más de 200 GB para su almacenamiento. Incluso con compresión DV, que reduce el tamaño de archivo a 3,6 MB por segundo de vídeo, se necesitarían más de 20 GB para una película de largometraje típica. Para proyectos de largometraje (con una profundidad de bits de color más elevada y un tamaño de fotogramas mayor) no es inusual que se requieran terabytes de almacenamiento para el material de archivo y las películas finales procesadas.

# **Cachés de RAM y de disco**

Mientras se trabaja en una composición, After Effects almacena temporalmente algunas imágenes de origen y fotogramas procesados en memoria RAM de manera que la previsualización y edición sean más rápidas. After Effects no almacena en caché fotogramas cuyo procesamiento requiere poco tiempo. Los fotogramas se mantienen sin comprimir en la memoria caché. Es posible controlar la manera en que After Effects almacena las imágenes mediante la definición de las preferencias de almacenamiento de imágenes en caché.

El almacenamiento en caché de After Effects también se produce en el nivel de material de archivo y capa para que las previsualizaciones sean más rápidas; las capas que se han modificado y procesado durante la previsualización y las capas no modificadas se muestran desde la memoria caché.

Las barras azules de la ventana de línea de tiempo identifican los fotogramas almacenados en la caché de disco. Las barras verdes identifican los fotogramas almacenados en la memoria caché de RAM.

*Elija Mostrar indicadores de caché en el menú de la ventana de línea de tiempo para activar y desactivar los indicadores de caché.*

Cuando la memoria caché está llena, si se agrega un nuevo fotograma, éste sustituye uno previamente almacenado. Cuando se compilan fotogramas para la previsualización con memoria RAM, After Effects deja de agregar fotogramas a la memoria caché cuando está llena y empieza a reproducir sólo los fotogramas que pudieron almacenarse en caché. La memoria caché en disco no se utiliza para la previsualización con memoria RAM. Si se ha habilitado el almacenamiento en caché de disco, After Effects puede almacenar los elementos procesados en el disco duro cuando la memoria caché de RAM está llena durante las previsualizaciones estándar.

La memoria caché de RAM y la memoria caché de disco se purgan automáticamente al salir de After Effects.

*Para depurar la caché de RAM y la caché de disco, elija Edición > Depurar > Cachés de imagen.*

# <span id="page-39-0"></span>**Preferencias de memoria y caché**

Ajuste las preferencias de memoria y almacenamiento en caché mediante Edición > Preferencias > Memoria y caché (Windows) o After Effects > Preferencias > Memoria y caché (Mac OS).

**Uso máximo de la memoria** Especifica el uso máximo de memoria para cualquier fin. Puede definir valores superiores al 100% (el 100% equivale a la cantidad de memoria RAM física instalada), porque la memoria virtual utiliza espacio del disco duro. No se recomiendan valores superiores al 200%. El valor predeterminado es 120%.

**Tamaño máximo de caché de RAM** Especifica la cantidad máxima de memoria RAM instalada que se utiliza para los fotogramas almacenados en caché. Si establece este valor para que sea mayor que el valor predeterminado de 60%, puede experimentar problemas como un menor rendimiento al cambiar de una aplicación a otra o una mayor frecuencia de errores que indiquen que After Effects no puede crear un búfer de imagen. Al igual que ocurre con un disco duro, el espacio de direcciones se puede fragmentar; si se ha ajustado un tamaño máx. de caché de RAM demasiado alto, puede que la memoria quede demasiado fragmentada para almacenar el siguiente fotograma procesado. Disminuyendo el porcentaje de caché se reduce el riesgo de fragmentación. Utilice un valor superior a 60% sólo si es necesario. No se recomienda utilizar un valor superior a 90%.

Cuando se habilite el multiprocesado, la cantidad de memoria RAM disponible para procesos de fondo se ve afectada por la cantidad de memoria RAM reservada para el proceso de fondo. Al reducirse el tamaño máx. de caché de RAM, puede liberarse memoria para los procesos de fondo. (Consulte ["Procesamiento de varios fotogramas a la vez" en la página 36](#page-40-0)).

**Habilitar caché de disco (MS Windows) o Activar caché de disco (Mac OS)** Desplaza los fotogramas procesados al disco duro cuando la memoria caché de RAM está llena. After Effects sólo utilizará la caché de disco para almacenar un fotograma si resulta más rápido recuperar un fotograma de la caché que volver a procesarlo. Seleccione la carpeta que va a contener la memoria caché y haga clic en Aceptar (Windows) o Seleccionar (Mac OS). Para obtener el máximo rendimiento, seleccione una carpeta que se encuentre en un disco duro físico diferente del que contiene el material de archivo de origen. Si es posible, la carpeta debe estar en un disco duro que utilice un controlador de unidad distinto al del disco que contiene el material de archivo de origen. La carpeta de la memoria caché de disco no puede ser la carpeta raíz del disco duro.

**Tamaño máximo de caché de disco** Especifica el número de megabytes de espacio de disco duro que se utiliza. Deberá tener 2 gigabytes (GB) como mínimo.

**Impedir la fragmentación del espacio de dirección DLL** Seleccione esta opción para que After Effects pueda acceder a memorias más contiguas en un equipo con una gran cantidad de memoria RAM. Esta opción puede ser incompatible con algunos controladores OpenGL, lo que puede provocar problemas al iniciarse la aplicación. Si se produce algún error, la opción se desactivará automáticamente para evitar futuros errores al iniciar After Effects.

# <span id="page-40-0"></span>**Procesamiento de varios fotogramas a la vez**

After Effects puede iniciar procesos tradicionales de la aplicación de After Effects para que se ejecuten en el fondo para ayudar a la aplicación principal con el procesamiento de fotogramas para previsualizaciones de RAM o el resultado final. Estos procesos de fondo tienen el nombre AfterFX.exe (Windows) o aeselflink (Mac OS).

Cada proceso de fondo procesa su propio fotograma y se ejecuta en un núcleo de procesador independiente (CPU). El número de procesos utilizados para procesar varios fotogramas a la vez nunca es mayor al número de procesadores. Cada número de procesos de fondo que pueden ejecutarse en su equipo depende también de la cantidad total de RAM del sistema y la cantidad de RAM asignada a la aplicación principal (tamaño de caché de RAM máximo). La cantidad de RAM necesaria para cada proceso de fondo varía en función de la configuración del sistema: se recomienda utilizar al menos 1 GB por proceso.

*Nota: Puede comprobar el valor actual para Tamaño de caché de RAM máximo seleccionando Edición > Preferencias > Memoria y caché (Windows) o After Effects > Preferencias > Memoria y caché (Mac OS).*

Si los procesos de fondo se utilizan para el procesamiento, la aplicación en primer plano principal no se utilizará también para el procesamiento. Esto significa que la creación de procesos de fondo sólo se agrega al número total de proceso utilizados para el procesamiento si hay suficientes recursos para que se ejecuten al menos dos procesos de fondo.

**1** Elija Editar > Preferencias > Multiprocesado (Windows) o After Effects > Preferencias > Multiprocesado (Mac OS).

**2** Seleccione Procesar varios fotogramas a la vez.

La parte inferior del cuadro de diálogo Preferencias muestra cuántos procesadores adicionales (además de la peor situación de un único procesador) se utilizarán en la configuración actual. Para aumentar el número de procesos de fondo que se pueden ejecutar, reduzca el tamaño de caché de RAM máximo o instale más RAM.

Al seleccionar la opción Procesar varios fotogramas simultáneamente, los procesos de fondo no se inician inmediatamente. Los procesos de fondo se inician cuando comienza la primera operación de procesamiento (para una previsualización de RAM o un resultado final) una vez seleccionada la opción. Los procesos de fondo continúan ejecutándose hasta que se deselecciona la opción.

*Importante: Puede que experimente algún retraso al iniciar los procesos de fondo por primera vez, cuando se produzca la primera operación de procesamiento. Un mensaje en el panel Información indica cuándo se inician los procesos de fondo. Si se anula la selección de Procesar varios fotogramas a la vez, los procesos de fondo se detienen; al volver a seleccionar la opción, se consigue el mismo retraso cuando comience la siguiente operación de procesamiento.*

Dado que el software antivirus funciona supervisando cada operación de lectura y escritura, dicho software puede reducir la velocidad de procesamiento, especialmente cuando está seleccionada la preferencia Procesar varios fotogramas a la vez.

Si el procesamiento de un único fotograma necesita más RAM que la disponible para procesos de fondo concretos, After Effects no procesará varios fotogramas a la vez y, en su lugar, utilizará solo el proceso principal para procesar todos los fotogramas de esa composición. Si After Effects no puede utilizar procesos de fondo para procesar varios fotogramas a la vez, aparecerá un mensaje en el panel Información.

*Nota: After Effects también puede utilizar varios procesos para acelerar el procesamiento de un único fotograma. Esta forma de procesamiento múltiple se beneficia de la tecnología Hyper-Threading. El número de CPU del que informa After Effects en el cuadro de diálogo Preferencias de multiprocesamiento para acelerar el procesamiento dentro de un único fotograma cuenta las CPU virtuales (lógicas) disponibles gracias a la tecnología Hyper-Threading.*

# **Mejora del rendimiento**

Puede mejorar el rendimiento optimizando el sistema informático, After Effects, el proyecto y el flujo de trabajo.

### **Mejora del rendimiento antes de iniciar After Effects**

- Asegúrese de que tiene instalada la última versión de After Effects, incluidas las actualizaciones disponibles. Para obtener más información acerca de actualizaciones, visite el sitio Web de Adobe en [www.adobe.com/go/downloads\\_es](http://www.adobe.com/go/downloads_es).
- Asegúrese de haber instalado las últimas versiones de los controladores y plugins, especialmente en el caso de los controladores de la tarjeta de vídeo. Para descargar actualizaciones de controladores y plugins, visite el sitio Web de su proveedor.
- Salga de las aplicaciones que no son necesarias para su trabajo. Puede incluir algunas aplicaciones que se inician automáticamente al iniciar el sistema operativo.
- Asegúrese de que su sistema incluye una tarjeta de visualización compatible con OpenGL 2.0 o posterior (Windows) o OpenGL 1.5 o posterior (Mac OS). Aunque After Effects puede funcionar sin OpenGL, acelera varios tipos de procesamientos, como el procesamiento en pantalla de las previsualizaciones. (Consulte ["Procesamiento con OpenGL"](#page-565-0) [en la página 561](#page-565-0).)
- Ajuste el tamaño del archivo de paginación de memoria virtual (sólo para Windows). La memoria virtual permite que el sistema utilice espacio del disco duro para almacenar información que normalmente se almacena en la memoria RAM. Windows administra la memoria virtual mediante un archivo de paginación. Para mejorar el rendimiento en After Effects, ajuste el tamaño del archivo de paginación como máximo hasta el doble de memoria RAM instalada (valor predeterminado en Windows XP). (Consulte la Ayuda de Windows.)
- Desfragmente todos los discos duros con regularidad. Para obtener información detallada, consulte la documentación del sistema operativo.
- Asegúrese de que el sistema tiene memoria RAM suficiente. Para obtener información detallada sobre la RAM instalada y el modo de instalar RAM, consulte la documentación del sistema operativo y del equipo.
- Detenga o pause las operaciones de otras aplicaciones que requieran muchos recursos, p. ej., la previsualización de vídeos en Adobe Bridge.

### **Mejora del rendimiento optimizando la memoria, la caché y la configuración de multiprocesado**

- Utilice varios procesadores para procesar varios fotogramas a la vez seleccionando la preferencia Procesamiento de varios fotogramas a la vez Consulte ["Procesamiento de varios fotogramas a la vez" en la página 36](#page-40-0).
- Habilite el almacenamiento de fotogramas de caché en un disco seleccionando la preferencia de Habilitar caché de disco.
- Establezca la preferencia de Tamaño máximo de caché de RAM en un valor óptimo. Consulte ["Preferencias de memoria](#page-39-0) [y caché" en la página 35](#page-39-0).
- Depure la RAM y las cachés de disco (elija Edición > Depurar > Cachés de imagen).

#### **Mejora del rendimiento mediante la simplificación del proyecto**

Si se simplifica y divide un proyecto, se puede evitar que After Effects utilice memoria y otros recursos para procesar elementos con los que no se esté trabajando. Asimismo, al controlar cuándo After Effects debe realizar determinadas operaciones de procesamiento, se puede mejorar en gran medida el rendimiento general. Así, por ejemplo, se evita repetir una acción que debe suceder una sola vez, o se puede posponer una acción hasta el momento más oportuno.

- Elimine los elementos del proyecto que no utilice. Consulte ["Eliminación de elementos de un proyecto" en la página 69.](#page-73-0)
- Divida los proyectos complejos en proyectos más sencillos y vuelva a combinarlos antes de procesar la película terminada. Para volver a combinar proyectos, se importan todos los proyectos en uno solo mediante Archivo > Importar > Archivo.
- Preprocese las composiciones anidadas. Procese la composición terminada como película de manera que After Effects no vuelva a procesar la composición cada vez que se muestra. Consulte ["Preprocesamiento de una composición anidada"](#page-123-0) [en la página 119](#page-123-0).
- Restrinja el efecto de definidores de capa seleccionando Edición > Preferencias > General (Windows) o After Effects > Preferencias > General (Mac OS), y anulando la selección de Los definidores afectan a las comp. anidadas. No olvide seleccionar de nuevo esta opción antes procesar la composición para la salida final.
- Contraiga las transformaciones de las composiciones anidadas. (Consulte ["Orden de procesamiento y contracción de](#page-123-1) [transformaciones" en la página 119.](#page-123-1))
- Sustituya un proxy de baja resolución o imagen fija para un elemento de origen cuando no trabaje directamente con ese elemento. Consulte ["Uso de marcadores de posición y proxy" en la página 70](#page-74-0).
- Reduzca la resolución de la composición. Consulte ["Resolución" en la página 132.](#page-136-0)

*Nota: Para mejorar la velocidad de procesamiento en las previsualizaciones con memoria RAM, establezca la resolución del panel Composición de manera que coincida con el aumento. Por ejemplo, si el aumento es del 50%, elija Mitad en el menú Resolución.*

- Aísle la capa en la que trabaja mediante el definidor Solo. (Consulte ["Conversión a una capa solo" en la página 152](#page-156-0).)
- Desactive el definidor Rasterizar continuamente para una capa vectorial hasta que necesite verla o procesarla de manera detallada. De esta forma, se evita que After Effects rasterice toda la capa después de cada cambio. Consulte ["Rasterización](#page-158-0) [continua de una capa que contiene gráficos vectoriales" en la página 154](#page-158-0).

### **Mejora del rendimiento mediante la modificación de la salida a pantalla**

Es posible mejorar el rendimiento de muchas maneras que no influyen en la forma en que After Effects trata los datos del proyecto, sino en la forma en que se dibuja la salida en la pantalla mientras se trabaja. Aunque a menudo es útil ver determinados elementos e información a medida que se avanza, After Effects utiliza memoria y recursos de procesador para actualizar los datos, por lo que se recomienda ser selectivo en cuanto a lo que se muestra mientras se trabaja. Es probable que necesite ver diferentes aspectos del proyecto a distintos puntos del flujo de trabajo, de manera que puede aplicar las siguientes sugerencias en diversas combinaciones y en etapas diferentes.

- Desactive la gestión de color de visualización y la simulación de salida cuando no se necesiten. (Consulte ["Simulación](#page-246-0) [de la apariencia que tendrán los colores en un dispositivo de salida diferente." en la página 242](#page-246-0).)
- Habilite la aceleración de hardware de previsualizaciones, que utiliza el GPU para ayudarle a dibujar previsualizaciones en la pantalla. Elija Edición > Preferencias > Pantalla (Windows) o After Effects > Preferencias > Pantalla (Mac OS) y seleccione los paneles Composición de aceleración de hardware, Capa y Material de archivo.
- Cierre los paneles que no necesite. After Effects debe utilizar memoria y recursos de procesador para actualizar los paneles abiertos, lo que puede ralentizar el trabajo que se esté realizando en otro panel.
- Creación de una región de interés. Si está trabajando en una pequeña parte de la composición, limite la parte de la composición que se procesa en la pantalla durante las previsualizaciones. Consulte ["Uso de la región de interés" en la](#page-119-0) [página 115](#page-119-0).
- Deseleccione Mostrar indicadores de caché en el menú del panel Línea de tiempo de manera que After Effects no muestre barras verdes y azules en la regla de tiempo para identificar los fotogramas almacenados en caché.
- Deseleccione la preferencia Mostrar el procesamiento en curso en el panel Información y en el diagrama de flujo (en Preferencias de pantalla) para evitar que se escriban en pantalla los detalles de cada operación de procesamiento de cada trama.
- Oculte los detalles del procesamiento actual en el panel Cola de procesamiento haciendo clic en el triángulo situado al lado de Detalles de procesamiento actual en el panel Cola de procesamiento.
- Presione la tecla Bloq Mayús para que After Effects no actualice los paneles Material de archivo, Capa o Composición. Si realiza algún cambio que, en otro caso, aparecería en un panel, After Effects agrega una barra roja con un texto recordatorio en la parte inferior del panel. After Effects sigue actualizando los controles del panel, como las rutas de movimiento, los puntos de anclaje y los contornos de máscara, a medida que se desplazan. Para reanudar las actualizaciones del panel y mostrar todos los cambios, vuelva a presionar Bloq Mayús.
- Reduzca la calidad de visualización de una capa a Borrador o Estructura metálica. Consulte ["Calidad de imagen de una](#page-157-0) [capa" en la página 153](#page-157-0).
- Seleccione Borrador 3D en el menú del panel Línea de tiempo, que deshabilita todas las luces y sombras que se proyectan sobre las capas 3D. También deshabilita el desenfoque de la profundidad de campo de la cámara.
- Deseleccione Actualización en directo en el menú del panel Línea de tiempo para que After Effects no actualice las composiciones dinámicamente.
- Muestra formas de onda de audio en el panel Línea de tiempo sólo cuando es necesario.
- Deshabilite la la corrección de proporción de aspecto de los píxeles haciendo clic en el botón Conmutar corrección de la proporción de píxeles  $\Box$  en la parte inferior de un panel Composición, Capa y Material de archivo.
- Deseleccione Reflejar en el monitor del equipo (MS Windows) o Reflejar en el monitor del ordenador (Mac OS) cuando previsualice imágenes de vídeo en un monitor de vídeo externo. (Consulte ["Previsualización en un monitor de vídeo](#page-134-0) [externo" en la página 130](#page-134-0).)
- Oculte los controles de capa, como las máscaras, los ejes de referencia 3D y los controles de capa. Consulte ["Mostrar u](#page-135-0) [ocultar los controles de capa en el panel Composición." en la página 131](#page-135-0).

• Reduzca el aumento de la composición. Cuando After Effects muestra los paneles Composición, Capa y Material de archivo con un aumento del 100% o superior, disminuye la velocidad con la que se redibuja la pantalla.

#### **Mejora del rendimiento cuando se utilizan efectos**

Algunos efectos, como los desenfoques y las distorsiones, requieren grandes cantidades de memoria y recursos del procesador. Si limita la frecuencia y la forma en que utiliza estos efectos, mejorará mucho el rendimiento en general.

- Aplicación posterior de efectos que consuman muchos recursos de memoria y procesador Anime las capas y aquello que requiera previsualizaciones en tiempo real antes de aplicar efectos que consuman muchos recursos de memoria y procesador (como resplandores y desenfoques) cuya previsualización sea más lenta que la previsualización en tiempo real.
- Desactive los efectos temporalmente para aumentar la velocidad de las previsualizaciones. (Consulte ["Eliminar o](#page-343-0) [deshabilitar efectos y ajustes preestablecidos de animación" en la página 339](#page-343-0).)
- Limite el número de objetos generados por el efecto de animación de objetos.
- Elija la elasticidad inflexible para los efectos Deformación de malla, Dar nueva forma y Alargar en la categoría de efectos de distorsión.
- Desactive la fusión lineal. Consulte ["Alineado de un espacio de trabajo y habilitación de la fusión lineal" en la página 239.](#page-243-0)

# **Plugins y secuencias de comandos**

# <span id="page-43-0"></span>**Acerca de los plugins**

*Plugin*s son pequeños módulos de software (con extensiones de nombre de archivo del tipo .aex y .8bi) que aumentan la funcionalidad de una aplicación. Los efectos de After Effects se implementan en forma de plugins, del mismo modo que algunas funciones para trabajar con ciertos formatos de archivo. El plugin RAW de cámara de Photoshop, por ejemplo, proporciona a After Effects la capacidad de trabajar con archivos sin procesar procedentes de cámaras.

Cuando After Effects se inicia, carga los plugins de la carpeta Plugins, que se encuentra de forma predeterminada en la carpeta Adobe After Effects CS3\Archivos de soporte (Windows) o Adobe After Effects CS3 (Mac OS). Varios plugins se suministran con After Effects y se instalan automáticamente en esta carpeta. Puede obtener otros plugins para After Effects y otros productos de Adobe a través de Adobe u otros proveedores. Para obtener instrucciones específicas para la instalación de un plugin, consulte la documentación del producto.

*Nota: (Mac OS) Algunos instaladores de plugins de otros fabricantes instalan incorrectamente sus plugins en el paquete de Mac OS X para After Effects. Para mostrar estos plugins, presione Ctrl, haga clic en el icono de aplicación de After Effects en el buscador y elija Mostrar contenido del paquete. Después, podrá mover los plugins a la carpeta Plug-ins de After Effects.*

After Effects incluye varios plugins de terceros, entre los que se encuentran Foundry Keylight, Synthetic Aperture Color Finesse y Cycore FX. Algunos instaladores de plugins, entre los que se incluyen los de Keylight y Color Finesse, instalan documentación de los plugins en sus subcarpetas de la carpeta Plugins.

Al intercambiar proyectos de After Effects entre sistemas informáticos, asegúrese de que los plugins de los que depende el proyecto estén instalados en ambos sistemas.

Para obtener más información sobre los plugins disponibles para After Effects, visite el sitio Web de Adobe en [www.adobe.com/go/learn\\_ae\\_plugins\\_es.](http://www.adobe.com/go/learn_ae_plugins_es)

Para obtener más información sobre el desarrollo de plugins para After Effects, visite el sitio Web de Adobe en [www.adobe.com/go/learn\\_ae\\_devcenter\\_es](http://www.adobe.com/go/learn_ae_devcenter_es).

### **Véase también**

["Introducción a RAW de cámara de" en la página 91](#page-95-0)

["Acerca de los efectos" en la página 336](#page-340-0)

# **Uso de secuencias de comandos**

Una *secuencia de comandos* (o "guión" en Mac OS) es un conjunto de comandos que indican a una aplicación que realice una serie de operaciones. En la mayoría de aplicaciones de Adobe se pueden utilizar secuencias de comandos para automatizar tareas repetitivas, realizar cálculos complejos o incluso acceder a alguna funcionalidad no expuesta directamente a través de la interfaz gráfica de usuario. Por ejemplo, puede configurar After Effects para que reordene las capas de una composición, para que busque y reemplace texto de origen en capas de texto o para que envíe un mensaje de correo electrónico cuando finalice el procesamiento.

Las secuencias de comandos de After Effects utilizan el lenguaje Adobe ExtendScript, que es una extensión de JavaScript, similar a ActionScript. Los archivos ExtendScript tienen la extensión de nombre de archivo .jsx.

Cuando After Effects se inicia, busca secuencias de comandos para cargar en la carpeta Secuencias de comandos. Las secuencias de comandos cargadas están disponibles desde el menú Archivo > Secuencias de comandos. Si edita una secuencia de comandos mientras se está ejecutando After Effects, debe guardar los cambios para que éstos puedan aplicarse. Si coloca una secuencia de comando en la carpeta Scripts mientras se ejecuta After Effects, debe reiniciar After Effects para que la secuencia de comando aparezca en el menú Scripts, aunque puede ejecutar inmediatamente la nueva secuencia mediante el uso del comando Ejecutar archivo de secuencias de comandos.

After Effects ofrece varias secuencias de comandos preprogramadas para ayudarle a realizar tareas comunes y para que le sirvan de referencia a la hora de modificar y crear sus propias secuencias de comandos.

*Ejecute la secuencia de comandos de muestra DemoPalette.jsx para hacerse una idea del tipo de cosas que se pueden hacer con una secuencia de comandos. Por ejemplo, el guión Invertir orden de capas facilita la inversión del orden de apilamiento de capas en el panel Línea de tiempo mucho más que reordenar las capas manualmente.*

Puede escribir sus propias secuencias de comandos para utilizarlas en After Effects empleando el editor de secuencias de comandos, que forma parte de ExtendScript Toolkit. ExtendScript Toolkit le ofrece una interfaz cómoda para crear, depurar y comprobar sus propias secuencias de comandos.

*Nota: Es posible que las secuencias de comandos creadas en After Effects 6.5 o versiones anteriores que utilicen un índice para acceder a una propiedad no funcionen del modo esperado en After Effects 7 o versiones posteriores. Para resolver este problema, modifique las secuencias de comandos para que contengan expresiones equivalentes que accedan a las propiedades por el nombre.*

El valor predeterminado es que las secuencias de comandos no puedan escribir archivos ni enviar o recibir comunicaciones a través de una red. Para que las secuencias de comandos puedan escribir archivos y comunicarse a través de una red, elija Edición > Preferencias > General (Windows) o After Effects > Preferencias > General (Mac OS) y seleccione la opción Permitir que las secuencias de comandos puedan escribir archivos y acceder a la red.

- Para ejecutar una secuencia de comandos cargada, elija Archivo > Secuencias de comandos > *[nombre de la secuencia de comandos]*
- Para ejecutar una secuencia de comandos no cargada, elija Archivo > Secuencias de comandos > Ejecutar archivo de secuencias de comandos, localice y seleccione una secuencia de comandos, y haga clic en Abrir.
- Para iniciar el editor de secuencias de comandos, elija Archivo > Secuencias de comandos > Abrir el Editor de secuencias de comandos.

Para obtener una descripción completa de las funciones disponibles para crear secuencias de comandos en After Effects, consulte la Guía de secuencias de comandos de After Effects del sitio Web de Adobe en [www.adobe.com/go/learn\\_ae\\_indepth\\_es](http://www.adobe.com/go/learn_ae_indepth_es).

Para intercambiar secuencias de comandos y otras herramientas útiles con otros usuarios de After Effects, visite After Effects Exchange en el sitio Web de Adobe en [www.adobe.com/go/learn\\_ae\\_exchange\\_es.](http://www.adobe.com/go/learn_ae_exchange_es)

# **Capítulo 4: Adobe Bridge**

Adobe Bridge CS3 es el centro de control de Adobe Creative Suite 3. Adobe Bridge permite organizar y compartir archivos, y proporciona un acceso centralizado a los archivos de proyecto, aplicaciones y ajustes, junto con las funciones de etiquetado y búsqueda de metadatos de Adobe XMP (plataforma de marcado extensible). Adobe Bridge le ayudará a simplificar los flujos de trabajo creativos al servir de hub a proyectos que impliquen tanto archivos de Adobe como de otras aplicaciones.

# **Introducción a Adobe Bridge**

# **Acerca de Adobe Bridge CS3**

Utilice Adobe Bridge, provisto de componentes de Adobe Creative Suite 3, para organizar, examinar y localizar los recursos necesarios con el fin de crear contenidos para la impresión, la Web, la televisión, el DVD, películas y dispositivos móviles. Adobe Bridge conserva archivos nativos de Adobe (como PSD y PDF) y archivos que no son de Adobe para simplificar el acceso a los mismos. Puede arrastrar recursos a sus diseños, proyectos y composiciones según sea necesario, previsualizar archivos e incluso agregar metadatos (información del archivo), para simplificar la localización de los archivos.

Para ver un vídeo en el que se explica Adobe Bridge, consulte [www.adobe.com/go/vid0090\\_es](http://www.adobe.com/go/vid0090_es).

**Buscar archivos** Desde Adobe Bridge puede visualizar, buscar, ordenar, filtrar, administrar y procesar archivos de imagen, vídeo y audio. Puede emplear Adobe Bridge para cambiar de nombre, mover y eliminar archivos, editar metadatos, girar imágenes y ejecutar comandos de lotes. También puede ver información sobre los archivos y los datos importados desde la cámara digital o de vídeo.

**Bridge Home** Bridge Home es una función de Adobe Bridge CS3 que permite acceder a consejos, noticias e informaciones acerca de los productos y componentes de Adobe Creative Suite 3. Desde Bridge Home se puede acceder a Adobe.com y a otros recursos de diseño.

**RAW de cámara** Si tiene instalado Adobe Photoshop ® o Adobe After Effects ®, puede abrir o importar archivos RAW de cámara desde Adobe Bridge, editarlos y guardarlos en un formato compatible con Photoshop. Se pueden editar los ajustes de la imagen directamente en el cuadro de diálogo RAW de Cámara sin iniciar Photoshop ni After Effects y copiar ajustes de una imagen a otra. Aunque no tenga Photoshop o After Effects instalado, puede realizar una vista previa de los archivos RAW de cámara en Adobe Bridge.

**Stock Photos** Seleccione Adobe Stock Photos en el panel Favoritos de Adobe Bridge para buscar imágenes exentas del pago de patente en las principales bibliotecas de existencias. Puede descargar versiones gratuitas de baja resolución de las imágenes y probarlas en los proyectos antes de adquirirlas.

**Administración de color** Si utiliza Adobe Creative Suite 3, puede utilizar Adobe Bridge para sincronizar los ajustes de color entre componentes de Adobe Creative Suite 3 administrados por el color. Esta sincronización garantiza que los colores tendrán la misma apariencia en todos los componentes de Adobe Creative Suite 3.

**Reuniones por Web.** En Adobe Bridge, puede iniciar una conferencia Web en tiempo real para compartir su escritorio y revisar documentos. Los asistentes se incorporan a la reunión iniciando sesión en un espacio de reunión basado en Web desde sus propios equipos. Debe tener una cuenta para iniciar reuniones y asistir a ellas. Puede suscribirse o configurar una cuenta de prueba haciendo clic en el botón Comenzar reunión de Adobe Bridge.

*Nota: Para obtener más información sobre la Administración de color o Reuniones basadas en Web, consulte la Ayuda de Adobe Bridge. Para más información sobre Adobe Stock Photos, consulte la ayuda completa de Adobe Stock Photos en[www.adobe.com/go/learn\\_sp\\_stockphotohelp\\_es.](http://www.adobe.com/go/learn_sp_stockphotohelp_es)*

# **Iniciar Adobe Bridge**

Puede empezar a utilizar Adobe Bridge directamente o iniciarlo desde la mayoría de componentes de Adobe Creative Suite 3.

### **Inicio de Adobe Bridge desde un componente de Adobe Creative Suite 3.**

❖ Elija Archivo > Examinar o Archivo > Examinar en Bridge (según esté disponible)

*Nota: En Adobe After Effects o Adobe Premiere Pro, si hace doble clic en un archivo después de utilizar Archivo > Examinar para iniciar Adobe Bridge, el archivo se abrirá o se importará en ese componente de Creative Suite 3, no en la aplicación de origen. Por ejemplo, si elige Archivo > Examinar desde Adobe Premiere y, a continuación, hace doble clic en un archivo de Photoshop, el archivo se agrega al panel de Premiere Project y no se abre en Photoshop.*

### **Volver al último componente abierto de Adobe Creative Suite 3 desde Adobe Bridge**

❖ Elija Archivo > Regresar a *[Componente]*

### **Inicio de Adobe Bridge directo**

- (Windows) Elija Adobe Bridge CS3 desde el menú Inicio > Programas
- (Mac OS) Haga doble clic sobre el icono de Adobe Bridge CS3 Brisituado en la carpeta Aplicaciones/Adobe Bridge CS3.

# **Espacio de trabajo de Adobe Bridge**

## **Acerca del espacio de trabajo**

El espacio de trabajo de Adobe Bridge consta de tres columnas o paneles que, a su vez, incluyen varios paneles. Puede ajustar el espacio de trabajo de Adobe Bridge moviendo y cambiando el tamaño de los paneles. Puede crear espacios de trabajo personalizados o seleccionar entre varios espacios de trabajo de Adobe Bridge configurados previamente.

Para ver un vídeo sobre el espacio de trabajo de Adobe Bridge, consulte [http://www.adobe.com/go/vid0090\\_es](http://www.adobe.com/go/vid0090_es).

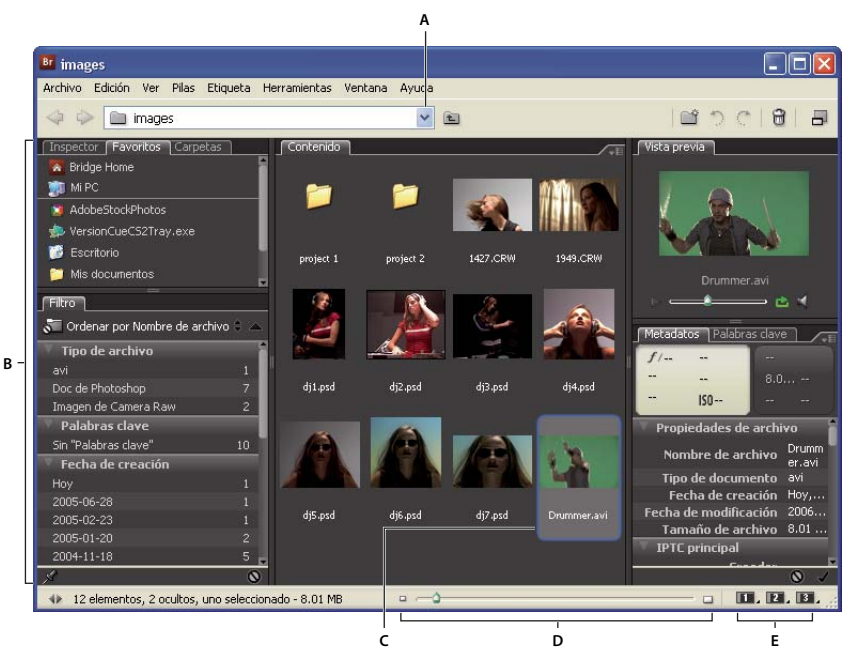

#### *Espacio de trabajo de Adobe Bridge*

*A. Menú Buscar en B. Paneles C. Elemento seleccionado D. Control deslizante de las miniaturas E. Botones del espacio de trabajo*

Estos son los principales componentes del espacio de trabajo de Adobe Bridge:

**Menú Buscar en** Muestra la jerarquía de carpetas, así como las carpetas de favoritos y de elementos recientes. El menú Buscar en (situado en la parte superior de la ventana de Adobe Bridge) le ofrece una manera rápida de encontrar carpetas que contienen elementos que desea mostrar.

*Para limitar el número de carpetas visualizadas recientemente del menú Buscar en, introduzca un número en el cuadro de texto Numero de Elementos Recientes para Visualizar en preferencias Generales.*

**Panel Favoritos** Permite acceder con rapidez a carpetas así como a Adobe Stock Photos, Version Cue y Bridge Home.

**Panel Carpetas** Muestra la jerarquía de carpetas. Utilícelo para navegar por carpetas.

**Panel Filtro** Le permite ordenar y filtrar archivos que aparezcan en el panel de Contenido.

**Panel Contenido** Visualiza los ficheros especificados en el menú Buscar en, el panel Favoritos o en el panel Carpetas.

**Panel Previsualización** Muestra una previsualización del archivo o archivos seleccionados. Las previsualizaciones están separadas de la miniatura que se visualiza en el panel Contenido y normalmente son más grande que aquella. Puede reducir o aumentar la previsualización arrastrando la barra divisoria.

**Panel de metadatos** Contiene información de metadatos del archivo seleccionado. Si se seleccionan varios archivos, se enumeran los datos compartidos (como palabras clave, fecha de creación y ajustes de exposición). (para más información, consulte ["Metadatos y palabras clave" en la página 53](#page-57-0).)

**Panel Palabras clave** Le ayuda a organizar sus imágenes adjuntando palabras clave a ellas.

Según qué opciones haya seleccionado, pueden aparecer otros paneles en el espacio de trabajo de Adobe Bridge.

*Nota: Para obtener información acerca de la gestión de los espacios de trabajo, el panel Favoritos, los ajustes de idioma o scripts de arranque, consulte la Ayuda de Adobe Bridge.*

# **Ajustar la visualización del panel Contenido**

El panel Contenido muestra miniaturas de los archivos y carpetas almacenados en la carpeta seleccionada. De forma predeterminada, Bridge genera Miniaturas rápidas y las presenta en el panel Contenido solamente con nombres de archivo o carpeta.

Para personalizar la visualización de las miniaturas en el panel Contenido, ajuste la cantidad de texto que se muestra con ellas, cambie su tamaño, muestre metadatos adicionales y especifique su calidad. Elija Distribución horizontal o Distribución vertical en el menú del panel Contenido para colocar las barras de desplazamiento. Si elige Distribución automática se asegura de que Bridge cambiará entre la distribución horizontal y vertical cuando sea necesario.

### **Ver miniaturas con texto**

❖ Seleccione una de las opciones siguientes en el menú Ver:

- Como miniaturas para visualizar archivos y carpetas como miniaturas solamente con nombres de archivo o carpeta.
- Como detalles para visualizar las miniaturas con información de texto adicional.
- Mostrar sólo miniatura para visualizar las miniaturas sin información de texto, etiquetas o clasificaciones.

### **Ajustar el tamaño de las miniaturas**

Cambie las miniaturas a un tamaño más pequeño para poder ver más de una vez o auméntelas para ver detalles.

◆ Arrastre el indicador deslizante Miniatura △ situado en la parte inferior de la ventana de Bridge.

*Nota: al cambiar el tamaño de la ventana de Bridge en el modo Distribución automática, también se cambia el tamaño del panel Contenido. Para evitar este comportamiento, elija Distribución horizontal o Distribución vertical en el menú del panel Contenido.*

### **Mostrar metadatos adicionales para las miniaturas**

La preferencia Líneas adicionales de metadatos de miniatura especifica si se muestra información adicional de metadatos con las miniaturas en el panel Contenido.

**1** Elija Edición > Preferencias (Windows) o Bridge > Preferencias (Mac OS) y haga clic en Miniaturas.

**2** En el área Líneas adicionales de metadatos de miniatura, elija el tipo de metadatos que desee visualizar. Puede mostrar hasta cuatro líneas adicionales de información.

### **Limitar el tamaño de archivo de las miniaturas**

Puede limitar el tamaño de archivo para el que Bridge creará miniaturas (la visualización de archivos grandes puede disminuir el rendimiento). Si Bridge no puede crear miniaturas, muestra el icono asociado con ese tipo de archivo concreto. Bridge ignora esta configuración cuando se muestran miniaturas para los archivos de vídeo.

- **1** Elija Edición > Preferencias (Windows) o Bridge > Preferencias (Mac OS) y haga clic en Miniaturas.
- **2** Introduzca un número en el cuadro de texto No procesar archivos mayores de.

#### **Especificar la calidad de las miniaturas**

- **1** Elija Edición > Preferencias (Windows) o Bridge > Preferencias (Mac OS) y haga clic en Miniaturas.
- **2** Elija una de las opciones siguientes en el área Cuando se crean miniaturas generar:
- Miniaturas rápidas para utilizar las miniaturas de baja resolución incrustadas en el archivo de origen. Estas miniaturas no disponen de gestión del color.
- Miniaturas de calidad alta para crear miniaturas generadas a partir del archivo de origen.
- Convertir a calidad alta al previsualizar para utilizar miniaturas rápidas hasta previsualizar una imagen, momento en el que Bridge actualiza la miniatura con la versión de calidad alta.

#### **Generar miniaturas rápidas o de calidad alta**

Puede especificar que Bridge cambie las miniaturas de alta calidad por miniaturas rápidas, o viceversa.

❖ Seleccione la miniatura en el panel Contenido y elija Edición > Generar miniatura rápida o Edición > Generar miniatura de alta calidad.

## **Trabajar en modo Compacto**

Cambie al modo Compacto si desea reducir la ventana de Bridge. En el modo Compacto, los paneles están ocultos y el panel Contenido se ha simplificado. Un subconjunto de los comandos de Bridge comunes permanece disponible en el menú emergente de la esquina superior derecha de la ventana.

De forma predeterminada, la ventana de Bridge del modo Compacto flota encima de todas las demás ventanas. (En modo Completo, la ventana de Bridge puede moverse detrás de otras ventanas.) Esta ventana flotante es útil porque siempre está disponible mientras se trabaja en diferentes aplicaciones. Por ejemplo, puede emplear el modo Compacto después de seleccionar los archivos que pretende utilizar y arrastrarlos a la aplicación cuando los necesite.

*Deseleccione Ventana compacta siempre visible en el menú de la ventana de Bridge para evitar que la ventana de Bridge en modo Compacto flote encima de todas las ventanas.*

- **1** Haga clic en el botón Cambiar a modo Compacto  $\Box$ .
- **2** Realice una de las acciones siguientes:
- Elija comandos en el menú en la esquina superior derecha de la ventana de Bridge.
- Haga clic en el botón Cambiar al modo ultracompacto  $\Box$  para ocultar el panel Contenido y minimizar aún más la ventana de Bridge. Puede hacer clic en el botón de nuevo para regresar al modo Compacto.
- Haga clic en el botón Cambiar al modo completo  $\Box$  para regresar al modo Completo, visualizar los paneles y permitir que Bridge se mueva detrás de la ventana actual.

## **Trabajar con la memoria caché**

El caché almacena la información de miniaturas y de metadatos (así como los metadatos que no se pueden guardar en el archivo, como etiquetas y clasificaciones) para mejorar el rendimiento cuando se visualizan miniaturas o se buscan archivos. Sin embargo, almacenar el caché ocupa espacio en el disco. Puede gestionar la memoria caché si crea y exporta una memoria caché para las carpetas seleccionadas o si depura la memoria caché. También puede cambiar los ajustes de preferencias para controlar el tamaño de caché.

### **Gestionar la caché**

❖ Elija uno de los comandos siguientes en el menú Herramientas > Caché:

**Crear y exportar caché** Crea, en segundo plano, un caché para la carpeta seleccionada y todas las carpetas que contiene (excepto alias o accesos directos a otras carpetas). Este comando abrevia el tiempo que hay que esperar a que se muestren las miniaturas y la información de archivo cuando se busca en subcarpetas. Para crear cachés exportados al seleccionar Crear caché para subcarpetas, seleccione Exportar también cachés a carpeta cuando Bridge le pida crear un caché para subcarpetas.

**Depurar caché para la carpeta [Nombre de carpeta]** Borra el caché de la carpeta seleccionada. Este comando resulta útil si sospecha que el caché de una carpeta es antiguo (por ejemplo, si las miniaturas y los metadatos no se actualizan) y se tiene que regenerar, o si desea liberar espacio en disco.

### **Establecer las preferencias de caché**

- **1** Elija Edición > Preferencias (Windows) o Bridge > Preferencias (Mac OS).
- **2** Haga clic en caché.
- **3** Realice una de las acciones siguientes:

**Exportar automáticamente cachés a carpetas cuando sea posible** Crea una memoria caché en la carpeta visualizada si es posible. Por ejemplo, no puede colocar los archivos de caché en la carpeta mostrada si dicha carpeta se encuentra en un CD grabado. En ese caso, Bridge coloca en su lugar los archivos de caché en la carpeta centralizada.

**Ubicación de caché** Especifique una nueva ubicación para la memoria caché.

**Tamaño de caché** Arrastre el control deslizante para especificar un tamaño de caché mayor o menor. Si el tamaño de caché está próximo al límite definido, se eliminan los elementos en caché más antiguos al salir de Bridge.

**Compactar caché** Optimiza la memoria caché y elimina los elementos en caché que ya no están disponibles.

**Depurar caché** Borra toda la memoria caché, liberando espacio en el disco duro.

*Nota: los archivos de caché son archivos ocultos. Para verlos en Bridge, seleccione Ver > Mostrar archivos ocultos.*

# **Visualización y administración de archivos**

# **Acerca de abrir y administrar archivos**

Puede abrir archivos desde Adobe Bridge, incluso archivos que no se hayan creado con aplicaciones de Adobe. Cuando utiliza Adobe Bridge para abrir un archivo, éste se abre en su aplicación original o en la que usted especifique. También puede usar Adobe Bridge para colocar archivos en un documento abierto en una aplicación de Adobe.

Se pueden abrir, renombrar, mover, copiar, pegar, borrar o buscar archivos y carpetas utilizando métodos convencionales, como comandos en los menús Archivo y Edición, métodos abreviados de teclado o técnicas estándar de arrastrar y soltar.

Puede ordenar archivos utilizando el comando Ordenar o mediante el menú Ordenar por en el panel Filtro. Se pueden controlar qué ficheros aparecen en el panel Contenido eligiendo los criterios en el panel Filtro, como por ejemplo clasificación, etiqueta, tipo, palabras clave, fecha de creación o fecha de modificación. (Para ver un vídeo acerca de cómo buscar, ordenar y filtrar en Adobe Bridge, consulte [www.adobe.com/go/vid0096\\_es](http://www.adobe.com/go/vid0096_es).)

*También puede especificar que Adobe Bridge muestre u oculte carpetas, archivos rechazados y archivos ocultos (como, por ejemplo, archivos de caché) en el panel Contenido seleccionando opciones en el menú Ver.*

### **Cambio de las asociaciones de tipos de archivo**

La selección de la aplicación para abrir un tipo específico de archivo afecta sólo a aquellos archivos que se abran utilizando Adobe Bridge y anula los ajustes del sistema operativo.

**1** Elija Edición > Preferencias (Windows) o Bridge > Preferencias (Mac OS) y haga clic en Asociaciones de Tipo de Archivo.

**2** Haga clic en el nombre de la aplicación (o en Ninguno) y después pinche sobre Examinar para buscar la aplicación que emplear.

**3** Para restablecer las asociaciones de tipo de archivo a sus ajustes predeterminados, haga clic en Restablecer Asociaciones Predeterminadas.

**4** Para ocultar cualquier tipo de archivo que no tenga asociada una aplicación, seleccione Ocultar Asociaciones de Archivo no Definidas.

# **Etiquetar y clasificar archivos**

Etiquetar archivos con un color determinado o asignar clasificaciones de cero (0) a 5 estrellas permite marcar un gran número de archivos rápidamente. A continuación puede ordenar los archivos según su etiqueta de color o clasificación.

Por ejemplo, suponga que está viendo un gran número de imágenes importadas en Bridge. Conforme revisa cada nueva imagen, puede etiquetar las que desea mantener. Después de este paso inicial, puede utilizar el comando Ordenar para mostrar archivos y trabajar en los etiquetados con un color concreto.

Puede etiquetar y clasificar carpetas, así como archivos. Incluso puede etiquetar y clasificar archivos y carpetas en medios de sólo lectura, como un CD.

Puede asignar nombres a etiquetas en las preferencias de etiquetas. El nombre se añade entonces a los metadatos del archivo cuando aplica la etiqueta.

*Nota: cuando ve las carpetas, Bridge muestra los archivos etiquetados y sin etiquetar hasta que elige otra opción.*

Para ver un vídeo sobre la clasificación de archivos, consulte [http://www.adobe.com/go/vid0093\\_es.](http://www.adobe.com/go/vid0093_es)

#### **Etiquetar archivos**

❖ Seleccione uno o varios archivos y elija un color en el menú Etiqueta. Para eliminar etiquetas de los archivos, seleccione Etiqueta > Sin etiqueta.

#### **Clasificar archivos**

- **1** Seleccione uno o más archivos.
- **2** Realice una de las acciones siguientes:
- En el panel Contenido, haga clic en el punto que representa el número de estrellas que desee asignar al archivo. Los puntos no aparecen en las vistas de miniaturas muy pequeñas. Si es necesario, vuelva a aplicar la escala a la vista de miniatura hasta que aparezcan los puntos.
- Elija una clasificación del menú Etiqueta.
- Para añadir o quitar una estrella, elija Etiqueta > Aumentar clasificación o Etiqueta > Disminuir clasificación.
- Para quitar todas las estrellas, elija Etiqueta > Sin clasificación.
- Para añadir una clasificación Rechazar, elija Etiqueta > Rechazar.

*Nota: para ocultar los archivos rechazados en Bridge, elija Ver > Mostrar archivos rechazados.*

## **Cambiar nombres de lotes de archivos**

Puede cambiar el nombre de los archivos de un grupo, o de los *lotes*. Al cambiar el nombre de un lote de archivos, puede seleccionar los mismos ajustes para todos los archivos elegidos. Para otras tareas de procesamiento por lotes, puede utilizar scripts para ejecutar tareas automatizadas.

Para ver un vídeo sobre el cambio de nombre de lotes, consulte [www.adobe.com/go/vid0097\\_es](http://www.adobe.com/go/vid0097_es ).

- **1** Realice una de las siguientes acciones:
- Seleccione los archivos a los que desea cambiar de nombre.
- Seleccione una carpeta en el panel Carpetas. La nueva configuración se aplica a todos los archivos de la carpeta.
- **2** Elija Herramientas > Cambiar nombre de lote.
- **3** Defina las siguientes opciones y haga clic en Cambiar nombre:
- Para la Carpeta de destino, seleccione si los archivos con otro nombre se colocarán en la misma carpeta o en otra diferente, se moverán a otra carpeta o se colocará una copia en otra carpeta. Si selecciona Mover a otra carpeta o Copiar a otra carpeta, haga clic en Examinar para seleccionar la carpeta.
- Para Nuevos nombres de archivos, elija los elementos en los menús o introduzca texto en los cuadros de texto. El texto y los elementos especificados se combinarán para crear el nuevo nombre de archivo. Puede hacer clic en el botón más (+) o en el botón menos (-) para agregar o eliminar elementos. Aparece una vista previa del nuevo nombre de archivo en la parte inferior del cuadro de diálogo.

*Nota: si elige Número de secuencia, introduzca un número. El número se incrementa automáticamente para cada archivo denominado.*

- Seleccione Conservar el nombre de archivo actual en los metadatos XMP para conservar el nombre de archivo original en los metadatos.
- Para la compatibilidad, seleccione los sistemas operativos con los que desea que los archivos con otro nombre sean compatibles. El sistema operativo actual está seleccionado por defecto y no se puede deseleccionar.

# **Apilar archivos**

Las pilas permiten agrupar archivos en una sola miniatura. Puede apilar cualquier tipo de archivo. Por ejemplo, utilice las pilas para organizar secuencias de imágenes, que a menudo comprenden muchos archivos de imágenes.

*Nota: las pilas de Bridge son diferentes de las pilas de imágenes de Photoshop, que convierten grupos de imágenes en niveles y los almacenan en un objeto inteligente.*

Los comandos que se aplican a un solo archivo también se aplican a las pilas. Por ejemplo, puede etiquetar una pila tal y como etiquetaría un solo archivo. Los comandos que se aplican a las pilas expandidas se aplican a todos los archivos de la pila. Los comandos que aplique a las pilas contraídas sólo se aplican al archivo superior de la pila (si ha seleccionado únicamente el archivo superior de la pila) o a todos los archivos de la pila (si ha seleccionado todos los archivos de la pila haciendo clic en el borde de la pila).

La ordenación predeterminada de una pila se basa en el orden de la carpeta que la contiene.

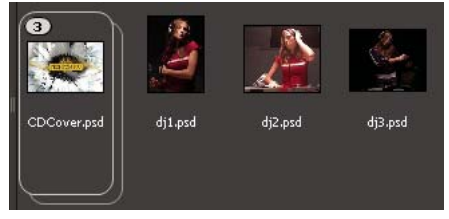

*Una pila de Bridge en el panel Contenido (contraído)*

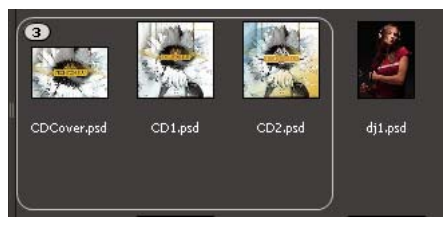

*Una pila expandida*

#### **Crear una pila de archivos**

❖ Seleccione los archivos que desee incluir en la pila y elija Pilas > Agrupar como pila. El primer archivo que selecciona se convierte en la miniatura de la pila. El número de la pila indica cuántos archivos contiene.

### **Gestionar pilas**

- Para cambiar la miniatura de la pila, haga clic con el botón derecho (Windows) o pulse Control y haga clic (Mac OS) en el archivo que será la nueva miniatura y seleccione Pila > Actualizar a principio de la pila.
- Para expandir una pila contraída, haga clic en el número de la pila. Para expandir todas las pilas, elija Pilas > Expandir todas las pilas.
- Para contraer una pila expandida, haga clic en el número de la pila. Para contraer todas las pilas, elija Pilas > Contraer todas las pilas.
- Para añadir archivos a una pila, arrastre los archivos que desee añadir a la pila.

*Nota: aunque puede añadir una pila a otra, no puede anidar pilas. Los archivos de la pila añadida se agruparán con los archivos de pila existentes.*

- Para quitar archivos de una pila, expanda la pila y después arrastre los archivos fuera de la pila. Para quitar todos los archivos de una pila, seleccione la pila contraída y elija Pilas > Desagrupar de pila.
- Para seleccionar todos los archivos de una pila contraída, haga clic en el borde de la pila. Opcionalmente, pulse Alt y haga clic (Windows) o pulse Control y haga clic (Mac OS) en la miniatura de la pila.

### **Vista previa de imágenes en pilas**

En las pilas que contienen 10 o más imágenes, puede previsualizar (barrer) las imágenes, especificar una velocidad de marco y activar el papel cebolla, lo que permite ver los marcos anteriores y posteriores como superposiciones semitransparentes en el marco actual.

- Para previsualizar una pila, mantenga el ratón sobre la pila en el panel Contenido hasta que aparezca el indicador deslizante, después haga clic en Reproducir o arrastre el control deslizante. Si no aparece el botón Reproducir o el control deslizante, arrastre el indicador deslizante Miniatura situado en la parte inferior de la ventana de Bridge para aumentar el tamaño de la miniatura.
- Para establecer la velocidad del marco de reproducción, haga clic con el botón derecho (Windows) o pulse Control y haga clic (Mac OS) en la pila y elija una velocidad de marco en el menú Pilas > Velocidad de marco.
- Para establecer la velocidad de marco predeterminada de reproducción de la pila, elija una velocidad de marco en el menú Velocidad de reproducción de pila en las preferencias de Reproducción.
- Para activar el papel cebolla, haga clic con el botón derecho (Windows) o pulse Control y haga clic (Mac OS) en la pila y elija Pila > Activar papel cebolla.

# **Trabajo con imágenes y medios dinámicos**

# **Obtener fotografías de una cámara digital o un lector de tarjetas**

Para ver un vídeo sobre el uso de Bridge en un flujo de trabajo de fotografía, consulte [www.adobe.com/go/vid0189\\_es.](http://www.adobe.com/go/vid0189_es)

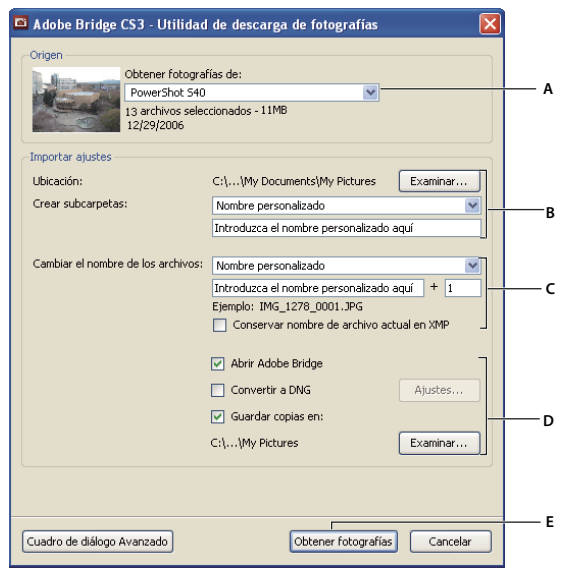

*Adobe Bridge CS3 Photo Downloader*

*A. Nombre del dispositivo conectado B. Opciones para guardar archivos C. Opciones para cambiar el nombre de los archivos D. Opciones para convertir y copiar archivos E. Obtener fotografías*

- **1** Conecte la cámara o el lector de tarjetas al equipo (véase la documentación del dispositivo si es necesario).
- **2** Realice una de las siguientes acciones:
- (Windows) Haga clic en Adobe Bridge CS3 Photo Downloader en la ventana Reproducción automática o elija Archivo > Obtener fotos de la cámara.
- (Mac OS) En Bridge, elija Archivo > Obtener fotos de la cámara.

**3** En la ventana de Adobe Bridge CS3 Photo Downloader, elija el nombre de la cámara o del lector de tarjetas en el menú Obtener fotos de.

Si hace clic en Cuadro de diálogo de opciones avanzadas, aparecerán imágenes en miniatura de todas las fotos de la tarjeta de memoria de la cámara.

**4** Para eliminar una foto del lote de importación, haga clic en Cuadro de diálogo de opciones avanzadas y en el cuadro situado debajo de la miniatura de la foto para anular su selección.

**5** Para cambiar la ubicación de carpeta predeterminada, haga clic en el botón Seleccionar situado junto a Ubicación y especifique una nueva ubicación.

**6** Para almacenar las fotografías en su propia carpeta, seleccione Crear subcarpetas y después elija una de las opciones siguientes:

- Fecha de hoy crea una subcarpeta cuyo nombre es la fecha actual.
- Fecha de foto crea una subcarpeta cuyo nombre es la fecha y hora en que hizo la fotografía.
- Nombre personalizado crea una subcarpeta con el nombre que escriba.

**7** Para cambiar el nombre de los archivos cuando los importe, elija una opción en el menú Cambiar nombre de archivos. El nombre de todas las fotografías del lote importado será el mismo, excepto por un número exclusivo que se añade al final.

**8** Para abrir Bridge después de importar fotografías, seleccione Abrir Adobe Bridge.

**9** Para convertir archivos de Camera Raw a formato DNG cuando los importa, seleccione Convertir a DNG.

**10** Para guardar copias de fotografías cuando las importa, seleccione Guardar copias en y especifique una ubicación.

**11** (Opcional) Para aplicar metadatos, haga clic en Cuadro de diálogo avanzado y escriba información en los cuadros de texto Autor y Copyright, o elija una plantilla de metadatos en el menú Plantilla para usar.

**12** Haga clic en Obtener fotografías. Las fotografías aparecen en Bridge.

# **Previsualizar y comparar imágenes**

Utilice el panel Vista previa de Bridge para previsualizar y comparar hasta nueve imágenes. La herramienta Lupa permite ampliar las imágenes y comprobar su fidelidad.

### **Previsualizar imágenes**

Seleccione la imagen o las imágenes que desee previsualizar en el panel Contenido y elija Ventana > Panel Vista previa.

### **Utilizar la herramienta Lupa**

La herramienta Lupa permite ampliar partes de una imagen. De forma predeterminada, si la imagen se muestra a menos del 100%, la herramienta de lupa la amplía al 100%. Puede visualizar una herramienta Lupa por cada imagen; sin embargo, puede visualizar varias herramientas Lupa para varias imágenes y sincronizarlas.

- Para mostrar la herramienta Lupa, haga clic en una imagen seleccionada en el panel Vista previa
- Para ocultar la herramienta Lupa, haga clic en ella.
- Para acercar o alejar imágenes con la herramienta Lupa, utilice la rueda del ratón o pulse la tecla de signo más (+) o de signo menos (-).
- Para sincronizar las herramientas de lupa en varias imágenes, pulse Ctrl (Windows) o pulse Comando (Mac OS) y arrastre las imágenes.

## **Rotar imágenes**

Puede rotar la vista de imágenes JPEG, PSD, TIFF y de archivos Camera Raw en Bridge. La rotación no afecta a los datos de imagen; no obstante, al rotar una imagen en Bridge también se puede rotar la vista de imagen en la aplicación nativa.

- **1** Seleccione una o más imágenes en el área de contenido.
- **2** Seleccione Editar > Girar 90˚ a la derecha, Girar 90˚ a la izquierda o Girar 180˚.

## **Ver imágenes como una proyección de diapositivas**

El comando Proyección de diapositivas permite ver miniaturas como una proyección de diapositivas que ocupa toda la pantalla. Ésta es una manera sencilla de trabajar con versiones grandes de todos los archivos gráficos en una carpeta. Puede obtener una vista panorámica de las imágenes o hacer zoom en ellas durante una proyección de diapositivas y establecer opciones que controlan su presentación, incluidos transiciones y pies de ilustración.

### **Ver una proyección de diapositivas**

❖ Abra una carpeta de imágenes o seleccione las imágenes que desee ver en la proyección de diapositivas, y elija Ver > Proyección de diapositivas.

#### **Visualizar comandos para trabajar con proyecciones de diapositivas**

❖ Pulse H mientras está en la vista Proyección de diapositivas.

#### **Opciones de proyección de diapositivas**

Pulse L mientras se encuentra en la vista Proyección de diapositivas o elija Ver > Opciones de proyección de diapositivas para mostrar las opciones de las proyecciones de diapositivas.

**Opciones de visualización** Elija apagar los monitores adicionales, repetir la proyección de diapositivas o acercar y alejar las imágenes.

**Opciones de diapositiva** Especifique la duración de la diapositiva, pies de ilustración y escala de la diapositiva.

**Opciones de transición** Especifique los estilos y la velocidad de la transición.

# **Utilizar la presentación por software para vistas previas**

Seleccione esta opción si las proyecciones de diapositivas o las vistas previas no se muestran correctamente. El uso de representación por software para las previsualizaciones permite mostrarlas correctamente, pero la velocidad de presentación puede ser lenta así como puede haber otras limitaciones.

- **1** En las preferencias Avanzadas, seleccione Usar representación por software.
- **2** Reiniciar Bridge.

# **Previsualizar archivos de medios dinámicos**

Puede previsualizar la mayoría de los archivos de vídeo y audio en Adobe Bridge, incluidos los archivos admitidos por la versión de QuickTime instalada en su equipo y los archivos FLV (Adobe Flash Video) Y los archivos SBST (Adobe Soundbooth).

*También puede borrar pilas de imágenes para previsualizar secuencias de imágenes.*

**1** Seleccione el archivo que desee previsualizar en el panel de Contenido.

**2** El archivo empieza a reproducirse en el panel de Previsualización. Para ajustar la reproducción, realice cualquiera de las acciones siguientes en el panel Previsualización:

- Para hacer una pausa en la reproducción, haga clic en el botón Pausa.
- Para mover hacia delante o atrás en el tiempo, arrastre la barra deslizante.
- Para ajustar el volumen, haga clic en el botón Volumen y arrastre el control deslizante.

*Para previsualizar mejor los archivos de medios dinámicos, puede aclarar u oscurecer la interfaz de Adobe Bridge, en Preferencias generales.*

# **Trabajar con Camera Raw**

Los archivos de Camera Raw contienen datos de imágenes sin procesar provenientes del sensor de imagen de la cámara. El software Adobe Photoshop Camera Raw, que está disponible en Bridge si ha instalado Adobe Photoshop o Adobe After Effects, procesa los archivos de Camera Raw. También puede procesar archivos JPEG o TIFF mediante Camera Raw en Bridge.

Utilice Bridge para copiar y pegar ajustes de un archivo en otro, para procesar archivos por lotes o aplicar ajustes a archivos sin abrir el cuadro de diálogo Camera Raw.

*Nota: seleccione Editar ajustes de Camera Raw en preferencias generales de Bridge, para abrir los archivos de Camera Raw en el cuadro de diálogo Adobe Camera Raw de Bridge. Si esta preferencia no está seleccionada, los archivos de Camera Raw se abren en Photoshop.*

Para obtener más información acerca de cómo trabajar con el software Camera Raw, busque "Camera Raw" en la Ayuda.

# **Uso de Adobe Device Central con Adobe Bridge**

Device Central permite a los diseñadores profesionales y a los desarrolladores que utilizan Adobe Bridge previsualizar el aspecto que tendrán diferentes tipos de archivos, como archivos de Photoshop, Flash e Illustrator, en varios dispositivos móviles. Esta característica permite simplificar los flujos de trabajo de pruebas para varios tipos de archivos. Adobe Bridge proporciona además acceso directo a Device Central sin tener que abrir primero un componente de Creative Suite 3, como Photoshop o Flash.

Por ejemplo, un diseñador que trabaja con varios componentes de Creative Suite puede utilizar una carpeta de Adobe Bridge para organizar un conjunto de archivos utilizados en el mismo proyecto. El diseñador puede desplazarse a esa carpeta de Adobe Bridge y ver el aspecto que tendrá una imagen de Photoshop, un archivo de Flash y un archivo de Illustrator en un dispositivo móvil.

La función de previsualización de contenido de Adobe Bridge también resulta útil a la hora de reutilizar contenido existente. Por ejemplo, quizá tenga archivos de papel tapiz que haya creado hace tiempo para un determinado grupo de dispositivos. Imagine que ahora desea probar los archivos de papel tapiz en una serie de dispositivos móviles más modernos. Solo tiene que actualizar la lista de perfiles de Device Central y probar los archivos de papel tapiz antiguos en los nuevos dispositivos directamente desde Adobe Bridge.

# **Acceso a Adobe Device Central desde Adobe Bridge**

Para acceder a Device Central desde Adobe Bridge, seleccione un archivo. Estos son los formatos compatibles: SWF, JPG, JPEG, PNG, GIF, WBM, MOV, 3GP, M4V, MP4, MPG, MPEG, AVI, HTM, HTML, XHTML, CHTML, URL y WEBLOC.

- **1** Iniciar Adobe Bridge.
- **2** Realice una de las siguientes operaciones:
- Seleccione un archivo y haga clic en Archivo > Comprobar en Device Central.
- Haga clic con el botón derecho en un archivo y seleccione Comprobar en Device Central.

El archivo se muestra en la ficha Device Central Emulator. Para continuar con la comprobación, haga doble clic en el nombre de un dispositivo diferente en las listas Conjuntos de dispositivos o Dispositivos disponibles.

*Nota: para explorar perfiles de dispositivo o crear documentos móviles, seleccione Herramientas > Device Central. Se abrirá Device Central y aparecerá la ficha Perfiles de dispositivos.*

Para obtener un tutorial acerca del uso de Adobe Bridge y Device Central, consulte [http://www.adobe.com/go/vid0208\\_es.](http://www.adobe.com/go/vid0208_es)

# **Ejecutar tareas automatizadas**

El menú Herramientas contiene submenús para varios comandos disponibles en diferentes componentes de Adobe Creative Suite 3. Por ejemplo, si está instalado Adobe Photoshop, puede utilizar los comandos del submenú Herramientas > Photoshop para crear conjuntos de imágenes y panoramas de Photomerge utilizando fotografías seleccionadas en Bridge. La ejecución de estas tareas en Bridge ahorra tiempo porque no tiene que abrir cada archivo por separado.

*Nota: otras partes también pueden crear y añadir sus propios elementos en el menú Herramientas para obtener más funcionalidad en Bridge. Para obtener información acerca de la creación de sus propios scripts, véase la referencia de JavaScript de Bridge.*

**1** Seleccione los archivos o las carpetas que desea utilizar. Si selecciona una carpeta, el comando se aplica donde sea posible a todos los archivos de la carpeta.

**2** Seleccione Herramientas > *[Componente]*, seguido del comando que desea. Si el componente no tiene tareas automatizadas disponibles, no aparece ningún nombre de componente en el menú.

Para obtener información acerca de un comando en particular, véase la documentación de ese componente.

*Puede vectorizar rápidamente una película si utiliza Bridge para ejecutar un comando Calco interactivo en una película exportada como una serie de archivos de imágenes fijas (PSD, BMP, TGA o TIF) desde After Effects o Adobe Premiere Pro: después de crear un calco interactivo preestablecido para uno de los archivos de imágenes fijas en Adobe Illustrator, seleccione la serie de archivos de imágenes fijas en Bridge y elija Herramientas > Illustrator > Calco interactivo. Para volver a compilar las imágenes en un clip de vídeo, importe los archivos de Illustrator que acaba de crear como una secuencia de Adobe Illustrator en After Effects o Premiere Pro. Tenga en cuenta que hay un límite de 10 marcos cuando se ejecuta el comando Calco interactivo en Bridge.*

# <span id="page-57-0"></span>**Metadatos y palabras clave**

# **Acerca de los metadatos**

*Metadatos* es un conjunto de información estandarizada acerca de un archivo, como nombre del autor, resolución, espacio de color, copyright y palabras clave aplicadas a él. Por ejemplo, la mayoría de las cámaras digitales adjuntan información básica a un archivo de imagen, como altura, ancho, formato de archivo y la hora en que se tomó la imagen. Puede utilizar metadatos para perfeccionar el flujo de trabajo y organizar los archivos.

Para ver un vídeo, en inglés, sobre los metadatos, consulte [www.adobe.com/go/vid0094\\_es.](http://www.adobe.com/go/vid0094_es)

### **Acerca de XMP estandarizado**

La información de metadatos se guarda utilizando el estándar Extensible Metadata Platform (XMP), en el que se crean las aplicaciones Adobe Bridge, Adobe Illustrator, Adobe InDesign y Adobe Photoshop. Los ajustes realizados a imágenes con RAW de cámara de Adobe se guardan como metadatos XMP. XMP se ha creado en XML y en la mayoría de los casos los metadatos se guardan en el archivo. Si no fuera posible guardar la información en el archivo, los metadatos se guardan en un archivo independiente llamado *archivo sidecar* XMP facilita el intercambio de metadatos entre aplicaciones de Adobe y entre flujos de trabajo de autoedición. Por ejemplo, puede guardar metadatos de un archivo como plantilla e importarlos en otros archivos.

Los metadatos que se almacenan en otros formatos, como Exif, IPTC (IIM), GPS y TIFF, se sincronizan y se describen con XMP para que se puedan ver y gestionar con mayor facilidad. Otras aplicaciones y características (por ejemplo, Adobe Version Cue) también utilizan XMP para comunicarse y almacenar información como los comentarios de versiones, que puede buscar empleando Adobe Bridge.

En la mayoría de los casos los metadatos permanecen con el archivo incluso cuando cambia el formato de archivo, por ejemplo, de PSD a JPG. Los metadatos también se mantienen cuando los archivos se colocan en un documento o proyecto Adobe.

*Puede utilizar el XMP Software Development Kit para personalizar la creación, el procesamiento y el intercambio de los metadatos. Por ejemplo, puede utilizar el SDK XMP para agregar campos al cuadro de diálogo Información de archivo. Para más información acerca de XMP y el XMP SDK, visite el sitio Web de Adobe.*

#### **Trabajo con metadatos en Adobe Bridge y en los componentes de Adobe Creative Suite**

Muchas de las potentes funciones de Adobe Bridge que le permiten organizar, buscar y mantener el control de los archivos y versiones dependen de los metadatos XMP de los archivos. Adobe Bridge le proporciona dos maneras de trabajar con metadatos: mediante el panel Metadatos y mediante el cuadro de diálogo Información de archivo.

En algunos casos existen varias vistas para la misma propiedad de metadatos. Por ejemplo, una propiedad puede ser etiquetada Autor en una vista y Creador en otra, pero ambas hacer referencia a la misma propiedad subyacente. Incluso aunque personalice estas vistas para flujos de trabajo específicos, permanecen estandarizadas mediante XMP.

*Nota: Para obtener información sobre la configuración de las preferencias de los metadatos, el trabajo con plantillas de metadatos y la importación de metadatos en un documento, consulte la Ayuda de Adobe Bridge.*

# **Ver y editar metadatos**

Puede ver metadatos en el panel Metadatos, en el cuadro de diálogo Información de archivo o con las miniaturas en el panel Contenido. Edite los metadatos en el panel Metadatos.

#### **Ver metadatos**

❖ Realice una de las acciones siguientes:

• Seleccione uno o más archivos y vea la información en el panel Metadatos. Si selecciona varios archivos, sólo aparecen los metadatos comunes a los archivos. Utilice las barras de desplazamiento para ver las categorías ocultas. Haga clic en el triángulo para ver todo lo incluido en una categoría.

*Puede cambiar el tamaño de la fuente en el panel eligiendo Aumentar tamaño de fuente o Disminuir tamaño de fuente en el menú del panel.*

- Seleccione uno o varios archivos y elija Archivo > Información de archivo. A continuación, seleccione cualquiera de las categorías que se muestran a la izquierda.
- Elija Ver > Como detalles para mostrar los metadatos junto a las miniaturas en el panel Contenido.
- Coloque el puntero encima de una miniatura del área de contenido. (Los metadatos sólo aparecen en una información de herramientas si se ha seleccionado Información sobre herramientas en las preferencias generales.)

#### **Editar metadatos en el panel Metadatos**

- **1** Haga clic en el icono del lápiz en el extremo que se encuentra más a la derecha del campo que desea editar.
- **2** Escriba en el cuadro de texto para editar o añadir metadatos.
- **3** Pulse la tecla Tab para moverse por los campos de metadatos.

4 Cuando haya finalizado la edición de los metadatos, haga clic en el botón Aplicar  $\checkmark$  en la parte inferior del panel Metadatos. Para cancelar los cambios que haya realizado, haga clic en el botón Cancelar  $\bigcirc$  en la parte inferior del panel.

# **Agregar metadatos mediante el cuadro de diálogo Información de archivo**

El cuadro de diálogo Información de archivo muestra datos de cámara, otras propiedades de archivo, un historial de las ediciones, información de copyright y de autoría (si existe) y paneles de metadatos personalizados (si la aplicación los ha instalado). Puede agregar metadatos directamente desde el cuadro de diálogo Información de archivo. Si selecciona varios archivos, el cuadro de diálogo mostrará dónde hay valores diferentes de un campo de texto. Cualquier información agregada a un archivo se aplica a todos los archivos seleccionados.

*Nota: También puede ver metadatos en el panel Metadatos de algunas vistas del panel Contenido y situando el puntero sobre la miniatura en el panel Contenido.*

- **1** Seleccione uno o más archivos.
- **2** Elija Archivo > Información de archivo.
- **3** Seleccione el tipo de metadatos de la lista situada a la izquierda del cuadro de diálogo.
- **4** Escriba la información que desee agregar en cualquiera de los campos mostrados.
- **5** Haga clic en Aceptar para aplicar los cambios.

### **Aplicar palabras clave a archivos**

El panel Palabras clave permite crear y aplicar palabras clave de Bridge a los archivos. Las palabras clave se pueden organizar en categorías jerárquicas que constan de palabras clave principales y secundarias (denominadas *subpalabras clave*). Al usar las palabras clave, se identifican los archivos basándose en su contenido. Por ejemplo, puede utilizar el panel Filtro para ver todos los archivos de una carpeta que comparten palabras clave y puede utilizar el comando Buscar para buscar archivos que contengan la palabra clave especificada.

### **Crear nuevas palabras clave o palabras clave secundarias**

**1** En el panel Palabras clave, seleccione una palabra clave.

Por ejemplo, si está seleccionado Nombres, al añadir una nueva palabra clave se crea una palabra clave en el mismo nivel que Nombres, como Deportes, y al añadir una nueva palabra clave secundaria se puede crear una palabra clave debajo de Nombres, como Juanita.

**2** Haga clic en el botón Nueva palabra clave  $\Box$  o en el botón Nueva palabra clave secundaria  $\Box$  o seleccione Nueva palabra clave o Nueva palabra clave secundaria en el menú del panel.

**3** Escriba el nombre de palabra clave y pulse Intro (Windows) o Retorno (Mac OS).

Si desea que una palabra clave se utilice sólo para fines estructurales, incluya la palabra clave entre corchetes, como [Nombres]. Las palabras clave entre corchetes no se pueden añadir a archivos.

*También puede añadir palabras clave mediante el cuadro Buscar de la parte inferior del panel Palabras clave. Utilice comas para indicar palabras clave secundarias y puntos y coma para indicar entradas independientes. Por ejemplo, para añadir "Los Angeles" a la categoría Lugares, seleccione la palabra clave "Lugares", escriba Los Angeles y, a continuación, haga clic en el botón Nueva palabra clave secundaria.*

### **Añadir palabras clave o conjuntos de palabras clave a archivos**

**1** Seleccione el archivo o los archivos a los que se añadirán las palabras clave.

**2** En el panel Palabras clave, seleccione el cuadro situado junto al nombre de la palabra clave o la palabra clave secundaria. Pulse Mayús y haga clic en el cuadro para seleccionar todas las palabras clave principales.

Al añadir la palabra clave a un archivo seleccionado, aparece una marca de comprobación en el cuadro situado junto a dicha palabra clave. Si selecciona varios archivos, pero la palabra clave se ha añadido sólo a algunas de ellas, en el cuadro de palabra clave aparece un guión (-).

*Nota: Si pulsa Mayús y hace clic en una palabra clave secundaria, las palabras clave principales también se añaden al archivo. Para cambiar el comportamiento de modo que al hacer clic en una palabra clave secundario se añadan automáticamente las palabras clave principales (y al pulsar Mayús y hacer clic sólo se añada la palabra clave secundaria), seleccione Aplicar automáticamente palabras clave principales en las preferencias de metadatos.*

### **Quitar palabras clave de un archivo**

- Para quitar la marca de comprobación, seleccione el archivo y haga clic en el cuadro situado junto al nombre de la palabra clave o el conjunto de palabras clave. Para quitar también la marca de comprobación de todas las palabras clave principales, pulse Mayús y haga clic en el cuadro de palabra clave.
- Para quitar una marca de comprobación de modo forzoso, pulse Alt (Windows) o pulse Opción (Mac OS) y haga clic en el cuadro de palabra clave. Esto resulta muy útil cuando se seleccionan varios archivos en los que la palabra clave sólo se ha aplicado a algunos, lo que provoca que en el cuadro de palabra clave aparezca un guión. Para quitar una marca de comprobación de modo forzoso de una palabra clave y todos sus principales, mantenga pulsado Alt+Mayús (Windows) u Opción+Mayús (Mac OS) y haga clic en el cuadro de palabra clave.
- Seleccione el archivo y, a continuación, elija Quitar palabras clave en el menú del panel Palabras clave. Para quitar todas las palabras clave del archivo, haga clic en Sí.

### **Gestionar palabras clave**

❖ Realice una de las acciones siguientes:

• Para cambiar el nombre de una palabra clave, seleccione la palabra clave o el conjunto de palabras clave y elija Cambiar de nombre en el menú del panel. Después, escriba encima del nombre en el panel y pulse Introducir (Windows o Mac OS).

*Nota: Al cambiar el nombre de una palabra clave, se cambia sólo para los archivos seleccionados. El nombre de la palabra clave original permanece en todos los demás archivos a los que se ha añadido la palabra clave anteriormente.*

- Para mover una palabra clave a otro grupo de palabras clave, arrástrela a la palabra clave principal en la que debe aparecer y, a continuación, suelte el botón del ratón.
- Para eliminar una palabra clave, selecciónela haciendo clic en su nombre y, a continuación, haga clic en el botón Eliminar palabra clave  $\blacksquare$  en la parte inferior del panel o elija Eliminar en el menú del panel.

*Nota: Las palabras clave que obtiene de otros usuarios aparecen en la categoría [Otras palabras clave] hasta que vuelva a clasificarlas. Para que estas palabras clave sean permanentes en Bridge, haga clic con el botón derecho (Windows) o pulse Ctrl y haga clic (Mac OS) en la palabra clave; a continuación, elija Hacer persistente en el menú contextual.*

- Para expandir o contraer categorías de palabras clave, haga clic en la flecha situada junto a la categoría o elija Expandir o Contraer todo en el menú del panel.
- Para buscar archivos mediante palabras clave, elija Buscar en el menú del panel Palabras clave. (Consulte Buscar archivos y carpetas.)

*Nota: no puede modificar las palabras clave en los resultados de la búsqueda para Adobe Stock Photos.*

### **Buscar palabras clave**

❖ En el cuadro situado en la parte inferior del panel Palabras clave, escriba el nombre de la palabra clave que está buscando.

De forma predeterminada, se resaltan todas las palabras clave que contienen los caracteres que ha escrito. La primera aparición se resalta en verde; las apariciones posteriores se resaltan en amarillo. Haga clic en Buscar palabra clave siguiente o Buscar palabra clave anterior para seleccionar otra palabra clave resaltada.

*Para resaltar sólo las palabras clave que comienzan por los caracteres que escriba, elija Empieza por en Método de búsqueda de palabras clave en las preferencias de Metadatos. Por ejemplo, si se selecciona Contiene, al escribir "in" se resalta "Indiana" y "Mina"; si se selecciona Empieza por, sólo se resalta "Indiana".*

### **Importar o exportar palabras clave**

Puede importar archivos de texto con sangría con tabulaciones exportados desde otras aplicaciones, como Adobe Photoshop Lightroom. También puede exportar palabras clave de Bridge como archivos de texto.

- Para importar un archivo de palabras clave en Bridge sin eliminar las palabras clave existentes, elija Importar en el menú del panel Palabras clave y, a continuación, haga doble clic en el archivo que se importará.
- Para importar un archivo de palabras clave en Bridge y eliminar las palabras clave existentes, elija Borrar e importar en el menú del panel Palabras clave y, a continuación, haga doble clic en el archivo que se importará.
- Para exportar un archivo de palabras clave, elija Exportar en el menú del panel Palabras clave, especifique un nombre de archivo y haga clic en Guardar.

# **Capítulo 5: Importación**

En After Effects puede importar películas, fotografías, gráficos vectoriales, archivos de música, dibujos animados en Flash, imágenes de Photoshop, proyectos de Adobe Premiere Pro y más tipos de elementos de material de archivo visual y de audio. A continuación, puede montar este medio dinámico en una película.

# **Importación e interpretación de elementos de material de archivo**

# **Uso de archivos importados**

Los *elementos de material de archivo* se importan en un proyecto y se utilizan como fuentes para las capas. Se trabaja con colecciones de capas en una *composición* para animar, componer y aplicar efectos. Se pueden importar muchos tipos de archivos diferentes, colecciones de archivos o componentes de archivos como las fuentes para los elementos de material de archivo individuales, incluyendo archivos de imagen en movimiento, archivos de imágenes fijas, secuencias de imágenes fijas y archivos de audio. El usuario puede crear por sí mismo, incluso, elementos de material de archivo en After Effects, como sólidos y precomposiciones. En un proyecto se pueden importar elementos de material de archivo en cualquier momento.

Al importar archivos, After Effects no copia los datos de imagen en sí en el proyecto. En su defecto, crea un vínculo de referencia al elemento de material de archivo en el panel Proyecto. De esta manera, los archivos del proyecto se mantienen con un tamaño relativamente pequeño.

Si se elimina, cambia de nombre o mueve un archivo de origen importado, se rompe el vínculo de referencia a ese archivo. Cuando un vínculo se rompe, el nombre del archivo de origen aparece en cursiva en el panel Proyecto, y como no disponible en la columna Ruta de archivo. Si el elemento de material de archivo está disponible, se puede restablecer el vínculo (normalmente sólo con hacer doble clic en el elemento y volver a seleccionar el archivo).

Para reducir el tiempo de procesamiento y aumentar el rendimiento, a menudo es mejor preparar el material de archivo antes de importarlo a After Effects. Por ejemplo, suele ser mejor aumentar la escala o recortar una imagen fija en Photoshop antes de incluirla en After Effects que aumentar su escala o recortarla en After Effects. Es mejor realizar una operación una vez en Photoshop que forzar a After Effects a que realice la misma acción muchas veces por segundo, es decir, una vez para cada fotograma en el que aparece la imagen.

Se puede utilizar el panel Material de archivo para evaluar el material de archivo y realizar tareas simples de edición como recortar la duración de un elemento de material de archivo.

Para ahorrar tiempo y minimizar el tamaño y la complejidad de un proyecto, importe un elemento de material de archivo una vez y, a continuación, utilícelo varias veces en una misma composición. No obstante, ocasionalmente resulta útil importar un elemento de material de archivo más de una vez, como cuando se desea utilizarlo a dos frecuencias de fotogramas distintas.

Si se utiliza otra aplicación para modificar un elemento de material de archivo que se esté utilizando en un proyecto, los cambios aparecerán en After Effects la próxima vez que abra el proyecto o que seleccione el elemento de material de archivo y elija Archivo > Volver a cargar material de archivo.

*Para reemplazar un elemento de material de archivo de origen por otro elemento e material de archivo sin afectar a las ediciones realizadas en las propiedades de la capa, seleccione la capa y, a continuación, pulse la tecla Alt (Windows) o la tecla Opción (Mac OS) y arrastre el nuevo elemento de material de archivo sobre la capa en el panel Línea de tiempo.*

Para obtener una introducción al vídeo digital, audio digital, vídeo de alta definición, DVD, compresión y difusión de vídeo, visite el sitio Web de Adobe en [www.adobe.com/go/learn\\_dv\\_primers\\_es.](http://www.adobe.com/go/learn_dv_primers_es)

# **Véase también**

["Creación de capas desde elementos de material de archivo." en la página 139](#page-143-0) ["Métodos abreviados para trabajar con material de archivo" en la página 609](#page-613-0)

# <span id="page-62-0"></span>**Formatos de importación compatibles**

# **Formatos de audio**

- Advanced Audio Coding (AAC, M4A)
- Formato de archivo de intercambio de audio (AIF, AIFF)
- MP3 (MP3, MPEG, MPG, MPA, MPE)
- Vídeo para Windows (AVI, WAV; requiere QuickTime en MAC OS)
- Forma de onda (WAV)

### **Formatos de imagen fija**

- Adobe Illustrator (AI, AI4, AI5, EPS, PS; rasterización continua)
- Adobe PDF (PDF; sólo la primera página; rasterización continua)
- Adobe Photoshop (PSD)
- Mapa de bits (BMP, RLE, DIB)
- RAW de cámara (TIF, CRW, NEF, RAF, ORF, MRW, DCR, MOS, RAW, PEF, SRF, DNG, X3F, CR2, ERF; 16 bpc)
- Cineon (CIN, DPX; convierte la profundidad de bits de color del proyecto en 8, 16 ó 32 bpc)
- Discreet RLA/RPF (RLA, RPF; 16 bpc, importa datos de cámara)
- EPS
- JPEG (JPG, JPE)
- Datos de cámara Maya (MA)
- Maya IFF (IFF, TDI; 16 bpc)
- OpenEXR (EXR; 32 bpc)
- PBM (8, 16 y 32 bpc)
- PCX
- PICT (PCT)
- Pixar (PXR)
- Gráficos de red portátiles (PNG; 16 bpc)
- Radiance (HDR, RGBE, XYZE; 32 bpc)
- SGI (SGI, BW, RGB; 16 bpc)
- Softimage (PIC)
- Targa (TGA, VDA, ICB, VST)
- TIFF (TIF)

*Puede importar archivos con cualquier formato de imagen fija como una secuencia. Consulte ["Importación de imágenes](#page-90-0) [fijas" en la página 86.](#page-90-0)*

### **Formatos de vídeo y animación**

- GIF animado (GIF)
- DV (en contenedor MOV o AVI o como flujo DV sin contenedor)
- ElectricImage (IMG, EI)
- Filmstrip (FLM)
- Flash (SWF; rasterización continua)
- *Nota: Los archivos SWF se importan con un canal alfa. El contenido interactivo no se conserva.*
- Formatos MPEG (MPEG, MPE, MPG, M2V, MPA, MP2, M2A, MPV, M2P, M2T, VOB, MOD, AC3, MP4, M4V, M4A)
- Open Media Framework (OMF; sólo medios sin procesar [o esencia]; sólo Windows)
- QuickTime (MOV; 16 bpc, requiere QuickTime)
- Adobe Photoshop con capa de vídeo (PSD; requiere QuickTime)
- Vídeo para Windows (AVI, WAV; requiere QuickTime en MAC OS)

*Es posible importar archivo YUV AVI sin comprimir de 10 bpc creados en Adobe Premiere Pro en proyectos After Effects de RGB de 16 bpc. También puede procesar con compresión YUV de 10 bpc (Consulte ["Especificación de opciones de](#page-591-0) [compresión de vídeo para Windows" en la página 587](#page-591-0).)*

• Archivo de Windows Media (WMV, WMA, ASF; sólo Windows)

### **Formatos de proyecto**

- Formato de autoría avanzado (AAF; sólo Windows)
- Adobe Premiere 6.0 y 6.5 (PPJ)
- Adobe Premiere Pro 1.0, 1.5, 2.0, CS3 (sólo PRPROJ; 1.0, 1.5 y 2.0 Windows)
- Adobe After Effects 4.0 y superior (AEP, AET)
- Formato de datos de los formularios XML (XFDF; para importar comentarios de notas de clip)

#### **Véase también**

["Formatos de salida compatibles." en la página 557](#page-561-0)

### **Importación de elementos de material de archivo**

Puede importar archivos de medios en su proyecto utilizando el cuadro de diálogo Importar o arrastrándolos. Después de haber importado un elemento de material de archivo, en el cuadro de diálogo Interpretar material de archivo aparecerá un canal alfa sin etiquetar. Se debe seleccionar un método de interpretación del canal alfa o hacer clic en Deducir para que After Effects determine cómo interpretarlo.

Los elementos de material de archivo importado aparecen en el panel Proyecto.

### **Véase también**

["Especificación de la interpretación del canal alfa" en la página 61](#page-65-0)

["Importación de una imagen fija o una secuencia de imágenes fijas" en la página 87](#page-91-0)

["Métodos abreviados para trabajar con material de archivo" en la página 609](#page-613-0)

### **Importación de elementos de material de archivo mediante el cuadro de diálogo Importar**

**1** Seleccione Archivo > Importar > Archivo o seleccione Archivo > Importar > Archivos múltiples o haga doble clic en un área vacía del panel Proyecto. Si selecciona Importar archivos múltiples, podrá realizar el siguiente paso más de una vez sin tener que seleccionar el comando Importar varias veces.

*Para mostrar únicamente los archivos compatibles con el material de archivo (excluyendo los archivos de proyecto), seleccione Todos los archivos de material de archivo en el menú Archivos de tipo (Windows) o Activar (Mac OS).*

- **2** Realice una de las acciones siguientes:
- Seleccione un archivo y, a continuación, haga clic en Abrir.
- Mantenga pulsada la tecla Ctrl (Windows) o Comando (Mac OS) mientras hace clic en varios archivos para seleccionarlos y, a continuación, haga clic en Abrir.
- Haga clic en un archivo y, a continuación, mantenga pulsada la tecla Mayús y haga clic en otro archivo para seleccionar un rango de archivos y, a continuación, haga clic en Abrir.
- Seleccione una carpeta entera y haga clic en Importar carpeta.

*Nota: Si se selecciona la opción Secuencia, varios archivos de la carpeta se importarán como una secuencia de imágenes fijas.*

### **Importación de elementos de material de archivo arrastrándolos**

*Si se quiere que el material de archivo en capas que se arrastra a After Effects se importe siempre como una composición, seleccione Edición > Efectos > Preferencias > Importar (Mac OS) y seleccione Comp en el menú Opción predeterminada de arrastrar importación como.*

- ❖ Realice una de las acciones siguientes:
- Para importar el contenido de una carpeta como una secuencia de imágenes fijas que aparecen en el panel Proyecto como un único elemento de material de archivo, arrastre un archivo o una carpeta desde el Explorador de Windows (Windows) o el Buscador (Mac OS) al panel Proyecto.
- Para importar el contenido de la carpeta como elementos de material de archivo individuales que aparecen en el panel Proyecto de una carpeta, arrastre una carpeta desde el Explorador de Windows (Windows) mientras pulsa la tecla Alt o arrastre una carpeta desde el Buscador (Mac OS) mientras pulsa la tecla Opción al panel Proyecto.

## **Interpretación de elementos de material de archivo**

After Effects utiliza un conjunto de reglas internas para *interpretar* cada elemento de material de archivo que importe de acuerdo a lo más parecido para la proporción de aspecto de píxeles, la velocidad de fotogramas, perfil de color y tipo de canal alfa del archivo de origen. Si After Effects realiza un deducción errónea o si quiere utilizar el material de archivo de forma diferente, puede modificar estas reglas para todos los elementos de material de archivo de un tipo de terminado mediante la edición del archivo de reglas de interpretación (interpretation.rules.txt), o puede modificar la interpretación de un elemento de material de archivo específico con el cuadro de diálogo Interpretar material de archivo.

Los ajustes de interpretación le indican a After Effects la siguiente información sobre cada elemento de material de archivo:

- Cómo interpretar la interacción del canal alfa con otros canales. (Consulte ["Especificación de la interpretación del canal](#page-65-0) [alfa" en la página 61.](#page-65-0))
- Qué velocidad de fotogramas se ha de asumir para el elemento de material de archivo (Consulte ["Cambio de la velocidad](#page-66-0) [de fotogramas" en la página 62.](#page-66-0))
- Si se deben separar los cambios y, en caso afirmativo, qué orden de campos se ha de asumir (Consulte ["Separación de](#page-83-0) [campos de vídeo" en la página 79](#page-83-0) y ["Determinación del orden de campos original" en la página 80.](#page-84-0))
- Si se ha de quitar telecine 3:2 o 24PA (Consulte ["Eliminación de telecine 3:2 ó 24PA del vídeo" en la página 80.](#page-84-1))
- La proporción de aspecto de píxeles del elemento de material de archivo (Consulte ["Modificación de la proporción de](#page-68-0) [aspecto de píxeles" en la página 64](#page-68-0)).
- El perfil de color del elemento de material de archivo (Consulte ["Interpretación de un elemento de material de archivo](#page-244-0) [asignando un perfil de color de entrada" en la página 240](#page-244-0)).

*Importante: En todos estos casos, la información se utiliza para tomar decisiones sobre cómo interpretar los datos en el elemento de material de archivo importado Los ajustes de interpretación del cuadro de diálogo Interpretar material de archivo deben coincidir con los ajustes utilizados para crear el archivo del material de archivo de origen. Estos ajustes no se utilizarán para especificar los ajustes para el resultado final procesado.*

Por lo general, no será necesario modificar los ajustes de interpretación. Sin embargo, si un elemento de material de archivo no es de un tipo común, After Effects puede necesitar información adicional para interpretarlo correctamente.

Puede utilizar los controles de la sección Administración de color del cuadro de diálogo Interpretar material de archivo para indicarle a After Effects cómo interpretar la información de color de un elemento de material de archivo. Normalmente, sólo es necesario cuando el elemento de material de archivo no contiene un perfil de color incrustado.

# **Véase también**

["Métodos abreviados para trabajar con material de archivo" en la página 609](#page-613-0)

### **Interpretación de un sólo elemento de material de archivo mediante el cuadro de diálogo Interpretar material de archivo**

❖ Seleccione un elemento de material de archivo en el panel Proyecto y elija Archivo > Interpretar material de archivo > Principal.

#### **Aplicación de los ajustes de Interpretar material de archivo a varios elementos de material de archivo**

Para estar seguro de que los distintos elementos de material de archivo utilizan los mismos ajustes, copie los ajustes de interpretación de un elemento y aplíquelos a los demás.

- **1** En el panel Proyecto, seleccione el elemento cuyos ajustes de interpretación desea aplicar.
- **2** Elija Archivo > Interpretar material de archivo >Recordar interpretación.
- **3** En el panel Proyecto, seleccione uno o más elementos del material de archivo.
- **4** Elija Archivo > Interpretar material de archivo >Aplicar interpretación.

### **Edición de las reglas de interpretación para todos los elementos de un determinado tipo**

El archivo de reglas de interpretación (interpretationrules.txt) contiene las reglas que especifican cómo After Effects interpreta los elementos de material de archivo. En la mayoría de los casos no será necesario personalizar este archivo. Cuando se importa un elemento de material de archivo, After Effects busca una coincidencia en el archivo de reglas de interpretación y, a continuación, determina los ajustes de interpretación del elemento de material de archivo. Mediante el cuadro de diálogo Interpretar material de archivo se pueden omitir estos ajustes después de realizar la importación.

**1** Salga de After Effects

**2** Como precaución, haga una copia de seguridad del archivo interpretation rules.txt. De forma predeterminada, este archivo se encuentra en la misma ubicación que la aplicación After Effects.

- **3** Abra el archivo interpretation rules.txt en un editor de texto.
- **4** Modifique los ajustes según las instrucciones del archivo.

*Nota: Debe facilitar un código de cuatro caracteres para identificar al tipo de archivo, por cada tipo de material de archivo o códec. Si no conoce el código de un archivo o códec de un proyecto, pulse Alt (Windows) u Opción (Mac OS), al seleccionar el archivo en el panel Proyecto. El código de tipo de archivo y el código de códec (si el archivo está comprimido) aparecen en la última línea de la descripción del archivo, en la parte superior del panel Proyecto.*

**5** Guarde interpretation rules.txt en la misma carpeta que la aplicación After Effects.

## <span id="page-65-0"></span>**Especificación de la interpretación del canal alfa**

Los canales alfa almacenan información de transparencia de una de dos formas: rectos o premultiplicados Aunque los canales alfa son iguales, los canales de color son diferentes. Los canales *rectos* (o sin mate) sólo almacenan la información de transparencia en el canal alfa y no en ninguno de los canales de color visibles. Los canales *premultiplicados* (o con mate) almacenan la información de transparencia en el canal alfa y también en los canales RGB visibles, que se multiplican con un color de fondo. Los colores de las áreas semitransparentes, como los bordes de máscara con calado, se desplazan hacia el color de fondo de acuerdo con su grado de transparencia.

El ajuste correcto de la interpretación del canal alfa puede evitar problemas al importar un archivo, tales como colores no deseados en el borde de una imagen o la pérdida de calidad de imagen en los bordes del canal alfa. Por ejemplo, si los canales se interpretan como canales rectos cuando en realidad son canales premultiplicados, las áreas semitransparentes conservarán parte del color de fondo. Si aparece una inexactitud del color, como un halo, a lo largo de los bordes semitransparentes en una composición, pruebe a cambiar el método de interpretación.

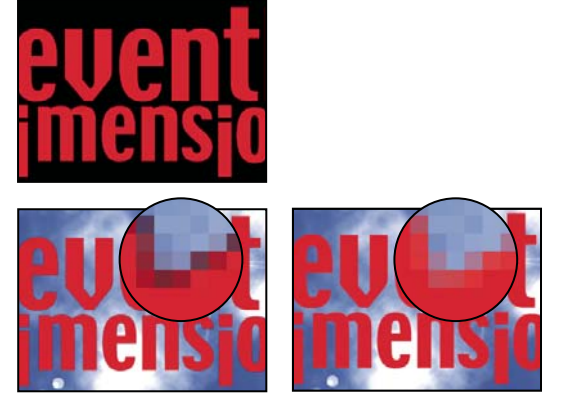

*Cuando se interpreta como Recto (sin mate) (arriba), aparece un elemento de material de archivo con canales premultiplicados (abajo a la izquierda) con una aureola de color negro. La aureola no aparece (abajo a la derecha) cuando el elemento de material de archivo se interpreta como Premultiplicado (mate con color) y el color de fondo especificado es el negro.*

# **Véase también**

["Acerca de canales rectos y premultiplicados" en la página 248](#page-252-0)

#### **Ajuste de la interpretación del canal alfa para un elemento de material de archivo**

- **1** En el panel Proyecto, seleccione un elemento del material de archivo.
- **2** Elija Archivo > Interpretar material de archivo > Principal.
- **3** Si desea cambiar las áreas opacas y transparentes de la imagen, seleccione Invertir Alpha.
- **4** En la sección Alfa, seleccione un método de interpretación:

**Deducir** Intenta determinar el tipo de los canales alfa utilizados en la imagen. Si After Effects no puede deducir con seguridad, emite un sonido.

**Ignorar** No tiene en cuenta los datos de transparencia del canal alfa.

**Recto (sin mate)** Interpreta los canales como rectos.

**Premultiplicado (mate con color)** Interpreta los canales como premultiplicados. Utilice el cuentagotas o el selector de color para especificar el color de fondo con los canales que se premultiplicaron.

### **Ajuste de las preferencias de canales alfa predeterminados**

**1** Elija Edición > Preferencias > Importar (Windows) o After Effects > Preferencias > Importar (Mac OS)

**2** Elija las opciones del menú Interpretar alfa no etiquetado como. Las opciones de este menú son similares a las opciones del cuadro de diálogo Interpretar material de archivo. Preguntar al usuario especifica que el cuadro de diálogo Interpretar material de archivo se abre cada vez que se importa un elemento de material de archivo con un canal alfa sin etiquetar.

# <span id="page-66-0"></span>**Cambio de la velocidad de fotogramas**

La velocidad de fotogramas de la composición determina el número de fotogramas que se muestran por segundo y cómo se divide el tiempo por fotogramas en la regla de tiempo y en el visualizador de tiempo. La velocidad de fotogramas de la composición suele venir determinada por el tipo de resultado deseado. Los vídeos NTSC tienen una frecuencia de fotogramas de 29,97 fotogramas por segundo (fps), los vídeos PAL tienen una frecuencia de fotogramas de 25 fps y las películas con imágenes en movimiento suelen tener una frecuencia de fotogramas de 24 fps. Según el sistema de emisión, los vídeos DVD pueden tener la misma frecuencia de fotogramas que los vídeos NTSC o PAL, o una frecuencia de fotogramas de 23,976. Los dibujos animados y vídeos diseñados para CD-ROM o para la Web, generalmente, son de 10 a 15 fps.

*Si se define la frecuencia de fotogramas de la composición como dos veces la frecuencia del formato de salida, After Effects mostrará cada uno de los campos del material de archivo de origen entrelazado como un fotograma solo separado en el panel Composición. Este proceso permite definir los fotogramas clave de los campos individuales y mejorar la precisión al animar máscaras.*

Cuando se procesa una película para obtener el resultado final, puede elegir entre utilizar la velocidad de fotogramas de la composición u otra velocidad de fotogramas. Esto es útil cuando se utiliza la misma composición para crear una salida para varios medios.

Todos los elementos de material de archivo de movimiento de una composición también pueden tener su propia frecuencia de fotogramas. La relación entre la velocidad de fotogramas del elemento de material de archivo y la velocidad de fotogramas de la composición determina la suavidad con la que se reproduce la capa. Por ejemplo, si la frecuencia de fotogramas del elemento de material de archivo es de 30 fps y la frecuencia de fotogramas de la composición es de 30 fps, siempre que la composición avance un fotograma, aparecerá el siguiente fotograma del elemento de material de archivo. Si la frecuencia de fotogramas del elemento de material de archivo es de 15 fps y la frecuencia de fotogramas de la composición es de 30 fps, cada fotograma del elemento de material de archivo aparece en dos fotogramas sucesivos de la composición. (Por supuesto, esto asume el caso simple en el que no se ha aplicado la expansión de tiempo o la combinación de fotogramas a la capa).

Lo mejor es utilizar material de archivo de origen que coincida con la frecuencia de fotogramas de la salida final. De esta forma, After Effects procesa todos los fotogramas y en la salida final no se omiten ni se duplican fotogramas. Si, aún así, la velocidad de fotograma del material de archivo de origen es algo distinta a lo que desea (por ejemplo, material de archivo de 30 fps y salida final de 29,97 fps), puede hacer que coincida con la velocidad de fotograma de la composición *ajustándola*.

El hecho de ajustar la frecuencia de fotogramas de un elemento de material de archivo no varía el archivo original, solamente la referencia que utiliza After Effects. Al ajustar, After Effects cambia la duración interna de los fotogramas pero no el contenido de éstos. Después, el material de archivo se reproduce a una velocidad distinta. Por ejemplo, si se ajusta la frecuencia de fotogramas de 15 fps a 30 fps, el material de archivo se reproduce el doble de rápido. En la mayoría de casos, ajuste la velocidad de fotogramas solamente cuando la diferencia entre la velocidad de fotogramas del material de archivo y la de la salida sea pequeña.

*Nota: El hecho de ajustar puede cambiar la sincronización de material de archivo visual que tenga una pista de audio, puesto que al cambiar la frecuencia de fotogramas se cambia la duración del vídeo, pero el audio no varía. Si desea estirar el audio y el vídeo, utilice el comando de ampliación de tiempo. (Consulte ["Ampliación del tiempo en una capa" en la página 215](#page-219-0).) Los fotogramas clave aplicados al material de archivo de origen permanecen en las ubicaciones originales (que retiene su sincronización en la composición pero no el contenido visual de la capa.) Es posible que haya que ajustar las ubicaciones de los fotogramas clave después de ajustar un elemento de material de archivo.*

Puede cambiar la velocidad de fotogramas de cualquier película o secuencia de imágenes fijas. Por ejemplo, puede importar una secuencia de diez imágenes fijas y especificar una velocidad de fotogramas para cada elemento de material de archivo de 5 fotogramas por segundo (fps); entonces, esta secuencia tendría una duración de dos segundos cuando se utilizase en una composición.

*Nota: Si elimina el telecine 3:2 del material de archivo de vídeo entrelazado, After Effects definirá de manera automática la velocidad de fotogramas del material de archivo resultante al 40 ó 50% de la velocidad original de fotogramas. Cuando se elimina el telecine 3:2 del video NTSC, la velocidad de fotogramas resultante es de 24 fps.*

La velocidad de fotogramas de la composición debe coincidir con la del formato del resultado final. En la mayoría de los casos, simplemente ha de seleccionar un ajuste de composición preestablecido. En cambio, ajuste la velocidad de fotogramas para cada elemento de material de archivo a la del material de archivo de origen inicial.

# **Véase también**

["Uso de los ajustes de procesamiento" en la página 565](#page-569-0)

["Conversión de películas" en la página 596](#page-600-0)

#### **Cambio de la velocidad de fotogramas para un elemento de material de archivo**

**1** Seleccione el elemento de material de archivo en el panel Proyecto.

**2** Elija Archivo > Interpretar material de archivo > Principal.

**3** Seleccione Ajustar a la frecuencia de fotogramas, escriba una nueva velocidad de fotogramas para Fotogramas por segundo y, a continuación, haga clic en Aceptar.

#### **Cambio de la velocidad de fotogramas para una composición**

- **1** Elija Composición > Ajustes de composición.
- **2** Realice una de las acciones siguientes:
- Elija un ajuste preestablecido de los ajustes de composición en el menú Ajuste preestablecido.
- Ajuste el valor Velocidad de fotogramas.

## <span id="page-68-0"></span>**Modificación de la proporción de aspecto de píxeles**

*Proporción de aspecto de píxeles* indica la relación entre la anchura y la altura de un píxel en una imagen. *Proporción de aspecto de fotogramas* indica la relación entre la anchura y la altura en las dimensiones de una imagen.

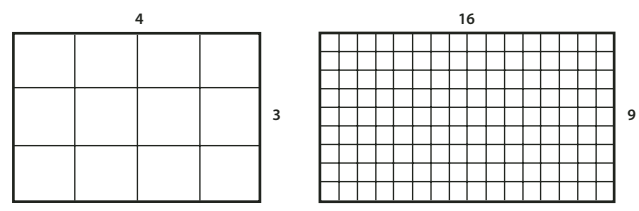

*Proporción de aspecto de fotogramas de 4:3 (izquierda) y de 16:9 más ancha (derecha)*

La mayoría de pantallas de ordenador utilizan píxeles cuadrados, pero muchos formatos de vídeo, -incluidos ITU-R 601 (D1) y DV-, utilizan píxeles rectangulares no cuadrados.

Algunos formatos de vídeo tienen como resultado la misma proporción de fotogramas aunque utilizan una proporción de píxeles diferente. Por ejemplo, algunos digitalizadores NTSC crean una proporción de fotogramas de 4:3, con píxeles cuadrados (proporción de píxeles de 1) y una resolución de 640 x 480. D1 NTSC crea la misma proporción de fotogramas de 4:3, pero utiliza píxeles rectangulares (proporción de píxeles de 0,9) y una resolución de 720 x 486. Los píxeles D1, que siempre son rectangulares, se orientan verticalmente en sistemas que producen vídeo NTSC y horizontalmente en sistemas que producen vídeo PAL.

Si se muestran píxeles rectangulares en un monitor de píxeles cuadrados sin alteración, las imágenes aparecerán distorsionadas; por ejemplo, los círculos aparecerán como elipses. No obstante, cuando aparecen en un monitor de difusión, las imágenes son correctas. Cuando se importa material de archivo de origen D1 NTSC o DV a After Effects, la imagen parece ligeramente más ancha que en un sistema D1 o DV (el material de archivo D1 PAL parece ligeramente más estrecho). El efecto contrario tiene lugar cuando se importa material de archivo anamórfico utilizando D1/DV NTSC pantalla panorámica o D1/DV PAL pantalla panorámica. Los formatos de vídeo de pantalla panorámica tienen una proporción de fotogramas de 16:9.

*Nota: Para previsualizar píxeles no cuadrados en la pantalla de un ordenador, haga clic en el botón Conmutar corrección de la proporción de aspecto de píxeles*□ que se encuentra al final del panel Composición.

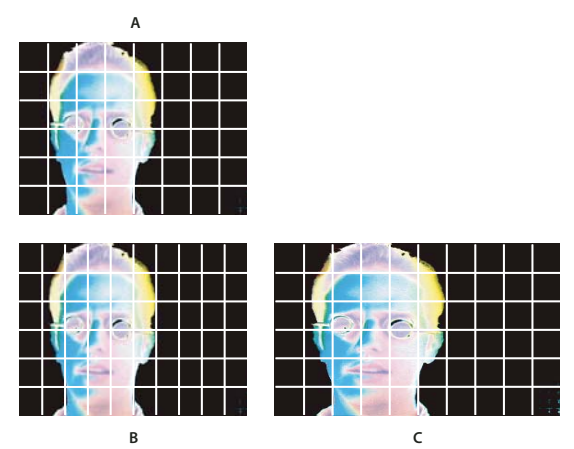

*Píxeles cuadrados y rectangulares*

*A. Píxeles cuadrados y proporción de aspecto de fotogramas de 4:3 B. Píxeles no cuadrados y proporción de aspecto de fotogramas de 4:3 C. Píxeles rectangulares mostrados en un monitor de píxeles cuadrados*

Si un elemento de material de archivo utiliza píxeles rectangulares, After Effects muestra la proporción de píxeles junto a la miniatura de la imagen del elemento del material de archivo en el panel Proyecto. Puede cambiar la interpretación de la proporción de aspecto de píxeles para elementos de material de archivo individuales en el cuadro de diálogo Interpretar material de archivo. Al garantizar que todos los elementos de material de archivo son interpretados correctamente, se pueden combinar los elementos de material de archivo con diferentes proporciones de aspecto de píxeles en la misma composición.

After Effects lee y escribe proporciones de píxeles directamente desde películas QuickTime. Si, por ejemplo, importa una película capturada como pantalla panorámica (16:9 DV), After Effects le asigna automáticamente la etiqueta correcta. De manera parecida, los archivos AVI y PSD contienen información que indica explícitamente la proporción de aspecto de píxeles de las imágenes.

Si un elemento de material de archivo no contiene información que indique explícitamente la proporción de aspecto de píxeles de la imagen, After Effects utiliza las dimensiones del fotograma del elemento de material de archivo para deducirla. Al importar un elemento de material de archivo con la resolución D1 de 720 x 486 o con la resolución DV de 720 x 480, After Effects interpreta de manera automática ese elemento de material de archivo como D1/DV NTSC. Al importar un elemento de material de archivo con la resolucón D1 o la resolución DV de 720 x 576, After Effects interpreta de manera automática ese elemento de material de archivo como D1/DV PAL. No obstante, siempre puede asegurarse de que todos los archivos se interpretan correctamente en el panel Proyecto o en el cuadro de diálogo Interpretar material de archivo.

*Nota:Asegúrese de restablecer la proporción de aspecto de píxeles como píxeles cuadrados cuando importe un archivo de píxeles cuadrados que tenga una resolución D1 o DV (por ejemplo, una imagen que no sea DV con una resolución de 720 x 480).*

La proporción de aspecto de los píxeles de la composición debe coincidir con la del formato del resultado final. En la mayoría de los casos, simplemente ha de seleccionar un ajuste de composición preestablecido. En cambio, ajuste la proporción de aspecto de los píxeles para cada elemento de material de archivo a la del material de archivo de origen inicial

### **Véase también**

["Proporciones de aspecto de píxeles comunes" en la página 66](#page-70-0)

### **Cambio de la proporción de aspecto de los píxeles para un elemento de material de archivo**

- **1** Seleccione el elemento de material de archivo en el panel Proyecto.
- **2** Elija Archivo > Interpretar material de archivo > Principal.

**3** Elija una proporción de entre las del menú Proporción de aspecto píxeles y haga clic en Aceptar (MS Windows) u OK (Mac OS).

#### **Cambio de la proporción de aspecto de los píxeles para una composición**

**1** Elija Composición > Ajustes de composición.

- **2** Realice una de las acciones siguientes:
- Elija un ajuste preestablecido de los ajustes de composición en el menú Ajuste preestablecido.
- Elija un valor del menú Proporción de aspecto de píxeles.

### <span id="page-70-0"></span>**Proporciones de aspecto de píxeles comunes**

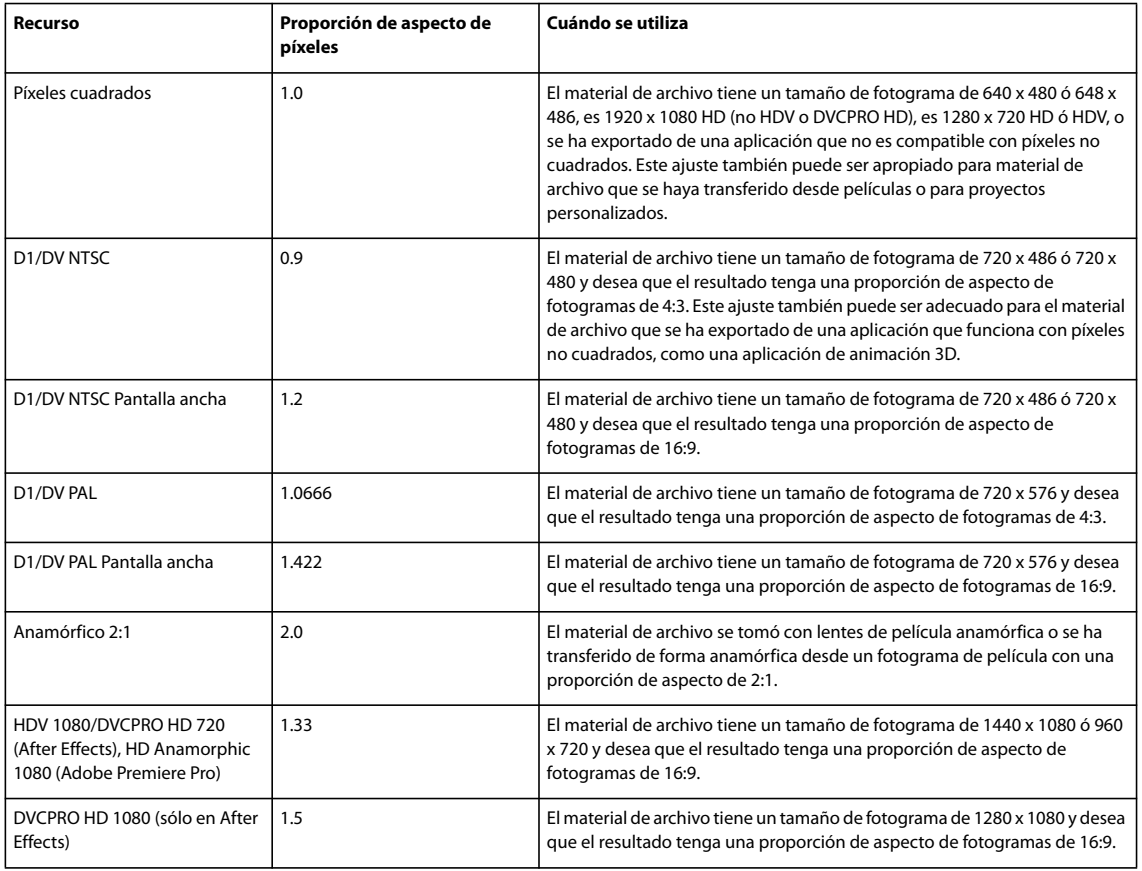

### **Uso de material de archivo de píxeles cuadrados para salidas a D1/DV NTSC**

Si quiere crear una película para el formato de salida D1, utilice los ajustes de composición preestablecidos D1 NTSC o D1 PAL. La proporción de aspecto de píxeles correcta para D1 NTSC o D1 PAL se selecciona de manera automática en el momento de elegir el ajuste de composición preestablecido correspondiente.

**1** Prepare un material de archivo de píxeles cuadrados que ocupe el fotograma completo para cualquiera de los formatos de salida final siguientes:

**DV NTSC** Cree el material de archivo y guárdelo a un tamaño de fotograma 720 x 534.

**D1 NTSC** Cree el material de archivo y guárdelo a un tamaño de fotograma 720 x 540.

**D1/DV PAL** Cree el material de archivo y guárdelo a un tamaño de fotograma 768 x 576.

**2** Importe el archivo a After Effects.

**3** (Opcional) Si el material de archivo de píxeles cuadrados se creó y guardó a 720 x 486 o 720 x 480, selecciónelo y elija Archivo > Interpretar material de archivo > Principal. A continuación, seleccione Píxeles cuadrados en el menú Proporción de aspecto de píxeles y haga clic en Aceptar (MS Windows) u OK (Mac OS).

- **4** Seleccione Composición > Nueva composición y realice una de las acciones siguientes:
- Si la salida final es DV, seleccione NTSC DV, 720 x 480 en Ajustes preestablecidos y D1/DV NTSC (0.9) en Proporción de aspecto de píxeles.
- Si la salida final es D1, seleccione NTSC DV, 720 x 486 en Ajustes preestablecidos y D1/DV NTSC (0.9) en Proporción de aspecto de píxeles.
- **5** Seleccione los otros ajustes de composición deseados y, a continuación, haga clic en Aceptar.
- **6** Agregue el material de archivo a la nueva composición.

**7** Seleccione la capa que contiene el material de archivo de píxeles cuadrados y aplique el comando Reducir para ajustar: presione Ctrl+Alt+F (MS Windows) o Comando+Opción+F (Mac OS).

*Nota: Si el material de archivo se creó y guardó con un tamaño de fotograma diferente al indicado en el paso 1, salte al paso 7.*

### **Véase también**

["Modificación de la proporción de aspecto de píxeles" en la página 64](#page-68-0)

# **Trabajo con elementos de material de archivo**

# **Organización y visualización de elementos en el panel Proyecto**

Las composiciones y los elementos de material de archivo se enumeran en el panel Proyecto. A diferencia de lo que ocurre con los elementos de los paneles Línea de tiempo y Control de efectos, el orden de los elementos del panel Proyecto no ejerce ninguna influencia sobre la apariencia de las películas creadas. Esto significa que puede organizar los elementos de material de archivo y las composiciones como desee, incluso organizarlos utilizando carpetas. Los sólidos se colocan automáticamente en la carpeta Sólidos.

Las carpetas creadas en el panel Proyecto sólo existen en este panel. Una carpeta se puede expandir para mostrar su contenido, y se pueden crear carpetas dentro de otras carpetas. Para mover un archivo o una carpeta al nivel superior del panel Proyecto, arrástrelo hasta el área de información gris situada en la parte superior del panel.

Puede utilizar el comando Archivo > Recopilar archivos para obtener copias de todos los archivos de un proyecto en una sola carpeta.

## **Véase también**

["Recopilación de archivos en una ubicación" en la página 562](#page-566-0)

["Uso de etiquetas de color" en la página 152](#page-156-1)

["Métodos abreviados para el uso de proyectos" en la página 604](#page-608-0)

#### **Mostrado de información para elementos**

- Para visualizar información sobre un elemento de material de archivo o una composición, selecciónelo en el panel Proyecto. La información se muestra en la parte superior del panel Proyecto, al lado de la imagen en miniatura.
- Para ver la ID de autor de archivo de un elemento de material de archivo, pulse Alt (Windows) u Opción (Mac OS) y haga clic en el elemento deseado en el panel Proyecto.

#### **Creación de una carpeta**

◆ Elija Archivo > Nuevo > Nueva carpeta o haga clic en el icono Crear carpeta □ situado en la parte inferior del panel Proyecto.

### **Cambio de nombre y ordenación de elementos**

- Para cambiar el nombre de una composición o carpeta, seleccione el nombre deseado, pulse Intro (Windows) o Retorno (Mac OS), escriba el nombre nuevo y, a continuación, vuelva a pulsar Intro o Retorno.
- Para cambiar el nombre de la columna Comentarios, haga clic con el botón derecho del mouse (Windows) o pulse Control y haga clic (Mac OS) en el encabezado de la columna y seleccione Cambiar nombre.
*Puede utilizar la columna Comentarios para crear una opción de clasificación personalizada. Cambie el nombre de la columna, introduzca la información correspondiente para cada elemento (por ejemplo, número de cámara) y ordene los elementos por dicha columna.*

• Para ordenar los elementos por entradas en alguna columna, haga clic en el nombre de la columna en el panel Proyecto.

### **Copia de elementos**

- Para duplicar o copiar un elemento en el panel Proyecto, selecciónelo y elija Edición > Duplicar o Edición > Copiar.
- Para copiar un elemento de material de archivo en el Explorador de Windows (Windows) o en el Finder (Mac OS), arrastre el elemento de material de archivo desde el panel Proyecto hasta el escritorio.

#### **Búsqueda y visualización de elementos en el panel Proyecto**

- Para buscar elementos en el panel Proyecto, elija Archivo > Buscar o pulse el botón Buscar  $m$  situado en la parte inferior izquierda del panel. Seleccione Buscar material de archivo no disponible para buscar todos los elementos de material de archivo que hacen referencia a un archivo que se ha movido, eliminado o cambiado de nombre.
- Para buscar el siguiente elemento que coincida con el criterio de búsqueda utilizado por última vez, pulse Alt (Windows) u Opción (Mac OS) y haga clic en el botón Buscar.

## **Trabajo con elementos de material de archivo en el panel Material de archivo**

Cuando se hace doble clic en una película del panel Proyecto, ésta se abre de manera determinada en el panel Material de archivo o en una ventana con reproductor: los archivos de QuickTime (.mov) se abren en una ventana del reproductor QuickTime, los archivos de Vídeo para Windows (.avi) se abren en una ventana del reproductor de Vídeo para Windows. Las imágenes fijas siempre aparecen en el panel Material de archivo. La ventana del reproductor AVI no admite algunos archivos AVI, en este caso se abren en el panel Material de archivo de After Effects. Entre estos se encuentran los archivos creados con el códec DirectX DV de Microsoft y todos los archivos de más de 2 GB.

*Para abrir una película de QuickTime o de Vídeo para Windows en el panel Material de archivo en lugar de una ventana con reproductor, mantenga pulsada la tecla Alt (Windows) o la tecla Opción (Mac OS) mientras hace doble clic en el elemento de material de archivo en el panel Proyecto.*

Las ventanas de los reproductores de QuickTime y de Vídeo para Windows reproducen el archivo de origen, en lugar del elemento de material de archivo editado e interpretado basado en el archivo de origen.

Los controles Definir punto de entrada , Definir punto de salida  $\cdot$ , Editar insertar ondulación  $\mathbb{F}_k$  y Editar superposición se pueden utilizar en un panel Material de archivo para recortar un elemento de material de archivo e insertarlo en una composición. Esto puede ser más conveniente que añadir el elemento de material de archivo a una composición y, a continuación, recortarlo en el panel Línea de tiempo.

### **Véase también**

["Recortar, ampliar o editar desplazamiento de una capa" en la página 144](#page-148-0)

["Métodos abreviados para trabajar con material de archivo" en la página 609](#page-613-0)

## **Revelación de elementos de material de archivo**

- Para revelar dónde se utiliza un elemento de material de archivo en una composición, haga clic con el botón derecho (Windows) o pulse el botón Control y haga clic (Mac OS) en el elemento de material de archivo en el panel Proyecto y seleccione Revelar en la composición y, a continuación, elija el ejemplo específico que desee revelar (*nombre de composición*, *nombre de capa*).
- Para revelar el elemento de material de archivo de origen de una capa en el panel Proyecto, haga clic con el botón derecho (Windows) o pulse el botón Control y haga clic (Mac OS) en la capa en el panel Línea de tiempo y, a continuación, seleccione Revelar material de archivo en el proyecto.

• Para revelar la ubicación de un elemento de material de archivo en Adobe Bridge, el explorador de Windows o el Finder, haga clic con el botón derecho (Windows) o pulse el botón Control y haga clic (Mac OS) en el elemento de material de archivo en el panel Proyecto y elija Revelar en Bridge, Revelar en el Explorador de Windows o Revelar en el Finder.

## **Actualización de elementos de material de archivo**

❖ Para actualizar los elementos de material de archivo seleccionados en el panel Proyecto y utilizar las versiones actuales de los archivos de origen de material de archivo, seleccione Archivo > Volver a cargar material de archivo.

# <span id="page-73-0"></span>**Edición del material de archivo en su aplicación original**

Puede abrir y editar un elemento del material de archivo en la aplicación en que fue creado, directamente desde un proyecto de After Effects. La aplicación original debe estar instalada en el equipo utilizado, que debe tener la suficiente memoria RAM libre para que se ejecute. Los cambios editados y guardados en el material de archivo en la aplicación original, se aplican a todos los ejemplos del material de archivo cuando After Effects se convierte en la aplicación activa.

*Nota: Si edita material de archivo como canal alfa, asegúrese de que está visualizando y editando todos los canales, incluido el alfa, en la otra aplicación. De otro modo, es posible que los cambios que realice no se apliquen al canal alfa y pueden no estar alineados con los canales de color.*

Cuando se edita una secuencia de imágenes fijas en el panel Línea de tiempo o Composición, se abre la imagen individual que se visualiza actualmente. Cuando se edita una secuencia de imágenes fijas seleccionadas en el panel Proyecto, se abre la primera imagen de la secuencia.

**1** En el panel Proyecto, en el panel Composición o en el panel Línea de tiempo, seleccione el elemento de material de archivo o una capa que utilice el elemento de material de archivo como su origen. Si ha seleccionado una secuencia de imágenes fijas en el panel Composición o Línea de tiempo, mueva el indicador de tiempo actual hasta el fotograma donde se visualice la imagen fija que desea editar.

- **2** Seleccione Editar > Editar original.
- **3** Edite el material de archivo en su aplicación original y guarde los cambios.

## **Eliminación de elementos de un proyecto**

- Para eliminar un elemento de un proyecto, selecciónelo en el panel Proyecto y pulse la tecla Suprimir.
- Para eliminar todos los elementos de material de archivo no utilizados en un proyecto, elija Archivo > Eliminar no utilizados.
- Para eliminar todos los elementos de material de archivo duplicados de un proyecto, elija Archivo > Consolidar todo el material de archivo. Tenga en cuenta que After Effects considera que los elementos de material de archivo están duplicados sólo si utilizan los mismos ajustes de Interpretar material de archivo.

Cuando se suprime un elemento duplicado, las capas que hacen referencia al elemento duplicado son actualizadas para que hagan referencia a la copia restante.

• Para eliminar composiciones no seleccionadas y elementos de material de archivo no utilizados en las composiciones seleccionadas en el panel Proyecto, elija Archivo > Reducir proyecto. Este comando sólo está disponible cuando el panel Proyecto está activo, y permite eliminar los elementos de material de archivo no utilizados y todas las demás composiciones que no están incluidas en una composición seleccionada como composiciones anidadas (subordinadas).

Si la composición seleccionada incluye elementos desactivados (es decir, el definidor Vídeo o Audio no está seleccionado en el panel Línea de tiempo), el comando Reducir proyecto no los elimina.

Si una expresión de una composición seleccionada hace referencia a un elemento de una composición no subordinada, Reducir proyecto elimina la composición no subordinada y la expresión aplicada. Aparece un mensaje después de elegir Reducir proyecto para recordarle esta posibilidad, para que pueda deshacer la acción del comando si es necesario. Para evitar la eliminación de expresiones de una composición no subordinada, arrastre la composición no subordinada a la composición que hace referencia a ella. Después, desactive los definidores Audio y Vídeo de la composición agregada.

# <span id="page-74-0"></span>**Uso de marcadores de posición y proxy**

Si desea utilizar temporalmente un elemento de material de archivo, use un *marcador de posición* o un *proxy*.

**Marcador de posición** Imagen fija de barras de colores cuya función es sustituir temporalmente un elemento de material de archivo no disponible. Utilice un marcador de posición cuando esté creando una composición y desee probar ideas para un elemento de material de archivo que todavía no está disponible. After Effects genera marcadores de posición de forma automática, por lo que no necesita proporcionar ningún elemento de material de archivo para este fin.

**Proxy** Cualquier archivo utilizado para reemplazar temporalmente un elemento de material de archivo. En la mayoría de los casos, una versión fija o de menor resolución de un elemento de material de archivo existente utilizada para reemplazar el original. A menudo se utilizan imágenes de storyboard como proxy. Un proxy se puede utilizar o bien antes de disponer del material de archivo final o bien cuando el elemento de material de archivo real ya está disponible pero se desea acelerar la previsualización o el procesamiento de películas de prueba. Para ello, debe tener un archivo disponible para usar como proxy.

Cualquier máscara, atributo, expresión, efecto o fotograma clave aplicado a la capa se mantiene al sustituir el marcador de posición o el proxy por el elemento de material de archivo final.

En el panel Proyecto, After Effects marca el nombre del material de archivo para indicar si el elemento del material de archivo real está actualmente en uso:

- Si la casilla está marcada con un cuadrado negro, el elemento proxy está actualmente en uso en el proyecto; el nombre del proxy aparece en negrita en la lista del proyecto.
- Si la casilla está vacía, el elemento del material de archivo real está actualmente en uso en el proyecto.
- Si no aparece ninguna casilla, no se ha asignado ningún proxy al elemento del material de archivo.

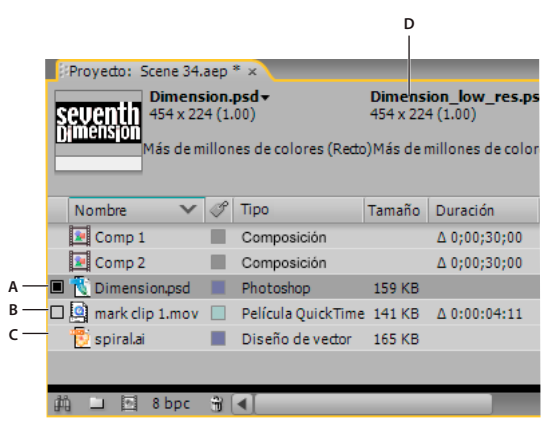

*Elementos proxy en el panel Proyecto*

*A. Proxy asignado y en uso B. Proxy asignado, pero original en uso C. Ningún proxy asignado D. Nombre del proxy*

## **Véase también**

["Uso de los ajustes de procesamiento" en la página 565](#page-569-0)

["Uso de la acción de postproducción" en la página 569](#page-573-0)

#### **Uso de marcadores de posición y elementos de material de archivo no disponibles**

Para obtener mejores resultados, defina el marcador de posición con el mismo tamaño, duración y velocidad de fotogramas que el material de archivo real.

Cuando After Effects no pueda encontrar el material de archivo de origen al abrir el proyecto, el elemento del material de archivo aparecerá en el panel Proyecto con la etiqueta No disponible y el nombre en cursiva. Las composiciones que utilicen este elemento lo sustituyen por un marcador de posición. Puede continuar trabajando en el proyecto con el elemento no

disponible, los efectos aplicados al material de archivo original permanecerán intactos. Cuando sustituya el marcador de posición por el material de archivo original, After Effects lo colocará en la ubicación correcta en todas las composiciones que lo utilicen.

- Para utilizar un marcador de posición, elija Archivo > Importar > Marcador de posición.
- Para reemplazar el elemento de material de archivo seleccionado por un marcador de posición, elija Archivo > Reemplazar material de archivo > Marcador de posición.
- Para reemplazar un marcador de posición por el elemento de material de archivo real, seleccione el marcador de posición que desee reemplazar en el panel Proyecto, elija Archivo > Reemplazar material de archivo > Archivo y localice el material de archivo real.

#### **Uso de proxy para los elementos del material de archivo**

Cuando se utiliza un proxy, After Effects sustituye el material de archivo real por el proxy en todas las composiciones que utilicen el elemento del material de archivo real. Cuando termine el trabajo, puede volver al elemento del material de archivo real que figura en la lista del proyecto. A continuación, After Effects sustituye el proxy por el elemento del material de archivo real en todas las composiciones.

Cuando se procesa la composición como película, es aconsejable utilizar todos los elementos del material de archivo de alta resolución reales o sus proxy. Es posible que quiera utilizar los proxy para una película procesada, por ejemplo para probar el movimiento en una película inicial de procesamiento rápido.

Para obtener mejores resultados, defina un proxy de manera que tenga la misma proporción de aspecto que el elemento del material de archivo real. Por ejemplo, si el elemento del material de archivo real es una película de 640 x 480 píxeles, cree y utilice un proxy de 160 x 120 píxeles. Cuando se importa un elemento proxy, After Effects escala el elemento al mismo tamaño y duración que el material de archivo real. Si crea un proxy con una proporción de aspecto diferente a la del elemento del material de archivo real, la ejecución de la opción escalar llevará más tiempo.

❖ En el panel Proyecto, realice cualquiera de las acciones siguientes:

- Para localizar y utilizar un proxy, seleccione un elemento de material de archivo, elija Archivo > Definir proxy > Archivo, localice y seleccione el archivo que desee utilizar como proxy, y haga clic en Abrir.
- Para cambiar entre utilizar el material de archivo original y su proxy, haga clic en el indicador de proxy situado a la izquierda del nombre del material de archivo.
- Para dejar de utilizar un proxy, seleccione el elemento de material de archivo original y elija Archivo > Definir proxy > Ninguno.

#### **Creación de un proxy**

Utilice el comando Crear proxy para crear un proxy a partir de material de archivo o composiciones seleccionados en el panel Proyecto o el panel Línea de tiempo. Este comando agrega el material de archivo seleccionado al panel Cola de procesamiento y define la opción Acción de postprocesamiento como Definir proxy.

- **1** Seleccione un elemento del material de archivo o la composición en el panel Proyecto o Línea de tiempo.
- **2** Seleccione uno de los siguientes comandos:
- Archivo > Crear proxy > Fija para crear un proxy de imágenes fijas.
- Archivo > Crear proxy > Película para crear un proxy de imágenes en movimiento.
- **3** Especifique un nombre y un destino de salida para el proxy.
- **4** En el panel Cola de procesamiento, específique los ajustes de procesamiento y haga clic en Procesar.

*Nota: Para crear un proxy de imágenes fijas a partir de una película o un elemento de material de archivo, abra el elemento de material de archivo en el panel Material de archivo y seleccione como fotograma de póster el fotograma que desee utilizar como proxy.*

### **Creación de marcadores para salida**

Se pueden crear archivos de marcadores para utilizarlos en diferentes composiciones. Por ejemplo, puede crear un marcador para un elemento de la cola de procesamiento que creará una película de 24 fps y, a continuación, arrastrar el marcador a una composición de 30 fps. Después, cuando procese la composición de 30 fps, After Effects procesará en primer lugar el marcador a 24 fps y utilizará esta versión procesada mientras procesa la composición de 40 fps.

❖ Arrastre el encabezado Módulo de salida de un elemento en cola desde el panel Cola de procesamiento hasta el panel Proyecto. After Effects crea un marcador de salida en el panel Proyecto y defina la opción Acción de postprocesamiento del elemento como Importar y reemplazar uso.

## **Función de bucle en un elemento de material de archivo**

Para utilizar la función de bucle con un elemento de material de archivo visual del proyecto, necesita crear un único ciclo del elemento de material de archivo en After Effects.

- **1** En el panel Proyecto, seleccione el elemento de material de archivo para utilizarlo con la función de bucle.
- **2** Elija Archivo > Interpretar material de archivo > Principal.
- **3** Escriba un valor entero en Bucle y haga clic en Aceptar (MS Windows) u OK (Mac OS).

# **Importación desde After Effects y Adobe Premiere Pro**

# **Importación de un proyecto de After Effects**

Puede importar un proyecto After Effects dentro de otro. Todo el contenido del proyecto importado, incluso los elementos de material de archivo, las composiciones y las carpetas, aparece dentro de una nueva carpeta en el panel Proyecto actual.

Es posible importar un proyecto de After Effects desde un sistema operativo distinto, siempre que se mantengan los nombres de archivo, los nombres de carpetas y los trazados completos o relativos (ubicación de las carpetas) de todos los archivos del proyecto. Para mantener trazados relativos, los archivos de material de archivo de origen deben residir en el mismo volumen que el archivo del proyecto. Utilice el comando Archivo > Recopilar archivos para obtener copias de todos los archivos de un proyecto o composición en una sola ubicación.

- **1** Elija Archivo > Importar > Archivo.
- **2** Seleccione el proyecto de After Effects que desee importar y haga clic en Abrir.

Si un formato de archivo no es compatible con el sistema operativo utilizado, si falta el archivo o si el vínculo de referencia está roto, After Effects lo sustituye por un marcador que contiene barras de colores. El marcador puede volver a conectarse al archivo apropiado al hacer doble clic sobre la entrada en el panel Proyecto y desplazarse hasta el archivo de origen. En la mayoría de casos, deberá volver a vincular un solo archivo de material de archivo. After Effects ubica los otros elementos que faltan si están en la misma ubicación.

## **Véase también**

["Recopilación de archivos en una ubicación" en la página 562](#page-566-0)

["Uso de marcadores de posición y proxy" en la página 70](#page-74-0)

## **Importación de un proyecto de Adobe Premiere Pro**

La posibilidad de importar proyectos de Adobe Premiere Pro en After Effects elimina la necesidad de procesar el proyecto en Premiere Pro antes de aplicar efectos visuales y animaciones en After Effects. Cuando se importa un proyecto de Adobe Premiere Pro, After Effects lo importa al panel Proyecto en dos formas: como una nueva composición que contiene cada clip Adobe Premiere Pro como capa, y como una carpeta que contiene cada clip como un elemento de material de archivo individual. Si su proyecto Adobe Premiere Pro contiene bandejas, After Effects las convierte en carpetas dentro de la bandeja del proyecto de Adobe Premiere Pro. After Effects convierte las secuencias anidadas en composiciones anidadas. También puede importar proyectos Adobe Premiere 6.0 y 6.5 a After Effects.

*Nota:After Effects en Mac OS no puede importar proyectos de Adobe Premiere Pro 1.0, 1.5 ó 2.0. After Effects en Mac OS puede importar proyectos de Adobe Premiere Pro CS3 y Adobe Premiere 6.0 y 6.5.*

After Effects conserva el orden de los clips en la Línea de tiempo, la duración del material de archivo (inclusive todos los puntos recortados de entrada y salida) y las ubicaciones del marcador y la transición. After Effects basa la disposición de capas en el panel Línea de tiempo en la disposición de los clips en el panel Línea de tiempo de Adobe Premiere Pro. After Effects agrega clips de Adobe Premiere Pro al panel Línea de tiempo, en forma de capas y en el orden en que aparecían (de abajo a arriba y de izquierda a derecha) en el panel Línea de tiempo de Adobe Premiere Pro. After Effects conserva los cambios introducidos en la velocidad de un clip, por ejemplo, con el comando Clip > Velocidad, y estos cambios aparecen como valores en la columna Estirar del panel Línea de tiempo de After Effects.

After Effects importa efectos comunes tanto a Adobe Premiere Pro como a After Effects y conserva los fotogramas clave para estos efectos. Si trabaja en Adobe Premiere Pro, un icono After Effects en el panel Efectos denota los efectos comunes utilizados en ambas aplicaciones.

Las transiciones y los títulos (excepto las disoluciones) incluidos en el proyecto Adobe Premiere Pro aparecen en la composición After Effects como capas sólidas, con su ubicación y su duración originales.

Los fotogramas clave de nivel de audio se conservan.

- **1** Elija Archivo > Importar > Archivo.
- **2** Seleccione un proyecto Adobe Premiere Pro o Adobe Premiere, y haga clic en Aceptar (MS Windows) u OK (Mac OS).
- **3** Realice cualquiera de las acciones siguientes:
- Para importar sólo una secuencia, elija una del menú.
- Para importar audio, seleccione Importar audio.

*Para agregar un sólo elemento de una pista de un proyecto de Adobe Premiere Pro, copie el elemento en Adobe Premiere Pro y elija Edición > Pegar en After Effects.*

### **Véase también**

["Copiar entre After Effects y Adobe Premiere Pro" en la página 73](#page-77-0)

["Acerca del anidamiento y la precomposición" en la página 117](#page-121-0)

## **Uso de Adobe Premiere Pro para realizar capturas (sólo Production Premium)**

Si posee Adobe Creative Suite 3 Production Premium, puede iniciar Adobe Premiere Pro desde After Effects y utilizarlo para capturar el material de archivo que se va a utilizar en el proyecto de After Effects.

❖ Elija Archivo > Importar > Capturar en Adobe Premiere Pro.

# <span id="page-77-0"></span>**Copiar entre After Effects y Adobe Premiere Pro**

Se pueden copiar y pegar capas y recursos entre Adobe After Effects y Adobe Premiere Pro. Para ver un vídeo sobre el flujo de trabajo entre After Effects y Adobe Premiere Pro, vea [www.adobe.com/go/vid0256.](http://www.adobe.com/go/vid0256)

- En el panel Línea de tiempo de After Effects, se puede copiar material de archivo o capas sólidas y pegarlas en el panel Línea de tiempo de Adobe Premiere Pro.
- En el panel Línea de tiempo de Adobe Premiere Pro, se pueden copiar recursos (cualquier elemento de una pista) y pegarlos en un panel Línea de tiempo de After Effects.
- Se puede copiar y pegar material de archivo de After Effects o Adobe Premiere Pro en el panel Proyecto de otros.

*Nota: Sin embargo, no puede pegar material de archivo del panel Proyecto de After Effects en el panel Línea de tiempo de Adobe Premiere.*

Si desea trabajar con todos los clips o con una sola secuencia del proyecto de Adobe Premiere Pro, utilice el comando Importar para importar el proyecto a After Effects.

*Utilice Adobe Dynamic Link para crear vínculos dinámicos, sin procesamiento, entre composiciones nuevas o existentes de After Effects y Adobe Premiere Pro.*

## **Véase también**

["Acerca de Dynamic Link \(sólo en Production Premium\)" en la página 576](#page-580-0)

#### **Copiar de After Effects a Adobe Premiere Pro**

Se puede copiar una capa de material de archivo de una composición de After Effects y pegarla en una secuencia de Adobe Premiere Pro. Adobe Premiere Pro convierte las capas de material de archivo en clips en la secuencia y copia el material de archivo de origen en el panel Proyecto. Si la capa contiene un efecto que también utiliza Adobe Premiere Pro, Adobe Premiere Pro convierte el efecto, y todos los ajustes y fotogramas clave.

También puede anidar composiciones, capas de Photoshop, capas sólidas y capas de audio. Adobe Premiere Pro convierte composiciones anidadas en secuencias anidadas y capas sólidas en mates de color. No se puede copiar texto, forma, cámara, luz o capas de ajuste en Adobe Premiere Pro.

- **1** Inicie Adobe Premiere Pro (debe hacerlo antes de copiar la capa en After Effects).
- **2** Seleccione una capa (o capas) en el panel Línea de tiempo de After Effects.

*Nota: Si selecciona varias y las capas no se superponen en After Effects, se colocan en la misma pista en Adobe Premiere Pro. Por otra parte, si las capas se superponen en After Effects, el orden en que las selecciona determina el orden de su colocación de pista en Adobe Premiere Pro. Cada capa se coloca en una pista independiente y la última capa seleccionada aparece en la Pista 1. Por ejemplo, si selecciona capas de arriba a abajo, las capas aparecerán en orden inverso en Adobe Premiere Pro y la capa inferior en la pista 1.*

- **3** Seleccione Edición > Copiar.
- **4** En Adobe Premiere Pro, abra una secuencia en el panel Línea de tiempo.
- **5** Mueva el indicador del tiempo actual a la posición deseada y elija Editar > Pegar o Editar > Pegar inserción.

#### **Resultados de pegar en Adobe Premiere Pro**

Cuando se pega una capa en una secuencia de Adobe Premiere Pro, los fotogramas clave, los efectos y otras propiedades de una capa copiada se convierten de la forma siguiente:

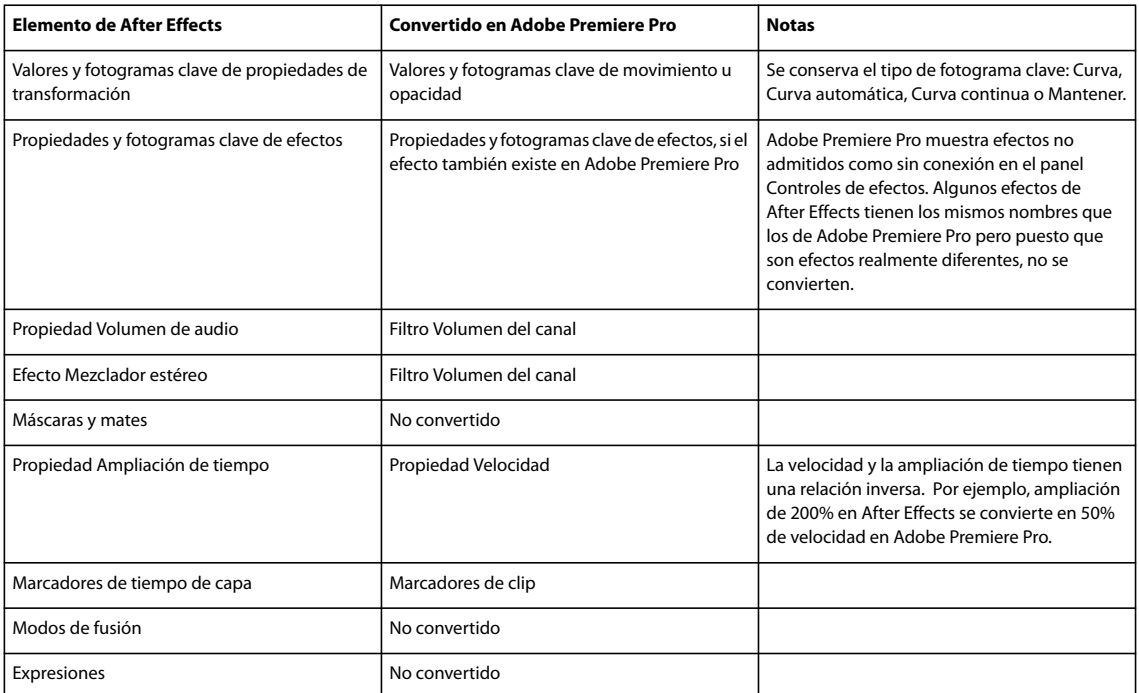

### **Copiar de Adobe Premiere Pro a After Effects**

Puede copiar un recurso de vídeo o audio de una secuencia de Adobe Premiere Pro y pegarlo en una composición de After Effects. After Effects convierte recursos en capas de material de archivo y copia el material de archivo de origen en su panel Proyecto. Si el recurso contiene un efecto que también utiliza After Effects, After Effects convierte el efecto, y todos los ajustes y fotogramas clave.

También puede copiar mates de color, imágenes fijas, secuencias anidadas y archivos sin conexión. After Effects convierte mates de color en capas sólidas y convierte secuencias anidadas en composiciones anidadas. Al copiar una imagen fija de Photoshop en After Effects, After Effects conserva la información de capas de Photoshop. No puede pegar títulos o efectos de Adobe Premiere Pro en After Effects.

- **1** Seleccione un recurso del panel Línea de tiempo de Adobe Premiere Pro.
- **2** Seleccione Edición > Copiar.
- **3** En After Effects, abra una composición en el panel Línea de tiempo.
- **4** Con el panel Línea de tiempo activo, elija Edición > Pegar. El recurso aparece como la capa que se encuentra más arriba en el panel Línea de tiempo.

*Nota: Para pegar el recurso en el indicador del tiempo actual, coloque dicho indicador y pulse Ctrl+Alt+V (Windows) o Comando+Opción+V (Mac OS).*

#### **Resultados de pegar en After Effects**

Cuando se pega un recurso en una composición de After Effects, los fotogramas clave, los efectos y otras propiedades de un recurso copiado se convierten de la forma siguiente:

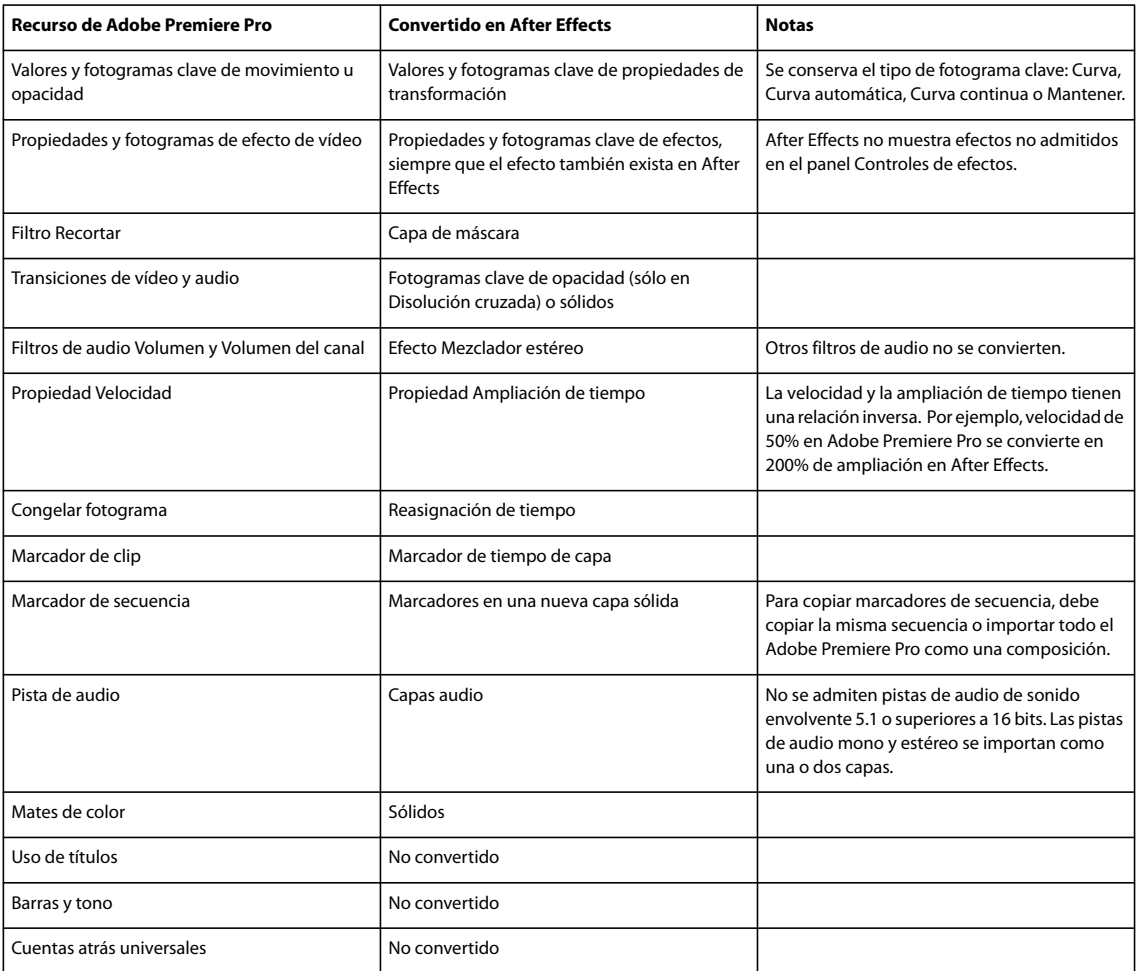

# **Importación vídeo y audio**

# **Trabajo con el caché de medios**

Cuando After Effects importa vídeo y audio en algunos formatos, procesa y almacena en caché versiones de estos elementos a los que se puede acceder con facilidad al generar previsualizaciones. Cada uno de los archivos de audio importados se conforman en un nuevo archivo .cfa, y los archivos MPEG files se indexan en un nuevo archivo .mpgindex. De esta manera se mejora enormemente el rendimiento de las previsualizaciones, dado que no es necesario volver a procesar los elementos de vídeo y de audio para cada previsualización.

*Nota: Cuando se importa un archivo por primera vez, es posible que perciba un ligero retraso mientras se procesan los medios y se guardan en caché.*

Una base de datos conserva los vínculos para cada uno de los archivos de medios guardados en caché. Esta base de datos de caché de medios se comparte con Adobe Premiere Pro, Adobe Encore y Adobe Soundbooth, de modo que cada una de estas aplicaciones puede leer y escribir en el mismo conjunto de archivos de medios guardados en caché. Si se modifica la ubicación de la base de datos desde cualquiera de estas aplicaciones, la ubicación también se actualiza en las otras aplicaciones. Cada aplicación puede utilizar su propia carpeta de caché, pero la misma base de datos es la que realiza un seguimiento de todas las aplicaciones.

❖ Seleccione Edición > Preferencias > Memoria y caché (Windows) o After Effects > Preferencias > Memoria y caché (Mac OS) y realice una de las siguientes acciones:

- Haga clic en uno de los botones Elegir carpeta para cambiar la ubicación de la base de datos de caché de medios o la caché de medios en sí.
- Haga clic en Limpiar para eliminar de la caché los archivos indexados y conformados y para eliminar sus entradas de la base de datos. Sólo afecta a los elementos de material de archivo para los que el archivo de origen ya no está disponible.

## **Tipos de vídeo y películas**

Parte del material de archivo de origen que utilice puede haberse creado de forma digital (por ejemplo, en Photoshop o Adobe Premiere Pro), pero otra parte del material de archivo es posible que deba transferirse al equipo desde orígenes analógicos, como una película o una cinta de vídeo. Comprender algunas de las diferencias entre los medios puede resultar útil para decidir cómo manejar material de archivo cuando lo transfiere entre dispositivos digitales y analógicos.

Para obtener una introducción al vídeo digital, audio digital, vídeo de alta definición, DVD, compresión y difusión de vídeo, visite el sitio Web de Adobe en [www.adobe.com/go/learn\\_dv\\_primers\\_es.](http://www.adobe.com/go/learn_dv_primers_es)

**Vídeo analógico** Procede de una cámara analógica y lleva información de imagen y sonido mediante la creación de variaciones continuas en una señal electromagnética. Para poder importar vídeo analógico en After Effects, primero debe capturarlo. La capturación transfiere vídeo de una cinta a su disco duro e implica la conversión de la señal analógica en señal digital.

**Vídeo digital** Procede de una cámara de vídeo digital y lleva información de imagen mediante la representación de cada píxel de un fotograma de vídeo como valores de color e intensidad discretos y transmitiendo y almacenando los valores de píxel en el formato de datos binarios utilizado por los equipos. El sonido también se transfiere como datos binarios.

El vídeo digital no es un formato, sino un medio. Existen muchos formatos de archivo de vídeo digital. Incluso si ha creado digitalmente el material de archivo de origen, debe asegurarse de que lo guarda en un formato de archivo que After Effects pueda importar.

Si tiene pensado distribuir la película digitalmente, por ejemplo, en DVD, deberá procesarla en un formato de archivo adecuado para el método de distribución.

El formato de vídeo DV es una forma de vídeo digital que se puede capturar directamente en la unidad de disco duro para editarlo en aplicaciones como After Effects y Adobe Premiere Pro. La mayoría de cámaras y platinas DV se pueden conectar directamente al equipo a través de la interfaz IEEE 1394 (FireWire/i.Link).

*Nota: Algunos formatos, como Adobe Flash Video, tienen elementos propios del vídeo digital convencional, pero forman parte de una categoría intermedia que se ha concebido de manera convencional como un formato de vídeo y como un formato de animación por ordenador.*

**Película analógica** Lleva información de imagen creando variaciones en tintes coloreados sobre una banda de acetato (el carrete largo se sitúa a través del proyector de películas tradicional). Los ejemplos incluyen transparencias fijas y película de imágenes en movimiento común.

Para aplicar efectos digitales a una película de imágenes en movimiento mediante After Effects, primero debe transferir la película a formato digital. Puede transferir películas de dos formas:

- Utilice un escáner de películas para transferir cada uno de los fotogramas de película analógica directamente a un fotograma de película digital. Este método es el que mejor preserva la calidad de la imagen. Es preferible utilizar un escáner de películas porque se puede escanear material de archivo directamente en el equipo informático como material de archivo no entrelazado, de resolución completa y de 24 fps; en otras palabras, está listo para utilizarse en After Effects.
- Transfiera la película analógica a una cinta de vídeo analógica y, a continuación, digitalice la cinta de vídeo. Este proceso se denomina *transferencia de telecine.* Convierte material de archivo de películas de 24 fps a cinta de vídeo de 30 fps mediante *telecine 3:2*. Al transferir mediante el método telecine 3:2 se presentan dos problemas: Deberá resolver las distintas frecuencias de fotogramas de la cinta de vídeo y de la película con imágenes en movimiento, así como separar los campos del vídeo entrelazado. After Effects puede resolver ambos problemas de forma automática sin que se vea afectada la calidad de imagen.

*Nota: Para utilizar una película de After Effects en una película con imágenes en movimiento, deberá volver a transferir la película al medio de película analógica. Este proceso de transferencia generalmente se realiza en un equipo de postproducción.*

## **Véase también**

["Trabajo con elementos de material de archivo Cineon" en la página 245](#page-249-0)

## **Acerca del vídeo de alta definición (HD)**

*Vídeo de alta definición (HD)* hace referencia a cualquier formato de vídeo con una resolución superior a los formatos de *vídeo de definición estándar (SD)*. Normalmente, la *definición estándar* hace referencia a formatos digitales con resoluciones cercanas a los estándares de televisión analógicos, como NTSC y PAL (alrededor de 480 o 576 líneas verticales, respectivamente). Los formatos HD más comunes tienen resoluciones de 1280 x 720 o 1920 x 1080, con una proporción de aspecto de pantalla ancha de 16:9.

Los formatos de vídeo HD incluyen variedades entrelazadas y no entrelazadas. Generalmente, los formatos de resolución más alta están entrelazados a las frecuencias de fotogramas más altas porque el vídeo no entrelazado a esta resolución necesitaría una velocidad de datos alta muy prohibitiva.

Los formatos de vídeo HD se designan por su resolución vertical, modo de exploración, y velocidad de fotogramas o campos (dependiendo del modo de exploración). Por ejemplo, *1080i60* indica exploración entrelazada de 60 campos entrelazados por segundo de 1.920 x 1.080 y *720p30* indica exploración progresiva de 30 fotogramas no entrelazados por segundo de 1.280 x 720. En ambos casos, la velocidad de fotograma es de aproximadamente 30 fotogramas por segundo. Para obtener más información sobre vídeo de alta definición, vea [www.adobe.com/go/learn\\_dv\\_primer\\_highdef.](http://www.adobe.com/go/learn_dv_primer_highdef)

Los programas de Adobe Creative Suite 3 Production Premium (Adobe Premiere Pro, Adobe After Effects, Adobe Soundbooth y Adobe Encore) incluye ajustes preestablecidos diseñados para funcionar con distintos formatos HD. Entre los formatos de vídeo HD más comunes que puede encontrar se encuentran los siguientes:

**DVCPRO HD** Variante de alta definición de Panasonic del formato DVCPRO que también incluye DVCPRO25 y DVCPRO50. Mientras que DVCPRO25 y DVCPRO50 admiten velocidades de datos de 25 Mbit/s (megabits por segundo) y 50 Mbit/s, respectivamente, DVCPRO HD admite una velocidad de datos de 100 Mbit/s, de la cual toma su otro nombre, *DVCPRO100*.

**HDCAM** Versión de alta definición de Sony del formato Digital Betacam. Una variante denominada *HDCAM SR* utiliza una cinta con una densidad de partículas superior para grabar vídeo con una muestra de colores más grande y a unas velocidades de bit más altas. Sin embargo, sólo las platinas admiten HDCAM SR y no las videocámaras.

**HDV** HDV es un desarrollo conjunto de varias empresas y emplea una forma de compresión MPEG-2 que permite que el vídeo de alta definición se codifique en cassettes miniDV estándar.

**H.264** Conocido también como *MPEG-4 part 10* y *AVC (Codificación avanzada de vídeo)*, H.264 puede proporcionar vídeo en varias velocidades de transmisión de forma más eficaz que los estándares anteriores. Por ejemplo, H.264 puede suministrar la misma calidad que MPEG-2 a la mitad de velocidad de datos. H.264 está integrado en la arquitectura multimedia de Apple QuickTime 7 y está admitido por HD-DVD y Blu-ray Disc, dos formatos de DVD más recientes.

**HD sin comprimir** Vídeo de alta definición en un formato sin comprimir. Sin compresión para reducir la velocidad de datos del vídeo, el vídeo sin comprimir requiere procesadores relativamente rápidos, discos duros y un dispositivo de captura especializado.

**WM9 HDTV** El formato de suministro de alta definición de Microsoft se encuentra entre numerosos formatos incluidos en la estructura de Windows Media 9 (WM9). Mediante el empleo de un esquema de compresión agresivo, WM9 HDTV permite codificar vídeo de alta definición y reproducir a velocidades de datos relativamente bajas.

## <span id="page-82-0"></span>**Acerca del vídeo entrelazado y no entrelazado**

El *entrelazado* es una técnica desarrollada para transmitir señales de televisión de resolución estándar empleando el ancho de banda limitado. En un sistema entrelazado, sólo se trasmite cada vez la mitad del número de líneas horizontales de cada fotograma de vídeo. Sin embargo, debido a la velocidad de la transmisión, la luminosidad remanente en los tubos de rayos catódicos y la persistencia de la visión, el visor percibe cada fotograma en la resolución completa. Todos los estándares de televisión analógica utilizan el entrelazado. Los estándares de televisión digital incluyen las variedades de *entrelazado* y *no entrelazado*. Normalmente, las señales entrelazadas se generan a partir de la búsqueda entrelazada mientras que las señales no entrelazadas se generan a partir de la *búsqueda progresiva*.

Cada fotograma de vídeo consta de dos *campos*. Cada campo contiene la mitad del número de líneas horizontales del fotograma; el *campo superior* (o *Campo 1*) contiene las líneas con numeración impar y el *campo inferior* (o *Campo 2*) contiene las líneas con numeración par. Un monitor de vídeo entrelazado muestra cada fotograma, dibujando en primer lugar todas las líneas en un campo y, a continuación, dibujando todas las líneas en el otro campo. *Orden de los campos* especifica el campo que se dibuja en primer lugar. En el vídeo NTSC, se dibujan nuevos campos en la pantalla 60 veces por segundo aproximadamente, lo que corresponde más o menos a una velocidad de 30 fotogramas por segundo.

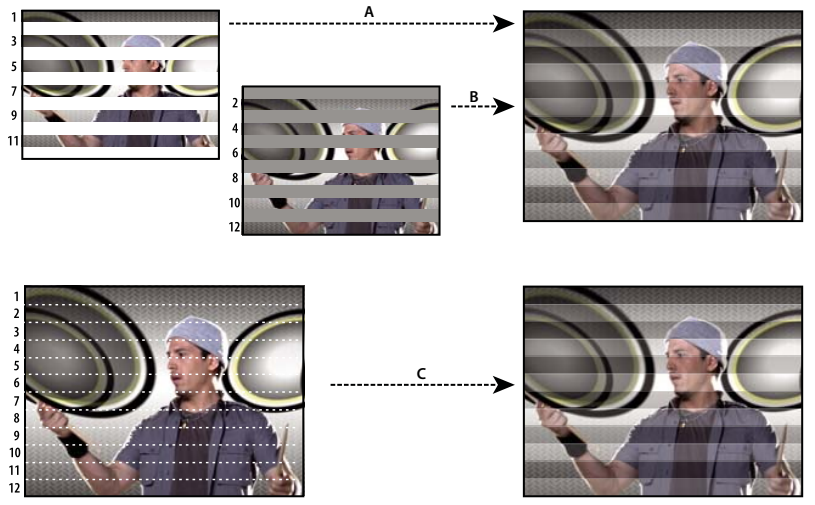

*La búsqueda entrelazada de campos de vídeo entrelazados se compara con la búsqueda progresiva de un fotograma de vídeo no entrelazado. A. En el vídeo entrelazado, el campo superior completo se dibuja en la pantalla primero, de arriba a abajo, en un pase. B. A continuación, el campo inferior completo se dibuja en la pantalla, de arriba a abajo, en un pase. C. En el vídeo no entrelazado, el fotograma completo se dibuja en la pantalla, de arriba a abajo, en un pase.*

Los fotogramas de vídeo no entrelazados no se separan en campos. Un monitor de *búsqueda progresiva* muestra un fotograma de vídeo no entrelazado mediante el dibujo de todas las líneas horizontales, de arriba a abajo, en un pase. Casi todos los monitores del equipo son de búsqueda progresiva y la mayor parte del vídeo que se visualiza en los monitores del equipo es no entrelazado.

Los términos *progresivo* y *no entrelazado* están estrechamente relacionados y, con frecuencia, se utilizan indistintamente, pero *progresivo* se refiere a la grabación o el dibujo de las líneas de exploración mediante una cámara o un monitor, mientras que *no entrelazado* se refiere al hecho de que los datos del vídeo no están separados en campos. Por ejemplo, con algunas cámaras modernas se puede utilizar búsqueda progresiva para grabar dos campos simultáneos por fotograma de vídeo entrelazado.

# **Separación de campos de vídeo**

Si desea utilizar material de archivo entrelazado o procesado por campos (como vídeo NTSC) en un proyecto de After Effects, obtendrá los mejores resultados si separa los campos de vídeo cuando importe el material de archivo. After Effects separa los campos de vídeo creando un fotograma completo para cada campo, conservando todos los datos de la imagen a partir del material de archivo original.

Si desea realizar cambios significativos en el material de archivo, la separación de los campos resulta fundamental. Cuando se escalan, giran o aplican efectos a vídeo entrelazado, con frecuencia aparecen efectos extraños no deseados, como campos con cruces. Al separar los campos, After Effects convierte con exactitud los dos fotogramas entrelazados en el vídeo en fotogramas no entrelazados a la vez que conserva la máxima cantidad de calidad en la imagen. El uso de fotogramas no entrelazados permite a After Effects aplicar ediciones y efectos de forma coherente y con la mayor calidad.

After Effects crea material de archivo separado a partir de un único campo anteriormente entrelazado, dividiendo los campos en dos fotogramas independientes. Cada fotograma nuevo sólo tiene la mitad de la información del fotograma original, de forma que puede parecer que algunos fotogramas cuando se ven con calidad de Borrador tienen una menor resolución que otros. Cuando se procesa la composición final, After Effects reproduce fotogramas entrelazados de gran calidad para cinta de vídeo. Cuando se procesa una película en Calidad óptima, After Effects interpola entre las líneas de búsqueda de un campo para producir la máxima calidad de imagen.

Si el resultado final no es entrelazado, es mejor utilizar material de archivo de origen que no esté entrelazado, para evitar así la necesidad de separar los campos. Sin embargo, si no hay disponible ninguna versión no entrelazada de su material de archivo de origen, el material de archivo entrelazado funcionará perfectamente.

Al procesar una composición que contiene material de archivo separado por campos, defina la opción Procesamiento del campo en el mismo orden de campos que el equipo de vídeo. Si no se realiza el procesamiento de campos para la composición o se realiza con ajustes incorrectos, la película final puede parecer demasiado difusa, irregular o distorsionada.

*Para dar rápidamente al material de archivo vídeo un aspecto de película, importe el material de archivo dos veces e interperte cada elemento de material de archivo con un orden de campo diferente. A continuación, añádalos a la misma composición y fusiónelos. La capa mal interpretada añadirá algo de desenfoque de estilo película.*

After Effects separa automáticamente los campos para elementos de material de archivo de vídeo D1 y DV. Puede separar manualmente los campos del resto de tipos de material de archivo de vídeo en el cuadro de diálogo Interpretar material de archivo.

- **1** Seleccione el elemento de material de archivo en el panel Proyecto.
- **2** Elija Archivo > Interpretar material de archivo > Principal.
- **3** Elija una opción en el menú Campos separados.

**4** Haga clic en Conservar bordes (sólo calidad óptima) para aumentar la calidad de la imagen en las áreas sin movimiento, cuando la imagen se procese como de Calidad óptima. A continuación, haga clic en Aceptar.

*Nota: Si los ajustes de campo en el cuadro de diálogo Interpretar material de archivo son correctos para el material de archivo de entrada y los ajustes de campo del cuadro de diálogo Ajustes de procesamiento son correctos para el dispositivo de salida, en una composición, puede mezclar elementos de material de archivo de órdenes de campos distintos. Sin embargo, si algunos de estos ajustes son incorrectos, los fotogramas estarán en orden incorrecto, pero el orden de campos se conservará, con lo que se obtendrán imágenes irregulares e inaceptables.*

# **Determinación del orden de campos original**

El *orden de campos* para un elemento de vídeo de material de archivo entrelazado determina el orden en el que se muestran dos campos (el superior y el inferior). Un sistema que traza las líneas superiores antes de las líneas inferiores se llama *campo superior primero*; el sistema que traza las líneas inferiores antes que las líneas superiores se llama *campo inferior primero*. Muchos formatos de definición estándar (como DV NTSC) son de orden de campo inferior primero, mientras que muchos formato de alta definición (como 1080i DVC Pro HD) son de orden de campo superior primero.

*Nota: En un archivo ElectricImage, el campo superior primero corresponde al Campo primero regular.*

Es importante el orden en el se muestran los campos, especialmente cuando los campos contienen movimiento. Si separa los campos de vídeo utilizando el orden de campos equivocado, el movimiento no parecerá suave.

Algunos programas, incluyendo a After Effects, etiquetan el orden de campos al procesar archivos de vídeo entrelazados. Cuando se importa un archivo de vídeo etiquetado, After Effects sigue automáticamente la etiqueta de orden de campos. Se puede omitir este orden de campo al aplicar diferentes ajustes de interpretación del material de archivo.

Si un campo no contiene una etiqueta de orden de campos, puede hacerlo coincidir con el orden de campos original del material de archivo. Si no está seguro del orden de campo utilizado para entrelazar un elemento de material de archivo, utilice el siguiente procedimiento para averiguarlo.

- **1** Seleccione el elemento en el panel Proyecto.
- **2** Elija Archivo > Interpretar material de archivo > Principal.

**3** En el cuadro de diálogo Interpretar material de archivo, seleccione Campo superior primero del menú Campos separados y, a continuación, haga clic en Aceptar (MS Windows) u OK (Mac OS).

**4** En el panel Proyecto, pulse Alt (Windows) u Opción (Mac OS), mientras hace doble clic en el material de archivo para abrirlo en el panel Material de archivo.

- **5** Si el panel Controles de tiempo está oculto, elija Ventana > Controles de tiempo.
- **6** En el panel Material de archivo, busque un segmento que contenga una o varias áreas en movimiento.

**7** Mediante el botón Siguiente fotograma le del panel Controles de tiempo, avance al menos cinco fotogramas en el panel Material de archivo. Las áreas en movimiento deberían moverse de forma constante en una dirección. Si las áreas en movimiento retroceden cada dos fotogramas, significa que se ha aplicado al material de archivo una opción incorrecta de separación de campos.

*Nota: Las tarjetas de captura analógicas pueden variar. Las capturas de DV o material de archivo procedentes de IEEE 1394 (FireWire/i.LInk) siempre tienen el orden de campo inferior primero.*

# **Eliminación de telecine 3:2 ó 24PA del vídeo**

Cuando se transfiere película de 24 fps a vídeo 29.97-fps, se utiliza un proceso llamado *telecine 3:2*, en el cual los fotogramas de la película se distribuyen a través de los campos de vídeo en un patrón de repetición de 3:2. El primer fotograma de película se copia a los campos 1 y 2 del primer fotograma de vídeo así como al campo 1 del segundo fotograma de vídeo. El segundo fotograma de película se extiende entonces a través de los dos campos siguientes de vídeo (campo 2 del segundo fotograma de vídeo y campo 1 del primer fotograma de vídeo). Este patrón 3:2 se repite hasta que cuatro fotogramas de película se han extendido sobre cinco fotogramas de vídeo y, a continuación, se vuelve a repetir.

El proceso de telecine 3:2 de como resultado *fotogramas enteros* (representados por una W) y fotogramas *de campo dividido* (representados por una S). Los tres fotogramas completos de vídeo contienen dos campos del mismo fotograma de la película. Los dos fotogramas restantes de campo dividido contienen un fotograma de vídeo de dos fotogramas distintos de la película. Los dos fotogramas de campo dividido siempre son adyacentes el uno del otro. La *fase* de telecine 3:2 se refiere al punto en el que los dos fotogramas de campo dividido caen dentro de los cinco primeros fotogramas del material de archivo.

La fase tiene lugar como resultado de dos conversiones que suceden durante el telecine 3:2. La película de 24 fps se redistribuye a través de vídeo de 30 fps, de forma que cada uno de los cuatro fotogramas de la película de 24 fps se extiende sobre cinco fotogramas de vídeo de 30 (29,97) fps. En primer lugar, la película se ralentiza un 0,1% para que coincida con la diferencia de velocidad entre 29,97 fps y 30 fps. A continuación, cada fotograma de la película se repite siguiendo un patrón especial y se empareja con los campos de vídeo.

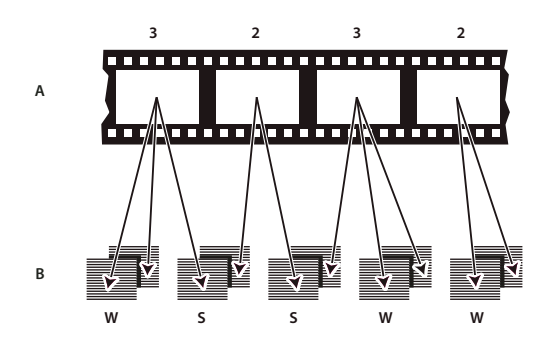

*Al aplicar el telecine 3:2 al material de archivo, un fotograma de la película (A) está separado en dos o tres campos de vídeo entrelazados (B) que se agrupan en fotogramas de vídeo con dos campos cada uno.*

Al importar vídeo entrelazado que se transfiriera originalmente desde una película, puede quitar el telecine 3:2 que se aplicó durante la transferencia de película a vídeo, al separar los campos, de forma que los efectos que se apliquen en After Effects no aparezcan distorsionados.

Es importante quitar el telecine 3:2 del material de archivo de vídeo que era originalmente película, de forma que los efectos que se añadan en After Effects se sincronicen perfectamente con la frecuencia de fotogramas original de la película. Al quitar el telecine 3:2, se reduce la frecuencia de fotogramas en 1/5: de 30 a 24 fps o de 29,97 a 23,976 fps, lo que también reduce el número de fotogramas que se debe cambiar. Para quitar el telecine 3:2, también se debe indicar la fase del telecine 3:2.

After Effects es compatible asimismo con el telecine de la cámara Panasonic DVX100 24p DV, llamado *24P Advance (24Pa)*. Este formato se utiliza en algunas cámaras para capturar imágenes de búsqueda progresiva, utilizando cintas DV de tipo estándar.

Antes de quitar el telecine 3:2, separe los campos, por el método de campo superior primero o campo inferior primero. Una vez separados los campos, After Effects puede analizar el material de archivo y determinar la fase de telecine 3:2 correcta y el orden de campos correcto. Si ya conoce la fase y el orden de campos, elíjalos en los menús Campos separados y Eliminar telecine del cuadro de diálogo Interpretar material de archivo.

- **1** En el panel Proyecto, seleccione el elemento de material de archivo del que desee quitar el telecine 3:2.
- **2** Elija Archivo > Interpretar material de archivo > Principal.

**3** En la sección Imágenes y telecine, seleccione Campo superior primero o Campo inferior primero del menú Campos separados.

- **4** Realice una de las acciones siguientes y haga clic en Aceptar (MS Windows) u OK (Mac OS):
- Si conoce la fase del telecine 3:2 o 24Pa, elíjala del menú Eliminar telecine.
- Para que After Effects pueda determinar los ajustes correctos, haga clic en Deducir telecine 3:2 o en Deducir telecine 24Pa.

*Nota: Si el archivo de material de archivo contiene fotogramas de distintos orígenes, es posible que la fase no sea coherente. En este caso, importe el material de archivo varias veces, una para cada fase e interprete cada elemento de material de archivo con un ajuste distinto. A continuación, agregue cada elemento de material de archivo a su composición y recorte cada capa para utilizar únicamente los fotogramas adecuados.*

## **Importación archivos AAF y OMF (sólo Windows)**

AAF (Formato de Autoría avanzado) es un formato de intercambio de archivos multimedia que contiene todas las decisiones de edición de un proyecto desde un editor no lineal (NLE). Al utilizar AAF se pueden intercambiar proyectos NLE entre plataformas, sistemas y aplicaciones. Los archivos AAF no contienen medios como vídeo y audio; en su lugar contienen decisiones de edición y vínculos a medios.

OMF (Open Media Framework) es un formato extensible, orientado a objetos, que permite realizar un seguimiento de la información de producción y de postproducción. Al contrario que los archivos AAF, los archivos OMF pueden contener medios, así como información sobre el proyecto. Un archivo AAF pueden vincular un archivo OMF asociado como fuente de medios. Cuando se importa un archivo AAF que hace referencia a un archivo OMF, éste también se importa. After Effects importa únicamente archivos OMF sin procesar (esencia), que son archivos OMF que tienen medios incrustados sin información sobre el proyecto. After Effects no importa archivos de proyecto OMF.

Se puede utilizar una aplicación como Automatic Duck para importar archivos de proyecto OMF en Windows o Mac OS.

*Nota: También se puede dirigir la salida a OMF. Consulte ["Procesamiento de una composición en OMF \(sólo en Windows\)"](#page-592-0) [en la página 588](#page-592-0).*

Se admiten los siguientes códecs OMF para importar y mostrar como OMF: Sin comprimir, Avid AVR, Avid JPEG, JFIF y DV.

El formato de archivo OMF sólo admite vídeo. Los sistemas de edición Avid guardan los archivos de audio como archivos .wav independientes que se pueden importar a After Effects, si fuera necesario. Según la resolución y el códec, cada fotograma puede estar compuesto de un fotograma completo no entrelazado, dos campos entrelazados o un solo campo de doble línea (para medios de un sólo campo). El códec utilizado para codificar el medio se muestra en el área de información del material de archivo del panel Proyecto.

Para asegurarse de que el proyecto que desea importar se ajusta a las especificaciones AAF generales y es compatible con After Effects, tenga en cuenta lo siguiente:

**Límites de caracteres para nombres** El nombre de carpeta (basado en el nombre del archivo AAF) creado en el panel Proyecto se ve truncado a los 31 caracteres, límite máximo en After Effects. Los nombres de los elementos en el panel Proyecto y los nombres de las capas del panel Línea de tiempo también se ven truncados a 31 caracteres.

**Referencias del material de archivo específico de la plataforma** Las referencias del material de archivo se guardan con rutas específicas de plataformas y con nombres de archivo en el archivo AAF.

**Pistas de audio y vídeo separadas** Un archivo AAF puede contener clips separados de audio y vídeo. Al importar el archivo AAF en After Effects, cada clip se convierte en una capa. Para los clips de audio sólo se activa el definidor de audio para la capa. Para los clips de vídeo sólo se activa el definidor de vídeo para la capa.

**Clips en la misma pista** Los clips que aparecen en la misma pista en Avid, aparecen como capas separadas en After Effects.

**Orden de profundidad de pistas de audio y vídeo** Durante la importación de AAF, las pistas de vídeo se procesan antes de las pistas de audio, de manera que las capas de audio aparecen por encima de las capas de vídeo en el panel Línea de tiempo de After Effects.

**Dimensiones de imagen y proporciones de aspecto de píxeles distintas** Cuando un sistema de edición Avid importa material de archivo, se ajusta a la escala de las dimensiones del proyecto independientemente de las dimensiones originales del material de archivo. Cuando se importa el archivo AAF a After Effects, el material de archivo aparece con sus dimensiones y la proporción de aspecto de píxeles originales, que pueden ser diferentes a las dimensiones del proyecto. Para ajustar la proporción de aspecto de píxeles, utilice el comando Interpretar material de archivo de After Effects.

**Medios no disponibles** Los medios a los que se hace referencia y que no son accesibles durante la importación aparecen como material de archivo que marca una ubicación en After Effects.

**Secuencias vacías** Si una secuencia no contiene pistas, la composición creada cuando ésta se importa se define a la resolución DV (720 x 480; proporción de aspecto de píxeles 0.9) con una longitud de 10 segundos.

**Clips de audio y vídeo sólo cortados** Compatible.

**Audio** Se admiten los cambios en la ganancia (nivel) de audio pero no la panorámica de audio. Es compatible con el audio mono y estéreo, pero no con el audio 5.1. Las pistas de canales de audio separados (incluso sin sincronizar) se importan en After Effects como una sola capa de audio.

**Velocidad de clips** Los clips con un Efecto de movimiento se convierten al valor de ampliación de capa (para el movimiento rápido y lento) o a los fotogramas de remapeo de tiempo (para el movimiento invertido) correspondientes.

**Pistas vacías** Se ignoran.

**Pistas sin sonido** Como Avid no guarda la información de pistas sin sonido en un archivo AAF exportado, After Effects no puede mantener estas pistas.

**Localizadores** Se ignoran.

**Tamaño y proporción de aspecto de píxeles de la composición** Se crea según los valores de StoredWidth y StoredHeight del primer archivo de medios en la primera secuencia encontrada.

## **Importación material de archivo basado en DDR**

Para averiguar si los plugins de After Effects están disponibles para la grabadora de disco digital (DDR), póngase en contacto con el fabricante del DDR. Para obtener información acerca de cómo utilizar su DDR específico con After Effects, consulte la documentación del plugin del fabricante del DDR.

## **Edición de audio en Adobe Soundbooth o Adobe Audition**

Mientras utilice After Effects, quizás quiera utilizar las capacidades de edición más completas de Adobe Audition para precisar las capas de audio. Puede utilizar el comando Editar en Adobe Soundbooth o Editar en Adobe Audition para iniciar Adobe Soundbooth o Adobe Audition desde After Effects.

Si edita un archivo sólo de audio (por ejemplo, un archivo WAV) en Adobe Soundbooth o Adobe Audition, realice los cambios en el archivo original. Si edita una capa que tenga tanto audio como vídeo (por ejemplo, un archivo AVI), edite una copia del archivo de audio de la capa.

*Importante: Adobe Soundbooth sólo está disponible para Windows y Mac OS que se ejecuten en procesadores Intel. Adobe Audition sólo está disponible para Windows. Ni Adobe Soundbooth ni Adobe Audition están disponibles para Mac OS que se ejecuten en procesadores PowerPC.*

**1** Seleccione la capa que contenga el audio que quiera editar. El elemento debe ser de un tipo que se pueda editar en Adobe Soundbooth o Adobe Audition.

- **2** Elija Edición > Editar en Adobe Soundbooth o Edición > Editar en Adobe Audition para abrir el clip en la vista Edición en Adobe Soundbooth o Adobe Audition.
- **3** Edite el archivo y, a continuación, realice una de las acciones siguientes:
- Si está editando una capa de sólo audio, elija Archivo > Guardar para aplicar sus ediciones al archivo de audio original o Archivo > Guardar como para aplicarlas a una copia del archivo de audio. Si elige Archivo > Guardar como, tendrá que volver a importar la copia del archivo en After Effects.
- Si está editando una capa que tenga tanto audio como vídeo, seleccione Archivo > Guardar como. Después de guardar el archivo, impórtelo en After Effects, añádalo a la composición y silencie el audio original en el clip de audio y vídeo deseleccionando el definidor Auto del panel Línea de tiempo.

*Nota: Cualquier efecto aplicado al audio en After Effects no está incluido en la copia que se envía a Adobe Soundbooth o Adobe Audition.*

# **Importación de archivos de imágenes 3D**

## **Archivos 3D de otras aplicaciones**

After Effects puede importar archivos de imágenes en 3D guardados en formatos Softimage PIC, RLA, RPF y Electric Image EI. Estos archivos de imágenes tridimensionales contienen canales rojo, verde, azul y alfa (RGBA), así como canales auxiliares con información opcional, como profundidad z, ID de objetos, coordenadas de texturas, etc.

### *Nota: Algunas aplicaciones 3D, como Cinema 4D, pueden exportar directamente una composición de After Effects.*

Con archivos RLA y RPF, todos los canales auxiliares se incluyen en un único archivo. Los archivos de formato Softimage PIC tienen su correspondiente archivo ZPIC que contiene la información del canal de profundidad z. Aunque no se puede importar un archivo ZPIC, se puede tener acceso a la información del canal adicional siempre y cuando el archivo ZPIC esté guardado en la misma carpeta que su correspondiente archivo PIC importado.

De forma similar, los archivos Electric Image (EI) pueden tener asociados archivos EIZ con los datos del canal de profundidad z. Al igual que con los archivos ZPIC, los archivos EIZ no se pueden importar a After Effects; simplemente, se guardan en la misma carpeta que los archivos EI. Para obtener información acerca de la creación de archivos EIZ, consulte la documentación de Electric Image.

After Effects también puede importar datos de cámara como la distancia focal, el tamaño de la película y los datos de transformación, a partir de archivos de proyecto Maya como una composición única o como dos composiciones.

Aunque es posible importar a After Effects archivos compuestos con información 3D, con After Effects no se pueden manipular ni crear modelos 3D directamente.

Una técnica común utilizada cuando se trabaja en una aplicación de modelado 3D consiste en insertar objetos nulos, como luces nulas o nodos de localizador nulos en las ubicaciones en las que se desea componer una imagen en After Effects. A continuación, tras haber importado el archivo 3D en After Effects, se pueden utilizar estos objetos nulos como referenca para las ubicaciones de otros elementos visuales.

After Effects considera cada archivo 3D compuesto por otra aplicación como una única capa de 2D. A esta capa, en su totalidad, se le pueden asignar atributos 3D y puede tratarse como cualquier otra capa 3D de After Effects, sin embargo, los objetos que contiene ese archivo 3D no se pueden manipular de forma individual en un espacio 3D.. Para acceder a la información de profundidad 3D y a otra información adicional de canal en los archivos de imagen 3D, utilice los efectos de Canal 3D.

## **Véase también**

["Utilización de capas 3D" en la página 171](#page-175-0)

["Cámaras, luces y puntos de interés" en la página 176](#page-180-0)

["Efectos de canal 3D" en la página 354](#page-358-0)

## **Importación de imágenes 3D desde Photoshop Extended e Illustrator**

#### **modelos 3D de Photoshop**

Adobe Photoshop Extended puede importar y manipular modelos 3D en varios formatos populares, incluidos los formatos 3D Studio (.3ds) y Universal 3D (.u3d). Puede manipular estos modelos 3D en Photoshop Extended y guardarlos después en uno o más fotogramas como archivos PSD y, a continuación, importarlos en After Effects.

### **Intercambio de punto de fuga**

Cuando utilice la función Intercambio de punto de fuga en Photoshop Extended, puede utilizar el comando Archivo > Exportar para After Effects CS3 (.vpe) para guardar los resultados como una colección de archivos PNG, uno para cada plano, y un archivo .vpe que describa la geometría de la escena. A continuación, puede importar el archivo .vpe en After Effects. After Effects utiliza la información del archivo .vpe para recrear la escena como una composición que contenga una capa de cámara y una capa 3D con la perspectiva corregida para cada archivo PNG.

La cámara está en el eje negativo z, en (x,y)=(0,0). El punto de interés de la cámara está en el centro de la composición. El zoom de la cámara se establece según el campo visual en la escena del punto de fuga.

Las capas 3D de los planos de la escena tienen una capa principal con su punto de anclaje situado en el centro de la composición, de modo que toda la escena se puede transformar a la vez.

El intercambio de puntos de fuga sólo funciona correctamente en imágenes que tienen píxeles cuadrados en Photoshop.

#### **Efectos de Illustrator 3D**

Los efectos en la categoría 3D en Illustrator, Extruir y Bisel, Girar y Rotar, otorgan un aspecto tridimensional a cualquier objeto de gráficos vectoriales, incluyendo el texto y los dibujos. Si desea añadir profundidad a su diseño y texto de vector, puede crearlo en Illustrator mediante los efectos 3D y, a continuación, importar los resultados en After Effects.

## **Véase también**

["Utilización de capas 3D" en la página 171](#page-175-0)

["Cámaras, luces y puntos de interés" en la página 176](#page-180-0)

## **Importación de datos RLA o RPF en una capa de cámara**

After Effects importa datos de cámara guardados con archivos de secuencia RLA o RPF. Esos datos que se incorporan a las capas de cámara, uno para cada cámara de la secuencia, que After Effects crea en el panel Línea de tiempo. Puede acceder a los datos de la cámara de una secuencia RLA o RPF importada y crear una capa de cámara con los datos.

**1** Agregue la secuencia a una composición y seleccione su capa en el panel Línea de tiempo.

**2** Elija Animación > Asistente de fotogramas clave > Importación de cámara RPF.

*Nota: Para crear un archivo RLA o RPF con los datos de la cámara en 3D Studio Max, guarde el procesamiento en formato RPF con Cobertura, Profundidad Z y Canales Alfa habilitados.*

### **Véase también**

["Utilización de capas 3D" en la página 171](#page-175-0)

["Cámaras, luces y puntos de interés" en la página 176](#page-180-0)

## **Conversión e importación de datos Maya**

After Effects importa datos de cámara desde archivos de proyecto Maya. Antes de importar información de una cámara Maya, es necesario *convertirla*. Esto facilita la animación con fotogramas clave en su proyecto posteriormente. La conversión pone un fotograma clave en cada fotograma de la animación. Puede tener 0, 1 o un número fijo de fotogramas clave por cada cámara o propiedad de transformación. Por ejemplo, si una propiedad no está animada en Maya, no se han definido fotogramas clave para esta propiedad, o se ha definido un fotograma clave al inicio de la animación. Si una propiedad tiene más de un fotograma clave, debe tener el mismo número que todas las demás propiedades de animación, con más de un fotograma clave.

Reduzca el tiempo de importación, creando o guardando el archivo Maya más sencillo posible. En Maya, reduzca los fotogramas clave mediante la eliminación de los canales estáticos antes de la conversión, y guarde una versión del proyecto Maya que contenga sólo la animación de la cámara.

*Nota: Los siguientes indicadores de transformación no son compatibles: query, relative, euler, objectSpace, worldSpace, worldSpaceDistance, preserve, shear, scaleTranslation, rotatePivot, rotateOrder, rotateTranslation, matrix, boundingBox, boundingBoxInvisible, pivots, CenterPivots y zeroTransformPivots. After Effects se salta estos indicadores no compatibles y no se muestran advertencias ni mensajes de error.*

De forma predeterminada, After Effects trata a las unidades lineales especificadas en el archivo Maya como si fueran píxeles.

Es posible importar datos de cámara a partir de archivos de proyecto (.ma) y usar los datos como una simple composición o dos composiciones.

Por cada archivo Maya que se importa, After Effects crea una o dos composiciones:

- Si el proyecto Maya tiene una proporción de píxeles cuadrados, After Effects crea una única composición de píxeles cuadrados con los datos de la cámara y las transformaciones.
- Si el proyecto Maya tiene una proporción de píxeles rectangulares, After Effects crea dos composiciones. La primera composición, que tiene un nombre de archivo con el prefijo *Square*, es una composición de píxeles cuadrados que contiene los datos de la cámara. La segunda composición o composición *primaria* es una composición de píxeles rectangulares que conserva las dimensiones del archivo original y contiene la composición de píxeles cuadrados.

Cuando se importa un archivo Maya con una cámara de 1 nodo, After Effects crea una cámara en la composición de píxeles cuadrados que lleva la distancia focal de la cámara, el tamaño de la película y los datos de transformación. Cuando se importa un archivo Maya con una cámara de 2 nodos o de destino, After Effects crea una cámara y un nodo primario adicional en la composición de píxeles cuadrados. El nodo primario sólo contiene los datos de transformación de la cámara. After Effects no lee cámaras de 3 nodos.

Para usar datos de cámara importados, utilice capas 3D y material de archivo de píxeles cuadrados en la composición de píxeles cuadrados y utilice todo el material de archivo de píxeles rectangulares en la composición primaria.

*Nota: After Effects lee sólo las cámaras de procesamiento de los archivos Maya e ignora las cámaras ortográficas y de perspectiva. Por tanto, genere siempre una cámara de procesamiento desde Maya, incluso si es igual que la cámara de perspectiva. Si aplica el ajuste de cámara FilmFit, asegúrese de utilizar FilmFit horizontal o vertical, y no de relleno.*

After Effects puede leer los nodos de localizador de Maya, lo que permite realizar un seguimiento de los objetos desde la escena de Maya, a medida que se convierten en After Effects. After Effects crea una capa nula y le aplica las transformaciones de relevancia si el nombre de nodo de un localizador Maya contiene la palabra *Null*, *NULL* o *null*. Evite asociar entre sí notas de localizador en Maya; en su lugar, asócielas a la geometría.

*Nota: After Effects no lee coordenadas World o Underword en LocatorShape. Utilice un nodo de transformación para colocarlas.*

### **Véase también**

["Utilización de capas 3D" en la página 171](#page-175-0)

["Cámaras, luces y puntos de interés" en la página 176](#page-180-0)

# **Importación de imágenes fijas**

## **Preparación de archivos de imágenes fijas para importar**

En After Effects, es posible importar imágenes fijas individuales o importar una serie de imágenes fijas como una secuencia. Es posible importar imágenes fijas desde aplicaciones Adobe como Photoshop e Illustrator, o importar imágenes mediente el servicio Adobe Stock Photos desde Adobe Bridge. Para obtener información acerca de todos los formatos de imagen fija que importa After Effects, consulte ["Formatos de importación compatibles" en la página 58.](#page-62-0)

After Effects trabaja internamente en un espacio de color RGB, pero puede importar y convertir imágenes CMYK. Sin embargo, siempre que sea posible, se debería trabajar en un espacio de color RGB en aplicaciones como Illustrator y Photoshop cuando se creen imágenes para vídeo, películas y otros medios no impresos. Trabajar en RGB ofrece una mayor gama y se refleja de manera más precisa en el resultado final.

Antes de importar una imagen fija a After Effects, prepárela del modo más completo posible para reducir el tiempo de procesamiento. Normalmente suele ser más sencillo y más rápido preparar una imagen fija en su aplicación original que modificarla en After Effects. Considere la posibilidad de aplicar lo siguiente a una imagen antes de importarla en After Effects:

- Asegúrese de que el formato de archivo es compatible con el sistema operativo que desee utilizar.
- Definir las dimensiones de píxeles según la resolución y la proporción de aspecto de fotogramas que se va a utilizar en After Effects. Si tiene intención de aumentar la imagen con el tiempo, defina unas dimensiones de la imagen que proporcionen suficiente detalle, en el tamaño mayor que la imagen tenga en el proyecto. After Effects admite una resolución máxima de imagen de 30.000 x 30.000 píxeles para importar y procesar archivos, salvo para PICT (4.000 x 4.000 píxeles) y BMP (16.000 x 30.000 píxeles). El tamaño de la imagen que se puede importar o exportar puede verse reducido por la cantidad de memoria RAM física disponible para After Effects.
- Recorte las partes de la imagen que no desee que sean visibles en After Effects.
- Si desea designar áreas como transparentes, cree un canal alfa o utilice las herramientas de transparencias de aplicaciones de Adobe como Photoshop o Illustrator.
- Si la salida final será emisión de vídeo, evite utilizar líneas horizontales finas (como líneas de 1 píxel) para imágenes o texto, debido a que podrían parpadear como resultado del entrelazado. Si tiene que utilizar líneas finas, agregue un ligero desenfoque, de forma que la imagen o el texto se muestre en ambos campos de vídeo, en vez de parpadear entre ellos. (Consulte ["Acerca del vídeo entrelazado y no entrelazado" en la página 78.](#page-82-0))
- Si el resultado final será emisión de vídeo, asegúrese de que las partes importantes de la imagen se encuentran dentro de las zonas de acción segura y de título seguro. Al crear un documento en Illustrator o Photoshop mediante un ajuste preestablecido para películas y vídeo, las zonas seguras se muestran como líneas de guía. (Consulte ["Trabajar con zonas](#page-137-0) [seguras, cuadrículas, guías y reglas" en la página 133](#page-137-0).)
- Si el resultado final será emisión de vídeo, mantenga los colores dentro de los rangos de difusión segura. (Consulte ["Colores de difusión segura" en la página 245.](#page-249-1))
- Guarde el archivo utilizando la conversión de nombres correcta. Por ejemplo, si tiene intención de importar el archivo a After Effects en Windows, guárdelo utilizando una extensión de nombre de archivo de tres caracteres.

## **Véase también**

["Uso de la memoria y almacenamiento" en la página 33](#page-37-0)

## <span id="page-91-0"></span>**Importación de una imagen fija o una secuencia de imágenes fijas**

Se pueden importar archivos de imágenes fijas como elementos individuales de material de archivo o se pueden importar series de archivos de imágenes fijas como una*secuencia de imágenes fijas*, es decir, un único elemento de material de archivo en el que cada imagen fija se utiliza como un único fotograma.

Para importar varios archivos de imágenes como una única secuencia de imágenes fijas, los archivos deben estar en la misma carpeta y deben utilizar el mismo patrón numérico o alfanumérico de nombre de archivo (como Sec1, Sec2, Sec3).

Al importar un archivo que aparece en After Effects como un archivo en una secuencia de imágenes fijas, After Effects importará de manera predeterminada el resto de archivos de la misma carpeta que aparecen en la misma secuencia. De igual manera, cuando se seleccionan varios archivos que pertenecen a una secuencia, After Effects los importa como secuencia de manera predeterminada. Puede observar qué es lo que After Effects se dispone a importar si consulta la parte inferior del cuadro de diálogo Importar. (También se pueden importar imágenes y secuencias arrastrando los archivos y carpetas al panel Proyecto

*Para evitar que After Effects importe los archivos equivocados cuando lo que se quiere es importar un único archivo o para evitar que After Effects interprete varios archivos como una secuencia, anule la selección de la opción Secuencia en el cuadro de diálogo Importar. After Effects recuerda este ajuste y en lo sucesivo lo utilizará de manera predeterminada.*

Al importar una secuencia de imágenes fijas, se puede utilizar la opción Forzar orden alfabético en el cuadro de diálogo Importar para importar una secuencia con espacios en su numeración (p. ej.: Sec1, Sec2, Sec3, Sec5). Si se importa una secuencia con espacios en su numeración sin seleccionar esta opción, After Effects le advierte de la ausencia de fotogramas y los reemplaza por marcadores.

After Effects utiliza los ajustes de la primera imagen de la secuencia para determinar cómo interpretar las imágenes de la secuencia.

Si los archivos de imagen de la secuencia son de un tipo de archivo con capas, como los documentos de Adobe Photoshop o Adobe Illustrator, puede elegir entre importar la secuencia como un elemento de material de archivo estándar o importarla como una composición en la que cada capa de cada archivo se importa como una secuencia aparte y aparece como una capa separada en el panel Línea de tiempo.

*Nota: Cuando se procesa una composición que contiene una secuencia numerada, el módulo de salida utiliza el número de fotograma de inicio como número para el primer fotograma. Por ejemplo, si inicia un procesamiento en el fotograma 25, el nombre del archivo será 00025.*

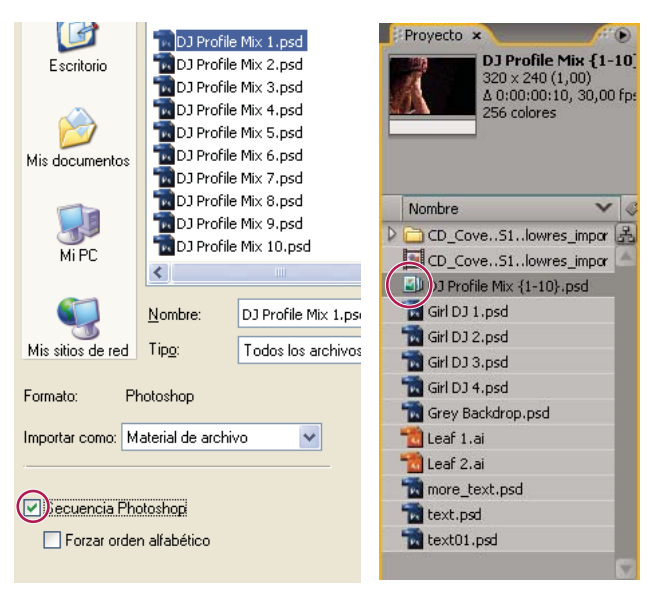

*Una secuencia de archivos de imágenes fijas (izquierda) se convierte en una secuencia de imágenes cuando se importa a After Effects (derecha).*

## **Véase también**

["Uso de los ajustes del módulo de salida" en la página 567](#page-571-0)

["Importación de elementos de material de archivo" en la página 59](#page-63-0)

#### **Importación de una secuencia de imágenes fijas como un único elemento de material de archivo**

**1** Elija Archivo > Importar > Archivo.

**2** Seleccione cualquier archivo de la secuencia. Para importar un subconjunto de archivos en una secuencia, seleccione el primer archivo, mantenga pulsada la tecla Mayús, y a continuación seleccione el último archivo que se va a importar.

- **3** En el menú Importar tipo, elija Material de archivo.
- **4** Haga clic en Abrir (Windows) o Importar (Mac OS).
- **5** En el cuadro de diálogo *[nombre de archivo]*, elija una de las siguientes opciones, en el menú Elija capa:

**Capas fusionadas** Importa la secuencia como un elemento de material de archivo de secuencia en el que las capas del archivo, si hay alguna, se combinan en una capa.

**Seleccione Capa** Importa la secuencia como un elemento de material de archivo de secuencia en el que la misma capa de cada archivo de origen, por ejemplo, la capa número 3, se importa y se utiliza en la secuencia. Si selecciona esta opción para una secuencia PSD, también puede elegir entre ignorar los estilos de capa o combinarlos en la capa. También debe elegir una opción de Dimensiones del material de archivo: Tamaño de capa hace coincidir las dimensiones de la capa con su contenido; Tamaño del documento hace coincidir las dimensiones de la capa con el tamaño del documento original.

**6** Haga clic en Aceptar.

Si en cualquier momento decide que desea acceder a los componentes individuales del elemento de material de archivo, puede convertirlo en una composición. Consulte ["Conversión de un elemento de material de archivo fusionado en una](#page-93-0) [composición" en la página 89](#page-93-0).

#### **Importación de una secuencia de imágenes fijas como una composición**

Al importar un archivo de Photoshop o de Illustrator como una composición, se tiene acceso a las capas individuales, los modos de fusión, las capas de ajuste, los estilos de capa, las máscaras, las guías y otras funciones creadas en Photoshop o Illustrator. En el panel Proyecto aparecen la composición importada y una carpeta que contiene cada una de sus capas como elementos de material de archivo.

**1** Elija Archivo > Importar > Archivo.

**2** Seleccione cualquier archivo de la secuencia. Para importar un subconjunto de archivos en una secuencia, seleccione el primer archivo, mantenga pulsada la tecla Mayús, y a continuación seleccione el último archivo que se va a importar.

**3** En el menú Importar tipo, elija una de las siguientes opciones:

**Composición: capas recortadas** Importe las capas con sus dimensiones originales. Esta opción facilita la manipulación de capas y agiliza su tiempo de procesamiento.

**Composición** Importe las capas y haga que sus dimensiones coincidan con las de la composición. Esta opción resulta útil cuando se necesita alinear las capas manualmente.

**4** Haga clic en Abrir (Windows) o Importar (Mac OS).

#### **Cambio de la frecuencia de fotogramas de una secuencia**

Al importar una secuencia de imágenes fijas, éstas asumen la frecuencia de fotogramas especificada en la preferencia Material de archivo de secuencias de la categoría Importar. La frecuencia predeterminada es de 30 fotogramas por segundo (fps). Al volver a interpretar el elemento de material de archivo después de la importación, se puede cambiar la frecuencia de fotogramas:

❖ Seleccione la secuencia en el panel Proyecto, elija Archivo > Interpretar material de archivo > Principal y escriba un nuevo valor en Asumir la siguiente frecuencia de fotogramas.

Para obtener más información, consulte ["Cambio de la velocidad de fotogramas" en la página 62.](#page-66-0)

## <span id="page-93-0"></span>**Conversión de un elemento de material de archivo fusionado en una composición**

Al importar un archivo con capas, como los archivos de Photoshop o Illustrator, como material de archivo, todas sus capas se fusionan a la vez. Si en cualquier decide que desea acceder a los componentes individuales del elemento de material de archivo, puede convertirlo en una composición.

- Para convertir todos los ejemplos del material de archivo, selecciónelo en el panel Proyecto y elija Archivo > Reemplazar material de archivo > Con comp. con capas.
- Para convertir sólo un ejemplo del elemento de material de archivo, seleccione la capa en el panel Línea de tiempo y elija Capa > Convertir a comp. con capas.

*Nota: La conversión de un elemento de material de archivo fusionado en una composición de capas puede llevar poco tiempo.*

## **Preparación e importación de archivos de Photoshop**

Dado que After Effects incluye el motor de procesamiento de Photoshop, After Effects importa todos los atributos de los archivos de Photoshop, incluida la posición, modos de fusión, opacidad, visibilidad, transparencia (canal alfa), máscaras de capa, grupos de capa (importados como composiciones anidadas), capas de ajuste, estilos de capa comunes, rutas de recorte de capas, máscaras vectoriales, guías de imágenes y grupos de recorte.

Para ver un tutorial de vídeo sobre la importación de archivos de Photoshop, visite el sitio Web de Adobe en [www.adobe.com/go/vid0252\\_es.](http://www.adobe.com/go/vid0252_es)

Un comando muy útil de After Effects es Capa > Nueva > Archivo de Adobe Photoshop que añade una capa a una composición y, a continuación, abre el origen de esa capa en Photoshop para que se pueda proceder a la creación del elemento visual, como una capa de fondo para la película. En Photoshop la capa se crea con los ajustes correctos para la composición de After Effects. Al igual que ocurre con muchas aplicaciones de Creative Suite, se puede utilizar el comando Editar original para abrir un archivo PSD en Photoshop, realizar cambios y guardarlos y que dichos cambios aparezcan de manera inmediata en la película a la que hace referencia el archivo PSD de origen. Incluso si no se utiliza el comando Editar original, se puede utilizar el comando Volver a cambiar material de archivo para que After Effects actualice sus capas y que utilice la versión actual del archivo PSD. (Consulte ["Creación de una capa y de un elemento del material de archivo de](#page-145-0) [Photoshop" en la página 141](#page-145-0) y ["Edición del material de archivo en su aplicación original" en la página 69.](#page-73-0))

Adobe Photoshop admite un área transparente y una máscara de capa opcional (canal alfa) por cada capa de un archivo. Puede utilizar estas máscaras de capas para especificar cómo áreas diferentes dentro de una capa están ocultas o visibles. Al importar una capa, After Effects combina la máscara de capa (si está presente) con el área transparente y la importa como un canal alfa directo.

Si importa un archivo Photoshop con capas como archivo fusionado, After Effects fusiona las áreas transparentes y las máscaras de capa de todas las capas en un solo canal alfa que se premultiplica con blanco.

Si el archivo con capas Photoshop contiene grupos de recorte, After Effects importa cada grupo de recorte como composición anidada dentro de la composición principal. After Effects aplica automáticamente la opción Conservar transparencia subyacente a cada capa de la composición del grupo de recorte, manteniendo los ajustes de transparencia.

Al importar un archivo Photoshop como composición, las máscaras vectoriales se convierten en máscaras After Effects. Estas máscaras se pueden modificar y animar dentro de After Effects.

After Effects también es compatible con los modos de fusión y estilos de capa aplicados al archivo.

Los archivos de Photoshop también pueden incluir capas de vídeo y de animación. After Effects puede importar estos archivos como cualquier otro archivo de Photoshop, tanto como un elemento de material de archivo con todas las capas fusionadas a la vez como una composición con cada capa de Photoshop separada y editable en After Effects. (El trabajo con capas de vídeo de Photoshop requiere QuickTime 7.1 o superior.)

Los grupos de capas de Photoshop se importan como composiciones individuales.

Suele ser útil agrupar las capas en Objetos inteligentes de Photoshop, de modo que en After Effects se puedan importar colecciones importantes de capas de Photoshop como capas individuales. Por ejemplo, si en Photoshop se han utilizado 20 capas para crear un objeto de primer plano y 30 capas para crear un objeto de fondo, y si lo único que se desea hacer es animar el objeto de primer plano sobre el objeto de fondo, es posible que no tenga que importar todas estas capas individuales a After Effects. Considere la posibilidad de agruparlas en un Objeto inteligente de primer plano único y en un Objeto inteligente de fondo único antes de importar el archivo PSD en After Effects.

Antes de importar un archivo Photoshop con capas en After Effects, prepárelo concienzudamente para reducir el tiempo de previsualización y de procesamiento. Evite problemas al importar y actualizar capas de Photoshop siguiendo el procedimiento siguiente:

- Organice y dé nombre a las capas. Si cambia el nombre de una capa en un archivo Photoshop después de haberlo importado a After Effects, After Effects conserva el vínculo a la capa original. No obstante, si elimina una capa, After Effects no es capaz de encontrar la capa original y la muestra como No disponible en el panel Proyecto.
- Asegúrese de que cada capa tiene un nombre exclusivo. No se trata de un requisito de software, pero ayudará a que no se confunda.

## **Véase también**

["Estilos de capa" en la página 169](#page-173-0)

["Trabajar con Photoshop y After Effects" en la página 28](#page-32-0)

## **Preparación e importación de archivos de Illustrator**

Antes de guardar un archivo Illustrator para importarlo a After Effects, considere lo siguiente:

- Recorte la imagen de modo que sólo se guarde la parte que se desea importar en After Effects.
- Para garantizar que los archivos Illustrator se muestran correctamente en After Effects, seleccione Crear archivo compatible con PDF en el cuadro de diálogo Opciones de Illustrator.
- Para copiar rutas entre Illustrator y After Effects, asegúrese de que las opciones AICB y Conservar rutas están seleccionadas en la sección Archivos y Portapapeles del cuadro de diálogo Preferencias de Illustrator. Si no selecciona la opción AICB en Illustrator, After Effects le indicará que lo haga cuando intente pegar la ruta.
- Para asegurarse de que los archivos se rasterizan con la mayor fidelidad posible en After Effects, guarde el archivo en formato AI en lugar de hacerlo en formato Illustrator 8.x o 9.x EPS.

Cuando se importa un archivo desde Illustrator, After Effects convierte en transparentes todas las áreas vacías, convirtiéndolas en un canal alfa.

*Nota: Al importar un archivo de Illustrator se puede especificar si el suavizado se debe aplicar con una mayor calidad o a una mayor velocidad. Seleccione el elemento de material de archivo en el panel Proyecto, elija Archivo > Interpretar material de archivo > Principal y haga clic en el botón Más opciones que se encuentra al final del cuadro de diálogo.*

After Effects no lee perfiles de color incrustados de archivos de Illustrator. Para garantizar la fidelidad del color, asigne un perfil de color de entrada al elemento de material de archivo de Illustrator que haga coincidir el perfil de color con el que se creó el archivo de Illustrator.

### **Véase también**

["Interpretación de un elemento de material de archivo asignando un perfil de color de entrada" en la página 240](#page-244-0)

["Copiar un trazado de Illustrator, Photoshop o Fireworks" en la página 313](#page-317-0)

## **Importación de secuencias Cineon**

Es posible importar archivos Cineon 4.5 o Digital Picture Exchange (DPX) directamente a un proyecto After Effects como fotogramas individuales o una secuencia de imágenes fijas numeradas. Una vez que haya importado un archivo de Cineon, puede utilizarlo en una composición y, a continuación, procesar la composición como una secuencia Cineon.

Los archivos Cineon, normalmente, se utilizan para transferir películas con imágenes en movimiento a un formato digital. Para mantener el rango dinámico total de la película de imágenes en movimiento, los archivos Cineon se almacenan utilizando color logarítmico de 10 bpc. Sin embargo, After Effects utiliza internamente el color 8-bpc, 16-bpc o 32-bpc, según la profundidad de bits de color del proyecto. Si se trabaja con archivos Cineon en un proyecto de 16 ó 32 bpc, de forma predeterminada, After Effects amplía los valores logarítmicos al rango completo de valores disponibles.

En la mayoría de los casos, deberá utilizar funciones de administración de color para interpretar automáticamente los colores del material de archivo Cineon. (Consulte ["Trabajo con elementos de material de archivo Cineon" en la página 245.](#page-249-0)) Sin embargo, puede utilizar el cuadro de diálogo Ajustes de Cineon para controlar la conversión manualmente.

Ajustes manuales en el cuadro de diálogo Ajustes de Cineon:

**Punto negro convertido** Especifica el punto negro que se utiliza en la capa de After Effects.

**Punto blanco convertido** Especifica el punto blanco que se utiliza en la capa de After Effects.

**Punto negro de 10 bits** Especifica el nivel de negro (densidad mínima) para convertir una capa Cineon de 10 bits.

**Punto blanco de 10 bits** Especifica el nivel de blanco (densidad máxima) para convertir una capa Cineon de 10 bits.

**Gama actual** Especifica el valor de la gama de destino.

**Atenuación de resalte** Especifica el valor de atenuación utilizado para corregir resaltados brillantes. Para superar los valores del rango cuando utilice color de 32 bpc, defina el valor en 0.

**Conversión logarítmica** Convierte la secuencia Cineon del espacio de color de registro a la gama de destino especificada por el ajuste Gama actual. Cuando esté preparado para generar salidas desde el archivo de Cineon, es importante que invierta la conversión. (Para convertir de logarítmico a lineal, defina Gama actual como 1.)

**Unidades** Especifica las unidades que After Effects utiliza para mostrar valores de diálogos.

## **Véase también**

["Ajuste de la profundidad de color" en la página 230](#page-234-0)

["Administración de color" en la página 236](#page-240-0)

# **Introducción a RAW de cámara de**

*Nota: Este documento describe las características de Photoshop Camera Raw 4.1*

# **Acerca de los archivos RAW de cámara**

Los archivos *RAW de cámara* contienen datos de imágenes en escala de grises sin procesar ni comprimir del sensor de imagen de una cámara digital, así como información sobre cómo se tomó la imagen (metadatos). El software RAW de cámara de Photoshop interpreta el archivo RAW de cámara y utiliza información acerca de la cámara y los metadatos de la imagen para construir y procesar una imagen en color.

Los archivos RAW de cámara son el equivalente al negativo de la foto. Los archivos de pueden volver a procesar en cualquier momento, lo que permite obtener los resultados deseados mediante los ajustes de equilibrio de blancos, rango tonal, contraste, saturación de color y enfoque. Al ajustar imágenes de RAW de cámara, se conservan los datos originales de RAW de cámara. Los ajustes se almacenan como metadatos en un archivo independiente denominado sidecar, en una base de datos o en el propio archivo (en el caso del formato DNG).

Al tomar imágenes JPEG con la cámara, el dispositivo procesa automáticamente los archivos JPEG para mejorar y comprimir la imagen. Generalmente se tiene poco control sobre este proceso. Al tomar imágenes de RAW de cámara se tiene un mayor control que cuando se toman imágenes JPEG, ya que RAW de cámara no limita al usuario al procesamiento que realiza la cámara. Aunque se puede editar imágenes JPEG y TIFF en RAW de cámara, esta opción editará píxeles que la cámara ya ha procesado. Los archivos RAW de cámara contienen los píxeles originales sin procesar de la cámara.

Para tomar imágenes de RAW de cámara, debe configurar la cámara para que guarde los archivos en su propio formato de archivo RAW de cámara.

*Nota: El formato RAW de Photoshop (.raw) es un formato de archivo utilizado en la transferencia de imágenes entre aplicaciones y plataformas informáticas. No debe confundirse el formato RAW de Photoshop con los formatos de archivo RAW de cámara.*

Las cámaras digitales capturan y almacenan los datos RAW de cámara con una curva de respuesta de tono lineal (gamma 1.0). Tanto las películas como el ojo humano tienen una respuesta no lineal y logarítmica a la luz (gamma mayor de 2). Las imágenes RAW de cámara sin procesar visualizadas en escala de grises parecen muy oscuras, ya que lo que parece el doble de brillante para el sensor y el equipo informático es menos del doble de brillante para el ojo humano.

# **Acerca de RAW de cámara**

Además de estar incluido como plugin en Adobe After Effects y Adobe Photoshop, el software RAW de cámara aporta nuevas funciones a Adobe Bridge. RAW de cámara permite a estas aplicaciones importar y trabajar con archivos RAW de cámara. También se puede utilizar RAW de cámara para trabajar con archivos JPEG y TIFF.

Es necesario tener Photoshop o After Effects instalado para abrir archivos en el cuadro de diálogo RAW de cámara desde Bridge. Sin embargo, si no están instalados Photoshop ni After Effects, se pueden visualizar igualmente las imágenes y sus metadatos en Bridge. Si hay otra aplicación asociada al tipo de archivo de imagen, se puede abrir el archivo en dicha aplicación desde Bridge.

En Bridge se puede aplicar, copiar y borrar la configuración de la imagen, así como visualizar los archivos RAW de cámara y los metadatos correspondientes sin necesidad de abrirlos en el cuadro de diálogo RAW de cámara. La vista previa en Bridge es una imagen JPEG generada según la configuración actual de la imagen; la vista previa no son los datos RAW de cámara en sí, ya que aparecerían como una imagen muy oscura en escala de grises.

## *Nota: Aparece un icono de precaución*  $\mathbb{A}$  en las miniaturas y en la vista previa del cuadro de diálogo RAW de cámara *mientras se genera la vista previa a partir de la imagen RAW de cámara.*

Se puede modificar la configuración predeterminada que utiliza RAW de cámara para un modelo determinado de cámara. En cada modelo de cámara también se puede modificar la configuración predeterminada de un ajuste ISO específico o de una cámara concreta (por número de serie). Se puede modificar y guardar la configuración de las imágenes como valores predeterminados para otras imágenes.

Al utilizar RAW de cámara para realizar ajustes (incluso enderezar o recortar) a imágenes RAW de cámara, se conservan los datos RAW de cámara originales de la imagen. Los ajustes se almacenan para cada imagen en la base de datos de RAW de cámara, como metadatos incorporados en el archivo de imagen o en un archivo XMP *sidecar* (archivo de metadatos que acompaña a un archivo RAW de cámara). Para más información, consulte ["Especificar dónde se almacenan los ajustes RAW](#page-114-0) [de cámara" en la página 110](#page-114-0).

Después de procesar y editar un archivo RAW de cámara con el plugin de RAW de cámara, aparece un icono  $\triangle$  en la miniatura de imagen de Bridge.

Si se abre un archivo RAW de cámara en Photoshop, se puede guardar la imagen en otros formatos de imagen, como PSD, JPEG, formato de documento grande (PSB), TIFF, Cineon, Photoshop RAW, PNG o PBM. Desde el cuadro de diálogo RAW de cámara en Photoshop se pueden guardar los archivos procesados en los formatos DNG, JPEG, TIFF o Photoshop (PSD). El software RAW de cámara de Photoshop permite abrir y editar archivos de imagen RAW de cámara, pero no guardar imágenes en formato RAW de cámara.

*Nota: En Photoshop el cuadro de diálogo RAW de cámara se suprime de forma automática al utilizar un lote de archivos para una galería de fotografías Web, un conjunto de imágenes o una hoja de contactos.*

A medida que haya nuevas versiones de RAW de cámara disponibles, podrá actualizar este software instalando una nueva versión del plugin. Se puede consultar si hay actualizaciones del software de Adobe seleccionando Ayuda > Actualizaciones.

Si desea consultar la documentación actualizada de RAW de cámara, visite el sitio Web de Adobe en [www.adobe.com/go/learn\\_ps\\_camerarawhelp\\_es](http://www.adobe.com/go/learn_ps_camerarawhelp_es).

Los distintos modelos de cámara guardan las imágenes RAW de cámara en muchos formatos distintos y los datos deben interpretarse según cada formato. RAW de cámara incluye perfiles de muchos modelos de cámara y puede interpretar muchos formatos RAW de cámara.

*Nota: Si desea consultar una lista de las cámaras admitidas o desea obtener más información sobre RAW de cámara, consulte [www.adobe.com/go/learn\\_ps\\_cameraraw\\_es.](http://www.adobe.com/go/learn_ps_cameraraw_es)*

## **Acerca del formato Digital Negative (DNG)**

El formato Digital Negative (DNG) es un formato estándar, ampliamente aceptado y con documentación disponible de manera pública para almacenar datos RAW de cámara. Los desarrolladores de hardware y software utilizan el formato DNG porque facilita el procesamiento y almacenamiento de datos RAW de cámara. También se puede utilizar DNG como formato intermedio para almacenar imágenes que originariamente se capturaron con un formato RAW de cámara propiedad de una marca.

Puesto que los metadatos DNG están públicamente documentados, los lectores de software como RAW de cámara no necesitan información específica de las cámaras para descodificar y procesar los archivos creados por las cámaras compatibles con DNG. Si se interrumpe la compatibilidad con un formato propiedad de una marca, puede que los usuarios dejen de tener acceso a las imágenes almacenadas en ese formato y que éstas se pierdan definitivamente. Puesto que DNG está públicamente documentado, resulta mucho más probable que a largo plazo los programas informáticos puedan leer imágenes RAW almacenadas como archivos DNG, lo que convierte este formato en una opción de almacenamiento de archivado más segura.

DNG es una extensión del formato TIFF 6.0 y es compatible con la norma TIFF-EP. Es posible (aunque no obligatorio) que los archivos DNG cumplan simultáneamente la especificación Digital Negative y la norma TIFF-EP.

Los metadatos de los ajustes realizados en las imágenes almacenadas como archivos DNG se pueden incluir en el propio archivo DNG en lugar de hacerlo en un archivo XMP sidecar o en la base de datos RAW de cámara.

Se puede convertir los archivos RAW de cámara a formato DNG con el Conversor DNG de Adobe o el cuadro de diálogo RAW de cámara. Si desea obtener más información sobre el formato DNG y el Conversor DNG, consulte [www.adobe.com/go/learn\\_ps\\_dng\\_es](http://www.adobe.com/go/learn_ps_dng_es).

## **Procesamiento de imágenes con RAW de cámara**

#### **1. Copiar archivos RAW de cámara en el disco duro, organizarlos y (opcionalmente) convertirlos a DNG.**

Antes de empezar a trabajar con las imágenes representadas por los archivos RAW de cámara, es necesario transferirlas desde la tarjeta de memoria de la cámara, organizarlas, darles nombres manejables y, en definitiva, prepararlas para poder utilizarlas. En Bridge, el comando "Obtener fotografías de la cámara" permite realizar estas tareas automáticamente.

#### **2. Abrir los archivos de imagen en RAW de cámara.**

Se pueden abrir archivos RAW de cámara en RAW de cámara desde Bridge, After Effects o Photoshop. También se pueden abrir archivos JPEG y TIFF en RAW de cámara desde Bridge. (Consulte ["Abrir imágenes en RAW de cámara" en la](#page-102-0) [página 98](#page-102-0).)

Para ver un tutorial de vídeo acerca de la importación de imágenes con RAW de cámara, vaya al sitio Web de Adobe en [www.adobe.com/go/vid0005\\_es.](http://www.adobe.com/go/vid0005_es)

#### **3. Ajustar color.**

Los ajustes de color incluyen equilibrio de blancos, tonos y saturación. La mayoría de los ajustes se pueden realizar en la ficha Básico para posteriormente afinar los resultados en los controles de las otras fichas. Si desea que RAW de cámara analice la imagen y aplique los ajustes de tono calculados, haga clic en Automático en la ficha Básico.

Para aplicar la configuración utilizada en la imagen anterior o aplicar la configuración predeterminada del modelo de cámara, de la cámara o de los ajustes ISO, elija el comando correspondiente en el menú Configuración de RAW de cámara  $\equiv$  1. (Consulte ["Aplicar ajustes de RAW de cámara guardados" en la página 111](#page-115-0).)

Para ver un tutorial de vídeo acerca del ajuste de imágenes con RAW de cámara, vaya al sitio Web de Adobe en [www.adobe.com/go/vid0006\\_es.](http://www.adobe.com/go/vid0006_es)

Para ver un tutorial de vídeo acerca del ajuste de varias imágenes con RAW de cámara, vaya al sitio Web de Adobe en [www.adobe.com/go/vid0007\\_es.](http://www.adobe.com/go/vid0007_es)

#### **4. Realizar otros ajustes y correcciones de imagen.**

El resto de herramientas y controles del cuadro de diálogo RAW de cámara permite realizar tareas como el enfoque de imagen, la reducción de ruido, la corrección de los defectos de la lente y el retoque de la imagen.

### **5. (Opcional) Guardar la configuración de la imagen como valores predeterminados o como configuración predeterminada de las imágenes.**

Para aplicar posteriormente los mismos ajustes a otras imágenes, guarde la configuración como valores predeterminados. Si desea guardar los ajustes como configuración predeterminada que se aplicará a todas las imágenes de un modelo de cámara específico, de una cámara específica o de un ajuste ISO específico, guarde la configuración de la imagen como nuevos valores predeterminados de RAW de cámara. (Consulte ["Guardar, restablecer y cargar configuración de RAW de](#page-113-0) [cámara" en la página 109.](#page-113-0))

#### **6. Definir las opciones de flujo de trabajo para Photoshop.**

Defina las opciones para especificar cómo se guardan las imágenes desde RAW de cámara y cómo Photoshop debe abrirlas. Es posible acceder a la configuración de las opciones de flujo de trabajo haciendo clic en el enlace que aparece debajo de la previsualización de la imagen en el cuadro de diálogo RAW de cámara.

#### **7. Guardar la imagen o abrirla en Photoshop o After Effects.**

Cuando haya ajustado la imagen en RAW de cámara, puede aplicar los ajustes al archivo de RAW de cámara, abrir la imagen ajustada en Photoshop o After Effects, guardar la imagen ajustada en otro formato o cancelar y descartar los ajustes. Si se abre el cuadro de diálogo RAW de cámara desde After Effects o Photoshop, los botones Guardar y Hecho no estarán disponibles.

**Guardar** Aplica los ajustes RAW de cámara a las imágenes y guarda copias de las mismas en formato JPEG, PSD, TIFF o DNG. Pulse la tecla Alt (Windows) o la tecla Opción (Mac OS) para suprimir el cuadro de diálogo Opciones de guardado de RAW de cámara y guardar los archivos utilizando el último conjunto de opciones de guardado. (Consulte ["Cómo](#page-103-0) [guardar una imagen RAW de cámara en otro formato" en la página 99.](#page-103-0))

**Abrir o OK** Abre copias de archivos de imagen RAW de cámara (con los ajustes RAW de cámara aplicados) en Photoshop o After Effects. El archivo de imagen RAW de cámara original no cambia. Pulse la tecla Mayús mientras hace clic en Abrir para abrir el archivo RAW en Photoshop como objeto inteligente. En cualquier momento, puede hacer doble clic en la capa de objeto inteligente que contiene el archivo RAW para definir los ajustes de RAW de cámara.

**Hecho** Cierra el cuadro de diálogo RAW de cámara y almacena la configuración de archivo en la base de datos RAW de cámara, en el archivo XMP sidecar o en el archivo DNG.

**Cancelar** Cancela los ajustes especificados en el cuadro de diálogo RAW de cámara.

## **Importación e interpretación de archivos RAW de cámara**

Se pueden importar secuencias de archivos RAW de cámara tanto como se importan secuencias de otros tipos de archivos de imágenes fijas.

After Effects aplica los ajustes de la primera imagen RAW de cámara de la secuencia para el resto de imágenes de la secuencia que no tienen sus propios archivos XMP sidecar. After Effects no comprueba la base de datos de RAW de cámara para los ajustes de imagen.

*Nota: Los archivos RAW de cámara no están comprimidos. Su gran tamaño puede aumentar el tiempo de procesamiento.*

- **1** Elija Archivo > Importar > Archivo.
- **2** Seleccione un archivo RAW de cámara y haga clic en Abrir.
- **3** Realice los ajustes necesarios en el cuadro de diálogo RAW de cámara y haga clic en Aceptar.

Se puede ajustar una imagen RAW de cámara después de importarla. Para abrir la imagen en el cuadro de diálogo RAW de cámara, seleccione el elemento de material de archivo en el panel Proyecto, elija Archivo > Interpretar material de archivo y haga clic en Más opciones.

*Nota: No se puede asignar un perfil de color de entrada a una imagen RAW de cámara para utilizarlo en un proyecto de color gestionado. Para obtener más información sobre cómo se interpretan automáticamente los colores, consulte ["Interpretación de](#page-244-0) [un elemento de material de archivo asignando un perfil de color de entrada" en la página 240](#page-244-0).*

## **Véase también**

["Importación de una imagen fija o una secuencia de imágenes fijas" en la página 87](#page-91-0)

["Administración de color" en la página 236](#page-240-0)

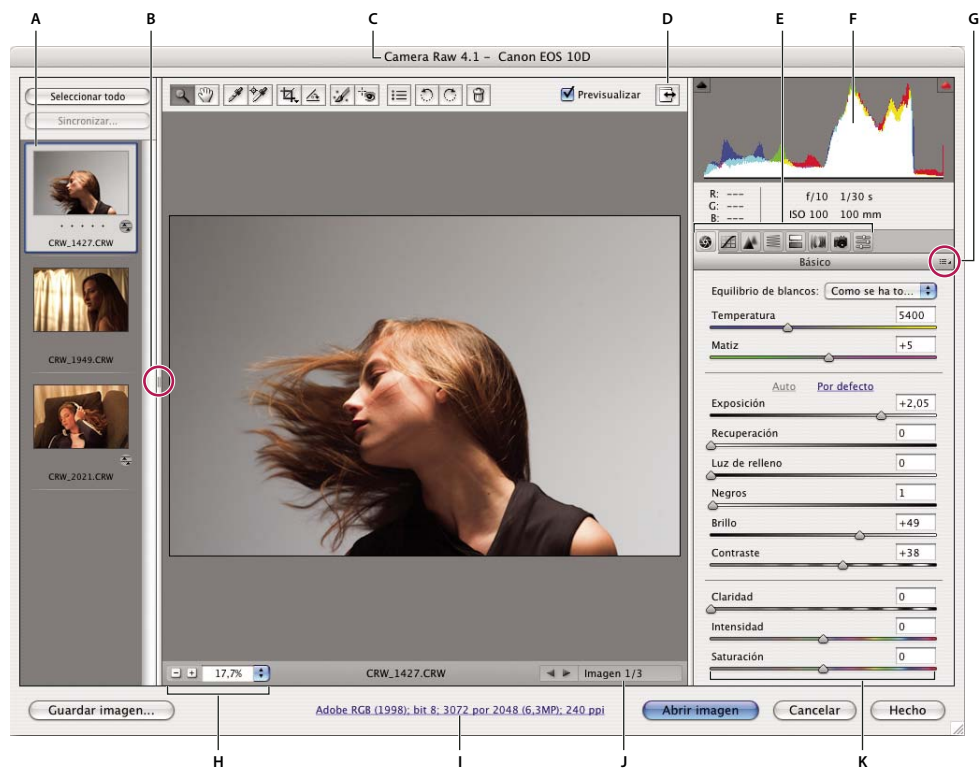

# **RAW de cámara descripción general del cuadro de diálogo**

*Cuadro de diálogo RAW de cámara*

*A. Tira de diapositivas B. Conmutar tira de diapositivas C. Información acerca de la cámara, el nombre del archivo y Exif D. Activar/desactivar modo de pantalla completa E. Fichas de ajuste de imagen F. Histograma G. RAW de cámara Menú Ajustes H. Niveles de zoom I. Haga clic para ver opciones de flujo de trabajo J. Flechas de navegación K. Controles deslizantes de ajuste*

*Nota: Algunos de los controles visibles al abrir el cuadro de diálogo RAW de cámara desde Bridge o Photoshop, como el enlace a las opciones de flujo de trabajo, no están disponibles al abrir el cuadro de diálogo RAW de cámara desde After Effects.*

### **Menú Configuración de RAW de cámara**

Para abrir el menú Configuración de RAW de cámara, haga clic en el botón  $\equiv$  de la esquina superior derecha de cualquiera de las fichas de ajuste de imágenes. Varios de los comandos de este menú también están disponibles en el menú Editar > Configuración de desarrollo de Bridge.

### **RAW de cámara controles de vista**

Herramienta Zoom<sup>Q</sup> Establece el zoom de previsualización en el siguiente ajuste preestablecido superior al hacer clic en la imagen de previsualización. Pulse las teclas Alt (Windows) u Opción (Mac OS) y haga clic para utilizar el siguiente valor de zoom inferior. Arrastre la herramienta Zoom sobre la imagen de previsualización para aumentar el área seleccionada. Para volver a 100%, haga doble clic en la herramienta Zoom.

**Herramienta Mano** Mueve la imagen en la ventana de previsualización si la imagen de previsualización tiene definido un nivel de zoom superior a 100%. Mantenga pulsada la barra espaciadora para activar temporalmente la herramienta Mano al tiempo que utiliza otra herramienta. Haga doble clic en la herramienta Mano para ajustar la imagen de previsualización dentro de la ventana.

**Seleccionar nivel de zoom** Elija el aumento en el menú o haga clic en los botones de Seleccionar nivel de zoom.

**Previsualizar** Muestra una previsualización de los ajustes de imagen realizados en la ficha actual junto con los ajustes de las otras fichas. Anule la selección para mostrar la imagen con la configuración original de la ficha actual junto con los ajustes de las otras fichas.

**RGB** Muestra los valores de rojo, verde y azul del píxel bajo el puntero en la imagen de previsualización.

**Sombras y resaltes** Muestra el recorte de sombras y resaltes. Las sombras recortadas aparecen en azul y los resaltes recortados, en rojo. El recorte de resaltes se muestra si alguno de los tres canales RGB está recortado (completamente saturado, sin detalles). El recorte de sombras se muestra si los tres canales RGB están recortados (negro, sin detalles).

#### **Fichas de ajuste de imagen**

**Básico** Ajustar el equilibrio de blancos, la saturación de color y la tonalidad.

**Curva de tonos** Afinar la tonalidad mediante una curva paramétrica y una curva de puntos.

**Detalle** Enfocar imágenes o reducir el ruido.

**HSL / escala de grises** Afinar los colores mediante los ajustes de tono, saturación y luminancia.

**Virado** Colorear imágenes monocromas o crear efectos especiales con imágenes en color.

**Correcciones de lente** Compensar la aberración cromática y las viñetas provocadas por la lente de la cámara.

**Calibración de la cámara** Corregir una proyección de color en las sombras y ajustar colores no neutros para compensar la diferencia entre el comportamiento de la cámara y el perfil RAW de su modelo de cámara.

**Ajustes preestablecidos** Guardar y aplicar la configuración de la imagen como ajustes predeterminados.

## **Utilizar el caché RAW de cámara en Bridge**

Cuando se visualizan archivos RAW de cámara en Adobe Bridge, las miniaturas y las previsualizaciones utilizan los ajustes predeterminados o los ajustes modificados. El caché en Bridge y el caché de RAW de cámara almacenan datos de las miniaturas, metadatos e información sobre el archivo. Almacenar estos datos en caché ayuda a reducir el tiempo de carga al volver a una carpeta previamente visualizada.

Como los cachés pueden ser muy grandes, es posible que desee purgar el caché o limitar su tamaño. También puede purgar y regenerar el caché si sospecha que está dañado u obsoleto. Al purgar el caché, se eliminan la información de miniaturas y los metadatos añadidos desde que se abrió el archivo RAW de cámara en Bridge.

*Nota: El caché de RAW de cámara contiene datos de aproximadamente 200 imágenes por cada gigabyte de almacenamiento de disco asignado a él. De forma predeterminada, el caché de RAW de cámara está definido para un tamaño máximo de 1 GB. Puede aumentar su límite en las preferencias de RAW de cámara.*

**1** En Bridge, elija Editar > Preferencias de RAW de cámara (Windows) o Bridge > Preferencias de RAW de cámara (Mac OS) o bien, con el cuadro de diálogo RAW de cámara abierto, haga clic en el botón Abrir el cuadro de diálogo Preferencias .

- **2** Realice una de las acciones siguientes:
- Para cambiar el tamaño del caché, introduzca un valor de tamaño máximo.
- Para purgar el caché de RAW de cámara, haga clic en el botón Purgar caché.
- Para cambiar la ubicación del caché de RAW de cámara, haga clic en Seleccionar ubicación.

# **Desplazamiento por las imágenes y apertura y guardado de imágenes con RAW de cámara**

## **Procesar, comparar y clasificar varias imágenes en RAW de cámara**

La manera más práctica de trabajar con varias imágenes de RAW de cámara consiste en utilizar la vista Tira de diapositivas en RAW de cámara, la cual se abre de forma predeterminada al abrir varias imágenes en RAW de cámara desde Bridge.

Las imágenes pueden tener tres estados en la vista Tira de diapositivas: deseleccionado, seleccionado (pero no activo) y activo (también seleccionado). En general, los ajustes se aplican a todas las imágenes seleccionadas.

También se pueden sincronizar los ajustes para aplicarlos desde la imagen activa a todas las imágenes seleccionadas. Se puede aplicar rápidamente un conjunto de ajustes a toda una serie de imágenes (por ejemplo, todas las fotografías tomadas en las mismas condiciones) y posteriormente afinar las imágenes individuales, después de determinar el que se utilizará para el producto final.

- Para seleccionar una imagen, haga clic en la miniatura correspondiente. Para seleccionar un rango de imágenes, pulse la tecla Mayús y haga clic en dos miniaturas. Para añadir una imagen a una selección, pulse la tecla Ctrl (Windows) o la tecla Comando (Mac OS) y haga clic en la miniatura correspondiente.
- Para cambiar la imagen activa sin cambiar las imágenes seleccionadas, haga clic en una flecha de navegación **en la capación en la capación en la capaci**ón en la capación en la capación en la capación en la capación en la la parte inferior del panel de previsualización.
- Para aplicar los ajustes de la imagen activa a todas las imágenes seleccionadas, haga clic en el botón Sincronizar en la parte superior del panel Tira de diapositivas y elija los ajustes que desea sincronizar.
- Para aplicar una clasificación con estrellas, haga clic en la clasificación bajo la miniatura de la imagen.
- Si desea marcar las imágenes seleccionadas para borrarlas, haga clic en Marca para eliminar  $\mathbf{F}$ .

Aparece una cruz roja en la miniatura de las imágenes marcadas para eliminarlas. El archivo se envía a la Papelera de reciclaje (Windows) o a la Basura (Mac OS) al cerrar el cuadro de diálogo RAW de cámara. (Si decide conservar una imagen marcada para eliminarla, selecciónela en el panel de miniaturas y haga clic de nuevo en Marca para eliminar antes de cerrar el cuadro de diálogo RAW de cámara.)

## <span id="page-102-0"></span>**Abrir imágenes en RAW de cámara**

- Para procesar imágenes en RAW de cámara, seleccione uno o varios archivos RAW de cámara en Bridge y elija Archivo > Abrir en RAW de cámara o pulse Ctrl+R (Windows) o Comando+R (Mac OS). Cuando termine de realizar ajustes en el cuadro de diálogo RAW de cámara, haga clic en Hecho para aceptar los cambios y cerrar el cuadro de diálogo. También puede hacer clic en Abrir para abrir una copia de la imagen ajustada en Photoshop.
- Para procesar imágenes JPEG o TIFF en RAW de cámara, seleccione uno o varios archivos JPEG o TIFF en Bridge y, a continuación, elija Archivo > Abrir en RAW de cámara o pulse Ctrl+R (Windows) o Comando+R (Mac OS). Cuando termine de realizar ajustes en el cuadro de diálogo RAW de cámara, haga clic en Hecho para aceptar los cambios y cerrar el cuadro de diálogo. En la sección Administración de archivos JPEG y TIFF de las preferencias de RAW de cámara, puede especificar si desea que las imágenes JPEG o TIFF con ajustes de RAW de cámara se abran siempre en RAW de cámara. También puede especificar que las imágenes JPEG y TIFF se abran en RAW de cámara en la sección Miniaturas de las preferencias de Bridge y en la sección Administración de archivos de las preferencias de Photoshop.
- Para importar imágenes RAW de cámara en Photoshop, seleccione uno o varios archivos RAW de cámara en Bridge y elija Archivo > Abrir con > Photoshop CS3. (También puede elegir Archivo > Abrir en Photoshop y examinar para seleccionar los archivos RAW de cámara.) Al terminar de realizar ajustes en el cuadro de diálogo RAW de cámara, haga clic en Abrir para aceptar los cambios. Pulse la tecla Mayús mientras hace clic en Abrir para abrir la imagen como objeto inteligente en Photoshop. En cualquier momento, puede hacer doble clic en la capa de objeto inteligente que contiene el archivo RAW para definir los ajustes de RAW de cámara.

*Pulse la tecla Mayús y haga doble clic en una miniatura en Bridge para abrir una imagen RAW de cámara en Photoshop sin abrir el cuadro de diálogo RAW de cámara. Mantenga pulsada la tecla Mayús al elegir Archivo > Abrir para abrir varias imágenes seleccionadas.*

- Para importar imágenes RAW de cámara en After Effects con Bridge, seleccione uno o varios archivos RAW de cámara en Bridge y elija Archivo > Colocar en After Effects. (También puede elegir Archivo > Importar comando en After Effects y examinar para seleccionar los archivos RAW de cámara.) Al terminar de realizar ajustes en el cuadro de diálogo RAW de cámara, haga clic en Aceptar para aceptar los cambios.
- Para importar archivos TIFF y JPEG en After Effects con RAW de cámara, elija Archivo > Importar en After Effects, seleccione Todos los archivos en el menú Activar (Mac OS) o Archivos en el menú Texto del cuadro de diálogo Importar de After Effects. Seleccione el archivo que desea importar, seleccione RAW de cámara en el menú Formato y haga clic en Abrir.
- Si coloca o arrastra una pila de imágenes desde Bridge a After Effects, se importará como una secuencia de imágenes. Añada un punto adicional específico para importar archivos RAW de cámara como una secuencia en After Effects. Los ajustes de RAW de cámara aplicados al primer archivo RAW de cámara importado se aplican al resto de los archivos de

la secuencia a menos que se encuentre un archivo XMP sidecar en un archivo posterior de la secuencia. En ese caso, los ajustes del archivo XMP o del archivo DNG se aplicarán a una imagen específica de la secuencia. El resto de las imágenes utilizarán los ajustes que especifica el primer archivo de la secuencia.

## <span id="page-103-0"></span>**Cómo guardar una imagen RAW de cámara en otro formato**

Los archivos RAW de cámara se pueden guardar desde el cuadro de diálogo RAW de cámara en los formatos PSD, TIFF, JPEG o DNG.

Al utilizar el comando Guardar en el cuadro de diálogo RAW de cámara, los archivos se colocan en cola para ser procesados y guardados. Esto resulta útil si está procesando varios archivos en el cuadro de diálogo RAW de cámara y los está guardando con el mismo formato.

**1** En el cuadro de diálogo RAW de cámara, haga clic en el botón Guardar de la esquina inferior izquierda del mismo.

*Pulse la tecla Alt (Windows) o la tecla Opción (Mac OS) y haga clic en Guardar para omitir el cuadro de diálogo Opciones de guardado de RAW de cámara al guardar archivos.*

**2** En el cuadro de diálogo Opciones de guardado, especifique las opciones siguientes:

**Destino** Especifica dónde guardar el archivo. Si es necesario, haga clic en el botón Seleccionar carpeta y desplácese a la ubicación.

**Nombres de archivos** Especifica el nombre del archivo según una nomenclatura que incluye elementos como la fecha y el número de serie de la cámara. El uso de nombres de archivo informativos basados en una nomenclatura determinada ayuda a organizar las imágenes.

**3** Seleccione un formato de archivo en el menú Formato.

**4** Haga clic en Guardar.

#### **Opciones de formato**

**Digital Negative** Guarda una copia del archivo RAW de cámara en formato de archivo DNG.

• **Comprimido (sin pérdida)** Utiliza una compresión sin pérdida, lo que significa que no se pierde información al reducir el tamaño del archivo.

• **Convertir en imagen lineal** Almacena los datos de imagen en un formato interpolado (sin mosaico). La imagen interpolada resultante puede ser interpretada por otros programas aunque no tengan el perfil de la cámara digital que capturó la imagen.

• **Incrustar archivo RAW original** Almacena todos los datos de la imagen RAW de cámara original en el archivo DNG.

• **Previsualización de JPEG** Incluye una previsualización JPEG en el archivo DNG. Si desea incrustar una previsualización de JPEG, puede seleccionar el tamaño de la previsualización. Si incrusta previsualizaciones de JPEG, otras aplicaciones pueden acceder al contenido del archivo DNG sin necesidad de analizar los datos RAW de cámara.

**JPEG** Guarda copias de los archivos RAW de cámara en formato JPEG (Joint Photographic Experts Group). Para especificar la cantidad de compresión, introduzca un valor del 0 al 12 o selecciónelo en el menú. Si introduce un valor superior o selecciona Alta o Máxima, se aplica menos compresión, lo que incrementa el tamaño de archivo y la calidad de la imagen. El formato JPEG suele utilizarse para mostrar fotografías y demás imágenes de tono continuo en galerías Web de fotografías, pases de diapositivas, presentaciones y otros servicios en línea.

**TIFF** Guarda copias de los archivos RAW de cámara como archivos TIFF (Tagged-Image File Format). Especifique si no desea aplicar ninguna compresión o desea aplicar compresión de archivo LZW o ZIP. TIFF es un formato flexible de imágenes de mapa de bits que prácticamente admiten todas las aplicaciones de pintura, edición de imágenes y diseño de páginas. TIFF ofrece mayor compresión y compatibilidad con otras aplicaciones que el formato PSD.

**Photoshop** Guarda copias de los archivos RAW de cámara en formato de archivo PSD. Puede especificar si desea conservar los datos de los píxeles recortados en el archivo PSD.

# **Ajuste del color en RAW de cámara**

# **Uso del histograma y de los niveles RGB en RAW de cámara**

Los *histogramas*son una representación del número de píxeles en cada valor de luminancia de una imagen. Los histogramas que tienen valores distintos de cero para cada valor de luminancia indican una imagen que aprovecha toda la escala tonal. Los histogramas que no utilizan todo el rango tonal corresponden a una imagen apagada sin contraste. Los histogramas con un pico a la izquierda indican un recorte de sombras; los histogramas con un pico a la derecha indican un recorte de resaltes.

*Seleccione Sombras o Resaltes para ver, en la previsualización, cuáles son los píxeles recortados. Para obtener más información, consulte ["Previsualización del recorte de resaltes y sombras en RAW de cámara" en la página 100.](#page-104-0)*

Una de las tareas más habituales para ajustar imágenes consiste en repartir el valor de los píxeles de izquierda a derecha en el histograma en lugar de tenerlos acumulados en uno u otro lado.

Los histogramas están compuestos de tres capas de color que representan los canales rojo, verde y azul. El blanco aparece si los tres canales se solapan; amarillo, magenta y cian se muestran cuando se solapan dos de los canales RGB (el amarillo equivale a los canales rojo+verde; el magenta equivale a los canales rojo+azul, y el cian equivale a los canales verde+azul).

El histograma cambia de forma automática al definir los ajustes en el cuadro de diálogo RAW de cámara.

Los valores RGB del píxel bajo el puntero (en la previsualización) aparecen bajo el histograma.

*Nota: También puede usar la herramienta Muestra de color para colocar hasta nueve muestras de color en la imagen de previsualización. Los valores RGB aparecen encima de la imagen de previsualización. Para eliminar una muestra de color, pulse la tecla Alt (Windows) u Opción (Mac OS) y haga clic en la muestra. Para borrar las muestras de color, haga clic en Borrar muestras.*

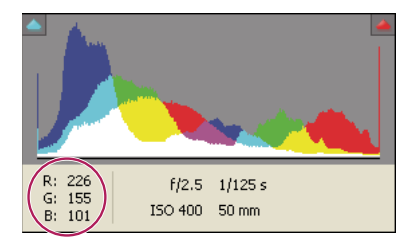

*El cuadro de diálogo RAW de cámara muestra los valores RGB del píxel debajo del puntero.*

## <span id="page-104-0"></span>**Previsualización del recorte de resaltes y sombras en RAW de cámara**

El recorte se produce cuando los valores de color de un píxel son mayores que el valor máximo o menores que el valor mínimo que se puede representar en la imagen; los valores demasiado brillantes se recortan para dar blanco y los valores demasiado oscuros se recortan para dar negro. El resultado es una pérdida de detalle en la imagen.

- Para ver los píxeles recortados con el resto de la previsualización, seleccione Sombras o Resaltes bajo el histograma.
- Para ver sólo los píxeles recortados, pulse Alt (Windows) u Opción (Mac OS) mientras arrastra los controles deslizantes Exposición, Recuperación o Negro.

En el caso de los resaltes, los píxeles recortados en todos los canales de color aparecen en blanco. En el caso de las sombras, los píxeles recortados en todos los canales de color aparecen en negro. El recorte en uno o dos canales se muestra con un color primario (rojo, verde, azul) o con un color combinado (cian, magenta, amarillo).

*Nota: En algunos casos, el recorte se produce porque el espacio de color utilizado tiene una gama demasiado pequeña. Si se recortan los colores, puede trabajar en un espacio de color con una gama grande, como RGB de ProPhoto.*

### **Controles de equilibrio de blancos en RAW de cámara**

Expresado de manera muy simple, el equilibrio de blancos es cuestión de identificar los objetos de la imagen que deben tener un color neutro (blanco o gris) y posteriormente ajustar los colores de la imagen para que dichos objetos tengan un color neutro. Los objetos blancos o grises de una escena adoptan el color recibido por la luz ambiental o el flash utilizado para tomar la fotografía. Al utilizar la herramienta Equilibrio de blancos para especificar los objetos que deben ser blancos o grises, RAW de cámara puede determinar el color de la luz donde se tomó la fotografía y ajustar automáticamente la iluminación.

La temperatura de color (en Kelvin) sirve como medida de la iluminación de la escena porque las fuentes de luz natural e incandescente emiten luz con una distribución previsible según su temperatura.

Una cámara digital registra el equilibrio de blancos del momento de la exposición como una entrada de metadatos. El plugin RAW de cámara lee este valor y lo convierte en el ajuste inicial al abrir el archivo en el cuadro de diálogo RAW de cámara. Normalmente este ajuste ofrece la temperatura de color correcta (o una temperatura aproximada). El equilibrio de blancos se puede ajustar si es necesario.

*Nota: No todas las proyecciones de color son el resultado de un equilibrio de blancos incorrecto. Los controles de la ficha Calibrar permiten corregir las proyecciones de color que permanecen después de ajustar el equilibrio de blancos.*

La ficha Básico del cuadro de diálogo RAW de cámara tiene tres controles para corregir una proyección de color en una imagen:

**Equilibrio de blancos** RAW de cámara aplica la configuración de equilibrio de blancos y cambia las propiedades de temperatura y de matiz en la ficha Básico según corresponda. Estos controles permiten afinar el equilibrio de colores.

• **Como se tomó** Utiliza la configuración de equilibrio de blancos de la cámara, si está disponible.

• **Automático** Calcula el equilibrio de blancos según los datos de la imagen.

*Nota: Si RAW de cámara no reconoce la configuración de equilibrio de blancos de una cámara, la función "Como se tomó" equivale a Automático.*

**Temperatura** Define el equilibrio de blancos en una temperatura de color personalizada. Reduzca la temperatura para corregir una foto tomada con una temperatura de color de luz inferior; el plugin RAW de cámara hace que los colores sean más azules para compensar la baja temperatura del color (amarillenta) de la luz ambiental. Por el contrario, aumente la temperatura para corregir una fotografía tomada con una temperatura de color de luz superior; los colores se hacen más cálidos (amarillentos), con el fin de compensar la alta temperatura del color (azulada) de la luz ambiental.

*Nota: El rango y las unidades de los controles de temperatura y matiz son distintos cuando se ajusta una imagen RAW que no es de cámara, como una imagen TIFF o JPEG. Por ejemplo, RAW de cámara proporciona un control de ajuste de la temperatura real para los archivos RAW de 2.000 a 50.000 Kelvin. Para los archivos JPEG o TIFF, RAW de cámara intenta aproximar una temperatura de color diferente o un balance de blancos. No obstante, debido a que el valor original se ha utilizado previamente para alterar los datos de los píxeles del archivo, RAW de cámara no proporciona la escala real de temperatura Kelvin. En estos casos, se utiliza una escala aproximada de -100 a 100, en lugar de la escala de temperatura.*

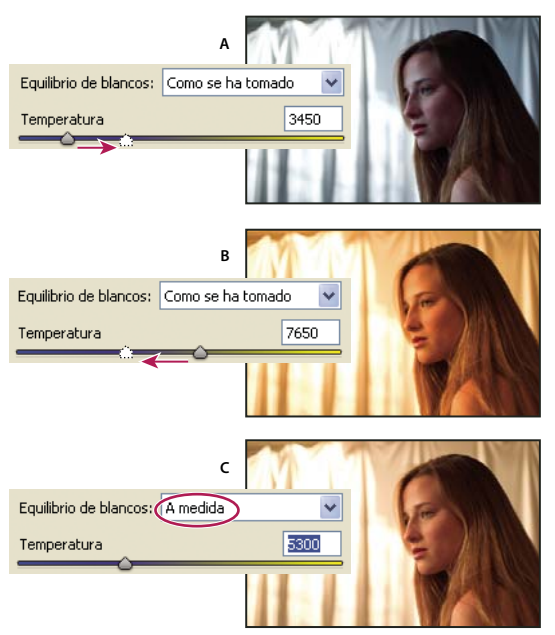

*Corrección del equilibrio de blancos*

*A. Si mueve el control deslizante Temperatura hacia la derecha, se corrige una fotografía tomada con una mayor temperatura de color de la luz. B. Si mueve el control deslizante Temperatura hacia la izquierda, se corrige una fotografía tomada con una menor temperatura de color de la luz. C. Fotografía después del ajuste de la temperatura de color*

**Matiz** Define el equilibrio de blancos para compensar un matiz verde o magenta. Reduzca el matiz para añadir verde a la imagen; aumente el matiz para añadir magenta.

*Para ajustar el equilibrio de blancos de forma rápida, seleccione la herramienta Equilibrio de blancos y, a continuación, haga clic en un área de la imagen de previsualización que debería ser de color gris o blanco neutro. Las propiedades de temperatura y matiz se ajustan para conseguir que el color seleccionado sea exactamente neutro (si es posible). Si hace clic en los blancos, elija un área resaltada que contenga un detalle blanco significativo en lugar de un resalte especular. Se puede hacer doble clic en el botón Equilibrio de blancos para restablecer el equilibrio de blancos en "Como se tomó".*

# **Ajustar el tono en RAW de cámara**

La escala tonal de la imagen se ajusta con los controles de tono de la ficha Básico.

Al hacer clic en Automático en la parte superior de la sección de control del tono de la ficha Básico, RAW de cámara analiza la imagen RAW de cámara y realiza ajustes automáticos en los controles de tono (exposición, recuperación, luz de relleno, negros, brillo y contraste).

También puede aplicar los ajustes automáticos por separado para los controles de tono individuales. Para aplicar un ajuste automático a un control de tono individual, como exposición o recuperación, pulse Mayús y haga doble clic en el control deslizante. Para devolverle su valor original a un control de tono individual, haga doble clic en el control deslizante.

Al ajustar el tono automáticamente, RAW de cámara omite los ajustes realizados en otras fichas (como el afinado del tono en la ficha Curvas). Por este motivo, es recomendable aplicar primero los ajustes de tono automáticos (si procede) para obtener una aproximación inicial de la mejor configuración de la imagen. Si se toman fotografías con mucho cuidado y se utilizan diferentes exposiciones intencionadamente, es probable que no desee deshacer ese trabajo aplicando ajustes de tono automáticos. Por otro lado, también se puede hacer clic en Automático y luego deshacer los ajustes si no son de su agrado.

Las previsualizaciones en Bridge utilizan la configuración predeterminada de la imagen. Si desea que la configuración predeterminada de la imagen incluya ajustes de tono automáticos, seleccione Aplicar ajustes de tono automáticos en la sección Configuración predeterminada de la imagen de las preferencias de RAW de cámara.

*Nota: Si compara imágenes según sus previsualizaciones en Bridge, es recomendable dejar la preferencia Aplicar ajustes de tono automáticos deseleccionada, que es el valor predeterminado. En caso contrario, compararía imágenes ya ajustadas.*

Mientras realiza ajustes, no pierda de vista los puntos finales del histograma o utilice las previsualizaciones de recorte de sombras y resaltes.

*Al desplazar el control deslizante de Exposición, Recuperación o Negros, mantenga pulsada la tecla Alt (Windows) u Opción (Mac OS) para previsualizar dónde se recortaron los resaltes o las sombras. Desplace el control deslizante hasta que empiece el recorte y luego invierta el ajuste ligeramente. (Para obtener más información, consulte ["Previsualización del recorte](#page-104-0) [de resaltes y sombras en RAW de cámara" en la página 100.](#page-104-0))*

- Para ajustar manualmente un control de tono, arrastre el control deslizante, escriba un número en el cuadro de texto o seleccione el valor en el cuadro de texto y pulse la flecha hacia arriba o hacia abajo.
- Para restablecer un valor predeterminado, haga doble clic en el control deslizante.

**Exposición** Ajusta el brillo general de la imagen con un efecto mayor en los valores altos. Reduzca la exposición para oscurecer la imagen; aumente la exposición para darle brillo. Los valores se expresan en incrementos equivalentes a números f de apertura del diafragma. Un ajuste de +1,50 es similar a ampliar la apertura 1,5 números. De igual manera, un ajuste de -1,50 es similar a reducir la apertura 1,5 números. (Utilice la recuperación para reducir los valores de resalte.)

**Recuperación** Intenta recuperar detalles de los resaltes. RAW de cámara puede reconstruir algunos detalles de áreas en las que uno o dos canales de color están recortados en blanco.

**Luz de relleno** Intenta recuperar detalles de sombras sin dar brillo a los negros. RAW de cámara puede reconstruir algunos detalles de áreas en las que uno o dos canales de color están recortados en negro. La función Luz de relleno es similar a las sombras del filtro de sombras y resaltes de Photoshop o al efecto de sombras y resaltes de After Effects.

**Negros** Especifica los niveles de entrada asignados al negro en la imagen final. Si se aumentan los negros, se amplían las áreas asignadas al negro. En ocasiones, este proceso ofrece la impresión de un aumento del contraste de la imagen. El cambio mayor se aprecia en las sombras, siendo menor el cambio en los medios tonos y los resaltes. El control deslizante Negros es similar al control deslizante de punto negro para los niveles de entrada del comando Niveles de Photoshop o del efecto Niveles de After Effects.

**Brillo** Ajusta el brillo o la oscuridad de la imagen de forma muy similar a la propiedad Exposición. Sin embargo, en lugar de recortar la imagen en los resaltes o las sombras, este ajuste comprime los resaltes y amplía las sombras al mover el control deslizante hacia la derecha. A menudo, la mejor manera de utilizar este control consiste en definir la escala tonal global definiendo primero la exposición, la recuperación y los negros y, posteriormente, el brillo. Los grandes ajustes de brillo pueden afectar al recorte de sombras o resaltes, por lo que se recomienda reajustar las propiedades de exposición, recuperación o negros después de ajustar el brillo.

**Contraste** Aumenta o disminuye el contraste de la imagen, especialmente los medios tonos. Al aumentar el contraste, las áreas de imagen medio oscuras se oscurecen más y las áreas de imagen medio claras se aclaran más. Generalmente, se utiliza la propiedad Contraste para ajustar el contraste de los medios tonos después de definir los valores de Exposición, Negros y Brillo.

## **Afinar las curvas de tonos en RAW de cámara**

Las curvas de tonos permiten afinar las imágenes después de realizar ajustes de tono en la ficha Básico. Las curvas de tonos representan cambios realizados en la escala tonal de la imagen. El eje horizontal representa los valores tonales originarios de la imagen (valores de entrada), con el negro a la izquierda y valores progresivamente más claros hacia la derecha. El eje vertical representa los valores tonales cambiados (valores de salida), con el negro en la parte inferior y progresivamente más blanco hacia la parte superior.

Si un punto de la curva se desplaza hacia arriba, el resultado es un tono más claro; si se desplaza hacia abajo, el resultado es un tono más oscuro. Una línea recta a 45 grados indica que no hay cambios en la curva de respuesta tonal: los valores de entrada originarios coinciden exactamente con los valores de salida.
Utilice la curva de tonos de la ficha Paramétrico para ajustar los valores en rangos tonales específicos de la imagen. Las áreas de la curva afectadas por las propiedades de región (resaltes, claras, oscuras o sombras) dependen de dónde se definan los controles de división en la parte inferior del gráfico. Las propiedades de la región media (oscuras y claras) afectan principalmente a la región media de la curva. Las propiedades Resaltes y Sombras afectan principalmente a los extremos del rango tonal.

❖ Para ajustar las curvas de tonos, realice una de las siguientes acciones:

- Arrastre el control deslizante de resaltes, claras, oscuras o sombras en la ficha Paramétrico. Se pueden ampliar o reducir las regiones de la curva afectadas por los controles deslizantes arrastrando los controles divisores de región a lo largo del eje horizontal del gráfico.
- Arrastre un punto de la curva en la ficha Punto. Al arrastrar el punto, los valores tonales de entrada y salida aparecen bajo la curva de tonos.
- Elija una opción en el menú Curva de la ficha Punto. El ajuste elegido queda reflejado en la ficha Punto, pero no en la configuración de la ficha Paramétrico. Contraste medio es el ajuste predeterminado.

# **Controles de nitidez, saturación y vigor en RAW de cámara**

Se puede cambiar la saturación de color (intensidad o pureza de color) de todos los colores ajustando los controles de nitidez, saturación y vigor en la ficha Básico. (Para ajustar la saturación de un rango específico de colores, utilice los controles de la ficha HSL / escala de grises.)

**Nitidez** Mediante el aumento del contraste local, añade profundidad a la imagen. Este ajuste es parecido a la máscara desenfocada de radio grande. Cuando utilice este ajuste, lo más recomendable es aplicar un valor de zoom de 100% o superior. Para potenciar el efecto, aumente el ajuste hasta que pueda ver halos cerca de los detalles de los bordes de la imagen y, a continuación, reduzca el ajuste ligeramente.

**Vigor** Ajusta la saturación de manera que se reduce el recorte a medida que los colores se acercan a la plena saturación, lo que modifica la saturación de los colores menos saturados y provoca un efecto menor en los colores más saturados. El vigor también impide que los tonos de piel queden sobresaturados.

**Saturación** Ajusta la saturación de todos los colores de la imagen de forma igual desde -100 (monocromo) hasta +100 (doble de saturación).

# **Controles de HSL / escala de grises en RAW de cámara**

Los controles de la ficha HSL / Escala de grises permiten ajustar rangos de colores individuales. Por ejemplo, si un objeto rojo parece demasiado vivo y distorsionado, se puede reducir el valor de rojos en la ficha Saturación anidada.

Las fichas anidadas siguientes contienen controles para ajustar componentes de color de un rango de colores específico:

**Tono** Cambia el color. Por ejemplo, se puede cambiar un cielo azul (y el resto de objetos azules) de cian a violeta.

**Saturación** Cambia la intensidad o la pureza del color. Por ejemplo, se puede cambiar un cielo azul de gris a azul muy saturado.

**Luminancia** Cambia el brillo del rango de colores.

Si selecciona Convertir a escala de grises, sólo aparece una ficha anidada:

**Mezcla de escala de grises** Los controles de esta ficha permiten especificar la aportación de cada rango de colores a la versión de escala de grises de la imagen.

### **Colorear una imagen de escala de grises en RAW de cámara**

Los controles de la ficha Virado permiten colorear una imagen de escala de grises. Se puede añadir un color a todo el rango tonal (por ejemplo, un tono sepia), o bien se puede crear un efecto de virado, donde se aplica un color distinto a las sombras y a los resaltes. Las sombras y los resaltes extremos permanecen en blanco y negro.

También se puede aplicar un tratamiento especial, como un aspecto de procesamiento cruzado, a una imagen en color.

**1** Seleccione una imagen de escala de grises. (Puede tratarse de una imagen convertida a escala de grises mediante la opción Convertir a escala de grises en la ficha HSL / Escala de grises.)

**2** En la ficha Virado, ajuste las propiedades de tono y saturación de los resaltes y las sombras. El tono define el color del tono; la saturación define la magnitud del resultado.

**3** Ajuste el control Equilibrio para equilibrar la influencia entre los controles Resaltes y Sombras. Los valores positivos aumentan la influencia de los controles Sombra; los valores negativos aumentan la influencia de los controles Resaltes.

## **Ajustar la representación del color de la cámara en RAW de cámara**

Para cada modelo de cámara admitido, RAW de cámara utiliza perfiles para procesar imágenes RAW. Los perfiles se generan fotografiando un objetivo en color en diferentes condiciones de iluminación de equilibrio de blancos. Al definir el equilibrio de blancos, RAW de cámara utiliza los perfiles de la cámara para extrapolar la información sobre el color.

En ocasiones, los colores interpretados por el plugin RAW de cámara no tienen el aspecto deseado. La causa puede ser una diferencia entre el perfil de una cámara y el perfil de RAW de cámara para ese modelo de cámara. También es posible que la fotografía se haya tomado en condiciones de iluminación no estándar, más allá del rango de compensación del plugin RAW de cámara.

Para representar los colores no neutros de forma distinta, utilice los controles Tono y Saturación de la ficha Calibrar con el fin de ajustar la configuración del perfil integrado en RAW de cámara. También puede especificar si desea utilizar los perfiles integrados en RAW de cámara o un perfil integrado en el mismo archivo.

**1** En la ficha Calibrar, elija un perfil del menú Perfil de cámara.

*Importante: Las opciones del menú Perfil de cámara varían en función de si el archivo consta de un perfil incrustado y de si existe una versión más reciente del perfil disponible en RAW de cámara.*

**ACR 2.4, 3.0 o superior** Los números de versión superiores representan perfiles de cámara nuevos y mejorados para algunas cámaras. Si sólo se observa un número de versión inferior, como 2.4, no era necesario actualizar los perfiles de la cámara. Si hay varias opciones disponibles, se puede elegir un número de versión inferior para que el comportamiento sea coherente con las imágenes antiguas.

**Incrustado** Utilizar el perfil incrustado en el archivo actual. Los archivos TIFF, JPEG y DNG pueden tener perfiles incrustados.

**2** Ajuste la propiedad Matiz de sombras para eliminar un color proyectado en las sombras. Por regla general, si disminuye el valor de Matiz de sombras, se añade verde a las áreas de sombra, mientras que si aumenta el valor de Matiz de sombras, se añade magenta.

**3** Utilice los controles Tono y Saturación para ajustar el rojo, el verde y el azul de la imagen. Observe la imagen de previsualización mientras realiza los ajustes hasta que el aspecto de la imagen sea el adecuado. En general, ajuste primero el tono y después la saturación.

**4** Los ajustes realizados en la ficha Calibrar afectan a la imagen seleccionada en el cuadro de diálogo RAW de cámara. Si desea guardar los ajustes para que sean los valores predeterminados de los archivos de una cámara específica, elija Guardar nuevos valores predeterminados RAW de cámara en el menú Configuración de RAW de cámara .

*Nota: Para guardar los ajustes como predeterminados para una cámara específica (por número de serie) o para una determinada condición de iluminación (por número ISO), también se pueden modificar las preferencias de Configuración predeterminada de la imagen en las preferencias de RAW de cámara. (Consulte ["Guardar, restablecer y cargar configuración](#page-113-0) [de RAW de cámara" en la página 109.](#page-113-0))*

# **Compensar una aberración cromática en RAW de cámara**

La *aberración cromática* es un defecto común debido a que la lente no consigue enfocar distintas frecuencias (colores) en un mismo punto. En un tipo de aberración cromática, la imagen de cada color de luz está enfocada, pero cada una tiene un tamaño ligeramente diferente. Este tipo de aberración se percibe como un halo en los colores complementarios de las áreas alejadas del centro de la imagen. Por ejemplo, puede aparecer un halo rojo en el lateral de un objeto situado hacia el centro de la imagen y un halo cian en el lateral de un objeto alejado del centro de la imagen.

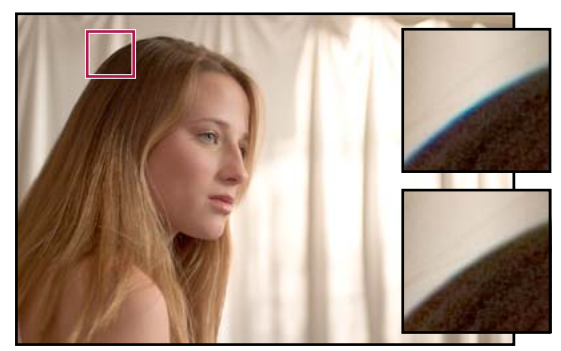

*Imagen original (arriba) y después de solucionar la aberración cromática (abajo)*

Existen otro tipo de defectos cromáticos que afectan a los bordes de los resaltes especulares, como aquellos que se producen cuando la luz se refleja fuera de la superficie de ondulaciones de agua o bordes de metal pulido. Esta situación normalmente crea un halo morado alrededor de cada resalte especular. Se puede producir un halo de color parecido entre los bordes de los objetos oscuros y los objetos muy brillantes.

**1** Aumente un área cercana a la esquina de la imagen de previsualización. Para conseguir los mejores resultados, el área debe contener un detalle muy oscuro o negro sobre un fondo muy claro o blanco. Busque el halo de color.

**2** En la ficha Correcciones de lente, ajuste cualquiera de estos controles:

**Corregir halo rojo/cian** Ajusta el tamaño del canal rojo en comparación con el canal verde. De este modo se compensa el halo de color rojo/cian.

**Corregir halo azul/amarillo** Ajusta el tamaño del canal azul en comparación con el canal verde. De este modo se compensa el halo de color azul/amarillo.

**Eliminar halos** Elimina la saturación de los halos de color que se forman alrededor de los resaltes especulares. Elija Todos los bordes para corregir los halos de color de todos los bordes, incluido cualquier cambio de enfoque en los valores de color. Si al seleccionar Todos los bordes aparecen finas líneas grises cerca de los bordes u otros efectos no deseados, seleccione Resaltar bordes para corregir los halos de color sólo en los bordes de resaltado, donde suelen aparecer halos con mayor frecuencia. Seleccione Desactivar para desactivar la eliminación de halos.

Mire la imagen de previsualización a medida que mueve cada control deslizante a la derecha o a la izquierda. Si ajusta el halo de color rojo/cian, mantenga pulsado Alt (Windows) u Opción (Mac OS) para ocultar el halo de color azul/amarillo. Asimismo, mantenga pulsado Alt (Windows) u Opción (Mac OS) mientras ajusta el halo de color azul/amarillo para ocultar el halo de color rojo/cian. El objetivo consiste en reducir el halo de color tanto como sea posible.

# **Compensar las viñetas de lente en RAW de cámara**

Las *viñetas* son un defecto de la lente que hace que los bordes, especialmente las esquinas de una imagen, sean más oscuros que el centro. Los controles de la sección Viñetas de lente de la ficha Corrección de lente permiten compensar las viñetas.

**1** Aumente el valor Cantidad para aclarar las esquinas o disminúyalo para oscurecerlas.

**2** Disminuya el punto medio para aplicar el ajuste a un área mayor alejada de las esquinas o aumente el punto medio para limitar el ajuste a un área más próxima a las esquinas.

# **Modificación de imágenes con RAW de cámara**

# **Rotar imágenes con RAW de cámara**

- Haga clic en el botón Rotar imagen 90 grados a la izquierda  $\bigcirc$  (o pulse L).
- Haga clic en el botón Rotar imagen 90 grados a la derecha  $\mathbb{C}$  (o pulse R).

*Nota: Mediante los comandos del menú Editar, también se pueden rotar las imágenes en Bridge sin abrir el cuadro de diálogo RAW de cámara.*

# **Enderezar imágenes en RAW de cámara**

- **1** En el cuadro de diálogo RAW de cámara, seleccione la herramienta Enderezar  $\triangle$ .
- **2** Arrastre la herramienta Enderezar en la imagen de previsualización para establecer qué es horizontal y qué es vertical.

*Nota: La herramienta Recortar se activa inmediatamente después de utilizar la herramienta Enderezar.*

### **Recortar las imágenes seleccionadas en RAW de cámara**

1 En el cuadro de diálogo RAW de cámara, seleccione la herramienta Recortar  $\sharp$ .

Para limitar el área de recorte inicial a una relación específica, mantenga pulsado el botón del ratón mientras selecciona la herramienta Recortar y elija una opción del menú. Para aplicar un límite a un recorte aplicado anteriormente, pulse la tecla Ctrl y haga clic (Mac OS) o haga clic con el botón derecho (Windows) sobre el recorte.

- **2** Arrastre la imagen de previsualización para definir el cuadro del área de recorte.
- **3** Para desplazar el área de recorte, girarla o cambiar su escala, arrastre el área o sus controles.

Al finalizar, el área recortada de la imagen permanece visible, aunque se atenúa en la imagen de previsualización.

*Nota: Para cancelar la operación de recorte, pulse Esc con la herramienta Recorte activa o mantenga pulsado el botón de la herramienta Recorte y elija Borrar recorte en el menú. Para cancelar el recorte y cerrar el cuadro de diálogo RAW de cámara sin procesar el archivo de imagen RAW de cámara, haga clic en el botón Cancelar, o bien deseleccione la herramienta Recortar y pulse la tecla Esc.*

# **Eliminar ojos rojos en RAW de cámara**

- **1** Aplique un valor de zoom de al menos 100%.
- **2** En la barra de herramientas, seleccione la herramienta Eliminación de ojos rojos .
- **3** Arrastre una selección alrededor del ojo rojo en la fotografía.

RAW de cámara mide la selección para hacerla coincidir con la pupila. Puede ajustar el tamaño de la selección arrastrando los bordes.

**4** Arrastre el control deslizante Tamaño de pupila de la barra de herramientas hacia la derecha para aumentar el tamaño del área corregida.

**5** Arrastre el control deslizante Oscurecer hacia la derecha para oscurecer el área de la pupila de la selección y el área del iris que queda fuera de la selección.

Deseleccione Mostrar superposición para desactivar la selección y comprobar la corrección.

*Nota: Si hace clic en la selección, puede moverse entre varias áreas de ojos rojos seleccionadas.*

#### **Retoque de imágenes en RAW de cámara**

La herramienta Retocar permite reparar un área seleccionada de una imagen con una muestra de otra.

**1** Seleccione la herramienta Retocar  $\mathcal{L}$  de la barra de herramientas.

**2** Seleccione una de las siguientes opciones del menú Texto:

**Corregir** Hace coincidir la textura, la iluminación y las sombras del área de muestra con el área seleccionada.

**Clonación** Aplica el área de muestra de la imagen en el área seleccionada.

**3** (Opcional) En la barra de herramientas, arrastre el control deslizante Radio para especificar el tamaño del área a la que afecta la herramienta Retocar.

**4** Mueva la herramienta Retocar por la fotografía y haga clic en la parte de la fotografía que desea retocar. Sobre el área seleccionada aparece un círculo punteado rojo y blanco. El círculo punteado verde y blanco designa el área de muestra de la fotografía que se utiliza para clonar o corregir.

- **5** Realice una de las acciones siguientes:
- Para especificar el área de muestra, arrastre dentro el círculo verde y blanco para moverlo a otra área de la imagen.
- Para especificar el área seleccionada que se desea clonar o corregir, arrastre dentro el círculo rojo y blanco.
- Para ajustar el tamaño de los círculos, mueva el puntero por el borde de cualquiera de los círculos hasta que cambie a una flecha de doble punta y, a continuación, arrastre para hacer los círculos más grandes o más pequeños.
- Para cancelar la operación, pulse Retroceso (Windows) o Supr (Mac OS)

Repita este procedimiento para cada área de la imagen que sea necesario retocar. Para eliminar todas las áreas de muestra y comenzar de nuevo, haga clic en el botón Borrar todo de la barra de herramientas.

### **Ajustar el enfoque en RAW de cámara**

Los controles de enfoque de la ficha Detalle ajustan la definición de los bordes de la imagen. RAW de cámara proporciona cuatro ajustes para ayudarle a afinar el enfoque de la imagen.

Utilice la preferencia Aplicar enfoque a en las preferencias de RAW de cámara para especificar si el enfoque se aplica a todas las imágenes o sólo a las previsualizaciones.

**1** Aplique un valor de zoom de al menos 100% en la imagen de previsualización.

**2** En la ficha Detalles, ajuste cualquiera de estos controles:

**Cantidad** Ajusta la definición de bordes. Aumente el valor Cantidad para aumentar el enfoque. El valor cero (0) desactiva el enfoque. En general, defina un valor bajo para Cantidad para obtener imágenes más nítidas. El ajuste es una variación de Máscara desenfocada, que encuentra los píxeles que difieren de los píxeles circundantes según el umbral especificado y aumenta el contraste de los píxeles en la cantidad especificada. Al abrir un archivo de imagen RAW de cámara, el plugin RAW de cámara calcula el umbral que se va a utilizar en función del modelo de la cámara, el valor ISO y la compensación de exposición.

**Radio** Ajuste el tamaño de los detalles a los que se ha aplicado el enfoque. Las fotografías con detalles muy pequeños pueden necesitar menos ajustes. Las fotografías con detalles grandes pueden necesitar un radio más amplio. Por lo general, si utiliza un radio demasiado amplio, se producirán resultados poco naturales.

**Detalle** Ajusta la cantidad de información de alta frecuencia que se enfoca en la imagen y el grado de enfoque de los bordes. Los valores bajos enfocan sobre todo los bordes para eliminar el desenfoque. Los valores altos son útiles para hacer las texturas de la imagen más pronunciadas.

**Máscara** Controla una máscara de borde Con un ajuste de cero (0), toda la imagen recibe la misma cantidad de enfoque. Con un ajuste de 100, el enfoque se restringe en su mayoría a aquellas áreas cercanas a los bordes más intensos. Pulse Alt (Windows) u Opción (Mac OS) mientras arrastra el control deslizante para ver las áreas que desea enfocar (blanco) y las áreas con máscara (negro).

#### **Reducción del ruido en RAW de cámara**

La sección Reducción de ruido de la ficha Detalle tiene controles que permiten reducir el *ruido de la imagen*, es decir, los defectos visibles que reducen la calidad de la imagen. El ruido de la imagen consta del ruido de luminancia (escala de grises), que provoca que la imagen parezca granulada, y del ruido de cromatismo (color), que suele hacerse visible en forma de defectos de color en la imagen. Las fotografías tomadas con velocidades ISO altas o con cámaras digitales menos sofisticadas pueden tener un ruido considerable.

El control Luminancia reduce el ruido en la escala de grises y el control Color reduce el ruido en el cromatismo. Al mover un control deslizante hasta el valor cero se desactiva su reducción de ruido.

*Cuando realice ajustes de Suavizado de luminancia o de Reducción de ruido de color, aplique primero un valor de zoom de al menos 100% en la imagen de previsualización.*

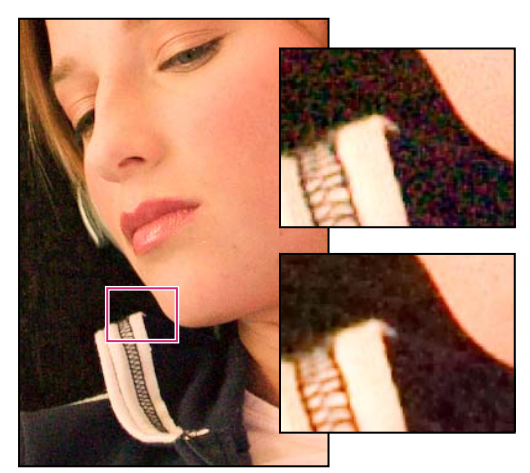

*Al mover el control deslizante Suavizado de luminancia hacia la derecha, se reduce el ruido en la escala de grises (parte superior derecha), mientras que al mover el control deslizante Reducción de ruido de color hacia la derecha, se reduce el ruido en el cromatismo (parte inferior derecha).*

# **ajustes de RAW de cámara**

# <span id="page-113-0"></span>**Guardar, restablecer y cargar configuración de RAW de cámara**

Se pueden reutilizar los ajustes realizados en una imagen. Se pueden guardar todos los ajustes actuales de la imagen de RAW de cámara o un subconjunto de los mismos como valores predeterminados o como un nuevo conjunto de valores predeterminados. Los ajustes predeterminados corresponden a un modelo de cámara específico, un número serie específico de la cámara o un ajuste ISO específico, dependiendo de la configuración de la sección Configuración predeterminada de la imagen de las preferencias de RAW de cámara.

Los valores predeterminados aparecen por nombre en la ficha Ajustes preestablecidos del menú Editar > Configuración de desarrollo en Bridge, en el menú contextual de las imágenes RAW de cámara en Bridge y en el submenú Aplicar ajustes preestablecidos del menú Configuración de RAW de cámara en el cuadro de diálogo RAW de cámara. Los valores predeterminados no aparecen en estos elementos si no se guardan en la carpeta de configuración de RAW de cámara. No obstante, puede utilizar el comando Cargar ajustes para buscar y aplicar los ajustes guardados en otra parte.

*Los ajustes predeterminados se pueden guardar y eliminar con los botones situados en la parte inferior de la ficha Ajustes preestablecidos.*

◆ Haga clic en el botón del menú Configuración de RAW de cámara  $\equiv$  sy elija un comando del menú:

**Guardar ajustes** Guarda los ajustes actuales como predeterminados. Elija los ajustes que desea guardar como predeterminados, asígneles un nombre y guárdelos.

**Guardar nuevos valores predeterminados RAW de cámara** Guarda los ajustes actuales como nuevos valores predeterminados para el resto de las imágenes tomadas con la misma cámara, con el mismo modelo de cámara o con el mismo ajuste ISO. Seleccione las opciones adecuadas en la sección Configuración predeterminada de la imagen de las preferencias de RAW de cámara para especificar si deben asociarse los ajustes predeterminados con el número de serie de una cámara específica o con un ajuste ISO.

**Restaurar valores por defecto de RAW de cámara** Restaura los valores predeterminados originales de la cámara actual, el modelo de cámara o el ajuste ISO.

**Cargar ajustes** Abre el cuadro de diálogo Cargar ajustes de conversión de archivo RAW, donde se puede buscar el archivo de ajustes, seleccionarlo y hacer clic en Cargar.

# **Especificar dónde se almacenan los ajustes RAW de cámara**

Seleccione una preferencia para especificar el lugar en el que se almacenan los ajustes. Los archivos XMP son útiles si desea mover o almacenar los archivos de imagen y desea conservar los ajustes RAW de cámara. Puede utilizar el comando Ajustes de exportación para copiar los ajustes de la base de datos del archivo RAW de cámara en los archivos XMP sidecar o incrustar los ajustes en archivos DNG (Digital Negative).

Cuando se procesa un archivo de imagen RAW de cámara con RAW de cámara, los ajustes de la imagen se almacenan en dos lugares posibles: el archivo de base de datos de RAW de cámara o un archivo XMP sidecar. Los ajustes de los archivos DNG suelen almacenarse en los propios archivos DNG, al igual que los archivos TIFF y JPEG.

*Nota: Al importar una secuencia de archivos RAW de cámara en After Effects, los ajustes del primer archivo se aplican a todos los archivos de la secuencia que no disponen de sus propios archivos XMP sidecar. After Effects no verifica la base de datos RAW de cámara.*

Puede definir una preferencia para determinar el lugar en el que se almacenan los ajustes. Cuando se vuelve a abrir una imagen RAW de cámara, todos los ajustes regresan a los valores predeterminados utilizados la última vez que se abrió el archivo. Los atributos de imagen (perfil de espacio del color de objetivo, tamaño de píxel y resolución) no se almacenan con los ajustes.

**1** En Bridge, elija Editar > Preferencias de RAW de cámara (Windows) o Bridge > Preferencias de RAW de cámara (Mac OS).

**2** En el cuadro de diálogo Preferencias de RAW de cámara, seleccione una de estas opciones del menú Guardar ajustes de imagen en:

**RAW de cámara Base de datos** Guarda los ajustes en un archivo de base de datos de RAW de cámara, en la carpeta Documents and Settings/*[nombre de usuario]*/Datos de programa/Adobe/CameraRaw (Windows) o Users/*[nombre de usuario]*/Biblioteca/Preferencias (Mac OS). Esta base de datos está indexada por contenido de archivo, por lo que la imagen conserva los ajustes RAW de cámara incluso si el archivo de imagen RAW de cámara cambia de nombre o de ubicación.

**Archivos ".xmp" sidecar** Almacena los ajustes en un archivo aparte, en la misma carpeta que el archivo RAW de cámara, con el mismo nombre básico y con extensión .xmp. Esta opción resulta útil para almacenar archivos RAW a largo plazo con sus correspondientes ajustes, así como para intercambiar archivos RAW de cámara con ajustes asociados en flujos de trabajo de varios usuarios. Estos mismos archivos XMP sidecar pueden almacenar datos IPTC (International Press Telecommunications Council) u otros metadatos asociados al archivo de imagen RAW de cámara. Si abre archivos desde un volumen de sólo lectura (como un CD o DVD), asegúrese de que copia los archivos en el disco duro antes de abrirlos. El plugin RAW de cámara no puede escribir archivos XMP en volúmenes de sólo lectura, por lo que escribe los ajustes en el archivo de base de datos RAW de cámara. Los archivos XMP se pueden visualizar en Bridge seleccionando Ver > Mostrar archivos ocultos.

*Importante: Si utiliza un sistema de control de revisiones para gestionar sus archivos y almacena los ajustes en archivos XMP sidecar, tenga en cuenta que debe proteger y desproteger los archivos sidecar para realizar cambios en las imágenes RAW de cámara. Asimismo, debe gestionar (es decir, cambiar el nombre, mover y eliminar) los archivos XMP sidecar junto con sus archivos RAW de cámara. Bridge, Photoshop, After Effects y RAW de cámara realizan esta sincronización de los archivos si trabaja con archivos de manera local.*

*Si almacena los ajustes RAW de cámara en la base de datos RAW de cámara y desea mover los archivos a una ubicación distinta (CD, DVD, otro ordenador, etc.), puede utilizar el comando Exportar ajustes a XMP para exportar los ajustes a archivos XMP sidecar.*

**3** Si desea guardar todos los ajustes de los archivos DNG en los propios archivos, seleccione Omitir archivos ".xmp" sidecar en la sección Gestión de archivos DNG del cuadro de diálogo Preferencias de RAW de cámara.

# **Copiar y pegar los ajustes RAW de cámara**

En Bridge, puede copiar y pegar los ajustes de RAW de cámara de un archivo de imagen a otro.

- **1** En Bridge, seleccione un archivo y elija Editar > Configuración de desarrollo > Copiar ajustes de RAW de cámara.
- **2** Seleccione uno o varios archivos y elija Editar > Configuración de desarrollo > Pegar ajustes.

*También puede hacer clic con el botón derecho (Windows) o pulsar la tecla Control y hacer clic (Mac OS) en los archivos de imagen para copiar y pegar mediante el menú contextual.*

**3** En el cuadro de diálogo Pegar ajustes de RAW de cámara, elija los ajustes que desea aplicar.

### **Aplicar ajustes de RAW de cámara guardados**

**1** En Bridge o en el cuadro de diálogo RAW de cámara, seleccione uno o varios archivos.

**2** En Bridge, elija Editar > Configuración de desarrollo o haga clic con el botón derecho en un archivo seleccionado. Si lo prefiere, en el cuadro de diálogo RAW de cámara, elija Ajustes de RAW de cámara .

**3** Seleccione una de las acciones siguientes:

**Ajustes de imagen** Usa los ajustes de la imagen RAW de cámara seleccionada. Esta opción sólo está disponible desde el menú Ajustes del cuadro de diálogo RAW de cámara.

**RAW de cámara Predeterminado** Utiliza los ajustes predeterminados guardados de una cámara específica, el modelo de cámara o el ajuste ISO.

**Conversión anterior** Utiliza los ajustes de la imagen anterior de la misma cámara, modelo de cámara o ajuste ISO.

**Un nombre predeterminado** Utiliza los ajustes (que pueden ser un subconjunto de todos los ajustes de la imagen) guardados como predeterminados.

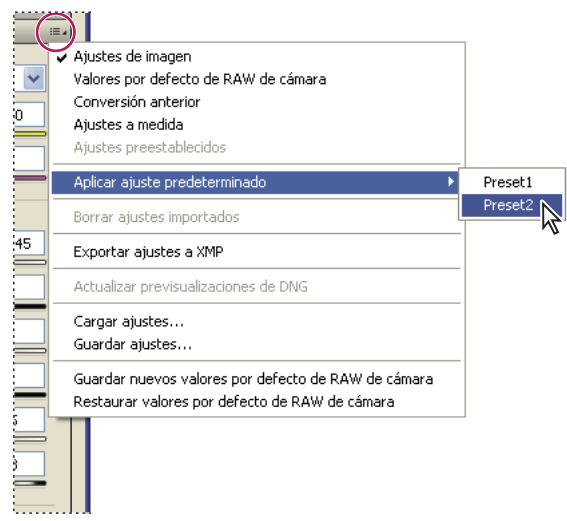

*Aplicación de un ajuste preestablecido*

*Nota: También se pueden aplicar ajustes predeterminados de la ficha Ajustes preestablecidos.*

#### **Exportar ajustes de RAW de cámara y previsualizaciones DNG**

Si almacena ajustes de archivos en la base de datos RAW de cámara, puede utilizar el comando Exportar ajustes a XMP para copiar los ajustes en archivos XMP sidecar o incrustarlos en archivos DNG. Esto resulta útil para conservar los ajustes de imagen junto con los archivos RAW de cámara al moverlos.

También se pueden actualizar las previsualizaciones JPEG incrustadas en archivos DNG.

**1** Abra los archivos en el cuadro de diálogo RAW de cámara.

**2** Si exporta ajustes o previsualizaciones de varios archivos, seleccione las miniaturas correspondientes en la vista Tira de diapositivas.

**3** En el menú Ajustes de RAW de cámara  $\equiv$  elija Exportar ajustes a XMP o Actualizar previsualizaciones DNG.

Los archivos XMP sidecar se crean en la misma carpeta que los archivos de imagen RAW de cámara. Si ha guardado los archivos de imagen RAW de cámara en formato DNG, los ajustes se incrustan en los propios archivos DNG.

# **Capítulo 6: Composiciones**

Reúna todo tipo de elementos visuales en una composición, como material de archivo de vídeo, texto y gráficos vectoriales. Posteriormente, podrá fusionar y organizar estos elementos, moviéndolos y disponiéndolos en capas para crear una película.

# **Generalidades sobre las composiciones**

## **Introducción a las composiciones**

Una *composición* es el marco para una película. Una composición típica incluye varias capas que representan diversos componentes, como elementos de material de archivo de vídeo y audio, texto animado y gráficos vectoriales, imágenes fijas y luces. Para agregar un elemento de material de archivo a una composición, se crea una capa cuyo origen es el elemento de material de archivo. Las capas de una composición se organizan dentro de un espacio y un tiempo y*se montan* a través de funciones de transparencia para determinar qué partes de las capas subyacentes se muestran a través de las capas situadas encima de ellas. Las composiciones *se procesan* para crear el resultado final de una película.

Los proyectos sencillos suelen incluir una sola composición; los proyectos complejos suelen incluir cientos de composiciones para organizar la gran cantidad de material de archivo o los numerosos efectos.

A veces, en la interfaz de usuario de After Effects, para el término *composición* se utiliza la abreviatura *comp*.

Utilice el panel Composición para previsualizar una composición y modificar su contenido de forma manual. El panel Composición contiene el *fotograma de la composición* y una zona de trabajo situada fuera del fotograma que se puede utilizar para introducir o sacar capas del fotograma de la composición. Sólo se previsualiza y se procesa el interior del fotograma de la composición. Las partes de las capas que no se encuentran en el fotograma de la composición se muestran como contornos rectangulares.

En el panel Proyecto hay una entrada por cada composición. Haciendo doble clic en la entrada de una composición en el panel Proyecto se abre la composición en su propio panel Línea de tiempo.

El panel Diagrama de flujo se utiliza para ver la estructura de una composición compleja.

**Botón Línea de tiempo** Haga clic en este botón situado en la parte inferior del panel Composición para activar el panel Línea de tiempo de la composición actual.

*Pulse la tecla de la barra invertida (\) para conmutar entre el panel Composición y el panel Línea de tiempo de la composición actual.*

**Botón Comp.** Haga clic en este botón situado en la parte superior derecha del panel Línea de tiempo para activar el panel Composición de la composición actual.

**Botón Diagrama de flujo** Haga clic en este botón situado en la parte inferior del panel Composición para activar el panel Diagrama de flujo de la composición actual.

Cuando trabaje con un proyecto complejo, tal vez le resulte más fácil organizar el proyecto *anidando* composiciones (es decir, incluyendo una o más composiciones dentro de otra). Puede crear una composición a partir de cualquier número de capas *precomponiéndolas*. Si ya ha terminado de realizar cambios en ciertas capas de la composición, puede precomponer dichas capas y *preprocesar* la precomposición, sustituyéndola con una película procesada.

#### **Véase también**

["Creación de capas" en la página 137](#page-141-0)

["Previsualización de vídeo y audio" en la página 124](#page-128-0)

["Uso del panel Diagrama de flujo" en la página 22](#page-26-0)

["Procesamiento y exportación" en la página 556](#page-560-0)

# **Creación de una composición**

Los ajustes de una composición se pueden modificar en cualquier momento. Sin embargo, lo ideal es especificar los ajustes (p. ej., tamaño de fotograma y relación de aspecto de fotograma) al crear la composición, con el resultado final en mente. Como ciertos cálculos de After Effects se basan en estos ajustes de la composición, una modificación a posteriori durante el flujo de trabajo puede afectar al resultado final.

*Nota: Algunos ajustes de la composición se pueden anular durante el procesamiento para obtener el resultado final. Por ejemplo, se pueden utilizar tamaños de fotograma distintos para la misma película. Para obtener más información, consulte ["Uso de los ajustes de procesamiento" en la página 565](#page-569-0) y ["Uso de los ajustes del módulo de salida" en la página 567](#page-571-0).*

Cuando se crea una composición y no se modifican los ajustes del cuadro de diálogo Ajustes de composición, se aplican a la nueva composición los ajustes configurados para la composición anterior.

*Nota: Las composiciones nuevas no heredan los ajustes anteriores de Mantener velocidad de fotogramas si anidada o en cola de procesamiento y Mantener resolución si anidada.*

### **Véase también**

["Uso de los ajustes de la composición" en la página 114](#page-118-0)

["Acerca del anidamiento y la precomposición" en la página 117](#page-121-0)

#### **Creación de una composición y configuración manual de los ajustes de la composición**

❖ Seleccione Composición > Nueva composición, o pulse Ctrl+N (Windows) o Comando+N (Mac OS).

#### **Creación de una composición a partir de un solo elemento de material de archivo**

◆ Arrastre el elemento de material de archivo al botón Crear nueva composición situado en la parte inferior del panel Proyecto o elija Archivo > Nueva comp. a partir de selección.

Los ajustes de la composición, incluido el tamaño de fotograma (alto y ancho) y la proporción de aspecto de píxeles, se configuran automáticamente para adaptarse a las características del elemento de material de archivo.

#### **Creación de una sola composición a partir de varios elementos de material de archivo**

**1** Seleccione los elementos de material de archivo en el panel Proyecto.

2 Arrastre los elementos de material de archivo seleccionados al botón Crear nueva composición situado en la parte inferior del panel Proyecto o seleccione Archivo > Nueva comp. a partir de selección.

**3** Seleccione Composición única y configure otros ajustes del cuadro de diálogo Nueva composición a partir de selección:

**Utilizar dimensiones desde** Elija el elemento de material de archivo cuyos ajustes de composición deban utilizarse para la composición nueva, incluido el tamaño de fotograma (alto y ancho) y la proporción de aspecto de píxeles.

**Duración de imagen fija** Se trata de la duración de las imágenes fijas que se van a agregar.

**Agregar a la cola de procesamiento (MS Windows)/Añadir a la cola de procesamiento (Mac OS)** Agregue la nueva composición a la cola de procesamiento.

**Capas de secuencia, Superposición, Duración y Transición** Organice las capas en una secuencia, superpóngalas en el tiempo de forma opcional, ajuste la duración de las transiciones y seleccione un tipo de transición.

#### **Creación de varias composiciones a partir de varios elementos de material de archivo**

**1** Seleccione los elementos de material de archivo en el panel Proyecto.

2 Arrastre los elementos de material de archivo seleccionados al botón Crear nueva composición **situado en la parte** inferior del panel Proyecto o seleccione Archivo > Nueva comp. a partir de selección.

**3** Seleccione Varias composiciones y configure otros ajustes del cuadro de diálogo Nueva composición a partir de selección:

**Duración de imagen fija** Se trata de la duración de las composiciones creadas a partir de imágenes fijas.

**Agregar a la cola de procesamiento (MS Windows)/Añadir a la cola de procesamiento (Mac OS)** Agregue las nuevas composiciones a la cola de procesamiento.

#### **Duplicación de una composición**

- **1** Seleccione la composición en el panel Proyecto.
- **2** Elija Edición > Duplicar o pulse Control+D (Windows) o Comando+D (Mac OS).

### **Introducción al panel Línea de tiempo**

Cada composición dispone de su propio panel Línea de tiempo. El panel Línea de tiempo se utiliza para realizar muchas tareas, p. ej., animar propiedades de capas, organizar capas en el tiempo y ajustar modos de fusión. Las capas situadas al final del apilado de capas en el panel Línea de tiempo se procesan primero y (en caso de capas de imágenes 2D) aparecen más al fondo en el panel Composición.

 *Para avanzar por los paneles Línea de tiempo, pulse Alt+Mayús+punto (.) (Windows) u Opción+Mayús+punto (.) (Mac OS). Para retroceder por los paneles Línea de tiempo, pulse Alt+Mayús+coma (,) (Windows) u Opción+Mayús+coma (,) (Mac OS).*

El tiempo actual de una composición se indica en el indicador de tiempo actual, la línea roja vertical del gráfico de tiempo. El tiempo actual de una composición también aparece en la visualización del tiempo actual, en la esquina superior izquierda del panel Línea de tiempo. Para obtener más información sobre el desplazamiento del indicador del tiempo actual, consulte ["Desplace el indicador de tiempo actual" en la página 127](#page-131-0).

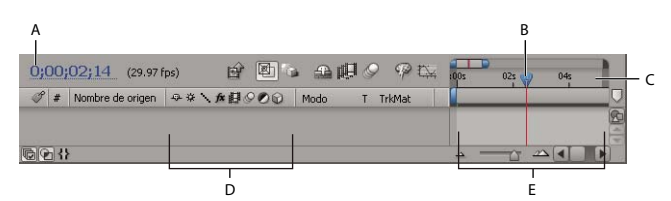

*A. Presentación del tiempo actual B. Indicador de tiempo actual C. Regla de tiempo D. Definidores de capa E. Gráfico de tiempo*

El lado izquierdo del panel Línea de tiempo está compuesto por columnas de controles de capas. El lado derecho del panel Línea de tiempo (el gráfico de tiempo) contiene una regla de tiempo, marcadores, fotogramas clave, expresiones, barras de duración para las capas (en el modo de barras de capas) y el editor de gráficos (en el modo del editor de gráficos).

*Pulse la tecla de la barra invertida (\) para conmutar entre el panel Composición y el panel Línea de tiempo de la composición actual.*

#### **Véase también**

["Visualización u ocultación de capas en el panel Línea de tiempo" en la página 153](#page-157-0)

["Definidores de capa y columnas del panel Línea de tiempo" en la página 150](#page-154-0)

["Trabajar con el Editor de gráficos" en la página 183](#page-187-0)

["Trabajar con columnas" en la página 18](#page-22-0)

#### <span id="page-118-0"></span>**Uso de los ajustes de la composición**

Puede introducir los ajustes de la composición de forma manual o utilizar los ajustes preestablecidos para configurar automáticamente el tamaño de fotograma (alto y ancho), la proporción de aspecto de píxeles y la velocidad de fotogramas para muchos formatos de salida habituales. También puede crear y guardar sus propios preajustes personalizados para su uso posterior. Los ajustes de composición Resolución, Código de tiempo de inicio, Duración y Opciones avanzadas no se guardan con los ajustes preestablecidos.

*Nota: El límite de duración de una composición es de tres horas. Puede utilizar elementos de material de archivo de más de tres horas pero, una vez transcurrido dicho periodo, el tiempo no se indicará correctamente.*

- Para cambiar los ajustes de la composición, seleccione una composición en el panel Proyecto o active el panel Línea de tiempo o Composición de la composición deseada y, a continuación, elija Composición > Ajustes de composición, o pulse Ctrl + K (Windows) o Comando + K (Mac OS).
- Para guardar un preajuste de composición personalizado, ajuste los valores Ancho, Alto, Proporción de aspecto de píxeles y Velocidad de fotogramas, y haga clic en el botón Guardar  $\blacksquare$ .
- Para eliminar un ajuste preestablecido, elíjalo en el menú Ajustes preestablecidos y haga clic en el botón Eliminar  $\mathbb H$ .
- Para restaurar los iustes preestablecidos predeterminados, pulse Alt (Windows) u Opción (Mac OS) y haga clic en el botón Eliminar  $\overline{\mathbb{1}\mathbb{I}}$  o en el botón Guardar  $\overline{\mathbb{1}\mathbb{I}}$ .

#### **Véase también**

["Modificación de la proporción de aspecto de píxeles" en la página 64](#page-68-0)

["Cambio de la velocidad de fotogramas" en la página 62](#page-66-0)

- ["Resolución" en la página 132](#page-136-0)
- ["Especificar la resolución que se utilizará en el procesamiento de sombras" en la página 181](#page-185-0)

["Acerca del anidamiento y la precomposición" en la página 117](#page-121-0)

["Uso del desenfoque de movimiento" en la página 199](#page-203-0)

#### **Ajustes de composición**

#### **Ajustes básicos de la composición**

Para obtener información sobre la configuración específica de composición básica, consulte las secciones relacionadas.

**Resolución** Este ajuste afecta al procesamiento, tanto para previsualizaciones como para resultados finales. También puede utilizar el menú Resolución en la parte inferior del panel Composición para modificar este ajuste.

**Código de tiempo o del fotograma de inicio** Código de tiempo o número de fotograma asignado al primer fotograma de la composición. Este valor no afecta al procesamiento; simplemente indica desde dónde se debe comenzar a contar.

#### **Ajustes avanzados de la composición**

Para obtener información sobre la configuración específica de composición avanzada, consulte las secciones relacionadas.

**Anclaje** Haga clic en un botón de flecha para anclar las capas a un borde o una esquina de la composición cuando se redimensione.

# **Uso de la región de interés**

La *región de interés* es la zona de la composición que se previsualiza. Cree una región de interés más pequeña al objeto de utilizar menos memoria y potencia de procesamiento durante la previsualización (de este modo mejorará la velocidad de interacción y aumentará la duración de previsualización de la memoria RAM). Si se realizan cambios en la región de interés, no afectará al resultado final del archivo, aunque se puede modificar el tamaño de la composición y seleccionar la parte que se desee procesar recortando la región de interés.

*Nota: Cuando la región de interés está seleccionada, en el panel Info se muestra la distancia horizontal y vertical de los bordes superior (T), izquierdo (L), inferior (B) y derecho (R) de la región con respecto a la esquina superior izquierda de la composición.*

• Para trazar una región de interés, pulse el botón Región de interés y arrastre el ratón para seleccionar una zona del panel Composición.

*Para empezar de nuevo con la herramienta de selección de recuadro, mantenga pulsada Alt (Windows) u Opción (Mac) y haga clic en el botón Región de interés.*

- Para conmutar entre la región de interés y el fotograma de composición completo, haga clic de nuevo en el botón Región de interés.
- Para desplazar o redimensionar la región de interés, arrastre sus bordes o controles. Pulse Mayús y arrastre un controlador de esquina para cambiar el tamaño sin que se vea afectada la proporción de aspecto.
- Para recortar la región de interés, elija Composición > Recortar comp. por región de interés.

# **Ajuste del color de fondo de la composición**

El color de fondo predeterminado del panel Composición es el negro, pero puede modificarlo siempre que lo desee.

❖ Seleccione Composición > Color de fondo y haga clic en la paleta de colores o utilice el cuentagotas para elegir un color.

*Nota: Cuando se agrega una composición a otra (anidamiento), se mantiene el color de fondo de la composición principal, y el color de fondo de la composición anidada se vuelve transparente. Para mantener el color de fondo de la composición anidada, cree una capa de color sólido para utilizarla como capa de fondo en la composición anidada.*

## **Véase también**

["Selección de un color o edición de un degradado" en la página 232](#page-236-0)

["Creación y modificación de una capa de color sólido" en la página 140](#page-144-0)

## **Uso de las imágenes en miniatura de la composición**

Puede elegir el fotograma de la composición que desee visualizar como imagen en miniatura en el panel Proyecto. De forma predeterminada, la imagen en miniatura de una composición es el primer fotograma de la composición, con las partes transparentes en negro.

- Para ajustar la imagen en miniatura de una composición, desplace el indicador de tiempo actual hasta el fotograma deseado en el panel Línea de tiempo de la composición y elija Composición > Ajustar tiempo de póster.
- Para agregar una cuadrícula de transparencia a la vista de imágenes en miniatura, elija Cuadrícula de transparencia para imágenes en miniatura en el menú del panel Proyecto.
- Para ocultar las imágenes en miniatura en el panel Proyecto, elija Edición > Preferencias > Visualización (Windows) o After Effects > Preferencias > Visualización (Mac OS) y seleccione Deshabilitar miniaturas en el panel Proyecto.

# **Acercar o alejar en el tiempo**

- En el panel Línea de tiempo, pulse el botón Acercar  $\triangle$  o el botón Alejar  $\triangle$ , o arrastre el control deslizante del zoom entre ambos botones.
- En el teclado principal, pulse la tecla = (signo igual) para acercar o pulse la tecla (guión) para alejar en el tiempo.
- En la vista del navegador, arrastre los corchetes de inicio y fin del navegador de tiempo para ampliar o reducir una sección de la regla de tiempo.

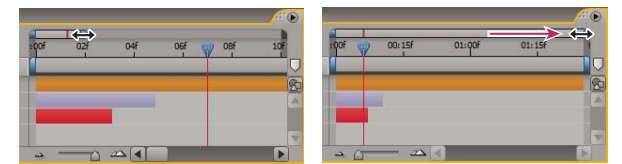

*Arrastre el corchete de Fin del navegador de tiempo para mostrar una parte mayor de la regla de tiempo.*

*Cuando haya terminado, pulse D para centrar el gráfico de tiempo en la hora actual.*

# <span id="page-121-1"></span>**Ajuste del área de trabajo**

El *área de trabajo* es la parte de la duración de una composición que se previsualiza o se procesa. En el panel Línea de tiempo, el entorno de trabajo aparece sombreado en gris claro.

- Para definir el tiempo de inicio y el tiempo de fin del área de trabajo con respecto al tiempo actual, pulse B (inicio) o N (fin) respectivamente.
- Para ajustar el área de trabajo, desplace los marcadores de inicio y fin del área de trabajo por la regla de tiempo.

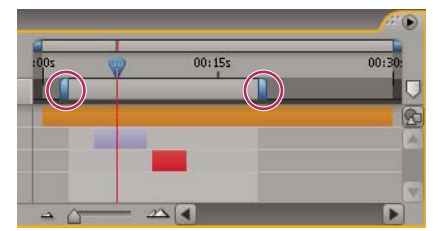

*Los marcadores del área de trabajo indican la duración de la composición procesada para las vistas previas o la salida.*

• Para desplazar el área de trabajo, arrastre el centro de la barra del área de trabajo hacia la derecha o hacia la izquierda.

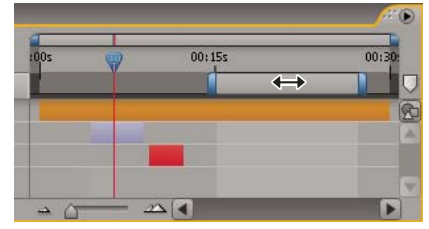

*Arrastrar el centro de la barra del área de trabajo para mover el área de trabajo*

• Para ampliar el entorno de trabajo hasta el tamaño de la composición, haga doble clic en el centro de la barra del entorno de trabajo.

#### **Véase también**

["Previsualización de vídeo y audio" en la página 124](#page-128-0)

["Procesamiento y exportación" en la página 556](#page-560-0)

# <span id="page-121-2"></span>**Anidamiento, precomposición y preprocesamiento**

# <span id="page-121-0"></span>**Acerca del anidamiento y la precomposición**

El *anidamiento* es la inclusión de una composición dentro de otra. La composición anidada aparece como una capa de la composición principal.

Si desea agrupar ciertas capas que ya se encuentren en una composición, puede *precomponer* dichas capas. Las capas precompuestas se ubican en una composición nueva (que a veces se denomina *precomposición*). Esta nueva composición se convierte en el origen de una sola capa de la composición original. La nueva composición aparece en el panel Proyecto y está disponible para su procesamiento o para su uso en cualquier otra composición.

También es posible anidar composiciones agregando una composición existente a otra, del mismo modo que se agregaría un elemento de material de archivo.

*Nota: Para abrir una precomposición, pulse Alt (Windows) u Opción (Mac OS) y haga doble clic sobre ella en el panel Línea de tiempo. Para abrir la composición que contiene la precomposición actual, haga clic en el botón Abrir composición principal , situado en la parte superior del panel Línea de tiempo.*

La precomposición y el anidamiento resultan tremendamente útiles para gestionar y organizar composiciones complejas.

Durante la precomposición y el anidamiento se puede realizar lo siguiente:

**Aplicar cambios complejos a una composición completa** Se puede crear una composición que contenga varias capas, anidar la composición dentro de la composición global y animar y aplicar efectos a la composición anidada de forma los cambios se operen de la misma forma en todas las capas y en el mismo período de tiempo.

**Reutilizar cualquier elemento creado** Puede crear una animación en su propia composición y después arrastrar esa composición a otras composiciones todas las veces que se desee.

**Actualizar en un solo paso** Cuando se realizan cambios en una composición anidada, dichos cambios afectan a todas las composiciones en las que se utiliza, del mismo modo que los cambios realizados en un elemento de material de archivo de origen afectan a todas las composiciones en las que se utiliza.

**Modificar el orden de procesamiento predeterminado de una capa** Se puede especificar que After Effects procese una transformación (como un giro) antes de procesar los efectos, de manera que el efecto se aplique al material de archivo girado.

**Agregar otro conjunto de propiedades de transformación a una capa** La capa que representa a la composición tiene sus propias propiedades aparte de las propiedades de las capas que contiene. Esto permite aplicar un conjunto adicional de transformaciones a una capa o a una serie de capas.

Por ejemplo, puede utilizar el anidamiento para hacer que un planeta gire y se desplace (que se mueva como la Tierra, que gira sobre su eje y también viaja alrededor del Sol). Para ello, anime la propiedad Giro de la capa del planeta, precomponga dicha capa, modifique la propiedad Punto de anclaje de la capa de precomposición y, por último, anime la propiedad Giro de la capa de precomposición.

Como una precomposición es una capa por sí misma, puede controlar su comportamiento mediante definidores de capa y definidores de composición en el panel Línea de tiempo. Puede elegir si los cambios efectuados en los definidores de la composición principal se deben propagar a la composición anidada. Para evitar que los definidores de capa afecten a las composiciones anidadas, elija Edición > Preferencias > General (Windows) o After Effects > Preferencias > General (Mac OS) y desactive la opción Los definidores afectan a las comp. anidadas.

En Opciones avanzadas (Composición > Ajustes de composición), elija Mantener resolución si anidada o Mantener velocidad de fotogramas si anidada o en cola de procesamiento para que una composición conserve su propia resolución o velocidad de fotogramas en lugar de heredar los ajustes de la composición principal. Por ejemplo, si ha utilizado deliberadamente una velocidad de fotogramas lenta en una composición para crear un efecto de animación manual entrecortada, deberá conservar la velocidad de fotogramas de dicha composición cuando la anide. Del mismo modo, los efectos de rotoscopia pueden parecer desatinados si se convierten a una resolución o a una velocidad de fotogramas distinta. Utilice este ajuste en lugar del efecto estroboscópico, que es menos eficaz.

Si se modifica el tiempo actual en un panel, se actualiza el tiempo actual de los demás paneles asociados a dicha composición. De forma predeterminada, el tiempo actual también se actualiza para todas las composiciones relacionadas por anidamiento con la composición actual. Para evitar que las composiciones relacionadas por anidamiento actualicen sus tiempos actuales cuando se modifica el tiempo actual en una composición, desactive la opción Sincronizar el tiempo de todos los elementos relacionados (Edición > Preferencias > General (Windows) o After Effects > Preferencias > General (Mac OS)).

#### **Véase también**

["Creación de capas desde elementos de material de archivo." en la página 139](#page-143-0)

["Efecto del orden de procesamiento y de las transformaciones contraídas en las capas 3D" en la página 175](#page-179-0)

["Definidores de capa y columnas del panel Línea de tiempo" en la página 150](#page-154-0)

["Uso de capas primarias y secundarias" en la página 160](#page-164-0)

# <span id="page-123-1"></span>**Precomposición de capas**

Cuando se precomponen capas, se ubican en una nueva composición (a veces denominada *precomposición*) que reemplaza a las capas en la composición original. La precomposición de una sola capa resulta útil para agregar propiedades de transformación a una capa e influir sobre el orden en el que se procesan los elementos de una composición.

**1** Seleccione las capas en el panel Línea de tiempo y elija Capa > Precomponer o pulse Ctrl+Mayús+C (Windows) o Comando+Mayús+C (Mac OS).

**2** Elija una de las siguientes opciones:

**Dejar todos los atributos en** Mantiene las propiedades y fotogramas clave de la capa precompuesta en la composición original; se aplica a la nueva capa que representa a la precomposición. El tamaño de fotograma de la nueva composición es el mismo que el tamaño de la capa seleccionada. Esta opción no está disponible cuando se selecciona más de una capa, una capa de texto o una capa de forma.

**Mover todos los atributos a la nueva composición** Mueve las propiedades y los fotogramas clave de las capas precompuestas a un nivel superior de la composición raíz en la jerarquía de composición. Cuando se utiliza esta opción, los cambios ya aplicados a las propiedades de las capas se mantienen en las capas individuales dentro de la precomposición. El tamaño de fotograma de la nueva composición es el mismo que el de la composición original.

# **Preprocesamiento de una composición anidada**

La previsualización y el procesamiento de una composición anidada compleja puede llevar mucho tiempo. Si ha creado una composición anidada y no tiene previsto trabajar más en ella, puede ahorrar tiempo en cada operación de previsualización y procesamiento si preprocesa la composición anidada en una película y reemplaza la composición con la película procesada. Puede seguir realizando cambios en la composición anidada original, ya que ésta se mantiene en la lista del proyecto. Si realiza un cambio significativo en la composición anidada original, simplemente procésela de nuevo.

El preprocesamiento de una composición anidada resulta especialmente provechoso cuando la composición se va a utilizar varias veces en un proyecto. La utilización de una película preprocesada en lugar de una composición anidada también ahorra tiempo y memoria a la hora de procesar la versión final de la composición principal.

*Nota: Aplique los ajustes del resultado final al realizar un procesamiento previo de la composición anidada.*

**1** Seleccione la composición en el panel Proyecto o Composición.

**2** Elija Composición > Preprocesar.

El comando Preprocesar agrega la composición a la cola de procesamiento y activa la acción de postprocesamiento Importar y reemplazar uso para reemplazar la composición por la película procesada.

**3** En el panel Cola de procesamiento, configure los ajustes como sea necesario y pulse el botón Procesar para procesar la composición.

*Nota: En lugar de reemplazar la composición con la película, se puede utilizar la película procesada como un proxy para la composición anidada.*

# **Véase también**

["Uso de la acción de postproducción" en la página 569](#page-573-0)

["Uso de marcadores de posición y proxy" en la página 70](#page-74-0)

["Principios básicos del procesamiento y la exportación" en la página 556](#page-560-1)

# <span id="page-123-0"></span>**Orden de procesamiento y contracción de transformaciones**

Una composición está formada por capas apiladas unas sobre otras en el panel Línea de tiempo. Cuando la composición se procesa (ya sea para la previsualización o para el resultado final), la capa inferior se procesa primero. Dentro de cada capa de rasterizado (no vectorial), los elementos se aplican en el siguiente orden: máscaras, efectos, transformaciones y estilos de capa. Para las capas vectoriales rasterizadas continuamente, las transformaciones se aplican antes que las máscaras y los efectos.

Las *transformaciones* son los cambios efectuados en las propiedades agrupadas en la categoría Transformación del panel Línea de tiempo, p. ej., Punto de anclaje, Posición, Escala, Giro y Opacidad. Lo que se ve en el panel Capa es el resultado del procesamiento antes de realizar las transformaciones.

*Nota: Para un control adicional cuando se realizan las transformaciones, puede aplicar el efecto Transformación y reordenarlo con respecto a otros efectos.*

En un grupo de efectos o máscaras, los elementos se procesan de arriba a abajo. Por ejemplo, si aplica el efecto Círculo y luego el efecto Lupa, el círculo se amplifica. Sin embargo, si arrastra el efecto Lupa y lo coloca encima (antes) del efecto Círculo en el panel Control de efectos o Línea de tiempo, el círculo se dibuja después de aplicar la lupa y no se amplifica.

Una vez que finaliza el procesamiento de una capa, comienza el procesamiento de la siguiente. La capa procesada inferior se puede utilizar como entrada para el procesamiento de la capa superior, por ejemplo, para determinar el resultado de un modo de fusión.

Si una composición contiene otras composiciones anidadas, la composición anidada se procesa antes que las demás capas.

Si está seleccionado el definidor Contraer transformaciones  $\ddot{\ast}$  para una composición anidada, no se realizarán las transformaciones para la composición anidada hasta que no se hayan procesado las máscaras y efectos de la composición principal. Esto permite combinar o *contraer* las transformaciones de la composición anidada y de la composición principal y realizarlas juntas. Lo mismo se aplica para las capas vectoriales no rasterizadas continuamente.

*Nota: En lugar de un definidor Contraer transformaciones, las capas vectoriales disponen de un definidor Rasterizar continuamente en la misma ubicación. Las capas vectoriales incluyen capas de forma, capas de texto y capas con archivos de gráficos vectoriales como material de archivo de origen. Las capas de texto y las capas de forma se rasterizan siempre de forma continuada.*

La contracción de transformaciones permite, por ejemplo, mantener la resolución cuando la escala de una capa se reduce a la mitad en una composición anidada, y la escala de la composición anidada se multiplica por dos en la composición principal. En este caso, en lugar de realizar ambas transformaciones y perder datos de imagen durante el proceso, se puede realizar una transformación sin hacer nada, ya que las transformaciones individuales se anulan entre sí.

Si las transformaciones no se contraen, una composición anidada que contenga capas 3D se procesa como imagen 2D del ajuste 3D utilizando la cámara de composición predeterminada. Esto evita que la composición anidada intersecte con las capas 3D, proyecte sombras sobre las capas 3D y reciba sombras de las capas 3D de la composición principal. Además, la composición anidada tampoco está controlada por las cámaras y las luces de la composición principal.

Si las transformaciones se contraen, las propiedades 3D de las capas incluidas en la composición anidada están expuestas a la composición principal. Por tanto, la composición anidada puede intersectar con las capas 3D, proyectar sombras sobre las capas 3D y recibir sombras de las capas 3D de la composición principal. La cámara y las luces de la composición contenida pueden controlar también la composición anidada.

Cuando una máscara cerrada (con un modo de máscara distinto a Ninguno), un estilo de capa o un efecto se aplican a una composición anidada con transformaciones contraídas, las capas de la composición anidada se procesan primero de forma independiente, luego se aplican las máscaras y los efectos y, por último, el resultado se compone en la composición principal. Este orden de procesamiento significa que los modos de combinación de las capas anidadas no se aplican a ninguna capa subyacente de la composición principal, y que las capas 3D por encima y debajo de la capa contraída no pueden intersectar ni proyectar sombras la una sobre la otra.

#### **Véase también**

["Efecto del orden de procesamiento y de las transformaciones contraídas en las capas 3D" en la página 175](#page-179-0)

["Cambio del orden de apilamiento de las capas seleccionadas" en la página 142](#page-146-0)

["Transformar, efecto" en la página 399](#page-403-0)

# **Marcadores**

# **Acerca de los marcadores**

Utilice los marcadores de tiempo de composición y los marcadores de tiempo de capa para marcar los puntos importantes en una composición o en una capa determinada. Ambos tipos de marcadores pueden contener la misma información, pero los marcadores de tiempo de composición aparecerán en la regla de tiempo en toda la composición, mientras que los marcadores de tiempo de capa aparecen en la barra de duración de una capa concreta.

Cuando procese una composición que contenga marcadores, los marcadores se pueden convertir en vínculos Web, vínculos de capítulo, puntos de señal de Flash Video o comentarios de Clip Notes dependiendo de los valores que haya ajustado en el cuadro de diálogo del marcador. El comentario predeterminado para un marcador de tiempo de composición es un número, mientras que el comentario predeterminado para un marcador de tiempo de capa está vacío.

Para ver un tutorial en vídeo acerca de cómo se trabaja con marcadores y puntos de señal, visite el sitio Web de Adobe en [www.adobe.com/go/vid0255\\_es.](http://www.adobe.com/go/vid0255_es)

*Con los marcadores es más sencillo alinear capas o el indicador de tiempo actual con puntos específicos en el tiempo: cuando arrastre un fotograma clave, el indicador de tiempo actual, o la barra de duración de capa en el panel Línea de tiempo, mantenga pulsada la tecla Mayús. para ajustar estos elementos a los marcadores.*

Un marcador que contiene datos que no son comentarios incluye un pequeño punto en su icono.

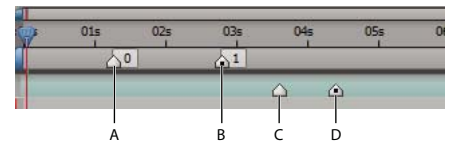

*A. Marcador de composición y tiempo B. Marcador de composición y tiempo con datos de puntos de señal C. Marcador de tiempo de capa D. Marcador de tiempo de capa con datos de puntos de señal*

Si agrega una composición a otra, la composición original se convierte en una capa dentro de la composición. Todos los marcadores de tiempo de composición de una composición anidada se convierten en marcadores de tiempo de capa en la línea de tiempo de la composición principal. Estos marcadores no están vinculados a los marcadores de tiempo de composición originales. Los cambios realizados a los marcadores de tiempo de composición en la composición original no afectan a los marcadores de tiempo de capa en la composición anidada. Por ejemplo, si elimina uno de los marcadores originales de tiempo de composición, el marcador de tiempo de capa correspondiente a la composición anidada permanecerá en el mismo lugar.

#### **Véase también**

["Revisión de películas con comentarios de notas de clip" en la página 600](#page-604-0)

# **Uso de marcadores de tiempo de composición**

Los marcadores de tiempo de composición aparecen en la regla de tiempo, en el panel Línea de tiempo. Si elimina un marcador, los demás siguen numerados como estaban. Si se cambia el comentario del número predeterminado, ese número puede ser reutilizado por un marcador de tiempo de composición creado con posterioridad.

*Nota: La numeración de los marcadores de tiempo de composición comienza en 0. En After Effects 7.0 o anterior, la numeración comenzaba en 1.*

Cuando procesa una composición para comentarios utilizando Adobe Clip Notes, los comentarios en los marcadores de tiempo de composición son incluidos como comentarios en el archivo PDF de Notas de clip. Cuando se importan los comentarios desde una revisión de Notas de clip a After Effects, los comentarios en PDF de los revisores se vuelven a convertir en marcadores de tiempo de composición.

• Para agregar un marcador de tiempo de composición desde la bandeja, arrastre el marcador desde el botón Bandeja de marcador de comp.  $\Box$ .

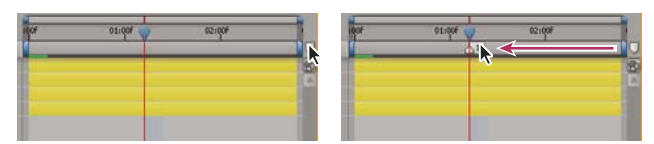

*Arrastre del marcador de tiempo de una composición desde el Contenedor de marcadores de comp.*

• Para agregar un marcador de tiempo de composición en el tiempo actual, pulse Mayús + una tecla numérica (de 0 a 9) del teclado principal.

*Nota: Si el número pulsado ya está siendo utilizado por otro marcador de tiempo de composición, After Effects no crea un nuevo marcador. En su lugar, desplaza el marcador existente con ese número hasta la nueva posición.*

- Desplazamiento de un marcador de tiempo de composición, arrástrelo a un tiempo diferente o haga doble clic sobre él e introduzca un tiempo en el cuadro de diálogo.
- Para editar los datos de un marcador, haga doble clic en el marcador.
- Para eliminar un marcador de tiempo de composición, arrastre el marcador al botón Bandeja de marcador de comp. o pulse Ctrl (Windows) o Comando (Mac OS) y haga clic en el marcador.

### **Véase también**

["Revisión de películas con comentarios de notas de clip" en la página 600](#page-604-0)

# **Uso de marcadores de tiempo de capa**

Los marcadores de tiempo de capa se mantienen cuando se procesa a formato AVI o QuickTime.

Los marcadores de tiempo de capa aparecen como pequeños triángulos en una barra de duración de capa. Puede tener cualquier número de marcadores de tiempo en una capa. También puede arrastrar marcadores existentes a nuevas ubicaciones en el tiempo, o eliminarlos, según sea necesario. Puede hacer doble clic en el marcador de tiempo de capa en cualquier momento, para ver o modificar sus atributos.

- Para agregar un marcador de tiempo de capa a las capas seleccionadas en el tiempo actual, elija Capa > Agregar marcador o pulse \* (signo de multiplicación) en el teclado numérico.
- Para desplazar un marcador de tiempo de capa, arrástrelo a un tiempo diferente o haga doble clic sobre él e introduzca un tiempo en el cuadro de diálogo.
- Para editar los datos de un marcador, haga doble clic en el marcador.
- Para eliminar un marcador de tiempo de capa, pulse Ctrl (Windows) o Comando (Mac OS) y haga clic en el marcador.
- Para eliminar todos los marcadores de tiempo de capa de las capas seleccionadas, haga clic con el botón derecho del mouse sobre el marcador (Windows) o pulse Control y haga clic en el marcador (Mac OS) y elija Eliminar todos los marcadores.
- Para bloquear los marcadores de tiempo de capa, haga clic con el botón derecho del mouse sobre el marcador (Windows) o pulse Control y haga clic en el marcador (Mac OS) y elija Bloquear marcadores.

### **Crear un vínculo web, un vínculo de capítulo o un punto de señal de un marcador**

Puede asociar una URL con un marcador para crear un vínculo automático a ese sitio web. After Effects incrusta esta información dentro de determinados tipos de película, entre las que se incluyen las películas Flash (SWF), Windows Media y QuickTime. Cuando se reproducen estas películas en un explorador web, la URL incrustada es reconocida, iniciando un salto a dicha URL. Es posible incluso dirigir la URL a un determinado fotograma del sitio Web.

Puede también asociar una referencia a un punto de un capítulo con un marcador. Los enlaces de capítulo son similares a los capítulos utilizados en discos CD-ROM y DVD. Al igual que los capítulos de un libro, un vínculo a un capítulo divide una película en segmentos. Los vínculos de capítulo son compatibles con películas QuickTime y Windows Media.

*Adobe Encore puede leer referencias de capítulo en los marcadores de tiempo de capa de After Effects, cuando se realiza una exportación al formato de archivo AVI o MPEG-2. Para asegurar la compatibilidad con el formato de DVD, asegúrese de que los marcadores están separados por un mínimo de 15 fotogramas.*

Los puntos de señal de Flash Video pueden tener cada uno de ellos cualquier cantidad de parámetros, cada uno de ellos con un nombre y un valor. Solo se pueden añadir tres parámetros utilizando el cuadro de diálogo de marcadores. Para trabajar con más de tres parámetros, utilice la interfaz de secuencias de comandos.

*Para convertir las propiedades seleccionadas a parámetros de punto de señar de Flash Video en marcadores de tiempo de capa, elija Archivo > Scripts > Convertir Propiedades Seleccionadas a Marcadores.jsx. Este script agrega un marcador de tiempo de capa sobre la capa al mismo tiempo que cada fotograma clave para cada propiedad seleccionada. Los parámetros de punto de señal de los marcadores indican el nombre de la propiedad y su valor en ese momento. Si la propiedad seleccionada tiene una expresión, se crea un marcador para cada fotograma, con los valores muestreados de cada fotograma.*

- **1** Haga doble clic en un marcador para abrir el cuadro de diálogo del marcador.
- **2** Introduzca la información en el cuadro correspondiente del cuadro de diálogo del marcador.
- Para crear un vínculo Web, introduzca una dirección en el cuadro de la dirección URL en el área Vínculos de Capítulo y Web del cuadro de diálogo del marcador. Para activar un determinado fotograma en un sitio Web, introduzca en Destino de los fotogramas el nombre del archivo que contiene el fotograma.
- Introduzca el nombre y el número de capítulo (si están disponible) en el cuadro de texto Capítulo en el área Vínculos de Capítulo y Web del cuadro de diálogo del marcador.
- Introduzca el nombre del punto de señal de Flash Video y los nombres y los valores de los parámetros. Seleccione Evento o Navegación para determinar el tipo de punto de señal que crear.

### **Véase también**

["Uso de secuencias de comandos" en la página 40](#page-44-0)

# **Sincronización de marcadores con el audio**

After Effects proporciona una forma rápida de agregar y etiquetar marcadores para puntos significativos en la pista de audio de una capa, como una pulsación rítmica en música o las palabras habladas en un diálogo. Una vez creados los marcadores, puede utilizarlos para sincronizar vídeo u otros efectos.

**1** En el panel Controles de tiempo, haga clic en el botón Audio ↓ y después haga clic en el botón Previsualización de RAM  $\blackparallel$  >.

**2** En los puntos del tiempo en los que desee agregar un marcador, pulse la tecla de multiplicación (\*) del teclado numérico, para crear un marcador de tiempo de capa.

**3** Una vez finalizada la previsualización, haga doble clic en uno de los marcadores recién creados, agregue comentarios o modifique los marcadores como desee siguiendo el mismo procedimiento que con cualquier otro marcador de tiempo de capa.

### **Véase también**

["Previsualización de vídeo y audio" en la página 124](#page-128-0)

# **Capítulo 7: Vistas y previsualizaciones**

Puede *previsualizar* composiciones, capas y elementos de material de archivo mientras trabaja. Puede acercar o alejar el zoom y elegir qué partes de una composición, capa o elementos de material de archivo quiere visualizar.

# **Previsualización**

## <span id="page-128-0"></span>**Previsualización de vídeo y audio**

Puede obtener una *previsualización* de todo o parte de la composición a medida que va trabajando en ella, sin necesidad de realizar el procesamiento para obtener el resultado final. Muchos de los controles para la previsualización se encuentran en el panel Controles de tiempo.

Con todos los métodos de previsualización (al igual que con el procesamiento para la obtención del resultado final), una capa sólo es visible si se ha seleccionado el definidor de la capa Vídeo .

Algunos factores que afectan a la velocidad con la que se procesan las vistas previas incluyen los definidores de capa, ajustes de Previsualizaciones rápidas y ajustes de composición. Uno de los ajustes de previsualización más sencillos e influyentes es el ajuste Resolución/Submuestreo que se encuentra en la parte inferior del panel Composición; establézcalo a un valor que no sea Completo para ver todas las previsualizaciones en una resolución más baja.

*Para activar o desactivar la corrección de la proporción de aspecto de píxeles para las previsualizaciones, haga clic en el botón Conmutar corrección de la proporción de aspecto de píxel*  $\equiv$  *en la parte inferior del panel. Puesto que la escala no es de alta calidad, utilice la corrección de la proporción de aspecto de píxeles para evaluar las formas, pero no para un detalle concreto de píxeles. (Consulte ["Modificación de la proporción de aspecto de píxeles" en la página 64](#page-68-0).)*

Cuando sea posible, obtenga una vista previa en el mismo tipo de dispositivo donde el público verá el resultado final. Por ejemplo, puede obtener una vista previa en un monitor de vídeo externo. Para ver la composición tal y como aparecerá en un dispositivo móvil (como, por ejemplo, un teléfono móvil), en primer lugar procese la composición para obtener el resultado final y, a continuación, utilice Adobe Device Central para ver la película.

Si la está habilitada la administración del color, puede previsualizar una composición, capa o elemento de material de archivo tan pronto como aparezca en el espacio de color de salida. (Consulte ["Simulación de la apariencia que tendrán los](#page-246-0) [colores en un dispositivo de salida diferente." en la página 242](#page-246-0).)

*Nota: Seleccione Mostrar el procesamiento en curso en el diagrama de flujo y en el panel Info (Editar > Preferencias > Visualización (Windows) o After Effects > Preferencias > Visualización (Mac OS)) para ver información adicional en el panel Info o en el panel Diagrama de flujo mientras se realiza el procesamiento, bien sea para previsualizaciones o para el resultado final.*

#### **Véase también**

["Previsualización de una película en un dispositivo móvil virtual con After Effects" en la página 585](#page-589-0)

["Ajuste del área de trabajo" en la página 117](#page-121-1)

["Métodos abreviados para el uso de previsualizaciones" en la página 607](#page-611-0)

["Métodos abreviados para la utilización y la modificación de vistas" en la página 609](#page-613-0)

["Definidores de capa y columnas del panel Línea de tiempo" en la página 150](#page-154-0)

#### **Utilizar una previsualización estándar**

La previsualización estándar (normalmente denominada *reproducción mediante barra espaciadora*) reproduce vídeo en el panel Composición, Capa o Diagrama de flujo que esté activo desde el tiempo actual. Las previsualizaciones estándar reproducen a una velocidad lo más cercana posible al tiempo real; no obstante, para las composiciones complejas, la velocidad de previsualización podría ser significativamente menor que la del tiempo real.

◆ Haga clic en el botón Reproducir ▶ en el panel Controles de tiempo o pulse la barra espaciadora.

#### **Uso de la previsualización de RAM**

La previsualización de RAM asigna RAM para reproducir vídeo y audio en los paneles Línea de tiempo, Capa o Diagrama de flujo en tiempo real. El número de fotogramas que se pueden guardar para la reproducción en tiempo real depende de la cantidad de RAM disponible para la aplicación y de los ajustes en el panel Controles de tiempo.

En el panel Controles de tiempo, puede especificar dos conjuntos de opciones de previsualización de RAM: Opciones de previsualización de RAM y Opciones de previsualización de Shift+RAM. Por ejemplo, puede optar por establecer las Opciones de previsualización de RAM para una velocidad total de fotogramas y resolución completa y establecer las Opciones de previsualización de Shift+RAM para que omitan fotogramas de forma alternativa y previsualizar a media resolución.

En los paneles Capa y Material de archivo, las previsualizaciones de RAM reproducen el material de archivo no recortado.

**1** Para modificar las opciones de previsualización de RAM, haga clic en el menú Opciones de previsualización de RAM en el centro del panel Controles de tiempo y seleccione Opciones de previsualización de RAM u Opciones de previsualización de Shift+RAM. Puede modificar cualquiera de lo siguiente:

**Silenciar audio**  $\Box$  Incluir o excluir audio de la previsualización de RAM.

**Velocidad de fotograma** Seleccione Automático para utilizar la velocidad de fotograma de la composición.

**Omitir** El número de elementos de fotogramas que se van a omitir entre cada fotograma procesado. Elija 0 para procesar todos los fotogramas.

**Resolución** Elija Automático para utilizar la resolución de la composición.

**Desde el tiempo actual** Seleccione Desde el tiempo actual para realizar la reproducción desde el tiempo actual; de lo contrario, la previsualización de RAM reproducirá el entorno de trabajo o desde el comienzo de la composición, capa o elemento de material de archivo.

**Pantalla completa** Reproduzca la previsualización de RAM al tamaño completo de la composición, capa o elemento de material de archivo en una pantalla que es el color de fondo. Puede cambiar el color de fondo del panel mediante el control Brillo de interfaz de usuario en las preferencias de Colores de la interfaz de usuario.

**2** Realice una de las acciones siguientes:

- Para previsualizar con las Opciones de previsualización de RAM, haga clic en el botón Previsualización de RAM  $\cdot$  en el panel Controles de tiempo o pulse 0 (cero) en el teclado numérico.
- Para previsualizar con las Opciones de previsualización de Shift+RAM, haga clic en el botón Previsualización RAM en el panel Controles de tiempo mientras pulsa la tecla Mayús o pulse Mayús+0 (cero) en el teclado numérico.

*Pulse la tecla asterisco (\*) en el teclado numérico durante una previsualización de RAM para colocar un marcador de capa sobre las capas seleccionadas en el fotograma de previsualización en curso. Se trata de un método muy cómodo para colocar marcadores que correspondan a puntos importantes en una pista de audio.*

*Nota: El rendimiento de las previsualizaciones RAM realizado teniendo seleccionada la preferencia Procesar varios fotogramas simultáneamente puede disminuir si se está ejecutando el antivirus. (Consulte ["Procesamiento de varios fotogramas a la vez"](#page-40-0) [en la página 36](#page-40-0).)*

#### **Almacenamiento de una previsualización RAM como una película**

After Effects puede guardar previsualizaciones RAM como archivos AVI no comprimidos (Windows) o archivos MOV (Mac OS). Al guardar una previsualización RAM, tenga en cuenta lo siguiente:

- After Effects utiliza el tamaño de fotograma y el ajuste de resolución de la composición para determinar la dimensión final en píxeles de una previsualización RAM guardada. No se tiene en cuenta el nivel de zoom.
- La previsualización RAM no genera campos entrelazados, de forma que una previsualización RAM nunca contiene campos.

*Nota: La Vista 3D del panel de la composición activa se debe definir como Cámara activa para guardar previsualización RAM para trabajar, aunque la composición no contenga capas 3D.*

- **1** Tras generar una previsualización RAM, seleccione Composición > Guardar previsualización RAM
- **2** Introduzca un nombre, especifique una ubicación y haga clic en Guardar.

#### **Opciones de bucle para previsualizaciones**

Haga clic en el botón Opciones de bucle en el panel Controles de tiempo hasta que que aparezca el estado que se desee:

**Bucle** Reproduce la previsualización de forma repetida desde el comienzo hasta el final.

Reproducir una vez **-** Reproduce previsualización una vez.

**Ping pong** A Reproduce la previsualización de forma repetida, alternando entre la reproducción hacia delante y reproducción hacia atrás.

#### **Previsualización de audio**

Cuando previsualice audio, se reproduce en tiempo real, a menos que haya aplicado efectos Audio distintos de Mezclador estéreo, en cuyo caso quizá tenga que esperar a que se procese el audio antes de reproducirlo.

*Nota: Si debe procesar el audio para una previsualización, entonces sólo se procesará y reproducirá en la previsualización la cantidad de audio especificada por el ajuste Duración de la Preferencias de previsualización.*

Establezca la velocidad de muestreo para el audio para la totalidad del proyecto en el cuadro de diálogo Ajustes del proyecto (Archivo > Ajustes del proyecto). El sonido de calidad de CD es estéreo de 16 bits a 44,1 KHz.

Las preferencias del hardware de audio y la Asignación de salida de audio determinan el comportamiento de las previsualizaciones de audio. Estas preferencias no afectan al resultado final. La calidad del audio en el resultado final la determina la configuración del módulo de salida.

- Para previsualizar únicamente audio desde el tiempo actual, seleccione Composición > Previsualización > Previsualización de audio (de aquí en adelante) o pulse la tecla del punto (.) en el teclado numérico.
- Para previsualizar únicamente audio en el entorno de trabajo, seleccione Composición > Previsualización > Previsualización de audio (de aquí en adelante) o pulse Alt+punto (.) (Windows) u Opción+punto (.) (Mac OS) en el teclado numérico.

#### **Opciones de Panel Audio**

Durante las previsualizaciones, el medidor de unidades de volumen (VU) muestra los niveles de volumen del audio. En la parte superior del medidor de VU, hay unas señales que indican cuando el audio está *recortado* (una distorsión que aparece cuando la señal de audio sobrepasa el nivel máximo que permite el dispositivo de audio).

Para ver el medidor de unidades de volumen y los controles de nivel con mayor detalle, aumente el alto del panel Audio.

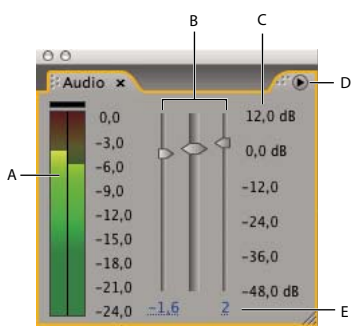

*Panel Audio*

*A. Medidor de unidades de volumen B. Controles de nivel C. Unidades de nivel D. Menú del panel Audio E. Valores de nivel*

Seleccione Opciones en el menú del panel Audio para especificar las opciones siguientes:

**Unidades** Elija mostrar los niveles de audio en decibelios o en porcentajes. 100% es equivalente a 0 decibelios (0 dB).

**Mínimo del regulador** El nivel mínimo de audio para mostrar en el panel Audio.

# <span id="page-131-0"></span>**Desplace el indicador de tiempo actual**

El modo más básico de previsualizar fotogramas es previsualizar manualmente desplazando o arrastrando el *indicador de tiempo actual*.

La *regla de tiempo* representa visualmente la dimensión temporal de una composición, una capa o un elemento de material de archivo. En un panel Capa o Material de archivo, la regla de tiempo aparece cerca de la parte inferior del panel. En un panel Composición, la regla de tiempo aparece en el panel Línea de tiempo correspondiente. Las reglas de tiempo en paneles diferentes representan duraciones diferentes. La regla de tiempo en un panel Capa y o un panel Material de archivo representa la duración del contenido de ese panel; la regla de tiempo del panel Línea de tiempo representa la duración de toda la composición.

En una regla de tiempo, *el indicador del tiempo actual* muestra el fotograma que está viendo o editando.

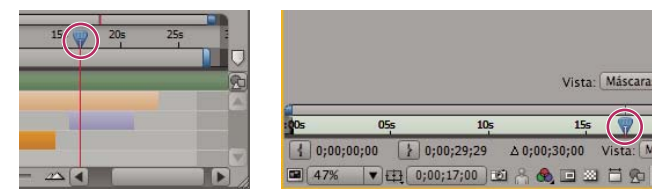

*Indicador del tiempo actual en la regla de tiempo en el panel Línea de tiempo (izquierda) y en el panel Capa (derecha)*

- Para avanzar o retroceder a intervalos de un fotograma, haga clic en el botón Siguiente fotograma  $\triangleright$  o < Il Fotograma anterior en el panel Controles de tiempo, o bien, pulse Av Pág o Re Pág.
- Para avanzar o retroceder a intervalos de diez fotogramas, haga clic en Siguiente fotograma o Fotograma anterior mientras pulsa la tecla Mayús, o bien, pulse Mayús+Av Pág o Mayús+Re Pág.
- Para avanzar un período de tiempo determinado o un número de fotogramas, haga clic en la presentación del tiempo actual y, a continuación, escriba el signo más (+) seguido del código de tiempo o del número de fotogramas que desea avanzar. Por ejemplo, escriba **+20** para avanzar 20 fotogramas o **1:00** para avanzar un segundo. Si desea retroceder escriba el signo menos (-) delante del valor. Por ejemplo, escriba **+-20** para retroceder 20 fotogramas o **+-1:00** para retroceder un segundo.
- Para ir al primer o último fotograma, haga clic en Primer fotograma  $\|\cdot\|$  o Último fotograma  $\|\cdot\|$  en el panel de Controles de tiempo, o bien, pulse Inicio o Fin.
- Para ir al primer o último fotograma en el entorno de trabajo, pulse Mayús+Inicio o Mayús+Fin.
- Para ir a un fotograma específico, haga clic en en la presentación del tiempo actual o en un panel Material de archivo, Capa, Composición o Línea de tiempo.

• Para previsualizar manualmente *borrar* vídeo en el panel Línea de tiempo o ir a un fotograma determinado, arrastre el indicador de tiempo actual.

*Nota: Arrastre el indicador de tiempo actual a la vez que pulsa Mayús para ajustarse a los fotogramas clave, marcadores, puntos de Entrada y Salida, inicio o final de una composición o de un entorno de trabajo.*

- Para eliminar audio en el panel Línea de tiempo, arrastre el indicador de tiempo actual mientras pulsa Ctrl+Alt (Windows) o Comando+Opción (Mac OS).
- Para eliminar audio en el panel Línea de tiempo, arrastre el indicador del tiempo actual mientras pulsa Ctrl (Windows) o Comando (Mac OS).

Si se deja de mover el indicador de hora actual pero el botón del mouse sigue presionado, se reproducirá un breve fragmento de audio en bucle.

### **Véase también**

["Métodos abreviados para la navegación por el tiempo" en la página 608](#page-612-0)

# **Seleccione un visor para todas las previsualizaciones**

La selección de un visor como panel por defecto para las previsualizaciones es especialmente útil cuando tiene un visor Composición que representa los resultados finales y desea previsualizar siempre ese visor incluso cuando esté cambiando ajustes en otros paneles.

El panel que se ha establecido para todas las previsualizaciones aparece en primer lugar mientras dura la previsualización.

❖ Haga clic en el botón Utilizar siempre esta vista para la previsualización en la esquina inferior izquierda del panel.

*Nota: Cuando hay varias vistas abiertas, las previsualizaciones utilizan la vista de la composición en primer plano para las composiciones 2D y la vista Cámara activa para las composiciones 3D. Para desactivar la vista Cámara activa, anule la selección Las previsualizaciones priorizan la cámara activa en el menú Controles de tiempo.*

#### **Véase también**

["Trabajar con visores" en la página 19](#page-23-0)

# **Modos de previsualización**

Cada modo de previsualización proporciona un equilibro diferente entre la calidad y velocidad de la reproducción y para la actualización de las imágenes durante la edición y otras interacciones.

Los modos Borrador 3D y Actualización en directo se aplican a todas las vistas de una composición.

**Borrador 3D** Deshabilita las luces, sombres y el desenfoque de la profundidad de campo de la cámara. Para activar o desactivar el modo Borrador 3D, haga clic en el botón Borrador 3D en la parte superior del panel Línea de tiempo.

**Actualización en directo** Actualiza el vídeo en los paneles Composición o Capa durante la edición y otras interacciones. Cuando Actualización activa no está seleccionada, After Effects muestra representaciones de estructura metálica durante las ediciones, como por ejemplo, arrastrar una capa en el panel Composición o modificar el valor de una propiedad en el panel Línea de tiempo. Para activar o desactivar el modo Actualización en directo, haga clic en el botón Actualización en directo<sup>21</sup>, en la parte superior del panel Línea de tiempo.

*Para conmutar temporalmente el modo Actualización en directo, pulse Alt (Windows) u Opción (Mac OS) mientras arrastra para mover una capa, modificar el valor de una propiedad o mover el indicador del tiempo actual.*

**Previsualizaciones rápidas** Puede utilizar un modo Previsualizaciones rápidas diferente para cada vista en el panel Composición. Por ejemplo, en un diseño de 4 vistas, puede utilizar OpenGL para la vista Cámara activa y Estructura metálica para las vistas izquierda, derecha y superior. Haga clic en el botón Previsualizaciones rápidas  $\Box$ , en la parte inferior del panel Composición para configurar las preferencias de las Previsualizaciones rápidas o elija entre los siguientes modos de Previsualizaciones rápidas.

• **Estructura metálica** Representa cada capa como un contorno de estructura metálica, la cual incrementa la velocidad de reproducción y le permite cambiar rápidamente la posición de una capa aplicando una resolución alta o diversos efectos.

• **Resolución adaptable** Reduce la resolución de previsualización de las capas cuando es necesario mantener la velocidad para actualizar las imágenes durante la edición y otras interacciones. La opción Límite de resolución adaptable en la categoría de preferencias de Previsualizaciones rápidas especifica la reducción máxima en la resolución a utilizar.

• **OpenGL: interactivo u OpenGL: siempre activado** El modo OpenGL proporciona previsualizaciones de gran calidad, las cuales necesitan un tiempo de procesamiento menor que otros modos de reproducción. OpenGL también se puede utilizar para acelerar el procesamiento para la obtención del resultado final. Las funciones OpenGL en After Effects se apoyan en las funciones OpenGL de su hardware de vídeo. Si OpenGL no admite una característica, simplemente creará una previsualización sin utilizarla. Por ejemplo, si las capas contienen sombras y el hardware de OpenGL no las admite, la previsualización no las tendrá. Seleccione OpenGL-Interactivo para utilizar OpenGL solamente en interacciones, como la previsualización manual (*eliminación*) en el panel Línea de tiempo o arrastrando una capa en el panel Composición. Podríamos decir que OpenGL realiza el montaje observando el icono Previsualizaciones rápidas, que se iluminará. Seleccione OpenGL: siempre activado para utilizar OpenGL para todas las previsualizaciones. En este modo, "OpenGL" aparecerá en la esquina superior izquierda de cada vista del panel Composición.

*Nota: La opción Activar OpenGL en la categoría de preferencias de Previsualizaciones rápidas debe estar seleccionada para poder utilizar OpenGL.*

#### **Véase también**

["Procesamiento con OpenGL" en la página 561](#page-565-0)

#### **Trabajar con instantáneas**

Cuando desee comparar dos vistas en el panel Composición, Capa o Material de archivo, capture una *instantánea*. Por ejemplo, es posible que desee comparar dos fotogramas que se encuentran en momentos diferentes de una película.

Las instantáneas capturadas en un tipo de panel se pueden mostrar en un panel de otro tipo. Por ejemplo, puede capturar una instantánea del panel Capa y mostrarla en el panel Composición o Material de archivo. Al mostrar una instantánea no se reemplaza el contenido del panel. Si la instantánea tiene un tamaño o una proporción de aspecto diferente al del panel donde se muestra, el tamaño de la instantánea se ajusta al de la vista actual.

Las instantáneas sólo se utilizan como referencia y no se convierten en parte de la capa, composición o película procesada.

Cuando se captura una instantánea, se produce un sonido.

- Para capturar una instantánea, haga clic en el botón Tomar instantánea **da** en la parte inferior del panel, o bien pulse Mayús+F5, Mayús+F6, Mayús+F7 o Mayús+F8.
- Para ver la instantánea más reciente, mantenga presionado el botón Mostrar última instantánea en en la parte inferior del panel.
- Para ver una instantánea determinada, pulse durante unos momentos F5, F6, F7 o F8.
- Para purgar una instantánea, mantenga presionadas las teclas Ctrl + Mayús (Windows) o Comando + Mayús (Mac OS) y presione F5, F6, F7 o F8.
- Para liberar toda la memoria utilizada para guardar instantáneas, seleccione Editar > Depurar > Instantánea.

# <span id="page-133-0"></span>**Seleccionar una vista 3D**

Puede visualizar las capas 3D desde distintos ángulos, mediante las vistas ortogonales o personalizadas que emplean perspectiva. Puede cambiar de vista en cualquier momento. Las vistas ortogonales (Frente, Atrás, Izquierda, Superior, Derecha, Inferior) muestran la ubicación de la capa en la composición, pero sin perspectiva.

Puede ajustar el punto y dirección de la vista para las vistas personalizadas en las herramientas de cámara.

También tiene la posibilidad de ver las capas seleccionadas o todas las capas. Cuando haga esto, After Effects cambiará el punto de vista y la dirección para incluir las capas que ha seleccionado.

- Seleccione una vista del menú Vista 3D situado en la parte inferior del panel Composición.
- Seleccione Vista > Cambiar vista 3D y, a continuación, elija una vista del menú.
- Seleccione Vista > Cambiar a la última vista 3D.
- Para cambiar a la vista 3D anterior, pulse Esc.
- Para ver las capas seleccionadas, elija Vista > Ver las capas seleccionadas.
- Para ver las capas no visibles en la vista actual, seleccione Vista > Ver todas las capas.
- Para seleccionar una de las vistas 3D con los métodos abreviados de teclado, pulse F10, F11 o F12.

*Para modificar la vista 3D que se ha asignado a un método abreviado de teclado, cambie a una vista y pulse Mayús y la tecla de método abreviado. Por ejemplo, para que F12 sea el método abreviado para la vista Superior, cambie a vista Superior y, a continuación presione Mayús + F12. También puede utilizar el comando Vista > Asignar método abreviado para realizar esta operación.*

#### **Véase también**

["Utilización de capas 3D" en la página 171](#page-175-0)

["Cámaras, luces y puntos de interés" en la página 176](#page-180-0)

["Seleccionar un diseño de vista y compartir ajustes de vista" en la página 131](#page-135-0)

### **Previsualización en un monitor de vídeo externo**

Se puede previsualizar el contenido del panel Capa, Material de archivo o Composición en un monitor de vídeo externo. Para ello se necesita hardware adicional, como una tarjeta de captura de vídeo o un puerto FireWire. Si utiliza una tarjeta de digitalización de vídeo para conectar un monitor de vídeo externo, siga las instrucciones de la tarjeta para conectar el monitor y ver las previsualizaciones. Si utiliza un puerto FireWire, en primer lugar, conecte una videocámara digital o grabadora de cintas de vídeo (VTR) al puerto y, a continuación, conecte el monitor de vídeo a la videocámara o VTR. Para obtener más información sobre cómo configurar las previsualizaciones con FireWire, consulte la documentación incluida con la videocámara digital o VCR.

Esté o no habilitada la gestión de color en el proyecto, After Effects no gestiona el color de las previsualizaciones en un monitor de vídeo externo. Los colores enviados al monitor de vídeo externo están en el espacio de color de trabajo del proyecto. Para obtener más información, consulte ["Selección de un espacio de color de trabajo y habilitación de la gestión](#page-242-0) [de color" en la página 238](#page-242-0).

**1** Seleccione Editar > Preferencias > Previsualización de vídeo (Windows) o After Effects > Preferencias > Previsualización de vídeo (Mac OS).

**2** Elija un dispositivo externo en el menú Dispositivo de salida. (Si hay un dispositivo disponible, se muestra automáticamente en este menú.)

**3** Elija un modo en el menú Modo de salida. Las opciones mostradas dependen del dispositivo que esté utilizando. El valor Tamaño del fotograma que aparece bajo el menú Modo de salida depende del valor que seleccione en dicho menú y no de ningún otro ajuste de After Effects.

**4** Defina cualquiera de las opciones siguientes:

**Previsualizaciones** Muestra las previsualizaciones de RAM o las previsualizaciones estándar en el monitor externo.

**Reflejar en el monitor del equipo (MS Windows) o Reflejar en el monitor del ordenador (Mac OS)** Muestra las previsualizaciones de RAM o las previsualizaciones estándar simultáneamente en el monitor externo y en la pantalla del equipo. Esto puede ralentizar la previsualización.

**Interacciones** Presenta previsualizaciones interactivas, como una operación de eliminación en el panel Línea de tiempo o una operación de arrastrar en el panel Composición, simultáneamente en la pantalla del equipo y en el monitor externo.

**Procesadores** Muestra cada fotograma simultáneamente en la pantalla del equipo y en el monitor externo a medida que se procesan en la cola de procesamiento.

**5** Seleccione Salida ajustada y panoramizada para el monitor de vídeo si trabaja con tamaños de imagen que no coinciden con el tamaño de fotograma del dispositivo de previsualización y desea ver la imagen entera escalada para ajustar.

*Después de elegir un dispositivo de salida en las preferencias de Previsualización de vídeo, puede previsualizar el fotograma actual en el dispositivo de salida si presiona la barra diagonal (/) en el teclado numérico. Pulse Ctrl + / (Windows) o Comando + / (Mac OS) para cambiar la preferencia a Sólo escritorio o al dispositivo de salida especificado.*

# <span id="page-135-1"></span>**Modificar y utilizar vistas**

#### <span id="page-135-0"></span>**Seleccionar un diseño de vista y compartir ajustes de vista**

El panel Composición puede mostrar una, dos o cuatro vistas a la vez. De forma predeterminada, las opciones del visor (como cuadrículas y reglas) solamente afectan a la vista que seleccionada actualmente.

- Para seleccionar un diseño de vista, elija una opción del menú Seleccionar disposición de vista en la parte inferior del panel Composición.
- Para desplazarse por los diseños de la vista, coloque el puntero sobre el menú Seleccionar disposición de vista y haga girar la rueda del mouse.
- Para aplicar los ajustes de la vista a todas las vistas en el diseño actual, seleccione Compartir opciones de vista en el menú Seleccionar disposición de vista. Para invertir esta opción, mantenga pulsado Ctrl (MS Windows) o Comando (Mac OS).

#### **Véase también**

["Seleccionar una vista 3D" en la página 129](#page-133-0)

["Trabajar con visores" en la página 19](#page-23-0)

### **Mostrar u ocultar los controles de capa en el panel Composición.**

Puede asignar diferentes opciones a cada vista en el panel Composición, de forma que pueda ver cualquier combinación de estructura metálica de la cámara y la luz, controles de capa, máscara y trazados de formas, puntos de control del efecto y rutas de movimiento.

- Para elegir qué controles de capa se mostrarán en una vista, seleccione Ver > Opciones de vista, o bien, pulse Ctrl+Alt+U (Windows) o Comando+Opción+U (Mac OS).
- Para mostrar u ocultar los controles de capa en una vista, seleccione Ver > Mostrar controles de capa, o bien pulse Ctrl+Mayús+H (Windows) o Comando+Mayús+H (Mac OS). Esto también muestra u oculta los ejes de referencia 3D.
- Para mostrar u ocultar un trazado de máscara y los trazados de formas en una vista, haga clic en el botón Conmutar máscaras y visibilidad del trazado de la forma  $\Box$  en la parte inferior del panel Composición.

#### **Zoom**

El control Proporción de aumento en la esquina inferior izquierda de los paneles Composición, Capa o Material de archivo muestra y controla el aumento actual. De manera predeterminada, el aumento se ajusta al tamaño actual del panel. Cuando se cambia el aumento, se modifica la apariencia de los píxeles en el panel que se está previsualizando, no la resolución real de la composición.

*Nota: After Effects procesa los objetos vectoriales antes de aplicar el zoom (escalando el tamaño para la previsualización), de forma que algunos de estos objetos podrían mostrarse irregulares cuando se les aplica el zoom. Esto no afecta al escalado de las capas ni el procesamiento para la obtención del resultado final.*

• Para aumentar o reducir desde el centro de una vista activa, pulse la tecla del punto (.) o de la coma (,). Cada vez que pulsa la tecla aumenta o disminuye el aumento.

- Para aumentar o reducir desde el centro de la vista con la rueda del mouse, coloque el puntero sobre el panel y mueva la rueda.
- Para aumentar o reducir desde un punto determinado con la rueda del mouse, coloque el puntero sobre el panel y pulse Alt (Windows) u Opción (Mac OS) mientras mueve la rueda.
- Para aumentar un punto determinado con la herramienta Zoom  $\mathbb{Q}$ , haga clic en la zona del panel que desea aumentar. Cada vez que haga clic, ampliará el tamaño de la imagen, centrando la presentación en el punto donde haga clic. También se puede arrastrar la herramienta para ampliar un área específica.
- Para reducir a partir de un punto determinado con la herramienta Zoom, pulse Alt (Windows) u Opción (Mac OS) mientras hace clic en el punto desde el que desea reducir la vista. Cada vez que haga clic, reducirá el tamaño de la imagen, la presentación quedará centrada con respecto al punto donde hace clic.
- Para cambiar la vista al 100%, haga doble clic en el botón de la herramienta Zoom del panel Herramientas.
- Para aplicar el zoom de forma que se ajuste la vista o para aplicarlo de acuerdo a un aumento preestablecido, elija el nivel del zoom en el menú Proporción de aumento. Para cambiar el aumento de todas las vistas, en un panel Composición, mantenga presionada la tecla Ctrl (Windows) o Comando (Mac OS) mientras selecciona un nivel de zoom en el menú. Seleccione Encajar para que la imagen se ajuste en el panel Composición; seleccione Ajustar hasta 100% para limitar el nivel del zoom al 100%.

# **Véase también**

["Métodos abreviados para la utilización y la modificación de vistas" en la página 609](#page-613-0)

# <span id="page-136-0"></span>**Resolución**

La resolución determina las dimensiones de una imagen en píxeles, lo que afecta a la calidad de imagen de la composición previsualizada o procesada. El tiempo y memoria de procesamiento son prácticamente proporcionales al número de píxeles que se procesan.

*Puede utilizar un valor de resolución bajo para animar o previsualizar una película y más tarde incrementar la resolución antes de procesar el trabajo final.*

Para las previsualizaciones, puede aumentar y reducir el zoom automáticamente en función del ajuste de Resolución, seleccionando la preferencia Zoom automático cuando cambie la resolución (Edición > Preferencias > Visualización (Windows) o After Effects > Preferencias > Visualización (Mac OS)). Anule la selección de esta preferencia para conservar el tamaño de la composición en el panel Composición.

Puede elegir entre los siguientes ajustes de Resolución en el cuadro de diálogo Ajustes de composición (Composición > Ajustes de composición) o en la parte inferior del panel Composición:

**Completa** Procesa todos los píxeles de una composición. Este ajuste proporciona la mejor calidad de imagen pero el procesamiento es más lento.

**Mitad** Procesa 1/4 de los píxeles contenidos en la imagen a resolución completa––la mitad de las columnas y la mitad de las filas.

**Tercio** Procesa 1/9 de los píxeles contenidos en la imagen a resolución completa.

**Cuarto** Procesa 1/16 de los píxeles contenidos en la imagen a resolución completa.

**Personalizado** Procesa la imagen a la resolución especificada.

#### **Visualización de un canal alfa o de color**

Puede ver canales rojos, verdes, azules y alfa (a la vez o por separado) en un panel Material de archivo, Capa o Composición, para lo cual haga clic en el botón Mostrar canal  $\bullet$  en la parte inferior del panel y realice su elección en el menú. Cuando vea un canal de color único, la imagen aparece como imagen en escala de grises, con el valor del color para cada píxel asignado a una escala que va del negro (valor 0 para el color) al blanco (valor máximo para el color).

*Para ver los valores de color que aparecen en el propio color del canal en lugar del blanco, elija Colorear en el menú Mostrar canal.*

Cuando previsualiza el canal alfa, la imagen aparece como una imagen en escala de grises, con el valor de transparencia de cada píxel asignado a una escala que va desde el negro (completamente transparente) al blanco (completamente opaco).

*Nota: Cuado selecciona RGB Recto, que muestra los valores de RGB rectos antes de unirse (premultiplicarse) con el canal alfa, los píxeles con transparencia completa no están definidos y, por tanto, pueden contener colores inesperados.*

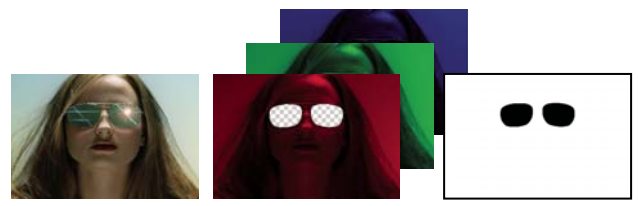

*Todos los canales, canales de color y canal alfa*

Puede ver otros valores de canal, como la saturación y el tono, si aplica el Efecto Combinador de canales y selecciona Luminosidad en el menú Para.

#### **Véase también**

["Acerca de canales alfa y mates" en la página 247](#page-251-0)

["Acerca de canales rectos y premultiplicados" en la página 248](#page-252-0)

["Métodos abreviados para la utilización y la modificación de vistas" en la página 609](#page-613-0)

["Efecto Combinador de canales" en la página 368](#page-372-0)

#### **Ajustar la exposición para las previsualizaciones**

Puede ajustar la exposición (en unidades de parada-f) para las visualizaciones previas con el control Ajustar exposición, que se ubica a la derecha del botón Restablecer exposición  $\blacktriangleright$  en la parte inferior de los paneles Composición, Capa o Material de archivo. Cada visor puede tener su propio ajuste Ajustar exposición.

Cuando el control Ajustar exposición esta definido en un valor distinto de cero, el centro del botón Restablecer exposición es naranja $\sum$ 

El control Ajustar exposición no afecta al resultado final, sólo a cómo aparece el vídeo durante las previsualizaciones. Para realizar cualquier ajuste tonal en una capa que aparezca en el resultado final, utilice el efecto Exposición.

*El control Ajustar exposición resulta útil para localizar el punto negro o el punto blanco de una imagen. Por ejemplo, arrastre el control de valor a la derecha (valores positivos) hasta que toda la imagen sea blanca excepto en un área; esa área es el área más oscura de la imagen.*

- Para ajustar la exposición para un visor, arrastre el control Ajustar exposición a la izquierda o a la derecha, o haga clic en el control e introduzca un valor en el cuadro de texto.
- Para restablecer la exposición, haga clic en el botón Restablecer exposición. Para volver al ajuste más reciente distinto de cero, vuelva a hacer clic en el botón.

## **Véase también**

["Efecto Exposición" en la página 381](#page-385-0)

#### **Trabajar con zonas seguras, cuadrículas, guías y reglas**

En los paneles Material de archivo, Capa y Composición, puede mostrar zonas seguras, cuadrículas, reglas y líneas de guía para alinear y ordenar los elementos visuales. After Effects conserva las guías cuando importa archivos de Photoshop que se han guardado con guías.

Los aparatos de televisión amplían una imagen de vídeo y permiten que una parte de los bordes exteriores quede cortada por el borde de la pantalla. Esto se conoce como *sobrebarrido*. La cantidad de sobrebarrido no es la misma en todos los aparatos de televisión, por lo que se recomienda mantener las partes importantes de una imagen de vídeo dentro de los márgenes conocidos como *zonas seguras*. La zona de acción segura convencional es el 90% del ancho y largo del fotograma; coloque los elementos visuales importantes dentro de esta zona. La zona segura de título convencional es el 80% del ancho y largo del fotograma; coloque el texto que debe leer su audiencia en esta zona. Los márgenes de zona segura representan el porcentaje de las dimensiones de la imagen que no está incluido en la zona segura.

Las cuadrículas, guías y reglas le pueden ayudar a organizar y alinear las capas. El tamaño de las cuadrículas proporcionales aumenta o disminuye cuando cambia el tamaño de la composición; el tamaño de las cuadrículas estándar se mantiene invariable independientemente del tamaño de la composición.

Se puede cambiar el origen, o *punto cero*, en ambas reglas. La posición del puntero medida desde punto cero nuevo se muestra en el panel Info como coordenadas X' e Y'.

Las cuadrículas y las guías no se procesan para las previsualizaciones de RAM ni para el resultado final.

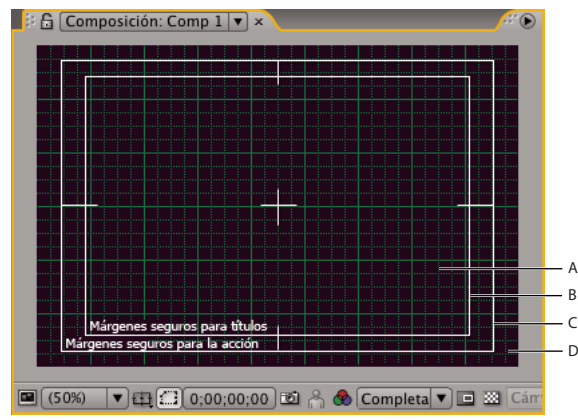

*Zonas y cuadrículas del panel Composición A. Cuadrícula B. Zona segura de título C. Zona segura de título D. Sobrebarrido*

- Para cambiar la porción de la composición que está marcada como zona de título o acción segura, así como otras opciones para cuadrículas y guías, seleccione Editar > Preferencias > Cuadrículas y guías (Windows) o After Effects > Preferencias > Cuadrículas y guías (Mac OS).
- Para mostrar u ocultar zonas seguras, guías o reglas, haga clic en el botón Opciones de cuadrículas y guías  $\oplus$  y seleccione el elemento apropiado del menú o utilice un comando de menú o método abreviado de teclado en el menú Ver.
- Para que los bordes de la capa y de la máscara se ajusten a las cuadrículas o guías, seleccione Vista > Ajustar a la cuadrícula o Ver > Ajustar a las guías.
- Para crear una línea de guía, arrastre desde cualquiera de las reglas.
- Para eliminar una línea de guía, arrástrela a la regla con la herramienta Selección.
- Para eliminar todas las líneas de guía, seleccione Vista > Borrar guías.
- Para mover una línea de guía, arrástrela con la herramienta Selección.
- Para bloquear o desbloquear las guías, elija Vista > Bloquear guías. Cuando se bloquea una guía, evita que se mueva por equivocación.
- Para definir el punto cero para las reglas, arrastre el cursor en forma de cruz desde la intersección de las dos reglas (en la esquina superior izquierda) hacia el entorno de la imagen. Restablezca el punto cero haciendo doble clic en la intersección de las reglas.

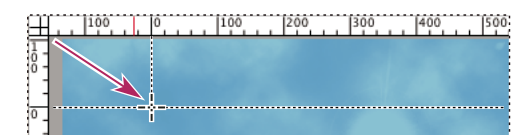

*Arrastrar cursor en forma de cruz del punto cero*

# **Véase también**

["Métodos abreviados para la utilización y la modificación de vistas" en la página 609](#page-613-0)

# **Cambiar las unidades de presentación del tiempo**

Muchas cantidades en After Effects son puntos en el tiempo o bien espacios de tiempo, incluyendo el tiempo actual, los puntos de Entrada y Salida de una capa y la duración de las capas, elementos del material del archivo y las composiciones.

De manera predeterminada, After Effects visualiza el tiempo en *código de tiempo* SMPTE (Society of Motion Picture and Television Engineers): horas, minutos, segundos y fotogramas. Puede cambiar a otro sistema de presentación del tiempo, como fotogramas o película de pies y fotogramas de 16 ó 35 mm.

Las estaciones de trabajo de edición de vídeo suelen utilizar código de tiempo SMPTE que se graba en cinta de vídeo para referencia. Si va a crear vídeo para sincronizarlo con vídeo que utiliza código de tiempo SMPTE, utilice el estilo de visualización de código de tiempo predeterminado.

Por ejemplo, es posible que desee ver valores de tiempo en formato de pies y fotogramas en caso de que esté preparando un vídeo con salida a película, o bien, simplemente en números de fotograma si tiene previsto utilizar el vídeo en un programa de animación como puede ser Flash. El formato que elija sólo se aplica al proyecto actual.

*Importante: El cambio del formato de visualización de tiempo no altera la velocidad de fotogramas de los recursos ni la salida; sólo cambia el modo de numeración de los fotogramas para su visualización en After Effects.*

La visualización del tiempo actual aparece en la parte superior izquierda del panel Línea de tiempo y en la parte inferior de los paneles Capa, Composición y Material de archivo.

- Para navegar por Base de código de tiempo, Fotogramas y Pies + fotogramas, haga clic en la visualización del tiempo actual en la parte inferior de los paneles Composición, Capa o Material de archivo en la parte superior del panel Línea de tiempo, mientras presiona la tecla Ctrl (Windows) o Comando (Mac OS.
- Para cambiar las unidades de presentación del tiempo, seleccione Archivo > Ajustes de proyecto y elija entre las opciones de la sección Definir estilo.

**Base de código de tiempo** Muestra el tiempo como código de tiempo, para lo cual utiliza la velocidad de fotogramas que ha especificado como base de código de tiempo. Automático utiliza la velocidad de fotogramas redondeada de la composición o el elemento del material de archivo. Si un elemento no tiene código de tiempo (como un archivo de audio), After Effects usa un valor por defecto (30 fps para las versiones inglesa y japonesa de After Effects, o 25 fps para las versiones francesa, alemana, española e italiana), o el último valor no automático especificado en el cuadro de diálogo Ajustes del proyecto. También puede especificar que After Effects utilice una velocidad de fotogramas específica.

*Nota: Puede especificar velocidades de fotogramas específicas para mostrar en el menú Base de código de tiempo; sin embargo, en la mayoría de los casos, deberá mantener la base de código de tiempo establecida en Automático.*

**Fotograma eliminado frente a Fotograma no eliminado** Dos de las combinaciones más utilizadas de los ajustes de visualización son el código de tiempo de fotograma eliminado de 30 fps y el código de tiempo de fotograma no eliminado de 30 fps. Cuando la velocidad de fotogramas no es un número entero (como ocurre con la velocidad de fotograma NTSC de 29,97 fotogramas por segundo) se debe llegar a algún tipo de arreglo para presentar el tiempo. La presentación del tiempo debe mostrar con precisión el tiempo del reloj (después de una hora, la presentación del tiempo muestra 1:00:00:00), o bien, la presentación del tiempo se puede numerar de forma continuada (el fotograma *n* irá siempre seguido del fotograma *n* +1, módulo del número de fotogramas por segundo). El código de tiempo del fotograma eliminado realiza la primera opción; el código de tiempo del fotograma no eliminado realiza la segunda opción. En caso de que sea un código de tiempo de fotograma eliminado NTSC de 30 fps, se saltan dos números de fotograma para cada minuto, a excepción de para cada diez minutos. El código de tiempo de fotograma eliminado se indica de manera convencional separando las unidades de tiempo con punto y coma. El caso más habitual en el que resulta importante el código de tiempo de fotograma eliminado frente al código de tiempo de fotograma no eliminado es el de NTSC de 29,97 fps, pero también se aplica a 23,976 fps, (al que After Effects trata como código de tiempo de fotograma no eliminado) y 59,94 fps.

El código de tiempo para composiciones a 59,94 fps y elementos de material de archivo coincide con el de Adobe Premiere Pro: cuando la base de código de tiempo es 30 fps, cada valor de código de tiempo se repite dos veces. Cuando la base de código de tiempo es fotograma eliminado de 60 fps, los números de fotograma 0, 1, 2 y 3 se eliminan en exactamente los

mismos sitios que donde se eliminan 0 y 1 para código de tiempo de fotograma eliminados con una base de código de tiempo de 30 fps.

**Pies + fotogramas** Muestra el número de pies de película, además de los fotogramas para pies fraccionarios, para película de 16 mm y 35 mm. La numeración comienza en el número de fotograma que ha especificado con el valor Empezar a numerar fotogramas en.

**Fotogramas** Muestra el número en lugar del tiempo. Utilice este ajuste para su comodidad cuando lleve a cabo un trabajo que tenga que integrar con un formato basado en fotogramas, como Flash.

# **Capítulo 8: Capas y propiedades**

Las capas constituyen la base de construcción de las composiciones. Modifique las propiedades de capa y aplique efectos y estilos de capa para lograr resultados visuales. A continuación, fusione estos resultados en una composición creada a partir de capas apiladas unas encima de otras.

# <span id="page-141-0"></span>**Creación de capas**

# **Acerca de las capas**

Las capas son los elementos que forman una composición. Sin capas, una composición es sólo un fotograma vacío. Utilice tantas capas como sea necesario, para crear la composición. Algunas composiciones contienen miles de capas, mientras que otras composiciones contienen sólo una.

Las capas de After Effects son parecidas a las pistas de Adobe Premiere Pro. La diferencia principal es que cada capa de After Effects no puede tener más de un elemento de material de archivo como su origen, mientras que la pista de Premiere Pro suele contener varios clips. Las capas de After Effects también son muy parecidas a las capas de Photoshop, aunque la interfaz para trabajar con ellas sea diferente.

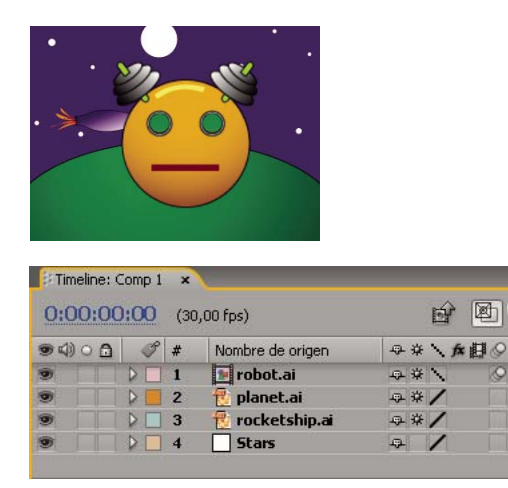

*Cuatro capas tal como se visualizan en el panel Composición (parte superior) y en el panel Línea de tiempo (parte inferior)*

Puede crear varios tipos de capas:

- Capas de vídeo y audio basadas en elementos de material de archivo importado como, por ejemplo, imágenes fijas, películas y pistas de audio
- Capas que se crean en After Effects para realizar funciones especiales como, por ejemplo, cámaras, luces, capas de ajuste y objetos nulos
- Capas de color sólido basadas en elementos de material de archivo de color sólido creados en After Effects
- Capas sintéticas que alojan elementos visuales que se crean en After Effects como, por ejemplo, capas de forma y capas de texto
- Capas de precomposición, que utilizan las composiciones como sus elementos de material de archivo de origen

Para ver un tutorial de vídeo sobre la creación y organización de capas, visite el sitio Web de Adobe en [www.adobe.com/go/vid0222\\_es.](http://www.adobe.com/go/vid0222_es)

Cuando realice un cambio en una capa, no afectará a su elemento de material de archivo de origen. Esto significa que se puede utilizar el mismo material de archivo como origen de más de una capa, y de forma diferente en cada instancia. (Consulte ["Importación e interpretación de elementos de material de archivo" en la página 57.](#page-61-0))

Los cambios realizados en una capa no afectan a las otras, a menos que se vinculen las capas específicamente. Por ejemplo, puede mover, girar y dibujar máscaras para una capa sin que afecte a las demás capas de una composición.

After Effects numera automáticamente todas las capas de una composición. De forma predeterminada, estos números se ven en el panel Línea de tiempo, al lado del nombre de la capa. El número se corresponde con la ubicación de esa capa en el orden de apilamiento. Cuando el orden de apilamiento cambia, After Effects cambia todos los números en consecuencia. El orden de apilamiento de las capas afecta al orden de procesamiento y, por tanto, al aspecto de la composición en las previsualizaciones y en el resultado final procesado. (Consulte ["Orden de procesamiento y contracción de](#page-123-0) [transformaciones" en la página 119](#page-123-0).)

Una vez agregada una capa, puede cambiar su posición en el panel Composición. En el panel Línea de tiempo, puede cambiar la duración de una capa, el tiempo de inicio y el lugar en el orden de apilamiento por capas.

*Nota: De manera predeterminada, las nuevas capas comienzan al principio de la composición. Para que las capas nuevas comiencen en el momento actual, deseleccione la preferencia Crear capas en el tiempo de inicio de la composición (Edición > Preferencias > General (Windows) o After Effects > Preferencias > General (Mac OS)).*

#### **Véase también**

["Creación y edición de capas de texto" en la página 266](#page-270-0)

["Utilización de capas 3D" en la página 171](#page-175-1)

["Métodos abreviados para el uso de capas" en la página 611](#page-615-0)

["Cámaras, luces y puntos de interés" en la página 176](#page-180-1)

["Acerca de las formas y las capas de formas" en la página 303](#page-307-0)

["Creación de un objeto nulo" en la página 161](#page-165-0)

# **Trabajar con el panel Capa**

Puede realizar muchas tareas (como, por ejemplo, dibujar máscaras) en el panel Composición o en el panel Capa. Sin embargo, otras tareas (como el seguimiento del movimiento y el uso de las herramientas de pintura) deben realizarse en el panel Capa.

En el panel Capa se muestra una capa antes de que se aplique cualquier transformación. Por ejemplo, el panel Capa no muestra el resultado de la modificación de las propiedades Rotación de una capa. Para ver una capa en contexto con otras capas y con los resultados de las transformaciones, utilice el panel Composición.

Las capas que no se basan en un elemento de material de archivo de origen son capas *sintéticas*. Las capas sintéticas contienen capas de texto y capas de forma. No se puede abrir una capa sintética en el panel Capa. Sin embargo, puede precomponer una capa sintética y abrir dicha composición previa en el panel Capa.

- Para abrir una capa en el panel Capa, haga doble clic en la capa del panel Línea de tiempo.
- Para ver los cambios en la capa, como máscaras o efectos, seleccione Procesar en el panel Capa. Para ver la capa original sin cambios, deseleccione Procesar.

# **Véase también**

["Trabajar con visores" en la página 19](#page-23-0)

["Modificar y utilizar vistas" en la página 131](#page-135-1)

["Métodos abreviados para el uso de capas" en la página 611](#page-615-0)

["Precomposición de capas" en la página 119](#page-123-1)

# <span id="page-143-0"></span>**Creación de capas desde elementos de material de archivo.**

En el panel Proyecto, se puede crear una capa nueva a partir de cualquier elemento del material de archivo, incluida otra composición. Después de haber agregado un elemento de material de archivo a una composición, se puede modificar y animar la capa resultante.

Al agregar una composición a otra composición, se crea una capa que utiliza la composición agregada como origen. (Consulte ["Anidamiento, precomposición y preprocesamiento" en la página 117](#page-121-2).)

La configuración de la preferencia de material de archivo fijo (Preferencias > Importar) controla la duración predeterminada de las capas que utilizan elementos de material de archivo fijo como sus orígenes. De forma predeterminada, al crear una capa con una imagen fija como origen, la duración de la capa es la duración de la composición. Puede modificar la duración de la capa una vez creada recortando la capa.

Frecuentemente, el siguiente paso tras agregar una capa a una composición es cambiar su escala y situarla para que se ajuste al fotograma. (Consulte ["Cambio de la escala de una capa" en la página 158](#page-162-0).)

# **Véase también**

["Trabajo con elementos de material de archivo" en la página 67](#page-71-0)

["Recortar, ampliar o editar desplazamiento de una capa" en la página 144](#page-148-0)

["Métodos abreviados para el uso de capas" en la página 611](#page-615-0)

#### **Crear capas a partir de uno o varios elementos de material de archivo.**

Al crear capas a partir de diversos elementos de material de archivo, las capas aparecen en el orden de apilamiento de capas del panel Línea de tiempo en el orden en que se seleccionaron en el panel Proyecto.

- **1** En el panel Proyecto, seleccione uno o más elementos y carpetas del material de archivo.
- **2** Realice una de las acciones siguientes:
- Arrastre los elementos de material de archivo seleccionados al panel Composición, o pulse Ctrl+/ (Windows) o Comando+/ (Mac OS).
- Arrastre los elementos de material de archivo seleccionados al panel Línea de tiempo. Cuando se arrastra un elemento al contorno de la capa, una barra resaltada indica el lugar donde va a aparecer la capa cuando se suelte el botón del mouse. Cuando se arrastra un elemento a la zona del gráfico de tiempo, un marcador de tiempo indica el lugar donde va a estar el punto de entrada de la capa cuando se suelte el botón del mouse.
- Arrastre los elementos de material de archivo seleccionados hasta el nombre o el icono de la composición en el panel Proyecto.

#### **Crear una capa a partir de material de archivo recortado**

Puede recortar un elemento de material de archivo de imagen en movimiento en el panel Material de archivo antes de insertar una capa basada en ese elemento de material de archivo en una composición.

**1** Para abrir un elemento de material de archivo en el panel Material de archivo, haga doble clic sobre él en el panel Proyecto.

Al hacer doble clic se abren algunos elementos de material de archivo (incluidas las películas MOV y algunas AVI) en una ventana del reproductor multimedia. Para abrir algunos tipos de elementos de material de archivo en el panel Material de archivo, deberá hacer doble clic mientras pulsa Alt (Windows) u Opción (Mac OS) sobre ellos. (Consulte ["Trabajo con](#page-72-0) [elementos de material de archivo en el panel Material de archivo" en la página 68](#page-72-0).)

**2** Desplace el indicador de tiempo actual del panel Material de archivo al fotograma que quiera utilizar como el punto de entrada de la capa, y haga clic sobre el botón Definir punto de inicio  $\dagger$  en la parte inferior del panel Material de archivo.

**3** Desplace el indicador de tiempo actual del panel Material de archivo al fotograma que quiera utilizar como punto de salida de la capa y haga clic sobre el botón Definir punto final  $\mathbf{F}$  en la parte inferior del panel Material de archivo.
**4** Para crear una capa basada en este elemento de material de archivo recortado, haga clic sobre el botón Edición en la parte inferior del panel de Material de archivo.

**Edición de superposición** Crea la nueva capa en la parte superior del orden de apilado de las capas, con el punto de Entrada ajustado en el tiempo actual en el panel Linea de tiempo.

**Edición de inserción de ondulación** También crea la nueva capa en la parte superior del orden de apilado de las capas, con el punto de Entrada ajustado en el tiempo actual del panel Línea de tiempo, pero divide las demás capas. Las capas divididas recién creadas son desplazadas más tarde en el tiempo por lo que sus puntos de Entrada están en el mismo tiempo que los puntos de salida de las capas insertadas.

#### **Sustituir orígenes de capa con referencias a otro elemento de material de archivo**

**1** Seleccione una o varias capas en el panel Línea de tiempo

**2** Pulse Alt (Windows) u Opción (Mac OS) y arrastre un elemento de material de archivo desde el panel Proyecto a la capa seleccionada del panel Línea de tiempo.

# **Creación y modificación de una capa de color sólido**

Se pueden crear capas de cualquier color sólido y de cualquier tamaño (hasta 30.000 x 30.000 píxeles). Las capas de color sólido tienen elementos de material de archivo de color sólido, igual que sus archivos de origen. Los sólidos funcionan como cualquier otro elemento de material de archivo: en una capa que tiene un sólido como elemento de material de archivo de origen se pueden agregar máscaras, modificar propiedades de transformación y aplicar efectos. Utilice capas sólidas para dar color a un fondo, como base de una capa de control de un efecto compuesto o para crear imágenes gráficas simples.

Los elementos de material de archivo de color sólido se almacenan automáticamente en la carpeta Sólidos del panel Proyecto.

## **Véase también**

["Trabajo con elementos de material de archivo" en la página 67](#page-71-0)

["Recortar, ampliar o editar desplazamiento de una capa" en la página 144](#page-148-0)

["Métodos abreviados para el uso de capas" en la página 611](#page-615-0)

#### **Crear una capa de color sólido o elemento de material de archivo de color sólido**

- Para crear un elemento de material de archivo sólido sin crear una capa para él en la composición, elija Archivo > Importar > Sólido.
- Para crear un elemento de material de archivo sólido y crear una capa para él en la composición actual, elija Capa > Nuevo > Sólido o pulse Ctrl+Y (Windows) o Comando+Y (Mac OS).

Para crear una capa que se ajuste a la composición al crear una capa de color sólido, elija Crear tamaño comp.

#### **Modificar configuración para capas de color sólido y elementos de material de archivo de color sólido**

• Para modificar los ajustes de la capa o elemento de material de archivo de color sólido seleccionado, elija Capa > Ajustes de sólidos.

Para aplicar los cambios a todas las capas de color sólido que utilicen el elemento de material de archivo, seleccione Afectar a todas las capas que utilicen este sólido. Si no se selecciona esta opción, se crea un nuevo elemento de material de archivo, que se convierte en el origen de la capa seleccionada.

# <span id="page-144-0"></span>**Creación de una capa de ajuste**

Cuando se aplica un efecto a una capa normal, el efecto se aplica sólo a esa capa, y no a otras. Sin embargo, un efecto puede existir de forma independiente, si se crea una *capa de ajuste* para él. Cualquier efecto aplicado a una capa de ajuste afecta a todas las capas situadas por debajo de ella en el orden de apilamiento de las capas. Una capa de ajuste situada al final del orden de apilamiento de las capas no tiene ningún resultado visible.

Debido a que los efectos de las capas de ajuste se aplican a todas las capas situadas por debajo de ellas, resultan útiles para aplicar efectos a muchas capas a la vez. En todos los demás aspectos, una capa de ajuste se comporta exactamente igual que otras capas; por ejemplo, se pueden utilizar fotogramas clave o expresiones con cualquier propiedad de capa de ajuste.

*Nota: Para aplicar un efecto o transformación a un conjunto de capas, se puede realizar una precomposición de las capas y aplicar a continuación el efecto o transformación a la capa de precomposición. (Consulte ["Precomposición de capas" en la](#page-123-0) [página 119](#page-123-0).)*

Para aplicar un efecto sólo a partes de las capas subyacentes, utilice máscaras en una capa de ajuste. Las máscaras se pueden animar para que sigan a elementos en movimiento en las capas subyacentes.

- Para crear una capa de ajuste, elija Capa > Nuevo > Capa de ajuste.
- Para convertir capas seleccionadas en capas de ajuste, seleccione el definidor Capa de ajuste  $\bullet$  de las capas en el panel Línea de tiempo o elija Capa > Definidores > Capa de ajuste.

*Nota: Al deseleccionar el definidor Capa de ajuste de una capa, ésta se convierte en una capa normal.*

### **Véase también**

["Aplicar un efecto o ajuste preestablecido de animación." en la página 339](#page-343-0)

["Creación e importación de máscaras" en la página 249](#page-253-0)

# **Creación de una capa y de un elemento del material de archivo de Photoshop**

Al crear un nuevo archivo de Adobe Photoshop desde After Effects, Photoshop inicia y crea un nuevo archivo PSD. Este archivo PSD consta de una capa de Photoshop en blanco que tiene las mismas dimensiones que su composición, con las guías de título seguro y acción segura adecuadas. La profundidad de color del archivo es la misma que la del proyecto de After Effects.

El recién creado archivo PSD se importa automáticamente a After Effects como un elemento de material de archivo. Cualquier cambio que se guarde en Photoshop aparece en el elemento de material de archivo en After Effects.

- Para crear un elemento de material de archivo de Photoshop y utilizarlo como origen de una nueva capa en la composición actual, elija Capa > Nuevo > Archivo de Adobe Photoshop. La capa Photoshop se añade agrega a la composición como capa superior.
- Para crear un elemento de material de archivo de Photoshop con los ajustes de la composición abierta más recientemente sin agregarlo a la composición, elija Archivo > Nuevo > Archivo de Adobe Photoshop.

## **Véase también**

["Trabajo con elementos de material de archivo" en la página 67](#page-71-0)

["Preparación e importación de archivos de Photoshop" en la página 89](#page-93-0)

["Trabajar con Photoshop y After Effects" en la página 28](#page-32-0)

# <span id="page-145-1"></span>**Selección y organización de capas**

# <span id="page-145-0"></span>**Selección de capas**

Las capas seleccionadas que también tienen propiedades seleccionadas se indican con un resalte hundido en el panel Línea de tiempo. Una capa seleccionada que no tiene propiedades seleccionadas se indica con un resaltado sólido.

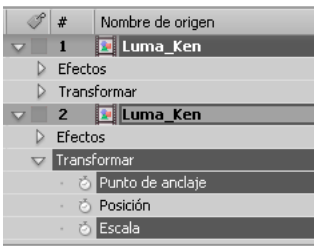

*Capa superior seleccionada, pero sin propiedades seleccionadas; capa inferior seleccionada con propiedades seleccionadas.*

*Para desplazar la capa seleccionada situada más arriba hasta la parte superior del panel Línea de tiempo, pulse X.*

- Para seleccionar una capa, haga clic en ella en el panel Composición, haga clic en el nombre o en la barra de duración de la capa en el panel Línea de tiempo, o haga clic en el nombre de la capa en el panel Diagrama de flujo.
- Para seleccionar una capa oscurecida en el panel Composición, haga clic con el botón derecho (Windows) o haga clic mientras pulsa Control (Mac OS) sobre la capa en el panel Composición y elija Selección > *[nombre de la capa]*.
- Para seleccionar una capa que se encuentra abierta en su propio panel Capa, elija el nombre de la capa en el menú Ventana o en el menú del visor del panel Capa.
- Para seleccionar una capa por su número de posición, escriba el número de capa en el teclado numérico. Si el número de capa tiene más de un dígito, escriba los dígitos rápidamente, de forma que After Effects pueda reconocerlos como un número.
- Para seleccionar la capa siguiente en el orden de apilamiento, pulse Ctrl+Flecha abajo (Windows) o Comando+Flecha abajo (Mac OS). Para seleccionar la capa anterior, pulse Ctrl+Flecha arriba (Windows) o Comando+Flecha arriba (Mac OS).
- Para ampliar la selección a la siguiente capa en el orden de apilamiento, pulse Ctrl+Mayús+Flecha abajo (Windows) o Comando+Mayús+Flecha abajo (Mac OS). Para ampliar la selección a la capa anterior en el orden de apilamiento, pulse Ctrl+Mayús+Flecha arriba (Windows) o Comando+Mayús+Flecha arriba (Mac OS).
- Para seleccionar todas las capas, elija Edición > Seleccionar todas mientras el panel Línea de tiempo o Composición está activo. Para eliminar la selección de todas las capas, elija Edición > Cancelar selección de todo.
- Para cancelar la selección de cualquier capa actualmente seleccionada y seleccionar las demás capas, seleccione al menos una capa y elija Invertir selección en el menú contextual del panel Composición o Línea de tiempo.
- Para seleccionar todas las capas que utilizan la misma etiqueta de color, haga clic en la etiqueta de color de la capa en el panel Línea de tiempo y elija Seleccionar grupo de etiquetas o bien seleccione la capa y elija Edición > Etiqueta > Seleccionar grupo de etiquetas.
- Para seleccionar todas las capas secundarias asignadas a una capa principal, seleccione ésta última y elija Seleccionar secundarios en el menú contextual del panel Composición o Línea de tiempo. Las capas secundarias se agregan a la selección existente.

# **Véase también**

["Uso de capas primarias y secundarias" en la página 160](#page-164-0)

["Uso de etiquetas de color" en la página 152](#page-156-0)

["Métodos abreviados para el uso de capas" en la página 611](#page-615-0)

# <span id="page-146-0"></span>**Cambio del orden de apilamiento de las capas seleccionadas**

La organización vertical de las capas en el panel Línea de tiempo es el *orden de apilamiento de las capas*, que está directamente relacionado con el *orden de procesamiento*. Para cambiar el orden de composición de las capas por otro, cambie el orden de apilamiento de las capas.

*Nota: Debido a sus propiedades de profundidad, el orden de apilamiento de las capas 3D en el panel Línea de tiempo no refleja necesariamente su posición espacial en la composición.*

- En el panel Línea de tiempo, arrastre los nombres de las capas hasta otra posición del orden de apilamiento.
- Para subir las capas seleccionadas un nivel en el orden de apilado de las capas, pulse Ctrl+Alt+Flecha Arriba (Windows) o Comando+Opción+Flecha Arriba (Mac OS); para bajar las capas seleccionadas un nivel, pulse Ctrl+Alt+Flecha Abajo (WindowS) o Comando+Opción+Flecha Abajo (Mac OS).
- Para mover las capas seleccionadas al nivel más alto en el orden de apilado de las capas, pulse Ctrl+Alt+Mayús+Flecha Arriba (Windows) o Comando+Opción+Mayús+Flecha Arriba (Mac OS); para mover las capas seleccionadas al último nivel, pulsar Ctrl+Alt+Mayús+Flecha Abajo (WindowS) o Comando+Opción+Mayús+Flecha Abajo (Mac OS).
- Seleccione Capa y, a continuación, elija Traer capa hacia delante, Enviar capa hacia atrás, Traer capa al frente o Enviar capa al fondo.

## **Véase también**

["Orden de procesamiento y contracción de transformaciones" en la página 119](#page-123-1)

["Efecto del orden de procesamiento y de las transformaciones contraídas en las capas 3D" en la página 175](#page-179-0)

# <span id="page-147-0"></span>**Acerca de los sistemas de coordenadas**

A medida que se desplaza el puntero sobre un fotograma de la capa en el panel Capa, el panel Info muestra las coordenadas del píxel situado bajo el puntero en el espacio de la capa. La coordenada X representa la posición en el eje horizontal, mientras que la coordenada Y representa la posición en el eje vertical. Los valores de dichas coordenadas están en píxeles. Las coordenadas X e Y se miden respecto al origen (0,0), que está fijado en la esquina superior izquierda de la capa.

El punto cero de las reglas se puede modificar, pero no el origen del espacio de la capa. Si el punto cero es distinto del origen, las coordenadas X' e Y' aparecerán en el panel Info por debajo de las coordenadas X e Y, para indicar que las coordenadas están basadas en el punto cero de las reglas.

Al desplazar el puntero sobre el fotograma de la composición en el panel Composición, el panel Info muestra las coordenadas en el espacio de composición. Según desplace una capa, la parte inferior del panel Info mostrará las coordenadas del punto de anclaje de la misma.

## **Véase también**

["Trabajar con zonas seguras, cuadrículas, guías y reglas" en la página 133](#page-137-0)

["Uso de puntos de anclaje de capas" en la página 157](#page-161-0)

## **Mover capas en el espacio**

Al desplazar una capa en el espacio, se modifica su propiedad Posición.

## **Véase también**

["Trabajar con zonas seguras, cuadrículas, guías y reglas" en la página 133](#page-137-0)

["Uso de puntos de anclaje de capas" en la página 157](#page-161-0)

["Selección de capas" en la página 141](#page-145-0)

["Modificar propiedades de capa" en la página 155](#page-159-0)

["Métodos abreviados para el uso de capas" en la página 611](#page-615-0)

["Métodos abreviados para modificar propiedades" en la página 613](#page-617-0)

#### **Mover capas arrastrándolas al panel Composición**

- *Para ajustar los bordes de una capa a las cuadrículas o guías a medida que se arrastra, elija Vista > Ajustar a las cuadrículas o Vista > Ajustar a las guías.*
- Seleccione una o varias capas y, a continuación, arrastre una capa seleccionada mediante la herramienta Selección  $\uparrow$ .

Al desplazar una capa arrastrándola en el panel Composición, el panel Info muestra el cambio en la propiedad Posición a medida que se arrastra.

#### **Mover capas modificando directamente la propiedad Posición**

- **1** Seleccione una o más capas.
- **2** Pulse P para que se muestre la propiedad Posición en el panel Línea de tiempo.
- **3** Modifique la propiedad Posición en el panel Línea de tiempo.

#### **Mover capas con las teclas de dirección**

**1** Seleccione una o más capas.

**2** Para desplazar una capa un píxel a la izquierda, a la derecha, hacia arriba o hacia abajo, pulse una tecla de dirección. Para desplazar la capa 10 píxeles, mantenga pulsada la tecla Mayús mientras pulsa la tecla de dirección.

### **Alineación o distribución de capas en espacio 2D**

Utilice el panel Alinear para alinear o espaciar a intervalos regulares las capas seleccionadas. Puede alinear o distribuir capas de forma vertical u horizontal.

*Nota: Para efectuar la alineación, debe seleccionar dos capas o más: Para su distribución, debe seleccionar tres capas o más.*

**1** Seleccione las capas que va a alinear o distribuir.

**2** En el panel Alinear, haga clic en el botón que representa el tipo de alineación o distribución deseado.

Cuando alinee y distribuya capas seleccionadas, tenga en cuenta lo siguiente:

- Una opción de alineación alinea las capas seleccionadas con la capa que represente la nueva alineación de manera más exacta. Por ejemplo, en una alineación al borde derecho, todaslas capas seleccionadas se alinean con la capa seleccionada que esté más a la derecha.
- Una opción de distribución espacia a intervalos regulares las capas seleccionadas, entre las dos capas de los extremos. Por ejemplo, para una opción de distribución vertical, las capas seleccionadas se distribuyen entre las capas superior e inferior seleccionadas.
- Cuando se distribuyen capas de distintos tamaños, los espacios entre las capas pueden no ser uniformes. Por ejemplo, la distribución de capas por sus centros crea espacios iguales entre los centros, aunque las capas de distintos tamaños se extenderán en cantidades diferentes en el espacio entre capas.
- Las opciones de alineación y distribución no pueden mover capas bloqueadas.
- El panel Alinear no afecta a la alineación de texto.

# **Véase también**

["Selección de capas" en la página 141](#page-145-0)

["Trabajar con zonas seguras, cuadrículas, guías y reglas" en la página 133](#page-137-0)

["Alineación y justificación del texto" en la página 275](#page-279-0)

### <span id="page-148-0"></span>**Recortar, ampliar o editar desplazamiento de una capa**

El comienzo de la duración de una capa es su*punto de Entrada*, y el final es su *punto de Salida*. La duración es el espacio entre el punto de Entrada y el punto de Salida y la barra que se extiende desde el punto de Entrada al punto de Salida es la *barra de duración de la capa*.

Para *recortar* una capa se modifican sus puntos de Entrada y Salida de tal manera que la capa tenga una duración distinta. Cuando recorte una capa que está basada en el material de archivo de origen en movimiento, afectará a qué fotogramas del elemento de material de archivo de origen se visualizan en la capa; el primer fotograma aparece en el punto de Entrada y el último aparece en el punto de Salida.

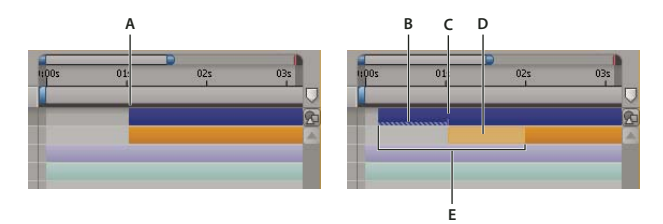

*Recorte de una capa en el panel Línea de tiempo*

*A. Punto de entrada original B. Indicador de tiempo de capa negativo para una capa de imagen fija C. Punto de entrada original D. Barra de edición de desplazamiento, que representa fotogramas excluidos para una capa de material de archivo de movimiento E. Puntos de entrada nuevos*

Cuando utilice un elemento de material de archivo como origen para distintas capas, puede recortar cada capa de manera diferente para mostrar diferentes fragmentos del origen. Al recortar una capa no se altera el elemento de material de archivo ni el archivo original de origen.

Puede recortar una capa cambiando el punto de Entrada y Salida en el panel Capa o en el panel Línea de tiempo. (También puede recortar un elemento de material de archivo antes de utilizarlo para crear una capa. Consulte ["Creación de capas](#page-143-0) [desde elementos de material de archivo." en la página 139](#page-143-0).)

Los valores de punto de Entrada  $\dagger$ , punto de Salida $\dagger$ , y duración  $\Delta$  de una capa se muestran en la parte inferior del panel de Capa. Para mostrar esta información de todas las capas en el panel Línea de tiempo, haga clic sobre el botón de Entrada/Salida/Duración/Estirar en la esquina inferior izquierda de dicho panel. La duración, el punto de entrada y el punto de salida de la capa seleccionada también se muestran en el panel Información.

En el panel Capa, los puntos de Entrada y Salida se expresan en el tiempo de capa. En el panel Línea de tiempo, los puntos de Entrada y Salida se expresan en el tiempo de composición. La duración es la misma en ambos casos (a menos que la reasignación o la ampliación de tiempo esté habilitada para la capa).

Puede ampliar muchos tipos de capas hasta cualquier duración, ampliando sus puntos de entrada y salida fuera de sus tiempos originales. Esto se aplica a las capas con reasignación de tiempo, a las capas basadas en material de archivo de imágenes fijas, a las capas de cámara, a las capas de luz y a las capas de texto. Si extiende una capa hacia atrás en el tiempo de manera que la capa se extienda a valores negativos de tiempo de capa (sobrepasando el tiempo de capa cero), una serie de líneas interiores en la parte inferior de la barra de capa indicarán los fragmentos de capa que están en tiempo de capa negativo. Esta indicación es útil si ha aplicado un efecto a la capa (como por ejemplo Animación de Objeto) que utilice el tiempo de capa para calcular sus resultados.

# **Véase también**

["Introducción al panel Línea de tiempo" en la página 114](#page-118-0)

- ["Trabajar con el panel Capa" en la página 138](#page-142-0)
- ["Métodos abreviados para el uso de capas" en la página 611](#page-615-0)

### **Recortar o ampliar capas en el panel Línea de tiempo**

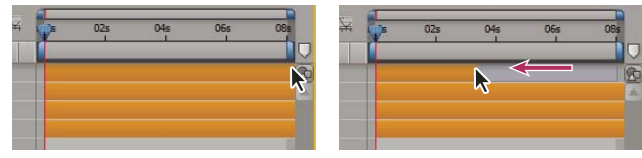

*Arrastre del punto de salida de la barra de duración de una capa.*

**1** Seleccione una o varias capas en el panel Línea de tiempo.

- **2** Realice una de las acciones siguientes:
- Arrastre cualquier extremo de una barra de duración de capa.
- Mueva el indicador de tiempo actual hasta el tiempo en que desea establecer el punto de entrada o punto de salida. Para establecer el punto de entrada en el tiempo actual, pulse Alt+[ (Windows) u Opción+[ (Mac OS). Para establecer el punto de salida en el tiempo actual, pulse Alt+] (Windows) u Opción+] (Mac OS).

#### **Recortar o ampliar una capa en el panel Capa**

- Abra la capa en el panel Capa y arrastre cualquier extremo de la barra de duración de la capa.
- Mueva el indicador de tiempo actual en el panel Capa hasta el momento en el que desee que comience o termine el material de archivo y, a continuación, haga clic en el botón Entrada { o Salida } para definir el punto de entrada o salida.

#### **Edición de desplazamiento de una capa**

Una vez recortada una capa basándose en un material de archivo en movimiento, una *barra de edición de desplazamiento* pálida representará los fotogramas del elemento de material de archivo que se van a excluir de la composición. Este rectángulo pálido no aparece para una capa recortada basada en un elemento de material de archivo de imagen fija. Puede escoger qué fotogramas se reproducen dentro de una duración recortada arrastrando la barra de edición de desplazamiento. Los puntos de Entrada y Salida de la capa no se ven afectados.

Si se mueven únicamente los puntos de Entrada y Salida no se mueven los fotogramas clave. Al arrastrar la barra de duración de capa se mueven todos los fotogramas clave. Al arrastrar la barra de edición de desplazamiento se mueven los fotogramas clave pero no los fotogramas clave no seleccionados.

*Cuando realice una edición de desplazamiento, probablemente querrá mover algunos fotogramas clave con el material de archivo de origen, como los fotogramas clave de máscara. Otros fotogramas clave deberán permanecer en el tiempo donde se encuentran. Pulse Mayús+F2 para anular la selección de fotogramas clave y dejar seleccionada la capa.*

• Arrastre la barra de edición de desplazamiento a la izquierda o a la derecha.

# **Eliminación de parte de la duración de la capa**

**1** En el panel Línea de tiempo, defina el entorno de trabajo para incluir sólo la parte de las capas que desee eliminar: mueva el indicador de tiempo actual hasta el valor en que va a empezar el entorno de trabajo y pulse B; mueva el indicador de tiempo actual hasta el valor en que va a finalizar el entorno de trabajo y pulse N.

- **2** Realice una de las acciones siguientes:
- Seleccione las capas de las que desee eliminar una sección.
- Seleccione el definidor de bloqueo  $\Box$  de las capas a las que no desee que afecte la extracción. Pulse F2 para deseleccionar todas las capas.

*Nota: Si no hay seleccionada ninguna capa, el siguiente paso elimina la sección de todas las capas desbloqueadas.*

- **3** Realice una de las acciones siguientes:
- Para eliminar la sección y dejar un hueco de la misma duración que la sección eliminada, elija Edición > Elevar entorno de trabajo.
- Para eliminar la sección, elija Edición > Extraer entorno de trabajo. El hueco se cierra por eliminación de rizo.

## **Véase también**

["Ajuste del área de trabajo" en la página 117](#page-121-0)

["Selección de capas" en la página 141](#page-145-0)

### **Posicionamiento de una capa en el tiempo**

La barra de duración representa visualmente la duración de la capa. Las columnas Entrada, Salida y Duración en el panel de Línea de tiempo representan numéricamente la duración de la capa.

*Nota: Para elegir las columnas que serán visibles en el panel de Línea de tiempo, elija Columnas del menú del panel o haga clic con el botón derecho (Windows) o mientras pulsa Control (Mac OS) la sobre cabecera de una columna.*

Estos procedimientos mueven la capa entera en el tiempo.

- Para ajustar numéricamente los puntos de Entrada o Salida, haga clic sobre el número en la columna Entrada o Salida de la capa en el panel Línea de tiempo.
- Para mover los puntos de Entrada o Salida al tiempo actual, pulse Alt (Windows) u Opción (Mac OS) mientras hace clic sobre el número en la columna Entrada o Salida de la capa en el panel Línea de tiempo.
- Para mover los puntos de Entrada de las capas seleccionadas al comienzo de la composición, pulse Alt+Home(Windows) u Opción+Home (Mac OS).
- Para mover los puntos de las capas seleccionadas al final de la composición, pulse Alt+Fin (Windows) u Opción+Fin (Mac OS).
- Para mover las capas seleccionadas a un fotograma después, pulse Alt+Av.Pág. (Windows) u Opción+Av.Pág. (Mac OS). Para mover las capas seleccionadas 10 fotogramas después, pulsar Alt+Mayús+Av.Pág. (Windows) u Opción+Mayús+Av.Pág.( Mac OS).
- Para mover las capas seleccionadas un fotograma antes, pulsar Alt+Re.Pág. (Windows) u Opción+Re.Pág. (Mac OS). Para mover las capas seleccionadas 10 fotogramas antes, pulse Alt+Mayús+Re.Pág. (Windows) u Opción+Mayús+Re.Pág.( Mac OS).
- Para mover la capa entera en el tiempo mediante arrastre, arrastre la barra de duración de la capa a la izquierda o la derecha. Para ajustar la barra de duración de la capa a los puntos significativos en el tiempo (como marcadores, el inicio o fin de la composición), pulse Mayús mientras arrastra la barra de duración de la capa.

*Nota: Cuando arrastre una capa en el panel Línea de tiempo, el panel Info muestra el nombre, la duración, el cambio en el tiempo y los puntos de Entrada y Salida de la capa.*

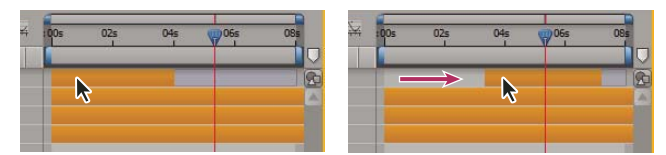

*Antes y después de mover la barra de duración*

# **Véase también**

["Definidores de capa y columnas del panel Línea de tiempo" en la página 150](#page-154-0)

["Selección de capas" en la página 141](#page-145-0)

- ["Métodos abreviados para el uso de capas" en la página 611](#page-615-0)
- ["Recortar, ampliar o editar desplazamiento de una capa" en la página 144](#page-148-0)

["Introducción al panel Línea de tiempo" en la página 114](#page-118-0)

# **Organizar capas en el tiempo secuencialmente**

Utilice el Asistente de fotogramas clave de capas de secuencia para disponer automáticamente las capas en una secuencia. Cuando se aplica el Asistente de fotogramas clave, la primera capa que se selecciona permanece en su posición inicial y las otras capas seleccionadas se mueven a nuevas posiciones en el panel Línea de tiempo de acuerdo con el orden en que fueron seleccionadas.

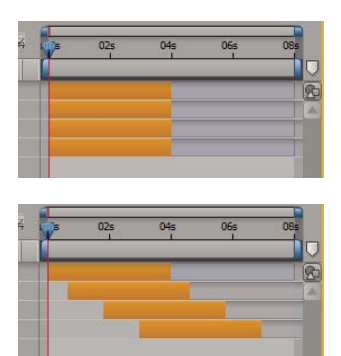

*Capas seleccionadas en el panel Línea de tiempo (superior) y capas dispuestas en secuencia mediante la aplicación del Asistente de fotogramas clave de capas de secuencia (inferior)*

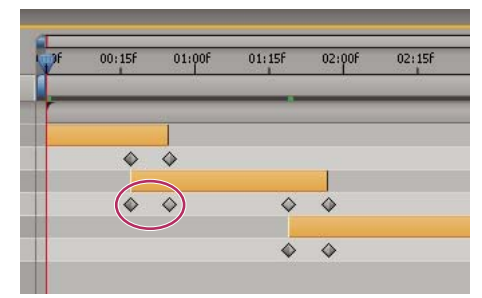

*La superposición de capas puede tener como resultado el ajuste automático de los fotogramas clave de opacidad para crear una disolución cruzada.*

Para que una capa se sitúe en una secuencia, su duración debe de ser inferior a la longitud de la composición, de forma que quede tiempo para el resto de las capas. (Consulte ["Recortar, ampliar o editar desplazamiento de una capa" en la](#page-148-0) [página 144.](#page-148-0))

**1** En el panel Línea de tiempo, mantenga pulsada Ctrl (Windows) o Comando (Mac OS) y seleccione las capas en orden secuencial, comenzando por la capa que aparecerá en primer lugar.

- **2** Elija Animación > Asistente de fotogramas clave > Capas de secuencia.
- **3** En el cuadro de diálogo Capas de secuencia, realice una de las acciones siguientes:
- Para disponer las capas de un extremo a otro, deje la opción Superponer sin seleccionar.
- Para superponer capas, seleccione Superponer, introduzca un valor de duración para la superposición y seleccione una transición. Seleccione Disolución cruzada de las capas delantera y trasera para utilizar la transparencia de las capas seleccionadas; de otro modo, elija Disolución de capa delantera.
- Para dejar huecos entre las capas, seleccione Superponer e introduzca un valor de duración negativo.

# **Véase también**

["Selección de capas" en la página 141](#page-145-0)

# **Copiar o duplicar una capa**

Al copiar una capa, se copian todas sus propiedades, incluidos efectos, fotogramas clave, expresiones y máscaras.

La duplicación de una capa es un método abreviado con el que puede copiar y pegar una capa con un comando. La duplicación de una capa con una pista mate conserva el orden relativo de la capa y su pista mate.

*Si al copiar hay seleccionado un componente de una capa, como una máscara o un fotograma clave, sólo se copia el componente seleccionado. Antes de copiar, pulse Mayús+F2 para deseleccionar todos los componentes de una capa y dejar la capa seleccionada.*

- Para copiar las capas seleccionadas y situar los puntos de entrada de las copias en el tiempo actual, elija Edición > Copiar y, a continuación, pulse Ctrl+Alt+V (Windows) o Comando+Opción+V (Mac OS).
- Para copiar las capas seleccionadas y situar las copias en los mismos tiempos que los originales, elija Edición > Copiar y, a continuación, elija Edición > Pegar.

*Para situar copias en la parte superior de la pila de capas en la Línea de tiempo en vez de inmediatamente encima de los originales, pulse F2 para deseleccionar los originales antes de pegar.*

• Para duplicar las capas seleccionadas, elija Edición > Duplicar o pulse Ctrl+D (Windows) o Comando+D (Mac OS).

# **Véase también**

["Copia y pegado fotogramas clave" en la página 190](#page-194-0)

["Trabajar con propiedades de capa en el panel Línea de tiempo" en la página 155](#page-159-1)

["Métodos abreviados para el uso de capas" en la página 611](#page-615-0)

## <span id="page-153-0"></span>**División de una capa**

En el panel Línea de tiempo, puede dividir una capa en cualquier momento y crear así dos capas independientes. Se trata de una alternativa que ahorra tiempo con respecto a la duplicación y recorte de la capa (puede realizarlo si desea cambiar la posición de la capa dentro del orden de apilamiento en el centro de la composición).

*Nota: Para que las nuevas capas divididas aparezcan encima de la capa original en el panel Línea de tiempo, seleccione Crear capas divididas por encima de la capa original (Edición > Preferencias > General (Windows) o After Effects > Preferencias > General (Mac OS)). Deseleccione esta opción para que las capas aparezcan debajo de la capa original.*

- **1** Seleccione una o más capas.
- **2** Desplace el indicador de tiempo actual hasta la posición en que se van a dividir las capas.
- **3** Elija Edición > Dividir capa.

Cuando se divide una capa, las dos capas resultantes contienen todos los fotogramas clave que estaban en la capa original, en sus posiciones originales. Cualquier pista mate aplicada conservará su orden en la parte superior de la capa.

Después de dividir una capa, la duración de la capa original termina en el punto de la división y la nueva capa empieza en ese punto del tiempo.

Si cuando se elige Edición > Dividir no hay seleccionada ninguna capa, todas las capas se dividen en el tiempo actual.

## **Véase también**

["Cambio del orden de apilamiento de las capas seleccionadas" en la página 142](#page-146-0)

["Selección de capas" en la página 141](#page-145-0)

["Métodos abreviados para el uso de capas" en la página 611](#page-615-0)

# **Opciones de orientación automática**

Las opciones de orientación automática de cada capa (Capa > Transformar > Orientación automática) especifican cómo depende su orientación de los trazados de movimiento, puntos de interés y cámaras.

**Deshabilitado** La capa gira libremente, independientemente del trazado de movimiento, del punto de interés o de las demás capas.

**Orientar en el trazado** La capa está orientada en la dirección del trazado de movimiento. Por ejemplo, utilice esta opción para que la cámara represente la perspectiva del conductor cuando mira a la carretera mientras conduce.

**Orientar hacia la cámara** La capa siempre está orientada hacia la cámara activa. Esta opción está disponible para capas 3D; no está disponible para capas 2D, cámaras ni luces.

**Orientar hacia el punto de interés** La cámara o la luz siempre está orientada hacia su punto de interés. Esta opción no está disponible en capas que no sean cámaras ni luces.

*Nota: Si se especifica una opción de orientación automática y, a continuación, se cambian las propiedades de Orientación o de Rotación X, Y o Z de la capa, serán los nuevos valores los que la desplacen. Por ejemplo, se puede definir una cámara con Orientar en el trazado y, a continuación, girar la cámara 90 grados hacia la derecha para representar la perspectiva de un pasajero que mira por la ventana de un automóvil mientras éste se mueve.*

# **Véase también**

["Utilización de capas 3D" en la página 171](#page-175-0)

["Cámaras, luces y puntos de interés" en la página 176](#page-180-0)

["Trabajo con trazados de movimiento" en la página 195](#page-199-0)

# **Administración de capas**

# **Ver y cambiar información de capa**

- Para cambiar el nombre de una capa o grupo de propiedad, selecciónelo en el panel Línea de tiempo y pulse Entrar en el teclado principal (Windows) o Return (Mac OS).
- Para alternar entre ver el nombre de un elemento de material de archivo de origen de una capa seleccionada y el nombre de la capa del panel Línea de tiempo, haga clic en el encabezado de columna Nombre de la capa/Nombre de origen en el panel Línea de tiempo.
- Para mostrar el nombre de un archivo de material de archivo de origen de una capa seleccionada, pulse Ctrl+Alt+E (Windows) o Comando+Opción+E (Mac OS).
- Para ver qué elemento de material de archivo es el origen de una capa, haga clic con el botón derecho (Windows) o pulse Control y haga clic (Mac OS) en la capa, en el panel Línea de tiempo, y elija Revelar origen de capas en el proyecto.

El elemento de material de archivo se selecciona en el panel Proyecto.

# **Véase también**

["Selección de capas" en la página 141](#page-145-0)

["Trabajo con elementos de material de archivo" en la página 67](#page-71-0)

["Introducción al panel Línea de tiempo" en la página 114](#page-118-0)

["Métodos abreviados para el uso de capas" en la página 611](#page-615-0)

# <span id="page-154-0"></span>**Definidores de capa y columnas del panel Línea de tiempo**

Muchas de las características de una capa están determinadas por sus definidores de capa, que están organizados en columnas en el panel Línea de tiempo. De manera predeterminada, la columna Funciones A/V aparece a la izquierda del nombre de la capa, y las columnas Definidores y Modos (controles de transferencia) aparecen a la derecha, aunque las columnas se pueden organizar en un orden diferente. (Consulte ["Trabajar con columnas" en la página 18](#page-22-0).)

Para mostrar u ocultar las columnas en el panel Línea de tiempo, haga clic en los definidores de capas  $\blacksquare$ , en los controles de transferencia  $\Box$  o en el botón Inicio/Final/Duración/Ampliación  $\Box$ , en la parte inferior izquierda del panel Línea de tiempo. Pulse Mayús+F4 para mostrar u ocultar la columna Primaria. Pulse F4 para alternar entre las columnas Definidores y Modos.

Los resultados de algunos ajustes de definidores de capa dependen de los ajustes de los definidores de composición, que se encuentran en la parte superior derecha del contorno de la capa, en el panel Línea de tiempo.

*Para cambiar rápidamente el estado de un definidor de varias capas, haga clic en el definidor de una capa y arrástrelo hacia arriba o hacia abajo por la columna en las capas adyacentes.*

#### **Definidores de la columna Funciones A/V**

**Vídeo** Activa y desactiva el vídeo de la capa. (Consulte ["Exclusión de una capa de las previsualizaciones y del resultado](#page-155-0) [final" en la página 151](#page-155-0).)

**Audio** Activa y desactiva el sonido de la capa.

**Solo** Incluye la capa actual en las previsualizaciones y los procesamientos, e ignora las capas que no tienen este definidor configurado. (Consulte ["Conversión a una capa solo" en la página 152](#page-156-1).)

**Bloquear** Bloquea el contenido de la capa y evita que se realicen cambios. (Consulte ["Bloqueo o desbloqueo de una](#page-156-2) [capa" en la página 152.](#page-156-2))

#### **Definidores de la columna Definidores**

**Tímida**  $\Phi$  Oculta la capa actual cuando está seleccionado el definidor de composición Ocultar capas tímidas. (Consulte ["Visualización u ocultación de capas en el panel Línea de tiempo" en la página 153](#page-157-0).)

**Contraer transformaciones/Rasterizar continuamente** 第 Si la capa es una composición previa, contrae las transformaciones; si la capa es una capa de forma o texto, o tiene un archivo de gráficos vectoriales (por ejemplo, un archivo de Adobe Illustrator) como material de archivo de origen, efectúa la rasterización de forma continuada. Al seleccionar este definidor para una capa vectorial, After Effects vuelve a rasterizar la capa por cada fotograma, lo que mejora la calidad de la imagen aunque también aumenta el tiempo necesario para previsualizar y realizar el procesamiento. (Consulte ["Orden](#page-123-1) [de procesamiento y contracción de transformaciones" en la página 119](#page-123-1) y ["Rasterización continua de una capa que contiene](#page-158-0) [gráficos vectoriales" en la página 154](#page-158-0).)

**Calidad** Alterna entre las opciones Óptima y Borrador para la calidad de capa en el procesamiento, incluido el procesamiento en la pantalla para las previsualizaciones. (Consulte ["Calidad de imagen de una capa" en la página 153\)](#page-157-1).

**Efecto X** Seleccione este definidor para procesar la capa con efectos. El definidor no afecta a los ajustes de los efectos individuales de la capa. (Consulte ["Eliminar o deshabilitar efectos y ajustes preestablecidos de animación" en la página 339](#page-343-1).)

**Fusión de fotogramas** Define la fusión de fotogramas en uno de tres estados: Mezcla de fotogramas , Movimiento de píxeles o desactivado. Si el definidor de composición Habilitar fusión de fotogramas no está seleccionado, el ajuste de fusión de fotogramas de la capa es irrelevante. (Consulte ["Aplicación de la combinación de fotogramas a una capa" en la](#page-226-0) [página 222\)](#page-226-0).

**Desenfoque de movimiento** Activa y desactiva el desenfoque de movimiento de la capa. Si el definidor de composición Habilitar desenfoque de movimiento  $\bullet$  no está seleccionado, el ajuste de desenfoque de movimiento de la capa es irrelevante. (Consulte ["Uso del desenfoque de movimiento" en la página 199](#page-203-0)).

Capa de ajuste *Identifica la capa como capa de ajuste.* (Consulte ["Creación de una capa de ajuste" en la página 140.](#page-144-0))

**Capa 3D** Identifica la capa como capa 3D. Si la capa es una capa 3D con subcapas 3D, como ocurre en las capas de texto con propiedades 3D por carácter, el definidor tiene este aspecto: . (Consulte ["Acerca de las capas 3D" en la página 171](#page-175-1).)

## **Véase también**

["Métodos abreviados para el uso de capas" en la página 611](#page-615-0)

#### <span id="page-155-0"></span>**Exclusión de una capa de las previsualizaciones y del resultado final**

- Para evitar el procesamiento de una capa, tanto en las previsualizaciones como en el resultado final, anule la selección del definidor de Vídeo <sup>de</sup> de la capa.
- Para seleccionar el definidor Vídeo de todas las capas, elija Capa > Definidores > Mostrar todo el vídeo.

• Para deseleccionar el definidor Vídeo de todas las capas excepto de las capas seleccionadas, elija Capa > Definidores > Ocultar otro vídeo.

# **Véase también**

["Definidores de capa y columnas del panel Línea de tiempo" en la página 150](#page-154-0)

# <span id="page-156-1"></span>**Conversión a una capa solo**

Una o varias capas se pueden aislar para su animación, previsualización o resultado final mediante su conversión a una capa *solo*. La conversión en una capa solo excluye del procesamiento a todas las demás capas del mismo tipo, tanto en las previsualizaciones del panel Composición como en el resultado final. Si, por ejemplo, se convierte en solo a una capa de vídeo, las capas de iluminación y audio no se verán afectadas por lo que aparecerán al previsualizar o procesar la composición. No obstante, las demás capas de vídeo no aparecerán.

- Para convertir en capa solo una o más capas, seleccione las capas en el panel Línea de tiempo y haga clic en el icono Solo  $\circ$ , a la izquierda de los nombres de las capas.
- Para convertir en capa solo una capa e invertir la conversión de todas las demás capas, pulse Alt (Windows) u Opción (Mac OS) y haga clic en el icono Solo  $\circ$ , a la izquierda del nombre de la capa.

Al convertir una capa en solo, el definidor Vídeo <sup>cor</sup> aparece atenuado para las demás capas, lo que indica que las demás capas no son visibles.

## **Véase también**

["Definidores de capa y columnas del panel Línea de tiempo" en la página 150](#page-154-0)

# <span id="page-156-2"></span>**Bloqueo o desbloqueo de una capa**

El definidor Bloquear evita que las capas se editen accidentalmente. Cuando una capa está bloqueada, no se puede seleccionar en los paneles Composición o Línea de tiempo. Si se intenta seleccionar o modificar una capa bloqueada, ésta parpadea en el panel Línea de tiempo.

Cuando una capa está bloqueada, el icono Bloquear **a** aparece en la columna Funciones A/V que aparece a la izquierda del nombre de la capa en el panel Línea de tiempo.

- Para bloquear o desbloquear una capa, haga clic en el definidor Bloquear de la capa en el panel Línea de tiempo.
- Para desbloquear todas las capas en la composición activa, elija Capa > Definidores > Desbloquear todas las capas.

## **Véase también**

["Definidores de capa y columnas del panel Línea de tiempo" en la página 150](#page-154-0)

# <span id="page-156-0"></span>**Uso de etiquetas de color**

Las etiquetas (cuadros de color de la columna Etiqueta) se pueden utilizar en el panel Proyecto y en el panel Línea de tiempo para organizar y administrar elementos de material de archivo y capas. De manera predeterminada, los diferentes colores de las etiquetas indican diferentes tipos de elementos de material de archivo, aunque se pueden asignar colores de etiquetas para indicar cualquier categoría que se elija. Los controles y los trazados de movimiento de los paneles Composición y Capa muestran el color de la etiqueta de la capa.

- Para seleccionar todas las capas que tengan el mismo color de etiqueta, elija una capa con la etiqueta de ese color y seleccione Edición > Etiqueta > Seleccionar grupo de etiquetas.
- Para cambiar el color de una etiqueta para una capa, haga clic en la etiqueta en el panel Línea de tiempo y elija un color.
- Para cambiar el color de una etiqueta para todas las capas que tengan ese color de etiqueta, seleccione una de las capas que pertenezca al grupo de etiquetas, elija Edición > Etiqueta > Seleccionar grupo de etiquetas y elija Edición > Etiqueta > *[nombre del color]*.
- Para cambiar los colores predeterminados para las etiquetas, elija Edición > Preferencias > Colores de etiqueta (Windows) o After Effects > Preferencias > Colores de etiqueta (Mac OS).
- Para cambiar las asociaciones predeterminadas de colores de etiqueta con tipos de origen, elija Edición > Preferencias > Valores predeterminados de etiqueta (Windows) o After Effects > Preferencias > Valores predeterminados de etiqueta (Mac OS).

# **Véase también**

["Selección de un color o edición de un degradado" en la página 232](#page-236-0)

# <span id="page-157-0"></span>**Visualización u ocultación de capas en el panel Línea de tiempo**

Puede marcar una capa como *tímida* y después utilizar el definidor de composición Ocultar capas tímidas <sup>an</sup> situado en la parte superior del panel Línea de tiempo para ocultar todas las capas tímidas del contorno de la capa del panel Línea de tiempo. La visualización de capas como tímidas resulta útil cuando se necesita espacio en el panel Línea de tiempo para ver las capas y las propiedades que se desean ajustar.

El icono de la columna Definidores indica si una capa es tímida  $\sim$  o no  $\Phi$ .

Las capas tímidas se procesan tanto en las previsualizaciones como en el resultado final. Para excluir capas de las previsualizaciones o del resultado final, utilice el definidor Vídeo o convierta la capa en capa guía.

- Para conmutar una capa de tímida a no tímida, haga clic en el definidor Tímida de la capa o seleccione la capa en el panel Línea de tiempo y elija Capa > Definidores > Tímida.
- Para alternar entre ocultar y mostrar todas las capas tímidas, haga clic para activar o desactivar el definidor de composición Ocultar capas tímidas <sup>en</sup> en la parte superior del panel Línea de tiempo, o elija Ocultar capas tímidas en el menú del panel Línea de tiempo.

### **Véase también**

["Definidores de capa y columnas del panel Línea de tiempo" en la página 150](#page-154-0)

# <span id="page-157-1"></span>**Calidad de imagen de una capa**

El ajuste de calidad de una capa determina la precisión con que se procesa, además de influir en la precisión de otros cálculos en los que está implicada la capa, como el seguimiento de movimiento y el uso de la capa como capa de control para un efecto compuesto.

La calidad predeterminada de la nueva capa está determinada por la preferencia Crear nuevas capas con calidad óptima de la categoría Preferencias generales.

Las capas duplicadas o divididas conservan el ajuste Calidad de la capa original.

Para alternar entre la calidad Óptima y Borrador de las capas seleccionadas, haga clic en el definidor Calidad del panel Línea de tiempo. Para elegir entre las tres opciones, seleccione Capa > Calidad:

**Óptima** Muestra y procesa una capa mediante posicionamiento de subpíxeles, suavizado, sombreado 3D y cálculo completo de cualquier efecto aplicado. Óptima es la que necesita más tiempo de procesamiento,tanto para las vistas previas como para el resultado final.

**Borrador** Muestra una capa, de forma que pueda verla, pero sólo con una calidad aproximada. La calidad Borrador muestra y procesa una capa sin suavizado ni posicionamiento de subpíxeles, y algunos efectos no se calculan con precisión. La calidad Borrador es a menudo el ajuste más útil para el trabajo en general y para las capas de vídeo (para evitar el desenfoque cuando se realiza la coincidencia de composiciones con material de archivo de vídeo sin procesar).

**Estructura metálica** Muestra una capa como cuadro sin contenido de capas. Las estructuras metálicas de las capas se muestran y procesan más deprisa que las capas procesadas con los ajustes Óptima o Borrador.

# **Véase también**

["Definidores de capa y columnas del panel Línea de tiempo" en la página 150](#page-154-0)

["Modos de previsualización" en la página 128](#page-132-0)

# <span id="page-158-0"></span>**Rasterización continua de una capa que contiene gráficos vectoriales**

Cuando importe gráficos vectoriales, After Effects los rasterizará automáticamente. Sin embargo, si quiere escalar una capa que contenga gráficos vectoriales por encima del 100%, será necesaria una rasterización continua de la capa para mantener la calidad de la imagen. Puede rasterizar de forma continuada gráficos vectoriales en capas basadas en archivos de Illustrator, Flash SWF, EPS y PDF. La rasterización continua hace que After Effects rasterice los archivos cuando sea necesario según la transformación de cada fotograma. Una capa en rasterización continua generalmente produce resultados de alta calidad, pero puede ser más lenta de procesar.

Las capas de texto y las capas de forma se rasterizan siempre de forma continuada.

Cuando aplique un efecto a una capa en rasterización continua, los resultados pueden ser diferentes de cuando se aplica el efecto a una capa sin rasterización continua. Esto se debe a que el orden de procesamiento predeterminado de la capa cambia. El orden de procesamiento predeterminado para una capa sin rasterización continua es: máscaras, efectos y, a continuación, geometría (transformaciones), mientras que el orden de procesamiento predeterminado para una capa en rasterización continuada es: máscaras, geometría (transformaciones) y, a continuación, efectos.

Independientemente de si elige una rasterización continua o no, si visualiza y procesa una composición utilizando Calidad Óptima, After Effects *suaviza* los gráficos vectoriales.

No puede abrir o interactuar con una capa en rasterización continua en el panel Capa. Esto significa que no puede pintar directamente en una capa en rasterización continua. Sin embargo, podrá aplicar el efecto Pintura y podrá copiar y pegar trazos de pintura de otras capas.

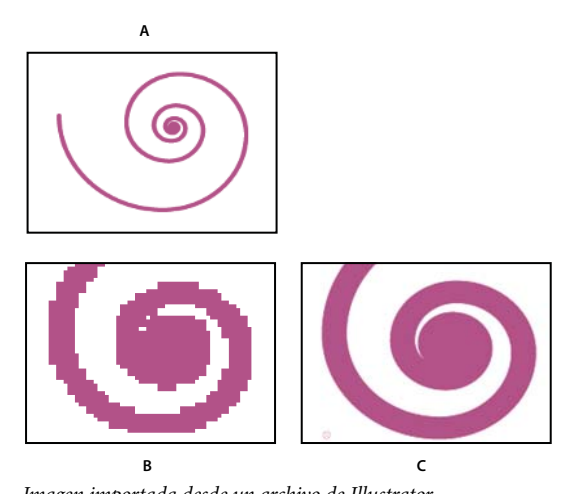

*Imagen importada desde un archivo de Illustrator A. Original B. Ampliado con el definidor Rasterizar continuamente desactivado C. Ampliado con el definidor Rasterizar continuamente activado*

◆ En el panel de Línea de tiempo, haga clic sobre el definidor Rasterización continua de capa  $\#$ , que es el mismo que el definidor de Contraer Transformaciones para capas de composición anidadas.

### **Véase también**

["Definidores de capa y columnas del panel Línea de tiempo" en la página 150](#page-154-0)

["Orden de procesamiento y contracción de transformaciones" en la página 119](#page-123-1)

# <span id="page-159-0"></span>**Modificar propiedades de capa**

# <span id="page-159-1"></span>**Trabajar con propiedades de capa en el panel Línea de tiempo**

Todas las capas tienen *propiedades*, muchas de las cuales se pueden modificar y animar. El grupo básico de propiedades que tienen todas las capas es el grupo Transformación, que incluye las propiedades Posición y Opacidad. Al agregar ciertas características a una capa (por ejemplo, al agregar máscaras o efectos, o al convertir la capa en capa 3D), la capa adquiere propiedades adicionales, recopiladas en grupos de propiedades.

Todas las propiedades de capa son *temporales*, es decir, pueden cambiar la capa con el paso del tiempo. Algunas propiedades de capa, tales como Posición, son también *espaciales*: pueden mover la capa en el espacio de la composición.

Puede expandir el contorno de capa para mostrar las propiedades de la capa y cambiar sus valores.

| Comp 1 x<br>$(30,00$ fps) |  |                |                  | Comp 1 x<br>$(30,00$ fps) |   |                |                  |
|---------------------------|--|----------------|------------------|---------------------------|---|----------------|------------------|
|                           |  |                |                  |                           |   |                |                  |
|                           |  |                | saucer.ai        |                           |   |                | saucer.ai        |
|                           |  | $\overline{2}$ | diagonal-blue.p. |                           |   | $\overline{2}$ | diagonal-blue.ps |
|                           |  | 3              | planet2.ai       |                           | v | 3              | planet2.ai       |
|                           |  |                | <b>Ffectos</b>   |                           |   |                |                  |
|                           |  |                |                  | Transformar               |   |                |                  |

*Grupo de propiedades contraído (izquierda) comparado con un grupo de propiedades expandido (derecha) en el contorno de capa*

Las propiedades del grupo de propiedades Efectos (*propiedades de efectos*) también son propiedades de capa. Muchas propiedades de efectos también se pueden modificar en el panel Controles de efecto.

### **Véase también**

["Trabaje con efectos en el panel Controles de efectos" en la página 338](#page-342-0)

["Métodos abreviados para visualizar las propiedades en el panel Línea de tiempo" en la página 612](#page-616-0)

["Métodos abreviados para el uso de capas" en la página 611](#page-615-0)

["Métodos abreviados para visualizar las propiedades en el panel Línea de tiempo" en la página 612](#page-616-0)

["Métodos abreviados para modificar propiedades" en la página 613](#page-617-0)

#### **Visualización u ocultación de propiedades en el panel Línea de tiempo**

- Para expandir o contraer un grupo, haga clic en el triángulo situado a la izquierda del nombre de la capa o del grupo de propiedades.
- Para expandir o contraer un grupo y todos sus grupos secundarios, pulse Ctrl (Windows) o Comando (Mac OS) y haga clic en el triángulo.
- Para expandir o contraer todos los grupos, seleccione la capa y, a continuación, pulse Ctrl+~ (tilde) (Windows) o Comando+~ (tilde) (Mac OS).
- Para mostrar una propiedad de efecto en el panel Línea de tiempo, haga doble clic en el nombre de la propiedad en el panel Controles de efectos.
- Para ocultar una propiedad o un grupo de propiedades, pulse Alt+Mayús (Windows) u Opción+Mayús (Mac OS) y haga clic en el nombre en el panel Línea de tiempo.
- Para mostrar sólo las propiedades o grupos de propiedades seleccionados en el panel Línea de tiempo, pulse SS.

*Nota: Resulta especialmente útil para trabajar con trazos de pintura. Seleccione el trazo de pintura en el panel Capa y pulse SS para abrir el grupo de propiedades del trazo en el panel Línea de tiempo.*

- Para mostrar sólo una propiedad o grupo de propiedades concreto, pulse su método abreviado de teclado.
- Para agregar una propiedad o un grupo de propiedades a las propiedades que aparecen en el panel Línea de tiempo, mantenga presionada la tecla Mayús mientras pulsa el método abreviado de la propiedad o grupo de propiedades.
- Para mostrar sólo propiedades cuyos valores predeterminados hayan sido modificados, pulse **UU** o elija Animación > Revelar propiedades modificadas.
- Para mostrar sólo propiedades que tengan fotogramas clave o expresiones, pulse **U** o elija Animación > Revelar propiedades de animación.

*Nota: Los comandos U y UU resultan especialmente útiles para aprender cómo funcionan los ajustes preestablecidos de animación, los proyectos de plantilla y otros elementos animados, ya que aíslan las propiedades modificadas por el diseñador de estos elementos.*

#### **Seleccionar una propiedad o grupo de propiedades en el panel Línea de tiempo**

• Para seleccionar una propiedad o un grupo de propiedades, incluidos todos los valores, fotogramas clave y expresiones, haga clic en su nombre en el contorno de capa en el panel Línea de tiempo.

#### **Copiar o duplicar una propiedad o grupo de propiedades en el panel Línea de tiempo**

- Para copiar propiedades de una capa o grupo de propiedades en otra capa, propiedad o grupo de propiedades, seleccione la capa, propiedad o grupo de propiedades, pulse Ctrl+C (Windows) o Comando+C (Mac OS), seleccione la capa, propiedad o grupo de propiedades de destino y pulse Ctrl+V (Windows) o Comando+V (Mac OS).
- Para duplicar un grupo de propiedades, seleccione el grupo de propiedades y pulse Ctrl+D (Windows) o Comando+D (Mac OS).

Sólo se pueden duplicar ciertos grupos de propiedades, incluidas las formas, las máscaras y los efectos. Sin embargo, no se pueden duplicar los grupos de propiedades del nivel principal como Contenido, Máscaras, Efectos y Transformaciones. Si intenta duplicar un grupo de propiedades del nivel principal, se duplicará, en su lugar, toda la capa.

# **Definición de un valor de propiedad**

Si hay varias capas seleccionadas y se cambia una propiedad de una capa, entonces la propiedad cambia en todas las capas seleccionadas. Los controles deslizantes, los controles de ángulos y otros controles de propiedades sólo están disponibles en el panel Controles de efectos.

*Para modificar las unidades de una propiedad, haga clic con el botón derecho (Windows) o pulse el botón Control y haga clic (Mac OS) en el valor subrayado, seleccione Editar valor y luego seleccione el menú Unidades. Las unidades disponibles varían para los diferentes tipos de propiedad. No es posible modificar las unidades de algunas propiedades.*

- Coloque el puntero sobre el valor subrayado y arrástrelo hacia la izquierda o hacia la derecha.
- Haga clic en el valor subrayado, escriba un nuevo valor y, a continuación, pulse la tecla Intro (Windows) o Retorno (Mac OS).

*Nota: Se pueden introducir expresiones aritméticas sencillas para los valores de las propiedades y otras entradas numéricas. Por ejemplo, se puede introducir 2\*3 en lugar de 6, 4/2 en lugar de 2, y 2e2 en lugar de 200.*

- Haga clic con el botón derecho (Windows) o pulse la tecla Control y haga clic (Mac OS) en el valor subrayado, y seleccione Editar valor.
- Arrastre la flecha reguladora a la izquierda o a la derecha.
- Haga clic en un punto interior del control de ángulos  $\bigcup$  o arrastre la línea del control de ángulos.

*Nota: Después de hacer clic en el control de ángulos, puede arrastrar fuera de él para obtener mayor precisión.*

- Para aumentar o disminuir el valor de la propiedad 1 unidad, haga clic en el valor subrayado y pulse la tecla Flecha arriba o Flecha abajo. Para aumentar o disminuir 10 unidades, mantenga presionada la tecla Mayús y pulse la tecla Flecha arriba o Flecha abajo. Para aumentar o disminuir en unidades de 0,1, mantenga pulsado Ctrl (Windows) o Comando (Mac OS) mientras presiona las teclas Flecha Arriba o Flecha Abajo
- Para restablecer las propiedades de un grupo de propiedades en sus valores predeterminados, haga clic en Restablecer, junto al nombre del grupo de propiedades. Si la propiedad contiene fotogramas clave, se añadirá un fotograma clave al tiempo actual con el valor predeterminado.

# **Véase también**

["Trabaje con efectos en el panel Controles de efectos" en la página 338](#page-342-0)

["Métodos abreviados para visualizar las propiedades en el panel Línea de tiempo" en la página 612](#page-616-0)

["Métodos abreviados para modificar propiedades" en la página 613](#page-617-0)

# <span id="page-161-0"></span>**Uso de puntos de anclaje de capas**

Las transformaciones, como la rotación y el cambio de escala, se producen alrededor de un punto de anclaje de capa (a veces denominado *punto de transformación* o *centro de transformación*). De manera predeterminada, el punto de anclaje de la mayor parte de tipos de capa está en el centro de la capa.

*La forma más sencilla de realizar la panorámica y la exploración sobre una imagen grande es animar las propiedades Punto de anclaje y Escala.*

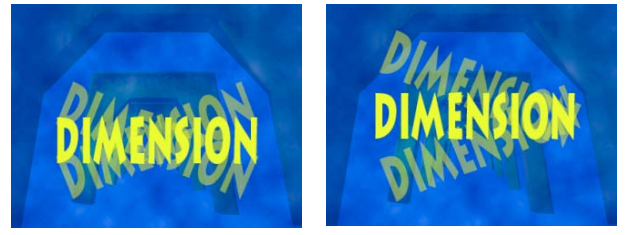

*Punto de anclaje situado en el centro de la capa de texto (izquierda) comparado con el punto de anclaje desplazado al extremo de la capa de texto (derecha)*

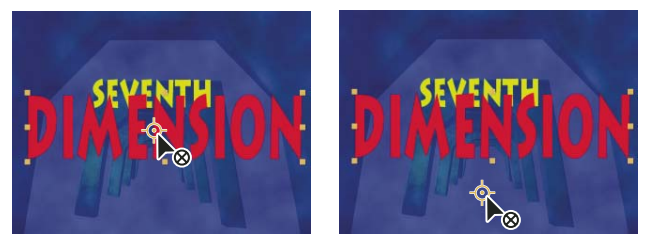

*Al utilizar la herramienta Panorámica trasera para mover el punto de anclaje en el panel Composición (izquierda), After Effects compensa automáticamente el movimiento de forma que la capa mantenga su posición con respecto al fotograma de composición (derecha).*

*Nota: Si el punto de anclaje no se ve en el panel Capa, seleccione Trazado del punto de anclaje en el menú Vista, en la parte inferior derecha del panel Capa.*

### **Véase también**

["Trabajar con el panel Capa" en la página 138](#page-142-0)

["Selección y organización de capas" en la página 141](#page-145-1)

["Métodos abreviados para modificar propiedades" en la página 613](#page-617-0)

#### **Desplazar un punto de anclaje de la capa**

• Arrastre el punto de anclaje mediante la herramienta Selección del panel Capa.

*Nota: Algunos tipos de capas, como las capas de texto y de forma, no se pueden abrir en el panel Capa.*

- Para desplazar un píxel un punto de anclaje de una capa, seleccione Ruta del punto de anclaje del menú Vista situado en la parte inferior derecha del panel Capa y pulse una tecla de dirección. Para desplazarlo 10 píxeles, mantenga pulsada la tecla Mayús mientras pulsa una tecla de dirección. Las medidas de los píxeles se encuentran en el aumento actual del panel Capa.
- Para mover un punto de anclaje de capa en el panel Composición sin mover la capa, seleccione la capa y utilice la herramienta Panorámica trasera para arrastrar el punto de anclaje.

*Nota: Al mover un punto de anclaje con la herramienta Panorámica trasera, cambian los valores de posición y de punto de anclaje para que la capa permanezca en el lugar que ocupaba en la composición antes de mover el punto de anclaje. Para cambiar sólo el valor del punto de anclaje, pulse Alt (Windows) u Opción (Mac OS) y arrastre con la herramienta Panorámica trasera.*

#### **Restablecer un punto de anclaje de una capa**

- Para restablecer el punto de anclaje en su posición predeterminada en la capa, haga doble clic en el botón de la herramienta Panorámica trasera  $\mathbb{H}$ , en el panel Línea de tiempo.
- Para restablecer el punto de anclaje a su ubicación predeterminada en la capa, pulse Alt y haga doble clic (Windows) u Opción y doble clic (Mac OS) en el botón de la herramienta Panorámica trasera. La capa se desplaza al centro de la composición

# **Cambio de la escala de una capa**

Al igual que otras transformaciones, el cambio de escala se produce alrededor del punto de anclaje de la capa. La escala de la capa puede superar el fotograma de composición.

- Para escalar una capa proporcionalmente en el panel Composición, arrastre cualquier control de la capa mientras mantiene pulsada la tecla Mayús.
- Para escalar una capa libremente en el panel Composición, arrastre un control de esquina de la capa.
- Para escalar una dimensión sólo en el panel Composición, arrastre un control lateral de la capa.
- Para aumentar o disminuir un 1% la escala de las capas seleccionadas, mantenga presionada la tecla Alt (Windows) u Opción (Mac OS) mientras pulsa + o – en el teclado numérico.
- Para aumentar o disminuir un 10% la escala de las capas seleccionadas, mantenga presionadas las teclas Alt+Mayús (Windows) u Opción+Mayús (Mac OS) mientras pulsa + o – en el teclado numérico.
- Para cambiar la escala y centrar las capas seleccionadas a fin de que se ajusten al fotograma de composición, elija Capa > Transformar > Ajustar a comp.
- Para cambiar la escala de las capas seleccionadas y centrarlas a fin de que se ajusten al ancho o al alto del fotograma de composición, a la vez que se mantiene la proporción de aspecto, elija Capa > Transformar > Ajustar a ancho comp., o Capa > Transformar > Ajustar a alto comp.
- Para escalar proporcionalmente una capa en el panel Línea de tiempo, seleccione la capa, pulse S para mostrar la propiedad Escala, haga clic en el icono Restringir proporciones so situado a la izquierda de los valores de Escala e introduzca un nuevo valor para la escala de X, Y o Z

*Para activar el icono Restringir proporciones e igualar la altura y la anchura, pulse la tecla Alt (Windows) u Opción (Mac OS) mientras hace clic en el icono.*

### **Véase también**

["Mostrar u ocultar los controles de capa en el panel Composición." en la página 131](#page-135-0)

["Selección y organización de capas" en la página 141](#page-145-1)

["Uso de puntos de anclaje de capas" en la página 157](#page-161-0)

["Métodos abreviados para modificar propiedades" en la página 613](#page-617-0)

### **Volteo de una capa**

Una capa se voltea alrededor de su punto de anclaje. Si el punto de anclaje se aleja del centro de la capa, la capa puede moverse al voltearla.

- **1** Seleccione una o más capas.
- **2** Pulse S para mostrar la propiedad Escala.

**3** Haga clic con el botón derecho (Windows) o con el botón Control (Mac OS) en el valor de escala subrayado y elija Editar valor en el menú emergente que aparece.

- **4** En el cuadro de diálogo Escala, seleccione Ninguno en el menú desplegable Conservar.
- **5** Realice una de las acciones siguientes:
- Para voltear horizontalmente, introduzca un valor negativo en Ancho.
- Para voltear verticalmente, introduzca un valor negativo en Alto.

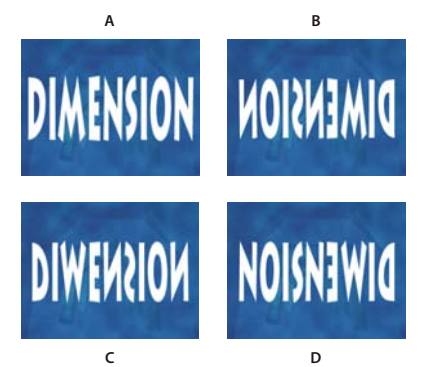

*Capa volteada con valores distintos de alto y ancho A. Ancho 100, Alto 100 B. Ancho -100, Alto 100 C. Ancho 100, Alto -100 D. Ancho -100, Alto -100*

*Para voltear una capa arrastrándola en el panel Composición, arrastre un control de la capa por el punto de anclaje. (Consulte ["Mostrar u ocultar los controles de capa en el panel Composición." en la página 131.](#page-135-0))*

# **Véase también**

["Uso de puntos de anclaje de capas" en la página 157](#page-161-0)

["Selección y organización de capas" en la página 141](#page-145-1)

["Métodos abreviados para modificar propiedades" en la página 613](#page-617-0)

# **Rotar una capa 2D**

Al igual que otras transformaciones, la rotación se produce alrededor del punto de anclaje de la capa.

*Para mostrar el valor de la propiedad Rotación de las capas seleccionadas en el panel Línea de tiempo, pulse R. La primera parte del valor de la propiedad es el número de giros completos; la segunda parte es el giro fraccionario en grados.*

Para obtener información sobre la rotación de capas 3D, consulte ["Rotación u orientación de una capa 3D" en la página 173.](#page-177-0)

- Para girar una capa arrastrándola en el panel Composición, arrastre la capa con la herramienta Rotación  $\circ$ . Para restringir la rotación a incrementos de 45º, mantenga pulsada la tecla Mayús mientras la arrastra.
- Para girar 1 grado las capas seleccionadas, pulse más (+) o menos (-) en el teclado numérico.
- Para girar 10 grados las capas seleccionadas, pulse Mayús+más (+) o Mayús+menos (-) en el teclado numérico.

## **Véase también**

["Uso de puntos de anclaje de capas" en la página 157](#page-161-0)

["Selección y organización de capas" en la página 141](#page-145-1)

["Métodos abreviados para modificar propiedades" en la página 613](#page-617-0)

# **Ajuste de los niveles de volumen de audio**

Cuando se utiliza material de archivo que contiene audio, el nivel de audio predeterminado para la reproducción es 0 dB, lo que significa que el nivel no se ajusta en After Effects. La definición de un nivel positivo de decibelios aumenta el volumen mientras que la definición de un nivel negativo disminuye el volumen.

*Nota: Al hacer doble clic en un fotograma clave de Niveles de audio, se activa el panel Audio.*

El medidor VU del panel Audio muestra el intervalo de volumen del audio, a medida que éste se reproduce. Los bloques rojos que aparecen en la parte superior del medidor representan el límite de volumen del sistema.

*Para poder ajustar los niveles de audio con mayor precisión al arrastrar los controles deslizantes, aumente la altura del panel Audio.*

❖ En el panel Audio, ajuste el volumen de una de las siguientes maneras:

- Para definir a la vez el nivel de los canales izquierdo y derecho, arrastre el control deslizante central arriba o abajo.
- Para definir sólo el nivel del canal izquierdo, arrastre el control deslizante de la izquierda arriba o abajo, o escriba un nuevo valor en el cuadro de niveles situado en la parte inferior del control deslizante izquierdo.
- Para definir sólo el nivel del canal derecho, arrastre el control deslizante de la derecha arriba o abajo, o escriba un nuevo valor en el cuadro de niveles, en la parte inferior del control deslizante derecho.

# **Véase también**

["Previsualización de vídeo y audio" en la página 124](#page-128-0)

# <span id="page-164-0"></span>**Uso de capas primarias y secundarias**

Para sincronizar los cambios en las capas asignando transformaciones de una capa a otra capa, utilice la *asociación*. Tras convertir una capa en primaria de otra, esta otra se denomina *capa secundaria*. Cuando se asigna una capa primaria, las propiedades de transformación de la capa secundaria estarán subordinadas a la capa primaria en lugar de a la composición. Por ejemplo, si una capa primaria se mueve 5 píxeles hacia la derecha de su posición inicial, la capa secundaria también se mueve 5 píxeles hacia la derecha de su posición.

El establecimiento de capas primarias y secundarias afecta a todas las propiedades de transformación excepto a la opacidad.

Una capa sólo puede tener una capa primaria, pero puede ser primaria de varias capas dentro de la misma composición.

Se pueden animar las capas secundarias independientemente de sus capas primarias. También puede emparentar con objetos nulos, que son capas ocultas.

No se puede animar el acto de asignar y eliminar la designación de capa primaria; es decir, no se puede designar una capa como primaria en un determinado momento y seleccionarla como capa normal en otro momento diferente.

Al crear una relación primaria, puede seleccionar si desea que la secundaria asuma los valores de propiedad de transformación de la principal o conservar los suyos propios. Si desea que la secundaria asuma los valores de propiedad de transformación de la principal, la capa secundaria *salta* a la posición de la principal. Si desea que la secundaria conserve sus propios valores de propiedad de transformación, permanecerá en su lugar. En ambos casos, se aplican en la capa secundaria los cambios posteriores en los valores de propiedad de transformación de la capa principal. De igual manera, puede seleccionar si la capa principal *salta* cuando se elimina la relación primaria.

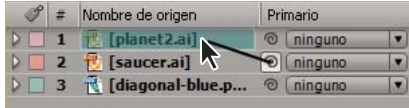

*Arrastre del icono espiral al panel Línea de tiempo para designar la capa del planeta como primaria de la capa del platillo*

*Nota: Para mostrar u ocultar la columna Primaria en el panel Línea de tiempo, elija Columnas > Primaria en el menú del panel Línea de tiempo.*

- Para emparentar una capa, en la columna Primaria, arrastre el icono espiral de la capa que va a ser secundaria hasta la capa que va a ser primaria.
- Para emparentar una capa, en la columna Emparentar, haga clic en el menú de la capa que desea que sea secundaria, y seleccione en el menú el nombre de la capa primaria.
- Para eliminar una capa primaria de una capa, en la columna Primaria, haga clic en el menú de la capa de la que va a eliminar la capa primaria y seleccione Ninguna.
- Para ampliar la selección a todas las capas secundarias de la capa primaria elegida, haga clic con el botón derecho (Windows) o pulse Control y haga clic (Mac OS) en la capa en el panel Composición o Línea de tiempo y elija Seleccionar secundarias.
- Para hacer un salto de capa secundaria cuando se asigne o elimine una primaria, mantenga pulsada la tecla Alt (Windows) u Opción (Mac OS) a la vez que asigna o elimina la primaria.

# **Véase también**

["Trabajar con columnas" en la página 18](#page-22-0)

# **Creación de un objeto nulo**

Para asignar una capa primaria, pero sin que la capa sea un elemento visible del proyecto, utilice un *objeto nulo*. Un objeto nulo es una capa invisible que tiene todas las propiedades de una capa visible, por lo que puede emparentarse con cualquier capa de la composición. Ajuste y anime un objeto nulo como cualquier otra capa. Para modificar los ajustes de un objeto nulo se utilizan los mismos comandos que para modificar una capa de color sólido (Capa > Ajustes de sólidos).

*Puede aplicar los efectos de Controles de expresión para anular objetos y, a continuación, utilizar los objetos nulos como capa de control para efectos y animaciones de otras capas.*

Una composición puede contener varios objetos nulos. Un objeto nulo sólo puede verse en los paneles Composición y Capa, y aparece en el panel Composición como un contorno rectangular con controles de capa. Los efectos en los objetos nulos no son visibles.

❖ Seleccione el panel Línea de tiempo o el panel Composición y elija Capa > Nueva > Objeto nulo.

*Nota: El punto de anclaje de una nueva capa de objeto nulo aparece en la esquina superior izquierda de la capa, y la capa se ancla en el centro de la composición con su punto de anclaje. Cambie el punto de anclaje como lo haría con cualquier otra capa.*

# **Véase también**

["Uso de efectos de Controles de expresión" en la página 528](#page-532-0)

["Uso de puntos de anclaje de capas" en la página 157](#page-161-0)

## **Uso de capas guía**

Se pueden crear *capas guía* a partir de capas existentes a fin de utilizarlas de referencia en el panel Composición, para facilitar la colocación y edición de elementos. Por ejemplo, puede utilizar capas guía como referencia visual, para la sincronización del audio, como referencia de código de tiempo o para guardar comentarios del autor.

Un icono de capa guía **a** aparece junto al origen de una capa guía o del nombre de una capa en el panel Línea de tiempo.

De forma predeterminada, las capas guía no se procesan al crear una salida, pero sí se pueden procesar cambiando los ajustes de procesamiento de la composición.

*Nota: Las capas guía en composiciones anidadas no se pueden ver en la composición principal.*

• Para convertir las capas seleccionadas en capas guía, elija Capa > Capa guía.

- Para procesar una composición con sus capas guías visibles, haga clic en Ajustes de procesamiento, en el panel Cola de procesamiento, y elija Ajustes actuales en el menú Capas guía del cuadro de diálogo Ajustes de procesamiento.
- Para procesar una composición sin procesar las capas guía, haga clic en Ajustes de procesamiento, en el panel Cola de procesamiento, y elija Todo desactivado en el menú Capas guía del cuadro de diálogo Ajustes de procesamiento.

# **Véase también**

["Uso de los ajustes de procesamiento" en la página 565](#page-569-0)

# **Utilice Brainstorm para experimentar y examinar los ajustes**

Puesta en común de ideas crea diversas variantes temporales de la composición y las muestra en una cuadrícula Puede guardar cualquiera de estas variaciones, aplicar cualquierda de ellas a la composición actual o rehacer la operación Brainstorm utilizando solo las variantes que elija como entrada.

Puesta en común de ideas utiliza algoritmos genéticos para mutar y seleccionar valores de propiedad utilizadas como entrada de la operación de Puesta en común de ideas. Usted decide qué variantes se incluirán como entrada para cada generación y cuánta mutación (aleatoriedad o extensión) utilizar.

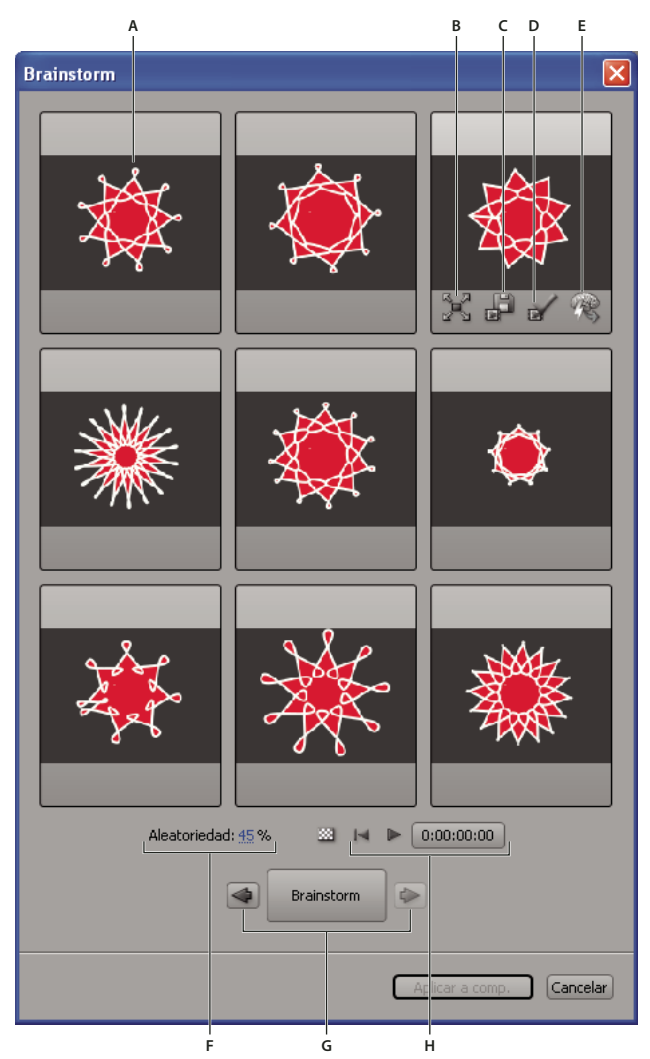

*Cuadro de diálogo Puesta en común de ideas en modo Aleatoriedad*

*A. La composición original (el original en el mosaico central al utilizar Puesta en común de ideas en un único valor numérico) B. Maximizar mosaico C. Guardar como nueva composición D. Aplicar a la composición E. Utilizar en siguiente puesta en común de ideas F. Control de aleatoriedad (control de extensión al utilizar Puesta en común de ideas en un único valor numérico) G. Atrás y adelante a generaciones anterior y siguiente H. Controles de reproducción*

Con Brainstorm, puede conseguir rápidamente lo siguiente:

- Comparar los resultados de multiples valores sobre una propiedad de tal manera que encuentre el valor que mejor funcione.
- Explorar los resultados de modificar aleatoriamente cualquier cantidad de propiedades para conseguir resultados creativos.

*Abra un proyecto de plantilla o aplique un ajuste preestablecido de animación a una capa, seleccione algunas propiedades (o grupos de propiedades completos) y, a continuación, utilice Puesta en común de ideas para modificar rápidamente estas propiedades. Comenzando desde un material tan completo, usted podrá emplear Brainstorm para crear muy rápidamente sus propias animaciones y proyectos.*

Puede utilizar Brainstorm sobre cualquier propiedad o grupo de propiedades, desde una o más capas de la misma composición. Por ejemplo, puede utilizar Brainstorm para refinar una simple propiedad de anchura de trazo de una estrella en una capa de forma; o bien puede seleccionar el grupo entero de propiedades de Contenido y emplear Brainstorm para examinar el espacio de propiedades para todas las formas de la capa.

Puede utilizar Brainstorm sobre cualquier propiedad que tenga un valor numérico u opciones en un menú emergente en el panel Línea de tiempo. Ejemplos de propiedades en las cuales no se puede utilizar Brainstorm son Texto de Origen, Trazado de Máscara y la propiedad Histograma para el efecto Niveles automáticos; sin embargo puede utilizar Brainstorm sobre las propiedades del efecto Niveles (Controles Individuales).

Brainstorm funciona sobre todos los fotogramas clave seleccionados. Para una propiedad sin fotogramas clave, Puesta en común de ideas funciona sobre el valor global constante.

Si utiliza Puesta en común de ideas en una única propiedad con una dimensión (como Opacidad, pero no Posición), el valor Aleatoriedad que controla la cantidad de variación (mutación) se sustituye por un valor de Extensión. Las variantes presentadas en el cuadro de diálogo Puesta en común de ideas no son aleatorias, pero representan un intervalo de valores alrededor del valor central. La composición original aparece en el mosaico central del cuadro de diálogo, y sólo es posible seleccionar una variante en la que basar la siguiente operación de Puesta en común de ideas.

 *Aunque no puede utilizar directamente Brainstorm sobre una expresión, sí puede emplearlo sobre las propiedades de efectos de Controles de Expresión a los que se pueden referir las expresiones.*

**1** Establezca una área de trabajo y una región de interés para la duración y área espacial de la composición que desea previsualizar durante la sesión de Puesta en común de ideas. (Consulte ["Ajuste del área de trabajo" en la página 117](#page-121-0) y ["Uso](#page-119-0) [de la región de interés" en la página 115](#page-119-0).)

**2** Seleccione una o varias propiedades o grupos de propiedades en el panel Línea de tiempo y haga clic sobre el botón Puesta en común de ideas  $\Psi$  en la parte superior del panel Línea de tiempo.

Las diferentes composiciones se reproducen simultáneamente en el cuadro de dialogo de Brainstorm. Los controles para cada variante son sólo visibles cuando el puntero está sobre ellas. Utilice los controles de reproducción en la parte inferior del cuadro de dialogo de Brainstorm para reproducir, hacer una pausa o rebobinar las previsualizaciones.

**3** En el cuadro de diálogo de Brainstorm, siga uno de estos procedimientos:

- Para conseguir un mejor aspecto de una variante, haga clic en su botón de Maximizar mosaico . Haga clic en el botón de Restaurar tamaño de mosaico  $\mathbb{R}^2$  o vuelva a la vista de cuadrícula para ver todas las variantes.
- Para mostrar u ocultar la transparencia de la cuadrícula, haga clic sobre el botón Conmutar cuadrícula de transparencia en la parte inferior del cuadro de dialogo de Puesta en común de ideas.
- Para marcar una variante para su inclusión en la siguiente operación de Puesta en común de ideas, haga clic en el botón Incluir en siguiente puesta en común de ideas  $\mathbb R$  de esa variante.
- Para guardar una nueva variante como una nueva composición del proyecto actual, haga clic sobre el botón de Guardar como nueva composición de esa variante.
- Para aumentar la aleatoriedad o la extensión de la siguiente generación, ajuste el valor de Aleatoriedad o Extensión en la parte inferior del cuadro de dialogo de Brainstorm. Aumente este número para una mayor precisión de trabajo. Auméntelo para experimentación y para examinar.

**4** (Opcional) Para crear otra generación de variantes de aquellas que fueron marcadas para inclusión en la siguiente operación Brainstorm, pulse Brainstorm en la parte inferior del cuadro de dialogo de Brainstorm y vuelva al paso 2. Si hace clic en Puesta en común de ideas sin marcar ninguna de las variantes para la inclusión, la operación Puesta en común de ideas se repite mediante la misma entrada que la creación actual.

Si la operación Puesta en común de ideas utiliza Aleatoriedad, las variantes marcadas para la entrada en la siguiente generación se incluyen sin cambios en la siguiente creación y permanecen en sus posiciones en el cuadro de diálogo. Si la operación Puesta en común de ideas utiliza Extensión, sólo se lleva a cabo una variante en la siguiente generación, y aparece en el mosaico central.

Repita este ciclo hasta que encuentre la variante que quiera guardar como composición actual.

Puede mover una generación hacia delante o atrás pulsando los botones de flecha a cada lado del botón Brainstorm en la parte inferior del cuadro de dialogo de Brainstorm. Si mueve una generación hacia atrás y luego lleva a cabo otra operación de Brainstorm, se perderán las últimas generaciones.

*Nota: Pulse Esc para que se cierre el cuadro de diálogo Puesta en común de ideas.*

# **Véase también**

["Trabajar con propiedades de capa en el panel Línea de tiempo" en la página 155](#page-159-1)

# **Modos de fusión**

# **Aplicación de un modo de fusión**

Los modos de fusión de capas controlan cómo se fusiona o interactúa cada capa con las capas inferiores. Los modos de fusión de capas de After Effects (antes denominados *modos de capas*) son idénticos a los modos de fusión de Adobe Photoshop.

La mayoría de los modos de fusión modifican sólo valores de color de la capa de origen, no el canal alfa. El modo de fusión Agregación de alfa (Windows) o Adición de alfa (Mac OS) afecta al canal alfa de la capa de origen, y los modos de fusión de silueta y esténcil afectan a los canales alfa de las capas inferiores.

Los modos de fusión no se pueden animar directamente mediante fotogramas clave. Para cambiar un modo de fusión en un momento dado, divida la capa en ese punto y aplique el nuevo modo de fusión a la parte de la capa restante. También puede utilizar el efecto Aritmética compuesta, cuyos resultados son similares a los de los modos de fusión pero pueden cambiar con el tiempo.

Un modo de fusión se aplica a la capa situada por encima de las capas con las que desea que interactúe.

*Nota: Para fusionar colores con un valor de gamma de 1, seleccione Archivo > Ajustes del proyecto y, a continuación, Mezclar colores mediante gamma 1.0. Deseleccione esta opción para fusionar colores en el espacio de color del proyecto. (Consulte ["Alineado de un espacio de trabajo y habilitación de la fusión lineal" en la página 239](#page-243-0).)*

Los modos de fusión para varias máscaras de la misma capa se denominan *modos de máscara*.

Algunos efectos incluyen sus propias opciones de modo de fusión. Para obtener más información, consulte las descripciones de cada efecto.

• Para desplazarse por los modos de fusión de las capas seleccionadas, mantenga presionada la tecla Mayús y pulse - (guión) o = (signo igual) en el teclado principal.

*Nota: Es una excelente forma de experimentar con el aspecto de diversos modos de fusión.*

- Para aplicar un modo de fusión a las capas seleccionadas, elíjalo en el menú de la columna Modos del panel Línea de tiempo, o en el menú Capa > Modo de fusión.
- Para mostrar la columna Modos en el panel Línea de tiempo, elija Columnas > Modos en el menú del panel, o haga clic en el botón Expandir o contraer los controles de transferencia  $\Box$ , en la parte inferior izquierda del panel Línea de tiempo.

# **Véase también**

["Modos de máscara" en la página 254](#page-258-0)

["División de una capa" en la página 149](#page-153-0)

["Color" en la página 230](#page-234-0)

# **Referencia al modo de combinación**

Todos los modos de combinación descritos en esta sección están disponibles para la combinación entre capas. Algunas de estas opciones están disponibles para trazos, estilos de capa y efectos.

Para obtener más información sobre los conceptos y algoritmos tras estos modos de combinación, consulte el material de referencia en PDF en el sitio Web de Adobe en [www.adobe.com/go/learn\\_general\\_blendingmodes\\_es](http://www.adobe.com/go/learn_general_blendingmodes_es).

# **Galería de modo de combinación**

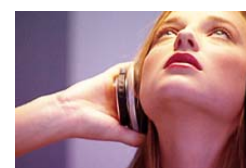

*capa subyacente*

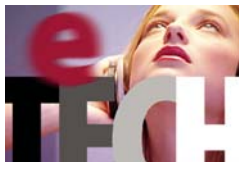

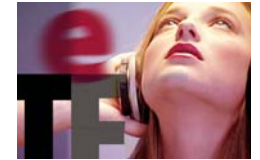

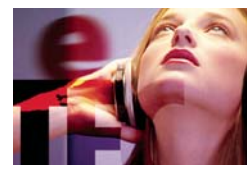

*Subexposición de color Subexposición de color clásico Agregar*

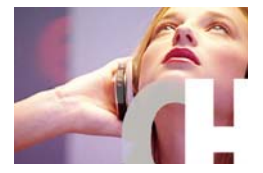

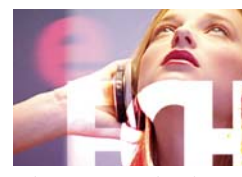

*Sobreexposición de color Sobreexposición de color clásico Superposición*

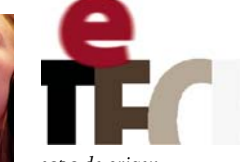

*capa de origen*

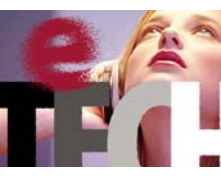

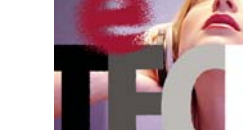

*Normal Disolver Disolver con variación*

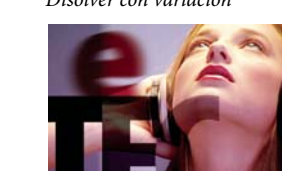

*Oscurecer Multiplicar Subexposición lineal*

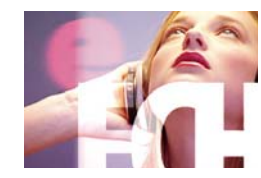

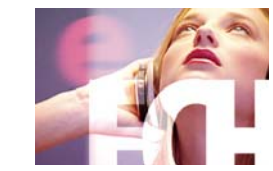

*Aclarar Pantalla Sobreexposición lineal*

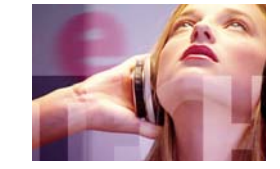

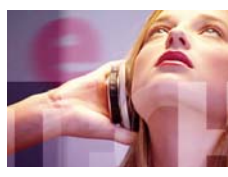

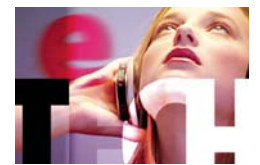

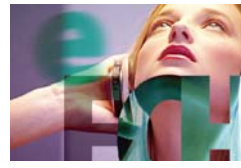

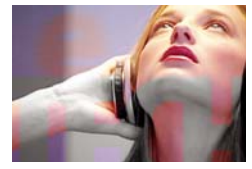

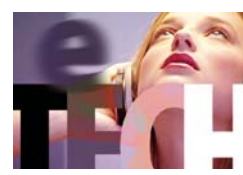

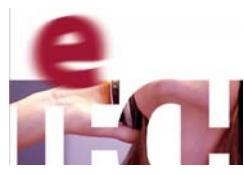

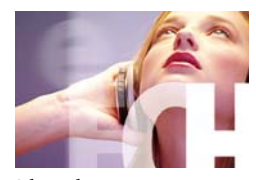

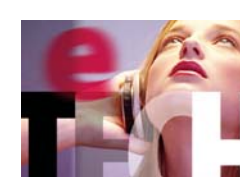

*Luz suave Luz fuerte Luz lineal*

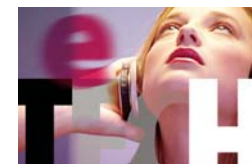

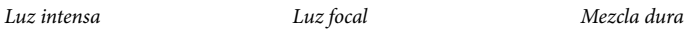

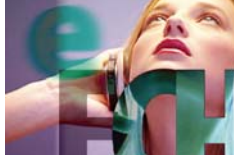

*Diferencia Diferencia clásica Exclusión*

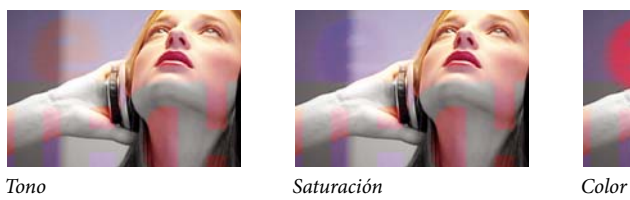

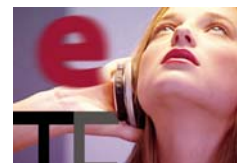

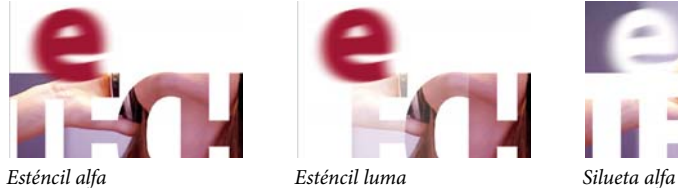

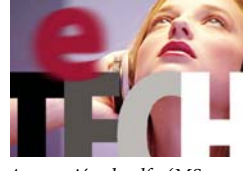

*Silueta luma Agregación de alfa (MS Windows) o Adición de alfa (Mac OS)*

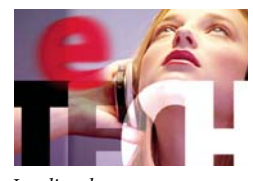

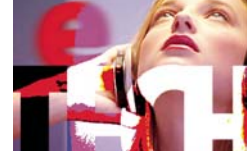

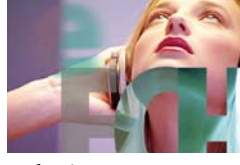

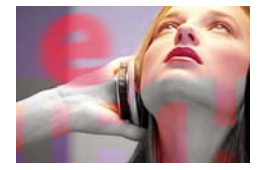

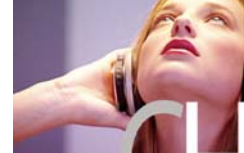

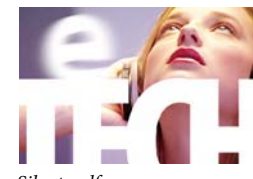

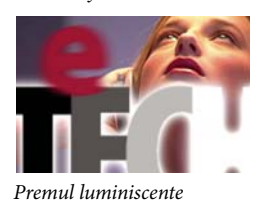

# **Descripciones de modo de combinación**

En las siguientes descripciones se utilizan estos términos:

- El *color de origen* es el color de la capa o trazo de pintura al que se aplica el modo de fusión.
- El *color subyacente* es el color de las capas compuestas situadas por debajo del trazo de pintura o capa de origen en el orden de apilamiento de capas, en el panel Línea de tiempo.
- El *color resultante* es el resultado de la operación de fusión, el color del compuesto.

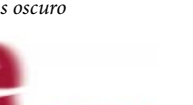

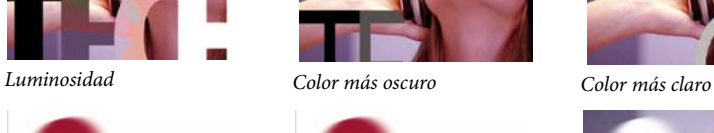

Los modos de fusión de esténcil y silueta utilizan el canal alfa de la capa o sus valores de luminancia para modificar el canal alfa de todas las capas inferiores. Esto es diferente del mate de seguimiento, que sólo afecta a una capa. Los modos de esténcil atraviesan todas las capas, por lo que, por ejemplo, se pueden mostrar varias capas a través del canal alfa de la capa de esténcil. Los modos de silueta bloquean todas las capas inferiores, por lo que se puede crear un agujero a través de varias capas a la vez. Para impedir que los modos de fusión de silueta y esténcil atraviesen o bloqueen todas las capas inferiores, realice una precomposición de las capas a las que desee que afecten y anídelas en la composición.

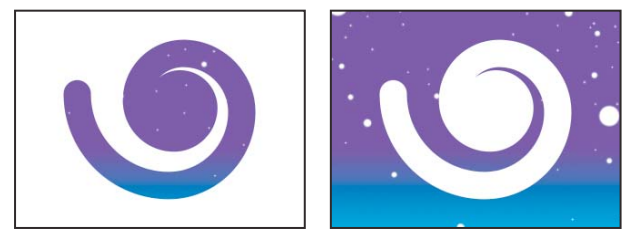

*El modo de esténcil (izquierda) muestra todas las capas inferiores a través del fotograma del canal alfa de la capa de esténcil; el modo de silueta (derecha) crea un agujero por todas las capas inferiores.*

**Normal** El color resultante es el color de origen. En este modo se ignora el color subyacente. Es el modo predeterminado.

**Disolver** El color resultante de cada píxel es el color de origen o el color subyacente. La probabilidad de que el color resultante sea el color de origen depende de la opacidad del origen. Si la opacidad del origen es del 100%, el color resultante es el color de origen. Si la opacidad del origen es del 0%, el color resultante es el color subyacente. Disolver y Disolver con variación no funcionan en capas 3D.

**Disolver con variación** Igual que Disolución, excepto que la función de probabilidad se vuelve a calcular para cada fotograma, por lo que el resultado varía con el tiempo.

**Oscurecer** Cada valor del canal de color resultante es el más bajo (más oscuro) del valor de canal de color de origen y el correspondiente valor de canal de color subyacente.

**Multiplicar** Para cada canal de color, multiplica al valor del canal de color de origen por el valor del canal de color subyacente y divide el resultado por el valor máximo de píxeles de 8 bpc, 16 bpc o 32 bpc, dependiendo de la profundidad de color del proyecto. El color resultante nunca tiene más brillo que el original. Si uno de los colores de entrada es negro, el color resultante es negro. Si uno de los colores de entrada es blanco, el color resultante es el otro color de entrada. Este modo de fusión simula un dibujo realizado con varios rotuladores sobre papel o la colocación de varios geles enfrente de una luz. El resultado de fusionar con un color distinto de blanco o negro cada capa o trazo de pintura con este modo de fusión es un color más oscuro.

**Subexposición lineal** El color resultante es el color de origen oscurecido para reflejar el color subyacente. El blanco puro no produce cambios.

**Subexposición de color** El color resultante es el color de origen oscurecido para reflejar el color de la capa subyacente mediante el aumento del contraste. El blanco puro de la capa original no cambia el color de la capa subyacente.

**Subexposición de color clásico** Es el modo Subexposición de color de After Effects 5.0 y versiones anteriores, ahora denominado Sobrexposición de color clásico. Se utiliza para mantener la compatibilidad con proyectos más antiguos; en los demás casos se utiliza Subexposición de color.

**Agregar** Cada valor del canal de color resultante es la suma de los correspondientes valores del canal de color del color de origen y del color subyacente. El color resultante nunca es más oscuro que cualquiera de los colores de entrada.

**Aclarar** Cada valor del canal de color resultante es el más alto (más claro) del valor de canal de color de origen y el correspondiente valor de canal de color subyacente.

**Pantalla** Multiplica los complementarios de los valores de canal y, a continuación, toma el complementario del resultante. El color resultante nunca es más oscuro que cualquiera de los colores de entrada. Utilizar el modo Pantalla es similar a superponer dos negativos de película diferentes e imprimir el resultado.

**Sobreexposición lineal** El color resultante es el color de origen aclarado para reflejar el color subyacente mediante el aumento del brillo. Si el color de origen es negro puro, el color resultante es el color subyacente.

**Sobreexposición de color** El color resultante es el color de origen aclarado para reflejar el color de la capa subyacente mediante la reducción del contraste. Si el color de origen es negro puro, el color resultante es el color subyacente.

**Sobreexposición de color clásico** Es el modo Sobreexposición de color de After Effects 5.0 y versiones anteriores, ahora denominado Sobreexposición de color clásico. Se utiliza para mantener la compatibilidad con proyectos más antiguos; en los demás casos se utiliza Sobreexposición de color.

**Superposición** Multiplica o filtra los valores de los canales de color de entrada según el color subyacente. El resultado mantiene los resaltes y las sombras en la capa subyacente.

**Luz suave** Oscurece o aclara los valores de los canales de color de la capa subyacente, según el color de origen. El resultado es similar a proyectar un punto de luz difuso sobre la capa subyacente. Para el valor de cada canal de color, si el color de origen es más claro que el gris al 50%, el color resultante es más claro que el color subyacente, como si se sobreexpusiera. Si el color de origen es más oscuro que el gris al 50%, el color resultante es más oscuro que el color subyacente, como si se subexpusiera. Una capa con negro o blanco puro pasa a ser notablemente más oscura o clara, pero no se convierte en negro o blanco puro.

**Luz fuerte** Multiplica o filtra los valores de los canales de color de entrada según el color de origen original. El resultado es similar a proyectar un punto de luz llamativo sobre la capa. Para el valor de cada canal de color, si el color subyacente es más claro que el gris al 50%, la capa se aclara como si se filtrara. Si el color subyacente es más oscuro que el gris al 50%, la capa se oscurece como si se multiplicara. Este modo es útil para crear la apariencia de sombras en una capa.

**Luz lineal** Subexpone o sobreexpone los colores reduciendo o aumentando el brillo, en función del color subyacente. Si el color subyacente es más claro que el gris al 50%, la capa se aclara debido a que aumenta el brillo. Si el color subyacente es más oscuro que el gris al 50%, la capa se oscurece debido a que se reduce el brillo.

**Luz intensa** Subexpone o sobreexpone los colores aumentando o reduciendo el contraste, en función del color subyacente. Si el color subyacente es más claro que el gris al 50%, la capa se aclara debido a que aumenta el contraste. Si el color subyacente es más oscuro que el gris al 50%, la capa se oscurece debido a que se aumenta el contraste.

**Luz focal** Sustituye los colores, dependiendo del color subyacente. Si el color subyacente es más claro que el gris al 50%, los píxeles más oscuros que el color subyacente se sustituyen, y los píxeles que son más claros que el color subyacente no cambian. Si el color subyacente es más oscuro que el gris al 50%, los píxeles más claros que el color subyacente se sustituyen, y los píxeles que son más oscuros que el color subyacente no cambian.

**Mezcla dura** Mejora el contraste de la capa subyacente que está visible bajo una máscara en la capa de origen. El tamaño de la máscara determina el área contrastada; la capa de origen invertida determina el centro del área contrastada.

**Diferencia** Para cada canal de color, resta el valor de entrada más oscuro del más claro. Al pintar con blanco se invierten los valores del color de fondo, mientras que el negro no produce cambios.

**Diferencia clásica** Es el modo Diferencia de After Effects 5.0 y versiones anteriores, ahora denominado Diferencia clásica. Se utiliza para mantener la compatibilidad con proyectos más antiguos; en los demás casos se utiliza Diferencia.

**Exclusión** Crea un resultado similar al del modo Diferencia, pero con menor contraste. Si el color de origen es blanco, el color resultante es el complementario del color subyacente. Si el color de origen es negro, el color resultante es el color subyacente.

**Tono** El color resultante tiene la luminancia y la saturación del color subyacente, y el tono del color de origen.

**Saturación** El color resultante tiene la luminancia y el tono del color subyacente, y la saturación del color de origen.

**Color** El color resultante tiene la luminancia del color subyacente, y el tono y la saturación del color de origen. Mantiene los niveles de gris en el color subyacente. Es útil para colorear imágenes de escala de grises y para teñir imágenes en color.

**Luminosidad** El color resultante tiene el tono y la saturación del color subyacente, y la luminancia del color de origen. Este modo es el contrario del modo Color.

**Color más oscuro** Cada píxel resultante es del color más oscuro del valor de color de origen y del correspondiente valor de color subyacente. Es similar a Oscurecer, pero Color más oscuro no funciona en canales de color individuales.

**Color más claro** Cada píxel resultante es del color más claro del valor de color de origen y del correspondiente valor de color subyacente. Es similar a Aclarar, pero Color más claro no funciona en canales de color individuales.

**Esténcil alfa** Crea un esténcil con el canal alfa de la capa.

**Esténcil luma** Crea un esténcil con los valores de luminancia de la capa. Los píxeles más claros de la capa son más opacos que los más oscuros.

**Silueta alfa** Crea una silueta con el canal alfa de la capa.

**Silueta luma** Crea una silueta con los valores de luminancia de la capa. Crea transparencias en las áreas pintadas de la capa, permitiendo ver las capas subyacentes o el fondo. El valor de luminancia del color de fusión determina la opacidad del color resultante. Los píxeles más claros del origen producen más transparencia que los píxeles más oscuros. Al pintar con blanco puro se crea una opacidad del 0%. La pintura con negro puro no produce cambios.

**Agregación de alfa (MS Windows) o Adición de alfa (Mac OS)** Compone la capa con normalidad, pero agrega canales alfa complementarios para crear un área uniforme de transparencia. Es útil para eliminar los bordes visibles de dos canales alfa que están invertidos entre sí o los bordes del canal alfa de dos capas contiguas que se van a animar.

**Premul luminiscente** Impide el recorte de los valores de color que superan el valor del canal alfa después de la composición, agregándolos a la composición. Es útil para componer efectos de lente o luz procesados, como un destello de lente, desde material de archivo con canales alfa premultiplicados. También puede mejorar los resultados al componer material de archivo de software de halos de color de otros fabricantes. Al aplicar este modo, es posible que obtenga los mejores resultados si cambia la interpretación del material de archivo de origen con alfa premultiplicado a alfa recto.

# **Estilos de capa**

# **Acerca de estilos de capa**

Photoshop proporciona numerosos estilos de capa, como sombras, resplandores y biseles, que cambian la apariencia de una capa. After Effects puede conservar estos estilos de capa al importar capas de Photoshop. También se pueden aplicar estilos de capa en After Effects y animar sus propiedades.

Además de los estilos de capa que agregan elementos visuales, como sombra paralela o superposición de color, cada grupo de propiedades de Estilos de capa de una capa contiene un grupo de propiedades de Opciones de fusión. Puede utilizar los ajustes de Opciones de fusión para un control más potente y flexible sobre las operaciones de fusión.

Aunque los estilos de capa se conocen como *efectos* en Photoshop, se comportan más como modos de fusión en After Effects. Los estilos de capa siguen a las transformaciones en el orden de procesamiento estándar, mientras que los efectos preceden a las transformaciones. Otra diferencia es que cada estilo de capa se fusiona directamente con las capas subyacentes en la composición, mientras que un efecto es procesado sobre la capa en la que se aplicó y el resultado de ello interactúa con las capas subyacentes como un todo.

Cuando importe un archivo Photoshop que incluya capas como una composición, puede conservar los estilos editables de capa o combinar estilos de capa en el material de archivo. Cuando importe sólo una capa que incluya estilos de capa, puede elegir entre ignorar los estilos de capa o combinarlos en el material de archivo. En todo momento puede convertir unos estilos de capa combinados en estilos de capa editables para cada capa de After Effects basada en un elemento de material de archivo de Photoshop.

After Effects puede conservar todos los estilos de capa en archivos importados de Photoshop, pero sólo se pueden agregar y modificar ciertos estilos de capa y controles en After Effects.

#### **Estilos de capa que se pueden aplicar y editar en After Effects**

**Sombra paralela** Agrega una sombra que cae por detrás de la capa.

**Sombra interior** Agrega una sombra que cae dentro del contenido de la capa, lo que otorga a la capa un apariencia ahuecada.

**Resplandor exterior** Agrega un resplandor que emana hacia afuera desde el contenido de la capa.

**Resplandor interior** Agrega un resplandor que emana hacia dentro desde el contenido de la capa.

**Bisel y relieve** Agrega varias combinaciones de luces y sombras.

**Satinado** Aplica sombreado interior que crea un acabado satinado.

**Superposición de color** Rellena el contenido de la capa con un color.

**Superposición de degradado** Rellena el contenido de la capa con un degradado.

**Trazo** Contornea el contenido de la capa.

## **Véase también**

["Preparación e importación de archivos de Photoshop" en la página 89](#page-93-0)

["Orden de procesamiento y contracción de transformaciones" en la página 119](#page-123-1)

["Efecto del orden de procesamiento y de las transformaciones contraídas en las capas 3D" en la página 175](#page-179-0)

#### **Trabajar con estilos de capa**

- Para convertir estilos de capa combinados en estilos de capa editables, seleccione una o varias capas y elija Capa > Estilos de Capa > Convertir a estilos editables.
- Para agregar un estilo de capa a capas seleccionadas, elija Capa > Estilos de capa y elija un estilo de capa del menú.
- Para eliminar un estilo de capa, selecciónelo en el panel Línea de tiempo y pulse Eliminar.
- Para eliminar todos los estilos de capa de las capas seleccionadas, elija Capa > Estilos de capa > Eliminar todo.

Cuando se aplica un estilo de capa a una capa vectorial, como una capa de texto, una capa de forma o una capa basada en un elemento de material de archivo de Illustrator, los elementos visuales que se aplican a los bordes del contenido de la capa se aplican a los contornos de los objetos del vector, como caracteres de texo o formas. Cuando un estilo de capa se aplica a una capa basada en un elemento de material de archivo no vectorial, el estilo de capa se aplica a los bordes de los limites de la capa o máscaras.

Puede aplicar un estilo de capa a una capa 3D, pero una capa con un estilo de capa no puede cruzarse con otras capas 3D para proyectar y recibir sombras. Las capas 3D de cada lado de una capa con un estilo de capa no pueden cruzarse unas con otras ni proyectarse sombras entre sí.

Al utilizar el comando Capa > Convertir a texto que se pueda editar en una capa de texto desde un archivo de Photoshop, cualquier estilo de capa en esa capa también se convierte en estilo de capa editable.

## **Véase también**

["Preparación e importación de archivos de Photoshop" en la página 89](#page-93-0)

["Orden de procesamiento y contracción de transformaciones" en la página 119](#page-123-1)

["Efecto del orden de procesamiento y de las transformaciones contraídas en las capas 3D" en la página 175](#page-179-0)

## **Ajustes de estilos de capa**

Cada estilo de capa tiene su propio grupo de propiedades en el panel Línea de tiempo.

**Alineación con capa** Utiliza el cuadro delimitador de la capa para calcular el relleno degradado.

**Altitud** Para el estilo de capa Biselado y Relieve, la elevación en grados de la fuente de luz sobre la capa.

**Retraer** Reduce los límites del mate de una Sombra interior o un Resplandor interior antes de desenfocar.

**Distancia** La distancia de desplazamiento de un estilo de capa de sombra o satinado

**Modo Resalte, modo Sombras** Especifica el modo de fusión de una iluminación o sombra de bisel o relieve.

**Variación** Varía la aplicación del color y la opacidad de un degradado.

**La capa cubre la sombra paralela** Controla la visibilidad de la sombra paralela en una capa semitransparente.

**Invertir** Voltea la orientación de un degradado.

**Escala** Ajusta el tamaño de un degradado.

**Extensión** Amplía los límites del mate antes de desenfocar.

**Usar luz global** Ajuste esto en Activado para utilizar el Ángulo de Luz Global y la Altura de Luz Global en el grupo de propiedades de Opciones de Fusión en vez de los ajustes de Ángulo y Altitud de los estilos de la capa individual. Esto es útil si tiene múltiples estilos de capa aplicados a la misma capa y quiere animar la posición de la luz para todas ellas.

# **Trabajo con opciones de fusión para los estilos de capa**

Cada estilo de capa tiene su propio modo de fusión, el cual determina cómo interactúa con las capas subyacentes. La capa subyacente en este contexto puede o no incluir la capa a la que es aplicado el estilo de capa. Por ejemplo, una sombra paralela no se fusiona con la capa a la que se aplica, porque la sombra se encuentra detrás de la capa, mientras que una sombra interior sí se fusiona con la capa a la que se aplica.

Los estilos de capa se pueden clasificar como estilos de capa interior o estilos de capa exterior. Los estilos de capa interior afectan a los píxeles opacos de la capa a la que se han aplicado. Estos incluyen Resplandor Interior, Sombra Interior, Superposición de Color, Superposición de Degradado, Satinado y Biselado y Relieve. Los estilos de capa exterior no se fusionan con los píxeles de la capa a la que han sido aplicados, sino que sólo interactúan con las capas subyacentes. Estos incluyen Resplandor Exterior y Sombra Paralela.

Si Fusionar estilos interiores como grupo está activado, los estilos de capa interiores utilizan el modo fusión de la capa.

Si modifica la propiedad de Opacidad de la Capa, se ven alteradas la opacidad de los contenidos de la capa y la opacidad de los estilos de la capa. Si, por el contrario, modifica la propiedad de Opacidad de Relleno en el grupo de propiedades de Opciones de Fusión, la opacidad de los estilos de capa no se verá afectada. Por ejemplo, si una capa de texto tiene el estilo de Sombra Paralela aplicado, reducir la Opacidad de Relleno a 0 hará que desaparezca el texto, pero la sombra paralela permanecerá visible.

Use la opción Usar intervalos de fusión de origen para utilizar las opciones de fusión avanzadas establecidas para el archivo de Photoshop que determina las operaciones de fusión que se van a realizar basándose en las características de color de la capa de entrada.

# **Exclusión de canales de la fusión**

Puede excluir uno o más canales de color de una capa con operaciones de fusión.

*El grupo de propiedades de Opciones de Fusión sólo se incluye para una capa si la capa ha tenido un estilo de capa aplicado sobre ella. Para añadir un grupo de propiedades de Opciones de Fusión sin un estilo de capa, añada un estilo de capa arbitrariamente y después elimínelo; el grupo de propiedades de Opciones de Fusión y su grupo de propiedades de Estilos de Capa permanecerán.*

**1** Expanda el grupo de propiedades de Opciones de Fusión en el grupo de propiedades de Estilos de Capa en el panel Línea de tiempo.

**2** Para excluir un canal de la fusión, establezca Rojo, Verde o Azul en Desactivado en el grupo de propiedades Fusión avanzada.

Puede animar estas propiedades, así que puede excluir un canal de la fusión en algunas ocasiones e incluirlo en otras.

# <span id="page-175-0"></span>**Utilización de capas 3D**

### <span id="page-175-1"></span>**Acerca de las capas 3D**

Los objetos básicos que se manipulan en After Effects son capas planas bidimensionales (2D). Al convertir una capa en tridimensional (3D), la propia capa permanece plana, pero adquiere propiedades adicionales: Posición (z), Punto de anclaje (z), Escala (z), Orientación, Rotación X, Rotación Y, Rotación Z y Opciones de material. Las propiedades Opciones de material especifican el modo en que la capa interactúa con la luz y las sombras. Sólo las capas 3D interactúan con sombras, luces y cámaras.

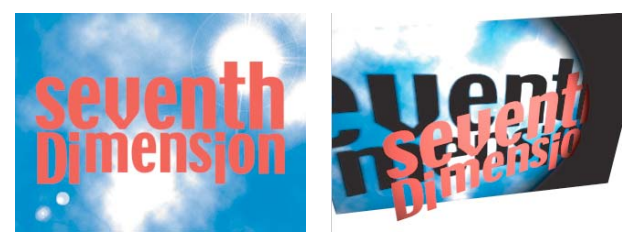

*Capas 2D (izquierda) y capas con propiedades 3D (derecha)*

Cualquier capa puede ser una capa 3D, excepto las capas sólo de audio. Los caracteres individuales de las capas de texto pueden ser subcapas 3D, cada una con propiedades 3D propias. Una capa de texto con la opción Habilitar 3D por carácter seleccionada se comporta exactamente igual que una precomposición formada por una capa 3D por cada carácter. Todas las capas de cámara y de luz tienen propiedades 3D.

De manera predeterminada, las capas tienen una profundidad (posición del eje z) de 0. En After Effects, el origen del sistema de coordenadas se encuentra en la esquina superior izquierda; x (anchura) aumenta de izquierda a derecha, y (altura) aumenta desde la parte superior hacia la inferior y z (profundidad) aumenta de cerca a lejos. Algunas aplicaciones 3D y de vídeo utilizan un sistema de coordenadas con una rotación de 180 grados alrededor del eje x; en estos sistemas, y aumenta desde la parte inferior a la superior y z de lejos a cerca.

Las capas 3D se pueden transformar en relación al espacio de coordenadas de la composición, al espacio de coordenadas de la capa o a un espacio personalizado seleccionando un modo de eje.

Puede agregar efectos y máscaras a las capas 3D, componer capas 3D con capas 2D, y crear y animar capas de cámara y de luz para ver o iluminar capas 3D desde cualquier ángulo.

Todos los efectos son 2D, incluidos los efectos que simulan distorsiones 3D. Esto significa que, por ejemplo, la visualización de una capa con el efecto Abombar desde un lateral no mostrará una protuberancia.

Al igual que en todas las máscaras, las coordenadas de una máscara en una capa 3D se encuentran en el espacio de coordenadas 2D de la capa.

*Nota: After Effects 7.0 y anteriores incluyen un plugin de procesamiento Standard 3D; este plugin no se incluye en After Effects CS3. En After Effects 6.0 y posteriores, el plugin predeterminado para procesamiento de capas en 3D ha sido el plugin de procesamiento Avanzado 3D. Tan pronto estén disponibles plugins de terceras partes, podrá elegirlos en la sección Avanzado en el cuadro de diálogo de Ajsutes de Composición.*

## **Véase también**

["Uso de propiedades de texto 3D por carácter" en la página 285](#page-289-0)

["Archivos 3D de otras aplicaciones" en la página 83](#page-87-0)

- ["Métodos abreviados para capas 3D" en la página 614](#page-618-0)
- ["Cámaras, luces y puntos de interés" en la página 176](#page-180-0)
- ["Atributos y métodos de capas 3D" en la página 543](#page-547-0)

# **Conversión de capas 3D**

Al convertir una capa en 3D, se agrega un valor de profundidad (z) a sus propiedades Posición, Punto de anclaje y Escala, y la capa adquiere las propiedades Orientación, Rotación Y, Rotación X y Opciones de material. La propiedad única Rotación cambia el nombre a Rotación Z.

Al volver a convertir una capa 3D en 2D, las propiedades Rotación Y, Rotación X, Orientación y Opciones de material se eliminan, incluidos todos los valores, fotogramas clave y expresiones. (Estos valores no se pueden restaurar convirtiendo de nuevo la capa en capa 3D.) Las propiedades Punto de anclaje, Posición y Escala se conservan, junto con sus fotogramas clave y expresiones, pero sus valores z se ocultan y se ignoran.

# **Véase también**

["Uso de propiedades de texto 3D por carácter" en la página 285](#page-289-0)

["Definidores de capa y columnas del panel Línea de tiempo" en la página 150](#page-154-0)

["Métodos abreviados para capas 3D" en la página 614](#page-618-0)

# **Conversión de una capa en capa 3D**

❖ Seleccione el definidor Capa 3D de la capa en el panel Línea de tiempo o seleccione la capa y elija Capa > Capa 3D.

#### **Convertir una capa de texto en una capa 3D con las propiedades 3D por carácter activadas**

❖ Elija Animación > Animar texto > Habilitar 3D por carácter, o elija Habilitar 3D por carácter en el menú Animar de la capa, en el panel Línea de tiempo.

#### **Conversión de una capa 3D en capa 2D**

❖ Deseleccione el definidor Capa 3D de la capa en el panel Línea de tiempo, o seleccione la capa y elija Capa > Capa 3D.

# **Visualización u ocultación de los controles de capa y de los ejes 3D**

Los ejes 3D son flechas codificadas con colores: rojo para el eje x, verde para el eje y, y azul para el eje z.

• Para mostrar u ocultar los ejes 3D, los iconos de estructura metálica de la cámara y la luz, los selectores de capa y el punto de interés, elija Vista > Mostrar controles de capa.

*Si el eje que se desea manipular es difícil de ver, intente utilizar un ajuste distinto del menú Seleccionar disposición de vista, en la parte inferior del panel Composición.*

• Para mostrar u ocultar un conjunto permanente de ejes de referencia 3D, haga clic en el botón Opciones de cuadrículas y guías  $\mathfrak{m}$ , en la parte inferior del panel Composición, y elija Eje de referencia 3D.

# **Véase también**

["Mostrar u ocultar los controles de capa en el panel Composición." en la página 131](#page-135-0)

# **Desplazamiento de una capa 3D**

- **1** Seleccione la capa 3D que desea mover.
- **2** Realice una de las acciones siguientes:
- En el panel Composición, utilice la herramienta de selección **+** para arrastrar la punta de flecha del control de capa del eje 3D correspondiente al eje alrededor del cual desee mover la capa. Pulse Mayús y arrastre para mover la capa más rápidamente.
- En el panel Línea de tiempo, modifique los valores de la propiedad Posición.

*Pulse P para mostrar Posición.*

## **Véase también**

["Selección y organización de capas" en la página 141](#page-145-1)

["Modificar propiedades de capa" en la página 155](#page-159-0)

["Métodos abreviados para capas 3D" en la página 614](#page-618-0)

# <span id="page-177-0"></span>**Rotación u orientación de una capa 3D**

Para girar una capa 3D, cambie sus valores de orientación o de rotación. En ambos casos, la capa gira alrededor de su punto de anclaje. Las propiedades Orientación y Rotación difieren en la forma en que se mueve la capa al animarlas.

Cuando se anima la propiedad Orientación de una capa 3D, la capa gira tan directamente como es posible para lograr la orientación especificada. Cuando se anima cualquiera de los valores de las propiedades Rotación X, Y o Z de una capa 3D, la capa gira alrededor de cada eje individual de acuerdo con los valores de cada propiedad. En otras palabras, los valores de orientación especifican un destino angular, mientras que los valores de rotación especifican una ruta angular. Anime las propiedades de Rotación para hacer que una capa gire varias veces.

La animación de la propiedad Orientación es frecuentemente mejor para conseguir un movimiento suave, natural, mientras que la animación de las propiedades de Rotación proporciona un control más preciso.

#### **Véase también**

["Selección y organización de capas" en la página 141](#page-145-1)

["Modificar propiedades de capa" en la página 155](#page-159-0)

["Métodos abreviados para capas 3D" en la página 614](#page-618-0)

#### **Rotación u orientación de una capa 3D en el panel Composición**

**1** Seleccione la capa 3D que desea girar.

**2** Seleccione la herramienta Rotación  $\bigcirc$  y elija Orientación o Rotación en el menú Definir para determinar si la herramienta afecta a las propiedades Orientación o Rotación.

- **3** En el panel Composición, lleve a cabo las siguientes acciones:
- Arrastre la punta de flecha del control de capa del eje 3D correspondiente al eje alrededor del cual desee girar la capa.
- Arrastre un control de capa. Al arrastrar un control de esquina, la capa gira alrededor del eje z; al arrastrar un control central del lado izquierdo o derecho, la capa gira alrededor del eje y; al arrastrar un control superior o inferior, la capa gira alrededor del eje x.
- Arrastre la capa.

*Mantenga pulsada la tecla Mayús mientras arrastra para limitar la manipulación a incrementos de 45 grados.*

#### **Rotación u orientación de una capa 3D en el panel Línea de tiempo**

**1** Seleccione la capa 3D que desea girar.

**2** En el panel Línea de tiempo, modifique los valores de la propiedad Rotación u Orientación.

*Pulse R para mostrar las propiedades Rotación y Orientación.*

### **Modos de ejes**

Los modos de ejes especifican el conjunto de ejes sobre el que se transforma una capa 3D. Elija un modo en el panel Herramientas.

**Modo eje local** Alinea los ejes a la superficie de una capa 3D.

**Modo eje mundial** Alinea los ejes a todas las coordenadas de la composición. Independientemente de las rotaciones que realice en la capa, los ejes siempre representan un espacio 3D relativo al mundo 3D.

**Modo eje vista** Alinea los ejes a la vista seleccionada. Por ejemplo, supongamos que se ha girado una capa y que la vista ha cambiado a vista personalizada; cualquier transformación posterior realizada a esa capa mientras se encuentra en el modo Ver eje se produce también en todo el eje correspondiente a la dirección desde la que se examina la capa.

*Nota: Las herramientas de cámara siempre se ajustan en los ejes locales de la vista, de manera que el modo de los ejes no las afecta.*

#### **Véase también**

["Acerca de los sistemas de coordenadas" en la página 143](#page-147-0)

# <span id="page-179-0"></span>**Efecto del orden de procesamiento y de las transformaciones contraídas en las capas 3D**

Las posiciones de determinados tipos de capas en el orden de apilamiento del panel Línea de tiempo impide que los grupos de capas 3D se procesen juntos para determinar las intersecciones y las sombras.

Una sombra proyectada por una capa 3D no afecta a una capa 2D ni a ninguna otra capa que se encuentre al otro lado de la capa 2D en el orden de apilamiento de capas. De igual modo, una capa 3D no se cruzará con una capa 2D ni con ninguna otra capa que se encuentre al otro lado de la capa 2D en el orden de apilamiento de capas. Esta restricción no existe para las luces.

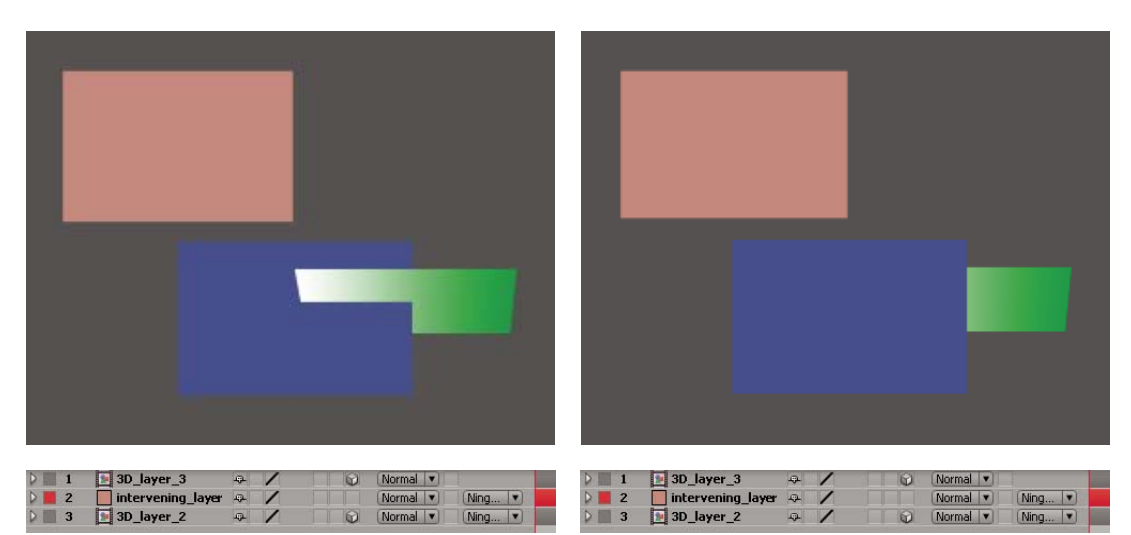

*Capas 3D que interseccionan (izquierda) y capas 3D que impiden la intersección interviniendo la capa 2D (derecha)*

Al igual que las capas 2D, otros tipos de capas también impiden que las capas 3D de ambos lados se crucen o proyecten sombras entre sí:

- Una precomposición sin transformaciones contraídas
- Una capa 3D a la que se ha aplicado un efecto, una máscara cerrada (con modo de máscara distinto de Ninguno), un estilo de capa o una máscara de pista

Una precomposición con transformaciones contraídas (con el definidor Contraer transformaciones # seleccionado) no interfiere en la interacción de capas 3D situadas en cualquiera de los lados. La contracción de transformaciones expone las propiedades 3D de las capas que forman la precomposición. La contrapartida es que este ajuste elimina la capacidad de especificar ciertos ajustes de capa para la precomposición en su totalidad, como el modo de fusión, la calidad y el desenfoque de movimiento.

Las sombras proyectadas mediante la rasterización continua de capas 3D (incluidas las capas de texto) no se ven afectadas por los efectos aplicados a esa capa. Si desea que la sombra muestre los resultados del efecto, efectúe una precomposición de la capa con el efecto.

*Para garantizar que la sombra permanezca en el lugar esperado de una capa 3D con mate de seguimiento, realice una precomposición de la capa 3D y del mate de seguimiento juntos (pero no contraiga las transformaciones) y, a continuación, aplique la sombra a la precomposición.*

Los efectos en capas vectoriales en rasterización continuada con propiedades 3D se procesan en 2D y, a continuación, se proyectan sobre la capa 3D. El procesamiento OpenGL no admite este tipo de proyecciones, por lo que los resultados difieren al realizar el procesamiento con OpenGL. Esta proyección no se produce en composiciones con transformaciones contraídas.
### **Véase también**

["Orden de procesamiento y contracción de transformaciones" en la página 119](#page-123-0)

["Precomposición de capas" en la página 119](#page-123-1)

["Rasterización continua de una capa que contiene gráficos vectoriales" en la página 154](#page-158-0)

## **Cámaras, luces y puntos de interés**

### **Creación de una capa de cámara y cambio de los ajustes de la cámara**

Las capas 3D se pueden ver desde cualquier ángulo y distancia mediante capas de *cámara*. Igual que en mundo real es más fácil mover las cámaras de un lado a otro de una escena que mover y girar la propia escena, frecuentemente es más fácil obtener diferentes vistas de una composición configurando una capa de cámara y moviéndola en una composición.

Los ajustes de la cámara se pueden modificar y animar para configurar la cámara de forma que coincida con la cámara y los ajustes reales utilizados para grabar material de archivo con el que está realizando la composición. También se pueden utilizar ajustes de la cámara para agregar comportamientos de cámara, desde desenfoque de profundidad de campo a panorámicas y travelins, a efectos y animaciones sintéticos.

Las cámaras afectan sólo a las capas 3D y 2D a las que se haya aplicado un efecto con un atributo Cámara comp. Los efectos que tienen el atributo Cámara comp. permiten utilizar la cámara o las luces de composición activa para ver o iluminar un efecto desde varios ángulos y así simular efectos 3D más sofisticados.

Puede elegir ver una composición a través de la cámara activa o a través de una cámara personalizada con nombre. La cámara activa es la cámara más alta del panel Línea de tiempo en el tiempo actual para el que se ha seleccionado el definidor Vídeo <sup>39</sup>. La vista de la cámara activa es el punto de vista utilizado para crear el resultado final y las composiciones anidadas. Si no ha creado una cámara personalizada, la cámara activa coincide con la vista de composición predeterminada.

Todas las cámaras están enumeradas en el menú Vista 3D, en la parte inferior del panel Composición, accesible en cualquier momento.

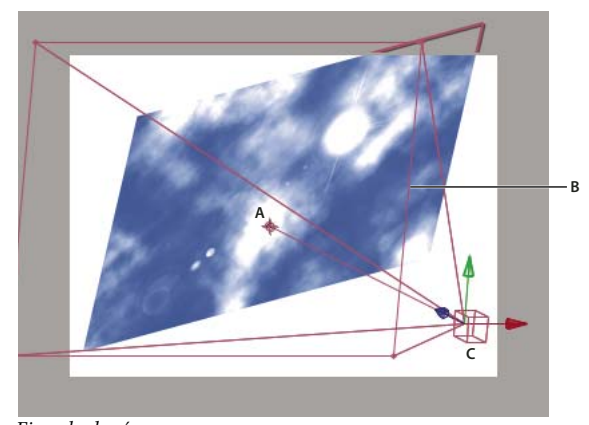

*Ejemplo de cámara A. Punto de interés B. Fotograma C. Cámara*

*Nota: Cuando se importa o se abre un proyecto After Effect 5.x con una composición 3D que ha utilizado una cámara predeterminada, After Effects agrega una Cámara predeterminada AE 5.x a la composición.*

#### **Véase también**

- ["Utilización de capas 3D" en la página 171](#page-175-0)
- ["Opciones de orientación automática" en la página 149](#page-153-0)
- ["Métodos abreviados para capas 3D" en la página 614](#page-618-0)

["Efectos con un atributo Cámara comp." en la página 337](#page-341-0)

["Seleccionar un diseño de vista y compartir ajustes de vista" en la página 131](#page-135-0)

#### **Creación de una capa de cámara**

❖ Elija Capa > Nueva > Cámara, o pulse Ctrl + Alt + Mayús + C (Windows) o Comando + Opción + Mayús + C (Mac OS).

*Nota: De manera predeterminada, las nuevas capas comienzan al principio de la composición. Para que las capas nuevas comiencen en el momento actual, deseleccione la preferencia Crear capas en el tiempo de inicio de la composición (Edición > Preferencias > General (Windows) o After Effects > Preferencias > General (Mac OS)).*

#### **Cambio de ajustes de cámara**

Puede modificar los ajustes de cámara en cualquier momento.

❖ Haga doble clic en la capa de la cámara en el panel Línea de tiempo o seleccione la capa y, a continuación, elija Capa > Ajustes de cámara.

#### **Ajustes de la cámara**

Puede cambiar los ajustes de cámara en cualquier momento; para hacerlo, haga doble clic en la capa en el panel Línea de tiempo o seleccione la capa y elija Capa > Ajustes de cámara.

**Nombre** El nombre de la cámara. De forma predeterminada, Cámara 1 es el nombre de la primera cámara que se crea en una composición; todas las cámaras posteriores se enumeran en orden ascendente. Es recomendable que seleccione nombres característicos para las distintas cámaras para que sea más fácil distinguirlas.

**Ajuste preestablecido** El tipo de ajustes de cámara que desea emplear. El nombre de los ajustes preestablecidos está relacionado con las distancias focales. Cada ajuste preestablecido representa el comportamiento de una cámara de 35 mm con una lente de distancia focal determinada. Por tanto, el ajuste preestablecido también define el Ángulo de visión, el Zoom, la Distancia focal, Distancia de enfoque y los valores de Abertura. El ajuste preestablecido de forma predeterminada es 50 mm. También puede crear una cámara personalizada y especificar nuevos valores para cualquiera de los ajustes.

**Zoom** La distancia desde la cámara al plano de imagen.

**Ángulo de visión** El ancho de la escena capturada en la imagen. Los valores Distancia focal, Tamaño de la película y Zoom determinan el ángulo de visión. Un ángulo de visión más ancho produce el mismo resultado que una lente de ángulo ancho.

**Habilitar profundidad de campo (MS Windows) o Activar profundidad de campo (Mac OS)** Aplica variables personalizadas a los ajustes Distancia de enfoque, Abertura, Detener F y Nivel de desenfoque. Con el uso de estas variables puede manipular la profundidad de campo para crear efectos de enfoque de cámara más realistas. (La profundidad de campo es el rango de distancia en que la imagen está enfocada. Las imágenes que sobrepasan este rango están desenfocadas.)

**Distancia de enfoque** La distancia existente entre la cámara y el plano con un enfoque perfecto.

**Bloquear zoom** Hace que el valor de la Distancia de enfoque coincida con el valor de Zoom.

*Nota: Cuando se cambian los ajustes de las opciones Zoom o Distancia de enfoque en el panel Línea de tiempo, el valor de la Distancia de enfoque se desbloquea desde el valor Zoom. Si necesita cambiar los valores y desea que permanezcan bloqueados, utilice el cuadro de diálogo Ajustes de la cámara en lugar del panel Línea de tiempo. De forma alternativa, puede agregar una expresión a la propiedad Distancia de enfoque en el panel Línea de tiempo. Seleccione la propiedad Distancia de enfoque y elija Animación > Agregar expresión (MS Windows) o Añadir expresión (Mac OS) y, a continuación, arrastre la expresión icono espiral hasta la propiedad Zoom. (Consulte [""Uso de expresiones" en la página 521.](#page-525-0))*

**Abertura** El tamaño de abertura de la lente. El ajuste Abertura también afecta a la profundidad de campo, si se aumenta la abertura se incrementa el desenfoque de la profundidad de campo. Cuando se modifica Abertura, los valores de Detener F cambian para que coincidan.

**Detener F** Representa la proporción entre la distancia focal y la abertura. La mayoría de las cámaras especifican el tamaño de abertura a través de la medida detener f; por este motivo, muchos fotógrafos prefieren definir el tamaño de abertura en unidades detener f. Cuando se modifica Detener F, Abertura cambia para que coincidan.

**Nivel de desenfoque** La cantidad de desenfoque de la profundidad de campo en una imagen. Un ajuste de 100% crea un desenfoque natural en función de los ajustes de la cámara. Los valores inferiores reducen el desenfoque.

**Tamaño de la película** El tamaño de la zona expuesta de la película, que está directamente relacionada con el tamaño de la composición. Cuando se modifica Tamaño de la película, el valor Zoom cambia para ajustarse a la perspectiva de una cámara real.

**Distancia focal** La distancia existente entre el plano de la película y la lente de la cámara. En After Effects, la posición de la cámara representa el centro de la lente. Cuando se modifica Distancia focal, el valor Zoom cambia para ajustarse a la perspectiva de una cámara real. Además, los valores Ajuste preestablecido, Ángulo de visión y Abertura también cambian.

**Unidades** Las unidades de medida en que se expresan los valores de ajuste de la cámara.

**Medir tamaño de la película** Las dimensiones utilizadas para representar el tamaño de la película.

#### <span id="page-182-0"></span>**Creación de una luz y cambio de ajustes**

Una capa de *luz* puede afectar a los colores de la capa 3D sobre la que brilla, dependiendo de los ajustes de la luz y de las propiedades Opciones de material de las capas 3D. De manera predeterminada, cada luz está orientada a su *punto de interés*.

Las luces pueden utilizarse para iluminar capas 3D y para proyectar sombras, ya sea para igualar las condiciones de iluminación de la escena en la que se está realizando la composición o para crear resultados visuales más interesantes, como la apariencia de un flujo de luz a través de una capa, como si fuera una vidriera.

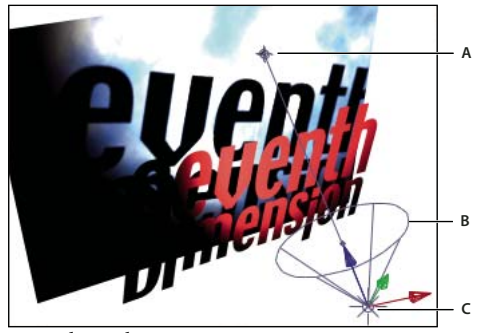

*Partes de una luz A. Punto de interés B. Cono del foco C. Luz*

Puede animar todos los ajustes de una luz, excepto Proyecta sombras.

Puede especificar a qué capas 3D desea que afecte una luz, designándola como capa de ajuste (coloque la luz en el panel Línea de tiempo sobre las capas a las que desea que ilumine). Las capas situadas por encima de una capa de ajuste de luz en el orden de apilamiento de capas del panel Línea de tiempo no reciben la luz, independientemente de las posiciones de las capas en el panel Composición.

#### **Véase también**

["Utilización de capas 3D" en la página 171](#page-175-0)

["Opciones de orientación automática" en la página 149](#page-153-0)

["Creación de una capa de ajuste" en la página 140](#page-144-0)

#### **Creación de una luz**

❖ Elija Capa > Nueva > Luz, o pulse Ctrl + Alt + Mayús + L (Windows) o Comando + Opción + Mayús + L (Mac OS).

*Nota: De manera predeterminada, las nuevas capas comienzan al principio de la composición. Para que las capas nuevas comiencen en el momento actual, deseleccione la preferencia Crear capas en el tiempo de inicio de la composición (Edición > Preferencias > General (Windows) o After Effects > Preferencias > General (Mac OS)).*

#### **Cambio de ajustes de luz**

❖ Haga doble clic en una capa de luz en el panel Línea de tiempo o seleccione la capa y elija Capa > Ajustes de luz.

#### **Ajustes de luz**

**Tipo de luz** Paralelo emite luz direccional e ilimitada desde un origen infinitamente distante. Luz concentrada emite luz desde un origen limitado por un cono, como los focos empleados en los decorados. Punto emite una luz ilimitada y omnidireccional, como los rayos que emite una bombilla. Ambiente no tiene origen, simplemente ayuda a aportar luminosidad general a la escena y no proyecta sombras.

**Intensidad** El brillo de la luz. Los valores negativos crean ausencia de luz. La ausencia de luz resta color a la capa. Por ejemplo, si una capa ya está iluminada, la creación de una luz direccional con valores negativos también orientada hacia esa capa, oscurece un área de la capa.

**Ángulo de cono** El ángulo del cono que rodea el origen de una luz, que determina la anchura del rayo a una distancia. Esta opción está activa únicamente cuando el tipo de luz seleccionada es Luz concentrada.

**Calado de cono** El suavizado del borde de una luz concentrada. Esta opción está activa únicamente cuando el tipo de luz seleccionada es Luz concentrada.

**Color** El color de la luz.

**Proyecta sombras** Indica si el origen de la luz hace que la capa proyecte una sombra. La opción de material Acepta sombras debe estar activada para que una capa reciba sombras; es el valor predeterminado. La opción de material Proyecta sombras debe estar activada para que una capa proyecte sombras; no es el valor predeterminado.

*Pulse Alt + Mayús + C (Windows) u Opción + Mayús + C (Mac OS) para cambiar a la opción Proyecta sombras para las capas seleccionadas. Pulse AA para mostrar las propiedades Opciones de material en el panel Línea de tiempo.*

**Oscuridad de la sombra** Define el nivel de oscuridad de la sombra. Esta opción está activa únicamente cuando se selecciona la opción Proyecta sombras.

**Difusión de la sombra** Define la suavidad de la sombra en función de la distancia aparente entre ésta y la capa que la proyecta. Los valores más altos crean sombras más suaves. Esta opción está activa únicamente cuando se selecciona la opción Proyecta sombras.

#### **Desplazamiento de una cámara, una luz o un punto de interés**

Todas las capas de cámara y de luz tienen una propiedad Punto de interés que especifica el punto de la composición hacia el que está orientada la cámara o la luz. De manera predeterminada, el punto de interés se encuentra en el centro de la composición. Puede mover el punto de interés en cualquier momento.

*Antes de mover la cámara, seleccione otra vista distinta de Cámara activa de manera que pueda ver el icono de punto de interés y los contornos que definen su ángulo.*

**1** Seleccione una capa de cámara o de luz.

**2** (Opcional) Para definir que la cámara o la luz ignoren el punto de interés, elija Capa > Transformar > Orientación automática y seleccione una opción distinta de Orientar hacia el punto de interés.

- **3** Mediante la herramienta Selección o Giro, realice uno de los siguientes pasos:
- Para mover la cámara o la luz y su punto de interés, coloque el puntero sobre el eje que desea ajustar y arrastre.
- Para mover la cámara o la luz a lo largo de un único eje sin mover el punto de interés, pulse Ctrl (Windows) o Comando (Mac OS) mientras arrastra el eje.
- Para mover la cámara o la luz libremente sin mover el punto de interés, arrastre el icono de cámara  $\mathbb{R}$ .
- Para mover el punto de interés, arrastre el icono de punto de interés  $\oplus$ .

*Nota: Al igual que todas las propiedades, las propiedades de posición, rotación y orientación de una cámara o luz también se pueden modificar directamente en el panel Línea de tiempo.*

#### **Véase también**

["Utilización de capas 3D" en la página 171](#page-175-0)

["Opciones de orientación automática" en la página 149](#page-153-0)

## **Ajuste de la vista de una cámara**

Utilice las herramientas de cámara para ajustar la vista de la cámara. Estas herramientas son específicas para la manipulación de vistas 3D y sólo están disponibles en composiciones con capas 3D.

*Nota: Ajustar una de las vistas fijas (Frente, Izquierda, Superior, Atrás, Derecha o Inferior) no afecta a ninguno de los valores de las propiedades. En las vistas fijas no se puede utilizar la herramienta Cámara orbital.*

**1** En el menú Vista 3D, seleccione la vista de cámara que desea ajustar.

**2** En el panel Herramientas, seleccione una herramienta de cámara:

**Cámara orbital** Gira la vista 3D actual alrededor del punto de interés.

**Seguir cámara XY** <sup>4</sup> Ajusta la vista 3D horizontal o verticalmente.

Herramienta Rastrear cámara Z<sup>9</sup> Ajusta la vista 3D a la línea que va hasta el punto de interés o, en caso de que esté utilizando una vista ortogonal, para ajustar la escala de la vista.

*Mantenga pulsado el botón del mouse sobre una herramienta de cámara hasta ver todas las herramientas disponibles.*

**3** Arrástrela al panel Composición. Podrá arrastrarla fuera del panel cuando haya empezado a hacerlo dentro de él.

#### **Véase también**

["Seleccionar una vista 3D" en la página 129](#page-133-0)

["Seleccionar un diseño de vista y compartir ajustes de vista" en la página 131](#page-135-0)

["Métodos abreviados para capas 3D" en la página 614](#page-618-0)

### **Propiedades de las opciones de material**

Las capas 3D tienen propiedades Opciones de material, que determinan cómo interactúa una capa 3D con la luz y la sombra.

**Proyecta sombras** Especifica si una capa proyecta sombras sobre otras capas. La dirección y el ángulo de las sombras están determinados por la dirección y el ángulo de los orígenes de la luz. Defina la opción Proyecta sombras en Sólo si desea que la capa sea invisible pero que proyecte una sombra.

*Utilice el ajuste Sólo y un ajuste Transmisión de luz distinto de cero para proyectar los colores de una capa invisible sobre otra capa.*

**Transmisión de la luz** El porcentaje de luz que brilla a través de la capa, proyectando el color de la capa sobre otras capas como una sombra. 0% especifica que ninguna luz pasa a través de la capa; proyecta una sombra negra. 100% especifica que el valor de color completo de la capa que proyecta la sombra se proyecta en la capa que la acepta.

*Utilice la transmisión parcial de luz para crear la apariencia de la luz cuando atraviesa una vidriera.*

**Acepta sombras** Especifica si la capa muestra sombras proyectadas sobre ella por otras capas.

**Acepta luces** Especifica si el color de una capa se ve afectado por la luz que la alcanza. Este ajuste no afecta a las sombras.

**Ambiente** Reflectividad ambiente (no direccional) de la capa. 100% especifica la mayor reflectividad; 0% especifica que no existe reflectividad ambiente.

**Difuso** Reflectividad difusa (omnidireccional) de la capa. Cuando se aplica la reflectividad difusa en una capa, es como si ésta se cubriera con una hoja de plástico mate. La luz que cae sobre esta capa se refleja de la misma forma en todas las direcciones. 100% especifica la mayor reflectividad; 0% especifica que no existe reflectividad difusa.

**Especular** Reflectividad especular (direccional) de la capa. La luz especular se refleja desde la capa como si fuera un espejo. 100% especifica la mayor reflectividad; 0% especifica que no existe reflectividad especular.

**Brillo** Determina el tamaño del resaltado especular. Este valor sólo está activo cuando el ajuste Especular es mayor que cero. 100% especifica una reflexión con un pequeño resaltado especular. 0% especifica una reflexión con un gran resaltado especular.

**Metal** La contribución del color de la capa al color del resaltado especular. 100% especifica que el color del resaltado es el color de la capa. Por ejemplo, con un valor de Metal de 100%, la imagen de un anillo de oro refleja luz dorada. 0% especifica que el color del resaltado especular es el color del origen de la luz. Por ejemplo, una capa con un valor de Metal de 0% bajo una luz blanca tiene un resaltado blanco. (Si emplea OpenGL, el valor de Metal se define temporalmente en cero durante una previsualización interactiva.)

#### **Véase también**

["Utilización de capas 3D" en la página 171](#page-175-0)

["Creación de una luz y cambio de ajustes" en la página 178](#page-182-0)

## **Especificar la resolución que se utilizará en el procesamiento de sombras**

El plugin de procesamiento 3D avanzado (predeterminado) se utiliza para procesar composiciones que contienen capas 3D de intersecado. Para procesar sombras, el plugin utiliza mapas de sombras, que son imágenes procesadas desde el punto de vista de cada fuente de luz. Normalmente, la resolución de una sombra se calcula automáticamente en función de la resolución de la composición y los ajustes de calidad de la capa. Si la resolución normal no crea la calidad que desea o se procesa con demasiada lentitud, puede ajustar la resolución del mapa de sombras. Por ejemplo, si las sombras se desenfocan y la opción del material Difusión de la sombra se define como 0, aumente la resolución del mapa de sombras. O, si las sombras se procesan con demasiada lentitud, reduzca la resolución del mapa de sombras.

Cuando una capa con proyección de sombras se cruza con otra capa, a veces existe un pequeño espacio detrás de la intersección donde se supone que existe una sombra. Para reducir el tamaño de este espacio, aumente la resolución del mapa de sombras.

- **1** Elija Composición > Ajustes de Composición, y haga clic en la ficha Avanzado y pulse Opciones.
- **2** Elija un valor (en píxeles) del menú Resolución de Mapa de Sombras.

Para obtener resultados óptimos, seleccione Tamaño comp. o una resolución superior al tamaño de la composición. Con resoluciones inferiores las sombras pueden aparecer desenfocadas.

# **Capítulo 9: Animación**

Utilice las herramientas de animación en After Effects para cambiar cualquier propiedad de una capa en el tiempo, mover y cambiar gráficos y modificar los tiempos de material de archivo visual y de audio. Puede utilizar fotogramas clave o la potencia de las expresiones para crear cualquier movimiento que pueda imaginar.

## **Conceptos básicos de animaciones**

#### <span id="page-186-0"></span>**Acerca de la animación, fotogramas clave y expresiones**

*La animación*es el cambio en el tiempo Puede animar una capa o un efecto cambiando una o más de sus propiedades en el tiempo. Por ejemplo, se puede animar la propiedad de Opacidad de una capa del 0 al 100% para hacer un fundido de la capa. Cualquier propiedad con un botón de cronómetro  $\bar{\mathbb{O}}$  a la izquierda de su nombre en el panel Linea de tiempo o en el de Controles de efectos se puede animar.

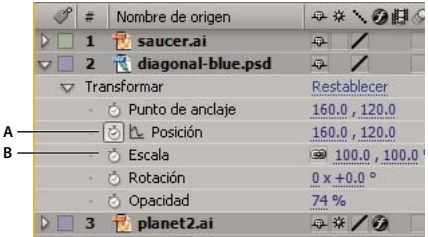

*Iconos del cronómetro A. Cronómetro activo B. Cronómetro inactivo*

Las propiedades de una capa se animan utilizando fotogramas clave, expresiones o ambas.

Para ver un tutorial de vídeo sobre la animación mediante fotogramas clave, entre en el sitio Web de Adobe en [www.adobe.com/go/vid0227\\_es.](http://www.adobe.com/go/vid0227_es)

Algunas herramientas, como Boceto de movimiento y las herramientas de títere, establecen automáticamente fotogramas clave para que el movimiento que ha dibujado se ajuste.

Muchos ajustes preestablecidos de animación incluyen fotogramas clave y expresiones para que se consiga un resultado animado complejo sólo con aplicar el ajuste prestablecido de animación a la capa.

En After Effects, se trabaja con fotogramas clave y expresiones en uno o dos modos: *modo barra de capa* o *modo Editor de gráficos* El modo barra de capa es el predeterminado y permite mostrar las capas como barras de duración, con fotogramas clave y expresiones alineadas verticalmente con sus propiedades en el panel Línea de tiempo. El modo Editor de gráficos no muestra barras de capa y muestra los resultados de fotogramas clave y expresiones en gráficos de valores o gráficos de velocidad. (Consulte ["Trabajar con el Editor de gráficos" en la página 183](#page-187-0).)

#### **Fotogramas clave**

*Los fotogramas clave* se utilizan para definir parámetros para el movimiento, efectos, audio y otras muchas propiedades que, por lo general, se cambian con el paso del tiempo. Un fotograma clave marca el punto en el que se especifica un valor como, por ejemplo, la posición en el espacio, la opacidad o el volumen de audio. Los valores entre los fotogramas clave se *interpolan*. Si utiliza fotogramas clave para crear un cambio a lo largo del tiempo, debe utilizar como mínimo dos fotogramas clave: uno para el estado al comienzo del cambio y otro para el nuevo estado al final del cambio. (Consulte ["Definir fotogramas" en la página 186.](#page-190-0))

Cuando se selecciona un fotograma clave, la información sobre su valor, velocidad y método de interpolación se muestra en el panel Info. Se muestra información distinta dependiendo de si el panel Línea de tiempo está en modo Editor de gráficos o en modo de barra de capa. También se puede situar el puntero sobre un fotograma clave en el Editor de gráficos para ver esta información.

*Haga clic con el botón derecho (Windows) o a la vez que pulsa la tecla Control (Mac OS) sobre un fotograma clave para abrir su menú contextual. Presione Alt (Windows) u Opción (Mac OS) y haga clic en los dos fotogramas clave en la barra de capa para mostrar el tiempo entre ambos en el panel Info.*

Cuando el cronómetro está activo para una propiedad específica, After Effects automáticamente ajusta o modifica la propiedad del fotograma clave en el mismo momento que se cambia el valor de la propiedad. Si el cronómetro está inactivo para una propiedad, dicha propiedad no tiene fotogramas clave. Si se cambia el valor de una propiedad de capa mientras el cronómetro está inactivo,el valor permanecerá en efecto durante toda la capa. Si se inhabilita el cronómetro, se eliminan todos los fotogramas clave para esa propiedad de capa y el valor constante de la propiedad se cambia al valor actual. No anule la selección del cronómetro a menos que esté seguro de que quiere eliminar permanentemente todos los fotogramas clave de esa propiedad.

*Cambie los iconos de fotograma clave a números seleccionando Utilizar índices de fotograma clave, en el menú del panel Línea de tiempo.*

| 0 <sub>O</sub> F | 01:00f | 02:00F | 00f          |   | 01:00f     |            |  |
|------------------|--------|--------|--------------|---|------------|------------|--|
|                  |        |        |              |   |            |            |  |
|                  |        |        | ⊡            | 团 | $\sqrt{4}$ | $\sqrt{5}$ |  |
|                  |        |        | $\mathbf{1}$ |   |            |            |  |

*Fotogramas clave como iconos comparados con fotogramas clave como números*

Antes de realizar cualquier cambio en un fotograma clave, asegúrese de que el indicador de tiempo actual está colocado en un fotograma clave existente. Si cambia un valor de propiedad y el indicador de tiempo actual no está en un fotograma clave existente, After Effects agregará un nuevo fotograma. Sin embargo, si hace doble clic en un fotograma clave para modificarlo, la localización del indicador de tiempo actual no es relevante, ni cuando realice cambios en el método de interpolación del fotograma clave.

#### **Expresiones**

Las expresiones usan un lenguaje de secuencias de comandos basado en JavaScript para especificar los valores de una propiedad, así como para relacionar propiedades entre sí. Se pueden crear expresiones simples conectando propiedades con el icono espiral.

#### **Véase también**

["Interpolación" en la página 202](#page-206-0)

["Expresiones" en la página 521](#page-525-1)

["Acerca de los ajustes preestablecidos de animación" en la página 335](#page-339-0)

["Métodos abreviados para fotogramas clave" en la página 615](#page-619-0)

#### <span id="page-187-0"></span>**Trabajar con el Editor de gráficos**

El Editor de gráficos representa valores de propiedades como un gráfico de dos dimensiones, con el valor de tiempo de composición representando horizontalmente (de izquierda a derecha). Por el contrario, en el modo barra de capa, el gráfico de tiempo representa sólo el elemento de tiempo horizontal, sin mostrar una representación visual de los valores variables.

*Para alternar entre el modo barra de capa y el modo Editor de gráficos, haga clic en el botón Editor de gráficos*  $\ddot{\equiv}$ *, ubicado en el panel Línea de tiempo, o presione Mayús.+F3.*

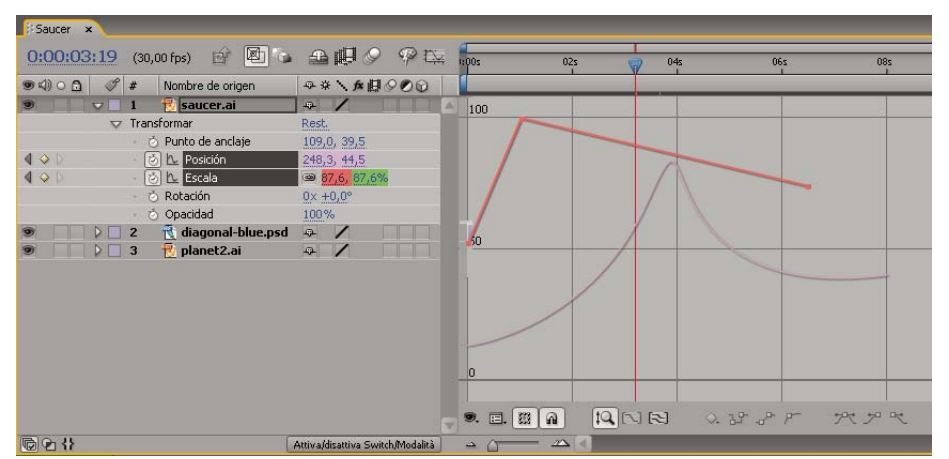

*Aparecen dos propiedades animadas (Posición y Escala) en el Editor de gráficos*

Hay dos tipos de gráficos disponibles en el Editor de gráficos: gráficos de valores, que muestran los valores de la propiedad, y gráficos de velocidad, que muestran las velocidades de cambio de los valores de la propiedad. Para las propiedades temporales, como la Opacidad, el Editor de gráficos asigna ajustes predeterminados al gráfico de valores. Para las propiedades espaciales, After Effects asigna ajustes predeterminados al gráfico de valores.

En el Editor de gráficos, cada propiedad se representa mediante su propia curva. Se puede ver y utilizar una propiedad cada vez o varias propiedades al mismo tiempo. Cuando hay más de una propiedad visible en el Editor de gráficos, cada curva de propiedad tiene el mismo color que el valor de dicha propiedad en el contorno de la capa.

Cuando se arrastra un fotograma clave en el Editor de gráficos con el botón Ajustar  $\Omega$  seleccionado, el fotograma clave se ajusta a los valores del fotograma clave, tiempos del fotograma clave, el tiempo actual, puntos de Entrada y Salida, marcadores, el comienzo y final del área de trabajo y el comienzo y final de la composición. Cuando el fotograma clave se ajusta a uno de estos elementos, aparece una línea naranja en el Editor de gráficos para indicar el objeto que está ajustando. Mantenga pulsado Ctrl (Windows) o Comando (Mac OS) después de haber comenzado a arrastrar para cambiar temporalmente el comportamiento de ajuste.

Los fotogramas clave en el modo Editor de gráficos pueden tener controles de dirección en uno o en ambos lados. Los controles de dirección se utilizan para controlar la interpolación de curva.

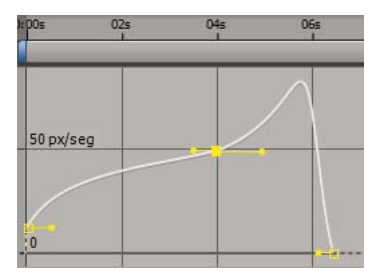

*Fotogramas clave del Editor de gráficos con controles de dirección*

## **Véase también**

["Interpolación" en la página 202](#page-206-0)

["Acerca de los gráficos de velocidad" en la página 207](#page-211-0)

#### **Seleccione las propiedades que se mostrarán en el Editor de gráficos.**

❖ Haga clic en el botón Mostrar propiedades de la parte inferior del Editor de gráficos y seleccione una de las siguientes opciones:

**Mostrar las propiedades seleccionadas** Muestra las propiedades seleccionadas en el Editor de gráficos

**Mostrar propiedades con animación** Muestra las propiedades animadas de las capas seleccionadas en el Editor de gráficos

**Mostrar conjunto de editores gráficos** Muestra las propiedades que tienen seleccionado el definidor Editor de gráficos Este definidor está junto al cronómetro, a la izquierda del nombre de la propiedad.

#### **Opciones de gráfica en el Editor de gráficos**

Haga clic en el botón Opciones de gráfica  $\Box$ , ubicado en la parte inferior del Editor de gráficos para seleccionar una de las siguientes opciones:

**Seleccionar tipo de gráfico automáticamente** Selecciona automáticamente el tipo de gráfico apropiado para una propiedad: gráficos de velocidad para propiedades espaciales (como posición) y gráficos de valores para otras propiedades.

**Editar gráfico de valores** Muestra el gráfico de valores para todas las propiedades.

**Editar gráfico de velocidad** Muestra el gráfico de velocidad para todas las propiedades.

**Mostrar gráfico de referencia** Muestra el tipo de gráfico no seleccionado en el fondo sólo para su visualización. (Los números grises a la derecha del Editor de gráficos indican los valores del gráfico de referencia.)

**Mostrar formas de onda de audio** Muestra la forma de onda de audio de cualquier capa que tenga como mínimo una propiedad en el Editor de gráficos.

**Mostrar puntos de entrada/salida de capa** Muestra los puntos de inicio y de fin que tiene una propiedad en el Editor de gráficos.

**Mostrar marcadores de capa** Muestra los marcadores de tiempo de capa en el Editor de gráficos, si es que los hay.

**Mostrar información sobre herramientas gráficas** Activa y desactiva la información sobre herramientas gráficas.

**Mostrar el Editor de expresiones** Muestra u oculta el campo editor de expresiones.

**Permitir fotogramas clave entre fotogramas** Permite colocar fotogramas clave entre los fotogramas para conseguir una animación precisa.

#### **Panorámica y zoom en el Editor de gráficos**

• Para obtener una panorámica vertical u horizontal, arrastre con la herramienta Mano  $\mathbb{S}^n$ .

*Para activar momentáneamente la herramienta Mano, mantenga presionada la barra espaciadora.*

- Para obtener una panorámica vertical, gire la rueda del mouse.
- Para obtener una panorámica horizontal, presione la tecla Mayús mientras gira la rueda del mouse.
- Para hacer zoom para acercar, haga clic con la herramienta Zoom.
- Para alejar con el zoom, pulse la tecla Alt (Windows) u Opción (Mac OS) y haga clic con la herramienta Zoom.
- Para usar el zoom con la rueda del mouse, presione la tecla Alt (Windows) u Opción (Mac OS) mientras la gira para hacer zoom horizontal; presione Ctrl (Windows) o Comando (Mac OS) para hacer zoom vertical.
- Para hacer zoom horizontalmente, presione la tecla Alt (Windows) u Opción (Mac OS) mientras arrastra la herramienta Zoom hacia la izquierda para alejarse o hacia la derecha para acercarse.
- Para hacer zoom verticalmente, presione la tecla Alt (Windows) u Opción (Mac OS) mientras arrastra la herramienta Zoom hacia arriba para acercarse o hacia abajo para alejarse.

*Nota: No se puede obtener una panorámica ni aplicar zoom vertical cuando está seleccionado Aplicar zoom automático al alto .*

#### **Aplicar zoom automático al alto y Ajustar**

**Aplicar zoom automático al alto** Cambia el modo Aplicar zoom automático al alto, que escala automáticamente la altura del gráfico para ajustarla a la altura del Editor de gráficos. Aún así, el zoom horizontal debe ajustarse manualmente.

**Ajustar selección** Ajusta la escala del valor (vertical) y del tiempo (horizontal) del gráfico para ajustar los fotogramas clave seleccionados en el Editor de gráficos.

**Ajustar todo** Ajusta la escala del valor (vertical) y de tiempo (horizontal) del gráfico para ajustar todos los gráficos en el Editor de gráficos.

## **Ajuste, selección y eliminación de fotogramas clave.**

## <span id="page-190-0"></span>**Definir fotogramas**

Cuando el cronómetro está activo para una propiedad específica, After Effects agrega o modifica automáticamente un fotograma clave para la propiedad en el mismo momento en que se cambia el valor de la propiedad.

**1** Mueva el indicador de la hora actual hasta la hora a la que desea que comience la animación.

**2** Ajuste la propiedad de capa al valor que desea cambiar en ese punto del tiempo; por ejemplo, mueva la capa a una nueva posición.

- **3** Realice una de las acciones siguientes:
- Haga clic en el icono Cronómetro  $\ddot{\odot}$  situado junto al nombre de propiedad para activarla. After Effects crea un fotograma clave en el tiempo actual para ese valor de propiedad.
- Elija Animación > Agregar el fotograma (Windows) o Añadir el fotograma (Mac OS) *[x]* , donde *[x]* es el nombre de la propiedad que está animando.
- **4** Mueva el indicador de tiempo actual hasta el lugar donde desea agregar un fotograma clave adicional.
- **5** Cambie el valor para la propiedad en el contorno de capa.
- **6** Repita los pasos 4 y 5 tantas veces como desee para agregar fotogramas clave.

#### **Véase también**

["Acerca de la animación, fotogramas clave y expresiones" en la página 182](#page-186-0)

["Métodos abreviados para fotogramas clave" en la página 615](#page-619-0)

["Desplace el indicador de tiempo actual" en la página 127](#page-131-0)

["Métodos abreviados para visualizar las propiedades en el panel Línea de tiempo" en la página 612](#page-616-0)

## **Agregar un fotograma clave sin cambiar un valor**

**1** En el panel Línea de tiempo, seleccione la capa que desea animar.

**2** Muestre la propiedad de capa a la que desea agregar un fotograma clave. La propiedad debe contener ya al menos un fotograma clave.

**3** Mueva el indicador de tiempo actual hasta el punto en el que desee agregar un nuevo fotograma clave. Si el indicador de tiempo actual está situado después del último fotograma clave de esa propiedad de capa, el nuevo fotograma clave tendrá el mismo valor que el fotograma clave anterior. En caso contrario, el valor del nuevo fotograma clave se interpolará según los valores de los fotogramas anterior y siguiente.

**4** Realice una de las acciones siguientes:

- Haga clic en el botón del navegador de fotogramas clave  $\Diamond$  de la propiedad de capa.
- Elija Animación > Agregar el fotograma (Windows) o Añadir el fotograma (Mac OS) *[x]* , donde *[x]* es el nombre de la propiedad que está animando.
- Haga clic en un segmento del gráfico de propiedad de capa del Editor de gráficos con la herramienta Pluma  $\hat{\phi}$ .

#### **Véase también**

["Acerca de la animación, fotogramas clave y expresiones" en la página 182](#page-186-0)

["Trabajar con el Editor de gráficos" en la página 183](#page-187-0)

["Métodos abreviados para fotogramas clave" en la página 615](#page-619-0)

["Métodos abreviados para visualizar las propiedades en el panel Línea de tiempo" en la página 612](#page-616-0)

## **Movmiento del indicador de tiempo actual a un fotograma clave**

Después de definir el fotograma inicial para una propiedad, After Effects mostrará el navegador de fotogramas clave, que puede utilizar para desplazarse entre éstos o para definirlos y eliminarlos. Si el cuadro del navegador de fotogramas clave contiene un diamante amarillo  $\blacksquare$ , el indicador de tiempo actual estará precisamente en un fotograma clave para esa propiedad de capa. Si el cuadro del navegador de fotogramas clave no contiene nada, el indicador de tiempo actual estará entre los fotogramas

*Para desvincular el navegador de fotogramas clave de la columna Características A/V para que funcione con su propia columna, seleccione Columna > Claves en el menú del panel Línea de tiempo.*

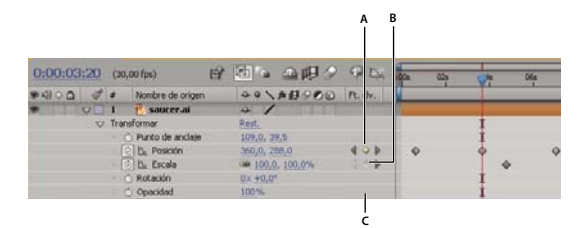

*Navegador de fotogramas clave en el panel Línea de tiempo A. Fotograma clave en el tiempo actual B. No hay fotograma clave en el tiempo actual C. No hay fotogramas clave para la propiedad de la capa*

- Para pasar al siguiente o al anterior fotograma clave, haga clic sobre la flecha correspondiente del navegador de fotogramas clave.
- Para ajustar a un un fotograma clave o un marcador, arrastre el indicador de tiempo actual con la tecla Mayús pulsada.
- Para desplazarse al elemento visible anterior o siguiente en la regla de tiempo (fotograma clave, marcador o final del área de trabajo), pulse K o J.

#### **Véase también**

["Acerca de la animación, fotogramas clave y expresiones" en la página 182](#page-186-0)

["Trabajar con el Editor de gráficos" en la página 183](#page-187-0)

## <span id="page-191-0"></span>**Selección de fotogramas clave**

En el modo barra de capa, los fotogramas clave seleccionados son amarillos. Los fotogramas clave no seleccionados son grises.

En el modo Editor de gráficos, la apariencia del icono de un fotograma clave depende de si está seleccionado o no, o de si está semiseleccionado (si está seleccionado otro fotograma clave en la misma propiedad). Los fotogramas clave seleccionados son totalmente amarillos. Los fotogramas clave no seleccionados mantienen el color de sus gráficos correspondientes. Los fotogramas clave semiseleccionados se representan con un cuadro amarillo hueco.

- Para seleccionar un fotograma clave, haga clic en el icono de fotogramas clave.
- Para seleccionar varias imágenes principales, pulse la tecla Mayús y haga clic en las imágenes principales o arrastre un marco alrededor de las imágenes principales.

*Nota: Para cambiar la visualización del cuadro delimitador de transformación libre en el Editor de gráficos, haga clic en el botón Mostrar el cuadro de transformación de la parte inferior del Editor de gráficos.*

- Para seleccionar todos los fotogramas clave para una propiedad de capa, presione Alt (Windows) u Opción (Mac) y haga doble clic en un segmento entre los dos fotogramas clave del Editor de gráficos o bien en el nombre de la propiedad del contorno de la capa.
- Para seleccionar todos los fotogramas clave de una propiedad que tengan el mismo valor, haga clic con el botón derecho del mouse (Windows) o haga clic mientras pulsa Control (Mac OS) sobre un fotograma, y elija Seleccionar fotogramas clave iguales.

• Para seleccionar todos los fotogramas posteriores o anteriores al fotograma seleccionado, haga clic con el botón derecho del mouse (Windows) o haga clic mientras pulsa Control (Mac OS) sobre un fotograma, y elija Seleccionar fotogramas clave anteriores o Seleccionar fotogramas clave siguientes.

*Nota: Los comandos Seleccionar fotogramas clave anteriores/siguientes no estarán disponibles si está seleccionado más de un fotograma clave.*

#### **Véase también**

["Acerca de la animación, fotogramas clave y expresiones" en la página 182](#page-186-0)

["Trabajar con el Editor de gráficos" en la página 183](#page-187-0)

["Métodos abreviados para fotogramas clave" en la página 615](#page-619-0)

["Métodos abreviados para visualizar las propiedades en el panel Línea de tiempo" en la página 612](#page-616-0)

#### <span id="page-192-0"></span>**Comandos del menú fotogramas clave**

Si selecciona uno o más fotogramas clave, el menú fotogramas clave  $\Diamond$  estará disponible en la parte inferior del Editor de gráficos.

*Para abrir el menú fotogramas clave, haga clic con el botón derecho del mouse (Windows) o presione la tecla Control y haga clic (Mac OS) en un fotograma clave.*

*[Valor]* Muestra el valor del fotograma clave seleccionado. Si está seleccionado más de un fotograma clave, estará disponible el comando Mostrar valor, el cual muestra el valor del fotograma clave resaltado en la selección.

**Editar valor** Abre un cuadro de diálogo en el que puede modificar el valor del fotograma clave.

**Seleccionar fotogramas clave iguales** Selecciona todos los fotogramas clave de una propiedad que tienen el mismo valor.

**Seleccionar fotogramas clave anteriores** Selecciona todos los fotogramas clave anteriores al que está seleccionado actualmente.

**Seleccionar fotogramas clave siguientes** Selecciona todos los fotogramas clave posteriores al que está seleccionado actualmente.

**Mostrar u ocultar mantener fotograma clave** Mantiene el valor de propiedad del valor del fotograma clave actual hasta que se alcance el siguiente fotograma clave.

**Interpolación de fotogramas clave** Abre el cuadro de diálogo Interpolación de fotogramas clave.

**Navegar por el tiempo** Cambia Navegar por el tiempo por propiedades espaciales.

**Velocidad de fotogramas clave** Abre el cuadro de diálogo Velocidad de fotogramas clave.

**Asistente de fotogramas clave** Abre un menú con las siguientes opciones:

• **Convertir audio en fotogramas clave** Analiza la amplitud del área de trabajo de la composición y crea fotogramas clave para representar el audio

• **Convertir expresión a fotogramas clave** Analiza la expresión actual y crea fotogramas clave para representar los valores de propiedad que describe.

- **Fácil** Ajusta automáticamente la influencia dentro y fuera del fotograma clave para suavizar los cambios repentinos.
- **Inicio de Fácil** Ajusta automáticamente la influencia dentro de un fotograma clave.
- **Fin de Fácil** Ajusta automáticamente la influencia fuera de un fotograma clave.
- **Escala exponencial** Convierte de lineal a exponencial la velocidad de cambio en la escala.
- **Importación de cámara RPF** Importa datos de cámara RPF de terceras aplicaciones de modelado 3D.
- **Capas de secuencia** Muestra el asistente de Capas de secuencia.
- **Fotogramas clave con tiempo inverso** Invierte en el tiempo los fotogramas clave seleccionados

## **Véase también**

["Interpolación" en la página 202](#page-206-0)

["Expresiones" en la página 521](#page-525-1)

### **Eliminar o deshabilitar fotogramas clave**

- Para eliminar un número de fotogramas clave, selecciónelos y pulse la tecla Eliminar.
- Para eliminar un fotograma en el Editor de gráficos, haga clic manteniendo la tecla Ctrl (Windows) o Comando (Mac OS) sobre el fotograma clave con la herramienta Selección.
- Para eliminar todos los fotogramas clave de una propiedad de capa, haga clic en el botón Cronómetro  $\ddot{\circ}$  situado a la izquierda del nombre de la capa para desactivarlo.

Cuando desactive el botón Cronómetro, los fotogramas clave de esa propiedad se quitarán de forma permanente y su valor se convertirá en el valor del tiempo actual. No se pueden recuperar los fotogramas clave borrados volviendo a seleccionar el cronómetro. Al eliminar los fotogramas clave no se eliminan ni se deshabilitan las expresiones.

Si elimina los fotogramas clave de manera involuntaria, elija Edición > Deshacer.

#### **Véase también**

["Acerca de la animación, fotogramas clave y expresiones" en la página 182](#page-186-0)

["Trabajar con el Editor de gráficos" en la página 183](#page-187-0)

["Métodos abreviados para fotogramas clave" en la página 615](#page-619-0)

["Métodos abreviados para visualizar las propiedades en el panel Línea de tiempo" en la página 612](#page-616-0)

## **Edición, desplazamiento y copia de fotogramas clave**

## **Edición de un fotograma en el Editor de gráficos**

Un gráfico de valores en el Editor de gráficos muestra los valores de cada fotograma clave y los valores interpolados entre ellos. Cuando el gráfico de valores de una propiedad de capa está estable, el valor de la propiedad no cambia entre fotogramas clave. Cuando el gráfico de valores sube o baja, el valor de una propiedad de capa aumenta o disminuye entre fotogramas clave.

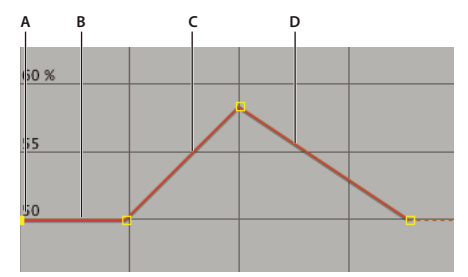

*Gráfico Valor*

*A. Fotograma clave. B. Un gráfico de valores estable indica valores sin cambios. C. Un gráfico ascendente indica valores en aumento. D. Un gráfico descendente indica valores que se reducen.*

Puede cambiar los valores de propiedades de capa moviendo los puntos (fotogramas clave) del gráfico de valores hacia arriba o hacia abajo. Por ejemplo, puede aumentar el valor del fotograma clave de Rotación arrastrando un marcador del fotograma clave que esté en el gráfico de valores de la propiedad Rotación hacia arriba en el gráfico.

*Nota: Los valores correspondientes al Punto de anclaje, Trazado de máscara, puntos de control de efecto, Orientación 3D y propiedades de Posición son valores espaciales, por lo que de manera predeterminada utilizan gráficos de velocidad en lugar de gráficos de valores.*

**1** En el panel Línea de tiempo, muestran una propiedad temporal de una capa.

**2** Si fuera necesario, haga clic en el botón Editor de gráficos o pulse Mayús+F3 para tener acceso al modo Editor de gráficos.

- **3** Si es necesario, agregue un fotograma clave al punto de tiempo en el que desea que se produzca el cambio.
- **4** Arrastre el fotograma clave hacia arriba o hacia abajo para definir un nuevo valor para la propiedad de la capa.

### **Véase también**

["Trabajar con propiedades de capa en el panel Línea de tiempo" en la página 155](#page-159-0)

["Trabajar con el Editor de gráficos" en la página 183](#page-187-0)

#### **Visualización o edición de un valor de fotograma clave**

- Mueve el indicador de tiempo actual hasta el final del fotograma clave. El valor de la propiedad aparece junto al nombre, donde puede ser editado.
- En modo de barra de capa, haga clic con el botón derecho (Windows) o con Control (Mac OS) sobre el fotograma clave. Aparece el valor del fotograma clave en la parte superior del menú contextual que se muestra. Si lo desea, elija Editar valor para modificar el valor.

#### **Véase también**

["Comandos del menú fotogramas clave" en la página 188](#page-192-0)

["Trabajar con propiedades de capa en el panel Línea de tiempo" en la página 155](#page-159-0)

## **Copia y pegado fotogramas clave**

Puede copiar fotogramas clave de una sola capa cada vez. Cuando se pegan fotogramas clave en otra capa, aparecen en la propiedad correspondiente del efecto de la capa de destino. El primer fotograma clave aparecerá en el tiempo actual y los demás seguirán en orden relativo. Los fotogramas clave permanecen seleccionados después de pegarlos, por lo que puede moverlos seguidamente en la capa de destino.

Puede copiar fotogramas clave entre capas de la misma propiedad (como Posición) o entre diferentes propiedades que utilicen el mismo tipo de datos.

*Nota: Cuando copie y pegue entre propiedades idénticas, puede copiar de más de una propiedad a más de una propiedad a la vez. Sin embargo, cuando copie y pegue en propiedades distintas, sólo podrá copiar de una propiedad a una propiedad a la vez.*

- **1** En el panel Línea de tiempo, muestre la propiedad de capa que contiene los fotogramas clave que desea copiar.
- **2** Seleccione uno o varios fotogramas clave.
- **3** Elija Edición > Copiar.

**4** En el panel Línea de tiempo que contenga la capa de destino, mueva el indicador de tiempo actual hasta el punto en el tiempo en el que desee que aparezcan los fotogramas clave.

- **5** Realice una de las acciones siguientes:
- Para pegar en la misma propiedad de los fotogramas clave copiados, seleccione la capa de destino.
- Para pegar en una propiedad diferente, seleccione la propiedad de destino.
- **6** Elija Edición > Pegar.

## **Véase también**

["Trabajar con propiedades de capa en el panel Línea de tiempo" en la página 155](#page-159-0)

["Acerca de la animación, fotogramas clave y expresiones" en la página 182](#page-186-0)

["Métodos abreviados para fotogramas clave" en la página 615](#page-619-0)

["Métodos abreviados para visualizar las propiedades en el panel Línea de tiempo" en la página 612](#page-616-0)

### **Edición de los valores del fotograma clave utilizando una hoja de cálculo.**

Se pueden copiar y pegar datos de fotogramas clave como texto delimitado por tabulaciones para ser utilizado en una hoja de cálculo (como Microsoft Excel) u otro programa de edición de texto. Esto permite aprovechar las potentes características de los programas de hojas de cálculo, tanto para el análisis numérico de los datos de fotogramas clave como para la creación o edición de los valores de fotograma clave.

Se pueden copiar y pegar la mayoría de las propiedades, incluyemdo propiedades de Transformación (como pueda ser la Posición y Opacidad), propiedades de Opciones de Material y rastreadores de movimiento.

*Se puede utilizar la herramiento de seguimiento de movimiento para realizar un seguimiento del movimiento de un objeto en una capa, y pegar dichos datos de movimiento en una hoja de cálculo con el fin de llevar a cabo análisis numéricos de los datos.*

Puede copiar fotogramas clave de una sola capa cada vez como texto delimitado por tabulaciones.

**1** En el panel Línea de tiempo, seleccione fotogramas clave para una o más propiedades de la misma capa. Para seleccionar todos los fotogramas clave para una propiedad, haga clic sobre el nombre de la propiedad.

**2** Desplace el indicador de tiempo al primer fotograma clave seleccionado. Escriba el tiempo de este fotograma clave. (Cuando se vuelvan a pegar los datos editados, será necesario pegarlos en este momento.)

**3** Elija Edición > Copiar.

**4** Pegue los datos del fotograma clave en la hoja de cálculo. Suponiendo que la primera columna en la hoja de cálculo se denomine A y la primera fila sea 1, debería pegarlos en la celda A1. Los números de fotograma aparecen en la columna B. Los valores de propiedad aparecen en las columnas C,D y E, dependiendo de las dimensiones de la propiedad. (Posición en una capa 3D tiene valores en las tres columnas; Opacidad tiene sólo un valor en la columna C.)

**5** Edite la información numérica para los fotogramas clave. No cambie datos que no sean los números de fotograma y los valores de propiedad.

**6** Seleccione las celdas que contienen sus datos. La celda superior izquierda de la selección debería ser A1. La última fila de la selección debería ser la fila que contiene el texto *Fin de datos de Fotograma clave*.

**7** Copie los datos desde la hoja de cálculo.

**8** En After Effects, mueva el indicador de tiempo actual al tiempo en el cual quiera pegar los nuevos datos de fotograma clave. Este deberá ser normalmente el tiempo del primer fotograma clave que se seleccionó y se copió al comienzo de este procedimiento.

**9** Elija Edición > Pegar.

### **Véase también**

["Trabajar con propiedades de capa en el panel Línea de tiempo" en la página 155](#page-159-0)

["Acerca de la animación, fotogramas clave y expresiones" en la página 182](#page-186-0)

#### **Desplazamiento de fotogramas clave a otra posición en el tiempo**

Con varios fotogramas clave seleccionados, puede copiarlos o borrarlos simultáneamente o moverlos juntos sin cambiar sus posiciones con respecto a los demás.

**1** Seleccione uno o varios fotogramas clave.

**2** Arrastre cualquiera de los iconos de fotograma clave seleccionados hasta la posición de tiempo deseada. Si selecciona varios fotogramas clave, todos los fotogramas clave seleccionados mantendrán su distancia relativa respecto al fotograma que arrastre.

#### **Véase también**

["Selección de fotogramas clave" en la página 187](#page-191-0)

["Acerca de la animación, fotogramas clave y expresiones" en la página 182](#page-186-0)

["Métodos abreviados para fotogramas clave" en la página 615](#page-619-0)

["Métodos abreviados para visualizar las propiedades en el panel Línea de tiempo" en la página 612](#page-616-0)

#### **Desplazamiento de un fotograma clave a una posición de tiempo específica**

- **1** Mueva el indicador de tiempo actual hasta el tiempo deseado.
- **2** Realice una de las acciones siguientes:
- En el modo de barra de capa, mantenga pulsada la tecla Mayús después de comenzar a arrastrar un icono de fotograma clave al indicador del tiempo actual.
- En el modo Editor de gráficos, arrastre un fotograma clave al indicador de tiempo actual.

Si lo arrastra sobre el indicador de tiempo actual, el fotograma clave se ajustará al indicador de tiempo actual.

#### **Véase también**

["Acerca de la animación, fotogramas clave y expresiones" en la página 182](#page-186-0)

["Trabajar con el Editor de gráficos" en la página 183](#page-187-0)

["Métodos abreviados para fotogramas clave" en la página 615](#page-619-0)

["Métodos abreviados para visualizar las propiedades en el panel Línea de tiempo" en la página 612](#page-616-0)

#### **Expansión o contracción de un grupo de fotogramas clave en el modo de barra de capa**

**1** Seleccione al menos tres fotogramas clave.

**2** Mantenga presionada la tecla Alt (Windows) u Opción (Mac OS) y arrastre el primer o el último fotograma clave seleccionado hasta la posición de tiempo que desee.

#### **Véase también**

["Selección de fotogramas clave" en la página 187](#page-191-0)

["Acerca de la animación, fotogramas clave y expresiones" en la página 182](#page-186-0)

["Métodos abreviados para fotogramas clave" en la página 615](#page-619-0)

["Métodos abreviados para visualizar las propiedades en el panel Línea de tiempo" en la página 612](#page-616-0)

### **Desplazamiento de la barra de duración de una capa sin desplazar sus fotogramas clave**

**1** Anote el tiempo en el que quiera que aparezca el primer fotograma clave.

**2** En el contorno de la capa, haga clic en el nombre de una o más propiedades de capa que contengan los fotogramas clave que desee mantener en esos tiempos.

- **3** Seleccione Edición > Cortar.
- **4** Mueva o amplíe la barra de duración de la capa a sus nuevos puntos de inicio y de fin.

**5** Mueva el indicador de tiempo actual hasta el tiempo en el que apareció el primer fotograma clave antes de cortar los fotogramas clave.

**6** Elija Edición > Pegar.

#### **Véase también**

["Métodos abreviados para fotogramas clave" en la página 615](#page-619-0)

["Métodos abreviados para visualizar las propiedades en el panel Línea de tiempo" en la página 612](#page-616-0)

#### **Copia de un valor de una propiedad de capa que no contenga fotogramas clave**

Puede copiar el valor actual de una propiedad de capa en otra capa, incluso si la capa original no tiene fotogramas clave. Esto puede ahorrarle el tiempo de configurar del mismo modo una propiedad en diversas capas.

- **1** En el panel Línea de tiempo, muestre la propiedad de capa que contiene el valor que desea copiar.
- **2** Haga clic en el nombre de la propiedad de capa para seleccionarla.

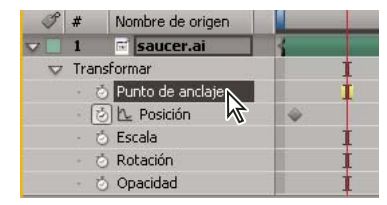

*Propiedad Punto de anclaje seleccionada*

- **3** Elija Edición > Copiar.
- **4** Seleccione la capa en la que desea pegar el valor.

**5** Si la capa de destino contiene fotogramas clave, mueva el indicador de tiempo actual hasta la posición de tiempo en la que desee pegar el valor. Si la capa de destino no contiene fotogramas clave, el nuevo valor se aplica a toda la duración de la capa.

**6** Elija Edición > Pegar.

## **Véase también**

["Métodos abreviados para fotogramas clave" en la página 615](#page-619-0)

["Métodos abreviados para visualizar las propiedades en el panel Línea de tiempo" en la página 612](#page-616-0)

#### **Cambio de varios valores de fotogramas clave a la vez**

Puede cambiar los valores de varios fotogramas clave de diversas capas de una vez; sin embargo, todos los fotogramas clave que seleccione deberán pertenecer a la misma propiedad de capa. La forma de cambiar los valores depende del método que utilice para realizar los cambios:

- Si cambia un valor numérico, todos los fotogramas clave seleccionados utilizarán el nuevo valor exactamente. En otras palabras, realizará un cambio *absoluto*. Por ejemplo, si selecciona varios fotogramas clave de Posición en un trazado de movimiento y especifica numéricamente un valor de Posición para uno de ellos, todos los fotogramas clave seleccionados cambiarán al mismo valor de posición.
- Si cambia un valor arrastrando el valor subrayado, todos los fotogramas clave seleccionados cambiarán la misma cantidad. En otras palabras, realizará un cambio *relativo*. Por ejemplo, si selecciona varios fotogramas clave de Posición en un trazado de movimiento y arrastra el valor subrayado de uno de ellos, todos los valores de fotogramas clave seleccionados cambiarán la misma cantidad.
- Si cambia gráficamente un valor en el panel Composición o Capa, todos los fotogramas clave seleccionados cambiarán utilizando la diferencia entre los valores viejos y los nuevos, no los valores en sí mismos. En otras palabras, realizará un cambio relativo. Por ejemplo, si selecciona diversos fotogramas clave de Posición en un trazado de movimiento y los arrastra aproximadamente 10 píxeles hacia la izquierda, todos los fotogramas se desplazarán 10 píxeles a la izquierda de su posición original.

También puede cambiar el valor de varias capas de una sola vez en el modo de barra de capas *emparentándolas*.

**1** Seleccione los fotogramas clave que desea cambiar. Todos los fotogramas clave que seleccione deberán estar en la misma propiedad.

**2** Cambie el valor de cualquier fotograma clave seleccionado siguiendo alguno de los métodos descritos anteriormente. Todos los demás fotogramas clave seleccionados cambiarán en consecuencia.

#### **Véase también**

["Uso de capas primarias y secundarias" en la página 160](#page-164-0)

["Acerca de la animación, fotogramas clave y expresiones" en la página 182](#page-186-0)

["Métodos abreviados para fotogramas clave" en la página 615](#page-619-0)

["Métodos abreviados para visualizar las propiedades en el panel Línea de tiempo" en la página 612](#page-616-0)

#### **Edición de varios fotogramas clave en el Editor de gráficos**

Puede editar y mover simultáneamente varios fotogramas clave utilizando el Editor de gráficos. Si selecciona varios fotogramas clave con el botón Mostrar el cuadro de transformación conmutado, un cuadro delimitador de transformación libre rodeará los fotogramas clave seleccionados y aparecerá un punto de anclaje en el centro del cuadro delimitador para señalar el punto central de la transformación. Puede mover los fotogramas clave seleccionados en el tiempo o el valor arrastrando el cuadro delimitador o sus controles. También puede cambiar la posición del punto de anclaje.

Al ajustar un cuadro delimitador de transformación libre en un gráfico de valor, se moverán los fotogramas clave seleccionados en el tiempo y el valor. Al ajustar un cuadro delimitador de transformación libre en un gráfico de velocidad, se moverán los fotogramas clave seleccionados sólo en el tiempo.

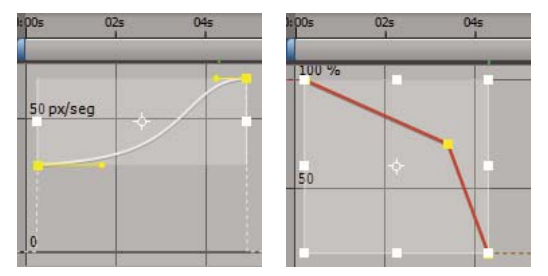

*Si selecciona varios fotogramas clave en el Editor de gráficos, aparecerá un cuadro delimitador de transformación libre.*

- **1** Cambie la vista Editor de gráficos y muestre los fotogramas clave que desee ajustar.
- **2** Con la herramienta Selección, realice uno de los siguientes procedimientos:
- Para seleccionar fotogramas clave, haga clic en los fotogramas clave mientras mantiene pulsada la tecla Mayús o dibuje un marco alrededor de dichos fotogramas clave.
- Para seleccionar todos los fotogramas clave de una propiedad, haga clic en un segmento entre dos fotogramas clave mientras presiona la tecla Alt (Windows) u Opción (Mac OS).
- **3** Realice una de las acciones siguientes:
- Para mover los fotogramas clave en el tiempo o el valor, sitúe el puntero dentro del cuadro delimitador y arrástrelo. Con la tecla Mayús presionada, arrastre el elemento y limite el movimiento horizontal o verticalmente.
- Para mover fotogramas clave en el tiempo o el valor escalando el cuadro delimitador, sitúe el puntero sobre un control del cuadro. Si el puntero cambia a una flecha de dos puntas recta ++, arrastre el cuadro delimitador a un nuevo tamaño. Mantenga pulsada la tecla Mayús mientras arrastra para limitar la proporción de anchura a altura. Presione Ctrl (MS Windows) o Comando (Mac OS) y arrastre para aplicar una escala alrededor del punto de anclaje del cuadro delimitador. Si arrastra un control de borde, mantenga presionada la tecla Alt (Windows) o la tecla Opción (Mac OS) para mover sólo ese control.

*Aplique una escala de valores negativos para invertir los fotogramas clave en el tiempo.*

- Para estrechar verticalmente valores de fotogramas clave, presione la combinación de teclas Ctrl+Alt (Windows) o Comando+Opción (Mac OS) mientras arrastra. Al estrechar valores de fotogramas clave podrá reducir o expandir la amplitud de una animación repetida.
- Para mover un lado del cuadro delimitador hacia arriba o hacia abajo, presione la combinación de teclas Ctrl+Alt+Mayús (Windows) o Comando+Opción+Mayús (Mac OS) mientras arrastra.
- Para mover el punto de anclaje de un cuadro delimitador, coloque la herramienta Selección sobre el punto de anclaje hasta que la herramienta cambie a Mover punto de anclaje  $\bullet_{\phi}$  y, a continuación, arrástrela para colocar el punto de anclaje.

#### **Véase también**

["Trabajar con el Editor de gráficos" en la página 183](#page-187-0)

["Acerca de la animación, fotogramas clave y expresiones" en la página 182](#page-186-0)

## **Creación y modificación de trazados de movimiento**

## **Trabajo con trazados de movimiento**

Cuando se animan propiedades espaciales, incluyendo propiedades de Posición y Punto de anclaje, así como propiedades de punto de control de efecto, el movimiento se muestra como un trazado de movimiento. Los trazados de movimientos de posición aparecen en el panel Composición; los trazados de movimientos de Punto de Anclaje y de punto de control de efecto aparecen en el panel Capa. Un trazado de movimiento se muestra como una secuencia de puntos, en la que cada punto marca la posición de la capa en cada fotograma. Un cuadro en el trazado indica la posición de un fotograma clave.

*Nota: La densidad de puntos entre los cuadros en un trazado de movimiento indica la velocidad relativa de la capa. Si los puntos están bastante unidos significa una velocidad más lenta; si los puntos aparecen más separados, indica una velocidad mayor.*

Los trazados de movimiento son sólo una alternativa visual, la forma espacial de ver y trabajar con propiedades espaciales y sus fotogramas clave, además de las maneras de trabajar con las propiedades en el panel Linea de tiempo. Puede modificar un trazado de movimiento cambiando un fotograma clave existente o agregando un nuevo fotograma clave. Se puede modificar la forma de un trazado de movimiento cambiando los métodos de interpolación espacial de sus fotogramas clave.

El empleo de las herramientas Pluma o Selección para editar fotogramas clave para una propiedad espacial en los paneles Composición o Capa es similar a modificar un trazado Bézier para una máscara o una forma en una capa de forma. (Consulte["Acerca de los trazados" en la página 302](#page-306-0).)

Un trazado de movimiento es menos complejo y generalmente más sencillo de modificar cuantos menos fotogramas clave utilice para describirlo. Puede utilizar el Suavizado para quitar fotogramas clave superfluos de un trazado de movimiento.

*Nota: Haga clic con el botón derecho (Windows) o con Comando (Mac OS) sobre un fotograma clave para abrir su menú contextual.*

#### **Véase también**

["Trabajar con propiedades de capa en el panel Línea de tiempo" en la página 155](#page-159-0)

["Acerca de la animación, fotogramas clave y expresiones" en la página 182](#page-186-0)

["Modificar un trazado de máscara o de forma Bézier" en la página 312](#page-316-0)

#### **Mostrar los controles de trazado de movimiento**

- Para ver los controles de trazado de movimiento en el panel Composición, elija Composición > Opciones de Vista y seleccione Controles de efectos, Fotogramas clave, Trazado de movimiento y Controles de trazado de movimiento. Para mostrar un trazado de movimiento de Posición en el panel Composición, se debe seleccionar la propiedad Posición.
- Para mostrar los controles de trazado de movimiento en el panel Capa, elija la propiedad o el efecto del menú Vista en la parte inferior del panel Capa.
- Para especificar cuántos fotogramas clave se van a mostrar en un trazado de movimiento, elija Edición > Preferencias > Mostrar (Windows) After Effects > Preferencias > Mostrar (Mac OS) y seleccione una opción en la sección de Trazado de Movimiento.

#### **Desplazamiento de fotogramas clave de trazado de movimiento.**

**1** En el panel Línea de tiempo, seleccione la capa para la cual se va a modificar el trazado de movimiento.

**2** Si no puede ver el fotograma clave que se quiere modificar en el panel Composición o Capa, desplace el indicador de tiempo actual al fotograma clave.

**3** En los paneles Composición o Capa, utilice la herramienta Selección para arrastrar un fotograma clave o sus controles.

*Nota: No necesita localizar el indicador de tiempo actual en un fotograma clave antes de arrastrarlo.*

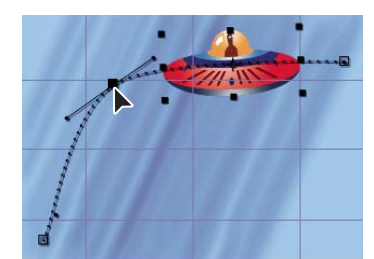

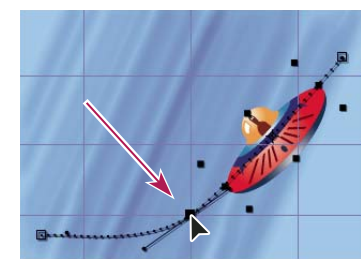

*Arrastre un fotograma clave en el panel Composición para mover un fotograma clave de Posición.*

Se pueden mover varios fotogramas clave a la vez seleccionándolos en el panel Línea de tiempo antes de arrastrarlos al panel Composición o al de Capa. Para mover el trazado de movimiento completo, se han de seleccionar todos los fotogramas clave haciendo clic en el nombre de la propiedad en el panel Línea de tiempo antes de arrastrar un fotograma clave al panel Composición.

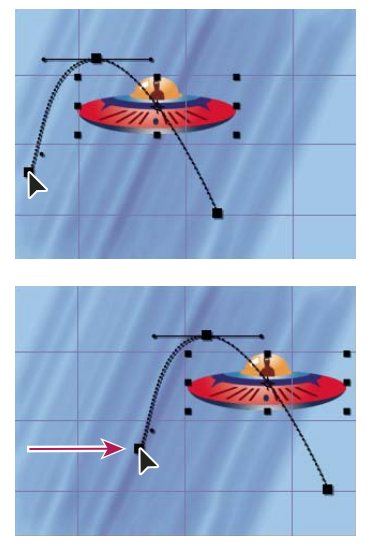

*Arrastre de todos los fotogramas clave sobre un trazado de movimiento de uno en uno*

#### **Agregar un fotograma clave a un trazado de movimiento utilizando la herramienta Pluma**

**1** Muestre el trazado de movimiento que se desea modificar en el panel Composición o en el panel de Capa.

**2** Seleccione la herramienta Pluma  $\hat{\phi}$  o la herramienta Agregar vértices (Windows) o Añadir vértices (Mac OS)  $\hat{\phi}^*$  en el panel Herramientas.

**3** En el panel Composición, mueva la herramienta Pluma sobre el trazado de movimiento donde desee agregar el nuevo fotograma clave y haga clic para añadirlo.

Aparecerá un nuevo fotograma clave en el fotograma sobre el que ha hecho clic, en el trazado de movimiento y en el panel Línea de tiempo. Para mover el fotograma clave, utilice la herramienta Selección.

*Nota: Aunque los resultados sean diferentes, las herramientas de manipulación de curvas de trazados de movimiento con la herramienta Pluma funcionan del mismo modo que las utilizadas para crear y modificar otros trazado Bézier como, por ejemplo, trazados de máscara y forma.*

## <span id="page-201-0"></span>**Esbozo de un trazado de movimiento con Esbozo de movimiento**

Con Esbozo de movimiento puede dibujar un esbozo de movimiento de una capa seleccionada, lo que graba la posición de la capa y da la velocidad según la dibuje. A medida que se dibuja, se genera un fotograma clave de Posición en cada fotograma.

El uso de Esbozo de movimiento no altera los fotogramas clave que haya seleccionado para otras propiedades. Por ejemplo, si define fotogramas clave de rotación para la imagen de un balón, puede utilizar Esbozo de movimiento para crear fotogramas clave de posición para que parezca que el balón se desplaza por el trazado creado.

**1** En el panel Composición o Línea de tiempo, seleccione la capa para la que desea esbozar un trazado de movimiento.

**2** En el panel Línea de tiempo, defina los marcadores del área de trabajo a la duración en la que desea esbozar el movimiento.

- **3** Elija Ventana > Esbozo de movimiento
- **4** Seleccione las opciones de Esbozo de movimiento apropiadas:

**Mostrar estructura metálica** Muestra una estructura metálica de la capa cuando esboza el trazado de movimiento.

**Show Background** Muestra el contenido estático del fotograma en el que se comenzó a esbozar en el panel Composicón mientras se esboza. Es útil si desea esbozar el movimiento con respecto a otras imágenes de la composición.

**Suavizado** Elimina fotogramas innecesarios del trazado de movimiento. Este ajuste tiene el mismo resultado que utilizar el ajuste de Tolerancia con el Suavizado Los valores más altos producen curvas más suaves, pero puede que un valor demasiado alto no conserve la forma original de la curva que se dibujó.

*Nota: Se puede suavizar un trazado de movimiento después de que haya sido creado utilizando la expresión suavizadoo el Suavizado.*

**Captura de velocidad en** La proporción de la velocidad del movimiento grabado para velocidad de reproducción. Si la Captura de velocidad en es 100%, el movimiento se reproduce a la velocidad a la que se grabó. Si Captura de velocidad en es mayor del 100%, el movimiento se reproduce más despacio de como fue grabado.

**5** Haga clic en Iniciar captura y, a continuación arrastre al panel Composición para crear el trazado de movimiento. Suelte el botón del mouse para detener la captura.

*Nota: After Effects finaliza automáticamente la captura cuando el tiempo de captura llega al final del área de trabajo (la cual, de forma predeterminada, es la duración de la composición).*

#### **Véase también**

["Ajuste del área de trabajo" en la página 117](#page-121-0)

["Acerca de la animación, fotogramas clave y expresiones" en la página 182](#page-186-0)

## **Creación de un trazado de movimiento partiendo de una máscara, forma o trazado de pintura.**

Se puede crear un trazado de movimiento desde varios tipos de trazados:

- Una propiedad de trazado de Máscara.
- Una propiedad de trazado de forma en una capa vectorial
- Una propiedad de Trazado para un trazo de pintura
- Un trazado copiado de Illustrator o Photoshop

Se puede pegar cualquiera de estos trazado en la propiedad de Posición o Punto de anclaje de una capa o en la propiedad posición del punto de control de efecto. Los fotogramas clave pegados están definidos para recorrer el tiempo, excepto los primeros y los últimos, y para crear una velocidad constante a lo largo del trazado.

De forma predeterminada, la duración del trazado de movimiento pegado es de 2 segundos. Se puede ajustar la duración arrastrando el primer o el último fotograma clave sobre el panel Línea de tiempo.

- **1** Copie un trazado al portapapeles:
- Seleccione una propiedad de Trazado sobre el panel de Línea de tiempo y elija Edición > Copiar.
- Seleccione un trazado en Illustrator o Photoshop y elija Edición > Copiar.

**2** En el panel Línea de tiempo, seleccione en la propiedad sobre la que desea pegar el trazado. La propiedad debe ser animada, esto es, deberá tener al menos un fotograma clave o una expresión.

- **3** Sitúe el indicador de tiempo actual en el tiempo del primer fotograma clave del trazado de movimiento.
- **4** Elija Edición > Pegar.

### **Véase también**

["Copiar un trazado de Illustrator, Photoshop o Fireworks" en la página 313](#page-317-0)

["Acerca de los trazados" en la página 302](#page-306-0)

## **Herramientas de animación clasificadas**

## **Uso del desenfoque de movimiento**

Cuando está viendo un fotograma de una película o vídeo que contiene un objeto en movimiento, la imagen a menudo aparece desenfocada debido a que el fotograma representa una fracción del tiempo (en las películas, un fotograma tiene una duración de 1/24 de segundo). En ese tiempo, un objeto en movimiento ocupa más de una posición en su desplazamiento a través del fotograma, por lo que no aparece como un objeto fijo y nítido. Cuanto más rápidamente se mueva el objeto, más desenfocado estará. El ángulo y la fase del obturador de la cámara también afectan a la apariencia del desenfoque, lo que determinará el tiempo de apertura del obturador y cuándo se abrirá el obturador en relación al principio del fotograma.

En cambio, en un fotograma de una animación creada por ordenador, tal vez no sea capaz de decir qué objetos están en movimiento, ya que éstos aparecen tan claros y nítidos como los que no se mueven. Sin desenfoque de movimiento, la animación de la capa produce un efecto de tipo estroboscópico de pasos definidos en lugar de una apariencia de cambio continuo. Al agregar desenfoque de movimiento a las capas que anime en After Effects conseguirá que el movimiento parezca más suave y natural.

El desenfoque de movimiento se puede utilizar cuando se anima una capa; por ejemplo, al mover una capa de texto a través de la pantalla. No se puede agregar desenfoque de movimiento a un movimiento que ya existe dentro de una capa, como un vídeo de acción en directo. Si desea suavizar un vídeo de acción en directo para el que asignó una frecuencia de fotogramas muy inferior o superior a la del original, utilice la combinación de fotogramas.

Habilite el desenfoque de movimiento para cada capa individualmente y determine también si el desenfoque de movimiento se procesa para previsualizaciones y para el procesamiento final. Utilice el definidor de Habilitado del Desenfoque de Movimiento <sup>e</sup> en la parte superior del panel Línea de tiempo para habilitar o deshabilitar el procesado de desenfoque de movimiento para previsualizaciones. Modifique los ajustes de procesamiento en el panel Cola de Procesamiento para habilitar o deshabilitar el procesamiento de desenfoque de movimiento para la salida final.

El desenfoque de movimiento ralentiza el procesamiento, por lo que quizá quiera deshabilitar el definidor de composición mientras trabaja, y solamente hablitarlo cuando necesite ver el resultado final.

*Nota: Las anteriores versiones de After Effects incluían un efecto llamado Desenfoque de movimiento. Para evitar confusiones con el desenfoque de movimiento aplicado a las capas, ese efecto se llama ahora Desenfoque direccional.*

- Haga clic en el definidor de capa de Desenfoque de Movimiento <sup>o p</sup>ara la capa en el panel Línea de tiempo.
- Seleccione la capa y elija Capa > Definidores > Desenfoque de Movimiento.

El número de muestras que After Effects utiliza para calcular el desenfoque de movimiento se ajusta para cada capa, dependiendo del movimiento de cada capa. Esto ofrece un desenfoque de movimiento de alta calidad sin tomar una muestra innecesariamente del movimiento de una capa de movimiento lento tan frecuentemente como si se tratara de una capa de movimiento rápido. Las velocidades altas de muestreo disminuyen el rendimiento del procesamiento.

#### **Véase también**

["Aplicación de la combinación de fotogramas a una capa" en la página 222](#page-226-0)

["Aplicar desenfoque de movimiento a una máscara" en la página 261](#page-265-0)

["Uso de los ajustes de procesamiento" en la página 565](#page-569-0)

#### **Ajustes de desenfoque de Movimiento en la ficha Avanzado de los Ajustes de Composición**

**Muestras Por Fotograma** El número mínimo de muestras. Este es el número de muestras por fotograma por las que After Effects no es capaz de determinar un rango de muestreo adaptativo basado en un movimiento de capa. Esta velocidad de muestra se emplea para capas 3D y capas de forma.

**Límite Adaptativo de Muestreo.** El número máximo de muestreo.

**Ángulo del obturador** El ángulo del obturador se mide en grados y simula la exposición permitida por un obturador mientras gira. El ángulo del obturador utiliza la velocidad de fotogramas del material de archivo para determinar la exposición simulada, la cual afecta a la cantidad de desenfoque de movimiento. Por ejemplo, si escribe 90º (25% de 360º) para un material de archivo de 24 fps, se crea una exposición efectiva de 1/96 de un segundo (25% de 1/24 de un segundo). Si escribe 1º apenas se aplicará desenfoque de movimiento, y si escribe 720º se aplicará un alto grado de desenfoque.

**Fase del obturador** La fase del obturador se mide siempre en grados. Define un desplazamiento que determina cuándo se abre el obturador en relación al comienzo de cada fotograma. El ajuste de este valor puede ayudar si un objeto con un desenfoque de movimiento aplicado parece retrasarse en relación a la posición del objeto sin desenfoque de movimiento aplicado.

*Un valor de Fase del obturador que es -1/2 del valor del Ángulo del obturador es el mejor para una capa que está compuesta encima de otra mediante datos de seguimiento del movimiento. (Por ejemplo, Fase del obturador = -90, Ángulo del obturador = 180). Esta combinación de ajustes produce un desenfoque que está centrado en el objeto original.*

## **Velocidad y movimiento suavizado**

Trazados de movimiento suaves, curvas de valor y curvas de velocidad para eliminar los saltos o excesos de fotogramas clave utilizando el Suavizador, que agrega o elimina fotogramas clave innecesarios. También puede utilizar la expresión suavizar para conseguirlo.

Aunque puede suavizar una curva de cualquier propiedad, el Suavizador es más útil cuando se aplica a curvas que se han generado automáticamente con Esbozo de movimiento, en las que pueda tener un exceso de fotogramas clave. La aplicación del Suavizador a los fotogramas clave que se han definido manualmente puede provocar cambios inesperados en la curva.

*Nota: Para no tener que utilizar El Suavizador en un trazado generado por Esbozo de movimiento, ajuste la opción de suavizado en el panel de Esbozo de movimiento antes de esbozar el trazado de movimiento.*

Si aplica El Suavizador a las propiedades que cambian espacialmente (tales como posición), podrá suavizar sólo la curva espacial (la curva definida por el movimiento). Si aplica El Suavizador a las propiedades que sólo cambian en el tiempo (tales como opacidad), podrá suavizar sólo las curvas de valor y de velocidad (la curva definida por el valor o por la velocidad).

Además de agregar fotogramas clave o eliminar los que no sean necesarios, el Suavizador también aplica la interpolación de curva a cada fotograma clave cuando suaviza la curva temporal.

**1** En el panel Línea de tiempo, seleccione todos los fotogramas clave de una propiedad para suavizar toda la curva, o bien seleccione como mínimo tres fotogramas para suavizar sólo parte de la curva.

**2** Elija Ventana > El Suavizador. En el menú Aplicar a, el Suavizador selecciona automáticamente el Trazado espacial o el Gráfico temporal, dependiendo del tipo de propiedad para la que haya seleccionado los fotogramas clave en el paso 1.

**3** Defina un valor para Tolerancia. Las unidades de Tolerancia coinciden con las de la propiedad que está suavizando. Los nuevos valores de fotogramas clave no variarán más que el valor especificado desde la curva original. Los valores más altos producen curvas más suaves, pero un valor demasiado alto no conserva la forma original de la curva.

**4** Haga clic en Aplicar y previsualice el resultado.

**5** En caso necesario, elija Editar > Deshacer el Suavizador para restaurar los fotogramas clave, ajuste el valor de Tolerancia y, a continuación, vuelva a aplicar el Suavizador.

#### **Véase también**

["Esbozo de un trazado de movimiento con Esbozo de movimiento" en la página 197](#page-201-0)

["Selección de fotogramas clave" en la página 187](#page-191-0)

#### **Adición de aleatoriedad a una propiedad con El Ondulador**

Se puede agregar aleatoriedad a cualquier propiedad según varía en el tiempo utilizando el Ondulador. También puede utilizar la expresión ondular para conseguirlo. (Consulte ["Atributos y métodos de propiedad" en la página 547](#page-551-0).) Dependiendo de la propiedad y de las opciones especificadas, el Ondulador añade un determinado número de desviaciones a una propiedad agregando fotogramas clave y aleatorizando interpolaciones entrando y saliendo de fotogramas clave existentes. Necesita al menos dos fotogramas clave para utilizar el Ondulador.

Al utilizar el ondulador, puede simular con mayor exactitud el movimiento natural dentro de los límites especificados. Por ejemplo, agregue aleatoriedad a una mariposa animada para producir el aleteo. Agregue brillo u opacidad para simular el parpadeo de un viejo proyector

**1** Seleccione un intervalo de fotogramas clave para la propiedad.

**2** Elija Ventana > El ondulador.

**3** Para Aplicar a, seleccione el tipo de curva que desea que cambie el Ondulador. Si selecciona fotogramas clave para una propiedad que varíe espacialmente, puede seleccionar Trazado espacial para agregar desviaciones del movimiento o Gráfico temporal para agregarlas a la velocidad. Si selecciona fotogramas clave para una propiedad que no varíe espacialmente, sólo podrá seleccionar Gráfico temporal.

**4** Seleccione una opción de Tipo de ruido para especificar el tipo de desviación a causa de la aleatoriedad de los valores de los píxeles distribuidos (ruido):

**Ruido ligero** Produce desviaciones graduales, sin cambios repentinos.

**Ruido irregular** Produce cambios repentinos.

**5** Seleccione las dimensiones de la propiedad que desea modificar:

**Una dimensión** Agregue desviaciones solamente a una dimensión de la propiedad seleccionada. Seleccione la dimensión en el menú.

**Todas las dimensiones** Agregue un ajuste diferente de desviación a cada dimensión independientemente.

**Todas las dimensiones igual** Agregue el mismo ajuste de desviación a todas las dimensiones.

**6** Defina Frecuencia para especificar cuántas desviaciones (fotogramas clave) por segundo agregará After Effects a los fotogramas clave seleccionados. Un valor bajo produce sólo desviaciones ocasionales, mientras que un valor alto produce resultados más erráticos. Un valor entre 0 y 1 crea fotogramas clave en intervalos de menos de uno por segundo. Por ejemplo, un valor de 0,5 creará un fotograma clave cada 2 segundos.

**7** Defina Magnitud para especificar el tamaño máximo de las desviaciones. After Effects ajusta la magnitud especificada a las unidades de la propiedad seleccionada, de forma que el valor de una propiedad puede producir resultados muy diferentes en otra propiedad.

**8** Haga clic en Aplicar y previsualice el resultado.

**9** En caso necesario, elija Editar > Deshacer el ondulador para restaurar los fotogramas clave, ajuste los valores de Frecuencia y Magnitud y, a continuación, vuelva a aplicar el Ondulador.

### **Véase también**

["Selección de fotogramas clave" en la página 187](#page-191-0)

## **Conversión de audio en fotogramas clave**

El asistente de fotograma clave de Conversión de audio a fotogramas clave analiza la amplitud de audio en el área de trabajo y crea fotogramas clave de amplitud de audio. Este asistente de fotogramas clave crea una nueva capa llamada Amplitud de audio, que representa todas las fuentes de audio de la composición, con tres efectos de controles de expresiones con propiedades de control deslizante que contienen los fotogramas clave: Canal izquierdo, Canal derecho y Ambos canales.

Para utilizar los fotogramas clave generados por este asistente de fotogramas clave, se deberán vincular los cambios a la amplitud de audio a las otras propiedades de capa Por ejemplo, utilice una expresión para vincular los fotogramas clave de audio a la propiedad Escala de una capa para hacer que ésta crezca y se reduzca a la vez que aumenta o disminuye la amplitud.

❖ Seleccione el panel Línea de tiempo y, a continuación, elija Animación > Asistente de fotogramas clave > Convertir audio a fotogramas clave.

## **Véase también**

["Expresiones" en la página 521](#page-525-1) ["Ajuste del área de trabajo" en la página 117](#page-121-0)

## <span id="page-206-0"></span>**Interpolación**

## **Control de los cambios con interpolación**

Después de crear fotogramas clave y trazados de movimiento para cambiar los valores con el tiempo, puede que desee realizar ajustes más precisos de la forma en la que se producen los cambios. After Effects facilita diversos métodos de interpolación que afectan al modo en que se produce un cambio a través de los fotogramas clave y entre ellos. Por ejemplo, si está configurando el movimiento, puede elegir cambiar la dirección de una capa de repente o de forma suave en una curva. After Effects interpola valores para un cambio mediante los valores de los fotogramas clave en ambos extremos del cambio.

*Interpolación* es el proceso de introducción de datos desconocidos entre dos valores conocidos. Esto generalmente implica generar nuevos valores entre dos fotogramas clave. Por ejemplo, si desea que un elemento gráfico (como, por ejemplo, un título) se desplace cincuenta píxeles hacia la izquierda de la pantalla, y desea hacerlo en 15 fotogramas, la posición del gráfico se define en los fotogramas 1 y 15, y se marcan como fotogramas clave. A continuación, el software completa el trabajo de interpolación de fotogramas intermedios para que el movimiento parezca suave. Dado que la interpolación genera todos los fotogramas que se encuentran entre los dos fotogramas clave, la interpolación a veces se denomina *intercalado*. La interpolación entre fotogramas clave se puede utilizar para animar el movimiento, los efectos, los niveles de audio, el ajuste de las imágenes, la transparencia, los cambios de color y muchos otros elementos visuales y auditivos.

Se puede controlar la interpolación entre valores de fotogramas clave con el tiempo para todas las propiedades de una capa. Para propiedades *espaciales*, que son propiedades de capa que incluyen movimiento, tales como Posición, Punto de anclaje y propiedades de punto de efecto, puede también controlar la interpolación entre fotogramas clave trazado de movimiento a través del espacio.

#### **Interpolación temporal y gráfico de valores**

Mediante el uso del gráfico de valores del Editor de gráficos, puede efectuar ajustes precisos a los fotogramas clave de propiedad temporal que haya creado para la animación. El gráfico de valores muestra los valores x en rojo, los valores y en verde y los valores z (sólo 3D) en azul. El gráfico de valores proporciona una completa información sobre el valor de los fotogramas clave en cualquier punto del tiempo de una composición y le permite controlarlo. Asimismo, el panel Info muestra el método de interpolación temporal de un fotograma clave seleccionado.

#### **La interpolación espacial y el trazado de movimiento.**

Cuando aplique o cambie una interpolación espacial para una propiedad como Posición, ajuste el trazado de movimiento en el panel Composición. Los diferentes fotogramas clave del trazado de movimiento proporcionan información acerca del tipo de interpolación en cualquier punto del tiempo. El panel Info muestra el método de interpolación espacial de un fotograma clave seleccionado.

Cuando cree cambios espaciales en una capa, After Effects utiliza Curva automática como la interpolación espacial predeterminada.

*Para cambiar el ajuste predeterminado de la interpolación lineal, seleccione Editar > Preferencias > General (Windows) o After Effects > Preferencias > General (Mac OS), y seleccione Interpolación espacial predeterminada a lineal.*

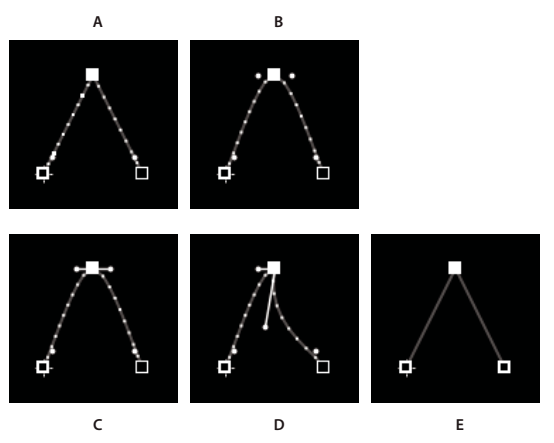

*Interpolación del trazado de movimiento A. Lineal B. Curva automática C. Curva continua D. Curva E. Mantener*

#### **Véase también**

["Acerca de los cambios de velocidad" en la página 208](#page-212-0)

["Trabajar con el Editor de gráficos" en la página 183](#page-187-0)

["Métodos abreviados para fotogramas clave" en la página 615](#page-619-0)

["Métodos abreviados para visualizar las propiedades en el panel Línea de tiempo" en la página 612](#page-616-0)

## **Métodos de interpolación**

En el modo de barra de capa, el aspecto del icono de un fotograma clave depende del método de interpolación seleccionado para el intervalo entre fotogramas clave Si la mitad del icono es gris oscuro , la mitad oscura indica que no hay ningún fotograma clave junto a ese lado o que la interpolación está anulada por Mantener interpolación que se aplicó al fotograma anterior.

De forma predeterminada, un fotograma clave emplea un método de interpolación, pero se pueden aplicar dos métodos: el método *entrante* se aplica al valor de propiedad cuando el tiempo actual se acerca a un fotograma clave y el método *saliente* se aplica el valor de propiedad cuando el tiempo actual abandona un fotograma clave. Cuando defina métodos de interpolación entrante y saliente distintos, el icono de fotograma clave del modo barra cambiará en consecuencia. Muestra la mitad izquierda el icono del método de interpolación entrante y la mitad derecha del icono del método de interpolación saliente.

*Para alternar entre iconos y números de fotogramas clave, seleccione Utilizar iconos de fotograma clave o Utilizar índices de fotograma clave del menú del panel Línea de tiempo.*

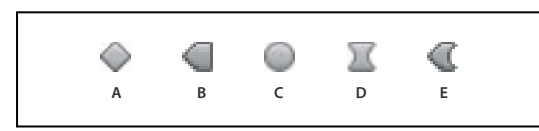

*Ejemplos de iconos de fotograma clave en el panel Línea de tiempo en el modo barra de capa A. Lineal B. Lineal activado, Mantenimiento desactivado C. Curva automática D. Curva continua o Curva E. Lineal activado, Curva desactivada*

Todos los métodos de interpolación proporcionados por After Effects se basan en el método de interpolación *Curva* , que facilita controles de dirección para que pueda controlar las transiciones entre fotogramas clave. Los métodos de interpolación que no emplean controles de dirección son versiones limitadas de la interpolación Curva y son adecuados para determinadas tareas.

Para obtener más información sobre los diferentes métodos de interpolación, pruebe a configurar al menos tres fotogramas clave con valores distintos para una propiedad de capa temporal, por ejemplo, Opacidad, y cambie los métodos de interpolación mientras visualiza el gráfico de valores de la vista Editor de gráficos del panel Línea de tiempo.

Para obtener más información sobre los diferentes métodos de interpolación, pruebe a configurar al menos tres fotogramas clave para una propiedad espacial, por ejemplo, Posición, con valores distintos en un trazado de movimiento, y cambie los métodos de interpolación mientras previsualiza el movimiento en el panel Composición.

*Nota: Para cambiar los métodos de interpolación, haga clic con el botón derecho del mouse sobre un fotograma clave, seleccione Interpolación de fotograma clave del menú que aparece y seleccione una opción del menú desplegable de Interpolación temporal.*

En las descripciones siguientes de los métodos de interpolación, el resultado de cada método se describe como si se hubiera aplicado a todos los fotogramas clave de una propiedad de capa. Esto se hace para clarificar los ejemplos. En la práctica, puede aplicar cualquier método de interpolación disponible a cualquier fotograma clave.

#### **Véase también**

["Acerca de la animación, fotogramas clave y expresiones" en la página 182](#page-186-0)

["Métodos abreviados para fotogramas clave" en la página 615](#page-619-0)

["Métodos abreviados para visualizar las propiedades en el panel Línea de tiempo" en la página 612](#page-616-0)

["Trabajar con el Editor de gráficos" en la página 183](#page-187-0)

#### **Sin interpolación**

Sin interpolación es el estado en el que no hay fotogramas clave para una propiedad de capa, es decir, cuando el cronómetro está apagado y el icono de la barra I  $\mathbb I$  aparece en el panel Línea de tiempo bajo el indicador de tiempo actual. En este estado, cuando defina el valor de una propiedad de capa, se mantendrá ese valor para la duración de la capa, a no ser que se invalide con una expresión. De forma predeterminada, no se aplica ninguna interpolación a la propiedad de una capa. Si hay fotogramas clave presentes para una propiedad de capa, se está utilizando algún tipo de interpolación.

#### **Interpolación lineal**

La interpolación lineal crea una velocidad de cambio uniforme entre los fotogramas clave, que puede agregar un aspecto rítmico o mecánico a las animaciones. After Effects interpola los valores entre dos fotogramas clave adyacentes de la forma más directa posible sin tener en cuenta los valores de otros fotogramas clave.

Si aplica la interpolación lineal a todos los fotogramas clave de una propiedad de capa temporal, el cambio comienza inmediatamente en el primer fotograma clave y continúa con el fotograma clave siguiente a una velocidad constante. En el segundo fotograma clave, la velocidad del cambio cambia de forma inmediata a la velocidad entre éste y el tercer fotograma clave. Cuando la capa alcanza el valor del fotograma clave final, el cambio se detiene al instante. En el gráfico de valores, el segmento que conecta dos fotogramas clave con Interpolación lineal aparece como una línea recta.

#### **Interpolación de curva**

Interpolación de curva proporciona el control más preciso porque se ajusta manualmente la forma de los segmentos del trazado de movimiento o del gráfico de valores a cualquiera de los dos lados del fotograma clave. A diferencia de Curva automática o Curva continua, los dos controles de dirección de un fotograma clave de Curva funcionan de forma independiente en el gráfico de valores y en el trazado de movimiento.

Si aplica la interpolación de curva continua a todos los fotogramas clave de una propiedad de capa, After Effects crea transiciones suaves entre fotogramas clave. La posición inicial de los controles de dirección se calcula con el mismo método utilizado en la interpolación de curva automática. After Effects mantiene las posiciones de los controles de dirección existentes cuando cambia el valor del fotograma clave de Curva.

A diferencia de otros métodos de interpolación, la interpolación de curva le permite crear cualquier combinación de curvas y líneas rectas a lo largo de un trazado de movimiento. Puesto que los dos controles de dirección de la curva funcionan de forma independiente, un trazado de movimiento curvo puede de repente girar en una esquina nítida en un fotograma clave de curva. La interpolación espacial de curva es idónea para dibujar un trazado de movimiento que siga una forma compleja, como la ruta de un mapa o el contorno de un logotipo.

Las posiciones de los controles de dirección existentes se mantienen mientras mueve un fotograma clave de un trazado de movimiento. La velocidad de movimiento a lo largo del trazado se controla con la interpolación temporal aplicada a cada fotograma clave.

#### **Interpolación de curva automática**

La interpolación de curva automática crea una velocidad de cambio suave a lo largo de un fotograma clave. Puede utilizar la interpolación espacial de curva automática para crear el trazado de un coche que gira en una curva.

A medida que cambia un valor de un fotograma clave de Curva automática  $\bigcirc$ , la posición de los controles de dirección de Curva automática cambia automáticamente para mantener una transición suave entre los fotogramas clave. Los ajustes automáticos cambian la forma de los segmentos del gráfico de valores o el trazado de movimiento a ambos lados del fotograma clave. Si los fotogramas clave anterior y siguiente también utilizan la interpolación de curva automática, la forma de los segmentos del otro extremo de los fotogramas clave anterior o siguiente también cambia. Si ajusta manualmente un control de dirección de curva automática, lo convertirá en un fotograma clave de curva continua  $\blacksquare$ .

Curva automática es la interpolación espacial predeterminada.

#### **Interpolación de curva continua**

Al igual que la interpolación de curva automática, la interpolación de curva continua crea una velocidad de cambio suave a lo largo de un fotograma clave. No obstante, la posición de los controles de dirección de curva continua se define manualmente. Los ajustes que realice cambiarán la forma de los segmentos del gráfico de valores o el trazado de movimiento a ambos lados del fotograma clave.

Si aplica la interpolación de curva continua a todos los fotogramas clave de una propiedad, After Effects ajustará los valores en cada fotograma clave para crear transiciones suaves. After Effects mantendrá estas transiciones suaves cuando mueva un fotograma clave de Curva continua la tanto en el trazado de movimiento como en el gráfico de valores.

#### **Mantener interpolación**

Mantener interpolación está disponible solamente como método de interpolación temporal. Utilícelo para cambiar el valor de una propiedad de capa con el tiempo, pero sin transición gradual. Este método es útil para efectos estroboscópicos o cuando quiera que aparezca o desaparezcan las capas de repente.

Si aplica Mantener interpolación a todos los fotogramas clave de una propiedad de capa, el valor del primer fotograma clave se mantiene constante hasta el fotograma clave siguiente, en el que los valores cambian inmediatamente. En el gráfico de valores, el segmento de gráfico que sigue a un fotograma clave de Mantener  $\Box$  aparece como una línea recta horizontal.

Incluso aunque Mantener interpolación está disponible sólo como método de interpolación temporal, los fotogramas clave del trazado de movimiento permanecen visibles, pero no se conectan mediante puntos de posición de la capa. Por ejemplo, si anima la propiedad Posición de una capa con Mantener interpolación, la capa mantiene el valor de la posición del fotograma clave anterior hasta que el indicador de tiempo actual alcanza el fotograma clave siguiente, en cuyo punto la capa desaparece de la posición antigua y aparece en la posición nueva.

Puede congelar fácilmente el fotograma actual durante la duración de la capa con el comando Congelar fotograma. Para congelar un fotograma, coloque el indicador de tiempo actual en el fotograma que desee congelar. Asegúrese de que la capa está seleccionada y elija Capa > Tiempo > Congelar fotograma. La reasignación de tiempo se habilita y el fotograma clave de Mantener se coloca en la posición del indicador de tiempo actual para congelar el fotograma.

*Nota: Si ha habilitado previamente la asignación de tiempo en la capa, se borrará cualquier fotograma clave que haya creado cuando aplique el comando Congelar fotograma.*

Puede utilizar Mantener interpolación sólo para la interpolación temporal saliente (para los fotogramas que siguen a un fotograma clave). Si crea un nuevo fotograma clave después del fotograma Mantener, el nuevo fotograma clave utilizará Mantener interpolación entrante.

*Para aplicar o eliminar Mantener interpolación como interpolación saliente para un fotograma clave, seleccione el fotograma clave en el panel Línea de tiempo y elija Animación > Mostrar u ocultar mantener fotograma clave.*

## **Aplicación y cambio de los métodos de interpolación**

Puede aplicar y cambiar el método de interpolación para cualquier fotograma clave de propiedad. Puede aplicar cambios con el cuadro de diálogo Interpolación de fotogramas clave o puede aplicarlos directamente a un fotograma clave en un modo de barra de capa, en un trazado de movimiento o en el Editor de gráficos. Asimismo, puede cambiar la interpolación predeterminada que After Effects emplea para propiedades espaciales.

#### **Véase también**

["Selección de fotogramas clave" en la página 187](#page-191-0)

["Acerca de la animación, fotogramas clave y expresiones" en la página 182](#page-186-0)

["Métodos abreviados para fotogramas clave" en la página 615](#page-619-0)

["Métodos abreviados para visualizar las propiedades en el panel Línea de tiempo" en la página 612](#page-616-0)

#### **Cambio del método de interpolación con el cuadro de diálogo Interpolación de fotogramas clave**

El cuadro de diálogo Interpolación de fotogramas clave proporciona opciones para definir la interpolación temporal y espacial y, sólo para propiedades espaciales, los ajustes itinerantes.

**1** En un modo de barra de capa o en el Editor de gráficos, seleccione los fotogramas clave que desee cambiar.

**2** Elija Animación > Interpolación de fotogramas clave.

**3** Para Interpolación temporal, elija una de las siguientes opciones:

**Ajustes actuales** Mantiene los valores de interpolación ya aplicados en los fotogramas clave seleccionados. Elija esta opción cuando se seleccionen varios fotogramas clave o se hayan ajustado manualmente y no quiera modificar los ajustes existentes.

**Lineal, Curva, Curva continua, Curva automática y Mantener.** Aplique un método de interpolación temporal utilizando valores predeterminados.

**4** Si ha seleccionado fotogramas clave de una propiedad de capa espacial, elija una de las siguientes opciones para Interpolación espacial:

**Ajustes actuales** Mantiene los ajustes de interpolación ya aplicados en los fotogramas clave seleccionados.

**Lineal, Curva, Curva continua y Curva automática.** Aplique un método de interpolación espacial utilizando valores predeterminados.

**5** Si ha seleccionado fotogramas clave de una propiedad de capa espacial, utilice el menú Itinerante para elegir la forma en la que un fotograma clave determina su posición en el tiempo, y haga clic en Aceptar (Windows) u OK (Mac OS):

**Ajustes actuales** Mantiene el método aplicado actualmente para colocar en el tiempo los fotogramas clave.

**Navegar por el tiempo** Suaviza la velocidad de cambio en los fotogramas clave seleccionados modificando automáticamente su posición en el tiempo, según las posiciones de los fotogramas clave inmediatamente antes y después de la selección.

**Bloquear tiempo** mantiene los fotogramas clave seleccionados en su posición actual en el tiempo. Permanecen en su sitio a no ser que los mueva manualmente.

Para obtener más información sobre el suavizado de la velocidad de cambio de los fotogramas clave seleccionados, consulte ["Suavizado del movimiento con fotogramas clave itinerantes" en la página 213.](#page-217-0)

#### **Cambie el método de interpolación con la herramienta Selección en el modo barra de capa**

❖ Con la herramienta Selección, realice uno de los siguientes procedimientos:

- Si el fotograma clave usa Interpolación lineal, mantenga pulsada la tecla Ctrl (Windows) o Comando (Mac OS) y haga clic sobre el fotograma clave para cambiarlo a Curva automática  $\bigcirc$ .
- Si el fotograma clave usa interpolación de Curva, Curva continua o Curva automática, mantenga pulsada la tecla Ctrl (Windows) o la tecla Comando (Mac OS) y haga clic en el fotograma clave para cambiar a Lineal.

#### **Cambiar método de interpolación en el Editor de gráficos**

- Haga clic en el fotograma clave con la herramienta Convertir vértices  $\uparrow$  para alternar entre interpolación lineal y Curva Automática.
- Seleccione uno o más fotogramas clave y haga clic en el botón Mantener, Lineal o Curva automática de la parte inferior de la pantalla para cambiar el método de interpolación.

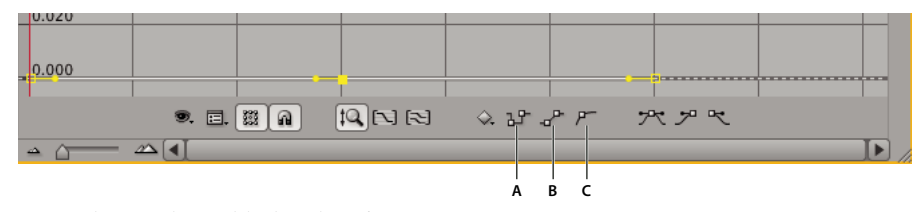

*Botones de interpolación del Editor de gráficos A. Mantener B. Lineal C. Curva automática*

## <span id="page-211-1"></span>**Modificación de los controles de dirección de Curva**

En el Editor de gráficos, los fotogramas clave que utilicen la interpolación de curva tienen adjuntos controles de dirección. Puede retraer, extender o girar los controles de dirección para ajustar correctamente la curva de interpolación de curva.

Si se retrae un control de dirección, la curva estará más comprimida y definida. Si se extiende un control de dirección, la curva será más amplia y suave. De modo predeterminado, cuando retrae o extiende un control de dirección, el control opuesto del fotograma clave se mueve con él. La división de controles direccionales hace que los dos controles de dirección adjuntos a un fotogramas clave se comporten de forma individual.

- Para retraer o extender los controles de dirección, arrastre el control de dirección hacia el centro de su fotograma clave o alejándolo de él con la herramienta Selección.
- Para dividir los controles de dirección, mantenga pulsado Alt (Windows) u Opción (Mac OS) y pulse sobre un fotograma clave con la herramienta Selección. También puede mantener pulsado Alt (Windows) u Opción (Mac OS) mientras arrastra fuera de un fotograma clave para dibujar nuevos controles, tanto si existen ya controles como si no.
- Para manipular los controles de dirección de dos fotogramas clave adyacentes de forma simultánea, haga clic en el segmento del gráfico del valor y arrástrelo entre los fotogramas clave.

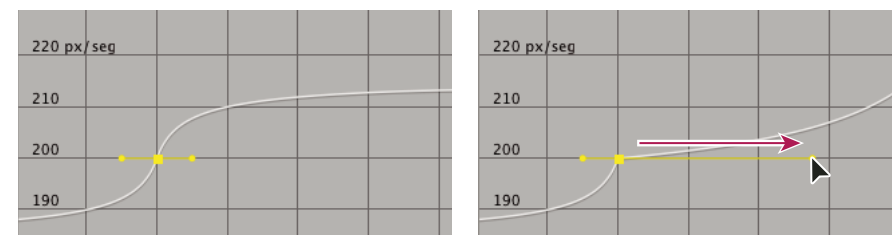

*Cambio de un control de dirección de Curva*

#### **Véase también**

["Trabajar con el Editor de gráficos" en la página 183](#page-187-0)

["Acerca de la animación, fotogramas clave y expresiones" en la página 182](#page-186-0)

## **Velocidad**

## <span id="page-211-0"></span>**Acerca de los gráficos de velocidad**

Puede ajustar correctamente los cambios en el tiempo con el gráfico de velocidad del Editor de gráficos. El gráfico de velocidad proporciona información y controla el valor y la velocidad de cambio de todos los valores espaciales y temporales de cualquier fotograma de una composición. Para ver el gráfico de velocidad, elija Editar gráfico de velocidad del menú Elegir tipo de gráfico  $\Xi$ .

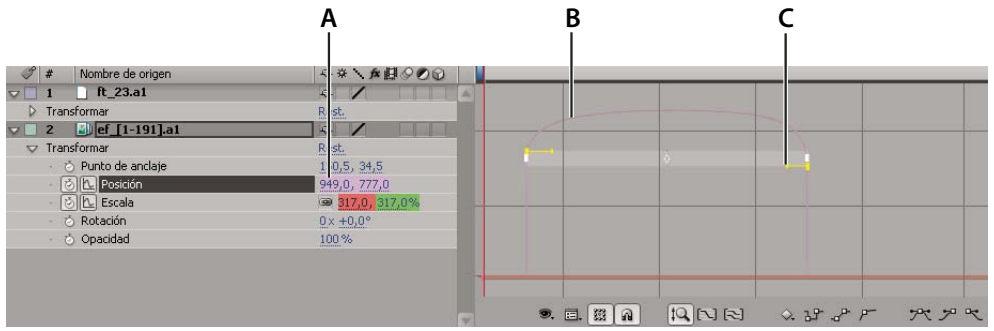

*Controles del gráfico de velocidad*

*A. Valor en el indicador de tiempo actual B. Gráfico de velocidad C. Control de dirección (controla la velocidad)*

#### **Véase también**

["Trabajar con el Editor de gráficos" en la página 183](#page-187-0)

["Acerca de la animación, fotogramas clave y expresiones" en la página 182](#page-186-0)

## <span id="page-212-0"></span>**Acerca de los cambios de velocidad**

Cuando anima una propiedad del Editor de gráficos, puede visualizar y ajustar la velocidad de cambio de la propiedad en el gráfico de velocidad o en el trazado de movimiento del panel Composición o Capa. Cuando ajuste la velocidad en un panel, podrá ver los cambios en el otro. En el gráfico de velocidad, los cambios de la altura del gráfico indican los cambios de la velocidad. Los valores nivelados indican una velocidad constante; los valores más altos indican una mayor velocidad.

En el panel Composición o Capa, el espaciado entre puntos de un trazado de movimiento indica la velocidad. Cada punto representa un fotograma, según la frecuencia de fotogramas de la composición. Un espaciado uniforme indica una velocidad constante y un espaciado más ancho indica una mayor velocidad. Los fotogramas clave que utilizan Mantener interpolación no muestran ningún punto porque no hay una transición intermedia entre valores de fotogramas clave; la capa simplemente aparece en la posición del fotograma siguiente.

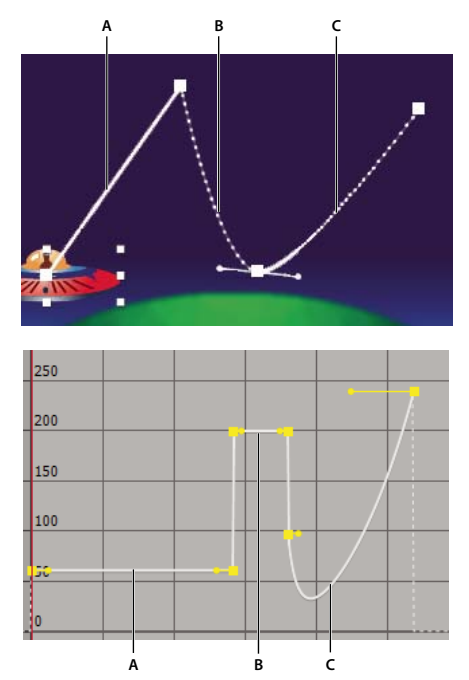

*Trazado de movimiento en el panel Composición (izquierda) comparado con el gráfico de velocidad del Editor gráfico (derecha) A. Los puntos están agrupados, lo que indica una menor velocidad (izquierda); la velocidad es constante (derecha). B. Los puntos están alejados, lo que indica una mayor velocidad (izquierda); la velocidad es constante (derecha). C. Un espaciado no uniforme de los puntos indica una velocidad variable (izquierda); la velocidad se reduce y después aumenta (derecha).*

El cambio de velocidad con el tiempo se ve afectado por los factores siguientes:

- La diferencia de tiempos entre fotogramas clave en el panel Línea de tiempo Cuando más pequeño sea el intervalo de tiempo entre fotogramas clave, más rápido tendrá que cambiar la capa para alcanzar el valor del fotograma clave siguiente. Si el intervalo es más grande, la capa cambia más despacio, ya que debe realizar el cambio en un periodo de tiempo más largo. Puede ajustar la velocidad de cambio moviendo fotogramas clave hacia delante o hacia atrás en la línea de tiempo.
- La diferencia entre los valores de fotogramas clave adyacentes. Una gran diferencia entre valores de fotogramas clave, como la diferencia de opacidad entre 75% y 20%, crea una mayor velocidad de cambio que una diferencia más pequeña, como la diferencia de opacidad entre 30% y 20%. Puede ajustarla velocidad de cambio aumentando o reduciendo el valor de una propiedad de capa en un fotograma clave.
- El tipo de interpolación aplicado a un fotograma clave. Por ejemplo, es difícil realizar un cambio de valor de forma uniforme en un fotograma clave cuando el fotograma clave está ajustado en interpolación lineal, pero puede cambiar a interpolación de curva en cualquier momento, lo que proporciona un cambio uniforme de un fotograma clave. Si utiliza una interpolación de curva, puede ajustar la velocidad de cambio con una mayor precisión incluso con controles de dirección.

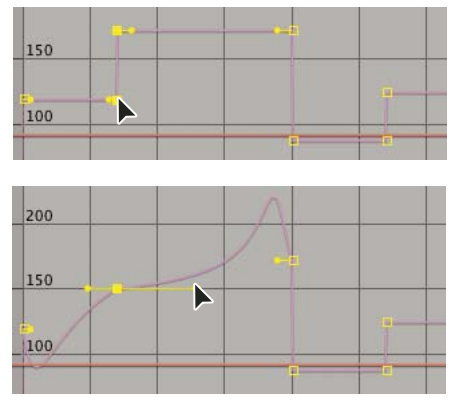

*La interpolación lineal (izquierda) provoca cambios bruscos; la interpolación de curva (derecha crea cambios más suaves.*

## **Véase también**

["Trabajar con el Editor de gráficos" en la página 183](#page-187-0)

["Acerca de la animación, fotogramas clave y expresiones" en la página 182](#page-186-0)

## **Control de la velocidad entre fotogramas clave**

• En el panel Composición o Capa, ajuste la distancia espacial entre dos fotogramas clave en el trazado de movimiento. Aumente la velocidad alejando un fotograma clave de otro o redúzcala acercando un fotograma clave a otro.

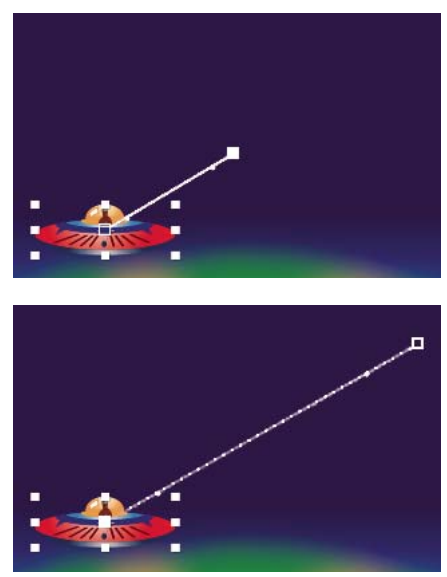

*Una mayor distancia espacial entre fotogramas clave aumenta la velocidad de la capa.*

• En un modo de barra de capa o en el Editor de gráficos, ajuste la diferencia de tiempo entre dos fotogramas clave. Reduzca la velocidad alejando un fotograma clave de otro o auméntela acercando un fotograma clave a otro.

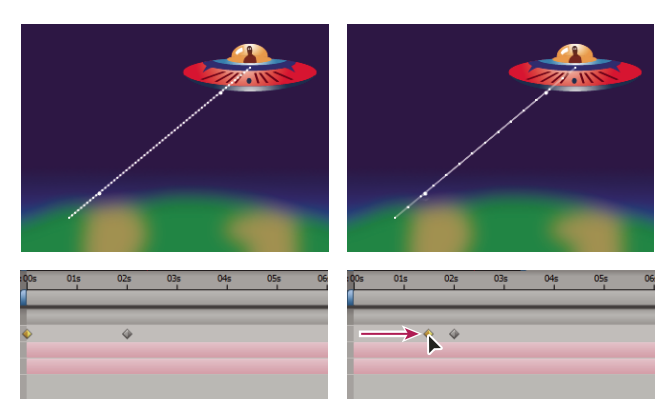

*Una menor distancia temporal entre fotogramas clave aumenta la velocidad de la capa.*

• Aplique el asistente de fotogramas clave de Fácil, que ajusta automáticamente la velocidad de cambio cuando el movimiento avanza hacia delante y se aparta de un fotograma clave.

## **Véase también**

["Trabajar con el Editor de gráficos" en la página 183](#page-187-0)

["Acerca de la animación, fotogramas clave y expresiones" en la página 182](#page-186-0)

## **Trabajo con el editor de gráficos**

Una vez configurada la forma de un trazado del movimiento o creados los fotogramas clave de una propiedad, puede ajustar la velocidad. Mediante el gráfico de velocidad, puede ajustar la velocidad de cambio de un valor.

Por ejemplo, puede modificar el movimiento de una capa para que desacelere justo antes de un fotograma clave y luego acelere justo después del fotograma clave o para que se mueva rápidamente una determinada distancia y se ralentice suavemente. Al ajustar el aumento y la reducción del gráfico de velocidad, puede controlar la rapidez o lentitud con la que un valor cambia de fotograma clave en fotograma clave.

*Nota: Como el gráfico de valores, el gráfico de velocidad muestra los valores x, y e z (sólo 3D) en diferentes colores: los valores x en rojo, los valores y en verde y los valores z en azul.*

Puede controlar los valores de acercamiento y salida de un fotograma clave juntos, o bien puede controlar cada valor por separado. El control entrante aumenta la velocidad o la velocidad dirigida cuando lo arrastra hacia arriba y la reduce cuando la arrastra hacia abajo. El control saliente afecta de la misma forma al fotograma clave siguiente. Puede controlar también la influencia en la velocidad arrastrando los controles a la izquierda o a la derecha.

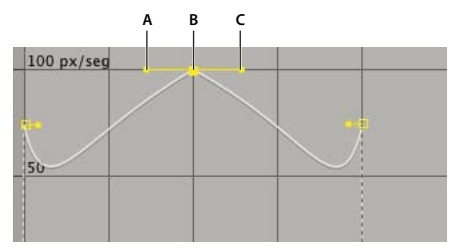

*Controles de dirección en gráficos de velocidad A. Control de dirección entrante B. Control de velocidad C. Control de dirección saliente*

*Nota: Si desea que un control influya en más de un fotograma clave, utilice fotogramas clave itinerantes.*

#### **Véase también**

["Trabajar con el Editor de gráficos" en la página 183](#page-187-0)

["Modificación de los controles de dirección de Curva" en la página 207](#page-211-1)

#### **Ajuste de la velocidad de cambio con el editor de gráficos**

- **1** En el panel Línea de tiempo, expanda el contorno del fotograma clave que desee ajustar.
- **2** Haga clic en el botón del Editor de gráficos y seleccione Editar gráfico de velocidad del menú Opciones de gráfica ...
- **3** Con la herramienta Selección, haga clic en fotograma clave que desea ajustar.
- **4** (Opcional) Realice una de las acciones siguientes:
- Para dividir los controles de dirección entrante y saliente, mantenga pulsado Alt (Windows) u Opción (Mac OS) y pulse sobre un control de dirección.
- Para reunir los controles de dirección, mantenga pulsado Alt (Windows) u Opción (Mac OS) y pulse sobre un control de dirección de división hasta que encuentre otro control.
- **5** Realice una de las acciones siguientes:
- Arrastre un fotograma clave con los controles de dirección agrupados hacia arriba para acelerarlo y hacia abajo para decelerarlo entrando y saliendo del fotograma clave.
- Arrastre un control de dirección dividido hacia arriba para acelerarlo y hacia abajo para decelerarlo entrando o saliendo de un fotograma clave.
- Para aumentar la influencia del fotograma clave, arrastre el control de dirección lejos del centro del fotograma. Para reducir la influencia, arrastre el control de dirección hacia el centro del fotograma clave.

*Nota: Cuando arrastre un control de dirección más allá de la parte superior o inferior del Editor de gráficos con Aplicar zoom automático al alto habilitado, After Effects calcula un valor mínimo o máximo basándose en la distancia que arrastre fuera del gráfico y vuelve a dibujar el gráfico para que todos los valores especificados para la propiedad de capa estén visibles en el gráfico de forma predeterminada.*

#### **Creación de un rebote o un máximo**

Utilice controles de dirección para simular el tipo de aceleración que se ve en una pelota botando. Cuando crea este tipo de efecto, el gráfico de velocidad parece subir rápidamente y llegar al máximo.

- **1** En el panel Línea de tiempo, expanda el contorno del fotograma clave que desee ajustar.
- **2** Haga clic en el botón Editor de gráficos y muestre el gráfico de velocidad para la propiedad.
**3** Asegúrese de que el método de interpolación para el fotograma clave para el que desea alcanzar un máximo esté definido en Curva continua o Curva.

**4** Arrastre el fotograma clave deseado (con los controles de dirección agrupados) hacia arriba hasta que esté cerca de la parte superior del gráfico.

**5** Arrastre los controles de dirección a cada lado del fotograma clave hacia el centro del fotograma clave.

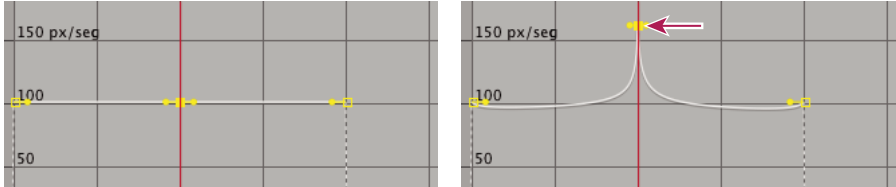

*Arrastrar un control de dirección para crear un máximo*

#### **Inicio o detención del cambio gradualmente**

Los controles de dirección pueden crear inicios y paradas graduales, como un bote que se detiene y comienza de nuevo. Cuando utilice esta técnica, el gráfico de velocidad tiene forma de U uniforme.

- **1** En el panel Línea de tiempo, expanda el contorno del fotograma clave que desee ajustar.
- **2** Haga clic en el botón Editor de gráficos y muestre el gráfico de velocidad para la propiedad.
- **3** Asegúrese de que el método de interpolación para el fotograma clave que desea ajustar está definido en Curva continua o Curva.
- **4** En el fotograma clave deseado, arrastre el control de dirección hasta que esté cerca de la parte inferior del gráfico.
- **5** Arrastre los controles de dirección a cada lado del fotograma clave hacia fuera del centro del fotograma clave.

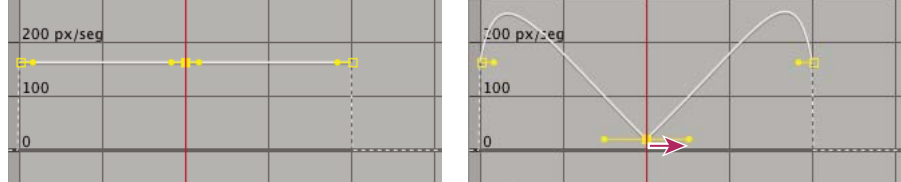

*Arrastrar el control de dirección para realizar cambios graduales*

#### **Ajuste de la influencia de un control de dirección en un fotograma clave adyacente**

Junto con el control del nivel de aceleración deceleración, puede extender la *influencia* de un fotograma clave hacia fuera o hacia dentro en relación con un fotograma clave adyacente. La influencia determina con qué rapidez el gráfico de velocidad alcanza el valor establecido en el fotograma clave, lo que le otorga un mayor grado de control sobre la forma del gráfico. El control de dirección aumenta la influencia del valor de un fotograma clave en relación con el fotograma clave adyacente cuando lo arrastra hacia el fotograma clave adyacente, y reduce la influencia sobre el fotograma clave adyacente cuando lo arrastra hacia el centro de su propio fotograma clave.

- **1** En el panel Línea de tiempo, expanda el contorno del fotograma clave que desee ajustar.
- **2** Haga clic en el botón Editor de gráficos y muestre el gráfico de velocidad para la propiedad.

**3** Con la herramienta Selección, haga clic en un fotograma clave y arrastre el control de dirección hacia la izquierda o la derecha.

## **Cambio de la velocidad de forma numérica**

Es posible que desee determinar la velocidad de forma más precisa arrastrando fotogramas clave al gráfico de velocidad. En esos casos, especifique la velocidad numéricamente en el cuadro de diálogo Velocidad dirigida de fotogramas clave.

Las opciones exactas disponibles en el cuadro de diálogo varían según la propiedad de capa que esté editando y puede variar también para los plugins.

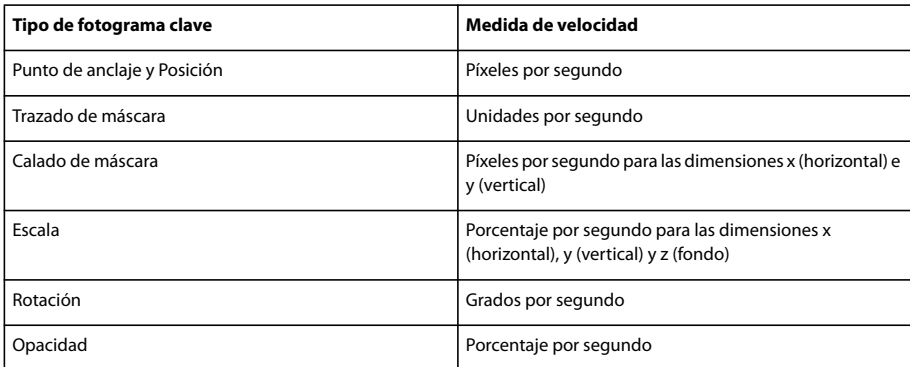

**1** Muestra el gráfico de velocidad para el fotograma clave que desea ajustar.

**2** Seleccione el fotograma clave que desea editar y elija Animación > Velocidad dirigida de fotogramas clave.

**3** Escriba los valores de velocidad para la velocidad de entrada y salida.

**4** Escriba un valor de Influencia para especificar la cantidad de influencia hacia el fotograma clave anterior (para la interpolación de entrada) o hacia el fotograma clave siguiente (para la interpolación de salida).

**5** Para crear una transacción suave manteniendo velocidades de entrada y salida iguales, seleccione Continuo.

*Nota: De forma predeterminada, las proporciones de los valores actuales de Escala y Calado de máscara se conservan al editar los valores. Si no mantiene las proporciones, haga clic en el icono del vínculo junto a los valores de propiedad del panel Línea de tiempo para eliminar el icono.*

## **Véase también**

["Trabajar con el Editor de gráficos" en la página 183](#page-187-0)

["Acerca de la animación, fotogramas clave y expresiones" en la página 182](#page-186-0)

## <span id="page-217-0"></span>**Suavizado del movimiento con fotogramas clave itinerantes**

Con el uso de la opción *fotograma clave itinerante* de After Effects, podrá crear fácilmente un movimiento uniforme en varios fotogramas clave a la vez. Los fotogramas clave itinerantes son fotogramas clave que no están vinculados a un tiempo específico; su velocidad y tiempo quedan determinados por fotogramas clave adyacentes. Cuando cambie la posición de un fotograma clave adyacente para un fotograma clave itinerante en un trazado de movimiento, el tiempo del fotograma clave itinerante puede cambiar.

Los fotogramas clave itinerantes sólo están disponibles para propiedades de capa espaciales como Posición. Asimismo, un fotograma clave sólo puede ser itinerante si no es el primero o el último fotograma clave de una capa, ya que un fotograma clave itinerante debe interpolar su velocidad de los fotogramas clave anterior y posterior.

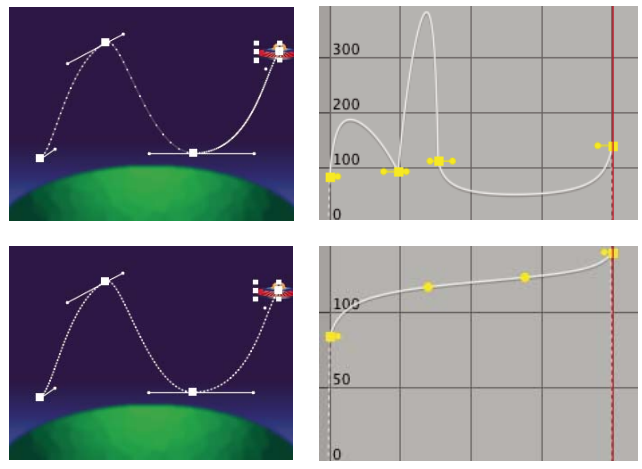

*El trazado de movimiento original (arriba) muestra velocidades diferentes entre fotogramas clave. Después de que los fotogramas clave se hayan definido para ser itinerantes (abajo), el trazado de movimiento muestra la velocidad constante en el intervalo de fotogramas clave.*

**1** En un modo de barra de capa o en el Editor de gráficos, configure los fotogramas clave para el movimiento que desee suavizar.

- **2** Determine los fotogramas clave de inicio y de fin para el intervalo que desee suavizar.
- **3** Realice una de las acciones siguientes:
- Para todos los fotogramas clave del rango (excepto para los fotogramas clave de inicio y final), seleccione Navegar por el tiempo, en el menú de fotogramas clave  $\Diamond$ .
- Seleccione los fotogramas clave que desee que sean itinerantes y elija Animación > Interpolación de fotogramas clave. A continuación, seleccione Navegar por el tiempo del menú Itinerante.

Los fotogramas clave intermedios ajustan sus posiciones en la línea de tiempo para suavizar la curva de velocidad entre los fotogramas clave de inicio y de fin.

## **Retorno a un fotograma clave no itinerante**

- Seleccione la opción de fotograma clave itinerante del menú de fotogramas clave o arrastre el fotograma clave itinerante a la izquierda y a la derecha.
- Seleccione los fotogramas clave que desee cambiar y elija Animación > Interpolación de fotogramas clave. A continuación, seleccione Bloquear tiempo del tiempo del menú Itinerante.

## **Moderar la velocidad automáticamente**

Aunque puede ajustar manualmente la velocidad de un fotograma clave arrastrando los controles de dirección, el uso de Fácil automatiza el trabajo.

Después de aplicar Fácil, cada fotograma clave tiene una velocidad de 0 con una influencia de 33,33% en cada lado. Cuando reduzca la velocidad de un objeto, por ejemplo, el objeto reduce su velocidad cuando se acerca a un fotograma clave y acelera gradualmente cuando se aleja. Puede reducir la velocidad solamente cuando entre o salga de un fotograma clave, o ambos.

- **1** En el Editor de gráficos o en un modo de barra de capa, seleccione un intervalo de fotogramas clave.
- **2** Realice una de las acciones siguientes:
- Seleccione Animación > Asistente de fotogramas clave > Fácil (para reducir la velocidad tanto al entrar como al salir de los fotogramas clave seleccionados), Inicio de Fácil (para reducir la velocidad al entrar en los fotogramas clave seleccionados) o Fin de Fácil (para reducir la velocidad al salir de los fotogramas clave seleccionados).
- Haga clic en el botón Fácil  $\neg\neg\neg$ , Inicio de Fácil  $\neg\neg$  o Fin de Fácil  $\neg\neg$  situado en la parte inferior del Editor de gráficos.

## **Uso de la Escala Exponencial**

Puede simular una aceleración realista de una lente de zoom al trabajar con capas 2D mediante el uso de Escala exponencial, que convierte la escala lineal de una capa en escala exponencial. Esto resulta útil para crear un zoom cósmico, por ejemplo. La aplicación óptica de un zoom con una lente no es lineal, ya que la velocidad de cambio de escala aumenta con la aplicación del zoom. Para simular esta aceleración, Escala exponencial convierte la velocidad dirigida de la escala en una nueva curva exponencial.

**1** En el modo barra de capa o en el Editor gráfico, mantenga pulsada la tecla Mayús y seleccione los fotogramas clave de inicio y de fin de la propiedad de la escala.

**2** Elija Animación > Asistente de fotogramas clave > Escala exponencial.

*Nota: Escala exponencial sustituye a los fotogramas clave existentes entre los fotogramas clave de inicio y de fin seleccionados.*

## **Ampliación del tiempo y reasignación del tiempo**

## **Ampliación del tiempo en una capa**

El aumento o reducción de la velocidad de una capa se conoce como *ampliación de tiempo*. Cuando se amplía el tiempo de una capa, el archivo de audio o los fotogramas originales del material de archivo (y todos los fotogramas clave que pertenecen a la capa) se redistribuyen a lo largo de la nueva duración. Utilice este comando sólo cuando quiera que los fotogramas clave de la capa o de todas las capas cambien a la nueva duración.

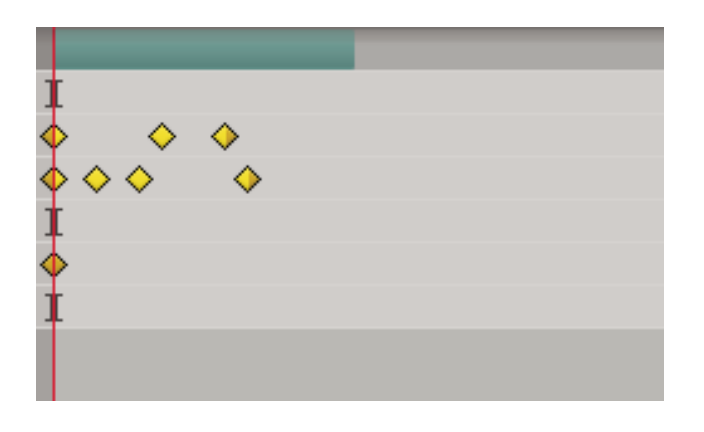

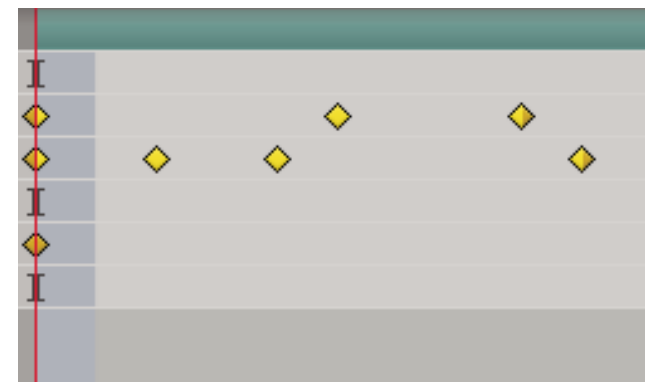

*Al ampliar el tiempo de una capa se redistribuyen los fotogramas clave por la nueva duración.*

Si amplía el tiempo de una capa para que la frecuencia de fotogramas resultante sea muy diferente del fotograma original, la calidad del movimiento de la capa puede verse afectada. Para obtener los mejores resultados cuando reasigne el tiempo de una capa, utilice el efecto Deformación de tiempo.

## **Véase también**

["Aplicación de la combinación de fotogramas a una capa" en la página 222](#page-226-0)

["Efecto Deformación de tiempo" en la página 510](#page-514-0)

#### **Ampliación del tiempo de una capa a partir de un tiempo determinado**

- **1** Seleccione la capa en el panel Composición o Línea de tiempo.
- **2** Seleccione Capa > Tiempo > Ampliar tiempo
- **3** Escriba una nueva duración para la capa o escriba un Factor de estiramiento.

**4** Para especificar el punto en el tiempo desde el que la capa ampliará su tiempo, haga clic en una de las opciones de Mantener en su sitio y después en Aceptar (Windows) u OK (Mac OS).

**Punto de inicio de la capa** Mantiene el tiempo de inicio actual de la capa y amplía el tiempo de la capa moviendo el punto de fin.

**Fotograma actual** Mantiene la capa en la posición del indicador de tiempo actual (así como el fotograma mostrado en el panel Composición) y amplía el tiempo de la capa moviendo los puntos de inicio y de fin.

**Punto de fin de la capa** Mantiene el tiempo de fin actual de la capa y amplía el tiempo de la capa moviendo el punto de inicio.

#### **Ampliación del tiempo de una capa a un tiempo determinado**

**1** En el panel Línea de tiempo, mueva el indicador de tiempo actual hasta el fotograma en el que desee que comience o finalice la capa.

**2** Muestre las columnas de entrada y salida seleccionando Columnas > Columnas de entrada y salida > Salida del menú del panel Línea de tiempo.

- **3** Realice una de las acciones siguientes:
- Para ampliar el punto de inicio al tiempo actual, pulse Ctrl (Windows) o Comando (Mac OS) mientras hace clic en el tiempo de inicio de la columna Entrada.
- Para ampliar el punto de fin del tiempo actual, pulse Ctrl (Windows) o Comando (Mac OS) mientras hace clic en el tiempo de fin de la columna Salida.

#### **Ampliación del tiempo de una capa pero no de sus fotogramas clave**

Cuando amplíe el tiempo de una capa, las posiciones de sus fotogramas clave se amplían con él de manera predeterminada. Puede evitar este comportamiento cortando y pegando fotogramas clave.

**1** Anote el tiempo en el que quiera que aparezca el primer fotograma clave.

**2** En el panel Línea de tiempo, haga clic en el nombre de una o más propiedades de capa que contengan los fotogramas clave que desee mantener en esos tiempos.

- **3** Seleccione Edición > Cortar.
- **4** Mueva o amplíe la capa a sus nuevos puntos de inicio y de fin.

**5** Mueva el indicador de tiempo actual hasta el tiempo en el que apareció el primer fotograma clave antes de cortar los fotogramas clave.

**6** Elija Edición > Pegar.

## **Inversión de la dirección de reproducción de una capa**

Cuando se invierte la dirección de reproducción de una capa, todos los fotogramas clave de todas las propiedades en la capa seleccionada también invierten su orden. La propia capa mantiene sus puntos originales de inicio y de fin con relación a la composición.

*Nota: Para obtener mejores resultados, haga una composición previa de la capa y luego invierta la capa dentro de la precomposición. Este es el modo más preciso de invertir un material de archivo. Para más información sobre este proceso, consulte ["Acerca del anidamiento y la precomposición" en la página 117](#page-121-0)*

- **1** En el panel Línea de tiempo, seleccione la capa que desea invertir.
- **2** Elija Capa > Tiempo > Capa con tiempo inverso, o presione Ctrl+Alt+R (Windows) o Comando+Opción+R (Mac OS).

## **Inversión de fotogramas clave sin invertir la reproducción de una capa.**

Puede seleccionar e invertir fotogramas clave en múltiples capas y propiedades, pero cada grupo de fotogramas clave de una propiedad se invierte sólo dentro de su intervalo de tiempo original y no del de ninguna otra propiedad seleccionada. Los marcadores del panel Línea de tiempo no pueden invertirse, por lo que puede que tenga que mover los marcadores tras invertir fotogramas clave.

- **1** En el panel Línea de tiempo, seleccione un intervalo de fotogramas clave que desee invertir.
- **2** Elija Animación > Asistente de fotogramas clave > Fotogramas clave con tiempo inverso.

## **Acerca de la reasignación del tiempo**

Se puede ampliar, comprimir, reproducir hacia atrás o congelar una parte de la duración de una capa mediante un proceso conocido como *reasignación de tiempo*. Por ejemplo, si está utilizando un material de archivo de una persona caminando, puede reproducir el material de archivo de la persona que se mueve hacia delante y, a continuación, reproducir unos cuantos fotogramas hacia atrás para que la persona retroceda y reproducirlo de nuevo hacia delante para que la persona reanude la marcha.

Al aplicar la reasignación de tiempo a una capa que contenga audio y vídeo, el audio y el vídeo seguirán estando sincronizados. Puede reasignar archivos de audio para aumentar o reducir el tono gradualmente, reproducir el audio hacia atrás o crear un sonido ululante o rayado. A las capas con imágenes finas no se les puede reasignar el tiempo.

Puede reasignar el tiempo en el panel Capa y en el Editor de gráficos. La reasignación de vídeo en un panel muestra el resultado en ambos. Cada uno proporciona una visualización diferente de la duración de la capa:

• El panel Capa proporciona una referencia visual de los fotogramas que cambie, así como el número de fotograma. El panel muestra el indicador de tiempo actual y un marcador de reasignación de tiempo, que puede mover para seleccionar el fotograma que desea reproducir en el momento actual.

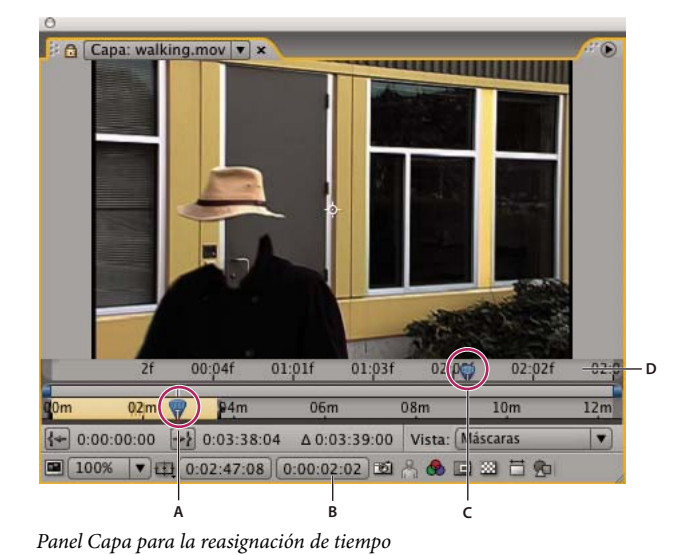

*A. Indicador de tiempo actual B. Valor de reasignación de tiempo C. Marcador de reasignación de tiempo D. Barra del Navegador*

• El Editor de gráficos proporciona una vista de los cambios que especifique con el tiempo marcando los cambios con fotogramas clave y un gráfico similar al mostrado para otras propiedades de capa.

Cuando reasigne el tiempo en el Editor de gráficos, utilice los valores representados en el gráfico Reasignación de tiempo para determinar y controlar qué fotograma de la película se reproduce en ese punto de tiempo. Cada fotograma clave de Reasignación de tiempo tiene un valor de tiempo asociado a él que corresponde a un fotograma específico de la capa; este valor se representa verticalmente en el gráfico de valores de Reasignación de tiempo. Cuando habilita la reasignación de tiempo para una capa, After Effects agrega un fotograma clave de Reasignación de tiempo en los puntos de inicio y de fin de la capa. Estos fotogramas clave iniciales de Reasignación de tiempo tienen valores de tiempo verticales iguales a sus posiciones horizontales en la línea de tiempo.

Al definir fotogramas clave de Reasignación de tiempo adicionales, puede crear complejos resultados de movimiento. Cada vez que agrega un fotograma clave de Reasignación de tiempo, se crea otro punto en el que puede cambiar la velocidad o la dirección de la reproducción. Cuando mueve un fotograma clave hacia arriba o abajo en el gráfico de valores, se ajusta el fotograma del vídeo que está definido para reproducirse en el tiempo actual. A continuación, After Effects interpola fotogramas intermedios y reproduce el material de archivo hacia delante o hacia atrás desde ese punto para el fotograma clave de Reasignación de tiempo siguiente. En el gráfico de valores, leyendo de izquierda a derecha, un ángulo hacia arriba indica la reproducción hacia adelante, mientras que un ángulo hacia abajo indica la reproducción hacia atrás. La cantidad de ángulo hacia arriba o hacia abajo corresponde a la velocidad de reproducción.

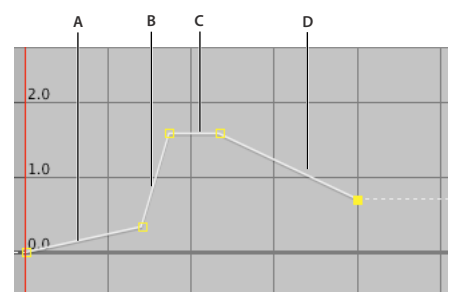

*Gráfico de reasignación de tiempo A. Sin cambios B. Movimiento rápido C. Congelar fotograma D. Movimiento hacia atrás*

De igual modo, el valor que aparece en azul junto al nombre de la propiedad Reasignación de tiempo indica el fotograma que se reproduce en el tiempo actual. Cuando arrastra el marcador del gráfico de valores hacia arriba o hacia abajo, este valor cambia en consecuencia y se define un fotograma clave de Reasignación de tiempo, en caso necesario. Puede hacer clic en este valor y escribir uno nuevo, hacer clic y arrastrar el valor para ajustarlo.

La duración original del material de archivo de origen no podrá volver a ser válido cuando se reasigne el tiempo, ya que partes de la capa ya no se reproducirán más a la velocidad original. Si fuera necesario, defina una nueva duración para la capa antes de reasignar el tiempo.

Como con otras propiedades de capa, puede visualizar los valores del gráfico de Reasignación de tiempo como un gráfico de valores o un gráfico de velocidad.

Si reasigna el tiempo y la frecuencia de fotogramas resultante es muy diferente del fotograma original, la calidad del movimiento de la capa puede verse afectada. Aplique la combinación de fotogramas para mejorar los efectos de movimiento lento o rápido.

*Nota: Utilice la información mostrada en el panel Info para guiarse mientras trabaja con la reasignación de tiempo. La relación dada en unidades de segundo/sec indica la velocidad actual de reproducción (el número de segundos de la capa original que se está reproduciendo para cada segundo después de la reasignación de tiempo.*

## **Véase también**

["Acerca de la animación, fotogramas clave y expresiones" en la página 182](#page-186-0)

["Trabajar con el Editor de gráficos" en la página 183](#page-187-0)

## **Reasignación del tiempo en una capa**

Se puede reasignar el tiempo completo o parte de una capa. Por ejemplo, se puede reasignar el tiempo de un fotograma al comienzo o al final de una capa, lo que crea un resultado de efecto de fotograma congelado, o bien se puede reasignar el tiempo de fotogramas en la mitad de la capa, lo que crea un efecto de movimiento lento que sólo dura unos pocos segundos.

#### **Véase también**

["Acerca de la animación, fotogramas clave y expresiones" en la página 182](#page-186-0)

["Trabajar con el Editor de gráficos" en la página 183](#page-187-0)

#### **Congelar el primer fotograma sin cambiar la velocidad**

- **1** En el panel Composición o Línea de tiempo, seleccione la capa que desea reasignar.
- **2** Seleccione Capa > Tiempo > Habilitar reasignación de tiempo (Windows) o Activar reasignación de tiempo (Mac OS).
- **3** Mueva el indicador de tiempo actual a la posición en la que desee que comience la película.
- **4** Haga clic en el nombre de la propiedad Reasignación de tiempo para los fotogramas clave de inicio y de fin.

**5** Arrastre el primer fotograma clave para el indicador de tiempo actual, lo que moverá los fotogramas clave de inicio y de fin. (Si se está trabajando en el Editor de Gráficos, arrastre el cuadro delimitador (no el fotograma clave ni un control) de tal manera que ambos fotogramas clave se muevan.)

## **Reasignación del tiempo utilizando el Editor de Gráficos**

*Para cambiar entre modo de Editor de Gráficos y modo de barra de capa, pulse Mayús+F3.*

- **1** En el panel Composición o Línea de tiempo, seleccione la capa que desea reasignar.
- **2** Seleccione Capa > Tiempo > Habilitar reasignación de tiempo (Windows) o Activar reasignación de tiempo (Mac OS).
- **3** En el panel Línea de tiempo, haga clic sobre el nombre de la propiedad de Reasignación de Tiempo para seleccionarla.
- **4** Mueva el indicador de tiempo actual al tiempo en el que vaya a añadir el fotograma clave y haga clic sobre el botón de fotograma clave en el navegador de fotogramas para añadir un fotograma clave.

**5** En el Editor de Gráficos, arrastre el marcador de fotogramas clave arriba o abajo, observando el valor de Reasignación de tiempo mientras lo arrastra. Para ajustar a otros fotogramas clave, Mayús-arrastrar.

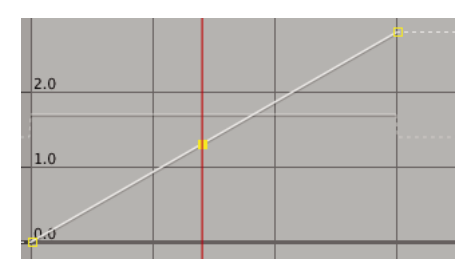

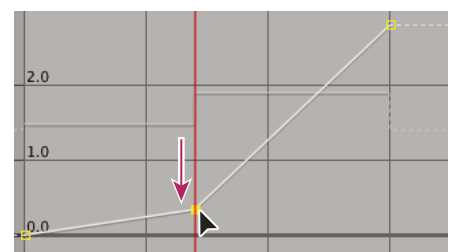

*Si arrastra el fotograma clave hacia abajo, la capa se ralentiza.*

• Para ralentizar la capa, arrastre el fotograma clave hacia abajo. (Si la capa se está reproduciendo en el orden inverso, arrástrelo hacia arriba.)

- Para acelerar la capa, arrastre el fotograma clave hacia arriba. (Si la capa se está reproduciendo en el orden inverso, arrástrelo hacia abajo.)
- Para reproducir fotogramas hacia atrás, arrastre el marcador de fotogramas clave hacia abajo hasta un valor por debajo del valor del fotograma clave anterior.
- Para reproducir fotogramas hacia delante, arrastre el marcador de fotogramas clave hacia arriba hasta un valor por encima del valor del fotograma clave anterior.
- Para congelar el fotograma clave anterior, arrastre el marcador de fotogramas clave actual hasta un valor que sea idéntico al valor del fotograma clave anterior para que la línea del gráfico sea plana. Otro método consiste en seleccionar el fotograma clave y elegir Animación > Mostrar u ocultar mantener fotograma clave y, a continuación, agregue otro fotograma clave en el que desee que comience de nuevo el movimiento.

*Antes de que mueva un fotograma clave de reasignación de tiempo, es una buena idea que seleccione todos los fotogramas clave de reasignación de tiempo de la primera capa. Esto mantendrá los tiempo del resto de la capa cuando reasigne el tiempo para el fotograma clave actual.*

#### **Reasignación del tiempo en un panel Capa**

**1** Abra el panel Capa para la capa que desee reasignar.

**2** Seleccione Capa > Tiempo > Habilitar reasignación de tiempo (Windows) o Activar reasignación de tiempo (Mac OS). Aparecerá una segunda regla de tiempo en el panel Capa por encima de la regla de tiempo predeterminada y la barra del navegador.

**3** En la regla de tiempo inferior, mueva el indicador de tiempo actual hasta el primer fotograma en el que desee que se produzca el cambio.

**4** En la regla de tiempo superior, el marcador de reasignación de tiempo indica el fotograma asignado actualmente para el tiempo indicado en la regla de tiempo inferior. Para mostrar un fotograma diferente en el momento indicado en la regla de tiempo superior, mueva el marcador de reasignación de tiempo en consecuencia.

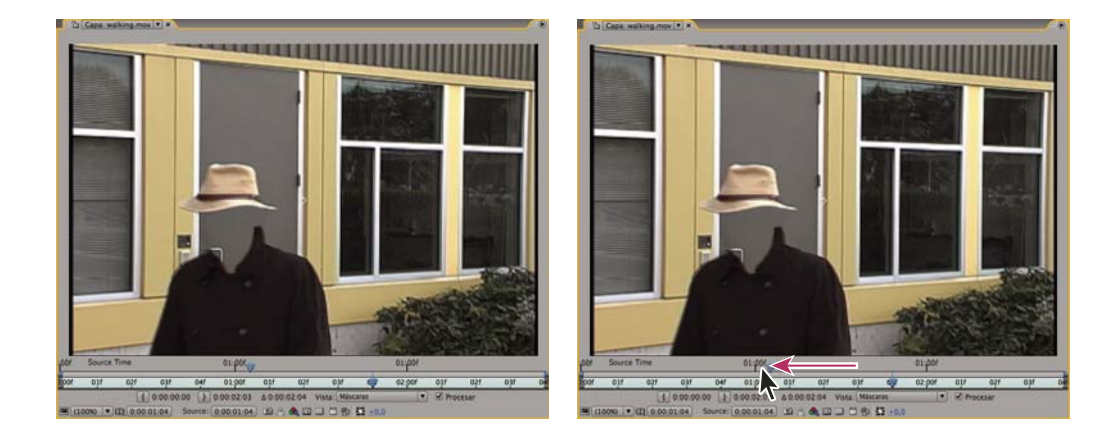

*Arrastre el marcador de reasignación de tiempo para sustituir el fotograma en el marcador de tiempo actual.*

**5** Mueva el indicador de tiempo actual de la regla de tiempo inferior mueva hasta el último fotograma en el que desee que se produzca el cambio.

**6** Mueva el marcador de reasignación de tiempo de la regla de tiempo inferior hasta el fotograma que desee mostrar en el momento indicado en la regla de tiempo inferior.

- Para mover la parte precedente de la capa hacia delante, defina el marcador de reasignación de tiempo a un tiempo posterior al indicador de hora actual.
- Para mover la parte precedente de la capa hacia atrás, defina el marcador de reasignación de tiempo a un tiempo anterior al indicador de hora actual.

• Para congelar un fotograma, defina el marcador de reasignación de tiempo para el fotograma que quiera congelar. A continuación, mueva el indicador de hora actual (regla inferior) hasta el último punto en el tiempo en el que el fotograma aparecerá congelado y mueva el marcador de reasignación de tiempo de nuevo hasta el fotograma que desee congelar.

## **Tono de audio de reasignación del tiempo**

El gráfico de velocidad de la propiedad Reasignación de tiempo está relacionado directamente con el tono de un archivo de audio. Al realizar cambios sutiles en el gráfico de velocidad, se puede cambiar una serie de interesantes efectos. Para evitar chirridos del audio, puede que desee mantener el valor de Velocidad por debajo de 200%. Cuando la velocidad es demasiado alta, utilice los controles de Niveles, situados bajo la propiedad Audio, para controlar el volumen.

Puede escuchar chasquidos al comienzo y al final de una capa de audio (o de audio y vídeo) tras ajustar nuevos puntos de inicio y de fin en el gráfico Reasignación de tiempo. Utilice los controles de Niveles para eliminar esos chasquidos.

### **Véase también**

["Previsualización de vídeo y audio" en la página 124](#page-128-0)

#### **Cambio del tono de una capa de audio**

**1** En el panel Composición o Línea de tiempo, seleccione la capa que desea reasignar.

**2** Seleccione Capa > Tiempo > Habilitar reasignación de tiempo (Windows) o Activar reasignación de tiempo (Mac OS).

**3** Haga clic en el botón del Editor de gráficos en el panel Línea de tiempo para mostrar el Editor de gráficos si fuera necesario.

**4** Haga clic en el botón Elegir tipo y opciones de gráfico en el botón del Editor de gráficos y seleccione Editar gráfico de velocidad.

**5** Mueva el indicador de tiempo actual para el fotograma en el que desea que comience el cambio y, a continuación, haga clic en el botón Agregar fotograma clave (Windows) Añadir fotograma clave (Mac OS).

**6** En el gráfico de velocidad por debajo del fotograma clave, arrastre un marcador y observe el valor de Velocidad mientras lo hace.

- Para reducir el tono, arrastre el marcador del gráfico de velocidad hacia abajo.
- Para aumentarlo, arrastre el marcador del gráfico de velocidad hacia arriba.

#### **Eliminación de chasquidos de nuevos puntos de inicio y de fin**

**1** Si fuera necesario, seleccione el panel > Audio.

**2** En el panel Línea de tiempo, seleccione la capa de audio (o de audio y vídeo) a la que haya aplicado la reasignación de tiempo.

**3** Expanda el contorno de la capa para mostrar la propiedad Audio y, a continuación, la propiedad Niveles de audio.

**4** Mueva el indicador de tiempo actual al nuevo punto de inicio y seleccione Animación > Añadir fotograma clave de niveles de audio

- **5** En el panel Audio, cambie el valor de los decibelios a 0.0
- **6** Pulse la tecla Re Pág del teclado para mover el indicador de tiempo actual al fotograma anterior.
- **7** En el panel Audio, cambie el nivel de los decibelios a -96,0.
- **8** Mueva el tiempo actual al nuevo punto de fin y defina el nivel de decibelios a 0.
- **9** Pulse la tecla Av Pág del teclado para mover el indicador de tiempo actual al fotograma siguiente.
- **10** En el panel Audio, cambie el nivel de los decibelios a -96,0.

*Puede cambiar el valor de los decibelios de Mínimo del regulador en el cuadro de diálogo Opciones de audio, que está disponible en el menú del panel Audio.*

## <span id="page-226-0"></span>**Aplicación de la combinación de fotogramas a una capa**

Cuando amplía el tiempo de un material de archivo a una frecuencia de fotogramas más lenta o a una frecuencia inferior a la de su composición, el movimiento puede parecer irregular. Esta apariencia irregular se produce porque la capa tiene ahora menos fotogramas por segundo que la composición. Del mismo modo, se puede producir este aspecto irregular cuando se amplía el tiempo o se reasigna el tiempo al material de archivo para una frecuencia de fotogramas mayor que la de su composición. Para crear un movimiento más suave al reducir la velocidad de una capa o al acelerarla, utilice la combinación de fotogramas.

After Effects proporciona dos tipos de combinación de fotogramas: Mezcla de fotogramas y Movimiento de píxeles. Mezcla de fotogramas tarda menos tiempo en procesarse, pero Movimiento de píxeles proporciona muchos mejores resultados, especialmente para el material de archivo al que se le ha reducido la velocidad drásticamente.

La combinación de fotogramas ralentiza la previsualización y el procesamiento. Para acelerar las cosas, puede aplicar la combinación de fotogramas sin utilizarla para volver a dibujar o procesar.

El ajuste Calidad que seleccione también afecta a la combinación de fotogramas. Cuando la capa esté definida en Calidad óptima, la combinación de fotogramas produce un movimiento más suave pero puede tardar más tiempo en procesarse que cuando está definido en calidad Borrador.

*Nota: Al trabajar con una capa con combinación de fotogramas en el modo borrador, After Effects utilizará siempre la interpolación Mezcla de fotogramas para aumentar la velocidad de procesamiento.*

También puede habilitar la combinación de fotogramas para todas las composiciones, cuando procesa una película.

Utilice Combinación de fotogramas para mejorar la calidad del movimiento alterado en el tiempo en una capa que contenga material de archivo en directo (por ejemplo de vídeo). Puede aplicar la combinación de fotogramas a una secuencia de imágenes fijas, pero no a una imagen fija única. Si está realizando la animación de una capa (por ejemplo, moviendo una capa de texto por la pantalla), utilice el desenfoque de movimiento.

- **1** Seleccione la capa en el panel Línea de tiempo.
- **2** Realice una de las acciones siguientes:
- Elija Capa > Combinación de fotogramas > Mezcla de fotogramas.
- Elija Capa > Combinación de fotogramas > Movimiento de píxeles.

Una marca de verificación al lado del comando Combinación de fotogramas apropiado (Mezcla de fotogramas o Movimiento de píxeles) indica lo que se ha aplicado a la capa seleccionada. Asimismo, el definidor Combinación de fotogramas aparece en la columna Definidores para la capa del panel Línea de tiempo. Elimine la combinación de fotogramas; para ello, haga clic en el definidor Combinación de fotogramas, o elija de nuevo el comando de Combinación de fotogramas apropiado.

Independientemente del estado de los controladores de capa, si la combinación de fotogramas está desactivada para la composición, estará desactivada para todas las capas de la composición. La combinación de fotogramas para la composición se ajusta eligiendo Habilitar Combinación de Fotograma, en el menú del panel de Línea de tiempo, o pulsando el botón de Habilitar Combinación de Fotograma **el e**n la parte superior del panel Línea de tiempo.

## **Véase también**

["Acerca de la animación, fotogramas clave y expresiones" en la página 182](#page-186-0)

["Calidad de imagen de una capa" en la página 153](#page-157-0)

["Efecto Deformación de tiempo" en la página 510](#page-514-0)

## **Animación con herramientas Títere**

## **Acerca de las herramientas Títere**

Utilice las herramientas Títere para agregar rápidamente movimiento natural a imágenes raster y gráficos vectoriales, incluidas imágenes fijas, formas y caracteres de texto.

*Nota: Aunque las herramientas Títere funcionan con un efecto (el efecto Títere), rara vez necesitará aplicar el efecto mediante el menú Efecto o el panel de Efectos y Ajustes predeterminados. Utilice las herramientas Títere del panel Herramientas para directamente aplicar y trabajar con el efecto en los paneles Capa o Composición.*

El efecto Títere funciona deformando parte de una imagen en función de las posiciones de bordes que usted sitúe y desplace. Estos bordes definen qué partes de la imagen se deben mover, que partes deben permanecer rígidas y qué partes deben quedar delante cuando las partes se superponen.

Cada herramienta Títere se utiliza para colocar y modificar una clase específica de borde:

**herramienta Borde de Títere** VI Utilice esta herramienta para colocar y mover bordes de Deformación.

**Herramienta Superponer de títere** Utilice esta herramienta para colocar bordes de Superposición, que indican qué partes de una imagen deben aparecer delante de otras cuando la distorsión provoca que unas partes de la imagen se superpongan a otras.

**Herramienta Almidón de títere** Utilice esta herramienta para colocar bordes Almidón, que endurecen partes de la imagen para que se distorsionen menos.

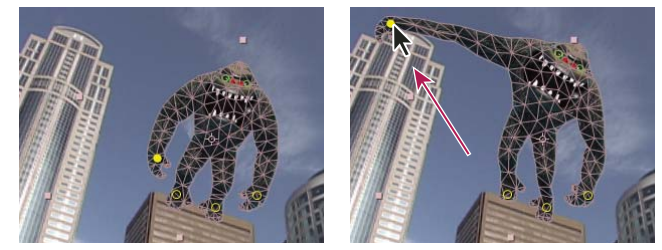

*Malla de títere creada colocando bordes de Deformación (izquierda) y como resultado de arrastrar un borde de Deformación*

Cuando coloca el primer borde, la zona dentro de un contorno se divide automáticamente en una malla de triángulos. Un contorno sólo es visible cuando el efecto Títere ha sido aplicado y un puntero de herramienta Títere se encuentra sobre el área que define el contorno. (Consulte ["Cómo el efecto Títere crea contornos" en la página 226](#page-230-0).) Cada parte de la malla está también asociada a los píxeles de la imagen, para que los píxeles de la imagen se muevan con la malla.

*Nota: Para mostrar la malla, seleccione Mostrar en el panel Herramientas.*

Cuando se mueva uno o más bordes de Deformación, la malla cambia de forma para acomodar este movimiento, mientras mantiene la malla general lo más rígida posible. El resultado es que un movimiento en una parte de la imagen produce movimiento natural y como real en otras partes de la imagen.

Por ejemplo, si coloca bordes de Deformación en los pies y manos de una persona y luego mueve una de las manos para hacerla saludar, el movimiento en el brazo correspondiente será amplio, pero el movimiento en la muñeca será leve, como en el mundo real.

Si sólo se selecciona un borde de Deformación animado, sus fotogramas clave de Posición son visibles en los paneles Composición y Capa como un trazado de movimiento. Puede trabajar con estos trazados de movimiento a la vez que trabaja con otros trazados de movimiento, lo que incluye el ajuste de fotogramas clave para que se desplace a través del tiempo. (Consulte ["Suavizado del movimiento con fotogramas clave itinerantes" en la página 213](#page-217-0).)

Puede tener varias mallas en una capa. Esto es útil para deformar varias partes de una imagen de forma individual, como caracteres de texto, así como para deformar varias instancias de la misma parte de una imagen, cada una con una deformación diferente.

La malla original, sin distorsión, se calcula en el fotograma actual en el tiempo en el que aplique el efecto. La malla no cambia para acomodar el movimiento en una capa basada en material de archivo de movimiento, ni se actualiza si se sustituye un elemento de material de archivo de origen de capa.

*Nota: Ya que el orden de procesamiento de las capas rasterizadas de forma continua (como capas de forma y capas de texto) es distinto al orden de procesamiento de las capas de rasterización, no debe animar la posición o escala de una capa rasterizada de forma continua con transformaciones de capa si también está animando la capa con las herramientas de posición libre. Puede componer previamente la capa de forma y utilizar las herramientas de posición libre en la capa de precomposición o, si lo prefiere, puede usar las herramientas de posición libre para transformar las formas dentro de la capa. (Consulte ["Orden de](#page-123-0) [procesamiento y contracción de transformaciones" en la página 119](#page-123-0) y ["Rasterización continua de una capa que contiene](#page-158-0) [gráficos vectoriales" en la página 154.](#page-158-0))*

El movimiento creado por las herramientas Títere lo muestrea el desenfoque de movimiento si está habilitado el desenfoque de movimiento para la capa y la composición, aunque el número de muestras utilizado es la mitad del valor especificado por el valor Muestras por fotograma. (Consult[e"Uso del desenfoque de movimiento" en la página 199.](#page-203-0))

*Puede utilizar expresiones para vincular las posiciones de los bordes de Deformación para los datos de seguimiento del movimiento, fotogramas clave de amplitud de audio u otras expresiones.*

#### **Véase también**

["Creación y modificación de trazados de movimiento" en la página 195](#page-199-0)

["Expresiones" en la página 521](#page-525-0)

## <span id="page-228-0"></span>**Animación manual de una imagen con las herramientas Títere**

El definidor del cronómetro  $\odot$  se define automáticamente a la propiedad Posición de un borde de Deformación en cuanto se crea el borde. Esto significa que un fotograma clave se define o modifica cada vez que se cambia la posición de un borde de Deformación. Esto es distinto de la mayoría de propiedades de After Effects, para las que explícitamente hay que ajustar el definidor del cronómetro añadiendo un fotograma clave o una expresión para animar cada propiedad. La autoanimación de los bordes de Deformación hace conveniente agregarlos y animarlos en el panel Composición o panel Capa, sin manipular las propiedades en el panel Línea de tiempo.

**1** Seleccione la capa que contiene la imagen que animar.

2 Mediante la herramienta Borde de títere  $\mathscr X$ , realice alguna de las acciones siguientes en el panel Composición o en el panel Capa:

- Haga clic en un píxel no transparente de una capa raster para aplicar el efecto Títere y crear una malla para el contorno creado por autotrazado del canal alfa de la capa.
- Haga clic en un trazado cerrado en una capa vectorial para aplicar el efecto Títere y crear una malla para el contorno definido por dicho trazado.
- Haga clic dentro de una máscara cerrada desbloqueada para aplicar el efecto Títere y crear una malla para el contorno definido por el trazado de máscara.
- Haga clic fuera de todos los trazados cerrados en una capa vectorial para aplicar el efecto Títere sin crear una malla. Los contornos se crean para trazados sobre la capa, aunque un contorno sólo es visible cuando hay un puntero de la herramienta Títere sobre el área definida por el contorno. Sitúe el puntero sobre el área encerrada en un trazado para ver el contorno en el que se creará una malla si hace clic sobre ese punto. (Consulte ["Cómo el efecto Títere crea contornos"](#page-230-0) [en la página 226](#page-230-0).) Haga clic dentro de un contorno para crear una malla.

Se ha situado un borde de Deformación donde usted hizo clic para crear la malla.

*Nota: Si una imagen es demasiado completa para que el efecto Títere genere una malla con el valor Triángulo actual, aparece un mensaje "Fallo en la Generación de malla" en el panel Info. Aumente el valor Triángulo en el panel Herramientas y reinténtelo.*

**3** Haga clic en uno o más puntos del contorno para añadir más bordes de Deformación.

Utilice los menos bordes posibles para obtener el resultado deseado. La deformación natural que ofrece el efecto Títere se puede perder si sobrelimita la imagen. Simplemente agregue bordes a las partes de la figura que sepa que desea controlar. Por ejemplo, al animar a una persona que está saludando, agregue un borde a cada pie para mantenerlo en el suelo y un borde a la mano que saluda.

**4** Vaya a otro punto en el tiempo en la composición y desplace la posición de uno o más bordes de Deformación arrastrándolos en los paneles Composición o Capa con la herramienta Borde de títere. Repita este paso hasta que haya completado la animación.

Puede modificar los trazados de movimiento de los bordes de Deformación como cualquier otro trazado de movimiento.

### **Véase también**

["Trabajo con bordes y la malla de distorsión" en la página 227](#page-231-0)

["Creación y modificación de trazados de movimiento" en la página 195](#page-199-0)

## **Grabar la animación esbozando el movimiento con la herramienta Borde de Títere**

Puede esbozar el trazado de movimiento de uno o más bordes Deformación en tiempo real (o a la velocidad que usted especifique) de la misma manera que puede esbozar el trazado de movimiento de una capa mediante Esbozo del movimiento.

Si su composición contiene audio, puede esbozar el movimiento junto con el audio.

Antes de empezar a grabar el movimiento, quizá desee configurar los ajustes para la grabación. Para abrir el cuadro de diálogo Opciones de grabación de títere, haga clic en las Opciones de grabación del panel Herramientas.

**Velocidad** La proporción entre la velocidad del movimiento grabado y la velocidad de reproducción. Si la Velocidad es 100%, el movimiento está siendo reproducido a la velocidad a la que fue grabado. Si la Velocidad es superior a 100%, el movimiento se reproduce más despacio de como fue grabado.

**Suavidad** Defina este valor más alto para quitar más fotogramas clave extraños del trazado de movimiento mientras se dibuja. Si se crean menos fotogramas clave el movimiento se suaviza.

**Utilice la Deformación borrador** El contorno distorsionado que se muestra durante la grabación no tiene en cuenta los bordes Almidón. Esto puede mejorar el rendimiento de una malla compleja.

*Nota: Este procedimiento da por hecho que usted ha colocado ya bordes de Deformación en el objeto que desea animar. Para más información sobre la colocación de los bordes de Deformación, consulte ["Animación manual de una imagen con las](#page-228-0) [herramientas Títere" en la página 224.](#page-228-0)*

**1** Seleccione uno o más bordes de Deformación.

**2** Vaya al punto en el tiempo en el que empezar a grabar movimiento.

**3** En el panel Composición o en el panel Capa, mantenga pulsada la tecla Ctrl (Windows) o Comando (Mac OS) para activar la herramienta Esbozo de títere. Mantenga pulsada la tecla Ctrl (Windows) o Comando (Mac OS) mientras arrastra los bordes para animar.

La grabación del movimiento comienza cuando haga clic para comenzar el arrastre. La grabación finaliza cuando suelta el botón del mouse.

El color del contorno de la malla para la que se está esbozando el movimiento es el mismo que el color del borde (amarillo). Los contornos de referencia, para otras mallas en la misma capa, son del color de la etiqueta de la capa.

El indicador de tiempo actual vuelve al momento en el que comenzó la grabación para que pueda repetir la operación de grabación con más bordes de Deformación o repetirla con los mismos bordes.

Puede modificar los trazados de movimiento de los bordes de Deformación igual que cualquier otro trazado de movimiento. Sólo se muestra el trazado de movimiento de un borde si es el único borde seleccionado.

*Intente crear varias mallas duplicadas y trazar movimiento para cada malla. Cuando tenga varias mallas en la misma instancia del efecto Títere, puede esbozar movimiento para una malla mientras ve los contornos de referencia de las otras, lo que le permite seguir sus movimientos, de manera general o precisa.*

## **Véase también**

["Trabajo con bordes y la malla de distorsión" en la página 227](#page-231-0)

["Creación y modificación de trazados de movimiento" en la página 195](#page-199-0)

## <span id="page-230-0"></span>**Cómo el efecto Títere crea contornos**

Cuando se crea una Malla de títere, sus límites se determinan mediante un contorno, que puede estar definido por cualquiera de los siguientes tipos de trazados cerrados:

- Un trazado de máscara desbloqueada
- Un trazado de forma en una capa de forma
- Un contorno de carácter de texto

Si una capa no tiene máscaras, formas ni caracteres de texto desbloqueados cuando se aplica el efecto Títere, utilizará el autotrazo para crear trazados desde el canal alfa. Estos trazados sólo los utiliza el efecto Títere en la determinación de contornos y no aparecen como máscaras en la capa. Si una capa es una capa raster sin canal alfa, el resultado es un único trazado rectangular alrededor de los límites de la capa. Para una imagen compleja, o para configurar los ajustes de autotrazo, utilice autotrazo antes de utilizar las herramientas Títere. (Consulte ["Crear una máscara a partir de un canal mediante](#page-255-0) [Trazado automático" en la página 251](#page-255-0).)

Un carácter de texto que consiste en varios trazados cerrados separados (como la letra *i*) se considera como varios trazados separados.

El trazo de una forma o color no se utiliza en la determinación de contornos; sólo se utiliza el trazado. Para englobar un trazo dentro de una malla creada a partir de tales elementos, aumente el valor de Expansión. El valor predeterminado de 3 píxeles para Expansión engloba un trazo que se extiende 3 píxeles o más de su trazado.

*Aplique trazos de pintura a una capa mediante la herramienta Pincel con la opción Pintar sobre transparente. Esto crea una capa raster sólo con los trazos de pintura, definida por un canal alfa. Puede utilizar las herramientas Títere para animar los trazos de pintura. No utilice una máscara en la capa.*

Si varias máscaras, formas o caracteres se superponen en la misma capa, se crea un contorno de la unión de las formas, los caracteres o las máscaras superpuestas. Si una máscara se superpone a un carácter o a una forma, se crean contorno para el carácter o la forma enteros, para la porción del carácter o la forma que está dentro de la máscara y para la misma máscara.

*Para distorsionar varios caracteres o formas separados como un objeto, rodee los objetos individuales con una máscara (con el modo máscara definido en Ninguno) y utilice el trazado de máscara como el contorno con el que crear la malla. Puede eliminar la máscara tras haber creado la malla.*

Si ya se ha aplicado el efecto Títere sobre una capa, los contornos aparecen con un resaltado amarillo cuando se desplaza un puntero de herramienta Títere sobre ellos. Puede seleccionar el contorno en el que colocar un borde inicial para crear una malla. Se crea una malla cada vez que hace clic dentro de un contorno con la herramienta Títere.

Si aún no se ha aplicado el efecto Títere a un capa, aún no se han calculado los contornos para dicha capa. Cuando hace clic, el efecto Títere calcula los contornos y determina si ha hecho clic dentro de un contorno. Si es así, crea una malla definida por el contorno dentro del cual usted hizo clic. Si no, puede desplazar el puntero alrededor de la capa para seleccionar el contorno en el que colocar un borde y crear una malla. Esto es muy útil para ver los contornos de varios objetos y seleccionar qué contornos utilizar para crear una malla.

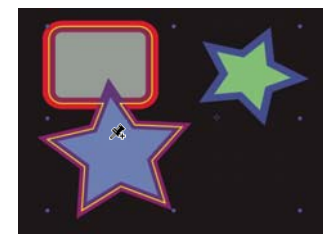

*Contorno para la unión de dos trazados de forma, indicados por un resaltado amarillo, visible porque el puntero de la herramienta Títere se encuentra dentro del área definida por el contorno.*

## <span id="page-231-0"></span>**Trabajo con bordes y la malla de distorsión**

- Para mostrar la malla para el efecto Títere, seleccione Mostrar en la sección de opciones del panel Herramientas.
- Para seleccionar o desplazar un borde, haga clic sobre él o arrástrelo con la herramienta Desplazamiento  $\overset{\text{A}}{\rightarrow}$ r. Para activar la herramienta Desplazamiento, sitúe el puntero sobre un borde mientras está activa la herramienta Selección <sup>†</sup> o la herramienta Títere correspondiente.
- Para seleccionar varios bordes, haga clic con la tecla Mayús pulsada o utilice la herramienta Cuadro de selección <sup>h</sup>¤ para arrastrar un cuadro de selección en torno a ellos. Para activar la herramienta Cuadro de selección, sitúe el puntero para una una herramienta Títere fuera de todas las mallas y contornos o mantenga pulsada la tecla Alt (Windows) u Opción (Mac OS).
- Para seleccionar todos los bordes de una clase (Deformación, Almidón o Superponer) seleccione un borde de esa clase y pulse Ctrl+A (Windows) o Comando+A (Mac OS).
- Para eliminar los bordes seleccionados, pulse la tecla Eliminar Si el borde tiene varios fotogramas clave, y sólo está seleccionado el fotograma clave en el tiempo actual, si pulsa Eliminar se eliminará sólo ese fotograma clave; si pulsa otra vez Eliminar, se eliminará el borde.
- Para restablecer los bordes de Deformación a sus ubicaciones originales en el tiempo actual, haga clic en Restablecer para el efecto Títere en los paneles Línea de tiempo o Controles de efecto. Para quitar todos bordes y mallas de una instancia del efecto Títere, haga otra vez clic en Restablecer.

*A veces, puede que desee animar una imagen desde una posición inicial, a través de una posición intermedia, y de vuelta a la posición inicial. En lugar de arrastrar manualmente los bordes otra vez a su posición inicial al final de la animación, sitúe el indicador de tiempo actual en el tiempo final y haga clic en Restablecer. Sólo se restablecerán los fotogramas clave en el tiempo actual.*

• Para aumentar o disminuir el número de triángulos utilizados en una malla, modifique el valor Triángulo en la sección de opciones del panel Herramientas o en el panel Línea de tiempo. Esto modifica el valor para la malla seleccionada o, si no se selecciona ninguna malla, define el valor para las mallas creadas posteriormente.

Un número mayor de triángulos produce resultados más suaves, pero tarda más en procesarse. Los objetos pequeños, como los caracteres de texto, normalmente se distorsionan bien con sólo 50 triángulo, mientras que una figura grande puede necesitar 500. El número de triángulos utilizados puede no coincidir exactamente con el valor Triángulo; este valor es sólo un objetivo.

- Para expandir la malla más allá del contorno original, aumente la propiedad Expansión en la sección de opciones del panel Herramientas o del panel Línea de tiempo. Esto modifica el valor para una malla seleccionada o, si no se ha seleccionado malla, define el valor de las mallas creadas posteriormente. La expansión de la malla es útil para englobar el trazo de un trazado.
- Para duplicar un objeto mediante la herramienta Borde de Títere, haga clic dentro del contorno original. Esto creará una nueva malla, con su propia copia de los píxeles desde el interior del contorno original. También puede duplicar un grupo de Malla en el panel Línea de tiempo para obtener el mismo resultado, lo que a veces es más fácil que hacer clic dentro del contorno original sin hacer clic en la malla para crear un borde.

## **Controles Superponer de títere**

Cuando distorsione una parte de una imagen, quizá desee controlar qué partes de la imagen aparecerán delante de otras partes. Por ejemplo, puede que desee mantener un brazo delante de la cara mientras lo hace saludar. Utilice la herramienta Superponer de títere para aplicar bordes de Superposición a las partes de un objeto para las que desee controlar la profundidad aparente.

Se aplican bordes Superponer de títere al contorno original, no a la imagen deformada.

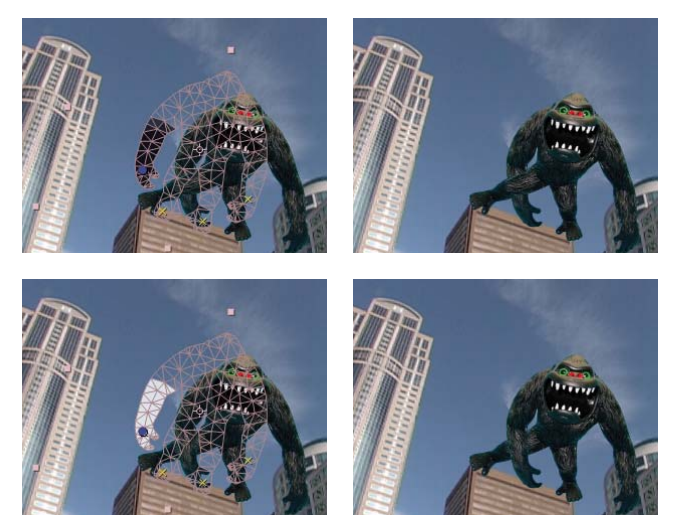

*Borde de Superposición con valor Al frente positivo (arriba), y borde de Superposición con valor Al frente negativo.*

Cada borde de Superposición tiene las siguientes propiedades:

**Al frente** La aparente proximidad al visor. La influencia de los bordes Superponer es acumulativa, lo que significa que los valores Al frente se agregan de manera acumulada en los lugares de la malla donde sus alcances se superponen. Puede utilizar valores Al frente negativos para cancelar la influencia de otro borde de Superposición en una ubicación específica.

**Alcance** A qué distancia del borde Superponer se extiende su influencia. La influencia termina abruptamente; no disminuye gradualmente con la distancia desde el borde. El alcance viene indicado visualmente por un relleno en las partes afectadas de la malla. El relleno es oscuro si Al frente es negativo; el relleno es claro si Al frente es positivo.

## **Controles Almidón de títere**

Cuando distorsione una parte de una imagen, quizá desee impedir que otras imágenes se distorsionen. Por ejemplo, quizá desee conservar la rigidez de un brazo mientras mueve una mano para hacerla saludar. Utilice el control Almidón de títere para aplicar bordes de Almidón a la parte del objeto que desee mantener rígida.

Los bordes de Almidón de títere se aplican al contorno original, no a la imagen deformada.

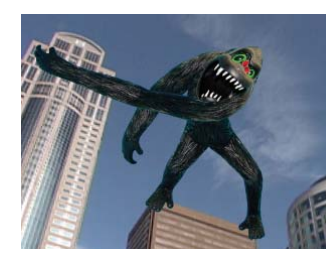

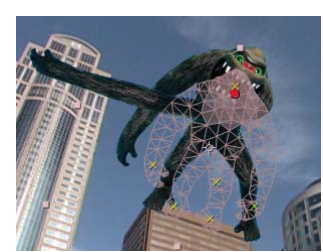

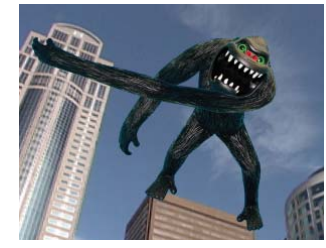

*La distorsión no deseada en la figura (arriba a la izquierda) se evitar con el borde Almidón (arriba a la derecha y abajo a la izquierda)*

Cada borde Almidón tiene las propiedades siguientes:

**Cantidad** La fuerza del agente endurecedor. La influencia de los bordes Almidón es acumulativa, lo que significa que los valores de Cantidad se agregan en los lugares de la malla donde los alcances se superponen. Puede utilizar valores de Cantidad negativos para cancelar la influencia de otro borde Almidón en una ubicación específica.

*Si observa que la imagen se rompe cerca de un borde de Deformación, utilice un borde de Almidón con un valor de Cantidad muy pequeño (menos de 0,1) cerca del borde de Deformación. Los valores de cantidad pequeños son buenos para mantener la integridad de la imagen sin introducir mucha rigidez.*

**Alcance** A qué distancia del borde Almidón se extiende su influencia. La influencia termina abruptamente; no disminuye gradualmente con la distancia desde el borde. El Alcance viene indicado visualmente por un relleno leve en las partes afectadas de la malla.

Además de animar imágenes fijas, puede utilizar el efecto Títere sobre una capa con material de archivo de movimiento como origen. Por ejemplo, puede distorsionar el contenido de todo el fotograma de composición para coincidir con el movimiento de un objeto dentro del fotograma. En este caso, considere crear una malla para toda la capa, utilizando los límites de capa como el contorno, y utilizando la herramienta Almidón de títere alrededor de los bordes para impedir la distorsión de los bordes de la capa.

# **Capítulo 10: Color**

After Effects le proporciona un control preciso de todos los aspectos del color, lo que le permite modificar los colores de los elementos visuales y controlar la forma en que los colores aparecen en diferentes dispositivos.

## **Colores básicos**

## <span id="page-234-0"></span>**Ajuste de la profundidad de color**

*Profundidad de color*(o *profundidad de bits*) es el número de bits por canal (bpc) usado para representar el color de un píxel. Cuantos más bits tenga cada canal RGB (rojo, verde y azul), más colores pueden representarse.

En After Effects puede trabajar en color de 8, 16 o 32 bpc.

Además de la profundidad de bits, una característica independiente de los números utilizados para representar valores de píxel es que pueden ser números enteros o números de coma flotante. Los números de coma flotante pueden representar un rango mayor de números con el mismo número de bits. En After Effects, los valores de píxel de 32 bpc son valores de coma flotante.

Los píxeles de 8 bpc pueden tener valores para cada canal de color desde 0 (negro) a 255 (color puro). Los píxeles de 16 bpc pueden tener valores para cada canal de color desde 0 (negro) a 32.768 (color puro). Si los tres canales de color tienen el canal de color puro máximo, el resultado es el blanco. Los píxeles de 32 bpc pueden tener valores por debajo de 0 y valores por encima de 1 (color puro); esto significa que un color de 32 en After Effects es también un color de *rango dinámico alto* (HDR) color. Los valores HDR pueden ser mucho más brillantes que el blanco. (Consulte ["Material de archivo de alto rango](#page-235-0) [dinámico" en la página 231.](#page-235-0))

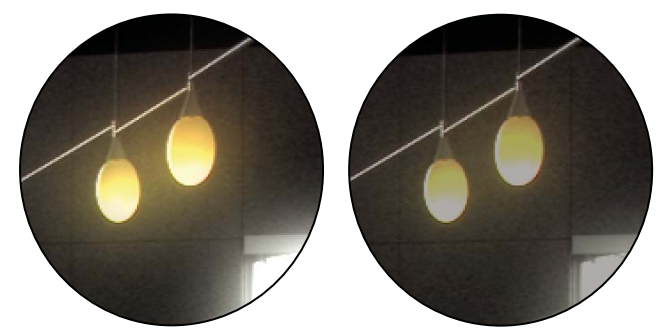

*Efecto Resplandor y efecto Desenfoque gaussiano aplicados a una imagen de un proyecto de 32 bpc (izquierda) y a un proyecto de 16 (derecha)*

Defina la profundidad de color del proyecto a 32 bpc para trabajar con material de archivo HDR o para trabajar con valores que superen el rango (valores por encima de 1 (blanco) que no son compatibles con el modo de 8 o de 16 bpc). Los valores que superan el rango guardan la intensidad de los resaltes, lo que resulta útil para efectos sintéticos tales como luces, desenfoques y resplandores al igual que para trabajar con material de archivo HDR. El *margen* que se ofrece al trabajar en 32 bpc previene muchas clases de pérdidas de datos durante operaciones que varían desde correcciones de color a la conversión de perfiles de color. Incluso aunque utilice material de archivo de 8 bpc y cree películas en formatos de 8 bpc, puede obtener mejores resultados si la profundidad de color del proyecto tiene el valor 16 o 32 bpc. Si se trabaja en una profundidad de bit mayor, se consigue una mayor precisión de los cálculos y se reducen en gran medida los efectos de cuantificación, como sucede con las bandas en degradados.

Dado que los fotogramas de 16 bpc utilizan la mitad de memoria que los fotogramas de 32 bpc, el procesamiento de previsualizaciones de un proyecto de 16 bpc es más rápido y las previsualizaciones de RAM pueden ser más largas que en un proyecto de 32 bpc. Los fotogramas de 8 bpc utilizan incluso menos memoria, aunque el equilibrio entre calidad y rendimiento puede ser bastante visible en algunas imágenes en una profundidad de color de proyecto de 8 bpc.

• Mantenga pulsado Alt (Windows) u Opción (Mac OS) y haga clic en el botón Ajustes del proyecto del panel Proyecto.

• Seleccione Archivo > Ajustes del proyecto o haga clic en el botón Ajustes de proyecto del panel Proyecto y seleccione una profundidad de color en el menú Profundidad.

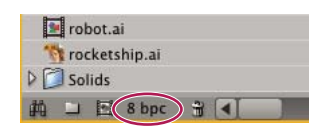

*Botón Profundidad de color de proyecto del panel Proyecto*

Puede especificar una profundidad de color para cada elemento de procesamiento, que anule la profundidad de color del proyecto al procesarlo para la salida final. Puede especificarse también la profundidad de color que se utilice para cada elemento de salida en los ajustes del módulo de salida.

Aunque muchos efectos pueden funcionar con todas las profundidades de color, algunos sólo funcionan con profundidades más bajas. Puede definir el panel Efectos y ajustes preestablecidos para que sólo muestre los efectos que funcionen con la profundidad de color de proyecto actual. (Consulte ["Visión general del panel Efectos y ajustes preestablecidos" en la](#page-342-0) [página 338.](#page-342-0))

*Nota: Para cambiar el formato en el que aparecen los valores de color en el panel Info y en algunos controles de efectos, seleccione una opción como Porcentaje o Web en el menú del panel Info. La selección de Visualización automática de colores alterna automática entre 8 bpc, 16 bpc y 32 bpc, dependiendo de la profundidad de color del proyecto.*

#### **Véase también**

["Uso de los ajustes de procesamiento" en la página 565](#page-569-0)

["Uso de los ajustes del módulo de salida" en la página 567](#page-571-0)

### <span id="page-235-0"></span>**Material de archivo de alto rango dinámico**

El rango dinámico (proporción entre las regiones oscuras y claras) del mundo físico supera con mucho el rango de la visión humana y de las imágenes que se imprimen en papel o muestran en un monitor. Los valores de color de 8 bpc y 16 bpc de rango dinámico bajo pueden representar niveles RGB solamente del blanco al negro; esto representa un segmento extremadamente pequeño del rango dinámico en el mundo real.

Con Rango dinámico alto (HDR), los valores de color de coma flotante de 32 bpc pueden representar niveles de brillo muy superiores al blanco, incluidos objetos tan brillantes como la llama de una vela o el sol.

Como sólo podemos ver un subconjunto de los valores de luminancia en una escena del mundo real, en una imagen HDR de un monitor, a veces es necesario ajustar la *exposición*, o la cantidad de luz capturada en una imagen, cuando trabajamos con una imagen HDR. El ajuste de la exposición de una imagen HDR es como el ajuste de la exposición al fotografiar una escena en el mundo real, lo que le permite extraer detalles de las zonas oscuras y las zonas muy brillantes.

Puede utilizar el efecto HDR Compander para comprimir el rango dinámico de una capa con un elemento de material de archivo HDR como su origen. De este modo, podrá utilizar herramientas que admiten HDR, como efectos de 8 bpc y 16 bits. Una vez haya terminado, use HDR Compander para deshacer la compresión de rango dinámico. El efecto Compresión resaltada HDR le permite comprimir los valores de resaltado en una imagen HDR para incluirla en el intervalo de valores de una imagen de rango dinámico.

#### **Véase también**

["Ajustar la exposición para las previsualizaciones" en la página 133](#page-137-0)

["Efecto Exposición" en la página 381](#page-385-0)

["Efecto HDR Compander" en la página 519](#page-523-0)

["Efecto Compresión resaltada HDR" en la página 520](#page-524-0)

## **Selección de un color o edición de un degradado**

En muchos contextos, puede hacer clic en el botón  $\mathscr I$  para activar la herramienta cuentagotas, o bien hacer clic en una muestra de color para abrir un selector de color. Si utiliza el Selector de color de Adobe, puede activar también el cuentagotas del cuadro de diálogo Selector de color de Adobe.

Si hace clic en una muestra de degradados para un trazo de capa o relleno o hace clic en Editar degradado en el panel Línea de tiempo, se abre el Selector de color de Adobe como Editor de degradado con los controles para editar degradados en la parte superior del cuadro de diálogo.

*Nota: La expresión sampleImage muestrea los valores de color de una manera similar a la del cuentagotas. Utilice este método para usar valores de color de píxeles específicos como entradas en una expresión (Consulte ["Atributos y métodos generales de](#page-545-0) [capa" en la página 541.](#page-545-0))*

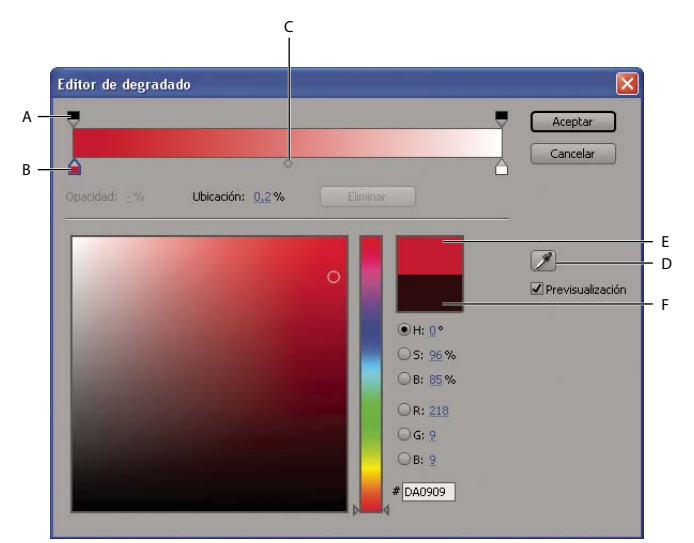

*A. Nivel de opacidad B. Detención de color C. Punto medio de opacidad D. Cuentagotas E. Rectángulo de nuevo color F. Rectángulo de color original*

## **Selección de un Selector de color**

❖ Seleccione Editar > Preferencias > General (Windows) o After Effects > Preferencias > General (Mac OS) y realice una de las siguientes acciones.

- Para utilizar el selector de color que ofrece el sistema operativo, seleccione Utilizar el selector de color del sistema.
- Para utilizar el Selector de color de Adobe, anule la selección Utilizar el selector de color del sistema.

#### **Selección de un color para la herramienta Cuentagotas**

**1** Haga clic en el botón Cuentagotas y mueva el puntero hasta el píxel que desea muestrear. La muestra de color próxima al botón Cuentagotas cambia dinámicamente al color bajo el Cuentagotas.

- **2** Realice una de las acciones siguientes:
- Para seleccionar el color de un solo píxel, haga clic en el píxel.
- Para muestrear el promedio de color de un área de 5 x 5 píxeles, presione la tecla Control (Windows) o Comando (Mac OS) y haga clic en el área.

*Presione la tecla Escape para deseleccionar el Cuentagotas.*

## **Selección de un color con Selector de color de Adobe**

**1** Haga clic en la muestra de color Medios tonos para mostrar el Selector de color de Adobe.

**2** (Opcional) Para evitar que los paneles se actualicen con los resultados de su selección de color hasta que acepte el color haciendo clic en Aceptar, anule la selección Previsualización del cuadro de diálogo Selector de color. La opción Previsualización no está disponible en todos los contextos.

*Nota: Es conveniente seleccionar Previsualización para ver los resultados de sus selecciones de color antes de asignarlas, pero esto puede reducir también el rendimiento ya que las imágenes nuevas se procesan en el panel Composición o el panel Capa para la previsualización.*

**3** Seleccione el componente que desea utilizar para mostrar el espectro de color:

**H** Muestra todos los tonos en el regulador de color. Cuando se selecciona un tono en el regulador de color, se muestran el rango de saturación y brillo del tono seleccionado en el espectro de color; la saturación aumenta de izquierda a derecha y el brillo aumenta de abajo a arriba.

**S** Muestra todos los tonos del espectro de color; el brillo máximo se encuentra en la parte superior del espectro, y va bajando hasta el valor mínimo, en la parte inferior. El regulador de color muestra el color seleccionado en el espectro con su máxima saturación en la parte superior y su mínima saturación en la parte inferior.

**B (en la sección HSB)** Muestra todos los tonos del espectro de color desde la máxima saturación, en la parte superior del espectro, hasta la saturación mínima, en la parte inferior. El regulador de color muestra el color seleccionado en el espectro de color con su brillo máximo en la parte superior y su brillo mínimo en la parte inferior.

**R** Muestra el componente de color rojo en el regulador de color, con su brillo máximo en la parte superior y su brillo mínimo en la parte inferior. Cuando el regulador de color se define en el brillo mínimo, el espectro de color muestra los colores creados por los componentes de color verde y azul. Al utilizar el regulador de color para aumentar el brillo del rojo, se mezcla más rojo en los colores mostrados en el espectro de color.

**G** Muestra el componente de color verde en el regulador de color, con su brillo máximo en la parte superior y su brillo mínimo en la parte inferior. Cuando el regulador de color se define en el brillo mínimo, el espectro de color muestra los colores creados por los componentes de color rojo y azul. Al utilizar el regulador de color para aumentar el brillo del verde, se mezcla más verde en los colores mostrados en el espectro de color.

**B (en la sección RGB)** Muestra el componente de color azul en el regulador de color, con su brillo máximo en la parte superior y su brillo mínimo en la parte inferior. Cuando el regulador de color se define en el brillo mínimo, el espectro de color muestra los colores creados por los componentes de color verde y rojo. Al utilizar el regulador de color para aumentar el brillo del azul, se mezcla más azul en los colores mostrados en el espectro de color.

- **4** Realice cualquiera de las acciones siguientes:
- Arrastre los triángulos a lo largo del regulador de color o haga clic dentro de un regulador de color para ajustar los colores mostrados en el espectro de color.
- Haga clic o arrastre dentro del espectro de color cuadrado grande para seleccionar un color. El marcador circular indica la posición del color en el espectro.

*Nota:A medida que se ajusta el color con el regulador de color y el espectro de color, los valores numéricos cambian para indicar el color nuevo. El rectángulo superior situado a la derecha del regulador de color muestra el color nuevo; el rectángulo inferior muestra el color original. Haga clic en el rectángulo inferior para restablecer el color al color original.*

- Para HSB, especifique el tono (H) como un ángulo de 0˚ a 360˚, que se corresponde con una posición en la rueda de color. Especifique la saturación (S) y el brillo (B) como porcentajes (de 0 a 100).
- Para RGB, especifique los valores de componente. Puede definir colores con valores por debajo del rango y por encima del rango (fuera del rango entre 0 y 1) en un proyecto HDR.
- Para #, introduzca un valor de color en formato hexadecimal. Este formato de color es habitual en flujos de trabajo en la Web.

#### **Edición de degradados**

Un degradado se define con *detenciones de color* y *detenciones de opacidad*. Cada detención tiene una ubicación a lo largo del degradado y un valor para color u opacidad. Los valores entre detenciones están interpolados. De forma predeterminada, la interpolación es lineal, pero puede arrastrarse el punto medio de opacidad o el punto medio de color entre dos detenciones para modificar la interpolación.

- Para agregar una detención de color o detención de opacidad, haga clic debajo o encima de la barra de degradado del cuadro de diálogo Editor de degradado.
- Para quitar una detención, arrástrela hacia fuera de la barra de degradado o seleccione la detención y haga clic en Eliminar.
- Para editar el valor de una detención, selecciónela y ajuste el valor de Opacidad o utilice los controles del Selector de color de Adobe por debajo de los controles del editor de degradado.
- Para seleccionar un tipo de degradado, haga clic en el botón Degradado lineal o Degradado radial en la esquina superior izquierda del cuadro de diálogo Editor de degradado.

*Nota: Utilice la propiedad Estilo para seleccionar un tipo de degradado para el estilo de capa Superposición de degradado.*

## **Acerca de la corrección y el ajuste de color**

Al montar una composición, a menudo es necesario ajustar los colores de una o más capas para coregir sus colores. Dichos ajustes pueden deberse a diversas razones. Ejemplos:

- Necesita hacer que parezca como si varios elementos de material de archivo se disparasen en las mismas condiciones para que puedan componerse o editarse conjuntamente.
- Necesita ajustar los colores de un disparo para que parezca que se ha disparado al crepúsculo en lugar de al mediodía.
- Necesita ajustar la exposición de una imagen para recuperar los detalles de los resaltes sobreexpuestos.
- Necesita mejorar un color de un disparo porque tendrá que componer sobre él un elemento gráfico con ese color.
- Necesita restringir los colores a un rango determinado como, por ejemplo, el rango de difusión segura.

After Effects incluye muchos efectos integrados para la corrección de color. Consulte ["Efectos de corrección de color" en la](#page-376-0) [página 372.](#page-376-0)

El plugin Color Finesse incluido en After Effects incorpora herramientas de corrección de color excelentes. Para obtener más información, consulte la documentación de Color Finesse en la siguiente carpeta: Adobe After Effects CS3/Documentación adicional/Color Finesse 2.

Puede utilizar el plugin RAW de cámara para corregir y ajustar imágenes fijas en JPEG, TIFF y varios formatos RAW de cámara.

#### **Véase también**

["Introducción a RAW de cámara de" en la página 91](#page-95-0)

["Colores de difusión segura" en la página 245](#page-249-0)

#### <span id="page-238-0"></span>**Acerca de los espacios de color**

Un *modelo de color* es una forma de describir un color mediante el uso de números para que los equipos puedan utilizarlos. El modelo de color utilizado en After Effects es el modelo RGB, en el que cada color se describe en términos de cantidades de luz roja, verde y azul sumadas para crear el color. Otros modelos de color incluyen CMYK, HSB, Y'CbCr y XYZ.

Un *espacio de color* es una variante de un modelo de color. Un espacio de color se distingue mediante una *gama* (gama de colores), gama de colores (*primarios*), un *punto blanco* y una *respuesta de tono*. Por ejemplo, dentro del modelo de color RGB hay un número de espacios de color, entre los que se incluye—en orden decreciente de tamaño de gama—ProPhoto RGB, Adobe RGB, sRGB IEC61966-2,1 y Apple RGB. Aunque cada uno de estos espacios define el color en los mismos tres ejes (R, G y B), sus gamas y curvas de respuesta de tono son diferentes.

Para obtener más información sobre espacios de color y administración de color en After Effects, vaya al sitio Web de Adobe en [www.adobe.com/go/learn\\_ae\\_colormanagementpaper\\_es](http://www.adobe.com/go/learn_ae_colormanagementpaper_es).

Aunque muchos dispositivos utilizan el rojo, el verde y el azul para registrar y expresar el color, los componentes tienen diferentes características; por ejemplo, el azul de una cámara no es exactamente igual al de otra cámara Cada dispositivo que registra o expresa color tiene su propio espacio de color. Cuando una imagen pasa de un dispositivo a otro, los colores de la imagen pueden parecer distintos ya que cada dispositivo interpreta los valores RGB en su propio espacio de color.

La gestión de color utiliza perfiles de color para convertir los colores de un espacio de color a otro, de forma que parezcan iguales de un dispositivo a otro.

## **Véase también**

["Administración de color" en la página 236](#page-240-0)

## <span id="page-239-0"></span>**Acerca de la gama y la respuesta de tono**

Una *respuesta de tono* de un espacio de color es la relacción entre la intensidad de la luz y la señal que crea o graba (percibe) la luz.

El sistema visual humano no responde linealmente a la luz. En otras palabras, nuestra percepción de cuánto brilla una luz no es el doble cuando el doble de fotones alcanzan nuestros ojos. Del mismo modo, los elementos de visualización de un monitor CRT no emiten una luz dos veces más brillante cuando se aplica el doble de tensión. La relación de la intensidad de la luz con respecto a la intensidad de la señal para un dispositivo de visualización se expresa mediante una función de potencia. El exponente de esta función de potencia se denomina *gama*. La relación de la intensidad de la luz con respecto a la intensidad de la señal para un dispositivo de entrada es la inversa de la relación de un dispositivo de salida, aunque los valores de gama pueden variar para los dispositivos de entrada y salida a fin de dar cabida a la diferencia entre la iluminación de la escena y la iluminación del entorno de visualización.

La elevación de cualquier número a la potencia 1 da como resultado el número original. Una gama de 1,0 se utiliza para expresar el comportamiento de la luz en el mundo natural, fuera del contexto de sistemas de percepción no lineales. A veces se dice que un sistema con una gama de 1 funciona con *luz lineal*, mientras que un sistema codificado con una gama diferente de 1 para que coincida con el sistema visual humano se considera *perceptual*.

*Nota: El desplazamiento del deslizador de medios tonos (tal como el control de Gama del efecto Niveles) en un histograma de corrección de color provoca el mismo resultado que modificar la gama, cambiar la curva de respuesta de tono sin mover el punto blanco. La modificación de la curva del efecto Curvas modifica también la respuesta de tono, aunque no necesariamente con una curva de gama.*

Si ha habilitado la gestión de color (especificando un espacio de color de trabajo), puede realizar todas las operaciones de color en una luz lineal alineando el espacio de color de trabajo. Un espacio de color alineado utiliza los mismos puntos primarios y blancos que la versión no lineal; la curva de respuesta de tono es más recta.

Si no ha habilitado la gestión de color, puede seguir realizando operaciones de fusión con una gama de 1,0.

El valor de gama para todo un sistema—desde la captura, a través de la producción, para mostrarse en el entorno de visualización—es el producto de los valores de gama utilizado para cada una de las fases del sistema. Este producto no siempre es 1, como sucedería si las operaciones realizadas para la codificación coincidieran exactamente (invertidas) con las operaciones realizadas para la descodificación. Una razón para un valor gama de sistema diferente de 1 es que, a menudo, existe una diferencia entre las condiciones de iluminación en las que se captura una escena y las condiciones de iluminación que se visualizan. (Tenga en cuenta que normalmente las películas se ven en un entorno de luz tenue, aunque las películas no se ruedan, por norma general, en un entorno de luz tenue.)

Por ejemplo, la *gama de dispositivo* para una cámara HD es aproximadamente 1/1,9, y la gama de dispositivo para una pantalla HD es aproximadamente 2,2. Si multiplicamos estos valores, se obtiene una *gama de sistema* de aproximadamente 1,15, lo que resulta apropiado para las condiciones algo tenues de visualización de la televisión en una sala de estar típica. La gama de sistema para la producción de imágenes en movimiento es mucho más alta (aproximadamente 1,5-2,5) para dar cabida al entorno de visualización mucho más oscuro de una sala de cine. La gama para el negativo de la película es aproximadamente 1/1,7 y la gama para la película de proyección es aproximadamente 3–4.

After Effects 7.0 y versiones anteriores utilizaban códecs de QuickTime para descodificar diversos tipos de elementos multimedia, y los ajustes de gamma realizados en Windows eran distintos de los ajustes de gamma realizados en Mac OS. Los ajustes de gamma realizados por After Effects CS3 se diferencian de los ajustes de gamma realizados por estos códecs de QuickTime. Los ajustes de gamma realizados por After Effects CS3 en Windows son los mismos que los ajustes de gamma realizados por After Effects CS3 en Mac OS. Asimismo, al no utilizar los códecs de QuickTime, After Effects conserva los brillos en los proyectos de 32-bpc. Para evitar variaciones de color al trabajar con proyectos creados en After Effects 7.0 o versiones anteriores, o para coincidir los colores de un proyecto creado en After Effects 7.0 o anterior, seleccione Coincidir ajustes de gamma anteriores de QuickTime en After Effects en el cuadro de diálogo Ajustes del proyecto. Esta opción está seleccionada de forma predeterminada en proyectos creados en After Effects 7.0 o versiones anteriores. Deberá crear nuevos proyectos sin esta opción seleccionada.

*Nota: En Mac OS que se ejecute en un procesador PowerPC, los códecs de QuickTime se utilizan para algunos formatos (incluidos DV, 2vuy y v210), se haya seleccionado o no la opción Coincidir ajustes de gamma anteriores de QuickTime en After Effects. Sin embargo, al seleccionar esta opción se modifican los ajustes de gamma utilizados de forma que coincidan con el comportamiento de After Effects 7.0 y versiones anteriores.*

### **Véase también**

["Alineado de un espacio de trabajo y habilitación de la fusión lineal" en la página 239](#page-243-0)

## <span id="page-240-0"></span>**Administración de color**

### **Por qué debería utilizarse la administración del color**

Para ver un tutorial de vídeo acerca de la administración de color en After Effects, vaya al sitio Web de Adobe en [www.adobe.com/go/vid0260\\_es.](http://www.adobe.com/go/vid0260_es)

Para obtener instrucciones paso a paso sobre el uso de la administración del color para crear películas para Flash, HDTV, película de imágenes en movimiento y otros medios comunes, vaya al sitio Web de Adobe en [www.adobe.com/go/learn\\_ae\\_colormanagementpaper\\_es](http://www.adobe.com/go/learn_ae_colormanagementpaper_es).

La administración de color aporta muchas ventajas, incluidas las siguientes:

- Los colores de imágenes importadas aparecen como creadores de las imágenes deseadas.
- Se tiene más control sobre la forma en que se fusionan los colores en el proyecto, para todo desde el desenfoque de movimiento al suavizado.
- Las películas que se creen tendrán el aspecto deseado cuando se vean en otros dispositivos diferentes del monitor de un equipo.

Si no habilita la administración de color para su proyecto, entonces los colores de la composición dependen de las características del color de su monitor: los colores que se ven son los colores que el monitor muestra basándose en los números RGB de los elementos de su material de archivo. Puesto que espacios de color diferentes utilizan los mismos números RGB para representar colores diferentes, los colores que ve y compone puede que no sean los mismos colores que haya esperado el creador del material de archivo. De hecho, los colores pueden ser muy diferentes de los colores esperados.

Al definir un espacio de color de trabajo para el proyecto (que habilita la administración de color), se realizan dos cosas:

- Se define un espacio de color común para componer y otras operaciones de color.
- Se controla el aspecto de los colores en una composición.

Si un elemento de material de archivo tiene incrustado un perfil de color (por ejemplo, el elemento de material de archivo es un archivo Photoshop PSD), entonces los colores deseados por la persona que haya creado la imagen pueden reproducirse fielmente en su composición. El perfil de color contiene la información que determina cómo convertir los números RGB del archivo de imagen en un espacio de color independiente del dispositivo; el perfil de color del monitor puede entonces utilizarse para determinar qué números RGB del espacio de color del monitor representan los colores deseados para el elemento de material de archivo. Esto resulta incluso más importante cuando se importan elementos de material de archivo con muchos perfiles de color diferentes y de muchas fuentes distintas.

EL proceso de conversión de color se realiza sin ningún esfuerzo por su parte. Simplemente, los colores aparecen en el monitor tal y como aparecieron cuando se creó la imagen. Su monitor puede, por supuesto, tener una gama limitada comparada con el espacio de color que elija para el espacio de trabajo y los colores pueden recortarse al mostrarse en el monitor. Sin embargo, sigue disponiendo de la gama completa de datos de color en su proyecto y los colores no se recortan internamente.

Cuando esté preparado para usar su composición, puede utilizar la administración de color para transformar sus colores en el espacio apropiado para sus medios de salida. En este nivel, se mantiene el aspecto de los colores que desea mostrar.

*Asegúrese de leer el texto de ayuda de los cuadros de diálogo Interpretar material de archivo, Ajustes del proyecto y Ajustes del módulo de salida. Este texto le ayuda a comprender las conversiones de color que se realizarán cuando interprete el material de archivo, componga y utilice películas procesadas.*

## **Véase también**

["Acerca de los espacios de color" en la página 234](#page-238-0)

## **Gestión de color y perfiles de color**

La información del color se transmite con números. Dado que dispositivos diferentes utilizan metódos diferentes para grabar y mostrar el color, los mismos números pueden interpretarse de forma diferente y parecernos colores distintos. Un sistema de gestión de color realiza un seguimiento de todas estas formas diferentes de interpretar el color y se traslada entre ellos de modo que las imágenes puedan tener el mismo aspecto independientemente del dispositivo que se utilice para mostrarlas.

En general, un perfil de color es una descripción de un espacio de color específico de un dispositivo en términos de las transformaciones necesarias para convertir su información de color en un espacio de color independiente del dispositivo.

En el caso específico de trabajar con After Effects, los perfiles de color ICC se utilizan para convertir a y desde el espacio de color de trabajo en el siguiente flujo de trabajo general:

**1** Se utiliza un perfil de color de entrada para convertir cada elemento de material de archivo desde su espacio de color al espacio de color de trabajo. Un elemento de material de archivo puede incluir un perfil de color de entrada incrustado o puede asignarse el perfil de color de entrada en el cuadro de diálogo Interpretar material de archivo o el archivo de reglas de interpretación.

**2** After Effects realiza todas estas operaciones de color en el espacio de color de trabajo. Asigne un espacio de color de trabajo en el cuadro de diálogo Ajustes del proyecto.

**3** Los colores se convierten desde el espacio de color de trabajo al espacio de color del monitor de su equipo informático mediante el perfil de monitor. Esto significa que su composición parecerá idéntica en dos monitores distintos, siempre que los monitores se hayan perfilado correctamente. Esta conversión no cambia los datos de la composición. Puede elegir convertir los colores de su monitor mediante el comando de menú Ver > Usar administración de color de visualización.

**4** De forma opcional, After Effects utiliza un perfil de simulación para mostrarle en el monitor de su equipo el aspecto que tendrá la composición en su forma de salida final en un dispositivo diferente. Controle la simulación de salida de cada vista a través del menú Ver > Simular salida

**5** Se utiliza un perfil de color de salida para cada módulo de salida para convertir la composición procesada desde el espacio de color de trabajo al espacio de color del medio de salida. Seleccione un perfil de color de salida en el cuadro de diálogo Ajustes del módulo de salida.

El formato de archivo para perfiles de color lo ha estandarizado el ICC (International Color Consortium) y los archivos que los contienen terminan normalmente con la extensión de nombre de archivo .icc. After Effects incorpora un gran número de perfiles de color para espacios de color para medios de entrada y de salida habituales (y algunos no tan habituales).

Para obtener más información sobre perfiles de color, consulte el sitio Web de International Color Consortium en [www.color.org](http://www.color.org).

After Effects carga perfiles de color desde múltiples ubicaciones, incluidas las siguientes:

- Mac OS: Library/ColorSync/Profiles
- Windows: WINDOWS\system32\spool\drivers\color

Al crear o instalar nuevos perfiles, colóquelos en estas carpetas. Puede crear un perfil ICC personalizado con Adobe Photoshop.

Al seleccionar un perfil, para entrada, salida o simulación, no verá los perfiles de películas de imágenes animadas a no ser que su material de archivo sea Cineon o seleccione Mostrar todos los perfiles disponibles. Si su material de archivo es Cineon, sólo verá perfiles de película de imágenes en movimiento, a no ser que seleccione Mostrar todos los perfiles disponibles.

*Nota: Los perfiles Previsualización de sala de cine y Cámara estándar de cine de After Effects 7.0 que se utilizaban con el comando Colores de prueba se han sustituido por los perfiles Kodak 2383 y Kodak 5218 que se utilizan con el comando Simular salida. (Consulte ["Simulación de la apariencia que tendrán los colores en un dispositivo de salida diferente." en la página 242.](#page-246-0))*

*Nota: El perfil de color NTSC (1953) corresponde a equipos de televisión obsoletos y no debería utilizarse. Las televisiones NTSC de definición estándar utilizan uno de los perfiles de color SDTV NTSC.*

*Asegúrese de que su entorno de trabajo tenga un nivel de luz y temperatura de color constantes. Por ejemplo, las características de color de la luz del sol cambian a lo largo del día, lo que puede variar el aspecto de los colores en la pantalla; por tanto, mantenga cerradas las persianas o trabaje en una habitación sin ventanas.*

### **Véase también**

["Interpretación de elementos de material de archivo" en la página 60](#page-64-0)

## **Calibre y cree un perfil de su monitor.**

Cuando se calibra el monitor, se ajusta de manera que cumpla una especificación conocida. Después de calibrar el monitor, la herramienta de asignación de perfiles permite guardar un perfil de color. El perfil describe el comportamiento del monitor en cuanto al color, es decir, qué colores puede y cómo deben convertirse los valores de color de una imagen de manera que los colores se muestren correctamente.

*Nota: El rendimiento del monitor cambia y disminuye con el tiempo; vuelva a calibrar el monitor y asígnele un perfil aproximadamente una vez al mes. Si considera que es difícil o imposible calibrar el monitor según un estándar, puede que esté anticuado y se desdibuje.*

**1** Asegúrese de que el monitor lleva encendido al menos media hora. Este tiempo es suficiente para que el monitor se caliente y la salida generada sea más coherente.

**2** Asegúrese de que su monitor esté configurado para mostrar millones de colores (24 bits por píxel) o más.

**3** Si no dispone de software de asignación de perfiles que utilice un dispositivo de medición de hardware, quite los diseños de fondo de color del escritorio del monitor y defina su escritorio para que muestre grises neutros. Los diseños muy trabajados o los colores brillantes alrededor de un documento interfieren con la percepción exacta del color.

**4** Realice uno de los procedimientos siguientes para calibrar el monitor y asignarle un perfil:

• Para obtener resultados óptimos, utilice software y dispositivos de medición de otros fabricantes. Por lo general, si se utiliza un dispositivo de medición como un colorímetro y software se pueden crear perfiles más exactos, porque un instrumento puede medir los colores mostrados en un monitor con mucha más precisión que el ojo humano.

La mayoría del software de asignación de perfiles asigna un perfil automáticamente como perfil de monitor predeterminado. Para obtener instrucciones sobre cómo asignar el perfil del monitor manualmente, consulte el sistema de Ayuda de su sistema operativo.

• En Mac OS, utilice la herramienta Calibrar, situada en la ficha System Preferences/Displays/Color.

## **Selección de un espacio de color de trabajo y habilitación de la gestión de color**

Active la administración de color para un proyecto eligiendo un espacio de color de trabajo (espacio de trabajo) en el cuadro de diálogo Ajustes del proyecto. Controle la administración de color para cada elemento de material de archivo con el cuadro de diálogo Interpretar material de archivo o el archivo de reglas de interpretación. Controle la administración del color para cada elemento de salida en el cuadro de diálogo Ajustes del módulo de salida.

Si el Espacio de trabajo está definido a Ninguno en el cuadro de diálogo Ajustes del proyecto, la gestión de color estará deshabilitada para el proyecto.

La selección de un espacio de color de trabajo es un paso fundamental para la gestión del color de un proyecto Los colores de los elementos de material de archivo se convierten en el espacio de color de trabajo como espacio de color común para la composición.

Para obtener los mejores resultados, al trabajar con color de 8 bpc, haga coincidir el espacio de color de trabajo con el espacio de color de salida. Si quiere preparar la salida en más de un espacio de color de salida, deberá definir la profundidad de color del proyecto a 16 o 32 bpc, al menos para procesar el resultado final. El espacio de color de trabajo deberá coincidir con el espacio de color de salida con la gama más grande. Por ejemplo, si tiene pensado extraer a Adobe RGB y sRGB, utilice Adobe RGB como espacio de color de trabajo, dado que Adobe RGB tiene una gama mayor y puede, por lo tanto, representar colores más saturados. Para mantener los valores por encima del rango, trabaje en color de 32 bpc para su gama dinámica alta.

*Nota: HDTV (Rec. 709) es una buena opción para un espacio de color de trabajo para trabajos con película, con una profundidad de bits de color del proyecto de 32 bpc. El trabajo en un color de 32 bpc permite colores por encima del rango, por lo que los valores de color no se limitan a los límites de color de HDTV (Rec. 709).*

Sugerencias para elecciones de espacios de trabajo de color:

- SDTV NTSC o SDTV PAL es una buena elección si está realizando una película para televisiones de emisión en definición estándar, incluidos DVD de definición estándar.
- HDTV (Rec. 709) es una buena opción si está creando una película para televisión de alta definición y es también una buena opción para trabajos con película de imágenes en movimiento. Este espacio de color utiliza los mismos primarios que sRGB, pero tiene una gama mayor, por lo que crea un buen espacio de trabajo para muchos tipos de trabajo.
- sRGB IEC61966-2,1 es una buena opción si está creando una película para la Web, especialmente dibujos animados.

Los espacios de color disponibles en After Effects varían según los perfiles de color instalados en el equipo.

- **1** Elija Archivo > Ajustes del proyecto.
- **2** Elija un espacio de color de trabajo en el menú Espacio de trabajo.

Las previsualizaciones enviadas a un monitor de vídeo externo no tiene color gestionado. Los valores de color enviados al monitor de vídeo provienen del espacio de color de trabajo del proyecto. Para previsualizar colores de vídeo, elija un valor para Espacio de trabajo en el cuadro de diálogo Ajustes del proyecto que coincida con el espacio de color del dispositivo de previsualización.

De igual forma, los colores de una composición enviada a Adobe Premiere Pro o Encore mediante Dynamic Link están en el espacio de color de trabajo del proyecto de After Effects. Para gestionar los colores de una composición vinculada de forma dinámica, cree una nueva composición y anídela dentro de ésta; a continuación, aplique el efecto Convertidor de perfiles de color a la composición interior con la opción Perfil de entrada en Espacio de trabajo del proyecto.

#### **Véase también**

["Acerca de los espacios de color" en la página 234](#page-238-0)

["Ajuste de la profundidad de color" en la página 230](#page-234-0)

#### <span id="page-243-0"></span>**Alineado de un espacio de trabajo y habilitación de la fusión lineal**

Si ha habilitado la gestión de color (especificando un espacio de color de trabajo), puede realizar todas las operaciones de color en una luz lineal alineando el espacio de color de trabajo. Un espacio de color alineado utiliza los mismos puntos primarios y blancos que la versión no lineal, sólo que no utiliza una curva de respuesta de tono. (Consulte ["Acerca de la](#page-239-0) [gama y la respuesta de tono" en la página 235](#page-239-0).)

Si no ha habilitado la gestión de color, puede seguir realizando operaciones de fusión con una gama de 1,0.

Al realizar operaciones en un espacio de color lineal, puede evitar determinados halos o bordes defectuosos como, por ejemplo, el halo que aparece cuando se fusionan colores saturados de contraste alto. Muchas operaciones de color se benefician de trabajar en un espacio de color lineal, incluidas las que forman parte de repetición de muestreo de imágenes, fusión entre capas con modos de fusión, desenfoque de movimiento y suavizado.

Si quiere utilizar un espacio de color de trabajo linearizado, hágalo cuando configure el proyecto, en vez de cambiar posteriormente. De no hacerlo, los colores elegidos en el selector de color cambiarán al pasar a un espacio de color de trabajo lineal, puesto que los colores de dentro de After Effects se interpretan como si estuvieran en el espacio de color de trabajo.

*Nota: Un espacio de color de trabajo lineal funciona mejor con mayores profundidades de color, 16 y 32 bpc, y no es recomendable para color de 8 bpc.*

- ❖ Seleccione Archivo > Ajustes del proyecto y realice una de las siguientes acciones:
- Para alinear el espacio de color de trabajo, seleccione Alinear el espacio de trabajo.
- Para fusionar colores en un espacio de color lineal, seleccione Mezclar colores mediante gama 1.0 Esto sólo afecta a los modos de fusión.

### **Véase también**

["Modos de fusión" en la página 164](#page-168-0)

## <span id="page-244-0"></span>**Interpretación de un elemento de material de archivo asignando un perfil de color de entrada**

Controle la administración del color para cada elemento de material de archivo mediante el cuadro de diálogo Interpretar material de archivo.

Puede evitar la conversión de colores en el espacio de color de trabajo para un único elemento de material de archivo seleccionando Conservar RGB en la ficha Administración de color del cuadro de diálogo Interpretar material de archivo. Esta opción mantiene los números RGB; la apariencia del color no se mantiene. La desactivación de la administración de color para un elemento de material de archivo específico resulta útil cuando el elemento de material de archivo no está destinado a una pantalla visual, sino para utilizarlo en una capa de control, por ejemplo, un mapa de desplazamiento.

El perfil de color de entrada determina los cálculos que se realizarán al convertir los colores del elemento del material de archivo en el espacio de color de trabajo del proyecto. Si no se ha definido un espacio de trabajo, es decir, si no existe gestión de color para el proyecto, no podrá asignar un perfil de color de entrada.

En algunos casos, los archivos que importe tendrán integrados sus propios perfiles ICC. Al importar estos archivos, puede confiar en que los colores que verá son los que el productor del material de archivo pretendia originalmente. After Effects puede leer y escribir perfiles de color incrustados para archivos Photoshop (PSD), TIFF, PNG y JPEG.

Si un elemento de material de archivo no tiene un perfil de color integrado, puede asignar un perfil de color de entrada utilizando el cuadro de diálogo Interpretar material de archivo o añadiendo o modificando una regla en el archivo de reglas de interpretación (interpretation rules.txt). After Effects interpreta el elemento de material de archivo como si el material de archivo de origen se hubiera creado utilizando este perfíl de color, por lo que debe asegurarse de asignar un perfil igual (o al menos aproximado) al utilizado para crear el material de archivo de origen.

A los elementos de material de archivo que no sean RGB (por ejemplo, CMYK, Y'CbCr e imágenes RAW de cámara) no se les puede asignar un perfil de entrada. Su espacio de color nativo se muestra en el cuadro de diálogo Interpretar material de archivo. La conversión de valores de color que no son RGB a valores RGB se gestiona automáticamente para cada formato.

Si no asigna un perfil de color de entrada, y After Effects no tiene una regla en el archivo de reglas de interpretación con la que realizar una interpretación, se da por supuesto que los colores del elemento de material de archivo están en el espacio de color sRGB IEC61966-2,1.

Cuando se habilita la administración de color, se muestra un perfil de color de entrada de un elemento de material de archivo en el área de información de la parte superior del panel Proyecto.

La opción Interpretar como luz lineal determina si el perfil de color de entrada asignado se interpreta como si fuera lineal (gama igual a 1,0). Esta opción también funciona cuando se desactiva la administración de color para el proyecto. (Consulte ["Acerca de la gama y la respuesta de tono" en la página 235.](#page-239-0))

**1** Seleccione un elemento de material de archivo en el panel Proyecto.

- **2** Elija Archivo > Interpretar material de archivo > Principal.
- **3** En la ficha Administración de color del cuadro de diálogo Interpretar material de archivo, seleccione un valor del menú Asignar perfil.

Si no aparece el perfil que desea en el menú Asignar perfil, seleccione Mostrar todos los perfiles disponibles.

**4** Lea la información del área Descripción del cuadro de diálogo para confirmar que la conversión es la que desea y haga clic en Aceptar.

### **Véase también**

["Interpretación de elementos de material de archivo" en la página 60](#page-64-0)

["Introducción a RAW de cámara de" en la página 91](#page-95-0)

## **Asignación de un perfil de color de salida**

Controle la administración del color para cada elemento de salida mediante el cuadro de diálogo Ajustes del módulo de salida.

*Importante: Al exportar a formato de Flash SWF, utilice el menú Exportar, no el panel Cola de procesamiento, de modo que la configuración del módulo de salida no esté disponible para este tipo de salida. Si la gestión de color está habilitada para el proyecto, After Effects convierte automáticamente los colores desde el espacio de color de trabajo del proyecto al espacio de color sRGB IEC61966-2.1 al realizar la exportación a SWF.*

Puede evitar la conversión de colores desde el espacio de color de trabajo para un único elemento de salida seleccionando Conservar RGB en la ficha Administración de color del cuadro de diálogo Ajustes del módulo de salida. Esta opción mantiene los números RGB; la apariencia del color no se mantiene. La desactivación de la administración de color para un elemento de material de archivo específico resulta útil cuando el elemento de material de archivo no está destinado a una pantalla visual, sino para utilizarlo en una capa de control, por ejemplo, un mapa de desplazamiento.

El perfil de color de salida para un elemento de procesamiento determina los cálculos que se realizan al convertir los colores de una composición procesada desde el espacio de color de trabajo del proyecto al espacio de color del medio de salida. Si no se ha definido un espacio de trabajo, es decir, si no se ha activado la gestión de color para el proyecto, no se puede asignar un perfil de color de entrada.

Por ejemplo, tras crear una película en un espacio de color de trabajo HDTV (Rec. 709) para realizar la extracción a una película, es posible que quiera extraer a un espacio de color Cineon/DPX con codificación de registro mediante el uso de un perfil de color de salida en película. Si, por otro lado, está creando una película para televisión de alta definición, deberá elegir un perfil de salida HDTV (Rec. 709).

Un perfil de color de salida de un elemento de procesamiento forma parte de un módulo de salida y se muestra en el grupo de módulos de salida del panel Cola de procesamiento Puede asignar varios módulos de salida a un elemento de procesamiento, donde cada cada uno tenga su propio perfil de color de salida, lo que le permite crear películas de salida para varios medios a partir de una película procesada.

La opción Convertir en luz lineal determina si los colores se extraen a un perfil de color lineal (gama igual a 1,0). Rara vez resulta una buena idea realizar la salida en luz lineal para color de 8 bpc o 16 bpc, por lo que el ajuste predeterminado para Convertir en luz lineal es Activado para 32 bpc. (Consulte ["Acerca de la gama y la respuesta de tono" en la página 235](#page-239-0).)

Algunos formatos de archivo como, por ejemplo, Photoshop (PSD), PNG, TIFF y JPEG, permiten la incrustración de un perfil de color. Si incrusta un perfil de color en un archivo de salida, entonces puede tener una mayor certeza de que los programas que utilicen el archivo interpretarán correctamente su información de color.

After Effects elige una calidad de representación basada en el perfil de color de salida seleccionado. Para la mayoría de los tipos de salida, la calidad de representación es colorimétrica relativa (con compensación de puntos negros); para la salida a película negativa, la calidad de representación es colorimétrica absoluta.

**1** Haga clic en el texto subrayado que aparece junto al encabezado Módulo de salida del elemento de procesamiento en el panel Cola de procesamiento.

**2** En la ficha Gestión de color del cuadro de diálogo Ajustes del móculos de salida, seleccione un valor del menú Perfil de salida.

**sRGB IEC61966-2.1** Para la visualización en exploradores Web u otros entornos basados en la Web.

**SDTV NTSC o SDTV PAL** Para la visualización en televisión de definición estándar. Si los niveles de luminancia no están ajustados por el códec que esté utilizando, elija un perfil 16-235 para comprimir niveles de luminancia.

**Densidad de impresión Kodak 5218/7218** Para la visualización correspondiente a la captura de escenas de una película en negativo de cámara Kodak 5218.

Si no aparece el perfil que desea en el menú Perfil de salida, seleccione Mostrar todos los perfiles disponibles. Esta opción muestra perfiles de color de película de imágenes en movimiento.

**3** Lea la información del área Descripción del cuadro de diálogo para confirmar que la conversión es la que desea y haga clic en Aceptar.

#### **Véase también**

["Uso de los ajustes del módulo de salida" en la página 567](#page-571-0)

["Procesamiento y exportación de una película utilizando la cola de procesamiento" en la página 558](#page-562-0)

#### **Habilitación o deshabilitación de administración de color de visualización**

Cuando la administración de color está activada, el comportamiento predeterminado hace que los valores de píxeles RGB se conviertan en el espacio de color del monitor de su equipo a partir del espacio de color de trabajo del proyecto. Se mantiene la apariencia del color; los números RGB no se mantienen. Esto es adecuado en muchos casos, aunque a veces es necesario ver la apariencia real que tendrán los colores cuando se visualicen en un sistema que no utilice la administración del color. Por ejemplo, puede que necesite ver la apariencia que tendrán los colores al visualizarse en un explorador Web.

Cuando la administración de color está desactivada, los valores de color RGB se envían directamente a su monitor sin ningún tipo de conversión a través del perfil del monitor. Los números RGB se mantienen; la apariencia del color no se mantiene.

Cuando la administración de color de visualización esté activada para un visor, aparece un signo más en amarillo en el botón Mostrar canal de la parte inferior del visor.

En cada visor (panel Composición, Capa o Material de archivo), puede seleccionar la administración de los colores de visualización, lo que implica la conversión de colores desde el espacio de color de trabajo al espacio de color del monitor.

**1** Active un panel de Composición, Capa o Material de archivo

**2** Realice una de las acciones siguientes para alternar entre la habilitación y deshabilitación de la administración de color de visualización.

- Seleccione Vista > Utilizar gestión de color de visualización.
- Pulse Mayús + / (en el teclado numérico).

Los ajustes de simulación de salida (incluida la Simulación sin salida) se recuerdan.

#### **Véase también**

["Trabajar con visores" en la página 19](#page-23-0)

["Previsualización" en la página 124](#page-128-1)

#### <span id="page-246-0"></span>**Simulación de la apariencia que tendrán los colores en un dispositivo de salida diferente.**

A menudo, es necesario previsualizar el aspecto que tendrá una película en un dispositivo distinto del monitor de su equipo. Un objetivo de la administración del color es garantizar que los colores tienen la misma apariencia en todos los dispositivos, aunque la administración de color de After Effects no puede superar escenarios como los siguientes:

- Un dispositivo de salida para el que esté creando su película tiene una gama más pequeña que el espacio de color de trabajo de su proyecto, por lo que el dispositivo no puede representar algunos colores.
- Los colores de su película se muestran mediante un dispositivo o software que no utiliza la administración de color para convertir los colores.

Por ejemplo, cuando cree una película en Windows, puede que quiera ver el aspecto que tendrá la película en Mac OS sin administración de color. (Los colores tienden a parecer más claros en sistemas operativos que se ejecutan en Mac OS.) Un ejemplo más extremo incluso: cuando está creando una película con el monitor de un equipo y un monitor de vídeo de alta definición, puede que necesite ver qué aspecto tendrá la película cuando la transfiera a un archivo de película determinado y la proyecte en condiciones normales de visualización en sala de cine.

En situaciones como estas, querrá previsualizar la apariencia que tendrán los colores cuando se muestren en un dispositivo distinto del monitor de su equipo. La simulación de salida requiere la gestión de color de visualización.

Durante la simulación de salida, los colores se convierten del espacio de color de trabajo del proyecto al espacio de color del monitor mediante el procedimiento siguiente:

**1. Los colores se convierten del espacio de color de trabajo del proyecto a un espacio de color de salida.** Los colores se convierten del espacio de color de trabajo al espacio de color del tipo de salida mediante el uso del perfil de color de salida (el mismo perfil que se utilizará para procesar el resultado final).

**2. Los colores se convierten del espacio de trabajo de salida al espacio de color del dispositivo de reproducción simulada.** Si no se ha seleccionado Conservar RGB, los colores se convierten desde el espacio de color de salida al espacio de colo del medio de presentación mediante el perfil de simulación. En este procedimiento, se da por supuesto que el dispositivo simulado utiliza también la administración de color y convertirá los colores para su visualización. Se mantiene la apariencia del color; los números RGB no se mantienen

Si Conservar RGB está seleccionado, los valores de color no se convierten en este paso. En su lugar, se conservan los valores de color RGB y se reinterpretan para estar en el espacio de color del dispositivo simulado. Un uso de esta simulación consisten en ver el aspecto que tendrá una película al reproducirse en un dispositivo que no sea para el que está destinada o un dispositivo que no utilice la administración de color.

*Nota: Conservar RGB se utiliza también al simular la combinación de un archivo de película de captura y un archivo de película de impresión.*

**3. Los colores se convierten del espacio de color del dispositivo de reproducción simulada al espacio de color del monitor** Los colores se convierten desde el espacio de color del dispositivo de presentación al espacio de color del monitor de su equipo informático mediante el perfil de monitor.

Al crear un ajuste preestablecido de simulación de salida, puede seleccionar un perfil para utilizarlo en cada uno de estos pasos.

*Incluso aunque utilice una simulación de salida con ajustes preestablecidos, puede elegir la opción Personalizado en el menú Ver > Simular salida después de seleccionar el ajuste preestablecido para ver una representación de qué conversiones de color y reinterpretaciones se están produciendo para ese tipo de simulación.*

La simulación de salida se aplica solamente a un visor específico (panel Composición, Capa o Material de archivo) y funciona sólo para previsualizaciones. Las conversiones de color para una simulación de salida se realizan cuando se envían los valores para la visualización. Los números reales del proyecto no cambian.

Al igual que con todas las conversiones de espacio de color, la simulación de la salida reduce ligeramente el rendimiento, por lo que es posible que no desee simular la salida al realizar tareas que requieran una interacción en tiempo real.

*Nota: La simple aplicación de los perfiles correctos no puede compensar las diferentes gamas de color para dispositivos distintos. Por ejemplo, los monitores LCD comunes no disponen de la gama necesaria para simular totalmente una salida HDTV.*

Puede pulsar Mayús+/ (en el teclado numérico) para activar o desactivar la gestión de color de visualización. La desactivación de la administración de color de visualización desactiva también la simulación de salida. Los ajustes de simulación (incluida la Simulación sin salida) se recuerdan.

#### **Véase también**

["Previsualización" en la página 124](#page-128-1)

["Efecto Convertidor de perfiles de color" en la página 517](#page-521-0)

#### **Simulación de salida para previsualizaciones**

- **1** Active un panel de Composición, Capa o Material de archivo
- **2** Seleccione Vista > Simular salida y seleccione un tipo de salida que desee simular.

*Nota: Una simulación de salida confía en la administración de color de visualización, que está activada de forma predeterminada. Si la administración de color de visualización está desactivada, elija Ver > Utilizar administración de color de visualización.*

**Sin simulación de salida** La administración de color de visualización está activada, pero no se realiza la conversión para simular un tipo de salida.

**Macintosh RGB** Muestra la apariencia que tendrán los colores cuando se muestren en una aplicación de color no gestionado en un equipo Macintosh (con una gama de 1,8) Esta opción no está disponible si está seleccionada la opción Alinear el espacio de trabajo.

**Windows RGB** Muestra la apariencia que tendrán los colores cuando se muestren en una aplicación de color no gestionado en Windows (con una gama de 2,2) Esta opción no está disponible si está seleccionada la opción Alinear el espacio de trabajo.

**De Kodak 5218 a Kodak 2383** Muestra la apariencia que tendrán los colores cuando se extraigan al archivo de película negativa Kodak 5218 y se proyecten después desde un archivo de película positiva 2383 en un entorno de sala de cine.

*Nota: Los perfiles Previsualización de sala de cine y Cámara estándar de cine de After Effects 7.0 que se utilizaban con el comando Colores de prueba se han sustituido por los perfiles Kodak 2383 y Kodak 5218 que se utilizan con el comando Simular salida.*

**Personalizado** Si no aparece una entrada para el tipo de salida que desee simular, puede crear su propio ajuste predefinido de simulación de salida seleccionando Personalizado. Puede especificar un perfil que vaya a utilizar para cada uno de los pasos de conversión o reinterpretación.

- Para previsualizar el aspecto que tendrá una película si la extrae a un dispositivo y la visualiza en ese dispositivo, utilice el mismo valor para Perfil de salida y Perfil de simulación.
- Para previsualizar el aspecto que tendrá una película si la extrae a un dispositivo y la visualiza en otro dispositivo con color gestionado, utilice valores diferentes para Perfil de salida y Perfil de simulación y anule la selección de Conservar RGB.
- Para previsualizar el aspecto que tendrá una película si la extrae a un dispositivo y la visualiza en otro dispositivo, utilice valores diferentes para Perfil de salida y Perfil de simulación y seleccione Conservar RGB

Puede elegir un ajuste preestablecido de simulación de salida para cada vista. Los ajustes de simulación de salida personalizada se comparten entre todas las vistas.

#### **Simulación de un tipo de salida en una película procesada para una salida final**

La gestión de color para una simulación de salida sólo sirve para las previsualizaciones, pero puede procesar una película con un aspecto que simule un tipo de salida determinado. Por ejemplo, puede procesar una palécula para HDTV que simule el aspecto de una película. Esto resulta especialmente útil para crear diarios al realizar filmaciones.

**1** Seleccione Capa > Nueva > Capa de ajuste para crear una capa de ajuste nueva en la parte superior de su composición.

**2** Seleccione Efecto > Utilidad >Convertidor de perfiles de color para aplicar el Convertidor de perfiles de color a la capa de ajuste.

- **3** Seleccione Editar > Duplicar para duplicar el efecto.
- **4** En el panel Controles de efectos, defina las siguientes opciones para el primer ejemplo del efecto:

## **Perfil de entrada** Espacio de trabajo de proyecto

**Perfil de salida** El tipo de salida que simular; por ejemplo, una película que imprime perfil de densidad, como la densidad de impresión Kodak 5218/7218

**Propósito** Colorimétrica absoluta

**5** En el panel Controles de efectos, defina las siguientes opciones para el segundo ejemplo del efecto:

**Perfil de entrada** El tipo de reproducción que vaya a simular; por ejemplo, un perfil de visualización de pantalla de cine

**Perfil de salida** El espacio de color del medio de salida; por ejemplo, HDTV (Rec. 709)

**Propósito** Colorimétrica relativa

Para habilitar o deshabilitar esta clase de simulación de salida, puede activar y desactivar la capa de ajuste seleccionando y deseleccionando su definidor Vídeo en el panel Línea de tiempo.

## <span id="page-249-0"></span>**Colores de difusión segura**

La amplitud de señal de vídeo analógico se expresa en unidades IRE (o voltios en vídeo PAL). Los valores entre 7,5 y 100 unidades IRE se consideran *difusión segura*; los colores de este rango no causan efectos no deseados tales como ruido de audio y alargamientos de los colores. (En la práctica, algunos picos por encima de 100 IRE son legales, pero por razones de simplicidad, 100 IRE se considera aquí legal.) Esta gama es equivalente a una gama de negro a blanco de 64-940 en valores de 10 bpc para Y' en Y'CbCr, que corresponde a 16-235 en valores de 8 bpc. Por lo tanto, muchos de los dispositivos de vídeo y sistemas de software habituales interpretan 16 como negro y 235 como blanco en lugar de 0 y 255. Estos números no corresponden directamente a valores RGB.

Si observa que los colores de material de archivo importado parecen erróneos (los negros no parecen lo suficientemente negros y los blancos no parecen lo suficientemente blancos) asegúrese de que ha asignado el perfil de color de entrada correcto. Los perfiles de color de vídeo habituales incluidos en After Effects tienen variantes que cuentan para estos rangos limitados, tales como el perfil de color 16-235 de HDTV (Rec. 709), que interpreta 16 como negro y 235 como blanco.

*Nota: Algunas tarjetas y codificadores de vídeo dan por supuesto que la salida está en el rango de 0,255, por lo que la limitación del color de su composición y en la película procesada puede ser redundante y derivar en una compresión no deseada del rango de color. Si los colores de su película de salida parecen difusos, intente asignar un perfil de color de salida que utilice un rango completo de colores.*

Puede utilizar el efecto Colores de emisión para reducir la luminancia o la saturación a un nivel seguro, aunque la mejor forma de limitar los colores de salida a la gama de difusión segura es crear su composición para que no utilice colores fuera de esta gama. Tenga en cuenta las directrices siguientes:

- Evitar valores de negro puro y blanco puro.
- Evite utilizar colores muy saturados.
- Procese una muestra de su película y reprodúzcala en un monitor NTSC para asegurarse de que los colores se representan correctamente.

El plugin Color Finesse incluido en After Effects incorpora excelentes herramientas que pueden ayudarle a mantener los colores dentro del rango de difusión segura. Para obtener más información, consulte la documentación de Color Finesse en la siguiente carpeta: Adobe After Effects CS3/Documentación adicional/Color Finesse 2.

*Nota: After Effects 7.0 incorporaba una opción Expandir niveles luma ITU-R 601 en el cuadro de diálogo Interpretar material. Cuando se abran en After Effects CS3 o posterior, los elementos de material de archivo de proyectos creados con esta opción tendrán un correspondiente perfil asignado.*

## **Trabajo con elementos de material de archivo Cineon**

Un apartado común del flujo de trabajo de producción de películas de imágenes animadas es el escaneado de la película y la codificación de los fotogramas a formato de archivo Cineon. El formato DPX (Digital Picture Exchange) es un formato estándar muy relacionado con el formato Cineon.

Los datos Cineon se almacenan en un formato logarítmico, en el que cada canal de color ocupa 10 bits.

Los datos Cineon tienen un punto blanco de 10 bit de 685 y un punto negro de 10 bits de 95. Los valores por encima de 685 se guardan, pero se tratan como resaltes. En lugar de recortar drásticamente los resaltes para blanco, After Effects interpreta los resaltes utilizando una pendiente gradual definida por el valor de Atenuación de resaltado. Es posible modificar los niveles de entrada del punto blanco de 10 bits y del punto negro de 10 bits y los niveles del punto blanco (convertido) y del punto negro de salida para que coincidan con sus elementos de material de archivo o sus necesidades creativas.

Utilice una profundidad de color de 32 bpc al trabajar con elementos de material de archivo Cineon a fin de conservar los resaltes, en cuyo caso no es necesario desplazarlos.

Existen tres formas básicas de trabajar con elementos de material de archivo Cineon en After Effects:

- La forma más fácil, y la recomendada, consiste en habilitar la administración de color y asignar un perfil de color a un elemento de material de archivo Cineon en la ficha Gestión de color del cuadro de diálogo Interpretar material de archivo, correspondiente al archivo de película en el que se haya grabado el material de archivo. Por supuesto, si crea una salida para una película, no deberá utilizar el mismo perfil como perfil de color de salida para que el archivo de salida sea igual que el archivo de película. Una ventaja de utilizar funciones de administración de color para trabajar con elementos de material de archivo Cineon es que se facilita la composición con imágenes de otros tipos de material de archivo. Consulte ["Interpretación de un elemento de material de archivo asignando un perfil de color de entrada" en la](#page-244-0) [página 240](#page-244-0).
- Si necesita modificar manualmente estos ajustes para un elemento de material de archivo Cineon o si no quiere utilizar la gestión de color, entonces puede utilizar el cuadro de diálogo Ajustes de Cineon. Para abrir este cuadro de diálogo, haga clic en el botón Ajustes de Cineon de la ficha Gestión de color del cuadro de diálogo Interpretar material de archivo.
- Si necesita cambiar posteriormente los ajustes de la interpretación del elemento de material de archivo Cineon, entonces puede aplicar el efecto Convertidor Cineon a una capa que utilice el elemento de material de archivo Cineon como fuente.

### **Véase también**

["Efecto Convertidor Cineon" en la página 516](#page-520-0)

# **Capítulo 11: Máscaras, transparencia e incrustación**

Utilice máscaras, efectos de incrustación y mates para determinar qué partes de una capa son tranparentes, lo que que se muestren otras capas a través de ellas.

## **Descripción general de transparencia**

### **Acerca de las transparencias**

Para crear una composición de varias imágenes, las partes de una o de más imágenes deben ser transparentes. Puede utilizar *canales alfa*, *máscaras*, *mates* o *incrustación* para definir qué partes de una imagen son transparentes y qué partes se pueden utilizar para oscurecer partes de otra imagen. Mediante la manipulación de transparencias y la selección de modos de fusión, puede crear distintos efectos visuales.

#### **Acerca de canales alfa y mates**

La información del color está incluida en tres canales: rojo, verde y azul. Además, una imagen puede incluir un cuarto canal invisible, denominado *canal alfa* que contiene información de transparencia.

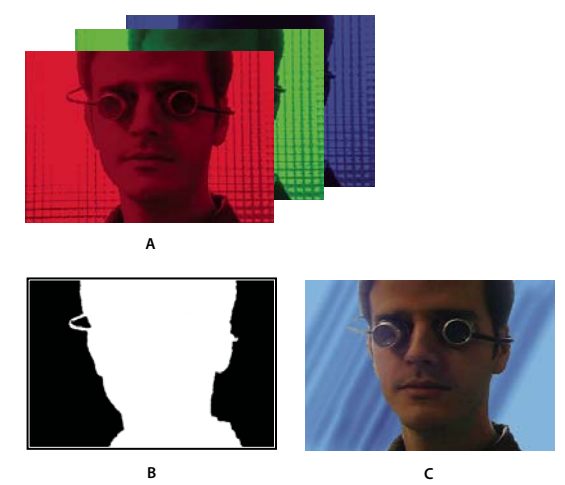

*Canales de un vistazo A. Canales de color independientes B. Canal alfa C. Todos los canales se ven juntos*

Un canal alfa ofrece una forma de almacenar imágenes y su información de transparencia en un solo archivo sin interferir en los canales de color.

Al ver un canal alfa en el panel Composición de After Effects o un panel Monitor de Adobe Premiere Pro, el color blanco indica opacidad completa, el negro transparencia completa y las sombras grises indican transparencia parcial.

Un *mate* es una capa (o cualquiera de sus canales) que define las áreas transparentes de esa capa o de otra capa. El blanco define áreas opacas y el negro define áreas transparentes. Un canal alfa se suele utilizar como mate pero se puede utilizar un mate distinto al canal alfa si existe un canal o una capa que define el área deseada de transparencia mejor que el canal alfa, o bien en aquellos casos en los que la imagen de origen no incluye un canal alfa.
Muchos formatos de archivo pueden incluir un canal alfa, entre los que se incluyen Adobe Photoshop, ElectricImage, Adobe Flash Video (FLV), TGA, TIFF, EPS, PDF y Adobe Illustrator. AVI y QuickTime (guardado con una profundidad de bits de millones de colores+), también pueden contener canales alfa, según los códecs utilizados para generar estos tipos de archivo. En los archivos EPS o PDF de Adobe Illustrator, After Effects convierte automáticamente las áreas vacías en un canal alfa.

# **Acerca de canales rectos y premultiplicados**

Los canales alfa almacenan archivos de información de transparencia de una de las dos maneras siguientes: rectos o premultiplicados. Aunque los canales alfa son iguales, los canales de color son diferentes.

En los canales *rectos* (o *sin mate*), la información de transparencia sólo se almacena en el canal alfa y no en ninguno de los canales de color visibles. En los canales rectos, los efectos de la transparencia no son visibles hasta que la imagen se visualiza en una aplicación que admite canales rectos.

En los canales *premultiplicados* (o *con mate*), la información de transparencia se almacena en el canal alfa y también en los canales RGB visibles, que se multiplican con un color de fondo. Los colores de las áreas semitransparentes, como los bordes calados, se desplazan hacia el color de fondo de acuerdo con su grado de transparencia.

Algunos tipos de software permiten especificar el color de fondo con el cual se premultiplican los canales; de lo contrario, el color de fondo suele ser negro o blanco.

Los canales rectos conservan información de color más precisa que los canales premultiplicados. Los canales premultiplicados son compatibles con una gama más amplia de programas, como Apple QuickTime Player. A menudo, la opción de si utilizar o no imágenes con canales rectos o premultiplicados se ha realizado antes de recibir los recursos para editar y componer. Adobe Premiere Pro y After Effects reconocen los canales rectos y premultiplicados pero sólo el primer canal alfa que encuentran en un archivo que contiene varios canales alfa. Adobe Flash sólo reconoce los canales alfa premultiplicados.

# **Acerca de la incrustación**

La *incrustación* es la definición de transparencia mediante un valor de color determinado (con una incrustación de color o incrustación de croma) o un valor de brillo (con una incrustación de luminancia) en una imagen. Al *eliminar* un valor, todos los píxeles que tienen colores o valores de luminancia similares se convierten en transparentes.

La incrustación simplifica la sustitución de un fondo de un color o un brillo uniforme por otra imagen, una técnica especialmente útil cuando se trabaja con objetos demasiado complejos para enmascararlos fácilmente. La técnica de incrustación de un fondo de un color uniforme se suele denominar *pantalla azul* o *pantalla verde* aunque no es necesario utilizar azul o verde; puede utilizar cualquier color sólido para el fondo.

La *incrustación de diferencias* define la transparencia en relación a una imagen de fondo con una línea de base determinada. En lugar de incrustar una pantalla de un solo color, puede eliminar un fondo arbitrariamente.

#### **Acerca de máscaras**

Una *máscara* en After Effects es un trazado que se usa como parámetro para modificar efectos y propiedades de capa. El uso más común de una máscara es la modificación del canal alfa de una capa, que determina la transparencia de la capa en cada píxel. Otro uso de una máscara es un trazado por el que se anima un texto. (Consulte ["Creación y animación de texto](#page-289-0) [en un trazado" en la página 285](#page-289-0)).

Un trazado de máscara se compone de *segmentos* y *vértices*. Los segmentos son las líneas o curvas que conectan los vértices. Los vértices definen dónde comienza y termina cada segmento de un trazado. Para obtener más información sobre los trazados, consulte ["Acerca de los trazados" en la página 302](#page-306-0).

Las máscaras de trazado cerrado pueden crear áreas transparentes en una capa. Los trazados abiertos no pueden crear áreas transparentes para una capa pero son útiles como parámetros para un efecto. Algunos efectos pueden utilizar un trazado de máscara abierto o cerrado como entrada; éstos incluyen Trazo, Texto de trazado, Audio Waveform, Audio Spectrum y Vegas. Otros sólo pueden utilizar máscaras cerradas; éstos incluyen Relleno, Mancha, Dar forma, Particle playground e incrustación interna/externa.

Una máscara pertenece a una capa específica. Cada capa puede contener varias máscaras.

Puede dibujar máscaras de formas geométricas comunes - incluyendo polígonos, elipses y estrellas - con las herramientas de formas o puede utilizar la herramienta Pluma para dibujar un trazado arbitrario.

En muchos casos, dibujar trazados de máscaras es lo mismo que dibujar trazados de formas en capas de forma, aunque la edición e interpolación de los trazados de máscara tiene varias características adicionales. Puede vincular un trazado de máscara utilizando expresiones que le permiten obtener los beneficios de las máscaras dentro de las capas forma y viceversa.

La posición de una máscara en el orden de colocación en el panel Línea de tiempo afecta a la manera de interactuar con otras máscaras. Puede arrastrar una máscara a diferentes posiciones en el grupo Propiedad de máscaras en el panel Línea de tiempo.

La propiedad Opacidad de máscara de una máscara determina la influencia que ésta tiene en el canal alfa de una capa dentro del área de la máscara. Un valor de 100% en Opacidad de máscara corresponde a un área interior completamente opaca. el área fuera de la máscara siempre es completamente transparente. Para invertir lo que se considera interior y exterior para una máscara concreta, seleccione Invertir, al lado del nombre de la máscara en el panel Línea de tiempo.

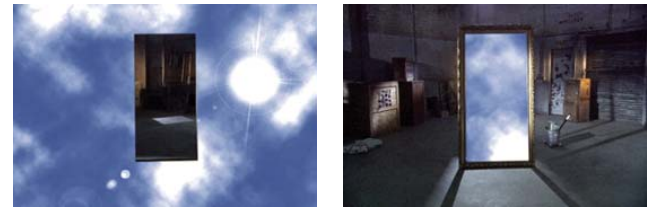

*Comportamiento predeterminado para una máscara dibujada (izquierda); la misma máscara invertida (derecha)*

#### **Véase también**

["Creación de formas y máscaras" en la página 306](#page-310-0)

# <span id="page-253-0"></span>**Creación e importación de máscaras**

# **Creación de máscaras**

Para crear una o varias máscaras en cada capa de una composición se puede utilizar cualquiera de estos métodos:

- Dibuje un trazado utilizando las herramientas de forma o la herramienta Pluma en el panel Herramientas. Dibujar un trazado de máscara es muy similar a dibujar un trazado de forma. (Consulte ["Creación de formas y máscaras" en la](#page-310-0) [página 306](#page-310-0).)
- Especifique las dimensiones de la forma de la máscara numéricamente en el cuadro de diálogo Forma de la máscara.
- Convertir un trazado de forma en un trazado de máscara.
- Convertir un trazado de movimiento en un trazado de máscara.
- Trazar unos valores de canal de color o alfa para crear una máscara utilizando el comando Trazado automático.
- Pegar un trazado copiado en otra capa, Adobe Illustrator o Photoshop o Fireworks. (Consulte ["Copiar un trazado de](#page-317-0) [Illustrator, Photoshop o Fireworks" en la página 313](#page-317-0).)
- Convertir una capa de texto en una o más máscaras editables utilizando el comando Crear contornos y luego vincular los trazados de máscara a los trazados de forma resultantes.

Cuando se crean máscaras en una capa, los nombres de máscara aparecen en el contorno del panel Línea de tiempo en el orden en que se crean las máscaras. Para organizar y controlar las máscaras, cámbieles el nombre.

*Para cambiar el nombre de una capa, selecciónela y pulse Intro (Windows) o Retorno (Mac OS).*

Al crear máscaras adicionales para una capa en el panel Capa, asegúrese de que el menú Destino del panel Capa esté definido como Ninguno; en caso contrario, sustituirá la máscara de destino en lugar de crear una nueva. También puede bloquear una máscara para evitar que se modifique.

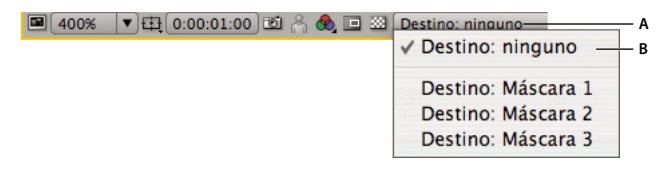

*Selecciones de menú para especificar una máscara al destino en el panel Capa A. Menú Vista B. Menú Destino*

### **Crear una máscara rectangular o elíptica numéricamente**

- **1** Seleccione una capa en el panel Composición o muestre una capa en el panel Capa.
- **2** Elija Capa > Máscara > Nueva máscara. En el panel Composición o Capa aparecerá una nueva máscara con sus controles en los bordes exteriores del fotograma.
- **3** Elija Capa > Máscara > Forma de la máscara.
- **4** Seleccione Rectángulo o Elipse y especifique el tamaño y ubicación del recuadro de la máscara.

# **Creación de una máscara a partir de un trazado de movimiento**

Se pueden copiar fotogramas clave de posición y de punto de anclaje, o los fotogramas clave de posición de punto de un efecto, y pegarlos en una máscara seleccionada. Esto es útil para crear animaciones a continuación de los bordes de una máscara. Cuando cree máscaras a partir de trazados de movimiento, asegúrese de que copia sólo los fotogramas clave de una propiedad de posición y no los fotogramas clave de ninguna otra propiedad.

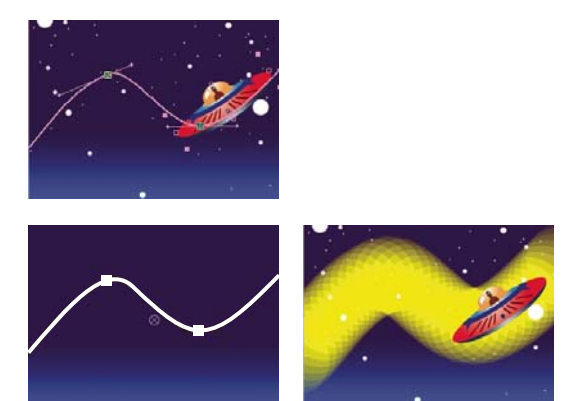

*El trazado de movimiento de la nave espacial (arriba) se copia en la capa de fondo (abajo izquierda) y después es utilizado por el efecto Vegas (abajo derecha).*

**1** En el panel Línea de tiempo, haga clic en el nombre de la propiedad Posición o en el Punto de anclaje desde el que desea copiar el trazado de movimiento. (Esto selecciona todos los fotogramas clave. Para seleccionar sólo algunos de los fotogramas clave del trazado de movimiento, haga clic en ellos mientras presiona la tecla Mayús).

- **2** Elija Edición > Copiar.
- **3** Para crear una nueva máscara, seleccione la capa en la que quiere crearla y elija Capa > Máscara > Nueva máscara.

**4** En el panel Línea de tiempo, haga clic en el nombre de la propiedad Trazado de la máscara en la máscara en la que desea copiar los fotogramas clave de movimiento.

**5** Elija Edición > Pegar.

| ps)               | 图 五明 アム<br>ÉÝ                          | 00:15f | 图面<br>$\mathbf{A} \oplus \mathbf{A}$<br>酚<br>$(30,00$ fps) |
|-------------------|----------------------------------------|--------|------------------------------------------------------------|
| ombre de origen   | Primario                               |        | Р<br>→ 本日◇の<br>Primario<br>Nombre de origen                |
| saucer.ai         | $\boxed{1}$<br>© Ninguno<br>$-2$       |        | Rotacion<br>$U \times +U,U^{\circ}$<br>n                   |
| mar               | Rest.                                  |        | <b>Opacidad</b><br>100%                                    |
| unto de anclaie   | 109,0, 39,5                            |        | diagonal-blue.psd<br><sup>O</sup> Ninguno<br><b>D</b>      |
| osición           | 126,0, 128,0                           |        | ∠ Máscaras                                                 |
| scala             | 59 100,0, 100,0%                       |        | Máscara 1<br>Invertido<br>Sumar<br>l.<br>$\triangledown$   |
| otación           | $0x + 0.0^{\circ}$                     |        | o Trazador e máscara<br>Forma                              |
| <b>pacidad</b>    | 100%                                   |        | O Calado de Scara @ 0,0, 0,0 píxeles                       |
| diagonal-blue.psd | © Ninguno<br>早<br>$\boxed{\mathbf{v}}$ |        | Opacidad & másca<br>100%                                   |
|                   |                                        |        | @ Expansión de la má 0,0 píxeles                           |
|                   | Conmutar definidores (modos            | æ.     | Connutar definidance Lmodos                                |

*Seleccionar y copiar fotogramas clave de Posición (izquierda) y luego pegarlos en la propiedad Trazado de la máscara seleccionado (derecha)*

#### **Véase también**

["Trabajo con trazados de movimiento" en la página 195](#page-199-0)

### **Crear una máscara a partir de un canal mediante Trazado automático**

Se puede convertir el canal alfa, rojo, verde, azul o de luminancia de una capa en una o varias máscaras mediante el comando Trazado automático. El Trazado automático crea tantas máscaras Bezier como sean necesarias para perfilar los valores del canal especificado en la capa. El Trazado automático crea máscaras con el número de vértices más pequeño posible mientras se ajustan los parámetros seleccionados. Puede modificar una máscara creada con Trazado automático como cualquier otra máscara y puede vincular su trazado a otros tipos de trazado, como trazados de forma en una capa de forma, mediante expresiones.

Al aplicar Trazado automático, las capas afectadas se definen automáticamente en Calidad óptima para garantizar resultados precisos.

*Para reducir el número de máscaras creadas mediante Trazado automático, aplique un efecto de incrustación a la capa, para aislar el sujeto antes de aplicar Trazado automático.*

- **1** En el panel Línea de tiempo, realice una de las acciones siguientes:
- Para crear fotogramas clave en un único fotograma, arrastre el indicador de tiempo actual al fotograma deseado.
- Para crear fotogramas clave en un intervalo de fotogramas, defina un entorno de trabajo que comprenda ese intervalo.
- **2** Seleccione una o más capas.
- **3** Elija Capa > Trazado automático.
- **4** Elija una de las siguientes opciones:

**Fotograma actual** Crea fotogramas clave únicamente en el fotograma actual.

**Entorno de trabajo** Crea fotogramas clave para fotogramas dentro del entorno de trabajo.

**5** Defina cualquiera de las opciones siguientes:

**Invertir** Invierte la capa de entrada antes de buscar los bordes.

**Desenfoque** Desenfoca la imagen original antes de generar el resultado del trazado. Seleccione esta opción para reducir pequeños efectos y suavizar los bordes irregulares en el resultado del trazado. Deseleccione esta opción para trazar de manera exacta detalles en una imagen de alto contraste. Especifique el radio, en píxeles, del área utilizada para la operación de desenfoque. Los valores superiores tienen como resultado mayor desenfoque.

**Tolerancia** Cuánto, en píxeles, se permite al trazado desviarse de los contornos del canal.

**Umbral** Especifica como un porcentaje, el valor que debe tener el canal de un píxel para que dicho píxel sea considerado parte de un borde. Los píxeles con valores de canal superiores al umbral se asignan al blanco y son opacos; los píxeles con valores inferiores al umbral se asignan al negro y son transparentes.

**Área mínima** Especifica la característica más pequeña de la imagen original que se trazará. Por ejemplo, un valor de 4 elimina características más pequeñas de 2 píxeles de ancho por 2 píxeles de alto del resultado del trazado.

**Redondez de esquinas** Especifica la redondez de la curva de máscara en los vértices. Introduzca un valor superior para curvas más suaves.

**Aplicar a la nueva capa** Aplica la máscara a un nuevo sólido con el mismo tamaño que la capa seleccionada. Este control se selecciona automáticamente para capas que tienen habilitado Contraer transformaciones. Crea una nueva capa del mismo tamaño que la composición que contiene la capa.

**Vista previa** Seleccione la previsualización de los resultados de máscara y de las diversas opciones del comando Trazado automático.

#### **Véase también**

["Descripción general de la incrustación" en la página 262](#page-266-0)

["Ajuste del área de trabajo" en la página 117](#page-121-0)

["Acerca de canales alfa y mates" en la página 247](#page-251-0)

# **Trabajar con máscaras y mates**

# **Visualizar trazados de máscara**

- Para visualizar trazados de máscara en las capas seleccionadas en el panel Línea de tiempo, pulse M.
- Para ver las máscaras seleccionadas en el panel Línea de tiempo, pulse SS (pulse la tecla S dos veces).
- Para visualizar trazados de máscara en el panel Composición, haga clic en los botones Cambiar máscara y Determinar visibilidad de trazado  $\Box$  en la parte inferior del panel Composición.
- Para visualizar trazados de máscara en el panel Capa, elija Máscaras del panel Capa en el menú Ver.
- Para ocultar un trazado de máscara mientras otros se muestran, bloquee la máscara seleccionando Bloquear del panel Línea de tiempo y luego elija Capa > Máscara > Ocultar máscaras bloqueadas.

#### **Seleccionar máscaras, segmentos y vértices**

A diferencia de las capas, las máscaras pueden tener más de un nivel de selección. Se puede seleccionar una máscara como un trazado completo cuando se desea mover o redimensionar. Sin embargo, si se desea cambiar el trazado de una máscara, deben seleccionarse uno o más puntos de la misma. Los puntos seleccionados se muestran sólidos, mientras que los no seleccionados se muestran huecos.

#### **Seleccionar o deseleccionar máscaras en el panel Capa o Composición**

- Para seleccionar un vértice de una máscara, haga clic en el vértice con la herramienta Selección . Para agregar vértices a la selección, haga clic en ellos mientras presiona la tecla Mayús.
- Para seleccionar un segmento de máscara, haga clic en el segmento con la herramienta Selección. Para agregar segmentos a la selección, haga clic en ellos mientras presiona la tecla Mayús.
- Para seleccionar toda una máscara, presione la tecla Alt (Windows) u Opción (Mac OS) mientras hace clic en un segmento, vértice o control de una máscara con la herramienta Selección, o seleccione cualquier parte de la máscara y seleccione Edición > Seleccionar todo o presione Ctrl+A (Windows) o Comando+A (Mac OS). Para agregar máscaras a la selección haga clic en ellas mientras presiona la combinación de teclas Alt+Mayús (Windows) u Opción+Mayús (Mac OS).
- Para seleccionar máscaras arrastrándolas, seleccione una máscara o una parte de ella para entrar en el modo de edición de máscaras, y después arrástrela con la herramienta Selección para trazar un recuadro de selección completamente alrededor de los vértices o las máscaras que desee seleccionar. Para agregar máscaras o vértices a la selección, mantenga presionada la tecla Mayús mientras dibuja los demás rectángulos de selección.
- Para seleccionar todas las máscaras de una capa, seleccione una máscara de la capa y elija Edición > Seleccionar todo o presione Ctrl+A (Windows) o Comando+A (Mac OS).
- Para deseleccionar todas las máscaras, presione Ctrl+Mayús+A (Windows) o Comando+Mayús+A (Mac OS).
- Para seleccionar una máscara adyacente en una capa, presione Alt+Tilde (~) (Windows) u Opción+Tilde (~) (Mac OS) para seleccionar la siguiente máscara, o Mayús.+Alt+Tilde (~) (Windows) o Mayús+Opción+Tilde (~) (Mac OS) para seleccionar la máscara anterior.
- Para deseleccionar una máscara, haga clic en un lugar fuera de la máscara.
- Para quitar un vértice o segmento de una selección, haga clic en el vértice o segmento mientras presiona la tecla Mayús.

*Para utilizar la herramienta Selección cuando está seleccionada la herramienta Pluma, mantenga presionada la tecla Ctrl (Windows) o Comando (Mac OS).*

#### **Seleccionar máscaras en el panel Línea de tiempo**

**1** Haga clic en la flecha hacia la derecha situada junto a un nombre de capa para expandirla.

**2** Haga clic en la flecha hacia la derecha situada junto al encabezado Máscaras para expandirlo y mostrar todas las máscaras de esa capa.

- **3** Realice una de las acciones siguientes:
- Para seleccionar una máscara, haga clic en su nombre.
- Para seleccionar un intervalo de máscaras contiguas, haga clic en los nombres de la primera y última máscara del intervalo mientras presiona la tecla Mayús.
- Para seleccionar varias máscaras que no son contiguas, haga clic en sus nombres mientras presiona la tecla Ctrl (Windows) o Comando (Mac OS).

*Nota: En el panel Línea de tiempo sólo se pueden seleccionar máscaras completas. Para seleccionar vértices individuales de una máscara, utilice el panel Composición o Capa.*

#### **Cambiar un trazado de máscara numéricamente**

- **1** Seleccione la máscara.
- **2** En el panel Línea de tiempo, expanda las propiedades de Máscara.
- **3** Junto a la propiedad Forma de la máscara, haga clic en la palabra subrayada y especifique los cambios en el cuadro de diálogo Forma de máscara.
- **4** Haga clic en Aceptar.

#### **Bloquear o desbloquear máscaras**

El bloqueo de una máscara evita que se seleccione en los paneles Línea de tiempo, Composición y Capa o que se defina como destino en el panel Capa. Use esta característica si no desea que se modifique una máscara.

**1** En el panel Línea de tiempo, expanda el grupo de propiedades de Máscara.

**2** En la columna Características A/V, haga clic en el cuadro situado debajo del icono del cerrojo **a** al lado de la máscara que desea bloquear o desbloquear. Una máscara se bloquea y no puede ser seleccionada cuando se elige Bloquear. Por ejemplo, cuando el icono del cerrojo aparece en el cuadro.

*Nota: Para desbloquear varias máscaras al mismo tiempo, seleccione una o más capas y elija Capa > Máscara > Desbloquear todas las máscaras.*

# **Copiar, cortar, guardar, reutilizar y eliminar máscaras**

Las máscaras se pueden reutilizar en otras capas y composiciones, en especial las Bézier a las que ha dedicado tanto tiempo para perfeccionar. Los trazados de máscara se almacenan dentro de una composición en un archivo de proyecto. Puede resultar útil crear un proyecto con composiciones exclusivamente para almacenar máscaras de capas complejas. Cuando desee utilizar una máscara de otro proyecto, importe ese proyecto al proyecto actual.

#### **Copiar, cortar, duplicar o pegar una máscara**

- para copiar o cortar las máscaras seleccionadas en el portapapeles, elija Edición > Copiar o Editar > Cortar.
- Para duplicar las máscaras seleccionadas, elija Edición > Duplicar.

• Para pegar una máscara en una capa, seleccione la capa y luego elija Edición > Pegar. Si se selecciona una máscara, ésta reemplaza a la máscara seleccionada.

#### **Guardar una máscara.**

**1** En el panel Línea de tiempo de la composición que contiene la capa y máscara que desea guardar, expanda la capa y sus propiedades de máscara.

- **2** Realice una de las acciones siguientes:
- Para guardar una máscara con animaciones, seleccione los fotogramas clave de la máscara que desea guardar.
- Para guardar una máscara sin animaciones, selecciónela.
- **3** Copie la máscara o los fotogramas clave y péguelos en una nueva capa. La nueva capa puede ser un sólido sencillo.

#### **Reutilizar una máscara**

**1** Abra la composición que contiene la máscara que desea reutilizar. Si guardó la máscara en otro proyecto, importe el proyecto y, después, abra la composición de la máscara.

- **2** En el panel Línea de tiempo, expanda la capa de la máscara guardada y las propiedades de la máscara.
- **3** Seleccione la máscara o los fotogramas clave.
- **4** Copie la máscara o los fotogramas clave y péguelos en la capa a la que desee aplicar la máscara.

#### **Eliminar máscaras**

- Para eliminar una máscara, selecciónela en el panel Línea de tiempo y presione Eliminar (MS Windows) o Suprimir (Mac OS).
- Para eliminar todas las máscaras, seleccione la capa que las contiene y elija Capa > Máscaras > Quitar todas las máscaras (MS Windows) o Eliminar todas las máscaras (Mac OS).

#### **Control de color del trazado de máscara**

Para que sea más fácil identificar y trabajar con máscaras, los paneles Composición y Capa rodean el trazado de una máscara con un color y el panel Línea de tiempo muestra ese mismo color junto al nombre de la máscara. De manera predeterminada, After Effects utiliza el color amarillo para todas las máscaras. Para resaltar aún más las diferencias de cada máscara, se puede cambiar manualmente su color en el panel Línea de tiempo o hacer que After Effects cambie cíclicamente los colores de la máscara.

#### **Aplicar un nuevo color a un contorno de máscara**

Para que sea más fácil trabajar con varias máscaras en el panel Composición, se pueden aplicar diferentes colores a cada contorno de máscara.

**1** Seleccione la máscara en el panel Línea de tiempo.

**2** Haga clic en la muestra de color a la izquierda del nombre de la máscara, elija un nuevo color y haga clic en Aceptar (MS Windows) u OK (Mac OS).

#### **Definir After Effects para que asigne los colores de máscara cíclicamente**

**1** Elija Edición > Preferencias > Colores de la interfaz del usuario.

**2** Seleccione Visualizar los colores de máscara.

After Effects cambia cíclicamente entre colores de máscara diferentes.

### <span id="page-258-0"></span>**Modos de máscara**

Los modos de fusión de máscaras (*modos de máscara*) controlan el modo en que las máscaras de una capa interactúan entre sí. De manera predeterminada, todas las máscaras se definen como Agregar (MS Windows) o Añadir (Mac OS), lo que combina los valores de transparencia de cualquier máscara que se superponga en la misma capa. Puede aplicar un modo a cada máscara, pero debe animarlo; es decir, no puede cambiar el modo de una máscara con el tiempo.

Elija un modo de máscara para cada máscara desde el menú junto a su nombre en el panel Línea de tiempo.

La primera máscara que se crea interactúa con el canal alfa de la capa. Si ese canal no define toda la imagen como opaca, la máscara interactúa con el fotograma de la capa. Cada máscara adicional que se crea interactúa con las máscaras ubicadas sobre ella en el orden de colocación en el panel Línea de tiempo. Los resultados de los modos de máscara varían en función de los modos definidos para las máscaras superiores en el orden de colocación. Los modos de máscara únicamente operan entre máscaras de la misma capa.

Los modos de máscara permiten crear máscaras compuestas complejas con múltiples áreas transparentes. Por ejemplo, se puede definir un modo de máscara que combine dos máscaras y defina el área opaca como las áreas donde las dos máscaras se intersecan.

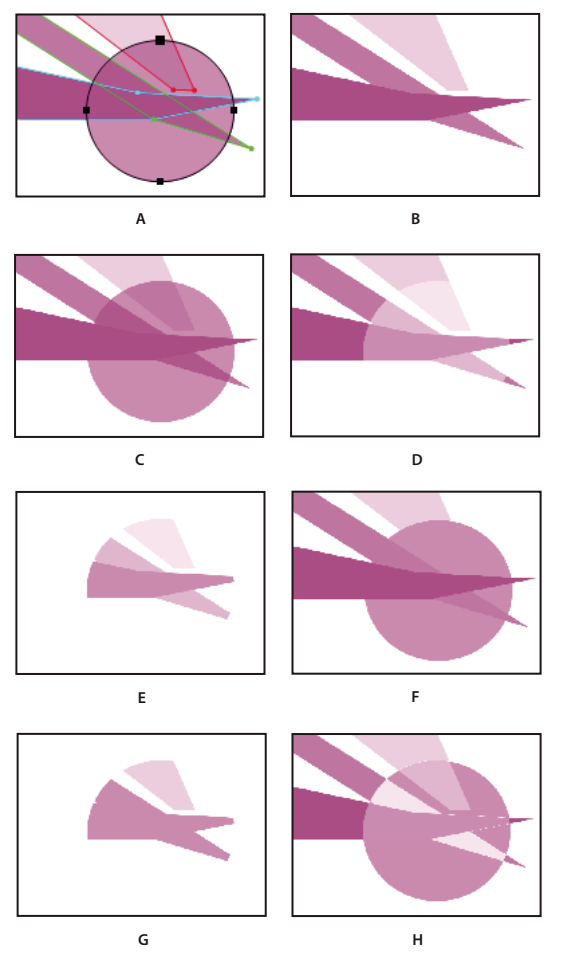

*Máscaras compuestas que se obtienen al aplicar distintos modos a la máscara de círculo. Las máscaras de esta ilustración tienen distintos valores para Opacidad de la máscara.*

*A. Máscaras originales B. Ninguno C. Agregar D. Quitar E. Intersecar F. Aclarar G. Oscurecer H. Diferencia*

**Ninguno** La máscara no tiene ningún efecto directo en el canal alfa de la capa. Esta opción puede ser útil cuando utilice el trazado de una máscara solo para un efecto como Efecto Trazo o Efecto Relleno, o si utiliza el trazado de máscara como base del trazado de forma.

**Agregar** La máscara se agrega a las máscaras superiores en el orden de colocación. La influencia de la máscara se agrega a las máscaras sobre ella.

**Quitar** La influencia de la máscara se quita de las máscaras sobre ella. Esta opción es útil si desea crear un agujero en el centro de otra máscara.

**Intersectar** La máscara se agrega a las máscaras superiores en el orden de colocación. En las áreas donde la máscara se solapa con las superiores, la influencia de ésta se agrega a las que están sobre ella. En las áreas donde la máscara no se solapa con las superiores, el resultado es opacidad completa.

**Aclarar** La máscara se agrega a las máscaras superiores en el orden de colocación. Cuando múltiples máscaras se cruzan, se utiliza el valor de transparencia más alto.

**Oscurecer** La máscara se agrega a las máscaras superiores en el orden de colocación. Cuando múltiples máscaras se cruzan, se utiliza el valor de transparencia más bajo.

**Diferencia** La máscara se agrega a las máscaras superiores en el orden de colocación. En las áreas donde la máscara no se solapa con las máscaras sobre ella, ésta opera como si estuviera sola en la capa. En las áreas donde la máscara se solapa con las máscaras que hay por encima, la influencia de la máscara se quita de las máscaras sobre ella.

#### **Ajuste de los bordes de una máscara**

Para expandir o contraer con precisión todos los bordes de una máscara, utilice la propiedad Expansión de la máscara. El valor de esta propiedad representa a qué distancia del borde de la máscara original desea expandir o contraer el borde ajustado, en píxeles.

- **1** En el panel Línea de tiempo, expanda las propiedades de máscara de la capa que desea ajustar.
- **2** Arrastre el valor de Expansión de la máscara que aparece subrayado.

*Nota: Para restablecer los límites predeterminados de una máscara, seleccione la máscara en el panel Línea de tiempo y elija Capa > Máscara > Restablecer máscara.*

# **Ajustar calado de la máscara**

El calado suaviza los bordes de una máscara haciendo que se desvanezcan de más transparentes a menos transparentes en una distancia definida por el usuario. Con la propiedad Calado de máscara, puede hacer que los bordes de la máscara serán más nítidos o más suaves (calados). De manera predeterminada, el ancho del calado se superpone al borde de la máscara, la mitad por dentro y la mitad por fuera. Por ejemplo, si el ancho del calado se define como 25, el calado se extiende 12,5 píxeles dentro del borde de la máscara y 12,5 píxeles fuera. También se pueden extender o contraer los bordes de la máscara con la propiedad Expansión de la máscara para controlar dónde aparece el calado.

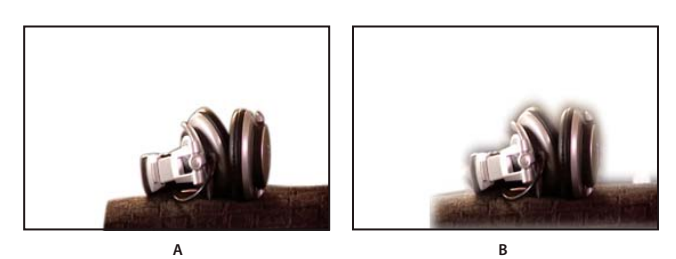

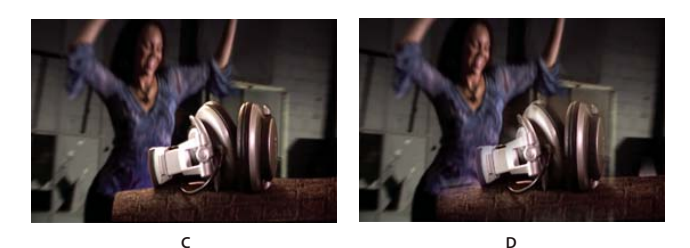

*Definición de la propiedad Calado de máscara*

*A. Capa de máscara con calado de 5 píxeles B. Capa de máscara con calado de 40 píxeles C. Resultado con un calado de 5 píxeles D. Resultado con un calado de 40 píxeles*

El calado de máscara sólo sucede dentro de los límites de la capa. Por tanto, un trazado de máscara con calado siempre debería ser ligeramente más pequeño que el área de la capa y nunca debería desplazarse hasta el mismo borde de la capa. Si un calado de máscara se extiende más allá del área de la capa, el borde con calado finaliza de forma abrupta.

**1** Para mostrar la propiedad Calado de máscara para las capas seleccionadas, pulse F.

**2** (Opcional) Para limitar la cantidad de calado horizontal y vertical para cambiar la proporción, seleccione el definidor Limitar proporciones  $\blacksquare$  junto a la propiedad Calado de máscara.

**3** Modificar la propiedad Calado de máscara como cualquier otra propiedad. Arrastre el valor subrayado o haga clic en éste e introduzca la cantidad en el cuadro.

# **Acerca de mates de seguimiento y mates móviles**

Defina un mate de seguimiento cuando desee que una capa se muestre a través de un agujero de otra capa. Necesitará dos capas, una que haga de mate y otra que rellene el agujero del mate. Se puede animar la capa de mate de seguimiento o la capa de relleno. Cuando se anima la capa de mate de seguimiento, se crea un *mate móvil*. Si desea animar las capas de mate de seguimiento y de relleno con ajustes idénticos, considere la posibilidad de precomponerlas.

Defina la transparencia de un mate de seguimiento utilizando los valores de su canal alfa o la luminancia de sus píxeles. El uso de la luminancia es útil cuando se desea crear un mate de seguimiento utilizando una capa sin canal alfa o una capa importada desde un programa que no puede crear un canal alfa. Tanto en los mates de canal alfa como en los mates de luminancia, los píxeles con valores más altos son más transparentes. En la mayoría de los casos, se utiliza un mate de alto contraste para que las áreas sean totalmente transparentes o totalmente opacas. Las sombras transparentes deberían aparecer sólo si se desea una transparencia parcial o gradual, como a lo largo de un borde suave.

After Effects conserva el orden de una capa y su mate de seguimiento después de que se duplica o divide la capa. Dentro de las capas duplicadas o divididas, la capa de mate de seguimiento se mantiene por encima de la capa de relleno. Si, por ejemplo, un proyecto contiene las capas A y B, siendo A la capa de mate de seguimiento y B la capa de relleno, al duplicar o dividir ambas capas, se obtiene el orden de capas ABAB.

*Un mate de seguimiento solo se aplica a las capas directamente bajo éste. Para aplicar un mate de seguimiento a múltiples capas, primero precomponga las múltiples capas y, a continuación, aplique el mate de seguimiento a la capa precompuesta.*

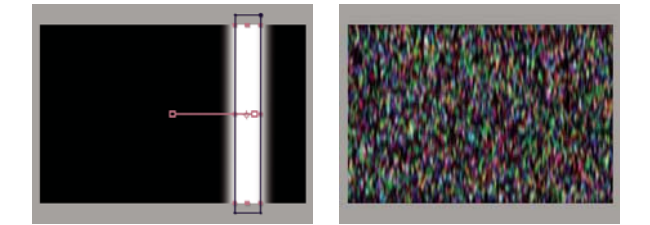

**A B**

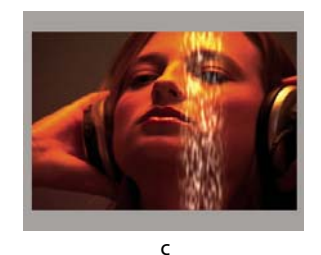

#### *Mate móvil*

*A. Capa de mate de seguimiento: un sólido con una máscara rectangular, definido en Mate de luminancia. La máscara se anima para desplazarse por la pantalla. B. Capa de relleno: un sólido con un efecto de motivo. C. Resultado: El motivo aparece en la forma de mate de seguimiento y se agrega a la capa de imagen, que se encuentra debajo de la capa de mate de seguimiento.*

# **Véase también**

["Acerca de canales alfa y mates" en la página 247](#page-251-0)

["División de una capa" en la página 149](#page-153-0)

#### **Convertir una capa en un mate de seguimiento**

**1** Arrastre la capa que será mate de seguimiento directamente sobre la que será la capa de relleno.

**2** Defina la transparencia del mate de seguimiento eligiendo una de las siguientes opciones del menú TrkMat para la capa de relleno:

**Sin mate de seguimiento** No se crea transparencia; la siguiente capa superior actúa como una capa normal.

**Mate alfa** Opaco cuando el valor de píxel de canal alfa es 100%.

**Mate alfa invertida** Opaco cuando el valor de píxel de canal alfa es 0%.

**Mate luma** Opaco cuando el valor de luminancia de un píxel es del 100%.

**Mate luma invertida** Opaco cuando el valor de luminancia de un píxel es del 0%.

After Effects convierte la siguiente capa superior en capa de mate de seguimiento, desactiva el vídeo de esta capa y agrega un icono de mate de seguimiento  $\bullet$  junto al nombre de la capa de mate de seguimiento en el panel Línea de tiempo. El panel Composición muestra la capa de relleno vista a través del canal alfa de la capa de mate.

*Nota: Aunque se ha desactivado el vídeo de la capa de mate, esta capa todavía se puede seleccionar para cambiarla de posición, ajustar su escala o girarla. Seleccione la capa en el panel Línea de tiempo y, después, arrastre su centro (indicado mediante un círculo con una X) en el panel Composición.*

#### **Véase también**

["Acerca de canales alfa y mates" en la página 247](#page-251-0)

#### **Conservación de la transparencia subyacente durante la composición**

La opción Conservar transparencia subyacente hace que las áreas opacas de una capa se muestren sólo cuando se colocan encima de las áreas opacas de las capas subyacentes. Con esta opción, una capa está visible sólo cuando se coloca encima de la capa inferior. Es útil para crear efectos tales como destellos o luces que se reflejan desde una superficie pulida.

❖ Seleccione la opción T de la columna Modos de la capa correspondiente.

# **Animación de máscaras**

#### **Usar Interpolación de máscara inteligente**

La interpolación de máscara inteligente proporciona un nivel alto de control para la creación de fotogramas clave de trazado de máscara y animación suave y realista. Una vez seleccionados los fotogramas clave de trazado de máscara que se van a interpolar, la opción Interpolación de máscara inteligente crea fotogramas clave intermedios basados en los ajustes proporcionados. El panel Info muestra el progreso de la interpolación y el número de fotogramas clave creados.

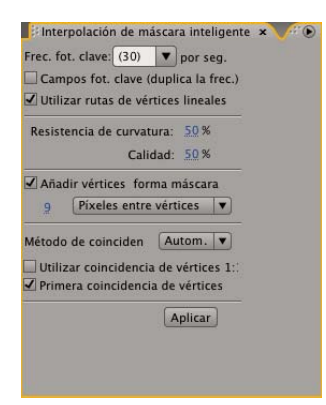

*Panel Interpolación de máscara inteligente*

- **1** Elija Ventana > Interpolación de máscara inteligente.
- **2** Seleccione al menos dos fotogramas clave de trazado de máscara adyacentes.
- **3** Defina las opciones del panel Interpolación de máscara inteligente y, a continuación, haga clic en Aplicar.

*Nota: Para interrumpir el proceso de interpolación, presione Esc. El panel Información indica que el proceso se ha interrumpido e informa del número de fotogramas clave creados.*

**Frecuencia de fotogramas clave** Especifica el número de fotogramas clave que Interpolación de máscara inteligente crea por segundo entre los fotogramas clave seleccionados. Por ejemplo, el valor 10 crea un nuevo fotograma clave cada décima de segundo. Elija Automático para que la frecuencia de fotogramas se ajuste a la frecuencia de fotogramas de la composición, que aparece entre paréntesis. Si se crean más fotogramas clave, la animación será más suave; si se crean menos fotogramas, se reducirá el tiempo de procesamiento.

*Nota: Independientemente de la frecuencia de fotogramas que elija, Interpolación de máscara inteligente siempre agrega fotogramas clave en el fotograma inmediatamente posterior al primer fotograma clave de trazado de máscara y en el fotograma inmediatamente anterior al segundo fotograma clave de trazado de máscara. Por ejemplo, si define una interpolación entre fotogramas clave a 0 y 1 segundo en una composición con 30 fps y una frecuencia de fotogramas clave de 10 por segundo, se agregarán fotogramas clave de trazado de máscara en los números de fotograma 1, 3, 6, 9, 12, 15, 18, 21, 24, 27 y 29.*

**Campos de fotograma clave** Duplica la frecuencia de fotogramas clave. Cuando se selecciona esta opción y Frecuencia de fotogramas clave se define como la frecuencia de fotogramas de la composición, se agrega un fotograma clave en cada campo de vídeo. Seleccione esta opción si desea animar máscaras de vídeo entrelazado. Si no se selecciona esta opción, puede que la máscara se desplace fuera del objeto que se intenta eliminar. Para obtener más información sobre campos en vídeo entrelazado, consulte [""Acerca del vídeo entrelazado y no entrelazado" en la página 78"](#page-82-0).

**Utilizar rutas de vértices lineales** Especifica que los vértices del primer fotograma clave se desplacen en línea recta hasta sus vértices correspondientes en el segundo fotograma clave. No seleccione esta opción si desea interpolar algunos vértices en trazados curvos; por ejemplo, cuando es necesario girar partes para obtener la interpolación deseada. Si no selecciona esta opción, Interpolación de máscara inteligente crea un trazado natural para la máscara.

**Resistencia de curvatura** Especifica la susceptibilidad del trazado de máscara interpolada a la curvatura en lugar del estiramiento. El valor 0 especifica que, a medida que se anima el trazado de máscara, se dobla más de lo que se estira; el valor 100 especifica que el trazado de máscara se estira más de lo que se dobla.

**Calidad** Especifica la precisión con la cual Interpolación de máscara inteligente hace coincidir los vértices de un fotograma clave con los de otro. El valor 0 especifica que un vértice determinado del primer fotograma clave se corresponde sólo con el vértice que tenga el mismo número en el segundo fotograma clave. Por ejemplo, el décimo vértice del primer fotograma clave debe coincidir con el décimo vértice del segundo fotograma clave. El valor 100 significa que un vértice del primer fotograma clave puede corresponderse con cualquier vértice del segundo fotograma clave. Cuanto mayor sea el valor, mejor será la interpolación resultante, aunque el tiempo de procesamiento también será mayor.

**Agregar vértices de forma de máscara (MS Windows) o Añadir vértices de forma de máscara (Mac OS)** Especifica que Interpolación de máscara inteligente agregue vértices para facilitar las interpolaciones de calidad. Por lo general, Interpolación de máscara inteligente funciona mejor cuando los trazados de máscara tienen conjuntos densos de vértices. Asimismo, para obtener el resultado deseado, a veces se deben agregar vértices antes de que se efectúe la correspondencia, ya que un vértice del primer trazado de máscara no puede coincidir con la mitad de un segmento curvo o de línea recta del segundo trazado de máscara. Interpolación de máscara inteligente no modifica los fotogramas clave originales. Sólo los fotogramas clave de trazado de máscara nuevos calculados con Interpolación de máscara inteligente tienen vértices adicionales.

El valor que se define especifica con qué grado de perfección se subdividen los trazados de máscara de entrada. Píxeles entre vértices especifica la distancia, en píxeles, entre los vértices del trazado de máscara de mayor perímetro después de la subdivisión. Total de vértices especifica el número de vértices de los trazados de máscara interpolados. Porcentaje de contornos especifica que se agregue un vértice en cada porcentaje indicado de la longitud del contorno del trazado de máscara. Por ejemplo, el valor 5 significa que se agrega un vértice en cada segmento sucesivo del contorno que represente el 5% del perímetro total. Para utilizar únicamente los vértices que había en el trazado del primer fotograma, no seleccione esta opción.

*Nota: Interpolación de máscara inteligente puede agregar vértices en posiciones de vértice existentes incluso aunque no se seleccione Agregar vértices de forma de máscara (MS Windows) o Añadir vértices de forma de máscara (Mac OS). Si dos vértices de un trazado de máscara coinciden con un solo vértice de la otra, este único vértice se duplica en el mismo lugar de manera que el segmento entre los dos vértices se reduzca hasta esa posición.*

**Método de coincidencia** Especifica el algoritmo que utiliza Interpolación de máscara inteligente para hacer coincidir los vértices de un trazado de máscara con los vértices de la otra. Automático aplica el algoritmo de coincidencia de curvas si alguno de los dos fotogramas clave seleccionados tiene un segmento curvo; en caso contrario, aplica el algoritmo de polilíneas. Curva aplica el algoritmo para trazados de máscara con segmentos curvos. Polilínea aplica el algoritmo para trazados de máscara que sólo tienen segmentos rectos.

*Nota: Los fotogramas clave de trazado de máscara agregados con Interpolación de máscara inteligente son polilíneas cuando se selecciona el método de coincidencia Polilínea, independientemente de si los trazados de máscara de entrada contenían segmentos curvos.*

**Utilizar coincidencia de vértices 1:1** Especifica que Interpolación de máscara inteligente cree un vértice en un trazado de máscara que coincida con el mismo número de vértice en la otro trazado de máscara. En cada una de los trazados de máscara de entrada, Interpolación de máscara inteligente hace coincidir los primeros vértices, los segundos vértices, los terceros vértices, etc. Si los dos trazados no tienen los mismos números de vértices, esta acción puede generar resultados no deseados.

**Primera coincidencia de vértices** Especifica que Interpolación de máscara inteligente haga coincidir los primeros vértices de los fotogramas clave de los dos trazados de máscara. Si no se selecciona, Interpolación de máscara inteligente busca la mejor coincidencia de primer vértice entre los dos trazados de máscara de entrada.

*Nota: Para obtener resultados correctos, asegúrese de que los primeros vértices de los trazados de máscara de entrada coinciden y, después, seleccione Primera coincidencia de vértices.*

### **Véase también**

["Interpolación" en la página 202](#page-206-0)

#### **Mover una máscara o desplazar una capa detrás de una máscara**

Se puede ajustar el área visible a través de una máscara desplazando la máscara en el panel Capa o Composición, o panoramizando (desplazando) la capa que se encuentra detrás de la máscara en el panel Composición. Cuando se desplaza una máscara, los valores de posición de la capa de la máscara se mantienen constantes, y la máscara se desplaza en relación con los otros objetos del panel Composición.

Cuando se utiliza la herramienta Panorámica trasera para panoramizar una capa situada detrás de una máscara, la posición de la máscara se mantiene constante en el panel Composición, pero cambia en el panel Capa. Los valores de posición de la capa de máscara cambian en relación con la composición. Cuando la panorámica excede los bordes del fotograma de la capa, cambian los valores del trazado de máscara de la capa. La herramienta Panorámica trasera reduce el número de pasos del procedimiento; sin ella, tendría que cambiar manualmente las propiedades de posición y trazado de máscara de la capa de la máscara. Se puede animar una capa panoramizada detrás de otra capa definiendo los fotogramas clave de las propiedades de posición y trazado de máscara de la capa de la máscara.

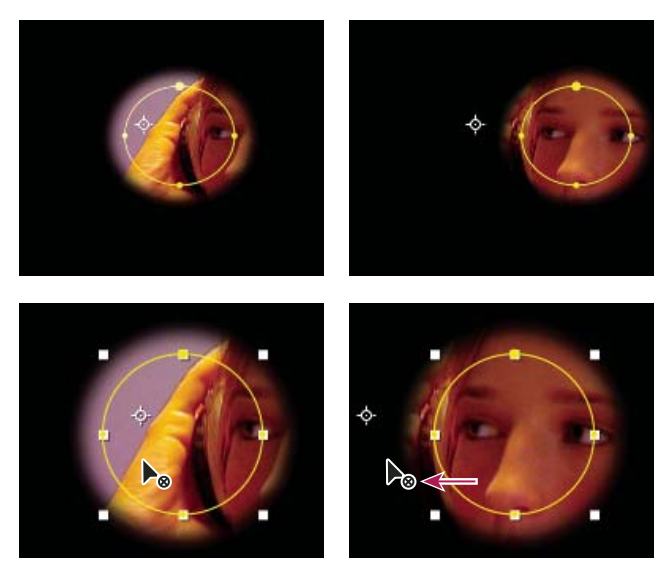

*Cuando se utiliza la herramienta Panorámica trasera del panel Composición, After Effects realiza dos ajustes automáticamente. En el panel Capa, la máscara se desplaza con relación a su capa (superior), mientras que, en el panel Composición, la capa se desplaza con relación a la composición (inferior).*

#### **Mover una máscara**

**1** Seleccione la máscara o las máscaras que desea desplazar.

**2** En el panel Composición, arrastre la máscara o máscaras a la nueva posición. Para limitar el movimiento de la máscara o máscaras en horizontal o vertical, mantenga presionada la tecla Mayús después de empezar a arrastrar.

#### **Para panoramizar una capa detrás de su máscara**

- 1 Seleccione la herramienta Panorámica trasera en el panel Herramientas ...
- **2** Haga clic dentro del área de la máscara en el panel Composición y arrastre la capa hasta una nueva posición.

#### **Aplicar desenfoque de movimiento a una máscara**

El efecto de desenfoque de movimiento genera un desenfoque basándose en el movimiento de una máscara en la composición. Puede aplicar el desenfoque de movimiento a máscaras individuales. Debe seleccionar el definidor Habilitar desenfoque de movimiento de la composición para que cualquier capa o máscara dentro de una capa muestre el desenfoque de movimiento.

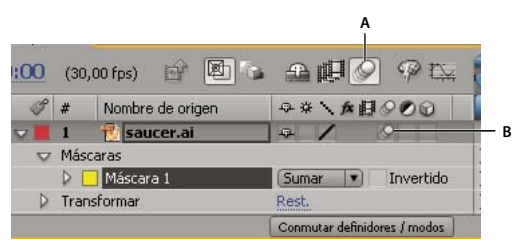

*Ajustes de Desenfoque de movimiento para una capa y una composición*

*A. Habilitar el definidor de composición Desenfoque de movimiento. B. Definidor de capa Desenfoque de movimiento*

- **1** Seleccione una o varias máscaras.
- **2** Elija Capa > Máscaras > Desenfoque de movimiento y seleccione una de las opciones siguientes:

**Igual que la capa** La máscara únicamente mostrará el desenfoque de movimiento si se selecciona el definidor Desenfoque de movimiento de la capa.

**Activado** La máscara tendrá desenfoque de movimiento independientemente de los ajustes del definidor Desenfoque de movimiento de la capa.

**Desactivado** La máscara no tendrá desenfoque de movimiento.

#### **Véase también**

["Uso del desenfoque de movimiento" en la página 199](#page-203-0)

# **Incrustación**

### <span id="page-266-0"></span>**Descripción general de la incrustación**

*Incrustación* define la transparencia utilizando un valor de color concreto o un valor de luminosidad en una imagen. Al *eliminar* un valor, todos los píxeles que tienen valores de color o luminancia parecidos a este valor se vuelven transparentes. La incrustación permite reemplazar fácilmente un fondo, lo que es especialmente útil al trabajar con objetos demasiado complejos, para ocultarlo fácilmente. Al colocar una capa incrustada sobre otra, el resultado forma un compuesto en el cual el fondo es visible siempre y cuando la primera capa incrustada sea transparente.

After Effects incluye varios efectos de incrustación incorporados, así como el Efecto Keylight, ganador de un Oscar, que supera la incrustación de color en calidad y profesionalidad. Para obtener información sobre el efecto Keylight, consulte su documentación en la carpeta: Adobe After Effects CS3/Documentación adicional/Keylight.

Para ver un tutorial en vídeo acerca de la incrustación con Keylight, visite el sitio Web de Adobe en [www.adobe.com/go/vid0229\\_es.](http://www.adobe.com/go/vid0229_es)

Adobe Creative Suite Production Premium Edition también incluye Adobe Ultra, que puede eliminar rápidamente un fondo mal iluminado por una cámara Web de baja calidad. Si desea más información acerca de Adobe Ultra, visite el sitio Web de Adobe en [www.adobe.com/go/learn\\_ae\\_ultra\\_es.](http://www.adobe.com/go/learn_ae_ultra_es)

A menudo pueden verse composiciones realizadas con técnicas de clave en películas; por ejemplo, cuando un actor parece que cuelga de un helicóptero o que flota en el espacio exterior. Para crear este efecto, se filma al actor es la posición adecuada contra una pantalla con un fondo de color sólido. Después el color del fondo desaparece y la escena del actor se compone sobre el elemento de material de archivo de fondo.

La técnica de eliminar un fondo de un color uniforme se suele denominar *pantalla azul* o *pantalla verde* aunque no es necesario utilizar azul o verde; puede utilizar cualquier color sólido para el fondo. Otros términos comunes para este tipo de incrustación son *incrustación de color* y *incrustación de croma*.

*Incrustación de diferencias* funciona de modo distinto a la incrustación de color. La incrustación de diferencias define la transparencia en relación a una imagen de fondo con una línea de base determinada. En lugar de eliminar una pantalla de un solo color, puede eliminar un fondo arbitrariamente. Para utilizar una incrustación de diferencia, debe tener como mínimo un fotograma que sólo contenga el fondo; los demás fotogramas se compararán con éste y los píxeles de fondo se volverán transparentes dejando los objetos del fondo.

Recuerde que generar una incrustación de alta calidad puede necesitar la aplicación de múltiples efectos de incrustación seguidos y la modificación prudente de sus propiedades, especialmente si el material de archivo fue rodado sin tener en cuenta los requisitos del compositor.

Algunos consejos para ayudarle a trabajar con los efectos de incrustación:

- Como ayuda para ver la transparencia, cambie temporalmente el color de fondo de la composición o incluya una capa de fondo detrás de la capa que va a eliminar. A medida que aplica el efecto de incrustación a la capa en primer plano, puede verse a través el fondo de la composición (o una capa de fondo), lo que permite ver más fácilmente las áreas transparentes. (Consulte ["Ajuste del color de fondo de la composición" en la página 116.](#page-120-0))
- Cuando haya utilizado una incrustación para crear transparencia, aplique efectos mate para quitar trazados de incrustación por croma y crear bordes limpios.
- Empiece con los materiales de la máxima calidad que pueda conseguir, como película que se pueda explorar y digitalizar.
- Utilice material de archivo no comprimido (o archivos con la menor cantidad de compresión posible). Muchos algoritmos de compresión, especialmente los usados en DV y Motion JPEG, descartan pequeñas variaciones en azul, que pueden ser necesarias para crear una buena incrustación de una pantalla azul.
- El ruido y los efectos de la compresión pueden crear problemas en la incrustación, especialmente en la incrustación de diferencias. A menudo, la aplicación de un ligero desenfoque antes de la incrustación puede reducir el ruido y los efectos de la compresión lo suficiente para mejorar los resultados de la incrustación. Por ejemplo, desenfocar el canal para material de archivo DV puede suavizar la distorsión en una pantalla azul.
- Al desenfocar el canal alfa después de la incrustación puede suavizar los bordes del mate, lo que mejora los resultados de composición.
- Aclarar la pantalla verde o la pantalla azul uniformemente y mantenerla sin imperfecciones.
- Utilice un anclaje mate para perfilar de forma aproximada el sujeto de manera que no pierda tiempo incrustando partes del fondo lejos del sujeto del primer plano.
- Para iluminar por igual el material de archivo con pantalla verde o pantalla azul, ajuste los controles de incrustación en un solo fotograma. Elija el fotograma más complejo de la escena, uno que tenga mucho detalle, como pelo y objetos transparentes o semitransparentes (por ejemplo, humo o cristal). Si la iluminación es constante, los mismos ajustes que aplique al primer fotograma se aplicarán a todos los fotogramas posteriores. Si la iluminación varía, es posible que deba ajustar los controles de incrustación para otros fotogramas. Coloque fotogramas clave para el primer conjunto de propiedades de incrustación al comienzo de la escena con pantalla azul. Si define fotogramas clave sólo para una propiedad, utilice Interpolación lineal. Para material de archivo que requiera fotogramas clave para varias propiedades que interactúan entre sí, utilice Mantener interpolación. Si define fotogramas clave para las propiedades de incrustación, es posible que desee comprobar los resultados fotograma a fotograma. Pueden aparecer valores de incrustación intermedios, con resultados inesperados.
- Para incrustar material de archivo bien iluminado creado contra una pantalla azul o una pantalla verde, comience por Incrustación de diferencia de color. Agregue Supresión de rebase para quitar trazados de la incrustación por croma y, a continuación, utilice una o varias de los otros Efectos de Mate, si es necesario. Si no está satisfecho con los resultados, pruebe a comenzar de nuevo con Incrustación por croma lineal.
- Para incrustar material de archivo bien iluminado creado contra varios colores o en material de archivo con iluminación irregular creado contra una pantalla azul o una pantalla verde, comience por la incrustación Gama de colores. Agregue Supresión de rebase y otros efectos para refinar el mate. Si no está totalmente satisfecho con los resultados, pruebe a comenzar con Incrustación por croma lineal o a agregarla.
- Para incrustar áreas oscuras o sombras, utilice la incrustación Extraer en el canal de luminancia.
- Para volver transparente una escena de fondo estática, utilice la incrustación Mate de diferencia. Agregue Retractor simple y otros efectos que sean necesarios para refinar el mate.

#### **Véase también**

["Efectos de incrustación" en la página 421](#page-425-0)

["Efecto de mate" en la página 430](#page-434-0)

### **Utilizar un anclaje mate**

Un *anclaje mate* elimina las partes innecesarias de la escena, lo que da como resultado un área rugosa que contiene sólo el sujeto que desea mantener. Cuando se trabaja con una pantalla verde o una pantalla azul mal iluminada o irregular, hacer un boceto de un anclaje mate alrededor del sujeto puede reducir la cantidad de trabajo al eliminar el fondo. Sin embargo, si pasa mucho tiempo creando un anclaje mate perfecto que perfile exactamente el sujeto, esencialmente el rotoscopio, perderá el ahorro de tiempo de la incrustación de color.

- **1** Creación de una máscara para perfilar de forma aproximada un sujeto.
- **2** Aplique uno o más efectos de incrustación para ocultar el resto del fondo.
- **3** Aplique Efectos Mate según sea necesario para afinar el mate.

### **Véase también**

["Creación e importación de máscaras" en la página 249](#page-253-0)

["Efecto de mate" en la página 430](#page-434-0)

#### **Utilizar de un mate de sujeción**

Utilice un *mate de sujeción* (también llamado *mate de contención*) para arreglar una escena a la que se ha aplicado un efecto de incrustación.

Un mate de sujeción es una porción enmascarada del duplicado de una máscara que ha sido incrustada. El duplicado se enmascara para incluir únicamente el área de la imagen que contiene la incrustación por croma que se desea mantener como opaca. El mate de sujeción se coloca directamente sobre la capa incrustada.

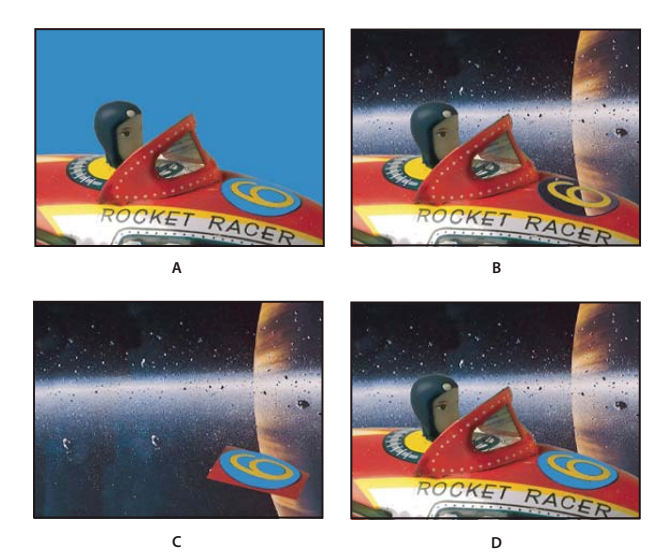

*Ejemplo de uso de un mate de sujeción*

*A. Imagen con pantalla azul original. El fondo del número también es azul. B. Tras la incrustación, el fondo del número también es transparente. C. Mate de sujeción que contiene la parte de la imagen que se desea mantener opaca. D. Al colocar el mate de sujeción sobre la imagen incrustada, el fondo del número ahora es opaco.*

**1** Duplique la capa que contiene la pantalla de color.

*Nota: No cambie las propiedades de Transformación de sólo una de las capas después de realizar el duplicado; asegúrese de que las capas se mueven juntas.*

- **2** Aplique los efectos de incrustación y mate a la capa original para crear transparencia.
- **3** En la capa duplicada, cree máscaras para ocultar todo en la imagen, excepto el área que desea mantener.

**4** Asegúrese de que la copia (el mate de sujeción) está colocada directamente sobre la capa incrustada y que contiene exactamente los mismos fotogramas clave con los mismos valores. A continuación, procese la película.

#### **Véase también**

["Creación e importación de máscaras" en la página 249](#page-253-0)

["Efecto de mate" en la página 430](#page-434-0)

#### **Para cerrar un hueco en un mate**

La secuencia de retraer y extender se produce en dos etapas, cada una con su propio conjunto de controles idénticos. Normalmente, la segunda etapa realiza lo contrario que la primera. Después de un número especificado de ajustes de acá para allá (que Retractor de mate controla automáticamente), el orificio se rellena y la forma del mate se mantiene.

**1** Seleccione la capa y elija Efecto > Mate > Retractor de mate.

**2** Defina los controles de la primera etapa (las primeras tres propiedades) para extender el mate lo máximo posible sin modificar su forma, de la siguiente manera:

**Suavizado geométrico** Especifica (en píxeles) la extensión o retracción superior.

**Retraer** Define la retracción. Los valores negativos extienden el mate, mientras que los valores positivos lo retraen.

**Suavizado del nivel de gris** especifica el suavizado de los bordes del mate. Con un 0%, los bordes del mate contienen únicamente valores totalmente opacos y totalmente transparentes. Con un 100%, los bordes del mate tienen una gama completa de valores de gris que pueden aparecer desenfocados.

**3** Defina los controles de la segunda etapa (las tres propiedades siguientes) para retraer el mate con la misma cantidad con la que lo ha extendido en la primera etapa.

**4** (Opcional) Utilice la propiedad Repeticiones para especificar la frecuencia con que After Effects repite la secuencia de extensión o retracción. Es posible que deba probar varios ajustes distintos para que la secuencia se repita tantas veces como sea necesario hasta cerrar los orificios no deseados.

# **Véase también**

["Efecto de mate" en la página 430](#page-434-0)

# **Capítulo 12: Texto**

Las funciones de texto de After Effects hacen que sea más sencillo crear y animar texto para hacer secuencias de títulos, tercios inferiores, y cualquier otro esfuerzo creativo que incluya palabras y caracteres que se muevan y cambien en la pantalla.

# **Creación y edición de capas de texto**

# **Acerca de capas de texto**

Puede agregar texto a una composición y animar las propiedades de capas de texto completas o de caracteres individuales, como el color, el tamaño o la posición.

After Effects utiliza dos tipos de texto: *texto de punto* y *texto de párrafo*. El texto de punto es útil para introducir una única palabra o una línea de caracteres, mientras que el texto de párrafo sirve para escribir texto y aplicarle formato en uno o más párrafos.

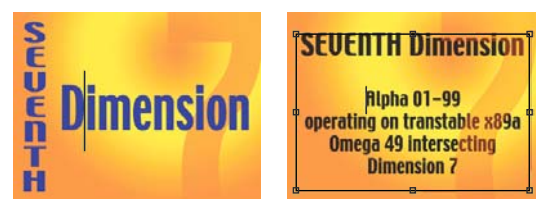

*Texto de punto vertical y horizontal (izquierda) y texto de párrafo en un cuadro delimitador (derecha)*

Para trabajar con texto se utilizan capas de texto, que, en muchos aspectos, son como otras capas de After Effects. Es posible aplicar efectos y expresiones a las capas de texto, así como animarlas y designarlas como capas 3D; el texto 3D también se puede editar y mostrar en varias vistas. Como sucede con las capas de formas y otras capas vectoriales, las capas de texto se rasterizan continuamente, por lo que, cuando se ajusta la escala de la capa o se redimensiona el texto, conserva los bordes nítidos e independientemente de la resolución.

Para ver un tutorial de vídeo acerca de la animación de texto, visite el sitio Web de Adobe en [www.adobe.com/go/vid0226\\_es.](http://www.adobe.com/go/vid0226_es)

Una capa de texto no se puede abrir en su propio panel Capa. El texto se puede animar mediante propiedades y selectores de animación de texto. Opcionalmente, las capas de texto 3D pueden contener subcapas 3D, una por cada carácter. (Consulte ["Animación de texto con animadores" en la página 278](#page-282-0) y ["Uso de propiedades de texto 3D por carácter" en la](#page-289-1) [página 285\)](#page-289-1)

Se puede copiar texto de otras aplicaciones, como Adobe Photoshop, Adobe Illustrator, Adobe InDesign o cualquier editor de texto, y pegarlo en una capa de texto en After Effects. Dado que After Effects también admite caracteres Unicode, es posible copiar y pegar estos caracteres entre After Effects y cualquier otra aplicación compatible con Unicode (todas las aplicaciones de Adobe).

Texto dar formato está incluido en la propiedad Texto de origen. Utilice la propiedad Texto de origen para animar el formato y para cambiar los propios caracteres (por ejemplo, para cambiar la letra *b* por la letra *c*). Dado que se pueden mezclar y asignar formatos dentro de una capa de texto, es fácil crear animaciones que transformen cada detalle de una palabra o frase.

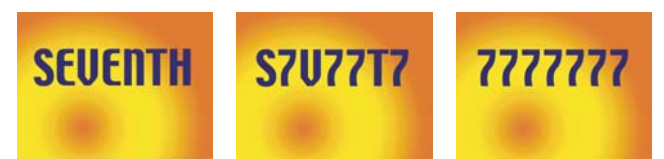

*Fotogramas secuenciales en los que se ha animado el texto de origen*

*Al trabajar con texto, puede resultar útil ocultar los controles de capa, como los resaltados y los vértices, y mostrar las cuadrículas, las guías y las zonas seguras. (Consulte ["Mostrar u ocultar los controles de capa en el panel Composición." en](#page-135-0) [la página 131](#page-135-0) y ["Trabajar con zonas seguras, cuadrículas, guías y reglas" en la página 133\)](#page-137-0).*

#### **Véase también**

["Capas y propiedades" en la página 137](#page-141-0)

["Efectos y ajustes preestablecidos de animación" en la página 335](#page-339-0)

#### **Prácticas recomendadas para crear texto y gráficos vectoriales para vídeo**

Texto que parece correcto al crearlo en la pantalla del ordenador puede a veces parecer incorrecto al visualizarlo en la película final. Las diferencias pueden surgir en el dispositivo que se utiliza para ver la película o en el esquema de compresión utilizado para codificarla. Ocurre lo mismo con otros gráficos vectoriales, como las formas en capas de formas. Al crear y animar texto y gráficos vectoriales para vídeo, recuerde lo siguiente:

- Siempre se debe previsualizar la película en el mismo tipo de dispositivo que utilizará la audiencia, como un monitor de vídeo NTSC. (Consulte ["Previsualización en un monitor de vídeo externo" en la página 130\)](#page-134-0).
- Evite transiciones bruscas de color, especialmente de un color muy saturado a su color complementario. Las transiciones bruscas de color resultan difíciles de codificar en muchos esquemas de compresión, como los utilizados por los estándares MPEG y JPEG. Esto puede provocar ruido visual cerca de las transiciones bruscas. En televisión analógica, las mismas transiciones bruscas pueden causar picos fuera del rango permitido para la señal, lo que también provoca ruido.
- Evite utilizar elementos horizontales finos, que pueden desaparecer del fotograma si se encuentran en una línea de exploración par durante un campo impar o viceversa. Por ejemplo, la altura de la barra horizontal de una *H* mayúscula debe ser de tres píxeles o mayor. Para aumentar el grosor de elementos horizontales, aumente el tamaño de fuente mediante un estilo negrita (o negrita faux) o aplique un trazo. (Consulte ["Formato de los caracteres" en la página 270](#page-274-0)).
- Al animar texto para que se mueva verticalmente (en créditos en movimiento, por ejemplo), mueva el texto verticalmente a una velocidad de píxeles por segundo que sea un múltiplo par de la velocidad de campo del formato de vídeo entrelazado. Con ello se evita un tipo de parpadeo que se produce cuando el movimiento del texto está desfasado con respecto a las líneas de exploración. Para NTSC, 0, 119,88 y 239,76 píxeles por segundo son buenos valores; 0, 100 y 200 píxeles por segundo son buenos valores para PAL.

*Para crear con rapidez un desplazamiento de texto vertical, aplique el ajuste preestablecido de animación Desplazamiento automático - vertical de la categoría Comportamientos.*

Afortunadamente, muchos problemas de texto en formatos de vídeo y de películas comprimidas se pueden resolver con una técnica sencilla: aplicar Desenfoque rápido en la capa de texto con un ajuste de desenfoque entre 1 y 2. Un desenfoque ligero puede suavizar el color y hacer que los elementos horizontales finos se expandan.

#### **Véase también**

["Aplicar un efecto o ajuste preestablecido de animación." en la página 339](#page-343-0)

#### **Introducción de texto de punto**

Cuando se introduce texto de punto, cada línea de texto es independiente (la longitud de una línea aumenta o disminuye cuando edita el texto, pero no continúa en la línea siguiente).

La pequeña línea que atraviesa la barra  $\mathfrak X$  marca la posición de la *línea de base* del texto. En texto horizontal, la línea de base marca la línea en la que descansa el texto; en texto vertical, la línea de base marca el eje central de los caracteres de texto.

Al introducir texto de punto, éste se crea mediante las propiedades actualmente establecidas en el panel Carácter. Para cambiar posteriormente estas propiedades, seleccione el texto y modifique los ajustes en el panel Carácter.

- **1** Realice una de las acciones siguientes para crear una capa de texto:
- Elija Capa > Nuevo > Texto. Se crea una nueva capa de texto y aparece un punto de inserción para la herramienta Texto horizontal, en el centro del panel Composición.
- Seleccione la herramienta Texto horizontal,  $T$  o Texto vertical  $T$ , y haga clic dentro del panel Composición para establecer el punto de inserción del texto.

**2** Para introducir caracteres de texto, escríbalos. Presione Intro en el teclado principal (Windows) o Retorno (Mac OS) para comenzar una línea nueva.

*Nota: También puede elegir Edición > Pegar, para pegar texto copiado en otra aplicación que utiliza caracteres Unicode. Texto adopta el formato del primer carácter de la capa de texto en la que se pega.*

**3** Para salir del modo de edición de texto, pulse Intro (Windows) o Retorno (Mac OS) en el teclado numérico, seleccione otra herramienta o pulse Ctrl+Intro (Windows) o Comando+Retorno (Mac OS).

### **Introducción de texto de párrafo**

Cuando se introduce texto de párrafo, las líneas de texto se ajustan al tamaño del cuadro delimitador. Se pueden introducir varios párrafos y aplicar formatos de párrafo.

El cuadro delimitador se puede redimensionar en cualquier momento; el flujo de texto se ajustará al nuevo rectángulo.

Al introducir texto de párrafo, sus propiedades son las establecidas en los paneles Carácter y Párrafo. Para cambiar posteriormente estas propiedades, seleccione el texto y modifique los ajustes en los paneles Carácter y Párrafo.

- **1** Seleccione la herramienta Texto horizontal  $T$  o Texto vertical  $T$ .
- **2** Realice una de las acciones siguientes en el panel Composición para crear una capa de texto:
- Arrastre para definir un cuadro delimitador desde una esquina.
- Pulse Alt (Windows) u Opción (Mac OS) y arrastre para definir un cuadro delimitador alrededor de un punto central.

**3** Para introducir texto, escríbalo. Presione Intro en el teclado principal (Windows) o Retorno (Mac OS) para comenzar un nuevo párrafo. Pulse Mayús+Intro en el teclado principal (Windows) o Mayús+Retorno (Mac OS) para crear un salto de línea blando y empezar una nueva línea sin empezar un nuevo párrafo. Si introduce más texto del que cabe en el rectángulo delimitador, aparecerá el icono de desbordamiento  $\mathbf{H}$  en el rectángulo delimitador.

*Nota: También puede elegir Edición > Pegar, para pegar texto copiado en otra aplicación que utiliza caracteres Unicode. Texto adopta el formato del primer carácter de la capa de texto en la que se pega.*

**4** Para salir del modo de edición de texto, pulse Intro (Windows) o Retorno (Mac OS) en el teclado numérico, seleccione otra herramienta o pulse Ctrl+Intro (Windows) o Comando+Retorno (Mac OS).

#### **Redimensionamiento de un cuadro delimitador de texto**

**1** Con la herramienta de texto activa, seleccione la capa de texto en el panel Composición para mostrar los controles del cuadro delimitador.

**2** Sitúe el puntero sobre un control (el puntero se convierte en una flecha doble  $\sim$ ) y realice una de las operaciones siguientes:

- Arrastre para redimensionar en una dirección.
- Arrastre mientras presiona Mayús para mantener la proporción del cuadro delimitador.
- Pulse Ctrl (Windows) o Comando (Mac OS) y arrastre para aplicar una escala desde el centro.

# **Conversión de texto de punto o texto de párrafo**

*Nota: Al convertir texto de párrafo en texto de punto, se eliminan todos los caracteres que se encuentran fuera del cuadro delimitador. Para evitarlo, redimensione el cuadro delimitador de manera que todo el texto se encuentre visible antes de la conversión.*

1 Mediante la herramienta de selección  $\mathbf k$ , seleccione la capa de texto.

*Nota: Si se encuentra en modo de edición de texto, no se podrá convertir la capa de texto.*

**2** Mediante una herramienta de texto, haga clic con el botón derecho (Windows) o pulse Control y haga clic (Mac OS) en cualquier lugar del panel Composición y elija Convertir a texto de párrafo o Convertir a texto de punto.

Al convertir texto de párrafo a texto de punto, se agrega un salto de línea al final de cada línea de texto, excepto en la última línea.

*Para ver el cuadro delimitador del texto de párrafo y seleccionar automáticamente una herramienta de texto, haga doble clic en la capa de texto en el panel Línea de tiempo.*

### **Modificación de la dirección del texto**

El texto horizontal fluye de izquierda a derecha; múltiples líneas de texto horizontal se colocan de arriba a abajo. El texto vertical fluye de arriba a abajo; múltiples líneas de texto se colocan de derecha a izquierda.

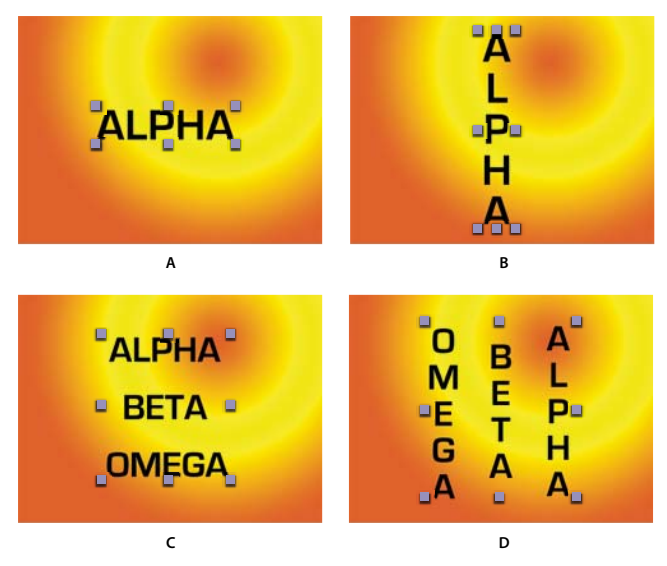

*A. Texto de punto vertical B. Texto de punto horizontal:convertir a vertical C. Texto de párrafo horizontal D. Texto de párrafo horizontal convertido a vertical*

1 Mediante la herramienta de selección  $\cdot$ , seleccione la capa de texto.

*Nota: En el modo de edición de texto no se puede convertir texto.*

**2** Mediante una herramienta de texto, haga clic con el botón derecho (Windows) o pulse Control y haga clic (Mac OS) en cualquier parte del panel Composición y seleccione Horizontal o Vertical.

### **Conversión de texto de Photoshop en texto modificable**

Texto las capas de Adobe Photoshop conservan su estilo y se pueden modificar en After Effects.

Si se importa el documento de Photoshop como capas combinadas, entonces deberá seleccionar en primer lugar la capa y elegir Capa > Convetir a Comp con Capas para descomponer el documento importado de Photoshop en sus capas.

- **1** Agregue la capa de texto de Photoshop a la composición y selecciónela.
- **2** Elija Capa > Convertir a texto que se pueda editar.

La capa se convierte en una capa de texto de After Effects y deja de utilizar la capa de texto de Photoshop como elemento de material de archivo de origen.

Si la capa contiene estilos de capa, los estilos de capa se convierten en estilos de capa editables como si el comando Capa > Estilos de capa > Convertir en estilos editables se hubiera utilizado en la capa antes de convertir el texto a texto editable.

#### **Véase también**

["Preparación e importación de archivos de Photoshop" en la página 89](#page-93-0)

["Estilos de capa" en la página 169](#page-173-0)

# **Selección de texto**

- **1** Haga doble clic en la capa de texto en el panel Línea de tiempo para seleccionar todo el texto de la capa.
- **2** Lleve a cabo uno de los procedimientos siguientes:
- Para seleccionar texto, arrastre sobre el texto.
- Para seleccionar un intervalo de texto, haga clic, desplace el puntero y haga clic mientras pulsa Mayús.
- Para seleccionar una palabra, haga doble clic en ella. Para seleccionar una línea, haga triple clic en ella. Para seleccionar un párrafo, haga cuádruple clic en él. Para seleccionar todo el texto de una capa, haga quíntuple clic en cualquier parte del texto.
- Si desea utilizar las teclas de dirección para seleccionar texto, mantenga presionada la tecla Mayús y pulse la tecla Flecha derecha o Flecha izquierda. Si desea utilizar las teclas de dirección para seleccionar palabras, mantenga presionadas las teclas Mayús+Ctrl (Windows) o Mayús+Comando (Mac OS) y pulse la tecla Flecha derecha o Flecha izquierda.

#### **Edición y desplazamiento de texto en capas de texto**

El texto de las capas de texto se puede editar cuando se desee. Aunque defina el texto para que siga un trazado, lo designe como capa 3D, lo transforme o lo anime, aún podrá editarlo.

El puntero de la herramienta de texto cambia a medida que se desplaza por el panel Composición. Cuando está situado sobre una capa de texto, se muestra como el puntero de edición de texto  $\frac{1}{k}$ ; haga clic para editar el texto existente. Cuando el puntero no está situado sobre una capa de texto, se muestra como un puntero de nuevo texto  $\iiint$ ; haga clic para crear una nueva capa de texto. Al hacer clic y presionar Mayús siempre se crea una capa nueva.

Para mover texto, puede arrastrar el puntero de desplazamiento  $\bullet$ <sub>#</sub>, en el panel Composición. Para activar el puntero de desplazamiento sin salir del modo de edición de texto, desplace la herramienta de texto hacia fuera del texto del panel Composición; cuando vea el puntero de desplazamiento  $\bullet$ ; arrástrelo para mover el texto. También puede mantener pulsada la tecla Ctrl (Windows) o Comando (Mac OS) para activar momentáneamente el puntero de desplazamiento.

- **1** Para seleccionar el texto y activar la herramienta de texto, haga doble clic en la capa de texto en el panel Línea de tiempo.
- **2** Edite el texto.

# <span id="page-274-0"></span>**Formato de los caracteres**

#### **Uso del panel Carácter**

Para formatear caracteres, utilice el panel Carácter. Si hay texto seleccionado, los cambios que efectúe en el panel Carácter sólo afectarán a ese texto. Si no hay texto seleccionado, los cambios que efectúe en el panel Carácter afectarán a las capas de texto seleccionadas y a los fotogramas clave de texto de origen seleccionados en la capa de texto, si los hubiera. Si no hay texto seleccionado ni hay capas de texto seleccionadas, los cambios que realice en el panel Carácter pasarán a ser los nuevos valores predeterminados para la siguiente entrada de texto.

• Para mostrar el panel Carácter, elija Ventana > Carácter o, con una herramienta de texto seleccionada, haga clic en el botón **del panel Herramientas**.

*Para abrir automáticamente los paneles Carácter y Párrafo cuando esté activa una herramienta de texto, seleccione Paneles de apertura automática en el panel Herramientas.*

• Para restablecer los valores predeterminados del panel Carácter, elija Restablecer carácter en el menú del panel Carácter.

# **Uso de las fuentes**

Una fuente es un conjunto completo de caracteres (letras, números y símbolos) que comparten un peso, anchura y estilo comunes. Además de las fuentes instaladas en el sistema, After Effects utiliza los archivos de fuentes de esta carpeta local:

**Windows** Archivos de programa\Archivos comunes\Adobe\Fuentes

**Mac OS X** Library/Application Support/Adobe/Fonts

Si instala una fuente Type 1, TrueType, OpenType® o CID en la carpeta de fuentes local, la fuente sólo aparece en aplicaciones de Adobe.

Si el formato de un carácter especifica una fuente no disponible en el sistema, la fuente será sustituida y el nombre de la fuente no disponible aparecerá entre corchetes. Esto sucede en ocasiones cuando se abre un proyecto en Mac OS que se creó en Windows, ya que la fuente predeterminada difiere de un sistema operativo a otro.

Cuando se selecciona una fuente, se puede elegir la familia de fuentes y el estilo de fuente de manera independiente. La *familia de fuentes* es un conjunto que comparte un diseño de tipo general, por ejemplo, Times. El *estilo de fuente* es una variante de una fuente individual en la familia de fuentes; por ejemplo, normal, negrita o cursiva. La gama de estilos de fuente disponibles varía con cada fuente. Si una fuente no incluye el estilo deseado, se pueden aplicar estilos *faux* (versiones simuladas de los estilos negrita, cursiva, superíndice, subíndice, todo mayúsculas y versales). Si hay más de una copia de una fuente instalada en el equipo, el nombre de la fuente va seguido de una abreviatura: (T1) para las fuentes Type 1, (TT) para las fuentes TrueType u (OT) para las fuentes OpenType.

El *tamaño de la fuente* determina el tamaño del tipo de letra en la imagen. En After Effects, las fuentes se miden en píxeles. Cuando una capa de texto tiene un valor de escala del 100%, los valores de píxeles coinciden con los píxeles de la composición en una correspondencia uno a uno. Si escala la capa de texto al 200%, el tamaño de la fuente parecerá el doble; por ejemplo, una fuente de 10 píxeles parecerá de 20 píxeles. Dado que After Effects rasteriza el texto continuamente, la resolución se mantiene alta cuando se aumentan los valores de escala.

*Nota: Al elegir fuentes y estilos en los menús del panel Carácter, pulse Intro (Windows) o Retorno (Mac OS) para aceptar las entradas, o pulse Esc para salir del menú sin aplicar los cambios.*

#### **Selección de una familia de fuentes**

- Haga clic en el cuadro de texto del menú Familia de fuentes (Windows) o Familia de tipos (Mac OS), y empiece a escribir el nombre. Siga escribiendo hasta que aparezca el nombre de la familia de fuentes deseada.
- Para elegir la familia de fuentes anterior o posterior en el menú, coloque el puntero sobre el cuadro de texto del menú Familia de fuentes (MS Windows) o Familia de tipos (Mac OS) y utilice la rueda del mouse; o haga clic en el cuadro de texto del menú Familia de fuentes (MS Windows) o Familia de tipos (Mac OS) y pulse la Fecha arriba o Flecha abajo.
- Haga clic en la flecha situada a la derecha del cuadro de texto del menú Familia de fuentes (Windows) o Familia de tipos (Mac OS), y pulse la tecla de la primera letra del nombre de la familia de fuentes. Pulse de nuevo la tecla para avanzar por las familias de fuentes cuyos nombres empiecen por la misma letra.

#### **Selección de un estilo de fuente**

- Elija uno en el menú Familia de fuentes (MS Windows) o Familia de tipos (Mac OS) del panel Carácter.
- Si la familia de fuentes elegida no incluye un estilo de negrita o cursiva, puede hacer clic en el botón Faux negrita T o Faux cursiva  $T$  en el panel Carácter para aplicar un estilo simulado.

#### **Selección de tamaño de fuente**

• Introduzca o seleccione un nuevo valor para Tamaño <sup>en el</sup> panel Carácter.

# **Uso de comillas tipográficas**

Las *comillas tipográficas*, o *comillas de impresora*, utilizan un trazo de comilla curvado hacia la derecha o hacia la izquierda en lugar de un trazo recto.

❖ Elija Utilizar comillas tipográficas en el menú del panel Carácter.

#### **Especificación de interlineado para controlar el espaciado entre líneas**

- ❖ En el panel Carácter, realice una de las acciones siguientes:
- Elija el interlineado que desee en el menú Interlineado  $\frac{A}{14}$
- Seleccione el valor de interlineado existente e introduzca un nuevo valor.
- Arrastre el valor de interlineado subrayado.

#### **Uso de rellenos y trazos de texto**

En el texto se aplica un *relleno* al interior de la forma de un carácter individual y un *trazo* al contorno del carácter. After Effects aplica un trazo a un carácter centrando el trazo en el trazado del carácter; la mitad del trazo aparece en un lado del trazado y la otra mitad en el otro lado.

El panel Carácter permite aplicar color al relleno y al trazo del texto, controlar el ancho del trazo y controlar la posición de apilado del relleno y del trazo. Estas propiedades se pueden cambiar para caracteres individuales seleccionados, fotogramas clave de texto de origen seleccionados, todo el texto de una capa o todo el texto de varias capas seleccionadas.

El orden de composición del trazo y del relleno de una capa de texto también se puede controlar mediante las opciones Todos los rellenos sobre todos los trazos o Todos los trazos sobre todos los rellenos, que reemplazan las propiedades Relleno sobre trazo y Trazo sobre relleno de cada carácter.

*Nota: En el texto que tiene propiedades 3D por carácter no se puede controlar el orden de las operaciones de trazo y relleno entre caracteres; el menú Relleno y trazo del grupo de propiedades Más opciones del panel Línea de tiempo no está disponible, y las opciones Todos los rellenos sobre todos los trazos y Todos los trazos sobre todos los rellenos del panel Carácter no hacen nada.*

#### **Agregación de un trazo (contorno) al texto**

- **1** Seleccione los caracteres a los que desea agregar un trazo.
- **2** Defina un tamaño de trazo con la propiedad Ancho del trazo  $\equiv$  en el panel Carácter.
- **3** Defina el color del trazo con el control Color del trazo en el panel Carácter.
- **4** Elija una de las opciones siguientes en el panel Carácter para controlar la posición del trazo:

**Trazo sobre relleno, Relleno sobre trazo** El trazo del texto seleccionado aparece encima o debajo del relleno.

**Todos los trazos sobre todos los rellenos, Todos los rellenos sobre todos los trazos** Los trazos aparecen encima o debajo de los rellenos en toda la capa de texto.

#### **Cambio del color de relleno o trazo del texto**

El texto que se introduce obtiene su color de los controles Color de relleno y Color del trazo del panel Carácter. Una vez haya introducido el texto, seleccione el texto que va a cambiar de color.

- Para definir el color de relleno o de trazo con el Selector de color, haga clic en el control Color de relleno o Color del trazo. Para definir el color de relleno o de trazo mediante el cuentagotas, haga clic en el botón del cuentagotas  $\mathscr I$  y, a continuación, haga clic en cualquier parte de la pantalla para tomar la muestra del color.
- Para intercambiar los colores de relleno y de trazo, haga clic en el botón Cambiar relleno y trazo.
- Para eliminar el relleno o el trazo, haga clic en el botón Sin color de relleno o Sin trazo. Sólo uno de estos botones está disponible, según el cuadro que esté adelantado, Color de relleno o Color del trazo.
- Para definir el color de relleno o de trazo en blanco o negro, haga clic en el botón Definir como negro **Definir** o Definir como blanco  $\Box$
- Para poner delante el cuadro Color de relleno o Color del trazo, haga clic en él.

# **Definición del espaciado manual y el espacio entre caracteres**

El *espaciado manual* es el proceso de agregar o quitar espacio entre pares de letras específicos. El *espacio entre caracteres* es el proceso de crear una cantidad de espacio uniforme en un intervalo de letras. Los valores de espaciado manual o espacio entre caracteres positivos separan los caracteres, lo que aumenta el espaciado predeterminado; los números negativos acercan los caracteres, lo que reduce el espaciado predeterminado.

*Nota: Al abrir un proyecto que se guardó por última vez en After Effects 6.0, el texto del proyecto puede quedar colocado de manera distinta que en After Effects 6.0 debido a las mejoras en el comportamiento del espacio entre caracteres.*

El espaciado manual se puede aplicar al texto de forma automática mediante las opciones de espaciado manual métrico o espaciado manual óptico. El espaciado manual métrico aplica el espaciado por pares, que se incluye con la mayoría de las fuentes. El espaciado por pares contiene información sobre el espaciado de pares de letras específicos, como *LA*, *To*, *Tr*, *Ta*, *Tu*, *Te*, *Ty*, *Wa*, *WA*, *We*, *Wo*, *Ya* y *Yo*. After Effects utiliza el espaciado manual métrico de manera predeterminada para que el espaciado de determinados pares de letras se aplique automáticamente al importar o escribir texto.

Algunas fuentes incluyen especificaciones sólidas para el espaciado por pares. Para el resto de fuentes, o si hay dos tipos o tamaños diferentes en una línea, se puede utilizar la opción de espaciado manual óptico. El espaciado manual óptico ajusta el espaciado entre caracteres adyacentes basándose en sus formas. También se puede utilizar el espaciado manual, que es perfecto para ajustar el espacio entre dos letras. El espacio entre caracteres y el espaciado manual son acumulativos, por lo que primero se pueden ajustar pares de letras individuales y después apretar o aflojar un bloque de texto sin que se vea afectado el espaciado manual relativo de los pares de letras.

*Nota: Los valores de espaciado manual y espacio entre caracteres afectan al texto en japonés, pero normalmente estas opciones se utilizan para ajustar el aki (espacio) entre los caracteres del alfabeto romano.*

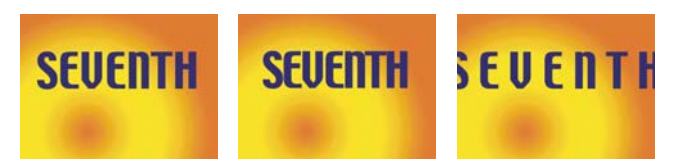

*Espacio entre caracteres definido con el valor predeterminado 0 (izquierda), espacio entre caracteres definido como -50 (centro) y espacio entre caracteres definido como 200 (derecha)*

- Para utilizar la información de espaciado manual integrada de una fuente, elija Medidas en el menú Espaciado manual  $\mathop{\mathrm{d}}\nolimits$  del panel Carácter.
- Para ajustar el espaciado manualmente, haga clic entre dos caracteres con una herramienta de texto y defina un valor numérico para Espaciado manual  $\bar{A}$ <sup>v</sup> en el panel Carácter.

*Nota: Si tiene un intervalo de texto seleccionado, no podrá cambiar manualmente el espaciado de los caracteres. Use en su lugar la opción de espacio entre caracteres.*

• Para especificar el espacio entre caracteres, defina un valor numérico para Espacio entre caracteres  $\frac{AB}{2}$  en el panel Carácter.

# **Ajuste de la escala o definición de la distancia a la línea de base**

Los valores de *escala horizontal* y *escala vertical* especifican la proporción entre el alto y el ancho del texto. Los caracteres sin escala tienen un valor del 100%. La escala se puede ajustar para reducir o ampliar el ancho y alto de los caracteres seleccionados.

La *distancia a la línea de base* controla la distancia a la que aparece el texto desde su línea de base, subiendo o bajando el texto seleccionado para crear superíndices o subíndices.

- Para ajustar la escala, introduzca un nuevo porcentaje para Escala horizontal  $\Gamma$  o para Escala vertical  $\Gamma$  en el panel Carácter, o arrastre el valor subrayado.
- Para especificar la distancia a la línea de base, defina un valor para Distancia a línea de base  $\frac{\mathbb{A}^2}{4}$  en el panel Carácter. Un valor positivo mueve el texto horizontal hacia arriba y el texto vertical a la derecha respecto a la línea de base; un valor negativo mueve el texto hacia abajo o a la izquierda respecto a la línea de base.

# **Modificación de la capitalización del texto**

Puede introducir texto o aplicarle formato con caracteres en mayúsculas (todo mayúsculas o versalitas). Cuando se aplica el formato de versalitas, After Effects utiliza las versales diseñadas como parte de la fuente, si están disponibles. Si la fuente no incluye versalitas, After Effects genera versalitas faux.

*Nota: El formato de versalitas no cambia los caracteres escritos originalmente en mayúsculas.*

- Haga clic en el botón Todo en mayúsculas TT o Versalitas Tr en el panel Carácter.
- Elija Todo en mayúsculas o Versalitas en el menú del panel Carácter.

#### **Formato de superíndices y subíndices**

Los caracteres con formato de superíndice se reducen y se desplazan por encima de la línea de base del texto; los caracteres con formato de subíndice se reducen y se desplazan por debajo de la línea de base del texto. Si la fuente no incluye superíndices y subíndices, After Effects genera versiones faux para estos caracteres.

- Haga clic en el botón Superíndice  $T^1$  o Subíndice  $T_1$  en el panel Carácter.
- Elija Superíndice o Subíndice en el menú del panel Carácter.

### **Fusión de caracteres superpuestos en una capa de texto**

**1** En el panel Línea de tiempo, expanda la capa de texto y el grupo Más opciones.

**2** Elija un modo de fusión en el menú Fusión entre caracteres.

*Nota: Para fusionar una capa de texto con las capas inferiores, especifique un modo de fusión de la columna Modos en el panel Línea de tiempo.*

La fusión entre caracteres no está disponible en capas de texto con propiedades 3D por carácter.

# **Véase también**

["Modos de fusión" en la página 164](#page-168-0)

["Uso de propiedades de texto 3D por carácter" en la página 285](#page-289-1)

#### **Uso de texto en chino, japonés y coreano**

After Effects ofrece varias opciones para trabajar con texto en chino, japonés y coreano (CJK). Los caracteres de las fuentes CJK suelen denominarse *caracteres de doble byte*, ya que se requieren más de un byte de información para expresar cada carácter.

*Para mostrar los nombres de las fuentes CJK en inglés, elija Mostrar los nombres de las fuentes en inglés (Windows) o Mostrar los nombres de los tipos en inglés (Mac OS), en el menú del panel Carácter.*

#### **Ajuste de tsume**

*Tsume* reduce el espacio que rodea un carácter según un valor porcentual especificado. El propio carácter no se estira ni se contrae. Cuando se agrega tsume a un carácter, el espacio que le rodea por ambos lados se reduce en el mismo porcentaje.

**1** Seleccione los caracteres que desea ajustar.

**2** En el panel Carácter, introduzca o seleccione un porcentaje para Tsume . Cuanto mayor sea el porcentaje, mayor será la compresión entre los caracteres. Si se utiliza el valor máximo (100%), no quedará ningún espacio entre el cuadro delimitador del carácter y su cuadro de pictograma.

#### **Definición de la medición del interlineado**

**1** Seleccione los párrafos que desea ajustar.

**2** Elija Interlineado línea superior a línea superior o Interlineado línea base a línea base, en el menú del panel Párrafo. Una marca de verificación indica qué opción está seleccionada.

#### **Utilización de tate-chuu-yoko**

*Tate-chuu-yoko* (también denominado *kumimoji* y *renmoji*) es un bloque de texto horizontal que se coloca dentro de una línea de texto vertical.

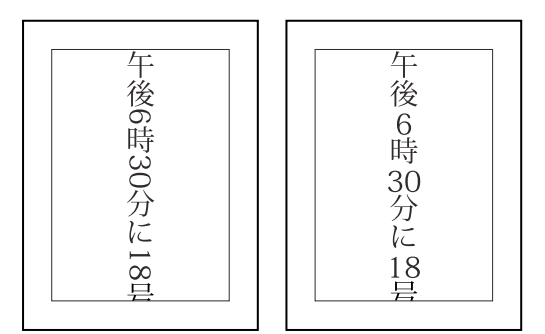

*Capa original (izquierda) y después de aplicar Tate-Chuu-Yoko (derecha)*

**1** Seleccione los caracteres que desea girar.

**2** Elija Tate-Chuu-Yoko en el menú del panel Carácter. (Una marca de verificación indica que la opción está activada. Para desactivar la opción, vuelva a seleccionar Tate-Chuu-Yoko.)

El uso de Tate-Chuu-Yoko no impide editar y aplicar formato al texto; los caracteres girados se pueden editar y pueden adoptar opciones de formato como los demás caracteres.

# **Formato de párrafo**

### **Uso del panel Párrafo**

Un párrafo es un intervalo de texto que finaliza con un salto de línea. El panel Párrafo se utiliza para definir opciones que se aplican a párrafos completos, por ejemplo, alineación, sangría e interlineado (espaciado interlineal). Para el texto de punto, cada línea es un párrafo independiente. En el texto de párrafo, cada párrafo puede tener varias líneas, dependiendo de las dimensiones del cuadro delimitador.

Si el punto de inserción se encuentra en un párrafo o si hay texto seleccionado, los cambios que efectúe en el panel Párrafo afectarán únicamente a los párrafos que estén, al menos, parcialmente seleccionados. Si no hay texto seleccionado, los cambios que efectúe en el panel Párrafo afectarán a las capas de texto seleccionadas y a los fotogramas clave de texto de origen seleccionados en la capa de texto, si los hubiera. Si no hay texto seleccionado ni hay capas de texto seleccionadas, los cambios que realice en el panel Párrafo pasarán a ser los nuevos valores predeterminados para la siguiente entrada de texto.

• Para mostrar el panel Párrafo, elija Ventana > Párrafo o, con una herramienta de texto seleccionada, haga clic en el botón **del panel Herramientas**.

*Para abrir automáticamente los paneles Carácter y Párrafo cuando esté activa una herramienta de texto, seleccione Paneles de apertura automática en el panel Herramientas.*

• Para restablecer los valores predeterminados del panel Párrafo, elija Restaurar párrafo en el menú del panel Párrafo.

#### **Alineación y justificación del texto**

El texto se puede *alinear* respecto a uno de los márgenes de un párrafo (a la izquierda, al centro o a la derecha para el texto horizontal; arriba, al centro o abajo para el texto vertical) y se puede *justificar* en ambos márgenes de un párrafo. Hay opciones de alineación disponibles para texto de punto y texto de párrafo, pero las opciones de justificación sólo están disponibles para el texto de párrafo.

- Para especificar la alineación, en el panel Párrafo, haga clic en una opción:
- Alinea el texto horizontal a la izquierda, dejando el margen derecho del párrafo desigual.
- $\equiv$  Alinea el texto horizontal al centro, dejando ambos márgenes del párrafo desiguales.
- Alinea el texto horizontal a la derecha, dejando el margen izquierdo del párrafo desigual.
- Alinea el texto vertical por arriba, dejando el margen inferior del párrafo desigual.
- Alinea el texto vertical al centro, dejando los márgenes superior e inferior del párrafo desiguales.
- Alinea el texto vertical por abajo, dejando el margen superior del párrafo desigual.
- Para especificar la justificación del texto de párrafo, haga clic en una opción de justificación en el panel Párrafo:
- Justifica todas las líneas horizontales excepto la última, que se alinea a la izquierda.
- $\equiv$  Iustifica todas las líneas horizontales excepto la última, que se alinea al centro.
- Justifica todas las líneas horizontales excepto la última, que se alinea a la derecha.
- Justifica todas las líneas horizontales, incluida la última, para la que se fuerza la justificación.
- Justifica todas las líneas verticales excepto la última, que se alinea con la parte superior.
- Justifica todas las líneas verticales excepto la última, que se alinea al centro.
- Justifica todas las líneas verticales excepto la última, que se alinea con la parte inferior.
- Justifica todas las líneas verticales, incluida la última, para la que se fuerza la justificación.

#### **Sangría y espacio en los párrafos**

La *sangría* especifica la cantidad de espacio entre el texto y el cuadro delimitador o la línea que contiene el texto. La sangría sólo afecta al párrafo o a los párrafos seleccionados, por lo que se pueden definir sangrías diferentes para cada párrafo.

• Para aplicar sangría a un párrafo, introduzca un valor para una opción de sangría en el panel Párrafo:

**Sangría en margen izquierdo** Aplica sangría al texto desde el margen izquierdo del párrafo. Para el texto vertical, esta opción controla la sangría desde la parte superior del párrafo.

**Sangría en margen derecho** Aplica sangría al texto desde el margen derecho del párrafo. Para el texto vertical, esta opción controla la sangría desde la parte inferior del párrafo.

**Sangría en primera línea** Aplica sangría a la primera línea de texto del párrafo. Para el texto horizontal, la sangría de la primera línea depende de la sangría del margen izquierdo; para el texto vertical, la sangría de la primera línea depende de la sangría del margen superior. Para aplicar una sangría fuera de margen en la primera línea, o sangría francesa, introduzca un valor negativo.

• Para cambiar el espacio superior o inferior del párrafo, introduzca un valor para Espacio antes  $\equiv y$  Espacio después  $\equiv$ en el panel Párrafo.

#### **Especificación de la puntuación fuera de margen en fuentes latinas**

La *puntuación fuera de margen* controla si los signos de puntuación quedan dentro o fuera de los márgenes. Si se activa la puntuación latina fuera de margen, aparecerán fuera de los márgenes los puntos, comas, comillas simples, comillas dobles, apóstrofos, guiones, guiones largos, guiones cortos, dos puntos, y puntos y coma.

❖ Elija Puntuación latina fuera de margen, en el menú del panel Párrafo. Una marca de verificación indica que la opción está seleccionada.

*Nota: Cuando se utiliza la puntuación latina fuera de margen, los signos de puntuación de doble byte disponibles en las fuentes del chino, japonés y coreano del intervalo seleccionado no aparecerán fuera de los márgenes.*

### **Texto métodos de composición**

La apariencia del texto en una página depende de una compleja interacción de procesos que se denominan *composición de texto*. After Effects utiliza las opciones seleccionadas de espaciado entre palabras, espaciado entre letras y espaciado entre pictogramas para evaluar los posibles saltos de línea, y selecciona la opción que mejor se ajusta a los parámetros especificados.

After Effects ofrece dos métodos de composición, que se seleccionan en el menú del panel Párrafo:

**Composición línea por línea de Adobe** Ofrece un método tradicional de componer el texto línea a línea. Esta opción es útil si se prefieren controlar manualmente los saltos de línea. Si es necesario ajustar el espaciado, la composición línea por línea intenta primero comprimir el texto, en lugar de expandirlo.

**Composición multilínea de Adobe** Considera una red de puntos de interrupción en un intervalo de líneas con el fin de optimizar las líneas anteriores del párrafo y eliminar interrupciones antiestéticas más adelante. Al usar varias líneas de texto se obtiene un espaciado más uniforme y menos guiones. La composición multilínea identifica los posibles puntos de interrupción, los evalúa y les asigna una penalización ponderada en función de estos principios:

- Lo más importante es la uniformidad del espaciado entre letras y palabras. Los posibles puntos de interrupción se evalúan y penalizan según su desviación respecto al espaciado óptimo.
- Una vez que se identifican los valores de penalización de los puntos de interrupción para un intervalo de líneas, se elevan al cuadrado, con lo que los puntos de interrupción incorrectos se magnifican. Después, se utilizan únicamente los puntos de interrupción correctos.

# **Animación del texto**

# **Acerca de animación del texto**

En After Effects se pueden animar las capas de texto igual que las demás capas. Sin embargo, las capas de texto ofrecen opciones de animación adicionales. Para animar capas de texto se pueden utilizar los métodos siguientes:

- Para animar la capa completa, no su contenido de texto, anime las propiedades de transformación, como haría en cualquier otra capa.
- Aplique ajustes preestablecidos de animación de texto.
- Anime el texto de origen de la capa de manera que los propios caracteres cambien a otros caracteres o utilicen formatos de carácter o párrafo diferentes con el tiempo.
- Utilice animadores de texto y selectores para animar numerosas propiedades de caracteres individuales o de un intervalo de caracteres.

Para ver un tutorial de vídeo acerca de la animación de texto, visite el sitio Web de Adobe en [www.adobe.com/go/vid0226\\_es.](http://www.adobe.com/go/vid0226_es)

*Para suavizar los extremos y movimiento del texto animado, habilite el desenfoque de movimiento para la capa de texto Consulte ["Uso del desenfoque de movimiento" en la página 199](#page-203-0) para obtener más información.*

#### **Véase también**

["Acerca de la animación, fotogramas clave y expresiones" en la página 182](#page-186-0)

["Aplicar un efecto o ajuste preestablecido de animación." en la página 339](#page-343-0)

#### **Ajustes preestablecidos de animación de texto**

Busque y aplique ajustes preestablecidos de animación de texto tal y como lo haría con otros ajustes preestablecidos de animación.

Los ajustes preestablecidos de animación de texto se crearon en una composición NTSC DV 720 x 480 y cada capa de texto utiliza Myriad Pro de 72 puntos. Algunas animaciones preestablecidas desplazan el texto en la composición. Los valores de posición de ajustes preestablecidos de animación pueden no ser adecuados para una composición cuyo tamaño es superior o inferior a 720 x 480; por ejemplo, una animación que se supone que comienza fuera de la pantalla podría comenzar dentro de la pantalla. Puede que necesite ajustar los valores de posición del animador de texto.

Si el texto no está colocado donde desea o desaparece inesperadamente, ajuste los valores de posición del animador de texto en el panel Línea de tiempo o Composición.

Después de aplicar un ajuste preestablecido de animación de texto 3D, puede que tenga que girar la capa o agregar una cámara para girar alrededor de la capa y ver el resultado de la animación 3D.

Los ajustes prestablecidos de animación de texto en la categoría Trazados reemplazan automáticamente el texto de origen con el nombre de los ajustes prestablecidos, cambian el color de la fuente a blanco y pueden cambiar alguna otra propiedad de los caracteres.

La categoría Relleno y trazo de Ajustes preestablecidos de animación contiene ajustes preestablecidos que pueden cambiar las propiedades de color de relleno y trazo del ajuste preestablecido que se aplica. Si el ajuste preestablecido de animación requiere un trazo o color de relleno, la animación funciona únicamente si se ha asignado uno al texto.

#### **Véase también**

["Acerca de los ajustes preestablecidos de animación" en la página 335](#page-339-1)

["Aplicar un efecto o ajuste preestablecido de animación." en la página 339](#page-343-0)

# <span id="page-282-0"></span>**Animación de texto con animadores**

La animación de texto con animadores y selectores consta de tres pasos básicos:

- Agregue un animador para especificar qué propiedades va a animar.
- Utilice un selector para especificar a qué caracteres va a afectar la animación.
- Ajuste las propiedades de animación.

*Nota: Para que la animación afecte siempre a todos los caracteres de la capa, elimine el selector predeterminado. En este caso, la animación de una capa de texto no difiere significativamente de la animación de cualquier otra capa.*

Normalmente, no es necesario definir fotogramas clave ni expresiones para las propiedades de animación. Es habitual definir sólo fotogramas clave o expresiones para el selector y especificar los valores finales para las propiedades de animación.

Por ejemplo, para animar gradualmente la opacidad desde el primer carácter al último, se puede agregar un animador para Opacidad, definir el valor de Opacidad (en el grupo de propiedades de animación) en 0 y, a continuación, definir fotogramas clave para la propiedad Fin del selector predeterminado en el 0% a 0 segundos y en el 100% en un momento posterior.

*Puede que le resulte más sencillo pensar en números de caracteres en vez de en porcentajes de las propiedades Inicio y Fin de un selector de rango. Para mostrar estas propiedades en números de caracteres (incluidos espacios), elija Índice de unidades en el grupo de propiedades Avanzadas de un selector de rango.*

Utilizar varios animadores y selectores, cada uno de los cuales agrega su influencia a la animación de texto, permite crear animaciones muy elaboradas.

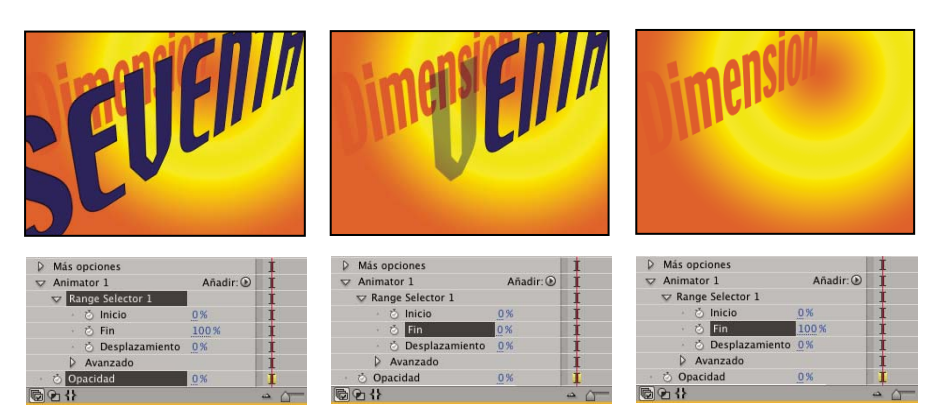

*Animación de la opacidad de una capa de texto mediante el animador de Opacidad y la propiedad Fin*

**1** Seleccione una capa de texto en el panel Línea de tiempo o seleccione los caracteres específicos que desee animar en el panel Composición.

- **2** Realice una de las acciones siguientes:
- Elija Animación > Animar texto y, a continuación, seleccione una propiedad en el menú.

*Nota: El elemento de menú Habilitar 3D por carácter no agrega un animador. Agrega propiedades 3D a la capa y a cada carácter, para los que se pueden agregar animadores a continuación.*

• Elija una propiedad en el menú Animar, situado en la columna Definidores/Modos del panel Línea de tiempo.

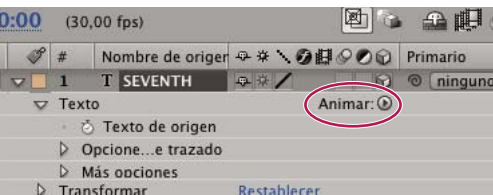

*Menú Animar*

**3** En el panel Línea de tiempo, ajuste los valores de las propiedades de animación. Frecuentemente, basta con definir la propiedad que se desee animar en su valor final y utilizar los selectores para controlar todo lo demás.

**4** Expanda el grupo de propiedades Selector de rango y defina fotogramas clave para las propiedades Inicio o Fin, para lo cual, haga clic en el cronómetro de la propiedad y realice uno de los procedimientos siguientes:

- Defina los valores de Inicio y Fin en el panel Línea de tiempo.
- Arrastre las barras del selector en el panel Composición. El puntero se convierte en el puntero de desplazamiento del selector  $\mathbf{F}^*$  cuando se encuentra en la mitad de una barra de selector.
- **5** Para perfeccionar la selección, expanda Avanzado y especifique los valores y opciones que desee.

#### **Uso de propiedades de animación**

Las propiedades de animación funcionan prácticamente igual que otras propiedades de capa, excepto que sus valores sólo afectan a los caracteres seleccionados mediante los selectores del grupo de animación. Elija Habilitar 3D por carácter para agregar propiedades 3D a una capa de texto; con ello no se agregan propiedades a un grupo de animación.

- Para agregar un grupo de animación a una capa de texto, seleccione la capa de texto en el panel Línea de tiempo y elija una propiedad en el menú Animación > Animar texto > o en el menú Animar de la capa, en la columna Definidores/Modos del panel Línea de tiempo. En el panel Línea de tiempo aparecerá un nuevo grupo de animación junto con un selector predeterminado y la propiedad de animación elegida.
- Para agregar una nueva propiedad de animación a un grupo de animación, seleccione el grupo de animación en el panel Línea de tiempo y elija la propiedad en el menú Animación > Animar texto o en el menú Agregar del grupo de

animación, en el panel Línea de tiempo. La nueva propiedad de animación aparece en el mismo grupo que la propiedad de animación existente y comparte los selectores existentes.

- Para eliminar una propiedad de animación o un grupo de animación, seleccione la propiedad o el grupo en el panel Línea de tiempo y pulse Eliminar.
- Para eliminar animaciones de una capa de texto, seleccione la capa de texto en el panel Línea de tiempo, y elija Animación > Eliminar todos los animadores de texto.
- Para copiar un grupo de animación, selecciónelo en el panel Línea de tiempo y elija Edición > Copiar. Para pegar un grupo de animación, seleccione una capa y elija Edición > Pegar.
- Para cambiar el nombre de un grupo de animación, asegúrese de que es el único elemento seleccionado y, a continuación, pulse Intro (Windows) o Retorno (Mac OS).
- Para reordenar un grupo de animación, arrástrelo hasta una nueva posición en el orden de apilamiento en el panel Línea de tiempo.

#### **Propiedades de animación**

**Punto de anclaje** Punto de anclaje para los caracteres. Este es el punto sobre el que se realizan las transformaciones como, por ejemplo, escalar o rotación.

**Posición** Posición de los caracteres. Puede especificar valores para esta propiedad en el panel Línea de tiempo o modificarla si la selecciona en el panel Línea de tiempo y arrastra la capa en el panel Composición con la herramienta de selección, que se convierte en una herramienta de desplazamiento  $\blacktriangleright$ <sub>‡</sub>, cuando se sitúa sobre caracteres de texto. Arrastrar con la herramienta de desplazamiento no afecta al componente z (profundidad) de Posición.

**Escala** Escala de los caracteres. Dado que la escala es relativa al punto de anclaje, los cambios al componente z de la Escala no tienen un resultado aparente a no ser que el texto tenga también una animación de Punto de anclaje con un valor z distinto de cero.

**Sesgar** Inclinación de los caracteres. El eje de sesgo especifica el eje a lo largo del cual se sesga el carácter.

**Rotación, Rotación X, Rotación Y, Rotación Z** Si las propiedades 3D por carácter están habilitadas, se puede definir por separado la rotación alrededor de cada eje. Si no es así, sólo está disponible Rotación, que es lo mismo que Rotación Z.

**Todas las propiedades de transformación** Se agregan todas las propiedades de transformación simultáneamente al grupo de animación.

**Anclaje de línea** Alineación del espacio entre caracteres en cada línea de texto. El valor 0% especifica la alineación a la izquierda, 50% especifica la alineación al centro y 100% especifica la alineación a la derecha.

**Espaciado interlineal** Espacio entre las líneas de texto de una capa de texto multilínea.

**Desplazamiento de caracteres** Número de valores Unicode que se desplazarán los caracteres seleccionados. Por ejemplo, el valor 5 hace avanzar los caracteres de la palabra cinco pasos alfabéticos, por lo que la palabra *offset* se convierte en *tkkxjy*.

**Valor del carácter** Nuevo valor Unicode para los caracteres seleccionados que sustituye cada carácter con otro al cual representa el nuevo valor. Por ejemplo, un valor de 65 sustituye todos los caracteres de una palabra por el carácter Unicode 65(*A*), por lo que la palabra *valor* se convierte en *AAAAA*.

**Rango de caracteres** Especifica límites en el carácter. Esta propiedad aparecerá siempre que se agregue a una capa la propiedad Desplazamiento de caracteres o Valor del carácter. Elija Conservar mayúsculas y minúsculas y dígitos, para mantener los caracteres en sus respectivos grupos. Los grupos incluyen mayúsculas y minúsculas latinas, dígitos, símbolos, katakana japonés, etc. Elija Unicode completo para permitir cambios ilimitados en los caracteres.

**Desenfoque** Cantidad de desenfoque gaussiano que se agrega a los caracteres. Los valores de desenfoque horizontal y vertical se pueden especificar por separado.

# **Uso de selectores**

Cada grupo de animación incluye un selector de rango predeterminado. Puede sustituir el selector de rango, agregar selectores adicionales a un grupo de animación y eliminar selectores de un grupo.

Los selectores son muy parecidos a las máscaras; utilice selectores para especificar a qué parte de un intervalo de texto va a afectar la animación y cuánto. Se pueden utilizar varios selectores y especificar un ajuste de Modo para cada uno a fin de determinar cómo interactúa con el texto y con los demás selectores del mismo grupo. Si sólo hay un selector, Modo especifica la interacción entre el selector y el texto; Agregar es el comportamiento predeterminado y Restar invierte los efectos del selector.

*Si se eliminan todos los selectores de un grupo de animación, los valores de las propiedades de animación se aplican a todos los caracteres de la capa. Esto resulta útil, ya que las propiedades del texto especificadas en el panel Carácter no se pueden animar de otra forma (excepto utilizando fotogramas clave de Mantener en la propiedad Texto de origen).*

Utilice un selector de ondulación para variar una selección dentro de un tiempo determinado. Los selectores de expresión permiten utilizar expresiones para especificar de forma dinámica la influencia de una propiedad de animación en los caracteres.

- Para agregar un selector utilizando el panel Línea de tiempo, seleccione un grupo de animación en el panel Línea de tiempo y elija Selector en el menú Agregar del grupo de animación, o elija Animación > Agregar selector de texto. En el submenú, elija Rango, Ondulación o Expresión.
- Para agregar un selector utilizando el panel Composición, seleccione un intervalo de caracteres en el panel Composición, haga clic con el botón derecho (Windows) o mientras pulsa Control (Mac OS) sobre el texto, y elija Agregar selector de texto del menú contextual. En el submenú, elija Rango, Ondulación o Expresión.
- Para eliminar un selector, selecciónelo en el panel Línea de tiempo y pulse Eliminar.
- Para cambiar el nombre de un selector, asegúrese de que es el único elemento seleccionado y, a continuación, pulse Intro (Windows) o Retorno (Mac OS).
- Para copiar un selector, selecciónelo en el panel Línea de tiempo y elija Edición > Copiar. Para pegar el selector, seleccione una capa y elija Edición > Pegar.
- Para reordenar un selector, arrástrelo hasta una nueva posición en el orden de apilamiento del panel Línea de tiempo.

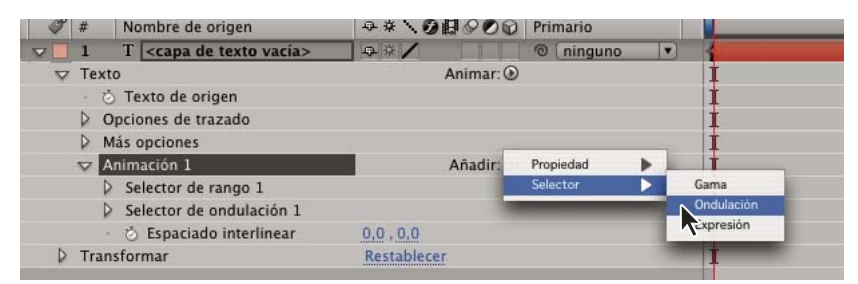

*Agregación de un nuevo selector de rango a un grupo de animación*

#### **Véase también**

["Uso de expresiones" en la página 521](#page-525-0)

["Modos de máscara" en la página 254](#page-258-0)

#### **Propiedades del selector común**

**Modo** Especifica el modo en que cada selector se combina con el texto y con los selectores superiores; es similar a la forma en que varias máscaras se combinan cuando se aplica el modo Máscara. Por ejemplo, si desea variar sólo una palabra específica, utilice el selector de rango en esa palabra y después agregue un selector de ondulación y defínalo en el modo Intersecar.

**Cantidad** Especifica hasta qué punto se desea que las propiedades de animación afecten al rango de caracteres. Al 0%, las propiedades de animación no afectan a los caracteres. Al 50%, la mitad de cada valor de propiedad afecta a los caracteres. Esta opción es útil para animar el resultado de las propiedades de animación con el tiempo. Los selectores de expresión permiten utilizar expresiones para definir dinámicamente esta opción.

**Unidades y Basado en** Unidades de Inicio, Fin y Desplazamiento. Se pueden utilizar unidades porcentuales o de índice, y basar la selección en caracteres, en caracteres sin incluir espacios, en palabras o en líneas. Si selecciona Caracteres, After Effects tiene en cuenta los espacios y pausa la animación entre las palabras, ya que anima los espacios entre las palabras.

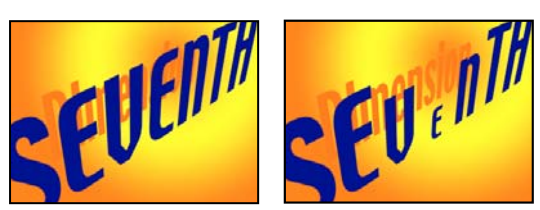

*Original (izquierda) y VEN seleccionado por los selectores de rango, Basado en definido como Carácter, Forma definido como Triángulo y Escala definida como el 40% (derecha)*

#### **Propiedades de selector de rango**

Los selectores de rango tienen las propiedades siguientes, además de las propiedades comunes con otros selectores:

**Inicio y Fin** El principio y el fin de la selección. Para modificar las propiedades Inicio y Fin, arrastre las barras del selector en el panel Composición cuando el selector esté seleccionado en el panel Línea de tiempo.

**Desplazamiento** El desplazamiento de la selección a partir del especificado por las propiedades Inicio y Fin. Para definir el desplazamiento en el panel Composición mientras edita los valores de Inicio y Fin, haga clic con la herramienta de selección en las barras de selector Inicio o Fin mientras pulsa la tecla Mayús.

**Forma** Controla cómo se seleccionan los caracteres entre el Inicio y Fin del rango. Cada opción modifica la selección creando transiciones entre los caracteres seleccionados, utilizando la forma elegida. Por ejemplo, al animar el valor y de la posición de los caracteres de texto mediante Pendiente hacia abajo, los caracteres se desplazan gradualmente en ángulo desde la parte inferior izquierda hasta la parte superior derecha. Es posible especificar Cuadrado, Pendiente hacia arriba, Pendiente hacia abajo, Triángulo, Círculo y Suave.

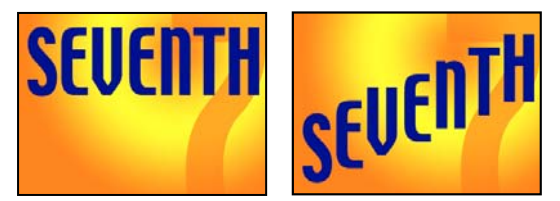

*Original (izquierda) y después de seleccionar palabra completa; definir Basado en como Caracteres; animar el valor y de Posición, de manera que la palabra esté en la parte inferior del fotograma, y definir Forma como Pendiente hacia abajo (derecha)*

Es posible cambiar significativamente la apariencia de una animación con las distintas opciones de Forma.

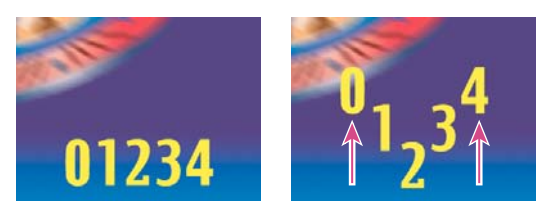

*Definición de Forma como Triángulo*

**Suavidad** Determina la cantidad de tiempo que tarda la animación en pasar de un carácter a otro cuando se utiliza la forma Cuadrado.

**Cambio de velocidad alto y Cambio de velocidad bajo** Determina la velocidad de cambio a medida que los valores seleccionados pasan de estar totalmente incluidos (alto) a estar totalmente excluidos (bajo). Por ejemplo, cuando Cambio de velocidad alto es 100%, el carácter cambia gradualmente (poco a poco) mientras se selecciona total o parcialmente. Cuando Cambio de velocidad alto es -100%, el carácter cambia rápidamente mientras se selecciona total o parcialmente. Cuando Cambio de velocidad bajo es 100%, el carácter cambia gradualmente (poco a poco) mientras se selecciona parcialmente o se anula la selección. Cuando Cambio de velocidad bajo es -100%, el carácter cambia rápidamente mientras se selecciona parcialmente o se anula la selección.

**Aleatorizar orden** Utiliza un orden aleatorio para aplicar la propiedad a los caracteres que especifica el selector de rango. (En cambio, cuando se utiliza el selector de ondulación, se utiliza un valor aleatorio para la propiedad de animación).

**Raíz aleatoria** Calcula el orden aleatorio de un selector de rango cuando la opción Aleatorizar orden se establece en Activado. Cuando Raíz aleatoria es cero, la raíz se basa en su grupo de animación. Si desea duplicar un grupo de animación y conservar el mismo orden aleatorio que en el grupo de animación original, defina Raíz aleatoria con un valor distinto de cero.

#### **Propiedades de selector de ondulación**

El selector de ondulación tiene las propiedades siguientes además de las propiedades comunes con otros selectores:

**Nivel máx. y Nivel mín.** Especifica la cantidad de variación respecto a la selección.

**Ondulaciones/segundos** Cantidad de variaciones desde la selección definida que se producen por segundo.

**Correlación** Correlación entre las variaciones de cada carácter. Al 100%, todos los caracteres varían la misma cantidad al mismo tiempo; al 0%, todos los caracteres varían de manera independiente.

**Fase temporal y Fase espacial (revoluciones + grados)** Variación de la ondulación, basada en la fase de la animación en tiempo (temporal) o por carácter (espacial).

**Bloquear dimensiones** Aplica el mismo valor de escala a las dimensiones de la selección con ondulación. Es útil cuando se aplica la ondulación a la propiedad Escala.

**Raíz aleatoria** Cambia la hora inicial de la animación según un valor especificado. Cuando se deja en cero, se deriva un valor predeterminado a partir del índice de la capa y del trazado del flujo.

#### **Propiedades del selector de expresión**

Expanda el grupo de propiedades Selector de expresión y el grupo de propiedades Cantidad para mostrar el campo de la expresión en el panel Línea de tiempo. De manera predeterminada, la propiedad Cantidad empieza con la expresión selectorValue \* textIndex/textTotal.

Los selectores de expresión le permiten expresar los valores del selector para cada carácter. La expresión se evalúa una vez por carácter. Cada vez que se evalúa, el parámetro de entrada textIndex se actualiza para equipararse al índice del carácter.

*Aplique el ajuste preestablecido de animación Rebote del texto u Oruga a una capa de texto para ver cómo pueden utilizarse los selectores de expresión. Para ver todas las expresiones en una capa, seleccione la capa y pulse EE.*

Además de los elementos de expresiones utilizados en otros lugares, puede utilizar los atributos siguientes para animar las selecciones de interesantes maneras:

**textIndex** Devuelve el índice del carácter, la palabra o la línea.

**textTotal** Devuelve el número total de caracteres, palabras o líneas.

**selectorValue** Devuelve el valor del selector anterior. Piense en ello como la entrada del selector situado por encima del selector de expresión en el orden de apilamiento.

*Nota: Los atributos textIndex, textTotal <sup>y</sup> selectorValue sólo se pueden utilizar con el selector de expresión. Si se utilizan en algún otro lugar, se producirá un error de sintaxis.*
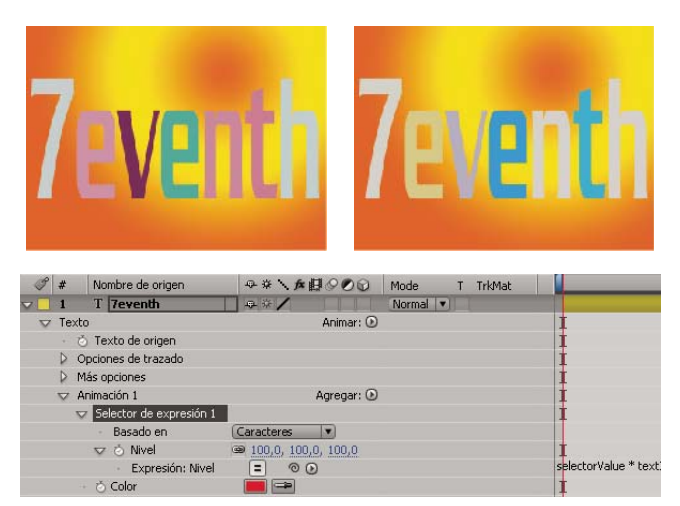

*El color de relleno cambia aleatoriamente mediante un animador de expresión.*

# **Definición de las propiedades de punto de anclaje de una capa de texto**

Los animadores de texto animan las propiedades de posición, rotación y tamaño de los caracteres con respecto a un punto de anclaje. La propiedad de texto Agrupación del punto de anclaje permite especificar si el punto de anclaje utilizado para las transformaciones es el de cada carácter, el de cada palabra, el de cada línea o el de todo el bloque de texto. Además, la propiedad Alineación de la agrupación permite controlar la alineación de los puntos de anclaje de los caracteres respecto al punto de anclaje del grupo.

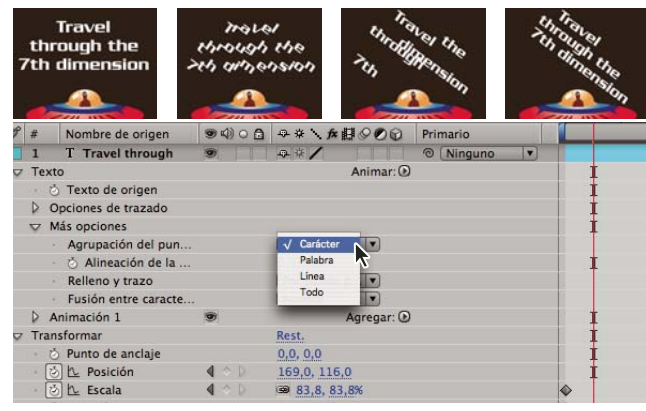

*Texto original, texto girado y texto con la propiedad Alineación de agrupación definida como Carácter, Palabra y Línea*

- **1** En el panel Línea de tiempo, expanda la capa de texto y el grupo de propiedades Más opciones.
- **2** Realice una de las acciones siguientes:
- Elija cómo se van a agrupar los puntos de anclaje de los caracteres de la capa de texto en el menú Agrupación del punto de anclaje.
- Reduzca los valores de Alineación de agrupación, para desplazar cada punto de anclaje hacia arriba y hacia la izquierda.
- Aumente los valores de Alineación de agrupación, para desplazar cada punto de anclaje hacia abajo y hacia la derecha.

*Para centrar el punto de anclaje en una cadena de letras en mayúscula, pruebe con un valor 0%, -50% de Alineación de agrupación. Para centrar el punto de anclaje en una cadena de letras en minúscula, o letras en mayúscula y minúscula, pruebe con los valores 0%, -25%.*

# **Uso de propiedades de texto 3D por carácter**

Las propiedades de animación 3D permiten mover, cambiar la escala y girar caracteres individuales en tres dimensiones. Estas propiedades están disponibles cuando se habilitan las propiedades 3D por carácter de la capa. Posición, Punto de anclaje y Escala adquieren una tercera dimensión y aparecen disponibles dos propiedades Rotación adicionales, Rotación X y Rotación Y. La propiedad Rotación única en capas 2D cambia su nombre a Rotación Z.

Habilitar las propiedades 3D por carácter hace que cada carácter de la capa de texto se comporte como una capa 3D independiente dentro de la capa de texto, que se comporta como una precomposición con transformaciones contraídas. Las capas 3D por carácter interseccionan con otras capas 3D siguiendo las reglas estándar de las precomposiciones 3D con transformaciones contraídas.

Al habilitar las propiedades 3D de sus caracteres, la capa de texto se vuelve automáticamente una capa 3D, lo que ocurre de forma implícita siempre que se agrega una propiedad 3D por carácter a la capa, ya sea al copiar y pegar la propiedad Rotación Y de otra capa o al aplicar un ajuste preestablecido de animación de texto 3D.

Las capas 3D por carácter se identifican mediante un icono especial situado en la columna Definidores de la capa.

La fusión entre caracteres y las opciones Relleno y trazo del grupo de propiedades Más opciones no están disponibles en las capas 3D por carácter.

Las capas 3D por carácter pueden reducir el rendimiento de procesamiento. Al convertir una capa 3D por carácter en una capa 2D, las propiedades de animación y las dimensiones específicas de las capas 3D por carácter se pierden. Al volver a habilitar las propiedades 3D por carácter, los valores de estas propiedades no se restauran.

- Para habilitar las propiedades de animación 3D por carácter para una capa de texto, seleccione la capa y elija Habilitar 3D por carácter en el menú Animación > Animar texto o en el menú Animar de la capa, en el panel Línea de tiempo.
- Para deshabilitar las propiedades de animación 3D por carácter de una capa de texto y convertir la capa en una capa 2D, haga clic en el definidor 3D por carácter de la capa de en la columna Definidores del panel Línea de tiempo.
- Para deshabilitar las propiedades de animación 3D por carácter para una capa de texto pero manteniéndola como capa 3D, elija Habilitar 3D por carácter para anular la selección.

# **Véase también**

["Ejemplo: caracteres de animación con propiedades 3D por carácter" en la página 286](#page-290-0)

# **Creación y animación de texto en un trazado**

Una vez que ha creado una máscara en una capa de texto, puede hacer que el texto siga la máscara como trazado. Después, puede animar el texto a lo largo de ese trazado o animar el propio trazado. Para crear trazados de texto se pueden utilizar máscaras abiertas o cerradas. Después de crear un trazado, se pueden modificar cuando se desee. Cuando utilice una máscara cerrada como trazado de texto, asegúrese de que define el modo de la máscara como Ninguno.

#### **Véase también**

["Creación e importación de máscaras" en la página 249](#page-253-0)

["Modos de máscara" en la página 254](#page-258-0)

#### **Posición del texto a lo largo de un trazado de máscara**

**1** Cree una capa de texto e introduzca texto.

**2** Con la capa de texto seleccionada, utilice la herramienta Pluma o una herramienta de máscara para dibujar una máscara en el panel Composición.

**3** En el panel Línea de tiempo, expanda el grupo de propiedades Opciones de trazado para la capa de texto y seleccione la máscara en el menú Trazado. El texto utiliza automáticamente la alineación especificada en el panel Párrafo.

**4** Para volver a colocar el texto en el trazado, cambie los márgenes del texto con las propiedades Primer margen y Último margen del panel Línea de tiempo, o lleve a cabo uno de los procedimientos siguientes en el panel Composición:

- Arrastre el control del margen izquierdo |, del margen central  $\phi$  del margen derecho | para desplazar el texto por el trazado.
- Pulse Mayús y arrastre cualquier control de margen para ajustarlo a los vértices de la máscara.

*Nota: Seleccione una propiedad en el grupo de propiedades Texto del panel Línea de tiempo para ver los controles de los márgenes en el panel Composición. La alineación de texto determina los controles disponibles.*

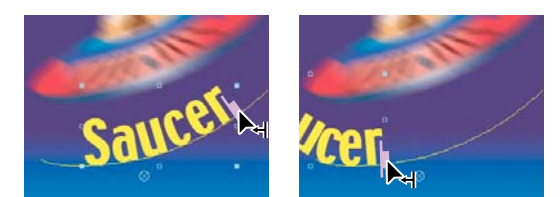

*Modificación del Último margen del texto de trazado en el panel Composición*

#### **Texto propiedades de trazado**

Utilice las propiedades Opciones de trazado para especificar un trazado y modificar la forma en que aparecen en él los caracteres individuales (perpendiculares al trazado, alineados a la izquierda o a la derecha, invertidos, etc.). La animación de las propiedades Opciones de trazado es una manera sencilla de animar texto que recorre un trazado.

**Invertir trazado** Invierte la dirección del trazado.

**Perpendicular al trazado** Gira cada carácter de manera que quede perpendicular al trazado.

**Forzar alineación** Coloca el primer carácter al principio del trazado (o en la posición especificada en Primer margen), coloca el último carácter al final del trazado (o en la posición especificada en Último margen) y aplica un espaciado uniforme a los demás caracteres entre el primero y el último.

**Primer margen** Especifica la posición del primer carácter en píxeles, respecto al principio del trazado. Cuando el texto está alineado a la derecha y Forzar alineación está desactivada, Primer margen se ignora.

**Último margen** Especifica la posición del último carácter en píxeles, respecto al final del trazado. Cuando el texto está alineado a la izquierda y Forzar alineación está desactivada, Último margen se ignora.

# **Ejemplos de animación de texto**

#### <span id="page-290-0"></span>**Ejemplo: caracteres de animación con propiedades 3D por carácter**

En este ejemplo, se muestra cómo pueden animarse fácilmente caracteres individuales en 3D para que cada carácter rebase la línea y haga una reverencia.

- **1** Cree una nueva composición.
- **2** Cree una nueva capa de texto con la palabra *ovación*.
- **3** Elija Animación > Animar texto > Habilitar 3D por carácter.
- **4** Elija Animación > Animar texto > Posición.
- **5** Elija Animación > Animar texto > Rotación.

**6** En el panel Línea de tiempo, en el grupo de animación, defina la propiedad Giro X a 45 y el valor de Posición a (0,0, 0,0,  $-100,0$ ).

**7** Expanda el selector de rango 1.

**8** Haga clic en el icono del cronómetro para que la propiedad Desplazamiento establezca un fotograma clave inicial a 0 segundos.

**9** Defina el valor de la propiedad Desplazamiento a -15%.

**10** Defina el valor de la propiedad Fin a 15%.

- **11** Mueva el indicador del tiempo actual a 10 segundos y establezca el valor de Desplazamiento a 100%.
- **12** Pulse la tecla R para mostrar las propiedades de Rotación para toda la capa.

**13** Defina el valor de Rotación Y para la capa a -45. Con ello se gira toda la capa para que pueda ver mejor el movimiento 3D de los caracteres.

**14** Previsualice la composición.

# **Ejemplo: Desplazamiento de caracteres**

En este ejemplo se muestra cómo se pueden animar caracteres aleatorios fácilmente para que formen gradualmente una palabra o frase legible. Para ello, especifique un valor en Desplazamiento de caracteres y anime el selector de rango.

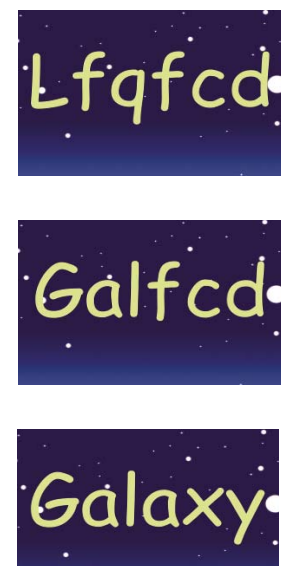

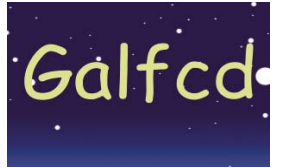

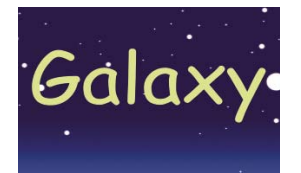

*Animación de los valores de desplazamiento de los caracteres de la palabra Galaxia*

- **1** Cree una nueva composición.
- **2** Cree una nueva capa de texto con la palabra *Galaxia*.
- **3** Elija Animación > Animar texto > Desplazamiento de caracteres.
- **4** En el panel Línea de tiempo, establezca el valor de Desplazamiento de caracteres a 5.
- **5** Expanda el selector de rango 1.
- **6** Haga clic en el cronómetro de Inicio para definir un fotograma clave inicial en 0 segundos y establecer el valor a 0%.
- **7** Mueva el indicador de la hora actual a 5 segundos y establezca el valor de Inicio a 100%.
- **8** Defina Alineación de caracteres en Centro.
- **9** Previsualice la composición.

### **Véase también**

- ["Creación de una composición" en la página 113](#page-117-0)
- ["Introducción de texto de punto" en la página 267](#page-271-0)
- ["Uso de selectores" en la página 280](#page-284-0)
- ["Definir fotogramas" en la página 186](#page-190-0)
- ["Previsualización de vídeo y audio" en la página 124](#page-128-0)

# **Ejemplo: Animación de caracteres con el selector de ondulación**

En este ejemplo se demuestra lo sencillo que es animar la posición de caracteres individuales. También se muestra la manera en que el selector de ondulación produce un cambio radical en la animación con sólo agregarlo a la capa.

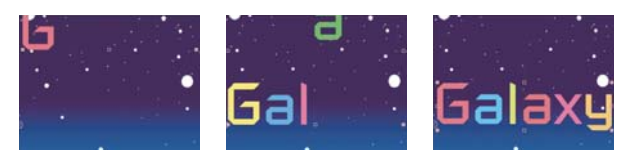

*Animación del color y la posición de los caracteres de la palabra Galaxia*

- **1** Cree una nueva composición.
- **2** Cree una nueva capa de texto con la palabra *Galaxia* y defina en el panel Carácter el color como azul.
- **3** Elija Animación > Animar texto > Posición.

**4** En el panel Línea de tiempo, arrastre el valor y de la propiedad Posición a la izquierda hasta que todos los caracteres estén fuera de la pantalla.

**5** Expanda el selector de rango 1.

**6** Haga clic en el cronómetro de Inicio y déjelo en 0% a 0 segundos; después, mueva el indicador del tiempo actual a 5 segundos y establezca Inicio a 100%.

- **7** Previsualice la composición.
- **8** Contraiga el grupo de animación 1.

**9** Asegúrese de que no hay nada seleccionado salvo el nombre de la capa de texto en el panel Línea de tiempo y elija Color de relleno > Tono en el menú Animar. En el panel Línea de tiempo aparecerá un nuevo grupo de animación (Animación 2).

**10** Defina Tono del relleno como 1 x +0,0.

**11** Expanda el selector de rango 1 para Animación 2.

**12** Haga clic en el cronómetro de Inicio y déjelo en 0% a 0 segundos; después, mueva el indicador del tiempo actual a 5 segundos y establezca Inicio a 100%.

**13** Previsualice la animación. Ahora, los caracteres cambian de color a medida que caen desde la parte superior de la pantalla, pero todos ellos utilizan el mismo color y terminan con el color original.

**14** Con Tono del relleno seleccionado, elija Selector > Ondulación, en el menú Agregar (Windows) o Añadir (Mac OS).

**15** Expanda la propiedad Selector de ondulación 1 y elija Agregar (Windows) o Añadir (Mac OS) en el menú Modo.

**16** Previsualice la composición.

*Nota: Si agrega la propiedad Tono del relleno a Animación 1 y, después, agrega el selector de ondulación, la posición y el color variarán, en lugar de sólo los colores.*

#### **Véase también**

["Creación de una composición" en la página 113](#page-117-0)

["Introducción de texto de punto" en la página 267](#page-271-0)

- ["Uso de selectores" en la página 280](#page-284-0)
- ["Definir fotogramas" en la página 186](#page-190-0)
- ["Previsualización de vídeo y audio" en la página 124](#page-128-0)

# **Ejemplo: Animación del espacio entre caracteres de texto**

En este ejemplo, se muestra lo sencillo que es aislar caracteres cuando se utiliza el espacio entre caracteres en una línea de texto. Con las propiedades de animación Espacio entre caracteres y Anclaje de línea, se pueden mover fácilmente todos los caracteres menos uno o varios.

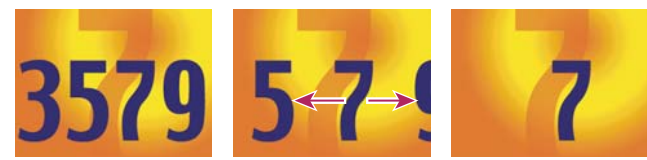

*Animación de los valores de espacio entre caracteres para los caracteres 3579 (izquierda y centro) de manera que sólo permanezca el 7 del medio (derecha)*

#### **1** Cree una nueva composición.

- **2** Cree una nueva capa de texto y escriba **3579**.
- **3** Con la capa de texto seleccionada, haga clic en el botón Centrar texto, del panel Párrafo.
- **4** Elija Vista > Mostrar cuadrícula.
- **5** En el panel Línea de tiempo, seleccione la capa de texto y elija Animación > Animar texto > Espacio entre caracteres.
- **6** Asegúrese de que especifica Antes y después, en el menú Tipo de espacio entre caracteres.
- **7** Haga clic en el cronómetro de Nivel de espacio entre caracteres y mantenga el valor en 0 a los 0 segundos.

**8** Mueva el indicador de la hora actual a 5 segundos y arrastre el valor de Nivel de espacio entre caracteres hasta que todos los caracteres se encuentren fuera de la pantalla.

**9** Previsualice la animación.

**10** Con el indicador de la hora actual en 0, capture una instantánea del panel Composición. La utilizará, junto con las cuadrículas, para determinar la posición original del número 7 al final de la animación.

**11** Mueva el indicador de la hora actual hasta 5 segundos.

**12** Haga clic en el botón Mostrar última instantánea.

**13** En el panel Línea de tiempo, seleccione Animación 1 y elija Anclaje de línea en el menú Agregar (Windows) o Añadir (Mac OS).

**14** Arrastre el valor de Anclaje de línea hasta que el *7* esté colocado aproximadamente en su posición original en el centro del panel Composición.

**15** Haga clic en el botón Mostrar última instantánea, en el panel Composición, para ver la posición exacta del número *7* en su ubicación original. Ajuste el valor de Anclaje de línea para colocar el carácter en la ubicación original.

**16** Previsualice la animación.

### **Véase también**

["Creación de una composición" en la página 113](#page-117-0)

- ["Introducción de texto de punto" en la página 267](#page-271-0)
- ["Uso de selectores" en la página 280](#page-284-0)
- ["Trabajar con instantáneas" en la página 129](#page-133-0)
- ["Definir fotogramas" en la página 186](#page-190-0)
- ["Previsualización de vídeo y audio" en la página 124](#page-128-0)

# **Ejemplo: Uso de selectores para animar palabras específicas**

Los selectores se pueden utilizar de muchas maneras. En este ejemplo, se muestra cómo se utilizan para limitar una animación a una palabra específica.

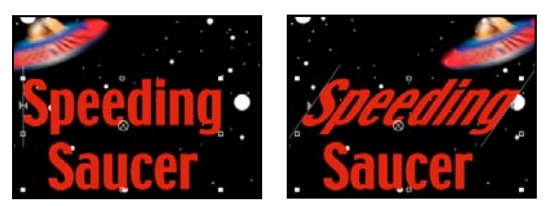

*Animación de los valores de sesgo de los caracteres de la palabra Platillo*

- **1** Cree una nueva composición.
- **2** Cree una nueva capa de texto con las palabras *Platillo volante*.
- **3** Elija Animación > Animar texto > Sesgar.
- **4** En el panel Línea de tiempo, defina el valor de Sesgo como 35.
- **5** Expanda el selector de rango 1.
- **6** Asegúrese de que el indicador de la hora actual se encuentra en 0 segundos y haga clic en el cronómetro de Fin.
- **7** En el panel Composición, arrastre las dos barras de selector al lado izquierdo de la *P* de *Platillo*.
- **8** Mueva el indicador de la hora actual a 2 segundos y arrastre la barra de selector derecha a la derecha de la *o* de *Platillo*.
- **9** Previsualice la composición.

#### **Véase también**

["Creación de una composición" en la página 113](#page-117-0)

["Introducción de texto de punto" en la página 267](#page-271-0)

["Uso de selectores" en la página 280](#page-284-0)

["Definir fotogramas" en la página 186](#page-190-0)

["Previsualización de vídeo y audio" en la página 124](#page-128-0)

#### **Ejemplo: Creación de una animación con simulación de escritura**

Con la propiedad de animación Opacidad se puede crear fácilmente una simulación de escritura en la pantalla.

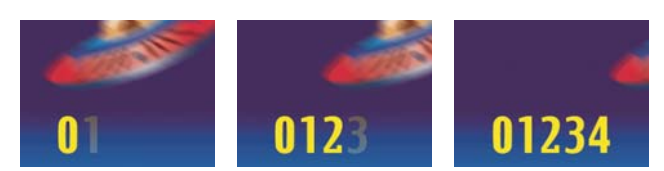

*Escritura de texto utilizando la propiedad Opacidad*

- **1** Cree una nueva composición.
- **2** Cree una nueva capa de texto con los caracteres *01234*.
- **3** Elija Animación > Animar texto > Opacidad.
- **4** Establezca Opacidad a 0%.
- **5** Expanda el selector de rango 1 y haga clic en el cronómetro de Inicio.
- **6** En el panel Composición, arrastre el selector de inicio hasta el borde izquierdo del texto (el valor será 0).

**7** Mueva el indicador de la hora actual a 5 segundos y arrastre el selector de inicio del panel Composición hasta el borde derecho del texto (el valor será 5).

**8** Previsualice la composición.

*Nota: De manera predeterminada, la propiedad Suavidad está establecida a 100%. Para simular el efecto de una máquina de escribir, expanda la propiedad Avanzado y establezca Suavidad a 0%.*

# **Véase también**

["Creación de una composición" en la página 113](#page-117-0)

- ["Introducción de texto de punto" en la página 267](#page-271-0)
- ["Uso de selectores" en la página 280](#page-284-0)
- ["Definir fotogramas" en la página 186](#page-190-0)

["Previsualización de vídeo y audio" en la página 124](#page-128-0)

#### **Ejemplo: Animación de texto con varios selectores**

En este ejemplo, se utiliza el parámetro selectorValue con el selector de ondulación para hacer que una cadena de caracteres parpadee y deje de parpadear aleatoriamente.

- **1** Cree una nueva composición.
- **2** Cree una nueva capa de texto
- **3** En el panel Línea de tiempo, seleccione Opacidad en el menú Animar de la capa de texto.
- **4** Expanda la capa de texto y su animador en el panel Línea de tiempo.
- **5** Seleccione el selector de rango y elimínelo.

**6** Elija Agregar (Windows) o Añadir (Mac OS) > Selector > Ondulación junto al grupo de propiedades de animación de la capa de texto.

**7** Elija Agregar (Windows) o Añadir (Mac OS) > Selector > Expresión. Si el selector de ondulación no aparece antes que el selector de expresión, arrástrelo para colocarlo encima de este último.

**8** Expanda el selector de expresión.

**9** Expanda la propiedad Cantidad para mostrar la expresión. De manera predeterminada, aparece la siguiente expresión:

selectorValue \* textIndex/textTotal

**10** Sustituya el texto de la expresión predeterminada por la expresión siguiente:

```
r_val=selectorValue[0];
if(r_val < 50)r_val=0;if(r_val > 50)r_val=100;
r_val
```
**11** Establezca la opacidad a 0% y previsualice la composición.

#### **Véase también**

["Creación de una composición" en la página 113](#page-117-0)

["Introducción de texto de punto" en la página 267](#page-271-0)

- ["Uso de selectores" en la página 280](#page-284-0)
- ["Definir fotogramas" en la página 186](#page-190-0)

["Previsualización de vídeo y audio" en la página 124](#page-128-0)

# **Ejemplo: Animación de la posición del texto con expresiones**

En este ejemplo se utilizan los atributos textIndex y textTotal con la expresión de ondulación para animar una línea de texto.

**1** Cree una nueva composición.

**2** Cree una nueva capa de texto

**3** Expanda la capa de texto del panel Línea de tiempo para ver las propiedades de texto. Agregue un grupo de animación de posición desde el menú Animar.

- **4** Elimine el selector de rango predeterminado, el Selector de rango 1.
- **5** Agregue un selector de expresión; para ello, seleccione el menú Agregar (Windows) o Añadir (Mac OS), y elija Selector > Expresión. Expanda el selector de expresión para mostrar sus opciones.
- **6** Expanda la propiedad Cantidad para mostrar la expresión. De manera predeterminada, aparece la siguiente expresión:

selectorValue \* textIndex/textTotal

**7** Sustituya la expresión predeterminada por la expresión siguiente:

```
seedRandom(textIndex);
amt = linear(time, 0, 5, 200 * \text{textIndex} / \text{textTotal}, 0);
wiggle(1, amt);
```
En este ejemplo se utiliza el método lineal para que la cantidad de ondulación máxima disminuya con el tiempo.

- **8** Defina el valor de posición vertical. Cuanto mayor sea el valor, mayor será la ondulación de los caracteres.
- **9** Previsualice la composición.

#### **Véase también**

["Creación de una composición" en la página 113](#page-117-0)

["Introducción de texto de punto" en la página 267](#page-271-0)

["Uso de selectores" en la página 280](#page-284-0)

["Definir fotogramas" en la página 186](#page-190-0)

["Previsualización de vídeo y audio" en la página 124](#page-128-0)

#### **Ejemplo: Animación de texto como visualizador de código de tiempo**

❖ Sin seleccionar ninguna capa en el panel Línea de tiempo, haga doble clic en el ajuste preestablecido de animación Formato del tiempo actual del panel Efectos y ajustes preestablecidos. (Para localizar el ajuste preestablecido de animación, puede escribir su nombre en el campo Contenido del panel Efectos y ajustes preestablecidos.)

Se crea una capa de texto con una expresión en la propiedad Texto de origen que hace que el texto muestre la hora actual en el formato de visualización de tiempo actual del proyecto.

Para visualizar la hora con otro formato, puede utilizar otra expresión de la categoría Global.

*Para ver la expresión en una capa, seleccione la capa y pulse EE.*

#### **Véase también**

["Objetos globales" en la página 533](#page-537-0)

# **Capítulo 13: Dibujo y pintura**

Utilice las herramientas de pintura y las capas de forma para crear sus propios elementos visuales, usando para ello todas las mejores funciones de dibujo de mapas de bits y gráficos vectoriales.

# **Uso de las herramientas de pintura**

# <span id="page-297-0"></span>**Trabajar con herramientas de pintura y trazos de pintura**

Las herramientas Pincel , Tampón de clonar y Borrador son herramientas de pintura. Se utilizan en el panel Capa para aplicar trazos de pintura a una capa. Cada pincel del trazo de pintura añade o quita píxeles de la capa o modifica la transparencia de la capa sin modificar la capa de origen.

Cada trazo de pintura tiene su propia barra de duración, propiedades Opciones de trazo y propiedades Transformar que puede ver y modificar en el panel Línea de tiempo. Cada trazo de pintura se nombra, de forma predeterminada, según la herramienta que lo creó, con un número que indica el orden en que se dibujó.

Puede modificar y animar, en cualquier momento después de dibujar un trazo de pintura, sus propiedades utilizando las mismas técnicas que se utilizan para modificar las propiedades y duración de una capa. Puede copiar propiedades de trazado de forma de trazos de pintura a y desde propiedades para trazados de capa de forma y trazados de movimiento. Para obtener más rendimiento y flexibilidad, puede vincular esas propiedades utilizando expresiones. (Consult[e"Creación de](#page-310-0) [formas y máscaras" en la página 306](#page-310-0) y ["Adición, edición y eliminación de expresiones" en la página 522.](#page-526-0))

*Importante: Para especificar los ajustes para un trazo de pintura antes de aplicarlo, utilice los paneles Pintura y Puntas de pincel. Para cambiar y animar propiedades de un trazo de pintura después de aplicarlo, utilice las propiedades del trazo del panel Línea de tiempo.*

Las marcas de pincel individual se distribuyen a lo largo de cada trazo de pintura, aunque parezca que las marcas surjan juntas para formar un trazo continuo con los ajustes predeterminados. Los ajustes Pincel para cada pincel en el panel Puntas de pincel determinan la forma, el espaciado y otras propiedades de las marcas de pincel; estas propiedades de Opciones de trazo se pueden modificar en cada trazo en el panel Línea de tiempo.

Los grupos de trazos de pintura aparecen en el panel Línea de tiempo como instancias del Efecto Pintura. Cada instancia del Efecto Pintura tiene una opción Pintar en transparente. Si selecciona esta opción, se ignora la imagen de origen de capa y todos los efectos que preceden a esta instancia del Efecto Pintura en el orden de colocación del efecto; los trazos de pintura se aplican en una capa transparente.

Si desea ver un tutorial en vídeo acerca del uso de las herramientas de dibujo y pintura, visite el sitio Web de Adobe en [www.adobe.com/go/vid0223\\_es.](http://www.adobe.com/go/vid0223_es)

- Para mostrar los trazos de pintura de las capas seleccionadas en el panel Línea de tiempo, pulse PP.
- Para seleccionar trazos de pintura en el panel Capa, utilice la herramienta Selección para hacer clic en un trazo de pintura o arrastrar un recuadro alrededor de las porciones de múltiples trazos de pintura.

*Para activar momentáneamente la herramienta Selección, mantenga pulsado V.*

• Para mostrar sólo los trazos de pintura seleccionados en el panel Línea de tiempo, seleccione trazos de pintura y pulse SS.

- Para cambiar el nombre de un trazo de pintura, seleccione el trazo de pintura en el panel Línea de tiempo y pulse Entrar en el teclado principal (Windows) o Return (Mac OS).
- Para reorganizar trazos de pintura dentro de una instancia del Efecto Pintura, arrastre un Trazo de pintura a una ubicación nueva en el orden de colocación del panel Línea de tiempo.
- Para reorganizar una instancia del Efecto Pintura para intercalarla con otros efectos, arrastre el efecto a una nueva ubicación en el orden de colocación del panel Línea de tiempo.
- Para dirigir una instancia especifica del Efecto Pintura y agregar nuevos trazos de pintura, elija en el menú Ver en la parte inferior del panel Capa.
- Para ocultar un trazo de pintura de la vista (y de la salida de procesamiento), deseleccione el definidor Vídeo <sup>de</sup> del trazo de pintura.
- para abrir o cerrar los paneles Pintura y Puntos de pincel al seleccionar una herramienta de pintura, haga clic en botón Cambiar los paneles de pintura  $\Box$ .

*Nota: Para algunas tareas de pintura, dibujo, clonación y retoque, puede querer utilizar las sofisticadas herramientas de pintura proporcionadas por Adobe Photoshop. Consulte ["Trabajar con Photoshop y After Effects" en la página 28.](#page-32-0)*

#### **Véase también**

["Referencia al modo de combinación" en la página 165](#page-169-0)

["Trabajar con propiedades de capa en el panel Línea de tiempo" en la página 155](#page-159-0)

# <span id="page-298-1"></span>**Ajustes de herramienta de pintura comunes del panel Pintura.**

Para utilizar el panel Pintura, seleccione una herramienta de pintura del panel Pintura.

**Opacidad** Se aplica la mayor cantidad de pintura para los trazos Pincel y Clonar. Para los trazos Borrador, se quita la mayor cantidad de pintura y color de capa.

**Flujo** Para los trazos Pincel y Clonar, la rapidez con que se aplica la pintura. Para los trazos Borrador, la rapidez con que se quita la pintura y el color de capa.

**Modo** Cómo se fusionan los píxeles en las imágenes subyacentes con los píxeles en los trazos Pincel y Clonar. (Consulte ["Referencia al modo de combinación" en la página 165](#page-169-0).)

**Canales** A qué canales de las capas afecta el trazo Pincel y Clonar. Al elegir alfa, los trazos sólo afectan a la opacidad, de modo que las muestras son en escalas de grises. Pintar el canal alfa con negro puro tiene el mismo resultado que utilizar la herramienta Borrador.

**Duración** La duración del trazo de pintura. Constante aplica el trazo desde el fotograma actual hasta el final de la duración de la capa. Fotograma único aplica el trazo sólo al fotograma actual. Personalizado aplica el trazo al número de fotogramas especificado, empezando por el fotograma actual. Simulación de escritura aplica el trazo desde el fotograma actual hasta el final de la duración de la capa y anima la propiedad Final del trazo para hacer coincidir el movimiento con el que se dibujó el trazo.

#### **Véase también**

["trabajar con pinceles" en la página 294](#page-298-0)

# <span id="page-298-0"></span>**trabajar con pinceles**

Para utilizar el panel Puntas de pincel, seleccione primero una herramienta de pintura del panel Herramientas.

#### **Véase también**

["Trabajar con herramientas de pintura y trazos de pintura" en la página 293](#page-297-0)

["Ajustes de herramienta de pintura comunes del panel Pintura." en la página 294](#page-298-1)

#### **Eligir un modo de muestra de galería de pincel**

❖ Elija un modo de muestra de el menú del panel Puntas de pincel: Sólo texto, Miniaturas pequeñas, Miniaturas grandes, Lista pequeña o Lista grande.

#### **Creación y gestión de pinceles preestablecidos**

- Para crear un nuevo pincel preestablecido, especifique los ajustes deseados en el panel Puntas de pincel y, a continuación, elija Nuevo pincel del menú del panel Puntas de pincel o haga clic en el botón Guardar Ajustes como nuevo pincel  $\Box$ .
- Pata cambiar el nombre de un pincel preestablecido, seleccione el pincel y elija Cambiar nombre del pincel en el menú panel.
- Para eliminar un pincel preestablecido, elija Eliminar pincel del menú panel o haga clic en el botón Eliminar pincel  $\mathbb{H}$ .
- Para restaurar el ajuste predeterminado de los pinceles preestablecidos, elija Restablecer puntas de pincel del menú panel Puntas de pincel. Para guardar los pinceles personalizados, haga clic en Agregar (Windows) o Añadir (Mac OS) cuando el cuadro de diálogo le pregunte si desea reemplazar los pinceles actuales con los pinceles predeterminadas.

*Nota: Los pinceles preestablecidos se guardan en el archivo de preferencias, por lo que se mantienen entre proyectos.*

#### **Propiedades de Pincel**

*Haga clic en Ctrl (Windows) o Comando (Mac OS) mientras arrastra el pincel en el panel Capa para ajustar el diámetro; suelte la tecla y siga arrastrando para ajustar la dureza.*

**Diámetro** Controla el tamaño del pincel.

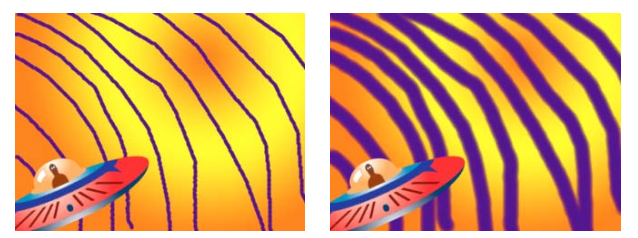

*Trazos con valores de diámetro bajos (izquierda) y valores de diámetro altos (derecha)*

**Ángulo** El ángulo al que se gira el eje longitudinal del pincel elíptico desde el plano horizontal.

*Nota: Los ángulos del pincel se pueden expresar con valores positivos y negativos. Por ejemplo, un pincel con un ángulo de 45º es equivalente a un pincel con un ángulo de -135º.*

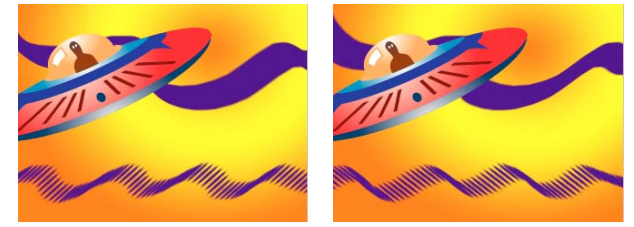

*Los pinceles angulares crean trazos biselados: pincel de 45 grados (izquierda) y pincel de -45 grados (derecha).*

**Redondez** La proporción entre los ejes corto y largo del pincel. El valor 100% indica un pincel circular, el valor 0% indica un pincel lineal, y los valores intermedios indican pinceles elípticos.

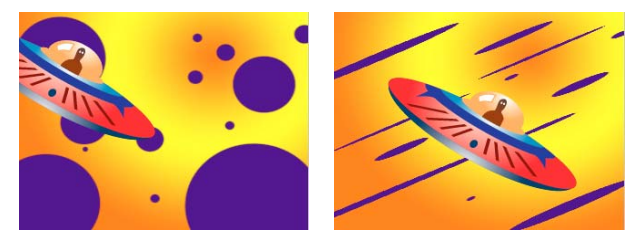

*Trazos de pincel con una redondez del 100% (izquierda) y distintos porcentajes (derecha)*

**Dureza** Controla la transición del trazo del pincel de opaco al 100% en el centro a transparente al 100% en los bordes. Aunque se utilicen ajustes de dureza elevados, sólo el centro es completamente opaco.

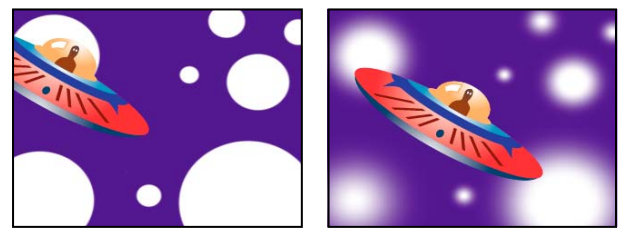

*Ajustes de dureza al 100% (izquierda) y 0% (derecha)*

**Espaciado** La distancia entre las marcas del pincel en un trazo, medido como porcentaje del diámetro del pincel. Al deseleccionar esta opción, la velocidad a la que se arrastra para crear el trazo determina el espaciado.

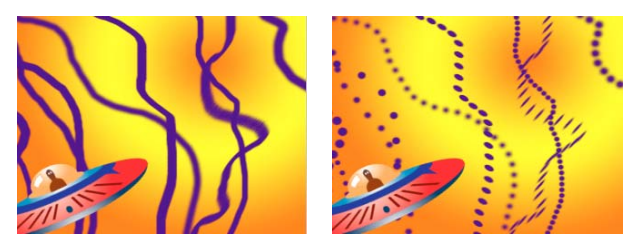

*Reducción del espaciado para trazos continuos (izquierda); aumento del espaciado para trazos de guiones (derecha).*

**Dinámica del pincel** Estos ajustes determinan cómo las marcas de pincel son controladas por las características de una tableta digital sensible a la presión, como la tableta pluma Wacom. Para cada pincel, se puede elegir Presión de pluma, Inclinación de pluma o Rueda de estilo para el Tamaño, Ángulo, Redondez, Opacidad y Flujo para indicar qué características de la tableta pluma desea utilizar para controlar las marcas de pincel. Por ejemplo, puede variar el grosor de las marcas de pincel estableciendo Tamaño en Presión de pluma y presionando más firmemente al dibujar algunas porciones del trazo. Si Tamaño no está establecido en Apagado, Tamaño mínimo especifica el tamaño de la marca de pincel más delgada.

# **Cómo pintar con la herramienta Pincel**

Utilice la herramienta Pincel para pintar una capa del panel Capa con el color de primer plano actual.

*Importante: Para especificar los ajustes para un trazo de pintura antes de aplicarlo, utilice los paneles Pintura y Puntas de pincel. Para cambiar y animar propiedades de un trazo de pintura después de aplicarlo, utilice las propiedades del trazo del panel Línea de tiempo.*

#### **Véase también**

["Ajustes de herramienta de pintura comunes del panel Pintura." en la página 294](#page-298-1)

["Selección de un color o edición de un degradado" en la página 232](#page-236-0)

["Referencia al modo de combinación" en la página 165](#page-169-0)

["Trabajar con propiedades de capa en el panel Línea de tiempo" en la página 155](#page-159-0)

#### **Selección de un color para la herramienta Pincel**

Sigua uno de los siguientes pasos con la herramienta Pincel activada:

- Para seleccionar un color de primer plano con el Selector de color, haga clic en el botón Establecer color de primer plano en el panel Pintura.
- Para seleccionar un color de primer plano de cualquier lugar de la pantalla con Cuentagotas, seleccione el cuentagotas en el panel Pintura y, a continuación, haga clic para coger una muestra del color bajo el cursor. Haga clic mientras presiona la tecla Ctrl (Windows) o Comando (Mac OS) para coger una muestra del color aproximado de un cuadrado de tres píxeles por lado.

*Nota: Puede activar rápidamente el cuentagotas para utilizarlo dentro del panel Capa presionando Alt (Windows) u Opción (Mac OS) cuando el cursor se encuentre en el panel Capa.*

- Para intercambiar el color del primer plano con el del fondo, pulse X o haga clic en el botón Cambiar los colores de primer plano y de fondo  $\pm$
- Para restaurar los colores de primer plano y fondo en blanco y negro, pulse D.

*Nota: Para cambiar o animar el color de un trazo de pincel después de pintar, utilice la propiedad Color en el grupo Opciones de trazo en el panel Línea de tiempo.*

#### **Cómo pintar con la herramienta Pincel**

- **1** Seleccione la herramienta Pincel  $\mathscr{I}$ .
- **2** Seleccione los ajustes y un pincel en los paneles Pintura y Punta de pincel.
- **3** En el panel Capa, arrastre con la herramienta Pincel para pintar en la capa.

Cada vez que suelte el botón del ratón, finalizará el dibujo del trazo. Cuando lo arrastre otra vez, creará un nuevo trazo. Arrastre mientras presiona Mayús para continuar con el trazo anterior.

#### **Cómo pintar en fotogramas individuales con la herramienta Pincel.**

Puede pintar en cada fotograma de una serie de fotogramas para crear una animación o para ocultar detalles no deseados del material de archivo. El *Rotoscopio* es un caso especial de pintura o dibujo en fotogramas individuales en el que se está trazando algún elemento del fotograma.

*Si la salida se va a entrelazar, doble la velocidad del fotograma de la composición antes de pintar en fotogramas individuales. (Consulte ["Cambio de la velocidad de fotogramas" en la página 62](#page-66-0).)*

**1** Seleccione la herramienta Pincel.

**2** En el panel Pintar, elija la opción Personalizar del menú Duración y especifique la duración en fotogramas. Para pintar en cada fotograma, establezca el valor de Duración en 1. Establezca las otras opciones de los paneles Pintura y Puntas de pincel.

**3** En el panel Capa, arrastre con la herramienta Pincel para pintar en la capa.

Cada vez que suelte el botón del ratón, finalizará el dibujo del trazo. Cuando lo arrastre otra vez, creará un nuevo trazo. Arrastre mientras presiona Mayús para continuar con el trazo anterior.

**4** Pulse 2 en el teclado principal para avanzar el número de fotogramas especificados por el ajuste de duración Personalizado y, a continuación, repita el paso anterior.

*Nota: Para volver atrás en el número de fotogramas Personalizado, pulse 1 en el teclado principal.*

*Si utiliza una tableta de gráficos, asigne los métodos abreviados de teclado a los botones de la pluma para trabajar de manera más eficaz. Para obtener instrucciones, consulte la documentación de la tableta.*

#### **Use la herramienta Tampón de clonar**

Puede usar la herramienta Tampón de clonar para copiar los valores de los píxeles de un lugar y un momento y aplicarlos en otro lugar y momento. Por ejemplo, puede usar la herramienta Tampón de clonar para quitar cables copiando un trozo despejado de cielo, puede crear un rebaño de vacas de una sola vaca del material de archivo de origen y mantener las copias en el tiempo.

La herramienta Tampón de clonar muestrea los píxeles desde una capa de *origen* y aplica los valores de los píxeles muestreados a una capa de *destino*; la capa de destino puede ser la misma capa o una capa diferente de la misma composición. Si las capas de origen y destino son las mismas, la herramienta Tampón de clonar muestrea los trazos y efectos de pintura en la capa de origen, además de la imagen de la capa de origen.

Como con todas las herramientas de pintura, utilice la herramienta Tampón de clonar en el panel Capa.

*Si las capas de origen y destino son distintas, abra cada capa en diferentes vistas. Pulse Ctrl + Alt + Mayús + N (Windows) o Comando + Opción + Mayús + N (Mac OS) para dividir y bloquear la vista actual.*

Puede identificar qué efecto tendrá un trazo antes de realizarlo utilizando la superposición del origen de clonación, una imagen semitransparente de la capa de origen.

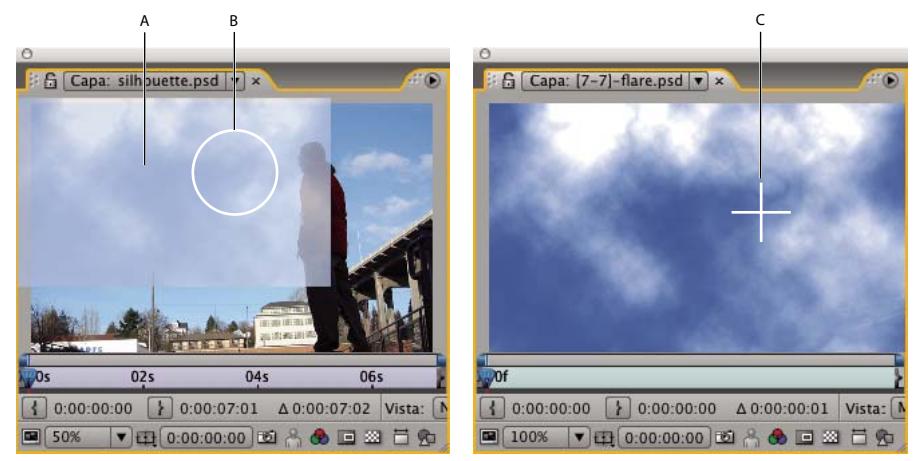

*Superposición del origen de clonación mostrada durante la clonación entre dos capas diferentes A. Superposición del origen de clonación B. Punto de trazo actual C. Punto de muestra actual*

### *Importante: Para especificar los ajustes para un trazo de pintura antes de aplicarlo, utilice los paneles Pintura y Puntas de pincel. Para cambiar y animar propiedades de un trazo de pintura después de aplicarlo, utilice las propiedades del trazo del panel Línea de tiempo.*

Seleccione Alineación en el panel Pintura para hacer que la posición del punto de muestra (Posición de clon) cambie a trazos posteriores para hacer coincidir el movimiento de la herramienta Tampón de clonar en el panel Capa de destino. Es decir, con la opción Alinear seleccionada, puede utilizar múltiples trazos para pintar en una copia de los píxeles de muestra. Por el contrario, deseleccionar la opción Alineación provoca que el punto de muestra permanezca igual entre trazos, es decir, se empieza a pintar en los píxeles del punto de muestra original cada vez que se arrastra para crear un nuevo trazo de clonación.

Por ejemplo, seleccione Alineación para utilizar múltiples trazos de clonación para copiar una vaca completa (lo que sería difícil de hacer con un sólo trazo continuo) y deseleccione Alineación para copiar una flor en varios lugares de la capa de destino para crear un campo de flores, utilizando un trazo de clonación por copia.

Seleccione Bloquear tiempo de origen para clonar un único fotograma de origen (en el tiempo de composición Tiempo de origen); deseleccione Bloquear tiempo de origen para clonar los fotogramas siguientes, con un tiempo de compensación (Cambio de tiempo de origen) entre el fotograma de origen y el de destino. El tiempo de origen de clonación retrocede automáticamente hasta el punto de muestra inicial cuando el punto de muestra actual sobrepasa el final de la duración de la capa de origen. Esto es especialmente útil cuando deben repararse muchos fotogramas en la capa de destino pero sólo hay algunos fotogramas correctos en la capa de origen.

**1** Abra una composición que contenga la capa de origen y la capa de destino.

**2** Abra la capa de origen del panel Capa y mueva el indicador de tiempo actual al fotograma desde el que empezar a muestrear.

*Nota: Puede manipular manualmente el tiempo y las coordenadas desde las que empieza el muestreo modificando los valores Compensación, Cambio de tiempo, Posición de origen o Tiempo de origen del panel Pintura. Puede restaurarlos desde cero con el botón restaurar .*

**3** Presione la tecla Alt (Windows) u Opción (Mac OS) con la herramienta Tampón de clonar en la capa de origen del panel Capa para establecer el punto de muestra.

**4** Abra la capa de destino del panel Capa y mueva el indicador de tiempo actual al fotograma desde el que empezar el trazo de clonación.

**5** Arrastre la capa de destino para pintar en los valores de píxel clonado de la capa de origen. Para ayudar en la identificación de lo que la herramienta Tampón de clonar está muestreando, un cursor le indicará el punto que está siendo muestreado.

Cada vez que suelte el botón del ratón, finalizará el dibujo del trazo. Cuando lo arrastre otra vez, creará un nuevo trazo. Arrastre mientras presiona Mayús para continuar con el trazo anterior.

 *Presione el botón Modo de diferencias junto a la opción Superposición del origen de la clonación en el panel Pintura o modifique la opacidad de la superposición para alinear los elementos y ver los resultados de los trazos de clonación. Para ver la superposición del origen de la clonación temporalmente, Pulse Alt + Mayús (Windows) u Opción + Mayús (Mac OS). Arrastre mientras presiona Alt+Mayús (Windows) u Opción+Mayús (Mac OS) para cambiar la posición de la capa de origen.*

Cada trazo de clonación incluye propiedades en el panel Línea de tiempo que son exclusivas de la herramienta Tampón de clonar y corresponden a los ajustes realizados en el panel Pintura antes de la creación del trazo de clonación:

**Origen de clonación** La capa muestreada.

**Posición de clonación** La posición x, y del punto de muestra en la capa de origen.

**Clonar tiempo** El tiempo de composición en el que se ha muestreado de la capa de origen. Esta propiedad sólo aparece cuando se selecciona Bloquear tiempo de origen.

**Clonar cambio de tiempo** El tiempo compensado entre el fotograma de origen y el de destino. Esta propiedad sólo aparece cuando no se selecciona Bloquear tiempo de origen.

Después de crear los trazos de clonación, las propiedades en el panel Línea de tiempo se pueden modificar y animar. Por ejemplo, puede clonar un pájaro volando en la pantalla clonándolo en un fotograma, siguiendo el movimiento del pájaro y vinculando la propiedad Posición de clon a la propiedad Punto de unión del rastreador con una expresión.

#### **Véase también**

["Ajustes de herramienta de pintura comunes del panel Pintura." en la página 294](#page-298-1)

["Trabajar con visores" en la página 19](#page-23-0)

["Adición, edición y eliminación de expresiones" en la página 522](#page-526-0)

["Trabajar con propiedades de capa en el panel Línea de tiempo" en la página 155](#page-159-0)

### **Trabajar con ajustes preestablecidos de clonación**

Utilice los ajustes preesetablecidos de clonación para guardar y reutilizar los ajustes de origen de clonación: valores Capa de origen, Alineación, Bloquear tiempo de origen, Cambio de tiempo de origen y Posición de origen. Los ajustes preesetablecidos de clonación se guardan en el archivo de preferencias, de modo que pueden ser reutilizados en otros proyectos. Para trabajar con ajustes preestablecidos de clonación, debe seleccionar primero la herramienta Tampón de clonar.

- Para seleccionar un ajuste preestablecido de clonación, pulse 3, 4, 5, 6, o 7 en el teclado principal, o pulse un botón Clon preestablecido <sup>in</sup> en el panel Puntas de pincel.
- Para modificar un ajuste preestablecido de clonación, selecciónelo y ajuste la configuración Opciones de Clonación.
- Para copiar los ajustes de un clon preestablecido a otro, seleccione el colon que desea copiar, pulse Alt (Windows) u Opción (Mac OS) en el botón Clon preestablecido en el que quiere pegar el ajuste.

#### **Uso de la herramienta Borrador**

Si utiliza la herramienta Borrador en el modo Origen de capa y pintura o Solo pintura, se crean trazos de Borrador que se pueden modificar y animar. Por el contrario, si utiliza la herramienta Borrador en el modo Solo último trazo sólo afecta al último trazo de pintura y no crea un trazo de Borrador.

*Para utilizar temporalmente la herramienta Borrador en el modo Solo último trazo, arrastre mientras presiona Ctrl+Mayús (Windows) o Comando+Mayús (Mac OS).*

- **1** Seleccione la herramienta Borrador en el panel Herramientas.
- **2** Elija los ajustes en el panel Pintura.
- **3** Seleccione un pincel en el panel Puntas del pincel y defina las opciones del pincel.

**4** Arrastre la herramienta por el área que desea borrar en el panel Capa.

Cada vez que suelte el botón del ratón, finalizará el dibujo del trazo. Cuando lo arrastre otra vez, creará un nuevo trazo. Arrastre mientras presiona Mayús para continuar con el trazo anterior.

*Nota: Si utiliza una tableta de gráficos, pulsar el lado del borrador de la pluma activa temporalmente la herramienta Borrador.*

#### **Véase también**

["Trabajar con propiedades de capa en el panel Línea de tiempo" en la página 155](#page-159-0)

#### **Animar trazos de pintura**

Se anima un trazo de pintura estableciendo fotogramas clave o expresiones a sus propiedades. After Effects anima las propiedades del trazo de pintura (incluso la propiedad Trazado del trazo de pintura) interpolando valores para todos los fotogramas dentro de los fotogramas clave.

Al modificar y animar las propiedades Inicio y Fin del trazo de pintura, puede controlar qué cantidad de trazo se muestra en cualquier momento. Por ejemplo, al animar automáticamente la propiedad Fin desde 0% a 100% con el ajuste Simulación de escritura, puede hacer que un trazo de pintura parezca dibujado a través del tiempo.

Al igual que con todas las propiedades, puede vincular las propiedades de trazo de pintura a otras propiedades utilizando expresiones. Por ejemplo, puede hacer que un trazo de pintura siga a un elemento en movimiento en el material de archivo siguiendo a este elemento y, a continuación, vinculando la propiedad Posición del trazo de pintura a la propiedad Punto de unión del rastreador.

# **Véase también**

["Trabajar con propiedades de capa en el panel Línea de tiempo" en la página 155](#page-159-0)

["Adición, edición y eliminación de expresiones" en la página 522](#page-526-0)

#### **Animar un trazo de pintura haciendo un boceto con Simulación de escritura**

Si elige Simulación de escritura del menú Duración, la propiedad Fin se anima automáticamente para hacer coincidir el movimiento que utiliza para dibujar el trazo.

*Nota: After Effects también incluye un efecto de Simulación de escritura. (Consulte ["Efecto Simulación de escritura" en la](#page-424-0) [página 420](#page-424-0).)*

- **1** Seleccione una herramienta de pintura en el panel Herramientas.
- **2** En el panel Pintar, elija Simulación de escritura en el menú Duración.
- **3** Arrastre al panel Capa para aplicar un trazo de pintura a la capa.

Mientras pinta, los movimientos se guardan en tiempo real y determinan la velocidad a la que el trazo resultante se dibuja en la pantalla para la salida. La grabación empieza al hacer clic en la la capa del panel Capa. Al soltar el botón del ratón, el tiempo actual vuelve al tiempo en el que comenzó a pintar; esto es así para poder guardar más trazos de pintura para que la reproducción animada empiece al mismo tiempo.

#### **Animar un trazado de trazo de pintura**

- **1** Seleccione una herramienta de pintura en el panel Herramientas.
- **2** En el panel Pintar, elija Un fotograma, Constante o Personalizar en el menú Duración.
- **3** En el panel Capa, arrastre para crear un trazo de pintura.
- **4** Utilizando la herramienta Selección, seleccione un trazo de pintura.

*Para activar momentáneamente la herramienta Selección, mantenga pulsado V.*

- **5** Pulse SS para mostrar el trazo de pintura seleccionado en el panel Línea de tiempo.
- **6** Haga clic en el triángulo junto al nombre del trazo de pintura para expandir la lista de propiedades.

**7** Haga clic en el cronómetro para que la propiedad Trazado cree un fotograma clave Trazado inicial.

**8** Arrastre el indicador de tiempo actual a otro tiempo.

**9** Mientras el trazo está seleccionado, arrastre al panel Capa utilizando una herramienta de pintura para crear un trazo de pintura. Aparecerá un segundo fotograma clave Trazado en el panel Línea de tiempo.

Al crear un trazo mientras está seleccionado un trazo, se reemplaza el trazo seleccionado. A menudo esto se llama *sustitución de trazo*.

*Si no está satisfecho con el modo en que el trazado se ha interpolado, intente crear el trazado como una máscara, utilizando Interpolación de máscara inteligente para ajustar la interpolación y, a continuación, copie los fotogramas clave de propiedad de Trazado de máscara en la propiedad Trazados de trazo de pintura. (Consulte ["Usar Interpolación de máscara](#page-262-0) [inteligente" en la página 258.](#page-262-0))*

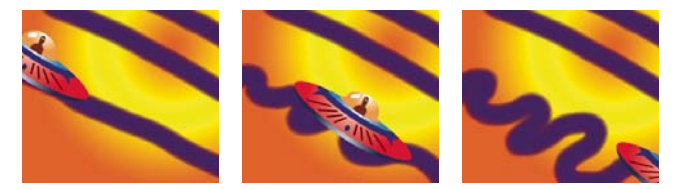

*After Effects interpola un trazo de pintura (centro) entre dos formas diferentes creadas con el mismo pincel (izquierda y derecha).*

# **Descripción de las capas de formas**

#### **Acerca de los gráficos vectoriales y las imágenes rasterizadas**

Los gráficos vectoriales están compuestos de líneas y curvas definidas por objetos matemáticos llamados *vectores*, que describen una imagen de acuerdo con sus características geométricas. Algunos ejemplos de elementos gráficos vectoriales en After Effects son los trazados de máscara, las formas de las capas de formas y el texto en las capas de texto.

Las imágenes rasterizadas (denominadas a veces *imágenes de mapas de bits* ) utilizan una cuadrícula rectangular de elementos de imagen (píxeles) para representar imágenes. A cada píxel se le asigna una ubicación y un valor de color específicos. El material de archivo de vídeo, las secuencias de imágenes transferidas desde una película y cualquier otro tipo de imágenes importadas en After Effects son imágenes rasterizadas.

Los gráficos vectoriales conservan la nitidez de los bordes y no pierden detalles cuando se modifica el tamaño puesto que son independientes de la resolución. Gracias a esta particularidad, los gráficos vectoriales constituyen una buena elección para los elementos visuales, como los logotipos, que se utilizarán en diferentes tamaños.

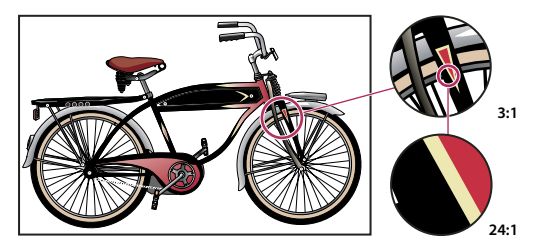

*Ejemplo de un gráfico vectorial con distintos niveles de ampliación*

Las imágenes rasterizadas constan de un número fijo de píxeles y, por tanto, dependen de la resolución. Las imágenes rasterizadas pueden perder detalle y verse dentadas (*pixeladas*) cuando se amplían.

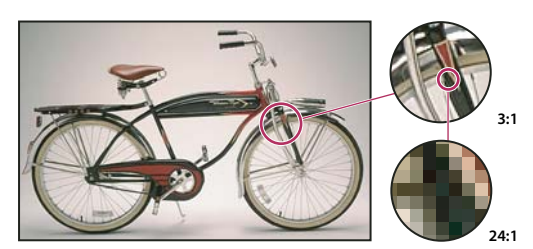

*Ejemplo de una imagen rasterizada con diferentes niveles de ampliación*

Algunas imágenes se crean como gráficos vectoriales en otra aplicación pero se convierten a píxeles (*se rasterizan*) cuando se importan en After Effects. Si una capa se rasteriza continuamente, After Effects reconvierte los gráficos vectoriales a píxeles cuando se modifica el tamaño de la capa, conservando la nitidez de los bordes. Los gráficos vectoriales de los archivos Flash SWF, PDF, EPS e Illustrator se pueden rasterizan continuamente.

Para ver un tutorial en vídeo acerca del uso de las herramientas de dibujo y de pintura, visite el sitio Web de Adobe en [www.adobe.com/go/vid0223\\_es.](http://www.adobe.com/go/vid0223_es)

### **Véase también**

["Rasterización continua de una capa que contiene gráficos vectoriales" en la página 154](#page-158-0)

# **Acerca de los trazados**

Algunas características de After Effects, como las máscaras y las formas, se basan en el concepto de *trazados*. Un trazado de máscara se compone de *segmentos* y *vértices*. Los segmentos son las líneas o curvas que conectan los vértices. Los vértices definen dónde comienza y termina cada segmento de un trazado. Algunas aplicaciones de Adobe utilizan los términos *punto de anclaje* y *punto de trazado* para referirse a los vértices.

Es posible modificar la forma de un trazado arrastrando sus vértices, los *controles de dirección* del extremo de cada unas de las *líneas de dirección* del vértice (o *tangentes*) o el propio segmento del trazado.

Puede dibujar máscaras de formas geométricas comunes - incluyendo polígonos, elipses y estrellas - con las herramientas de formas o puede utilizar la herramienta Pluma para dibujar un trazado arbitrario. Los trazados dibujados con la herramienta Pluma son trazados Bézier manuales o trazados RotoBézier. La principal diferencia entre RotoBézier y Bézier manual es que en las máscaras RotoBézier las líneas de dirección se calculan automáticamente, lo que las hace más rápidas y sencillas de dibujar.

Cuando un trazado sale de un vértice, el ángulo y la longitud de la línea de dirección saliente de ese vértice determina el trazado. A medida que el trazado se aproxima al siguiente vértice, la forma del trazado va dejando de estar tan influida por la línea de dirección del vértice anterior y más por la línea de dirección entrante del vértice siguiente.

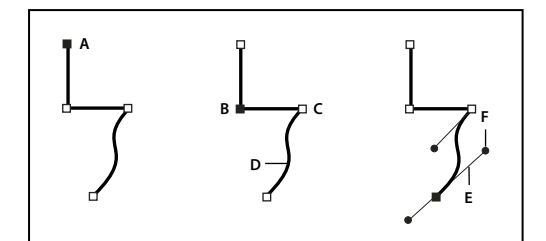

*Componentes del trazado*

*A. Vértices seleccionados B. Vértices seleccionados C. Vértices no seleccionados D. Segmento de trazado curvado E. Línea de dirección (tangente) F. Control de dirección*

Los trazados pueden tener dos tipos de puntos de vértices: puntos de borde y puntos suaves. En un *punto suave*, los segmentos del trazado se conectan formando una curva suave; las líneas de dirección entrantes y salientes se encuentran en la misma línea. En un *punto de borde*, un trazado cambia repentinamente de dirección; las líneas de dirección entrantes y salientes se encuentran en líneas diferentes. Puede dibujar un trazado utilizando cualquier combinación de puntos de vértice y de curva. Si dibuja el tipo de punto equivocado, podrá modificarlo posteriormente.

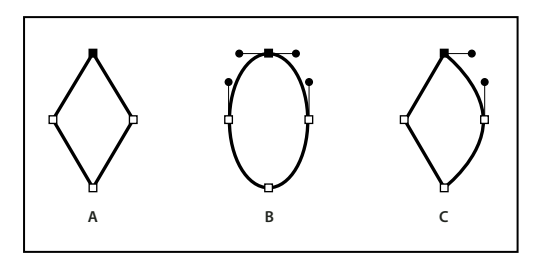

*Puntos de un trazado*

*A. Cuatro puntos de borde B. Cuatro puntos suaves C. Combinación de puntos de vértice y de curva*

Cuando se desplaza una línea de dirección de un punto suave, las curvas a ambos lados del punto se ajustan simultáneamente. En cambio, cuando se desplaza una línea de dirección en un punto de borde, sólo se ajusta la curva que se encuentra en el mismo lado del punto que la línea de dirección.

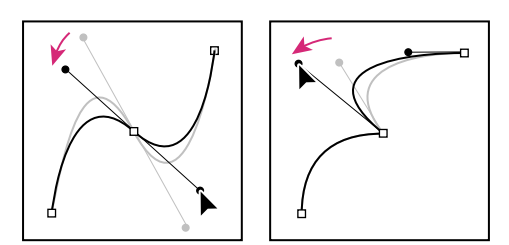

*Ajuste de líneas de dirección en un punto suave (izquierda) y un punto de borde (derecha)*

Un trazado puede ser abierto o cerrado Un trazado abierto tiene un punto inicial que no coincide con su punto final; por ejemplo, una línea recta es un trazado abierto. Un trazado cerrado es continuo y no tiene principio ni final; por ejemplo, un círculo es un trazado cerrado.

Para los trazados de formas, se puede utilizar la operación Combinar trazados (similar a los efectos del Localizador de trazados de Adobe Illustrator) para combinar varios trazados en uno solo. (Consulte ["Opciones de Combinar trazados" en](#page-325-0) [la página 321.](#page-325-0))

Un trazado no tiene apariencia visual por sí mismo; en esencia, se trata de un conjunto de información sobre cómo colocar o modificar otros elementos visuales. Para que un trazado sea visible, aplíquele un trazo. En el caso de un trazado de máscara, aplique el efecto Trazo. En el caso de un trazado para un objeto de capa de formas, el comportamiento predeterminado es crear un trazado con un grupo de propiedades de trazo (atributo), después del grupo de propiedades de trazado en el panel Línea de tiempo.

Un color o degradado aplicado al área interior de área definida por un trazado es un *relleno*.

Cuando se utilizan las herramientas de forma (Rectángulo, Rectángulo redondeado, Elipse, Polígono o Estrella) para dibujar un trazado de forma en una capa de formas, se puede crear uno o dos tipos de trazados: trazados de formas paramétricas o trazado de formas Bézier. (Consulte ["Acerca de las formas y las capas de formas" en la página 303](#page-307-0).)

Se pueden enlazar trazados de máscaras, trazados de trazos de pintura y trazados de formas Bézier utilizando expresiones. También se puede copiar y pegar entre trazados de máscaras, trazados de trazos de pintura, trazados de formas Bézier, trazados de movimiento y trazados procedentes de Adobe Illustrator, Photoshop y Fireworks. (Consulte ["Creación de](#page-310-0) [formas y máscaras" en la página 306](#page-310-0).)

# **Véase también**

["Creación de formas y máscaras" en la página 306](#page-310-0)

["Adición, edición y eliminación de expresiones" en la página 522](#page-526-0)

# <span id="page-307-0"></span>**Acerca de las formas y las capas de formas**

Las capas de formas contienen objetos gráficos vectoriales denominados *formas*. De manera predeterminada, una forma consta de un trazado, un trazo y un relleno.

Se puede crear una capa de formas dibujando en el panel Composición con las herramientas de formas o la herramienta Pluma.

Existen dos clases de trazados de formas: los trazados de formas *paramétricas* y los trazados de formas *Bézier* . Los trazados de formas paramétricas se definen numéricamente mediante propiedades que se pueden modificar y animar después de la fase de dibujo, en el panel Línea de tiempo. Los trazados de formas Bézier se definen mediante una serie de vértices (puntos de trazados) y segmentos que se pueden modificar en el panel Composición. Con los trazados de formas Bézier se trabaja de la misma forma que con los trazados de máscaras. Todos los trazados de máscaras son trazados Bézier.

Se puede modificar una forma aplicando *operaciones de trazados*, como son Ondular trazados y Fruncir y engordar. Para aplicar un trazo a un trazado o aplicar relleno de color al área definida por un trazado, se emplean *operaciones de pintura*.

Los trazados de formas, las operaciones de pintura y las operaciones de trazado de las formas se denominan colectivamente *atributos de formas*. Los atributos se agregan utilizando el menú Agregar del panel Herramientas o del panel Línea de tiempo. Cada atributo de forma se representa como un grupo de propiedades en el panel Línea de tiempo, con propiedades que se pueden animar, exactamente igual que con cualquier otra propiedad de capa. (Consulte ["Acerca de la animación,](#page-186-0) [fotogramas clave y expresiones" en la página 182](#page-186-0).)

Las capas de formas no se basan en elementos del material de archivo. Las capas que no se basan en elementos del material de archivo se denominan en ocasiones capas *sintéticas*. Las capas de texto también son sintéticas y también se componen de objetos de gráficos vectoriales, de modo que muchas de las reglas y directrices que se aplican a las capas de texto, se aplican a las capas de formas. Por ejemplo, no se puede abrir una capa de formas en el panel Capas, como tampoco se puede abrir una capa de texto.

*Puede guardar las formas que más le gusten como ajustes predeterminados de animación. (Consulte ["Guardar un ajuste](#page-344-0) [preestablecido de animación" en la página 340](#page-344-0).)*

Para ver un tutorial de vídeo en el que se describen las capas de formas, visite el sitio Web de Adobe en [www.adobe.com/go/vid0224\\_es.](http://www.adobe.com/go/vid0224_es)

Para ver un tutorial de vídeo acerca de la animación de formas, visite el sitio Web de Adobe en [www.adobe.com/go/vid0225\\_es.](http://www.adobe.com/go/vid0225_es)

#### **Véase también**

["Creación e importación de máscaras" en la página 249](#page-253-0)

["Prácticas recomendadas para crear texto y gráficos vectoriales para vídeo" en la página 267](#page-271-1)

#### <span id="page-308-0"></span>**Acerca de los grupos y el orden de renderización de las formas**

A pesar de que de manera predeterminada una forma consta de un solo trazado, un solo trazo y un solo relleno (organizados de arriba a abajo en el panel Línea de tiempo), buena parte del rendimiento y la flexibilidad de las capas de formas se debe a la posibilidad de agregar y reorganizar los atributos de forma y crear formas compuestas más complejas.

Un *grupo* es un conjunto de atributos de formas: trazados, rellenos, trazos, operaciones de trazados y otros grupos. Cada grupo posee su propio modo de combinación y su propio conjunto de propiedades de transformación. Ensamblando formas en grupos, se puede trabajar con varias formas simultáneamente. Por ejemplo, se puede ampliar o reducir la escala de todas las formas del grupo en la misma medida o se puede aplicar el mismo trazo a todas las formas. Incluso se pueden situar formas individuales o atributos de formas individuales dentro de sus propios grupos para aislar las transformaciones. Por ejemplo, agrupando sólo el trazado, se puede modificar la escala de un trazado sin modificar la de su trazo.

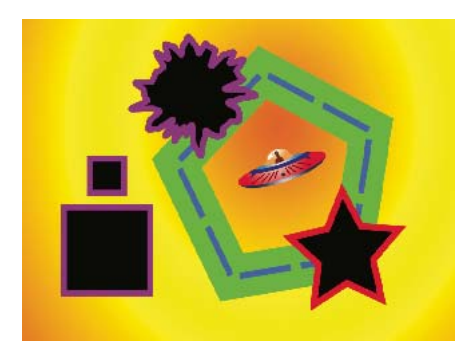

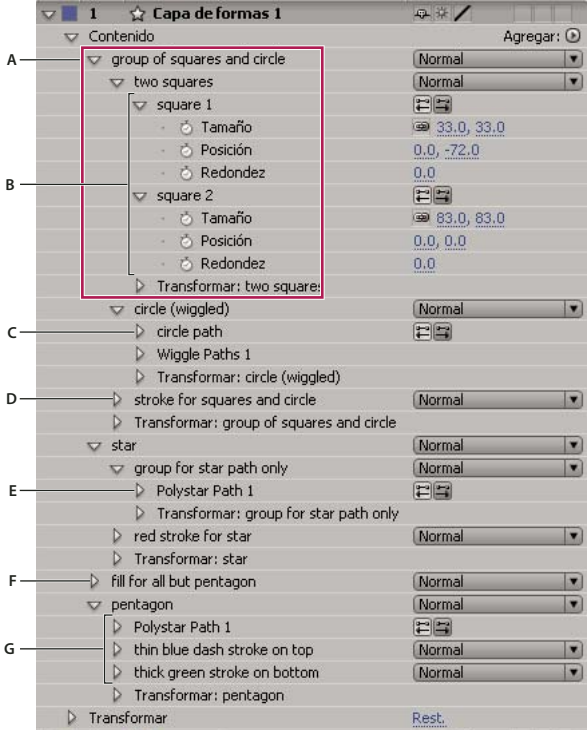

*A. Dos formas en un grupo B. Dos trazados en una forma compuesta C. Trazado circular con ondulación de trazados D. Un trazo aplicado a todos los trazados sobre él E. Trazado en estrella en un grupo aparte F. Un relleno aplicado a todos los trazados sobre él G. Un trazado con dos trazos*

Cuando se agrega un atributo de forma utilizando el menú Agregar en el panel Herramientas o Línea de tiempo, se agrega el atributo dentro del grupo que está seleccionado. Se puede arrastrar grupos y atributos para reorganizarlos en el panel Línea de tiempo. Reorganizando y agrupando formas y atributos de formas, se puede alterar el orden de renderización con respecto a otras formas y atributos de formas.

#### **Orden de renderización de formas dentro de una capa de formas**

Las reglas de renderización de una capa de formas son similares a las reglas de renderización de una composición que contiene composiciones anidadas.

- En un grupo, la forma inferior del orden de apilamiento del panel Línea de tiempo es la que se renderiza primero.
- Todas las operaciones de trazado de un grupo se llevan a cabo antes de las operaciones de pintura. Esto significa, por ejemplo, que el trazo sigue las distorsiones del trazado introducidas por la operación de trazado Ondular trazados. Las operaciones de trazado en un grupo se llevan a cabo de arriba a abajo. (Consulte ["Modificar trazados de formas con](#page-324-0) [operaciones de trazado" en la página 320.](#page-324-0))
- Las operaciones de trazado en un grupo se llevan a cabo desde abajo hacia arriba en el orden de apilamiento del panel Línea de tiempo. Esto implica, por ejemplo, que un trazo se renderiza por encima de (delante de) un trazo que aparece después de él en el panel Línea de tiempo. Para omitir este comportamiento predeterminado para un relleno o trazo

específico, seleccione Sobre anterior en mismo grupo en la propiedad Compuesto del relleno o del trazo, en el panel Línea de tiempo. (Consulte ["Trabajar con trazos y rellenos de formas" en la página 317.](#page-321-0))

Las operaciones de trazado y las operaciones de pintura se aplican a todos los trazados que haya sobre ellos en el mismo grupo.

#### **Propiedades de transformación para grupos de formas y trazados de formas**

Cada grupo posee su propio grupo de propiedades de transformación. Este grupo se representa en el panel Línea de tiempo con un grupo de propiedades llamado Transformar: *[nombre del grupo]* y en el panel Composición se representa mediante un cuadro punteado con controles. Se puede agrupar un trazado aparte y transformar únicamente el trazado utilizando su nuevo grupo de propiedades de transformación.

La introducción de un grupo de propiedades de transformación adicional resulta muy útil, por ejemplo, para crear un movimiento complejo, como podría ser girar alrededor de un punto de anclaje mientras existe un desplazamiento por una órbita. Las transformaciones de un grupo afectan a todas las formas del grupo; como ocurre en las relaciones de emparentamiento entre capas. (Consulte ["Uso de capas primarias y secundarias" en la página 160](#page-164-0).)

Cada trazado de forma posee, además, propiedades intrínsecas relacionadas con la posición y la forma del trazado. En el caso de los trazados de formas paramétricas, estas propiedades (como son Posición y Tamaño) están relacionadas con los parámetros en el panel Línea de tiempo. En cuanto a los trazados de formas Bézier, estas propiedades se definen para todos los vértices, pero no están contenidas en las propiedades de trazados. Cuando se modifica un trazado Bézier utilizando el cuadro delimitador de transformación libre, se modifican las propiedades intrínsecas de los vértices que constituyen el trazado.

### **Agrupar y desagrupar formas y atributos de formas**

Se puede agrupar formas o atributos de formas que se encuentran en el mismo nivel de agrupación dentro de una misma capa de formas.

#### **Véase también**

["Acerca de los grupos y el orden de renderización de las formas" en la página 304](#page-308-0)

#### **Agrupar formas o atributos de formas**

- ❖ Seleccione una o más formas o atributos de formas y realice una de las operaciones siguientes:
- Seleccione Capa > Agrupar formas.
- Pulse Ctrl+G (Windows) o Comando+G (Mac OS).

Cuando se agrupan formas, se sitúa el punto de anclaje del grupo en el centro del cuadro delimitador del grupo.

#### **Desagrupar formas o atributos de formas**

- ❖ Seleccione un solo grupo y realice una de las siguientes acciones:
- Seleccione Capa > Desagrupar formas.
- Pulse Ctrl+Mayús+G (Windows) o Comando+Mayús+G (Mac OS).

# <span id="page-310-0"></span>**Creación de formas y máscaras**

#### **Creación de formas y capas de formas**

Se puede crear una capa de formas dibujando en el panel Composición con una herramienta de formas o con la herramienta Pluma. Después de pueden agregar atributos de formas a las formas existentes o crear otras formas en esa capa de formas. De manera predeterminada, si dibuja en el panel Composición habiendo seleccionada una capa de formas, se crea una

forma nueva dentro de esa capa, sobre las formas seleccionadas o el grupo de formas. Si dibuja en el panel Composición utilizando una herramienta de formas o la pluma habiendo seleccionada una capa de imágenes que no sea una capa de formas, se crea una máscara.

*Pulse F2 para cancelar la selección de todas las capas antes de dibujar en el panel Composición para crear una capa de formas nueva.*

El relleno y el trazo de una forma nueva es el que corresponde a los ajustes Relleno y Trazo del panel Herramientas en el momento en el que se dibuja la forma. Se pueden utilizar los mismos controles en el panel Herramientas para cambiar estos atributos para una forma seleccionada después de haberla dibujado.

*Nota: Para dibujar una máscara en una capa de formas, haga clic en el botón Herramienta para crear máscaras* **del panel** *Herramientas, teniendo activada alguna herramienta de formas o la Pluma. Si desea más información acerca de la creación de máscaras, consulte ["Creación e importación de máscaras" en la página 249.](#page-253-0)*

Puede crear una capa de forma nueva y vacía seleccionando Capa > Nueva > Capa de formas.

# **Crear una forma o máscara arrastrando con herramientas de formas**

Las herramientas de formas son el Rectángulo  $\Box$ , el Rectángulo redondeado  $\Box$ , la Elipse  $\Box$ , el Polígono  $\Box$  y la Estrella  $\mathbb{Z}$ .

*Para activar las herramientas de formas y pasar de una a otra, pulse Q.*

Un polígono es una estrella que no tiene la propiedades Radio interior, ni Redondez interior, por lo que el nombre de la forma creada para un polígono y una estrella es el mismo: *poliestrella*.

Se puede crear una máscara arrastrando con una herramienta de formas en una capa seleccionada, en el panel Composición o en el panel Capa. Se puede crear una forma arrastrando con una herramienta de formas en una capa de formas seleccionada en el panel Composición. Si arrastra con una herramienta de formas en el panel Composición sin tener seleccionada alguna capa, la forma se crea en una capa de formas nueva.

*Nota: Para dibujar una máscara en una capa de formas, haga clic en el botón Herramienta para crear máscaras* del panel *Herramientas, teniendo activa una herramienta de formas.*

Cuando se crea una forma arrastrando con una herramienta de formas en el panel de Composición, se crea un trazado de formas paramétricas. Si, por el contrario, desea crear un trazado de formas Bézier, pulse la tecla Alt (Windows) u Opción (Mac OS) antes de hacer clic para comenzar a arrastrar. Puede soltar la tecla antes de terminar la operación de arrastrado. Todos los trazados de máscaras son trazados Bézier.

Se comienza a *arrastrar* al hacer clic en el panel Composición o en el panel Capa para comenzar a dibujar y se termina cuando se suelta el botón del mouse. Pulsando las teclas modificadoras en diferentes momentos de una misma operación de arrastrado se logran resultados diferentes:

- Para cambiar la posición de la forma o máscara que está dibujando, mantenga pulsada la barra espaciadora o el botón central del mouse mientras arrastra.
- Para ampliar o reducir un círculo, una elipse, un cuadrado, un cuadrado redondeado, un rectángulo o un rectángulo redondeado alrededor de su centro mientras dibuja, mantenga pulsada la tecla Ctrl (Windows) o Comando (Mac OS) después de comenzar a dibujar. No suelte la tecla hasta que haya soltado el botón del mouse para terminar de dibujar.
- Para cancelar la operación de dibujo, pulse Esc.

*Nota: Las herramientas de formas conservan los ajustes definidos en la última operación de dibujo en la que se emplearon. Por ejemplo, si se ha dibujado una estrella y se ha modificado el número de puntas a 10, la siguiente vez que se dibuje una estrella, tendrá 10 puntas. Para restablecer los ajustes de una herramienta y crear una forma con los ajustes predeterminados, haga doble clic en la herramienta en el panel Herramientas. (Consulte ["Crear una forma o máscara con el tamaño de la capa" en la](#page-313-0) [página 309](#page-313-0).)*

# **Véase también**

["Creación e importación de máscaras" en la página 249](#page-253-0)

["Métodos abreviados para trabajar con capas de forma" en la página 620](#page-624-0)

### **Dibujar rectángulos, rectángulos redondeados, cuadrados y cuadrados redondeados**

- **1** Seleccione la herramienta Rectángulo  $\Box$  o Rectángulo redondeado  $\Box$  y realice una de las operaciones siguientes:
- Para dibujar un rectángulo o un rectángulo redondeado, arrastre en diagonal.
- Para dibujar un cuadrado o un cuadrado redondeado, arrastre en diagonal manteniendo pulsada la tecla Mayús.

**2** (Opcional) Si dibuja un rectángulo redondeado o un cuadrado redondeado, realice una de las operaciones siguientes antes de soltar el botón del mouse:

- Para aumentar o reducir la redondez de los vértices, pulse la tecla Flecha arriba o Flecha abajo o haga girar la rueda del mouse hacia adelante o hacia atrás.
- Para definir la redondez máxima o mínima, pulse la tecla Flecha izquierda o Flecha derecha.

**3** Suelte el botón del mouse para terminar de dibujar. Si está dibujando un cuadrado o un cuadrado redondeado, suelte la tecla Mayús después de soltar el botón del mouse.

*Nota: Los cuadrados se crean cuadrados de acuerdo con la proporción de píxeles de la composición. Si la proporción de píxeles de la composición no es 1, los cuadrados sólo parecerán cuadrados en el panel Composición si el botón Conmutar proporción de píxeles está seleccionado en la parte inferior del panel Composición.*

#### **Dibujo de elipses y círculos**

- **1** Seleccione la herramienta Elipse  $\circledcirc$  y lleve a cabo uno de los procedimientos siguientes:
- Para dibujar una elipse, arrastre en diagonal
- Para dibujar un círculo, arrastre en diagonal teniendo pulsada la tecla Mayús.

**2** Suelte el botón del mouse para terminar de dibujar. Si está dibujando un círculo, suelte la tecla Mayús después de soltar el botón del mouse.

*Nota: Los círculos se crean circulares de acuerdo con la proporción de píxeles de la composición. Si la proporción de píxeles de la composición no es 1, los círculos sólo parecerán circulares en el panel Composición si el botón Conmutar proporción de píxeles está seleccionado en la parte inferior del panel Composición.*

### **Dibujo de polígonos y estrellas**

- **1** Seleccione la herramienta Polígono  $\overline{O}$  o la herramienta Estrella  $\overleftrightarrow{a}$  y realice una de las operaciones siguientes:
- Arrastre para cambiar la escala y girar el polígono o la estrella mientras la dibuja.
- Arrastre teniendo pulsada la tecla Mayús para modificar la escala del polígono o la estrella mientras dibuja, impidiendo la rotación.
- **2** (Opcional) Realice lo siguiente antes de soltar el botón del mouse:
- Para agregarle o quitarle puntas a la forma, pulse la tecla Flecha arriba o Flecha abajo o gira la rueda del mouse hacia adelante o hacia atrás.
- Para aumentar o reducir la redondez exterior, pulse la tecla Flecha arriba o Flecha abajo.
- Para mantener constante el radio interior de una estrella mientras mueve el mouse para aumentar el radio exterior, mantenga pulsada la tecla Ctrl (Windows) o Comando (Mac OS).
- Para aumentar o reducir la redondez interior de una estrella, pulse la tecla Re Pág o Av Pág.

**3** Suelte el botón del mouse para terminar de dibujar. Si está pulsando la tecla Mayús mientras arrastra para impedir la rotación, suelte la tecla después de soltar el botón del mouse.

# <span id="page-313-0"></span>**Crear una forma o máscara con el tamaño de la capa**

- **1** Seleccione el destino de un máscara o forma nueva:
- Para crear una forma en una capa de formas existente, selecciónela.
- Si desea crear una forma en una capa de formas nueva con las dimensiones de la composición, deseleccione todas las capas pulsando F2.
- Para crear una máscara, seleccione la capa en el panel Línea de tiempo, el panel Capa o el panel Composición. Para crear una máscara en una capa de formas, debe, además, hacer clic en el botón Herramienta para crear máscaras del panel Herramientas teniendo activada una herramienta de formas.
- Para sustituir un trazado de máscaras, seleccione la máscara en el panel Línea de tiempo, el panel Capa o el panel Composición.
- Para sustituir un trazado de formas, seleccione el trazado (no el grupo) en el panel Composición o el panel Línea de tiempo.

**2** En el panel Herramientas, haga doble clic en la herramienta Rectángulo , Rectángulo redondeado , Elipse  $\Box$ , Polígono  $\bigcirc$  o Estrella  $\Box$ .

# **Crear formas de caracteres de texto**

El comando Crear contornos extrae los contornos de cada carácter, crea formas a partir de los contornos y coloca las formas en una nueva capa sólida. Entonces, se pueden utilizar estas formas como si se tratara de cualquier otra.

La nueva capa de forma se crea en el primer lugar del orden de apilamiento de capas. La nueva capa contiene un grupo de formas por cada carácter seleccionado, más propiedades de relleno y trazo que coinciden con las del texto.

En el caso de caracteres formados por trazados compuestos, como son*i* y *e*, se crean varios trazados y se combinan con la operación de trazados Combinar trazados.

Los efectos, las máscaras, los estilos de capa y los fotogramas clave y expresiones de las propiedades del grupo de propiedades Transformación de la capa de texto se copian en la nueva capa de forma. El definidor Vídeo <sup>de l</sup>de la capa de texto se desactiva.

*Algunas familias de fuentes, como Webdings, incluyen caracteres que son imágenes gráficas más que texto. La conversión de texto de estas familias de fuentes puede ser una buena forma de empezar a utilizar elementos gráficos sencillos en capas de formas.*

- **1** Seleccione el texto que desea convertir en formas:
- Para crear formas para todos los caracteres de una capa de texto, seleccione la capa de texto en el panel Línea de tiempo o el panel Composición.
- Para crear formas para caracteres específicos, seleccione los caracteres en el panel Composición.
- **2** Elija Capa > Crear contornos.

# **Véase también**

["Acerca de capas de texto" en la página 266](#page-270-0)

# **Crear una forma Bézier con la herramienta Pluma**

Se puede crear una máscara Bézier utilizando la herramienta Pluma en una capa seleccionada en el panel Composición o el panel Capa. Se puede crear una forma con un trazado Bézier utilizando la herramienta Pluma en una capa de formas seleccionada en el panel Composición o el panel Capa. Si dibuja con la pluma en el panel Composición sin tener seleccionada una capa, la forma se creará en una capa de formas nueva.

Los trazados RotoBézier se crean igual que los trazados Bézier manuales. La principal diferencia es que las líneas de dirección de los vértices y la curvatura de los segmentos de los trazos se calculan automáticamente.

#### **Crear una máscara Bézier manual con la herramienta Pluma**

**1** Con la herramienta Pluma seleccionada y la opción RotoBézier deseleccionada en el panel Herramientas, haga clic en el panel Composición en el que desea colocar el primer vértice.

**2** Haga clic en el lugar donde desee colocar el siguiente vértice. Si desea crear un segmento curvado, arrastre el control de la línea de dirección para crear la curva que desee.

*Para cambiar la posición de un vértice después de haber hecho clic para colocarlo pero antes de haber soltado el botón del mouse, mantenga pulsada la barra espaciadora mientras arrastra.*

El último vértice agregado aparece como un cuadrado sólido, lo que indica que se ha seleccionado. Cuando se agrega un vértice nuevo, los vértices agregados anteriormente se quedan huecos y deseleccionados.

- **3** Repita el paso 2 hasta que esté preparado para completar el trazado.
- **4** Finalice el trazado mediante una de las acciones siguientes:
- Para cerrar el trazado, coloque el cursor directamente encima del primer vértice y, cuando vea un icono de círculo cerrado al lado del cursor <sup>9</sup>, haga clic en el vértice.

*Nota: También puede cerrarlo haciendo doble clic en el último vértice o seleccionando Capa > Trazado de máscaras y formas > Cerrado.*

• Para dejar abierto el trazado, active una herramienta diferente o pulse F2 para deseleccionar el trazado.

#### **Dibujar segmentos rectos para un trazado Bézier manual con la herramienta Pluma**

El tipo de trazado más sencillo que se puede dibujar con la herramienta Pluma es una línea recta, que se crea haciendo clic con la pluma para crear dos vértices. Si se sigue haciendo clic, se crea un trazado compuesto de segmentos rectilíneos conectados por puntos de vértice.

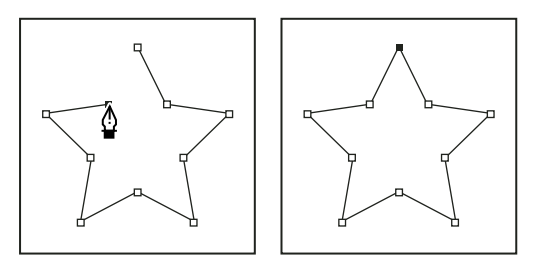

*Al hacer clic con la herramienta Pluma, se crean segmentos rectos.*

- **1** Sitúe la pluma donde desee que comience el segmento recto y haga clic para colocar el vértice. (No arrastre).
- **2** Vuelva a hacer clic donde desea que finalice el segmento. (Haga clic manteniendo pulsada la tecla Mayús para restringir
- el ángulo formado entre los segmentos en el punto de borde a un múltiplo entero de 45º.)
- **3** Continúe haciendo clic para definir los vértices de otros segmentos rectos.

#### **Dibujar segmentos curvos para un trazado Bézier manual con la herramienta Pluma**

Se crea un segmento curvo para trazado arrastrando las líneas de dirección. La longitud y la dirección de las líneas de dirección determinan la forma de la curva.

 *Restringir el ángulo de las líneas de dirección a múltiplos enteros de 45º arrastrando y manteniendo pulsada la tecla Mayús. Para modificar sólo la línea de dirección saliente, arrastre manteniendo pulsada la tecla Alt (Windows) u Opción (Mac OS).*

**1** Sitúe la herramienta Pluma donde desee que empiece la curva y mantenga pulsado el botón del mouse.

Aparece un vértice y el puntero de la pluma se transforma en una punta de flecha.

**2** Arrastre para modificar la longitud y la dirección de ambas líneas de dirección de un vértice y, entonces, suelte el botón del mouse.

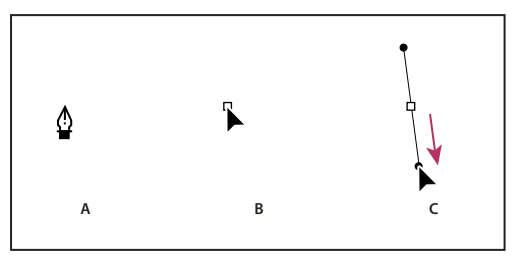

*Dibujar el primer vértice de un trazado curvo*

*A. Colocación de la herramienta Pluma B. Inicio del arrastre (botón del ratón pulsado) C. Arrastre para extender las líneas de dirección*

**3** Sitúe la herramienta Pluma donde desea que termine el segmento curvo y, a continuación, lleve a cabo uno de los procedimientos siguientes:

• Para crear una curva en forma de C, arrastre en la dirección opuesta a la dirección en la que ha arrastrado la línea de dirección anterior y, entonces, suelte el botón del mouse.

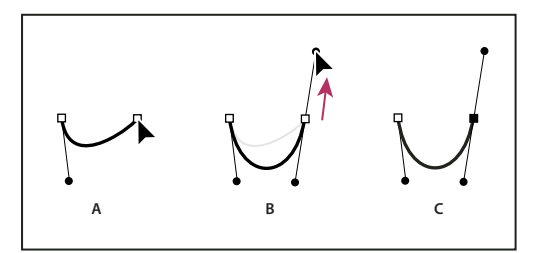

*Dibujar el segundo vértice de un trazado curvo*

*A. Comience a arrastrar B. Arrastre en dirección opuesta a la línea de dirección anterior para crear una curva en forma de C. C. Resultado después de soltar el botón del mouse*

• Para crear una curva con forma de S, arrastre en la misma dirección que la línea anterior y suelte el botón del mouse.

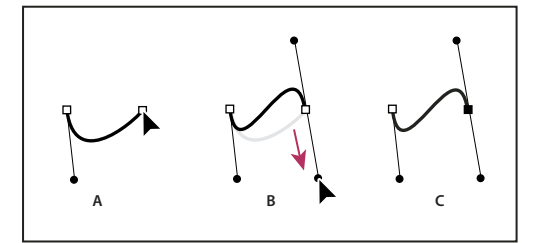

*Dibujo de una curva en forma de S*

*A. Comience a arrastrar B. Arrastre en la misma dirección que la línea de dirección anterior para crear una curva en forma de S. C. Resultado después de soltar el botón del mouse*

**4** Continúe arrastrando la herramienta Pluma desde diferentes ubicaciones para crear una serie de curvas suaves.

# **Convertir un trazado de Bézier manual a RotoBézier**

Se puede convertir cualquier trazado de máscara Bézier manual o trazado de forma Bézier manual a un trazado RotoBézier. Si el trazado Bézier manual tiene controles de dirección que han sido ajustados, esta conversión alterará la forma del trazado porque After Effects calcula automáticamente la curvatura de los segmentos RotoBézier.

La conversión de un trazado RotoBézier a un trazado Bézier manual no modifica la forma del trazado.

**1** Seleccione una máscara en el panel Capa, Composición o Línea de tiempo o seleccione un trazado de forma en el panel Composición o Línea de tiempo.

**2** Seleccione Capa > Trazado de máscaras o capas > RotoBézier.

# **Modificar un trazado de máscara o de forma Bézier**

Se puede modificar un trazado de máscara Bézier utilizando la herramienta Selección y las herramientas de pluma en el panel Capa o Composición. Se puede modificar un trazado de forma Bézier utilizando la herramienta Selección y las herramientas de pluma en el panel Composición.

Las herramientas de pluma (Agregar vértices, Eliminar vértices y Convertir vértices) se agrupan con la herramienta Pluma en el panel Herramientas. Para ver estas herramientas en el panel Herramientas, haga clic en la herramienta Pluma del panel Herramientas y manténgala presionada.

*En la mayoría de los casos, se activa la herramienta adecuada cuando se coloca el puntero de la herramienta Pluma en un contexto concreto. Por ejemplo, la herramienta Eliminar vértices se activa cuando se coloca el puntero de la pluma sobre un vértice y se activa Agregar vértices cuando se coloca el puntero de la pluma sobre un segmento de trazado. Para activar manualmente estas herramientas y pasar de una a otra, pulse G.*

Cuando modifique un trazado, asegúrese de que hace clic sólo en vértices o segmentos existentes; de lo contrario, creará un trazado nuevo.

#### **Desplazar, agregar o eliminar un vértice**

❖ Realice una de las acciones siguientes:

• Para mover un vértice, arrastre el vértice con la herramienta Selección  $\blacktriangleright$ .

*Para pasar temporalmente de la herramienta Pluma a la herramienta Selección, pulse V o Ctrl (Windows) o Comando (Mac OS).*

- Para agregar un vértice a una máscara, utilice la herramienta Agregar vértice (MS Windows) o Añadir vértice (Mac OS)  $\mathcal{P}$  para hacer clic en el segmento entre dos vértices existentes.
- Para eliminar un vértice de una máscara, haga clic en el vértice con la herramienta Eliminar vértices (MS Windows) o Suprimir vértices (Mac OS)  $\sqrt[12]{\cdot}$ .

#### **Ajuste de un segmento del trazado**

❖ Realice una de las acciones siguientes con la herramienta Selección:

- Arrastre un vértice.
- Arrastre los controles de dirección que se extienden desde un vértice suave colindante.
- Arrastre un segmento curvo.

*Al arrastrar un segmento curvo en una máscara RotoBézier también se mueven los vértices.*

#### **Conmutar un vértice entre punto suave y punto de borde**

 $\triangle$  Haga clic en el vértice con la herramienta Convertir vértices  $\triangleright$ .

*Para activar la herramienta Convertir vértices, estando seleccionada la herramienta Pluma, mantenga presionada la tecla Alt (MS Windows) u Opción (Mac OS).*

#### **Ajuste de la tensión de una máscara RotoBézier**

**1** Si desea ajustar la tensión de varios vértices al mismo tiempo, selecciónelos.

**2** Arrastre un vértice con la herramienta Convertir vértices $\mathsf{R}$ .

*Para activar la herramienta Convertir vértices, estando seleccionada la herramienta Pluma, mantenga presionada la tecla Alt (MS Windows) u Opción (Mac OS).*

El puntero Ajustar tensión  $\mathbb{R}$  aparece cuando se arrastra un vértice en la máscara RotoBézier.

Si se hace clic en un vértice en lugar de arrastrar, el vértice se define como punto de borde (tensión del 100%); si se vuelve a hacer clic, el vértice se define como un punto suave (tensión del 33%). Al arrastrar hacia arriba o hacia la derecha disminuye la tensión de la selección, aumentando la curva de los segmentos de trazado adyacentes; al arrastrar hacia abajo o hacia la izquierda, aumenta la tensión de la selección, disminuyendo la curva de los segmentos de trazado adyacentes.

*Para ver el valor de tensión de un vértice, consulte el panel Información a medida que la ajusta.*

# **Copiar un trazado de Illustrator, Photoshop o Fireworks**

Se puede copiar un trazado en Illustrator, Photoshop o Fireworks y pegarlo en After Effects como un trazado de máscara o de forma.

*Nota: Para hacer que los datos copiados de Illustrator sean compatibles con After Effects, debe estar seleccionada la opción AICB de la sección Archivos y portapapeles del cuadro de diálogo Preferencias de Adobe Illustrator.*

**1** En Illustrator, Photoshop o Fireworks, seleccione un trazado completo y, entonces, seleccione Edición > Copiar.

**2** En After Effects, seleccione la capa en la que quiera importar el trazado o seleccione un trazado de máscara o de forma existente.

Si selecciona en la capa de formas algún elemento que no sea una propiedad de trazados, el trazado que se pegue desde Illustrator creará un trazado de máscara en la capa, en vez de un trazado de formas.

**3** Elija Edición > Pegar.

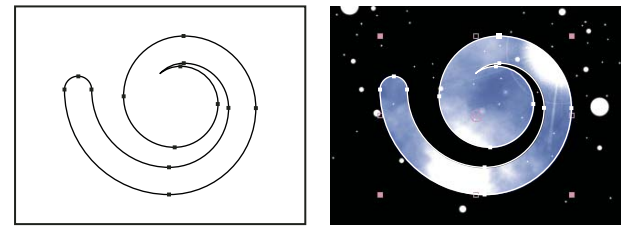

*Trazado dibujado en Adobe Illustrator (izquierda) y pegado en After Effects como máscara (derecha)*

*Nota: También puede utilizar un trazado copiado en Illustrator, Photoshop o Fireworks como trazado de movimiento de After Effects. Si desea más información, consulte ["Creación de un trazado de movimiento partiendo de una máscara, forma o](#page-202-0) [trazado de pintura." en la página 198.](#page-202-0)*

# **Véase también**

["Preparación e importación de archivos de Illustrator" en la página 90](#page-94-0)

# **Designar el primer vértice de un trazado Bézier**

Para animar un trazado, After Effects designa el vértice superior del fotograma clave inicial como el *primer vértice* y numera los vértices posteriores en orden ascendente a partir del primero. A continuación, After Effects asigna los mismos números a los vértices correspondientes de todos los fotogramas clave posteriores. After Effects interpola el desplazamiento de cada vértice desde su posición inicial en un fotograma clave en la posición del vértice numerado correspondiente en el siguiente fotograma clave. En cualquier momento de la animación se puede designar otro vértice como primer vértice. En ese caso, After Effects vuelve a numerar los vértices del trazado. Al volver a numerar los vértices, la animación del trazado cambia porque After Effects asigna los nuevos números de vértices a los números antiguos que todavía están guardados en fotogramas clave sucesivos.

Algunas operaciones de trazado de formas, como Recortar trazados, también se basan en el primer vértice para determinar cómo deben modificar el trazado.

*Nota: De manera predeterminada, al agregar un vértice a un trazado, el nuevo vértice aparece en el trazado en toda su duración, pero la forma del trazado sólo cambia en el punto en que se ha agregado. Al eliminar un vértice de un trazado en un punto específico, el vértice se elimina del trazado en toda su duración. Para evitar que After Effects agregue y elimine vértices en toda la duración del trazado, elija Edición > Preferencias > General (Windows) o After Effects > Preferencias > General (Mac OS), y deseleccione Conservar el recuento de vértices constante al editar máscaras.*

- **1** Crear un trazado animado.
- **2** En el panel Línea de tiempo, mueva el indicador de la hora actual allí donde desea designar un nuevo primer vértice.
- **3** Seleccione el vértice que desea designar como primer vértice.
- **4** Seleccione Capa > Trazado de máscaras y formas > Definir primer vértice.

*Nota: El vértice designado como el primer vértice aparece un poco más grande que los demás vértices del panel Composición.*

# **Administración y edición de formas**

# **Seleccionar trazados, formas y grupos**

Se pueden seleccionar capas de formas y sus componentes en cualquiera de los cuatro niveles de selección, conocidos como *modos de selección*:

**Modo de selección de capas** Se selecciona toda la capa de formas. Las transformaciones se aplican a las propiedades de transformación de la capa, en el grupo de propiedades de transformación que se encuentra en el mismo nivel que el grupo de propiedades de contenidos.

**Modo de selección de grupos** Se selecciona un grupo de formas completo. Las transformaciones se aplican a las propiedades de transformación del grupo, en el grupo de propiedades de transformación dentro del grupo de formas, en el panel Línea de tiempo.

**Modo de transformación libre** Se seleccionan varios vértices de uno o más trazados Bézier En el panel Composición, aparece un cuadro delimitador de transformación libre alrededor de los vértices. Actuando sobre este cuadro se pueden mover varios vértices con una sola transformación. Las transformaciones se aplican a los vértices propiamente dichos, los cuales se encuentran en la propiedad Trazados, en el panel Línea de tiempo.

**Modo de edición de trazados** Sólo se seleccionan los vértices. En este modo, se pueden realizar operaciones de edición de trazados, como agregar vértices a un trazado y mover vértices individualmente.

*Cuando alguna herramienta de pluma está activa, el modo de edición de trazados también lo está. Para permanecer en modo de edición de trazados, seleccione la herramienta Pluma; pulse V o Ctrl (Windows) o Comando (Mac OS) para activar temporalmente la herramienta Selección, según sus necesidades.*

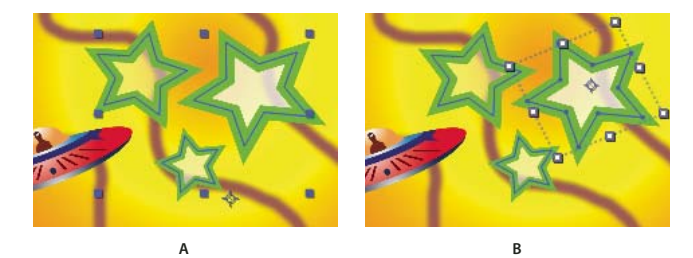

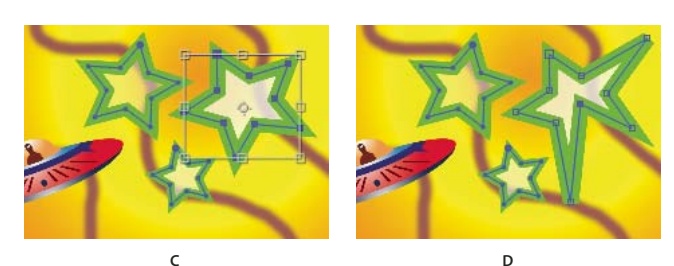

*Modos de selección de formas en las capas de formas*

*A. Selección de capas B. Selección de grupos C. Transformación libre D. Modificación de trazados*

Si desea más información acerca de la selección de máscaras, consulte ["Seleccionar máscaras, segmentos y vértices" en la](#page-256-0) [página 252.](#page-256-0)

*Teniendo seleccionado un vértice de forma, pulse Ctrl+A (Windows) o Comando+A (Mac OS) para seleccionar todos los vértices de ese trazado. Vuelva a pulsar las teclas para seleccionar todas las formas. Púlselas una vez más para seleccionar todas las capas.*

#### **Seleccionar una capa de formas**

- En el panel Línea de tiempo, haga clic en el nombre o la barra de duración de la capa.
- Con la herramienta Selección, haga clic dentro de los límites de la capa en el panel Composición.
- Para cancelar la selección de todas las formas de una capa, pero dejar seleccionada la capa de formas, haga clic dentro de los límites de la capa, pero fuera de los trazados de todas las formas.

#### **Seleccionar un grupo de formas en el modo de selección de grupos**

- Utilizando la herramienta Selección, haga doble clic en un elemento del grupo del panel Composición. Cada vez que se hace doble clic, se desciende un nivel en la jerarquía del grupo.
- Para activar la herramienta Selección directa  $\hat{\mathbf{R}}$ , mantenga pulsada la tecla Ctrl (Windows) o Comando (Mac OS) teniendo seleccionada la herramienta Selección. Haga clic en una forma del panel Composición con la herramienta Selección directa para seleccionar directamente el grupo de esa forma, independientemente de la profundidad a la que se encuentre la forma en la jerarquía del grupo.
- Para seleccionar un grupo contenido en el mismo grupo que el grupo que ya ha seleccionado, haga clic en el grupo que desea seleccionar.
- Para agregar un grupo a una selección, haga clic en él teniendo pulsada la tecla Mayús. Se puede combinar la tecla Mayús con un doble clic y con la herramienta Selección directa para agregar a la selección más grupos anidados a gran profundidad.

#### **Seleccionar trazados y vértices en el modo de edición de trazados**

- Para seleccionar un vértice, haga clic en él con la herramienta Selección. Para agregar vértices a la selección, haga clic en ellos mientras presiona la tecla Mayús.
- Para seleccionar un segmento de trazado, haga clic en él con la herramienta Selección. Para agregar segmentos a la selección, haga clic en ellos mientras presiona la tecla Mayús.
- Para seleccionar un trazado completo, teniendo pulsada la tecla Alt (Windows) u Opción (Mac OS), haga clic en un segmento o vértice del trazado con la herramienta Selección. También puede seleccionar cualquier parte del trazado y pulsar Ctrl+A (Windows) o Comando+A (Mac OS).
- Para seleccionar vértices arrastrando, seleccione un trazado o una parte del mismo para entrar en modo de edición de trazados y, entonces, arrastre con la herramienta recuadro de selección  $P_{\Box}$  para arrastrar un recuadro de selección alrededor de los vértices que desea seleccionar. Para agregar vértices a la selección, mantenga presionada la tecla Mayús mientras dibuja otros recuadros de selección.

#### **Seleccionar todos los puntos de un trazado y entrar en modo de transformación libre**

- Haga doble clic en un segmento del trazado estando en modo de edición de trazados o en modo de selección de grupos para una sola forma.
- Seleccione la propiedad de ruta en el panel Línea de tiempo y pulse Ctrl+T (Windows) o Comando+T (Mac OS).

#### **Mover los vértices en modo de transformación libre**

Se puede ajustar la escala y girar un trazado completo de máscaras o formas (o los vértices seleccionados de uno o varios trazados) mediante el comando Transformación libre de puntos. Cuando se utiliza este comando, un *cuadro delimitador de transformación libre* rodea los vértices seleccionados y un punto de anclaje aparece en el centro del cuadro delimitador para marcar el punto de anclaje de la transformación actual. Es posible ajustar la escala de los vértices seleccionados y girarlos, arrastrando el cuado delimitador o sus controles. También se puede cambiar el punto de referencia desde el cual se giran los vértices o se les cambia la escala desplazando el punto de anclaje del cuadro delimitador. Los controles y el punto de anclaje del cuadro delimitador Transformación libre son independientes de los controles y el punto de anclaje de la capa.

*Nota: Cuando se aplican animaciones al giro mediante Transformación libre de puntos, los vértices de la máscara se interpolan en línea recta entre los fotogramas clave. Por esta razón, los resultados pueden ser diferentes de lo que se espera.*

**1** Muestre la capa que contiene los trazados que desea transformar en el panel Composición o Capa.

- **2** Con la herramienta Selección, realice uno de los siguientes procedimientos:
- Para transformar un número determinado de vértices, seleccione los vértices que desea transformar y elija Capa > Trazado de máscaras y formas > Transformación libre de puntos.
- Para transformar un trazado completo de máscaras o formas, selecciónelo en el panel Línea de tiempo y elija Capa > Trazado de máscaras y formas > Transformación libre de puntos.

**3** Para mover el punto de anclaje del cuadro delimitador, sitúe la herramienta Selección encima del mismo  $\oplus$  hasta que dicha herramienta se convierta en un icono para mover punto de anclaje . Arrastre para colocar el punto de anclaje.

- **4** Realice cualquier combinación de las operaciones siguientes:
- Para mover el trazado o los vértices seleccionados, coloque el puntero dentro del cuadro delimitador y arrastre.
- Para ajustar la escala de la máscara o los vértices seleccionados, coloque el puntero en un control del cuadro delimitador y, cuando el puntero se convierta en una flecha recta de dos puntas , arrastre para definir el nuevo tamaño. Mantenga presionada la tecla Mayús mientras arrastra para restringir la escala. Mantenga presionada la tecla Ctrl (Windows) o Comando (Mac OS) mientras arrastra para ajustar la escala alrededor del punto de anclaje del cuadro delimitador.
- Para girar el trazado o los vértices seleccionados, coloque el puntero justo fuera del cuadro delimitador de transformación libre y, cuando el puntero se convierta en una flecha curva de dos puntas  $\ddagger$ , arrastre para realizar el giro.
- **5** Para salir del modo de transformación libre, pulse Esc, Intro (Windows) o Retorno (Mac OS).

### **Duplicar un grupo de formas durante la transformación**

Cuando un grupo de formas está seleccionado en modo de selección de grupos, se puede duplicar el grupo mientras se mueve, gira, se amplía o reduce en el panel Composición.

• Mantenga pulsada la tecla Alt (Windows) u Opción (Mac OS) mientras arrastra para transformar el grupo.

El puntero se transforma en un puntero de duplicación ( $\mathbb{R}$  o  $\mathbb{R}$ ) cuando se mantiene pulsada la tecla y se coloca el puntero cerca del cuadro de transformación del grupo.

#### **Agregar atributos a las capas de formas**

Después de haber creado una capa de formas, se pueden agregar atributos utilizando el menú Agregar del panel Herramientas o del panel Línea de tiempo.

De manera predeterminada, los nuevos atributos se insertan en el grupo o grupos de formas seleccionados, de acuerdo con las siguientes reglas:

- Los trazados nuevos se agregan debajo de los trazados y grupos existentes.
- Las operaciones de trazado nuevas, como Zigzag y Ondular trazados, se agregan por debajo de las operaciones de trazado existentes. Si no hay presente ninguna operación de trazado, las operaciones de trazado nuevas se agregan por debajo de los trazados existentes.
- Las operaciones de pintura nuevas (trazos y rellenos) se agregan por debajo de los trazados existentes, así como por encima de los trazos y rellenos existentes.

Para omitir estas reglas y colocar un atributo nuevo al final del grupo, por debajo de todos los atributos, mantenga pulsada la tecla Alt (Windows) u Opción (Mac OS) mientras hace clic para seleccionar un elemento del menú Agregar.

La operación Repetidor siempre se agrega al final del grupo.

#### **Véase también**

["Acerca de los grupos y el orden de renderización de las formas" en la página 304](#page-308-0)

# <span id="page-321-0"></span>**Trabajar con trazos y rellenos de formas**

Los trazos y los rellenos de formas son operaciones de pintura que agregan píxeles de color a un trazado o a un área definida por un trazado. Un trazado o un relleno puede estar constituido por color sólido o puede utilizar colores degradados. Los trazos pueden ser continuos o pueden consistir en series periódicas de guiones y espacios. Cada trazo y cada relleno posee su propio modo de combinación, que determina cómo interactúa con otras operaciones de pintura del mismo grupo.

De manera predeterminada, las operaciones de pintura de un grupo se llevan a cabo desde abajo hacia arriba en el orden de apilamiento del panel Línea de tiempo. Esto significa, por ejemplo, que un trazo se renderiza por encima de (delante de) un trazo que aparezca después en el panel Línea de tiempo. Para omitir este comportamiento predeterminado para un relleno o un trazo específico, en el panel Línea de tiempo, seleccione el ajuste Sobre anterior en mismo grupo en la propiedad Compuesto del relleno o del trazo.

*Nota: Cuando se agrega un trazo o un relleno utilizando el menú Agregar del panel Herramientas o del panel Línea de tiempo, la operación de pintura se agrega por debajo de los trazados existentes y por encima de los trazos y los rellenos existentes. Para colocar un trazo nuevo al final del grupo, mantenga pulsada la tecla Alt (Windows) u Opción (Mac OS) mientras hace clic para seleccionar un elemento del menú Agregar.*

Las formas nuevas se crean con las propiedades de relleno y trazo representadas por los botones de muestra, situados junto a los controles del texto subrayado Relleno y Trazo, en el panel Herramientas. También se pueden modificar los colores del relleno, los colores del trazo, el tipo de relleno y el tipo de trazo de determinadas formas utilizando estos controles. Los controles Relleno y Trazo sólo se muestran en el panel Herramientas cuando se selecciona una capa de formas o hay activa alguna herramienta de dibujo.

Si se seleccionan varias formas, con diferentes propiedades de relleno y de trazo, el botón de muestras situado junto al control Relleno o Trazo mostrará un signo de interrogación. A pesar de ello se puede modificar las propiedades de relleno y de trazo utilizando estos controles y las propiedades correspondientes a todas las formas seleccionadas se definen con el mismo valor.

Los rellenos y trazos pueden ser de cuatro tipos:

**Ninguno** No se realiza ninguna operación de pintura.

**Color sólido** Todo el relleno o trazo es de un mismo color.

**Degradado lineal** El relleno o el trazo consiste en colores y valores de opacidad definidos por un degradado lineal que después se asignan a la composición a lo largo de un solo eje desde el Punto de inicio hasta el Punto final.

**Degradado radial** El relleno o el trazo consiste en colores y valores de opacidad definidos por un degradado lineal que se asignan a la composición a lo largo de un radio que se extiende hacia afuera desde el Punto de inicio, situado en el centro, hacia el Punto final, situado en la circunferencia de un círculo. Se puede desplazar el punto inicial modificando los valores de Longitud del resaltado y Ángulo del resaltado.

*Los degradados se pueden animar e interpolar agregando fotogramas clave a la propiedad Colores y utilizando el Selector de colores en modo Editor de degradado para agregar, modificar y quitar detenciones de color y detenciones de opacidad. Además, se pueden guardar los degradados como ajustes predeterminados de animación. (Consulte ["Guardar un ajuste](#page-344-0) [preestablecido de animación" en la página 340](#page-344-0).)*

Los colores de trazos y rellenos de las capas de formas no se renderizan como colores de rango dinámico alto. Los valores de color por debajo de 0 o por encima de 1 se ajustan para que queden dentro de este intervalo.

### **Véase también**

["Selección de un color o edición de un degradado" en la página 232](#page-236-0)

#### **Seleccione un tipo de trazo o de relleno y las opciones de combinación**

• Para seleccionar un tipo de relleno o de trazo para formas nuevas o para definir un modo de combinación u opacidad para el relleno o el trazo de formas nuevas, haga clic en el control del texto subrayado Relleno o Trazo, en el panel Herramientas. Para desplazarse por los tipos de relleno o de trazo a otros en formas existentes, seleccione las formas antes de utilizar estos controles.

• Para desplazarse por los tipos de relleno o de trazo en formas nuevas, teniendo pulsada la tecla Alt (Windows) u Opción (Mac OS), haga clic en el botón muestras situado junto al control del texto subrayado Relleno o Trazo, en el panel Herramientas. Si desea seleccionar un tipo de relleno o de trazo para formas existentes, seleccione las formas antes de utilizar estos controles.

#### **Seleccionar un color sólido o editar un degradado para un trazo o un relleno**

• Para seleccionar un color sólido o un degradado para rellenos o trazos de formas nuevas, haga clic en el botón muestras situado junto al control del texto subrayado Relleno o Trazo, en el panel Herramientas. Para seleccionar un color sólido o un degradado para rellenos o trazos de formas existentes, seleccione las formas antes de utilizar estos controles.

#### **Modificar la asignación de color de un degradado**

Los degradados son una gama de colores y valores de opacidad que se pueden personalizar en el cuadro de diálogo Editor de degradado. Se puede personalizar la forma en la que se aplica el color al trazo o relleno modificando el Punto de inicio y el Punto final, los cuales determinan la dirección y la escala del degradado. Por ejemplo, se pueden modificar estos puntos para extender los colores del degradado por un área más amplia u orientar un degradado lineal de modo que los colores se vayan apagando de arriba a abajo o de izquierda a derecha. En el caso de los degradados radiales, se define el centro del degradado, el radio y el desplazamiento del resaltado.

De manera predeterminada, cuando se crea un trazado de formas dibujando con la herramienta Pluma, los puntos de control del degradado se colocan en el centro de la capa. Estos puntos se pueden ajustar después de terminar el dibujo.

En el panel Línea de tiempo, se pueden modificar las propiedades Punto de inicio, Punto final, Ángulo de resaltado y Longitud de resaltado. También se pueden modificar estas propiedades directamente en el panel Composición.

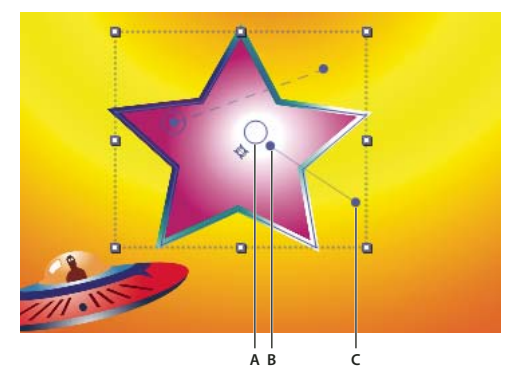

*Controles del panel Composición para la asignación de los colores del degradado A. Punto de control de degradado B. Punto de inicio C. Punto final*

**1** Seleccione el grupo en el que se contiene el degradado.

**2** En el panel Composición, con la herramienta Selección activa, arrastre el control Punto de inicio, Punto final o Resaltado.

La herramienta Selección se convierte en un puntero de control de degradado  $\bullet$ o  $\bullet$  cuando se coloca sobre un control de degradado.

#### **Definir el ancho de un trazo**

• Para definir el ancho de trazo de las formas nuevas en píxeles (px), arrastre el control Ancho del trazo subrayado (situado a la derecha de los controles Trazo, en el panel Herramientas) o haga clic en el control e introduzca un valor en el cuadro. Para definir el ancho del trazo para las formas existentes, selecciónelas antes de utilizar el control Ancho del trazo.

#### **Crear un trazo de guiones**

Los trazos de guiones se crean agregando un número cualquiera de guiones y espacios al grupo de propiedades Guiones correspondiente al trazo. Los guiones y espacios de este grupo de propiedades se repiten tantas veces como sea necesario para cubrir todo el trazado. La propiedad Desplazamiento determina en qué punto del trazado comienza el trazo.

*Anime la propiedad Desplazamiento para crear una trayectoria móvil de guiones, como si fueran las luces de una marquesina.*

**1** Expanda el grupo de propiedades del trazo en el panel Línea de tiempo.

**2** Haga clic en el botón Agregar un guión o un espacio **+** para agregar un guión o un espacio al patrón de línea punteada que desea crear. Se puede agregar hasta tres guiones a cada patrón de trazo.

**3** Modifique las propiedades Guión y Espacio para definir la longitud que desee para los guiones y los espacios.

#### **Opciones de Fin de línea para los trazos**

La propiedad Fin de línea de los trazos de guiones determina el aspecto del extremo de los segmentos de los trazos (guiones).

**Extremo plano** El trazo termina al final del trazado.

**Extremo redondeado** El trazo se extiende después del final del trazado a lo largo de un número de píxeles igual al ancho del trazo. El extremo es semicircular.

**Extremo proyectado** El trazo se extiende después del final del trazado a lo largo de un número de píxeles igual al ancho del trazo. El extremo es cuadrado.

#### **Opciones de Unión de líneas para los trazos**

La propiedad Unión de líneas de un trazo determina el aspecto del trazo en el punto en el que el trazado cambia repentinamente de dirección (dobla una esquina).

**unión de ángulo** Una conexión en forma de pico. El valor Límite en ángulo determina las condiciones en las que se emplea una unión biselada en lugar de una unión en ángulo. Si el límite en ángulo es 4, cuando la longitud de la punta alcance cuatro veces el valor del trazo, se emplea una unión biselada. Si el límite en ángulo es 1, se emplea una unión biselada.

**Unión redondeada** Una conexión redondeada.

**Unión biselada** Una conexión cuadrada.

### **Reglas de relleno para las formas**

La función de una operación de relleno consiste en pintar color en el área definida dentro de un trazado Determinar qué se considera *dentro de* un trazado es fácil cuando el trazado es sencillo, por ejemplo, un círculo. Sin embargo, cuando un trazado se interseca a sí mismo o cuando un trazado compuesto consta de trazados encerrados por otros trazados, determinar qué se considera *dentro de* ya no es tan fácil.

After Effects utiliza dos reglas para determinar qué se considera *dentro de* un trazado en lo que respecta a la creación de rellenos. Ambas reglas cuentan el número de veces que una línea recta dibujada desde un punto corta el trazado en su camino de salida del área rodeada por un trazo. La regla de relleno sinuoso distinta de cero tiene en cuenta la dirección del trazado, mientras que la regla de relleno pares-impares, no.

After Effects e Illustrator utilizan la regla de relleno sinuoso distinta de cero de manera predeterminada.

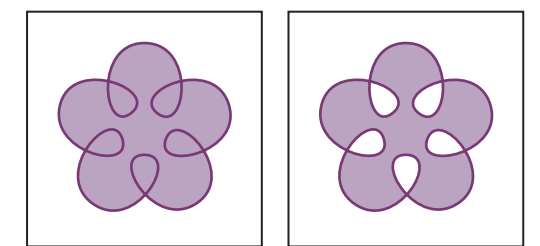

*Trazados autointersecantes con la regla de relleno sinuoso distinta de cero (izquierda) en comparación con trazados autointersecantes con la regla de relleno pares-impares (derecha).*

**Regla de relleno par-impar** Si una línea dibuja desde un punto en cualquier dirección cruza el trazado un número impares de veces, se considera que el punto está dentro; de lo contrario, se considerará que está fuera.
**Regla de relleno sinuoso distinta de cero** El recuento de cortes de una línea es el número total de veces que la línea corta una parte del trazado de izquierda a derecha menos el número total de veces que la línea cruza una parte del trazado de derecha a izquierda. Si el recuento de cortes de una línea dibujada en cualquier dirección a partir de un punto es cero, se considera que punto está fuera; de lo contrario, se considerará dentro.

*Una forma más intuitiva de pensar en la regla de relleno sinuoso distinta de cero es imaginar que el trazado como una cuerda con bucles. Se considera que un punto está fuera del trazado si se puede poner el dedo sobre él y tirar de la cuerda sin que el dedo quede atrapado, amarrado.*

Puesto que la regla de relleno sinuoso distinta de cero tiene en consideración la dirección del trazado, resulta útil emplear esta regla e invertir la dirección de uno o más trazos de un trazado compuesto para crear agujeros en los trazados compuestos. Para invertir la dirección de un trazado, haga clic en el botón Dirección de invertir trazado activada  $\rightarrow$  para el trazado en el panel Línea de tiempo.

#### **Modificar trazados de formas con operaciones de trazado**

Las operaciones de trazado son dinámicas, lo que significa que se pueden modificar o quitar en cualquier momento. Las operaciones de trazado se aplican a todos los trazados que queden por encima en el mismo grupo; como ocurre con todos los atributos de forma, se pueden reorganizar arrastrando, cortando, copiando y pegando en el panel Línea de tiempo.

**1** En el panel Composición o en el panel Línea de tiempo, seleccione el grupo de formas en el que desea agregar la operación de trazado.

**2** Seleccione una operación de trazado en el menú Agregar del panel Herramientas o Línea de tiempo.

**Combinar trazados** Combina los trazados para formar un trazado compuesto. (Consulte ["Opciones de Combinar trazados"](#page-325-0) [en la página 321.](#page-325-0))

**Desplazar trazados** Amplía o reduce una forma desplazando el trazado respecto al trazado original. En el caso de un trazado cerrado, un valor positivo en Nivel amplía la forma, mientras que un valor negativo la reduce. La propiedad Unión de líneas especifica el aspecto del trazado en el que coinciden los segmentos desplazados. Una unión biselada es una conexión cuadrada. Una unión en ángulo es una conexión en forma de punta. El límite de ángulo determina las condiciones en las que se emplea una unión biselada, en vez de una unión en ángulo. Si el límite en ángulo es 4, cuando la longitud del punto alcanza cuatro veces el valor del trazo, se emplea una unión biselada. Un límite en ángulo de 1 genera una unión biselada.

**Fruncir y engordar** Tira de los vértices del trazado hacia afuera, curvando los segmentos hacia adentro (Fruncir) o tira de los vértices hacia adentro, curvando los segmentos hacia afuera (Engordar).

**Repetidor** Crea varias copias de una forma, aplicando una transformación específica a cada copia. (Consulte ["Uso del](#page-325-1) [Repetidor para replicar formas" en la página 321](#page-325-1).)

**Redondear vértices** Redondea los vértices de los trazados. Cuanto mayor sea el valor de Radio, más pronunciada será la redondez.

**Recortar trazados** Anime las propiedades Inicio, Fin y Desplazamiento para recortar un trazado y crear así resultados similares a los conseguidos con el efecto Simulación de escritura y el ajuste Simulación de escritura para los trazos de pintura. Si la operación de trazado Recortar trazados está por debajo de varios trazados de un mismo grupo, puede elegir entre recortar todos los trazados simultáneamente o tratarlos como un trazado compuesto y recortarlos individualmente.

**Torsión** Gira un trazado con más intensidad en el centro que en los bordes. Los valores positivos rotan hacia la derecha y los negativos, hacia la izquierda.

**Ondular trazados** Convierte un trazado en una serie de picos y valles dentados de diferentes tamaños. La distorsión se anima automáticamente, lo que significa que cambia a lo largo del tiempo sin necesidad de definir fotogramas clave ni agregar expresiones. Algunas propiedades de esta operación de trazados se comportan del mismo modo que las propiedades con el mismo nombre del Selector de ondulación en la animación de texto. La propiedad Correlación especifica el grado de correlación entre el movimiento de un vértice y el de los vértices próximos; cuanto menores sean los valores, más dentado será el resultado, puesto que la posición de un vértice depende en menor grado de la posición de sus vecinos. La propiedad Correlación es similar a la propiedad de mismo nombre del Selector de ondulación, con la excepción de que en la versión de Ondular trazados se especifica la correlación entre vértices vecinos en vez de caracteres vecinos. Establezca la longitud máxima de los trazados de segmento utilizando un tamaño absoluto o relativo. Defina la densidad de bordes dentados (Detalle) y escoja entre bordes suaves (Suavizar) o bordes nítidos (Vértice).

*Anime la propiedad Tamaño para aumentar o disminuir las ondulaciones. Para acelerar o disminuir paulatinamente la ondulación, defina Ondulaciones/segundo en un valor constante de 0 y anime la propiedad Fase temporal.*

**Zigzag** Convierte un trazado en una serie de picos y valles dentados de tamaño uniforme. Establezca la longitud entre picos y valles utilizando un tamaño absoluto o relativo. Defina el número de crestas por segmento de trazado y escoja entre bordes ondulados (Suavizar) o bordes dentados (Vértice).

# <span id="page-325-0"></span>**Opciones de Combinar trazados**

La operación de trazados Combinar trazados toma como entrada todos los trazados que haya por encima y pertenezcan al mismo grupo. La salida es un único trazado formado por todos los trazados de entrada. Los trazados de entrada siguen estando visibles en el panel Línea de tiempo, pero, en esencia, se han quitado de la renderización de la capa de formas, de modo que no aparecen en el panel Composición. Si no hay ya un relleno y un trazo después del grupo de propiedades Combinar trazados del panel Línea de tiempo, se agregan porque, de lo contrario, trazado resultante no sería visible.

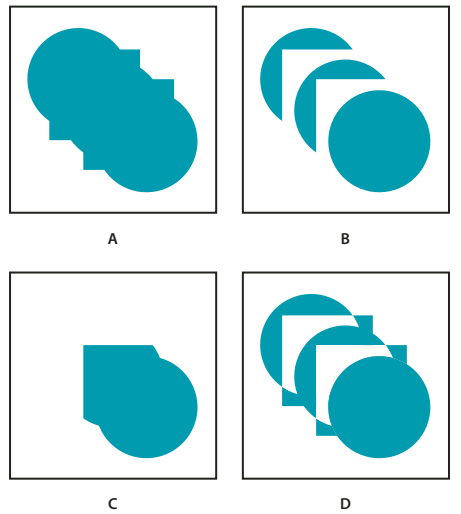

*Opciones de Combinar trazados*

*A. Agregar en todas las formas B. Quitar en los cuadrados C. Intersecar en los cuadrados D. Excluir intersecciones en los cuadrados*

La operación de trazados Combinar trazados engloba las siguientes opciones, cada una de las cuales realiza diferentes cálculos para determinar el trazado resultante:

**Combinar** Combina todos los trazados de entrada en un mismo trazado compuesto. Ésta es la opción predeterminada utilizada en las formas creadas a partir de caracteres de texto compuestos por varios trazados, como la letra *e*, cuando se utiliza el comando Crear contornos .

**Agregar** Crea un trazado que engloba la unión de las áreas de los trazados de entrada.

**Quitar** Crea un trazado que engloba únicamente las áreas definidas por el trazado superior, restando el área definida por los trazados subyacentes.

**Intersecar** Crea un trazado que engloba sólo las áreas definidas por intersecciones entre todos los trazados de entrada.

**Excluir intersecciones** Crea un trazado que es la unión de las áreas definidas por todos los trazados de entrada, menos las áreas definidas por intersecciones entre todos los trazados de entrada.

### <span id="page-325-1"></span>**Uso del Repetidor para replicar formas**

La operación de trazados Repetidor crea copias virtuales de todos los trazados, trazos y rellenos que haya por encima en el mismo grupo. Las copias virtuales no se representan mediante entradas diferentes en el panel Línea de tiempo, pero se renderizan en el panel Composición. Cada copia se transforma de acuerdo con su orden en el conjunto de copias y los valores de las propiedades del grupo de propiedades de transformación para esa instancia del Repetidor.

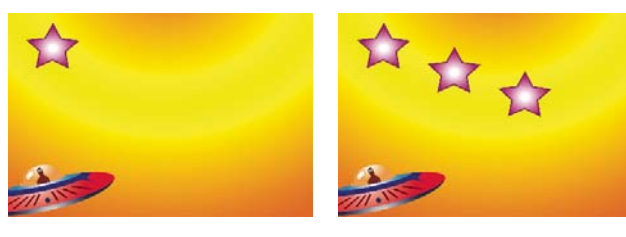

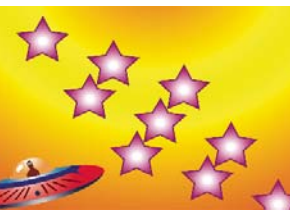

*La forma original (arriba izquierda), una instancia de la operación Repetidor aplicada (arriba derecha) y dos instancias de la operación Repetidor aplicadas (abajo derecha).*

Si la forma original recibe el número 0, la siguiente copia es el número 1 y así sucesivamente, el resultado del Repetidor se aplicará a todas las transformaciones del grupo de propiedades de transformación *n* veces a *n* números de copia.

Como ejemplo, imagine que se aplica el Repetidor a una forma que tiene el valor de Copias fijado en 10 y el valor de la propiedad Posición del grupo de propiedades de transformación del Repetidor fijado en (0, 8). La forma original permanece en su posición original, (0, 0). La primera copia aparece en (0, 8); la segunda copia, en (0, 16); la tercera copia, en (0, 24) y, así, sucesivamente hasta la novena copia, que aparece en (0, 72), ascendiendo a un total de diez copias.

Se pueden aplicar varias instancias del Repetidor en el mismo grupo. En otras palabras, el Repetidor se puede repetir. Es un método muy fácil de crear una cuadrícula de copias virtuales de una misma figura: sólo hay que definir la propiedad Posición en una instancia del Repetidor para modificar los valores horizontales y en otra instancia para modificar los valores verticales.

El valor de la propiedad Desplazamiento se emplea para desplazar las transformaciones según el número de copias. Por ejemplo, si el valor de Copias es 10 y el valor de Desplazamiento es 3, la forma original se transformará 3 veces la cantidad especificada en el grupo de propiedades de transformación y la última copia se transformará 12 veces dicha cantidad.

*Animar la propiedad Desplazamiento es una buena forma de facilitar la creación de resultados interesantes.*

La opción Compuesto determina si las copias se renderizan por encima (delante de) o por debajo (detrás de) las copias que las preceden.

Utilice el valor Opacidad inicial para definir la opacidad de la forma original y Opacidad final para determinar la opacidad de la última copia. Los valores de opacidad de las copias intermedias se interpolan.

Si se sitúa el Repetidor después de un trazado, sobre los grupos de propiedades de relleno y trazo de una forma, se aplicarán los rellenos y los trazos al conjunto de copias virtuales como si se tratara de un trazado compuesto. Si se deja el Repetidor por debajo del relleno y el trazo, los rellenos y trazos se aplicarán a cada copia individualmente. La diferencia resulta más evidente con rellenos y trazos degradados.

# **Capítulo 14: Seguimiento del movimiento**

Con seguimiento de movimiento, puede estabilizar material de archivo irregular, analizar el movimiento de los objetos de una escena y hacer coincidir el movimiento de gráficos compuestos con aquellos objetos.

# **Visión general del seguimiento del movimiento**

#### **Acerca del seguimiento del movimiento**

Con el seguimiento del movimiento, puede *seguir* el movimiento de un objeto y, a continuación, aplicar los datos del seguimiento de este objeto a otro objeto (como otra capa o un punto de control del efecto) para crear composiciones en las que las imágenes y los efectos sigan el movimiento. También puede estabilizar el movimiento, en cuyo caso los datos del seguimiento se utilizan para animar la capa sobre la que se realiza el seguimiento con el fin de compensar el movimiento de un objeto en esa capa. Puede vincular propiedades a los datos de seguimientos mediante el uso de expresiones, con lo cual se abren amplias posibilidades de uso.

Para realizar el seguimiento de movimiento, After Effects establece una correspondencia entre los datos de imagen del área seleccionada de un fotograma y los datos de imagen del siguiente fotograma. Se pueden aplicar los mismos datos de seguimiento a capas o efectos diferentes. También se puede realizar un seguimiento de varios objetos en la misma capa.

Seguimiento del movimiento tiene muchos usos Estos son algunos ejemplos:

- Combinación de elementos filmados por separado, como la agregación de vídeo en el lateral de un autobús urbano en movimiento o de una estrella en el extremo de una varita mágica que se agita.
- Animación de una imagen fija para que se corresponda con el movimiento del material de archivo de la acción, como hacer que un abejorro se pose en una flor que se mece con la brisa.
- Efectos de animación para seguir a un elemento en movimiento, como por ejemplo hacer que brille un balón en movimiento.
- Vincular la posición del objeto sobre el que se realiza el seguimiento a otras propiedades, como hacer una panorámica de audio estéreo de izquierda a derecha mientras un coche recorre la pantalla a toda velocidad.
- Estabilización del material de archivo para mantener inmóvil un objeto que se está moviendo en el fotograma con el fin de examinar cómo va cambiando el objeto en el tiempo, lo cual puede resultar útil en trabajos científicos sobre imágenes.
- Estabilización del material de archivo para quitar los movimientos bruscos de una cámara de mano.

*Dependiendo del codificador que utilice, es posible reducir el tamaño de su archivo de salida final estabilizando el material de archivo de la película. El movimiento aleatorio, como los empujones de una cámara de mano, puede dificultar que muchos algoritmos de compresión compriman el vídeo.*

El seguimiento del movimiento se configura, se inicia y se aplica con el panel Controles del rastreador.

Tal y como sucede con todas las propiedades, puede modificar, animar, administrar y vincular las propiedades de seguimiento en el panel Línea de tiempo.

Las áreas sobre la que se realiza el seguimiento se especifican mediante la configuración de *puntos de seguimiento* en el panel Capa. Cada punto de seguimiento contiene una *región de características*, una *región de búsqueda* , y un *punto de adición*. Un conjunto de puntos de seguimiento se denomina *rastreador*.

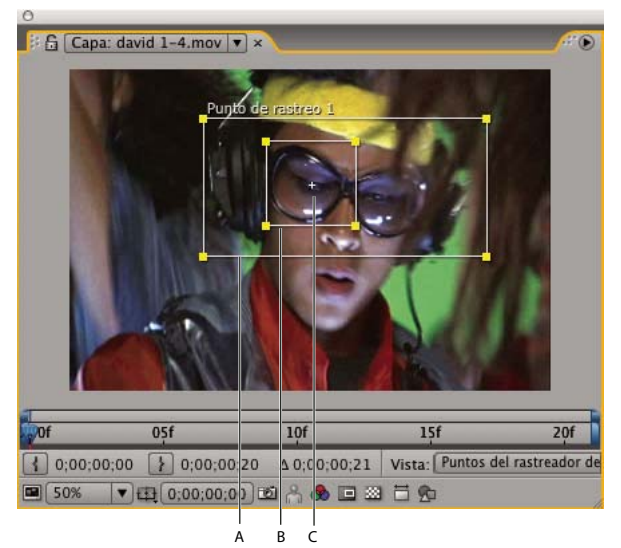

*Panel capa con el punto de seguimiento A. Región de búsqueda B. Región de características C. Punto de adición*

**Región de características** La región de características define el elemento en la capa de la que se va a realizar el seguimiento. La región de características debería rodear un elemento visual diferente, preferiblemente un objeto del mundo real. After Effects deberá poder identificar de forma clara la característica sobre la que se realiza el seguimiento mientras dure, independientemente de los cambios en la luz, el fondo y el ángulo.

**Región de búsqueda** La región de búsqueda define el área en la que After Effects buscará para localizar la característica sobre la que se realiza el seguimiento. La característica sobre la que se realiza el seguimiento debe ser diferente únicamente dentro de la región de búsqueda y en la totalidad del fotograma. La limitación de la búsqueda a una región de búsqueda pequeña ahorra tiempo de búsqueda y facilita el proceso, pero se corre el riesgo de que la características sobre la que se realiza el seguimiento limite la región de búsqueda a únicamente entre fotogramas.

**Punto de adición** El punto de adición designa el lugar de unión para el *destino* (la capa o punto de control del efecto que sincronizar con la característica en movimiento en la capa donde se realiza el seguimiento.

*Nota: Cuando comienza el seguimiento, After Effects establece la calidad de la capa de origen en movimiento en Óptima y la resolución en Completa en los paneles de Composición y Capa, lo que hace que resulte más fácil encontrar la característica sobre la que se realiza el seguimiento y permite el procesamiento y posicionamiento de los subpíxeles.*

After Effects utiliza un punto de seguimiento para hacer el seguimiento de la posición, dos puntos de seguimiento para hacer el seguimiento de la escala y la rotación y cuatro para llevar a cabo un seguimiento utilizando el posicionamiento de bordes.

#### **Véase también**

["Expresiones" en la página 521](#page-525-0)

#### <span id="page-328-0"></span>**Seguimiento de movimiento:flujo de trabajo**

El primer paso implícito de cualquier flujo de trabajo es determinar antes de comenzar el resultado que puede lograr. ¿Sobre qué tipo de movimiento va a realizar seguimiento y a qué aplicará los datos de seguimiento?

Como ocurre con muchos flujos de trabajo en el mundo real, es posible que deba repetir algunos de estos pasos: Puede realizar el seguimiento de una capa tantas veces como desee y aplicar cualquier combinación de resultados del seguimiento.

#### **1. Configurar el disparo**

Para que el seguimiento del movimiento se desarrolle sin complicaciones, debe contar con una buena característica sobre la que realizar el seguimiento, preferentemente un objeto o región diferenciadores.

Para obtener resultados óptimos, prepare el objeto o la región sobre la que se realiza el seguimiento antes de comenzar a filmar. After Effects compara datos de imagen entre un fotograma y el siguiente para producir un seguimiento preciso, de forma que si se insertan marcadores de alto contraste en el objeto o en la región, After Effects podrá seguir el movimiento de fotograma a fotograma más fácilmente. Las pelotas ligeras y de colores llamativos (como las pelotas de ping-pong) que se colocan sobre la característica funcionan bastante bien, en parte debido a que su apariencia es la misma desde todos los ángulos. El número de marcadores que se utilizan corresponde al número de puntos sobre los que se realiza el seguimiento. Por ejemplo, si está realizando el seguimiento de cuatro puntos utilizando la opción Posicionamiento de bordes en perspectiva, realizará el seguimiento de cuatro características, para que se correspondan con las cuatro esquinas de la capa que desea agregar. Cuantos más marcadores agregue al elemento antes de realizar el disparo, más características tendrá sobre las que realizar el seguimiento (pero más elementos tendrá que quitar posteriormente de la imagen con la herramienta Tampón de clonar). No es necesario agregar un marcador para cada característica si ya existe un objeto o una región diferenciadores en la ubicación adecuada.

#### **2. Agregar el número adecuado de puntos de seguimiento**

Cuando elija un modo en el menú Tipo de pista en el panel Controles del rastreador, After Effects colocará el número apropiado de puntos de seguimiento en el panel Capa para ese modo. Puede agregar más puntos de seguimiento para realizar el seguimiento de funciones adicionales con un rastreador.

#### **3. Seleccionar características sobre las que realizar un seguimiento y colocar regiones de características**

Antes de comenzar a realizar el seguimiento, consulte la duración del disparo para determinar cuáles serán las mejores características sobre las que llevar a cabo el seguimiento. Una característica claramente identificable en el primer fotograma podría pasar desapercibida posteriormente por los cambios en el ángulo, en la iluminación o en los elementos del entorno. Una característica sobre la que se está realizando un seguimiento podría desaparecer de la escena o quedar oscurecida por otro elemento en algún punto de la escena. Aunque After Effects pueda extrapolar el movimiento de la característica, las posibilidades de que el seguimiento se realice correctamente son mayores si se desplaza a través de la totalidad del disparo para seleccionar los mejores candidatos para llevar a cabo el seguimiento.

Una buena característica sobre la que realizar un seguimiento tiene tres rasgos:

- Visible durante la totalidad del disparo
- Contraste de color respecto al área circundante en la región de búsqueda
- Forma distinta dentro de la región de búsqueda
- Forma y color consistentes a lo largo del disparo

#### **4. Ajustar el desplazamiento de los puntos de adición**

El *punto de adición* es donde se colocarán la capa de destino o el punto de control del efecto. El punto de adición predeterminado es el centro de la región de características. Puede mover el punto de adición para desplazar la posición del destino con respecto a la posición de la característica sobre la que se realiza el seguimiento, para lo cual debe arrastrar el punto de adición al panel Capa antes de comenzar el seguimiento.

Por ejemplo, para animar una nube sobre la cabeza de una persona, coloque la región de la característica en la cabeza y mueva el punto de adición sobre ella. Si dejase el punto de adición en la región de la característica, la nube se combinaría a este punto y oscurecería la cabeza de la persona.

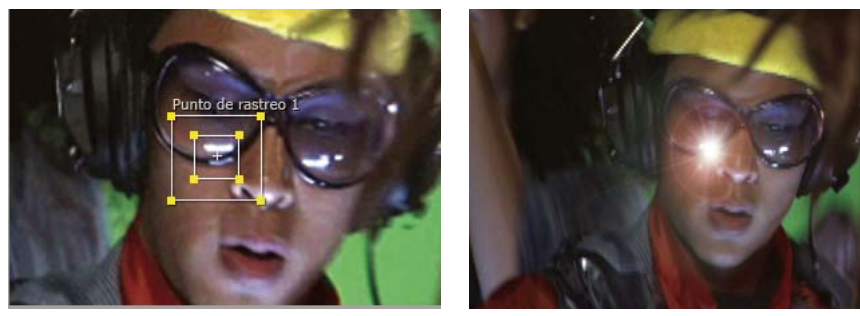

*Punto de adición centrado en la región de características*

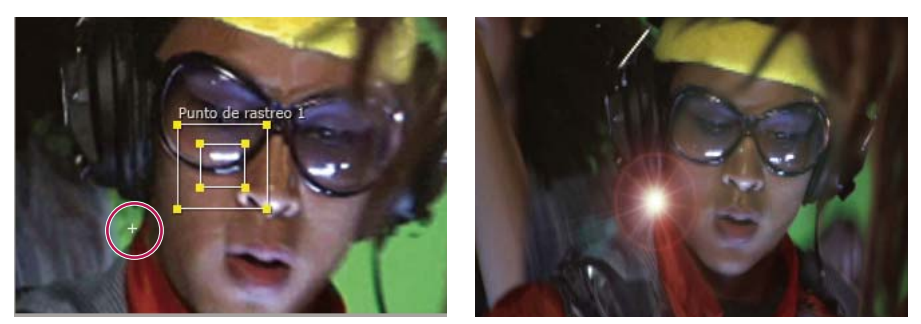

*Punto de adición desplazado de la región de características*

#### **5. Ajustar la región de características, región de búsqueda y opciones de seguimiento**

Coloque cada control de la región de características bien ajustado en torno a la característica sobre la que se va a realizar el seguimiento, incluyéndola en su totalidad, pero que contenga la menor parte posible de la imagen circundante.

El tamaño y la posición de la región de búsqueda dependen del movimiento de la característica sobre la que desea aplicar el seguimiento. La región de búsqueda debe adaptarse al movimiento de la característica sobre la que se realiza el seguimiento, si bien únicamente al movimiento de fotograma a fotograma, no al movimiento global durante el disparo. After Effects localiza la característica sobre la que se realiza el seguimiento en un fotograma, de forma que tanto la región de características como la de búsqueda se desplazan a la nueva ubicación. Por tanto, si el movimiento fotograma a fotograma de la característica sobre la que se realiza el seguimiento es gradual, únicamente será necesario que la región de búsqueda sea ligeramente superior que la región de características. En caso de que el cambio en la posición y en la dirección de una característica se produzca de forma rápida, la región de búsqueda deberá tener el tamaño suficiente para englobar el mayor cambio de posición y dirección de cualquier par de fotogramas.

También puede configurar las opciones del seguimiento que determinan aspectos como qué canales de color se van a comparar con el fin de encontrar una coincidencia para la región de características.

#### **6. Analizar**

Para realizar el seguimiento del movimiento actual, haga clic en uno de los botones Analizar en el panel Controles del rastreador. Cuando realiza el seguimiento de un conjunto de características complicado, es posible que desee analizar un fotograma de cada vez.

#### **7. Repita el proceso tantas veces como sea necesario**

Debido a la naturaleza cambiante de las imágenes en movimiento, es poco frecuente que el seguimiento automático resulte perfecto. En el material de archivo en movimiento, son inevitables los cambios en una característica, en la iluminación y en los objetos circundantes. Incluso aunque se lleve a cabo una cuidadosa preparación, generalmente las características cambian durante el disparo y, en algún momento dejan coincidir con la característica original. En caso de que el cambio fuese demasiado grande, podría suceder que After Effects no fuese capaz de realizar el seguimiento de la característica y el punto de seguimiento podría desviarse o desplazarse.

Cuando el análisis comience a causar errores, vuelva al fotograma donde el seguimiento era aún preciso y repita los pasos 5 y 6 anteriormente mencionados: ajuste y análisis.

#### **8. Aplicar datos de seguimiento**

Si está utilizando cualquier tipo de ajuste de Tipo de pista distinto de los ajustes Sin procesar, los datos de seguimiento se deben aplicar haciendo clic en Aplicar, tras haberse asegurado de que se muestra el destino correcto para la opción Destino del movimiento. Para aplicar los datos de seguimiento desde una operación de seguimiento Sin procesar, debe copiar fotogramas clave desde los rastreadores a otras propiedades, o bien vincular las propiedades con expresiones.

También puede ajustar la propiedad Punto de adición o Desplazamiento de punto de adición tras realizar el seguimiento en el panel Línea de tiempo, lo que puede resultar útil cuando se aplican los mismos datos de seguimiento a varios objetivos que se desean distribuir en torno a la característica sobre la que se realiza el seguimiento.

*Nota: Si la capa sobre la que está realizando adición tiene habilitado el desenfoque de movimiento, compruebe que el valor de Fase del obturador esta definido en -1/2 veces el valor de Ángulo del obturador. Esto centra el desenfoque del movimiento en el punto de adición. De otra manera, el objeto añadido puede parecer que dirige o ralentiza al objeto al que está añadido.*

#### **Véase también**

["Uso del desenfoque de movimiento" en la página 199](#page-203-0)

#### **Controles del seguimiento del movimiento**

El seguimiento del movimiento se configura, se inicia y se aplica con el panel Controles del rastreador.

**Origen del movimiento** La capa que contiene el movimiento sobre el que se va a realizar el seguimiento.

*Nota: Las capas están disponibles en el menú Origen del movimiento si tienen elementos del material de archivo de origen que puedan contener movimiento o si son capas de composición. Puede componer previamente una capa para que esté disponible en el menú Origen del movimiento.*

**Pista actual** El rastreador activo. Puede modificar los ajustes de un rastreador en cualquier momento seleccionando el rastreador desde este menú.

**Tipo de pista** El modo de seguimiento que se debe utilizar. El seguimiento del movimiento en sí mismo es el mismo para cada uno de estos modos; difieren en el número de puntos de seguimiento y en cómo se aplican los datos de seguimiento al objetivo:

- Estabilizar realiza el seguimiento de la posición, rotación y/o escala para compensar el movimiento en la capa donde se realiza el seguimiento (origen). Cuando se hace un seguimiento de la posición, este modo crea un punto de seguimiento y genera fotogramas clave de Punto de anclaje para la capa de origen. Cuando se hace un seguimiento de la rotación, este modo crea dos puntos de seguimiento y produce fotogramas clave de Rotación para la capa de origen. Cuando se hace un seguimiento de la escala, este modo crea dos puntos de seguimiento y produce fotogramas clave de Escala para la capa de origen.
- Transformar realiza el seguimiento de la posición, rotación y/o escala para su aplicación a otra capa. Cuando se hace un seguimiento de la posición, este modo crea un punto de seguimiento en la capa sobre la que se realiza el seguimiento y establece fotogramas de Posición para el destino. Cuando se hace un seguimiento de la rotación, este modo crea dos puntos de seguimiento en la capa sobre la que se realiza el seguimiento y establece fotogramas de Rotación para el objetivo. Cuando se hace un seguimiento de la escala, este modo crea dos puntos de seguimiento y produce fotogramas clave de Escala para el destino.
- Posicionar bordes en paralelo realiza el seguimiento del sesgo y de la rotación, pero no de la perspectiva; las líneas paralelas se mantienen paralelas y se conservan las distancias relativas. Este modo se sirve de tres puntos de seguimiento en el panel Capa (y calcula la posición del cuarto) y establece fotogramas clave para los cuatro puntos del borde en un grupo de propiedades de Efecto Posicionar bordes, el cual se agrega al destino. Los cuatro puntos de adición marcan la ubicación de los cuatro puntos del borde.
- Posicionar bordes en perspectiva realiza el seguimiento de los cambios en el sesgo, rotación y perspectiva en la capa sobre la que se realiza el seguimiento. Este modo se sirve de cuatro puntos de seguimiento en el panel Capa y establece fotogramas clave para los cuatro puntos del borde en un grupo de propiedades de Efecto Posicionar bordes, el cual se agrega al destino. Los cuatro puntos de adición marcan la ubicación de los cuatro puntos del borde. Esta opción es muy útil para unir una imagen a una puerta abriéndose o en el lateral de un autobús que esta dando la vuelta a la esquina.
- Sin procesar realiza sólo seguimiento de posición. Utilice Sin procesar para generar datos de seguimiento que no aplicará con el botón Aplicar. Por ejemplo, puede copiar y pegar los fotogramas clave para la propiedad Punto de adición en la propiedad Posición para una pincelada; o bien, puede vincular propiedades de efecto para el Efecto Mezclador estéreo para la coordenada x de la propiedad Punto de adición mediante las expresiones. Los datos de seguimiento se guardan en la capa sobre la que se realiza el seguimiento. Los botones Editar destino y Aplicar no se encuentran disponibles con esta opción de seguimiento. Puede agregar puntos de seguimiento a un rastreador si selecciona Nuevo punto de seguimiento en el menú del panel Controles del rastreador.

**Destino del movimiento** El punto de control de la capa o el efecto al que se aplican los datos de seguimiento. After Effects agrega propiedades y fotogramas clave al objetivo para moverlo o estabilizarlo. Puede cambiar el objetivo haciendo clic en Editar objetivo. El rastreador no tendrá un objetivo asociado si se selecciona Sin procesar para Tipo de pista.

**Botones Analizar** Comienza el análisis, fotograma a fotograma, del punto de seguimiento en el material de archivo de origen:

- Analizar 1 fotograma hacia atrás : realiza el análisis del fotograma actual retrocediendo al anterior fotograma.
- Analizar hacia atrás : realiza el análisis del indicador de tiempo actual retrocediendo hasta el inicio del área de la duración de la capa recortada.
- Analizar hacia delante : realiza el análisis desde el indicador de tiempo actual hasta el final de la duración de la capa recortada.
- Analizar 1 fotograma hacia delante  $\blacktriangleright$ : analiza el fotograma actual avanzando al siguiente fotograma.

*Nota: Mientras el análisis esté en curso, los botones Analizar hacia atrás y Analizar hacia delante se transformarán en botón Detener, con el que podrá detener el análisis en caso de que el seguimiento se desplace o falle de cualquier otro modo.*

**Restablecer** Restaura la región de características, la región de búsqueda y el punto de adición a sus posiciones predeterminadas y elimina los datos de seguimiento de la pista seleccionada en ese momento. Los ajustes y los fotogramas clave del control del rastreador que ya se hayan aplicado a la capa de destino permanecerán sin modificaciones.

**Aplicar** Envía los datos de seguimiento (en forma de fotogramas clave) a la capa de destino o al punto de control de efecto.

#### **Véase también**

["Efecto Posicionar borde" en la página 388](#page-392-0)

#### <span id="page-332-0"></span>**Seguimiento del movimiento opciones**

Estos ajustes se aplican a un rastreador, un grupo de puntos de seguimiento generado en una sesión de seguimiento. Puede modificar estos ajustes en Opciones en el panel Controles del rastreador.

**Nombre de pista** El nombre del rastreador. También puede cambiar el nombre a un rastreador si lo selecciona en el panel Línea de tiempo y pulsa Intro en el teclado principal (Windows) o Retorno (Mac OS).

**Plugin del rastreador** El plugin que se utiliza para realizar un seguimiento del movimiento para este rastreador. De manera predeterminada, esta opción aparece como Incorporado, el único plugin de seguimiento incluido en After Effects.

**Canal** Los componentes de los datos de la imagen que se utilizan para realizar comparaciones cuando se busca una coincidencia en la región de características. Seleccione RGB si la característica sobre la que se realiza el seguimiento es de un color diferente. Seleccione Luminancia si la característica sobre la que se realiza el seguimiento tiene un brillo distinto del de la imagen circundante (como una vela encendida que se transporta por una habitación). Seleccione Saturación si la característica sobre la que se realiza el seguimiento tiene una gran concentración de color y está rodeada por variaciones del mismo color (como una bufanda en rojo brillante ante una pared de ladrillos).

**Procesar antes de aplicar coincidencia** Desdibuja o aviva una imagen, de forma temporal, para mejorar el seguimiento. Con la opción Desenfoque se reduce el ruido en el material de archivo. Normalmente, un valor de 2 a 3 píxeles es suficiente para producir un mejor seguimiento en el material de archivo granulado o con ruido. Con la opción Realzar se exageran o se perfeccionan los bordes de una imagen, facilitando así su seguimiento.

*Nota: After Effects desenfoca o mejora la capa solamente para realizar el seguimiento. Esto no afecta a la capa de origen del movimiento.*

**Campos de pista** Dobla temporalmente la velocidad de fotogramas de la composición e interpola cada campo para un fotograma completo con el fin de realizar el seguimiento del movimiento en ambos campos de vídeo entrelazado.

**Posicionamiento de subpíxeles** Cuando se seleccionan los fotogramas clave, éstos se generan con una precisión de una fracción de píxel. Cuando se anula la selección, el rastreador redondea los valores al píxel más próximo para los fotogramas clave generados.

**Adaptar característica en cada fotograma** Hace que After Effects adapte la característica sobre la que se realiza el seguimiento en cada fotograma. Los datos de la imagen que se buscan en la región de búsqueda son los que estaban en la región de características del fotograma anterior, en lugar de los datos de imagen que estaban en la región de características al inicio del análisis.

**Si la confianza es inferior a** Especifica la acción que se debe realizar cuando el valor de la propiedad de confianza es inferior al valor del porcentaje que ha especificado.

*Nota: Para determinar un umbral de confianza aceptable, realice el seguimiento del movimiento y examine los valores de confianza para el punto de seguimiento que se muestran en el panel Línea de tiempo para los fotogramas problemáticos. Especifique un valor de confianza ligeramente superior al valor de confianza superior para los fotogramas problemáticos.*

- Seleccione Continuar seguimiento para ignorar el valor de confianza. Éste es el comportamiento predeterminado.
- Seleccione Detener seguimiento para detener el seguimiento del movimiento.
- Seleccione Extrapolar movimiento para calcular la posición de la región de características. No se crean los fotogramas clave de punto de adición para los fotogramas con un nivel de confianza bajo y se eliminan los fotogramas clave de punto de adición con nivel confianza bajo de las pistas anteriores.
- Seleccione Adaptar función para utilizar la característica de seguimiento original hasta que el nivel de confianza se sitúe por debajo del umbral especificado. Llegados a este punto, After Effects adapta la característica sobre la que se realiza el seguimiento a los contenidos de la región de características en el fotograma precedente al que tiene un nivel de confianza bajo y sigue realizando el seguimiento. Esta opción no se encuentra disponible en caso de que se seleccione la opción Adaptar característica en cada fotograma en el cuadro de diálogo Opciones del rastreador de movimiento; si se habilita la adaptación de características, After Effects adaptará la región de características con cada fotograma, independientemente del nivel de confianza.

**Opciones** Abre el cuadro de diálogo Opciones del plugin del rastreador, que incluye las opciones para el Rastreador incorporado original AE. Este comando únicamente está disponible si se selecciona el uso del antiguo plugin del rastreador de After Effects.

#### **Seguimiento del movimiento propiedades en el panel Línea de tiempo**

Cada vez que hace clic en Seguir movimiento o Estabilizar movimiento en el panel Controles del rastreador (o selecciona Animación > Seguir movimiento o Animación > Estabilizar movimiento), se crea un nuevo rastreador para la capa en el panel Línea de tiempo. Cada rastreador contiene puntos de seguimiento, que son grupos de propiedades donde se guardan los datos de seguimiento tras haber realizado este seguimiento. Los rastreadores se agrupan en el grupo de la propiedad Rastreadores de seguimiento para cada capa en el panel Línea de tiempo.

*Para mostrar un rastreador en el panel Línea de tiempo, selecciónelo del menú Pista actual en el panel Controles del rastreador y pulse SS.*

Puede cambiar el nombre de los rastreadores y de los puntos de seguimiento y modificar y animar sus valores de propiedad de la misma forma que para otras propiedades de capa y grupos de propiedades. Debe hacer clic en Aplicar en el panel Controles del rastreador para aplicar los cambios de propiedad al objetivo.

**Centro de característica** Posición del centro de la región de características.

**Tamaño de característica** Ancho y alto de la región de características.

**Desplazamiento de búsqueda** Posición del centro de la región de búsqueda con respecto al centro de la región de características.

**Tamaño de búsqueda** Ancho y alto de la región de búsqueda.

**Confianza** Propiedad a través de la cual After Effects informa acerca del nivel de certeza respecto de la coincidencia encontrada para cada fotograma. Por lo general, no es una propiedad que se modifique.

**Punto de adición** Posición asignada a la capa objetivo o punto de control del efecto.

**Desplazamiento de punto de adición** Posición del punto de adición con respecto al centro de la región de características.

# **Seguimiento del movimiento**

# **Seguir o estabilizar el movimiento**

El seguimiento y la estabilización del movimiento son fundamentalmente el mismo proceso y sólo se diferencian en el objetivo y el resultado. Utilice Seguir movimiento para seguir el movimiento y aplicar los resultados a una capa o punto de control del efecto diferentes. Utilice Estabilizar movimiento para seguir el movimiento y aplicar los resultados a la capa sobre la que se ha realizado el seguimiento para compensar dicho movimiento.

Para estabilizar una capa, After Effects sigue el movimiento de una característica en la capa que debería estar inmóvil en el fotograma y, a continuación, se sirve de los datos de seguimiento para establecer fotogramas con el fin de efectuar el movimiento opuesto. Puede estabilizar o quitar cualquier combinación de cambios en posición, rotación y escala, sin que esto afecte al movimiento deseado. Por ejemplo, si la cámara está en panorámica, anule la selección de Posición y seleccione Escala y Rotación como propiedades que estabilizar.

Cuando selecciona Rotación o Escala en el panel Controles del rastreador, establece dos puntos de seguimiento en el panel Capa. Hay una línea que conecta los puntos de adición; una flecha va desde el primer punto de adición (la base) al segundo. Siempre que sea posible, coloque las regiones de características en los lados opuestos del mismo objeto o, al menos, situarse en objetos que se encuentren a la misma distancia de la cámara. Cuanto más alejadas se encuentren las regiones, más precisos serán los cálculos y mejores los resultados.

After Effects calcula la rotación midiendo el cambio del ángulo de la línea entre los puntos de adición. Cuando aplique los datos de seguimiento al destino, After Effects creará fotogramas clave para la propiedad Rotación.

After Effects calcula la escala mediante la comparación de la distancia entre los puntos de adición de cada fotograma y la distancia entre los puntos de adición en el fotograma inicial. Cuando aplique los datos de rotación al destino, After Effects creará fotogramas clave para la propiedad Escala.

Cuando realice el seguimiento del movimiento mediante el posicionamiento de los bordes bien en paralelo o en perspectiva, After Effects aplicará fotogramas clave para el Efecto Posicionar los bordes en la capa para escalar y sesgar la capa de destino según sea necesario para que encaje en la zona de cuatro lados definida con las regiones de características. Las regiones de características deben incluirse en un plano único del mundo real; por ejemplo, a un lado del autobús, en la misma pared o en el suelo. Los puntos de adición también deben permanecer en un único plano, si bien no necesariamente en el mismo plano que las regiones de características.

*Nota: Sólo para el posicionamiento de bordes en paralelo: para cambiar el punto inactivo, haga clic en la región de características del punto que desee que quede inactivo mientras pulsa la tecla Alt (MS Windows) u Opción (Mac OS). (Para mantener las líneas en paralelo un punto deberá permanecer inactivo.)*

- **1** Seleccione la capa sobre la que desee realizar el seguimiento en el panel Línea de tiempo.
- **2** Realice una de las acciones siguientes:
- Haga clic en Seguir movimiento en el panel Controles del rastreador (o seleccione Animación > Seguir movimiento), haga clic en Editar destino y seleccione el destino al que desea aplicar los datos de seguimiento.
- Haga clic en Estabilizar movimiento en el panel Controles del rastreador (o seleccione Animación > Estabilizar movimiento). La capa objetivo es la capa sobre la que se realiza el seguimiento (origen).
- **3** Seleccione Posición, Rotación y/o Escala para especificar los tipos de fotogramas clave a generar para el objetivo.
- **4** Mueva el indicador del tiempo actual para el fotograma a partir del que se va a iniciar el seguimiento.

**5** Con la herramienta Selección, ajuste la región características, región de búsqueda y punto de adición para cada punto de seguimiento.

6 En el panel Controles del rastreador, haga clic en los botones Analizar hacia delante o Analizar hacia atrás para comenzar el seguimiento.

Si el seguimiento pierde precisión, haga clic en el botón Detener , corrija el problema tal y como se describe en ["Corregir](#page-337-0) [el seguimiento del movimiento" en la página 333](#page-337-0) y reanude el análisis.

**7** Una vez esté satisfecho con la posición de la región de características y el punto de adición a lo largo del seguimiento, haga clic en el botón Aplicar para aplicar el movimiento al destino especificado.

After Effects crea fotogramas clave para la capa de destino.

Cuando realice el seguimiento de una posición y aplique los datos de esta posición a un destino, puede elegir aplicar solamente el componente de movimiento x (horizontal), o bien el y (vertical). Por ejemplo, puede aplicar los datos de seguimiento al eje x para hacer que un bocadillo de conversación (el destino del movimiento) permanezca en la parte superior del fotograma aunque la cabeza del actor (el origen del movimiento) se mueva hacia abajo.

- X e Y (por defecto) hacen posible el movimiento a lo largo de ambos ejes.
- Sólo X restringe el destino del movimiento al movimiento horizontal.
- Sólo Y restringe el destino del movimiento al movimiento vertical.

*Para omitir el cuadro de diálogo Opciones de aplicación del rastreador de movimiento y utilizar el ajuste anterior, mantenga pulsada la tecla Alt (MS Windows) u Opción (Mac OS) mientras hace clic en Aplicar.*

Cuando estabilice una capa, el movimiento de compensación podría provocar que la capa se desplazara demasiado lejos en una dirección, lo que dejaría expuesto el fondo de la composición o desplazaría la acción de movimiento fuera de la zona segura de acción. Puede corregir esto con un pequeño cambio en la escala para esa capa. Busque el fotograma donde el problema se hace más patente y, a continuación, incremente o disminuya la escala de la capa hasta que se resuelva el problema. Con esta técnica se ajusta la escala para la duración de la capa; también puede escalar la animación para corregir este problema, para lo cual debe aumentar y reducir en diferentes momentos.

#### **Véase también**

["Seguimiento de movimiento:flujo de trabajo" en la página 324](#page-328-0)

["Ajuste del área de trabajo" en la página 117](#page-121-0)

["Cambio de la escala de una capa" en la página 158](#page-162-0)

#### **Ajustar el punto de seguimiento**

Al configurar el seguimiento de movimiento, con frecuencia es necesario perfeccionar el punto de seguimiento mediante el ajuste de la región de características, la región de búsqueda y el punto de adición. Puede cambiar su tamaño o mover estos elementos de forma independiente o en grupos arrastrándolos con la herramienta Selección. Para ayudar a definir el área sobre la que se va a realizar el seguimiento, se aumenta en un 400% la región de características mientras se desplaza la región.

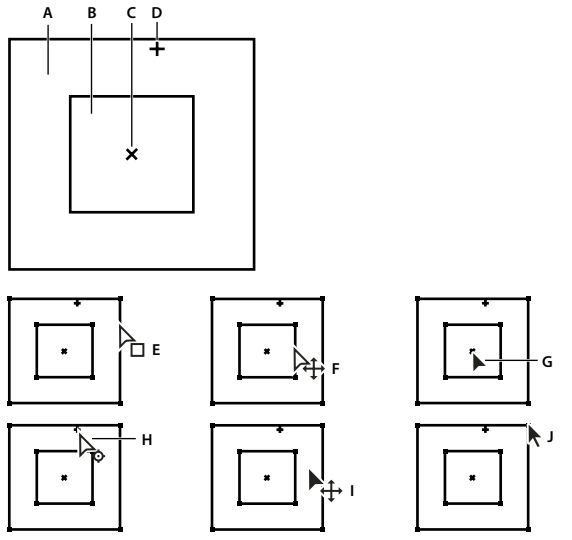

*Componentes del punto de seguimiento e iconos de puntero de la herramienta Selección*

*A. Región de búsqueda B. Región de características C. Marcador de fotograma clave D. Punto de adición E. Desplaza la región de búsqueda F. Desplaza ambas regiones G. Desplaza el punto de seguimiento completo H. Desplaza el punto de adición I. Desplaza el punto de seguimiento completo J. Redimensiona la región*

- Para activar o desactivar el aumento de la región de características, seleccione Ampliar característica al arrastrar en el menú del panel Controles del rastreador.
- Para desplazar juntos la región de características, la región de búsqueda y los puntos de adición, arrástrelos dentro del área del punto de seguimiento (evite los bordes de la región y el punto de adición) o utilice las flechas de dirección. Mantenga pulsada la tecla Mayús mientras pulsa una tecla de dirección para mover en un incremento 10 veces mayor.
- Para mover a la vez sólo la característica y las regiones de búsqueda, arrastre el borde de la región de características o arrástrelo mientras pulsa Alt (Windows) u Opción (Mac OS) con la herramienta Selección dentro de la característica o región de búsqueda. También puede mantener pulsada la tecla Alt (Windows) u Opción (Mac OS) a la vez que pulsa las teclas de dirección. Mantenga pulsada Alt+Mayús (Windows) u Opción+Mayús (Mac OS) mientras pulsa una tecla de dirección para desplazar en un incremento 10 veces mayor.
- Para mover únicamente la región de búsqueda, arrastre el borde de la región de búsqueda.

*Desplace el centro de la región de búsqueda desde la región de características en la dirección en la que se desplaza la característica sobre la que se hace el seguimiento.*

- Para mover solamente el punto de adición, arrástrelo.
- Para redimensionar la región de características o de búsqueda, arrastre un control de borde.
- Para hacer que todos los lados de la región coincidan con el lado más largo y para redimensionar la región en relación al punto central de la región original, arrastre un control de borde mientras pulsa la tecla Mayús.
- Para hacer que todos los lados de la región coincidan con el lado más largo y para redimensionar la región en relación a un control de borde en particular, arrastre el control de borde opuesto mientras pulsa Ctrl+Mayús (Windows) o bien Comando+Mayús (Mac OS.

*Para restringir el movimiento del punto de seguimiento al eje x (horizontal) o y (vertical) durante el seguimiento, cambie la altura o el ancho de la región de búsqueda para que coincida con los de la región de características.*

### **Aplicar datos de seguimiento para un destino nuevo**

Una vez haya realizado el seguimiento de una capa de origen del movimiento, puede aplicar los datos de seguimiento guardados de dicha capa a todas las capas de destino y los puntos de control del efecto que desee. Por ejemplo, se puede aplicar el seguimiento a la posición de una bombilla y al punto de control del efecto de un destello de lente.

**1** En el panel Controles del rastreador, seleccione la capa sobre la que se aplica el seguimiento en el menú Origen del movimiento.

- **2** Seleccione la pista que contiene los datos de seguimiento que desee en el menú Pista actual.
- **3** Haga clic en Editar destino y seleccione el destino.
- **4** En el panel Controles del rastreador, haga clic en el botón Aplicar.

### <span id="page-337-0"></span>**Corregir el seguimiento del movimiento**

A medida que una imagen avanza en un disparo, la iluminación, los objetos circundantes y el ángulo del objeto pueden variar, impidiendo que pueda seguir identificándose en el nivel de subpíxel la región de características que, inicialmente, estaba bien definida. Asimismo, si la región de búsqueda es muy pequeña, la característica sobre la que se realiza el seguimiento podría salirse de sus límites desde un fotograma al siguiente.

Aprender a seleccionar una característica susceptible de ser seguida lleva tiempo. Incluso con una planificación cuidadosa y con práctica, la región de características puede desviarse de la característica deseada. El reajuste de las regiones de características y de búsqueda, el cambio de los ajustes de seguimiento y los nuevos intentos forman parte del proceso habitual del seguimiento automático. No es necesario obtener un único seguimiento válido en un sólo intento. Es posible que deba realizar un seguimiento del disparo en secciones, redefiniendo la región de características en aquellos lugares donde se modifica la característica y se desplaza la región. Incluso puede que tenga que elegir una característica diferente sobre la que realizar el seguimiento, una con un movimiento muy similar al de la característica inicial, y utilizar el desplazamiento del punto de adición para colocar el destino.

Una vez haya realizado el seguimiento del movimiento, cada punto de seguimiento tiene un trazado de movimiento en el panel Capa que muestra la posición del centro de la región de características. Puede ajustar los fotogramas clave del trazado de movimiento en el panel Capa tal como lo haría para cualquier otro trazado de movimiento. Esto resulta muy útil cuando se quiere modificar manualmente los datos del seguimiento del movimiento antes de aplicarlos a un destino. En algunos casos, puede resultar más fácil modificar el trazado de movimiento que se ha creado mediante el rastreador de movimiento que obtener un seguimiento perfecto.

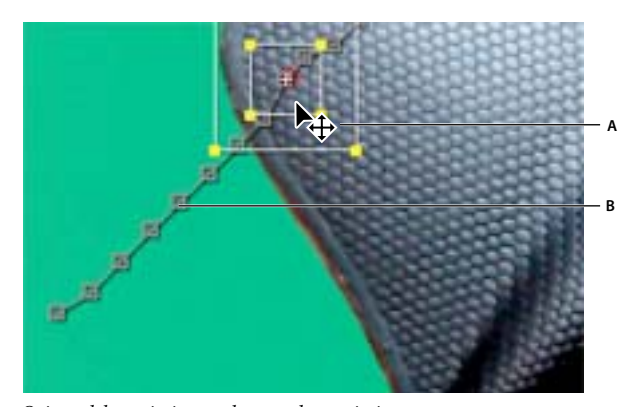

*Origen del movimiento y la ruta de movimiento A. Movimiento de las regiones de características y de búsqueda B. Marcador de fotograma clave*

#### **Véase también**

["Creación y modificación de trazados de movimiento" en la página 195](#page-199-0)

#### **Corregir el desplazamiento mediante el ajuste de las regiones de características y búsquedas.**

**1** Mueva el indicador de tiempo actual al último fotograma con un seguimiento correcto.

**2** Arrastre sólo las regiones de búsqueda y características (no el punto de adición) a la vez que pulsa Alt (Windows) u Opción (Mac OS) a su correcta ubicación.

**3** Si está corrigiendo el seguimiento para un fotograma, vaya al paso 4. Si está corrigiendo el seguimiento para varios fotogramas contiguos, ajuste la región de características y búsqueda si fuera necesario y haga clic en Analizar. Observe el seguimiento para comprobar que es preciso. Si el seguimiento no es preciso, entonces vuelva a hacer clic en el botón para detener el seguimiento, ajuste la región de características y vuelva a comenzar.

**4** Cuando esté satisfecho con el seguimiento, haga clic en Aplicar para aplicar los fotogramas clave a la capa de destino o punto de control del efecto.

#### **Corregir el desplazamiento mediante la modificación de los ajustes de seguimiento.**

**1** Mueva el indicador de tiempo actual al último fotograma con un seguimiento correcto.

**2** En el panel Controles del rastreador, haga clic en Opciones.

**3** Cambiar los ajustes en el cuadro de diálogo Rastreador del movimiento según convenga. (Consulte ["Seguimiento del](#page-332-0) [movimiento opciones" en la página 328.](#page-332-0))

**4** En el panel Controles del rastreador, haga clic en el botón Analizar hacia delante o Analizar hacia atrás.

**5** Observe el seguimiento para comprobar que es preciso. Si el seguimiento no es preciso, entonces vuelva a hacer clic en el botón para detener el seguimiento, realice los ajustes y vuelva a comenzar.

**6** Cuando esté satisfecho con el seguimiento, haga clic en Aplicar para aplicar los fotogramas clave a la capa de destino o punto de control del efecto.

# **Capítulo 15: Efectos y ajustes preestablecidos de animación**

Puede aplicar efectos y ajustes preestablecidos a capas para crear una infinita variedad de efectos visuales. Puede guardar sus colecciones favoritas de efectos y propiedades como ajustes prestablecidos de animación para su uso posterior.

# **Visión general de los efectos y los ajustes preestablecidos de animación**

#### **Acerca de los ajustes preestablecidos de animación**

*Los ajustes preestablecidos de animación* le permiten guardar y reutilizar configuraciones específicas de animaciones y propiedades de capa, lo que incluye fotogramas clave, efectos y expresiones. After Effects incluye cientos de ajustes preestablecidos de animación que podrá colocar en los proyectos y, posteriormente, modificar para adaptarlos a sus necesidades.

Puede examinar y aplicar ajustes preestablecidos de animación en After Effects mediante el panel Efectos y Ajustes preestablecidos o Adobe Bridge. Para abrir la carpeta Ajustes preestablecidos en Adobe Bridge, elija Buscar ajustes preestablecidos en el menú del panel Efectos y ajustes preestablecidos o desde el menú Animación..

Muchos ajustes preestablecidos de animación no contienen animación sino combinaciones de efectos, propiedades de transformación, etcétera. Un ajuste preestablecido de animación de *comportamiento* utiliza expresiones en lugar de fotogramas clave para animar las propiedades de la capa.

Los ajustes preestablecidos de animación se pueden guardar y transferir de un ordenador a otro. La extensión del nombre de archivo para un ajuste preestablecido de animación es .ffx.

Los ajustes preestablecidos de animación instalados en After Effects se encuentran en la carpeta Ajustes preestablecidos ubicada en Archivos de programa\Adobe\Adobe After Effects CS3\Support Files (Windows) o en la carpeta Aplicaciones/Adobe After Effects CS3 (Mac OS). Los ajustes preestablecidos de animación que se crean se guardan de forma predeterminada en la carpeta Ajustes prestablecidos ubicada en Mis documentos\Adobe\After Effects CS3 (Windows) o Documentos/Adobe/After Effects CS3.

Puede agregar un único ajuste prestablecido de animación nuevo o toda una carpeta de nuevos ajustes prestablecidos de animación a cualquiera de las carpetas Ajustes prestablecidos.

Cuando se inicia After Effects, la aplicación busca en ambas carpetas Ajustes preestablecidos y en sus subcarpetas todos los ajustes preestablecidos instalados y los agrega al panel Efectos y ajustes preestablecidos. After Effects ignora el contenido de las carpetas cuyos nombres empiezan y terminan con paréntesis; por ejemplo, el contenido de la carpeta(archived\_animation\_presets) no se cargará.

*Nota: Los ajustes preestablecidos de animación se muestran en el panel Efectos y ajustes preestablecidos únicamente si se encuentran en una de las carpetas Ajustes preestablecidos o en una subcarpeta de éstas. Si los mueve a una nueva carpeta, coloque un acceso directo (Windows) o un alias (Mac OS) de esta carpeta en la carpeta Ajustes preestablecidos.*

#### **Véase también**

["Aplicar un efecto o ajuste preestablecido de animación." en la página 339](#page-343-0)

["Guardar un ajuste preestablecido de animación" en la página 340](#page-344-0)

["Utilice Adobe Bridge con After Effects" en la página 25](#page-29-0)

# **Acerca de los efectos**

After Effects incluye gran variedad de efectos que se pueden aplicar a las capas para agregar o modificar las características de vídeo y audio. Por ejemplo, un efecto puede alterar la exposición o el color de la imagen de una capa, agregar nuevos elementos visuales, manipular el sonido, distorsionar imágenes, quitar granulosidad, mejorar la iluminación, animar textos o crear una transición.

Con el panel Efectos y ajustes preestablecidos, puede examinar y aplicar los efectos. Se pueden modificar las propiedades de efecto con el panel Controles de efecto o con el panel Línea de tiempo, o bien desplazando puntos de control del efecto en el panel Capa o en el panel Composición.

Puede aplicar múltiples instancias del mismo efecto a una capa, cambiar el nombre de cada instancia y establecer las propiedades para cada una de ellas de forma independiente.

Para ver un tutorial de vídeo, en inglés, sobre cómo aplicar y trabajar con efectos, visite el sitio Web de Adobe en [www.adobe.com/go/vid0228\\_es.](http://www.adobe.com/go/vid0228_es)

*Nota: Las operaciones de trazado en las capas de formas, como son los Trazados Zig Zag y Fruncir y engordar (que se aplican mediante el menú Agregar de la capa de forma), se denominan efectos en Adobe Illustrator, pero funcionan de forma diferente con respecto a otros efectos de After Effects.*

Debido a que los efectos se implementan como plugins, puede instalar y utilizar efectos adicionales proporcionados por terceros, aparte de Adobe. Puede agregar un único efecto nuevo o toda una carpeta de efectos nuevos a la carpeta de plugins, que se encuentra, de forma predeterminada, en la carpeta Archivos de programa\Adobe\Adobe After Effects CS3\Support Files (Windows) o Aplicaciones/Adobe After Effects CS3 (Mac OS). Cuando se inicia After Effects, la aplicación busca en la carpeta plugins y en sus subcarpetas todos los efectos instalados y los agrega al menú Efecto y al panel Efectos y ajustes preestablecidos. After Effects ignora el contenido de las carpetas cuyos nombres empiezan y terminan con paréntesis; por ejemplo, el contenido de la carpeta (archived\_effects) no se cargará.

Adobe ofrece muchos plugins de efectos de terceros con After Effects. Los plugins Keylight, Color Finesse y Cycore FX se instalan de manera predeterminada con la aplicación After Effects. Para más información, consulte la documentación de dichos plugins en la siguiente carpeta: Adobe After Effects CS3/Additional Documentation.

Para obtener más información sobre las diversas categorías de efectos de After Effects, consulte ["Referencia a efectos" en la](#page-346-0) [página 342.](#page-346-0)

#### **Efectos de animación**

Las propiedades de los efectos se animan igual que otras propiedades: agregándoles fotogramas clave o expresiones. En la mayoría de los casos, incluso para aquellos efectos que se deben animar para su uso normal, es necesario que establezca algunos fotogramas clave o expresiones. Por ejemplo, anime la propiedad Finalización de transición de un efecto de Transición o el ajuste Evolución del efecto de Ruido fractal para convertir un efecto estático en uno dinámico.

#### **Profundidad de color**

Muchos efectos admiten el procesamiento de datos de color de imágenes y del canal alfa con una profundidad de 16 ó 32 bits por canal (bpc). El uso de un efecto de 8 bpc en un proyecto de 16 ó 32 bpc puede reducir el detalle del color. Si un efecto admite solamente 8 bpc y el proyecto se ha configurado a 16 ó 32 bpc, el panel Controles de efectos muestra un icono de advertencia  $\bigwedge$  junto al nombre del efecto. Puede configurar el panel Efectos y ajustes preestablecidos para que enumere únicamente los efectos que admiten la profundidad de color del proyecto en curso. (Consulte ["Ajuste de la profundidad de](#page-234-0) [color" en la página 230.](#page-234-0))

#### **Orden de procesamiento**

El orden en que After Effects procesa las máscaras, los efectos, los estilos de capa y las propiedades de transformación, denominado *orden de procesamiento*, puede afectar al resultado final de un efecto aplicado. De manera predeterminada, los efectos aparecen en el panel Línea de tiempo y en panel Controles de efecto en el orden en el que se aplicaron. En esta lista, los efectos se procesan en orden descendente. Para cambiar el orden de procesamiento de los efectos, arrastre el nombre del efecto hasta una nueva posición en la lista. (Consulte ["Orden de procesamiento y contracción de transformaciones" en la](#page-123-0) [página 119.](#page-123-0))

Si se aplica un efecto al ajuste de capas, afectará a todas las capas que se encuentren por debajo en el orden de apilado de capas en el panel Línea de tiempo. (Consulte ["Creación de una capa de ajuste" en la página 140.](#page-144-0))

#### **Efectos de controles de expresión**

Los efectos de Controles de expresión no modifican las propiedades de capa existentes; en su lugar, dichos efectos añaden propiedades de capa a las que pueden referirse las expresiones. (Consulte ["Uso de efectos de Controles de expresión" en la](#page-532-0) [página 528.](#page-532-0))

#### **Evitar el recorte de bordes con el Efecto Extender límites**

Debido a que un efecto se aplica a una capa, los resultados de algunos efectos se ven limitados por los límites de la capa, lo que puede causar que parezca que el efecto termina bruscamente. Puede aplicar el Efecto Extender límites a una capa para ampliarla temporalmente con el fin de calcular los resultados de otros efectos. Este proceso no es necesario para efectos más nuevos, que suelen ser efectos de 32 bpc.

#### **Véase también**

["Acerca de los plugins" en la página 39](#page-43-0)

["Definidores de capa y columnas del panel Línea de tiempo" en la página 150](#page-154-0)

#### **Acerca de los efectos compuestos y capas de control**

Hay varios efectos que dependen de una *capa de control* como entrada. Estos *efectos compuestos* utilizan los valores de píxel de la capa de control para determinar cómo incidir sobre los píxeles de la capa a la que se aplican los efectos. Por ejemplo el efecto Mapa de desplazamiento se sirve de los valores de color de una capa de control para determinar hasta qué punto desplazar los píxeles de la capa subyacente y en qué dirección. El efecto compuesto ignora los efectos, máscaras y transformaciones de una capa de control, a menos que la capa haya sido Normalmente se utiliza una capa de control que no es visible (es decir, su Definidor vídeo  $\bullet$  está desactivado.

La mayoría de los efectos compuestos incluyen una opción Estirar y ajustar mapa (o una opción con un nombre similar), que amplía o reduce la capa de control para que se ajuste a las dimensiones de la capa del efecto. Con esto se obtiene un píxel en la capa de control que se corresponde con cada píxel en la capa del efecto. Si desactiva esta opción, los cálculos de los efectos compuestos se realizarán considerando que la capa del control está centrada en la capa del efecto con su tamaño inicial.

*Para muchos de los efectos compuestos, los píxeles gris neutro en la capa del control se corresponden con operaciones nulas. Con lo cual, una capa opaca gris neutro sería un buen punto de partida para crear una capa del control. Aplique el efecto Ruido fractal a una capa y elabórela previamente para crear una buena capa del control con el fin de obtener resultados turbulentos o atmosféricos.*

#### **Efectos con un atributo Cámara comp.**

Algunos efectos pueden utilizar una cámara de composición y luces. Entre estos efectos se incluyen Baile de cartas, Barrido de cartas y Dispersión. Algunos efectos utilizan siempre la cámara de composición, mientras que otros incluyen opciones de luces y cámara en el panel Controles de efectos.

Cuando se aplica un efecto con un atributo Cámara comp. a una capa 2D, el efecto puede seguir la posición de la cámara de composición y de las luces y procesar una imagen 3D en la capa 2D a la que se aplica. Los resultados del efecto se muestran en 3D, pero la capa con el atributo Cámara comp. aplicado sigue siendo una capa 2D y, por tanto, tiene estas características:

- Las capas 3D superiores e inferiores en el panel Línea de tiempo no pueden cruzarse entre sí ni proyectar sombras entre ellas.
- No se puede entrecruzar con capas 3D ni proyectar o aceptar sombras.

*Nota: La imagen se procesa en la capa, no en la composición; por tanto asegúrese de que estos efectos se aplican a las capas que tienen el mismo tamaño que la composición y que están exactamente centradas en ésta.*

# **Trabajar con ajustes preestablecidos de efectos y animación**

# **Trabaje con efectos en el panel Controles de efectos**

Cuando aplica un efecto a una capa, se abre el panel Controles de efecto y muestra una lista del efecto que acaba de aplicar y los controles para cambiar los valores de propiedad del efecto. También puede trabajar con efectos y cambiar la mayoría de valores de propiedad de efecto en el panel Línea de tiempo. No obstante, el panel Controles de efectos tiene controles más adecuados para muchos tipos de propiedades, como diapositivas, botones de puntos de control del efecto e histogramas.

El panel Controles de efectos es un visor, lo que quiere decir que puede tener paneles Controles de efectos para varias capas que estén abiertas a la vez y puede utilizar el menú del visor en la pestaña del panel para seleccionar capas.

- Para abrir o cerrar el panel Controles de efectos para la capa seleccionada, pulse F3.
- Para restablecer todas las propiedades de un efecto a sus valores por defecto, haga clic en Restablecer en la parte superior de la entrada del efecto.
- Para duplicar los efectos seleccionados, elija Editar > Duplicar o pulse Ctrl+D (Windows) o Comando + D (Mac OS).
- Para desplazar un efecto a una ubicación diferente en el orden de procesos, arrastre el efecto hacia arriba o hacia abajo en la lista de efectos.
- Para establecer las propiedades de un efecto según las propiedades utilizadas en un ajuste preestablecido de una animación, elíjalas en el menú Ajustes preestablecidos de animación en la parte superior de la entrada del efecto dentro del panel Controles de efectos.
- Para ocultar el menú Ajustes preestablecidos de animación en el panel Controles de efectos, desactive Mostrar ajustes preestablecidos de animación en el menú del panel.

#### **Véase también**

["Trabajar con visores" en la página 19](#page-23-0)

#### **Visión general del panel Efectos y ajustes preestablecidos**

Puede examinar y aplicar efectos y ajustes preestablecidos de animación mediante el panel Efectos y ajustes preestablecidos. Cada elemento en el panel se identifica según el tipo mediante un icono:

- $E$ <sup>2</sup> Efecto de 32 bpc
- Efecto de 16 bpc
- Efecto de 8 bpc
- $\bullet$  Efecto audio
- ajuste preestablecido de animación

Puede desplazarse por la lista de efectos y ajustes preestablecidos, o bien, puede buscar efectos y ajustes preestablecidos escribiendo cualquier porción de su nombre en el cuadro Contiene.

Las opciones que elija en el menú del panel Efectos y ajustes preestablecidos determinan los elementos que se van a mostrar:

**Mostrar efectos para todas las profundidades de color** Muestra los efectos que funcionan con cualquier profundidad de color y no únicamente los colores que funcionan con la profundidad del proyecto en curso.

**Mostrar efectos** Muestra todos los efectos disponibles.

**Mostrar ajustes preestablecidos de animación** Muestra todos los ajustes preestablecidos de animación, incluyendo los que ha guardado en la carpeta Ajustes preestablecidos.

El panel organiza los efectos y los ajustes preestablecidos en función de la opción que ha seleccionado en el menú del panel: Categorías, carpetas del Explorador (Windows) o carpetas de Finder (Mac OS) o Alfabético.

Utilice los siguientes comandos en el menú del panel para administrar los efectos y ajustes preestablecidos:

**Mostrar en el Explorador (Windows) o Mostrar en Finder (Mac OS)** Abre la carpeta que contiene el efecto o el ajuste preestablecido de animación que se ha seleccionado en el panel Efectos y ajustes preestablecidos.

**Actualizar lista** Actualiza la lista de efectos y ajustes preestablecidos.

#### **Véase también**

["Ajuste de la profundidad de color" en la página 230](#page-234-0)

#### <span id="page-343-0"></span>**Aplicar un efecto o ajuste preestablecido de animación.**

• Para aplicar un efecto o ajuste preestablecido de animación a una única capa, arrastre el efecto o ajuste preestablecido de animación desde el panel de Efectos y ajustes preestablecidos a una capa en los paneles Línea de tiempo, Composición o Controles de efectos.

*Nota: Mientras arrastra un efecto o ajuste preestablecido a una capa en el panel Composición, en el panel Info se muestra el nombre de la capa debajo del puntero. Si suelta el botón del mouse cuando el puntero no se encuentra sobre una capa, se crea una capa nueva para conservar el efecto o ajuste preestablecido.*

- Para aplicar un efecto o ajuste preestablecido a una o más capas, seleccione las capas y, a continuación, haga doble clic en el efecto o ajuste preestablecido de animación en el panel Efectos y ajustes preestablecidos.
- Para aplicar un efecto a una o más capas, seleccione las capas y, a continuación, elija Efecto > *[categoría]* > *[efecto]*.
- Para aplicar un ajuste preestablecido de animación que se ha guardado o utilizado recientemente en una o más capas, seleccione las capas, elija Animación > Ajustes preestablecidos de animaciones recientes y, a continuación, elija el ajuste preestablecido de animación en la lista.
- Para aplicar el ajuste preestablecido de animación que se ha utilizado más recientemente a una o más capas, seleccione las capas y, a continuación, pulse Ctrl + Alt + Mayús + F (Windows) o Comando + Opción + Mayús + F (Mac OS).
- Para aplicar el efecto que se ha utilizado más recientemente a una más capas, seleccione las capas y, a continuación, pulse Ctrl + Alt + Mayús + E (Windows) o Comando + Opción + Mayús + E (Mac OS).
- Para un ajuste preestablecido de animación a una o más capas mediante Adobe Bridge, seleccione las capas, elija Animación > Buscar ajustes preestablecidos, vaya al ajuste preestablecido de animación y, a continuación, haga doble clic en él.
- Para aplicar la configuración de efectos desde un ajuste preestablecido de animación a la instancia actual de un efecto, elija el nombre del ajuste preestablecido de animación en el menú Ajustes preestablecidos de animación para tal efecto en el panel Controles de efectos.
- Para copiar los efectos de una capa a una o más capas, seleccione los efectos en los paneles Línea de tiempo o Controles de efectos, elija Editar > Copiar, seleccione las capas de destino y elija Editar > Pegar.

*Nota: Al aplicar un efecto o ajuste preestablecido a una capa, ésta queda seleccionada.*

De forma predeterminada, cuando se aplica un efecto a una capa, el efecto está activo para toda la duración de la capa. No obstante, puede hacer que un efecto comience o se detenga en momentos específicos, o bien, puede hacer que el efecto sea más o menos intenso mientras dure mediante la utilización de fotogramas clave y expresiones o mediante la aplicación del efecto en una capa de ajuste.

#### **Véase también**

["Creación de una capa de ajuste" en la página 140](#page-144-0)

#### **Eliminar o deshabilitar efectos y ajustes preestablecidos de animación**

Después de aplicar efectos a una capa, puede deshabilitar temporalmente uno o todos los efectos de la capa para concentrarse en otro aspecto de la composición. Los efectos deshabilitados no se muestran en el panel Composición y no se suelen incluir cuando se procesa la capa o se obtiene una vista previa de ella. No obstante, en el panel Cola de procesamiento, puede especificar que la composición se procese para la obtención del resultado final con todos los efectos activados, independientemente de los efectos que se procesen para las previsualizaciones en el panel Composición. Al deshabilitar un efecto no se eliminan los fotogramas clave creados para cualquiera de las propiedades del efecto; todos los fotogramas clave se conservan hasta que se elimine el efecto de la capa.

No puede deshabilitar un ajuste preestablecido de animación ni eliminarlo de una capa como una unidad. Sí podrá eliminar o deshabilitar de forma individual los efectos, los fotogramas clave y las expresiones que contenga.

- Para eliminar un efecto de una capa, seleccione el nombre del efecto en los paneles Controles de efectos o Línea de tiempo y pulse Eliminar.
- Para eliminar todos los efectos de una o más capas, seleccione las capas en los paneles Línea de tiempo o Composición y elija Efecto > Eliminar todos o pulse Ctrl + Mayús + E (Windows) o Comando + Mayús + E (Mac OS).

*Nota: Este comando elimina todos los fotogramas clave de los efectos eliminados. Si elige Eliminar todo por equivocación, seleccione inmediatamente Edición > Deshacer > Eliminar efecto (MS Windows) o Suprimir efecto (Mac OS).*

- Para deshabilitar temporalmente un efecto, seleccione la capa en el panel Controles de efectos o Línea de tiempo y, después, haga clic en el definidor Efecto  $\mathbb{\Lambda}$  situado a la izquierda del nombre del efecto.
- Para deshabilitar temporalmente todos los efectos en una capa, haga clic en definidor Efecto  $\hat{P}$  en la columna Definidores para la capa en el panel Línea de tiempo.

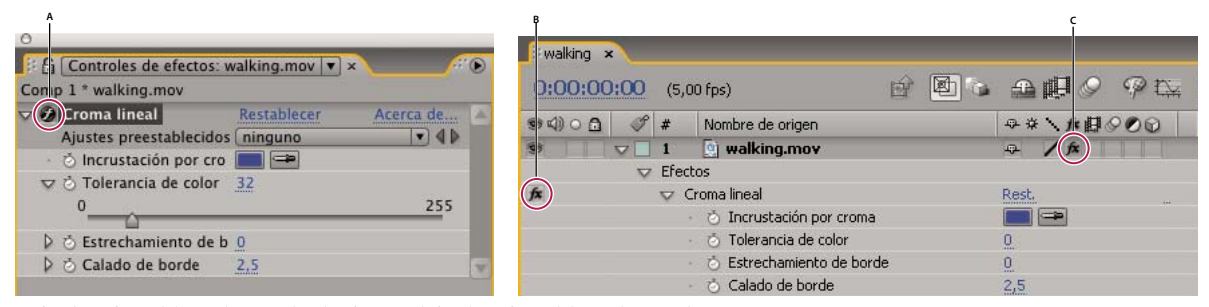

*Definidor Efecto del panel Controles de efectos y definidor Efecto del panel Línea de tiempo A. El definidor Efecto del panel Controles de efectos activa o desactiva un efecto específico. B. El definidor Efecto del panel Línea de tiempo también activa o desactiva un efecto específico. C. El definidor Efecto de la columna Definidores del panel Línea de tiempo activa o desactiva todos los efectos de una capa.*

#### **Quitar un efecto o ajuste preestablecido de animación**

Puede quitar un efecto o ajuste preestablecido de animación desde la carpeta en la que After Effects busca estos elementos, lo que impide que se cargue o muestre en el panel Efectos y ajustes preestablecidos o en el menú Efecto.

- **1** Seleccione el efecto o ajuste preestablecido de animación en el panel Efectos y ajustes preestablecidos.
- **2** Seleccione Mostrar en el Explorador (Windows) o Mostrar en Finder (Mac OS) en el menú del panel.

**3** Saque el archivo del efecto (.aex) o del ajuste preestablecido de animación (.ffx) de la carpeta Plugins o Ajustes preestablecidos.

**4** Seleccione Actualizar lista en el menú del panel Efectos y ajustes preestablecidos para actualizar la lista de ajustes preestablecidos de animación en el panel.

La lista de efectos se actualiza únicamente cuando se inicia la aplicación.

*Antes de eliminar totalmente efectos o ajustes preestablecidos de animación, considere crear una subcarpeta dentro de las carpetas Plugins o Ajustes preestablecidos para los efectos o ajustes preestablecidos de animación que no suela utilizar. After Effects ignora los contenidos de las carpetas con nombres que comienzan y terminan con paréntesis, como (archive\_folder).*

#### <span id="page-344-0"></span>**Guardar un ajuste preestablecido de animación**

Puede guardar cualquier combinación de propiedades y sus fotogramas clave y expresiones como ajustes preestablecidos de animación. Aquí se incluyen los efectos y sus propiedades. Por ejemplo, si ha creado una explosión utilizando varios efectos con ajustes de propiedades, fotogramas clave y expresiones complejos, puede guardar todos estos ajustes como un solo ajuste preestablecido de animación. Posteriormente, podrá aplicar ese ajuste preestablecido de animación a cualquier otra capa.

Los preajustes de animación aparecen en la categoría de ajustes preestablecidos de animación en el panel Efectos y ajustes preestablecidos.

**1** Seleccione cualquier combinación de propiedades (por ejemplo, Posición y Escala) y grupos de propiedades (por ejemplo, Pintura y Transformación). Si sólo selecciona efectos, puede seleccionarlos en el panel Controles de efectos.

**2** Elija Guardar ajustes preestablecidos de animación en el menú Animación o en el menú del panel Efectos y ajustes preestablecidos.

**3** Especifique un nombre de archivo y una ubicación y haga clic en Guardar.

Para que el ajuste preestablecido aparezca en el panel Efectos y ajustes preestablecidos, se debe guardar en la carpeta Ajustes preestablecidos.

*Nota: Si el ajuste preestablecido de animación no se muestra en el panel Efectos y ajustes preestablecidos, elija Actualizar lista en el menú de este panel.*

#### **Trabajar con los puntos de control del efecto**

Algunos efectos tienen *puntos de control del efecto*, los cuales determinan cómo se va a aplicar el efecto a la capa. Por ejemplo, el Efecto Relámpago avanzado tiene dos puntos de control del efecto (Origen y Dirección), los cuales especifican dónde comienza el relámpago y hacia qué dirección apunta.

Las coordenadas para puntos de control de efecto están en el espacio de coordenadas de la capa(*espacio de capa*, no en el espacio de coordenadas de la composición*espacio de composición*.) Las coordenadas que aparecen en el panel Info están en el espacio de capa cuando el panel Capa está activo.

#### **Ver un punto de control del efecto**

- Para ver un punto de control del efecto en el panel Capa, seleccione el nombre del efecto en el menú Vista de este panel.
- Para ver un punto de control del efecto en el panel Composición, seleccione el nombre del efecto en los paneles Línea de tiempo o Controles de efectos.

*Nota: Para ver puntos de control del efecto en el panel Composición, debe haber seleccionado Mostrar controles de capa en el menú Vista y Controles de efectos en Opciones de vista (Vista > Opciones de vista).*

#### **Mover un punto de control del efecto.**

- En los paneles Composición o Capa, arrastre el punto de control del efecto  $\bigoplus$ .
- En el panel Controles de efectos, haga clic en el botón del punto de control del efecto  $\oplus$ ; a continuación, en los paneles Composición o Capa, haga clic en la ubicación donde desea colocar el punto de control del efecto.
- En los paneles Línea de tiempo o Controles de efecto, arrastre o escriba los valores para las coordenadas x e y para el punto de control del efecto tal como lo haría para modificar cualquier otra propiedad.

#### **Acerca de la aleatoriedad y las semillas aleatorias**

Debido a que la aleatoriedad auténtica no se puede repetir, muchos efectos la simulan, para lo cual utilizan un cálculo que genera resultados similares en su aleatoriedad para cada valor de una propiedad de Semilla aleatoria. Muchas instancias del mismo efecto arrojarán los mismos resultados si todos sus ajustes (incluyendo los valores de la propiedad de Semilla aleatoria) son los mismos. Con esto, podrá obtener resultados predecibles y determinísticos a la vez que se logra una impresión de aleatoriedad.

Aunque se cambie el valor semilla aleatorio, no se conseguirán elementos más o menos aleatorios; sólo hará que parezcan aleatorios de una forma diferente.

Puede agregar aleatoriedad a cualquier propiedad con las expresiones en la categoría Números aleatorios.

#### **Véase también**

["Métodos de números aleatorios" en la página 536](#page-540-0)

# <span id="page-346-0"></span>**Capítulo 16: Referencia a efectos**

After effects incluye cientos de efectos incorporados, cada uno de los cuales tiene propiedades que puede animar para dar a sus capas una apariencia dinámica o conseguir un resultado concreto.

# **Galerías de efectos**

# **Galería de efectos de canal 3D**

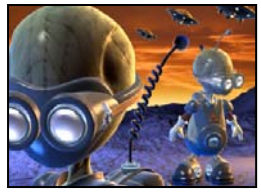

*No se ha aplicado ningún efecto*

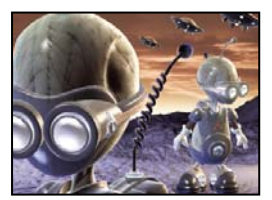

*["Efecto Extracción de canal 3D" en la](#page-358-0) [página 354](#page-358-0)*

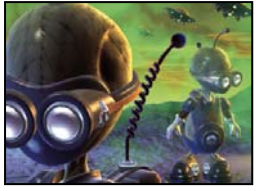

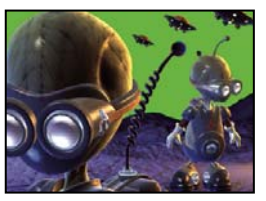

*["Efecto Mate de profundidad" en la](#page-359-0) [página 355](#page-359-0)*

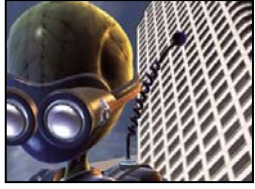

*["Efecto Niebla en 3D" en la página 356](#page-360-0) ["Efecto ID de mate" en la página 357](#page-361-0)*

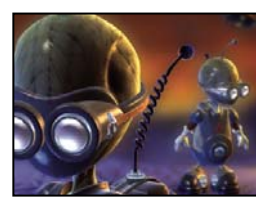

*["Efecto Profundidad de campo" en la](#page-359-1) [página 355](#page-359-1)*

# **Galería de efectos Desenfocar y Enfocar**

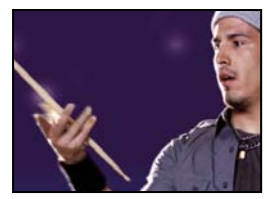

*No se ha aplicado ningún efecto*

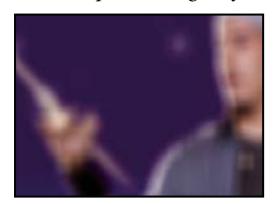

*["Efecto Desenfoque de cuadro" en la](#page-366-0) [página 362](#page-366-0)*

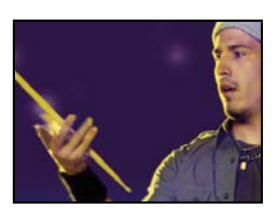

*["Efecto Desenfoque del canal" en la](#page-366-1) [página 362](#page-366-1)*

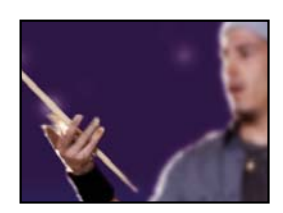

*["Efecto Componer desenfoque" en la](#page-366-2) [página 362](#page-366-2)*

#### AFTER EFFECTS CS3 **343 Guía del usuario**

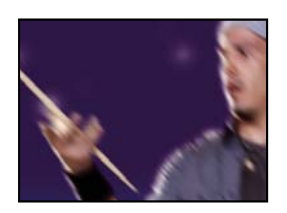

*["Efecto Desenfoque direccional" en la](#page-367-0)*

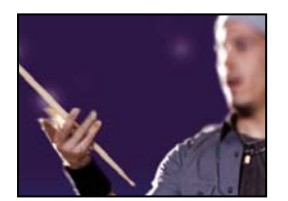

*["Efecto Desenfoque de lente" en la](#page-367-3) [página 363](#page-367-3)*

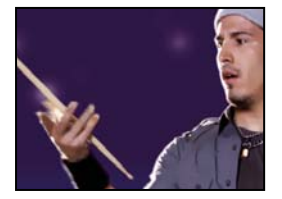

*["Efecto Desenfoque suavizado" en la](#page-369-1) [página 365](#page-369-1)*

### **Galería de efectos de canal**

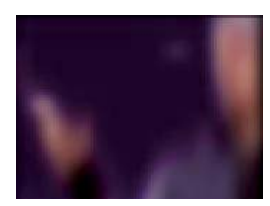

*[página 363](#page-367-0) ["Efecto Desenfoque rápido" en la](#page-367-1) [página 363](#page-367-1)*

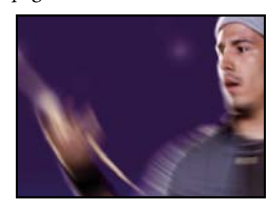

*["Efecto Desenfoque radial" en la](#page-368-0) [página 364](#page-368-0)*

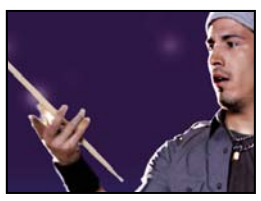

*["Efecto Máscara de enfoque" en la](#page-370-0) [página 366](#page-370-0)*

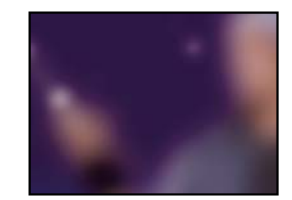

*["Efecto Desenfoque gaussiano" en la](#page-367-2) [página 363](#page-367-2)*

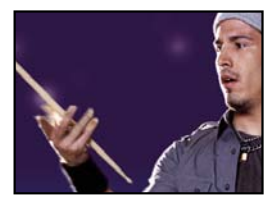

*["Efecto Enfocar" en la página 365](#page-369-0)*

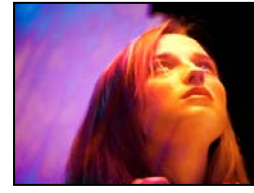

*No se ha aplicado ningún efecto*

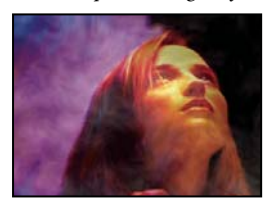

*["Efecto Niveles de alfa" en la página 366](#page-370-1) ["Efecto Aritmética" en la página 367](#page-371-0) ["Efecto Fusionar" en la página 367](#page-371-1)*

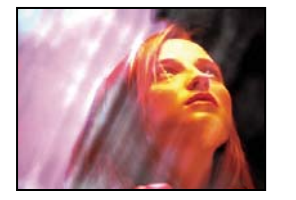

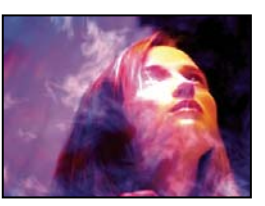

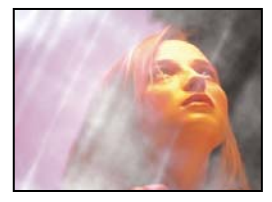

*["Efecto Cálculos" en la página 368](#page-372-0) ["Efecto Combinador de canales" en la](#page-372-1) [página 368](#page-372-1)*

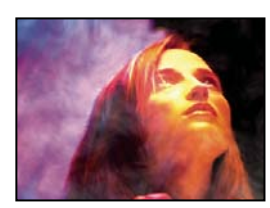

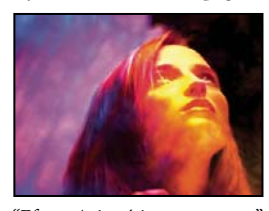

*["Efecto Aritmética compuesta" en la](#page-373-0) [página 369](#page-373-0)*

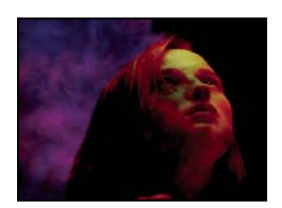

*["Efecto Invertir" en la página 369](#page-373-1) ["Efecto Mínimo/máximo" en la](#page-374-0)*

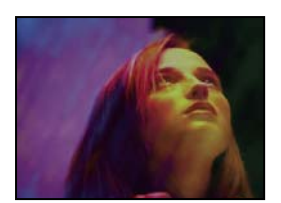

*["Efecto Definir canales" en la](#page-375-0) [página 371](#page-375-0)*

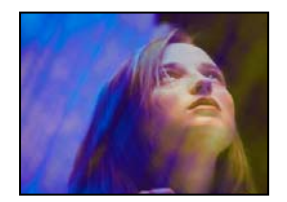

*["Composición sólida, efecto" en la](#page-376-0) [página 372](#page-376-0)*

# **Galería de efectos de corrección de color**

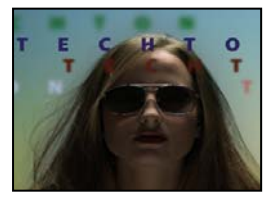

*No se ha aplicado ningún efecto*

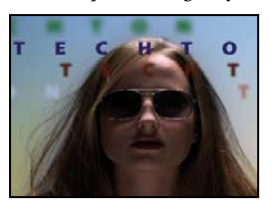

*["Efectos Color automático y Contraste](#page-377-0) [automático" en la página 373](#page-377-0)*

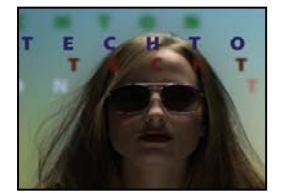

*["Efecto Difusión de colores" en la](#page-378-2) [página 374](#page-378-2)*

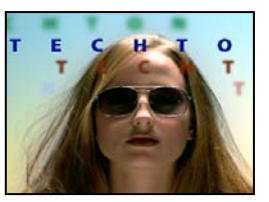

*[página 370](#page-374-0)*

*["Efecto Niveles automáticos" en la](#page-378-0) [página 374](#page-378-0)*

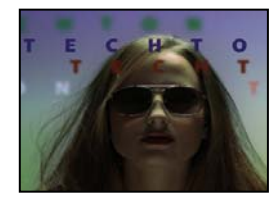

*["Efecto Modificar color" en la](#page-379-0) [página 375](#page-379-0)*

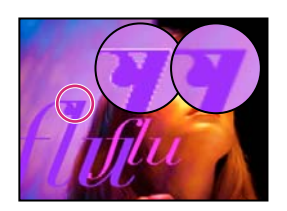

*["Efecto Eliminar los halos de color" en la](#page-374-1) [página 370](#page-374-1)*

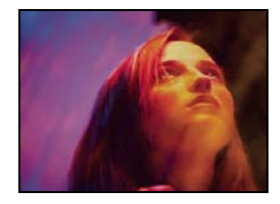

*["Efecto Definir mate" en la página 371](#page-375-1) ["Efecto Cambiar canales" en la](#page-375-2) [página 371](#page-375-2)*

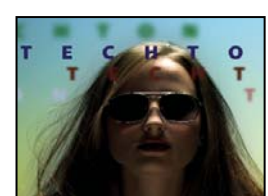

*["Efecto Brillo y contraste" en la](#page-378-1) [página 374](#page-378-1)*

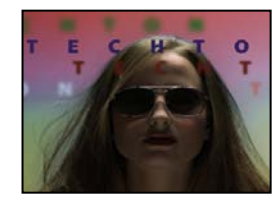

*["Efecto Cambio de color" en la](#page-379-1) [página 375](#page-379-1)*

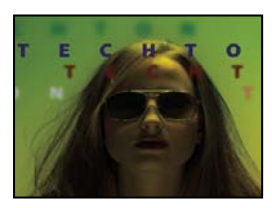

*["Efecto Mezclador de canales" en la](#page-380-0) [página 376](#page-380-0)*

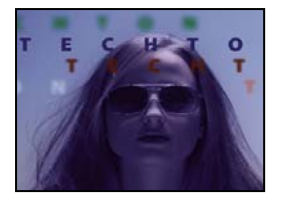

*["Efecto Enlace de colores" en la](#page-381-0) [página 377](#page-381-0)*

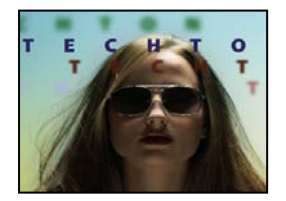

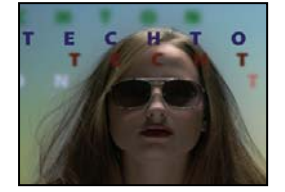

*["Efecto Gama/pedestal/ganancia" en la](#page-385-1) [página 381](#page-385-1)*

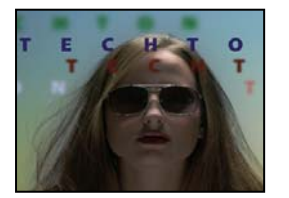

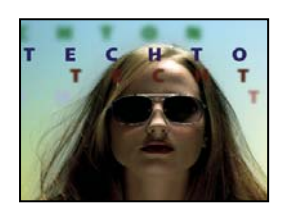

*["Efecto Mapa arbitrario de Photoshop"](#page-388-1) [en la página 384](#page-388-1)*

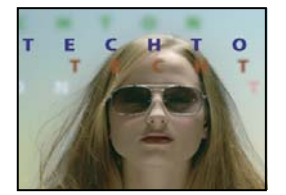

*["Efecto Tritono" en la página 386](#page-390-1)*

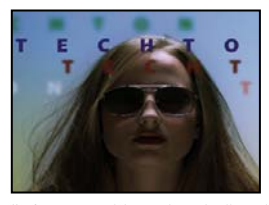

*["Efecto Equilibrio de color" en la](#page-380-1) [página 376](#page-380-1)*

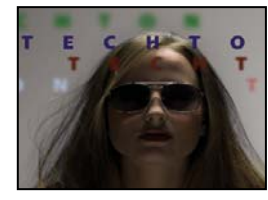

*["Efecto Estabilizador del color" en la](#page-381-1) [página 377](#page-381-1)*

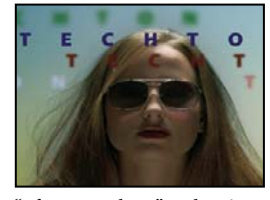

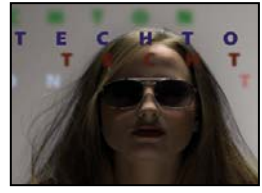

*["Efecto Tono/Saturación" en la](#page-385-2) [página 381](#page-385-2)*

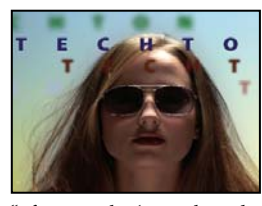

*["Efecto Niveles" en la página 383](#page-387-0) ["Efecto Niveles \(controles individuales\)"](#page-387-1) [en la página 383](#page-387-1)*

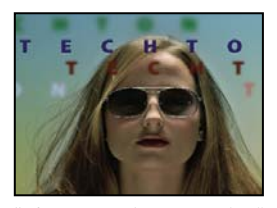

*["Efecto Ensombrecer/Resaltar" en la](#page-389-0) [página 385](#page-389-0)*

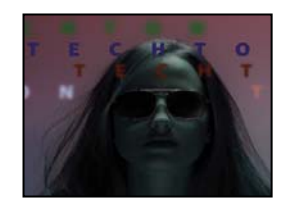

*["Efecto Equilibrio de color \(HLS\)" en la](#page-380-2) [página 376](#page-380-2)*

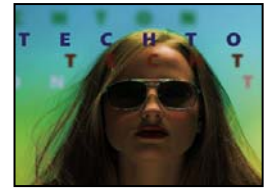

*["Efecto Colorama" en la página 378](#page-382-0)*

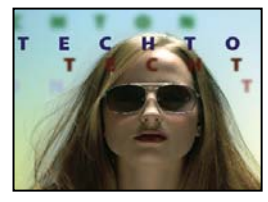

*["Efecto Curvas" en la página 380](#page-384-0) ["Efecto Ecualizar" en la página 380](#page-384-1) ["Efecto Exposición" en la página 381](#page-385-0)*

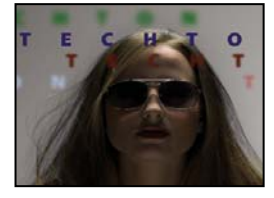

*["Efecto Conservar color" en la](#page-386-0) [página 382](#page-386-0)*

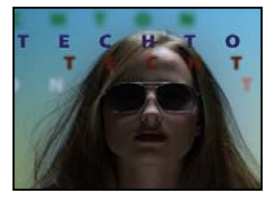

*["Efecto Filtro de fotos" en la página 384](#page-388-0)*

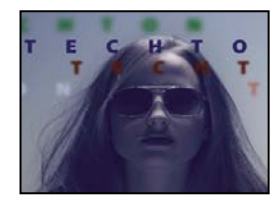

*["Efecto Teñir" en la página 386](#page-390-0)*

# **Galería de efectos Distorsionar**

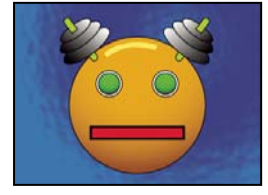

*No se ha aplicado ningún efecto*

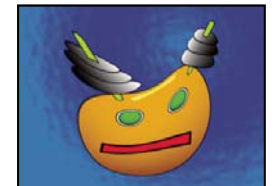

*["Efecto Deformación Bézier" en la](#page-391-0) [página 387](#page-391-0)*

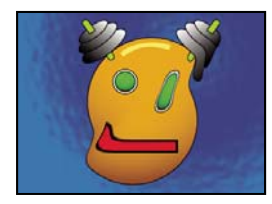

*["Efecto Mapa de desplazamiento" en la](#page-393-0) [página 389](#page-393-0)*

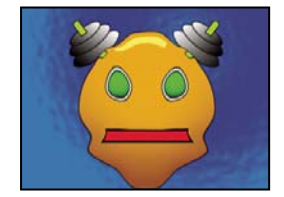

*["Efecto Deformación de malla" en la](#page-396-0) [página 392](#page-396-0)*

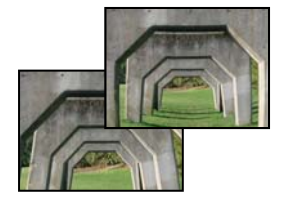

*["Efecto Compensación óptica" en la](#page-397-2) [página 393](#page-397-2)*

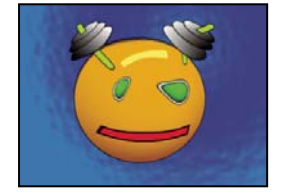

*["Efecto Ondulación" en la página 397](#page-401-0) ["Efecto Alargar" en la página 397](#page-401-1) ["Efecto Esferizar" en la página 399](#page-403-0)*

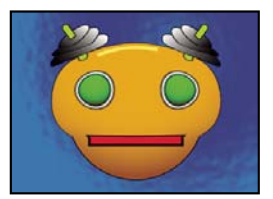

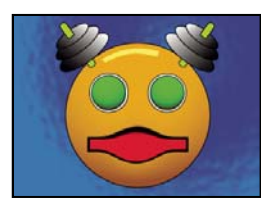

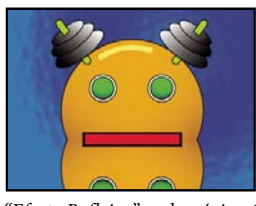

*["Efecto Reflejar" en la página 393](#page-397-0) ["Efecto Desplazamiento" en la](#page-397-1)*

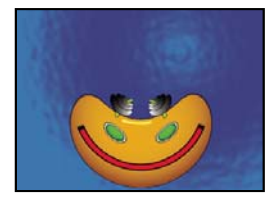

*["Efecto Coordenadas polares" en la](#page-398-0) [página 394](#page-398-0)*

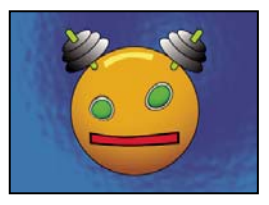

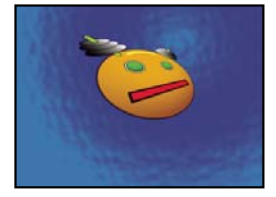

*["Efecto Abombar" en la página 387](#page-391-1) ["Efecto Posicionar borde" en la](#page-392-1) [página 388](#page-392-1)*

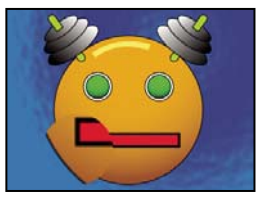

*["Efecto Licuar" en la página 389](#page-393-1) ["Efecto Aumentar" en la página 391](#page-395-0)*

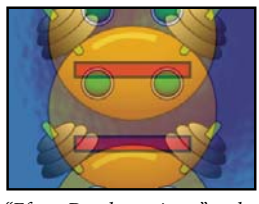

*[página 393](#page-397-1)*

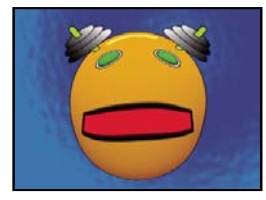

*["Efecto Dar nueva forma" en la](#page-399-0) [página 395](#page-399-0)*

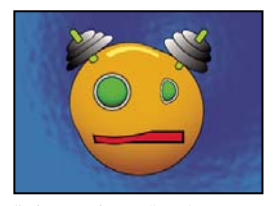

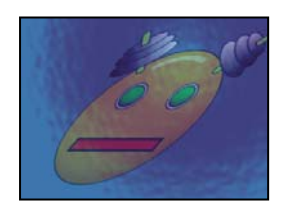

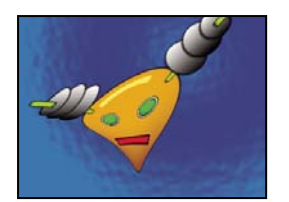

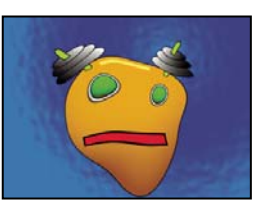

*["Transformar, efecto" en la página 399](#page-403-1) ["Efecto Desplazamiento turbulento" en](#page-403-2) [la página 399](#page-403-2)*

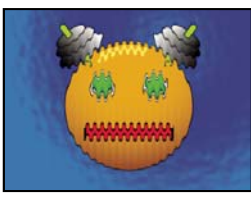

*["Efecto Deformación" en la página 401](#page-405-0) ["Efecto Deformación con ondas" en la](#page-405-1) [página 401](#page-405-1)*

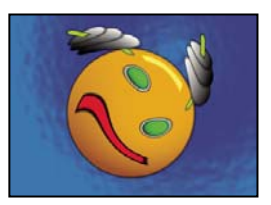

*["Efecto Molinete" en la página 400](#page-404-0)*

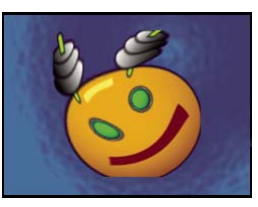

*["Efecto de títere" en la página 395](#page-399-1)*

# **Galería de efectos de generación**

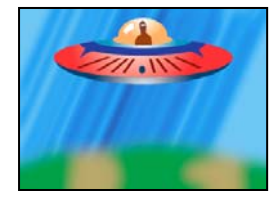

*No se ha aplicado ningún efecto*

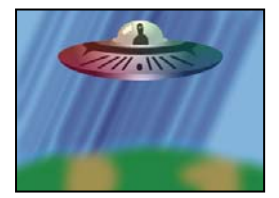

*["Efecto Degradado de 4 colores" en la](#page-406-0) [página 402](#page-406-0)*

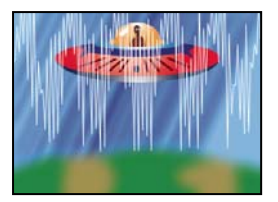

*["Efecto Forma de onda de audio" en la](#page-408-0) [página 404](#page-408-0)*

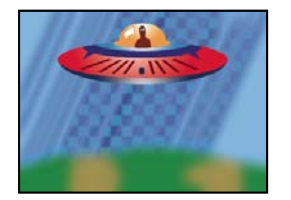

*["Efecto Tablero de ajedrez" en la](#page-411-0) [página 407](#page-411-0)*

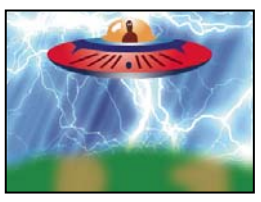

*["Efecto Relámpago avanzado" en la](#page-406-1) [página 402](#page-406-1)*

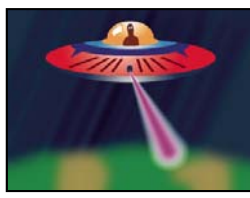

*["Efecto Haz" en la página 405](#page-409-0) ["Efecto Patrón de celdas" en la](#page-410-0)*

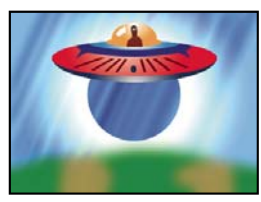

*["Efecto Círculo" en la página 407](#page-411-1) ["Efecto Elipse" en la página 408](#page-412-0)*

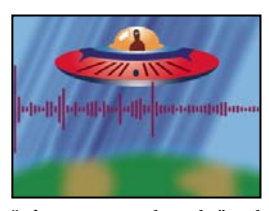

*["Efecto Espectro de audio" en la](#page-407-0) [página 403](#page-407-0)*

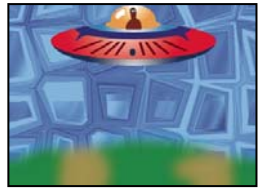

*[página 406](#page-410-0)*

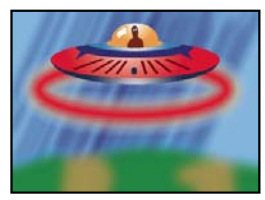

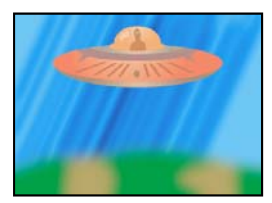

*["Efecto Relleno de cuentagotas" en la](#page-412-1) [página 408](#page-412-1)*

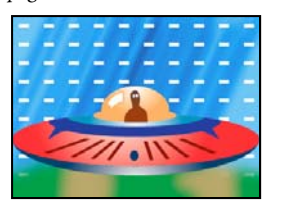

*["Efecto Cuadrícula" en la página 410](#page-414-0) ["Efecto Destello de lente" en la](#page-415-0)*

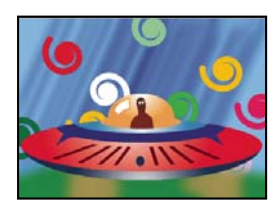

*["Efecto Bote de pintura" en la](#page-417-0) [página 413](#page-417-0)*

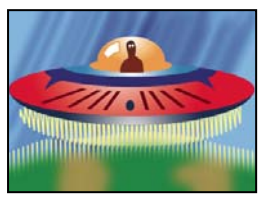

*["Efecto Garabato" en la página 416](#page-420-1) ["Efecto Trazo" en la página 418](#page-422-0) ["Efecto Vegas" en la página 419](#page-423-0)*

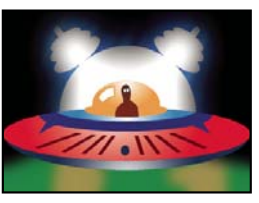

*["Efecto Relleno" en la página 408](#page-412-2) ["Efecto Fractal" en la página 409](#page-413-0)*

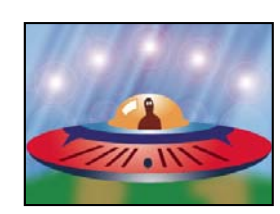

*[página 411](#page-415-0)*

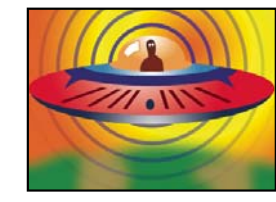

*["Efecto Ondas de radio" en la](#page-418-0) [página 414](#page-418-0)*

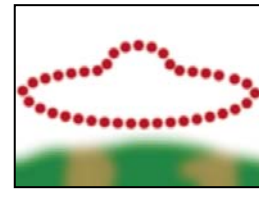

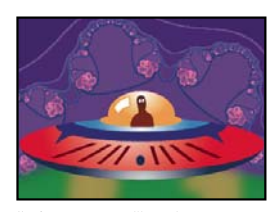

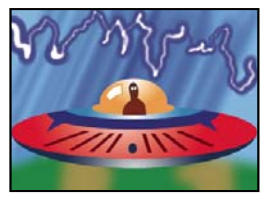

*["Efecto Relámpago" en la página 411](#page-415-1)*

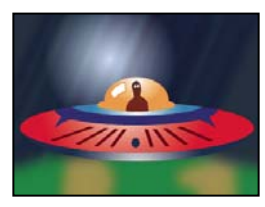

*["Efecto Pendiente" en la página 416](#page-420-0)*

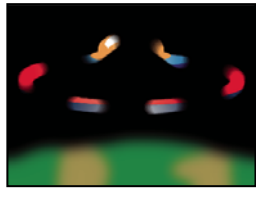

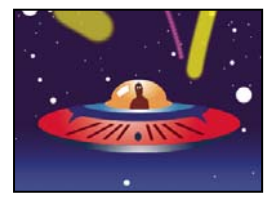

*["Efecto Simulación de escritura" en la](#page-424-0) [página 420](#page-424-0)*

# **Galería de efectos de incrustación**

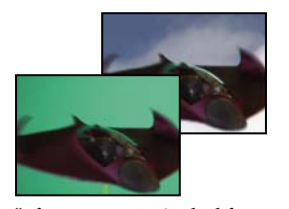

*["Efecto Incrustación de diferencia de](#page-425-0) [color" en la página 421](#page-425-0)*

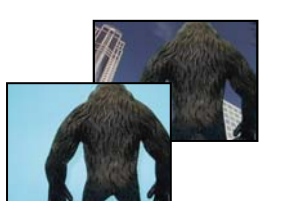

*["Efecto Incrustación por croma" en la](#page-426-0) [página 422](#page-426-0)*

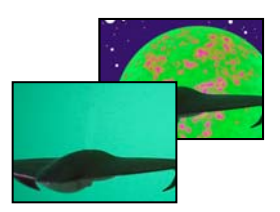

*["Efecto Gama de colores" en la](#page-427-0) [página 423](#page-427-0)*

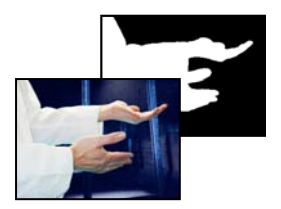

*["Efecto Mate de diferencia" en la](#page-428-0) [página 424](#page-428-0)*

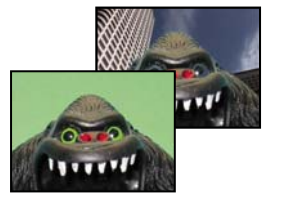

*["Efecto Incrustación por croma lineal"](#page-431-0) [en la página 427](#page-431-0)*

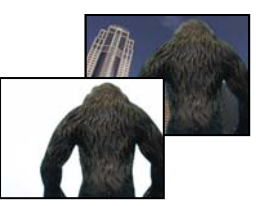

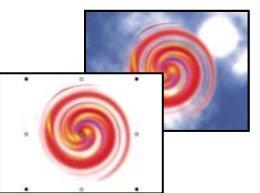

*["Efecto Incrustación por luminancia" en](#page-432-0) [la página 428](#page-432-0)*

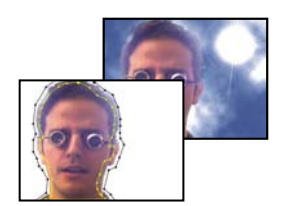

*["Efecto Extraer" en la página 425](#page-429-0) ["Efecto Incrustación interior/exterior"](#page-430-0) [en la página 426](#page-430-0)*

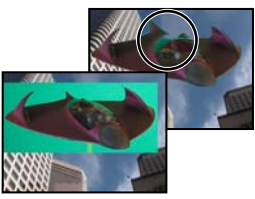

*["Efecto Supresión de rebase" en la](#page-433-0) [página 429](#page-433-0)*

# **Galería de efectos de mate**

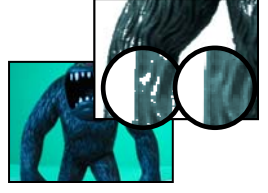

*["Efecto Retractor de mate" en la](#page-434-0) [página 430](#page-434-0)*

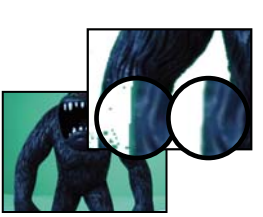

*["Efecto Retractor simple" en la](#page-435-0) [página 431](#page-435-0)*

# **Galería de efectos de Ruido y Granulado**

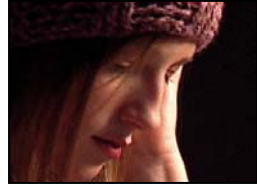

*No se ha aplicado ningún efecto*

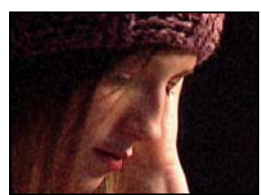

*["Efecto Añadir granulado" en la](#page-442-0) [página 438](#page-442-0)*

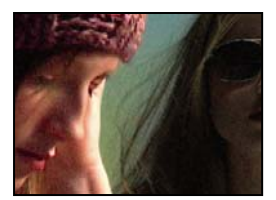

*["Efecto Aplicar granulado" en la](#page-447-0) [página 443](#page-447-0)*

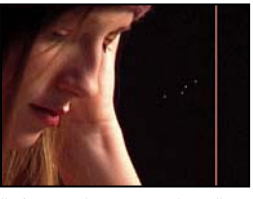

*["Efecto Polvo y rascaduras" en la](#page-444-0) [página 440](#page-444-0)*

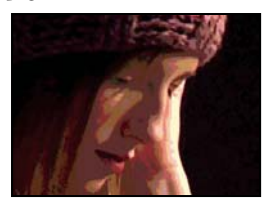

*["Mediana, efecto" en la página 444](#page-448-0) ["Efecto Ruido" en la página 445](#page-449-0)*

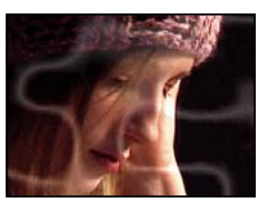

*["Efecto Ruido fractal" en la página 440](#page-444-1)*

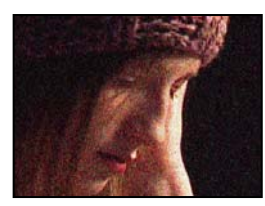

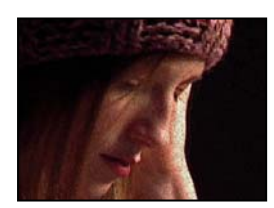

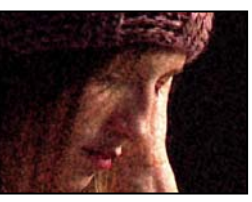

*["Efecto Ruido alfa" en la página 445](#page-449-1) ["Efecto Ruido HLS y efecto Ruido HLS](#page-450-0) [automático" en la página 446](#page-450-0)*

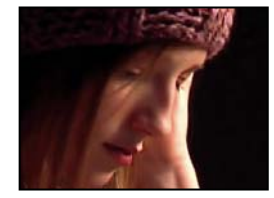

*["Efecto Eliminar granulado" en la](#page-450-1) [página 446](#page-450-1)*

# **Galería de efectos de pintura**

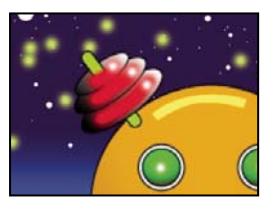

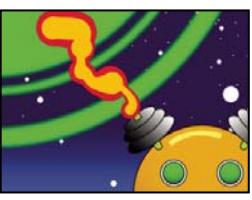

*["Pintura, efecto" en la página 449](#page-453-0) ["Efecto Pintura vectorial" en la](#page-453-1) [página 449](#page-453-1)*

# **Galería de efectos de perspectiva**

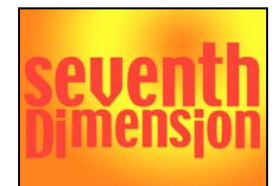

*No se ha aplicado ningún efecto*

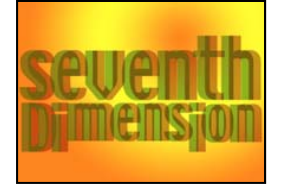

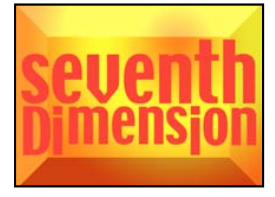

*["Efecto Bordes biselados" en la](#page-466-1) [página 462](#page-466-1)*

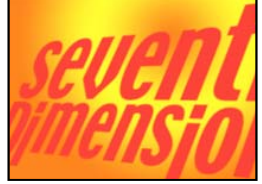

*["Gafas 3D efecto" en la página 459](#page-463-0) ["Efecto 3D básico" en la página 461](#page-465-0) ["Efecto Biselar alfa" en la página 462](#page-466-0)*

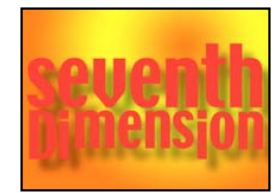

*["Efecto Sombra paralela" en la](#page-466-2) [página 462](#page-466-2)*

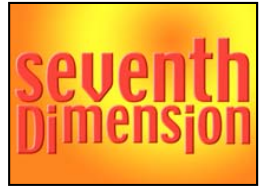

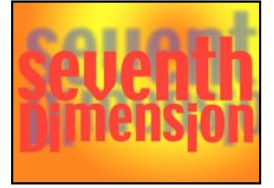

*["Efecto Sombra radial" en la página 463](#page-467-0)*

# **Galería de efectos de Simulación**

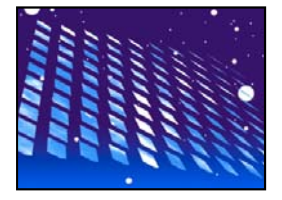

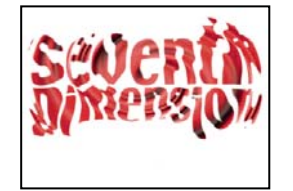

*["Efecto Baile de cartas" en la página 464](#page-468-0) ["Efecto Cáustico" en la página 467](#page-471-0) ["Efecto espuma" en la página 468](#page-472-0)*

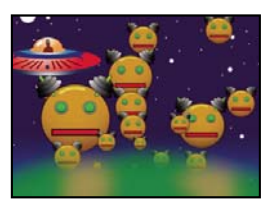

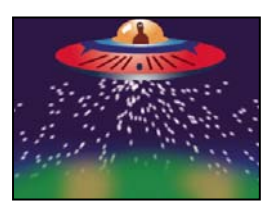

*["Efecto Animador de objetos" en la](#page-476-0) [página 472](#page-476-0)*

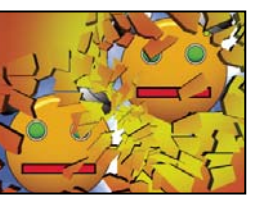

*["Efecto Dispersión" en la página 485](#page-489-0) ["Efecto mundo marino" en la](#page-494-0)*

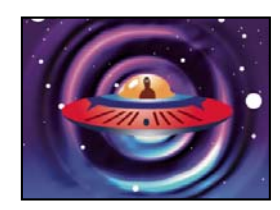

*[página 490](#page-494-0)*

# **Galería de los efectos Estilizar**

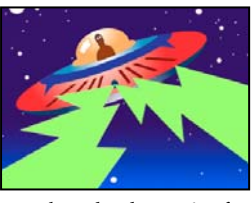

*No se ha aplicado ningún efecto*

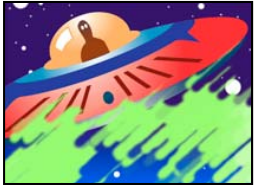

*["Efecto Pinceladas" en la página 493](#page-497-0) ["Efecto Relieve de color" en la](#page-498-0)*

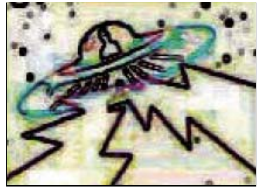

*["Efecto Buscar bordes" en la página 495](#page-499-0) ["Efecto Resplandor" en la página 495](#page-499-1) ["Efecto Mosaico" en la página 496](#page-500-0)*

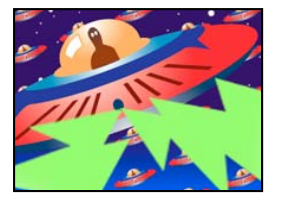

*["Efecto Mosaico en movimiento" en la](#page-500-1) [página 496](#page-500-1)*

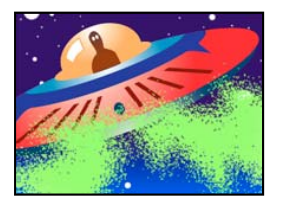

*["Efecto Dispersión" en la página 498](#page-502-0) ["Efecto Luz estroboscópica" en la](#page-502-1)*

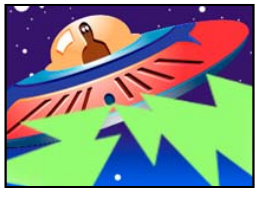

*[página 494](#page-498-0)*

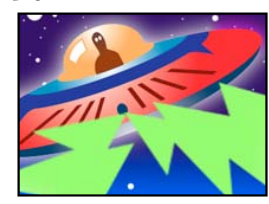

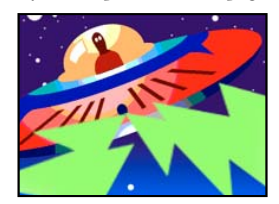

*["Efecto Posterización" en la página 497](#page-501-0) ["Efecto Bordes rugosos" en la](#page-501-1)*

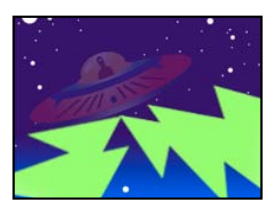

*[página 498](#page-502-1)*

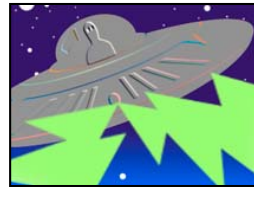

*["Efecto Relieve" en la página 494](#page-498-1)*

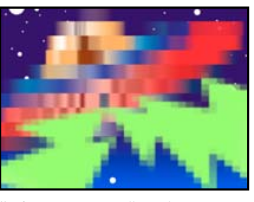

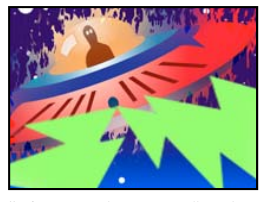

*[página 497](#page-501-1)*

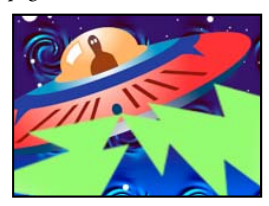

*["Efecto Texturizar" en la página 499](#page-503-0)*

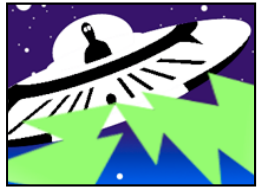

*["Efecto Umbral" en la página 499](#page-503-1)*

# **Galería de efectos de texto**

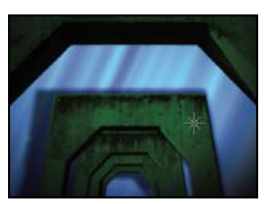

*No se ha aplicado ningún efecto*

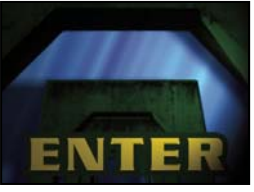

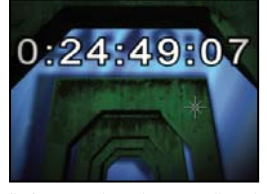

*["Efecto Código de tiempo" en la](#page-509-0) [página 505](#page-509-0)*

# **Galería de efectos de tiempo**

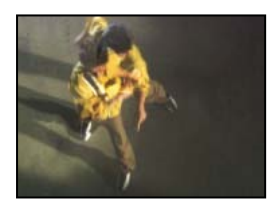

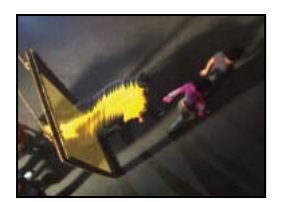

*["Efecto Desplazamiento de tiempo" en la](#page-512-0) [página 508](#page-512-0)*

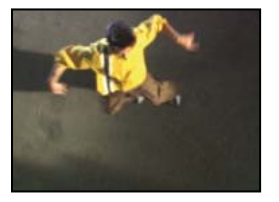

×

ō

o

*["Efecto Eco" en la página 506](#page-510-0) ["Efecto Tiempo de posterización" en la](#page-511-0) [página 507](#page-511-0)*

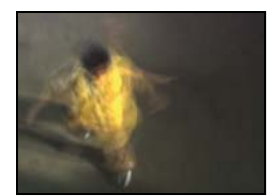

*["Efecto Deformación de tiempo" en la](#page-514-0) [página 510](#page-514-0)*

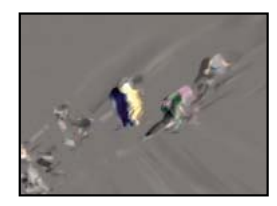

*["Efecto Diferencia de tiempo" en la](#page-511-1) [página 507](#page-511-1)*

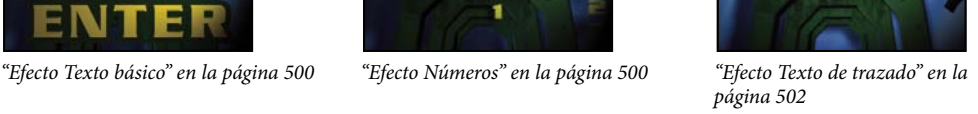

# **Galería de efectos de transición**

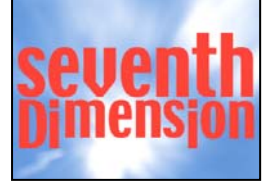

*No se ha aplicado ningún efecto*

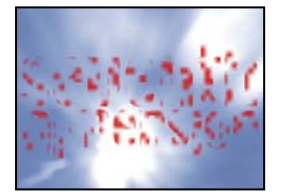

*["Efecto Disolver en bloques" en la](#page-515-0) [página 511](#page-515-0)*

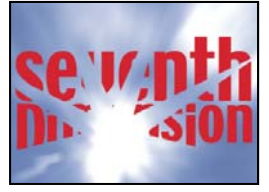

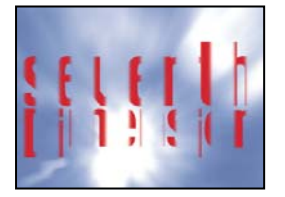

*["Efecto Barrido de tarjetas" en la](#page-516-0) [página 512](#page-516-0)*

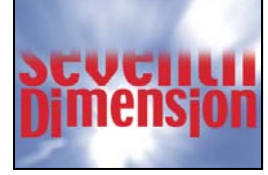

*["Efecto Barrido irisado" en la página 515](#page-519-0) ["Efecto Barrido lineal" en la página 515](#page-519-1) ["Efecto Barrido radial" en la página 516](#page-520-0)*

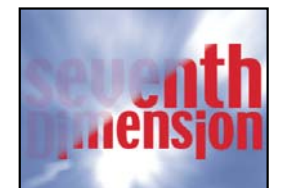

*["Efecto Barrido de degradación" en la](#page-518-0) [página 514](#page-518-0)*

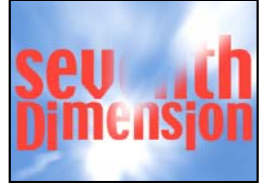

*["Efecto Barridos venecianos" en la](#page-520-1) [página 516](#page-520-1)*

# **Galería de efectos de utilidad**

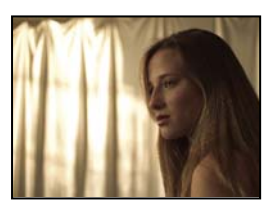

*["Efecto Convertidor Cineon" en la](#page-520-2) [página 516](#page-520-2)*

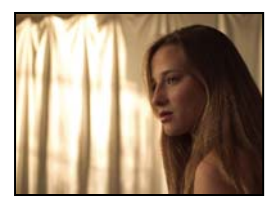

*["Efecto HDR Compander" en la](#page-523-0) [página 519](#page-523-0)*

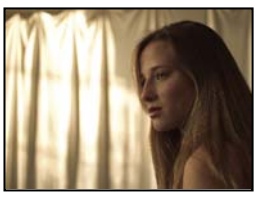

*["Efecto Convertidor de perfiles de color"](#page-521-0) [en la página 517](#page-521-0)*

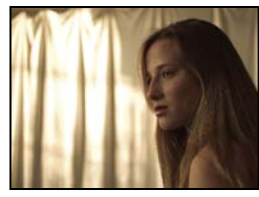

*["Efecto Compresión resaltada HDR" en](#page-524-0) [la página 520](#page-524-0)*

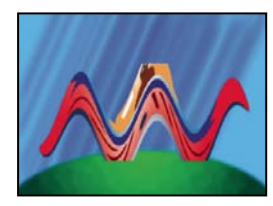

*["Efecto Extender límites" en la](#page-522-0) [página 518](#page-522-0)*

# **Efectos de canal 3D**

# **Acerca de los efectos de canal 3D**

Los efectos de canal 3D funcionan en capas en 2D, concretamente, en capas en 2D con información 3D en canales auxiliares. Los orígenes de estas capas en 2D son escenas 3D que se han procesado desde una aplicación de 3D.

Use los efectos de canal 3D para integrar escenas 3D en composiciones en 2D, y para modificar estas escenas 3D. Puede importar archivos de imágenes 3D guardados en los formatos RLA, RPF, Softimage PIC/ZPIC y Electric Image EI/EIZ. Para archivos PIC y EI, la información del canal 3D se encuentra en los archivos ZPIC y EIZ, respectivamente. En realidad, no se importan archivos ZPIC y EIZ, pero mientras estén en la misma carpeta que los archivos PIC y EI, tendrá acceso a sus canales 3D mediante los efectos del canal 3D. Los efectos del canal 3D no afectan a otros tipos de archivos.

Los efectos del canal 3D leen y manipulan la información de los canales adicionales, incluida la profundidad Z, la superficie normal, el ID del objeto, las coordenadas de textura, el color de fondo, el RGB liberado y el ID del material. Puede disponer elementos 3D en capas a lo largo del eje z, insertar otros elementos en una escena 3D, desenfocar zonas de una escena 3D, aislar elementos 3D, aplicar un efecto nebuloso con profundidad y extraer la información del canal 3D para utilizarla como parámetros en otros efectos.

Si convierte una capa a 3D y la visualiza desde un sitio que no sea desde el frente o el centro, no aparecerá de la forma esperada.

*Para mostrar la profundidad de un píxel y otros valores del canal en el panel Información, aplique un efecto Canal 3D y, a continuación, con el efecto seleccionado, haga clic en el píxel con la herramienta Selección en los paneles Composición o Capa.*

#### **Véase también**

["Acerca de las capas 3D" en la página 171](#page-175-0)

#### <span id="page-358-0"></span>**Efecto Extracción de canal 3D**

El efecto Extracción de canal 3D convierte en visibles los canales auxiliares en forma de imágenes en escala de grises o en colores multicanal. A continuación, puede utilizar la capa resultante como capa de control para otros efectos. Por ejemplo, extraiga la información de la profundidad a un archivo de imagen de canal 3D y utilícela después como un mapa de influencia en el efecto Animador de objetos o extraiga valores del canal RGB liberado para crear un mate que genere a su vez reflejos resplandecientes.

*Para mostrar los valores de canal 3D de un píxel en el panel Información, seleccione el canal en el panel Controles de efectos y, a continuación, haga clic en el píxel con la herramienta Selección en los paneles Composición o Capa.*

Este efecto funciona con colores de 8 bpc.

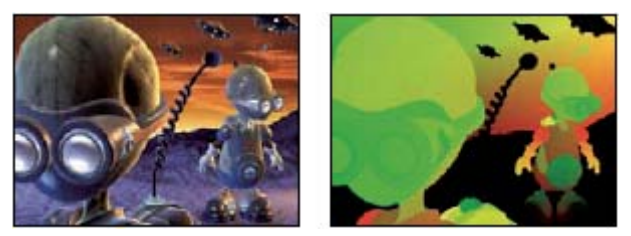

*Original (izquierda), con el efecto Extracción de Canal 3D aplicado y utilizando Textura UV*

**Canal 3D** Canal que se va a extraer de la imagen 3D.

**Punto blanco, Punto negro** El valor que está asignado a blanco o negro.

#### **Véase también**

["Acerca de las capas 3D" en la página 171](#page-175-0)

# <span id="page-359-0"></span>**Efecto Mate de profundidad**

El efecto Mate de profundidad lee la información de profundidad de una imagen 3D y secciona la imagen en cualquier lugar del eje z. Por ejemplo, puede eliminar un fondo de una escena 3D o insertar objetos en ella.

*Para insertar una capa en una escena 3D, aplique el efecto Mate de profundidad a la capa en que se encuentre la escena, establezca la propiedad Profundidad en la profundidad en que desee insertar la capa nueva, duplique la capa de la escena 3D, seleccione Invertir para la capa de la escena 3D superior y sitúe la capa nueva entre las dos capas de escenas 3D en el orden de pila de capas del panel Línea de tiempo.*

Este efecto funciona con colores de 8 bpc.

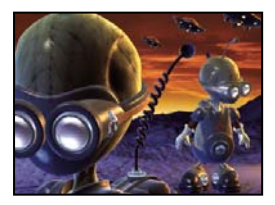

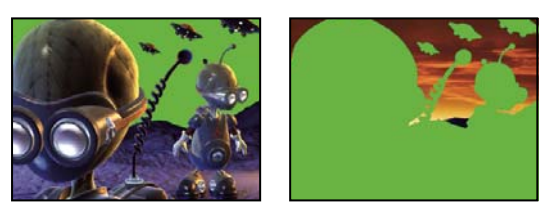

*Original (superior izquierda) con efecto aplicado (inferior izquierda) y con efecto aplicado e Invertir alfa seleccionado (inferior derecha)*

**Profundidad** Valor del eje z en que se debe seccionar la imagen. Se aplicará mate a cualquier elemento con un valor de profundidad menor de este valor de profundidad.

*Para determinar la profundidad de un objeto, haga clic en él con la herramienta Selección en los paneles Composición o Capa con el efecto seleccionado.*

**Calado** Nivel de calado a lo largo de los bordes del mate.

**Invertir** Seleccione para aplicar mate a todo con una profundidad mayor del valor de Profundidad. Anule la selección para aplicar mate a todo con una profundidad menor que el valor de Profundidad.

#### **Véase también**

["Acerca de las capas 3D" en la página 171](#page-175-0)

# <span id="page-359-1"></span>**Efecto Profundidad de campo**

El efecto Profundidad de campo simula una cámara que enfoca una profundidad (plano focal) en una escena 3D, mientras los demás objetos quedan desenfocados. Este efecto usa la información de profundidad del canal auxiliar de un archivo importado que representa una escena 3D. Para usar la información de profundidad que After Effects calcula para una capa de cámara, consulte ["Creación de una capa de cámara y cambio de los ajustes de la cámara" en la página 176.](#page-180-0)

Este efecto funciona con colores de 8 bpc.
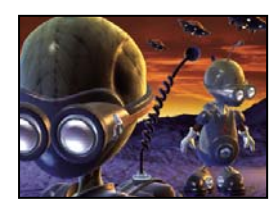

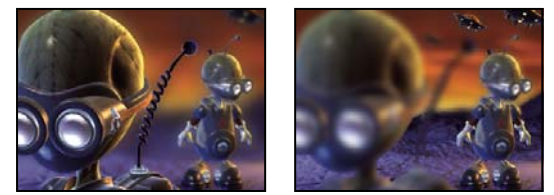

*Original (arriba a la izquierda) y con el efecto Profundidad de campo aplicado utilizando diferentes valores de Plano focal (abajo a la izquierda y a la derecha)*

**Plano focal** Distancia desde la cámara a lo largo del eje z del plano focal.

*Para mostrar la profundidad de un objeto en el panel Información, haga clic en el objeto en los paneles Composición o Capa con la herramienta Selección con el efecto seleccionado.*

**Radio máximo** Nivel de desenfoque que se aplica a los objetos situados fuera del plano focal.

**Grosor del plano focal** Determina qué profundidades están enfocadas a cada lado del plano focal.

**Referencia focal** Cuanto más alto sea el valor, más rápidamente quedan desenfocados los elementos al aumentar la distancia desde el plano focal.

# **Véase también**

["Acerca de las capas 3D" en la página 171](#page-175-0)

# **Efecto Niebla en 3D**

El efecto Niebla 3D simula una niebla que se comporta como si hubiera un medio de dispersión en el aire que hiciera que los objetos parecieran más difusos y más alejados en el eje z.

Este efecto funciona con colores de 8 bpc.

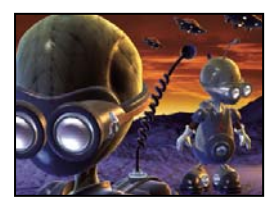

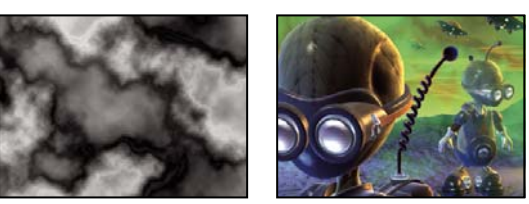

*Original (arriba a la izquierda), Capa de degradación (abajo a la izquierda) y con el efecto Niebla en 3D aplicado (abajo a la derecha)*

**Profundidad inicial de niebla** Punto donde comienza la dispersión difusa a lo largo del eje z.

*Para determinar la profundidad de un objeto, haga clic en él con la herramienta Selección en los paneles Composición o Capa con el efecto seleccionado.*

**Profundidad final de niebla** Punto donde la dispersión difusa a lo largo del eje z alcanza su máximo.

**Densidad de dispersión** Determina la velocidad a la que se produce la dispersión. Cuanto mayor sea el valor, más densa será la niebla en su punto de inicio.

**Fondo nubloso** Crea un fondo de niebla (predeterminado). Anule la selección para crear transparencia en la parte posterior de la escena 3D para su composición sobre otra capa.

**Capa de degradado** (Opcional) Capa de escala de grises que se usa como capa de control y cuyos valores de luminancia se aplican a la densidad de la niebla. Por ejemplo, puede usar el efecto Ruido fractal para crear una capa de control de remolino para la niebla. Asegúrese de que las dimensiones de la capa de degradado tienen al menos el mismo tamaño que las de la capa de la escena 3D.

**Aportación de la capa** Cómo afecta la capa de degradado a la densidad de la niebla.

## **Véase también**

["Acerca de las capas 3D" en la página 171](#page-175-0)

# **Efecto ID de mate**

Muchos programas 3D etiquetan cada elemento en una escena con un único ID del objeto. El efecto ID de mate utiliza esta información para crear un mate que excluya todo el contenido de la escena excepto el elemento que desee.

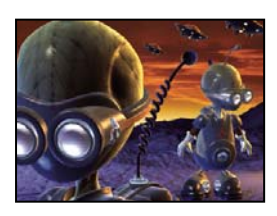

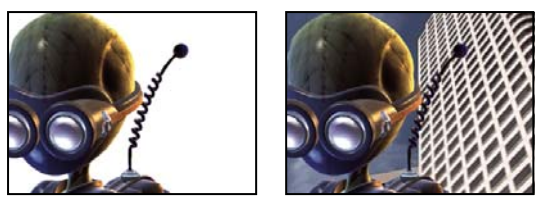

*Original (arriba a la izquierda), con el efecto ID de mate aplicado utilizando el primer plano del alienígena como Selección de ID (abajo a la izquierda) y compuesto sobre un nuevo fondo (abajo a la derecha)*

**Canal Canal** Aísle los elementos en función del ID del objeto o del ID del material.

**Selección de ID** Valor del ID de un objeto.

*Para determinar el ID de un objeto, seleccione el tipo de ID en el menú Canal auxiliar del panel Controles de efectos y haga clic en el objeto con la herramienta Selección en los paneles Composición o Capa mientras el efecto está seleccionado. Si se selecciona ID del objeto para el canal auxiliar, la selección de ID se actualiza automáticamente para el ID del objeto en el que se haga clic.*

**Calado** Nivel de calado a lo largo de los bordes del mate.

**Invertir** Invierte la selección. Seleccione para aplicar mate al objeto que se haya especificado con la selección de ID. Anule la selección para aplicar mate a todo el contenido excepto al objeto (predeterminado).

**Utilizar cobertura** Crea un mate más nítido mediante la eliminación de los colores almacenados tras el objeto a partir de los píxeles que hay a lo largo del borde del mate. Esta opción sólo funciona si la imagen 3D contiene un canal de cobertura que almacene la información sobre los colores que se encuentran detrás de los objetos.

#### **Véase también**

["Acerca de las capas 3D" en la página 171](#page-175-0)

# **Efectos de audio**

# **Efecto Atrás**

El efecto Atrás invierte el audio de una capa, reproduciéndolo desde el último fotograma hasta el primero. Los fotogramas mantienen su orden original en el panel Línea de tiempo. Seleccione Cambiar canales para cambiar los canales izquierdo y derecho.

## **Véase también**

["Previsualización de vídeo y audio" en la página 124](#page-128-0)

# **Efecto Graves y agudos**

El efecto Graves y agudos aumenta o reduce las frecuencias bajas (graves) o altas (agudos) del audio. Para obtener un mayor control, use el efecto Ecualización paramétrica.

## **Véase también**

["Previsualización de vídeo y audio" en la página 124](#page-128-0)

## **Efecto Retardo**

El efecto Retardo repite el audio después de un periodo de tiempo especificado. Este efecto simula el rebote del sonido sobre una superficie, como, por ejemplo, una pared.

Para simular el ambiente acústico de una habitación, utilice el efecto Reverberación.

**Tiempo de retardo** Tiempo transcurrido entre el sonido original y su eco, en milisegundos.

**Nivel de retardo** Volumen del primer audio retardado, como fracción del original.

**Retroalimentación** Nivel de eco que se proporciona en la línea de retardo para crear ecos posteriores.

**Salida original, Salida con efecto** Niveles de los sonidos original (original) y retardado (con efecto) en la salida final. Normalmente se utilizan valores del 50%.

#### **Véase también**

["Previsualización de vídeo y audio" en la página 124](#page-128-0)

## **Efecto Desdoblamiento y coro**

El desdoblamiento es un efecto de audio que se crea al mezclar el audio original con una copia retardada debido a una cantidad variable que se repite en el tiempo. La frecuencia de la copia se desplaza también en una cantidad relativa al retardo. El coro utiliza un retardo más largo, para que una voz o instrumento suene como si se tratara de varios.

Los ajustes predeterminados del efecto Desdoblamiento y coro son para el desdoblamiento. Para crear un resultado de coro, use valores similares a los siguientes: 40 para el tiempo de separación de voz (o más alto para que el resultado de coro sea mejor), 4 para voces, 0,1 para la velocidad de modulación, 50% para la profundidad de modulación y 90 para el cambio de fase de voz, con la opción de voces en estéreo seleccionada.

**Tiempo de separación de voces** Tiempo, en milisegundos, que separa a cada voz. Cada una de las voces es una versión retardada del sonido original. Use valores de 6 o menores para el desdoblamiento, y valores más altos para el coro.

**Voces** Número de voces en el audio procesado (con efecto).

**Frecuencia de modulación** Frecuencia en Hz de los ciclos de la modulación.

**Profundidad de modulación** Grado de modulación.

**Cambio de fase de voz** Diferencia de fase de modulación, en grados, entre cada voz posterior. Divida 360 entre el número de voces para obtener el valor óptimo.

**Invertir fase** Invierte la fase del audio procesado (con efecto), lo que enfatiza más lasfrecuencias altas . Si no se invierte la fase, se enfatizan más las frecuencias bajas .

**Voces estéreo** Alterna la asignación de voces a uno de los dos canales, de forma que la primera aparezca en el canal izquierdo, la segunda en el derecho, la tercera en el izquierdo, y así sucesivamente. Para escuchar las voces en estéreo, primero debe previsualizarlas o procesarlas en estéreo.

**Salida original, Salida con efecto** Niveles de los sonidos original (original) y retardado (con efecto) en la salida final. Normalmente se utilizan valores del 50%.

#### **Véase también**

["Previsualización de vídeo y audio" en la página 124](#page-128-0)

## **Efecto Recorrido alto-bajo**

El efecto Recorrido alto-bajo define un límite superior o inferior que pueden recorrer las frecuencias. Recorrido alto admite frecuencias superiores al límite y bloquea las inferiores. Por el contrario, Recorrido bajo permite frecuencias por debajo del límite, pero bloquea las que estén por encima. Utilice el efecto Recorrido alto-bajo para:

- Realzar o atenuar (reducir) un sonido. Por ejemplo, el uso de Recorrido alto puede reducir el ruido del tráfico, que a menudo se concentra en las bajas frecuencias, mientras que afecta mínimamente a una voz grabada. El uso de Recorrido bajo puede eliminar sonidos de alta frecuencia, tales como estática y zumbidos.
- Cambiar el enfoque de un sonido a otro con el paso del tiempo. Por ejemplo, en audio que contenga música y voz, puede hacer desaparecer la música mientras introduce gradualmente la voz.
- Proteger el equipo de frecuencias potencialmente dañinas.
- Controlar ciertas frecuencias para equipos específicos. Por ejemplo, puede usar el Recorrido bajo para aislar sonidos creados para un subwoofer.

*Para comprobar qué frecuencias se eliminan, cambie al valor contrario de las Opciones de filtro y previsualice el audio.*

**Límite de frecuencia** Se eliminan todas las frecuencias por debajo (Recorrido alto) o por encima (Recorrido bajo). Si el sonido que se quiere descartar cambia con el tiempo, anime esta propiedad.

*Para identificar las frecuencias de sonido que se quiere descartar, use el efecto Espectro de audio.*

**Salida original, Salida con efecto** Niveles de los sonidos original (original) y retardado (con efecto) en la salida final. Los valores normales para eliminar frecuencias son 0% para Salida original y 100% para Salida con efecto.

### **Véase también**

["Efecto Espectro de audio" en la página 403](#page-407-0)

["Previsualización de vídeo y audio" en la página 124](#page-128-0)

## **Efecto Modulador**

El efecto Modulador agrega tanto vibrato como trémolo al audio mediante la modulación (variación) de la frecuencia y de la amplitud.

**Tipo de modulación** Tipo de forma de onda que se utilizará. La forma sinusoidal produce una modulación más suave. La forma triangular produce una modulación más abrupta.

**Frecuencia de modulación** Frecuencia de la modulación, en Hz.

**Profundidad de modulación** Grado de modulación de frecuencia.

**Modulación de amplitud** Grado de modulación de amplitud.

#### **Véase también**

["Previsualización de vídeo y audio" en la página 124](#page-128-0)

#### **Efecto Ecualización paramétrica**

El efecto Ecualización paramétrica enfatiza o atenúa intervalos de frecuencia específicos. Ecualización paramétrica es útil para realzar la música, por ejemplo, para aumentar las frecuencias bajas al objeto de subir los graves.

Si tiene un audio con sonidos que quiere descartar (como el pitido de fondo de un montacargas), puede aislar y cortar el intervalo de frecuencia del pitido para atenuar dicho sonido.

Con este efecto, podrá procesar hasta tres bandas diferentes de audio. Al ajustar controles, un gráfico de respuesta de la frecuencia indica la curva de ecualización combinada que se crea. La banda 1 es roja, la 2 es verde y la 3 es azul. Puede resultarle más fácil especificar los controles si determina por adelantado la curva de respuesta de frecuencia que desea.

*Para identificar las frecuencias de sonido no deseado, use el efecto Espectro de audio.*

**Banda habilitada (MS Windows) o Banda activada (Mac OS)** Activa una banda de ecualización y sus controles.

**Frecuencia** Centro de la banda de frecuencia que se debe modificar.

**Ancho de la banda** Ancho de la banda de frecuencia que se debe modificar.

**Brillo/Sin brillo** Grado en que se debe aumentar o reducir la amplitud de las frecuencias en la banda especificada. Los valores positivos aumentan; los valores negativos se acortan.

#### **Véase también**

["Efecto Espectro de audio" en la página 403](#page-407-0)

["Previsualización de vídeo y audio" en la página 124](#page-128-0)

## **Efecto Reverberación**

El efecto Reverberación simula un interior espacioso o acústicamente activo simulando reflejos aleatorios de un sonido sobre una superficie.

**Tiempo de reverberación** Tiempo medio en milisegundos entre el audio original y el reverberado.

**Difusión** Define cuánto dispersa el audio original el efecto. Cuanto mayor sea la difusión, más alejado sonará el audio del micrófono.

**Decadencia** Determina el tiempo que tarda en bajar la intensidad del efecto. Un valor superior simula un espacio más largo.

**Brillo** Determina el detalle conservado del audio original. El brillo alto simula una sala con una acústica en directo (muy reflectante).

**Salida original, Salida con efecto** Niveles de los sonidos original (original) y retardado (con efecto) en la salida final. Normalmente se utilizan valores del 50%.

#### **Véase también**

["Previsualización de vídeo y audio" en la página 124](#page-128-0)

# **Efecto Mezclador estéreo**

El efecto Mezclador estéreo combina los canales izquierdo y derecho de de audio y toma una panorámica de toda la señal desde un canal al otro.

**Invertir fase** Invierte la fase de ambos canales de la señal estéreo. Utilice este control para evitar que dos sonidos de la misma frecuencia se anulen entre sí.

## **Véase también**

["Previsualización de vídeo y audio" en la página 124](#page-128-0)

## **Efecto Tono**

El efecto Tono sintetiza tonos de audio simples para crear sonidos como el retumbar profundo de un submarino, un teléfono sonando de fondo, sirenas o un rayo láser. Puede tener hasta cinco tonos para cada instancia del efecto Tono, para crear un acorde. Cuando aplique este efecto a una capa con audio, el audio original (no procesado) se ignora y sólo se reproduce el tono.

También puede aplicar el efecto Tono a una capa que no tenga audio, por ejemplo una capa sólida, para sintetizar el audio.

*Nota: El efecto Tono no genera audio en las capas marcadoras de posición. Para que el efecto genere audio, debe sustituir el marcador de posición con un elemento de material de archivo.*

**Opciones de forma de onda** Especifica el tipo de forma de onda que se utilizará. Las ondas sinusoidales generan los tonos más puros. Las ondas cuadradas generan los tonos más distorsionados. Las ondas triangulares tienen elementos tanto de las ondas sinusoidales como de las ondas cuadradas, pero se parecen más a las primeras. Las ondas de sierra tienen elementos tanto de las ondas sinusoidales como de las ondas cuadradas, pero se parecen más a las últimas.

**Frecuencia** Frecuencia en Hz. Para deshabilitar un tono, defina su frecuencia en 0,0.

**Nivel** Cambia la amplitud de todos los tonos de esta instancia del efecto. Para evitar recortes y explosiones, utilice un Nivel menor de 100 dividido por el número de frecuencias que utilice. Por ejemplo, si utiliza las cinco frecuencias, especifique 20%.

*Nota: Para evitar clics al final de un tono, defina el fotograma clave para el valor de nivel deseado en el fotograma justo antes del final del tono y, a continuación, defina otro fotograma clave para un nivel de 0,0 al final del tono. Esta técnica da buenos resultados en cualquier audio que finalice de forma repentina.*

#### **Véase también**

["Previsualización de vídeo y audio" en la página 124](#page-128-0)

["Definir fotogramas" en la página 186](#page-190-0)

# **Efectos Desenfocar y Enfocar**

## **Acerca de los efectos Desenfocar y Enfocar**

En general, los efectos de desenfoque toman muestras en el área en torno a un píxel y asignan al píxel un valor nuevo que es la media de los valores de las muestras. Si se aumenta el tamaño de la muestra, tanto si se expresa como un radio o como una longitud, aumentará el efecto de desenfoque.

Algunos efectos de desenfoque tienen una opción de repetición de los píxeles del borde. Seleccione esta opción para hacer que el algoritmo de desenfoque funcione como si los valores de los píxeles que están fuera del borde de la capa fueran iguales a los de los píxeles del borde. Con esta opción, los bordes se mantienen enfocados y se evita que oscurezcan y se hagan más transparentes; lo cual es consecuencia de que se promedien con muchos ceros. Anule la selección de esta opción para que el algoritmo de desenfoque funcione como si los valores de los píxeles que están fuera de la capa fueran cero.

*Nota: El granulado y el ruido de una película se eliminan de una imagen al desenfocarla. Para conseguir un aspecto de la imagen más realista, es posible que quiera volver a agregar ruido a la imagen para que no parezca retocada. (Consulte ["Efectos](#page-436-0) [de Ruido y Granulado" en la página 432](#page-436-0)).*

# **Efecto Desenfoque de cuadro**

El Desenfoque de cuadro es parecido a los efectos Desenfoque rápido y Desenfoque gaussiano, pero el de cuadro tiene la ventaja de contar con la propiedad Iteraciones, que permite controlar la calidad del desenfoque.

Este efecto funciona con color de 8 bpc, 16 bpc y 32 bpc.

**Iteraciones** Número de veces en secuencia que el desenfoque se aplica a la imagen. Un valor de en torno a 3 produce un desenfoque parecido al de Desenfoque rápido. Un número más alto de iteraciones crea transiciones entre colores de aspecto más suave y aumenta el desenfoque, pero aumenta también el tiempo de procesamiento. El valor predeterminado crea resultados de cuadros.

# **Efecto Desenfoque del canal**

El efecto Desenfoque de canal desenfoca individualmente el rojo, verde, azul o los canales alfa de una capa.

*Nota: Si hay ruido o artefactos principalmente en un canal de color (como, por ejemplo, artefactos de compresión MPEG en el canal azul de material de archivo de DV), use Desenfoque del canal para eliminar el ruido del canal y dejar los demás canales enfocados.*

Este efecto funciona con color de 8 bpc, 16 bpc y 32 bpc.

## **Efecto Componer desenfoque**

El efecto Componer desenfoque desenfoca los píxeles de la capa del efecto según los valores de luminancia de una capa de control, conocida también como *capa de desenfoque* o *mapa de desenfoque*. De manera predeterminada, los valores claros de la capa de desenfoque se corresponden con un desenfoque mayor de la capa del efecto, mientras que los valores oscuros se corresponden a un desenfoque menor. Seleccione Invertir desenfoque para que los valores claros se correspondan con un desenfoque menor.

Este efecto resulta útil para simular manchas y marcas de dedos o cambios de visibilidad causados por las condiciones atmosféricas, como humo o calor, especialmente con capas de desenfoque animadas, como por ejemplo, las que se generan con el efecto Ruido fractal.

Este efecto funciona con color de 8 bpc, 16 bpc y 32 bpc.

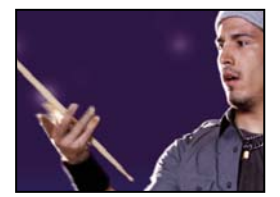

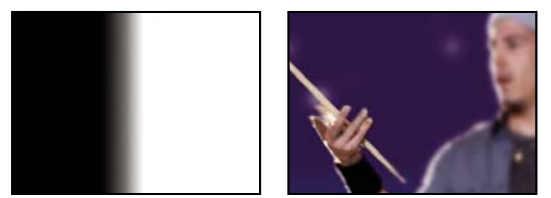

*Original (arriba a la izquierda), capa de desenfoque (abajo a la izquierda) y el resultado (abajo a la derecha)*

**Desenfoque máximo** Nivel máximo, en píxeles, que puede desenfocarse de cualquier parte de la capa afectada.

**Estirar y ajustar mapa** Estira la capa de control según las dimensiones de la capa a la que se aplica; de no ser así, la capa de desenfoque se centra en la capa del efecto.

## **Véase también**

["Acerca de los efectos compuestos y capas de control" en la página 337](#page-341-0)

# **Efecto Desenfoque direccional**

El efecto Desenfoque direccional da a la capa una ilusión de movimiento.

Este efecto funciona con color de 8 bpc, 16 bpc y 32 bpc.

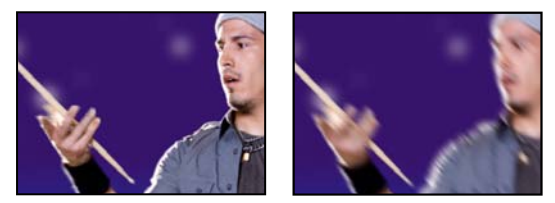

*Original (izquierda) y con el efecto aplicado (derecha)*

**Dirección** La dirección del desenfoque. El desenfoque se aplica en igual medida a ambos lados del centro de un píxel. Por tanto, un ajuste de 180˚ y otro de 0˚ tienen el mismo resultado.

# **Efecto Desenfoque rápido**

Cuando la calidad de la capa está definida en la más alta, el desenfoque rápido se aproxima mucho al desenfoque gaussiano, pero el primero desenfoca zonas amplias con mayor rapidez.

Este efecto funciona con color de 8 bpc, 16 bpc y 32 bpc.

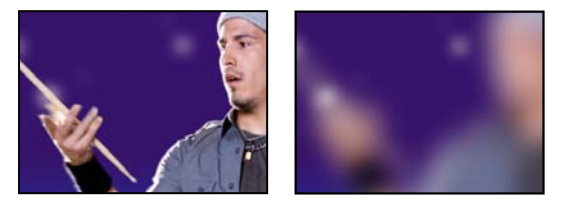

*Original (izquierda) y con el efecto aplicado (derecha)*

# **Efecto Desenfoque gaussiano**

El efecto Desenfoque gaussiano permite desenfocar y suavizar la imagen, así como eliminar el ruido. El ajuste de la calidad de la capa no altera el Desenfoque gaussiano.

Este efecto funciona con color de 8 bpc, 16 bpc y 32 bpc.

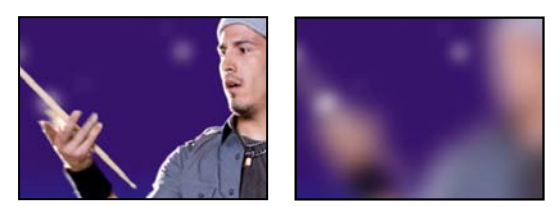

*Original (izquierda) y con el efecto aplicado (derecha)*

# **Efecto Desenfoque de lente**

El efecto Desenfoque de lente simula el desenfoque de los objetos que no están en el plano focal de una cámara. El aspecto del desenfoque depende de la capa de control utilizada como mapa de profundidad y los ajustes del iris de la apertura de la cámara simulada.

Este efecto funciona con colores de 8 bpc y 16 bpc.

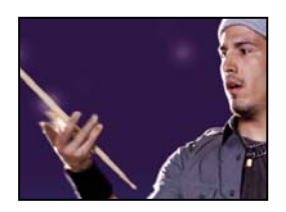

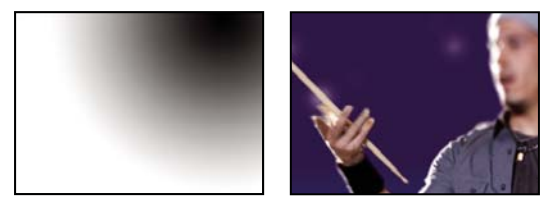

*Original (arriba a la izquierda), capa de Mapa de profundidad (abajo a la izquierda) y el resultado (abajo a la derecha)*

**Capa de mapa de profundidad** Capa de control de la que se toma el mapa de profundidad.

**Canal de mapa de profundidad** Canal de la capa de control que se debe usar como mapa de profundidad. Los píxeles con valores bajos corresponden a una profundidad baja (cerca de la cámara), y los que tienen valores altos corresponden a una profundidad alta (lejos de la cámara). Seleccione Invertir mapa de profundidad para invertir esta relación.

**Distancia focal de desenfoque** Profundidad del plano focal, en que los píxeles están enfocados.

**Forma del iris** El polígono que va a utilizar como la forma del iris.

**Curvatura de la lámina de iris** La redondez de los bordes del iris.

**Giro del iris** El giro del iris.

**Radio del iris** El tamaño del iris. Aumente este valor para un mayor desenfoque.

**Umbral especular** Todos los píxeles con un valor de brillo mayor que el Umbral especular se tratan como resaltados especulares.

**Brillo especular** Brillo de los resaltados especulares.

**Controles de ruido** El granulado y el ruido de una película se eliminan al desenfocar una imagen. Para conseguir un aspecto de la imagen más realista, es posible que quiera volver a agregar ruido a la imagen para que no parezca retocada. Para añadir ruido, defina Cantidad de ruido y seleccione un tipo de ruido del menú Distribución de ruido. Para agregar ruido sin afectar al color de la imagen, seleccione Ruido monocromo.

**Estirar y ajustar mapa** Estira la capa de control según las dimensiones de la capa a la que se aplica; si no es así, la capa de desenfoque se centra en la capa afectada.

## **Efecto Desenfoque radial**

El efecto Desenfoque radial crea desenfoque en torno a un punto, simulando los resultados de una cámara que gira o emplea el zoom.

Puede especificar en calidad Óptima el nivel de suavizado aplicado; en calidad Borrador no se aplica suavizado. En calidad Borrador, el desenfoque se muestra ligeramente granulado. Es posible que prefiera los resultados en borrador para los efectos especiales, pero el grano puede parpadear en las pantallas entrelazadas.

Este efecto funciona con color de 8 bpc, 16 bpc y 32 bpc.

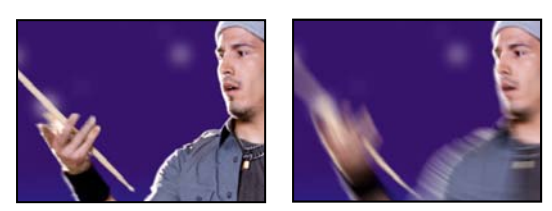

*Original (izquierda) y con el efecto aplicado (derecha)*

**Texto** Da vueltas en arcos en torno al punto central, como si la cámara estuviera girando; el nivel especifica los grados de giro. El zoom produce un desenfoque radial hacia afuera desde el punto central; el nivel especifica los grados de giro.

## **Efecto Reducir parpadeo entrelazado**

El efecto Reducir parpadeo entrelazado reduce las frecuencias verticales altas para hacer más adecuadas las imágenes para su uso en medios entrelazados (como vídeo NTSC). Por ejemplo, las imágenes con líneas horizontales muy finas pueden parpadear al emitirse. El efecto Reducir parpadeo entrelazado suaviza los bordes horizontales para reducir el parpadeo.

Este efecto funciona con colores de 8 bpc.

*Nota: Los campos que no se han separado pueden provocar parpadeos.*

# **Véase también**

["Separación de campos de vídeo" en la página 79](#page-83-0)

## **Efecto Enfocar**

El efecto Enfocar aumenta el contraste en las zonas en las que se producen cambios de color. El ajuste de la calidad de la capa no altera el efecto Enfocar.

Este efecto funciona con colores de 8 bpc y 16 bpc.

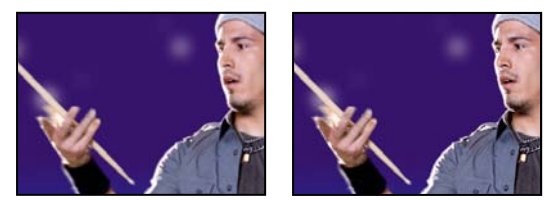

*Original (izquierda) y con el efecto aplicado (derecha)*

## **Efecto Desenfoque suavizado**

El efecto Desenfoque suavizado desenfoca una imagen a la vez que mantiene las líneas y los bordes del interior de la imagen. Por ejemplo, puede usar el efecto Desenfoque suavizado para desenfocar con suavidad áreas de sombra y mantener enfocados los contornos del texto y los gráficos de vectores.

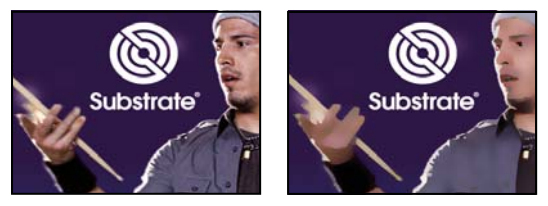

*Original (izquierda) y con el efecto aplicado (derecha)*

Este efecto funciona con colores de 8 bpc y 16 bpc.

**Radio** Con cuánta intensidad busca el filtro píxeles diferentes para desenfocarlos.

**Umbral** Cuán diferentes deben ser los valores de píxeles antes de eliminarlos.

**Modo** Qué partes de la imagen se desenfocan. Normal especifica que el desenfoque se aplique a toda la selección, mientras que Sólo borde y Superponer borde indican que el desenfoque se aplique sólo a los bordes de las transiciones de colores. Cuando se produce un contraste importante, Sólo borde se aplica a los bordes en blanco y negro y Superponer borde, a los blancos.

# **Efecto Máscara de enfoque**

El efecto Máscara de enfoque aumenta el contraste entre los colores que definen un borde.

Este efecto funciona con colores de 8 bpc y 16 bpc.

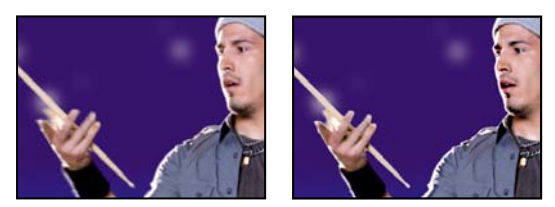

*Original (izquierda) y con el efecto aplicado (derecha)*

**Radio** Distancia desde el borde en que se ajusta el contraste de los píxeles. Si indica un valor bajo, sólo se ajustarán los píxeles cercanos al borde.

**Umbral** Diferencia mayor entre píxeles adyacentes para los que el contraste no se ha ajustado. Un valor menor produce un resultado mayor. Los valores demasiado bajos hacen que se ajuste el contraste de toda la imagen, y pueden generar ruido o resultados inesperados.

# **Efectos de canal**

## **Efecto Niveles de alfa**

Use el efecto Niveles de alfa para convertir áreas totalmente opacas o totalmente transparentes de un mate en áreas semitransparentes, o convertir áreas semitransparentes en áreas totalmente opacas o totalmente transparentes. Como la transparencia se basa en el canal alfa monocromo, los controles de este efecto hacen referencia a la transparencia total como color negro y a la opacidad total como color blanco. Este efecto es muy parecido al efecto Niveles, que realiza las mismas operaciones en los canales de color en lugar del canal alfa.

- Use un nivel de negro de salida de 0 y un nivel de negro de entrada mayor que 0 para convertir una serie de áreas semitransparentes en totalmente transparentes.
- Use un nivel de blanco de salida de 1,0 y un nivel de blanco de entrada menor que 1,0 para convertir una serie de áreas semitransparentes en totalmente opacas.
- Use un nivel de negro de salida mayor que 0 para convertir una serie de áreas totalmente transparentes en semitransparentes.
- Use un nivel de blanco de salida menor que 1,0 para convertir una serie de áreas totalmente opacas en semitransparentes.

Este efecto funciona con colores de 8 bpc y 16 bpc.

**Nivel de negro de entrada** Los valores del canal alfa de este nivel o niveles inferiores se asignan al nivel de negro de salida (transparencia máxima).

**Nivel de blanco de entrada** Los valores del canal alfa de este nivel o niveles superiores se asignan al nivel de blanco de salida (opacidad máxima).

**Gama** Determina la distribución de valores intermedios (gris, semitransparente). Un valor de gama de 1 genera una distribución lineal de los valores de grises. Un valor de gama menor que 1 dirige la distribución hacia valores de gris más oscuros (más transparencia). Un valor de gama mayor que 1 dirige la distribución hacia valores de gris más claros (menos transparencia).

## **Véase también**

["Efecto Niveles" en la página 383](#page-387-0)

# **Efecto Aritmética**

El efecto Aritmética lleva a cabo diversas operaciones matemáticas simples en los canales rojo, verde y azul de una imagen.

Este efecto funciona con colores de 8 bpc.

**Operador** Operación matemática que se debe realizar entre el valor que se especifica para cada canal y el valor existente de ese canal para cada píxel de la imagen:

• **Y, O, y Ni** Aplicación de combinaciones lógicas a nivel de bit.

• **Añadir, Restar, Multiplicar y Diferencia** Aplique funciones matemáticas básicas.

• **Máx.** Definir el valor del canal del píxel en el valor que sea mayor de entre el valor especificado y el valor original del píxel.

• **Mín.** Definir valor del canal del píxel en el valor que sea menor de entre el valor especificado y el valor original del píxel.

• **Bloquear superior** Definir valor del canal del píxel en cero si el valor original del píxel es mayor que el valor especificado; en caso contrario, dejar el valor original.

• **Bloquear inferior** Definir valor del canal del píxel en cero si el valor original del píxel es menor que el valor especificado; en caso contrario, dejar el valor original.

• **Sector** Definir valor del canal del píxel en 1,0 si el valor original del píxel está por encima del valor especificado; en caso contrario, establecer el valor en cero. En ambos casos, los valores de los demás canales de color se establecen en 1,0.

**Valores del resultado del clip** Evita que todas las funciones creen valores de color que superen el rango válido. Si no se selecciona esta opción, algunos colores se podrían ajustar.

## **Efecto Fusionar**

El efecto Fusionar fusiona dos capas utilizando uno modo de entre cinco posibles.

Puede fusionar capas de forma más sencilla y rápida con los modos de fusión, pero dichos modos no se pueden animar. La ventaja de utilizar el efecto Fusionar es que puede animarlo. (Consulte ["Modos de fusión" en la página 164\)](#page-168-0).

Este efecto funciona con colores de 8 bpc y 16 bpc.

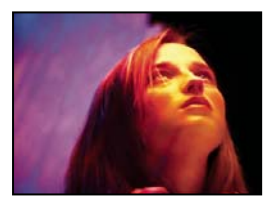

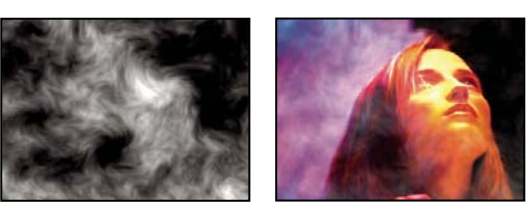

*Original (arriba a la izquierda), mate creado con el efecto Ruido fractal sobre una capa sólida (abajo a la izquierda) y resultado del efecto Fusionar con Modo ajustado en Fundido cruzado (abajo a la derecha)*

**Fusionar con capa** Capa con la que se debe realizar la fusión (capa secundaria o de control).

*Nota: Para usar una capa como capa de control para el efecto Fusionar y que la capa no se muestre en el resto de la composición, anule la selección del conmutador de vídeo de la la capa de control . (Consulte ["Definidores de capa y columnas del panel](#page-154-0) [Línea de tiempo" en la página 150](#page-154-0)).*

**Modo** Modo de fusión:

- Sólo color colorea cada uno de los píxeles de la imagen original basándose en el color de cada uno de los píxeles correspondientes en la imagen secundaria.
- Sólo teñir es parecido a Sólo color pero tiñe los píxeles de la imagen original únicamente si ya están coloreados.
- Sólo oscurecer oscurece cada uno de los píxeles de la imagen original que sean más claros que el píxel correspondiente de la imagen secundaria.
- Sólo aclarar aclara cada uno de los píxeles de la imagen original que sean más oscuros que el píxel correspondiente de la imagen secundaria.
- Fundido cruzado hace que desaparezca la imagen original mientras aparece la imagen secundaria.

*Nota: Puede crear un fundido encadenado sin aplicar un efecto, si anima la propiedad Opacidad de una capa que esté encima de otra. Sin embargo, esta técnica no funciona si la primera capa tiene alguna parte transparente (que permita que se vea la otra capa a través de ella, incluso cuando tenga una opacidad total). El modo Fundido encadenado crea, entre dos capas, un fundido encadenado apropiado, incluso aunque ambas tengan zonas transparentes.*

**Fusionar con original** Transparencia del efecto. El resultado del efecto se fusiona con la imagen original, con el resultado del efecto compuesto encima. Cuanto más alto es este valor, menos afectada se verá la capa por el efecto. Por ejemplo, si define este valor en 100%, el efecto no produce un resultado visible en la capa; si lo define en 0%, la imagen original no se ve.

**Si los tamaños de las capas son diferentes** Especifica la posición de la capa de control. El ajuste de la calidad de la capa afecta a Fusionar sólo si está seleccionado Estirar y ajustar y si las capas tienen diferentes tamaños. La expansión es mucho más suave en calidad Óptima.

## **Efecto Cálculos**

El efecto Cálculos combina los canales de una capa con los canales de una capa secundaria.

Este efecto funciona con colores de 8 bpc y 16 bpc.

**Canal de entrada** Canal que se debe extraer y usar como entrada en la operación de fusión. RGBA muestra todos los canales de forma normal. El gris convierte todos los valores de los canales de color de un píxel en el valor de luminancia del píxel original. El rojo, el verde o el azul convierten todos los valores de los canales de color para un píxel al valor del canal de color seleccionado para el píxel original. El valor de alfa convierte todos los valores de los canales en el valor del canal alfa del píxel original.

**Invertir entrada** Invierte la capa (resta el valor de cada canal a partir de 1,0) antes de que el efecto extraiga la información del canal especificado.

**Segunda capa** Capa con la que Cálculos fusionará la capa original.

**Segundo canal de capa** Canal que se va a fusionar con los canales de entrada.

**Opacidad de la segunda capa** Opacidad de la segunda capa. Use un ajuste del 0% para la segunda capa, para que no influya en la salida.

**Invertir segunda capa** Invierte la segunda capa (resta el valor de cada canal de 1,0) antes de que el efecto extraiga la información del canal especificado.

**Estirar y ajustar segunda capa** Estira la segunda capa hasta las dimensiones de la capa original antes de la fusión. Anule la selección para centrar la segunda capa sobre la original.

**Conservar transparencia** Garantiza que no se modifique el canal alfa de la capa original.

#### **Véase también**

["Modos de fusión" en la página 164](#page-168-0)

## **Efecto Combinador de canales**

El efecto Combinador de canales extrae, muestra y ajusta los valores de canal de una capa.

*Nota: Puede usar este efecto para ver cualquier canal como imagen de escala de grises; para ello, seleccione el canal en el menú De y seleccione Sólo luminosidad en el menú A.*

Este efecto funciona con colores de 8 bpc.

**Utilizar segunda capa** Recupere valores de la capa de origen, que puede ser cualquier capa de la composición.

**Desde** Valores que se deben usar como entrada. Los primeros elementos del menú son en realidad combinaciones multicanal de opciones de entrada y salida, por lo que no requieren que se defina un valor A.

- Saturación multiplicada usa el valor de saturación multiplicado por el valor de luminosidad, donde luminosidad es la distancia mínima hasta el negro o el blanco. Por ejemplo, un píxel azul claro o azul oscuro tiene un valor menor que un píxel azul brillante o *puro*. Esta opción representa la vista más común del valor de saturación de un píxel.
- RGB mín. usa el valor más bajo de los valores de los canales de rojo, verde o azul.
- RGB máx. usa el valor más alto de los valores de los canales de rojo, verde o azul.

**A** Canales a los que se deben aplicar los valores. Seleccione Sólo rojo, Sólo verde y Sólo azul para aplicar el valor sólo a un canal y definir los demás canales de color en cero. Seleccione Sólo alfa para aplicar el valor al canal alfa y definir los canales de color en 1,0. Si selecciona Sólo tono, el valor de tono aplicado se combina con un 50% de luminosidad y un 100% de saturación. Si selecciona Sólo luminosidad, el valor de luminosidad aplicado se combina con un 0% de saturación, lo que no afecta al tono en modo alguno. Si selecciona Sólo saturación, los valores de saturación aplicados se combinan con un 0% de tono y un 50% de iluminación.

**Invertir** Invierte (sustrae de 1,0) los valores del canal de salida.

**Alfa sólido** Hace que el valor del canal alfa sea 1,0 (opacidad total) en toda la capa.

#### **Efecto Aritmética compuesta**

El efecto Aritmética compuesta combina matemáticamente la capa en la que se aplica con una capa de control. El efecto Aritmética compuesta está diseñado exclusivamente para proporcionar compatibilidad con proyectos creados en versiones anteriores de After Effects que emplean el efecto Aritmética compuesta. Normalmente, el uso de modos de fusión es más efectivo que el uso del efecto Aritmética compuesta.

Este efecto funciona con colores de 8 bpc.

**Segunda capa de origen** Capa que se debe utilizar con la capa actual en la operación dada.

**Operador** Operación que se llevará a cabo entre las dos capas.

**Ejecutar en canales** Canales a los que se les aplicará el efecto.

**Superación** Forma en que el efecto reasigna valores que se encuentran fuera del rango de escala de grises de 0-255.

• **Clip** Los valores superiores a 255 se asignan a 255. Los valores inferiores a 0 se asignan a 0.

• **Ajustar** Los valores superiores a 255 e inferiores a 0 se ajustan al intervalo 0-255. Por ejemplo, un valor de 258 se ajusta a 2, un valor de 256 se ajusta a 0 y un valor de -3 se ajusta a 253.

• **Escala** Los valores máximo y mínimo se reasignan a 255 y 0, y los valores intermedios se aumentan o comprimen de forma que se ajusten a este intervalo.

**Estirar y ajustar segunda capa de origen** Cambia el tamaño a escala de la segunda capa hasta que tenga el mismo tamaño (ancho y alto) que la capa actual. Si no está seleccionada esta opción, la segunda capa se coloca en su tamaño actual de origen, alineada con la esquina superior izquierda de la capa de origen.

**Fusionar con original** Transparencia del efecto. El resultado del efecto se fusiona con la imagen original, con el resultado del efecto compuesto encima. Cuanto más alto sea este valor, menos afectada se verá la capa por el efecto. Por ejemplo, si define este valor en 100%, el efecto no produce un resultado visible en la capa; si lo define en 0%, la imagen original no se ve.

#### **Efecto Invertir**

El efecto Invertir invierte la información de los colores de una imagen.

Este efecto funciona con colores de 8 bpc y 16 bpc.

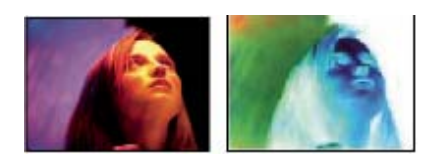

*Original (izquierda) y con el efecto aplicado (derecha)*

**Canal** Canal o canales que se deben invertir. Cada grupo de elementos funciona en un espacio de color determinado, lo que invierte toda la imagen en el espacio de color o solamente un único canal.

• **RGB/Rojo/Verde/Azul** RGB invierte los tres canales de color que se suman. El rojo, el verde y el azul, cada uno por su parte, invierten un sólo canal de color.

• **HLS/Tono/Luminosidad/Saturación** HLS invierte los tres canales de color calculados. Tono, luminosidad y saturación, cada uno por su parte, invierten un sólo canal de color.

• **YIQ/Luminancia/Crominancia en fase/Crominancia en cuadratura** YIQ invierte los tres canales de luminancia y crominancia NTSC. Y (luminancia), I (crominancia en fase) y Q (crominancia en cuadratura), cada uno por su parte, invierten un sólo canal.

• **Alfa** Invierte el canal alfa de la imagen. El canal alfa no es un canal de color, si no que define la transparencia.

**Fusionar con original** Transparencia del efecto. El resultado del efecto se fusiona con la imagen original, con el resultado del efecto compuesto encima. Cuanto más alto es este valor, menos afectada se ve la capa por el efecto. Por ejemplo, si define este valor en 100%, el efecto no produce un resultado visible en la capa; si lo define en 0%, la imagen original no se ve.

## **Efecto Mínimo/máximo**

El efecto Mínimo/máximo asigna a cada canal de un píxel el valor mínimo o máximo de dicho canal, dentro de un radio especificado.

Este efecto se puede usar para agrandar o reducir un mate. Por ejemplo, un área sólida blanca rodeada de negro encoge un píxel de cada lado utilizando Mínimo y un radio de 1.

El ajuste de la calidad de la capa no altera el efecto Mínimo/máximo.

Este efecto funciona con colores de 8 bpc y 16 bpc.

**Operación** El mínimo asigna a cada canal de un píxel el valor mínimo del canal especificado dentro del radio especificado. El máximo asigna a cada canal de un píxel el valor máximo. Mínimo y después Máximo lleva a cabo la operación Mínimo y, a continuación, la operación Máximo. Máximo y después Mínimo lleva a cabo la operación Máximo y, a continuación, la operación Mínimo.

**Dirección** Eje a lo largo del cual se deben buscar valores. Horizontal y Vertical realiza una exploración en todas las direcciones.

## **Efecto Eliminar los halos de color**

El efecto Quitar los halos de color (MS Windows) o Eliminar los halos de color (Mac OS) quita los bordes de color (halos) de las capas con canales de color premultiplicados. Los halos suelen aparecer cuando un área de transparencia parcial retiene el color del fondo original y se compone con un contexto que tiene otro color de fondo. Use este efecto junto con efectos que creen transparencia, como, por ejemplo, los efectos de incrustación, para lograr un mayor control sobre el aspecto de las áreas de transparencia parcial.

Use Color de fondo para definir un nuevo color de fondo. Para que este efecto pueda generar valores que no estén en el intervalo 0,0-1,0 al trabajar con colores de 32 bpc, anule la selección de la opción de recorte de valores HDR.

Este efecto funciona con color de 8 bpc, 16 bpc y 32 bpc.

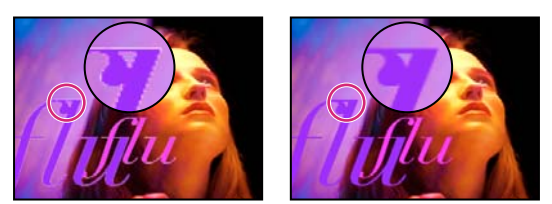

*Original (izquierda) y con el efecto Quitar los halos de color (MS Windows) o Eliminar los halos de color (Mac OS) aplicado (derecha)*

# **Efecto Definir canales**

El efecto Definir canales copia los canales de capas de control (capas de origen ) en los canales rojo, verde, azul y alfa de la capa del efecto. Por ejemplo, puede tomar los valores de luminancia de los píxeles de una capa de control y usarlos como valores de azul de los píxeles de la capa del efecto.

Este efecto funciona con colores de 8 bpc y 16 bpc.

# **Efecto Definir mate**

El efecto Definir mate cambia el canal alfa (mate) de una capa por el canal de otra capa que esté por encima de ella para crear efectos de desplazamiento de los resultados de mate. El efecto Definir mate está diseñado exclusivamente para proporcionar compatibilidad con proyectos creados en versiones anteriores de After Effects que emplean el efecto Definir mate.

Este efecto funciona con colores de 8 bpc y 16 bpc.

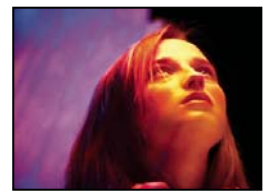

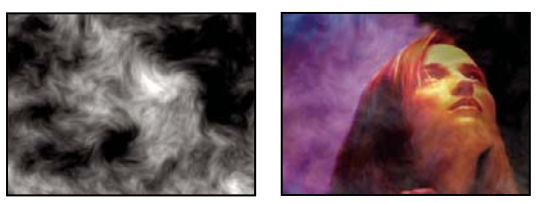

*Original (arriba a la izquierda), capa de mate (abajo a la izquierda) y el resultado (abajo a la derecha)*

Aunque Definir mate puede utilizarse para un mate móvil, es más fácil y rápido crear mates móviles mediante un mate de seguimiento. (Consulte ["Acerca de mates de seguimiento y mates móviles" en la página 257](#page-261-0).)

**Tomar máscara de la capa** Capa que va a utilizar como mate de reemplazo.

**Utilizar como máscara** Canal que se debe usar para el mate.

**Invertir máscara** Invierte los valores de transparencia del mate.

**Estirar y ajustar mate** Escala la capa seleccionada para que tenga el mismo tamaño que la capa actual. Si no está seleccionado Estirar y ajustar mate, la capa designada como mate se centrará en la primera capa.

**Mate compuesto con original** Compone el nuevo mate con la capa actual, en lugar de reemplazarla. El mate resultante permite que la imagen se muestre a través de él sólo donde el mate actual y el nuevo tengan algo de opacidad.

**Premultiplicar capa de máscara** Premultiplica la nueva capa de mate con la capa actual.

# **Efecto Cambiar canales**

El efecto Cambiar canales cambia los canales rojo, verde, azul y alfa de la imagen por otros canales.

Este efecto funciona con color de 8 bpc, 16 bpc y 32 bpc.

**Tomar canal desde** Canal que se va a utilizar como origen.

# **Composición sólida, efecto**

El efecto Composición sólida ofrece un método rápido para crear una composición de un nuevo color sólido detrás de la capa de origen.

Este efecto funciona con color de 8 bpc, 16 bpc y 32 bpc.

**Opacidad de origen** Opacidad de la capa de origen.

**Color** Color de la composición sólida.

**Opacidad** Opacidad de la composición sólida.

**Modo de fusión** Modo de fusión utilizado para combinar la capa y el color sólido.

# **Efectos de corrección de color**

#### **Uso de histogramas para ajustar el color**

Los *histogramas*son una representación del número de píxeles en cada valor de luminancia de una imagen. Los histogramas que tienen valores distintos de cero para cada valor de luminancia indican una imagen que aprovecha todo el rango tonal. Los histogramas que no utilizan todo el rango tonal corresponden a una imagen apagada sin contraste.

Una de las tareas más habituales de corrección del color consiste en ajustar una imagen para repartir el valor de los píxeles equitativamente de izquierda a derecha en el histograma, en lugar de tenerlos acumulados en uno u otro lado. El hecho de aplicar el efecto Niveles y ajustar sus propiedades Blanco de entrada y Negro de entrada en el histograma es una manera sencilla y eficaz de llevar a cabo esta tarea en muchas imágenes.

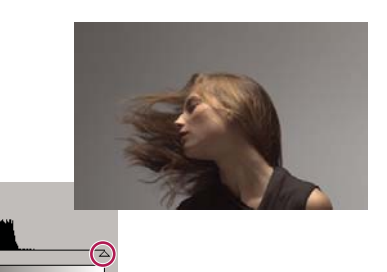

*Histograma de una imagen en la que no se utiliza todo el rango tonal*

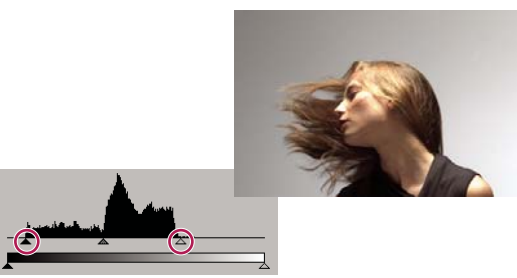

*Reguladores de entrada desplazados para que la salida utilice todo el rango tonal*

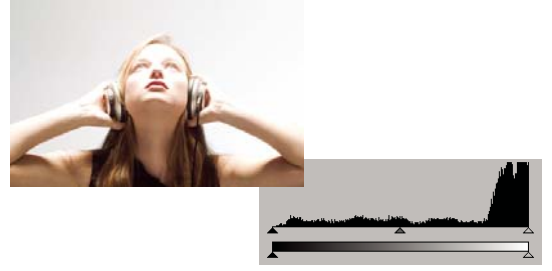

*Histograma que muestra el recorte de resaltes*

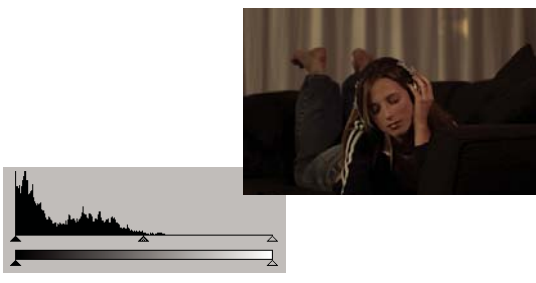

*Histograma que muestra el recorte de sombras*

# <span id="page-377-0"></span>**Efectos Color automático y Contraste automático**

El efecto Color automático ajusta el contraste y el color de una imagen después de analizar sus sombras, medios tonos y resaltados. El efecto Contraste automático ajusta el contraste y la mezcla de colores globales. Cada efecto asigna el píxel más claro y el más oscuro de la imagen al blanco y al negro y, a continuación, redistribuye los píxeles intermedios. El resultado consiste en que los resaltes parecen más claros y las sombras más oscuras.

Los efectos Contraste automático y Color automático no ajustan los canales de uno en uno, por lo que no introducen ni eliminan proyecciones de color.

El efecto Niveles automáticos utiliza muchos de los controles utilizados por los efectos Contraste automático y Color automático.

Estos efectos funcionan con colores de 8 bpc y 16 bpc.

**Suavizado temporal** Rangos de fotogramas adyacentes, en segundos, analizados para determinar el grado de corrección necesario para cada fotograma con relación a los fotogramas que lo rodean. Si Suavizado temporal es 0, cada fotograma se analiza por separado, sin tener en cuenta los fotogramas que lo rodean. El Suavizado temporal puede dar lugar con el tiempo a correcciones de aspecto más suave.

**Detección de escena** Si está seleccionado, los fotogramas posteriores a un cambio de escena se omiten cuando los fotogramas adyacentes se analizan par realizar el suavizado temporal.

**Recorte negro y Recorte blanco** Medida en que se recortan las sombras y los resaltados para obtener la nueva sombra extrema y los nuevos colores de resaltado de la imagen. Observe que si los valores de recorte definidos son muy altos, se pierde detalle en las sombras y los resaltados. Se recomienda un valor entre 0,0% y 1%. De forma predeterminada, los píxeles de sombra y resaltado se recortan en un 0,1%, es decir, el primer 0,1% de cada extremo se omite al identificar los píxeles más oscuro y más claro de la imagen, los cuales, posteriormente, se asignan a la salida de negro y de blanco. Con este método se garantiza que los valores de negro y de blanco de entrada se basen en valores de píxeles representativos y no extremos.

**Ajustar medios tonos neutros (sólo Color automático)** Identifica una media cercana al color neutro del fotograma y, a continuación, ajusta los valores de gama para neutralizar el color.

**Fusionar con original** Transparencia del efecto. El resultado del efecto se fusiona con la imagen original, con el resultado del efecto compuesto encima. Cuanto más alto sea este valor, menos afectada se verá la capa por el efecto. Por ejemplo, si define este valor en 100%, el efecto no produce un resultado visible en la capa; si lo define en 0%, la imagen original no se ve.

# **Efecto Niveles automáticos**

El efecto Niveles automáticos asigna los valores más claro y más oscuro de cada canal de color de la imagen al blanco y al negro y, a continuación, redistribuye los valores intermedios. En consecuencia, los resaltados tienen un aspecto más claro y las sombras un aspecto más oscuro. Puesto que Niveles automáticos ajusta cada canal de color por separado, se pueden quitar o introducir proyecciones de color.

Consulte ["Efectos Color automático y Contraste automático" en la página 373](#page-377-0) para obtener una descripción de los controles de estos efectos.

Este efecto funciona con colores de 8 bpc y 16 bpc.

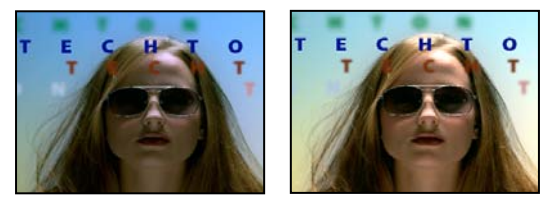

*Original (izquierda) y con el efecto aplicado (derecha)*

# **Efecto Brillo y contraste**

El efecto Brillo y contraste ajusta el brillo y el contraste de toda una capa (no de los canales individuales). El valor por defecto 0,0 indica que no hay cambios. El uso del efecto Brillo y contraste es la forma más sencilla de realizar ajustes simples en la gama tonal de la imagen. Ajusta de una sola vez los valores de todos los píxeles de la imagen: resaltados, sombras y medios tonos.

Este efecto funciona con color de 8 bpc, 16 bpc y 32 bpc.

# **Efecto Difusión de colores**

*Nota: El plugin Color Finesse incluido en After Effects incorpora excelentes herramientas que pueden ayudarle a mantener los colores dentro del rango de difusión segura. Para obtener más información, consulte la documentación de Color Finesse en la siguiente carpeta: Adobe After Effects CS3/Documentación adicional/Color Finesse 2.*

El efecto Difusión de colores altera los valores de color de los píxeles para mantener las amplitudes de las señales dentro del intervalo admitido en la difusión por televisión.

Use los ajustes de eliminación no segura y eliminación segura de los colores seguros para determinar qué partes de la imagen se verán afectadas por el efecto Difusión de colores en los ajustes actuales.

*Nota: Un método más aconsejable para que los colores estén dentro del intervalo de colores seguros para la difusión del tipo de salida consiste en usar las funciones de gestión del color para definir el perfil del color de salida adecuadamente, por ejemplo SDTV (Rec. 601 NTSC). Esto garantiza que los valores de color entre 0,0 y 1,0 de su espacio de color de trabajo se conviertan en valores de difusión segura. (Consulte ["Colores de difusión segura" en la página 245\)](#page-249-0).*

Este efecto funciona con colores de 8 bpc.

**Configuración regional de emisión** Estándar de difusión de la salida prevista. NTSC (National Television Standards Committee, Comité nacional de estándares de televisión) es el estándar norteamericano, que se utiliza también en Japón. PAL (Phase Alternating Line) se utiliza en la mayor parte de Europa Occidental y en Sudamérica.

**Garantizar la emisión correcta de los colores** Reducción de la amplitud de la señal:

• **Reducir luminancia** Reduce el brillo de un píxel, desplazándolo hacia el negro. Este ajuste es el predeterminado.

• **Reducir saturación** Mueve el color del píxel hacia un gris de brillo parecido, con lo que el píxel tiene menos color. Para el mismo nivel de IRE, si se reduce la saturación, se altera más la imagen que si se redujera la luminancia.

**Señal máxima** Amplitud máxima de la señal en unidades IRE. Un píxel con una magnitud mayor que este valor se alterará. El valor predeterminado es 110. Los valores más bajos afectan más a la imagen, y los valores más altos tienen más riesgos.

# **Efecto Modificar color**

El efecto Modificar color ajusta el tono, la saturación y la luminosidad de una gama de colores.

Este efecto funciona con colores de 8 bpc y 16 bpc.

**Ver** Capa corregida muestra el resultado del efecto Modificar color. Máscara de corrección del color muestra un mate de escala de grises que indica las áreas de la capa que se modificarán. Las zonas en blanco de la máscara de corrección del color serán las que más se modifiquen, mientras que las zonas oscuras serán las que menos se modifiquen.

**Transformación del tono** Nivel, en grados, según el que se debe ajustar el tono.

**Transformación de la luminosidad** Los valores positivos hacen que los píxeles correspondientes sean más brillantes, mientras que los valores negativos los oscurecen.

**Transformación de la saturación** Los valores positivos aumentan la saturación de los píxeles correspondientes (hacia el color puro); los valores negativos reducen la saturación de los píxeles correspondientes (hacia el gris).

**Color que cambiar** Color central del intervalo que se va a modificar.

**Tolerancia coincidente** Diferencia que puede haber entre los colores y el Color que cambiar y que todavía se consideren coincidentes.

**Suavizado coincidente** Cantidad de píxeles no coincidentes afectados por el efecto, en proporción con su parecido con el Color que cambiar.

**Aplicar colores** Determina el espacio de color en que se deben comparar los colores para determinar su parecido. RGB compara los colores en un espacio de color RGB. El tono compara los tonos de los colores, sin tener en cuenta la saturación ni el brillo; por ejemplo, el rojo brillante y el rosa claro coinciden. Croma utiliza los dos componentes de crominancia para determinar la similitud, sin tener en cuenta la luminancia (luminosidad).

**Invertir máscara de corrección del color** Invierte la máscara que determina los colores que se modificarán.

## **Efecto Cambio de color**

El efecto Cambio de color (anteriormente efecto Cambio de color HLS) cambia un color que se ha seleccionado en una imagen por otro, utilizando los valores de tono, luminosidad y saturación (HLS), y dejando los demás colores sin cambios.

Cambio de color ofrece flexibilidad y opciones no disponibles en el efecto Modificar color. Estas opciones incluyen controles deslizantes de tolerancia para tono, luminosidad y saturación para coincidencias exactas con el color, así como la capacidad de seleccionar los valores de RGB exactos del color de destino al que desea cambiar.

Este efecto funciona con colores de 8 bpc y 16 bpc.

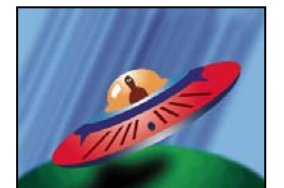

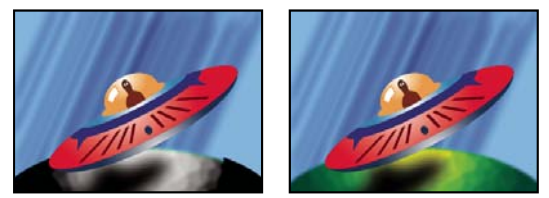

*Imagen original (arriba a la izquierda), con la saturación eliminada en el planeta (abajo a la izquierda) y con el verde claro cambiado a amarillo en el planeta (abajo a la derecha)*

**Desde** Centro del intervalo de color que se va a cambiar.

**A** Color con el que se deben comparar los píxeles.

*Para animar un cambio de color, defina fotogramas o expresiones para el color de destino.*

#### **Cambiar** Canales afectados.

**Cambiar por** Cómo modificar colores. Configurando al color (MS Windows) o Ajustando al color (Mac OS) realiza un cambio directo de los píxeles modificados al color de destino. La transformación del color de destino cambia los valores de los píxeles afectados hacia el color de destino, mediante la interpolación HLS. Cuánto cambia cada píxel depende de la proximidad del color del píxel al color de origen.

**Tolerancia** Diferencia que puede haber entre los colores y el color de origen y que todavía se consideren coincidentes. Expanda este control para mostrar controles deslizantes independientes de Tono, Luminosidad y Saturación.

*Nota: Utilice la opción Ver mate de corrección para identificar mejor qué píxeles son coincidentes y cuáles quedan afectados.*

**Suavizado** Nivel de calado que se debe usar para los extremos del mate de corrección. Los valores más altos crean transiciones más suaves entre las áreas modificadas por el cambio de color y las no modificadas.

**Ver máscara de corrección** Muestra un mate de escala de grises que indica en qué medida afecta el efecto a cada píxel. Las áreas blancas son las que más cambian y las negras son las que menos cambian.

## **Efecto Mezclador de canales**

El efecto Mezclador de canales modifica un canal de color utilizando una mezcla de los canales de color actuales. Utilice este efecto para realizar ajustes de color creativos que no se logran fácilmente con el resto de herramientas de ajuste de color: cree imágenes de escala de grises de alta calidad seleccionando el porcentaje de contribución de cada canal de color, elabore imágenes en sepia o en otros colores de alta calidad y cambie o duplique canales.

*[canal de salida]***-***[canal de entrada]* Porcentaje del valor del canal de entrada que se debe agregar al valor del canal de salida. Por ejemplo, un ajuste de rojo-verde de 10 aumenta el valor del canal rojo de cada píxel en un 10% del valor del canal verde del píxel. Un ajuste de azul-verde de 100 y un ajuste de azul-azul de 0 sustituye los valores del canal azul por los valores del canal verde.

*[canal de salida]***-Const** Valor constante (como porcentaje) que se debe agregar al valor del canal de salida. Por ejemplo, un ajuste de rojo-const de 100 satura el canal rojo de cada píxel agregando un 100% de rojo.

**Monocromo** Usa el valor del canal de salida de rojo para los canales de salida de rojo, verde y azul, creando una imagen en escala de grises.

Este efecto funciona con colores de 8 bpc y 16 bpc.

## **Efecto Equilibrio de color**

El efecto Equilibrio de color cambia la cantidad de rojo, verde y azul en las sombras, los medios tonos y los resaltados de una imagen.

Mantener luminosidad conserva el brillo medio de la imagen mientras cambia el color. Este control mantiene el equilibrio tonal de la imagen.

Este efecto funciona con colores de 8 bpc y 16 bpc.

## **Efecto Equilibrio de color (HLS)**

El efecto Equilibrio de color (HLS) cambia los niveles de tono, luminosidad y saturación de una imagen. Este efecto está diseñado exclusivamente para proporcionar compatibilidad con los proyectos creados en versiones anteriores de After Effects que utilizan el efecto Equilibrio de color (HLS). En proyectos nuevos, utilice el efecto Tono/Saturación, que funciona igual que el comando Tono/Saturación de Adobe Photoshop. Una película puede convertirse a escala de grises ajustando la Saturación a –100.

Este efecto funciona con colores de 8 bpc y 16 bpc.

## **Véase también**

["Efecto Tono/Saturación" en la página 381](#page-385-0)

# **Efecto Enlace de colores**

El efecto Enlace de colores colorea una capa con los valores medios de los píxeles de otra capa. Este efecto es útil para encontrar rápidamente un color que coincida con el color de una capa de fondo.

Este efecto funciona con colores de 8 bpc.

**Capa de origen** Capa de la que se toman las muestras de color. Si selecciona Ninguna, se usa como capa de origen la capa a la que se aplica el efecto, teniendo en cuenta las máscaras y otros efectos aplicados a la capa. Si selecciona el nombre de la capa en el menú, se usa la capa de origen sin máscaras ni efectos.

**Muestra** Define qué valores se usan como muestra y qué operación se lleva a cabo en ellos.

**Clip** Porcentaje de píxeles que se debe omitir en los valores extremos del canal. Este recorte resulta útil para reducir la influencia de ruido y otros píxeles no representativos.

**Stencil alfa original** El efecto coloca un esténcil del canal alfa original de la capa sobre el nuevo valor.

**Opacidad** Opacidad del efecto. El resultado del efecto se fusiona con la imagen original, con el resultado del efecto compuesto encima. Cuanto más bajo es este valor, menos afectada se ve la capa por el efecto. Por ejemplo, si define este valor en 0%, el efecto no produce un resultado visible en la capa; si lo define en 100%, la imagen original no se ve.

**Modo de fusión** Modo de fusión que se debe usar para combinar el resultado del efecto con la capa original. Estos modos de fusión no están disponibles cuando se calculan los valores medios del canal alfa de la capa.

## **Efecto Estabilizador del color**

El efecto Estabilizador del color toma muestras de los valores de color de un único fotograma de referencia, o *fotograma de giro*, en uno, dos o tres puntos. A continuación, ajusta los colores de los demás fotogramas de forma que los valores de color de esos puntos permanezcan constantes en toda la duración de la capa. Este efecto resulta útil para eliminar el parpadeo y ecualizar la exposición del material de archivo con cambios de color provocados por situaciones de iluminación diversas.

*Use este efecto para eliminar el parpadeo habitual en la fotografía con temporizador y la animación con fotogramas de detención.*

Puede animar los puntos de control del efecto que definen las áreas de muestra para realizar el seguimiento de los objetos cuyos colores desea estabilizar. Cuanto mayor es la diferencia de los valores de color entre los puntos de muestra, mejor funciona el efecto.

Este efecto funciona con colores de 8 bpc y 16 bpc.

**Establecer fotograma** Define el fotograma de giro. Visualice el fotograma que tiene el área de brillo o de color que desea igualar y haga clic en Definir fotograma.

**Estabilizar** Qué se debe estabilizar:

- **Brillo** El brillo se estabiliza utilizando un punto de muestra (punto negro).
- **Niveles** El color se estabiliza utilizando dos puntos de muestra (punto negro y punto blanco).
- **Curvas** El color se estabiliza utilizando los tres puntos de muestra (punto negro, punto blanco y punto de tono medio).

**Punto negro** Sitúe este punto en un área oscura para realizar la estabilización.

**Punto medio** Sitúe este punto en un área de tono medio para realizar la estabilización.

**Punto blanco** Sitúe este punto en un área clara para realizar la estabilización.

**Tamaño de la muestra** Radio, en píxeles, de las áreas de muestra.

# <span id="page-382-0"></span>**Efecto Colorama**

El efecto Colorama es un efecto versátil y eficaz para convertir y animar los colores de una imagen. Mediante el efecto Colorama puede teñir levemente una imagen o cambiar radicalmente su paleta de colores.

El efecto Colorama funciona convirtiendo, en primer lugar, un atributo de color definido en una escala de grises y, a continuación, reasignando los valores de la escala de grises a uno o varios ciclos de la paleta de colores de salida definida. Un ciclo de la paleta de colores de salida se muestra en la rueda del ciclo de salida. Los píxeles negros se asignan al color superior de la rueda. Los grises cada vez más claros se asignan a los colores sucesivos, dispuestos en la rueda en el sentido de las agujas del reloj. Por ejemplo, con la paleta Ciclo de tono predeterminada, los píxeles correspondientes con el negro se volverán rojos, mientras que los píxeles correspondientes con el 50% del gris se volverán de color cian.

Este efecto funciona con colores de 8 bpc y 16 bpc.

#### **Controles de fase de entrada**

**Obtener fase desde** Atributo de color que se debe usar como entrada. Elija cero para usarlo como atributo de color de otra capa.

**Agregar fase (MS Windows) o Añadir fase (Mac OS)** Segunda capa que se debe usar como entrada. Para usar únicamente esta capa como entrada, seleccione cero para Obtener fase desde; en caso contrario, se usan la capa Agregar fase (MS Windows) o Añadir fase (Mac OS) y la capa con el efecto aplicado. Puede elegir la capa con el efecto aplicado para agregar un segundo atributo de entrada desde la misma capa.

**Añadir fase desde** Atributo de color de la segunda capa que se debe usar como entrada.

**Agregar modo (MS Windows) o Añadir modo (Mac OS)** Combinación de los valores de entrada:

• **Ajustar** Suma los valores de los dos atributos para cada píxel. Los valores superiores a 100% se vuelven a ajustar al ciclo. Por ejemplo, una suma de 125% se ajusta a 25%.

• **Fijo** Suma los valores de los dos atributos para cada píxel. Los valores superiores a 100% se recortan a 100%.

• **Promedio** Obtiene la media de los valores de los dos atributos para cada píxel. Puesto que la media de dos valores que están dentro del intervalo 0%-100% no es nunca superior a 100%, nunca es necesario utilizar esta operación para recortar o fijar. Por ello, la media es la opción más segura para obtener una salida predecible.

• **Pantalla** Proyecta la segunda capa sobre la capa original; las zonas más brillantes de la segunda capa iluminarán la primera capa, y se desecharán las zonas más oscuras de la segunda capa. El modo Pantalla es especialmente útil para composiciones de fuego, destellos de lentes y otros efectos de iluminación.

**Desplazamiento de fase** Punto de la rueda de ciclo de salida en que se inicia la asignación de los colores de entrada. Un valor positivo desplaza el punto inicial en el sentido de las agujas del reloj a lo largo de la rueda de ciclo de salida.

*Anime el Cambio de fase para mover los colores cíclicamente alrededor de la rueda.*

#### **Controles del ciclo de salida**

**Usar paleta predeterminada** Ajustes preestablecidos para el ciclo de salida. Las paletas superiores están diseñadas para realizar correcciones de color rápidas y tareas de ajuste. Las opciones inferiores ofrecen varias paletas de color integradas para obtener resultados creativos.

**Ciclo de salida** La paleta de colores de salida se puede personalizar mediante la modificación de los colores y las ubicaciones de los triángulos de la rueda de ciclo de salida. Los triángulos indican la localización de la rueda cromática donde se encuentra un color específico. El color entre triángulos se interpola suavemente, aunque la opción Interpolar paleta no esté seleccionada. Cada ciclo de salida puede tener entre 1 y 64 triángulos.

- Para cambiar la ubicación de un triángulo, arrástrelo. Mantenga pulsada la tecla Mayús mientras arrastra el triángulo para ajustarlo en incrementos de 45 grados.
- Para agregar un triángulo, haga clic dentro o cerca de la rueda y seleccione un color del Selector de color.
- Para duplicar un triángulo, mantenga pulsada la tecla Ctrl (Windows) o Comando (Mac OS) y arrástrelo.
- Para eliminar un triángulo, arrástrelo fuera de la rueda.

• Para cambiar la opacidad, seleccione un triángulo en la rueda cromática y, a continuación, arrástrelo sobre el control deslizante de opacidad. Asegúrese de que Modificar alfa está seleccionado si desea que la información de opacidad altere el resultado.

*Nota: Al animar el Ciclo de salida, la posición y el color de un triángulo se interpolan entre los fotogramas clave. Para obtener los mejores resultados, asegúrese de que todos los fotogramas clave tienen el mismo número de triángulos del Ciclo de salida.*

**Repeticiones de ciclo** Número de iteraciones del ciclo de salida al que se asigna la gama de colores de entrada. El valor predeterminado de 1 asigna la gama de entrada a una iteración del ciclo de salida, desde el negro de entrada en la parte superior de la rueda del ciclo de salida y, avanzando en el sentido de las agujas del reloj, hasta el blanco de entrada en la parte superior de la rueda del ciclo de salida. Un valor de 2 asigna la gama de entrada a dos iteraciones del ciclo de salida. Utilice esta opción para crear una paleta simple y repetirla muchas veces a lo largo de un degradado.

**Interpolar paleta** Los colores entre triángulos se interpolan suavemente. Si esta opción no está seleccionada, los colores de salida se posterizan.

#### **Modificación de controles**

Mediante la modificación de controles se especifican los atributos de color que modifica el efecto Colorama. Para afinar ligeramente las imágenes, seleccione el mismo atributo de color para Pase de entrada y Modificar. Por ejemplo, seleccione Tono en los dos menús para ajustar solamente el tono.

**Modificar** Atributo de color que se debe modificar.

**Modificar alfa** Modifica los valores del canal alfa.

*Nota: Si aplica Colorama a una capa con un canal alfa, y el Ciclo de salida no contiene información de alfa, los bordes suavizados de la capa pueden mostrarse pixelados. Para suavizar los bordes, anule la selección de Modificar alfa. Si se ha seleccionado Modificar alfa y el Ciclo de salida contiene información de alfa, el resultado se verá afectado incluso si ha seleccionado Ninguno en el menú Modificar. Mediante este modo, puede ajustar los niveles del canal alfa sin cambiar además la información de RGB.*

**Cambiar píxeles vacíos** La influencia del efecto Colorama se extiende a los píxeles transparentes. (Este ajuste funciona sólo cuando está seleccionado Modificar alfa.)

#### **Selección de píxeles, Máscara y otros controles**

Estos controles definen los píxeles que se ven afectados. Para que funcionen los controles de Coincidencia para Selección de píxeles, Modo coincidente deberá estar ajustado en cualquier opción que no sea Desactivado.

**Color coincidente** Centro de la gama de colores de los píxeles que se verán afectados por el efecto Colorama. Para seleccionar un color concreto de la imagen mediante el cuentagotas, desactive temporalmente el efecto Colorama haciendo clic en su conmutador de efecto  $\mathbf{\hat{F}}$  en el panel Controles de efectos.

**Tolerancia coincidente** Diferencia que puede tener un Color de coincidencia y seguir estando afectado por el efecto Colorama. Cuando Tolerancia coincidente sea 0, Colorama sólo cambiará el color exacto seleccionado como Color coincidente. Si la Tolerancia coincidente es 1, se hacen coincidir todos los colores. Este valor equivale a desactivar el modo de coincidencia.

**Suavizado coincidente** Suavidad con que se fusionan los píxeles coincidentes en el resto de la imagen. Por ejemplo, si tiene una imagen de un hombre con una camisa roja y pantalones azules y desea cambiar el color de los pantalones de azul a rojo, ajuste sutilmente Suavizado coincidente para extender la coincidencia del azul de los pantalones a las sombras de los pliegues que tienen. Si el ajuste es demasiado alto, la coincidencia se extiende al azul del cielo; si el ajuste es todavía más alto, la coincidencia se extiende a la camisa roja.

**Modo coincidente** Atributos de color que se comparan para determinar la coincidencia. En general, utilice RGB para los gráficos de alto contraste y Croma para las imágenes fotográficas.

**Capa de máscara** Capa que va a utilizar como mate. El modo de máscara determina qué atributo de la capa de máscara se utiliza para definir el mate.

**Componer sobre capa** Muestra los píxeles modificados compuestos sobre la capa original. Anule la selección de esta opción para mostrar sólo los píxeles modificados.

**Fusionar con original** Transparencia del efecto. El resultado del efecto se fusiona con la imagen original, con el resultado del efecto compuesto encima. Cuanto más alto es este valor, menos afectada se ve la capa por el efecto. Por ejemplo, si define este valor en 100%, el efecto no produce un resultado visible en la capa; si lo define en 0%, la imagen original no se ve.

# <span id="page-384-0"></span>**Efecto Curvas**

El efecto Curvas ajusta el rango tonal de una imagen. También puede usar el efecto Niveles, pero el efecto Curvas le proporciona un mayor control. Con el efecto Niveles, los ajustes se realizan utilizando sólo tres controles (resaltados, sombras y tonos medios), pero con el efecto Curvas se pueden asignar arbitrariamente valores de entrada a valores de salida mediante una curva definida por 256 puntos.

Puede cargar y guardar asignaciones y curvas arbitrarias para usarlas con el efecto Curvas.

Este efecto funciona con color de 8 bpc, 16 bpc y 32 bpc.

Cuando aplica el efecto Curvas, After Effects muestra un gráfico en el panel Controles de efectos que puede utilizar para definir una curva. El eje horizontal del gráfico representa los valores de brillo originales de los píxeles (niveles de entrada); por su parte, el eje vertical representa los nuevos valores de brillo (niveles de salida). En la línea diagonal predeterminada, todos los píxeles tienen los mismos valores de entrada y de salida. Curvas muestra los valores de brillo desde 0 hasta 255 (8 bits) o 32768 (16 bits), con sombras (0) a la izquierda.

#### **Utilice el efecto Curvas.**

**1** Seleccione Efecto > Corrección de color > Curvas.

**2** Si la imagen tiene más de un canal de color, seleccione en el menú Canal el que desea ajustar. RGB cambia todos los canales utilizando una única curva.

**3** Use las herramientas Bézier y Lápiz para modificar o dibujar una curva. (Para activar una herramienta, haga clic en los botones Bézier  $\sim$  o Lápiz  $\mathscr V$ ).

*Para suavizar una curva, haga clic en el botón Suavizar . Para volver a convertir la curva en una línea, haga clic en el botón Línea .*

El tipo de curva viene determinado por la última herramienta que se utilizó para modificarla. Puede guardar asignaciones de curvas arbitrarias modificadas con la herramienta Lápiz como archivos .amp (búsqueda de Photoshop). Puede guardar curvas modificadas con la herramienta Bézier como archivos .acv (polinomiales de Photoshop).

## **Efecto Ecualizar**

El efecto Ecualizar cambia los valores de los píxeles de una imagen para producir una distribución de componente de color o brillo más uniforme. Este efecto funciona de manera similar al comando Ecualizar de Adobe Photoshop. Los píxeles con valores de alfa 0 (totalmente transparente) no se tienen en cuenta, por lo que las capas de máscara se ecualizan basándose en el área de la máscara.

Este efecto funciona con colores de 8 bpc.

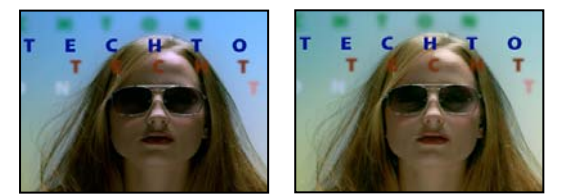

*Original (izquierda) y con el efecto aplicado (derecha)*

**Ecualizar** RGB ecualiza la imagen según los componentes rojo, verde y azul. Brillo ecualiza la imagen según el brillo de cada píxel. Estilo Photoshop ecualiza y redistribuye los valores de brillo de los píxeles de una imagen para que representen más uniformemente todo el intervalo de niveles de brillo.

**Nivel de ecualización** Grado en que hay que redistribuir los valores de brillo. Al 100%, los valores de píxeles se expanden lo más uniformemente posible, mientras que los porcentajes más bajos redistribuyen menos valores de píxeles.

# **Efecto Exposición**

Utilice el efecto Exposición para realizar ajustes tonales del material de archivo, ya sea de un solo canal o de todos los canales al mismo tiempo. El efecto Exposición simula el resultado de modificar el ajuste de exposición (en paradas f) de la cámara que ha capturado la imagen. El efecto Exposición funciona realizando cálculos en un espacio de color lineal, más que en el espacio de color actual de la imagen. El efecto Exposición está diseñado para realizar ajustes tonales a imágenes de rango dinámico alto (HDR) con un color de 32 bcp, pero puede utilizar el efecto con imágenes de 8 bpc y 16 bpc.

Este efecto funciona con color de 8 bpc, 16 bpc y 32 bpc.

**Maestro** Ajuste todos los canales a la vez.

**Canales individuales** Ajuste los canales por separado.

**Exposición** Simula el ajuste de exposición de la cámara que captura la imagen, multiplicando todos los valores de intensidad de la luz por una constante. Las unidades para Exposición son paradas f.

**Desplazamiento** Oscurece o aclara las sombras y los medios tonos con un cambio mínimo de los resaltados.

**Gama Corrección** Nivel de corrección de gama que se utiliza para agregar un ajuste adicional de la curva de potencia a la imagen. Los valores altos hacen que la imagen sea más clara, y los valores bajos hacen que sea más oscura. Los valores negativos que se reflejen alrededor de cero (esto es, siguen siendo negativos pero todavía se ajustan como si fueran positivos). El valor predeterminado es 1.0, que corresponde a un ajuste no adicional.

*Nota: En las versiones anteriores de After Effects, la propiedad Corrección de gama era la propiedad Gama, y su comportamiento era el contrario.*

**Omisión de conversión de luz lineal** Selecciónelo para aplicar el efecto Exposición a los valores de los píxeles. Esta opción puede resultar útil si gestiona el color manualmente mediante el efecto Convertidor de perfiles de color.

#### **Véase también**

["Ajustar la exposición para las previsualizaciones" en la página 133](#page-137-0)

["Material de archivo de alto rango dinámico" en la página 231](#page-235-0)

# **Efecto Gama/pedestal/ganancia**

El efecto Gama/pedestal/ganancia ajusta la curva de respuesta de forma independiente para cada canal. Para pedestal y ganancia, un valor de 0,0 significa totalmente desactivado, y un valor de 1,0, completamente activado.

El control Estiramiento de negro reasigna los valores de píxel bajos de todos los canales. Unos valores de Estiramiento de negro más altos dan brillo a las zonas oscuras. Gama especifica un exponente que describe la forma de la curva intermedia. Los controles Pedestal y Ganancia especifican los valores de salida más bajos y más altos que puede alcanzar un canal.

Este efecto funciona con colores de 8 bpc.

## <span id="page-385-0"></span>**Efecto Tono/Saturación**

El efecto Tono/Saturación ajusta el tono, la saturación y la luminosidad de los componentes de color individuales de una imagen. Este efecto se basa en la rueda cromática. El ajuste de tono, o color, representa un movimiento alrededor de la rueda cromática. El ajuste de la saturación, o pureza del color, representa un movimiento a través de su radio. Utilice el control Colorear para agregar color a una imagen de escala de grises convertida a RGB, o para agregar color a una imagen RGB.

Este efecto funciona con color de 8 bpc, 16 bpc y 32 bpc.

**Control de canales** Canal de color que desea ajustar. Seleccione Original para ajustar todos los colores a la vez.

**Intervalo de canales** Definición del canal de color elegido en el menú Control de canales. Dos barras de color representan los colores en su orden en la rueda cromática. La barra de color superior muestra el color antes del ajuste; la inferior muestra cómo afecta el ajuste a todos los tonos y a la saturación completa. Utilice el control deslizante del ajuste para editar cualquier intervalo de tonos.

**Tono original** Especifica el tono global del canal de elegido en el menú Control de canales. Utilice el dial, que representa la rueda cromática, para cambiar el tono global. El valor subrayado que aparece encima del dial refleja el número de grados de giro alrededor de la rueda desde el color original del píxel. Un valor positivo indica un giro en el sentido de las agujas del reloj; un valor negativo la indica en el sentido contrario. Los valores van desde –180 hasta +180.

**Saturación original, Luminosidad original** Especifican la luminosidad o la saturación global del canal seleccionado en el menú Control de canales. Los valores van desde –100 hasta +100.

**Colorear** Agrega color a una imagen de escala de grises convertida a RGB, o a una imagen RGB, para que se parezca, por ejemplo, a una imagen de duotonos reduciendo sus valores de color a un tono.

**Colorear tono, Colorear saturación, Colorear luminosidad** Especifican el tono, saturación y luminosidad del rango de color seleccionado en el menú Control de canales. After Effects sólo muestra los controles deslizantes para la selección del menú Control de canales.

#### **Ajuste de los colores con el efecto Tono/Saturación**

- **1** Seleccione Efecto > Corrección de color > Tono/Saturación.
- **2** En el menú Control de canales, seleccione los colores que desea ajustar:
- Seleccione Original para ajustar todos los colores a la vez.
- Seleccione un intervalo de color predeterminado para el color que desea ajustar y, a continuación, utilice los controles deslizantes para ese intervalo de color.
- **3** Para Tono, introduzca un valor o arrastre el dial.
- **4** Para Saturación, introduzca un valor o arrastre el control deslizante. El color cambia desde o hacia el centro de la rueda cromática, con relación a los valores de color iniciales de los píxeles seleccionados.
- **5** Para Luminosidad, introduzca un valor o arrastre el control deslizante.

## **Coloreado de una imagen o creación de un resultado monotono**

**1** Seleccione Efecto > Corrección de color > Tono/Saturación.

**2** Seleccione Colorear. La imagen se convierte al tono del color de primer plano actual. El valor de luminosidad de cada píxel no cambia.

- **3** Arrastre el dial Colorear tono para seleccionar un nuevo color si lo desea.
- **4** Arrastre los controles deslizantes Colorear saturación y Colorear luminosidad.

#### **Modificación del rango de los ajustes del efecto Tono/Saturación**

**1** En el menú Control de canales, seleccione un color individual. (De forma predeterminada, el rango de color seleccionado cuando ha elegido un componente de color es 30˚ de ancho, con 30˚ de caída por cada lado. Si se ajusta una caída demasiado baja, puede causar tramado en la imagen.)

- **2** Realice cualquiera de las acciones siguientes:
- Arrastre uno de los dos triángulos blancos para ajustar la cantidad de calado sin modificar el rango.
- Arrastre una de las dos barras blancas verticales o ambas barras para ajustar el rango. Al aumentar el rango se reduce la caída, y viceversa.

## **Efecto Conservar color**

El efecto Conservar color elimina todos los colores de una capa excepto los indicados mediante el color que se debe conservar. Por ejemplo, una película de un partido de baloncesto podría decolorarse excepto el naranja del balón.

Este efecto funciona con colores de 8 bpc.

**Nivel de decoloración** Cantidad de color que se debe eliminar. Un ajuste del 100% hace que las zonas de la imagen distintas al color seleccionado aparezcan como sombras de gris.

**Tolerancia** Flexibilidad de la operación de coincidencia de colores. Un ajuste del 0% elimina el color de todos los píxeles excepto los que coinciden exactamente con el color que se debe conservar. Un ajuste del 100% no modifica ningún color. **Suavizado del borde** Suavidad de los límites de los colores. Los valores altos suavizan la transición de color a gris.

**Aplicar colores** Determina si se comparan los valores de los colores RGB o HSB. Seleccione el uso de RGB para llevar a cabo una coincidencia más estricta, que suele eliminar más color de la imagen. Por ejemplo, para conservar el azul oscuro, el azul claro y el azul medio, seleccione el uso de HSB y elija cualquier tono de azul como color que se debe conservar.

## <span id="page-387-0"></span>**Efecto Niveles**

El efecto Niveles reasigna el intervalo de niveles de los colores de entrada a un nuevo intervalo de colores de salida, con una distribución de valores de color determinada por el valor de gama. Este efecto funciona de manera parecida al ajuste Niveles de Photoshop.

Este efecto funciona con color de 8 bpc, 16 bpc y 32 bpc.

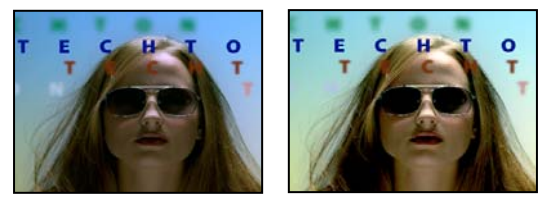

*Original (izquierda) y con el efecto aplicado (derecha)*

**Canal** Canales de color que se deben modificar.

**Histograma** Muestra el número de píxeles con cada valor de luminancia de una imagen.

**Negro de entrada y negro de salida** Los píxeles de la imagen de entrada con un valor de luminancia igual al valor de negro de entrada reciben el valor de negro de salida como nuevo valor de luminancia. El valor de negro de entrada está representado por el triángulo superior izquierdo de debajo del histograma. El valor de negro de salida está representado por el triángulo inferior izquierdo de debajo del histograma.

**Blanco de entrada y blanco de salida** Los píxeles de la imagen de entrada con un valor de luminancia igual al valor de blanco de entrada reciben el valor de blanco de salida como nuevo valor de luminancia. El valor de blanco de entrada está representado por el triángulo superior derecho de debajo del histograma. El valor de blanco de salida está representado por el triángulo inferior derecho de debajo del histograma.

**Gama** Exponente de la curva de potencia que determina la distribución de los valores de luminancia en la imagen de salida. El valor de gama se representa con el triángulo central de debajo de histograma.

**Recorte de negro de salida y Recorte de blanco de salida** Estos controles determinan los resultados para los píxeles cuyos valores de luminancia son menores que el valor de negro de entrada o mayores que el valor de blanco de entrada. Si el recorte está activado, los píxeles cuyos valores de luminancia son menores que el valor de negro de entrada se asignan al valor de negro de salida; los píxeles cuyos valores de luminancia son mayores que el valor de blanco de entrada se asignan al valor de blanco de salida. Si el recorte está desactivado, los valores de los píxeles resultantes pueden ser menores que el valor de negro de salida o mayores que el valor de blanco de salida y se ven afectados por el valor de gama.

#### **Efecto Niveles (controles individuales)**

El efecto Niveles (controles individuales) funciona como el efecto Niveles, pero le permite ajustar individualmente los valores de color de cada canal. En consecuencia, puede agregar expresiones a propiedades independientes o animar una propiedad independientemente de las demás. Para ver cada control por separado, haga clic en la flecha que está junto al color de canal para expandirlo.

Este efecto funciona con color de 8 bpc, 16 bpc y 32 bpc.

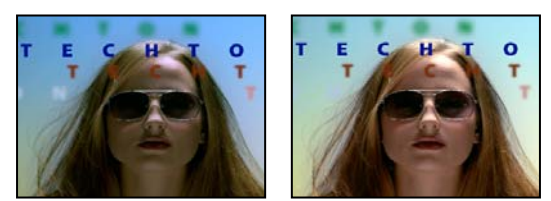

*Original (izquierda) y con el efecto aplicado (derecha)*

# **Efecto Filtro de fotos**

El efecto Filtro de fotos imita la técnica de colocar un filtro coloreado delante de la lente de una cámara para ajustar el equilibrio y la temperatura del color de la luz transmitida a través de la lente y exponer después la película. Puede elegir un ajuste preestablecido de color para aplicar un ajuste de tono a una imagen o especificar un color personalizado mediante el Selector de color de Adobe o el cuentagotas.

Puede utilizar los controles del Efecto Filtro de fotos para realizar lo siguiente:

- Para utilizar un ajuste preestablecido de color para el color del filtro, seleccione una opción del menú emergente Filtro.
- Para seleccionar un color personalizado para el color del filtro, haga clic en la muestra de color del control de color para seleccionarlo con el Selector de color de Adobe o haga clic en el cuentagotas y después en un color de cualquier parte la pantalla del equipo.
- Para definir la cantidad de color aplicado a la imagen, ajuste la Densidad.
- Para asegurarse de que la imagen no se oscurece con el efecto, seleccione Conservar luminosidad.

*Para mantener las capas de ajuste de Filtro de fotos creadas con Photoshop CS, importe el archivo de Photoshop en el proyecto de After Effects como una composición en vez de como material de archivo. Si cambia los ajustes de color de Photoshop, After Effects puede que no pueda equiparar exactamente el color de Filtro de fotos.*

Este efecto funciona con colores de 8 bpc y 16 bpc.

**Filtro cálido (85) y Filtro frío (80)** Filtros de conversión de color que ajustan el equilibrio de blanco de una imagen. Si ha fotografiado una imagen con una temperatura de color baja de la luz (amarillenta), el Filtro frío (80) hace que la imagen se vuelva más azul para compensar esa baja temperatura de color de la luz ambiental. Por el contrario, si la foto se ha realizado con una temperatura de color alta de la luz (azulada), el Filtro cálido (85) calienta los colores de la imagen para compensar esa alta temperatura de color de la luz ambiental.

**Filtro cálido (81) y Filtro frío (82)** Filtros de equilibrado de la luz para ajustes pequeños de la calidad del color de una imagen. El Filtro cálido (81) templa la imagen (más amarillenta) y el Filtro frío (82) hace que la imagen se enfríe (más azulada).

**Colores independientes** Aplique un ajuste del tono a la imagen según el ajuste preestablecido de color que se elija. La elección del color dependerá de cómo utilice el comando Filtro de fotos. Si una foto tiene una proyección de color, puede elegir un color complementario para neutralizar esa proyección del color. También puede aplicar colores para obtener efectos de color o mejoras especiales. Por ejemplo, el color submarino imita la proyección de color azul verdoso habitual de la fotografía submarina.

## **Efecto Mapa arbitrario de Photoshop**

El efecto Mapa arbitrario de Photoshop está diseñado exclusivamente para proporcionar compatibilidad con proyectos creados en versiones anteriores de After Effects que emplean el efecto Mapa arbitrario. Para los proyectos nuevos, utilice el efecto Curvas.

El efecto Mapa arbitrario de Photoshop aplica un archivo de mapa arbitrario de Photoshop a una capa. Un mapa arbitrario ajusta los niveles de brillo de una imagen y reasigna un intervalo de brillo especificado para oscurecer o aclarar los tonos. En la ventana Curvas de Photoshop, se puede crear un archivo de mapa arbitrario para toda la imagen o para canales individuales.

Este efecto funciona con colores de 8 bpc y 16 bpc.

Puede importar y aplicar un mapa arbitrario con Opciones en el panel Controles de efectos. Cuando esté cargado en After Effects, el mapa arbitrario especificado se aplica a la capa o a uno o más canales de la capa, según cómo se haya creado. Si no selecciona un mapa arbitrario, After Effects aplica el mapa predeterminado (distribución lineal del brillo) a la capa. Aunque no se pueden importar archivos .acv o archivos polinomiales de Photoshop en el efecto Mapa arbitrario de Photoshop de After Effects, se pueden convertir estos archivos en Photoshop para crear archivos que sean compatibles con el efecto Curvas de After Effects.

*Para convertir archivos .acv y polinomiales de Photoshop, cargue el archivo .acv (MS Windows) o el archivo polinomial de Photoshop (Mac OS) en el cuadro de diálogo Curvas, haga clic en la herramienta Lápiz y guarde el archivo como un archivo .amp (MS Windows) o un archivo de consulta de Photoshop (Mac OS).*

**Fase** Ciclos de un mapa arbitrario. Si se aumenta la fase, el mapa arbitrario se mueve hacia la derecha (como se observa en el cuadro de diálogo Curvas); si se reduce la fase, el mapa se desplaza hacia la izquierda.

**Aplicar mapa de fases a alfa** Aplique el mapa y la fase especificados al canal alfa de la capa. Si el mapa especificado no incluye un canal alfa, After Effects utiliza un mapa predeterminado (distribución lineal del brillo) para el canal alfa.

### **Véase también**

["Efecto Curvas" en la página 380](#page-384-0)

### **Efecto Ensombrecer/Resaltar**

El efecto Sombra/iluminación permite iluminar los sujetos oscurecidos y reducir los iluminados en una imagen. Este efecto no ensombrece o resalta una imagen completa; ajusta las sombras y resaltados por separado, en función de los píxeles del entorno. También se puede ajustar el contraste global de una imagen. Los ajustes predeterminados se usan para arreglar las imágenes que tienen problemas de retroiluminación.

Este efecto funciona con colores de 8 bpc y 16 bpc.

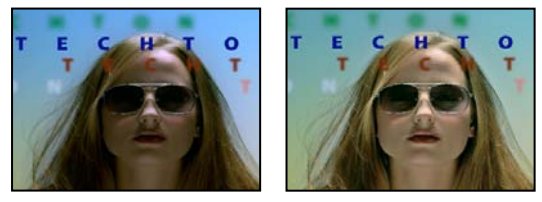

*Original (izquierda) y con el efecto aplicado (derecha)*

**Cantidades automáticas** Si se selecciona esta opción, los valores de nivel de sombra y de nivel de resaltado no se tienen en cuenta, y se usan cantidades determinadas automáticamente de forma que sean adecuadas para iluminar las sombras y restaurar sus detalles. Si se selecciona esta opción, se activa también el control de suavizado temporal.

**Cantidad de sombra** Grado en que se deben iluminar las sombras de la imagen. Este control sólo se activa si se anula la selección de Cantidades automáticas.

**Cantidad de resaltado** Grado en que se deben oscurecer los resaltados de la imagen. Este control sólo se activa si se anula la selección de Cantidades automáticas.

**Suavizado temporal** Rangos de fotogramas adyacentes, en segundos, analizados para determinar el grado de corrección necesario para cada fotograma con relación a los fotogramas que lo rodean. Si Suavizado temporal es 0, cada fotograma se analiza por separado, sin tener en cuenta los fotogramas que lo rodean. El Suavizado temporal puede dar lugar con el tiempo a correcciones de aspecto más suave.

**Detección de escena** Si se selecciona esta opción, los fotogramas posteriores a un cambio de escena se omiten cuando los fotogramas adyacentes se analizan par realizar el suavizado temporal.

**Fusionar con original** Transparencia del efecto. El resultado del efecto se fusiona con la imagen original, con el resultado del efecto compuesto encima. Cuanto más alto es este valor, menos afectado se ve el clip por el efecto. Por ejemplo, si define este valor en 100%, el efecto no produce un resultado visible en el clip; si lo define en 0%, la imagen original no se ve.

Expanda la categoría Más opciones para mostrar los controles siguientes:

**Ancho tonal de la sombra y Resaltar ancho tonal** Gama de tonos ajustables de las sombras y los resaltados. Los valores más bajos restringen la gama ajustable únicamente a las regiones más oscuras o más claras, respectivamente. Los valores más altos amplían la gama ajustable. Estos controles son útiles para aislar regiones que se deseen ajustar. Por ejemplo, para iluminar una zona oscura sin afectar a los medios tonos, seleccione una Anchura tonal de sombra baja para que cuando ajuste la Cantidad de sombra, se iluminen sólo las zonas más oscuras de una imagen. Si se especifica un valor demasiado grande para una imagen determinada, se pueden incluir halos alrededor de los bordes fuertes entre la zona oscura y la clara. Los ajustes predeterminados tratan de reducir estos efectos no deseados. Estos halos pueden aparecer cuando los valores de cantidad de las sombras o iluminaciones son demasiado altos; también se pueden reducir especificando valores más bajos.

**Radio de sombra y Radio de resaltado** Radio (en píxeles) de la zona de alrededor de un píxel que el efecto utiliza para determinar si dicho píxel reside en una sombra o en un resaltado. Por norma general, este valor debe ser más o menos igual al tamaño del sujeto de interés de la imagen.

**Corrección de color** Grado de corrección de color que aplica el afecto a las sombras y a los resaltados ajustados. Por ejemplo, si aumenta el valor de la cantidad de sombra, destacará los colores oscuros de la imagen original; puede interesarle que estos colores sean más brillantes. Cuanto más alto sea el valor de corrección de color, más saturados estarán los colores. Cuanto más significativa sea la corrección que realice de las sombras y resaltados, más disponible estará la gama de corrección de color.

## *Nota: Si desea cambiar el color en toda la imagen, utilice el efecto Tono/Saturación después de aplicar el efecto Ensombrecer/Resaltar.*

**Contraste de medios tonos** Grado de contraste que aplica el efecto a los medios tonos. Los valores mayores aumentan el contraste sólo en los medios tonos, a la vez que oscurecen las sombras e iluminan los resaltados. Un valor negativo reduce el contraste.

**Recorte negro y Recorte blanco** Medida en que se recortan las sombras y los resaltados para obtener la nueva sombra extrema y los nuevos colores de resaltado de la imagen. Observe que si los valores de recorte definidos son muy altos, se pierde detalle en las sombras y los resaltados. Se recomienda un valor entre 0,0% y 1%. Los píxeles de sombra y resaltado se recortan, por defecto, en un 0,1%, es decir, el primer 0,1% de cada extremo se omite al identificar los píxeles más oscuro y más claro de la imagen, que, a continuación, se asignan a la salida de negro y de blanco. Con este método se garantiza que los valores de negro y de blanco de entrada se basan en valores de píxeles representativos y no extremos.

# **Efecto Teñir**

El efecto Tinta tiñe una capa mediante la sustitución de los valores de color de cada píxel por un valor entre los colores especificados por Asignar negro a y Asignar blanco a. A los píxeles con valores de luminancia entre el negro y el blanco se les asignan valores intermedios. Nivel de tinción especifica la intensidad del efecto.

Para matices más complejos, utilice el efecto Colorama.

Este efecto funciona con color de 8 bpc, 16 bpc y 32 bpc.

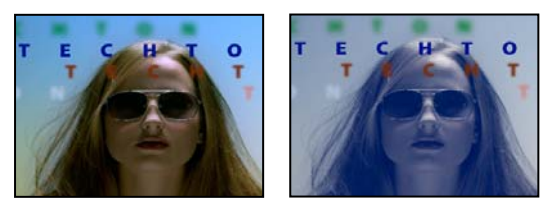

*Original (izquierda) y con el efecto aplicado (derecha)*

#### **Véase también**

["Efecto Colorama" en la página 378](#page-382-0)

## **Efecto Tritono**

El efecto Tritono modifica la información de color de una capa mediante la asignación de los píxeles claros, oscuros y de tonos medios a los colores seleccionados. Es como el efecto Tinta, salvo que tiene control de los tonos medios.

Este efecto funciona con color de 8 bpc, 16 bpc y 32 bpc.

**Fusionar con original** Transparencia del efecto. El resultado del efecto se fusiona con la imagen original, con el resultado del efecto compuesto encima. Cuanto más alto es este valor, menos afectada se ve la capa por el efecto. Por ejemplo, si define este valor en 100%, el efecto no produce un resultado visible en la capa; si lo define en 0%, la imagen original no se ve.

# **Efectos de distorsión**

# **Efecto Deformación Bézier**

El efecto Deformación Bézier da forma a una imagen mediante una curva Bézier cerrada a lo largo del límite de una capa. La curva se compone de cuatro segmentos. Cada segmento tiene tres puntos (un vértice y dos tangentes).

Este efecto funciona con colores de 8 bpc y 16 bpc.

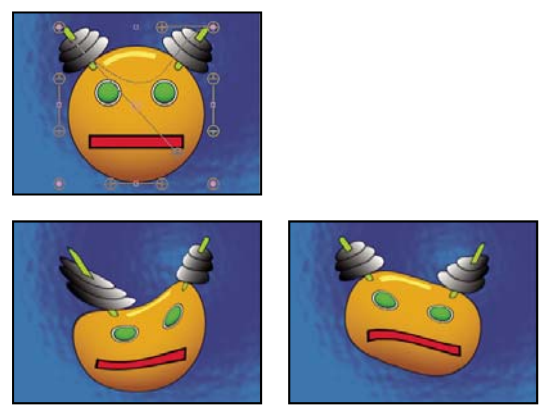

*Original (arriba a la izquierda) y con variaciones aplicadas del efecto Deformación Bézier (abajo a la izquierda y la derecha)*

Las posiciones de vértices y tangentes determinan el tamaño y la forma de un segmento curvado. Al arrastrar esos puntos, se da una nueva forma a las curvas que componen el borde, distorsionando así la imagen. Por ejemplo, puede utilizar el efecto Deformación Bézier para dar una nueva forma a una imagen para que se ajuste a otra, como al colocar una etiqueta alrededor de un tarro. La deformación de Bézier también resulta útil para corregir deformaciones de lentes, como, por ejemplo, el efecto de ojo de pez (distorsión de cilindro) que puede producirse con una lente de gran angular. Mediante la deformación de Bézier puede volver a curvar la imagen para que no esté distorsionada. Al animar el efecto y seleccionar un ajuste de alta calidad, puede crear efectos visuales flexibles, por ejemplo, como un postre de gelatina moviéndose o una bandera que ondea.

## **Efecto Abombar**

El efecto Abombar distorsiona una imagen alrededor de un punto específico, lo que hace que la imagen parezca abombada hacia el espectador o se aleje de él, según las opciones que elija.

Este efecto funciona con colores de 8 bpc y 16 bpc.

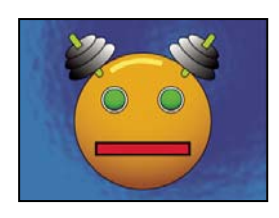

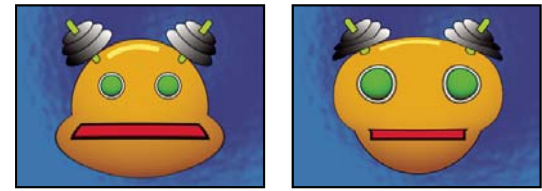

*Original (arriba a la izquierda) y con variaciones aplicadas del efecto Abombar (abajo a la izquierda y la derecha)*

**Radio horizontal y radio vertical** Anchura y altura de la zona deformada en píxeles. Puede definir también los valores del radio arrastrando los controles de selección de la capa.

**Alto del abombado** Profundidad aparente del abombamiento. Los valores positivos empujan el abombado hacia el espectador. Los valores negativos alejan el abombado del espectador.

**Radio de estrechamiento** Define profundidad de los lados del abombado. Un radio de estrechamiento de 0 produce un abombado abrupto y pronunciado.

**Suavizado** Cantidad de suavizado del borde (fusión de colores) de los límites del abombamiento. El suavizado se aplica sólo cuando la calidad de la capa está ajustada en Óptima.

**Posicionar todos los bordes** Evita que los bordes de la capa se abomben.

# **Efecto Posicionar borde**

El efecto Posicionar los bordes distorsiona una imagen cambiando la posición de cada una de sus esquinas. Utilícelo para estirar, encoger, sesgar o torcer una imagen, o bien para simular la perspectiva o el movimiento de giro desde el borde de una capa, como una puerta abriéndose. También puede usarlo para insertar una capa en una zona rectangular móvil rastreada con el rastreador de movimiento. Puede mover las posiciones de los bordes en los paneles Composición, Línea de tiempo y Controles de efectos.

Este efecto funciona con color de 8 bpc, 16 bpc y 32 bpc.

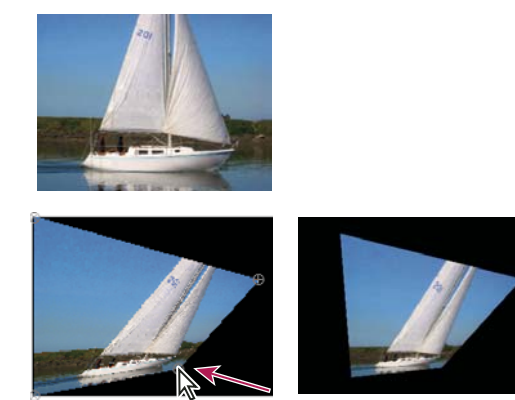

*Imagen original (arriba a la izquierda), esquina movida (abajo a la izquierda) e imagen fina (abajo a la derecha)*

# **Efecto Mapa de desplazamiento**

El efecto Mapa de desplazamiento distorsiona una capa desplazando los píxeles horizontal y verticalmente según los valores de color de los píxeles de la capa de control especificada mediante la propiedad Capa de mapa de desplazamiento. El tipo de distorsión creado con el efecto Mapa de desplazamiento puede variar en gran medida según la capa de control y las opciones que se elijan.

Este efecto funciona con color de 8 bpc, 16 bpc y 32 bpc.

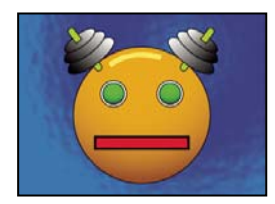

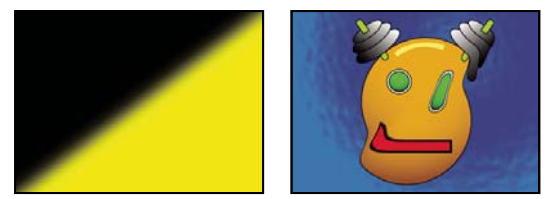

*Original (arriba a la izquierda), mapa de desplazamiento (abajo a la izquierda) e imagen desplazada (abajo a la derecha)*

El desplazamiento se determina a partir de los valores de color del mapa de desplazamiento. Los valores de color se encuentran entre 0 y 255. Cada valor se convierte en una escala entre -1 y 1. La cantidad de desplazamiento se calcula multiplicando el valor convertido por la cantidad máxima de desplazamiento especificada. Un valor de color 0 produce un desplazamiento máximo negativo (desplazamiento máximo -1\*). Un valor de color de 255 produce un desplazamiento máximo positivo. Un valor de color de 128 no produce ningún desplazamiento.

Este efecto usa la capa de control especificada mediante la Capa de mapa de desplazamiento, sin tener en cuenta ningún efecto ni máscara. Si desea usar la capa de control con sus efectos, vuelva a componerla. Si la capa de control no tiene el mismo tamaño que la capa a la que se aplica el efecto, se centra, se estira o se crea en mosaico en función del ajuste del comportamiento del mapa de desplazamiento.

Seleccione Expandir salida para que los resultados del efecto se extiendan más allá de los límites originales de la capa a la que se aplica. Seleccione Ajustar píxeles para copiar los píxeles que se salen de los límites originales de la capa en el lado opuesto de ésta, es decir, los píxeles que se salen por el lado derecho se muestran en el lado izquierdo, y así sucesivamente.

## **Efecto Licuar**

El efecto Licuar le permite empujar, arrastrar, girar, ampliar y encoger zonas de una capa. Varias de las herramientas de Licuar distorsionan la zona del pincel cuando mantiene pulsado el botón del ratón o lo arrastra. La distorsión se concentra en el centro de la zona del pincel, y el efecto se intensifica cuando mantiene pulsado el botón del ratón o lo arrastra de forma repetida sobre una zona.

Puede limitar la zona de una capa que se distorsionará con Congelar área de la máscara. Utilice el modo de reconstrucción para rebajar o deshacer distorsiones que haya creado.

El efecto Licuar puede extenderse más allá de los límites de la capa de destino. Esta extensión resulta útil cuando la capa de destino es más pequeña que la composición.

Este efecto funciona con colores de 8 bpc y 16 bpc.

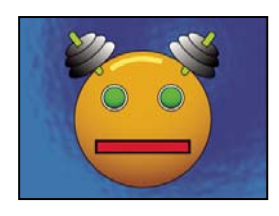

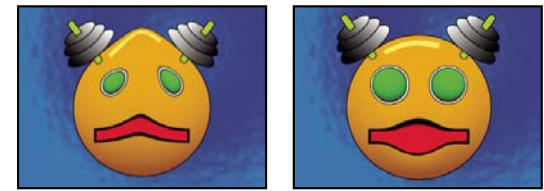

*Original (arriba a la izquierda) y con variaciones aplicadas del efecto Licuar (abajo a la izquierda y la derecha)*

#### **Propiedades de máscara**

**Congelar área de la máscara** Determina el área de la imagen en la que la distorsión se ve afectada por los ajustes de Opacidad de máscara y Calado de máscara. Las zonas del exterior de la máscara se distorsionan; las zonas que quedan dentro de la máscara se distorsionan en función de los ajustes de Opacidad de máscara y Calado de máscara.

**Opacidad de máscara** Determina el modo en el que la distorsión afecta a la zona de dentro de la máscara. Si Opacidad de máscara está ajustado al 100%, la distorsión no afecta a la zona de dentro de la máscara; cuando se ajusta al 50%, la zona de dentro de la máscara se ve afectada en cierta medida. Al ajustar Opacidad de máscara al 100%, asegúrese de calar la máscara para evitar que los bordes aparezcan dentados.

**Calado de máscara** Ancho del calado utilizado para fusionar píxeles entre el área de máscara y el área sin máscara.

#### **Herramientas**

**Deformación** Empuja los píxeles hacia delante cuando se arrastran.

**Turbulencias** Mezcla píxeles de forma uniforme. Este ajuste resulta útil para crear fuego, nubes, olas y efectos similares.

**Molinete a la derecha** Gira los píxeles en el sentido de las agujas del reloj cuando mantiene pulsado el botón del ratón o lo arrastra.

**Molinete a la izquierda** Gira los píxeles en el sentido contrario a las agujas del reloj cuando mantiene pulsado el botón del ratón o lo arrastra.

**Desinflar** Mueve los píxeles hacia el centro de la zona del pincel cuando mantiene pulsado el botón del ratón o lo arrastra.

**Inflar**  $\hat{\varphi}$  Mueve los píxeles lejos del centro de la zona del pincel cuando mantiene pulsado el botón del ratón o lo arrastra.

**Cambiar píxeles**  $\frac{1}{2}$  Mueve los píxeles de forma perpendicular a la dirección del trazo.

**Reflejo** Copia píxeles en la zona del pincel.

**Clonación** Copia las distorsiones de alrededor de una ubicación de origen hasta la ubicación actual del ratón. Defina la ubicación de origen presionando Alt (MS Windows) u Opción (Mac OS) y haciendo clic en el punto de origen.

**Reconstrucción** Invierte las distorsiones o las aplica de formas diferentes.

#### **Distorsión de una imagen con el efecto Licuar**

**1** Seleccione la capa y elija Efecto > Distorsionar > Licuar.

**2** En el panel Capa, cree una máscara para congelar zonas de la imagen y, a continuación, defina las propiedades de la máscara.

**3** En el panel Controles de efectos, realice lo siguiente:

• Seleccione la máscara que ha creado en el menú emergente Congelar área de la máscara.

- Especifique un tamaño y una presión del pincel. Una presión del pincel baja hace que los cambios se produzcan más lentamente, por lo que resulta más fácil detenerlos en el momento exacto.
- Determine una variación de turbulencia para controlar con qué fuerza mezcla los píxeles la herramienta de turbulencias.
- Seleccione Ver malla en el control Opciones de vista.
- Defina un desplazamiento de la malla de distorsión, si lo desea.
- Arrastre el control deslizante Porcentaje de distorsión para especificar la cantidad de distorsión.
- **4** Utilice las herramientas para distorsionar la previsualización de la imagen.

**5** Utilice la herramienta Reconstrucción  $\leq$  para revertir las distorsiones total o parcialmente o para cambiar la imagen de otras formas nuevas.

#### **Deshacer distorsiones con el efecto Licuar**

Utilice la herramienta Reconstrucción y sus modos para revertir distorsiones o rehacerlas de formas nuevas.

**1** Seleccione la herramienta Reconstrucción y, a continuación, elija un modo del menú emergente Modo de reconstrucción:

**Invertir** Devuelve las zonas no congeladas a su estado predistorsionado.

**Desplazar** Reconstruye las zonas no congeladas para que coincidan con el desplazamiento en el punto de inicio de la reconstrucción. Puede utilizar Desplazar para mover todo o parte de la imagen de previsualización a una ubicación diferente.

**Gran torsión** Reconstruye las zonas no congeladas para que coincidan con el desplazamiento, el giro y la escala global del punto de inicio.

**Afín** Reconstruye las áreas no congeladas para que coincidan con todas las distorsiones locales del punto de inicio, incluido el desplazamiento, el giro, las escalas horizontal y vertical y el sesgo.

**2** Arrastre la zona para restaurarla. La restauración se produce más rápidamente en el centro del pincel.

# **Efecto Aumentar**

El efecto Aumentar agranda toda una imagen o parte de ella. Este efecto actúa como una lupa colocada sobre una zona de la imagen, o puede utilizarlo para escalar toda la imagen más allá del 100% al tiempo que se mantiene la resolución.

Este efecto funciona con colores de 8 bpc.

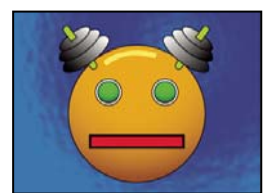

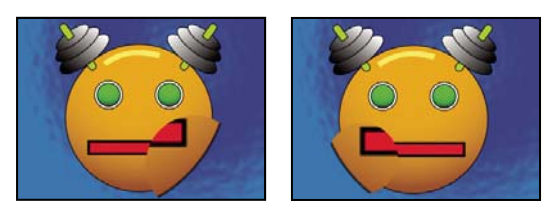

*Original (arriba a la izquierda) y con variaciones aplicadas del efecto Aumentar (abajo a la izquierda y la derecha)*

**Forma** Forma de la zona ampliada.

**Centro** Punto central de la zona ampliada.

**Ampliación** Porcentaje de escala de la zona ampliada.
**Vincular** Forma en que el ajuste de la ampliación afecta al tamaño y calado del borde de la zona ampliada. Si se define el enlace en cualquier valor no que no sea Ninguno, se desactiva la opción Cambiar el tamaño de la capa.

• **Ninguno** El tamaño y el calado de los bordes de la zona ampliada no dependen del ajuste de la ampliación.

• **Ajustar tamaño al aumento** El radio de la zona ampliada equivale al valor de Ampliación (un porcentaje) multiplicado por el valor de Tamaño.

• **Ajustar tamaño y calado al aumento** El radio de la zona ampliada equivale al valor de Ampliación (un porcentaje) multiplicado por el valor de Tamaño. El grosor del calado del borde equivale al valor de Ampliación multiplicado por el valor de Calado.

**Tamaño** Radio de la zona ampliada, en píxeles.

**Calado** Nivel de calado del borde, en píxeles.

**Opacidad** Opacidad de la zona ampliada, como porcentaje de la opacidad de la capa original.

**Escalar** Tipo de escala utilizado para ampliar la imagen:

• **Estándar** Este método mantiene el enfoque de la imagen pero produce bordes pixelados en los valores más altos.

• **Suave** Utiliza algoritmos polinómicos. Si escala la imagen a más del 100%, Suave reduce el pixelado de los bordes y mantiene la calidad de la imagen. Suave funciona bien con grandes cantidades de aumento.

• **Dispersión** Crea dispersión o ruido en la imagen a medida que la imagen aumenta de tamaño.

**Modo de fusión** Modo de fusión utilizado para combinar el área ampliada con la capa original. La opción Ninguno muestra píxeles transparentes alrededor de la zona ampliada.

**Cambiar el tamaño de la capa** Si se selecciona Cambiar el tamaño de la capa, el área ampliada se puede extender más allá de los límites de la capa original.

## **Efecto Deformación de malla**

El efecto Deformación de malla aplica una cuadrícula de parches Bézier sobre una capa, que se puede manipular para distorsionar zonas de una imagen. Cada esquina de un parche incluye un vértice y de dos a cuatro tangentes (puntos que controlan la curvatura del segmento de una línea que compone el borde del parche). El número de tangentes depende de si el vértice está en una esquina, en un borde o dentro de la cuadrícula. Al mover los vértices y las tangentes, podrá manipular la forma de un segmento de líneas curvadas. Cuanto más definida esté la cuadrícula, más intensos serán los ajustes que pueda realizar en el área de la imagen del interior del parche.

Este efecto funciona con colores de 8 bpc y 16 bpc.

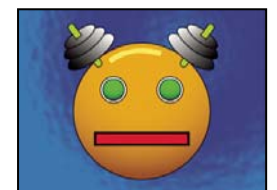

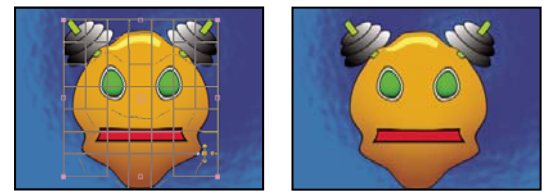

*Original (arriba a la izquierda), con malla de distorsión (abajo a la izquierda) y con el efecto Deformación de malla aplicado (abajo a la derecha)*

*Para seleccionar varios vértices, pulse Mayús y haga clic en los vértices.*

**Filas, Columnas** Defina hasta 31 parches en vertical (Filas) u horizontal (Columnas). Para una distorsión más amplia, utilice menos parches. Para un control más definido, utilice más parches. Arrastre los vértices y las tangentes para cambiar la forma de la cuadrícula. La imagen sigue la forma de la cuadrícula según el ajuste de la elasticidad y el límite creado por el parche adyacente.

**Calidad** Especifica la proximidad de la imagen a la forma definida por la curva. Cuanto mayor sea el valor de la calidad, más cerca estará la imagen de la forma. Unos ajustes de calidad más altos requieren más tiempo de procesamiento.

**Malla de distorsión** Haga clic en el cronómetro para animar la distorsión con el tiempo.

*Nota: Cada parche se convierte en un límite para la distorsión. Por ejemplo, cuando se estira un parche, la zona de la imagen del parche también se estira y alcanza a la zona de la imagen del parche adyacente. El límite del parche adyacente evita que la imagen que está dentro de él llegue a cero. En otras palabras, no se puede empujar una imagen hacia fuera de su parche.*

## **Efecto Reflejar**

El efecto Reflejar divide la imagen a lo largo de una línea y refleja una cara en la otra.

**Centro de reflejo** Posición de la línea en torno a la cual se produce el reflejo.

**Ángulo de reflejo** Ángulo de la línea en torno a la cual se produce el reflejo. Un ángulo de 0º refleja el lado izquierdo en el derecho. Un ángulo de 90º refleja la parte superior en la inferior.

Este efecto funciona con colores de 8 bpc y 16 bpc.

## **Efecto Desplazamiento**

El efecto Desplazamiento ofrece una panorámica de la imagen dentro de una capa. La información visual retirada hacia un lado de la imagen aparece en el lado opuesto. En calidad Óptima, el desplazamiento se realiza con precisión de los subpíxeles.

**Cambiar centro a** Nueva posición del punto central de la imagen original.

**Fusionar con original** Transparencia del efecto. El resultado del efecto se fusiona con la imagen original, con el resultado del efecto compuesto encima. Cuanto más alto es este valor, menos afectada se ve la capa por el efecto. Por ejemplo, si define este valor en 100%, el efecto no produce un resultado visible en la capa; si lo define en 0%, la imagen original no se ve.

Este efecto funciona con colores de 8 bpc y 16 bpc.

#### **Efecto Compensación óptica**

Utilice el efecto Compensación óptica para agregar o eliminar distorsión de la lente de la cámara. Los elementos compuestos con una distorsión no coincidente de la lente provocan anomalías en la animación. Por ejemplo, los objetos rastreados en una escena distorsionada no coinciden con la zona de la escena porque los objetos lineales no siguen la distorsión de la escena.

Este efecto funciona con color de 8 bpc, 16 bpc y 32 bpc.

**Campo visual** *Campo visual* (*FOV*) del material de archivo distorsionado. El campo visual está en función del tamaño de la capa de origen y la orientación del campo visual seleccionada. La cantidad de distorsión depende del campo visual. No existe una norma general sobre el valor de campo visual que se aplica a lentes diferentes. Cuando se acerca la imagen se reduce el campo visual y cuando se aleja, se aumenta. En consecuencia, si el material de archivo incluye valores de zoom diferentes, tendrá que animar el valor del campo visual.

**Invertir distorsión de lente** Invierte la distorsión de la lente. Por ejemplo, para eliminar la distorsión de una lente gran angular, ajuste Campo visual a 40,0 y seleccione Invertir distorsión de lente. La selección de Invertir distorsión de lente habilita el control Cambiar tamaño.

**Orientación del campo visual** Eje en el que se basa el valor Campo visual. Este ajuste resulta útil cuando se equiparan elementos generados por equipos informáticos con el ángulo de visión procesado.

**Centro visual** Determina un punto de vista central alternativo. Este ajuste resulta útil al utilizar lentes personalizadas no centradas. Sin embargo, en la mayoría de los casos, este control no debe tocarse.

**Píxeles óptimos** Mantiene la mayor cantidad de información posible sobre los píxeles a través de la distorsión. Cuando está seleccionado, los valores de Campo visual no pueden invertirse.

**Cambiar tamaño** Cambia el tamaño de la capa cuando la distorsión aplicada estira la capa más allá de sus límites. Para utilizar este control, seleccione primero Invertir distorsión de lente y, a continuación, elija una opción. Si se desactiva, no cambia el tamaño de la capa. Máx. 2X redimensiona la capa al doble, como máximo, del ancho y el alto originales. Máx. 4X redimensiona la capa al cuádruple, como máximo, del ancho y el alto originales. Si se selecciona ilimitado, el tamaño de la capa cambia hasta donde se pueda estirar. Puede que esta opción requiera una gran cantidad de memoria.

#### **Adición y comparación de la distorsión de lente con Compensación óptica**

Para equiparar los valores de Campo visual, las capas deben tener el mismo tamaño. Sin embargo, si selecciona Cambiar tamaño, puede aplicar Compensación óptica de nuevo e invertir la distorsión con el mismo valor (invertido). Podrá entonces aplicar otro efecto entre las dos instancias de Compensación óptica.

Si cambia el tamaño de una capa con Compensación óptica y la precompone después en una composición más grande, no podrá invertir la distorsión con el mismo valor hasta que amplíe la capa precompuesta para alojar la capa expandida.

**1** Seleccione la capa con la distorsión y elija Efecto > Distorsionar > Compensación óptica.

**2** En el panel Controles de efectos, ajuste Campo visual hasta que un borde o línea distorsionada aparezcan rectos. Observe el valor de Campo visual.

- **3** Seleccione la capa del gráfico de equipo informático que desea distorsionar y aplíquele la Compensación óptica con el valor de Campo visual del paso 2.
- **4** Seleccione Invertir distorsión de lente.
- **5** Elimine la Compensación óptica de la capa de material de archivo.

## **Efecto Coordenadas polares**

El efecto Coordenadas polares distorsiona una capa transponiendo cada píxel del sistema de coordenadas (x,y) de la capa a la posición correspondiente en el sistema de coordenadas polares, o a la inversa. Este efecto produce distorsiones inusuales y sorprendentes que pueden variar en gran medida según la imagen y los controles que se seleccionen. El sistema de coordenadas estándar especifica puntos midiendo la distancia horizontal (eje x) y de distancia vertical (eje y) con respecto al origen. Cada punto se especifica como (x,y). El sistema de coordenadas polares define puntos midiendo la longitud de un radio desde el origen (r) y su ángulo desde el eje x ( $\Box$ ). Cada punto se especifica como (r,  $\Box$ ).

Este efecto funciona con color de 8 bpc, 16 bpc y 32 bpc.

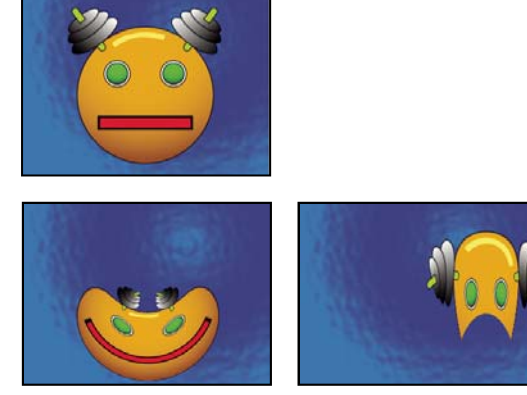

*Original (arriba a la izquierda) y con variaciones aplicadas del efecto Coordenadas polares (abajo a la izquierda y la derecha)*

**La interpolación** Especifica el grado de distorsión. Se produce una distorsión del 0%.

**Tipo de conversión** Proceso de conversión que se va a utilizar:

• **Rect a polar** Mueve los píxeles utilizando las coordenadas (x,y) de cada píxel como coordenadas (r. **e**). Por ejemplo, una coordenada (x,y) de (2,3) se convierte en una coordenada polar con un radio de 2 y un grado de 3. Las líneas horizontales se distorsionan en círculos y las verticales, en radiales.

• **Polar a rect** Mueve los píxeles utilizando las coordenadas (r, ) de cada píxel como coordenadas (x,y). Por ejemplo, las coordenadas polares de radio 10 y 45˚ se convierten en (x,y) coordenadas de (10,45).

#### **Efecto de títere**

Utilice el Efecto de títere para animar distorsiones de imágenes para producir un movimiento natural y casi real.

Este efecto funciona con color de 8 bpc, 16 bpc y 32 bpc.

#### **Véase también**

["Animación con herramientas Títere" en la página 223](#page-227-0)

## **Efecto Dar nueva forma**

El efecto Dar nueva forma transforma una forma en otra de la misma capa, arrastrando con ella la imagen subyacente. La imagen se distorsiona para ajustarse a la forma de la nueva área. Puede crear o importar hasta tres máscaras para definir el área que desea distorsionar: la máscara de origen, la máscara de destino y la máscara de contorno (opcional).

Este efecto funciona con colores de 8 bpc y 16 bpc.

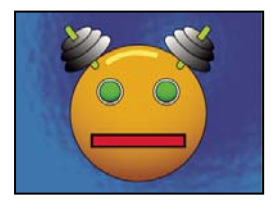

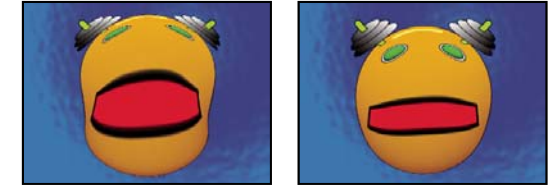

*Original, que incluye tres máscaras (arriba a la izquierda) y con variaciones aplicadas del efecto Dar nueva forma (abajo a la izquierda y la derecha)*

De forma predeterminada, After Effects asigna una función a las máscaras (de origen, destino y contorno) según el orden en el que se crearon o se importaron. También puede especificar máscaras diferentes. Utilice una ruta cerrada para cada máscara. Las tres máscaras deben estar en la capa en que se aplica el efecto Dar nueva forma, aunque se pueden copiar máscaras de otra capa.

**Máscara de origen** Máscara que contiene la zona de la imagen que desea cambiar de forma. Si no se especifica, After Effects emplea la segunda máscara creada como Máscara de origen. En los paneles Composición y Capa, un contorno rojo define la máscara de origen.

**Máscara de destino** Máscara que determina la forma de la imagen final. Si no se especifica, After Effects emplea la tercera máscara creada como Máscara de destino. En los paneles Composición y Capa, un contorno amarillo define la máscara de destino.

**Máscara de contorno** Determina la parte de la imagen cuya forma se va a cambiar. No se modifica nada de lo que quede fuera del límite. Si no se especifica, After Effects emplea la primera máscara creada como Máscara de contorno. En los paneles Composición y Capa, un contorno azul define la máscara de contorno.

**Porcentaje** Grado de cambio de forma. Este valor resulta útil para crear distorsiones parciales que aumentan con el tiempo.

**Elasticidad** Especifica la proximidad de la imagen a la forma definida por la curva. Inflexible actúa como la goma fría, lo que permite distorsionar lo mínimo la imagen. Muy fluido actúa como la goma caliente, lo que permite distorsionar la imagen de un modo fluido. Los demás ajustes se encuentran entre los dos ajustes anteriores. Cuanto más fluidos sean los ajustes de la elasticidad, más tiempo de procesamiento necesitan. Si la imagen final sigue la curva del modo deseado, utilice las pautas de elasticidad siguientes:

- En general, utilice el ajuste más inflexible posible que no cree una imagen poligonal. Utilice un ajuste de elasticidad mayor si la imagen final tiene un aspecto poligonal pero las curvas son uniformes.
- Utilice Inflexible, Menos inflexible o Inferior al normal si las máscaras de origen y de destino tienen una forma similar y poca curvatura (pocos segmentos curvados que cambian de dirección de forma radical).
- Utilice Normal, Completamente normal o Superior al promedio si las máscaras de origen y de destino son diferentes y tienen una curvatura suave.
- Utilice Suelto, Líquido o Muy fluido si las máscaras son muy diferentes y tienen una curvatura extrema.

**Puntos de correspondencia** Determina el número de puntos de la máscara de origen que se asocia, o se asigna, con puntos en la máscara de destino. Estos puntos aparecen en el panel Composición y controlan la interpolación de la distorsión a través del espacio. Para controlar la precisión del efecto, puede agregar, eliminar o mover los puntos en cada máscara. Una máscara puede tener un número de puntos ilimitado, pero cuantos más puntos tenga, más se tardará en procesar el efecto. Si la distorsión aparece torcida, pruebe a agregar más puntos de correspondencia en puntos distintivos a lo largo de la máscara. (Si las longitudes de arco de las curvas entre los puntos de correspondencia son demasiado diferentes, se pueden provocar torcimientos.)

**Método de interpolación** Especifica la forma en la que After Effects determina la distorsión de cada fotograma de vídeo o de animación en el intervalo entre fotogramas clave o si no existen fotogramas clave.

• **Diferenciado** No requiere fotogramas clave porque calcula la distorsión de cada fotograma. Diferenciado produce los resultados más precisos, pero requiere mayor tiempo de procesamiento.

• **Lineal** (Valor predeterminado) Requiere dos o más fotogramas clave y realiza una interpolación en línea recta entre fotogramas clave. Lineal produce cambios entre fotogramas clave y cambios nítidos en los fotogramas clave.

• **Suavizar** Requiere tres o más fotogramas clave y aproxima la distorsión mediante curvas cúbicas, lo que produce distorsiones con un movimiento grácil.

#### **Uso del efecto Dar nueva forma**

**1** Abra la capa en un panel Capa.

**2** Cree o importe en la capa las máscaras de origen, de destino y de contorno.

*Nombre cada máscara de modo que pueda reconocerla fácilmente en el menú Máscara en el panel Controles de efectos.*

**3** En el panel Línea de tiempo, elija Ninguno en el menú emergente Modo para cada máscara.

**4** Coloque la máscara de contorno para especificar la zona de la imagen que se mantendrá sin cambios. Las zonas de dentro de la máscara de contorno se distorsionarán; las zonas de fuera de la máscara se mantendrán sin cambios. Mantenga la máscara de contorno lo más alejada posible de las máscaras de origen y de destino para evitar pliegues.

**5** Escale y coloque la máscara de origen sobre la imagen.

**6** Escale y coloque la máscara de destino para indicar la forma final. Las distorsiones funcionan mejor si las máscaras de origen y de destino se encuentran aproximadamente en el mismo lugar.

**7** Active el panel Composición o Línea de tiempo, seleccione la capa y, a continuación, elija Efecto > Distorsionar > Dar nueva forma.

**8** Desde los menús de Máscara, seleccione las máscaras de origen, de destino y de contorno.

**9** Ajuste el control Porcentaje y seleccione una opción para Elasticidad.

**10** En el panel Composición, agregue, elimine o mueva puntos de correspondencia sobre las máscaras para controlar la distorsión:

• Para agregar un punto, presione Alt (MS Windows) u Opción (Mac OS) y haga clic en la máscara.

- Para eliminar un punto, presione Alt u Opción y haga clic en él.
- Para mover un punto, arrástrelo a una nueva ubicación.
- Para cambiar la interpolación de un par de puntos, presione Mayús y haga clic en un punto. La interpolación suave funciona mejor con máscaras redondas, mientras que la interpolación lineal funciona mejor con máscaras angulares. En una misma composición, se puede combinar la interpolación suave con la lineal.

**11** Elija un método de interpolación y obtenga una previsualización de la distorsión. Si Lineal o Suave producen resultados no deseados, agregue más fotogramas clave. Si Diferenciado produce resultados no deseados, elija otro método.

## **Efecto Ondulación**

El efecto Ondulación crea un aspecto con ondulaciones en una capa específica, alejándose desde un punto central en círculos concéntricos. Este efecto es similar a cuando se tira una piedra en un estanque. Puede definir también que las ondulaciones se muevan hacia el punto central.

Anime las ondulaciones a una velocidad constante con el control Velocidad de onda. Este control no requiere fotogramas clave para la animación. Anime ondulaciones a diferentes velocidades creando fotogramas clave para el control Fase de ondulación.

Este efecto funciona con colores de 8 bpc y 16 bpc.

**Radio** Controla la distancia de desplazamiento de las ondulaciones desde el punto central. El valor de Radio es un porcentaje del tamaño de la imagen. Si el centro de la ondulación es el centro de la capa y el radio está ajustado a 100, las ondulaciones se desplazan hacia el borde de la imagen. Un valor de 0 no produce ondulaciones. Como las ondulaciones del agua, las ondulaciones de la capa se vuelven más pequeñas cuando más se alejen del centro.

*Para crear una ondulación de una única onda, ajuste Radio a 100, Ancho de onda entre 90 y 100 y Alto de onda con el valor que desee.*

**Centro de la ondulación** Determina el centro del efecto.

**Tipo de conversión** Especifica la forma en que se crean las ondulaciones. Asimétrica produce ondulaciones con un aspecto más realista; las ondulaciones asimétricas incluyen movimiento lateral y producen más distorsión. Simétrica produce un movimiento que sólo se desplaza desde el punto central; las ondulaciones simétricas producen menos distorsión.

**Velocidad de onda** Ajusta la velocidad a la que las ondulaciones se desplazan desde el punto central. Cuando se especifica una velocidad de onda, las ondulaciones se animan automáticamente a una velocidad constante (sin fotogramas clave) durante el intervalo de tiempo. Un valor negativo hace que las ondulaciones se muevan hacia el centro y un valor de 0 no produce ningún movimiento. Para variar la velocidad de onda con el tiempo, ajuste este control a 0 y, a continuación, cree un fotograma clave para la propiedad Fase de ondulación de la capa.

**Ancho de onda** Especifica la distancia, en píxeles, entre dos máximos de onda. Los valores más altos producen ondulaciones largas y ondulantes, y los valores bajos producen muchas ondulaciones pequeñas.

**Alto de onda** Determina la altura de la ondulación. Las ondulaciones más altas producen una mayor distorsión.

**Fase de ondulación** Especifica el punto de la forma de onda en la que comienza el ciclo de ondas. El valor predeterminado de 0˚ inicia la onda en el punto medio de su pendiente hacia abajo; 90˚ la inicia en el punto más bajo de la depresión; 180˚ la inicia en el punto medio de una pendiente hacia arriba, y así sucesivamente.

#### **Efecto Alargar**

Con el efecto Alargar, podrá definir un área dentro de la imagen para después moverla a una nueva ubicación, estirando, o *alargando*, con ella la parte circundante de la imagen. Utilice máscaras para definir el área que desea distorsionar.

Este efecto funciona con colores de 8 bpc y 16 bpc.

Para utilizar Alargar, cree o importe primero dos máscaras: la máscara de origen y la máscara de contorno. Puede crear máscaras en la capa de After Effects o utilizar máscaras creadas con Adobe Illustrator. Para utilizar una máscara creada con Illustrator, copie la máscara y péguela en una capa de After Effects. Las máscaras deben estar cerradas para utilizarse con Alargar. Si una máscara es un trazado abierto, After Effects la cierra cuando se selecciona. Las dos máscaras deben estar en la misma capa que el material de archivo en el que se aplica el efecto Alargar, aunque puede copiar máscaras de otra capa.

Al mover la máscara de origen en la imagen, el efecto Alargar estira la parte de la imagen que está dentro de la máscara de contorno hacia los bordes de la máscara de origen. La máscara de contorno intenta evitar que se estire la imagen que se encuentra fuera de ella. La posición original de la máscara de origen (definida en el panel Capa) y la posición desplazada de la máscara de origen se muestran en el panel Composición. La primera posición de la máscara de origen se indica con un contorno rojo claro, y la nueva posición con un contorno oscuro.

Puede animar la posición, el tamaño y el giro de la máscara de origen mientras se mueve a su posición de desplazamiento. También puede animar la posición original de la máscara de origen en el panel Capa.

Con determinados ajustes, el proceso puede durar varios minutos. El tiempo de computación aumenta cuanto más se acerca la máscara de origen a la máscara de contorno. El proceso se interrumpe cuando hace clic en un control.

**Máscara de origen** Especifica una máscara como máscara de origen. De forma predeterminada, After Effects selecciona la segunda máscara que se crea o importa para la capa como la máscara de origen.

*Nota: Para crear una distorsión, deberá especificar tanto una máscara de contorno como una máscara de origen.*

**Máscara de contorno** Especifica una máscara como máscara de contorno. De forma predeterminada, After Effects selecciona la primera máscara que se crea o importa como la máscara de contorno.

**Desplazamiento de la máscara** Determina una posición de destino para la máscara de origen. El desplazamiento es una posición especificada por coordenadas x e y, que aparecen a la derecha del botón Desplazamiento. Para definir una ubicación de desplazamiento, haga clic en el botón Desplazamiento y, a continuación, en la imagen en la ubicación deseada. Para definir la posición de desplazamiento numéricamente, escriba un nuevo valor para cada eje. Cuando no se necesite la precisión proporcionada por Desplazamiento de la máscara, puede simplemente arrastrar el desplazamiento de la máscara de origen hasta el panel Composición.

*Nota: Se pueden producir ondulaciones no deseadas si la máscara de origen está cerca de la máscara de contorno durante la animación.*

**Giro de la máscara** Gira la máscara de origen alrededor de su punto central, entre 0 y 360˚.

**Escala de la máscara** Escala la máscara de origen (en su posición de desplazamiento) para hacerla más grande o más pequeña con respecto a su posición original.

**Porcentaje** Determina qué porcentaje del alargamiento se realiza realmente. Por ejemplo, cuando Porcentaje esté ajustado a 50%, Alargar realiza la mitad del alargamiento que haya especificado moviendo, escalando o girando la máscara de origen. Este valor no afecta a la ubicación de las posiciones de origen y desplazamiento de la máscara de origen; afecta sólo al porcentaje del efecto que se realiza.

**Elasticidad** Especifica la proximidad de la imagen a la forma definida por la curva. Inflexible distorsiona lo mínimo, mientras que Muy fluido distorsiona lo máximo. En general, utilice el ajuste más inflexible posible que no cree imágenes poligonales.

**Método de interpolación** Determina un método para la interpolación que realiza Alargar entre fotogramas clave. Lineal requiere dos o más fotogramas clave y realiza una interpolación en línea recta entre fotogramas clave. Diferenciado produce animaciones en las que las distorsiones cambian en los fotogramas clave. Suave requiere tres o más fotogramas clave y aproxima la distorsión mediante curvas cúbicas, lo que produce distorsiones con un movimiento grácil. Si necesita una mayor precisión en la animación entre fotogramas clave, agregue más fotogramas de este tipo. Por ejemplo, una distorsión que representa un giro de 90 grados entre dos fotogramas clave aparece como un pliegue de la imagen. Para que esta distorsión sea más fluida, agregue un fotograma clave por cada 10˚.

#### **Uso del efecto Alargar**

- **1** Abra la capa en un panel Capa.
- **2** Cree o pegue las máscaras que va a usar como máscara de contorno y máscara de origen.
- **3** Coloque la máscara de contorno para especificar el área de la capa que no desee alterar con el efecto Alargar.
- **4** Escale y coloque la máscara de origen sobre el área que desea mover.
- **5** Active el panel Composición y seleccione Efecto > Distorsionar > Alargar.
- **6** Introduzca un valor de Porcentaje para especificar la cantidad de alargamiento aplicada.

**7** En el panel Composición, mueva la máscara de origen arrastrándola hasta su posición de destino o utilizando el valor de Desplazamiento de la máscara.

**8** Utilice el control Giro de la máscara para girar la máscara de origen, y utilice el control Escala de la máscara para escalarla.

**9** Arrastre el control deslizante Porcentaje cuanto sea necesario y elija un ajuste para Elasticidad.

## **Efecto Esferizar**

El efecto Esferizar distorsiona una capa envolviendo una zona de la imagen en una esfera. El ajuste de la calidad de la capa afecta al efecto Esferizar. Calidad Óptima muestrea los píxeles desplazados con precisión de los subpíxeles; calidad Borrador muestrea el píxel más cercano.

Este efecto funciona con colores de 8 bpc y 16 bpc.

## **Transformar, efecto**

El efecto Transformar aplica a una capa transformaciones geométricas de dos dimensiones. Este efecto complementa las propiedades de transformación disponibles para cada capa en el panel Línea de tiempo. Las propiedades Punto de anclaje, Posición, Giro, Escala y Opacidad funcionan como las propiedades de transformación de la capa en el panel Línea de tiempo.

Puede especificar el ángulo del obturador del desenfoque de movimiento para esta capa, independientemente del ángulo del obturador de la composición. (Para que esto funcione, el desenfoque de movimiento debe estar habilitado para la capa y para la composición).

*Nota: Este efecto está en relación con la capa de entrada. Por lo tanto, para que la capa gire alrededor del ángulo superior izquierdo, abra la capa en el panel Capa, seleccione Transformación en el menú del panel Capa y, a continuación, mueva el punto de anclaje y la posición al ángulo superior izquierdo.*

Este efecto funciona con colores de 8 bpc y 16 bpc.

**Sesgar** Nivel de sesgo.

**Sesgar el eje** Eje en torno al cual se produce el sesgo.

#### **Véase también**

["Uso del desenfoque de movimiento" en la página 199](#page-203-0)

#### **Efecto Desplazamiento turbulento**

El efecto Desplazamiento turbulento emplea ruido fractal para crear distorsiones turbulentas en una imagen. Por ejemplo, utilícelo para crear agua en movimiento, espejos de ferias y banderas ondeantes.

Este efecto funciona con color de 8 bpc, 16 bpc y 32 bpc.

**Desplazamiento** Tipo de turbulencia utilizada. Turbulento más suave, Abombado más suave y Espiral más suave realizan cada uno la misma operación que Turbulento, Abombado y Espiral, con la excepción de que crean deformaciones más suaves y tardan más tiempo en procesarse. Desplazamiento vertical distorsiona la imagen sólo verticalmente. Desplazamiento horizontal distorsiona la imagen sólo horizontalmente. Desplazamiento cruzado distorsiona la imagen tanto vertical como horizontalmente.

**Cantidad** Los valores más altos crean un mayor nivel de distorsión.

**Tamaño** Los valores más altos producen áreas de distorsión más grandes.

**Desplazar (turbulencia)** Determina la parte de la forma fractal utilizada para crear la distorsión.

**Complejidad** Determina el nivel de detalle de la turbulencia. Los valores más bajos crean distorsiones más suaves.

**Evolución** Si se anima este ajuste, se producen cambios de la turbulencia con el tiempo.

*Nota: Aunque el valor de Evolución esté definido en unidades llamadas revoluciones, es importante tener en cuenta que las revoluciones son progresivas. El estado Evolución continua progresando infinitamente con cada nuevo valor. Utilice Evolución del ciclo para devolver los ajustes de Evolución a su estado original con cada revolución.*

**Opciones de evolución** Opciones de evolución ofrece controles que procesan el efecto en un ciclo más corto y lo reproducen en bucle mientras dure la capa. Utilice estos controles para realizar un procesamiento previo de los elementos de turbulencia en bucle y acelerar así el tiempo de procesamiento.

• **Evolución del ciclo** Crea un bucle que hace que el estado Evolución regrese a su punto de inicio.

• **Ciclo** Número de revoluciones del ajuste de Evolución por las que pasa el ruido fractal antes de repetirse. Los tiempos de los ciclos de Evolución se determinan por la cantidad de tiempo entre fotogramas clave de Evolución.

*Nota: El control Ciclo afecta sólo al estado del ruido fractal, no a la geometría ni otros controles, para que pueda obtener resultados distintos con ajustes de tamaño o desplazamiento distintos.*

• **Raíz aleatoria** Define un valor a partir del que se va a generar el ruido fractal. La animación de esta propiedad da como resultado parpadeos de un conjunto de formas fractales a otro dentro del mismo tipo de fractal. Para una transición uniforme del ruido fractal, utilice el control Evolución.

*Nota: Cree nuevas animaciones de la turbulencia reutilizando los ciclos de Evolución creados anteriormente y cambiando sólo el valor de Raíz aleatoria. Si usa un nuevo valor de Raíz aleatoria, se modifica el patrón de ruido sin alterar la animación de la Evolución.*

**Posicionamiento** Define qué bordes se deben posicionar, de manera que los píxeles que estén en dichos bordes no se desplacen.

**Cambiar el tamaño de la capa** Habilita la imagen distorsionada para extenderla más allá de los límites originales de la capa.

#### **Creación de un bucle ininterrumpido con Desplazamiento turbulento**

**1** Defina dos fotogramas clave para el control Evolución, sólo con revoluciones completas.

**2** Ajuste el tiempo entre fotogramas clave y el número de revoluciones de Evolución hasta que se sienta satisfecho con el aspecto del desplazamiento.

- **3** Seleccione Evolución del ciclo
- **4** Defina un valor del ciclo divisible por el número de revoluciones definido para Evolución.

**5** En el panel Línea de tiempo, mueva el indicador de tiempo actual al momento en que se acaba el ciclo. Por ejemplo, si el valor de Ciclo es 2, localice el fotograma en que el valor de Evolución sea 2 revoluciones.

**6** Haga retroceder el indicador de tiempo actual un fotograma para evitar que se duplique el fotograma en el bucle ininterrumpido.

**7** Pulse la tecla de corchete de cierre (]) para recortar el punto de salida de la capa hasta el tiempo actual.

**8** Realice un procesamiento previo de esta capa e impórtela en el proyecto.

**9** Defina este elemento preprocesado del material de archivo en un bucle. (Consulte ["Función de bucle en un elemento de](#page-76-0) [material de archivo" en la página 72](#page-76-0)).

*Nota: Si define fotogramas clave para cualquiera de los demás controles, deberá devolverlos a sus ajustes iniciales en el punto del panel Línea de tiempo en el que comience a repetirse el ciclo. Si no lo hace, estas propiedades no entrarán en el bucle.*

#### **Efecto Molinete**

El efecto Molinete distorsiona la imagen haciendo rotar una capa en torno a su centro. La imagen se distorsiona más en el centro que en los bordes; si los ajustes son extremos, se produce un efecto de remolino. Como la distorsión de este efecto es significativa, After Effects emplea técnicas de suavizado para producir la mejor calidad de imagen. Como resultado, puede que el efecto Molinete resulte especialmente lento de procesar.

Este efecto funciona con color de 8 bpc, 16 bpc y 32 bpc.

**Ángulo** Distancia hasta la que hay que hacer girar la imagen. Los ángulos positivos se arremolinan en el sentido de las agujas del reloj; los ángulo negativos, en el sentido contrario. Para obtener un efecto de remolino, anime el ángulo.

**Radio del molinete** Distancia hasta la que se extiende el molinete desde su centro. Este valor es un porcentaje del ancho o el alto de la capa, y se toma el valor más alto de los dos. Un valor de 50, por ejemplo, produce un remolino que se extiende hasta los bordes de la capa.

## **Efecto Deformación**

Use el efecto Deformación para distorsionar o deformar capas. Los estilos de deformación funcionan de forma muy similar a los efectos de Deformación de Adobe Illustrator y Deformar texto de Adobe Photoshop.

Este efecto funciona con colores de 8 bpc y 16 bpc.

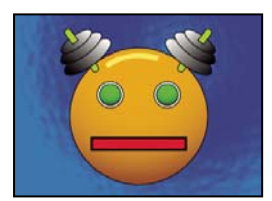

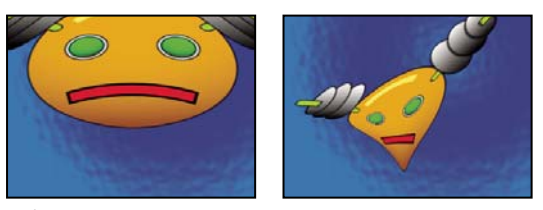

*Deformar una capa*

## **Efecto Deformación con ondas**

El efecto Deformación con ondas produce el aspecto de una onda que se desplaza por una imagen. Se pueden producir varias formas de onda diferentes, incluidas cuadradas, circulares y sinusoidales. El efecto Deformación con ondas se anima de modo automático a una velocidad constante a lo largo del rango de tiempo (sin fotogramas clave o expresiones). Para modificar las velocidades, debe definir los fotogramas clave o expresiones.

Este efecto funciona con colores de 8 bpc y 16 bpc.

**Tipo de onda** Forma de la onda.

**Alto de onda** Distancia en píxeles entre dos máximos de onda.

**Ancho de onda** Tamaño de la onda en píxeles.

Dirección Dirección en la que la onda se desplaza por la imagen. Por ejemplo, un valor de 225<sup>°</sup> hace que las ondas se desplacen en diagonal desde el ángulo superior derecho hacia el inferior izquierdo.

**Velocidad de onda** Velocidad (en ciclos por segundo) a la que se desplaza la onda. Un valor negativo invierte la dirección de la onda y un valor de 0 no produce ningún movimiento. Para variar la velocidad de onda con el tiempo, ajuste este control a 0 y, a continuación, defina fotogramas clave o expresiones para la propiedad Fase.

**Posicionamiento** Bordes que se deben posicionar, de manera que los píxeles que estén en dichos bordes no se desplacen.

**Fase** Punto de la forma de onda en que comienza el ciclo de ondas. Por ejemplo, con un valor de 0º, la onda comienza en el punto central de su parte descendente, y con un valor de 90º la onda comienza en el punto más bajo de su valle.

**Suavizado** Define la cantidad de suavizado, o de suavizado del borde, que hay que realizar en la imagen. En muchos casos, los ajustes más bajos producen resultados satisfactorios; un ajuste alto puede aumentar significativamente el tiempo de procesamiento. El suavizado se realiza sólo si el ajuste de la calidad es Óptima.

# **Efectos de generación**

## **Efecto Degradado de 4 colores**

El efecto Degradación de 4 colores produce una degradación en cuatro colores. El degradado se define mediante cuatro puntos del efecto, cuyas posiciones y colores se pueden animar con los controles Posiciones y Colores. El degradado está formado por cuatro círculos de colores sólidos fusionados, cada uno con un punto de efecto como centro.

Este efecto funciona con colores de 8 bpc y 16 bpc.

**Fusionar** Los valores altos crean transiciones más graduales entre los colores.

**Variación** Nivel de *variación* (ruido) en el degradado. La variación, que reduce las bandas, afecta sólo a aquellas áreas en las que podrían aparecer bandas.

**Opacidad** Opacidad del degradado, como fracción del valor Opacidad de la capa.

**Modo de fusión** Modo de fusión que se debe usar al combinar el degradado y la capa.

## **Efecto Relámpago avanzado**

El efecto Relámpago avanzado crea simulaciones de descargas eléctricas. A diferencia del efecto Relámpago, el efecto Relámpago avanzado no se anima a sí mismo. Anime el estado de conductividad u otras propiedades para animar el relámpago.

El efecto Relámpago avanzado tiene la característica Obstáculo alfa, con la que puede hacer que el relámpago rodee los objetos designados.

Este efecto funciona con colores de 8 bpc.

**Tipo de iluminación** Especifica las características del relámpago.

*Nota: El tipo determina la naturaleza del control contextual Dirección/Radio exterior. En el tipo Salto, las ramificaciones se centran en el punto de Dirección cuando aumenta la distancia entre Origen y Dirección.*

**Origen** Determina el punto de origen del relámpago.

**Dirección, Radio exterior** Este control cambia según el Tipo de relámpago:

• **No se usa** La Dirección o el control Radio exterior no está disponible si Tipo de relámpago es Vertical.

• **Radio exterior** Determina la distancia que recorre el relámpago desde su origen Este control se habilita si se selecciona Omni o En cualquier parte como tipo de relámpago. Utilícelo para finalizar el relámpago a una distancia determinada del origen.

• **Dirección** Especifica la dirección en la que se desplazará el relámpago. Este control se habilita si se selecciona cualquiera de los tipos de relámpago siguientes: Dirección, Tachado, Salto, Rebote y Tachado de doble dirección.

**Estado de conductividad** Cambia la trayectoria del relámpago.

**Ajustes del centro** Estos controles ajustan diversas características del centro del relámpago.

**Ajustes de resplandor** Estos controles ajustan el resplandor del relámpago.

*Nota: Para deshabilitar el resplandor, ajuste Opacidad del resplandor a 0. Este ajuste puede acelerar significativamente el tiempo de procesamiento.*

**Obstáculo alfa** Determina la influencia del canal alfa de la capa original en la trayectoria del relámpago. El relámpago intenta ajustarse automáticamente las zonas opacas del canal alfa de la capa, a las que ve como un obstáculo.

*Nota: Si Obstáculo alfa se ajusta a un valor que no sea 0, no siempre se puede previsualizar el resultado correcto con una resolución inferior a la completa; la resolución completa puede mostrar nuevos obstáculos. Antes del procesamiento, asegúrese de comprobar el resultado con una resolución completa.*

**Turbulencias** Determina el cantidad de turbulencias en la trayectoria del relámpago. Unos valores más altos provocan un tachado más complejo que contiene más ramificaciones y bifurcaciones, y los valores más bajos producen tachados con menos ramificaciones.

**Ramificación** Determina qué porcentaje de una ramificación se bifurca. Su valor está influenciado por los ajustes de Turbulencias y Obstáculo alfa.

**Decadencia** Define la cantidad de decadencia continua o disipación de la fuerza de un relámpago cuando la opacidad de las ramificaciones comienza a desvanecerse.

**Decadencia del centro principal** Hace que decaiga el centro principal a lo largo de sus ramificaciones.

**Compuesto sobre el original** Compone el relámpago con el capa original mediante el modo de fusión Agregar (MS Windows) o Añadir (Mac OS). Si se anula la selección de esta opción, sólo se puede ver el relámpago.

**Complejidad** Especifica la complejidad de la turbulencia del relámpago.

**Distancia Mín. de ramificación** Determina la distancia de píxeles mínima entre nuevas ramificaciones. Los valores más bajos crean más ramificaciones en el relámpago. Los valores más altos provocan menos ramificaciones.

**Umbral final** Especifica el nivel en el que termina la trayectoria, según la resistencia de la atmósfera y una posible colisión alfa. Con valores más bajos, la trayectoria termina más fácilmente cuando encuentra resistencia u obstáculos alfa. Con valores más altos, la trayectoria se mueve constantemente alrededor de obstáculos alfa.

*Nota: El aumento de los valores de Turbulencias o Complejidad hace que la resistencia aumente en algunas zonas. Estas zonas se modifican cuando cambia la conductividad. Al aumentar el valor del Obstáculo alfa se consigue que la resistencia aumente en los bordes alfa.*

**Sólo colisión del centro principal** Calcula colisiones sólo en el centro principal. Las ramificaciones no se ven afectadas. Este control es relevante sólo si se selecciona Obstáculo alfa.

**Tipo fractal** Determina el tipo de turbulencia fractal que se utiliza para crear el relámpago.

**Vaciado central** Determina el porcentaje con que se vacía la fuerza del centro al crear una nueva ramificación. Si se aumenta este valor, se reduce la opacidad del centro donde aparecen nuevas ramificaciones. Puesto que las ramificaciones dibujan su fuerza desde el centro principal, la disminución de este valor reduce también la opacidad de las ramificaciones.

**Intensidad de la ramificación** Determina la opacidad de la nueva ramificación. Esta cantidad se mide como un porcentaje del valor de Vaciado central.

**Variación de la ramificación** Define la cantidad de variación de la opacidad de la ramificación y determina cuánta opacidad de la ramificación se desvía de la cantidad definida para Intensidad de la ramificación.

## **Efecto Espectro de audio**

Aplique el efecto Espectro de audio a una capa de vídeo para mostrar el espectro de audio de una capa de audio. El efecto muestra la magnitud de frecuencias en el intervalo definido entre Frecuencia de inicio y Frecuencia final. Este efecto puede mostrar el espectro de audio de diferentes maneras, incluido a lo largo de un trazado de curva de una capa. Aplique este efecto a una capa que contenga un sólido o una imagen, y que pueda incluir audio.

*Nota: Espectro de audio utiliza el material de archivo de origen de audio sin reasignaciones de tiempo, efectos, estiramientos o niveles. Para visualizar el espectro con tales efectos, precomponga la capa de audio antes de aplicar el efecto Espectro de audio.*

Este efecto funciona con color de 8 bpc, 16 bpc y 32 bpc.

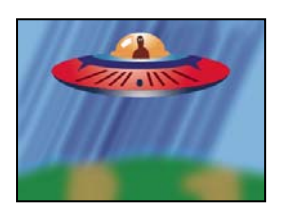

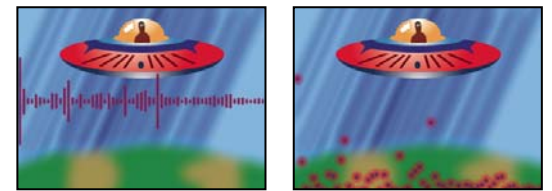

*Original (arriba a la izquierda) y con el efecto aplicado (abajo a la izquierda y la derecha)*

**Capa audio** Capa de audio que desea usar como entrada.

**Punto de inicio, Punto final** Determina la posición en la que comienza o termina el espectro, si Trazado esta ajustado en Ninguno.

**Ruta** El espectro de audio se muestra a lo largo del trazado de la capa, a no ser que esté seleccionado Ninguno.

**Usar ruta polar** La trayectoria se inicia desde un único punto y se muestra como un gráfico radial.

**Frecuencia de inicio, Frecuencia final.** Frecuencias más baja y más alta, en hercios, que se deben mostrar.

**Bandas de frecuencia** Número de bandas de frecuencia en las que se deben dividir las frecuencias mostradas.

**Alto máximo** Altura máxima en píxeles de una frecuencia mostrada.

**Duración del audio** Duración del audio en milisegundos utilizado para calcular el espectro.

**Desplazamiento de audio** Tiempo de desplazamiento en milisegundos utilizado para recuperar el audio.

**Grosor** Grosor de las bandas.

**Suavizado** Aspecto del calado o desenfoque de las bandas.

**Color interior, Color exterior** Colores interior y exterior de las bandas.

**Fusionar colores superpuestos** Especifica que los espectros superpuestos se fusionen.

**Interpolación de tono** Si el valor es mayor de 0, las frecuencias mostradas giran por el espacio de color del tono.

**Fase de tono dinámica** Si está seleccionado, y la Interpolación de tono es mayor de 0, el Color inicial cambia a la frecuencia máxima del intervalo de frecuencias mostradas. Este ajuste permite que el tono siga la frecuencia fundamental del espectro mostrado a medida que éste cambia.

**Simetría de color** Si está seleccionado, y la Interpolación de tono es mayor de 0, el color inicial y el final serán los mismos. Este ajuste permite conseguir una continuidad de color en trazados cerrados.

**Opciones de visualización** Determina si muestra la frecuencia en Digital, Líneas analógicas o Puntos analógicos.

**Opciones de visualización de lado** Indica si el espectro se muestra por encima del trazado (Lado A), por debajo del trazado (Lado B), o por ambos lados (Lados A y B).

**Promedio de duración** Determina el cálculo de un promedio de las frecuencias de audio para reducir la aleatoriedad.

**Compuesto sobre el original** Si está seleccionado, muestra la capa original con el efecto.

#### **Efecto Forma de onda de audio**

Aplique el efecto Forma de onda de audio a una capa de vídeo para mostrar la amplitud de dicha forma de onda en una capa de audio. Puede visualizar el Efecto Forma de onda de audio de varias maneras diferentes, incluso a lo largo de un trazado de máscara abierto o cerrado.

*Nota: Forma de onda de audio utiliza el material de archivo de origen de audio sin reasignaciones de tiempo, efectos, estiramientos o niveles. Para visualizar el espectro con tales efectos, precomponga la capa de audio antes de aplicar el efecto Forma de onda de audio.*

Este efecto funciona con color de 8 bpc, 16 bpc y 32 bpc.

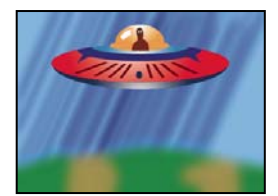

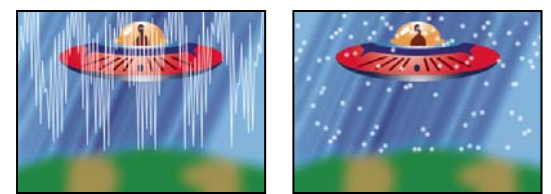

*Original (arriba a la izquierda) y con el efecto aplicado (abajo a la izquierda y la derecha)*

**Capa audio** Capa de audio que desea mostrar como una forma de onda.

**Punto de inicio, Punto final** Posición en la que comienza y termina la forma de onda, si Trazado está ajustado en Ninguno.

**Ruta** Si está ajustado en Ninguno, la forma de onda de audio se mostrará a lo largo del trazado de la capa.

**Muestreo de visualización** Número de muestreos que desea mostrar en la forma de onda.

**Alto máximo** Altura máxima en píxeles de una frecuencia mostrada.

**Duración del audio** Duración del audio, en milisegundos, utilizado para calcular la forma de onda.

**Desplazamiento de audio** Tiempo de desplazamiento, en milisegundos, utilizado para recuperar el audio.

**Grosor** Grosor de la forma de onda.

**Suavizado** Cómo de calada o desenfocada se muestra la forma de onda.

**Color interior, Color exterior** Colores interior y exterior de la forma de onda.

**Opciones de forma de onda** Mono combina los canales izquierdo y derecho de la capa de audio. Las capas de audio que no sean estéreo se reproducen como Mono.

**Opciones de visualización** Digital presenta cada muestra como una sola línea vertical que conecta la muestra de origen máxima y mínima. Esta opción simula la pantalla utilizada en un equipo digital. Líneas analógicas presenta cada muestra como una línea que conecta la muestra anterior y la siguiente de cada muestra de origen de audio mínima o máxima. Este opción simula el retroceso que se aprecia en la pantalla de un osciloscopio analógico. Puntos analógicos expone cada muestra como un punto que representa la muestra de origen de audio mínima o máxima.

## **Efecto Haz**

El efecto Haz simula el movimiento de un haz, como un rayo láser. Puede crear un disparo de luz o crear un haz con forma de varilla con puntos de inicio y de final fijos. El haz se representa mejor cuando está habilitado el desenfoque de movimiento y el ángulo del obturador está definido en 360.

Este efecto funciona con color de 8 bpc, 16 bpc y 32 bpc.

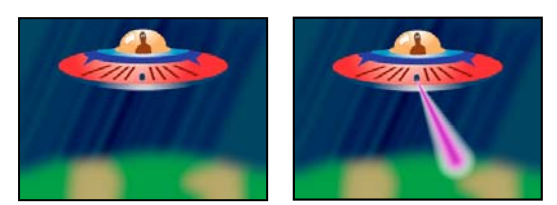

*Original (izquierda) y con un haz simulado (derecha)*

El control Duración determina la duración del haz basándose en un porcentaje del Tiempo especificado. Por ejemplo, un ajuste del 100% significa que la duración del haz visible estará al máximo cuando el control Tiempo esté al 50%. Tiempo, determina, en forma de porcentaje, el tiempo de desplazamiento del haz desde el inicio hasta el final. El control Perspectiva 3D usa la perspectiva 3D en función del grosor inicial y final si Tiempo está animado.

## **Efecto Patrón de celdas**

El efecto Patrón de celdas genera patrones celulares basándose en el ruido celular. Utilícelo para crear texturas de fondo y patrones estáticos o en movimiento. Los patrones pueden utilizarse a su vez como mates texturizados, como mapas de transición o como origen para mapas de desplazamiento.

Este efecto funciona con colores de 8 bpc.

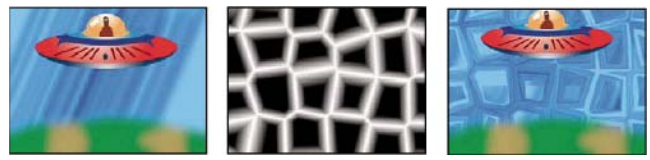

*Imagen original (izquierda); el Efecto Patrón de celdas crea un mapa de desplazamiento (centro), que se usa como mapa de desplazamiento para el Efecto Mapa de desplazamiento (derecha).*

**Motivo de celdas** Patrón de celdas que se debe usar. *HQ* denota patrones de alta calidad que se procesan con mayor definición que sus equivalentes sin marcar. Cristales mixtos está disponible sólo como una opción de alta calidad.

*Nota: La opción Placas estáticas es idéntica en apariencia a la opción Placas. No obstante, cuando evoluciona, las placas estáticas conservan un valor de luminosidad uniforme, mientras que las placas cambian la luminosidad del patrón de las celdas.*

**Invertir** Invierte el patrón de las celdas. Las zonas en negro se vuelven blancas, y las zonas en blanco, negras.

**Contraste/Enfoque** Especifica el contraste del patrón de las celdas cuando utiliza el patrón de celdas Burbujas, Cristales, Acolchado, Cristales mixtos o Tubular. El control determina el enfoque de las opciones Placa o Cristalizar.

*Nota: La opción seleccionada en el menú Desbordamiento afecta al contraste de la capa.*

**Desbordamiento** Manera en que el efecto reasigna valores que caen fuera del rango de escala de grises de 0-255. Desbordamiento no está disponible si se seleccionan patrones de celdas basados en el enfoque.

• **Clip** Los valores superiores a 255 se asignan a 255. Los valores inferiores a 0 se asignan a 0. El nivel de Contraste controla qué parte de la imagen sobrepasa el intervalo 0-255; los niveles de contraste mayores dan como resultado una imagen principalmente en negro o en blanco, con menos grises. Por lo tanto, aparecen menos detalles celulares tenues en ajustes de mayor contraste.

• **Fijación suave** Reasigna los valores de escala de grises para que estén comprendidos en el rango 0–255. Se reduce el contraste; las celdas son principalmente grises con muy pocas zonas de negro o blanco puros.

• **Volver a ajustar** Los valores superiores a 255 e inferiores a 0 se vuelven a reflejar en el intervalo 0-255. Por ejemplo, un valor de 258 (255+3) se refleja en 252 (255-3) y un valor de -3 se refleja en 3. Con este ajuste, los valores de contraste superiores a 100 aumentan la complejidad y el detalle.

**Dispersión** Indica si el patrón se dibuja de forma muy aleatoria o no. Los valores más bajos generan patrones de celdas con aspecto de cuadrícula o más uniformes.

*Nota: Si define el valor de Dispersión por encima de 1,0, ajuste la capa a Calidad óptima para evitar artefactos.*

**Tamaño** Tamaño de las celdas. El tamaño predeterminado es 60.

**Desplazamiento** Determina la parte de la forma fractal utilizada para crear el patrón.

**Opciones de mosaico** Elija Habilitar mosaico para crear un patrón formado por un mosaico repetitivo. Celdas horizontal y Celdas vertical determinan el número de celdas de ancho y de alto de cada baldosa del mosaico.

**Evolución** Si se anima este ajuste, se producen cambios del patrón con el tiempo.

*Nota: Aunque el valor de Evolución esté definido en unidades llamadas revoluciones, es importante tener en cuenta que las revoluciones son progresivas. El estado Evolución continua progresando infinitamente con cada nuevo valor. Utilice Evolución del ciclo para devolver los ajustes de Evolución a su estado original con cada revolución.*

**Opciones de evolución** Opciones de evolución ofrece controles que procesan el efecto en un ciclo más corto y lo reproducen en bucle mientras dure el clip. Utilice estos controles para realizar un procesamiento previo de los elementos de patrón de celdas y acelerar así el tiempo de procesamiento.

• **Evolución del ciclo** Crea un bucle que hace que el estado Evolución regrese a su punto de inicio.

• **Ciclo** Número de revoluciones (del ajuste Evolución) que el patrón de celdas realiza en ciclo antes de repetirse. Los tiempos de los ciclos de Evolución se determinan por la cantidad de tiempo entre fotogramas clave de Evolución.

*Nota: El control Ciclo afecta sólo al estado del patrón de celdas, no a la geometría ni a otros controles, para que pueda obtener resultados distintos con ajustes de tamaño o desplazamiento distintos.*

• **Raíz aleatoria** Define un valor a partir del que se va a generar el patrón de celdas. La animación de este control da como resultado parpadeos desde un patrón de celdas a otro del mismo tipo de patrón de celdas. Utilice el control Evolución para obtener una transición más uniforme del patrón de celdas.

*Nota: Cree nuevas animaciones del patrón de celdas reutilizando los ciclos de Evolución creados anteriormente y cambiando sólo el valor de Raíz aleatoria. Si usa un nuevo valor de Raíz aleatoria, se modifica el patrón de celdas sin alterar la animación de la evolución.*

#### **Efecto Tablero de ajedrez**

El efecto Tablero de ajedrez crea un patrón de tablero de ajedrez formado por rectángulos, la mitad de los cuales son transparentes.

Este efecto funciona con colores de 8 bpc.

**Anclaje** Punto de origen del patrón de tablero de ajedrez. Si se mueve este punto, se desplaza el patrón.

**Tamaño desde** Manera de definir las dimensiones de los rectángulos:

• **Punto del borde** Las dimensiones de cada rectángulo son las del rectángulo con ángulos opuestos definidos mediante los puntos de anclaje y los puntos de los ángulos.

• **Ancho del control deslizante** El alto y el ancho de un rectángulo equivalen al valor de Ancho, es decir, los rectángulos son cuadrados.

• **Ancho y altura de los controladores deslizantes** El alto de un rectángulo equivale al valor de Alto. El ancho de un rectángulo equivale al valor de Ancho.

**Calado** Grosor del calado de los bordes dentro del patrón de tablero de ajedrez.

**Color** Color de los rectángulos que no son transparentes.

**Opacidad** Opacidad de los rectángulos con color.

**Modo de fusión** Modo de fusión que se debe usar para formar el patrón de tablero de ajedrez sobre la capa original. Estos modos de fusión funcionan de la misma manera que los del panel Línea de tiempo, excepto el modo Ninguno predeterminado, que procesa sólo el patrón de tablero de ajedrez.

## **Efecto Círculo**

El efecto Círculo crea un disco o anillo sólido personalizable.

Este efecto funciona con colores de 8 bpc.

**Borde** Ninguno crea un disco sólido. Todas las demás opciones crean anillos. Cada opción corresponde a un conjunto distinto de propiedades que determina la forma y el borde del anillo:

- **Radio del borde** La diferencia entre las propiedades Radio del borde y Radio es el grosor del anillo.
- **Grosor** La propiedad Grosor define el grosor del anillo.
- **Grosor \* Radio** El producto de las propiedades Grosor y Radio es el grosor del anillo.

• **Grosor y Pluma \* Radio** El producto de las propiedades Grosor y Radio es el grosor del anillo. El producto de las propiedades Calado y Radio es el grosor del anillo.

**Calado** Grosor del calado.

**Invertir círculo** Invierte el mate.

**Modo de fusión** Modo de fusión utilizado para combinar la forma con la capa original. Estos modos de fusión se comportan como los del panel Línea de tiempo, excepto Ninguno, que sólo muestra la forma, sin la capa original.

#### **Efecto Elipse**

El efecto Elipse dibuja una elipse.

Este efecto funciona con color de 8 bpc, 16 bpc y 32 bpc.

## **Efecto Relleno de cuentagotas**

El efecto Relleno de cuentagotas (anteriormente, efecto Selector de color) aplica un color muestreado a la capa de origen. Este efecto es útil para seleccionar rápidamente un color sólido en un punto de muestra de la capa original o seleccionar un valor de color de una capa y utilizar los modos de fusión para aplicar dicho color a una segunda capa.

Este efecto funciona con colores de 8 bpc.

**Punto de muestra** Centro de la zona muestreada.

**Radio de muestra** Radio de la zona muestreada.

**Colores de píxeles promedios** Valores de color que se muestrean:

- **Omitir vacíos** Obtiene muestras de los valores cromáticos RGB promedios, sin incluir los de los píxeles transparentes.
- **Todo** Obtiene muestras de los valores cromáticos RGB promedios, incluidos los de los píxeles transparentes.

• **Todos los premultiplicados** Obtiene muestras de todos los valores cromáticos RGB promedios, premultiplicados con el canal alfa.

• **Alfa incluido** Obtiene muestras del promedio de todos los valores cromáticos RGB y de canal alfa. Este ajuste da como resultado que el color muestreado contenga además la transparencia media de los píxeles muestreados.

**Mantener alfa original** Conserva el canal alfa de la capa original. Si selecciona Incluir alfa en el menú Colores de píxeles promedios, el alfa original se diseñará sobre el color muestreado.

**Fusionar con original** Transparencia del efecto. El resultado del efecto se fusiona con la imagen original, con el resultado del efecto compuesto encima. Cuanto más alto es este valor, menos afectada se ve la capa por el efecto. Por ejemplo, si define este valor en 100%, el efecto no produce un resultado visible en la capa; si lo define en 0%, la imagen original no se ve.

#### <span id="page-412-0"></span>**Efecto Relleno**

El efecto Relleno rellena las máscaras especificadas con un color especificado. Si desea agregar un trazo y un relleno a un trazado, el orden en que los aplique determina el ancho visible del trazo: si se aplica el relleno antes que el trazo, queda visible el tamaño completo del pincel del trazo; si se aplica el trazo antes que el relleno, el relleno aparece encima del trazo, ocultando la mitad del trazo que cae dentro del trazado.

Este efecto funciona con colores de 8 bpc.

## **Véase también**

["Efecto Trazo" en la página 418](#page-422-0)

## **Efecto Fractal**

El efecto Fractal procesa el conjunto Mandelbrot o Julia definidos, lo que crea texturas llenas de color. Cuando aplique el efecto por primera vez, verá el clásico ejemplo del conjunto Mandelbrot; dicho conjunto es la zona coloreada en negro. Se colorea cualquier píxel de fuera del conjunto, según lo cerca que esté de él.

Este efecto funciona con colores de 8 bpc y 16 bpc.

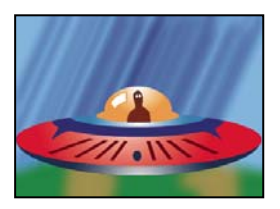

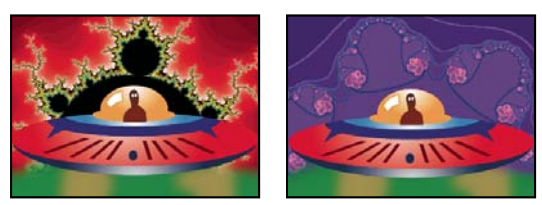

*Capa de la nave espacial (arriba a la izquierda) compuesta sobre una capa con un fractal Mandelbrot con paleta Degradación de luminosidad (abajo a la izquierda) y fractal Julia (abajo a la derecha)*

**Establecer opciones** Especifica el ajuste utilizado. Mandelbrot es el típico conjunto Mandelbrot. Mandelbrot inverso es el conjunto Mandelbrot invertido matemáticamente. Julia siempre cambia en función del punto central del conjunto Mandelbrot y puede producir el conjunto de todos los conjuntos Julia posibles. Julia inverso es el conjunto Julia invertido. Para ver un conjunto Julia, puede que desee ajustar la ampliación a un valor negativo, ya que estos conjuntos tienden a llenar el plano complejo fuera del límite normal. Mandelbrot sobre Julia es igual que Mandelbrot, con la excepción de que cambia al modificar el punto central de Julia. Mandelbrot inverso sobre Julia es igual que Mandelbrot inverso, con la excepción de que cambia al modificarse el punto central de Julia.

**Mandelbrot, Julia** Especifican los ajustes del conjunto definido. X (real) e Y (imaginario) determinan los píxeles del centro de la imagen de los conjuntos Mandelbrot o Julia. Aumento especifica el aumento del efecto. Límite de escape define el número de veces que el cálculo busca un color para un píxel determinado antes de asignarle el color negro. Define también el número máximo de segmentos de línea que la herramienta de selección puede utilizar al localizar el trazado de un punto. Los números más altos requieren tiempos de procesamiento más largos.

**Color** Define el color del efecto:

• **Superposición** Muestra una versión fantasma del conjunto opuesto. Por ejemplo, cuando esté viendo el conjunto Julia, utilice este control para mostrar una versión fantasma del conjunto Mandelbrot. Si selecciona Superponer, aparecerá un cursor en forma de cruz blanca con una sombra negra para que pueda ver el punto exacto en el centro del conjunto opuesto. Este control es útil debido a que el conjunto Julia depende del punto central del conjunto Mandelbrot.

• **Transparencia** Especifica si los píxeles negros son transparentes. Si selecciona Color sólido en el menú Paleta, este control especifica si todos los elementos del interior o del exterior del conjunto son transparentes.

• **Paleta** Especifica la paleta que se va a utilizar para dibujar el conjunto. La Degradación de luminosidad crea una degradación que va del negro al blanco pasando por el tono especificado por el control de tono. A continuación, aplica la misma degradación ocho veces mas, cada una de ellas utilizando el tono desviado 45º en la rueda cromática. El número de colores de la degradación se especifica con el control Pasos de ciclo. Giro de tono emplea el color de la rueda cromática Tono, con un brillo y saturación máximos. Blanco y negro utiliza bandas alternas de blanco y negro. Color sólido vuelve todo transparente excepto el interior del conjunto, para el cual utiliza el color especificado con el control Tono. Seleccione Transparente para obtener el resultado opuesto.

• **Tono** Especifica el tono de los colores sólidos y el tono de inicio de los degradados de color. Este control funciona bien para crear cambios de color suaves o para ciclos a través de la paleta. Pasos de ciclo define el número de bandas del diferente color que aparecen antes de que vuelva a comenzar el ciclo. Desplazamiento de ciclo define el lugar donde comienza un ciclo, distinto del lugar de inicio.

• **Iluminar borde** Ilumina los bordes entre bandas de color. Este control requiere modo de baja calidad. Si desea emplear una iluminación del borde de alta calidad, utilice en su lugar el efecto Hallar bordes.

**Ajustes de alta calidad** Especifica los ajustes de sobremuestreo del efecto:

• **Método de sobremuestreo** Determina el método utilizado para sobremuestrear el efecto: Detectar bordes-Rápido-Puede que falten píxeles, lleva a cabo una sencilla detección de los bordes y sobremuestrea sólo dichos píxeles. Ésta es la opción más rápida, especialmente en zonas con mucho color sólido, como negro, y produce generalmente resultados que no se distinguen de Fuerza bruta. Fuerza bruta-Lento-Todos los píxeles, sobremuestrea todos los píxeles de la imagen. Es lento pero preciso.

• **Sobremuestreo** Define el nivel de sobremuestreo que desea llevar a cabo. Por ejemplo, un valor de 4 especifica que cada píxel se muestrea 16 veces (4x4=16) y que se utiliza el color medio. Los valores mayores generan un resultado de más calidad pero exigen tiempos de procesamiento más largos.

#### **Uso de herramientas con el efecto Fractal**

Si está seleccionado el efecto Fractal en el panel Controles de efectos, puede utilizar las herramientas de After Effects del siguiente modo. (Si no desea activar las herramientas de Fractal, anule la selección del efecto antes de utilizar las herramientas.)

- Arrastre la herramienta de selección para ver si el trazado de un punto está dentro del conjunto. Si el trazado conduce hacia fuera del rectángulo limitado (-2, -2, 2, 2), tiende a infinito. En este caso, el color del punto de inicio se basa en el número de segmentos de línea que necesita para llegar a infinito. Si el trazado termina dentro del rectángulo, se colorea en negro.
- Utilice la herramienta zoom para acercarse o alejarse de un punto determinado o, manteniendo pulsada la tecla Ctrl (Windows) o Comando (Mac OS), haga clic en la herramienta de ampliación, sosténgala sobre el centro de la imagen y desplácese desde el centro. Por ejemplo, para acercarse en línea recta, permanezca en el centro; para subir, arrastre un poco hacia arriba y, a continuación, vuelva al centro rápidamente.
- Utilice la herramienta mano para obtener una panorámica de la imagen. Pulse Ctrl (Windows) o Comando (Mac OS) para obtener una panorámica del fractal opuesto. Por ejemplo, cuando visualice el conjunto Julia, pulse Ctrl (Windows) o Comando (Mac OS) para obtener una panorámica del conjunto Mandelbrot y ver cómo el conjunto Julia depende del punto central del conjunto Mandelbrot.
- Utilice las flechas para obtener una panorámica del punto central en 1 píxel. Pulse Mayús mientras presiona la flecha para ajustar el punto en 10 píxeles. Pulse Ctrl (Windows) o Comando (Mac OS) a la vez que pulsa la flecha para ajustar el punto central de conjunto opuesto.

### **Efecto Cuadrícula**

Utilice el efecto Cuadrícula para crear una cuadrícula personalizable. Procese esta cuadrícula con un color sólido o como una máscara del canal alfa de la capa de origen. Este efecto es bueno para generar elementos de diseño y mates en los que pueden aplicarse otros efectos.

Este efecto funciona con colores de 8 bpc.

*Utilice Cuadrícula junto al efecto Relámpago avanzado para crear ramificaciones del relámpago que sigan un patrón de cuadrícula.*

**Anclaje** Punto de origen del patrón de cuadrícula. Si se mueve este punto, se desplaza el patrón.

**Tamaño desde** Manera de definir las dimensiones de los rectángulos:

• **Punto del borde** Las dimensiones de cada rectángulo son las del rectángulo con ángulos opuestos definidos mediante los puntos de anclaje y los puntos de los ángulos.

• **Ancho del control deslizante** El alto y el ancho de un rectángulo equivalen al valor de Ancho, es decir, los rectángulos son cuadrados.

• **Ancho y altura de los controladores deslizantes** El alto de un rectángulo equivale al valor de Alto. El ancho de un rectángulo equivale al valor de Ancho.

**Borde** Grosor de las líneas de la cuadrícula. Un valor de 0 provoca la desaparición de la cuadrícula.

*Nota: El suavizado de los bordes de la cuadrícula puede provocar que el grosor visible varíe.*

**Calado** Suavizado de la cuadrícula.

**Invertir cuadrícula** Invierte las zonas transparentes y opacas de la cuadrícula.

**Color** Color de la cuadrícula.

**Opacidad** Opacidad de la cuadrícula.

**Modo de fusión** Modo de fusión que se debe usar para formar la cuadrícula sobre la capa original. Estos modos de fusión funcionan de la misma manera que los del panel Línea de tiempo, excepto el modo Ninguno predeterminado, que procesa sólo la cuadrícula.

#### **Efecto Destello de lente**

El efecto Destello de lente simula la refracción provocada por el resplandor de una luz brillante en la lente de la cámara. Especifique la posición del centro del destello haciendo clic en cualquier parte de la miniatura de la imagen o arrastrando el cursor en forma de cruz.

Este efecto funciona con colores de 8 bpc.

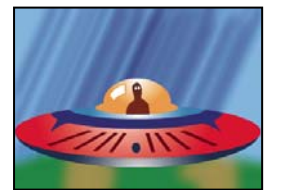

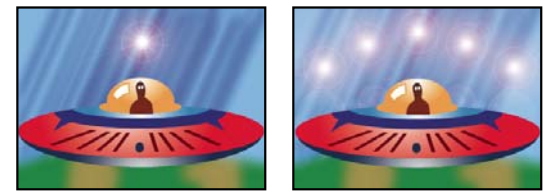

*Un solo destello de lente (abajo a la izquierda) y varios destellos de lente (abajo a la derecha)*

## **Efecto Relámpago**

El efecto Relámpago crea rayos y otros efectos eléctricos, incluido un efecto *Escalera de Jacob* (como en las películas de terror antiguas) entre dos puntos específicos de una capa. Este efecto se anima automáticamente, sin fotogramas clave ni expresiones.

Este efecto funciona con colores de 8 bpc.

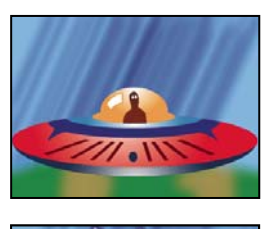

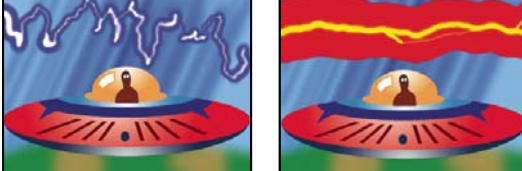

*Variaciones de grosor, color y número de ramificaciones (abajo a la izquierda y la derecha)*

**Punto de inicio, Punto final** Lugar donde comienza y acaba el relámpago.

**Segmentos** Número de segmentos que forman el relámpago principal. Los valores más altos consiguen un mayor detalle pero reducen la uniformidad del movimiento.

**Amplitud** Tamaño de las ondulaciones del relámpago como un porcentaje del ancho de la capa.

**Nivel de detalle, Amplitud de detalle** Nivel de detalle que se agrega al relámpago y sus ramificaciones. Para Nivel de detalle, los valores normales están entre 2 y 3. Para Amplitud de detalle, un valor normal es 0,3. Los valores más altos para cualquier control son mejores para las imágenes fijas, pero tienden a oscurecer la animación.

**Ramificación** Cantidad de ramificaciones que aparecen al final de los segmentos del relámpago. Un valor de 0 no produce ramificaciones; un valor de 1,0 produce ramificaciones en todos los segmentos.

**Subramificación** Cantidad de ramificaciones de los ramales. Los valores más altos producen relámpagos con forma de árbol.

**Ángulo de ramificación** Ángulo entre una ramificación y el relámpago principal.

**Longitud del segmento de Duración** Longitud de cada segmento de ramificación como una fracción de la longitud media de los segmentos del relámpago.

**Segmentos de ramificación** Número máximo de segmentos de cada ramificación. Para crear ramificaciones largas, especifique valores más altos en la longitud de los segmentos de las ramificaciones y en los segmentos de las ramificaciones.

**Ancho de ramificación** Ancho medio de cada ramificación como una fracción del ancho del relámpago.

**Velocidad** Velocidad de ondulación del relámpago.

**Estabilidad** Cercanía con la que el relámpago avanza por la línea definida por los puntos de inicio y final. Los valores inferiores mantienen el relámpago cerca de la línea, mientras que los valores superiores crean un rebote importante. Utilice Estabilidad junto con Fuerza de arrastre para simular el efecto Escalera de Jacob y conseguir que el relámpago restalle de vuelta a su posición a lo largo de la línea de inicio después de ser arrastrado por la dirección de la Fuerza de arrastre. Un valor de Estabilidad demasiado bajo no dejará al rayo estirarse en forma de arco antes de restallar; un valor demasiado alto permitirá que el rayo rebote.

**Punto final fijo** Determina si el punto final del relámpago permanece fijo en su sitio. Si no se selecciona este control, el final del rayo ondulará alrededor del punto final.

**Ancho, Variación de ancho** Ancho del relámpago principal y nivel de variación del ancho de los diferentes segmentos. Los cambios de ancho son aleatorios. Un valor de 0 no produce cambios de ancho; un valor de 1 produce cambios de ancho máximos.

**Ancho principal** Ancho del resplandor interior, tal y como se indica con el valor Color interno. El ancho principal está en relación con el ancho total del relámpago.

**Color exterior, Color interno** Colores utilizados para los resplandores externos e internos del relámpago. Pues que el efecto Relámpago agrega estos colores a la parte superior de los colores existentes en la composición, los colores primarios

producen a menudo mejores resultados. Los colores brillantes se vuelven a veces mucho más luminosos, en ocasiones incluso blancos, dependiendo del brillo de debajo de los colores.

**Fuerza de arrastre, Dirección de arrastre** Fuerza y dirección de una fuerza que arrastra el relámpago. Utilice el valor de Fuerza de arrastre junto con el valor de Estabilidad para crear una apariencia de Escalera de Jacob.

**Raíz aleatoria** Valor de entrada para el generador de ruido aleatorio que es la base del efecto Relámpago. Si el movimiento aleatorio del relámpago interfiere en otra imagen o capa, introduzca otro valor en Raíz aleatoria hasta encontrar uno que funcione como desee.

**Modo de fusión** Modo de fusión que se debe usar para formar el relámpago sobre la capa original. Estos modos de fusión son idénticos a los del panel Línea de tiempo.

**Volver a ejecutar en cada fotograma** Vuelve a generar el relámpago en cada fotograma. Si desea que el relámpago se comporte siempre de la misma forma en cada fotograma cada vez que lo ejecute, no seleccione esta opción. Si selecciona esta opción, aumentará el tiempo de procesamiento.

## **Efecto Bote de pintura**

El efecto Bote de pintura (anteriormente efecto Relleno básico) es un efecto de pintura no destructivo que rellena una zona con un color sólido. Funciona como el bote de pintura de Adobe Photoshop. Utilice el efecto Bote de pintura para colorear contornos similares a los dibujos animados o reemplazar áreas de color seleccionadas en una imagen.

Este efecto funciona con colores de 8 bpc.

**Punto de relleno** El efecto rellena la zona en que se encuentra el punto de relleno. La zona se determina mediante el análisis de los píxeles cercanos al punto de relleno y ampliando la zona de relleno agregando píxeles iguales. La distancia hasta donde se extiende el color depende del ajuste de Tolerancia, así como de la opción que haya seleccionado en el menú Selector de relleno.

**Selector de relleno** Valores sobre los que se debe operar:

- **Color y Alfa** Indica que el efecto rellena los puntos de relleno RGB y los canales alfa con el nuevo color.
- **Color directo** Indica que el efecto rellena solamente el canal RGB del área del punto de relleno con el nuevo color.

• **Transparencia** Indica que el efecto rellena solamente las áreas transparentes cercanas al punto de relleno. Para que esta opción funcione, deberá definir un punto de relleno en una zona transparente.

• **Opacidad** Indica que el efecto rellena solamente las áreas opacas cercanas al punto de relleno. Para que esta opción funcione, deberá definir un punto de relleno en una zona opaca.

• **Canal alfa** Indica que el efecto rellena áreas opacas o transparentes de toda la imagen, dependiendo del valor del canal alfa del punto configurado como punto de relleno.

**Tolerancia** Diferencia que puede haber entre los valores de color de un píxel y los valores de color del punto de relleno y que sigan coincidiendo. Los valores más altos expanden el intervalo de píxeles que rellena el efecto.

**Ver umbral** Muestra qué píxeles coinciden, es decir, qué píxeles están dentro del valor de tolerancia de los valores de color del píxel del punto de relleno. Esta opción es muy útil en el seguimiento de derrames. Si existe un espacio pequeño, puede que se desborde el color y rellene áreas que no quisiera rellenar.

**Trazo** Forma en que trata el efecto los bordes de la zona rellenada:

• **Suavizar** Suaviza los bordes del área rellena.

• **Calado** Crea un borde sin pluma para el área rellena. Los valores de Suavizado de calado crean una desaparición de borde más gradual.

• **Extensión** Amplía el área del color de relleno. El valor de Radio de expansión indica el número de píxeles que el color de relleno extiende más allá del borde del área de relleno.

• **Retraer** Contrae el área del color de relleno. El valor de Radio de expansión indica el número de píxeles que encoge el color de relleno desde el borde del área de relleno.

• **Trazo** Reduce el relleno a sólo el borde del área seleccionada. El valor Ancho del trazo indica el ancho en píxeles.

**Color** Color de relleno.

**Opacidad** Opacidad de la zona rellenada.

**Modo de fusión** Modo de fusión que se debe usar para formar el resultado del efecto sobre la capa original. Todos estos modos de fusión funcionan como los del panel Línea de tiempo, excepto en el caso de Sólo relleno. Use Sólo relleno para que se muestre sólo el relleno.

*Nota: Si aplica múltiples ejemplos de Bote de pintura a una capa, asegúrese de no definir más de uno para utilizarlo en el modo de fusión Sólo relleno. Si selecciona más de un ejemplo para usar este modo de fusión, sólo se muestra la primera aplicación del efecto.*

## **Efecto Ondas de radio**

El efecto Ondas de radio crea ondas radiales desde un punto de control del efecto animado o estático. Puede utilizar este efecto para crear ondulaciones, ondas de sonido o complejos patrones geométricos. Utilice el control Reflejo para hacer que todas las formas reboten en los bordes de la capa. También puede utilizar Ondas de radio para crear mapas de desplazamiento de ondas realistas que funcionen bien con el efecto Cáustico.

Este efecto funciona con colores de 8 bpc.

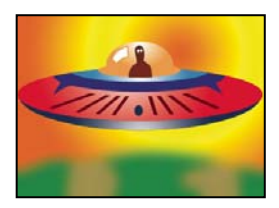

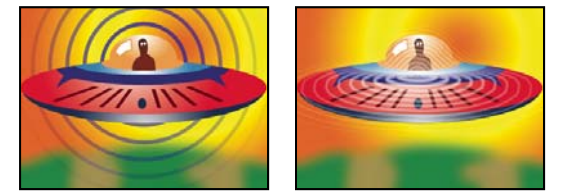

*Tipo de onda Polígono con un perfil de trazo cuadrado (abajo a la izquierda) y tipo de onda Contorno de imagen con un perfil de trazo Sinusoidal (abajo a la derecha)*

**Punto de producción** Punto desde el que aparecerán las ondas.

**Parámetros definidos a** Define si pueden animarse parámetros para ondas individuales. Nacimiento determina que cada onda mantenga los mismos ajustes de parámetros todo el tiempo. Cada fotograma especifica que las ondas cambien según se modifican los parámetros. Por ejemplo, si crea una onda de estrella con una propiedad de giro animada, seleccione Nacimiento para desplazar cada estrella desde la anterior y crear un túnel de caracol, o bien seleccione Cada fotograma para hacer que todas las estrellas giren al unísono según cambien las propiedades de giro.

**Procesar calidad** Controla la calidad del resultado. Ondas de radio crea formas suavizadas mediante el procesamiento de versiones de alta resolución de las formas y, a continuación, su reducción de tamaño mediante sobremuestreo. Por ejemplo, para crear una imagen de 100x100 píxeles, puede generar primero una imagen de 400x400 píxeles y, a continuación, reducir la escala con el sobremuestreo 4x. Sobremuestreo ofrece resultados de alta calidad pero requiere tiempos de procesamiento más largos. Esta opción sólo funciona con el modo Calidad óptima.

**Tipo de onda** En qué se debe basar la forma de la onda.

**Polígono** Qué tipo de polígono se debe usar para la forma de la onda. Estos controles estarán disponibles si se selecciona Polígono en Tipo de onda.

• **Lados** Tres lados creará un triángulo, cuatro lados un cuadrado, y así sucesivamente. Los valores de Tamaño por encima de 64 dan como resultado un círculo uniforme. También puede aproximarse a un círculo con los siguientes valores: Lados a 3, Tamaño de la curva a 1 y Curvatura 0,62 aproximadamente 0,62.

• **Tamaño de la curva** Define qué parte de cada lado se curva en cada punto.

• **Curvatura** Define cómo es de extrema la curva en cada punto de la onda.

• **Estrella** Especifica que el polígono tendrá forma de estrella. Para cambiar el número de puntas de la estrella, cambie el número de lados.

• **Profundidad de estrella** Define los ángulos de la estrella controlando la distancia entre los puntos internos y el centro de la estrella.

**Máscara** Determina la máscara utilizada para crear la onda. Este control estará disponible si selecciona Máscara en el menú emergente Tipo de onda.

#### **Controles de contorno de imagen**

Puede basar la forma de la onda en los contornos de una imagen seleccionando Contornos de imagen en Tipo de onda.

**Capa de origen** Capa que se debe usar como entrada para la creación de los contornos de imagen. Seleccione una capa animada para emitir formas en movimiento. Un contorno bien definido, una capa en escala de grises de alto contraste o el canal alfa funcionan bien como origen. El efecto Ondas de radio detecta los bordes y convierte los orígenes en contornos.

**Centro de origen** Determina el punto central de la forma, respecto a la capa origen. Por ejemplo, si aísla una forma ubicada en la mitad izquierda del fotograma, la forma irradiará de forma predeterminada hacia la izquierda. Puede desplazar el centro de origen a cualquier punto de la capa.

**Canal de valor** Atributos de color de la capa de origen utilizada para definir los contornos de imagen.

**Invertir entrada** Invierte la opción de canal del valor seleccionada.

**Umbral de valor** Determina el umbral para el canal de valor seleccionado. Determina el porcentaje por debajo o por encima del cual se asignará todo en blanco o negro. Este control puede provocar una gran diferencia en la forma de la onda.

**Desenfoque previo** Suaviza el canal de valor antes de que se muestree el umbral de valor. Si tiene una imagen de alto contraste, como una imagen en blanco sobre negro, y desea que la onda siga los bordes muy de cerca, ajuste esta opción en 0

**Tolerancia** Define el nivel de adaptación de la onda a la capa. Un ajuste muy alto da como resultado esquinas nítidas, un valor demasiado bajo hace que la forma de onda sea más sensible al ruido.

**Contorno** Determina la forma de la capa de origen que desea utilizar como onda emitida. Contorno numera las formas por su orden en el fotograma de arriba a abajo, y de izquierda a derecha. La forma de la esquina superior izquierda será la número 1.

#### **Controles de Movimiento de onda**

Los controles de Movimiento de onda determinan cómo se emite la onda desde el punto central.

**Frecuencia** Define el número de ondas por segundo que surgen del punto de producción.

**Expansión** Determina la velocidad a la que, una vez que nace, se desplaza la onda desde el punto de producción. Esta opción no afecta al número de ondas por segundo.

**Orientación** Determina el giro de la onda en el nacimiento alrededor de su punto central. Para animar el giro, utilice el control Giro.

**Dirección** Define la dirección inicial de la onda si Velocidad es mayor de 0. De forma predeterminada, las partículas se emiten desde el punto de producción siguiendo un patrón radial que se expande.

**Velocidad** Determina la velocidad a la que se desplaza la onda en la dirección especificada.

**Girar** Controla el giro continua de una forma después de su nacimiento.

**Duración (segundos)** Define el tiempo, en segundos (incluidos los tiempos de inicio y fin de la transición), que dura la onda.

*Para evitar que las ondas desaparezcan drásticamente cuando expire su tiempo de duración, utilice el control Tiempo de fin de transición.*

**Reflejo** Especifica si las ondas rebotan en los bordes de la capa y vuelven a la escena. Esta opción resulta útil para crear mapas de desplazamiento para utilizarlos como ondulaciones del agua.

#### **Controles de Trazo**

Los controles de Trazo especifican el aspecto del contorno de la onda.

**Perfil** Controla la apariencia del trazo que define la forma. El contorno de la forma se anima en la onda que emana del punto de efecto. La calidad del trazo está definida como tipo onda 3D.

**Color** Define el color del trazo.

**Opacidad** Define la opacidad máxima posible del trazo. La opacidad real del trazo tiene en cuenta estos ajustes además de los controles Tiempo de inicio de transición y Tiempo de fin de transición.

**Tiempo de inicio de transición** Determina el tiempo que tarda la onda en desvanecerse en la vista. Tiempo de inicio de transición se mide en segundos y comienza con la opacidad a 0 en el nacimiento. Por ejemplo, si la Duración es 3 segundos y el Tiempo de inicio de transición es de 1 segundo, el trazo será totalmente transparente en el nacimiento y pasará suavemente a ser totalmente opaco en 1 segundo.

**Tiempo de fin de transición** Determina el tiempo que tarda la onda en desvanecerse fuera de la vista. Tiempo de fin de transición se mide hacia atrás en el tiempo desde el fin de la Duración. Si la Duración es 3 segundos y Tiempo de fin de transición es 1 segundo, la onda comenzará a desaparecer a los 2 segundos. Si la suma de Tiempo de inicio de transición y Tiempo de fin de transición es mayor que el valor de Duración, se calculará el punto de intersección de las dos transiciones para que la onda no alcance la transparencia total. Si Tiempo de inicio de transición o Tiempo de fin de transición es mayor que la Duración, la cantidad se truncará para igualarse a la Duración.

**Ancho inicial** Determina el ancho de la forma en su nacimiento. Ancho final (MS Windows) o Anchura final (Mac OS) determina el ancho de la forma en el fin de su duración.

## **Efecto Pendiente**

El efecto Pendiente crea un degradado de color. Puede crear pendientes lineales o radiales y cambiar más tarde la posición y los colores de la pendiente. Utilice las propiedades Inicio de la pendiente y Final de la pendiente para indicar las posiciones en las que ésta comienza y acaba. Utilicé el control Dispersión de la pendiente para dispersar los colores de la pendiente y eliminar las bandas.

Este efecto funciona con color de 8 bpc, 16 bpc y 32 bpc.

*Nota: A menudo, las pendientes no se emiten bien; surgen problemas de bandas graves debido a que la señal cromática de emisión no tiene suficiente resolución para reproducir la pendiente de manera uniforme. El control Dispersión de la pendiente dispersa los colores de la pendiente, eliminando así la sensación de bandas para el ojo humano.*

## **Efecto Garabato**

El efecto Garabato crea el aspecto de los dibujos a mano; para ello, se rellena una máscara cerrada o se introducen trazos en ella.

Por ejemplo, el efecto Garabato puede simular rellenos que parezcan marcadores, sombreado con rayas o tejidos. Rellena una forma de máscara con una línea zigzagueante que entrecruza el trazado. Algunos trazados, debidos a su geometría, no pueden rellenarse con una sola línea. El efecto Garabato rompe estos trazados en varios trazados más simples, cada uno de los cuales rellena con un trazo zigzagueante.

Este efecto funciona con colores de 8 bpc.

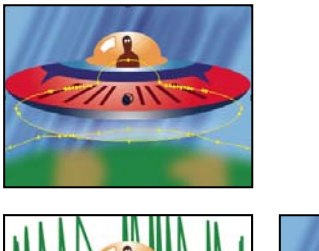

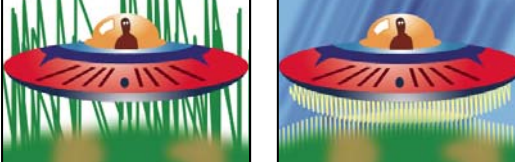

*Máscaras (arriba a la izquierda), Garabato aplicado a los bordes exteriores (abajo a la izquierda) y Garabato aplicado a los bordes interiores con Composición en Original (abajo a la derecha)*

**Garabato** Una máscara, garabatea una máscara especificada de la capa; Todas las máscaras garabatea todas las máscaras de la capa; Todas las máscaras que utilizan modos combina las máscaras usando sus modos y, a continuación, garabatea la forma resultante.

**Máscara** Máscara que se debe usar si el efecto Garabato se define en Una máscara.

**Tipo de relleno** Controla si el relleno se dibuja dentro del trazado o si crea un garabato a lo largo del mismo. Borde izquierdo dibuja el relleno a lo largo del borde izquierdo del trazado; Borde derecho dibuja el relleno a lo largo del borde derecho del trazado. Los bordes izquierdo y derecho del trazado están determinados por la dirección en la que éste está dibujado. Cuando utilice los tipos de relleno Borde izquierdo o Borde derecho en máscaras con curvas pronunciadas, obtendrá mejores resultados si define un valor de Ancho de borde (MS Windows) o Anchura de borde (Mac OS) más pequeño que el radio de la curva.

**Opciones de borde** Opciones del borde del garabato si el tipo de relleno se define en un borde.

• **Ancho de borde** Controla el ancho del borde.

• **Capuchón final** Controla el final de las líneas del garabato. Utilice Redondeado para líneas trazadas con extremos semicirculares, Romo para líneas trazadas con extremos cuadrados y Proyección para líneas trazadas con extremos cuadrados que extienden la mitad del ancho de la línea más allá del final de ésta, haciendo que el grosor de la línea se extienda por igual en todas direcciones alrededor de la misma. Esta opción se habilitará sólo si Tipo de relleno está definido en Borde centrado.

• **Unir** Especifica la forma en la que aparecen las esquinas de la línea del garabato. Utilice Redondeado para líneas trazadas con esquinas redondeadas, Bisel para líneas trazadas con esquinas cuadradas y En ángulo para líneas trazadas con esquinas puntiagudas.

• **Límite en ángulo** Controla cuándo el efecto cambia de una unión en ángulo (puntiaguda) a una unión en bisel (cuadrada). Especifique un valor entre 1 y 500. Por ejemplo, si el valor se ajusta al valor predeterminado de 4, el efecto cambiará de la unión en ángulo al bisel cuando la longitud del punto alcance cuatro veces el grosor del trazo. Un valor de ángulo de 1 da como resultado una unión de bisel. Se habilita si Unir se define en la opción En ángulo.

• **Aplicar inicio/fin a** Determina la forma en la que se aplican los cambios a las opciones Inicio y Fin del efecto en el panel Línea de tiempo, Resultado del garabato afecta al garabato en el orden en el que está dibujado y Trazado de máscara sigue el trazado de la máscara para crear dibujos más continuos dentro o fuera de garabato.

**Ángulo** Define el ángulo del trazo garabateado.

**Ancho del trazo** Define el ancho del trazo. Especifique un valor entre 0,1 y 50.

**Opciones de trazo** Determina la curvatura, espaciado y superposición de la línea garabateada.

• **Curvatura** Controla el nivel de la curva del final de cada trazo garabateado. Especifique un valor entre 0 y 100˚.

• **Variación de la curvatura** Determina el nivel de variación que pueden tener los valores de curvatura en cada punto final. Especifique un valor entre 0% y 100%. Un valor de 0 proporciona al garabato esquinas afiladas, mientras que un valor de 100 hace que sea redondeado.

• **Espaciado y Variación de espaciado** Número de píxeles entre las líneas y los zig-zag. Si se define un valor igual al ancho del trazo, se consigue que las líneas se coloquen cerca unas de otras.

• **Superposición de trazado** Determina si el garabato finaliza en el trazado, dentro o fuera de él. Especifique 0 para hacer que termine en el mismo trazado, los valores negativos hacen que termine dentro, mientras que los valores positivos hacen que termine fuera. Variación de la superposición de trazado determina cuánto puede variar cada trazo respecto al valor especificado en Superposición de trazado.

**Inicio, Fin** Lugar de inicio y de fin del trazo, como porcentaje de la distancia desde el inicio del trazado completo.

**Rellenar rutas secuencialmente** Se activa si Garabato está definido en Todas las máscaras. Si se selecciona este control, los valores de inicio y fin aplican la longitud combinada de los garabatos a todas las máscaras. Si no está seleccionado, los valores de inicio y fin se aplican independientemente del garabato de cada máscara.

**Tipo de ondulación** Determina un estilo de animación: Estático mantiene constante el garabato con el tiempo, Saltarín cambia de un garabato a otro abruptamente y Suave cambia suavemente de un garabato al siguiente.

**Ondulaciones/segundos** Controla con qué frecuencia se genera un nuevo garabato cuando el control Tipo de ondulación está definido en Suave o Saltarín.

**Componer** Sobre transparente reemplaza la imagen original con el garabato. Sobre imagen original Mostrar imagen original muestra la imagen original a través del garabato.

## <span id="page-422-0"></span>**Efecto Trazo**

El efecto Trazo crea un trazo o borde alrededor de una máscara o a lo largo del trazado de una curva. También puede especificar el color, la opacidad y el espaciado del trazo, así como las características del pincel. Determine si el trazo aparece encima de la imagen, en una imagen transparente o si muestra el canal alfa original. Para utilizar un trazado creado con Illustrator, cópielo y péguelo en una capa de After Effects.

Este efecto funciona con colores de 8 bpc.

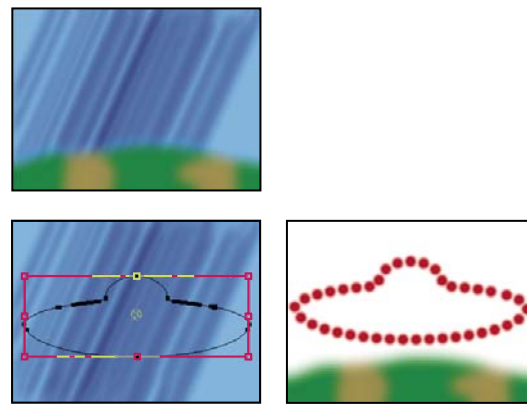

*Original (arriba a la izquierda), con máscara (abajo a la izquierda) y con el efecto aplicado (abajo a la derecha)*

**Dureza del pincel** Determina la calidad del borde del trazo, puede ser definida o suave.

**Espaciado** Especifica el espaciado entre los segmentos del trazo.

**Estilo de pintura** Determina si se aplica el trazo a la capa original o a una capa transparente.

#### **Véase también**

["Efecto Relleno" en la página 408](#page-412-0)

## **Efecto Vegas**

El efecto Vegas genera luces que se mueven y otras animaciones con ritmo basadas en trazados alrededor de los objetos. Puede contornear casi cualquier objeto, rodeándolo con un número de luces o ritmos más largos y, a continuación, animarlo para crear el aspecto de luces que corren a su alrededor.

Este efecto funciona con colores de 8 bpc.

**Trazo** En que se debe basar el trazo: Contornos de imagen o Máscara/Trazado.

**Contornos de imagen** Si se selecciona Contornos de imagen en el menú Trazo, se especifica la capa de la que se deben tomar los contornos de imagen y cómo interpretar la capa de entrada.

• **Capa de entrada** Capa cuyos contornos de imagen se utilizan. Alto contraste, capas en escala de grises y canales alfa funcionan bien y es fácil trabajar con ellos.

• **Invertir entrada** Invierte la capa de entrada antes de crear el trazo.

• **Si los tamaños de las capas son diferentes** Determina cómo ajustar las capas si el tamaño de las capas de entrada difiere del tamaño de las capas en las que está aplicado el efecto Vegas. Centrar centra la capa de entrada en la composición en su capa original. Estirar hasta ajustar escala la capa de entrada para que coincida con la capa en la que se ha aplicado el efecto Vegas.

• **Canal** Atributo de color de la capa de entrada utilizada para definir los contornos.

• **Umbral** Valor porcentual en que se asigna a blanco o negro todo lo que esté por encima o por debajo. Esta propiedad es importante para determinar la ubicación de los bordes que traza el efecto.

• **Desenfoque previo** Suaviza la capa de entrada antes de que se muestree el umbral. Defina esta opción en 0 si se trata de una imagen de alto contraste y desea que el trazo siga los bordes de muy cerca.

• **Tolerancia** Define qué grado de adaptación a la capa de entrada tiene el trazo. Un valor muy alto da como resultado esquinas nítidas, mientras que valores demasiado bajos pueden hacer que el trazado sea sensible al ruido.

• **Procesar** Determina si desea aplicar el efecto a un contorno seleccionado o a todos los contornos de la capa.

• **Contorno seleccionado** Determina el contorno que desea utilizar si se selecciona Contorno seleccionado en el menú Procesar. Los contornos están numerados desde la esquina superior izquierda a la inferior derecha; el contorno con el punto más alto es el número 1, el segundo es el número 2, y así sucesivamente.

• **Los contornos más pequeños tienen** Especifica si los contornos más pequeños tienen menos segmentos. De forma predeterminada, el efecto divide cada contorno en el mismo número de segmentos. Por ejemplo, si aplica el efecto a la letra R, el contorno exterior puede tener un aspecto correcto con 32 segmentos, pero es posible que el contorno interior sea casi sólido. Para solucionar el problema, seleccione Menos segmentos.

**Máscara/Ruta** Máscara o trazado que se debe usar para el trazo. Puede elegir máscaras tanto cerradas como abiertas.

**Segmentos** Determina el número de segmentos usados para crear cada contorno trazado. Por ejemplo, si se aplica el efecto a la palabra *Vegas* y Segmentos está definido en 10, el contorno de cada letra, además de los contornos interiores de *e*, *g*, y *a*, se dividirá en 10 segmentos.

**Duración** Define la longitud de cada trazo del segmento respecto a su valor máximo posible. Por ejemplo, si Segmentos está ajustado a 1, la longitud máxima de un trazo será un viaje completo alrededor del contorno del objeto. Si segmentos está ajustado a 3, la longitud máxima de un segmento será 1/3 del contorno total, y así sucesivamente.

**Distribución del segmento** Determina el espaciado de los segmentos. Agrupados coloca juntos los segmentos como vagones de un tren: cuanto menor sea la longitud del segmento, menor será la longitud total del tren. Separados uniformemente, espacia los segmentos uniformemente alrededor del contorno.

**Giro** Anima los segmentos alrededor del contorno. Por ejemplo, para crear la apariencia de luces en movimiento, comience con un número grande de segmentos ajustados al 50% de su longitud y, a continuación, anime el giro para mover las luces alrededor de las formas.

**Fase aleatoria** Especifica que el punto de inicio del trazo es distinto para cada contorno. De forma predeterminada, el efecto traza un contorno que comienza en el punto más alto de la pantalla. En caso de un lazo, comienza en el punto más alto de la izquierda.

**Modo de fusión** Define cómo se aplica el trazo a la capa. Transparente crea el efecto sobre un fondo transparente. Encima coloca el trazo sobre la capa existente. Debajo coloca el trazo debajo de la capa existente. Esténcil utiliza el trazo como una máscara de canal alfa, rellenando dicho trazo con los píxeles de la capa original.

**Color** Determina el color del trazo, aunque esté seleccionado Esténcil en Modo de fusión.

**Ancho** Define el ancho del trazo en píxeles. Se admiten valores fraccionarios.

**Dureza** Define la nitidez o el desenfoque de los bordes del trazo. Un valor de 1 crea un ligero desenfoque; un valor de 0,0 desenfoca la línea para que sólo se mantengan algunas áreas de color sólidas.

**Opacidad inicial, Opacidad final** Determina la opacidad al comienzo o al final del trazo.

**Opacidad punto medio** Determina la opacidad en el punto medio del trazo. Este control funciona en términos de opacidad relativa, no de opacidad absoluta. Si se define en 0, se consigue un cambio de opacidad suave desde el punto inicial al final, como si no hubiera ningún punto medio.

**Posición punto medio** Especifica la ubicación del punto medio dentro de un segmento: Los valores más bajos desplazan el punto medio más cerca del inicio, mientras que los valores más altos lo acercan al final. Utilice este control para mover la opacidad del punto medio desde el centro del trazo.

#### **Véase también**

["Acerca de la aleatoriedad y las semillas aleatorias" en la página 341](#page-345-0)

#### **Efecto Simulación de escritura**

El efecto Simulación de escritura anima los trazos de una capa. Por ejemplo, puede simular la acción de escribir texto en cursiva o firmas.

*Nota: Una forma adecuada para animar la posición del pincel consiste en usar Boceto de movimiento para crear fotogramas clave de posición en una capa sólida nueva y, a continuación, usar una expresión en la propiedad Posición del pincel para enlazarla con la propiedad Posición de la nueva capa sólida. (Consulte ["Esbozo de un trazado de movimiento con Esbozo de](#page-201-0) [movimiento" en la página 197](#page-201-0) y ["Adición, edición y eliminación de expresiones" en la página 522.](#page-526-0))*

Este efecto funciona con colores de 8 bpc.

Existen otros métodos para animar trazos de pintura y texto. Por ejemplo, puede animar texto con las herramientas de escritura y los animadores de texto, y animar un trazo de pintura aplicado con una herramienta de pintura. Los trazos de pintura puede tener el ajuste Duración de simulación de escritura, que se puede usar para crear resultados parecidos a los del efecto Simulación de escritura. También puede animar trazados de formas para obtener un resultado parecido al de la operación Recortar trazados. (Consulte ["Animación del texto" en la página 277](#page-281-0), ["Animar trazos de pintura" en la página 300](#page-304-0) y ["Administración y edición de formas" en la página 314](#page-318-0).)

**Posición del pincel** Posición del pincel. Anime esta propiedad para crear un trazo.

**Longitud de trazo (segundos)** Duración en segundos de cada marca de pincel. Si este valor es 0, la marca de pincel tiene una duración ilimitada. Use un valor único, constante y distinto de cero para que el trazo tenga un movimiento serpenteante. Anime este valor para que el trazo se expanda y se contraiga.

**Espaciado del pincel (segundos)** Intervalo de tiempo, en segundos, entre las marcas del pincel. Los valores pequeños producen trazos de pintura más suaves, pero tardan más tiempo en procesarse.

**Propiedades temporales de pintura y Propiedades temporales de pinceles** Determina si las propiedades de la pintura y de los pinceles se aplican a cada marca del pincel o a todo el trazo. Seleccione Ninguna para aplicar los valores cada vez a todas las marcas de pincel del trazo. Seleccione un nombre de propiedad para que cada marca de pincel conserve el valor que tenía dicha propiedad cuando se dibujó la marca de pincel. Por ejemplo, si elige Color, cada marca de pincel conserva el color especificado mediante el valor de color en el momento en que se dibujó la marca.

**Estilo de pintura** Forma en que el trazo de pintura actúa con la imagen original:

- **Sobre imagen original** El trazo de pintura se muestra sobre la imagen original.
- **Sobre transparente** El trazo de pintura se muestra sobre una transparencia; la imagen original no se muestra.
- **Mostrar imagen original** El trazo de pintura muestra la imagen original

## **Efectos de incrustación**

After Effects incluye varios efectos de incrustación incorporados, así como el Efecto Keylight, ganador de un Oscar, que supera la incrustación de color en calidad y profesionalidad. Para obtener información sobre el efecto Keylight, consulte su documentación en la carpeta: Adobe After Effects CS3/Documentación adicional/Keylight.

Para ver un tutorial en vídeo sobre la incrustación con Luz clave, visite el sitio Web de Adobe en [www.adobe.com/go/vid0229\\_es.](http://www.adobe.com/go/vid0229_es)

Adobe Creative Suite Production Premium Edition también incluye Adobe Ultra, que puede eliminar rápidamente un fondo mal iluminado por una cámara web de baja calidad.

## **Efecto Incrustación de diferencia de color**

El efecto Incrustación de diferencia de color crea transparencia desde puntos de inicio opuestos dividiendo una imagen en dos mates, Parcial de mate A y Parcial de Mate B. Parcial de mate B basa la transparencia en una incrustación por croma determinada, y Parcial de mate A basa la transparencia en áreas de la imagen que no contienen un segundo color diferente. Al combinar los dos mates en un tercero, denominado mate  $\alpha$  alfa, Incrustación de diferencia de color crea valores de transparencia bien definidos.

El efecto Incrustación de diferencia de color produce incrustaciones de gran calidad para todos los elementos bien iluminados del material de archivo tomados contra una pantalla azul o una verde y funciona especialmente bien con imágenes que incluyen zonas transparentes o semitransparentes, como humo, sombras o cristal.

Este efecto funciona con colores de 8 bpc y 16 bpc.

## **Véase también**

["Descripción general de la incrustación" en la página 262](#page-266-0)

["Efecto Retractor de mate" en la página 430](#page-434-0)

["Efecto Retractor simple" en la página 431](#page-435-0)

#### **Uso del efecto Incrustación de diferencia de color**

**1** Seleccione la capa que desea volver transparente y, a continuación, elija Efecto > Incrustación > Incrustación de diferencia de color.

*Nota: Para utilizar cualquiera de los cuentagotas en el panel Capa, elija Incrustación de diferencia de color en el menú Vista de este panel.*

**2** En el panel Controles de efectos, elija Mate corregido en el menú Vista. Para ver y comparar la imagen de origen, ambos mates parciales y el mate final al mismo tiempo, elija [A, B, Mate] Corregidos, Final en el menú Vista. Otras vistas disponibles en el menú Vista se describen en el paso 10.

**3** Seleccione la incrustación por croma adecuada: para eliminar una pantalla azul, utilice el color azul predeterminado. Para eliminar una pantalla que no es azul, seleccione una incrustación por croma de una de las siguientes maneras:

- Cuentagotas Miniatura: selecciónelo y haga clic en un área apropiada en el panel Composición o la miniatura de la imagen original.
- Cuentagotas Incrustación por croma: selecciónelo y haga clic en un área apropiada en el panel Composición o Capa.
- Muestra de incrustación por croma: haga clic para seleccionar un color del espacio de color especificado.

*Nota: Las herramientas de cuentagotas mueven los controles deslizantes en consecuencia. Utilice los controles deslizantes en el paso 9 para afinar los resultados de la incrustación.*

**4** Haga clic en el botón de mate  $\alpha$  para mostrar el mate combinado final en la miniatura correspondiente.

**5** Seleccione el cuentagotas Negro y, a continuación, haga clic dentro de la miniatura del mate en el área negra más clara para especificar zonas transparentes. Se ajustan los valores de transparencia en la miniatura y el panel Composición.

**6** Seleccione el cuentagotas Blanco y, a continuación, haga clic dentro de la miniatura del mate en el área blanca más oscura para especificar zonas opacas. Se ajustan los valores de opacidad en la miniatura y el panel Composición.

*Para crear la mejor incrustación posible, diferencie las áreas blancas y negras lo máximo posible para que la imagen mantenga tantos niveles de gris como sea posible.*

**7** Seleccione una precisión coincidente en el menú Precisión en la aplicación de colores. Elija Más rápida a menos que utilice una pantalla que no tenga un color primario (rojo, azul o amarillo). Para esas pantallas elija Más preciso, que aumenta el tiempo de procesamiento pero permite obtener mejores resultados.

**8** Si necesita ajustar todavía más los valores de transparencia, repita los pasos 5 y 6 para uno o ambos mates parciales. Haga clic en el botón Mate parcial B o Mate parcial A para seleccionar un mate parcial y, a continuación, repita los pasos.

**9** Ajuste los valores de transparencia de cada mate parcial y del mate final. Para ello, arrastre una o varias de las barras de los siguientes controles deslizantes en la sección Controles de mate:

- Los controles deslizantes de negro ajustan los niveles de transparencia de cada mate. Puede ajustar los mismos niveles con el cuentagotas Negro.
- Los controles deslizantes de blanco ajustan los niveles de opacidad de cada mate. Puede ajustar los mismos niveles con el cuentagotas Blanco.
- Los controles deslizantes de gama controlan la precisión con que los valores de transparencia siguen una progresión lineal. Con el valor 1 (el valor predeterminado), la progresión es lineal. Otros valores producen progresiones no lineales para determinados ajustes o efectos visuales.

**10** Al ajustar mates individuales, elija un elemento del menú Vista para comparar los mates con y sin los ajustes:

- Elija Sin corrección para ver un mate sin ajustes.
- Elija Con corrección para ver un mate con todos los ajustes.

**11** Antes de cerrar el panel Controles de efectos, elija Salida final en el menú Vista. Es necesario seleccionar Salida final para que After Effects procese la transparencia.

*Para eliminar trazados de la incrustación por croma reflejada de la imagen, aplique Supresión de rebase con Mejor definido para Precisión de color. Si la imagen sigue teniendo mucho color, aplique el efecto Retractor simple o Retractor de mate.*

## **Efecto Incrustación por croma**

El efecto Incrustación por croma elimina todos los píxeles de una imagen que se parezcan a un color clave especificado. Este efecto modifica sólo el canal alfa de una capa.

Este efecto funciona con colores de 8 bpc y 16 bpc.

## **Véase también**

["Descripción general de la incrustación" en la página 262](#page-266-0)

["Efecto Retractor de mate" en la página 430](#page-434-0)

["Efecto Retractor simple" en la página 431](#page-435-0)

#### **Eliminación de un único color con el efecto Incrustación por croma**

- **1** Seleccione la capa.
- **2** Elija Efecto > Incrustación > Incrustación por croma.
- **3** En el panel Controles de efectos, especifique una incrustación por croma de una de las siguientes maneras:
- Haga clic en la muestra de incrustación por croma para abrir el cuadro de diálogo Color y especifique un color.
- Haga clic en el cuentagotas y, a continuación, en un color en la pantalla.

**4** Arrastre el control deslizante Tolerancia de color para especificar la gama de colores que desea eliminar. Los valores bajos eliminan una gama menor de colores próximos a la incrustación por croma. Los valores altos eliminan una gama mayor de colores.

**5** Arrastre el control deslizante Estrechamiento de borde para ajustar el ancho del borde del área incrustada. Los valores positivos amplían la máscara, aumentando así el área transparente. Los valores negativos reducen la máscara, disminuyendo así el área transparente.

**6** Arrastre el control deslizante Suavizado de borde para especificar el suavizado del borde. Los valores altos crean un borde más suave, pero el procesamiento lleva más tiempo.

## **Efecto Gama de colores**

El efecto Gama de colores crea transparencia eliminando una gama de colores determinada en el espacio de color Lab, YUV o RGB. Puede utilizar esta incrustación en pantallas que se componen de más de un color o en pantallas azules o verdes que se hayan iluminado de forma irregular y que contengan sombras diferentes del mismo color.

Este efecto funciona con colores de 8 bpc.

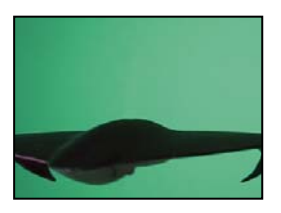

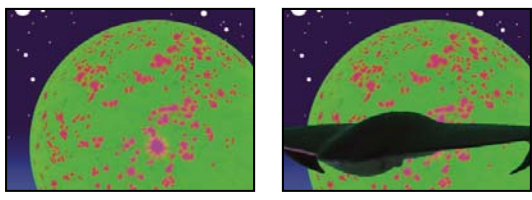

*Una pantalla verde con poca iluminación (arriba a la izquierda) y una capa de fondo (abajo a la izquierda) se combinan mediante el efecto Incrustación de gama de colores (abajo a la derecha).*

#### **Véase también**

["Descripción general de la incrustación" en la página 262](#page-266-0)

["Efecto Retractor de mate" en la página 430](#page-434-0)

["Efecto Retractor simple" en la página 431](#page-435-0)

#### **Uso del efecto Gama de colores**

**1** Seleccione la capa que desea volver transparente y, a continuación, elija Efecto > Incrustación > Gama de colores.

**2** Elija Lab, YUV o RGB en el menú Espacio de color. Si tiene problemas para aislar el sujeto utilizando un espacio de color, pruebe a utilizar otro.

**3** Seleccione el cuentagotas Incrustación por croma y, a continuación, haga clic en la miniatura del mate para seleccionar el área correspondiente a un color que desee volver transparente en el panel Composición. Normalmente, este primer color es el que cubre el área más grande de la imagen.

*Nota: Para utilizar los cuentagotas en el panel Capa, elija Gama de colores en el menú Vista de este panel.*

**4** Seleccione el cuentagotas Más y, a continuación, haga clic en otras áreas en la miniatura del mate para agregar otros colores o sombras a la gama de colores eliminados para crear transparencia.

**5** Seleccione el cuentagotas Menos y, a continuación, haga clic en otras áreas en la miniatura del mate para quitar otros colores o sombras de la gama de colores eliminados.

**6** Arrastre el control deslizante Tolerancia para suavizar los bordes entre las zonas transparentes y las opacas.

**7** Utilice los controles deslizantes de los controles Mín./Máx. para afinar la gama de colores seleccionada con los cuentagotas Más y Menos. Los controles deslizantes L, Y, R controlan el primer componente del espacio de color especificado; los controles deslizantes a, U, G controlan el segundo componente; y los controles deslizantes b, V, B controlan el tercer componente. Arrastre los controles deslizantes de Mín para afinar el principio de la gama de colores. Arrastre los controles deslizantes de Máx para afinar el final de la gama de colores.

## **Efecto Mate de diferencia**

El efecto Mate de diferencia crea transparencia comparando una capa de origen con una capa de diferencia y, a continuación, eliminando píxeles de la capa de origen que coincidan tanto en la posición como en el color en la capa de diferencia. Por lo general, se utiliza para eliminar un fondo estático situado detrás de un objeto en movimiento, que luego se coloca sobre un fondo diferente. A menudo, la capa de diferencia es simplemente un fotograma de material de archivo de fondo (antes de que el objeto móvil entre en escena). Por ello, Clave de mate de diferencia resulta muy útil para escenas filmadas con una cámara fija y un fondo estático.

Este efecto funciona con colores de 8 bpc y 16 bpc.

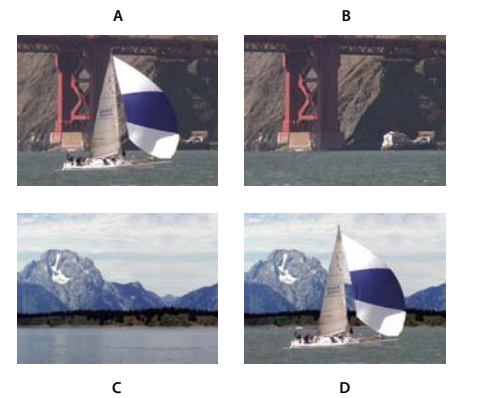

*Efecto Clave de mate de diferencia*

*A. Imagen original B. Imagen de fondo C. Imagen de fondo nueva D. Imagen compuesta final*

#### **Véase también**

["Descripción general de la incrustación" en la página 262](#page-266-0)

["Efecto Retractor de mate" en la página 430](#page-434-0)

["Efecto Retractor simple" en la página 431](#page-435-0)

#### **Uso del efecto Mate de diferencia**

**1** Seleccione una capa de material de archivo de movimiento como la capa de origen.

**2** En la capa de origen, encuentre un fotograma que consiste sólo de un fondo, y guarde el fotograma de fondo como un archivo de imagen.

**3** Importe el archivo de imagen en After Effects, y añádalo a una composición. (Consulte ["Exportación de un solo](#page-578-0) [fotograma de una composición" en la página 574](#page-578-0)).

La imagen importada se convierte en la capa de diferencia. Asegúrese de que su duración es al menos la misma que la de la capa de origen.

*Nota: Si la toma no tiene un fotograma de fondo completo, podría ensamblar el fondo completo combinando partes de varios fotogramas en After Effects o Photoshop. Por ejemplo, puede utilizar la herramienta Tampón de clonar para obtener una muestra del fondo de un fotograma y, a continuación, pintar esta muestra sobre parte del fondo en otro fotograma.*

**4** Desactive la visualización de la capa de diferencia; para ello, haga clic en el definidor Vídeo en el panel Línea de tiempo.

**5** Asegúrese de que la capa de origen está seleccionada y elija Efecto > Incrustación > Mate de diferencia.

**6** En el panel Controles de efectos, elija Salida final o Sólo mate en el menú Vista. Utilice la vista Sólo mate para comprobar si hay orificios en la transparencia. Para rellenar los orificios no deseados una vez completado el proceso de incrustación, consulte ["Para cerrar un hueco en un mate" en la página 264](#page-268-0).

**7** Seleccione el archivo de fondo en el menú Capa de diferencia.

**8** Si la capa de diferencia no tiene el mismo tamaño que la capa de origen, elija uno de los siguientes controles en el menú Si los tamaños de las capas son diferentes:

**Centro** Coloca la capa de diferencia en el centro de la capa de origen. Si la capa de diferencia es más pequeña que la capa de origen, el resto de la capa se rellena de negro.

**Estirar y ajustar** Estira o encoge la capa de diferencia para que tenga el mismo tamaño que la capa de origen. Las imágenes de fondo podrían quedar distorsionadas.

**9** Ajuste el control deslizante Tolerancia coincidente para especificar el grado de transparencia según el grado de coincidencia que deben tener los colores entre las capas. Los valores bajos proporcionan menos transparencia, mientras que los valores altos proporcionan más transparencia.

**10** Ajuste el control deslizante Suavizado coincidente para suavizar los bordes entre las zonas transparentes y las opacas. Los valores altos vuelven más transparentes los píxeles coincidentes, pero no aumentan el número de estos píxeles.

**11** Si en el mate hay píxeles extraños, ajuste el control deslizante Desenfocar antes de diferencia. Este control deslizante suprime el ruido desenfocando ligeramente las dos capas antes de realizar la comparación. Tenga en cuenta que el desenfoque se produce únicamente para la comparación y no se aplica a la salida final.

**12** Antes de cerrar el panel Controles de efectos, asegúrese de seleccionar Salida final en el menú Vista para garantizar la representación de la transparencia por parte de After Effects.

## **Efecto Extraer**

El efecto Extraer crea una transparencia eliminando un intervalo de brillo determinado, basándose en un histograma de un canal específico. Es mejor utilizarlo para crear una transparencia en una imagen tomada contra un fondo negro o blanco o contra un fondo que sea muy oscuro o claro pero que esté compuesto por más de un color.

*Nota: Los controles de este efecto se parecen a los del efecto Extraer de Adobe Premiere Pro, pero su finalidad y resultados son distintos.*

Este efecto funciona con colores de 8 bpc y 16 bpc.

#### **Véase también**

["Descripción general de la incrustación" en la página 262](#page-266-0)

["Efecto Retractor de mate" en la página 430](#page-434-0)

["Efecto Retractor simple" en la página 431](#page-435-0)

#### **Uso del efecto Extraer**

En el panel Controles de efectos, el efecto Extraer muestra un histograma para un canal especificado en el menú Canal. El histograma muestra una representación de los niveles de brillo de la capa, indicando el número relativo de píxeles en cada nivel. De izquierda a derecha, el histograma se extiende desde más oscuro (valor 0) a más claro (valor 255).

Mediante la barra de control de transparencia que hay debajo del histograma, puede ajustar el grupo de píxeles que se vuelven transparentes. La posición y la forma de la barra en relación al histograma determinan la transparencia. Los píxeles correspondientes al área que abarca la barra permanecen opacos, mientras que los píxeles correspondientes a las áreas que no abarca la barra se vuelven transparentes.

**1** Seleccione la capa que desea volver transparente y, a continuación, elija Efecto > Incrustación > Extraer.

**2** Si va a eliminar áreas oscuras o claras, elija Luminancia en el menú Canal. Para crear efectos visuales, elija Rojo, Verde, Azul o Alfa.

- **3** Ajuste el grado de transparencia; para ello, arrastre la barra de control de transparencia de las siguientes maneras:
- Arrastre los controles de selección superior derecha o superior izquierda para ajustar la longitud de la barra y para acortar o alargar la gama de transparencia. También puede ajustar la longitud mediante los controles deslizantes Punto blanco y Punto negro. Los valores por encima del punto blanco y por debajo del punto negro se vuelven transparentes.
- Arrastre los controles de selección inferior derecha o inferior izquierda para estrechar la barra. Si estrecha la barra por la izquierda, esto afectará al suavizado de la transparencia en las áreas más oscuras de la imagen, mientras que si la estrecha por la derecha, se verá afectado el suavizado de las áreas más claras. También puede ajustar los niveles de suavizado mediante Suavizado de blanco (áreas más claras) y Suavizado de negro (áreas más oscuras).

*Nota: Para estrechar los bordes de la barra de control de transparencia, primero debe acortar la barra de transparencia.*

• Arrastre la barra entera hacia la izquierda o la derecha para colocarla debajo del histograma.

## **Efecto Incrustación interior/exterior**

El efecto Incrustación interior/exterior aísla un objeto del primer plano de su fondo.

Este efecto funciona con colores de 8 bpc y 16 bpc.

## **Véase también**

["Descripción general de la incrustación" en la página 262](#page-266-0)

## **Uso del efecto Incrustación interior/exterior**

Para utilizar el efecto Incrustación interior/exterior, cree una máscara para definir los bordes interior y exterior del objeto que desea aislar. La máscara puede ser muy básica; no es necesario que se ajuste exactamente alrededor de los bordes del objeto.

Además de aplicar una máscara a un objeto con los bordes suavizados desde el fondo, Incrustación interior/exterior modifica los colores en torno al borde para eliminar los colores de fondo contaminantes. Este proceso de descontaminación de colores determina la contribución del fondo al color en cada píxel del borde y luego elimina esta contribución. De esta manera, se elimina el halo que puede aparecer si se crea un mate de un objeto con los bordes suavizados respecto a un nuevo fondo.

- **1** Seleccione el borde del objeto que desea extraer mediante una de las acciones siguientes:
- Dibuje una máscara cerrada cerca del borde del objeto y, a continuación, seleccione la máscara en el menú Primer plano y deje el menú Fondo definido en Ninguno. Ajuste el radio de resaltado de una máscara para controlar el tamaño del borde alrededor de esta máscara. (Este método funciona bien sólo con objetos que tengan bordes sencillos.)
- Dibuje dos máscaras cerradas: una máscara interior dentro del objeto y una máscara exterior fuera de él. Asegúrese de que las áreas confusas o indeterminadas del objeto se encuentran dentro de estas dos máscaras. Seleccione la máscara interior en el menú Primer plano y la máscara exterior en el menú Fondo.

*Nota: Asegúrese de que el modo de máscara está definido en Ninguna para todas las máscaras.*

**2** Si lo desea, mueva las máscaras hasta encontrar la ubicación que proporcione los mejores resultados.

**3** Para extraer varios objetos o crear un orificio en un objeto, dibuje otras máscaras y, a continuación, selecciónelos en los menús Primer plano adicional y Fondo adicional. Por ejemplo, para eliminar el pelo de una mujer al viento contra un cielo azul, dibuje la máscara interior dentro del pelo, la exterior alrededor del borde exterior del pelo y, por último, una máscara adicional alrededor del espacio en el pelo donde puede verse el cielo. Seleccione la máscara adicional en el menú Fondo adicional para extraer el espacio y elimine la imagen de fondo.

**4** Cree otras máscaras abiertas o cerradas para limpiar otras áreas de la imagen y, después, selecciónelos en el menú Limpiar primer plano o Limpiar fondo. Las máscaras de Limpiar primer plano aumentan la opacidad a lo largo de la máscara, mientras que las máscaras de Limpiar fondo la reducen. Utilice las opciones Radio del pincel y Presión del pincel para controlar el tamaño y la densidad de cada trazo.

*Nota: Puede seleccionar la máscara Fondo (exterior) como una máscara Limpiar fondo para limpiar el ruido de las partes de fondo de la imagen.*

**5** Defina Estrechamiento de borde para especificar cuánta parte del borde del mate se ve afectada por la incrustación. Un valor positivo desplaza el borde exterior lejos de la región transparente, aumentando el área transparente; un valor negativo desplaza el borde exterior hacia la región transparente e incrementa el tamaño del área en primer plano.

**6** Aumente los valores de Suavizado de borde para suavizar los bordes del área incrustada. Si se definen valores altos para Suavizado de borde, el procesamiento lleva más tiempo.

**7** Especifique un valor para Umbral del borde, que es un límite suave que permite eliminar los píxeles de baja opacidad que pueden causar ruido no deseado en el fondo de la imagen.

**8** Seleccione Invertir extracción para invertir las zonas de primer plano y de fondo.

**9** Defina Fusionar con el original para especificar el grado en el que se fusiona la imagen extraída resultante con la imagen original.

## **Efecto Incrustación por croma lineal**

*Incrustaciones lineales* crean una gama de transparencia en una imagen. Una incrustación lineal compara cada píxel de la imagen con la incrustación por croma especificada. Si el color de un píxel es muy parecido a la incrustación por croma, se volverá totalmente transparente. Los píxeles que no coinciden tanto se vuelven menos transparentes, mientras que todos los píxeles que no coinciden permanecen opacos. Por tanto, la gama de valores de transparencia forma una progresión lineal.

El efecto Incrustación por croma lineal emplea información de RGB, tono o croma para crear una transparencia a partir de una incrustación por croma determinada.

Este efecto funciona con color de 8 bpc, 16 bpc y 32 bpc.

#### **Véase también**

["Descripción general de la incrustación" en la página 262](#page-266-0)

["Efecto Retractor de mate" en la página 430](#page-434-0)

["Efecto Retractor simple" en la página 431](#page-435-0)

#### **Aplicación del efecto Incrustación por croma lineal**

En el panel Controles de efectos, el efecto Incrustación por croma lineal muestra dos imágenes miniaturas; la imagen miniatura de la izquierda representa la imagen de origen sin modificar y la de la derecha representa la vista que ha seleccionado en el menú Vista.

Puede ajustar la incrustación por croma, la tolerancia coincidente y el suavizado coincidente. La tolerancia coincidente especifica cómo los píxeles muy parecidos deben coincidir con la incrustación por croma antes de comenzar a volverse transparentes. El suavizado coincidente controla la suavidad de los bordes entre la imagen y la incrustación por croma.

También puede volver a aplicar esta incrustación para mantener un color que la primera aplicación de la incrustación volvió transparente. Por ejemplo, si elimina una pantalla de azul medio, es posible que pierda parte o toda la vestimenta de color azul claro que el sujeto lleve puesta. Puede recuperar el color azul claro si aplica de nuevo el efecto Incrustación por croma lineal y elige Mantener colores en el menú Operación de incrustación.

**1** Seleccione una capa como la capa de origen y, a continuación, elija Efecto > Incrustación > Incrustación por croma lineal.

**2** En el panel Controles de efectos, elija Incrustar colores en el menú Operación de incrustación.

**3** Elija un espacio de color en el menú Aplicar colores. En la mayoría de los casos, utilice el ajuste RGB predeterminado. Si tiene problemas para aislar el sujeto utilizando un espacio de color, pruebe a utilizar otro.

**4** En el panel Controles de efectos, elija Salida final en el menú Vista. La vista que elija se mostrará en la miniatura de la derecha y en el panel Composición. Si necesita ver otros resultados, utilice una de las otras vistas:

**Sólo origen** Muestra la imagen original sin ninguna incrustación aplicada.
**Sólo mate** Muestra el efecto mate de canal alfa. Utilice esta vista para comprobar si hay orificios en la transparencia. Para rellenar los orificios no deseados una vez completado el proceso de incrustación, consulte ["Para cerrar un hueco en un](#page-268-0) [mate" en la página 264](#page-268-0).

- **5** Seleccione una incrustación por croma de una de las siguientes maneras:
- Seleccione el cuentagotas Miniatura y, a continuación, haga clic en un área apropiada en el panel Composición o la miniatura de la imagen original.
- Seleccione el cuentagotas Incrustación por croma y, a continuación, haga clic en un área apropiada en el panel Composición o Capa.
- Para obtener una vista previa de la transparencia de distintos colores, seleccione el cuentagotas Incrustación por croma, mantenga pulsada la tecla Alt (MS Windows) o la tecla Opción (Mac OS), y desplace el cursor a distintas áreas en el panel Composición o la miniatura de la imagen original. La transparencia de la imagen en el panel Composición cambia a medida que desplaza el cursor sobre diferentes colores o sombras. Haga clic para seleccionar el color.
- Haga clic en la muestra de incrustación por croma para seleccionar un color del espacio de color especificado. El color seleccionado se vuelve transparente.

*Nota: Las herramientas de cuentagotas mueven los controles deslizantes en consecuencia. Utilice los controles deslizantes en los pasos 6 y 7 para afinar los resultados de la incrustación. Para utilizar los cuentagotas en el panel Capa, elija Incrustación por croma lineal en el menú Vista de este panel.*

- **6** Ajuste la tolerancia coincidente de una de las siguientes maneras:
- Seleccione el cuentagotas Más (+) o Menos (-) y, después, haga clic en un color en la imagen miniatura de la izquierda. El cuentagotas Más agrega el color especificado a la gama de incrustación por croma, aumentando la tolerancia coincidente y el nivel de transparencia. El cuentagotas Menos quita el color especificado de la gama de incrustación por croma, reduciendo la tolerancia coincidente y el nivel de transparencia.
- Arrastre el control deslizante Tolerancia coincidente. El valor 0 vuelve opaca la imagen completa, mientras que el valor 100 la vuelve transparente.

**7** Arrastre el control deslizante Suavizado coincidente para suavizar la tolerancia coincidente mediante la modificación del valor de tolerancia. Normalmente, los valores inferiores al 20% producen los mejores resultados.

**8** Antes de cerrar el panel Controles de efectos, asegúrese de seleccionar Salida final en el menú Vista para garantizar la representación de la transparencia por parte de After Effects.

# **Conservación de un color tras aplicar Incrustación por croma lineal**

**1** En el panel Controles de efectos o panel Línea de tiempo, desactive las instancias actuales de efectos de incrustación o mate anulando la selección de la opción Efecto situada a la izquierda del nombre de incrustación o herramienta. Si se anula la selección de esta opción, la imagen original aparece en el panel Composición para poder seleccionar un color y conservarlo.

**2** Elija Efecto > Incrustación > Incrustación por croma lineal. Aparece un segundo grupo de controles de Incrustación por croma lineal en el panel Controles de efectos a continuación del primer grupo.

- **3** En el panel Controles de efectos, elija Mantener colores en el menú Operación de incrustación.
- **4** Seleccione el color que desea mantener.

**5** En la primera aplicación del efecto Incrustación por croma lineal, elija Salida final en el menú Vista del panel Controles de efectos y vuelva a activar otras instancias del efecto Incrustación por croma lineal, para examinar la transparencia. Es posible que tenga que ajustar colores o volver a aplicar la incrustación por tercera vez para obtener los resultados deseados.

# **Efecto Incrustación por luminancia**

El efecto Incrustación por luminancia elimina todas las regiones de una capa con una luminancia o luminosidad específicas. El ajuste de la calidad de la capa no altera el efecto Incrustación por luminancia.

Use este efecto si el objeto para el que desea crear un mate tiene un valor de luminancia muy distinto al de su fondo. Por ejemplo, si desea crear un mate para notas musicales sobre un fondo blanco, puede eliminar los valores más claros; las notas musicales oscuras serán las únicas zonas opacas.

Este efecto funciona con colores de 8 bpc y 16 bpc.

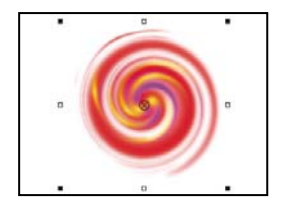

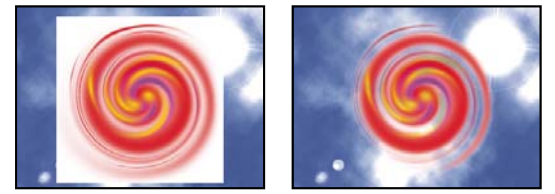

*El fondo blanco del original (arriba a la izquierda y abajo a la izquierda) se elimina con el efecto Incrustación por luminancia y se compone sobre la capa subyacente (abajo a la derecha).*

#### **Véase también**

["Descripción general de la incrustación" en la página 262](#page-266-0)

["Efecto Retractor de mate" en la página 430](#page-434-0)

["Efecto Retractor simple" en la página 431](#page-435-0)

### **Eliminación de un valor de luminancia con el efecto Incrustación por luminancia**

**1** Seleccione la capa y elija Efecto > Incrustación > Incrustación por luminancia.

**2** Seleccione un tipo de incrustación para especificar la gama que desea eliminar.

**3** Arrastre el regulador de Umbral en el panel Controles de efectos para definir el valor de luminancia en que desea que se base el mate.

**4** Arrastre el control deslizante Tolerancia para especificar el intervalo de valores que desea eliminar. Los valores bajos eliminan un intervalo menor de valores próximos al umbral. Los valores altos eliminan un intervalo mayor de valores.

**5** Arrastre el control deslizante Estrechamiento de borde para ajustar el ancho del borde del área incrustada. Los valores positivos amplían la máscara, aumentando así el área transparente. Los valores negativos reducen la máscara.

**6** Arrastre el control deslizante Suavizado de borde para especificar el suavizado del borde. Los valores altos crean un borde más suave, pero el procesamiento lleva más tiempo.

# **Efecto Supresión de rebase**

El efecto Supresión de rebase elimina los trazos de la incrustación por croma de una imagen con una pantalla que ya se ha eliminado. Por norma general, Supresión de rebase se utiliza para eliminar rebases de color de los bordes de una imagen. Los rebases están causados por un reflejo de la luz en la pantalla y en el tema.

*Si no le satisfacen los resultados al utilizar Supresión de rebase, pruebe a aplicar el efecto Tono/Saturación a una capa tras la incrustación y, a continuación, reduzca el valor de la saturación para que no destaque la incrustación por croma. (Consulte ["Efecto Tono/Saturación" en la página 381.](#page-385-0))*

Este efecto funciona con colores de 8 bpc y 16 bpc.

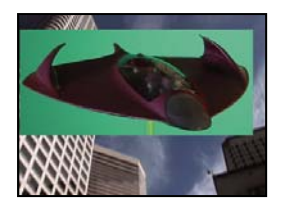

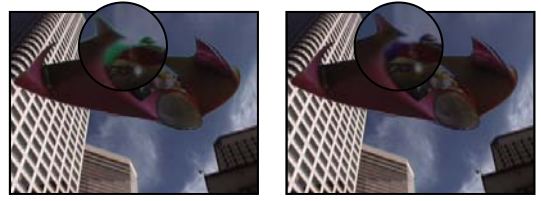

*La pantalla verde original (arriba a la izquierda) deja un brillo verde cuando se incrusta (abajo a la izquierda). El efecto Supresión de rebase elimina el brillo (abajo a la derecha).*

# **Véase también**

["Descripción general de la incrustación" en la página 262](#page-266-0)

["Efecto Retractor de mate" en la página 430](#page-434-0)

["Efecto Retractor simple" en la página 431](#page-435-0)

## **Uso del efecto Supresión de rebase**

- **1** Seleccione la capa y elija Efecto > Incrustación > Supresión de rebase.
- **2** Elija el color que desea eliminar de una de las siguientes maneras:
- Si ya ha eliminado el color con una incrustación en el panel Controles de efectos, haga clic en el cuentagotas Color a suprimir y después, haga clic en el color de la pantalla de la muestra de Incrustación por croma.
- En Supresión de rebase, haga clic en la muestra de incrustación por croma y elija un color en la rueda de color.

*Nota: Para utilizar el cuentagotas en el panel Capa, elija Supresión de rebase en el menú Vista de este panel.*

**3** En el menú Precisión de color, elija Más rápida para eliminar el azul, verde o rojo. Elija Mejor para eliminar otros colores, ya que es posible que After Effects necesite analizar los colores más detenidamente para crear una transparencia exacta. La opción Mejor puede aumentar el tiempo de procesamiento.

**4** Arrastre el control deslizante Supresión hasta que se suprima el color lo suficiente.

# **Efecto de mate**

# <span id="page-434-0"></span>**Efecto Retractor de mate**

El efecto Retractor de mate repite una secuencia de retracción y estiramiento del mate para rellenar huecos no deseados (zonas transparentes) en regiones opacas. La repetición es necesaria porque hay que retraer y estirar todo el mate; el estiramiento rellena el hueco, pero los bordes del mate deben volver a retraerse para mantener su forma.

Este efecto funciona con colores de 8 bpc y 16 bpc.

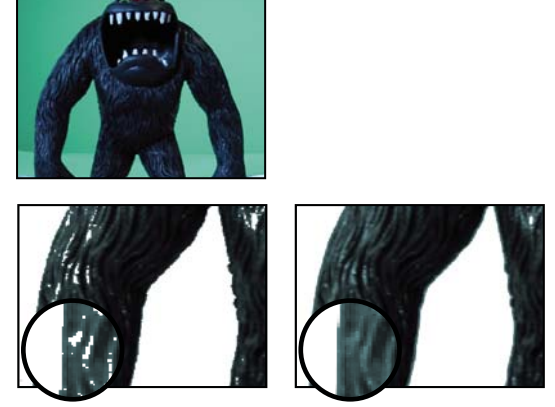

*El original (arriba a la izquierda) muestra zonas de transparencia no deseada después de utilizar el efecto Incrustación por croma (abajo a la izquierda) que se eliminan con el efecto Retractor de mate (abajo a la derecha).*

# **Véase también**

["Descripción general de la incrustación" en la página 262](#page-266-0)

["Para cerrar un hueco en un mate" en la página 264](#page-268-0)

# <span id="page-435-0"></span>**Efecto Retractor simple**

El efecto Retractor simple encoge o estira los bordes de un mate en incrementos pequeños para crear un mate más nítido. La vista Salida final muestra la imagen con el efecto aplicado, y la vista Mate proporciona una vista en blanco y negro de la imagen con zonas negras que indican transparencia y zonas blancas que indican opacidad. Retraer mate define la cantidad de retracción. Los valores negativos extienden el mate, mientras que los valores positivos lo retraen.

Este efecto funciona con colores de 8 bpc y 16 bpc.

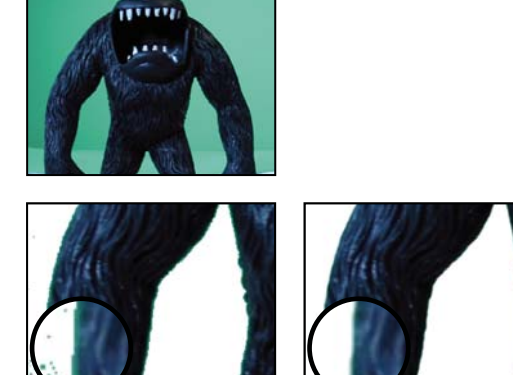

*El original (arriba a la izquierda) contiene bordes no deseados después de la incrustación (abajo a la izquierda) que se eliminan con el efecto Retractor simple (abajo a la derecha).*

# **Véase también**

["Descripción general de la incrustación" en la página 262](#page-266-0)

# **Efectos de Ruido y Granulado**

# **Trabajo con efectos de granulado**

Casi todas las imágenes digitales capturadas del mundo real contienen granulado o ruido visual debido a los procesos de grabación, codificación, escaneado o reproducción y al equipo utilizado para crear la imagen. Algunos ejemplos son el estático tenue del vídeo analógico, artefactos de compresión de cámaras digitales, patrones de medio tono de impresiones escaneadas, ruido CCD de sensores de imagen digitales y el característico motivo moteado de la fotografía química, que recibe el nombre de *película granulada*.

El ruido no es necesariamente algo negativo; a menudo se agrega a las imágenes para crear un estilo o unir elementos, como agregar película granulada a objetos generados por equipos informáticos para integrarlos en una escena fotografiada. No obstante, el ruido puede ser algo no deseado por motivos estéticos. El material de archivo o la fotografía de alta velocidad pueden aparecer desagradablemente granulados; los artefactos de compresión digital o motivos de semitono pueden arruinar una imagen, o el ruido puede interferir con los procesos técnicos, como la composición en pantalla azul.

También hay motivos técnicos para reducir el ruido. Por ejemplo, los algoritmos de compresión suelen conseguir tamaños de archivo más pequeños cuando el material de entrada tiene menos ruido, por lo que la reducción del ruido es un paso valioso anterior al procesamiento para trabajos como la creación de discos DVD y la difusión de vídeo.

Los efectos Añadir granulado, Aplicar granulado y Eliminar granulado le permiten manipular el granulado que aparece más o menos equitativamente sobre una imagen entera. Los efectos de granulado no pueden corregir problemas de imágenes que afectan sólo a unos píxeles, como polvo, ruido de aspecto graneado o áreas incompletas de vídeo analógico.

El efecto Agregar granulado (MS Windows) o Añadir granulado (Mac OS) genera nuevo granulado a partir de cero;no toma muestras de granulado existente. En su lugar, pueden utilizarse diversos parámetros y ajustes preestablecidos para distintos tipos de película a fin de sintetizar distintos tipos de granulado.

Los efectos Eliminar granulado y Aplicar granulado utilizan un proceso de dos pasos para manipular el granulado sin que se vean afectados los bordes, el enfoque o los resaltados de una imagen. En primer lugar, se muestrea el granulado, ya sea de forma automática o manual. En segundo lugar, se analiza y se describe el granulado mediante un modelo matemático, que el efecto utiliza para agregar, eliminar o aplicar el granulado.

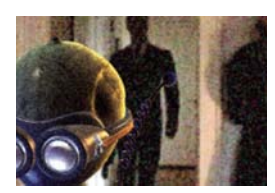

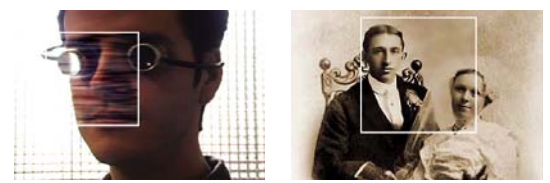

*Tres tipos de efectos de granulado: aplicar (arriba a la izquierda), agregar (abajo a la izquierda) o eliminar (abajo a la derecha)*

#### **Aplicación de efectos de granulado**

Cada efecto de granulado se aplica con ajustes predeterminados y se muestra en el modo de visualización Previsualización, que tiene una zona de vista previa rodeada por un borde blanco y centrada en la imagen. La zona de vista previa muestra los resultados del efecto de granulado en sólo una parte de la imagen, a efectos de velocidad y comparación. Los efectos de granulado son casi totalmente automáticos, pero también ofrecen muchos controles para obtener resultados precisos. También puede aplicar los efectos de granulado de forma selectiva a partes de la imagen mediante las extensas características de Fusionar con el original proporcionadas con cada efecto.

- **1** Seleccione la capa que desea modificar.
- **2** Elija Efecto > Ruido y granulado > *[efecto]*.

**3** En el panel Controles de efectos, elija un método de visualización en el control Modo de visualización:

**Vista previa** Muestra los ajustes actuales del efecto aplicado en un área de 200 x 200 píxeles.

**Mate de fusión** Muestra la máscara o el mate de color actual, o la combinación de ambos, como resultado de los ajustes actuales del grupo de controles Fusionar con el original.

**Salida final** Procesa el fotograma activo completo, utilizando los ajustes actuales del efecto.

- **4** Ajuste los controles del efecto en el panel Controles de efectos.
- La zona de vista previa del panel Composición refleja los cambios que realice.
- **5** Elija Salida final en el control Modo de visualización.

#### **Aplicación de un efecto de granulado a una zona seleccionada**

El grupo de controles Fusionar con el original permite aplicar de forma precisa un efecto de granulado a un área determinada de la imagen o secuencia mediante la aplicación de una máscara y un mate al área deseada. Puede elegir entre dos técnicas de selección o utilizar una combinación de ambas:

**Coincidencia de color** Excluye cualquier área de la imagen que coincida con un color seleccionado. Con la inversión del mate, puede procesar de forma selectiva un área de este tipo.

**Capa de máscara** Utiliza cualquier capa de la composición actual como una máscara para procesar o excluir de forma selectiva un área de la capa o pista actual.

La primera vez que se aplica cualquier efecto de granulado, el valor de Nivel del grupo de controles Fusionar con el original está definido en 0%; este valor determina el porcentaje de fusión entre la imagen original y la versión procesada. Con un nivel de 0%, no se produce ninguna fusión y el efecto seleccionado se aplica a toda la imagen y con la máxima intensidad; con un nivel de 100%, las áreas blancas del mate de fusión no sufren cambios respecto a la imagen original.

Cualquier máscara o mate funciona de manera parecida: los píxeles blancos que contiene excluyen esa área de la imagen original del procesamiento con el efecto de granulado, mientras que los píxeles negros se procesan de la manera normal. Con un nivel de 100%, las áreas blancas se fusionan totalmente con el original de manera que quedan completamente excluidas del procesamiento. Este comportamiento también es así cuando se invierte la coincidencia. Independientemente del valor de Nivel, las áreas negras del mate o la máscara siempre se procesan. El control deslizante Nivel afecta únicamente a las áreas situadas debajo de los píxeles blancos en el mate o la máscara. Influye sólo en cómo trata cada efecto de granulado las áreas blancas del mate o la máscara.

- **1** Aplique un efecto de granulado a la imagen.
- **2** Realice alguna de las acciones siguientes en el panel Controles de efectos:
- Para crear un mate alrededor del área a la que desea o no desea aplicar el efecto de granulado, utilice los controles de Coincidencia de color del grupo de controles Fusionar con el original.
- Para enmascarar la capa actual con otra capa o pista, utilice los controles de Capa de máscara.

**3** Ajuste el valor de Desenfocar mate para suavizar el mate y crear una transición más suave entre las áreas afectadas y no afectadas de la imagen.

**4** Si utiliza un mate de color y una máscara de capa, elija una de las siguientes opciones del menú Combinar coincidencia y máscara con:

**Pantalla** Vuelve blanco el mate en aquellas partes donde la máscara o la coincidencia de color es de color blanco.

**Multiplicar** Vuelve blanco el mate en aquellas partes donde ambas entradas son de color blanco.

- **5** Disminuya el valor de Nivel para permitir que se muestre más de la imagen original a través del granulado.
- **6** Elija Salida final en el control Modo de visualización.

### **Generación de un mate de coincidencia de color**

Cuando se aplica por primera vez un efecto de granulado, se utiliza un color gris neutro para generar un mate de coincidencia de color predeterminado, de manera que en la mayoría de las imágenes se muestra un mate visible. El grupo de controles Coincidencia de color utiliza la coincidencia de color para definir un mate de forma precisa. El mate aísla partes de la imagen donde la capa que utiliza el efecto de granulado se fusiona con la entrada.

**1** Aplique un efecto de granulado a la imagen.

**2** Para seleccionar un color que desea excluir del efecto o restringirlo al mismo, realice una de las acciones siguientes junto al control Coincidencia de color en los grupos de controles Fusionar con el original y Coincidencia de color:

- Haga clic en la muestra de color y elija un color en el cuadro de diálogo Selector de color.
- Haga clic en el Cuentagotas  $\mathcal I$  y, a continuación, en un color en cualquier parte de la pantalla.
- **3** Realice una de las acciones siguientes:
- Para evitar que el efecto de granulado afecte al color seleccionado, asegúrese de que el control Invertir coincidencia no está seleccionado.
- Para restringir el efecto de granulado al color seleccionado, sin que afecte al resto de la imagen, seleccione Invertir coincidencia.

**4** Si desea excluir colores que son similares al color coincidente, aumente el valor de Tolerancia coincidente, que define un umbral para la coincidencia de color. A medida que aumenta el valor, el mate incluye los píxeles con colores muy diferentes del color coincidente.

**5** Elija una opción del control Hacer coincidir colores con si desea cambiar el criterio predeterminado (RGB) que se utiliza para determinar si un color es parecido al color coincidente.

**6** Ajuste los controles de Suavizado coincidente para determinar el ancho de la banda de transición entre los píxeles totalmente coincidentes y los totalmente no coincidentes, o la suavidad con que las áreas afectadas se fusionan con la imagen original.

**7** Seleccione Invertir coincidencia si desea invertir el mate de manera que las áreas blancas se vuelvan negras, y viceversa. (El color coincidente será negro en el mate y el efecto de granulado lo procesará, independientemente del valor de Nivel. La inversión no afecta a otros ajustes.)

**8** Si utiliza un mate de color y una máscara de capa, elija una de las siguientes opciones del menú Combinar coincidencia y máscara con:

**Pantalla** Vuelve blanco el mate en aquellas partes donde la máscara o la coincidencia de color es de color blanco.

**Multiplicar** Vuelve blanco el mate en aquellas partes donde ambas entradas son de color blanco.

**9** Elija Salida final en el control Modo de visualización.

### **Generación de un mate de capa**

En algunos casos, es posible que desee utilizar una capa o pista diferente como máscara para la capa que utiliza un efecto de granulado. Este tipo de máscara permite un control ilimitado sobre exactamente qué partes de la imagen se modifican y en qué grado.

**1** Aplique un efecto de granulado a la imagen.

**2** En el panel Controles de efectos, elija la capa que desea utilizar como máscara en el control Capa de máscara de los grupos de controles Fusionar con el original y Capa de máscara.

**3** Elija un modo de máscara de una de las opciones de modo de mate de seguimiento estándar.

**4** Si la capa de máscara tiene un tamaño distinto al de la capa actual, elija una de las opciones siguientes en el menú emergente Si los tamaños de las capas son diferentes en los controles de Capa de máscara:

**Centro** Centra la capa de máscara sobre la capa actual.

**Estirar y ajustar** Escala la capa de máscara para que tenga las mismas dimensiones que la capa actual.

**5** Si utiliza un mate de color y una máscara de capa, elija una de las siguientes opciones del menú Combinar coincidencia y máscara con:

**Pantalla** Vuelve blanco el mate en aquellas partes donde la máscara o la coincidencia de color es de color blanco.

**Multiplicar** Vuelve blanco el mate en aquellas partes donde ambas entradas son de color blanco.

**6** Elija Salida final en el control Modo de visualización.

#### **Cambio de la zona de previsualización**

Puede utilizar el grupo de controles Mostrar previsualización de la zona para cambiar la posición o el tamaño de la zona de vista previa de un efecto de granulado.

Puesto que agregar o eliminar granulado puede afectar al enfoque de los detalles, puede que desee obtener una vista previa de una zona con mucho detalle, como la cara de una persona o una porción de texto. Al eliminar granulado con el efecto Eliminar granulado, lo mejor es obtener una vista previa de una zona donde el granulado sea más visible o inaceptable, como una gran extensión de color sólido.

Obtendrá los mejores resultados mediante la experimentación, aplicando pequeños incrementos a cada uno de los diversos controles en el panel Controles de efectos y viendo los resultados en el panel Composición después de realizar cada ajuste.

**1** Después de aplicar un efecto de granulado, haga clic en el botón Centro  $\left|\phi\right|$  del grupo de controles Mostrar previsualización de la zona en Controles de efectos.

Aparecerá un cursor en forma de cruz centrado en el panel Composición.

**2** En la imagen, haga clic en el centro que desee de la zona de vista previa.

La zona de vista previa se redibujará, centrada en la nueva posición.

**3** Para cambiar las dimensiones de la zona de vista previa, cambie los valores de ancho y alto en el panel Controles de efectos al tamaño deseado, en píxeles. (Zonas de vista previa grandes pueden causar que el procesamiento sea más lento.)

**4** Seleccione Mostrar caja si desea perfilar la zona de vista previa en color. Si desea cambiar el color del contorno, realice una de las acciones siguientes junto a Color de la caja:

- Haga clic en la muestra de color y elija un color en el cuadro de diálogo Selector de color.
- Haga clic en el botón del cuentagotas y, a continuación, en un color en cualquier parte de la pantalla.
- **5** Ver los resultados:
- Para ver con detalle la estructura del ruido, aumente la zona de vista previa.
- Para examinar el ruido en cada canal de forma independiente, haga clic en el icono del canal de color correspondiente en el panel Composición.
- Para aumentar la velocidad de interacción del efecto y la duración de la vista previa de RAM, utilice la característica Región de interés en el panel Composición para reducir el área procesada. (Consulte ["Uso de la región de interés" en la](#page-119-0) [página 115](#page-119-0).)
- Para mantener una imagen del fotograma actual en su estado actual, haga clic en Tomar instantánea **del panel** Composición. Posteriormente, puede mantener pulsado Mostrar última instantánea e para ver la instantánea más reciente en lugar de la composición activa, así como cambiar entre el estado actual y el estado anterior de la zona de vista previa. Esta técnica resulta muy útil para evaluar ajustes sutiles. (Consulte ["Trabajar con instantáneas" en la página 129](#page-133-0).)
- Para comparar la zona de vista previa con y sin el efecto de granulado, haga clic en el definidor Efecto (pequeño icono en forma de f) situado junto al nombre del efecto de granulado en el panel Controles de efectos para deshabilitarlo temporalmente. Haga clic en Tomar instantánea **en el panel Composición**, vuelva a hacer clic en el definidor Efecto para habilitar de nuevo el efecto y, a continuación, mantenga pulsado Mostrar última instantánea el para mostrar la instantánea de la imagen sin el efecto.

# **Trabajo con muestras de ruido en efectos de granulado**

Las muestras de ruido constituyen el primer paso y el más importante para eliminar el ruido de una imagen o hacer coincidir el ruido de una imagen en otra. Este proceso suele ser totalmente automático. Para un control muy preciso, puede cambiar al modo Manual y ajustar las muestras mediante el grupo de controles Muestreo en el panel Controles de efectos.

Una muestra de ruido debe ser un bloque sólido de color uniforme que muestra claramente el motivo de ruido presente en la imagen. El objetivo es extraer muestras de ruido puro, sin características de la imagen que el algoritmo pudiera interpretar erróneamente como granulado. Por ejemplo, extraiga muestras de un trozo de cielo, un muro de fondo o un área del tono de la piel. Todas las muestras se deben seleccionar del intervalo normal de la película, DV o archivo de vídeo. Evite áreas subexpuestas o sobreexpuestas que carezcan de información, sobre todo áreas en las que los valores de los píxeles se han recortado a negro o blanco puro. Con este intervalo de exposición normal, lo mejor es seleccionar muestras con diversos colores y valores RGB; por ejemplo, una muestra de un área clara, otra de un área oscura y otra de los medios tonos.

El número de muestras en el modo automático es alto para garantizar que el algoritmo tiene suficientes datos de ruido válidos, aunque encontrar buenas muestras en una imagen determinada sea una tarea difícil. Además, el modo automático puede anular el número de muestras definidas si el efecto no encuentra suficientes muestras buenas. Puede variar el tamaño de las muestras en el modo automático o manual; no obstante, el aumento de este tamaño no garantiza que se obtengan mejores resultados, especialmente si las muestras resultantes contienen variaciones más sustanciales en los valores RGB. El tamaño de las muestras se debe reducir si una determinada imagen no contiene áreas lo bastante grandes de valores de color constante. En cambio, el aumento del tamaño de las muestras puede proporcionar mejores resultados si la imagen contiene grandes áreas sin características.

### **Cambio manual de la posición de muestras de ruido**

La selección automática de granulado o muestras suele proporcionar resultados aceptables para el efecto Aplicar granulado o Eliminar granulado, pero puede cambiar manualmente la posición y el tamaño de cada muestra o cambiar el número de muestras. Por ejemplo, es posible que desee cambiar la posición de las muestras si el muestreo automático ha seleccionado un área uniforme que está subexpuesta o sobreexpuesta y que carece de información sobre la estructura del granulado.

Las muestras de ruido para los efectos Aplicar granulado y Eliminar granulado siempre se extraen de la capa de origen sin tener en cuenta los efectos o máscaras que ya se han aplicado a la capa; esto proporciona un muestreo más preciso. Si desea que las muestran incluyan los efectos existentes, deberá realizar una composición previa o un procesamiento previo de la capa de origen con los efectos y, a continuación, aplicar el efecto de granulado a la capa de origen resultante.

Debe evitar áreas de muestra con las características siguientes: bordes nítidos, degradaciones de color, resaltados, texturas como hierba y ondas de agua, detalles precisos como pelo u hojas de los árboles, y áreas subexpuestas o sobreexpuestas que carezcan de información.

**1** En el panel Controles de efectos, elija Muestras de ruido en el menú Modo de visualización.

Las muestras aparecen como cuadrados blancos pequeños (24 x 24 píxeles) sobre la imagen de origen.

- **2** Elija Manual en el menú emergente Selección de muestras en el grupo de controles Muestreo.
- **3** Para eliminar las muestras menos deseadas de la imagen, pruebe a reducir el valor de Número de muestras.
- **4** Para mover una muestra de ruido, realice una de las acciones siguientes:
- Haga clic en el parámetro de punto  $\bigoplus$  correspondiente a la muestra de ruido en el grupo de controles Puntos de muestra de ruido. Aparecerá un cursor en forma de cruz en la composición, centrado en esa muestra. Haga clic en la ubicación deseada en el panel Composición para colocar la muestra.
- Con la herramienta de selección  $\bullet$ , arrastre el punto de muestra en el panel Composición hasta la ubicación deseada.
- Especifique las coordenadas horizontal y vertical que desee en el panel Controles de efectos.

*Nota: El número de puntos de muestra habilitados corresponde al valor actual de Número de muestras.*

**5** Repita este procedimiento para cada punto de muestra que desee mover.

# **Cambio del fotograma de origen del muestreo**

Los efectos Eliminar granulado y Aplicar granulado obtienen muestras de ruido del primer fotograma de la secuencia de forma predeterminada, pero se puede elegir que se obtengan de otro fotograma. El cambio de fotograma puede resultar útil si se producen grandes variaciones de iluminación o exposición entre los fotogramas de la secuencia.

**1** Determine qué fotograma desea muestrear y asegúrese de que la opción Visualizar estilo de los ajustes del proyecto está definida en Fotogramas, comenzando la numeración desde cero. El número del fotograma actual aparecerá en azul en la esquina superior izquierda del panel Línea de tiempo. Especifique este número de fotograma como el valor de Fotograma de origen en el grupo de controles Muestreo.

**2** Elija Muestras de ruido en el menú Modo de visualización.

Aparecerá el fotograma seleccionado en el panel Composición, así como las muestras automáticas correspondientes en la imagen.

#### **Cambio del color de la caja de muestra de ruido**

Puede definir el modo de visualización del efecto Eliminar granulado o Aplicar granulado en Muestras de ruido para ver las áreas de las que el efecto obtiene muestras. Las áreas muestreadas se indican automáticamente con un contorno blanco. Si lo prefiere, puede cambiar el color de estas cajas de muestra de ruido.

- ❖ Junto al control Color de caja de muestra del grupo de controles Muestreo, realice una de las acciones siguientes:
- Haga clic en la muestra de color y elija un color en el selector de color.
- Haga clic en el cuentagotas y, a continuación, en un color en cualquier parte de la ventana de la aplicación.

# <span id="page-441-0"></span>**Uso de granulado agregado o coincidente**

El efecto Añadir granulado crea nuevo granulado o ruido en una imagen, ya sea creando el granulado desde cero o basando las propiedades del granulado en los ajustes preestablecidos. El efecto Aplicar granulado también crea nuevo granulado en una imagen, pero haciéndolo coincidir con el granulado de otra imagen. Ambos efectos comparten varios controles en el panel Controles de efectos que permiten controlar el color, la gama tonal, el modo de fusión y las propiedades de animación del nuevo granulado.

### **Ajuste de los tonos de granulado agregado o coincidente**

El motivo de granulado preciso que contiene cualquier fotograma de una película no es uniforme por todo el fotograma, pero puede depender de los valores tonales del contenido en cada píxel. Por ejemplo, en el granulado de película química, el tamaño de los cristales de haluro de plata en realidad varía con el nivel de exposición.

Los efectos Añadir granulado y Aplicar granulado permiten reproducir estos sutiles cambios en motivos de granulado en áreas de la imagen o secuencia, con los controles Sombras, Medios tonos, Resaltados y Punto medio del grupo de controles Aplicación. Estos controles permiten definir cuánto granulado se agrega a cada área tonal y también a cada canal de la imagen. Por ejemplo, puede agregar más granulado a áreas sobreexpuestas del canal azul para que una imagen de cielo se muestre más granulada.

Puede utilizar el grupo de controles Aplicación correspondiente al efecto Añadir granulado para realizar lo siguiente:

- Para definir cuánto granulado se añade a cada área tonal de la imagen, ajuste los valores de Sombras, Medios tonos y Resaltados.
- Para definir el punto medio de la gama tonal de la imagen para la aplicación de granulado, ajuste el control deslizante Punto medio. De forma predeterminada, está centrado en 0,5, que representa el centro del grupo de valores de píxeles, 127 para imágenes de 8 bits y 16384 para imágenes de 16 bits.
- Para un control más preciso todavía, utilice los controles de Equilibrio de canales para ajustar el granulado por separado en las áreas de sombras, medios tonos y resaltados para cada canal.

#### **Animación de granulado agregado y coincidente**

De forma predeterminada, el granulado o ruido que generan los efectos Agregar granulado (MS Windows) o Añadir granulado (Mac OS) y Aplicar granulado se mueve a la misma velocidad que el material de origen, para simular con precisión ruido realista. La reducción de la velocidad de los procesos de ruido puede resultar útil para un efecto estético o para que el ruido agregado no tenga zumbido y atraiga la atención hacia sí. Estos efectos tienen un aleatorizador interno que cambia la posición de los píxeles de ruido entre los fotogramas. Pero también puede cambiar la apariencia del ruido entre las capas del mismo fotograma, al tiempo que mantiene constantes los demás parámetros.

Puede utilizar el grupo de controles Animación correspondiente al efecto Agregar granulado (MS Windows) o Añadir granulado (Mac OS) o Aplicar granulado para realizar lo siguiente:

• Para determinar la velocidad de fotogramas del granulado agregado, como un múltiplo de la velocidad de fotogramas de destino, ajuste el valor de Velocidad de animación del grupo de controles Animación en el panel Controles de efectos.

Con el valor predeterminado 1, el ruido se mueve a la misma velocidad que los fotogramas. Con el valor 0, el ruido es constante en el tiempo.

- Para utilizar la interpolación a fin de crear transiciones suaves entre los fotogramas de ruido generado, seleccione Animar con suavidad. Este control es importante sólo cuando el valor de Velocidad de animación es inferior a 1.
- Para cambiar la apariencia del ruido entre las capas del mismo fotograma, ajuste el valor de Raíz aleatoria. Cada valor de Raíz aleatoria representa una de 100 posibles variaciones de la apariencia; la modificación del valor no causa que los resultados sean más o menos aleatorios.

#### **Fusión y ajuste del color de granulado agregado o coincidente**

Puede ajustar el color, la saturación y el comportamiento de fusión del granulado que genera el efecto Añadir granulado.

Diversos factores pueden afectar al color aparente del granulado que generan estos efectos, entre ellos:

- El valor de color del píxel subyacente en la imagen de origen.
- El valor de Saturación del ruido.
- Los valores de Color de tinción y Nivel de tinción, si ha modificado los valores predeterminados.
- El valor de Modo de fusión en el grupo de controles Aplicación.
- El nivel de ruido aplicado, si lo hubiera, a cada canal individual mediante el grupo de controles Intensidad de canales.

Mediante el grupo de controles Color en el panel Controles de efectos, puede ajustar cualquiera de las siguientes opciones:

**Monocromático** Aplica al ruido agregado una única tinción. De forma predeterminada, los tonos son blanco y negro, pero puede cambiar el color de tinción para convertirlo en un degradado de cualquier color. (Los controles Saturación e Intensidad de canales no están disponibles cuando se selecciona Monocromo.)

**Nivel de tinción** Controla la profundidad y la intensidad de la variación de color.

**Color de tinción** Controla el color hacia el que varía el ruido agregado.

**Saturación** Controla la cantidad y la viveza del color.

El modo de fusión en el grupo de controles Aplicación determina cómo el valor de color del ruido generado se combina con el valor de color de la capa de origen subyacente en cada píxel:

**Película** Hace que parezca que el granulado generado está incrustado en la imagen. Este modo afecta a los colores oscuros más que a los claros, justo como se muestra el granulado en el negativo de una película.

**Multiplicar** Multiplica los valores de color del ruido y del origen. No obstante, el resultado puede ser más claro o más oscuro que el original, ya que el ruido puede tener un valor positivo o negativo.

**Agregar** Combina los valores de color del píxel del origen con el ruido. Sin embargo, el resultado no siempre es más claro que el original, ya que el ruido que crean los efectos de granulado puede tener un valor positivo o negativo.

**Pantalla** Multiplica los valores de brillo inversos del ruido y del origen. El efecto es como imprimir desde una exposición múltiple en un negativo. El resultado tiene siempre más brillo que el original.

**Superposición** Combina el comportamiento de Película y Multiplicar: Las sombras y los resaltados tienen menos granulado, mientras que los medios tonos tienen una aplicación total del granulado.

# <span id="page-442-0"></span>**Efecto Añadir granulado**

El efecto Añadir granulado genera nuevo ruido a partir de cero y no toma muestras de ruido existente. En su lugar, pueden utilizarse diversos parámetros y ajustes preestablecidos para distintos tipos de película a fin de sintetizar muchos tipos distintos de ruido o granulado. Puede modificar prácticamente cualquier característica de este ruido, controlar su color, aplicarlo a la imagen de varias maneras, e incluso animarlo o aplicarlo de forma selectiva a sólo una parte de la imagen.

Este efecto funciona con colores de 8 bpc y 16 bpc.

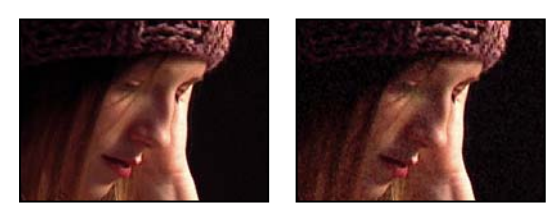

*Original (izquierda) y con el efecto aplicado (derecha)*

La distribución del ruido agregado sobre los canales de color afecta al color global de la imagen resultante. Con un fondo oscuro, el ruido tiende a agregarse a la imagen visualmente, de manera que una tinción roja o más ruido en el canal rojo proporciona un tono rojizo a la imagen. Con un fondo claro, el ruido tiende a quitarse de la imagen visualmente, de manera que una tinción roja o más ruido en el canal rojo proporciona un color cian. El resultado también depende del control Modo de fusión del grupo de controles Aplicación.

# *Nota: El granulado real de la imagen puede variar respecto a los ajustes preestablecidos de película, debido a factores como la exposición y la resolución de escaneado.*

Puede utilizar los controles del efecto Agregar granulado (MS Windows) o Añadir granulado (Mac OS) para realizar lo siguiente:

- Para reproducir el granulado de una película o un archivo fotográfico determinados, elija el tipo de película en el menú Ajustes preestablecidos del efecto Agregar granulado (MS Windows) o Añadir granulado (Mac OS) en el panel Controles de efectos.
- Para ajustar la intensidad y el tamaño del granulado aplicado, así como introducir desenfoque, ajuste el grupo de controles Retorcer del efecto Agregar granulado (MS Windows) o Añadir granulado (Mac OS) en el panel Controles de efectos.
- Para modificar el color del ruido agregado, ajuste los controles de Color.
- Para definir cómo el valor de color del ruido generado se combina con el valor de color de la capa de destino subyacente en cada píxel, elija un modo de fusión en el grupo de controles Aplicación.
- Para definir cuánto granulado se agrega a cada área tonal de la imagen y el punto medio, ajuste los valores de Sombras, Medios tonos, resaltados y Punto medio en el grupo de controles Aplicación.
- Para animar el granulado agregado, ajuste las propiedades en el grupo de controles Animación.
- Para aplicar el efecto a toda la imagen, elija Salida final en el menú Modo de visualización.

#### **controles Retorcer para efectos de granulado**

Los efectos Aplicar granulado y Agregar granulado (MS Windows) o Añadir granulado (Mac OS) comparten un grupo de controles Retorcer. Puede utilizar estos controles para modificar la intensidad y el tamaño del ruido, así como para introducir desenfoque, y todo esto se puede realizar en los tres canales o individualmente para cada canal. También puede cambiar la proporción de aspecto del granulado aplicado.

*Nota: Los valores de los controles de Retorcer son relativos al ruido muestreado en la capa de origen: el valor 1,0 no modifica esta propiedad del ruido de origen, mientras que valores superiores e inferiores modifican el ruido aplicado.*

Ajuste cualquiera de los siguientes controles del grupo de controles Retorcer:

**Intensidad** Controla el grado de variación en brillo e intensidad del color entre los píxeles del ruido generado, que determina la visibilidad del ruido. Si se aumenta el valor, la posición o el tamaño de cada grano no cambia pero hace que se vea más; los valores bajos proporcionan una apariencia silenciosa más sutil.

**Intensidad de canales** Controla el contraste entre los píxeles del ruido generado por separado para cada canal. Por ejemplo, puede que desee agregar más granulado al canal azul para simular una película.

**Tamaño** Ajusta el tamaño del granulado generado en píxeles.

**Tamaño del canal** Ajusta el tamaño del granulado generado en píxeles por separado para cada canal.

**Suavizado** Define el grado de suavidad del granulado.

**Relación de aspecto** Controla la proporción del ancho del granulado generado respecto a un alto constante de 1; esto resulta útil para simular el efecto de lentes anamórficas o para efectos estéticos. Un valor superior a 1 estira el granulado horizontalmente, mientras que un valor inferior a 1 lo encoge.

# **Véase también**

["Uso de granulado agregado o coincidente" en la página 437](#page-441-0)

# **Efecto Polvo y rascaduras**

Este efecto reduce el ruido y los defectos cambiando los píxeles que no son iguales dentro de un radio especificado para que se asemejen más a los píxeles cercanos. Para conseguir un equilibrio entre el enfoque de la imagen y la ocultación de defectos, pruebe con distintas combinaciones de ajustes de radio y umbral.

Este efecto funciona con colores de 8 bpc y 16 bpc.

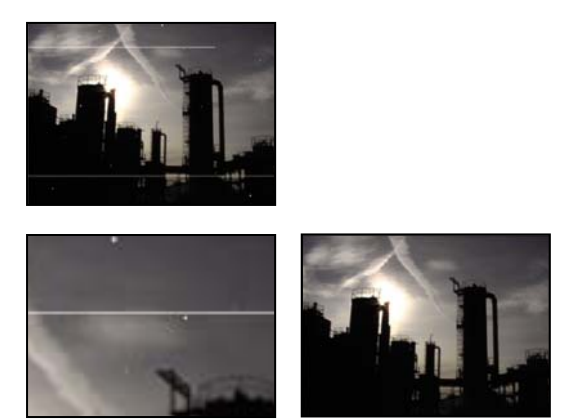

*Imagen original con rascaduras (arriba a la izquierda), vista ampliada de las rascaduras (abajo a la izquierda) y rascaduras eliminadas con pérdida de claridad (abajo a la derecha)*

**Radio** Distancia hasta la que el efecto busca diferencias entre los píxeles. Los valores altos hacen que la imagen esté más desenfocada. Utilice el valor más pequeño que elimina los defectos.

**Umbral** Diferencia que puede haber entre un píxel y los que tiene alrededor sin que se vea afectado por el efecto. Utilice el valor más alto que elimine los defectos.

# **Efecto Ruido fractal**

El efecto Ruido fractal usa ruido de Perlin para crear ruido en escala de grises que se puede usar para obtener fondos con aspecto orgánico, mapas de desplazamiento y texturas, o para simular objetos como nubes, lava o vapor.

Los controles de evolución crean cambios ligeros en la forma del ruido fractal. La animación de estos controles provoca cambios uniformes del ruido con el tiempo, lo que crea un efecto como nubes que se desplazan o agua en movimiento.

Este efecto funciona con color de 8 bpc, 16 bpc y 32 bpc.

#### **Controles**

**Tipo fractal** El ruido se crea mediante la generación de una cuadrícula de números aleatorios para cada capa de ruido (el número de capas de ruido se especifica en Complejidad). El ajuste Tipo de fractal determina las características de la cuadrícula.

**Tipo de ruido** Tipo de interpolación que se debe usar entre los valores aleatorios en la cuadrícula de la capa de ruido.

**Invertir** Invierte el ruido. Las zonas en negro se vuelven blancas, y las zonas en blanco, negras.

**Contraste** El valor predeterminado es 100. Los valores más altos crean zonas de blanco y negro más grandes y mucho más definidas en el ruido y, por norma general, muestran una menor sutilidad de los detalles. Los valores más bajos crean más zonas de gris, lo que suaviza o silencia el ruido.

**Desbordamiento** Reasigna los valores de color que se encuentran fuera del intervalo 0–1,0 mediante una de las opciones siguientes:

• **Clip** Reasigna valores para que no se muestre como blanco puro ningún valor por encima de 1,0, ni como negro puro ningún valor por debajo de 0. El valor de Contraste afecta a qué cantidad de la imagen sobrepasa este intervalo. Los valores más altos provocan una imagen principalmente negra y/o blanca con menos zona en gris. Por lo tanto, los ajustes con un mayor contraste muestran un detalle menos sutil. Cuando se utiliza como mate de luminancia, la capa contiene zonas de transparencia más enfocadas y mejor definidas.

• **Fijación suave** Reasigna valores en una curva infinita para que todos los valores se mantengan en este intervalo. Esta opción reduce el contraste y consigue que el ruido aparezca gris y con pocas zonas de blanco o negro puros. Cuando se utiliza como mate de luminancia, la capa contiene zonas de transparencia tenues.

• **Volver a ajustar** Realiza reasignaciones triangularmente, por lo que los valores por encima de 1,0 o por debajo de 0 vuelven a entrar en el intervalo. Esta opción revela un detalle sutil cuando Contraste está ajustado por encima de 100. Cuando se utiliza como mate de luminancia, la capa descubre zonas de transparencia texturizadas más detalladas.

• **Permitir resultados HDR** No se realiza ninguna reasignación. Se conservan los valores que están fuera del intervalo 0-1,0.

**Transformar** Ajustes para girar, escalar y posicionar las capas de ruido. Las capas aparecen como si estuvieran a profundidades distintas si selecciona Desplazamiento de perspectiva.

**Complejidad** Número de capas de ruido que se combinan (en función de los ajustes secundarios) para crear el ruido fractal. Si se aumenta este número, aumentan la profundidad aparente y el grado de detalle del ruido.

*Nota: Si se aumenta la Complejidad, como resultado los tiempos de procesamiento serán más largos. Si resulta oportuno, pruebe a reducir el Tamaño en lugar de aumentar la Complejidad para conseguir resultados similares y evitar ese mayor tiempo de procesamiento. Para lograr un aspecto más complejo sin aumentar el tiempo de procesamiento, use un ajuste de Contraste o Brillo negativo o muy alto y seleccione Volver a ajustar en Desbordamiento.*

**Ajustes secundarios** El ruido fractal se genera mediante la combinación de capas de ruido. El control Ajustes secundarios controla cómo se produce la combinación y cómo se desplazan las propiedades de las capas de ruido unas de otras. Si se reduce el tamaño de escalas sucesivas se crean detalles más precisos.

• **Influencia secundaria** Grado en que influye cada capa sucesiva en el ruido combinado. A 100%, todas las iteraciones tienen el mismo nivel de influencia. A 50%, cada iteración tiene la mitad de influencia que la iteración anterior. Un valor de 0% hace que el efecto aparezca exactamente como si el valor de Complejidad fuera 1.

• **Escala secundaria, Giro y Desplazamiento** Porcentaje de escala, ángulo y posición de una capa de ruido en relación con la anterior.

• **Centrar escala secundaria** Calcula cada capa de ruido a partir del mismo punto que la capa anterior. Este ajuste puede provocar el aspecto de capas de ruido duplicadas apiladas unas encima de otras.

**Evolución** Usa revoluciones progresivas que siguen cambiando la imagen con cada revolución que se agrega. Este método es distinto a las revoluciones normales, que hacen referencia a un ajuste del control de dial cuyo resultado para cada múltiplo de 360º es siempre igual. Para Evolución, el aspecto a 0˚ es distinto del de a 1 revolución, que difiere del de a 2 revoluciones, y así sucesivamente. Para devolver el ajuste Evolución a su estado original (por ejemplo, para crear un bucle ininterrumpido), utilice la opción Evolución del ciclo.

Puede especificar el grado de evolución del ruido a lo largo de un periodo de tiempo mediante la animación de Evolución. A mayor cantidad de revoluciones dentro de un periodo de tiempo dado, más rápidamente cambia el ruido. Los cambios notables del valor Evolución durante un periodo de tiempo breve pueden provocar parpadeos.

Para crear un bucle ininterrumpido, utilice Evolución del ciclo, y ajuste los fotogramas clave de Evolución a revoluciones completas sin grados; las revoluciones parcialmente completas pueden interrumpir el ciclo.

## **Opciones de evolución** Opciones de evolución

• **Evolución del ciclo** Crea un ciclo de Evolución que se repite a lo largo del período de tiempo definido. Esta opción fuerza al estado de Evolución a volver a su punto de inicio, lo que crea un ciclo progresivo uniforme, un ciclo no repetitivo o un segmento de bucle.

Para garantizar que un ciclo completa revoluciones enteras, seleccione un valor de Ciclo que coincida o que pueda dividirse de forma equitativa entre el número de revoluciones que haya definido para Evolución.

• **Ciclo (en revoluciones)** Especifica el número de revoluciones que el ruido fractal realiza en ciclo antes de repetirse. La velocidad de esos ciclos de Evolución se determina por la cantidad de tiempo entre fotogramas clave de Evolución. Esta opción afecta sólo a la evolución del ruido, no a Transformar u otros controles. Por ejemplo, si visualiza dos estados idénticos de ruido con diferentes ajustes de Tamaño o Desplazamiento, no tendrán el mismo aspecto.

*Nota: Ciclo está disponible sólo si se selecciona Evolución del ciclo.*

• **Raíz aleatoria** Define un valor aleatorio único desde el cual generar el ruido. La animación del valor de Raíz aleatoria provoca el parpadeo de un grupo de ruido a otro (dentro de ese tipo de fractal). Para una transición uniforme del ruido, utilice la opción Evolución.

*Puede crear con facilidad nuevas animaciones de ruido fractal reutilizando previamente los ciclos de Evolución creados y cambiando sólo el valor de Raíz aleatoria. Si usa un nuevo valor de Raíz aleatoria, se modifica el patrón de ruido sin alterar la animación de la Evolución.*

*En lugar de animar Evolución en toda la composición, ahorre tiempo de procesamiento preprocesando y colocando en bucle un ciclo de Evolución breve durante el tiempo que desee.*

**Opacidad** Determina la opacidad del ruido.

**Modo de fusión** Especifica una operación entre el ruido fractal y la imagen original. Estos modos de fusión son idénticos a los de la columna Modo del panel Línea de tiempo, con las tres excepciones siguientes:

• **Ninguno** Procesa sólo el ruido fractal y no se compone con la capa original.

• **Tono** Procesa el ruido fractal como valores de tono en vez de como una escala de grises. La Saturación y la Luminosidad de la capa original se mantienen. Si la capa original es una escala de grises, no sucede nada.

• **Saturación** Procesa el ruido fractal como valores de saturación en vez de como una escala de grises. El Tono y la Luminosidad de la capa original se mantienen. Si la capa original es una escala de grises, no sucede nada.

#### **Creación de un bucle ininterrumpido con Ruido fractal**

**1** Seleccione una capa en el panel Línea de tiempo, y elija Efecto > Ruido y granulado > Ruido fractal.

**2** Defina dos fotogramas clave para Evolución.

**3** Ajuste el tiempo entre fotogramas clave y el número de revoluciones de Evolución hasta que se sienta satisfecho con la animación del ruido.

**4** Seleccione Evolución del ciclo

**5** Defina un valor para Ciclo.

La evolución completa el número de revoluciones especificado para Ciclo durante el periodo de tiempo determinado por la distancia entre fotogramas clave de Evolución. Determine el valor de Ciclo teniendo en cuenta la cantidad de ciclo que necesita para el procesamiento antes de que se repita. Esto se determina con la longitud del proyecto y el uso del patrón de celdas creado. Seleccione la longitud más corta apropiada para el proyecto para ahorrar tiempo de procesamiento.

**6** En un principio, el último fotograma de un ciclo es idéntico al primer fotograma. Para crear un bucle ininterrumpido, omita el último fotograma definiendo el Punto de salida de la capa un fotograma antes del último fotograma del ciclo.

**7** En el panel Línea de tiempo, mueva el indicador de tiempo actual al momento en que se acaba el ciclo. Por ejemplo, si Ciclo está definido en 2, localice el fotograma en el que el valor de Evolución sea 2.

*Nota: Si define fotogramas clave para otros controles de Ruido fractal, devuélvalos a sus ajustes iniciales en los que comienza el ciclo para repetirlos en la línea de tiempo o los controles no se reproducirán el bucle.*

**8** Mueva el indicador de tiempo actual a un fotograma hacia atrás.

**9** Recorte el Punto de salida de la capa en este fotograma.

**10** Realice un procesamiento previo de esta capa e impórtela en su proyecto.

**11** Seleccione el archivo en el panel Proyecto, y elija Archivo > Interpretar material de archivo. A continuación, ajuste Bucle al número de bucles necesario para la duración de la capa en el proyecto.

# **Efecto Aplicar granulado**

El efecto Aplicar granulado hace coincidir el ruido entre las dos imágenes. Esto resulta especialmente útil para las composiciones y los trabajos con pantalla azul o verde. El efecto Aplicar granulado agrega únicamente ruido y no puede eliminarlo, por lo que si el destino tiene ya más ruido que el origen, no es posible una coincidencia exacta. En este caso, primero puede utilizar el efecto Eliminar granulado para limpiar el destino y, a continuación, el efecto Aplicar granulado en el resultado para obtener una coincidencia perfecta.

El efecto Aplicar granulado utiliza el muestreo del ruido como punto de inicio. Básicamente, fotogramas completos de nuevo ruido se sintetizan para la coincidencia con las muestras de ruido. Puede modificar el ruido de muchas maneras antes de que se aplique el efecto a la nueva imagen, como duplicar el ruido de una imagen pero aumentar el tamaño del ruido y hacerlo más rojo antes de aplicarlo a otra imagen.

El efecto Aplicar granulado tiene algunos controles que son iguales a los del efecto Agregar granulado (MS Windows) o Añadir granulado (Mac OS). (Consulte ["Efecto Añadir granulado" en la página 438](#page-442-0).)

*Nota: El efecto Aplicar granulado muestrea el ruido del fotograma en la capa de origen que corresponde al primer fotograma en la capa de destino. Si la capa de origen no está presente en ese fotograma o las muestras de ruido contienen áreas transparentes, no se muestrea ni se aplica ruido.*

Este efecto funciona con colores de 8 bpc y 16 bpc.

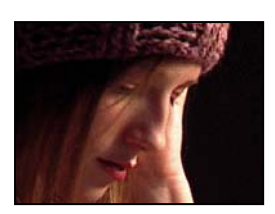

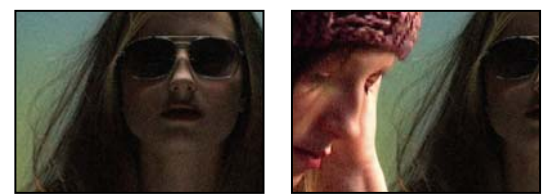

*Original (arriba a la izquierda) y con el efecto aplicado (abajo a la derecha)*

# **Véase también**

["Uso de granulado agregado o coincidente" en la página 437](#page-441-0)

#### **Coincidencia de ruido o granulado entre las imágenes**

- **1** Asegúrese de que las capas de origen y de destino se encuentran en la misma composición.
- **2** Seleccione la capa de destino a la que desea agregar granulado.
- **3** Elija Efecto > Ruido y granulado > Aplicar granulado.

**4** En el panel Controles de efectos, elija una capa en el control Capa de origen de ruido para especificar la capa de origen de la que desea muestrear el granulado. (El control Capa de origen de ruido muestra únicamente las capas que se encuentran en el panel Línea de tiempo.)

El granulado se muestrea y se aplica automáticamente a la zona de vista previa en la capa de destino. Si precisa la coincidencia automática, puede omitir los pasos restantes.

**5** Si la capa de destino contiene ya bastante ruido antes de elegir una capa de origen de ruido y esto causa la falta de coincidencia del granulado, ajuste el control deslizante Compensar ruido existente para evitar la acumulación de granulado.

- **6** Realice una de las acciones siguientes:
- Para ajustar la intensidad y el tamaño del granulado aplicado y para introducir desenfoque, ajuste los controles de Retorcer.
- Para modificar el color del ruido agregado, ajuste los controles de Color.
- Para determinar cómo el valor de color del ruido generado se combina con el valor de color de la capa de destino subyacente en cada píxel, elija un modo de fusión en el grupo de controles Aplicación.
- Para definir cuánto granulado se agrega a cada área tonal de la imagen y el punto medio, ajuste los valores de Sombras, Medios tonos, resaltados y Punto medio en el grupo de controles Aplicación.

**7** Si desea cambiar la vista del efecto, elija cualquiera de las siguientes opciones en el menú Modo de visualización en el panel Controles de efectos:

**Muestras de ruido** Muestra las áreas que se han muestreado para extraer el modelo de ruido actual. Al seleccionar la capa de origen, ésta se muestra en el panel Composición, con los cuadrados de muestra de ruido correspondientes.

**Muestras de compensación** Proporciona las muestras de ruido extraídas automáticamente de la imagen de destino.

**Vista previa** Muestra los ajustes actuales del efecto aplicado en un área de 200 x 200 píxeles.

**Mate de fusión** Muestra la máscara o el mate de color actual, o la combinación de ambos, como resultado de los ajustes actuales del grupo de controles Fusionar con el original.

**Salida final** Procesa el fotograma activo completo, utilizando los ajustes actuales del efecto.

- **8** Anime el granulado agregado, si lo desea.
- **9** Elija Salida final en el control Modo de visualización.

## **Compensación de ruido existente en la coincidencia de ruido**

Si intenta hacer coincidir el granulado entre las imágenes con el efecto Aplicar granulado y la capa de destino ya tiene su propio granulado visible, es posible que no se produzca la coincidencia del granulado o que éste se acumule. Para evitar estos problemas, el control Compensar ruido existente extrae un modelo de ruido del origen y del destino y, a continuación, modifica el ruido del origen respecto al ruido ya presente en el destino, antes de aplicarlo en el destino.

Para utilizar este control de forma automática, basta con que defina el control deslizante Compensar ruido existente en 100%. Posteriormente, puede ver las muestras de ruido en la capa de destino si elige Muestras de compensación en el menú Modo de visualización. También puede cambiar la posición de las muestras en la imagen de destino si define Muestreo en Manual. Los puntos de muestra de compensación quedan disponibles para cambiar su posición manualmente.

**1** Aplique el efecto Aplicar granulado a la capa de destino.

**2** En el panel Controles de efectos, ajuste el valor de Compensar ruido existente debajo del efecto Aplicar granulado según sea necesario. Se muestrean el ruido de la capa de origen y el ruido de la capa de destino, y se calcula la diferencia, de manera que se aplica únicamente al destino el ruido suficiente para la coincidencia de la capa de destino con la capa de origen.

**3** Para modificar las muestras de ruido, elija Muestras de ruido en el menú Modo de visualización, cambie el control Muestreo > Selección de muestras a Manual y, por último, expanda los puntos de muestra de compensación. El valor actual de Número de muestras determina cuántos puntos están disponibles.

- **4** Para cambiar la posición de cada punto de muestra, realice cualquiera de las acciones siguientes:
- Arrastre cada punto de muestra hasta una nueva ubicación en el panel Composición.
- Introduzca nuevas coordenadas X e Y adyacentes al punto de muestra debajo de los controles de Puntos de muestra de compensación en el panel Controles de efectos.
- Haga clic en el parámetro de punto de un punto de muestra de compensación  $\Box$  en el panel Controles de efectos y, a continuación, haga clic en la ubicación a donde desea mover el punto en el panel Composición.
- **5** Elija Salida final en el control Modo de visualización.

# **Mediana, efecto**

El efecto Mediana sustituye cada píxel con un píxel que tiene como valor de color la mediana de los píxeles que lo rodean, dentro del radio especificado. A valores bajos de Radio, este efecto resulta útil para reducir algunos tipos de ruido. A valores altos de Radio, este efecto da a la imagen un aspecto de pintura.

Este efecto funciona con colores de 8 bpc y 16 bpc.

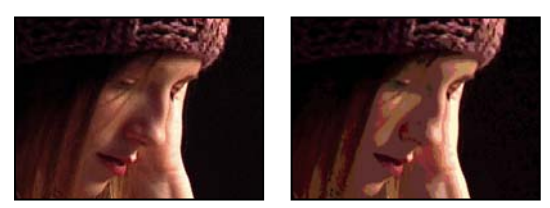

*Original (izquierda) y con el efecto aplicado (derecha)*

# **Efecto Ruido**

El efecto Ruido cambia aleatoriamente el valor de los píxeles de toda la imagen.

Este efecto funciona con color de 8 bpc, 16 bpc y 32 bpc.

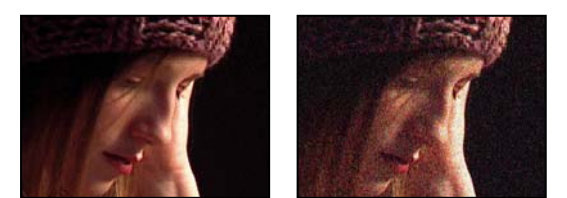

*Original (izquierda) y con el efecto aplicado (derecha)*

**Nivel de ruido** Cantidad de ruido que se debe agregar.

**Tipo de ruido** Usar ruido de color agrega valores aleatorios a los canales rojo, verde y azul, por separado. En caso contrario, se agrega el mismo valor aleatorio a todos los canales de cada píxel.

**Recorte** Recorta los valores de los canales de color. Si se anula la selección de esta opción se crea un aspecto de más ruido. Este control no funciona en proyectos de 32 bpc.

# **Efecto Ruido alfa**

El efecto Ruido alfa agrega ruido al canal alfa.

Este efecto funciona con colores de 8 bpc.

**Ruido** Tipo de ruido. Aleatorio único crea niveles iguales de ruido blanco y negro. Aleatorio al cuadrado crea un ruido de alto contraste. Animación uniforme crea ruido animado y Animación al cuadrado crea un ruido de alto contraste animado.

**Cantidad** Magnitud del ruido.

**Alfa original** Cómo aplicar el ruido al canal alfa:

- **Agregar** Produce cantidades iguales de ruido en las zonas de transparencia y opacidad del clip.
- **Fijo** Produce ruido sólo en las zonas de opacidad.
- **Escala** Aumenta el nivel de ruido proporcionalmente al nivel de opacidad y no produce ningún ruido en áreas con 100% de transparencia.
- **Bordes** Produce ruido sólo en zonas parcialmente transparentes, como el borde del canal alfa.

**Desbordamiento** Manera en que el efecto reasigna valores que caen fuera del rango de escala de grises de 0-255:

• **Clip** Los valores superiores a 255 se asignan a 255. Los valores inferiores a 0 se asignan a 0.

• **Volver a ajustar** Los valores superiores a 255 e inferiores a 0 se vuelven a reflejar en el intervalo 0-255. Por ejemplo, un valor de 258 (255+3) se refleja en 252 (255-3) y un valor de -3 se refleja en 3.

• **Ajustar** Los valores superiores a 255 e inferiores a 0 se ajustan al intervalo 0-255. Por ejemplo, un valor de 258 se ajusta a 2, un valor de 256 se ajusta a 0 y un valor de -3 se ajusta a 253.

**Raíz aleatoria** Valor de entrada en el generador de números aleatorios del ruido. Este control se activa sólo si elige Aleatorio uniforme o Aleatorio al cuadrado.

*Para producir un ruido con parpadeos, anime el control Raíz aleatoria. Para crear un ruido animado de forma uniforme, anime el valor Fase de ruido.*

**Fase del ruido** Determina la ubicación de un ruido. Este control se activa sólo si elige Animación uniforme o Animación al cuadrado.

**Opciones de ruido (animación)** Forma en que se anima el ruido.

• **Ciclo de ruido** Produce un ciclo de ruido que se ejecuta una vez en el tiempo especificado.

• **Ciclo** Especifica los números de revoluciones de la Fase de ruido que el ruido reproduce en ciclo antes de repetirse (disponible sólo cuando se seleccione Ciclo de ruido).

Modifique los tiempos de los fotogramas clave de Fase de ruido para ajustar la velocidad de los ciclos de Fase de ruido.

*Para ahorrar tiempo en la animación del valor de Fase de ruido, utilice la opción Ciclo de ruido para crear un bucle de ruido ininterrumpido. A continuación, procese la capa y vuelva a importarla como nuevo elemento de material de archivo de origen.*

# **Efecto Ruido HLS y efecto Ruido HLS automático**

Los efectos Ruido HLS y Ruido HLS automático agregan ruido a los componentes de tono, iluminación y saturación de una imagen. El ruido generado por el efecto Ruido HLS automático es un ruido animado automáticamente; el usuario elige la velocidad de la animación. Para animar el efecto Ruido HLS, debe usar fotogramas clave o expresiones. Los controles para estos efectos son los mismos, excepto los controles Fase de ruido y Velocidad de animación de ruido, que controlan la animación del ruido.

Estos efectos funcionan con colores de 8 bpc.

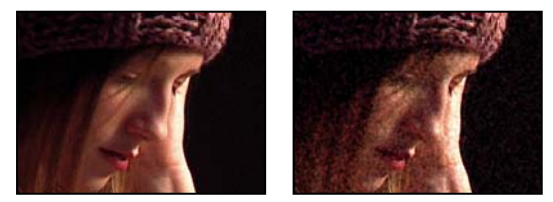

*Original (izquierda) y con el efecto aplicado (derecha)*

**Ruido** Tipo de ruido. Uniforme produce un ruido uniforme. Al cuadrado crea un ruido de alto contraste. Granulado produce un ruido granular parecido al de las películas.

**Tono** Nivel de ruido agregado a los valores de tono.

**Luminosidad** Nivel de ruido agregado a los valores de iluminación.

**Saturación** Nivel de ruido agregado a los valores de saturación.

**Tamaño del granulado** Este control sólo está activo para el tipo de ruido Granulado.

**Fase de ruido (sólo Ruido HLS)** Valor de entrada en el generador de números aleatorios del ruido. Cuando defina fotogramas clave para Fase de ruido, el efecto se reproduce en ciclo a través de las fases para crear un ruido animado. Unas diferencias de valor mayores entre fotogramas clave aumentan la velocidad de la animación del ruido.

**Velocidad de animación del ruido (sólo Ruido HLS automático)** Velocidad de la animación del ruido. Para acelerar o desacelerar la animación del ruido, anime esta propiedad.

# **Efecto Eliminar granulado**

Mediante el efecto Eliminar granulado puede eliminar el granulado o el ruido visual. Este efecto utiliza técnicas de procesamiento de señales y cálculo de datos estadísticos muy complejas para intentar restaurar la imagen a cómo se mostraría sin el ruido o el granulado. Aunque muchas técnicas, como aplicar un efecto Desenfoque gaussiano suave o el efecto Mediana, reducen la visibilidad del ruido de una imagen, tienen como desventaja la pérdida inevitable de enfoque y resaltados. En cambio, el efecto Eliminar granulado diferencia los pequeños detalles de la imagen del granulado y del ruido y los mantiene con el mayor detalle posible.

El efecto Eliminar granulado proporciona varias opciones que permiten equilibrar con precisión la reducción del ruido y el grado de enfoque que mantiene la imagen. Además, el efecto Eliminar granulado puede analizar las diferencias entre los fotogramas para mejorar aún más la reducción del ruido y el enfoque; puesto que este proceso se realiza en el tiempo, recibe el nombre de *filtros temporales*.

*Nota: Un buen desgranulado depende de un buen muestreo del ruido. Los resultados del muestreo automático dependen del contenido y del tipo de ruido de la imagen. También puede cambiar el número, el tamaño y la posición de las muestras para obtener los mejores resultados para una determinada imagen.*

Los controles de Filtros temporales del efecto Eliminar granulado utilizan un algoritmo estadístico para fusionar el fotograma actual con los fotogramas anterior y posterior. Estos controles son particularmente eficaces para eliminar artefactos de compresión de material de archivo de vídeo o DV. Puesto que los filtros temporales se basan en las diferencias que hay entre los fotogramas, resultan útiles sólo para las secuencias.

Para evaluar correctamente los resultados de estos filtros, la secuencia se debe ver en tiempo real, ya sea con una vista previa de RAM o viendo una película procesando un archivo.

*Para aumentar la velocidad de la vista previa del efecto Eliminar granulado, ajuste en orden los controles de este efecto en el panel Controles de efectos. En concreto, el flujo de trabajo más eficaz es buscar primero ajustes de desgranulado eficaces y, después, ajustar los últimos tres controles.*

Este efecto funciona con colores de 8 bpc y 16 bpc.

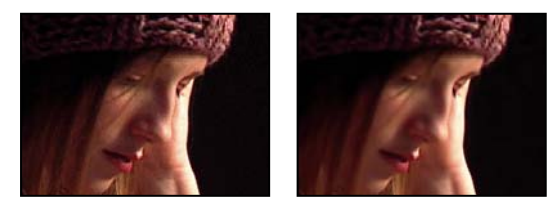

*Original (izquierda) y con el efecto aplicado (derecha)*

#### **Eliminación del ruido o el granulado de una imagen**

- **1** Seleccione la capa que desea modificar.
- **2** Elija Efecto > Ruido y granulado > Eliminar granulado.
- **3** Ajuste lo siguiente mediante el grupo de controles Ajustes de reducción de ruido:
- Para ajustar el nivel global de ruido de la imagen, ajuste el valor de Reducción de ruido.
- Para ajustar el nivel de ruido en cada canal individualmente, ajuste los valores de Reducción de ruido de rojo, Reducción de ruido de verde y Reducción de ruido de azul en los controles de Reducción de ruido del canal.

*A menudo, el canal azul tiene el granulado más pronunciado en una imagen basada en película química. Pruebe a reducir el ruido sólo en el canal azul para mantener todos los detalles de la imagen en los otros dos canales.*

- **4** Ajuste el valor de Recorridos para controlar el radio de ruido máximo que se puede detectar:
- Si el granulado es grande y está fragmentado, pruebe a aumentar el valor de Recorridos. Un mayor número de recorridos reduce el ruido de mayor tamaño.
- Si el tiempo de procesamiento es mayor de lo deseado debido a que el archivo es grande, pruebe a reducir el número de recorridos para reducir el uso de la memoria y el tiempo de procesamiento.

*Nota: Una vez aplicado el número óptimo de recorridos, los recorridos adicionales no tienen ningún efecto.*

**5** Elija una de las siguientes opciones en el menú emergente Modo:

**Multicanal** Desgranula todos los canales de una imagen de color al mismo tiempo, lo que generalmente produce los mejores resultados en las imágenes de color. Este modo aprovecha las correlaciones entre los canales para mejorar la precisión del proceso para eliminar el ruido.

**Un canal** Elimina el granulado de cada canal por separado. Utilice este modo para imágenes monocromáticas o si Multicanal causa artefactos de color inaceptables.

**6** Ajuste cualquiera de las siguientes opciones del grupo de controles Sintonización fina para mejorar el equilibrio entre la reducción del ruido y el enfoque mantenido:

**Eliminación de croma** Elimina parte del croma del ruido para limpiar la imagen. Si el ruido está lleno de color, aumentar el valor de este control puede ayudar a eliminarlo. Si se define un valor demasiado alto, puede eliminarse parte del croma de la propia imagen. (Eliminación de croma no tiene ningún efecto sobre imágenes de escala de grises y no está disponible si el modo definido en Ajustes de reducción de ruido es Un canal.)

**Textura** Controla la cantidad de ruido de bajo nivel que llega a la salida. Esto es especialmente útil para reducir artefactos inaceptables o mantener áreas con mucha textura, como el granulado de madera, ladrillos, etc. Los valores bajos producen un resultado más suave y posiblemente con una apariencia artificial. Los valores altos pueden no modificar la salida respecto a la entrada.

**Referencia de tamaño del ruido** Controla cómo responde el proceso de reducción de ruido a variaciones en el tamaño del ruido dentro de la misma imagen. El valor predeterminado cero trata por igual todos los tamaños. Los valores negativos dejan ruido residual mayor y eliminan de forma más agresiva el granulado más pequeño; esto deja ruido residual mayor después del desgranulado. Los valores positivos dejan ruido menor y eliminan de forma más agresiva el ruido de gran tamaño.

**Limpiar áreas sólidas** Controla la medida en que el proceso de reducción de ruido suaviza los píxeles adyacentes con pequeñas variaciones en valor. Esto resulta útil para áreas grandes de color sólido que deben estar lo más limpias posible. Los ajustes demasiado altos pueden suavizar áreas de la imagen prácticamente sólidas, lo que proporciona una apariencia artificial.

**7** Ajuste los controles de Máscara de enfoque para mejorar detalles sutiles de los bordes que puede haber suprimido el desgranulado.

**8** Si aplica el efecto a una secuencia de fotogramas, utilice los controles de Filtros temporales para reducir el ruido entre los fotogramas.

**9** Para cambiar la vista del efecto, elija cualquiera de las siguientes opciones en el menú emergente Modo de visualización:

**Muestras de ruido** Muestra las áreas que se han muestreado para extraer el modelo de ruido actual.

**Vista previa** Muestra los ajustes actuales del efecto aplicado en un área de 200 x 200 píxeles.

**Mate de fusión** Muestra la máscara o el mate de color actual, o la combinación de ambos, como resultado de los ajustes actuales del grupo de controles Fusionar con el original.

**10** Elija Salida final en el control Modo de visualización.

#### **Adición de un filtro temporal a una secuencia**

**1** Aplique el efecto Eliminar granulado a la imagen.

**2** Coloque la zona de vista previa de Eliminar granulado sobre el área de la imagen que tiene los cambios más sutiles de un fotograma a otro o que tiene los detalles más móviles.

- **3** Seleccione Habilitar (MS Windows) o Activar (Mac OS) en los controles de Filtros temporales.
- **4** Ajuste el valor de Nivel en 100%.
- **5** Cree una vista previa de RAM de la secuencia o procésela.

**6** Si observa vetas o desenfoques no deseados alrededor de los objetos móviles, reduzca el valor de Sensibilidad de movimiento y, a continuación, obtenga una vista previa de la secuencia o procésela de nuevo.

- **7** Pruebe las siguientes técnicas si desea mejorar los resultados:
- Para reducir rápidamente el ruido de una secuencia con mucho zumbido, defina el valor de Reducción de ruido en cero y el valor de Nivel de Filtros temporales en 100% y, a continuación, procese la secuencia.
- Para agilizar las vistas previas, aplique un filtro temporal a la secuencia después de haber ajustado todos los ajustes para un fotograma.
- Para mantener los efectos de una capa y aplicarle también un filtro temporal, efectúe una precomposición de la capa seleccionada (elija Capa > Precomponer) y, a continuación, aplique el efecto Eliminar granulado a esa capa.

# **Enfoque de una imagen con los controles de Máscara de enfoque**

El efecto Eliminar granulado contiene controles de Máscara de enfoque, que aumentan el contraste de los bordes y los detalles para ayudar a restaurar parte del enfoque que se pueda haber perdido durante el proceso de reducción de granulado.

- ❖ Realice una de las acciones siguientes:
- Aumente el valor de Nivel en los controles de Máscara de enfoque para obtener un enfoque aceptable sin generar artefactos no deseados o recuperar demasiado granulado.
- Aumente el valor de Umbral para eliminar los artefactos no deseados debidos al enfoque.
- Ajuste el valor de Radio para cambiar el área sobre la cual Máscara de enfoque encuentra detalles.
- Ajuste el valor de Reducción de ruido hasta que la imagen comience a perder enfoque; a continuación, reduzca ligeramente el valor y aplique los controles de Máscara de enfoque para enfocar la imagen.

# **Efectos de pintura**

# **Pintura, efecto**

Aplique el efecto pintura con las herramientas de pintura.

Este efecto funciona con color de 8 bpc, 16 bpc y 32 bpc.

# **Véase también**

["Trabajar con herramientas de pintura y trazos de pintura" en la página 293](#page-297-0)

# **Efecto Pintura vectorial**

En la mayoría de las tareas de dibujo y pintura debe usar las herramientas de forma y pintura, no el efecto Pintura vectorial.

Para obtener más información, consulte ["Trabajar con herramientas de pintura y trazos de pintura" en la página 293](#page-297-0) y ["Descripción de las capas de formas" en la página 301](#page-305-0).

Este efecto funciona con colores de 8 bpc y 16 bpc.

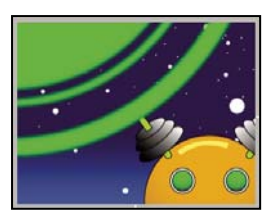

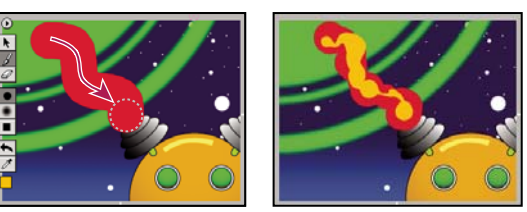

*Original (arriba a la izquierda), trazo de pincel con selección polinomial (abajo a la izquierda) y un segundo trazo creado con el control Ondulación (abajo a la derecha)*

Los trazos de Pintura vectorial están compuestos por numerosos puntos diminutos que crean la trayectoria del trazo. No puede aislar ni ajustar estos puntos independientes, pero puede modificarlos con las funciones de Pintura vectorial como el suavizado y la ondulación. La ondulación de un trazo se crea al manipular y desplazar estos puntos a lo largo de la trayectoria del trazo.

Los trazos de Pintura vectorial no se pueden destruir, por lo que las acciones de pintado o borrado afectan únicamente al aspecto de una capa; no alteran el archivo de origen primario de ninguna imagen de la capa. Todos los trazos de pintura se registran y almacenan mientras se dibujan, con lo que puede conseguir que los trazos aparezcan en varias secuencias, como animados con el tiempo o todos a la vez.

Para trazos animados, los tiempos exactos (tiempo real) que utilice para dibujar los trazos pueden reproducirse y procesarse. Puede ajustar la velocidad de reproducción para que se ajuste a los tiempos que desee. Asimismo, puede crear nuevos trazos fusionando los trazos existentes, tanto en el espacio como en el tiempo.

Pintura vectorial admite las funciones de borrado y de presión de estilete de las tabletas Wacom y Estación de creación.

*Nota: El menú de opciones de Pintura vectorial contiene algunos comandos y ajustes exclusivos que de otro modo no están disponibles. Abra este menú haciendo clic en el botón de opciones de la barra de herramientas Pintura vectorial al seleccionar una Pintura vectorial.*

*Cuando utilice la opción Pintura vectorial en una capa, puede volver a empezar en cualquier momento eliminando todos los trazos del propio efecto Pintura vectorial. Para eliminar este efecto, seleccione Pintura vectorial en el panel Controles de efectos y presione Suprimir o Retroceso.*

#### **Pintura con el efecto Pintura vectorial**

1 Seleccione la herramienta Selección  $\uparrow$  en el panel Herramientas

**2** Tanto en el panel Composición como en Línea de tiempo, seleccione la capa en la que desea pintar.

**3** Seleccione Efecto > Pintura >Pintura vectorial. Aparece el efecto Pintura vectorial y se selecciona en el panel Controles de efectos, y aparece la barra de herramientas Pintura vectorial en la parte izquierda del panel Composición.

*Nota: Esta barra de herramientas aparece sólo si se selecciona Pintura vectorial (resaltado) en el panel Controles de efectos. Si las reglas del panel Composición interfieren con su vista de la barra de herramientas de Pintura vectorial, anule la selección de Vista > Mostrar reglas.*

- **4** Seleccione la herramienta Pintura vectorial que desea utilizar de la barra de herramientas Pintura vectorial.
- **5** En el panel Controles de efectos, seleccione las opciones que desee para Ajustes del pincel y Pintura compuesta.
- **6** En el panel Línea de tiempo, mueva el indicador de tiempo actual hasta el punto de tiempo apropiado.
- **7** En el panel Composición, arrastre el ratón para dibujar trazos en la capa.

*Para definir rápidamente los niveles de Radio y Calado del pincel mientras pinta, pulse Ctrl (Windows) o Comando (Mac OS) y haga clic en cualquier parte del panel Composición; a continuación, arrastre el mouse hacia dentro o hacia fuera para redimensionar el pincel. Cuando suelte la tecla Control o Comando, puede después arrastrar el ratón hacia dentro o hacia fuera para redimensionar el calado.*

#### **Herramientas Pintura vectorial**

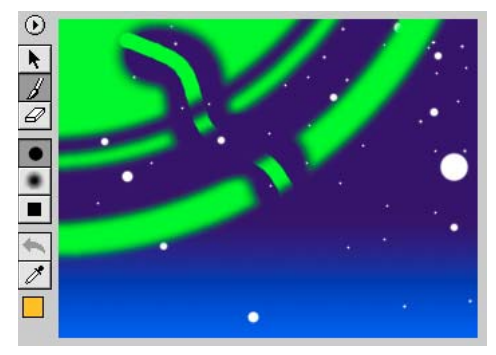

*Herramientas de Pintura vectorial del panel Composición*

Pueden utilizarse tres herramientas de la barra de herramientas de Pintura vectorial para trabajar con Pintura vectorial:

Herramienta Selección **Seleccione un trazo haciendo clic en él o arrastrando el ratón sobre él. Puede arrastrar el ratón** por varios trazos para seleccionarlos simultáneamente. Puede seleccionar trazos para editarlos o eliminarlos.

**Herramienta Pintura** Pinte directamente en una capa, utilizando los ajustes definidos en el panel Controles de efectos. Cuando utilice la herramienta de Pintura, el puntero aparece como un círculo (o cuadrado) con el tamaño real del pincel.

**Herramienta borrador** Borra zonas de la capa, utilizando para ello ajustes de Tipo de pincel definidos en el panel Controles de efectos. El puntero del borrador aparece como un círculo con una X a través de él. Si utiliza una tableta instalada que admita un borrador de estilete, Pintura vectorial cambia automáticamente al modo borrador cuando utilice el borrador del estilete.

*Si hace clic en la herramienta activa (Selección, Pintura o Pincel) de la barra de herramientas Pintura vectorial, se desactiva la pintura y se ocultan otros botones de la barra de herramientas. Entonces podrá arrastrar y escalar la capa. Para volver*<br>La pintura y se ocultan otros botones de la barra de herramientas. Entonces podrá arrastrar y esc *a activar la barra de herramientas, seleccione de nuevo uno de los tres botones de herramientas de Pintura vectorial.*

### **Trabajo con pinceles de Pintura vectorial**

Pintura vectorial incluye tres tipos de pincel: Pintura, Aerógrafo y Cuadrado. Estos tres tipos de pinceles definen las formas y el rendimiento de la herramienta Pincel y la herramienta Borrador. Todos los tipos de pincel excepto el Aerógrafo incluyen un ajuste de Calado.

- ❖ Realice una de las acciones siguientes:
- En la barra de herramientas Pintura vectorial, haga clic en los botones Pintura (herrafo e o Cuadrado ...)
- En el panel Controles de efectos, haga clic varias veces en el ajuste del tipo de Pincel actual (Pintura, Aerógrafo o Cuadrado) para alternar entre los tres pinceles hasta que se seleccione el pincel que desee.

Con los ajustes de Calado aumentados y los de Opacidad reducidos, los trazos de Pintura pueden parecer pinceladas de Aerógrafo. Sin embargo, cuando pinte un único trazo que se cruce consigo mismo, los dos tipos de pincel producen resultados diferentes. Las pinceladas del Aerógrafo crean opacidad cuando el trazo se cruza consigo mismo. Las pinceladas de Pintura no crean opacidad dentro de un mismo trazo, se cruce o no consigo mismo. Para aumentar la opacidad con pinceladas de Pintura, cree múltiples trazos por la zona (como varias capas de pintura).

*Nota: Cada tipo de pincel está también disponible para la herramienta Borrador. Cuando se selecciona la herramienta Borrador en la barra de herramientas Pintura vectorial, el nombre aparece con una "-E" tras él en el panel Controles de efectos. Además, si se instala una tableta y el estilete admite un borrador, Pintura vectorial cambia automáticamente al modo borrador cuando utilice el borrador del estilete.*

# **Controles de ajustes de pincel**

**Radio** Controla el tamaño del pincel o borrador

*Si pulsa Alt (Windows) u Opción (Mac OS) al hacer clic en la interrogación que representa el valor de Radio, aparece un cuadro de diálogo Definir valor. A continuación, podrá escribir el Radio Relativo, lo que reduce el radio de cada trazo en ese porcentaje. El valor predeterminado es 100%, que no modifica el radio de ningún trazo.*

**Calado** Controla la suavidad del pincel o los bordes del borrador (pero no afecta al aerógrafo).

*Cuando arrastre el mouse para cambiar los valores de Radio, Calado u Opacidad, mantenga pulsado Ctrl (Windows) o Comando (Mac OS) para reducir el tamaño de los incrementos. Para cambiar el valor en incrementos más grandes, mantenga pulsado Mayús mientras realiza el arrastre.*

**Opacidad** Controla la transparencia de la pintura o los borrados.

**Tipo de pincel** Muestra el tipo de pincel que ha seleccionado en la barra de herramientas de Pintura vectorial, en el panel Composición.

**Color** Representa el color de pintura utilizado para dibujar trazos. Seleccione un nuevo color haciendo clic en una muestra de Color y, a continuación, utilizando el Selector de color o mediante el cuentagotas para muestrear un color del escritorio.

Cuando se selecciona uno o más trazos del mismo color, esta muestra indica el Color de esos trazos. Puede cambiar el color de los trazos seleccionados.

**Clon de color** Cuando se activa Clon de color, el pincel se comporta como una combinación de cuentagotas y pincel. El color del trazo queda determinado por los píxeles en la posición en la que comienza el trazo. La muestra de Color de los Ajustes del pincel del panel Controles de efectos presenta el nuevo color muestreado. Cuando se inicia otro trazo, se muestrea un nuevo grupo de píxeles que se utiliza para colorear ese trazo.

El Clon de color afecta a los trazos sólo cuando se dibujan; no tiene ningún efecto sobre un trazo ya completado. Este ajuste de pincel es el único que se puede aplicar después de dibujar. Si hace clic en el cuentagotas o en la Muestra de color, se desactiva la función Clon de color.

**Estilete** La opción Radio afecta a la sensibilidad del estilete. Cuando seleccione esta opción, la presión de la pluma en la tableta cambia el grosor del trazo mientras se dibuja. Una presión más leve reduce el radio (crea un trazo más fino), y una presión mayor aumenta el radio (crea uno más grueso). El ajuste del valor Radio indica el nivel de radio máximo. Utilice los ajustes de la tableta para regular la sensibilidad de la presión-ancho de la pluma.

# *Nota: Puede seleccionar Radio del estilete incluso si no hay ninguna tableta instalada. Esta opción afecta a los trazos cuando se habilita la ondulación.*

La variación de la presión de la pluma en la tableta modifica la opacidad del trazo mientras lo dibuja. Una presión leve provoca valores de opacidad más bajos, mientras que una mayor presión crea trazos más opacos. El valor de Opacidad define el máximo del intervalo de Opacidad.

#### **Selección y edición de trazos de Pintura vectorial**

Cuando seleccione uno o varios trazos con los mismos Ajustes del pincel, puede editar los Ajustes del pincel habilitados en el panel Controles de efectos. Los cambios de los trazos aparecerán inmediatamente en el panel Composición cuando los termine.

Cuando seleccione trazos múltiples que tengan unos Ajustes del pincel diferentes, aparecerá una interrogación [-?-] junto a esos Ajustes del pincel en el panel Controles de efectos. Si modifica ese valor, todos los trazos seleccionados se reajustarán para ese nuevo valor.

Para editar un trazo de pintura específico, selecciónelo con la herramienta Selección  $\cdot$  de la barra de herramientas de Pintura vectorial y haga clic en ella o arrastre el mouse, o selecciónela en el menú de opciones de Pintura vectorial. Puede seleccionar y después mover y revisar atributos o eliminar un trazo de pintura o un trazo de borrado.

Utilice los comandos siguientes de la opción Seleccionar de la barra de herramientas de Pintura vectorial para seleccionar y editar trazos de pintura:

*Nota: Algunas opciones están ligadas a la posición del indicador de tiempo actual en el panel Línea de tiempo.*

**Todo** Selecciona todos los trazos de una capa.

**Ninguno** Anula la selección de todos los trazos de una capa (disponible sólo si hay algunos trazos seleccionados.)

**Visible** Selecciona todos los trazos visibles en el fotograma actual.

**Hora actual** Selecciona todos los trazos que se hayan dibujado en la posición de tiempo actual. (Velocidad de reproducción no afecta al tiempo de inicio original de los trazos).

**Pintado por última vez** Selecciona el último trazo de pincel (o trazo de borrado) que se haya pintado. Si ha pintado varios trazos manteniendo pulsada la tecla Mayús, este comando selecciona ese grupo de trazos.

**Similar** Con uno o más trazos seleccionados, este comando selecciona trazos adicionales con propiedades de Ajustes del pincel similares. Si en un principio se seleccionan trazos con propiedades diferentes, este comando selecciona un intervalo de trazos más amplio.

**Invertir** Cambia a una selección de trazos no seleccionados, lo que deja sin seleccionar los trazos que se eligieron previamente.

Después de seleccionar uno o más trazos, puede transformarlos, por ejemplo, girándolos, escalándolos (vertical u horizontalmente, o ambos) o empujándolos (recolocando un píxel cada vez).

#### **Herramientas para editar un trabajo de pintura con Pintura vectorial**

Utilice las herramientas siguientes de la barra de herramientas de Pintura vectorial en el panel Composición para revisar el trabajo de pintura:

**Botón Deshacer** Haga clic en el botón Deshacer para cancelar la acción de pintado sencillo más reciente, si puede deshacerse. Si la acción no se puede deshacer, esta herramienta aparece atenuada (no disponible). También puede deshacer acciones de pintado con el comando Deshacer del menú de opciones de Pintura vectorial o pulsando Ctrl+Z (Windows) o Comando+Z (Mac OS).

*Nota: No utilice el comando Deshacer en el menú Editar para deshacer acciones de Pintura vectorial.*

**Cuentagotas** Utilice el cuentagotas para seleccionar un color con el que pintar a partir de una muestra tomada en cualquier punto del escritorio. Pulse la tecla Escape para cancelar el cuentagotas.

*Nota: De forma predeterminada, el cuentagotas muestrea un solo píxel. Mantenga pulsado Ctrl (Windows) o Comando (Mac OS) y haga clic en el cuentagotas para muestrear un promedio de píxeles de 3-x-3. Mantenga pulsada la tecla Mayús y arrastre el ratón para muestrear un intervalo de píxeles múltiples.*

**Muestra de color** Muestra la selección actual como un color sólido. Al pulsarlo, se abre el cuadro de diálogo Selector de color. Si el ajuste Opacidad está a menos de 100%, el icono del Selector de color aparece a cuadros, no sólido.

*Si se ha habilitado Clon de color en el panel Controles de efectos, esta muestra representa el color muestreado. Pulse Mayús y haga clic en Muestra de color para abrir el cuadro de diálogo Definir valor para Opacidad sin desactivar Clon de color.*

### **Suavizado de un trazo de Pintura vectorial**

El comando Suavizador del menú de opciones de Pintura vectorial elimina puntos de un trazo o trazos seleccionados. Esta acción simplifica trazados de trazos y suaviza las curvas. Al eliminar puntos innecesarios, el comando Suavizador puede reducir drásticamente el tamaño del archivo de proyecto si se tienen dibujos complejos que se compongan de muchos trazos.

Cuando seleccione un trazado y elija la opción Suavizador, aparecerá un cuadro de diálogo en el que puede escribir un valor de Error máx. Este valor define la tolerancia del suavizado. Los valores más altos eliminan más puntos en el trazado, lo que provoca un trazo más suave. Los valores pueden estar comprendidos entre 0 y 100. El valor predeterminado, 1,0, elimina sólo puntos redundantes, con lo que se conservan los detalles del trazo.

Después de hacer clic en Aceptar (MS Windows) u OK (Mac OS) en el cuadro de diálogo, los trazados del trazo reflejan inmediatamente el suavizado en el panel Composición.

El suavizado no se puede deshacer. La eliminación de esos puntos puede modificar la forma del trazado. Si desea obtener una vista previa de los resultados, cree un duplicado de la capa y aplique Suavizado para comprobar el resultado. Si los resultados son satisfactorios, entonces aplique el comando a la capa original.

#### **Configuración de un estilete para Pintura vectorial (sólo Windows)**

Puede especificar sus preferencias para una tableta Wacom o Estación de creación en varias zonas de la interfaz de After Effects.

*Nota: En el sistema operativo Mac OS no se puede usar una tableta con el efecto Pintura vectorial. Con todo, se puede usar una tableta con las herramientas de pintura estándar y el efecto Pintura.*

❖ En el cuadro de diálogo Preferencias de pintura vectorizada, haga clic en Opciones en el panel Controles de efectos y seleccione las preferencias siguientes:

**Proveedor de estiletes** Las tabletas no son compatibles con Pintura vectorial en Mac OS. Aparece "Desconocido".

**Utilizar alta res. Coordenadas** si esta opción está seleccionada, los datos se registran a una resolución alta (si el estilete la admite). Este ajuste anula las coordenadas normales del ratón para utilizar una solución más alta de la tableta, lo que registra los trazos con una mayor precisión de los subpíxeles.

*Nota: Las tabletas Wacom no son compatibles con Alta res. Opción coordenadas si está seleccionado el modo Proporcional en el panel de control Wacom.*

Si experimenta coordenadas de desplazamiento con la pluma, pruebe lo siguiente:

- Compruebe que no se haya modificado la resolución de la pantalla ni los ajustes del monitor.
- Si utiliza una tableta Wacom, asegúrese de que el aspecto del mapeado de la tableta no esté ajustado en Proporcional. Seleccione en su lugar los modos Seleccionar para ajustar o Uno a uno.
- Reinicie el ordenador.

• Si todo lo demás no funciona, deshabilite Utilizar alta res. Coordenadas. Se perderá la precisión de los subpíxeles, pero los modos Presión y Borrador seguirán estando disponibles.

### **Reproducción de la pintura con Pintura vectorial**

Utilice el menú emergente Modo de reproducción en el panel Controles de efectos para especificar cuándo y con qué rapidez deben aparecer los trazos en una composición. Cuando dibuje algún trazo, Pintura vectorial registra la información de la hora de inicio del trazo y el tiempo de dibujo de cada trazo (en tiempo real). El Modo de reproducción que seleccione determina cuándo comienza un trazo y durante cuánto tiempo aparece. Puede ajustar la velocidad con la que los trazos se reproducen con Velocidad de reproducción.

Reproduzca los trazos con una previsualización estándar (barra espaciadora) o una previsualización de RAM, u observando los resultados de una Composición procesada.

*Nota: Independientemente de la forma en la que se registren los trazos y del Modo de reproducción que seleccione para el registro, siempre se puede cambiar, en cualquier momento, a otro Modo de reproducción.*

El Modo de reproducción elegido, además de afectar a lo que se ve durante la reproducción, también determina lo que se ve mientras se dibujan los trazos. El modo Piel de cebolla, por ejemplo, se utiliza principalmente cuando se dibujan trazos y, a continuación, se selecciona otro modo antes del procesamiento.

*Nota: Observe la posición del indicador de tiempo actual cuando comience a dibujar los trazos. Esta posición afecta al aspecto de los trazos en todos los modos excepto Todos los trazos.*

Ajuste los controles siguientes para que afecten a la forma en la que aparecen los trazos en la composición:

**Todos los trazos** Muestra todos los trazos durante la duración completa de la capa, con independencia de la posición del indicador de tiempo actual cuando se dibujaron.

**Trazos anteriores** Muestra los trazos desde el momento en que se registraron hasta el final de la capa (el Punto de salida).

**Mantener trazos** Muestra los trazos desde el fotograma en el que se dibujaron y se mantiene sólo hasta el punto en el que se dibujó el trazo siguiente. Este modo trata los trazos como fotogramas clave de Mantener; cuando aparece un trazo, sustituye al siguiente, como en una presentación de imágenes.

**Animar trazos** Comienza a dibujar el trazo en el momento actual (esto es, en el fotograma en el que se encuentra el indicador de tiempo actual cuando se dibuja el trazo). El trazo se anima del mismo modo en el que se ha dibujado.

**Fotograma actual** El ajuste predeterminado de Dibujar trazos. Este modo muestra el trazo sólo en el fotograma en el que se ha pintado.

**Piel de cebolla** Muestra los trazos dibujados en el fotograma actual más los trazos dibujados en los pocos fotogramas colindantes. Estos trazos adicionales aparecen codificados por colores y con una opacidad reducida, para distinguirlos de los trazos del fotograma actual. Estos trazos sólo existen realmente en los fotogramas en los que se dibujan. Piel de cebolla es muy útil para dibujar animaciones fotograma por fotograma porque proporciona puntos de referencia para las posiciones del trazo.

Utilice las opciones de Piel de cebolla del cuadro de diálogo Preferencias de pintura vectorizada para especificar cómo aparecen los trazos anteriores y siguientes cuando Piel de cebolla es el Modo de reproducción activo. (Para abrir Preferencias de pintura vectorizada, utilice el menú de opciones de Pintura vectorial y elija Opciones.) Entre estas Opciones se incluye:

• **Fotogramas atrás / Fotogramas adelante** Define el número de fotogramas hacia atrás o hacia adelante que se muestran. Se muestran tanto los fotogramas hacia atrás como los que van hacia delante, a no ser que uno de los valores o ambos estén ajustados a 0.

- **Fotogramas hacia atrás/Fotogramas hacia delante** Establece el color de los trazos de hacia atrás y hacia delante.
- **Opacidad de piel** Define el porcentaje de opacidad para los trazos de piel de cebolla.

## **Ajuste la velocidad de reproducción del efecto Pintura vectorial**

El valor de Velocidad de reproducción del panel Controles de efectos puede cambiar los tiempos en los que los trazos pintados aparecen en las previsualizaciones y las composiciones procesadas. Velocidad de reproducción sólo afecta a los trazos de Pintura vectorial cuando se define el Modo de reproducción en Trazos anteriores, Mantener trazos o Animar trazos.

Cuando se crean trazos en una capa, el trazo queda vinculado al lugar del indicador de tiempo actual en el panel Línea de tiempo cuando comienza a dibujar. Pintura vectorial registra también la cantidad de tiempo que se tarda en dibujar el trazo. Por ejemplo, puede comenzar a pintar un trazo con el indicador de tiempo actual ajustado a 0:00 y emplear 1,5 segundos en dibujar el trazo. Después, puede mover el indicador de tiempo actual a 2:00 y dibujar un segundo trazo (lo que deja 0,5 segundos entre la finalización del primer trazo y el comienzo del segundo). Para este ejemplo, digamos que se tarda 1,0 segundos en dibujar el segundo trazo. Todo el proceso ocupa 3,0 segundos en la línea de tiempo.

Al cambiar la velocidad de reproducción, puede cambiar los tiempos de las apariciones de trazos en las previsualizaciones y las composiciones procesadas.

**1** En el panel Controles de Efectos bajo Pintura vectorial, asegúrese de que la opción Modo de reproducción está ajustada a Trazos anteriores, Mantener trazos o Animar trazos.

**2** En el panel Controles de efectos, haga clic en el valor de Velocidad de reproducción subrayado y escriba un nuevo valor, utilizando un número entre 0 y 100.

También puede cambiar la velocidad de reproducción arrastrando el propio valor o el control deslizante situado debajo de él: a la izquierda para reducir la velocidad y a la derecha para aumentarla.

*Para animaciones, comience siempre a pintar trazos en el Punto de entrada de la capa, especialmente cuando ajuste la Velocidad de reproducción. Esta forma de trabajo bloquea el Punto de entrada (hora de inicio del primer trazo) para el Punto de entrada de la capa, lo que facilita la ubicación del comienzo de la animación. A continuación, simplemente coloque el Punto de entrada de la capa donde desee que comience la animación en la composición.*

Los resultados que produzcan sus cambios dependen del ajuste Modo de reproducción:

**Animar trazos** Con la Velocidad de reproducción a 1,0, cada trazo aparece como si se hubiera dibujado con una mano oculta, empleando el mismo tiempo que cuando se creó. Al aumentar el valor de Velocidad de reproducción, se reduce el tiempo que se tarda en pintar cada trazo y los espacios entre trazos. Si se reduce la Velocidad de reproducción, aumenta tanto el tiempo que se emplea en dibujar los trazos como la duración de los espacios entre los mismos. Con el ejemplo descrito anteriormente, si aumenta el valor de Velocidad de reproducción a 2,0 (el doble de velocidad), el primer trazo se dibujaría en 0,75 segundos, el espacio entre dos trazos se reduciría a 0,25 segundos y el segundo trazo se dibujaría en 0,5 segundos. Toda la animación finalizaría tras 1,5 segundos de reproducción.

**Trazos anteriores** Con una Velocidad de reproducción de 1,0, cada trazo aparece de forma completa en el fotograma en el que haya comenzado a dibujar y seguirá estando visible durante el tiempo de reproducción de la capa. Cuando se aumenta la Velocidad de reproducción, cada trazo aparece en un punto anterior en el tiempo. Si se disminuye la Velocidad de reproducción, los trazos se producen en puntos posteriores en el tiempo.

**Mantener trazos** Como en el modo Trazos anteriores, cada trazo aparece de forma completa en el fotograma en el que se ha dibujado. Sin embargo, en el modo Mantener trazos, cada trazo desaparece cuando aparece el siguiente trazo (sin ningún espacio entre ellos). Por lo demás, los resultados del cambio de la Velocidad de reproducción son similares a los del modo Trazos anteriores.

#### **Cambio del tiempo de reproducción con el Resincronizador de pintura vectorial**

Los resultados al utilizar el Resincronizador o cambiar el valor de Velocidad de reproducción son similares, pero existen diferencias importantes:

- El Resincronizador se aplica a trazos individuales que se seleccionan antes de elegir la opción Resincronizador. En cambio, los cambios de Velocidad de reproducción se aplican a todos los trazos de pintura de la capa.
- El Resincronizador afecta sólo a reproducciones que utilicen el modo Animar trazos. Velocidad de reproducción cambia también la influencia de los modos Mantener trazos y Trazos anteriores.
- El Resincronizador no afecta a los tiempos de inicio de los trazos. Si se cambia el valor de Resincronizador, se acorta o alarga el periodo de tiempo que emplean las previsualizaciones y las versiones procesadas en dibujar el trazo. Los trazos comienzan a aparecer en los mismos puntos de tiempo que antes, pero se dibujan más rápida o más lentamente.
- Los valores para Resincronizador son porcentajes del tiempo original que se requiere para dibujar un trazo. El valor predeterminado es 100%. Un valor más alto hace que el tiempo de dibujo aumente, por lo que un ajuste de 200% emplea el doble de tiempo para dibujar los trazos seleccionados. Un valor más bajo dibuja más rápidamente los trazos seleccionados.
- **1** Con la herramienta Selección de pintura vectorizada  $\lambda$ , haga clic o arrastre el ratón para seleccionar los trazos.
- **2** En el menú de opciones de Pintura vectorial, seleccione Resincronizador.

**3** En el cuadro de diálogo Resincronizador, escriba un valor para Duración relativa (%), y haga clic en Aceptar (MS Windows) u OK (Mac OS).

*Nota: No puede utilizar el comando Deshacer para invertir el Resincronizador después de aplicarlo. Sin embargo, puede aplicar de nuevo el Resincronizador, con el valor inverso al que haya escrito previamente para volver al valor original. Por ejemplo, si cambia el valor de Resincronizador a 200% y, a continuación, desea volver al ajuste anterior, seleccione de nuevo Resincronizador y escriba un valor de 50%.*

#### **Pintura con el modo QuickPaint en Pintura vectorial**

Por norma general, cuando se dibujan trazos con Pintura vectorial, esos trazos se asocian con la posición del indicador de tiempo actual. Después de dibujar un trazo, puede dibujar más trazos con el mismo ajuste de tiempo o con ajustes de tiempo diferentes. Los resultados que ve cuando previsualiza o procesa la composición dependen del ajuste de Modo de reproducción. Los controles de Registros de pintura de desplazamiento cambian la forma en la que los trazos se asocian con los ajustes de tiempo, llamada modo *QuickPaint* Una de las ventajas de esta función es que se pueden crear rápidamente registros continuos de una secuencia de trazos sin retrasos por tener que redibujar después de cada uno.

**1** En el menú de opciones de Pintura vectorial, seleccione Registros de pintura de desplazamiento y luego vaya a opciones de Registros de pintura de desplazamiento:

*Nota: No se puede aplicar la opción Registros de pintura de desplazamiento a los trazos que ya estén creados.*

**Ir al fotograma actual** Determina que todos los trazos comiencen en el fotograma actual (la posición del indicador de tiempo actual al dibujar los trazos). El resultado es similar al modo de pintura ordinario con la excepción de que los Registros de pintura de desplazamiento no sufren retrasos por tener que redibujar.

**Ir a fotogramas secuenciales** Especifica que todos los tiempos de inicio de los trazos se desplacen un fotograma. El fotograma siguiente se calcula conforme a la frecuencia de fotogramas de la composición en el momento de realizar el dibujo. Por ejemplo, si el indicador de tiempo actual está a 0:00 cuando dibuje tres trazos, entonces el punto de inicio es 0:00 para el primer trazo, 00:01 para el segundo y 00:02 para el tercero.

**En tiempo real** Indica que los tiempos de inicio del trazo están determinados por cómo se dibujen. Los trazos se registran y se reproducen en tiempo real, incluso si se levanta el pincel mientras se dibuja. Los trazos se reproducen exactamente tal como se registraron, incluido cualquier tiempo transcurrido (espacios) entre la creación de los trazos (siempre que mantuviera pulsado Mayús durante el espacio de tiempo).

**Continuamente** Especifica que los tiempos de inicio de los trazos sucedan unos a otros, sin espacios. Cuando se termina de dibujar un trazo, el siguiente comienza inmediatamente. Por lo demás, el resultado es similar a la opción En tiempo real.

**2** Pulse Mayús mientras pinta.

Cuando se dibuja, el panel Info muestra el nombre de la opción Registros de pintura de desplazamiento.

#### **Controles de ondulación para el efecto Pintura vectorial**

**Habilitar ondulación MS Windows) o Activar ondulación (Mac OS)** Si se selecciona, todos los trazos de la capa se definen para que se ondulen con los valores de Control de ondulación determinados en el panel Controles de efectos.

**Ondulaciones/seg.** Determina el número de Ondulaciones por segundo del tiempo de composición. Ondulación es la conversión polinominal de trazos de pintura. Ondulaciones/seg. controla la velocidad con la que la figura cambia de forma completamente. Por ejemplo, en una composición de 30 fps, si se ajusta el valor de Ondulaciones/seg. a 30, se creará una

ondulación por fotograma. Los valores más bajos provocan una animación suave de los trazos variables. Los valores más altos crean una ondulación más rápida.

**Variación del desplazamiento** Determina la distancia que se desplaza el trazo desde su posición original durante la ondulación. Cuanto más alto sea el valor, mayor será la desviación de la forma.

**Detalles del desplazamiento** Determina el nivel de modificación de la forma original del trazado durante la ondulación. Los valores más grandes aumentan el detalle del desplazamiento (o el cambio de forma) del trazo. Los valores más pequeños producen menos desplazamiento, lo que deja el trazado más próximo a su forma original.

Cuando se definen unos valores de Detalles del desplazamiento demasiado altos, es posible que el trazo no conserve nada de su forma original. Este enfoque es útil cuando se crean trazos animados aleatoriamente.

Defina el valor de Detalles del desplazamiento utilizando el control deslizante del panel Controles de efectos (preestablecido en valores entre 0 y 100) o haciendo clic en el valor Detalles del desplazamiento subrayado y escribiendo un número entre 0 y 1000.

**Variación de la presión** Determina cuánto varían los valores de Radio y Opacidad durante la ondulación. Para trazos que tengan habilitado Radio de estilete, se ondulará el Radio. Para trazos que tengan habilitado Opacidad de estilete, se ondulará la Opacidad. El nivel de variación del valor Radio u Opacidad durante la ondulación depende del valor especificado para Variación de la presión. Los ajustes de Radio y Opacidad de los Ajustes del pincel actúan como niveles máximos, que no se superarán durante la ondulación

*Nota: Los trazos que no tengan seleccionadas las opciones Radio de estilete u Opacidad de estilete no se ven afectados por los Ajustes de presión de la ondulación. Sin embargo, estas opciones se pueden habilitar incluso aunque no haya ninguna tableta instalada.*

En el panel Controles de efectos, defina el valor de la Variación de la presión haciendo clic en el valor de Variación de la presión y escribiendo un número entre -30.000 y 30.000, o arrastrando el control deslizante Variación de la presión.

**Detalles de la presión** Determina lo pronunciada que aparece la variación de la presión a lo largo del trazo. Los valores más altos crean variaciones más densas.

**Raíces de trazo individuales** Cuando está seleccionada, esta opción crea una raíz aleatoria de la ondulación diferente para cada trazo de una capa.

Como los Controles de ondulación se aplican a todos los trazos de una capa, los parámetros de ondulación son siempre los mismos. Para aleatorizar la ondulación de trazos individuales, seleccione la opción Raíces de trazo individuales.

Si la opción Raíces de trazo individuales no está seleccionada, todos los trazos emplean la misma semilla de ondulación, por lo que todos tienen los mismos valores de ondulación espacial. Por ejemplo, dos trazos que estén exactamente uno encima de otro se ondularán de idéntica forma. Al ajustar raíces individuales para cada trazo, se evita que trazos idénticos se ondulen de la misma forma.

#### **Opciones de Pintura compuesta**

Diversas opciones controlan la forma en que Pintura vectorial compone los trazos de una capa. Seleccione la opción que desee en el panel Controles de efectos para una capa, en el menú emergente Pintura compuesta bajo Pintura vectorial. Estas opciones controlan dos cosas: lo que ve en el panel Composición mientras trabaja y los aspectos de la capa a los que afectan los trazos, incluido lo que ocurre cuando previsualiza o procesa la composición.

Mientras pinta y borra, puede ocultar o mostrar la imagen del material de archivo. Obtiene opciones de visualización similares cuando pinta con las opciones de mate y canal alfa.

Mientras trabaja, las acciones de pintar y borrar pueden bloquear píxeles de una imagen original, como un archivo de material de archivo o sólido. Asimismo, se puede pintar en una capa virtual por encima o por debajo de la imagen (aunque la capa virtual no aparezca como una capa independiente en el panel Línea de tiempo). Puede pintar y borrar para ajustar mates y canales alfa para la imagen original. Puede restringir trazos de Pintura vectorial para las zonas de dentro o fuera del canal alfa original.

Cada opción de Pintura compuesta determina una combinación única de visualización del trabajo, tipo de capa (imagen, mate o canal alfa) y ubicación de los trazos con respecto a la imagen original. Puede seleccionar trazos más adelante o cambiar la opción Pintura compuesta, aunque antes de comenzar a pintar, es aconsejable comprender los resultados que produce cada opción.

Las ilustraciones siguientes utilizan el mismo ejemplo básico de una imagen importada. Se ha aplicado un trazo de pintura, seguido de un trazo de borrado. La imagen original es la capa verde, que incluye un canal alfa que deja ver la capa de fondo.

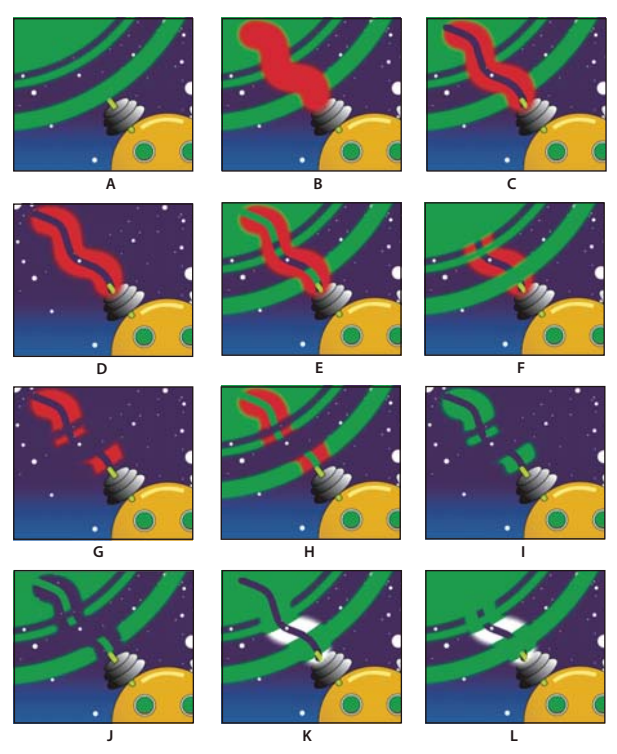

*Opciones de Pintura compuesta*

**A. En el original (ajuste predeterminado), antes de pintar** Se puede ver la imagen importada.

**B. En el original, con trazo de pintura** Los trazos de pintura aparecen por encima de la imagen original.

**C. En el original, con trazo de pintura y trazo de borrado** Un trazo de borrado elimina porciones subyacentes tanto del trazo de pintura como de la imagen original.

**D. Sólo** La imagen original de la capa no aparece en la vista del trabajo; sólo se muestran los trazos de pintura. Los borrados eliminan sólo la pintura, no la imagen original.

**E. Sobre el Original** La imagen original puede verse en la vista del trabajo, similar a la opción En el original. El pintado y el borrado se producen como con la opción Sólo: El borrado elimina píxeles de trazos de pintura subyacente pero no modifica la imagen original.

**F. Debajo del original** La imagen de la capa puede verse en la vista del trabajo. La pintura no modifica la imagen original; afecta sólo a las zonas de la capa que están fuera de la imagen original. Los borrados eliminan sólo los píxeles de pintura, no la imagen original.

**G. Pista mate original** La imagen original no puede verse en la vista del trabajo. Los trazos de pintura sí están visibles. La pintura afecta sólo a la zona de dentro del canal alfa de la imagen original (esto es, la pintura aplicada dentro de la zona del círculo original). Los borrados eliminan sólo los píxeles de pintura existentes.

**H. Pista mate original visible** La imagen original puede verse en la vista del trabajo. Por lo demás, Pintura vectorial se comporta exactamente como con Pista mate original, es decir, los borrados no afectan a la imagen original.

**I. Como máscara** Antes de pintar, no se ve nada en la vista de trabajo. Los trazos de pintura afectan sólo al mate, lo que pone al descubierto la imagen original subyacente. Los borrados añaden zonas de opacidad negras, por lo que parecen borrar de nuevo la imagen subyacente. Los dos tipos de trazos están restringidos a la zona del canal alfa original.

**J. Como máscara inversa** Antes de pintar, la imagen original puede verse en la vista del trabajo. La pintura afecta sólo a las zonas de dentro del canal alfa de la imagen original. Los trazos de pintura bloquean (en lugar de dejar al descubierto) la imagen original, lo que parece borrarla. Los borrados eliminan solamente trazos de pintura; es decir, vuelven a descubrir la imagen subyacente de dentro del canal alfa.

**K. Sólo en el alfa original** La imagen original aparece dentro de su canal alfa en la vista del trabajo. Los trazos afectan al propio canal alfa. La pintura agrega zonas de opacidad. Los borrados agregan zonas de transparencia.

*Nota: No es necesario que cambie los colores cuando pinte en el canal alfa, incluso aunque pinte con gris. Los cambios de la opacidad de la zona pintada están determinados por los valores mostrados para Opacidad y Calado de Ajustes del pincel, en el panel Controles de efectos, no por el color de la pintura.*

**L. Sólo debajo del alfa original** La imagen original aparece dentro de su canal alfa en la vista del trabajo. Los trazos no afectan al canal alfa de la imagen original, sólo a las zonas que se encuentran fuera de él. La pintura agrega zonas de opacidad; el borrado restaura la transparencia solamente en las zonas pintadas.

*Nota: La diferencia entre el uso de Debajo del original y Sólo debajo del alfa original estriba en que, en este último, los trazos afectan únicamente al canal alfa; el RGB no se modifica.*

## **Selección de las preferencias de Pintura vectorial**

Utilice el cuadro de diálogo Preferencias de pintura vectorizada para personalizar la forma de visualizar el trabajo en Pintura vectorial. A diferencia de la mayoría de los otros efectos, las opciones que seleccione en Preferencias de pintura vectorizada se aplican a todo el trabajo de Pintura vectorial, tanto en la capa actual como en otras capas. Sus preferencias actuales también se utilizan para sesiones posteriores de Pintura vectorial.

**1** Seleccione Pintura vectorial en el panel Controles de efectos y abra el cuadro de diálogo Preferencias de pintura vectorizada de una de las formas siguientes:

- Haga clic en el botón de menú  $\odot$  de la barra de herramientas Pintura vectorial en el panel Composición, y seleccione Opciones.
- Haga clic con el botón derecho (Windows) o pulse Control y haga clic (Mac OS) en cualquier parte del panel Composición, y seleccione Opciones.
- En el panel de control de Efectos, haga clic sobre Opciones de Pintura vectorial
- **2** Elija las opciones apropiadas.

*Nota: Mejorar previsualización al dibujar se deshabilita temporalmente en situaciones de memoria baja, y se utiliza en su lugar la calidad de Borrador. Asimismo, si la previsualización no se dibuja correctamente, puede que tenga una tarjeta gráfica incompatible.*

# **Efectos de perspectiva**

# **Gafas 3D efecto**

El efecto Gafas 3D crea una única imagen 3D combinando la vista 3D izquierda y derecha. Puede utilizar imágenes de programas 3D o de cámaras estereoscópicas como fuente para cada vista.

El método que utilice para crear imágenes combinadas dicta la forma de verlas. Por ejemplo, puede utilizar Gafas 3D para crear una imagen anaglífica, que es una imagen que contiene dos perspectivas ligeramente diferentes del mismo objeto que se matizan contrastando colores y se superponen la una a la otra. Para crear una imagen anaglífica, combine primero las vistas y matice cada una con un color diferente. A continuación, utilice Gafas 3D, que tiene lentes en rojo y verde o en rojo y azul, para ver estereoscópicamente la imagen resultante.

Este efecto funciona con colores de 8 bpc.

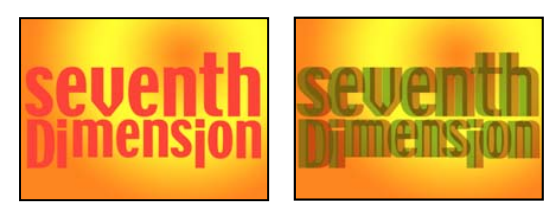

*Original (izquierda) y con el efecto aplicado (derecha)*

Para evitar problemas con vistas volteadas, tenga en cuenta las siguientes indicaciones:

- Utilice las mismas dimensiones verticales para la composición y las imágenes de origen. Una diferencia de un píxel causa el mismo resultado que desplazar verticalmente la posición en un píxel.
- Asegúrese de que los valores de Posición de la capa sean números enteros (como 240 en lugar de 239,7).
- Si las imágenes de la vista izquierda y derecha están entrelazadas, elimine el entrelazado antes de utilizar Gafas 3D, para evitar fallos de campo.
- Como Gafas 3D crea fotogramas entrelazados, no seleccione una opción de entrelazar en el cuadro de diálogo Configuración de procesamiento (MS Windows) o Ajustes de procesamiento (Mac OS).

Los efectos Fantasma se producen cuando los valores de luminancia de un color superan a los de otro color, hasta tal punto que puede verse el primer color a través de la lente incorrecta de gafas anaglíficas. Por ejemplo, un valor excesivo de luminancia de rojo se verá a través de las lentes azules. Si ajusta el valor de Equilibrio, pruebe el resultado en el medio del resultado final. Si define el valor de Equilibrio demasiado alto, puede aparecer una sombra invertida.

Cuando trabaje con imágenes rojas y azules, el color azul de las gafas con cristales rojo y azul, será realmente cian, no azul. Rojo y cian son colores complementarios, que producen la mejor separación debido a que se filtran uno a otro de manera más eficaz. Cuando trabaje con imágenes rojas y verdes, puede parecer que el verde no es tan brillante como el rojo. Sin embargo, si ve las imágenes con lentes roja y verde, éstas producen un resultado uniforme debido a que el verde tiene un valor de luminancia mayor que el rojo.

**Vista izquierda, Vista derecha** Capa que va a utilizar como vista izquierda o derecha. Tiene que aplicar Gafas 3D a una sola capa de la composición. Si utiliza una segunda capa, asegúrese de que ambas tengan el mismo tamaño. No es necesario que la segunda capa esté visible en la composición.

**Desplazamiento de convergencia** Nivel de desplazamiento de las dos vistas. Utilice este control para realinear vistas de cámara sin calibrar de material procesado. Las fotografías o imágenes procesadas desde programas 3D están generalmente están mal alineadas y necesitan un valor de Desplazamiento de convergencia negativo. Si el material de archivo original se tomó con la convergencia correcta, no es necesario cambiar este valor. Los fotogramas clave con este valor pueden dar como resultado animaciones imprevisibles.

**Cambiar izquierda-derecha** Cambia las vistas izquierda y derecha.

**Vista 3D** Forma de combinar las vistas.

• **Par estéreo** Escala ambas capas para que queden una al lado de la otra dentro del cuadro delimitador del efecto. Seleccione Cambiar izquierda-derecha para crear una visión cruzada. Cuando se selecciona Par estéreo, se deshabilita Desplazamiento de convergencia.

• **Entrelazado superior L inferior R** Toma el campo superior (primero) de la capa de vista izquierda y el campo inferior (segundo) de la capa de vista derecha y los combina en un único fotograma o en una secuencia de fotogramas entrelazados. Utilice esta opción si desea ver los resultados con cristales obturadores LCD o polarizados. Seleccione Cambiar izquierdaderecha para alternar entre los campos.

• **LR rojo verde** Tiñe de rojo la capa Vista derecha, y de verde la Vista izquierda, utilizando los valores de luminancia de cada capa.

• **LR rojo azul** Tiñe de rojo la capa Vista derecha, y de azul (cian) la capa Vista izquierda, utilizando los valores de luminancia de cada capa.

• **LR rojo verde equilibrado** Realiza la misma operación que LR rojo verde, pero también equilibra los colores para reducir las sombras o efectos fantasma causados por una vista que se ve a través de la otra. Si se selecciona un valor alto, se reduce el contraste global.

• **LR rojo azul equilibrado** Realiza la misma operación que LR rojo azul, pero también equilibra los colores para reducir las sombras o los efectos fantasma.

• **Equilibrio de colores azul rojo** Convierte la capa en una vista 3D empleando los canales RGB de la capa original. Esta opción mantiene los colores originales de la capa, pero puede producir sombras y efectos fantasma. Para reducir dichos efectos, ajuste el equilibrio, o desature la imagen, y después aplique Gafas 3D. Si utiliza imágenes CG, suba el nivel de negro de ambas vistas antes de aplicar el efecto.

**Equilibrio** Especifica el nivel de equilibrio en una opción de vista 3D equilibrada. Utilice este control para reducir sombras y efectos fantasma. El equilibrio predeterminado que Gafas 3D define cuando selecciona la opción Equilibrio de colores azul rojo es el valor ideal: Si define Equilibro como 0,0, Gafas 3D no crea profundidad 3D y, si define Equilibrio demasiado alto, Gafas 3D producirá un resultado muy saturado.

# **Efecto 3D básico**

Si está trabajando en un proyecto que fue creado con una versión anterior de After Effects y el efecto 3D básico está aplicado a una o más capas, puede seguir utilizando este efecto, o bien, utilizar en su lugar el conmutador capa 3D.

Este efecto funciona con colores de 8 bpc.

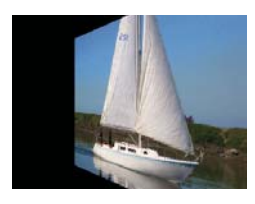

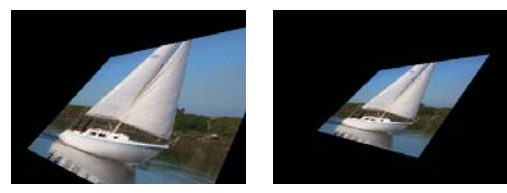

*Efecto 3D básico: Girar (arriba a la izquierda), Girar e inclinar (abajo a la izquierda) y Girar, inclinar y distancia (abajo a la derecha)*

El efecto 3D básico manipula una capa en el espacio 3D. Puede girar una imagen alrededor de ejes verticales y horizontales y acercarla y alejarla de usted. Con 3D básico, también puede crear un resaltado especular para dar la apariencia de reflejo de luz en una superficie girada. La fuente de luz para el resaltado especular está siempre arriba, por detrás, y a la izquierda del visor. Como la luz viene desde arriba, la imagen debe estar inclinada hacia atrás para ver el reflejo. Los resaltados especulares pueden mejorar el realismo de la apariencia en 3D. El resaltado especular sólo puede verse en Calidad óptima.

El ajuste de la calidad de la capa afecta a 3D básico. Calidad borrador calcula la ubicación del píxel con respecto al valor entero más cercano; Calidad óptima calcula la situación del píxel para el nivel de los subpíxeles.

**Girar** Controla el giro horizontal (giro alrededor de un eje vertical). Puede girar más de 90˚ para ver la parte posterior de la imagen, que es el reflejo de la parte delantera.

**Inclinar** Controla el giro vertical (giro alrededor de un eje horizontal).

**Distancia respecto a la imagen** Expresa la distancia entre la imagen y el visor. Si la distancia es mayor, la imagen se aleja.

**Resaltado especular** Agrega un destello de luz que se refleja en la superficie de la capa, como si una luz desde la parte superior brillara sobre la superficie. Si está seleccionado Dibujar estructura de alambre previsualizada, el resaltado especular se indica con un signo más (+) en rojo si no se ve en la capa (es decir, si el centro del resaltado no se cruza con la capa) y un signo más (+) en verde si puede verse.

**Vista previa** Dibuja la silueta de una estructura de alambre de la imagen 3D. El contorno de estructura de alambre se procesa rápidamente. Para ver el resultado final, anule la selección de Dibujar estructura de alambre previsualizada al terminar de manipular la imagen de la estructura de alambre. La estructura de alambre previsualizada se dibuja sólo en Calidad borrador; cuando cambia a Calidad óptima, se dibuja el contenido de la imagen. De este modo, no se procesará accidentalmente una película de Calidad óptima en modo Previsualización.

# **Efecto Biselar alfa**

El efecto Biselar alfa da una apariencia biselada e iluminada a los contornos de alfa de una imagen, lo que a menudo aporta una apariencia 3D a elementos 2D. Si el canal alfa de la capa es totalmente opaco, el efecto se aplicará al cuadro delimitador de la capa. El borde creado con este efecto es algo más difuso que el que se crea con el efecto Bordes biselados. Este efecto funciona bien especialmente en elementos con texto en el canal alfa.

Este efecto funciona con colores de 8 bpc y 16 bpc.

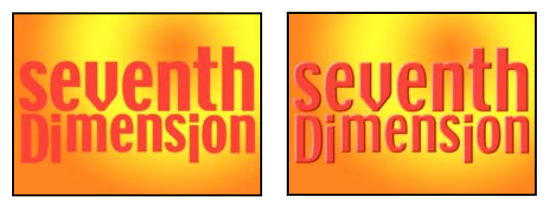

*Original (izquierda) y con el efecto aplicado (derecha)*

# **Efecto Bordes biselados**

El efecto Bordes biselados da un aspecto 3D iluminado y biselado a los bordes de una imagen. Los lugares de los bordes se determinan mediante el canal alfa de la imagen de origen. A diferencia de Biselar alfa, los bordes creados con este efecto son siempre rectangulares, por lo que las imágenes con canales alfa no rectangulares no consiguen el aspecto apropiado. Todos los bordes tendrán el mismo grosor. Con la calidad óptima, el grosor de los bordes se interpola para obtener resultados visuales más suaves.

Este efecto funciona con colores de 8 bpc.

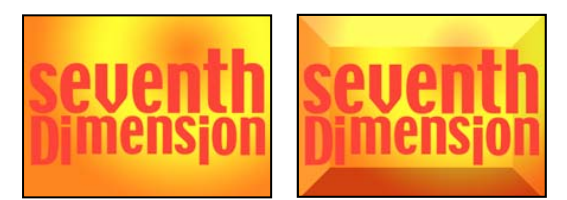

*Original (izquierda) y con el efecto aplicado (derecha)*

# **Efecto Sombra paralela**

El efecto Sombra paralela agrega una sombra detrás de la capa. La forma de la sombra viene determinada por el canal alfa de la capa.

Al agregar una sombra paralela a una capa, detrás de ella aparece un contorno de bordes suaves del canal alfa de la capa, como si la sombra se proyectara en los objetos de fondo o subyacentes.

El efecto Sombra paralela puede crear una sombra fuera de los límites de la capa. El ajuste de calidad de la capa afecta a la ubicación de los subpíxeles de la sombra y al suavizado de los bordes suaves de la sombra.

Este efecto funciona con colores de 8 bpc y 16 bpc.

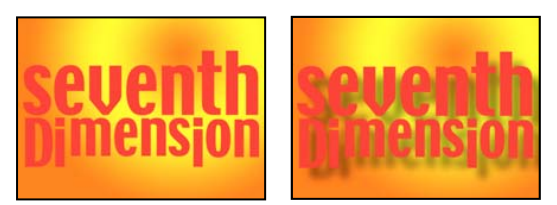

*Original (izquierda) y con el efecto aplicado (derecha)*

Para procesar la sombra sin la imagen, seleccione Sólo sombra.

*Nota: Para aplicar una sombra paralela a una capa que gira, haga girar la capa con el efecto Transformar y, a continuación, aplique el efecto Sombra paralela. También puede utilizar las opciones de anidamiento, precomposición o una capa de ajuste para conseguir este efecto. Si no utiliza uno de estos métodos, la sombra girará al mismo tiempo que la capa.*

# **Efecto Sombra radial**

El efecto Sombra radial crea una sombra desde una fuente de luz puntual sobre la capa a la que se aplica, en lugar que desde una fuente de luz infinita (como con el efecto Sombra paralela). La sombra se proyecta desde el canal alfa de la capa de origen, lo que permite que el color de dicha capa influya sobre el color de la sombra a medida que la luz atraviesa las zonas semitransparentes. Puede utilizar este efecto para hacer que parezca que una capa 3D proyecta una sombra sobre una capa 2D.

Este efecto funciona con colores de 8 bpc.

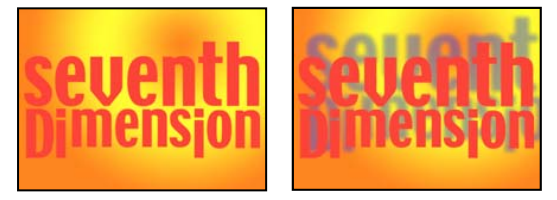

*Original (izquierda) y con el efecto aplicado (derecha)*

**Color de la sombra** Color de la sombra.

*Nota: Los colores de la capa pueden omitir esta opción si selecciona la opción Bordes del cristal en el menú del control Procesar. Para obtener más información, consulte los controles Procesar e Influencia del color.*

**Opacidad** Opacidad de la sombra.

**Origen de la luz** Ubicación del punto de fuente de luz.

*Copie y pegue fotogramas clave o expresiones de posición desde otro punto de control del efecto (por ejemplo, Destello de lente) para crear rápidamente una sombra que concuerde con otra fuente de luz del efecto.*

**Distancia de proyección** Distancia entre la capa y la superficie sobre la que se proyecta la sombra. La sombra se va agrandando al aumentarse este valor.

**Suavizado** Suavidad de los bordes de la sombra.

**Procesar** Tipo de sombra:

• **Normal** Crea una sombra basada en los valores de Color de la sombra y Opacidad, independiente de los píxeles semitransparentes de la capa original. (Si se elige Normal, el control Influencia del color está deshabilitado).

• **Borde de cristal** Crea una sombra de color basada en el color y en la opacidad de la capa original. Si la capa contiene píxeles semitransparentes, la sombra utiliza tanto el color como la transparencia de la capa. Esta opción crea la apariencia, por ejemplo, del sol brillando a través de una vidriera.

Cuanto más transparentes sean los píxeles de la capa, más se acercará el color de la sombra a los colores de dicha capa. Si la capa no contiene píxeles semitransparentes, el Borde de cristal tendrá poco efecto.

*Nota: Los bordes suavizados generan colores en un borde de sombra cuando seleccione Borde de cristal, incluso aunque la capa original sea totalmente opaca. Los colores de la capa brillan a través de estos bordes suavizados, y Color de sombra rellena el centro de la sombra.*

**Influencia del color** Fracción de valores de color de la capa de origen que aparecen en la sombra. Para un valor del 100%, la sombra toma el color de los píxeles semitransparentes de la capa. Si la capa no contiene píxeles semitransparentes, Influencia de color tendrá poco efecto, y el valor de Color de sombra determinará el color de la sombra. La reducción del valor de Influencia de color fusiona los colores de la capa en la sombra con el Color de sombra. El aumento de la Influencia de color reduce la influencia de Color de sombra.

**Sólo sombra** Se debe seleccionar para procesar sólo la sombra.
**Cambiar el tamaño de la capa** Se debe seleccionar para que la sombra se pueda extender más allá de los límites originales de la capa.

# **Efectos de Simulación**

## <span id="page-468-0"></span>**Controles de iluminación y material comunes**

Varios de los efectos de Simulación tienen ciertos controles comunes. El efecto Barrido de tarjetas también comparte muchos controles con el efecto Baile de cartas.

#### **Controles de iluminación**

**Tipo de luz** Especifica qué tipo de luz desea utilizar. Origen distante simula la luz solar y proyecta sombras en una dirección, donde todos los rayos de luz alcanzarán al objeto desde prácticamente el mismo ángulo. Origen del punto es similar a la luz de una bombilla y proyecta sombras en todas direcciones. Luz de la primera comp. utiliza la capa de luz de la primera composición, que puede utilizar diversos ajustes.

**Intensidad de la luz** Especifica la potencia de la luz. Cuanto mayor sea el valor, más brillante será la capa. Otros ajustes de iluminación afectan también a la intensidad global de la luz.

**Color de luz** Especifica el color de la luz.

**Posición de la luz** Especifica dónde está colocada la luz en el espacio (x,y). Para colocar interactivamente la luz, mantenga pulsada la tecla Alt (Windows) o la tecla Opción (Mac OS) y arrastre el punto del efecto de luz.

**Profundidad de la luz** Especifica dónde está colocada la luz en el espacio z. Los números negativos mueven la luz hacia detrás de la capa.

**Luz ambiental** Distribuye la luz sobre la capa. El aumento de este valor agrega una iluminación uniforme a todos los objetos y evita que las sombras sean totalmente negras. Si Luz ambiental se ajusta a blanco puro y se definen todos los demás controles de luz a 0, se consigue iluminar el objeto totalmente y se elimina de la escena cualquier sombreado 3D.

#### **Controles de material**

Los controles de material definen valores de reflejo.

**Reflejo difuso** Da a los objetos un sombreado de formas definidas. El sombreado depende del ángulo con el que la luz alcance la superficie, independientemente de la posición del usuario.

**Reflejo especular** Tiene en cuenta la posición del usuario. Modela el reflejo de la fuente de luz hacia el usuario. Puede crear la ilusión de brillo. Para obtener efectos realistas, puede animar este control utilizando valores cada vez más altos para ocultar la transición de versiones filtradas a versiones no filtradas de la capa.

**Resaltar enfoque** Controla el brillo. Las superficies muy brillantes producen reflejos poco pronunciados, mientras que las superficies más apagadas dispersan la iluminación por una zona más amplia. Los resaltes especulares son el color de la luz entrante. Como la luz es normalmente blanca o blanquecina, los resaltes amplios pueden desaturar una imagen agregando blanco al color de la superficie.

*En general, utilice el siguiente proceso para ajustar la iluminación: Defina Posición de la luz y Reflejo difuso para que controlen el nivel global de luz y el sombreado de una escena. A continuación, ajuste Reflejo especular y Resaltar enfoque, para que controlen la intensidad y la extensión de los resaltes. Finalmente, ajuste Luz ambiente para que rellene las sombras.*

## **Efecto Baile de cartas**

Este efecto crea la apariencia de una coreografía de cartas dividiendo las capas en numerosas cartas y controlando todos los aspectos geométricos de las cartas mediante una segunda capa. Por ejemplo, Baile de cartas puede simular una escultura de borde extruido, una muchedumbre haciendo la ola o letras flotando sobre la superficie de un estanque.

Este efecto funciona con colores de 8 bpc.

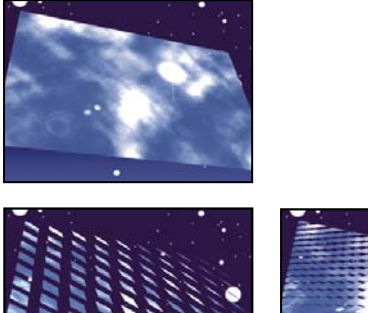

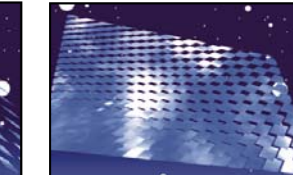

*Original (arriba a la izquierda) y con giro ajustado utilizando los controles de Posición de la cámara (abajo a la izquierda) y los controles de Posicionar bordes (abajo a la derecha)*

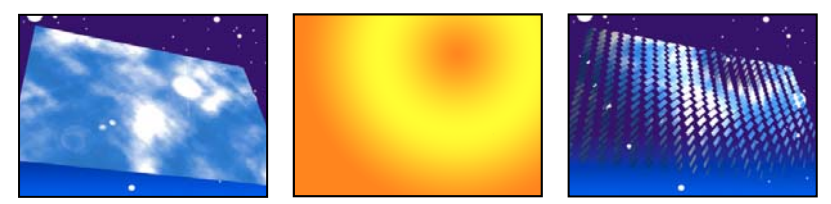

*Original (izquierda), Capa de degradación (centro) y con el efecto Baile de cartas aplicado (derecha)*

Aplique Baile de cartas a la capa que se debe utilizar para el frontal de las cartas. Para definir la vista, utilice los controles de giro o de perspectiva, o iguale la perspectiva del efecto de cualquier escena mediante el posicionamiento de los bordes.

Por ejemplo, seleccione una capa de degradado de escala de grises vertical (negro arriba, blanco abajo) en el menú Capa de degradación 1 y, a continuación, seleccione Intensidad 1 en el menú Origen de rotación X. Baile de cartas usa la intensidad de la degradación para animar la rotación de las carta sobre el eje x. Asigna un valor numérico al píxel central de cada carta de la capa de degradación, basándose en la intensidad del píxel. Blanco puro igual a 1, negro puro igual a –1 y 50% gris igual a 0. Baile de cartas multiplica después este valor por el Multiplicador de giro X y gira cada carta en función de esa cantidad. Si el Multiplicador de giro X está definido como 90, las cartas de la fila superior girarán casi 90º hacia atrás, las cartas de la parte inferior de la fila girarán casi 90º hacia adelante y las cartas de las filas del medio girarán en menor cantidad. Las cartas del área gris al 50% no girarán nada.

Si desea que la mitad de las cartas lleguen desde la derecha, y la otra mitad desde la izquierda, cree una capa de degradación que sea mitad blanca y mitad negra. Defina la degradación como origen de Posición X, defina el Multiplicador de Posición X a 5, y anímelo a 0. Las cartas del área negra aparecen inicialmente a la izquierda, y las del área blanca, a la derecha.

## **Véase también**

["Controles de iluminación y material comunes" en la página 464](#page-468-0)

#### **Controles de fila, columna, capa y orden**

**Filas y columnas** Especifica la interacción de los números de filas y columnas. Independiente activa los controles deslizantes de Filas y columnas. La opción Las columnas detrás de las filas sólo activa el control deslizante de Filas. Si selecciona esta opción, el número de columnas será siempre el mismo que el de filas.

**Filas** Número de filas, hasta 1.000.

**Columnas** Número de columnas, hasta 1.000, a no ser que esté especificado Las columnas detrás de las filas.

*Nota: Las filas y las columnas siempre se distribuyen uniformemente a lo largo de la capa, para que no aparezcan mosaicos rectangulares de forma extraña a lo largo de los bordes de una capa, a menos que se utilice un canal alfa.*

**Capa trasera** Capa que aparece en segmentos en el reverso de las cartas. Puede usar cualquier capa de la composición. El conmutador de vídeo se puede desactivar.<sup>99</sup> Si la capa tiene efectos o máscaras, primero debe componerla.

**Capa de degradación 1** Primera capa de control que se debe usar para que bailen las cartas. Puede usar cualquier capa. Las capas de escala de grises producen los resultados más predecibles. La capa de degradación actúa como un mapa de desplazamiento para animar las cartas.

**Capa de degradación 2** Segunda capa de control.

**Orden de giro** Orden de giro de las cartas alrededor de los diversos ejes, si se utiliza más de un eje de giro.

**Orden de transformación** Orden en que se llevan a cabo las transformaciones (escala, giro y posición).

#### **Controles de posición, giro y escala**

Posición (X, Y, Z), Giro Y, Z) y Escala (X, Y) determinan las propiedades de transformación que desea utilizar. Como Baile de cartas es un efecto 3D, puede controlar dichas propiedades por separado para cada eje de las cartas. Sin embargo, como las cartas por sí mismas permanecen en 2D, no tienen una profundidad inherente, de ahí la ausencia de escalado z.

**Origen** Especifica el canal del la capa de degradación que desea utilizar para controlar la transformación. Por ejemplo, seleccione Intensidad 2 para utilizar la Intensidad de Capa de degradación 2.

**Multiplicador** Grado de transformación aplicado a las cartas.

**Desplazamiento** Valor base desde el que se inicia la transformación. Se agrega al valor de transformación (el valor del píxel central de una carta calcula la cantidad del Multiplicador) para que pueda iniciar la transformación desde un lugar distinto de 0.

#### **Controles Sistema de cámaras y Posición de cámara**

**Sistema de cámaras** Indica si se deben usar las propiedades de posición de cámaras del efecto, las propiedades de posición de los bordes del efecto o las posiciones de cámaras y luz de la composición predeterminada para procesar las imágenes 3D de las cartas.

**Rotación X, Rotación Y, Rotación Z** Gire la cámara alrededor del eje correspondiente. Utilice estos controles para mirar las cartas desde arriba, desde un lado, desde atrás o desde cualquier otro ángulo.

**Posición X, Y** Especifica dónde está colocada la cámara en los ejes x e y.

**Posición de Z** Lugar donde está colocada la cámara a lo largo del eje z. Los números pequeños acercan la cámara a las cartas, y los mayores, la alejan.

**Distancia focal** Factor de zoom. Los números más pequeños acercan la imagen.

**Orden de transformación** Orden en el que gira la cámara alrededor de sus tres ejes. Asimismo, indica si ésta gira antes o después de situarla mediante los demás controles de Posición de cámara.

#### **Controles de Posicionamiento de los bordes**

Posicionamientos de los bordes es un sistema de control de cámara alternativo. Se usa como ayuda para componer el resultado del efecto en una escena sobre una superficie plana, inclinada con respecto al fotograma.

## **Borde superior izquierdo, Borde superior derecho, Borde inferior izquierdo, Borde inferior derecho** Lugar por el que se deben unir los bordes de la capa.

**Distancia focal automática** Controla la perspectiva del efecto durante la animación. Si Distancia focal automática no está seleccionado, la distancia focal que haya especificado se utilizará para localizar la posición de la cámara y la orientación que sitúa los ángulos de la capa en el posicionamiento de los bordes. Si esto no fuera posible, la capa se reemplazará por su contorno, dibujado entre los bordes. Cuando Distancia focal automática está activado, se utilizará la distancia focal necesaria para hacer coincidir los puntos de los ángulos, si fuera posible. De no serlo, interpolará el valor correcto de los fotogramas cercanos.

**Distancia focal** Ignora el resto de ajustes si los resultados obtenidos no son los necesarios. Si define la Distancia focal con algún valor que no corresponda al que debiera tener si los bordes estuvieran realmente en esa configuración, la imagen puede tener un aspecto extraño (por ejemplo, recortada de forma rara). No obstante, si conoce dicha distancia focal, ésta es la forma más sencilla de obtener resultados correctos.

# **Efecto Cáustico**

Este efecto simula cáusticos, reflejos de luz en la parte inferior de una masa de agua, creados por la luz que se refleja a través de la superficie del agua. El efecto Cáustico genera este reflejo y produce superficies de agua realistas cuando se utiliza con Mundo marino y Ondas de radio.

Este efecto funciona con colores de 8 bpc.

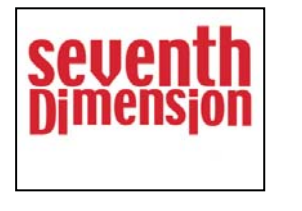

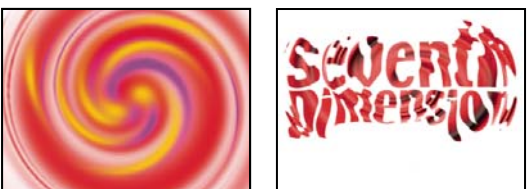

*Original (arriba a la izquierda) y con Inferior definido para la capa de texto y Superficie de agua para la capa de torbellino con Opacidad de la superficie definido como 0% (abajo a la derecha)*

*Para obtener resultados más realistas con Cáustico, procese por separado la capa Inferior, con Procesar cáustico habilitado y Opacidad de la superficie a 0. A continuación, realice una composición previa de la capa resultante y utilícela como capa Inferior de otro efecto Cáustico, con Procesar cáustico desactivado. Con este proceso, puede desplazar, escalar o manipular, de otro modo, la capa Inferior de la composición precompuesta y simular así una iluminación que no provenga directamente desde arriba.*

# **Véase también**

["Controles de iluminación y material comunes" en la página 464](#page-468-0)

## **Controles de Inferior**

Los controles de Inferior especifican la apariencia de la parte inferior de la masa de agua:

**Inferior** Especifica la capa que está por debajo de la masa de agua. Esta capa es la imagen que distorsionará el efecto, a menos que Opacidad de la superficie esté a 100%.

**Escalar** Aumenta o reduce la capa inferior. Si se muestran los bordes de la capa inferior, debido al reflejo de la luz a través de las ondas, aumente la escala de la capa inferior. La reducción de la escala resulta útil para elaborar un mosaico con una capa y crear así un patrón complejo.

**Repetir modo** Especifica la forma en que se crea un mosaico con una capa inferior reducida. Cuando utilice sólo un mosaico, básicamente, se desconecta la creación de mosaicos. Los mosaicos emplean el método tradicional de unir el borde derecho de un mosaico de una capa inferior con el borde izquierdo del mosaico de otra capa inferior. Este opción funciona bien si la capa inferior contiene un patrón repetitivo, como un logotipo, que necesite leerse de un determinado modo. Reflejado une cada borde de un mosaico de una capa inferior con una copia reflejada del mosaico. Esta opción puede eliminar un borde rígido donde se encuentren dos mosaicos.

**Si el tamaño de las capas es diferente** Especifica cómo manipular la capa inferior cuando es más pequeña que la composición.

**Desenfoque** Especifica el grado de desenfoque aplicado a la capa inferior. Para que la parte inferior sea totalmente nítida, defina este control como 0. Los valores mayores hacen que la parte inferior se muestre cada vez más desenfocada, especialmente en las zonas donde el agua es más profunda.

## **Controles de Agua**

**Superficie de agua** Especifica la capa que va a utilizar como superficie del agua. Cáustico utiliza la luminancia de esta capa como mapa de altura para generar una superficie de agua 3D. Los píxeles claros estarán arriba, y los oscuros, abajo. Puede utilizar una capa creada con el efecto Mundo marino u Ondas de radio; realice una composición previa de la capa antes de utilizarla con Cáustico.

**Alto de onda** Ajusta la altura relativa de las ondas. Los valores más altos hacen que las ondas sean más pronunciadas y el desplazamiento de superficie más drástico. Los valores más bajos, suavizan la superficie de Cáustico.

**Suavizado** Especifica la redondez de las ondas desenfocando la capa de superficie del agua. Los valores muy altos eliminan el detalle. Los valores muy bajos muestran imperfecciones de la capa de superficie del agua.

**Profundidad del agua** Especifica la profundidad. Una pequeña perturbación en el agua menos profunda distorsiona moderadamente la vista de la parte inferior, pero la misma perturbación en aguas profundas distorsionará significativamente la imagen.

**Índice refractivo** Afecta a la forma en la que la luz se distorsiona cuando pasa a través del líquido. Un valor de 1 no distorsiona la parte inferior. El valor predeterminado de 1,2 simula el agua con exactitud. Para agregar distorsión, aumente el valor.

**Color de la superficie** Especifica el color del agua.

**Opacidad de la superficie** Controla qué parte de la capa inferior puede verse a través del agua. Si desea un efecto lechoso, aumente los valores de Opacidad de la superficie y de Intensidad de la luz; un valor de 0 da como resultado líquido transparente.

*Defina Opacidad de la superficie a 1,0 para reflejar perfectamente un cielo más adelante. Con un mapa de textura adecuado, puede utilizar esta técnica para crear el efecto de mercurio líquido.*

**Intensidad cáustica** Muestra el cáustico, las concentraciones de luz en la superficie inferior, provocadas por el efecto de lente de las ondas de agua. Este control cambia la forma en que se ve todo: Los puntos oscuros de las ondas se vuelven mucho más oscuros, y los puntos claros, mucho más claros. Si no selecciona un valor para este control, el efecto distorsionará la capa inferior cuando pasen las ondas sobre él, pero no procesará el efecto de iluminación.

#### **Controles de Cielo**

**Cielo** Especifica la capa por encima del agua. Escalar aumenta o reduce el cielo. Si se muestran los bordes de la capa de cielo, aumente la escala de la capa. La reducción de la escala resulta útil para elaborar un mosaico con una capa y crear así un patrón complejo.

**Repetir modo** Especifica la forma en que se crea un mosaico con una capa de cielo reducida. Cuando utilice sólo un mosaico, básicamente, se desconecta la creación de mosaicos. Los mosaicos emplean el método tradicional de unir el borde derecho de un mosaico de una capa con el borde izquierdo del mosaico de otra capa. Este opción funciona bien si la capa contiene un patrón repetitivo, como un logotipo, que necesite leerse de un determinado modo. Reflejado une cada borde de un mosaico de una capa con una copia reflejada del mosaico. Esta opción puede eliminar un borde rígido donde se encuentren dos mosaicos.

**Si el tamaño de las capas es diferente** Especifica cómo manipular la capa cuando es más pequeña que la composición. Intensidad especifica la opacidad de la capa de cielo. Convergencia especifica la cercanía entre el cielo y la parte inferior o la capa de agua, lo que controla en qué medida distorsionan las ondas el cielo.

#### **Efecto espuma**

Este efecto genera burbujas que fluyen, se pegan y explotan. Utilice los controles del efecto para ajustar los atributos de las burbujas como la adherencia, viscosidad, duración y resistencia de la burbuja. Puede controlar la forma exacta en que interactúan las partículas de espuma unas con otras y con su entorno, y especificar una capa independiente que actúe como mapa y que controle de forma precisa hacia dónde fluye la espuma. Por ejemplo, puede tener partículas de espuma alrededor de un logotipo o que éste esté relleno de burbujas.

Este efecto funciona con colores de 8 bpc.

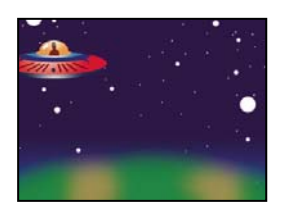

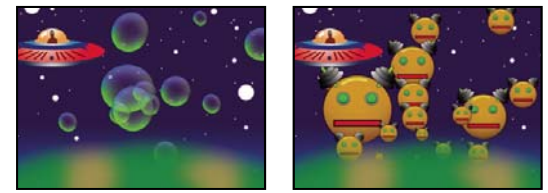

*Original (arriba a la izquierda), con el efecto Espuma aplicado (abajo a la izquierda) y con una capa del robot utilizada como la Capa con textura de burbujas (abajo a la derecha)*

También puede sustituir una imagen o una película por burbujas. Por ejemplo, puede crear hordas de hormigas, bandadas de pájaros o muchedumbres de personas.

*Nota: Sobre una base fotograma a fotograma, Espuma se procesa rápidamente, pero la más ligera variación de los ajustes iniciales, probablemente, dará como resultado un resultado muy diferente a los pocos segundos de comenzar la simulación. Cuando realice ajustes en los controles de Física, cuanto más lejos esté de la simulación, más tardarán en procesarse los ajustes, ya que cada ajuste hace que se recalcule la simulación desde el final hasta el principio. No todos los ajustes tardan tanto en calcularse; una vez que se ajuste Espuma al cambio, el tiempo de procesamiento se acelerará de nuevo.*

## **Véase también**

["Acerca de la aleatoriedad y las semillas aleatorias" en la página 341](#page-345-0)

## **Controles de Vista**

**Borrador** Muestra las burbujas sin procesarlas totalmente. Ésta es la forma más rápida de previsualizar el comportamiento de las burbujas. Modo borrador es la única forma de ver previamente los bordes universales, la alineación de Mapa de flujo, y la localización, orientación y tamaño del Productor. Las burbujas se representan mediante elipses azules. El Punto de producción se representa mediante una elipse roja. El universo de burbujas se representa mediante un rectángulo rojo.

**Borrador + mapa de flujo** Muestra la estructura metálica de la vista Borrador superpuesta sobre la representación en escala de grises del mapa de flujo, en el caso de que esté seleccionado.

**Renderizado** Muestra el resultado final de la animación.

#### **Controles de Productor**

Los controles del Productor especifican la ubicación donde se originan las burbujas, así como la velocidad a la que se generan:

**Punto de producción** El centro del área desde la que pueden producirse las burbujas.

**Tamaño X de producción, Tamaño Y de producción** Ajustan el ancho y el alto del área desde la que pueden producirse las burbujas.

**Orientación del productor** Ajusta el giro (orientación) del área desde la que pueden producirse las burbujas. Orientación del productor no tendrá efecto notable si Tamaño X de producción y Tamaño Y de producción son idénticos.

**Zoom punto del productor** Especifica si el punto del productor, así como todos sus fotogramas asociados, permanecen en relación al universo (seleccionado) o a la pantalla (no seleccionada) cuando se acerque o se aleje de ellos. Por ejemplo, si define una posición para el Punto del productor en el borde superior izquierdo de la capa y, a continuación, se aleja de la misma, el punto del productor permanecerá en el borde superior izquierdo de la pantalla, a no ser que seleccione Zoom punto del productor. Si selecciona Zoom punto del productor, el punto se moverá con el universo según se aleje éste, y el punto acabará más cerca del centro de la pantalla.

**Frecuencia de producción** Determina la frecuencia con la que se crean las burbujas. Este control no afecta al número de burbujas por fotograma. Más bien, la frecuencia es la media del número de burbujas generadas cada treintavo de segundo. Los números más altos producen más burbujas.

*Si aparece un número grande de burbujas en el mismo punto y en el mismo momento, algunas pueden explotar. Si desea mucha espuma, aumente los valores de Tamaño X de producción y Tamaño Y de producción, para que las burbujas no exploten inmediatamente unas contra otras.*

#### **Controles de Burbujas**

**Tamaño** Especifica el tamaño medio para las burbujas adultas. Variación de tamaño, Velocidad de crecimiento de las burbujas y Raíz aleatoria afectan también al tamaño de una burbuja en un fotograma determinado.

**Variación de tamaño** Especifica el intervalo de tamaños posibles de burbuja. Este control utiliza el valor Tamaño como promedio y crea burbujas más pequeñas y más grandes que el promedio utilizando el intervalo aquí definido. Por ejemplo, un Tamaño de burbuja predeterminado de 0,5 y una Variación de tamaño predeterminada de 0,5 generarán tamaños de burbuja entre 0 y 1 (0,5 –0,5 = 0 y 0,5 + 0,5 = 1).

**Duración** Especifica la vida máxima de una burbuja. Este valor no es absoluto. Si lo fuera, todas las burbujas explotarían después de un mismo tiempo de duración, como si chocaran contra una pared. Más bien, este valor es un objetivo de duración; algunas burbujas explotarán antes, y otras pueden permanecer hasta el final.

**Velocidad de crecimiento de las burbujas** Especifica la velocidad con la que las burbujas alcanzan el tamaño total. Cuando se libera una burbuja desde el punto de producción, generalmente se pone en marcha siendo más bien pequeña. Si define este valor demasiado alto, y especifica un área de producción pequeña, las burbujas explotarán unas contra otras, y el efecto creará menos burbujas de las esperadas.

**Intensidad** Incide en la probabilidad de que una burbuja explote antes de que alcance su límite de Duración. La reducción de la Intensidad de una burbuja hace que sea más probable que explote antes, cuando fuerzas como el viento o los mapas de flujo actúen sobre ella. Los valores más bajos son buenos para burbujas de jabón. Los valores más altos se recomiendan para animaciones agrupadas.

*Defina este valor bajo y Velocidad de explosión alto para crear reacciones en cadena de burbujas explotando.*

## **Controles de Física**

Los controles de Física especifican el movimiento y comportamiento de las burbujas:

**Velocidad inicial** Define la velocidad de la burbuja cuando sale del punto de producción. Dicha velocidad se ve afectada por los parámetros de Física.

*Valores de Velocidad inicial bajos, junto con tamaño del productor predeterminado, no afectan mucho al resultado, ya que las burbujas rebotan unas sobre otras. Para obtener un mayor control sobre la velocidad inicial, aumente el Tamaño X de producción y el Tamaño Y de producción.*

**Dirección inicial** Define la dirección inicial en la que se mueven las burbujas cuando salen del punto de producción. Dicha dirección se ve afectada por otras burbujas y por otros controles de Física.

**Velocidad del viento** Define la velocidad del viento que empuja a las burbujas en la dirección especificada en Dirección del viento.

**Dirección del viento** Define la dirección en la que se hacen volar las burbujas. Anime este control para crear efectos de viento turbulentos. Las burbujas se verán afectadas por el viento, siempre y cuando la Velocidad del viento sea mayor que 0.

**Turbulencias** Aplica pequeñas fuerzas aleatorias a las burbujas, lo que hace que se comporten de forma caótica.

**Nivel de temblor** Cambia aleatoriamente la forma de las burbujas desde perfectamente redondas a una forma elíptica más natural.

**Repulsión** Controla si las burbujas rebotan entre sí, se pegan unas a otras o se atraviesan. Con un valor de 0, las burbujas no colisionan; pasan unas a través de otras. Cuanto mayor sea el valor Rechazo, más probable será que las burbujas interactúen entre ellas cuando colisionen.

**Velocidad de explosión** Controla cómo afectan las burbujas que explotan a las otras. Cuando una burbuja explota, afecta a otras burbujas que estén alrededor, lo que crea un hueco que pueden rellenar otras burbujas, empujando o haciendo estallar a otras. Cuanto mayor sea el valor, más afectarán las burbujas que explotan al resto.

**Viscosidad** Especifica el intervalo en el que se deceleran las burbujas después de salir del punto de producción y controla la velocidad del flujo de burbujas. Un valor de Viscosidad alto crea resistencia cuando las burbujas se alejan del punto de producción, lo que provoca que éstas vayan más despacio. Si el valor de Viscosidad es suficientemente alto, las burbujas se detienen. Cuanto más gruesa sea la sustancia, más alta será la Viscosidad. Por ejemplo, si desea crear un efecto de burbujas que viajan a través de aceite, defina una Viscosidad bastante alta, para que las burbujas encuentren resistencia en su desplazamiento. Para crear el efecto de burbujas flotando en el aire, defina una Viscosidad bastante baja.

**Pegajoso** Provoca que la burbujas se aglomeren y las hace más vulnerables a otros controles Físicos como Dirección del viento. Cuanto mayor sea el valor Pegajoso, más probable será que las burbujas formarán grupos y se pegarán. Utilice Pegajoso y Viscosidad para crear un grupo de burbujas.

#### **Controles de Zoom y de Tamaño universal**

**Zoom** Aumenta y reduce la vista alrededor del centro del universo de burbujas. Para crear burbujas realmente grandes, aumente el valor de Zoom en lugar del valor de Tamaño, ya que los tamaños de burbuja grandes son inestables.

**Tamaño universal** Define los límites del universo de burbujas. Cuando las burbujas abandonen totalmente el universo, explotarán y se irán para siempre. De forma predeterminada, el universo tiene el tamaño de la capa. Los valores mayores de 1 crean un universo que se estira más allá de los bordes de la capa. Utilice valores más altos para hacer que las burbujas fluyan al interior desde fuera de la pantalla, o para poder ampliar la vista y traerlas de vuelta a la imagen. El uso de un valor menor de 1 recorta las burbujas antes de que alcancen el borde de la capa. Por ejemplo, si desea confinar burbujas en una zona determinada, por ejemplo, dentro de una forma de la máscara, defina un Tamaño universal un poco más grande que el tamaño de la máscara para eliminar todas las burbujas extra y acelerar el procesamiento.

#### **Controles de Procesamiento**

Los controles de Procesamiento especifican la apariencia de las burbujas, incluidos su textura y reflejo:

**Modo de fusión** Especifica la transparencia relativa de las burbujas cuando se entrecruzan. Transparente fusiona suavemente las burbujas, lo que permite ver unas a través de las otras. Los sólidos anteriores arriba hace que parezca que las burbujas más recientes estén por debajo de las más antiguas y elimina la transparencia. Utilice este ajuste para simular que las burbujas se dirigen hacia usted. Los sólidos nuevos arriba hace que parezca que las burbujas más recientes estén encima de las más antiguas y también elimina la transparencia. Utilice este ajuste para simular que las burbujas fluyen hacia abajo.

**Textura de burbujas** Especifica la textura de la burbuja. Utilice una textura preestablecida, o cree una propia. Para ver la textura, asegúrese de que Vista está definida como Procesado. Para crear su propia textura, seleccione Definido por el usuario y, a continuación, en el menú Capa con textura de burbujas, seleccione la capa que desea utilizar como burbuja.

*Nota: Las texturas de burbuja preestablecidas son imágenes de 64 x 64 procesadas previamente. Si aumenta el zoom por encima de 64 x 64, la burbuja aparecerá desenfocada. Para evitarlo, utilice una burbuja personalizada con una resolución mayor.*

**Capa con textura de burbujas** Especifica qué capa desea utilizar como imagen de la burbuja. Para utilizar este control, seleccione Definido por el usuario en el menú Textura de burbujas. Si desea que la capa aparezca sólo como una burbuja, apague el conmutador de vídeo de la capa en el panel Línea de tiempo.

*Nota: Puede utilizar cualquier tipo de archivo que sea compatible con After Effects. Si desea acercar la imagen o utilizar un tamaño de burbuja grande, asegúrese de que la resolución de la capa es lo suficientemente grande como para evitar el desenfoque. Recuerde, no es necesario que se trate de una burbuja normal. Puede crear células de sangre, estrellas de mar, alienígenas del espacio o monos voladores. Si es una capa de su composición, puede ser una burbuja.*

**Orientación de las burbujas** Determina la dirección en la que gira la burbuja. Fija libera la burbuja por el lado derecho del productor y la mantiene en ese sentido. Utilice este control si la burbuja tiene resaltos y sombreados integrados, como todas las burbujas preestablecidas. Orientación física zarandea y hace girar a las burbujas aplicando fuerzas sobre ellas, lo que crea una escena caótica. Velocidad de las burbujas encara la burbuja en la dirección de su movimiento. Éste es el ajuste más útil para animaciones de grupo.

**Mapa del entorno** Especifica la capa que se refleja en las burbujas. Si desea utilizar esta capa sólo para el reflejo, apague el conmutador de vídeo de la misma.

**Intensidad del reflejo** Controla cuánto se refleja en las burbujas el Mapa de entorno seleccionado. Cuanto mayor sea este valor, más oscurecerá el reflejo la textura de la burbuja original. Los reflejos aparecen sólo sobre píxeles opacos, por lo que las burbujas con altos niveles de transparencia, como el ajuste preestablecido de Saliva, no causan mucho reflejo.

**Convergencia del reflejo** Controla cuánto se distorsiona el Mapa de entorno cuando se mapea sobre las burbujas. Un valor de 0 proyecta el mapa plano por encima de todas las burbujas de la escena. Según se incremente el valor, el reflejo se distorsionará debido a la forma esférica de cada burbuja.

## **Controles de Mapa de flujo**

Los controles de Mapa de flujo especifican el mapa que sigue el flujo de espuma:

**Mapa de flujo** Especifica la capa utilizada para controlar la dirección y velocidad de las burbujas. Utilice una capa de imagen fija; si selecciona una película como capa del mapa de flujo, sólo se utilizará el primer fotograma. Un mapa de flujo es un mapa de altura basado en la luminancia: Blanco será alto y negro, bajo. Blanco no es infinitamente alto; si una burbuja se desplaza lo suficientemente rápido, puede desplazarse más allá de un obstáculo blanco. Asegúrese de que el mapa está ligeramente desenfocado; los bordes enfocados pueden provocar resultados impredecibles. Por ejemplo, para crear burbujas que fluyan a través de un cañón, cree un mapa de flujo con un reborde blanco de cañón, un cañón negro y paredes grises desenfocadas. Utilice el viento para hacer flotar las burbujas en la dirección en la que quiera que fluyan, así como las paredes del cañón que las contienen. También puede utilizar una degradación suave del suelo del cañón para controlar la dirección del flujo, pero es un poco más difícil de configurar.

*Nota: Si las burbujas no siguen el mapa, utilice el control Calidad de la simulación. Además, pruebe a desenfocar un poco el mapa de flujo para asegurarse de que no tenga unos bordes excesivamente abruptos.*

**Pendiente de mapa de flujo** Controla la diferencia entre blanco y negro cuando se utilizan para determinar pendientes. Si las burbujas rebotan aleatoriamente fuera del mapa de flujo, reduzca este valor.

**Ajustes de mapa de flujo** Especifica si el mapa de flujo es relativo a la capa o al universo. El mapa de flujo se redimensiona a sí mismo para encajar en cualquier sitio especificado. Este control es útil si quiere ampliar el universo pero el mapa de flujo está designado por una capa determinada, o cuando desee que las burbujas comiencen fuera de la pantalla y se vean afectadas por el mapa de flujo a medida que entren en pantalla.

**Calidad de la simulación** Aumenta la precisión y, por lo tanto, el realismo de la simulación. Sin embargo, cuanto mayor sea el valor, más tiempo tardará en procesarse la composición. Normal, generalmente, produce buenos resultados y tarda menos tiempo en procesarse. Alta ofrece mejores resultados, pero tarda más tiempo en procesarse. Intensa incrementa el tiempo de procesamiento, pero genera comportamientos de burbuja más predecibles. Utilice esta opción si las burbujas no siguen el mapa de flujo. A menudo, soluciona problemas de comportamiento errático que pueden producir burbujas pequeñas, velocidades de burbuja altas y pendientes pronunciadas.

# **Efecto Animador de objetos**

El efecto Animador de objetos le permite animar por separado un gran número de objetos similares como, por ejemplo, un enjambre de abejas o una tormenta de nieve. Utilice el Cañón para crear un flujo de objetos desde un punto específico de la capa, o utilice Cuadrícula para crear un plano de objetos. Explosión de capas y Explosión de objetos pueden crear nuevos objetos a partir de capas u objetos existentes. En una misma capa, puede utilizar una combinación de generadores de objetos.

Este efecto funciona con colores de 8 bpc.

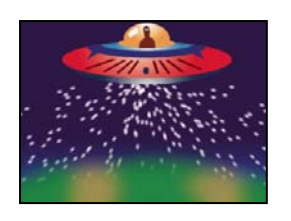

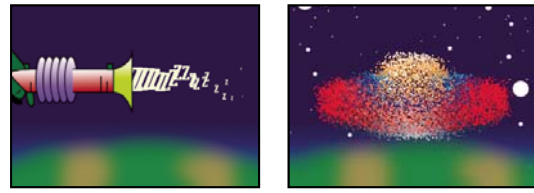

*Objetos disparados desde la capa de la nave espacial (arriba a la izquierda), caracteres de texto utilizados como objetos disparados con una pistola de rayos (abajo a la izquierda) y Explosión de capas en la capa de la nave espacial (abajo a la derecha)*

Comience creando un flujo o plano de objetos, o explotando una capa existente en objetos. Cuando disponga de una capa de objetos, puede controlar sus propiedades, tales como la velocidad, el tamaño y el color. Puede sustituir los objetos de puntos predeterminados por imágenes de una capa existente para, por ejemplo, crear toda una tormenta de nieve a partir de la capa de un solo copo. También puede utilizar caracteres de texto como objetos. Por ejemplo, puede lanzar palabras por la pantalla o puede crear un mar de texto en el que unas pocas letras cambien de color mostrando un mensaje.

Use los controles Cañón, Cuadrícula, Explosión de capas y Explosión de objetos para generar objetos. Use el control Mapa de capas para especificar una capa en lugar de cada objeto de punto predeterminado. Use los controles Gravedad, Rechazar y Muro para modificar el comportamiento global de los objetos. Use los controles de Mapeado de propiedades para modificar las propiedades de los objetos. Use Opciones para definir las opciones, incluidas las de sustituir los puntos por caracteres de texto.

*Nota: Debido a la complejidad de Animación del objeto, puede sufrir tiempos de calculo, previsualización y procesamiento prolongados.*

## **Uso de Animador de objetos**

**1** Seleccione la capa en la que quiera que estén los objetos o cree una nueva capa sólida.

**2** Seleccione Efecto > Simulación > Animación del objeto. La capa se volverá invisible y sólo podrán verse los objetos. Si anima la capa en el panel Línea de tiempo, animará toda la capa de los objetos.

**3** Instale un generador de objetos para determinar cómo se crearán estos. Puede lanzar un flujo de objetos desde el Cañón, generar un plano liso repleto de objetos desde la Cuadrícula o utilizar Explosión de capas para crear objetos a partir de una capa existente. Si ya ha creado objetos, puede aplicar Explosión de objetos para explotarlos en más objetos nuevos.

**4** Seleccione sus objetos. De forma predeterminada, Animación del objeto crea objetos de puntos. Puede reemplazar los puntos con una capa existente en la composición o con los caracteres de texto que especifique.

**5** Especifique el comportamiento global de algunos o de todos los objetos. Utilice Gravedad para tirar de los objetos en una dirección determinada, Rechazar para empujarlos desde otra dirección o hacia ella o Muro para mantenerlos dentro o excluirlos de una zona determinada.

**6** Utilice una imagen para especificar el comportamiento de objetos individuales. Puede modificar los controles que cambian el movimiento del objeto, tales como la velocidad y la fuerza, y los que modifican la apariencia del objeto, como el color, la opacidad y el tamaño.

El efecto Animación del objeto se procesará con suavizado cuando la capa en la que se aplique esté definida como Calidad óptima. Además, aplicará desenfoque de movimiento a los objetos en movimiento si están habilitados tanto la capa del definidor Desenfoque de movimiento como el conmutador Habilitar desenfoque de movimiento (MS Windows) o Activar desenfoque de movimiento (Mac OS).

Cuando utilice otra capa como fuente de objetos, Animación del objeto ignorará cualquier cambio que haya realizado en la capa dentro de esa composición, como los cambios de los valores de Posición. En su lugar, utilizará la capa en su estado original. Para mantener los cambios de una capa cuando la utilice como fuente de objetos, realice una composición previa de la capa.

#### **Contenido de objetos y generadores de objetos**

Animador de objetos puede generar tres tipos de objetos: puntos, una capa o caracteres de texto. Puede especificar sólo una clase de objeto por generador.

Cree objetos utilizando el Cañón, la Cuadrícula, la Explosión de capas y la Explosión de objetos. La Cuadrícula crea objetos en un formato de cuadrícula organizado con filas y columnas en orden. Las explosiones crean objetos aleatoriamente, como petardos que estallan.

Los generadores de objetos definen los atributos de los objetos en el momento de su creación. Después de esto, el comportamiento de los objetos se ve influenciado por los controles de Gravedad, Rechazar, Muro, Explosión y Mapeado de propiedades. Por ejemplo, se desea que los objetos se queden fijos en las intersecciones de la cuadrícula, puede utilizar la opción Fricción estática del Mapeado de propiedades constantes para mantener los objetos en su sitio. Si no lo hace, tan pronto como las partículas se creen, comenzarán a alejarse de su posición original de la cuadrícula.

#### **Controles del cañón**

El Cañón está activado de forma predeterminado; si desea utilizar un método diferente para crear objetos, desactive primero el Cañón ajustando Objetos por segundo a cero. El cañón crea objetos en una secuencia continuada.

**Posición** Especifica las coordenadas (x,y) desde las que se crean los objetos.

**Radio del cilindro** Define el tamaño del radio del cilindro del Cañón. Los valores negativos crean un cilindro circular, mientras que los valores positivos lo crean cuadrado. Para obtener una fuente angosta como, por ejemplo una pistola de rayos, especifique un valor bajo. Para obtener una fuente ancha tal como un banco de peces, especifique un valor alto.

**Objetos por segundo** Especifica con qué frecuencia se crean los objetos. Un valor de 0 no creará ningún objeto. Un valor mayor aumenta la densidad del flujo de objetos. Si no desea que el Cañón dispare continuamente, defina fotogramas clave para este control de forma que el valor sea 0 cuando no desee que se cree ningún objeto.

**Dirección** Define el ángulo en el que se disparan los objetos.

**Extensión aleatoria de dirección** Especifica cuánto se desvía aleatoriamente la dirección de cada objeto de la dirección del cañón. Por ejemplo, si especifica una extensión de 10 grados, se rociarán objetos en direcciones aleatorias con un margen de +/–5º de la dirección del cañón. Para obtener un flujo muy concentrado, como una pistola de rayos, especifique un valor bajo. Para obtener un flujo que se ensanche rápidamente, especifique un valor alto. Puede especificar hasta 360˚.

**Velocidad** Especifica la velocidad inicial de los objetos, en píxeles por segundo, cuando emergen del Cañón.

**Extensión aleatoria de velocidad** Especifica la velocidad dirigida aleatoria de los objetos. Un valor alto da como resultado más variación en la velocidad dirigida de los objetos. Por ejemplo, si define una Velocidad dirigida de 20 y una Extensión aleatoria de velocidad dirigida de 10, los objetos abandonarán el Cañón a velocidades dirigidas que oscilarán entre 15 y 25 píxeles por segundo.

**Color** Define el color de los puntos o de los caracteres de texto. Este control no será efectivo si utiliza una capa como fuente de objetos.

**Radio del objeto** Define el radio de los puntos en píxeles, o el tamaño de los caracteres de texto en puntos. Este control no será efectivo si utiliza una capa como fuente de objetos.

#### **Controles de cuadrícula**

La Cuadrícula crea un plano continuo de objetos a partir de un conjunto de intersecciones de cuadrícula. El movimiento de los objetos de Cuadrícula está totalmente determinado por los ajustes de Gravedad, Rechazar, Muro y Mapeado de propiedades. De forma predeterminada, el control Fuerza de Gravedad está activado, por los que los objetos de Cuadrícula caen hacia el fondo del fotograma.

Con la Cuadrícula, aparece un nuevo objeto sobre todos los fotogramas en cada intersección de la cuadrícula. Puede ajustar esta frecuencia, pero si desea deshabilitar la Cuadrícula, o hacer que ésta deje de crear objetos en momentos determinados, ajuste a 0 el control Radio del objeto/Tamaño de la fuente (MS Windows) o Tamaño del tipo (Mac OS) o utilice fotogramas clave para animar el valor de los controles de Objetos horizontal y Objetos vertical. Para hacer que aparezcan más objetos en cada fotograma, aumente el valor de Objetos horizontal y Objetos vertical.

*Nota: Como opción predeterminada, el Cañón estará activado y la Cuadrícula desactivada. Si está utilizando la Cuadrícula y desea hacer que el Cañón deje de generar objetos, desactive el Cañón ajustando a 0 su valor de Objetos por segundo.*

Posición Especifica las coordenadas (x,y) del centro de la cuadrícula. Si se crea un objeto de cuadrícula, éste estará centrado sobre su intersección de la cuadrícula, sin importar si es un punto, una capa o un carácter de texto. Si está utilizando como objetos caracteres de texto, estará activada la opción Utilizar cuadrícula del cuadro de diálogo Editar texto de cuadrícula de forma predeterminada, lo que coloca cada carácter en su propia intersección de cuadrícula, por lo que no se aplicará el espaciado de caracteres normal, ni el espaciado de palabras, ni el espaciado manual. Si desea que aparezcan caracteres de texto en la posición de la cuadrícula con un espaciado normal, utilice una alineación de texto distinta de la opción Utilizar cuadrícula.

**Ancho, Alto** Especifica las dimensiones de la cuadrícula, en píxeles.

**Objetos horizontal, Objetos vertical** Especifican el número de objetos que desea distribuir horizontal y verticalmente a lo largo del área de la cuadrícula. Los objetos se generan sólo cuando el valor es 1 o más.

*Nota: Si no están disponibles los controles de Ancho, Alto, Objetos horizontal y Objetos vertical, se habrá desactivado la opción Utilizar cuadrícula en el cuadro de diálogo Editar texto de cuadrícula.*

**Color** Define el color de los puntos o de los caracteres de texto. Este control no será efectivo si utiliza una capa como fuente de objetos.

**Radio del objeto/Tamaño de la fuente (MS Windows) o Tamaño del tipo (Mac OS)** Define el radio de los puntos en píxeles, o el tamaño de los caracteres de texto en puntos. Este control no será efectivo si utiliza una capa como fuente de objetos.

#### **Explosión de capas y explosión de objetos**

La Explosión de capas hace explotar una capa en nuevos objetos, mientras que la Explosión de objetos explota un objeto en otros objetos nuevos. Además de los efectos de explosión, las explosiones también son prácticas para simular fuegos artificiales o para aumentar rápidamente el número de objetos.

Las directrices siguientes pueden ayudarle a controlar los objetos resultantes de una explosión:

- Una capa explota una vez por cada fotograma. De forma predeterminada, esto crea un cortina continua de objetos mientras dure la composición. Se desea iniciar o detener la explosión de una capa, anime el control Radio de los nuevos objetos mediante el uso de fotogramas clave para que su valor sea cero en los momentos en los que no quiera que se creen objetos.
- Si el origen de la capa es una composición anidada, puede definir valores diferentes de Opacidad o de Puntos de entrada o de salida para las capas de dentro de la composición anidada para hacer transparente la capa de explosión en momentos diferentes. Explosión de capas no crea objetos en los lugares donde la capa sea transparente.
- Para cambiar la posición de la capa de explosión, realice una composición previa de la capa con su nueva posición (utilice la opción Transfiera todos los atributos a la nueva composición) y, a continuación, utilice la capa precompuesta como capa de explosión.
- Cuándo explote objetos, los nuevos objetos heredarán la posición, velocidad dirigida, opacidad, escala y giro de los objetos originales.
- Después de explotar capas o objetos, el movimiento de los objeto se ve influenciado por los controles de Gravedad, Rechazar, Muro y Mapeado de propiedades.

*Algunas opciones de Mapeado de propiedades constantes y Mapeado de propiedades efímeras pueden crear explosiones más realistas. Por ejemplo, cambie Opacidad para hacer que los objetos resultantes desaparezcan, o cambie los canales de color Rojo, Verde y Azul para que los objetos resultantes cambien de color cuando parezcan enfriarse.*

**Explotar capa** (Sólo Explosión de capas) Especifica la capa que desea explotar. Para hacer que desaparezca el vídeo en el momento en que aparezcan los objetos, desactive el vídeo de la capa o recorte el Punto de salida de la misma.

**Radio de los nuevos objetos** Especifica el radio de los objetos resultantes de la explosión. Este valor debe se menor que el radio del objeto o de la capa original.

**Velocidad de dispersión** Especifica, en píxeles por segundo, la velocidad máxima del intervalo dentro del cual la Animación del objeto varía la velocidad dirigida de los objetos resultantes. Los valores altos producen una explosión mas dispersa o nebulosa. Los valores bajos mantienen bastante juntos los objetos nuevos y pueden hacer que éstos se parezcan a una aureola o a una onda expansiva.

**Afecta a** Especifica qué objetos se verán afectados por Explosión de capas y Explosión de objetos.

#### **Controles de mapa de capa**

Como opción predeterminada, Cañón, Cuadrícula, Explosión de capas y Explosión de objetos crean objetos de puntos. Para reemplazar los puntos por una capa de la composición, utilice Mapa de capa. Por ejemplo, si está utilizando una película de un solo pájaro que bate sus alas como capa de origen de objeto, After Effects reemplazará todos los puntos por una instancia de la película del pájaro, creando así una bandada de pájaros. Una capa de origen de objeto puede ser una imagen fija, un sólido o una composición anidada de After Effects.

Una *capa de múltiples fotogramas* es cualquier capa con un origen que varía con el paso del tiempo, como por ejemplo una película o una composición. Cuando mapee nuevos objetos en una capa de múltiples fotogramas, utilice el control Tipo de desplazamiento de tiempo para especificar cómo desea utilizar los fotogramas de la capa. Por ejemplo, utilice Absoluto para asignar una imagen sin modificar a un objeto, o utilice Relativo para asignar a un objeto una secuencia animada de fotogramas. Puede aleatorizar Absoluto y Relativo a través de los objetos.

*Nota: Si selecciona una capa para Mapa de capa, Animación del objeto ignorará cualquier cambio que realice en esta capa dentro de esa composición. En su lugar, utilizará la capa en su estado original. Para mantener los cambios de transformaciones, efectos, máscaras, opciones de rasterización, expresiones o fotogramas claves de una fuente de objetos, realice una composición previa de la capa.*

**Utilizar capa** Especifica la capa que desee utilizar como objetos.

**Tipo de desplazamiento de tiempo** Especifica cómo desea utilizar los fotogramas de la capa de múltiples fotogramas. Por ejemplo, si está utilizando un capa de un pájaro que bate sus alas y selecciona Relativo como Tipo de desplazamiento de tiempo con un Tiempo de desplazamiento de 0, se sincronizará el aleteo para todas las instancias del pájaro. Aunque esto pueda resultar realista para una banda en movimiento, no lo es para una bandada de pájaros. Para hacer que cada pájaro comience a batir sus alas desde un fotograma diferente de la capa, utilice Aleatoriedad relativa.

• **Relativo** Comienza a reproducir la capa en un fotograma basado en el Tiempo de desplazamiento que haya especificado, relativo al tiempo actual de la capa del efecto; a continuación, avanza al paso con el tiempo actual de la capa de Animación del objeto. Si especifica un Tiempo de desplazamiento de 0, todos los objetos mostrarán el fotograma que corresponda al tiempo actual de la capa del efecto. Si selecciona un Tiempo de desplazamiento de 0,1 (y su composición está ajustada a 30 fps), cada objeto nuevo muestra el fotograma que esté 0,1 segundos por detrás del fotograma del objeto anterior. Independientemente del Tiempo de desplazamiento que especifique, el primer objeto muestra siempre el fotograma de la capa de origen que corresponde al tiempo actual de la capa del efecto.

• **Absoluto** Muestra un fotograma de la capa basado en el Desplazamiento de tiempo que haya especificado, independientemente del tiempo actual. Seleccione Absoluto cuando quiera que un objeto muestre el mismo fotograma de la capa de origen de múltiples fotogramas durante toda su duración, en lugar de desplazarse por los distintos fotogramas según avanza la capa del efecto con el paso del tiempo. Por ejemplo, si selecciona Absoluto y especifica un Desplazamiento de tiempo de 0, capa objeto mostrará el primer fotograma de la capa de origen durante toda su duración. Si desea mostrar un fotograma que no sea el primero, mueva antes la capa en el tiempo hasta que el fotograma que desee mostrar corresponda al Punto de entrada de la capa de Animación del objeto. Si especifica un Desplazamiento de tiempo de 0,1, por ejemplo, cada objeto nuevo mostrará el fotograma que está 0,1 segundos por detrás del fotograma del objeto anterior (o cada tercer fotograma de una animación a 30 fps).

• **Aleatoriedad relativa** Comienza la reproducción de la capa desde un fotograma seleccionado al azar, dentro del intervalo entre el tiempo actual de la capa del efecto y el Tiempo aleatorio máx. que haya especificado. Por ejemplo, si selecciona Aleatoriedad relativa y especifica un Tiempo aleatorio máx. de 1, cada objeto comenzará a reproducirse desde un fotograma de la capa elegido aleatoriamente entre el tiempo actual y 1 segundo después del tiempo actual. Otro ejemplo, si especifica un valor negativo de -1 para Tiempo aleatorio máx., éste será anterior al tiempo actual, por lo que el intervalo en el que los nuevos objetos comienzan a reproducirse avanza a medida que lo hace el tiempo actual. Sin embargo, el intervalo estará siempre entre el tiempo actual y un segundo antes de éste.

• **Aleatoriedad absoluta** Toma aleatoriamente un fotograma de la capa, utilizando un tiempo entre 0 y el Tiempo aleatorio máx. que haya especificado. Seleccione Aleatoriedad absoluta si desea que cada objeto represente un solo fotograma diferente de una capa de múltiples fotogramas. Por ejemplo, si selecciona Aleatoriedad absoluta y especifica un Tiempo

aleatorio máximo de 1, cada objeto mostrará un fotograma de la capa de un tiempo aleatorio entre 0 y 1 segundo durante la duración de la capa.

**Desplazamiento de tiempo** Especifica el fotograma desde el que desea comenzar a reproducir los fotogramas secuenciales de la capa.

**Afecta a** Especifica qué objetos se verán afectados por los controles de Mapa de capa.

#### **Sustitución de objetos del cañón predeterminados por texto**

Puede utilizar caracteres de texto como objetos. Por ejemplo, puede escribir un mensaje que el cañón lance a través del fotograma. También puede cambiar los atributos de cualquiera de los tres conjuntos de caracteres. Por ejemplo, puede hacer algunos caracteres más brillantes o más grandes que otros.

- **1** En el panel Controles de efectos, haga clic en Opciones.
- **2** Haga clic en Editar texto de Cañón.
- **3** Escriba el texto en el cuadro de texto y, a continuación, defina los siguientes opciones:
- En Fuente/Estilo, seleccione la fuente y el estilo de los caracteres de Cañón.
- En Orden, haga clic para especificar la secuencia en la que salen los caracteres del Cañón. La secuencia se basa en el orden en el que se hayan escrito los caracteres en el cuadro de texto. Por ejemplo, si la Dirección del cañón esta definida a 90º (haciendo que apunte hacia la derecha), el texto inglés debe expulsarse del cañón en orden inverso para que aparezca en un orden legible. Por lo tanto, seleccione Derecha a izquierda.
- En Repetir texto continuamente, seleccione la creación continua de los caracteres que haya escrito. Anule la selección para crear una sola instancia de los caracteres.

**4** Haga clic en Aceptar (MS Windows) u OK (Mac OS) para cerrar el cuadro de diálogo Editar texto de Cañón y, a continuación, haga clic de nuevo en Aceptar (MS Windows) u OK (Mac OS) para cerrar el cuadro de diálogo Animación del objeto.

**5** Haga clic en el triángulo dirigido hacia la derecha junto a Cañón para que desciendan sus puntos.

**6** Haga clic en el valor de Tamaño de la fuente (MS Windows) o Tamaño del tipo (Mac OS), escriba un valor de 10 o mayor y pulse Entrar (MS Windows) o Retorno (Mac OS).

Si desea detener la sustitución de objetos predeterminados por texto, borre todo el texto del cuadro de texto del cuadro de diálogo Editar texto de cañón.

#### **Sustitución de objetos de la cuadrícula predeterminados por texto**

- **1** En el panel Controles de efectos, haga clic en Opciones y, a continuación, en Editar texto de cuadrícula.
- **2** Defina las opciones siguientes:
- En Fuente (MS Windows) o Tipo (Mac OS)/Estilo, seleccione la fuente y el estilo de los caracteres de Cuadrícula.
- En Alineación, haga clic en Izquierda, Centro o Derecha para colocar el texto del cuadro en la posición especificada en el control Cuadrícula, o haga clic en Utilizar cuadrícula para colocar cada letra del texto en intersecciones consecutivas de la cuadrícula.
- En Repetir texto continuamente, seleccione repetir los caracteres que ha introducido hasta que todas las intersecciones de la cuadrícula contengan un carácter. Las intersecciones de Cuadrícula están especificadas por los controles de Objetos horizontal y Objetos vertical. Anule la selección para crear una sola instancia del texto. (Esta opción está disponible sólo si selecciona una alineación Utilizar cuadrícula.)

**3** Escriba el texto en el cuadro de texto. Si está seleccionada la alineación Utilizar cuadrícula y desea saltarse alguna intersección, escriba un espacio. Para forzar que el próximo carácter baje a la siguiente fila de la cuadrícula, pulse Entrar (MS Windows) o Retorno (Mac OS).

**4** Haga clic en Aceptar (MS Windows) u OK (Mac OS) para cerrar Editar texto de cuadrícula y, a continuación, haga clic de nuevo en Aceptar (MS Windows) u OK (Mac OS) para cerrar el cuadro de diálogo Animación del objeto.

**5** Haga clic en el triángulo dirigido hacia la derecha junto a Cuadrícula para que desciendan sus puntos.

**6** Haga clic en el valor de Tamaño de la fuente (MS Windows) o Tamaño del tipo (Mac OS), escriba un valor de 10 o mayor y pulse Entrar (MS Windows) o Retorno (Mac OS).

Si desea detener la sustitución de objetos predeterminados por texto, borre todo el texto del cuadro de texto del cuadro de diálogo Editar texto de cuadrícula.

#### **Modificación de un objeto a lo largo de su ciclo de vida**

Algunos controles afectan al objeto desde que su creación: Cañón, Cuadrícula, Explosión de capas y Explosión de objetos. Otros afectan al objeto después de crearlo y durante toda su duración: Gravedad, Rechazar, Muro, Mapeado de propiedades constantes y Mapeado de propiedades efímeras. Para tener un control total sobre la apariencia y el movimiento del objeto, debe equilibrar estos controles.

Por ejemplo, si desea utilizar Cañón para lanzar chispas que se desvanezcan con el tiempo, puede que dé la impresión de que sólo tiene que animar el control de Color del Cañón. Si embargo, si utiliza este método, sólo cambiará el color de cada nuevo objeto que se cree. Para controlar el color durante la duración de los objetos, debe crear un mapa de capa y utilizar uno de los Mapeados de propiedades para cambiar los canales de color de los objetos.

La lista siguiente engloba el comportamiento común del objeto y cómo puede influir sobre él.

**Velocidad** Durante la creación de objetos, la velocidad dirigida viene determinada por el Cañón y las explosiones; los objetos de Cuadrícula no tienen velocidad inicial. Después de la creación de objetos, utilice el control de Fuerza en los grupos de control de Gravedad y Rechazar. También puede influir en la velocidad de los objetos individuales utilizando un mapa de capa para definir los valores de las propiedades Velocidad, Fricción cinética, Fuerza y Masa en los Mapeados de propiedades.

**Dirección** Durante la creación de objetos, Cañón incluye la dirección del objeto, Explosión de capas y Explosión de objetos envían nuevos objetos en todas direcciones y los objetos de Cuadrícula no tienen dirección inicial. Después de la creación de objetos, la dirección puede verse influenciada por el control Dirección del grupo de controles Gravedad o especificando un Límite (máscara) en el grupo de controles de Muro. También puede influir en la dirección de los objetos individuales utilizando un mapa de capa para definir los valores de las propiedades Fuerza de dispersión, Velocidad X y Velocidad Y en los Mapeados de propiedades.

**Área** Utilice una máscara Muro para contener los objetos en un área determinada o para eliminar todas las barreras. También puede restringir los objetos a un área determinada utilizando un mapa de capa para definir los valores de la propiedad Fuerza de dispersión en los Mapeados de propiedades.

**Apariencia** Durante la creación de los objetos, el tamaño de los mismos está definido por Cañón, Cuadrícula, Explosión de capas y Explosión de objetos, aunque cambie los puntos predeterminados por un mapa de capa. Cañón y Cuadrícula definen el color inicial, mientras que Explosión de capas y Explosión de objetos toman el color del punto, capa o carácter explotado. El cuadro de diálogo Opciones afecta a la apariencia inicial del texto. Después de la creación de los objetos, puede utilizar los Mapeados de propiedades para definir los valor de Rojo, Verde, Azul, Escala, Opacidad y Tamaño de la fuente (MS Windows) o Tamaño del tipo (Mac OS).

**Giro** Durante la creación de los objetos, Cañón y Cuadrícula no definen ningún giro; Explosión de objetos toma este valor del punto, capa o carácter explotado. Utilice Orientación automática para hacer que los objetos giren automáticamente a lo largo de sus respectivas trayectorias. Por ejemplo, un objeto puede apuntar hacia arriba como si escalara un arco, y apuntar hacia abajo como si descendiera. Giro no es fácilmente visible para un objeto de puntos. Es más fácil observarlo sólo cuando cambie el objeto de puntos por caracteres de texto o por una capa. Después de la creación de objetos, utilice un mapa de capa para definir los valores de las propiedades Ángulo, Velocidad dirigida angular y Par en los Mapeados de propiedades.

*Nota: La apariencia y giro de un objeto de mapa de capa cambia en función del giro y apariencia original de la capa mapeada. Por ejemplo, si cambia los objetos de puntos predeterminados por una película de una rueda girando, parecerá que los objetos de la rueda giran, aunque no se haya aplicado ningún giro al objeto.*

## **Controles de Gravedad**

Utilice los controles de Gravedad para tirar de los objetos existentes en una dirección especificada. Los objetos se acelerarán en la dirección de la gravedad. Aplíquela en una dirección vertical para crear objetos que caen tales como lluvia o nieve, u objetos ascendentes como, por ejemplo, burbujas de champán. Aplíquela en una dirección horizontal para simular el viento.

**Forzar** Especifica la fuerza de gravedad. Los valores positivos aumentan la fuerza y tiran con más fuerza de los objetos. Los valores negativos reducen la fuerza.

**Extensión aleatoria de fuerza** Especifica un intervalo de aleatoriedad para la Fuerza. A cero, todos los objetos caerán con la misma frecuencia. Con un valor superior, los objetos caerán con frecuencias ligeramente diferentes. Aunque gravedad pura acelera por igual todos los objetos, si aumenta el valor de Extensión aleatoria de fuerza puede producir resultados más realistas en temas tales como hojas que caen en el aire, donde hay suficiente resistencia del aire para variar el nivel de descenso de las hojas.

**Dirección** Especifica el ángulo en el que tira la gravedad. El valor predeterminado es 180º, que simula el mundo real que tira de los objetos hacia el fondo del fotograma.

**Afecta a** Especifica un subconjunto de objetos de la capa al que se aplicará Gravedad.

#### **Controles de Rechazar**

Los controles de Rechazar especifican la forma en que se atraen o repelen objetos que está cerca de otros. Esta función simula agregar una carga magnética positiva o negativa a cada objeto. Puede especificar qué objetos, capas o caracteres ejercen la fuerza de rechazo y cuáles son rechazadas.

*Nota: Si desea rechazar una capa completa de objetos de una zona determinada, utilice los controles de Mapeados de propiedades, Muro o Fuerza de dispersión.*

**Forzar** Especifica la fuerza de rechazo. Los valores más altos rechazan los objetos con más fuerza. Los valores negativos provocan la atracción de los objetos.

**Radio de fuerza** Especifica el radio (medido en píxeles) dentro del cual se rechazan los objetos. Otro objeto deberá estar dentro de este radio para que se rechace.

**Rechazar** Especifica qué objetos rechazan o atraen a otro subconjunto que especifique con el control de Afecta a.

**Afecta a** Especifica un subconjunto de objetos de capa al que se aplicará la atracción o el rechazo.

#### **Controles de muro**

Los controles de Muro contienen los objetos, lo que limita el área dentro de la cual éstos pueden moverse. Un muro es una máscara cerrada que se crea con una herramienta de máscara, como por ejemplo la herramienta Pluma. Si un objeto determinado golpea el muro, rebotará a una velocidad dirigida basada en la fuerza con la que golpea.

**Límite** Especifica la máscara que desea utilizar como muro. Puede crear una nueva máscara dibujándola en la capa del efecto.

#### **Controles de Afecta a**

Muchos controles de Animación del objeto incluyen controles de Afecta a. Los controles de Afecta a especifican qué objetos se verán afectados por el control envolvente. Por ejemplo, los controles de Afecta a de los controles de Explosión de objetos especifican a qué objetos afecta la opción Explosión de objetos.

**Objetos desde** Especifica el generador o combinación de generadores de objetos a los que quiere afectar.

**Mapa de selección** Especifica el mapa de capa que incide sobre los objetos afectados.

*Nota: El espacio de simulación no está definido por la dimensiones de la capa en la que se ha aplicado Animación de objeto. Es posible que necesite utilizar un mapa de selección mayor que la capa de Animación del objeto con el fin de que Mapa de selección afecte también a los puntos que no son visibles.*

**Caracteres** Especifica los caracteres que desea alterar. Este control se aplica sólo si está utilizando caracteres de texto como el tipo de objeto.

**Mayores/menores que** Especifica el umbral de antigüedad, en segundos, por encima o por debajo del cual un objeto se verá afectado. Los valores positivos afectarán a los objetos más antiguos y los valores negativos, a los más recientes. Por ejemplo, un valor de 10 significa que tan pronto como un objeto alcance los 10 segundos, cambiará al nuevo valor.

**Calado de edad** Especifica el intervalo de antigüedad en segundos, dentro del cual el valor de Mayores/Menores que se calará o suavizará. Calado crea un cambio gradual, en vez de abrupto. Por ejemplo, si ajusta Mayores/Menores que a 10 y Calado de edad a 4, aproximadamente el 20% de los objetos comenzarán a cambiar cuando tengan 8 segundos de antigüedad, el 50% cambiará cuando tengan 10 segundos de antigüedad (el valor de Mayores/Menores que) y los restantes cambiarán en el momento en que tengan 12 segundos de antigüedad.

#### **Uso de los controles de Mapeado de propiedades de animador de objetos**

Puede controlar propiedades específicas de objetos individuales mediante un mapa de capa y el Mapeado de propiedades constantes o el Mapeado de propiedades efímeras. No puede cambiar directamente un objeto determinado, pero puede utilizar un mapa de capa para especificar lo que sucede con cualquier objeto que pase sobre un píxel específico de la capa. Animación del objeto interpreta el brillo de cada píxel de mapa de capa como un valor específico. El Mapeado de propiedades asocia un canal de mapa de capa específico (Rojo, Verde o Azul) con una propiedad determinada, de forma que cuando un objeto pasa sobre un píxel específico, el valor de brillo de ese píxel modifique la propiedad.

Una propiedad de objeto puede modificarse de forma constante o efímera:

- Un cambio *constante* de una propiedad de objeto mantiene el valor más reciente definido por un mapa de capa durante toda la duración del objeto, aunque el objeto sea modificado por otro control como Rechazar, Gravedad o Muro. Por ejemplo, si utiliza un mapa de capa para modificar el tamaño del objeto y lo anima de forma que se salga del fotograma, el objeto mantendrá el último valor de tamaño definido por el mapa de capa antes de que se saliera del fotograma.
- Un cambio *efímero* de una propiedad de objeto provoca que dicha propiedad vuelva a su valor original después de cada fotograma. Por ejemplo, si utiliza un mapa de capa para modificar el tamaño de un objeto y lo anima de forma que se salga del fotograma, cada objeto volverá a su valor de tamaño original tan pronto como no le corresponda ningún píxel del mapa de capa. Del mismo modo, si aplica un operador como Sumar, cada vez que un objeto pasa sobre un píxel diferente del mapa de capa, el valor de dicho píxel se agregará al valor original del objeto.

Tanto en los Mapeados de propiedades efímeras como en los Mapeados de propiedades constantes, puede controlar de forma independiente hasta tres propiedades del objeto utilizando una sola imagen RGB como mapa de capa. Animación del objeto lo logra extrayendo por separado los valores de brillo de los canales rojo, verde y azul de la imagen. No tiene que utilizar los tres canales si sólo desea modificar una propiedad. Para cambiar sólo una propiedad, o cambiar hasta tres propiedades con los mismos valores, utilice como mapa de capa una imagen en escala de grises ya que los canales RGB serán idénticos.

Junto a los fotogramas clave y las expresiones, los Mapeados de propiedades ofrecen un control completo sobre las propiedades de los objetos individuales en el espacio y en el tiempo. Si utiliza mapas de capa, puede cambiar las propiedades del objeto en cualquier lugar dentro de un fotograma. Al aplicar fotogramas clave o expresiones a las opciones de Mapeado de propiedades y animar un mapa de capa, puede controlar cómo cambian las propiedades del objeto.

**1** Para Utilizar capa como Mapa, seleccione un mapa de capa que desee utilizar como fuente de los valores que modificarán los valores del objeto. El mapa de capa deberá formar parte de la composición.

**2** Para aplicar el efecto a un subconjunto de objetos, especifique los controles de Afecta a según se requiera.

**3** Seleccione una propiedad para cada uno de los controles de asignar rojo a, asignar verde a y asignar azul a. No tiene que asignar las propiedades de todos los canales de color. Por ejemplo, si desea cambiar la escala de un mapa de imagen, puede asignar el color rojo para escalarlo sin ajustar otras propiedades.

**4** Especifique los valores mínimo y máximo que desea que produzca el mapa de capa para cada grupo de Asignar a. Mín. es el valor al que desea asignar un píxel negro, y Máx. es el valor al que desea asignar un píxel blanco. A continuación, la distribución tonal completa se escala proporcionalmente entre Mín. y Máx.

**5** Si utiliza el Mapeado de propiedades efímeras, puede aplicar a un operador el valor de una propiedad de objeto y el valor del píxel del mapa de capa correspondiente.

*Nota: Como las propiedades del objeto utilizan muchos tipos de unidades, como por ejemplo, píxeles, grados y segundos, es posible que desee expandir o comprimir el intervalo de valores del mapa de capa, de forma que todos los valores resultantes puedan utilizarse en el sistema de medida de una propiedad de objeto determinada. En primer lugar, utilice los controles de Mín. y Máx., que definen el intervalo de valores que se van a utilizar desde el mapa de capa. Si se requieren más ajustes y está utilizando el Mapeado de propiedades efímeras, utilice el control Operador y seleccione el operador matemático para amplificar, atenuar o limitar el efecto de un mapa de capa.*

En los Mapeados de propiedades efímeras y en los de constantes, puede utilizar un canal alfa de un mapa de capa para realizar cambios más sutiles en el valor de una propiedad de objeto. Por ejemplo, se verán totalmente afectados los objetos sobre un píxel de un mapa de capa en el que el valor del canal alfa sea 255, mientras que los valores más bajos tendrán un menor efecto sobre los objetos. Los píxeles de un mapa del capa que sean totalmente transparentes no afectarán en modo alguno a las propiedades del objeto.

Si seleccione cualquiera de las propiedades siguientes, Animación del objeto copiará el valor del mapa de capa (o sea, la capa seleccionada en el menú Utilizar capa como un Mapa) y lo aplicará al objeto.

**Ninguno** No modifica las propiedades del objeto.

**Rojo, Verde, Azul** Copian el valor de los canales rojo, verde o azul del objeto dentro de un intervalo de 0,0–1,0.

**Fricción cinética** Copia el nivel de fuerza de resistencia contra un objeto en movimiento, normalmente dentro del intervalo de 0,0–1,0. Aumente este valor para reducir lentamente o detener los objetos en movimiento como si frenaran.

**Fricción estática** Copia el nivel de inercia que retiene a un objeto inmóvil en su sitio, normalmente dentro del intervalo de 0,0–1,0. A cero, el objeto se moverá cuando exista otra fuerza, como la gravedad. Si aumenta este valor, un objeto inmóvil requerirá más intensidad de otra fuerza para comenzar a moverse.

**Ángulo** Copia la dirección en la que apunta un objeto, en grados, con respecto al ángulo original del objeto. El ángulo es fácilmente apreciable cuando un objeto es un carácter de texto o una capa sin simetría radial.

**Velocidad dirigida angular** Copia la velocidad dirigida de giro de un objeto en grados por segundo. Determina la velocidad a la que gira un objeto alrededor de su propio eje.

**Par** Copia la fuerza de giro de un objeto. La velocidad dirigida angular de un objeto aumenta en un par positivo y aumenta más lentamente cuanto mayor sea la masa del objeto. Los píxeles más brillantes afectan más enérgicamente a la velocidad dirigida angular; si se aplica suficiente par frente a la velocidad dirigida angular, el objeto comenzará a girar en la dirección opuesta.

**Escala** Copia el valor de escala de un objeto a lo largo de los ejes x e y. Utilícelo para estirar proporcionalmente un objeto. Un valor de 1,0 escala el objeto a su tamaño completo; un valor de 2,0 lo escala al 200%, y así sucesivamente.

**Escala X, Escala Y** Copian el valor de escala de un objeto a lo largo de los ejes x e y. Utilícelos para estirar horizontal o verticalmente un objeto.

**X, Y** Copian la posición de un objeto a lo largo de los ejes x e y del fotograma, en píxeles. Un valor de cero especifica una posición a la izquierda del fotograma (para X) o en la parte superior del fotograma (para Y).

**Velocidad dirigida de dispersión** Copia el ajuste de velocidad dirigida basado en zonas de un mapa de capa en los planos x e y del movimiento.

**Velocidad X, Velocidad Y** Copian la velocidad horizontal (velocidad dirigida del eje x) o la velocidad vertical (velocidad dirigida del eje y) de un objeto en píxeles por segundo.

**Fuerza de dispersión** Copia el ajuste de fuerza basado en zonas de un mapa de capa en los planos x e y del movimiento. Los valores de brillo de los píxeles del canal de color definen la resistencia a la fuerza de un objeto en cada píxel, por lo que el canal de color actúa como un mapa de capa de picos y valles que reduce o incrementa la fuerza del objeto. En el mapa de capa, las zonas de brillos iguales dan provocan que no se produzcan ajustes, lo que es similar a una tierra plana. Los valores de píxel más bajos representan una resistencia menor a la fuerza de los objetos, similar a un grado cuesta abajo. Los valores de píxel más altos representan una resistencia mayor a la fuerza de los objetos, similar a un grado cuesta arriba. Para obtener mejores resultados, utilice una imagen de mapa de capa con bordes suavizados.

*Si está utilizando un mapa de capa para Fuerza de dispersión en el que las zonas planas sean iguales que las no ajustadas, y emplea los controles de Mín. y Máx. (no los operadores Mín. o Máx.) para definir el intervalo de valores de Fuerza de dispersión, defínalos con valores positivos y negativos del mismo número (por ejemplo, –30 y +30). Esto garantiza que el medio del intervalo permanezca centrado a cero.*

**Fuerza X** Copia la coerción a lo largo del eje x del movimiento. Los valores positivos empujan un objeto hacia la derecha.

**Fuerza Y** Copia la coerción a lo largo del eje y del movimiento. Los valores positivos empujan un objeto hacia abajo.

**Opacidad** Copia la transparencia de un objeto, cuando cero es invisible y 1 es sólido. Ajuste este valor para enfocar o desenfocar los objetos.

**Masa** Copia la masa del objeto, que interactúa con todas las propiedades de ajuste de fuerza, tales como Gravedad, Fricción estática, Fricción cinética, Par y Velocidad dirigida angular. Hace falta bastante fuerza para mover objetos con una masa mayor.

**Duración** Copia el tiempo transcurrido de un objeto existente, en segundos. Al final de su duración, el objeto se eliminará de la capa. La duración predeterminada en realmente inmortal.

**Carácter** Copie el valor que corresponda a un carácter de texto ASCII, haciéndole que reemplace al objeto actual. Aplíquelo sólo si está utilizando caracteres de texto como objetos. Puede especificar qué caracteres de texto van a aparecer pintando u dibujando sombras de gris en el mapa de capa que corresponda a los caracteres ASCII que desee. Un valor de cero no produce ningún carácter. Para caracteres en inglés (EE.UU.), utilice valores entre 32 y 127. El intervalo de caracteres posibles puede incluir caracteres japoneses. Para obtener más información acerca de los valores de caracteres ASCII para la fuente que esté utilizando, consulte la documentación de la fuente, utilice una utilidad como Mapa de caracteres (MS Windows), o póngase en contacto con el fabricante de la misma.

*Nota: Si simplemente desea hacer que ciertos caracteres deletreen un mensaje, resulta mucho más sencillo escribir el texto directamente en el cuadro de diálogo Opciones. La propiedad Carácter es mucho más útil para conseguir un efecto de mensaje secreto en el que se mezclan los caracteres de texto.*

**Tamaño de la fuente** Copia el tamaño de punto de los caracteres. Aplíquelo sólo si está utilizando caracteres de texto como objetos. Aumente este valor para agrandar los caracteres.

**Desplazamiento de tiempo** Copia el valor de Desplazamiento de tiempo utilizado por Mapa de capa. Se aplica sólo si está utilizando el control Mapa de capa para especificar una capa de múltiples fotogramas (por ejemplo, una película).

**Velocidad de escala** Copa la escala de un objeto. Los valores positivos estirar el objeto, y los valores negativos, lo encogen. Los objetos se estiran o se encogen en un porcentaje por segundo.

#### **Uso de los controles de Mín. y Máx. para los Mapeados de propiedades**

Cuando la totalidad del intervalo de valores de brillo del mapa de capa sea demasiado ancha o demasiado estrecha, utilice Mín. y Máx. para expandir, comprimir o cambiar el intervalo de valores producido por el mapa de capa. Los ejemplos siguientes describen cuándo puede querer ajustar Mín. y Máx.:

- Desea definir el tamaño más pequeño de fuente del texto a 10 puntos, y el tamaño más grande a 96 puntos. Defina el valor Mín. a 10 y el valor Máx. a 96.
- Define el color inicial de un objeto y utiliza después un mapa de capa para cambiar los colores del objeto. Si descubre que los cambios de color no son lo suficientemente drásticos, puede reducir el valor de Mín. e incrementar el valor de Máx. para aumentar el contraste de los cambios de color.
- Define la velocidad dirigida inicial de un objeto y utiliza después un mapa de capa para modificar el valor de Velocidad X. Sin embargo, descubre que la diferencia entre el valor más rápido y el más lento es demasiado alta. Si aumenta el valor de Mín. y reduce el valor de Máx. para el canal de mapa de capa que está mapeado para el valor de Velocidad X, estrechará el margen resultante de velocidades del objeto.
- Utiliza un mapa de capa para afectar a la propiedad Escala de los objetos y se encuentra con que los objetos más pequeños no son lo suficientemente pequeños y que, a su vez, los grandes son demasiado grandes. En este caso tiene que reducir el intervalo de todo el resultado; disminuya ambos valores de Mín. y Máx.
- Tiene un mapa de capa que modifica los objetos en la dirección contraria a la que desea. Cambie los valores de Mín. y Máx., de forma que den el mismo resultado que si invierte el mapa de capa.

*Nota: El canal alfa del mapa de capa se utiliza como mapa de selección para los Mapeados de propiedades efímeras y constantes.*

## **Controles de Operador para el efecto Mapeados de propiedades efímeras**

Si utiliza los controles de Mapeados de propiedades efímeras, Animación del objeto reemplazará el valor de una propiedad de objeto con el valor representado por el píxel del mapa de capa de la ubicación actual del objeto. También puede amplificar, atenuar o limitar los valores resultantes especificando un operador matemático y utilizando, a continuación, tanto el valor de una propiedad de objeto, como su valor de píxel del mapa de capa correspondiente.

**Grupo** Cambia el valor de una propiedad de objeto por el valor del píxel del mapa de capa correspondiente. Por ejemplo, para reemplazar simplemente el valor de una propiedad de objeto por el valor de brillo del píxel correspondiente del mapa de capa, utilice Definir. Es el operador más predecible y es el predeterminado.

**Agregar** Utiliza la suma del valor de una propiedad de objeto y el valor del píxel del mapa de capa correspondiente.

**Diferencia** Utiliza el valor absoluto de la diferencia del valor de una propiedad de objeto y el valor de brillo del píxel correspondiente del mapa de capa. Como toma el valor absoluto de la diferencia, el valor resultante siempre es positivo. Este operador resulta útil cuando desea limitar los valores a valores sólo positivos. Si intenta obtener un comportamiento más realista, el operador Diferencia puede no ser el idóneo.

**Quitar** Comienza con el valor de una propiedad de objeto y resta el valor de brillo del píxel correspondiente del mapa de capa.

**Multiplicar** Multiplica el valor de una propiedad de objeto por el valor de brillo del píxel correspondiente del mapa de capa y utiliza el resultado.

**Mín.** Compara el valor de brillo del mapa de capa con el valor de la propiedad de objeto y utiliza el valor más bajo. Para limitar una propiedad de objeto para que sea menor o igual que un valor, utilice el operador Mín. y defina los controles de Mín. y Máx. para dicho valor. Si utiliza un sólido blanco como mapa de capa, sólo necesitará definir el control Máx. para dicho valor.

**Ma´x.** Compara el valor de brillo del mapa de capa con el valor de la propiedad de un objeto y utiliza el valor más alto.

*Para amplificar los valores existentes de propiedades, pruebe a aplicar el operador Sumar con valore positivos o el operador Multiplicar con valores por encima de 1.0. Para atenuar (reducir el tono) de los cambios de valores de una propiedad, pruebe a aplicar el operador Multiplicar utilizando valores entre 0 y 1,0.*

#### **Mapas de capa para Animador de objetos**

Un *mapa de capa* es una imagen en la que un efecto utiliza cada valor de brillo de un píxel en un cálculo. Animación del objeto emplea un mapa de capa para ejercitar el control preciso de una propiedad de objeto como, por ejemplo, la opacidad. De este modo, After Effects no utiliza un mapa de capa como una imagen, sino como una matriz de números. En muchos casos, nunca verá el mapa de capa real en la película final, simplemente verá el resultado de un efecto aplicando los valores de píxel del mapa de capa a los píxeles correspondientes de una capa de destino.

Independientemente de la profundidad de color de la imagen que utilice como mapa de capa, After Effects emplea siempre los canales rojo, verde y azul como si cada uno fuera una imagen en escala de grises de 8 bits. Si crea un mapa de capa mediante colores, los Mapeados de propiedad de Animación del objeto podrán extraer por separado los valores de brillo de cada uno de los canales de color RGB.

Un mapa de capa se utiliza a menudo como una capa fija de las mismas dimensiones que la capa de destino. El valor de cada píxel del mapa de capa se aplica sólo a un píxel determinado en la posición correspondiente de la capa de destino. Sin embargo, cuando anima una capa, la apariencia de los píxeles en la capa de destino cambia según qué píxel del mapa de capa le corresponda en un punto de tiempo determinado. Los mapas de capa se animan a menudo para que parezca que el efecto del mapa de capa barre la capa de destino.

A menudo, los mapas de capa se crean pintándolos en un programa de edición de imágenes como Adobe Photoshop, aunque también se puede utilizar cualquier programa que pueda guardar una imagen compatible con After Effects. La clave para crear un buen mapa de capa es recordar que el valor de brillo de cada píxel influye sobre una propiedad del efecto. A continuación, encontrará algunas pistas y sugerencias para crear mapas de capa:

- Si quiere un mapa de capa que tenga la misma forma que una imagen ya existente, simplemente utilice esa imagen. Para obtener unos resultados óptimos, cree un mapa de capa que tenga las mismas dimensiones que la capa que contenga la imagen.
- Puede crear un mapa de capa realizando una composición previa de una capa sólida blanca, una capa sólida negra y una máscara en la capa superior que determine que áreas son blancas y cuáles negras. Si aumenta el calado de la máscara, se suavizará la transición entre los valores de blanco y de negro.
- En Photoshop, una forma sencilla de crear un mapa de capa es crear una capa con un fondo blanco o negro, dibujar una selección y rellenarla con el color opuesto. Si desenfoca toda la capa, se suavizará la transición entre los valores de blanco y negro.
- Puede definir con mayor precisión los valores del mapa de capa pintando sombras de gris en un intervalo entre 0 (negro) y 255 (blanco). Éste es el intervalo tonal de un canal de 8 bits. Para simplificar la pintura o el dibujo, consulte si su programa de edición de imágenes facilita o permite la creación con una paleta de 256 sombras de gris.

*Nota: Mientras las imágenes creadas para utilizarlas como mapas de desplazamiento (en otros efectos o programas), a menudo, tonifican el mapa con valores entre –127 y +127, Animación del objeto interpreta los tonos de gris como valores de una escala entre 0,0 (negro) y 1,0 (blanco). Si está utilizando imágenes creadas como mapas de desplazamiento, utilice los controles de Mín. y Máx. para modificar el intervalo de tonos generados por el mapa de capa.*

- El canal alfa de un mapa de capa modifica el valor antes de que se aplique a la capa de destino. Las zonas en las que el canal alfa esté totalmente desactivado (zonas transparentes de un mapa de capa) no afectarán a los valores del objeto. Las zonas en las que el canal alfa tenga un valor parcial (zonas semitransparentes de un mapa de capa) afectarán parcialmente al valor del objeto. Por ejemplo, si un píxel de mapa de capa tiene un valor de 10 y el canal alfa del mapa de capa tiene un valor de 127 (50%), el píxel del mapa de capa se modifica un 50%, y su valor verdadero será 5. Si utiliza los Mapeados de propiedades efímeras o los Mapeados de propiedades constantes, el valor real aplicado a un objeto también se verá afectado por el intervalo definido por los controles de Mín. y Máx.
- Si desea cambiar cualquiera de las propiedades de capa del mapa de capa (Máscaras, Efectos o Transformaciones), cámbielas, realice una composición previa de la capa y, a continuación, utilice la composición resultante como mapa de capa. De no hacerlo, Animación del objeto ignorará cualquier ajuste de las propiedades.
- El contraste entre los valores de píxel adyacente determina la suavidad con la que cambian los valores de la superficie del mapa de capa. Para crear cambios suaves, pinte con un pincel suave o sin melladuras, o bien aplique degradaciones. Para crear cambios bruscos, evite sombreados intermedios y utilice pocas sombras con un amplio espacio entre ellas, como 50% gris, negro y blanco.
- Puede ajustar el contraste de todo el borde con filtros de desenfoque o enfoque, en el caso de que esté utilizando programas de pintura o dibujo que los incluyan.

*Nota: Si desea editar píxeles individuales, abra el mapa de capa en el programa que utilice para crearlo y realice los cambios.*

Antes de aplicar un mapa de capa a una capa del objeto, ambos deberán estar dentro de la misma composición, en un orden de apilado que produzca los resultados deseados. Si desea que los objetos puedan verse delante del mapa de capa, asegúrese de que la capa con el efecto Animación del objeto esté por delante del mapa de capa. Si no desea que el mapa de capa se vea, ocúltelo haciendo clic en el icono del ojo de la capa en el panel Línea de tiempo.

## **Mapas de capa RGB**

Animación del objeto puede extraer los valores de brillo de los canales rojo, verde y azul de una imagen. Si desea crear mapas de capa diferentes para cada canal, utilice un programa que puede editar canales de color independientes, como por ejemplo Adobe Photoshop y, a continuación, pinte o pegue cada mapa de capa dentro de su propio canal. Guarde el mapa de capa como una imagen RGB en un formato que After Effects pueda importar. La imagen puede parecer inusual cuando la visualice en modo RGB, ya que está diseñada para utilizarla como una sola capa oculta que contenga tres mapas de capa diferentes, no como una capa de color visible.

Cuando aplique un efecto que pueda utilizar cada canal de color como un mapa de capa independiente, puede seguir utilizando una imagen en escala de grises; los canales RGB serán idénticos.

*Si ya dispone de tres imágenes independientes, puede combinarlas en un único archivo RGB utilizando el efecto Definir canales. Definir canales puede cargar cada imagen en su propio canal de un archivo combinado, adecuándolo para su uso como mapa de capa RGB.*

## **Mejora del rendimiento con Animador de objetos**

Al utilizar el efecto Animador de objetos, recuerde lo siguiente:

- Cuando esté creando un efecto Animación del objeto, observe el panel de información para ver cuántos objetos se están creando. Si un efecto contiene más de 10.000 objetos, puede que se procese muy lentamente. Si observa problemas de comportamiento, defina Objetos por segundo y/o Objetos vertical con valores relativamente bajos (entre 1 y 100).
- Cuadrícula y Explosión de capas generan objetos en todos los fotogramas, lo que puede producir demasiados objetos para el efecto que esté creando y ralentizar el procesado. Para evitar la creación continua de objetos, anime estos controles para que disminuyan hasta cero con el paso del tiempo: Explosión de capas, Radio de los nuevos objetos, Anchura y Alto de Cuadrícula, Radio del objeto y Tamaño de la fuente (MS Windows) o Tamaño del tipo (Mac OS). Entonces Animación del objeto creará nuevos objetos sólo al comienzo de una secuencia.
- Cuando aplique Animación del objeto a una capa, las posiciones de los objetos no estarán delimitadas por los límites de esa capa. Para controlar objetos que no puedan verse o que aparezcan cerca del borde de la imagen, utilice una Selección o Mapa de propiedades que sea mayor que el área de la capa de la Animación del objeto. Además, fíjese en que After Effects tiene en cuenta el canal alfa del mapa de la imagen. Si quiere que los objetos resulten afectados por las zonas transparentes del mapa, realice una composición previa de la capa del mapa con un sólido negro detrás de ella.

Para especificar el procesamiento de campos con un efecto Animación del objeto, seleccione Habilitar procesamiento de campo (MS Windows) o Activar procesamiento de campo (Mac OS) en el cuadro de diálogo de opciones de Animación del objeto. A continuación, Animación del objeto calcula la simulación al doble de frecuencia del fotograma de la composición actual, que es lo que exige el procesamiento de campo.

# **Efecto Dispersión**

El efecto Dispersión hace explotar las imágenes gráficas. Utilice los controles del efecto para definir los puntos de explosión y ajustar la intensidad y el radio. Todo lo que quede fuera del radio no explotará, lo que dejará partes de la capa sin modificar. Puede seleccionar entre varias formas para los fragmentos dispersos y moldearlos para darles grosor y profundidad. Puede incluso utilizar una capa de degradado para controlar con precisión el orden de una explosión. Por ejemplo, si importa un logotipo, utilice Dispersión para hacer estallar en la capa un orificio con la forma del logotipo.

Este efecto funciona con colores de 8 bpc.

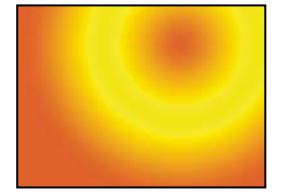

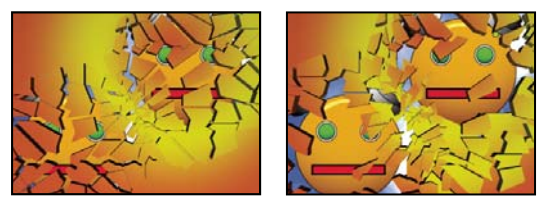

*Original (arriba a la izquierda) y con el efecto Dispersión aplicado sobre el tiempo para poner al descubierto otra capa (abajo a la izquierda y a la derecha)*

## **Véase también**

["Controles de iluminación y material comunes" en la página 464](#page-468-0)

## **Controles de Vista**

El control Vista determina exactamente la forma en que aparece una escena en el panel Composición utilizando las vistas siguientes:

**Renderizado** Muestra los fragmentos con las texturas y la iluminación, tal y como aparecerá en el resultado final. Utilice esta vista cuando procese la animación.

**Vista frontal de estructura metálica** Muestra la capa desde un ángulo de cámara recto de pantalla completa sin perspectiva. Utilice esta vista para ajustar los puntos del efecto y otros parámetros que resulten difíciles de ver desde un ángulo. Además, se pueden ver los contornos del mapa de dispersión por lo que puede colocar, girar y escalar con precisión el patrón de dispersión. Es conveniente cambiar entre esta vista y vista de perspectiva que utilice para la escena.

**Estructura metálica** Muestra la perspectiva correcta de la escena, de manera que pueda configurar rápidamente la cámara de la forma que desee y ajustar la Profundidad de extrusión con precisión.

**Vista frontal de estructura metálica + Fuerzas** Muestra la representación de la vista frontal de una estructura metálica de la capa, además de una representación en azul de cada esfera de fuerza.

**Estructura metálica + Fuerzas** Muestra la vista de una estructura metálica, además de una representación en azul de las esferas de fuerza. Esta vista incluye controles de cámara para que pueda colocarlo todo con precisión en el espacio 3D.

## **Control Procesar**

El control Procesar desarrolla por separado la totalidad de la escena (de forma predeterminada), la capa sin dispersar o los fragmentos dispersos. Por ejemplo, si desea aplicar el efecto Resplandor únicamente a los fragmentos dispersos y no a las partes de la capa que permanecen intactas, cree la explosión y duplique la capa. Después, en la capa de fondo, seleccione Capa en el menú Procesar y en la capa del primer plano, seleccione Fragmentos. A continuación, aplique el efecto Resplandor a la capa del primer plano.

#### **Controles de Forma**

Los controles de Forma determinan la forma y la apariencia de los fragmentos dispersos.

**Modelo** Especifica el patrón preestablecido que desea utilizar para los fragmentos explotados.

**Personalizar mapa de dispersión** Especifica la capa que desea utilizar como forma de los fragmentos explotados.

**Mosaicos blancos fijados** Previene que se exploten mosaicos de blanco puro en un mapa de dispersión personalizado. Puede utilizar este control para forzar que ciertas partes de la capa permanezcan intactas.

*Utilice este control cuando su mapa de dispersión utilice imágenes o letras como la O: Defina la parte que no desea estallar, como por ejemplo el centro de la O y el fondo, en blanco puro y defina el resto en otro color puro.*

**Repeticiones** Especifica la escala del patrón de mosaico. Este control funciona sólo conjuntamente con los mapas de dispersión preestablecidos, todos en forma de mosaicos sin uniones. Si aumenta este valor, aumentará el número de fragmentos sobre la pantalla reduciendo el tamaño del mapa de dispersión. Como consecuencia, la capa se romperá en más fragmentos más pequeños. No se recomienda animar este control, ya que puede provocar saltos repentinos en el número y tamaño de los fragmentos dispersos.

**Dirección** Gira la orientación de un mapa de dispersión preestablecido con relación a la capa. Al igual que con Repeticiones, cuando anima este control se producen saltos repentinos de la animación y no se recomienda.

**Origen** Coloca con exactitud un mapa de dispersión preestablecido en la capa. Esto resulta útil si desea alinear partes de una imagen con fragmentos dispersos específicos. La animación de este control produce saltos repentinos de la animación y no se recomienda.

**Profundidad de extrusión** Agrega una tercera dimensión a los fragmentos explotados. Cuanto mayor sea el valor, más gruesos serán los fragmentos. En vista Procesado, este efecto no será visible hasta que no comience la dispersión o gire la cámara. Según defina este control, puede que realmente los fragmentos pasen unos a través de otros. Aunque, normalmente, esto no supone un problema en animaciones a máxima velocidad, puede resultar visible cuando los fragmentos se vuelven muy gruesos y se mueven más lentamente.

## **Controles Fuerza 1 y Fuerza 2**

Los controles de Fuerza 1 y Fuerza 2 definen las áreas de sacudida mediante el uso de dos fuerzas diferentes.

**Posición** Especifica el punto central actual de la sacudida en el espacio (x,y).

**Profundidad** Especifica el punto central actual en el espacio z, o a qué distancia por delante o por detrás de la capa está el punto de la sacudida. Ajuste la Profundidad para determinar qué cantidad del radio de la sacudida se aplica a la capa. El radio de la sacudida es una esfera, y la capa es básicamente un plano; por lo tanto, sólo un corte circular de la esfera intercepta el plano. Cuanto más alejada esté la capa del centro de la sacudida, menor será el corte circular. Cuando los fragmentos explotan, vuelan alejándose del centro de la fuerza. Profundidad determina en qué dirección vuelan los fragmentos: Los valores positivos provocan que los fragmentos exploten hacia adelante, hacia la cámara (suponiendo los ajustes predeterminados de la cámara de 0, 0, 0); los valores negativos provocan que los fragmentos vuelen hacia atrás, alejándose de la cámara. Para ver el resultado del ajuste de Profundidad, utilice la vista Estructura metálica + Esfera de fuerza.

**Radio** Define el tamaño de la esfera de la sacudida. El radio es la distancia desde el centro de un círculo (o esfera) hasta el borde. Si ajusta este valor, podrá designar con exactitud los fragmentos que explotarán. El cambio de este valor puede variar la velocidad y amplitud de la explosión. Si lo anima de menos a más, generará una explosión de onda de choque expansiva.

*Nota: Para definir cuándo se dispersaran los fragmentos, anime el control de Radio, no el de Intensidad Los fragmentos del interior de la esfera de fuerza son empujados hacia fuera de la pantalla por la gravedad, incluso aunque Intensidad está ajustada a 0.*

**Intensidad** Especifica la velocidad a la que se desplazan los fragmentos explotados, es decir, la fuerza con la que salen volando o son succionados hacia el punto de la sacudida. Un valor positivo hace que los fragmentos se alejen del punto de la sacudida; un valor negativo succiona los fragmentos hacia el interior del punto de la sacudida. Cuanto mayor sea el valor positivo, más rápido y más lejos volarán alejándose del punto central. Cuanto mayor sea el valor negativo, más rápidamente se lanzarán los fragmentos hacia el interior de la esfera de fuerza. Sin embargo, una vez que se lancen los fragmentos, ya no se verán afectados por la esfera de fuerza; los ajustes de Física toman el control. Una valor negativo de Intensidad no succiona los fragmentos hacia dentro de un agujero negro; en su lugar, éstos vuelan cruzándose entre ellos y se retiran hacia el otro lado de la esfera. Cuando el ajuste Intensidad sea demasiado bajo provocará que los fragmentos se desintegren en formas, lo que crea grietas en la capa, pero realmente no hará que los fragmentos se alejen volando. Si la gravedad está ajustada a un valor distinto de 0, los fragmentos se verán atraídos en la dirección de la gravedad después de desintegrarse.

*Nota: Un fragmento disperso está formado por vértices (partes o puntos que definen las esquinas de la forma), bordes (líneas que conectan los puntos) y planos (paredes de la figura). La Dispersión determina cuándo ha entrado en contacto una forma con una esfera de fuerza basándose en el momento en que un vértice entra en contacto con la esfera.*

## **Controles de Degradación**

Los controles de Degradado determinan la capa de degradado que desea utilizar para controlar los tiempos de una explosión y los fragmentos afectados por la sacudida.

**Umbral de dispersión** Define qué fragmentos de la esfera de fuerza se dispersan en función de la luminancia correspondiente de la capa de degradado especificada. Si Umbral de dispersión está definido a 0%, no se dispersará ningún fragmento en la esfera de fuerza. Si está definido a 1%, sólo se dispersarán los fragmentos de la esfera de fuerza que correspondan a las zonas blancas (o muy cerca del blanco) de la capa de degradado. Si está definido a 50%, se dispersarán todos los fragmentos de la esfera de fuerza que correspondan a las zonas desde blanco a un 50% de gris de la capa de degradado. Si está definido a 100%, se dispersarán todos los fragmentos de la esfera de fuerza. Como existen 256 sombras de gris (incluyendo el negro y el blanco), cada punto porcentual representa aproximadamente 2,5 sombras de gris.

La animación del Umbral de dispersión influirá sobre los tiempos de la explosión. Si lo deja al 0%, la capa no explotará nunca. Sin embargo, si define el fotograma clave del Umbral de dispersión a 50%, explotarán los fragmentos de la capa del campo de fuerza que correspondan a las zonas de su capa de degradado en el intervalo desde blanco hasta 50% de gris. Si anima después el Umbral de dispersión hasta el 100%, explotará el resto de fragmentos de la esfera de fuerza.

**Capa de degradado** Especifica la capa que desea utilizar para definir las áreas especificas de la capa de destino que se dispersarán. Las zonas en blanco se dispersan primero; las zonas en negro se dispersan al final. Dispersión determina qué píxeles corresponden a cada fragmento subdividiendo la capa en fragmentos, donde cada uno de ellos tiene un punto central o punto de equilibrio. Si superpone el mapa de dispersión sobre la capa de degradación, los píxeles de esta última que están justo debajo de cada punto de equilibrio controlarán la explosión.

*Nota: Algunas formas tienen un punto de equilibrio que sobresale del área real de la forma, por ejemplo, las letras C y U. Si designa una capa de degradado de este tipo, evite utilizar versiones de escala de grises de letras. En su lugar, utilice formas más grandes que cubran el punto de equilibrio de cada carácter.*

**Invertir degradado** Invierte los valores de píxel en la degradación. Lo blanco se vuelve negro y lo negro, blanco.

#### **Controles de Física**

Los controles de Física determinan la forma en la que los fragmentos se mueven y caen en el espacio.

**Velocidad de giro** Especifica la velocidad con la que giran los fragmentos alrededor del eje definido en el control Eje de caída, lo que le permite simular diferentes velocidades de giro para distintos materiales. En la naturaleza, objetos de formas similares giran a velocidades diferentes según su masa y el rozamiento del aire. Por ejemplo, un ladrillo gira más rápido que la espuma de poliestireno.

**Eje de caída** Especifica el eje alrededor del cual giran los fragmentos. Libre gira los fragmentos en cualquier dirección. Ninguno elimina todo el giro. X, Y, y Z giran los fragmentos solamente alrededor del eje seleccionado. XY, XZ, e YZ giran los fragmentos solamente alrededor de la combinación de ejes seleccionada.

*Nota: Cualquier aplicación de giro de eje z aparece sólo cuando una segunda fuerza golpea la capa. Los fragmentos no giran desde la primera sacudida si está seleccionado el giro de sólo el eje z.*

**Aleatoriedad** Afecta a la velocidad inicial y al giro generado por la esfera de fuerza. Cuando este control esté definido a 0, los fragmentos volarán alejándose del punto central de la sacudida (suponiendo una fuerza positiva). Como las explosiones reales raramente son tan ordenadas, Aleatoriedad le permite cambiar ligeramente las cosas.

**Viscosidad** Especifica la velocidad a la que deceleran los fragmentos después de salir volando. Cuanto mayor sea el valor de Viscosidad, mayor resistencia encontrarán los fragmentos en su movimiento y giro. Si se define un valor de Viscosidad suficientemente alto, los fragmentos se detendrán rápidamente. Para simular una explosión en el agua o en el lodo, defina un valor de Viscosidad alto. En el aire defina un valor medio y para una explosión en el espacio, un valor muy bajo o incluso 0.

**Varianza de la masa** Especifica el peso teórico de los fragmentos cuando explotan. Por ejemplo, un fragmento grande es más pesado que uno pequeño y, por lo tanto, no vuela tan lejos cuando se encuentra con la sacudida. El ajuste predeterminado de 30% para Varianza de la masa ofrece una aproximación realista de esta ley de la física. Si ajusta Varianza de la masa a 100%, exagerará enormemente la diferencia en el comportamiento de los fragmentos grandes frente a los pequeños. Si lo ajusta al 0%, conseguirá que los fragmentos se comporten del mismo modo sin importar su tamaño.

**Gravedad** Determina lo que le ocurre a los objetos después de que se desintegren y salgan volando. Cuanto mayor sea el ajuste de gravedad, más rápidamente se succionarán los fragmentos en la dirección definida por Dirección de la gravedad y por Inclinación de la gravedad.

**Dirección de la gravedad** Define la dirección en el espacio (x,y) que siguen los fragmentos cuando les afecta la gravedad. La dirección está en relación con la capa. Si Inclinación de la gravedad está definido a -90 o 90, Dirección de la gravedad no tendrá efecto.

**Inclinación de la gravedad** Determina la dirección en el espacio z que siguen los fragmentos cuando explotan. Un valor de 90 los hace explotar hacia adelante con respecto a la capa. Un valor de -90 los hace explotar hacia atrás con respecto a la capa.

#### **Controles de Texturas**

Los controles de Texturas determinan la textura de los fragmentos.

**Color** Especifica el color del fragmento tal como está definido por los menús Modo frontal, Modo lateral y Modo trasero. Este color puede ser visible o no dependiendo de los ajustes de Modo: Cuando un ajuste de Modo es Color, Capa coloreada, Color + Opacidad o Capa coloreada + Opacidad, el color se reflejará en la apariencia del fragmento.

**Opacidad** Controles de opacidad del ajuste de Modo correspondiente. Para que la opacidad afecte a la apariencia del fragmento, un ajuste de Modo deberá ser deberá Color + Opacidad, Capa + Opacidad o Capa coloreada + Opacidad. Puede utilizar el control Opacidad junto con los mapas de textura para crear materiales de aspecto semitransparente.

**Modo frontal, Modo lateral, Modo trasero** Determinan el aspecto de las partes frontal, laterales y trasera de los fragmentos. Color aplica el color seleccionado al lado correspondiente del fragmento. Capa toma la capa seleccionada en el menú Capa correspondiente y la mapea en el lado aplicable del fragmento. Capa tintada fusiona la capa seleccionada con el Color elegido; el efecto es parecido a visualizar la capa a través de un filtro coloreado. Color + Opacidad combina los niveles de

Color y de Opacidad seleccionados. Con Opacidad a 1, se incluirá el Color seleccionado en el lado correspondiente. Con Opacidad a 0, el lado correspondiente será transparente. Capa + Opacidad combina los niveles de Capa y de Opacidad seleccionados. Con Opacidad a 1, se asignará la capa seleccionada para el lado correspondiente. Con Opacidad a 0, el lado correspondiente será transparente. Capa tintada + Opacidad combina los niveles de la capa tintada y de Opacidad seleccionados. Con Opacidad a 1, se asignará la capa tintada seleccionada para el lado correspondiente. Con Opacidad a 0, el lado correspondiente será transparente.

*Nota: Si aplica Dispersión a una capa que contenga un canal alfa que desee utilizar para la transparencia, utilice la misma textura (o al menos otra capa con un canal alfa idéntico) para las partes delantera, laterales y trasera de los fragmentos de forma que todos los lados sean transparentes.*

**Capa frontal, Capa lateral, Capa trasera** Especifica la capa que desea asignar al lado correspondiente del fragmento. Capa frontal mapea la capa seleccionada en la parte delantera del fragmento. Capa trasera mapea la capa seleccionada en la parte posterior del fragmento. Si selecciona Modo frontal y Modo trasero en Capa, y ambos tienen especificada la misma capa, cada fragmento disperso tendrá la misma información de píxel en ambos lados. Capa lateral mapea una extrusión de la capa seleccionada en los lados extruidos del fragmento, como si la capa seleccionada se asignará también a las partes delantera y trasera, y la capa se hubiera cortado en rodajas.

*Nota: Si selecciona una capa con un efecto aplicado, dicho efecto no se mostrará en la textura a no ser que realice una composición previa de la capa. Sin embargo, si selecciona Ninguno, se utilizará como mapa de textura la capa a la que haya aplicado Dispersión, junto a otros efectos anteriores, sin que se requiera la realización de una composición previa.*

#### **Controles Sistema de cámaras y Posición de cámara**

**Sistema de cámaras** Indica si se deben usar las propiedades de posición de cámara del efecto, las propiedades de posición de los bordes del efecto o las posiciones de cámaras y luz de la composición predeterminada para procesar imágenes 3D.

**Rotación X, Rotación Y, Rotación Z** Gire la cámara alrededor del eje correspondiente. Utilice estos controles para mirar las cartas desde arriba, desde un lado, desde atrás o desde cualquier otro ángulo.

**Posición X, Y** Lugar donde está colocada la cámara en el espacio (x,y).

**Posición de Z** Lugar donde está colocada la cámara a lo largo del eje z. Los números pequeños acercan la cámara a las cartas, y los mayores, la alejan.

**Distancia focal** Factor de zoom. Los números más pequeños acercan la imagen.

**Orden de transformación** Orden en el que gira la cámara alrededor de sus tres ejes. Asimismo, indica si ésta gira antes o después de situarla mediante los demás controles de Posición de cámara.

#### **Controles de Posicionamiento de los bordes**

Posicionamientos de los bordes es un sistema de control de cámara alternativo. Se usa como ayuda para componer el resultado del efecto en una escena sobre una superficie plana, inclinada con respecto al fotograma.

**Borde superior izquierdo, Borde superior derecho, Borde inferior izquierdo, Borde inferior derecho** Lugar por el que se deben unir los bordes de la capa.

**Distancia focal automática** Controla la perspectiva del efecto durante la animación. Si esta opción no está seleccionada, la distancia focal que haya especificado se utilizará para localizar la posición y orientación de la cámara que sitúe los ángulos de la capa en el posicionamiento de los bordes, si fuera posible. Si no es así, la capa se reemplazará por su contorno, dibujado entre los bordes. Cuando esta opción está activada, se utilizará la distancia focal necesaria para hacer coincidir los puntos de los ángulos, si fuera posible. Si no es así, se interpola el valor correcto de los fotogramas cercanos.

**Distancia focal** Ignora el resto de ajustes si los resultados obtenidos no son los necesarios. Si define la Distancia focal con algún valor que no corresponda al que debiera tener si los bordes estuvieran realmente en esa configuración, la imagen puede tener un aspecto extraño (por ejemplo, recortada de forma rara). No obstante, si conoce dicha distancia focal, ésta es la forma más sencilla de obtener resultados correctos.

#### **Creación de un mapa de dispersión personalizado**

Todas las capas de After Effects se representan como una imagen RGBA, incluidas las imágenes en blanco y negro. El efecto Dispersión calcula el umbral de luminancia de cada canal para crear un mapa de dispersión personalizado. Dispersión calcula el 50% del umbral de luminancia de cada canal, lo que crea una imagen compuesta de ocho colores solamente: rojo, verde, azul, amarillo, magenta, cian, blanco y negro. Estos ocho colores se convierten en combinaciones posibles de los canales definidos a totalmente activados (255) o totalmente desactivados (0). La capa dispersa se divide por los bordes de estas zonas coloreadas de forma diferente.

Si diseña mapas de dispersión personalizados, puede resultar útil definir manualmente un umbral para cada canal de la imagen al 50% (para ello, puede utilizar el efecto Curvas). Cuando defina el umbral podrá observar cómo se rompe la imagen en fragmentos. Alternativamente, puede crear mapas de dispersión personalizados dibujando una imagen con sólo los ocho colores indicados anteriormente, sin sombras intermedias ni suavizados.

*Nota: Use el efecto Colorama para posterizar los colores de una imagen a estos ocho colores. Desactive Interpolar paleta en los controles del efecto Colorama. Consulte ["Efecto Colorama" en la página 378.](#page-382-0)*

El canal alfa determina si existe o no un fragmento disperso. Un valor de canal alfa blanco da como resultado un fragmento disperso, mientras que un valor de canal alfa negro no produce ningún fragmento. Si utiliza un canal alfa, puede crear un mapa de mosaico con orificios o generar modelos 3D simples como un texto extruido.

*Nota: El mapa de dispersión personalizado determina las formas de los fragmentos en los que se dispersa la capa, pero no cuándo se dispersan los fragmentos. Los tiempos están determinados por los controles de Fuerza y pueden controlarse también mediante una capa de degradación.*

## **Efecto mundo marino**

Utilice este efecto para crear un mapa de desplazamiento en escala de grises para utilizarlo con otros efectos como Cáustico o Colorama. Este efecto crea olas basándose en la simulación de la física de fluidos. Las ondas emanan desde un punto de efecto, interactúan unas con otras y reflejan su entorno de forma realista. Utilice Mundo marino para crear una vista inversa de un logotipo, con ondas que reflejen el logotipo y los laterales de la capa.

Este efecto funciona con colores de 8 bpc.

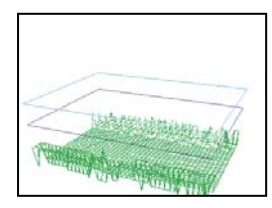

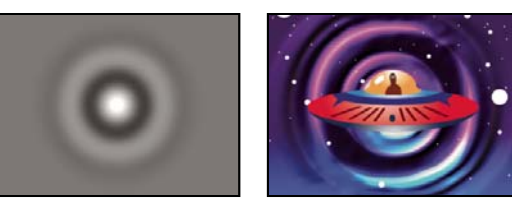

*Vista de Estructura metálica (arriba a la izquierda), vista de Mapa de altura (abajo a la izquierda) e imagen resultante (abajo a la derecha). El resultado se utiliza como origen de Superficie de agua para el ejemplo de efecto Cáustico.*

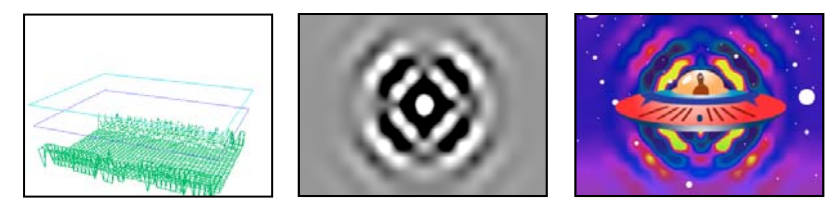

*Vista Estructura metálica (izquierda), vista de Mapa de altura (centro) e imagen resultante (derecha). El resultado se utiliza como Fase de entrada para el ejemplo de efecto Colorama.*

Para entender cómo funciona este efecto, tenga en cuenta la información siguiente acerca de la física de las ondas: Una onda consiste en un pico y un valle. La amplitud de la onda es la altura, o distancia, entre el pico y el valle. La longitud de onda es la distancia desde un pico hasta el siguiente. Frecuencia es el número de ondas por segundo que pasan por un punto fijo.

#### **Controles de Vista**

Los controles de Vista determinan el método utilizado para previsualizar el efecto Mundo marino. Elija una de las vistas siguientes:

**Mapa de altura** Muestra los puntos más altos como píxeles brillantes y los más bajos como píxeles oscuros. Utilice esta vista cuando cree un mapa de desplazamiento.

**Vista previa de la estructura metálica** Ofrece una descripción visual de cómo se está creando la onda. El resultado en escala de grises representa un mapa de altura: El blanco reproduce la onda más alta posible, mientras que el negro representa la más baja. Los dos contornos rectangulares simbolizan estos dos extremos: El rectángulo cian representa el blanco puro y el violeta, el negro puro. La cuadrícula verde indica la capa de fondo; de forma predeterminada es plana, pero puede distorsionarse utilizando una imagen en escala de grises. La cuadrícula blanca representa la superficie del agua.

#### **Controles de Estructura de alambre**

Los controles de Estructura metálica ajustan la apariencia del modelo de estructura metálica. Estos controles no afectan al resultado de la escala de grises.

**Giro horizontal** Gira la previsualización de estructura metálica alrededor de su eje horizontal (derecha e izquierda). Cuando ajuste este control, la distorsión del modelo de estructura metálica mantendrá todo el modelo en una vista completa.

**Giro vertical** Gira la previsualización de estructura metálica alrededor de su eje vertical (arriba y abajo).

**Escala vertical** Distorsiona verticalmente la previsualización de estructura metálica para que puedan verse las alturas con mayor facilidad. Esto no afecta al resultado de la escala de grises.

## **Controles de Mapa de altura**

Los controles de Mapa de altura definen la apariencia del mapa de altura.

*Nota: Cuando ajuste Brillo y Contraste, mantenga la capa de la superficie de la onda entre los rectángulos cian y violeta. Si un pico pasa a través del rectángulo cian, se recorta a blanco puro. Si un valle pasa a través del fondo del rectángulo violeta, se recorta a negro puro. Si desea crear un mapa de desplazamiento, intente evitar los recortes ya que se mostrarán como picos y valles planos sin una apariencia natural.*

**Brillo** Ajusta la altura global de la superficie del agua. Cuando la ajuste, se aclarará u oscurecerá el resultado en toda la escala de grises. Si utiliza Mundo marino para el desplazamiento, este control subirá o bajará la superficie del agua.

**Contraste** Cambia la diferencia entre los grises de los picos y de los valles, haciéndola más o menos extrema. Los valores más bajos eliminan incluso los grises, y los valores más altos crean un intervalo mayor entre el negro y el blanco (hasta que se produzca un recorte).

**Ajuste gama** Controla la pendiente de las ondas en relación al Brillo. Los resultados sólo son visibles en la vista Mapa de altura. Los valores más altos producen picos redondeados y valles más angostos, mientras que los valores más bajos producen valles más suaves y picos más puntiagudos.

**Procesar áreas secas como** Especifica cómo se procesa la superficie del agua cuando hay una zona seca. Las zonas secas se crean cuando una parte de la capa del fondo sobresale por encima de la superficie del agua. Puede manipular la zona seca con el control Pendiente.

Este control es útil para componer un efecto Mundo marino en una escena. Por ejemplo, puede utilizar una escena de Mundo marino precompuesta con transparencia como mapa de desplazamiento para el efecto Cáustico, y como una pista mate para la capa de efecto.

**Transparencia** Controla la claridad del agua ajustando la opacidad del canal alfa en las zonas menos profundas. Por ejemplo, puede ver fácilmente el fondo de un recipiente lleno de agua dulce, pero sólo puede ver una o dos pulgadas en un recipiente lleno de café. Este control es el más útil para componer un efecto Mundo marino en otra escena. Por ejemplo,

puede utilizar una composición de Mundo marino como una capa de origen para Cáustico, y también como una pista mate para la capa del efecto.

#### **Controles de Simulación**

Controles de Simulación especifican la resolución de la superficie del agua y las cuadrículas del fondo:

**Resolución de cuadrícula** Especifica el número de divisiones verticales y horizontales que se realizarán en la superficie de la onda y en las cuadrículas del fondo. Los valores más altos aumentan significativamente la precisión de la simulación, pero exigen más memoria y aumentan el tiempo de procesamiento.

**Ejemplos de resolución de cuadrícula** Reduce la resolución de la simulación interna cuando se disminuye la resolución del resultado, lo que aumenta el tiempo de procesamiento. Sin embargo, esto puede provocar que el resultado difiera significativamente.

**Velocidad de onda** Especifica a qué velocidad se desplazan los ondas alejándose de su punto de inicio.

**Atenuación** Especifica a qué velocidad absorbe la energía de la onda el líquido por el que ésta se desplaza. Cuanto mayor sea el valor, más rápidamente se absorberá la energía, y más corta será la distancia que recorran las ondas.

**Velocidad de onda, Atenuación** Especifican la viscosidad aparente del líquido y el tamaño aparente de la masa de líquido. Por ejemplo, las ondas se moverán más rápidamente en agua que en miel; las ondas de una pila se moverán y desaparecerán mucho más rápido que en un lago.

*Nota: Mundo marino está optimizado para masas de agua de tamaño pequeño a mediano, cualquier cosa desde una taza de té hasta un pequeño lago. Las masas de agua grandes, como un océano, incluyen marejadas u ondas extensas y estables sin deceleración aparente. Incluso en sus ajustes más bajos, el efecto Mundo marino genera marejadas ya que las ondas desaparecen con relativa rapidez.*

**Reflejar contornos** Especifica cómo rebotan las olas en los bordes de la capa y vuelven a la escena.

**Tiempo de preparación (segundos)** Especifica cuándo empieza el movimiento de las ondas. Como valor predeterminado, el efecto comenzará con una superficie lisa sin ondas ni ondulaciones. Utilice este control para iniciar el movimiento de las olas antes de que comience la capa. Los ajustes del primer fotograma del efecto se aplicarán a la capa durante el Tiempo de preparación.

#### **Controles de Motivo**

Los controles de Motivo determinan el aspecto de la capa de fondo.

**Motivo** Especifica la capa que aparece en el fondo del agua. Si utiliza una capa animada para el fondo, Mundo marino procesará el primer fotograma solamente. Mundo marino determina la intersección de la superficie del agua con el borde del fondo, computa el rebote de las ondas en la orilla y ajusta de forma correcta la velocidad de las ondas dependiendo de la profundidad. La superficie del fondo viene determinada por el brillo de la capa: Blanco representa un elevación mayor y negro, una elevación menor.

**Pendiente** Ajusta la pendiente del fondo ampliando o contrayendo la altura de la estructura metálica desplazada. La red está bloqueada a nivel del negro, por lo que siempre crece desde el fondo. En otras palabras, no puede realizar ajustes para hacer que el fondo de un cañón sea más profundo, sólo puede ajustar que el borde sea más alto. Para conseguir que el cañón sea más profundo, combine un ajuste Pendiente más alto con un ajuste de Altura más bajo.

**Alto** Controla la distancia entre la superficie del agua y el punto más profundo posible del fondo. Utilice este control para hacer que la masa de agua sea más o menos profunda. Cuando cambie la profundidad del agua, las ondas se comportarán en consecuencia: se moverán más rápidamente en aguas profundas y más lentamente en aguas con poca profundidad. (Si ajusta el control de Altura cuando utilice la previsualización de la estructura metálica, puede parecer que se reduce el nivel del fondo, pero la cámara de la estructura metálica siempre se mueve con el nivel del agua.)

**Intensidad de la onda** Controla cómo serán de grandes las ondas cuando se anime la altura o la pendiente del fondo. Un valor de 0 no produce ninguna onda.

*Nota: Puede crear un efecto de ondas rítmicas animando la pendiente del fondo para que ésta sobresalga del agua y produzca olas. A continuación, utilice el control Intensidad de la onda para intensificar el efecto.*

## **Controles Productor 1 y Productor 2**

Los controles de Productor determinan el punto en el que comienzan las ondas:

**Texto** Especifica el tipo de productor. Aro crea una onda como si se arrojara una piedra a un estanque; las ondas se irradian en círculos (u óvalos, dependiendo de los ajustes de tamaño del punto de efecto). Línea crea ondas que emanan desde la posición del productor formando una línea en lugar de un óvalo. Este ajuste resulta útil para crear ondas que parezca que se generaron desde mucho más lejos. Estas ondas se producen perpendicularmente a los bordes de la línea. La longitud de la línea está basada en el ajuste de Alto/Largo.

**Posición** Especifica la localización del centro del productor de ondas.

**Alto/Largo** Especifica la altura (vertical) de un productor de Aro y ajusta la longitud de un productor de Línea.

**Ancho** Especifica el ancho (horizontal) del área del productor.

**Ángulo** Especifica el ángulo del área del productor de ondas para los tipos Línea y Aro. Este control define la orientación de la línea y controla así la dirección inicial de las ondas, que emanan desde cualquier lado de la línea en perpendicular a su largo.

**Amplitud** Controla la altura de la onda producida. Los valores mayores crean ondas más espectaculares pero pueden producir recortes, que se pueden reparar con los controles Brillo y Contraste.

**Frecuencia** Controla cuántas ondas se producen por segundo. Un valor de 1 causa el efecto de ondas que surcan la superficie cada segundo.

**Fase** Especifica en qué parte de la fase de la onda comienza ésta realmente. Por ejemplo, para el ajuste predeterminado de 0˚, la primera perturbación en el líquido en una onda convexa (que se proyecta hacia arriba desde la superficie del agua). Con Fase definido a 180˚, la primera perturbación en el líquido será una onda cóncava.

# **Efectos de Estilizar**

## **Efecto Pinceladas**

El efecto Pinceladas da a una imagen un aspecto de estar pintada a trazos. También puede utilizar este efecto para lograr un estilo puntillista ajustando la longitud de la pincelada a 0 y aumentando la densidad de los trazos. Aunque defina la dirección de los trazos, éstos se dispersarán un poco aleatoriamente para ofrecer un resultado más natural. Este efecto altera el canal alfa, así como los canales de color; si aplicó una máscara a una parte de la imagen, los trazos de pincel pintan sobre los bordes de esa máscara.

Este efecto funciona con colores de 8 bpc.

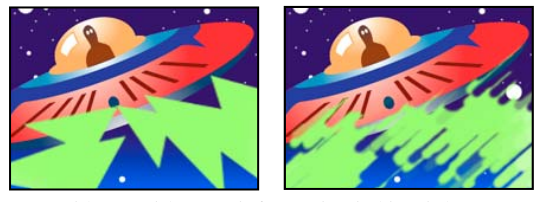

*Original (izquierda) y con el efecto aplicado (derecha)*

**Ángulo del trazo** Dirección en la que se realizarán los trazos. La imagen cambia de forma eficaz en esa dirección, lo que puede provocar algunos recortes en los límites de la capa.

**Tamaño del pincel** Tamaño del pincel en píxeles.

**Longitud del trazo** Longitud máxima de cada trazo en píxeles.

**Densidad del trazo** Las densidades más altas producen trazos superpuestos.

**Aleatoriedad del trazo** Crea trazos no uniformes. Cuanto mayor sea la aleatoriedad, más diferentes serán los trazos del pincel de los ajustes de trazo que haya especificado.

**Superficie de aplicación de pintura** Indica dónde se aplican los trazos de pincel:

- **Pintar sobre imagen original** Sitúa los trazos encima de la capa sin modificar. Este ajuste es el predeterminado.
- **Pintar sobre transparente** Hace que solamente aparezcan los trazos, dejando la capa transparente entre los mismos.
- **Pintar sobre blanco/Pintar sobre negro** Aplica trazos sobre un fondo blanco o negro.

**Fusionar con original** Transparencia del efecto. El resultado del efecto se fusiona con la imagen original, con el resultado del efecto compuesto encima. Cuanto más alto es este valor, menos afectada se ve la capa por el efecto. Por ejemplo, si define este valor en 100%, el efecto no produce un resultado visible en la capa; si lo define en 0%, la imagen original no se ve.

# **Efecto Relieve de color**

El efecto Relieve de color funciona como el efecto Relieve, sin suprimir los colores originales de la imagen.

Este efecto funciona con colores de 8 bpc y 16 bpc.

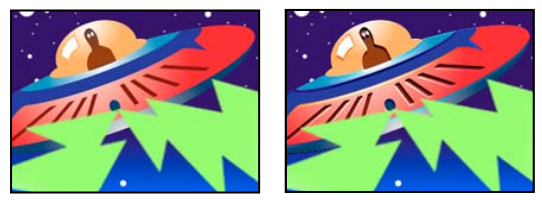

*Original (izquierda) y con el efecto aplicado (derecha)*

## **Véase también**

["Efecto Relieve" en la página 494](#page-498-0)

## <span id="page-498-0"></span>**Efecto Relieve**

El efecto Relieve enfoca los bordes de los objetos de la imagen y suprime colores. El efecto resalta también los bordes de un ángulo especificado. El ajuste de la calidad de la capa afecta al efecto Relieve controlando el ajuste de Relieve. En Calidad óptima, Relieve se calcula a nivel de subpíxel y en Calidad borrador se redondea a nivel de píxel.

Este efecto funciona con colores de 8 bpc y 16 bpc.

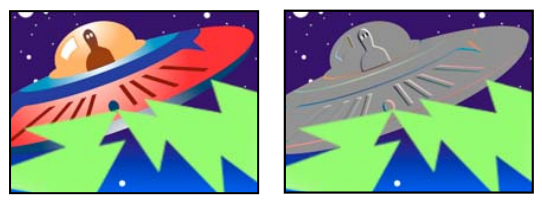

*Original (izquierda) y con el efecto aplicado (derecha)*

**Dirección** Dirección desde la que se ilumina la fuente del resaltado.

**Relieve** Altura supuesta del relieve en píxeles. El ajuste Relieve controla realmente el ancho máximo de los bordes resaltados.

**Contraste** Determina el enfoque de la imagen.

**Fusionar con original** Transparencia del efecto. El resultado del efecto se fusiona con la imagen original, con el resultado del efecto compuesto encima. Cuanto más alto es este valor, menos afectado se ve el clip por el efecto. Por ejemplo, si define este valor en 100%, el efecto no produce un resultado visible en el clip; si lo define en 0%, la imagen original no se ve.

# **Efecto Buscar bordes**

El efecto Buscar bordes identifica las áreas de la imagen con transiciones significativas y acentúa los bordes. Los bordes pueden aparecer como una línea oscura sobre fondo blanco o líneas coloreadas sobre fondo negro. Cuando se aplica el efecto Buscar bordes, a menudo las imágenes parecen bocetos o negativos fotográficos del original.

**Invertir** Invierte la imagen después de buscar los bordes. Cuando no está seleccionado Invertir, los bordes aparecen como líneas oscuras sobre fondo blanco. Cuando está seleccionado invertir, los bordes aparecen como líneas brillantes sobre fondo negro.

Este efecto funciona con colores de 8 bpc.

# **Efecto Resplandor**

El efecto Resplandor localiza las partes brillantes de una imagen y da brillo a los píxeles circundantes para crear un halo resplandeciente y difuso. El efecto Resplandor puede simular también un exceso de exposición de objetos iluminados brillantes. Puede basar el resplandor en cualquiera de los colores originales de la imagen o en su canal alfa. Los reflejos que se basan en canales alfa producen brillos difusos sólo en los bordes de la imagen, entre las zonas opacas y las transparentes. También puede utilizar el efecto Resplandor para diseñar un resplandor degradado entre dos colores (colores A y B) y para crear efectos multicolor en bucle.

Si procesa el efecto Resplandor en Calidad óptima puede cambiar la apariencia de la capa, Este cambio se hace especialmente patente si está utilizando mapas arbitrarios de Adobe Photoshop para colorear sus resplandores. Asegúrese de previsualizar en Calidad óptima antes de procesar el efecto.

*Los resplandores suelen ser más brillantes y realistas en proyectos de 32 bpc. Por ello, debe considerar la posibilidad de trabajar en 32 bpc, incluso aunque los elementos de su material de archivo no contengan valores de color de alto rango dinámico.*

Este efecto funciona con color de 8 bpc, 16 bpc y 32 bpc.

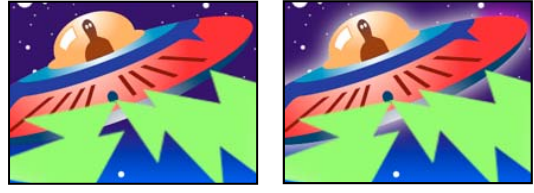

*Original (izquierda) y con el efecto aplicado (derecha)*

**Resplandor a partir de** Determina si el resplandor se basa en valores de color o en valores de transparencia.

**Umbral de resplandor** Define un umbral como brillo porcentual al que no se aplicará el resplandor. Un porcentaje bajo producirá más brillo y un porcentaje mayor producirá menos.

**Radio del resplandor** Distancia en píxeles hasta la que el resplandor se extiende por fuera de las áreas brillantes de la imagen. Los valores mayores producen resplandores difusos, mientras que los valores menores producen resplandores con los bordes nítidos.

**Intensidad de resplandor** Brillo del resplandor.

**Componer original** Especifica cómo componer los resultados del efecto con la capa. En la parte superior coloca el resplandor encima de la imagen, mediante el método de fusión seleccionado para Operación de resplandor. Detrás coloca el resplandor detrás de la imagen, lo que crea un efecto de iluminación a contraluz. Ninguno separa el resplandor de la imagen.

*Para reducir la capa al resplandor solamente, seleccione Ninguno en Original compuesto y también en Operación de resplandor. Para lograr un efecto de resplandor para texto que elimine (bloquee) todas las capas de detrás de él, seleccione Silueta alfa en Operación de resplandor. Estos efectos de resplandor son más apreciables cuando la imagen tiene un borde calado.*

**Colores de resplandor** Colores del resplandor. Colores A y B crea un resplandor degradado utilizando los colores especificados con los controles Color A y Color B.

**Función de bucle de color** Forma de la curva del degradado que se debe usar si se selecciona colores A y B para Colores del resplandor.

**Bucles de colores** Crea anillos multicolor en el resplandor si se seleccionan dos o más bucles. Un solo bucle circula por la degradación (o mapa arbitrario) especificada en Colores de resplandor.

**Fase de color** Punto en el ciclo de color en que se deben comenzar los bucles de color. De forma predeterminada, los bucles de color comienzan en el origen del primer bucle.

**Punto medio A y B** El punto medio define el equilibrio entre los dos colores utilizados en la degradación. Los porcentajes más bajos utilizan menos del color A. Los porcentajes más altos utilizan menos del color B.

**Color A, Color B** Color del resplandor si se selecciona Colores A y B para Colores del resplandor.

**Dimensiones del resplandor** Especifica si el resplandor será horizontal, vertical, o ambos.

#### **Efecto Mosaico**

El efecto Mosaico rellena una capa con rectángulos de color sólido, pixelando la imagen original. Este efecto resulta útil para simular pantallas de baja resolución y para oscurecer lados. También puede animarlo para una transición. En Calidad óptima, los bordes de los rectángulos aparecen suavizados.

Este efecto funciona con colores de 8 bpc y 16 bpc.

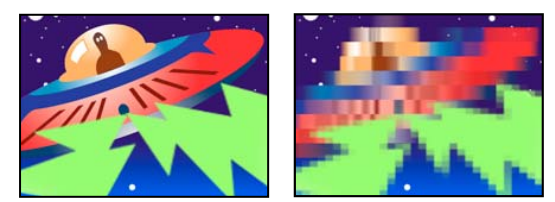

*Original (izquierda) y con el efecto aplicado (derecha)*

**Bloques verticales y horizontales** Número de bloques de cada fila y columna.

**Colores nítidos** Da a cada mosaico el color del píxel central de la zona correspondiente de la imagen original. De lo contrario, cada mosaico recibe el color medio de la zona correspondiente de la imagen original.

## **Efecto Mosaico en movimiento**

El efecto Mosaico en movimiento reproduce exactamente la imagen de origen en la imagen final. Al cambiar la ubicación de los mosaicos, emplea el desenfoque en movimiento para acentuar el movimiento siempre que este desenfoque esté habilitado.

Este efecto funciona con colores de 8 bpc.

**Centro del mosaico** Centro del mosaico principal.

**Ancho del mosaico, Alto del mosaico** Dimensiones de los mosaicos como porcentaje de las dimensiones de la capa de entrada.

**Ancho de salida, Alto de salida** Dimensiones de la imagen de salida como porcentaje de las dimensiones de la capa de entrada.

**Reflejar bordes** Da la vuelta a mosaicos contiguos para crear imágenes reflejadas. Cuando Fase esté ajustado a 0, si se selecciona esta opción, se obtiene un reflejo de los bordes de la capa con los mosaicos colindantes.

**Fase** Desplazamiento horizontal o vertical de los mosaicos.

**Distancia a fase horizontal** Desplaza los mosaicos horizontalmente en lugar de verticalmente.

# **Efecto Posterización**

El efecto Posterizar le permite especificar el número de niveles tonales (o valores de luminosidad) para cada canal de una imagen. El efecto Posterización asigna píxeles al nivel de coincidencia más similar. Por ejemplo, si selecciona dos niveles tonales en una imagen RGB, obtendrá dos tonos de rojo, dos tonos de verde y dos tonos de azul. Intervalo de valores desde 2 hasta 255.

**Nivel** Cantidad de niveles tonales de cada canal de color.

Este efecto funciona con colores de 8 bpc y 16 bpc.

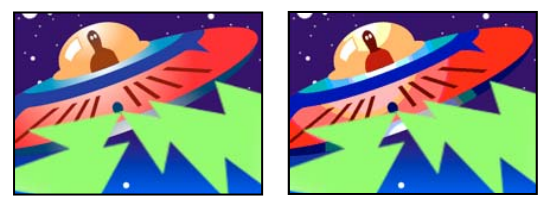

*Original (izquierda) y con el efecto aplicado (derecha)*

# **Efecto Bordes rugosos**

El efecto Bordes rugosos hace que el canal alfa aparezca rugoso y puede agregar color para dar un aspecto oxidado y de otros tipos de corrosión. Este efecto da al texto o los gráficos rasterizados un aspecto desgastado natural, como el del texto escrito con una máquina de escribir antigua.

Este efecto funciona con colores de 8 bpc.

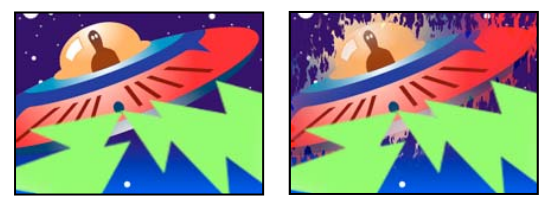

*Original (izquierda) y con el efecto aplicado (derecha)*

**Tipo de borde** Tipo de desgastado que se va a usar.

**Color del borde** Color que se va a aplicar al borde de Color oxidado o Color rugoso, o al relleno de Color de fotocopia.

**Borde** Distancia en píxeles hasta la que se extiende el efecto hacia el interior desde el borde del canal alfa.

**Intensidad del borde** Los valores bajos crean bordes más suaves. Los valores altos crean bordes más nítidos.

**Influencia fractal** Grado de rugosidad.

**Escala** Escala del fractal utilizada para calcular la rugosidad.

**Aumentar ancho o altura** Ancho o alto del fractal utilizado para calcular la rugosidad.

**Desplazar (turbulencia)** Determina la parte de la forma fractal utilizada para crear la rugosidad.

**Complejidad** Determina el nivel de detalle de la rugosidad.

*Nota: Si aumenta la Complejidad, sufrirá tiempos de procesamientos más largos. Reduzca el valor de Escala en lugar de aumentar la Complejidad para obtener resultados similares.*

**Evolución** Si se anima este ajuste, se producen cambios de la rugosidad con el tiempo.

*Nota: Aunque el valor de Evolución esté definido en unidades llamadas revoluciones, es importante tener en cuenta que las revoluciones son progresivas. El estado Evolución continua progresando infinitamente con cada nuevo valor. Utilice Evolución del ciclo para devolver los ajustes de Evolución a su estado original con cada revolución.*

**Opciones de evolución** Opciones de evolución ofrece controles que procesan el efecto en un ciclo más corto y lo reproducen en bucle mientras dure la capa. Utilice estos controles para realizar un procesamiento previo de los elementos rugosos en bucle y acelerar así el tiempo de procesamiento. Utilice los controles siguientes para crear un bucle ininterrumpido progresivo y uniforme.

• **Evolución del ciclo** Crea un bucle que hace que el estado Evolución regrese a su punto de inicio.

• **Ciclo** Número de revoluciones del ajuste de Evolución por las que pasa el ruido fractal antes de repetirse. Los tiempos de los ciclos de Evolución se determinan por la cantidad de tiempo entre fotogramas clave de Evolución.

*Nota: El control Ciclo afecta sólo al estado del ruido fractal, no a la geometría ni otros controles, para que pueda obtener resultados distintos con ajustes de tamaño o desplazamiento distintos.*

• **Raíz aleatoria** Indica un valor a partir del cual se genera la textura de la rugosidad. La animación de esta propiedad da como resultado parpadeos de un conjunto de formas fractales a otro dentro del mismo tipo de fractal. Para una transición uniforme de la rugosidad, utilice el control Evolución.

*Nota: Cree nuevas animaciones de turbulencia reutilizando los ciclos de Evolución creados anteriormente y cambiando sólo el valor de Raíz aleatoria. Si usa un nuevo valor de Raíz aleatoria, se modifica el patrón de ruido sin alterar la animación de la Evolución.*

# **Efecto Dispersión**

El efecto Dispersión esparce los píxeles de una capa, lo que proporciona un aspecto desenfocado o distorsionado. -Sin cambiar el color de cada píxel individual, el efecto Dispersión redistribuye los píxeles de forma aleatoria, pero en la misma zona general que sus posiciones originales.

Este efecto funciona con colores de 8 bpc y 16 bpc.

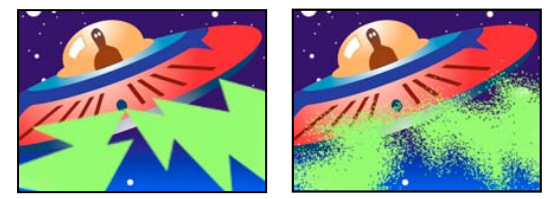

*Original (izquierda) y con el efecto aplicado (derecha)*

**Granulado** Dirección en la que se esparcen los píxeles, horizontal o verticalmente. Seleccione Ninguno para esparcir los píxeles en todas las direcciones.

**Aleatoriedad de la dispersión** Especifica si se esparcen los cambios en cada fotograma. Para animar la dispersión sin fotogramas clave ni expresiones, seleccione la opción Aleatorizar todos los fotogramas.

# **Efecto Luz estroboscópica**

El efecto Luz estroboscópica lleva a cabo una operación aritmética sobre una capa o hace que la capa aparezca transparente en intervalos aleatorios o periódicos. Por ejemplo, cada cinco segundos una capa puede llegar a ser totalmente transparente durante una décima de segundo, o los colores de la capa pueden invertirse en intervalos aleatorios.

Este efecto funciona con colores de 8 bpc.

**Color de la marca estroboscópica** Color de la luz estroboscópica.

**Fusionar con original** Transparencia del efecto. El resultado del efecto se fusiona con la imagen original, con el resultado del efecto compuesto encima. Cuanto más alto es este valor, menos afectada se ve la capa por el efecto. Por ejemplo, si define este valor en 100%, el efecto no produce un resultado visible en la capa; si lo define en 0%, la imagen original no se ve.

**Duración de la luz estroboscópica (segundos)** Duración en segundos de cada luz estroboscópica

**Periodo de la luz estroboscópica (segundos)** Tiempo en segundos antes del inicio de cada luz estroboscópica subsiguiente.

**Probabilidad aleatoria de la luz estroboscópica** Probabilidad de que la operación de luz estroboscópica se aplique a un fotograma dado.

**Marca estroboscópica** Elija Hacer capa transparente para que cada luz estroboscópica convierta la capa en transparente. Elija Funciona sólo en los colores para usar la operación especificada en Operador de luz estroboscópica.

**Operador de luz estroboscópica** Operación que se va a usar para cada luz estroboscópica.

## **Efecto Texturizar**

El efecto Texturizar da a una capa la apariencia de tener la textura de otra capa. Por ejemplo, puede conseguirse que una imagen de un árbol tenga textura de ladrillos, y controlarse la profundidad de dicha textura, así como la fuente de luz que aparece. En Calidad óptima, la capa de la textura se coloca y se escala con una precisión a nivel de los subpíxeles.

Este efecto funciona con colores de 8 bpc.

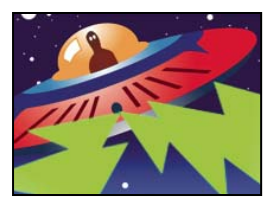

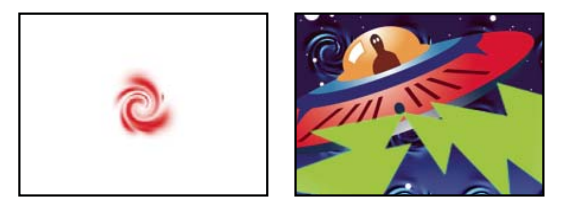

*Capas originales (izquierda) y con capa de torbellino aplicada como textura (abajo a la derecha)*

**Capa de textura** Origen de la textura.

**Dirección de la luz** Ángulo con que la luz impacta contra la textura.

**Contraste de textura** Magnitud del resultado.

**Colocación de la textura** Forma en que la capa de textura se aplica a la capa del efecto:

- **Textura en mosaico** Aplica la textura de forma repetitiva.
- **Textura centrada** Sitúa la textura en el centro.
- **Estirar y ajustar textura** Estira la textura hasta las dimensiones de la capa del efecto.

#### **Efecto Umbral**

El efecto Umbral convierte las imágenes en color y en escala de grises en imágenes en blanco y negro con un contraste muy alto. Especifique un determinado nivel como umbral; todos los píxeles más claros que ese umbral se convierten en blancos y todos los píxeles más oscuros, en negro.

Este efecto funciona con colores de 8 bpc y 16 bpc.

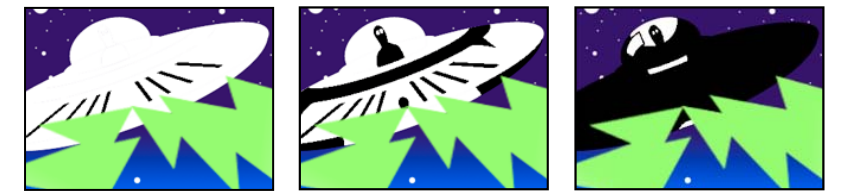

*Efecto aplicado con los ajustes de umbral 44 (izquierda), 70 (centro) y 200 (derecha)*
# **Efectos de texto**

# **Efecto Texto básico**

El efecto Texto básico coloca el texto sobre una capa existente, a diferencia del texto creado en capas de texto o texto importado creado con Adobe Photoshop o Adobe Illustrator, los cuales se convierten en su propia capa. Use capas de texto para obtener un mayor control sobre el formato y la animación de texto. (Consulte ["Texto" en la página 266](#page-270-0)).

Este efecto funciona con colores de 8 bpc.

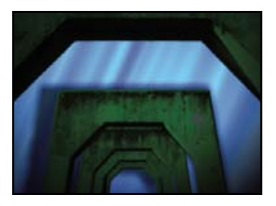

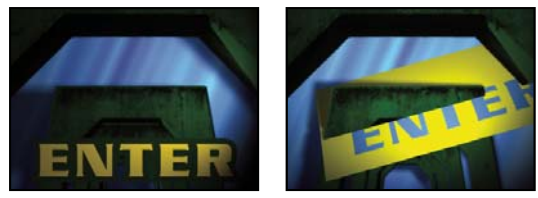

*Original (arriba a la izquierda) y tras aplicar Texto básico (abajo a la izquierda) y seleccionando Compuesto sobre el original (abajo a la derecha)*

After Effects genera un canal alfa para el texto creado. Puede utilizar un canal alfa del efecto del texto con funciones como seguir máscara.

*Nota: El ancho y el alto del texto no están limitados por las dimensiones de la capa; las dimensiones de la capa simplemente definen la región visible del texto. Esta función simplifica el desplazamiento del texto por la capa.*

**Posición** Posición del texto en la capa.

*Nota: El comportamiento del punto de Posición se ve afectado por el ajuste de Alineación en el cuadro de diálogo Texto básico. El punto coloca siempre el centro vertical del texto con respecto a la capa. Sin embargo, si el texto está alineado a la izquierda, el punto coloca el borde izquierdo; si el texto está alineado en el centro, el punto coloca el centro; y si el texto está alineado a la derecha, el punto coloca el borde derecho.*

# **Efecto Números**

El efecto Números genera números aleatorios o en secuencia con diversos formatos, como números decimales, fechas y códigos de hora, e incluso la fecha y hora actuales (en tiempo de procesamiento). El desplazamiento máximo para los números en secuencia es 30.000.

Use capas de texto para obtener un mayor control sobre el formato y la animación de texto. (Consulte ["Texto" en la](#page-270-0) [página 266\)](#page-270-0).

*Aplique el preajuste de animación Formato de hora actual a una capa de texto para que la hora actual se muestre en el formato del estilo para mostrar la hora del proyecto.*

Este efecto funciona con colores de 8 bpc.

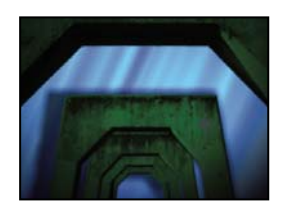

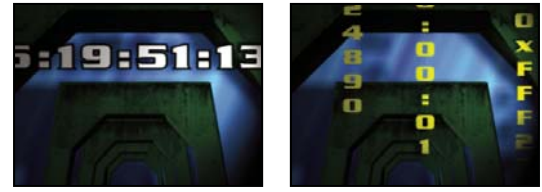

*Original (arriba a la izquierda), tras aplicar el efecto Números (abajo a la izquierda) y tras definir el ajuste Escribir en números, Tiempo y Hexadecimal en tres capas diferentes (abajo a la derecha)*

Las opciones y valores siguientes están disponibles en el cuadro de diálogo Estilo de fuente (MS Windows) o Estilo de tipo (Mac OS): Fuente (MS Windows) o Tipo (Mac OS), Estilo, Dirección y Alineación. Para volver a abrir este cuadro de diálogo, haga clic en Opciones en la parte superior de la entrada del efecto en el panel Controles de efectos.

**Texto** Sistema de numeración:

- **Número** Números decimales.
- **Número [Ceros a la izquierda]** Números decimales con cinco dígitos a la izquierda del separador decimal.

• **Código de tiempo [30], Código de tiempo [25] y Código de tiempo [24]** Formatos estándar de código de tiempo sin eliminación de fotograma (XX:XX:XX:XX) con la frecuencia de fotograma indicada. Los tipos de código de tiempo usan el tiempo actual de la capa como base.

• **Tiempo** Horas y minutos. Si selecciona además Hora/fecha actual, se ignora el valor de Valor/Desplazamiento/Aleación máx. Si selecciona Aleatorios, el tiempo está limitado por 0 (12:00 AM) y el valor del control deslizante.

• **Fecha numérica, Fecha corta y Fecha larga** Si no selecciona Hora/fecha actual, el Valor/Desplazamiento/Aleación máx. es el número de días desde el 1 de enero de 1995 (0 en el control deslizante corresponde al 1 de enero de 1995). Si selecciona Hora/fecha actual, Valor/Desplazamiento/Aleación máx. es el número de días desde la fecha actual (0 en el control deslizante corresponde a la fecha actual). Si selecciona Aleatorios, la fecha está limitada por 0 (la fecha actual o el 1 de enero de 1995) y el valor del control deslizante.

*Nota: Los años bisiestos se tienen en cuenta. Observe que en algunos sistemas Mac OS, el reloj comienza el 1 de enero de 1904, y no sobrepasa la fecha 6 de febrero de 2040.*

• **Hexadecimal** Números de base 16 (dígitos de 0 a F). Los números hexadecimales aumentan en 0x1 por cada aumento de 0,0000125 del valor de Valor/Desplazamiento/Aleación máx., y aumentan en 0x10000 por cada aumento de 1,0 del valor de Valor/Desplazamiento/Aleación máx. Si selecciona Aleatorios, el número está delimitado por 0 y el valor de Valor/Desplazamiento/Aleación máx.

**Valores aleatorios** Valores aleatorios limitados por el valor de Valor/Desplazamiento/Aleación máx. Si Valor/Desplazamiento/Aleación máx es 0, los valores son aleatorios en su máximo intervalo posible.

**Valor/Desplazamiento/Aleación máx.** Varía según el tipo elegido y si ha seleccionado o no Valores aleatorios.

**Colocación decimal** Especifica el número de lugares a la derecha de la coma de decimales.

**Hora/fecha actual** Seleccione esta opción para que los números de fecha y hora estén basados en la fecha y hora actuales.

**Posición** Posición de los números en la capa.

**Opciones de visualización** Especifica el uso en el texto de un relleno o trazo o una combinación de ambos. Sólo relleno rellena los caracteres con un color. Sólo trazo traza los bordes de los caracteres con un color. Relleno sobre trazo superpone el color del relleno sobre el color del trazo. Trazo sobre relleno superpone el color del trazo sobre el color del relleno.

**Tamaño** Tamaño de los caracteres.

**Espacio entre caracteres** Distancia media entre caracteres.

**Espaciado proporcional** Los números usan un espacio proporcional en lugar de un solo espacio.

**Compuesto sobre el original** El texto se compone encima de la imagen original. Cuando no se selecciona Compuesto sobre el original, la capa no está visible.

# **Efecto Texto de trazado**

El efecto Texto de Trazado le permite la animación de un texto a lo largo de un trazado. Puede definir un trazado como una línea recta, un círculo de cualquier diámetro o una curva. También puede importar un trazado creado en otra aplicación, como Adobe Photoshop o Adobe Illustrator. El efecto Texto de trazado puede funcionar con píxeles no cuadrados, ajustando la forma del carácter y del trazado como corresponda.

Use capas de texto para obtener un mayor control sobre el formato y la animación de texto. (Consulte ["Texto" en la](#page-270-0) [página 266\)](#page-270-0).

Este efecto funciona con colores de 8 bpc.

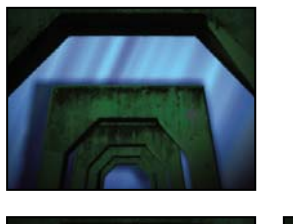

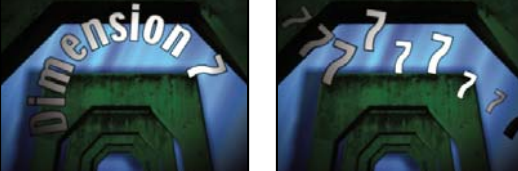

*Original (arriba a la izquierda), después de aplicar el efecto Texto de trazado (abajo a la izquierda) y con Tipo de forma ajustado en Bézier y los valores de Variación a línea de base y Escalar variación aumentados (abajo a la derecha)*

*Nota: Si está utilizando Adobe Type Manager (ATM) y el texto grande parece estar en bloques y no se procesa correctamente, aumente el Tamaño de caché para caracteres en la columna de control de ATM.*

Cuando cambie la forma de un trazado Bézier con el tiempo, asegúrese de crear fotogramas clave iniciales para los cuatro puntos de control del trazado; si un punto de control se mueve sin un fotograma clave inicial, no se moverá con el tiempo. Puede descubrir que es más fácil animar un trazado modificando las rutas de movimiento de puntos de control individuales en el panel Capa.

*Nota: Los controles aparecen en el panel Composición sólo si se selecciona el efecto en el panel Controles de efectos y si no se ha animando un texto a lo largo de una máscara o trazado.*

Si desea mover un trazado Bézier por la composición pero no desea cambiar su forma, anime la capa en lugar del trazado. Si quiere estirar, encoger o sacudir un lado del trazado Bézier y mantener, al mismo tiempo, la otra mitad en la misma posición, mueva a la vez un par tangente-vértice. Para ello, cree fotogramas clave para ambos arrastrando el círculo exterior del vértice apropiado.

*Nota: Al animar los puntos de control de un trazado Bézier, no confunda la forma de un trazado Bézier con la interpolación espacial de una curva de los fotogramas clave. Como los fotogramas clave de otros controles de posición, aquellos para el vértice o tangente de un trazado Bézier pueden definirse como lineal o curva. La interpolación espacial predeterminada se especifica en Preferencias generales. Se puede seleccionar una interpolación espacial para fotogramas clave individuales seleccionando Animación > Interpolación de fotogramas clave.*

Puede aplicar un desenfoque de movimiento a un movimiento que se cree con el efecto Texto de trazado. El desenfoque se produce en cada carácter. Como con el desenfoque de movimiento para capas, el desenfoque para caracteres es más visible cuando el movimiento es rápido. Por ejemplo, el desenfoque es bastante pronunciado cuando selecciona valores de variación negativos, lo que produce un movimiento con saltos.

#### **Controles de Opciones de trazado**

**Tipo de forma** Define la forma del trazado. Hay que seleccionar el nombre del efecto Texto de trazado en el panel Controles de efectos para que el trazado pueda verse en el panel Composición.

• **Curva** Da forma al texto a lo largo de una curva, definida por cuatro puntos de control (Vértice 1/Centro del círculo, Tangente 1/Punto del círculo, Tangente 2 y Vértice 2). Los caracteres que no se ajusten al trazado se colocan fuera del extremo en línea recta.

• **Círculo** Da forma al texto alrededor de la circunferencia de un círculo, definido por dos puntos de control (Tangente 1/Punto del círculo y Vértice 1/Centro del círculo). Si el texto es más largo que la circunferencia del círculo, el texto se superpone a sí mismo. Si se selecciona un trazado arbitrario y si el trazado es cerrado, esta propiedad conforma el texto alrededor del trazado, como lo contrario de colocarlo en bucle.

• **Bucle** Da forma al texto alrededor de la circunferencia del círculo, definido por dos puntos de control (Vértice 1/Centro del círculo y Tangente 1/Punto del círculo). Si el texto es más largo que la circunferencia del círculo, fluirá hacia fuera del punto Tangente 1 en una línea recta. Puede utilizar también los controles del margen para que el texto entre o salga de un círculo en línea recta.

• **Línea** Da forma a un texto en línea recta, definida por dos puntos de control (Vértice 1/Centro del círculo y Vértice 2). Observe que, como con el trazado Bézier, la distancia entre dos puntos de control no afecta al espaciado del texto, a no ser que la alineación esté ajustada en Forzar.

**Puntos de control** Especifica los puntos del trazado.

• **Tangente 1/Punto del círculo** Especifica los puntos siguientes: tangente inicial para una curva Bézier, diámetro de un círculo y punto de inicio o final de un texto (según la alineación especificada) y diámetro de un bucle y el punto en el que se introduce el texto.

• **Vértice 1/Centro del círculo** Especifica el vértice inicial de una curva, el centro de un círculo o bucle y el punto de inicio o final de un texto en una línea (según la alineación especificada).

• **Tangente 2** Especifica la tangente final de la curva. La línea entre Tangente 2 y Vértice 2 especifica la pendiente de la curva en su punto final. Para los círculos o bucles, se omite la Tangente 2.

• **Vértice 2** Especifica el vértice final de una curva y el ángulo de una línea. Para los círculos o bucles, se omite el Vértice 2.

**Personalizar ruta** Especifica una ruta arbitraria. Puede utilizar una máscara creada en el panel Capa o en Adobe Illustrator.

**Invertir trazado** Invierte el trazado.

#### **Controles de Carácter**

**Tamaño** Tamaño de los caracteres.

**Espacio entre caracteres** Distancia media entre caracteres.

**Espaciado manual** Controla la distancia horizontal entre dos caracteres. Si cambia el texto, el espaciado manual se mantiene para todos los pares de caracteres no cambiados. No se puede utilizar el comando Deshacer para anular los cambios de espaciado manual. Para cambiar el espaciado horizontal entre caracteres con el tiempo, utilice Variación máxima de espaciado manual o cree fotogramas clave para Espacio entre caracteres.

• **Par de espaciado manual** Especifica el par de caracteres que se va a espaciar. Haga clic en la flecha para moverse por los pares.

• **Valor de espaciado manual** Cantidad de espaciado que se va a aplicar.

**Orientación** Especifica los valores de orientación o giro de cada carácter.

• **Giro de caracteres** Cada carácter se gira un número de grados especificado desde su ángulo actual. El centro de giro se encuentra en el punto en el que el carácter se cruza con el trazado. Observe que Perpendicular al trazado cambia el ángulo inicial de los caracteres.

• **Perpendicular al trazado** Gira cada caracter de manera que quede perpendicular al trazado. Si se anula la selección de Perpendicular al trazado, los caracteres permanecen siempre verticales (a no ser que se gire con Giro de caracteres).

• **Texto vertical** Gira cada caracter para que quede vertical a lo largo del trazado.

• **Girar caracteres romanos** Gira los caracteres romanos verticalmente a lo largo del trazado; cuando se anula la selección de Girar caracteres romanos, sólo se giran los caracteres no romanos.

**Proyección horizontal** Inclina los caracteres hacia la izquierda o la derecha, de forma similar a la cursiva. La inclinación se basa en el punto en el que el carácter se cruza con el trazado. Para inclinar caracteres desde su centro, defina Distancia a línea de base para que el trazado atraviese el centro de los caracteres.

**Escala horizontal, Escala vertical** Redimensiona los caracteres en el porcentaje especificado en las direcciones horizontal y vertical. El texto se escala desde el tamaño de rasterización inicial, especificado para Tamaño. Si se define un porcentaje de escala superior a 100, pueden aparecer bordes desenfocados. Para obtener los mejores resultados, defina Tamaño a un tamaño de punto que no requiera escalas superiores al 100% para obtener el tamaño de texto más grande que desee. Por ejemplo, para aumentar el tamaño de texto de 48 a 88 puntos, ajuste Tamaño a 88 y especifique un valor de inicio para Escala horizontal y Escala vertical a 55%; después, aumente ambas escalas al 100% cuando desee que el texto aparezca a 88 puntos.

#### **Controles de Párrafo**

**Alineación** Especifica la alineación horizontal del texto en el trazado especificado.

• **Izquierdo** Coloca la posición del primer carácter en la posición especificada en Margen izquierdo; todos los demás caracteres se dibujan con respecto a él. Margen derecho se omite.

• **Derecha** Coloca la posición del último carácter en la posición especificada en Margen derecho; todos los demás caracteres se dibujan con respecto a él. Margen izquierdo se omite.

• **Centro** Centra el texto entre Margen izquierdo y Margen derecho.

• **Forzar** Coloca el primer carácter en la posición indicada en Margen izquierdo y el último carácter en la posición que se indica en Margen derecho, espaciando uniformemente entre ellos todos los demás caracteres. Espacio entre caracteres se omite.

**Margen izquierdo, Margen derecho** Especifican los márgenes. Margen izquierdo especifica la posición del primer carácter en píxeles, con respecto al punto de inicio; Margen derecho especifica la posición del último carácter, con respecto al punto final. En las formas de trazado, el punto de inicio para curvas y líneas es Vértice 1 y el punto final para círculos y bucles es Tangente 1. El punto final para curvas y líneas es Vértice 2 y el punto de inicio para círculos y bucles es Tangente 1. Para mover el texto por la forma del trazado que haya definido, cree fotogramas clave o expresiones para los márgenes Izquierdo y Derecho (según la alineación especificada). Los valores positivos mueven el texto hacia la derecha; los negativos, hacia la izquierda.

**Espaciado interlineal** Especifica el espacio entre líneas de caracteres.

**Distancia a línea de base** Especifica la distancia en píxeles entre el trazado y la parte inferior de los caracteres. Dependiendo de la forma del trazado, puede parecer que el texto está mejor espaciado cuando el trazado atraviesa los centros de los caracteres. Para conseguirlo, defina un valor negativo para Distancia a línea de base, para que el centro de los caracteres forme parte del trazado.

#### **Controles avanzados**

**Caracteres visibles** Número de caracteres que aparece en el momento actual. Anime Caracteres visibles para mostrar uno o más caracteres a la vez y crear el aspecto de caracteres escritos a máquina. Los valores positivos especifican el número de caracteres visibles desde el principio del texto hasta el final. Los valores negativo especifican el número de caracteres visibles desde el final del texto hasta el principio. Recuerde que los espacios también se consideran caracteres.

Asimismo, puede utilizar este control con Tiempo de transición para que aparezcan los caracteres gradualmente. Cuando Tiempo de transición sea 0, el carácter siguiente aparece cuando el valor de Caracteres visibles esté a medio camino hasta el siguiente número entero. Por ejemplo, el segundo carácter aparece cuando el valor de Caracteres visibles sea 1,5, el tercer carácter aparece cuando el valor sea 2,5, y así sucesivamente. Un valor de Tiempo de transición de 0 produce el aspecto de caracteres de escritura.

*Nota: Caracteres visibles no modifica las posiciones de caracteres definidos por el trazado y otros controles.*

**Tiempo de transición** Especifica el intervalo de tiempo en el que puede verse parcialmente un carácter determinado. Tiempo de transición funciona conjuntamente con Caracteres visibles. Si Tiempo de transición sea 0, cada letra aparecerá totalmente opaca con el valor de Caracteres visibles apropiado. Si Tiempo de transición sea 100%, aparecerá un carácter

particular con cada vez más opacidad según aumente el valor de Caracteres visibles entre números enteros. La opacidad exacta del carácter es igual a la parte fraccionaria del valor de Caracteres visibles. Por ejemplo, el carácter octavo se muestra con un 10% de opacidad cuando el valor de Caracteres visibles sea 7,10 y Tiempo de transición sea 100%; el mismo caracter se muestra con un 60% de opacidad cuando el valor de Caracteres visibles sea 7,60, etc.

Para valores de Tiempo de transición entre 0 y 100%, la opacidad del carácter se define como un intervalo a través del punto medio entre valores de números enteros de Caracteres visibles. Por ejemplo, si Tiempo de transición es 20%, el octavo caracter comenzará a aparecer con un valor de Caracteres visibles de 7,40 y estará totalmente opaco a 7,60. Si Tiempo de transición está definido a 60%, el mismo caracter comenzará a aparecer a un valor de 7,20 y estará totalmente opaco a 7.80.

**Modo** El modo de fusión se emplea si los caracteres se superponen.

**Ajustes de vibración** Especifica la cantidad de desviación máxima que se agrega al azar a la línea de base, al espaciado manual o a la escala. Los valores más altos producen desviaciones más grandes. Los valores positivos producen un movimiento uniforme; los valores negativos producen un movimiento con saltos. El movimiento se crea sin fotogramas clave ni expresiones, aunque puede utilizar fotogramas clave o expresiones para cambiar los niveles máximos.

Un valor de variación específico genera aparentemente el mismo movimiento aleatorio para texto y ajustes idénticos. Si su composición contiene un texto animado duplicado, puede generar un movimiento diferente para cada instancia del texto cambiando un ajuste pero volviendo invisible el cambio. Por ejemplo, puede agregar un espacio a una segunda instancia de un texto y ajustar después el espaciado manual para que no se pueda ver el espacio. Esto crea un cambio invisible que generará un movimiento diferente.

Puede especificar las opciones de Variación siguientes:

• **Variación máxima a línea de base** Define una distancia máxima, en píxeles, en la que se mueven aleatoriamente los caracteres por encima o por debajo después de aplicar Distancia a línea de base.

• **Variación máxima de espaciado manual** Define una distancia máxima, en píxeles, en la que se mueven aleatoriamente los caracteres a lo largo del eje horizontal después de aplicar el espaciado manual y el espacio entre caracteres.

• **Variación máxima de giro** Define una cantidad máxima, en grados, en la que giran los caracteres aleatoriamente después de aplicar Giro de caracteres.

• **Escalar Vibración máxima** Define una cantidad máxima, en forma de porcentaje, en la que los caracteres se escalan aleatoriamente después de aplicar Escala horizontal y Escala vertical. Para obtener los mejores resultados, los caracteres no deben escalarse a más de 100%.

#### **Movimiento de vértices, centros de ciclo y tangentes**

- Para mover a la vez el Vértice 1/Centro del círculo y la Tangente 1/Punto del círculo, arrastre el círculo exterior del Vértice 1/Centro del círculo.
- Para mover únicamente el Vértice 1/Centro del círculo, arrastre su cursor en forma de cruz.
- Para ajustar automáticamente la Tangente 1/Punto del círculo en la parte superior de Vértice 1/Centro del círculo, seleccione la herramienta Pluma y, a continuación, haga clic en el círculo exterior de Tangente 1 (Windows) o pulse Comando y haga clic en el círculo exterior (no en el cursor en forma de cruz) de Tangente 1 (Mac OS).
- Para ajustar la Tangente 1/Punto del círculo en incrementos de 45º desde el Vértice 1/Centro del círculo, pulse Mayús y arrastre el círculo exterior de Tangente 1.
- Para mover a la vez el Vértice 2 y la Tangente 2, arrastre el círculo exterior de Vértice 2.
- Para mover sólo el Vértice 2, arrastre su cursor en forma de cruz.

# **Efecto Código de tiempo**

El efecto Código de tiempo crea un texto superpuesto que muestra información de código de tiempo o de número de fotograma en una capa. Este efecto no modifica un código de tiempo incrustado desde fuentes externas, como QuickTime.

Use capas de texto para obtener un mayor control sobre el formato y la animación de texto. (Consulte ["Texto" en la](#page-270-0) [página 266\)](#page-270-0).

*Aplique el preajuste de animación Formato de hora actual a una capa de texto para que la hora actual se muestre en el formato del estilo para mostrar la hora del proyecto.*

Este efecto funciona con colores de 8 bpc.

**Formato de visualización** Especifica si el código de tiempo se muestra en el formato SMPTE, en números de fotograma, o en pies y fotogramas de película de 35 o 16 mm.

**Unidades de tiempo** Frecuencia de fotogramas en fotogramas por segundo (fps) que se va a usar para esta instancia del efecto Código de tiempo. Este ajuste sólo afecta a los números que muestra el efecto Código de tiempo. No altera la frecuencia de fotogramas de la composición ni la frecuencia de fotogramas del elemento de material de archivo del origen de la capa.

**Eliminación de fotograma** Seleccione Eliminar fotograma para generar un código de tiempo de fotograma eliminado o anule la selección para generar un código de tiempo de fotograma no eliminado.

**Inicio de cuadro** Número de fotograma asignado al primer fotograma de la capa.

**Posición del texto** Posición del texto superpuesto, en el espacio de la composición.

**Tamaño de texto** Tamaño del texto en puntos.

# **Efecto de Tiempo**

#### **Efecto Eco**

El efecto Eco combina fotogramas de los diferentes tiempos de una capa. El efecto Eco tiene varios usos, desde un eco visual simple hasta efectos de barras y manchas. Los resultados de este efecto sólo se perciben cuando se produce un cambio en el tiempo de la capa, por ejemplo un movimiento.

*Nota: El efecto Eco pasa por alto las máscaras de una capa y cualquier otro efecto aplicado anteriormente. Para crear el eco de los fotogramas de una capa con sus máscaras y efectos, realice la composición previa de la capa antes de aplicar el efecto Eco.*

Este efecto funciona con color de 8 bpc, 16 bpc y 32 bpc.

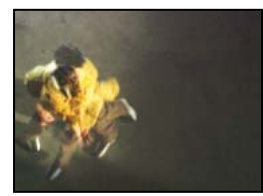

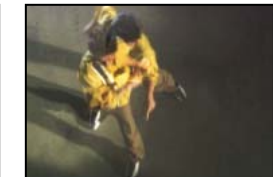

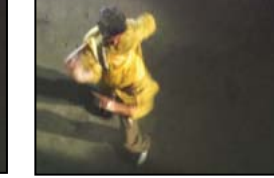

*Efecto Eco*

**Tiempo de eco (segundos)** Tiempo en segundos entre ecos. Los valores negativos crean ecos a partir de fotogramas anteriores; los valores positivos, desde fotogramas posteriores.

**Número de ecos** Número de ecos. Por ejemplo, si el valor es 2, el resultado es una combinación de tres fotogramas: el tiempo actual, el tiempo actual + Tiempo del eco, y el tiempo actual + (2 x Tiempo del eco).

**Intensidad de inicio** Opacidad de la primera imagen de la secuencia del eco.

**Decadencia** Proporción entre la opacidad de un eco y la opacidad del eco que lo precede en la secuencia de ecos. Por ejemplo, si Decadencia es 0,5, la opacidad del primer eco es la mitad de la Intensidad inicial; la opacidad del segundo eco es la mitad de este último valor o una cuarta parte de la Intensidad inicial.

**Operador de eco** Operación de fusión utilizada para combinar los ecos.

• **Agregar** Combina los ecos agregando sus valores en píxeles. Si la intensidad de inicio es demasiado alta, este modo se puede sobrecargar rápidamente y generar barras blancas.

• **Máxima** Combina los ecos tomando los valores de píxel máximos de todos los ecos.

• **Mínima** Combina los ecos tomando los valores de píxel mínimos de todos los ecos.

• **Pantalla** Simula la combinación de ecos uniéndolos ópticamente. Este modo es similar a Agregar, pero no se sobrecarga tan rápidamente.

- **Componer atrás** Utiliza los canales alfa de los ecos para componerlos de atrás hacia adelante.
- **Componer al frente** Utiliza los canales alfa de los ecos para componerlos al frente.
- **Fusionar** Realiza la media de los ecos.

## **Véase también**

["Precomposición de capas" en la página 119](#page-123-0)

# **Efecto Tiempo de posterización**

El efecto Tiempo de posterización bloquea una capa para una velocidad de fotogramas específica. Resulta útil por sí solo como efecto especial, pero tiene además otros usos más sutiles. Por ejemplo, puede bloquear el material de archivo de vídeo de 60 campos por segundo a 24 fotogramas por segundo (y, a continuación, procesar el campo a 60 campos por segundo) para dar un aspecto de película. Asimismo, pueden bloquearse composiciones anidadas para una frecuencia de fotogramas determinada. Este efecto se denomina a veces *Luz estroboscópica* en dispositivos de hardware.

*Nota: El efecto Tiempo de posterización pasa por alto las máscaras de una capa y cualquier otro efecto aplicado anteriormente. Para posterizar el tiempo de una capa con sus máscaras y efectos, realice la composición previa de la capa antes de aplicar el efecto Posterizar.*

La animación del valor del control deslizante de Frecuencia de fotogramas puede dar resultados inesperados. Por ello, el único método de interpolación admitido para la frecuencia de fotogramas es Mantener.

Este efecto funciona con colores de 8 bpc y 16 bpc.

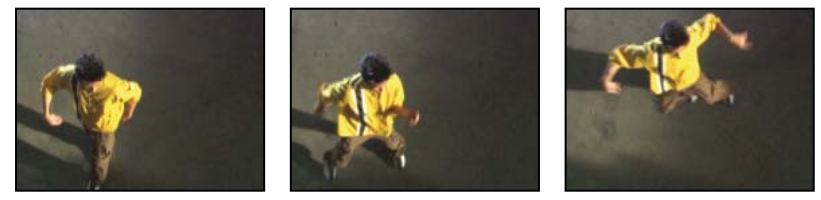

*Efecto Tiempo de posterización*

## **Véase también**

["Precomposición de capas" en la página 119](#page-123-0)

#### **Efecto Diferencia de tiempo**

El efecto Diferencia de tiempo calcula la diferencia de color entre dos capas y resulta una herramienta útil en la corrección del color; utilícelo para extraer diferencias de color cuando se equipare una placa de fondo con un material de archivo de primer plano. También es apropiado para crear mates que se vayan a utilizar para aplicar estelas de humo, fuego o efectos de eco. Cuando haya aplicado Diferencia de tiempo para colocar las diferencias de color en el material de archivo, utilice los controles de color y nivel para aplicar las correcciones de color.

Este efecto funciona con colores de 8 bpc.

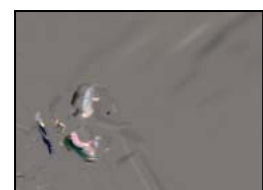

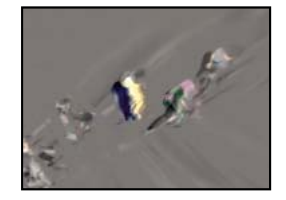

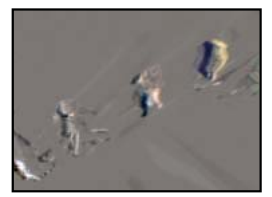

*Efecto Diferencia de tiempo*

*Utilice Diferencia de tiempo con Animación del objeto para recortar objetos únicamente de las secciones móviles.*

**Destino** Especifica la capa que se va a comparar con la capa del efecto. No es necesario que el conmutador de vídeo de la capa de la comparación esté activado (a no ser que seleccione la capa de origen como Destino).

**Desplazamiento de tiempo** Tiempo relativo de la capa de la comparación, en segundos, donde se comparan las capas. Si este control está ajustado en 0,00, la comparación se produce en el tiempo actual. Para comparar la capa del efecto con un punto de 3 segundos en la capa de comparación, por ejemplo, cambie el valor de Desplazamiento de tiempo a 3. Si selecciona el valor de desplazamiento subrayado, puede escribir el valor específico de desplazamiento de fotograma en el formato *fotogramas*/*frecuencia de fotogramas*. After Effects calcula el valor automáticamente. Por ejemplo, escriba 3/30 para desplazar tres fotogramas hacia delante en una composición de 30 fps. El valor calculado es 0,1, o un 10% del tiempo total.

**Contraste** Ajusta el resultado de la comparación. Este control puede ser especialmente útil en el ajuste preciso de correcciones de color.

**Diferencia absoluta** Muestra el resultado de la comparación como un valor absoluto. Cualquier área de la capa de comparación que no sea diferente de la capa del efecto se representa en negro, y cualquier cantidad de diferencia se representa de una forma más luminosa que el negro. Cuando se anula la selección de esta opción, las áreas comparadas que no presentan diferencias se representan en gris.

**Canal alfa** Especifica cómo se calcula el canal alfa.

- **Original** Emplea el canal alfa de la capa de efecto.
- **Destino** Emplea el canal alfa de la capa de destino.
- **Fusionar** Mezcla los canales alfa de las capas del efecto y de destino.
- **Ma´x.** Utiliza la zona más opaca de los canales alfa de las capas originales y de Destino.
- **Lleno** Define el canal alfa para que sea totalmente opaco.
- **Luminosidad del resultado** Emplea la luminosidad de la diferencia RGB como alfa.
- **Resultado máx.** Emplea los valores más altos de la diferencia RGB como alfa.

• **Diferencia de alfa** Calcula las diferencias de los canales alfa de las capas del efecto y de destino del mismo modo que se calcula la diferencia RGB.

• **Sólo diferencia alfa** Calcula únicamente las diferencias de los canales alfa. RGB está definido en blanco.

# **Efecto Desplazamiento de tiempo**

El efecto Desplazamiento de tiempo distorsiona la imagen desplazando píxeles en el tiempo, lo que produce una gran variedad de efectos. Por ejemplo, la técnica tradicional de "slit-scan", que captura diferentes etapas de una imagen en movimiento con el tiempo, puede simular el efecto Desplazamiento de tiempo.

Este efecto funciona con colores de 8 bpc y 16 bpc.

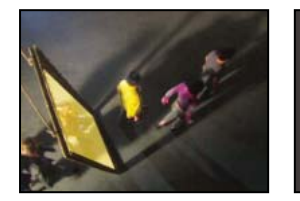

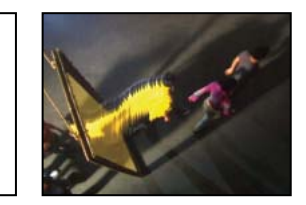

*Efecto Desplazamiento de tiempo*

Como con el efecto Mapa de desplazamiento, el efecto Desplazamiento de tiempo emplea un mapa de desplazamiento, pero basa el movimiento de los píxeles de la capa en valores de luminancia del mapa. Los píxeles de la capa que correspondan a zonas más luminosas del mapa de desplazamiento se sustituyen por píxeles en la misma posición pero un número de segundos determinado más adelante en el tiempo. De igual modo, los píxeles de la capa que correspondan a zonas oscuras del mapa de desplazamiento se sustituyen por píxeles en un número de segundos determinado hacia atrás en el tiempo. Puede utilizar cualquier capa como mapa de desplazamiento, aunque el uso de una imagen en escala de grises le permite ver los niveles de luminosidad más fácilmente y predecir cómo se desplazarán los píxeles.

El efecto Desplazamiento de tiempo sustituye automáticamente los píxeles en el tiempo sin fotogramas clave ni expresiones. Con todo, puede animar otras propiedades para modificar el efecto con el paso del tiempo.

Para entender mejor cómo se desplazan los píxeles en el tiempo, piense que el desplazamiento se produce en pasos, de la forma siguiente:

**1** After Effects superpone la capa del mapa de desplazamiento en la parte superior de la capa del efecto (la capa que está distorsionando). Si las dimensiones del mapa de desplazamiento son distintas de las de la capa del efecto, puede elegir entre centrar el mapa o estirarlo para que se ajuste.

**2** Especifique una cantidad de desplazamiento máxima, en segundos.

**3** After Effect emplea el valor de luminancia de cada píxel del mapa de desplazamiento para calcular el desplazamiento del píxel correspondiente en la capa del efecto basándose en la cantidad de desplazamiento máxima.

En imágenes en escala de grises, el valor de luminancia se extiende entre 0 y 255, convirtiéndose así en una escala entre -1 y 1. Un valor de luminancia de 0 produce un desplazamiento máximo hacia atrás, lo que significa que los píxeles del tiempo actual se sustituyen por píxeles de un tiempo anterior. Un valor de luminancia de 255 produce un desplazamiento máximo positivo, lo que significa que los píxeles del tiempo actual se sustituyen por los de un tiempo futuro. Un valor de luminancia de 128 no produce ningún desplazamiento. Para otros valores de mapas de desplazamiento de escala de grises, puede calcular la cantidad de desplazamiento, en segundos, con la ecuación siguiente:

Cantidad de desplazamiento en segundos = tiempo\_de desplazamiento\_máximo \* (2 \* (valor de luminancia – 128) / 256)

**4** After Effects desplaza cada píxel sustituyendo un píxel de la imagen en el tiempo actual por el píxel de otro tiempo en la misma posición. El otro tiempo es la cantidad de desplazamiento del píxel en segundos, calculada en el paso 3.

Suponga que ha especificado 2 segundos como desplazamiento de tiempo máximo. After Effects localiza el valor de luminancia de cada píxel en el mapa de desplazamiento y, a continuación, sustituye los píxeles correspondientes en el tiempo actual por píxeles de otro tiempo basándose en el tiempo máximo de 2 segundos. Un valor de luminancia de 255 en el mapa de desplazamiento sustituye ese píxel por el píxel situado 2 segundos por delante en la misma posición. Un valor de luminancia de 42 sustituye ese píxel por el píxel situado 1,34 segundos por detrás en la misma posición.

**Capa de desplazamiento de tiempo** Especifica la capa que va a utilizar como mapa de desplazamiento.

**Tiempo de desplazamiento máx. (segundos)** Define el tiempo máximo, en segundos, desde el que se sustituyen los píxeles, antes o después del tiempo actual. Observe que sólo los valores de luminancia de 0 o 255 (oscuridad máxima o brillo máximo) producen el tiempo máximo. Todos los demás valores de luminancia producen tiempos más cortos que el tiempo máximo.

**Resolución de tiempo (fps)** Define el número de fotogramas por segundo en los que se sustituyen píxeles. Normalmente, este valor no deberá ser mayor que la frecuencia de fotogramas de la capa afectada. Un aumento de la Resolución de tiempo, ampliará el tiempo de procesamiento de forma significativa.

**Estirar y ajustar mapa** Redimensiona la Capa de desplazamiento de tiempo para que coincida con las dimensiones de la capa que se está distorsionando. Si esta opción no está seleccionada, la capa de desplazamiento de tiempo se centra en la composición.

#### **Aplicación del efecto Desplazamiento de tiempo**

**1** En el panel Composición, muestre la capa que desea distorsionar y la capa del mapa de desplazamiento.

- **2** Oculte la capa del mapa de desplazamiento haciendo clic en el conmutador de Vídeo del panel Línea de tiempo.
- **3** En el panel Composición, seleccione la capa que desea distorsionar.
- **4** Seleccione Efecto > Tiempo > Desplazamiento de tiempo.

**5** Elija un mapa de desplazamiento del menú Capa de desplazamiento de tiempo, que contiene todas las capas de la composición. Se recomiendan mapas de escala de grises.

*Nota: After Effects utiliza la capa que seleccione en su forma original, sin máscaras, efectos ni transformaciones que puedan haberse aplicado. Si desea utiliza la capa con esas alteraciones incluidas en el mapa de desplazamiento, realice una composición previa de esa capa con la opción Transfiera todos los atributos a la nueva composición. (Consulte ["Precomposición de capas"](#page-123-0) [en la página 119](#page-123-0).)*

**6** Ajuste los controles de Desplazamiento de tiempo:

# **Efecto Deformación de tiempo**

El efecto Deformación de tiempo le proporciona un control preciso sobre un gran número de parámetros al cambiar la velocidad de reproducción de una capa, lo que incluye métodos de interpolación, desenfoque de movimiento y recortes de origen para eliminar efectos no deseados. El efecto Deformación de tiempo funciona independientemente del definidor de Combinación de fotogramas en el panel Línea de tiempo.

*Nota: El efecto Deformación de tiempo no funciona en campos de material de archivo entrelazado. Para usar el efecto Deformación de tiempo en una capa cuyo origen es un elemento de material de archivo entrelazado, duplique la frecuencia de fotogramas en los ajustes de la composición. Al procesar la salida final, modifique los ajustes de procesamiento en el panel Cola de procesamiento para establecer la frecuencia de fotogramas adecuada al tipo de salida.*

Este efecto funciona con colores de 8 bpc y 16 bpc.

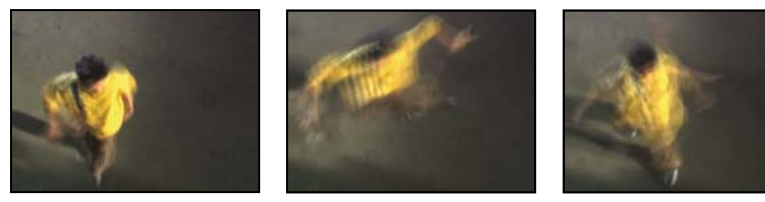

*efecto Deformación de tiempo*

#### **Opciones de método**

Estas opciones determinan cómo se generan los fotogramas interpolados:

**Fotogramas enteros.** Duplica el último fotograma mostrado.

**Mezcla de fotogramas** Crea un nuevo fotograma mediante la fusión de fotogramas existentes.

**Movimiento de píxeles** Crea un nuevo fotograma analizando el movimiento de los píxeles en los fotograma circundantes y creando vectores de movimiento.

## **Controles de Ajustar tiempo por**

Elija Velocidad para especificar un ajuste de tiempo como porcentaje. Elija Fotograma de origen para especificar un ajuste de tiempo mediante la identificación del fotograma de origen que se debe reproducir en un momento dado. Si elige Fotograma de origen para Ajustar tiempo por, debe animar la propiedad Fotograma de origen para realizar cualquier acción que no sea congelar un fotograma.

#### **Controles de giro para la interpolación de Movimiento de píxeles**

**Detalles del vector** Determina el número de vectores de movimiento que se usan durante la interpolación. Cuantos más vectores se usen, mayor será el tiempo de procesamiento. Un valor de 100 produce un vector por píxel. Si la capa tiene un movimiento rápido, puede tener un mejor aspecto con un ajuste de Detalle de vector más bajo.

**Suavizado** Estos controles afectan al enfoque de la imagen:

• **Crear desde una imagen** Genera el resultado final a partir de un único fotograma más cercano opuesto a los dos fotogramas más cercanos. El resultado es una imagen más nítida, pero un movimiento más irregular.

• **Corregir cambios de luminancia** Ecualiza la luminancia entre fotogramas antes de calcular el movimiento.

• **Filtrando** Calidad de los filtros utilizados para construir una imagen interpolada. Extrema aumenta en gran medida el tiempo de procesamiento. La opción Filtrando afecta al enfoque de la imagen final. Use el modo Normal hasta que esté preparado para el procesamiento final.

**Error de umbral** Determina la precisión de un píxel equiparando un fotograma con el siguiente. Un valor más alto provoca menos vectores de movimiento y más combinación.

*Nota: Si observa que el borde rompe en la imagen, pruebe a aumentar el Error de umbral para una mayor combinación. Si la imagen tiene un granulado grueso, pruebe a reducir el Error de umbral para que se ignore el movimiento de bajo nivel del granulado.*

**Tamaño de bloque** Ajuste el tamaño de los bloques utilizados para calcular los vectores.

**Ponderado** Controla la ponderación de los canales rojo, verde y azul en los cálculos utilizados para analizar la imagen. Por ejemplo, el ajuste de Ponderación roja y Ponderación verde a cero significa que sólo se analiza el canal azul para el movimiento.

#### **Controles de Desenfoque de movimiento**

**Ángulo de obturación** Determina la intensidad del desenfoque de movimiento. El ángulo del obturador se mide en grados, simulando la exposición creada por un obturador mientras gira. El tiempo de exposición simulada se determina dividiendo el ángulo del obturador por la frecuencia de fotogramas multiplicada por 360º. Por ejemplo, un ángulo del obturador de 90º crea una exposición de 1/96 de segundo por fotograma: 90º/(360ºx24 fps).

**Muestras del obturador** Controla la calidad del desenfoque del movimiento. Un valor más alto provoca un movimiento más suave.

#### **Controles de Mate, Deformación y Recorte**

**Capa de mate** Capa que se va a usar como mate para el primer plano y el fondo de la imagen. Las zonas en blanco del mate representan el primer plano, las negras representan el fondo y el gris se atenúa entre el primer plano y el fondo.

**Canal de mate** Canal que va a utilizar como mate.

**Capa de deformación** Permite deformar la capa a la que se aplica el efecto mediante la aplicación de los vectores de movimiento de la capa que se elija.

**Mostrar** Controla de parte de la capa a la que se le va a reasignar el tiempo.

**Recortes del origen** Si la imagen contiene píxeles o artefactos no deseados en los bordes, utilice Recortes del origen para determinar los límites de la imagen. Los píxeles de los límites se repiten para rellenar la zona por fuera de los límites hasta los bordes de la capa.

## **Véase también**

["Uso de los ajustes de la composición" en la página 114](#page-118-0)

["Uso de los ajustes de procesamiento" en la página 565](#page-569-0)

# **Efectos de transición**

# **Acerca de los efectos de transición**

Todos los efectos de Transición, excepto Barrido irisado, tienen la propiedad Finalización de transición. Cuando el valor de esta propiedad es 100%, la transición ha finalizado y se ven las capas subyacentes. La capa a la que se aplica el efecto es totalmente transparente. Normalmente, esta propiedad se anima entre 0 y 100% en el tiempo que dura la transición.

#### **Efecto Disolver en bloques**

El efecto Disolver en bloques hace que la capa desaparezca en bloques aleatorios. El ancho y el alto de los bloques puede definirse, en píxeles, por separado. En calidad de Borrador, los bloques se colocan con precisión de píxeles y tienen bordes muy definidos. En Calidad óptima, los bloques se pueden colocar con una precisión de subpíxeles y presentan bordes suaves.

Este efecto funciona con colores de 8 bpc y 16 bpc.

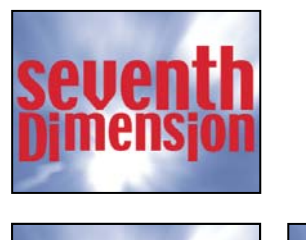

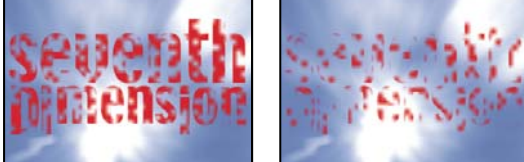

*Original (arriba a la izquierda) y con el efecto aplicado (abajo a la izquierda y la derecha)*

# **Efecto Barrido de tarjetas**

Este efecto simula un grupo de tarjetas que muestra una imagen y que después se voltean para mostrar otra imagen. El efecto Barrido de tarjetas controla un número de filas y columnas de tarjetas, la dirección de volteo (incluida la capacidad de utilizar una degradación para determinar el orden del volteo). También puede controlar la aleatoriedad y la variación para que el efecto tenga un aspecto más realista. Al variar las filas y las columnas, puede crear efectos de persiana veneciana o de farol chino.

El efecto Barrido de tarjetas comparte muchos controles con el efecto Baile de cartas.

Este efecto funciona con colores de 8 bpc.

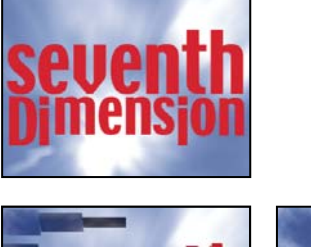

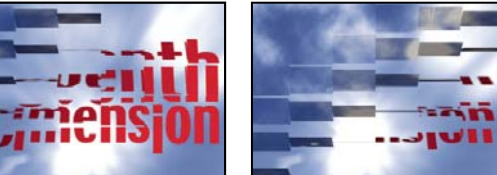

*Original (arriba a la izquierda) y con el efecto aplicado (abajo a la izquierda y la derecha)*

#### **Véase también**

["Acerca de la aleatoriedad y las semillas aleatorias" en la página 341](#page-345-0)

["Controles de iluminación y material comunes" en la página 464](#page-468-0)

#### **Controles básicos**

**Ancho de la transición** Ancho del área que está cambiando de forma activa del original a la nueva imagen.

**Capa trasera** Capa que aparece en segmentos en el reverso de las cartas. Puede usar cualquier capa de la composición. El conmutador de vídeo  $\bullet$  se puede desactivar. Si la capa tiene efectos o máscaras, primero debe componerla.

**Filas y columnas** Especifica la interacción de los números de filas y columnas. Independiente activa los controles deslizantes de Filas y columnas. La opción Las columnas detrás de las filas sólo activa el control deslizante de Filas. Si selecciona esta opción, el número de columnas será siempre el mismo que el de filas.

**Filas** Número de filas, hasta 1.000.

**Columnas** Número de columnas, hasta 1.000, a no ser que esté especificado Las columnas detrás de las filas.

*Nota: Las filas y las columnas siempre se distribuyen uniformemente a lo largo de la capa, y así no aparecerán mosaicos rectangulares de forma extraña a lo largo de los bordes de una capa, a menos que se esté utilizando un canal alfa.*

**Escala de cartas** Tamaño de las tarjetas. Un valor menor que 1 reduce el tamaño de las tarjetas y la capa subyacente se ve en los huecos. Un valor mayor que 1 aumenta el tamaño de las tarjetas y crea un mosaico en bloques que se superponen.

**Eje de volteo** Eje alrededor del cual se voltea una tarjeta.

**Voltear dirección** Dirección en la que se voltean las tarjetas alrededor de sus ejes.

**Voltear orden** Dirección en que tienen lugar la transición. Puede utilizar también un degradado para definir un orden de volteo personalizado: Las tarjetas se voltean primero donde el degradado sea negro y finalmente donde el degradado sea blanco.

**Capa de degradado** Cada de degradación que se va a usar en el orden de volteo. Puede seleccionar cualquier capa de la composición.

**Cronometrar aleatoriedad** Aleatoriza los tiempo de la transición. Cuando este control es 0, las tarjetas se voltean en orden. Cuanto más alto sea el valor, más aleatorio es el orden de volteo de las tarjetas.

**Sistema de cámaras** Indica si se deben usar las propiedades de posición de cámara del efecto, las propiedades de posicionamiento de los bordes del efecto o las posiciones de cámaras y luz de la composición predeterminada para procesar las imágenes 3D de las cartas.

#### **Controles de Posición de cámara**

**Rotación X, Rotación Y, Rotación Z** Gire la cámara alrededor del eje correspondiente. Utilice estos controles para mirar las cartas desde arriba, desde un lado, desde atrás o desde cualquier otro ángulo.

**Posición X, Y** Ubicación de la cámara en el espacio (x,y).

**Posición de Z** Lugar donde está colocada la cámara a lo largo del eje z. Los números pequeños acercan la cámara a las cartas, y los mayores, la alejan.

**Distancia focal** Factor de zoom. Los números más pequeños acercan la imagen.

**Orden de transformación** Orden en el que gira la cámara alrededor de sus tres ejes. Asimismo, indica si ésta gira antes o después de situarla mediante los demás controles de Posición de cámara.

#### **Controles de Posicionamiento de los bordes**

Posicionamientos de los bordes es un sistema de control de cámara alternativo. Se usa como ayuda para componer el resultado del efecto en una escena sobre una superficie plana, inclinada con respecto al fotograma.

**Borde superior izquierdo, Borde superior derecho, Borde inferior izquierdo, Borde inferior derecho** Lugar por el que se deben unir los bordes de la capa.

**Distancia focal automática** Controla la perspectiva del efecto durante la animación. Si Distancia focal automática no está seleccionada, la distancia focal que haya especificado se utilizará para localizar la posición de la cámara y la orientación que sitúa los ángulos de la capa en el posicionamiento de los bordes, si fuera posible. Si no es así, la capa se reemplazará por su contorno, dibujado entre los bordes. Cuando Distancia focal automática está activado, se utilizará la distancia focal necesaria para hacer coincidir los puntos de los ángulos, si fuera posible. De no serlo, interpolará el valor correcto de los fotogramas cercanos.

**Distancia focal** Ignora el resto de ajustes si los resultados obtenidos no son los necesarios. Si define la Distancia focal con algún valor que no corresponda al que debiera tener si los bordes estuvieran realmente en esa configuración, la imagen puede tener un aspecto extraño (por ejemplo, recortada de forma rara). No obstante, si conoce dicha distancia focal, ésta es la forma más sencilla de obtener resultados correctos.

#### **Controles de Vibración**

Al agregar vibración (Vibración de posición y Vibración de giro) se consigue que esta transición sea más realista. La variación funciona en las tarjetas antes, durante y después de que se produzca la transición. Si desea que la variación se produzca sólo durante la transición, comience con un Nivel de vibración 0, anímelo hasta el nivel deseado durante la transición y, finalmente, vuélvalo a animar hasta 0 al final de la transición.

**Variación de posición** Especifica el nivel y la velocidad de la variación en los ejes x, y, z. Nivel de vibración X, Y y Z especifican la cantidad de movimiento externo. Nivel de vibración X, Y y Z controlan la velocidad de la variación para cada opción de Cantidad de vibración.

**Variación de posición** Especifica el nivel y la velocidad de la vibración de giro en torno a los ejes x, y, z. Nivel de vibración de giro X, Y y Z especifican el nivel de vibración giratoria a lo largo de un eje. Un valor de 90˚ hace posible que una carta gire hasta 90˚ en cualquier dirección. Nivel de vibración de giro X, Y y Z controlan la velocidad de la vibración giratoria.

# **Efecto Barrido de degradación**

El efecto Barrido de degradación hace que los píxeles de la capa se hagan transparentes en función de los valores de luminancia de los píxeles correspondientes de otra capa, denominada *capa de degradación*. Los píxeles oscuros de la capa de degradación hacen que los píxeles correspondientes se conviertan en transparentes en un valor bajo de Finalización de transición. Por ejemplo, una capa de degradación de escala de grises que pasa del negro de la izquierda al blanco de la derecha, hace que la capa subyacente se muestre de derecha a izquierda al ir aumentando el valor de Finalización de transición.

Este efecto funciona con colores de 8 bpc y 16 bpc.

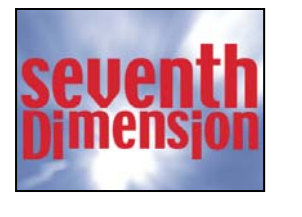

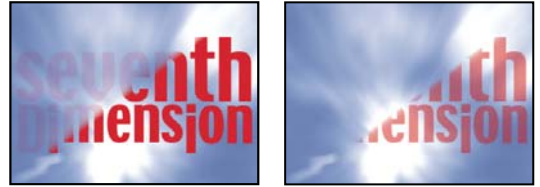

*Original (arriba a la izquierda) y con el efecto aplicado (abajo a la izquierda y la derecha)*

La capa de degradación puede ser una imagen fija o en movimiento. La capa de degradación debe estar en la misma composición que la capa en la que se aplica Barrido de degradación.

Las capas de degradación se pueden crear de muchas formas, por ejemplo con el efecto Pendiente o creándolas en Photoshop o Illustrator.

**Suavizado de la transición** Grado hasta el que la transición es gradual para cada píxel. Cuando este valor es 0%, los píxeles de la capa a la que se aplica el efecto son totalmente opacos o totalmente transparentes. Si este valor es mayor que 0%, los píxeles son semitransparentes en las fases intermedias de la transición.

**Colocación de la degradación** Forma en que se asignan los píxeles de la capa de degradación a los píxeles de la capa a la que se aplica el efecto:

- **Degradación en mosaico** Usa muchas copias en mosaico de la capa de degradación.
- **Degradación centrada** Usa una sola instancia de la capa de degradación en el centro de la capa.

• **Estirar y ajustar degradación** Redimensiona la capa de degradación en horizontal y en vertical para ajustar todo el área de la capa.

**Invertir degradado** Invierte la influencia de la capa de degradación. Los píxeles de la capa de degradación crean la transparencia a un valor más bajo de Finalización de transición que los píxeles oscuros.

# **Efecto Barrido irisado**

El efecto Barrido irisado crea una transición radial que pone al descubierto la capa subyacente. Especifica el número de puntos utilizado para crear el iris en un intervalo entre 6 y 32 puntos, y especifique si se utiliza un radio interior. Si Usar radio interior está seleccionado, podrá especificar valores para Radio interior y Radio exterior; el iris no se podrá ver cuando Radio exterior, Radio interior, o ambos, estén ajustados a 0. El iris es más redondo cuando se define el mismo valor tanto para Radio exterior como para Radio interior.

El efecto Barrido irisado es el único efecto de transición que no tiene la propiedad Finalización de transición. Para animar el efecto Barrido irisado y que exponga las capas subyacentes, anime las propiedades de Radio.

Este efecto funciona con colores de 8 bpc y 16 bpc.

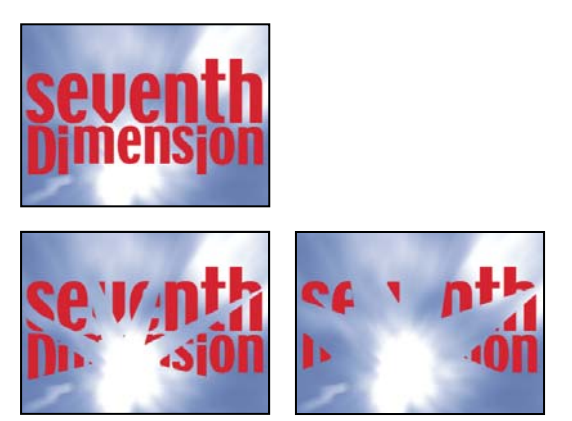

*Original (arriba a la izquierda) y con el efecto aplicado (abajo a la izquierda y la derecha)*

# **Efecto Barrido lineal**

El efecto Barrido lineal realiza un barrido lineal sencillo de una capa en una dirección específica. En calidad de Borrador, el borde del barrido no aparece suavizado; en Calidad óptima, el borde el barrido sí aparece suavizado y el calado es uniforme.

**Ángulo del barrido** Dirección en la que se desplaza el barrido. Por ejemplo, a 90˚ el barrido se desplaza de izquierda a derecha.

Este efecto funciona con colores de 8 bpc y 16 bpc.

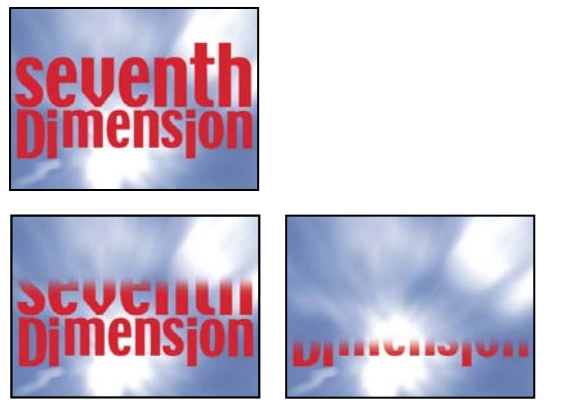

*Original (arriba a la izquierda) y con el efecto aplicado (abajo a la izquierda y la derecha)*

# **Efecto Barrido radial**

El efecto Barrido radial pone al descubierto una capa subyacente mediante un barrido en círculo alrededor de un punto determinado. En Calidad óptima, los bordes del barrido aparecen suavizados.

**Ángulo de inicio** Ángulo en que se inicia la transición. Con un ángulo inicial de 0˚, la transición empieza en la parte superior.

**Barrido** Indica si la transición se desplaza en el sentido de las agujas del reloj o al revés, o si alterna entre una dirección y la otra.

Este efecto funciona con colores de 8 bpc y 16 bpc.

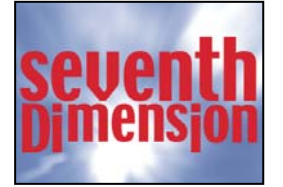

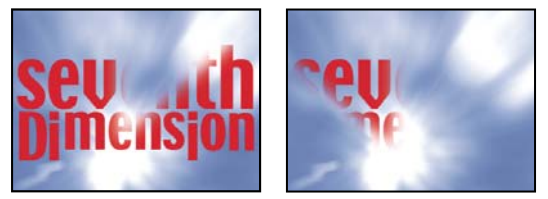

*Original (arriba a la izquierda) y con el efecto aplicado (abajo a la izquierda y la derecha)*

# **Efecto Barridos venecianos**

El efecto Persianas venecianas pone al descubierto una capa subyacente mediante el uso de bandas con una dirección y ancho específicos. En calidad de Borrador las bandas se animan con una precisión de píxeles; en Calidad óptima lo hacen con una precisión de subpíxeles.

Este efecto funciona con colores de 8 bpc y 16 bpc.

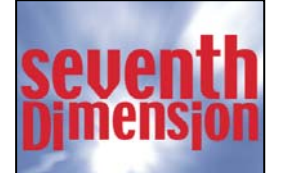

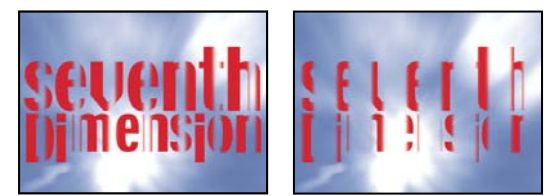

*Original (arriba a la izquierda) y con el efecto aplicado (abajo a la izquierda y la derecha)*

# **Efectos de utilidad**

# **Efecto Convertidor Cineon**

El efecto Convertidor Cineon brinda un alto grado de control sobre las conversiones de color de los fotogramas Cineon, pero en la mayoría de los casos deberá convertir los colores en un archivo Cineon utilizando las características de administración de color. (Consulte ["Trabajo con elementos de material de archivo Cineon" en la página 245](#page-249-0).)

Para utilizar el efecto Convertidor Cineon, importe un archivo Cineon y déjelo en su estado predeterminado; After Effects condensa los colores a 8 bpc o los expande a 16, según el modo en el que esté trabajando. Luego puede aplicar el efecto Convertidor Cineon al archivo y ajustar con precisión los colores mientras observa los resultados de modo interactivo en el panel Composición. Defina los fotogramas clave o expresiones para que se ajusten a los cambios de tono debidos al paso del tiempo (utilice la interpolación de fotogramas clave y los controles fáciles para hacer coincidir de modo preciso las modificaciones de luz más irregulares). Considere la posibilidad de utilizar otros efectos de corrección de color para realizar estas correcciones. (Consulte ["Efectos de corrección de color" en la página 372](#page-376-0)).

Los 10 bits de datos disponibles en cada canal Cineon para cada píxel permiten mejorar con mayor facilidad un rango importante de tonos a la vez que se conserva el equilibrio tonal general. Si se especifica el rango con cuidado, es posible crear una versión de la imagen que se asemeje fielmente a la original.

*Nota: Cada monitor de equipo tiene características de pantalla exclusivas que afectan a la percepción del color de la pantalla. Para obtener los mejores resultados a la hora de evaluar el equilibrio tonal, utilice el panel Info de After Effects para ver los valores de color reales al mover el puntero sobre ellos.*

**Tipo de conversión** Forma en que se convierte el efecto Cineon. Logaritmo a lineal convierte una capa logarítmica no Cineon de 8 bpc que se va a procesar en una secuencia Cineon. Lineal a logaritmo convierte una capa con un proxy lineal de 8 bits de un archivo Cineon en un archivo logarítmico de 8 bits, de modo que las características que muestra sean coherentes con el archivo Cineon original. Logaritmo a logaritmo detecta un archivo Cineon logarítmico de 8 o 10 bpc cuando se pretende procesarlo como un proxy logarítmico de 8 bpc.

*Nota: Por razones de compatibilidad, se muestran las versiones antiguas de cada opción al abrir un proyecto que usa una versión antigua del efecto Convertidor Cineon.*

**Punto negro de 10 bits** Punto negro (densidad mínima) para convertir una capa Cineon logarítmica de 10 bpc.

**Punto negro interno** Punto negro que se utiliza en la capa de After Effects.

**Punto blanco de 10 bits** Punto blanco (densidad máxima) para convertir una capa Cineon logarítmica de 10 bpc.

**Punto blanco interno** Punto blanco que se utiliza en la capa de After Effects.

**Gama** Aumente o reduzca el valor de gama para aclarar u oscurecer, respectivamente, los medios tonos.

**Atenuación de resalte** Valor de atenuación utilizado para corregir resaltados brillantes. Si al ajustar las áreas más brillantes el resto de la imagen se ve demasiado oscura, utilice Atenuación de resaltado para ajustar estos resaltados brillantes. Si los resultados se muestran como manchas blancas, aumente el valor de Atenuación de resaltado hasta que los detalles queden visibles. Una imagen con contraste alto puede necesitar un valor elevado de atenuación.

## **Véase también**

["Importación de secuencias Cineon" en la página 91](#page-95-0)

["Ajuste de la profundidad de color" en la página 230](#page-234-0)

#### **Efecto Convertidor de perfiles de color**

El efecto Efecto Convertidor de perfiles de color convierte una capa de un espacio de color en otro especificando los perfiles de entrada y salida.

En la mayoría de los casos, deberá utilizar las características de administración automática de color para convertir una capa de un espacio de color a otro, en vez de utilizar el Convertidor de perfiles de color para hacer las conversiones manualmente.

*Importante: En general, deberá trabajar con funciones de gestión de color o utilizar el Convertidor de perfiles de color, pero no ambos.*

Los perfiles que seleccione se incrustan en el proyecto, de modo que pueda usarlos si transfiere el proyecto a un equipo que no tenga los mismos perfiles. Cuando realice conversiones de un espacio de color a otro, puede especificar la forma en que After Effects realiza la conversión de color seleccionando una calidad de representación. También tiene la posibilidad de elegir si alinear el perfil de entrada o salida.

Este efecto funciona con color de 8 bpc, 16 bpc y 32 bpc.

Para convertir el perfil de color de la capa, seleccione un perfil de color en el menú Perfil de entrada. Seleccione Espacio de trabajo del proyecto para utilizar el perfil especificado en los ajustes del proyecto (Archivo > Ajustes del proyecto). Para alinear el perfil de entrada, seleccione la opción Alinear perfil de entrada. A continuación, seleccione un perfil de salida del menú Perfil de salida. Para alinear el perfil de salida, seleccione la opción Alinear perfil de salida. En el menú Calidad, seleccione una calidad de representación.

Las opciones de calidades de representación determinan cómo se ajustan los colores de origen. Por ejemplo, los colores que estén comprendidos dentro de la gama de destino no se modifican y pueden ajustarse para conservar el margen original de las relaciones visuales cuando se trasladan a una gama de destino más pequeña.

El resultado de elegir una calidad de representación depende del contenido gráfico de una imagen y de los perfiles utilizados para definir espacios de color. Algunos archivos producen resultados idénticos para calidades de representación distintas.

Al especificar una calidad de representación, puede elegir el uso de la compresión de puntos negros. La compresión de puntos negros garantiza que se mantenga el detalle de la sombra de la imagen simulando un rango dinámico completo del dispositivo de salida.

Para el efecto Convertidor de perfiles de color existen las calidades de representación siguientes:

**Percepción** Intenta conservar la relación visual entre los colores para que parezca natural al ojo humano, incluso aunque los propios valores de color puedan cambiar. Esta calidad es adecuada para imágenes con muchos colores fuera de la gama.

**Saturación** Intenta producir colores vivos en una imagen a costa de precisión de color. Esta calidad de representación es adecuada para imágenes, como pueden ser logotipos gráficos, en los que los colores saturados y brillantes sean más importantes que la relación exacta entre los colores.

**Colorimétrica relativa** Compara el resaltado extremo del espacio del color de origen con el del espacio del color de destino y cambia todos los colores en consecuencia. Los colores que queden fuera de la gama se cambian al color reproducible más próximo en el espacio de color de destino. Esta calidad de representación conserva más colores originales en una imagen que Percepción. Esta calidad de representación se utiliza de manera predeterminada en After Effects.

**Colorimétrica absoluta** No se modifican los colores que se encuentran dentro de la gama de destino. Los colores fuera de la gama aparecen recortados. No se realiza ninguna escala de colores para el punto blanco de destino. Esta calidad tiene como objetivo mantener la precisión del color a costa de mantener las relaciones entre los colores.

#### **Véase también**

["Administración de color" en la página 236](#page-240-0)

#### **Efecto Extender límites**

El efecto Extender límites aumenta el tamaño de la capa para el efecto que directamente siga a este efecto. Resulta más útil con capas que tengan habilitado Contraer transformaciones/Rasterizar continuamente, ya que se procesan mediante un búfer que tiene el tamaño de la composición. Por ejemplo, si aplica Sombra paralela a una capa de Texto que esté parcialmente fuera del fotograma de la composición, la sombra se recortará, ya que sólo proyectará sombra la parte del texto que se encuentre dentro de la composición. La aplicación del efecto Extender límites antes del efecto Sombra paralela evita que la sombra se recorte. El número de píxeles que especifique aumenta el alto y el ancho del búfer de la capa.

*Nota: No necesitará utilizar este efecto cuando trabaje con efectos que funcionen con colores 32-bpc, porque estos efectos han sido actualizados para compensar automáticamente el tamaño de la capa.*

Este efecto funciona con color de 8 bpc, 16 bpc y 32 bpc.

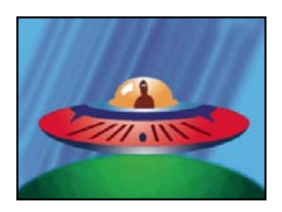

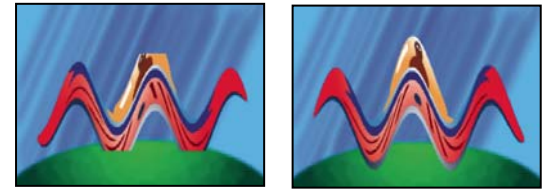

*Original (arriba a la izquierda); el efecto Deformación con ondas está limitado por las dimensiones de la capa (abajo a la izquierda); Extender límites soluciona este problema (abajo a la derecha).*

# **Efecto HDR Compander**

El efecto HDR Compander (compresor/expansor) le proporciona un modo de trabajar con herramientas que no admitan color de alto rango dinámico, como efectos de 8 bpc y 16 bpc, sin sacrificar el alto rango dinámico del material de archivo.

El efecto HDR Compander funciona comprimiendo en primer lugar los valores de resaltado de la imagen HDR para que entren en el rango de una imagen de 8 bpc o 16 bpc y, a continuación, expandiendo de nuevo los valores al rango de 32 bpc.

Aplique una vez el efecto HDR Compander a una capa antes de trabajar con herramientas y efectos con un rango dinámico bajo. Después, cuando haya terminado, utilice el efecto HDR Compander para volver a ampliar el rango dinámico a 32 bpc.

Puesto que la primera instancia del efecto HDR Compander comprime el rango de valores a través de muestreos, se pierde algo de precisión. Por este motivo, utilice el efecto HDR Compander únicamente si desea equilibrar algo de precisión en los valores para garantizar un rango dinámico alto.

Este efecto funciona con color de 8 bpc, 16 bpc y 32 bpc.

# **Véase también**

["Material de archivo de alto rango dinámico" en la página 231](#page-235-0)

["Ajuste de la profundidad de color" en la página 230](#page-234-0)

#### **Aplicar el efecto HDR Compander**

- **1** Aplicación del efecto HDR Compander a una capa de un proyecto de 32 bcp.
- **2** Seleccione el modo Comprimir rango.

**3** Defina Ganancia en el valor más alto que se vaya a representar en el rango comprimido, es decir, el valor de blanco más alto de la imagen. No defina un valor de Ganancia demasiado alto. Cuanto mayor sea el valor de 16 bcp que utilice para los resaltes, más comprimidos estarán los tonos medios (la mayor parte de los píxeles) y la mayoría de los datos se perderán en este proceso.

**4** Defina el valor de gama. Gama afecta a la distribución de los valores del rango, para admitir más precisión en zonas concretas de dicho rango.

**5** Aplique a la capa cualquier efecto de rango dinámico bajo que desee.

**6** Aplique otro ejemplo del efecto HDR Compander a la capa. Asegúrese de que el segundo ejemplo de HDR Compander se indica después (por debajo) de cualquier efecto de 8 bpc o 16 bpc que haya aplicado.

- **7** Seleccione el modo Ampliar rango para la segunda instancia del efecto HDR Compander.
- **8** Defina los mismos valores de Ganancia y Gama que los definidos en el primer ejemplo del efecto HDR Compander.

*Una forma más cómoda de utilizar el efecto HDR Compander consiste en aplicar el ajuste preestablecido de animación Comprimir-Ampliar rango dinámico. Este ajuste preestablecido consiste en una expresión y dos ejemplos del efecto HDR Compander: En el primer ejemplo se ha seleccionado Comprimir rango, y en el segundo, Ampliar rango. La expresión define automáticamente la Ganancia y la Gama para el segundo ejemplo para que sean las mismas que las definidas para el primer ejemplo. Introduzca los efectos de rango dinámico bajo que desee entre estos dos ejemplos del efecto HDR Compander.*

# **Efecto Compresión resaltada HDR**

El efecto Compresión resaltada HDR incluye los valores de resaltado en una imagen de rango dinámico alto para que se encuentren dentro del rango de valores de una imagen de rango dinámico bajo. Ajuste la cantidad de compresión ajustando la propiedad Cantidad del efecto.

# **Véase también**

["Material de archivo de alto rango dinámico" en la página 231](#page-235-0)

["Ajuste de la profundidad de color" en la página 230](#page-234-0)

# **Capítulo 17: Expresiones**

Utilice expresiones para crear relaciones entre las propiedades de la capa mediante un lenguaje sencillo de secuencias de comando. Puede utilizar expresiones sin saber nada de programación; After Effects crea expresiones automáticamente para usted al vincular una propiedad con otra utilizando el icono espiral. La animación con expresiones es a menudo mucho más rápida y sencilla que la animación con fotogramas clave.

# **Uso de expresiones**

## <span id="page-525-0"></span>**Acerca de las expresiones**

Cuando desee crear y vincular animaciones complejas sin necesidad de crear cientos de fotogramas clave de manera manual, opte por el uso de *expresiones*. Mediante las expresiones, puede crear relaciones entre las propiedades de capa y utilizar los fotogramas clave de una propiedad para animar de manera dinámica otras capas. Por ejemplo, si define fotogramas clave de giro para una capa y luego aplica un efecto Sombra paralela, puede utilizar una expresión para vincular los valores de la propiedad Giro con los valores de Dirección del efecto Sombra paralela; de esta manera, la sombra paralela cambia como corresponde a medida que gira la capa. Puede utilizar el icono espiral para vincular las propiedades de la ruta de manera que una máscara pueda tomar la ruta de un trazo de pincel o un objeto de capa de forma.

Expresiones están basadas en el lenguaje estándar JavaScript, pero no es necesario saber JavaScript para poder utilizar las expresiones. Puede crear expresiones utilizando el icono espiral o copiando ejemplos sencillos y modificándolos según sus necesidades.

*Nota: El proyecto de plantilla Muestra de expresión (Archivo > Examinar proyectos de plantilla) y los ajustes preestablecidos de animación de la categoría Comportamiento (Animación > Examinar ajustes preestablecidos) son dos grandes fuentes de ejemplos de expresiones.*

Puede realizar todos los trabajos con expresiones en el panel Línea de tiempo, aunque es aconsejable arrastrar el icono espiral a una propiedad del panel Controles de efectos. Puede utilizar el icono espiral para crear expresiones o introducir y editar expresiones de manera manual en el *campo Expresión*, un campo de texto redimensionable del gráfico de tiempo. El campo de expresión aparece a lo largo de la propiedad en el modo de barra de capa; el campo de expresión aparece en la parte inferior del Editor de gráficos en el modo Editor de gráficos. Puede escribir una expresión en un editor de texto y, a continuación, copiarla en el campo Expresión. Cuando agregue una expresión a una propiedad de capa, aparecerá una expresión predeterminada en el campo Expresión. La expresión predeterminada no hace nada (establece el valor de la propiedad para sí mismo).

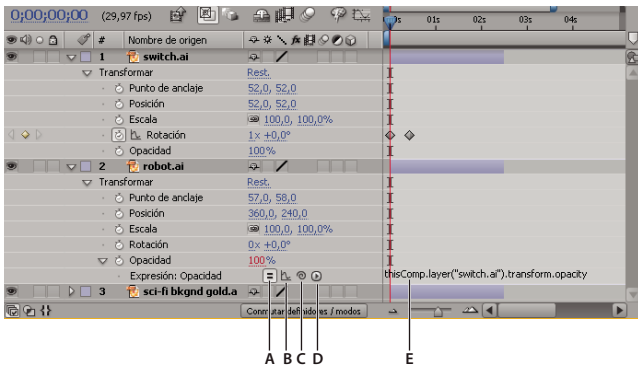

*Interfaz Expresión en el panel Línea de Tiempo del modo de barra de capa*

*A. Habilitar el definidor Expresión B. Mostrar el botón Gráfico de post-expresión C. Icono espiral D. Menú de lenguaje de expresión E. Campo Expresión*

Al editar una expresión, todas las vistas previas se suspenden; aparece una barra roja en la parte inferior de los paneles que esperan a que finalice el modo de edición de textos.

Los valores para una propiedad que contiene una expresión aparecen en caracteres rojos o rosas.

Los ajustes preestablecidos de animación pueden incluir expresiones o incluso estar formados totalmente por una expresión. Los ajustes preestablecidos de animación que utilizan expresiones en vez de fotogramas clave se suelen llamar *comportamientos*.

Después de agregar una expresión a una propiedad, puede continuar agregando o editando fotogramas clave de la propiedad. Una expresión puede adquirir el valor de una propiedad determinada por sus fotogramas clave y utilizarlo como entrada para generar valores nuevos y modificados. Por ejemplo, la siguiente expresión en la propiedad Posición de una capa mantiene el movimiento de fotogramas clave de la capa y hace que ondule ligeramente:

transform.position.wiggle(10, 10)

*Nota: A menudo, utilizar la expresión de ondulación es más fácil y rápido que usar el Ondulador.*

Si no se puede procesar una expresión, After Effects muestra un mensaje que explica el error y deshabilita automáticamente la expresión. Junto a la expresión  $\triangle$  aparece un icono de advertencia; haga clic en él para ver el mensaje de error de nuevo.

Algunas expresiones se basan en los nombres de las capas o de las propiedades del proyecto. Si cambia el nombre de una capa o de una propiedad que forma parte de una expresión, After Effects intentará actualizar la expresión para utilizar el nombre nuevo. Sin embargo, en algunos casos complejos, After Effects no podrá actualizar automáticamente la expresión, en cuyo caso podrá generarse un mensaje de error y deberá actualizarla usted mismo.

*Importante: Si se está ejecutando After Effects en un idioma distinto de aquel en el que fue escrita la expresión, o bien si se han cambiado los nombres de los elementos (como por ejemplo capas, efectos u otros grupos de propiedades), puede que la expresión no funcione hasta que modifique la expresión para utilizar los nuevos nombres o cadenas que coincidan con el idioma en el que se está ejecutando After Effects. Puesto que los ejemplos de este documento fueron creados para el estado predeterminado de After Effects ejecutándose en inglés, algunos de estos ejemplos no funcionarán sin dicha modificación.*

Precomponer múltiples capas provoca también que las expresiones que se refieren a una de las propiedades de las capas den error, por lo que resulta necesaria la actualización de esas expresiones para que se refieran a la capa dentro de la nueva composición. (Consulte ["Acerca del anidamiento y la precomposición" en la página 117](#page-121-0).)

*Nota: Los argumentos para algunos de los efectos de After Effects son distintos a versiones anteriores. Si existen expresiones que utilizan referencias del índice de argumentos en lugar de nombres de argumentos, puede ser necesario actualizar las expresiones para utilizar los nombres de los argumentos.*

Si está animando texto, puede utilizar el selector de expresión para especificar dinámicamente, por medio de expresiones, hasta qué punto desea que una propiedad de animación afecte a los caracteres. Se pueden agregar uno o más selectores de expresión a un grupo de animación y ese grupo puede contener una o varias propiedades.

#### **Véase también**

["Guardar un ajuste preestablecido de animación" en la página 340](#page-344-0)

["Acerca de la animación, fotogramas clave y expresiones" en la página 182](#page-186-0)

["Uso de selectores" en la página 280](#page-284-0)

## <span id="page-526-0"></span>**Adición, edición y eliminación de expresiones**

Puede introducir expresiones enteras, tecleándolas o utilizando el menú Lenguaje de expresión, o bien puede crear una expresión con el icono espiral o pegarla desde un ejemplo u otra propiedad.

Para empezar a crear expresiones puede crear una expresión sencilla con el icono espiral y, a continuación, ajustar el comportamiento de la expresión con una operación matemática sencilla, como las enunciadas en la siguiente tabla:

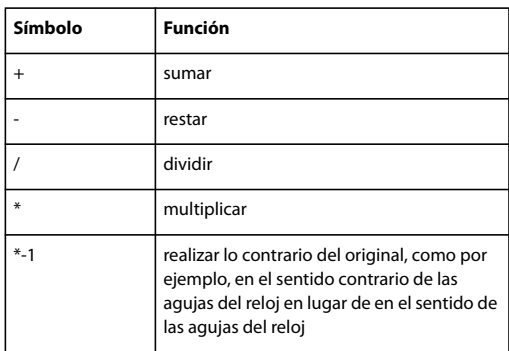

Por ejemplo, puede doblar el resultado tecleando \*2 al final de la expresión o puede dividir el resultado tecleando /2al final de la expresión.

A medida que adquiera confianza en la edición de expresiones, puede ir combinando estas operaciones sencillas y realizar más acciones. Por ejemplo, puede agregar /360\*100 al final de una expresión para cambiar su rango de 0-360 a 0-100. Esto resultaría útil si deseara convertir los valores de un indicador de 360 grados en un indicador que se mida en porcentajes.

El menú de Lenguaje de expresión del panel Línea de tiempo contiene todos los elementos de idioma específicos de After Effects que pueden utilizarse en una expresión. Este menú sirve para determinar los elementos válidos y su sintaxis correcta; utilícelo como referencia para saber cuáles son los elementos disponibles. Al elegir un objeto, atributo o método del menú, After Effects lo inserta automáticamente en el campo Expresión, en el punto de inserción. Si se ha seleccionado texto en el campo Expresión, dicho texto se sustituirá por el texto de la nueva expresión. Si el punto de inserción no se encuentra en el campo Expresión, todo el texto del campo se sustituirá por el nuevo texto de expresión.

En el menú de lenguaje de expresión se incluyen los argumentos y valores predeterminados. De esta manera es más sencillo recordar qué elementos se pueden controlar cuando se escribe una expresión. Por ejemplo, en el menú del lenguaje, el método de ondulación de la categoría Propiedad aparece como wiggle(freq, amp, octaves=1, amp\_mult=.5, t=time). Hay cinco argumentos entre paréntesis detrás de la palabra wiggle. El signo = de los tres últimos argumentos indica que el uso de estos argumentos es opcional. Si no se especifica ningún valor, se definirán de manera predeterminada en 1, 0,5 y el tiempo actual, respectivamente.

*Importante: Debe reemplazar los nombres de los argumentos escritos por el menú Lenguaje de expresión con valores reales.*

# **Véase también**

["Acerca de la animación, fotogramas clave y expresiones" en la página 182](#page-186-0)

#### **Adición, deshabilitación o eliminación de una expresión**

- Para agregar una expresión a una propiedad, seleccione la propiedad en el panel Línea de tiempo y elija Animación > Agregar expresión o pulse Alt+Mayús+= (Windows) u Opción +Shift+= (Mac Os); o Alt-clic (Windows) u Opción-clic (Mac OS) en el botón del cronómetro  $\odot$  junto al nombre de la propiedad del panel Línea de tiempo o Controles de efectos.
- Para deshabilitar temporalmente una expresión, haga clic en el definidor Habilitar expresión  $\vert \bar{z} \vert$ . Cuando una expresión esté deshabilitada, aparecerá una barra diagonal encima del definidor<sup>1</sup>.
- Para eliminar una expresión de una propiedad, seleccione la propiedad en el panel Línea de tiempo y elija Animación > Eliminar expresión, o bien pulse Alt (Windows) u Opción (Mac OS) y haga clic en el botón del cronómetro junto al nombre de la propiedad del panel Línea de tiempo o Controles de efectos.

#### **Edición de una expresión con el icono espiral**

Si no está familiarizado con JavaScript o con el lenguaje de las expresiones de After Effects, puede servirse del icono espiral para escribir expresiones. Arrastre el icono espiral de una propiedad a otra para vincular las propiedades con una expresión. El texto de la expresión se introduce en el campo de la expresión del punto de inserción. Si se ha seleccionado texto en el campo Expresión, dicho texto se sustituirá por el texto de la nueva expresión. Si el punto de inserción no se encuentra en el campo Expresión, todo el texto del campo se sustituirá por el nuevo texto de la expresión.

|  | #                       | Nombre de origen    | ○※、反图◎◎            |    | #                       | Nombre de origen       | ○ 华、 女目 ◎               |
|--|-------------------------|---------------------|--------------------|----|-------------------------|------------------------|-------------------------|
|  |                         | switch.ai           | 乎                  |    |                         | switch.ai              | 母                       |
|  | Transformar             |                     | Rest.              | 17 |                         | Transformar            | Rest.                   |
|  |                         | to Punto de anclaje | 52,0, 52,0         |    |                         | to Punto de anclaje    | 52,0, 52,0              |
|  |                         | <b>D</b> Posición   | 52,0, 52,0         |    |                         | <b>Posición</b>        | 52,0, 52,0              |
|  |                         | to Escala           | ■ 100,0, 100,0%    |    |                         | <b><i>C</i></b> Escala | 69 100,0, 100,0%        |
|  |                         | あ <u>れ</u> Rotación | $1x + 0,0^{\circ}$ |    |                         | <b>る 2 Rotación</b>    | $1 \times +0.0^{\circ}$ |
|  |                         | Opacidad<br>Õ.      | 100%               |    |                         | Opacid                 | 100%                    |
|  | $\overline{2}$          | robot.ai            | 血                  |    | $\overline{z}$          | robot.ai               | 早                       |
|  |                         | Transformar         | Rest.              | e  |                         | Transformar            | Rest.                   |
|  |                         | to Punto de anclaje | 57,0, 58,0         |    |                         | to Punto de anclaje    | 57,0, 58,0              |
|  |                         | <b>D</b> Posición   | 360,0, 240,0       |    |                         | <b>Posición</b>        | 360,0, 240,0            |
|  |                         | <b>Escala</b>       | 39 100,0, 100,0%   |    |                         | <b>Escala</b>          | 100,0, 100,0%           |
|  |                         | Rotación<br>10.     | $0x + 0.0^{\circ}$ |    |                         | Rotación<br>Õ.         | $0 \times 10^{6}$       |
|  | $\overline{\mathbf{v}}$ | Opacidad<br>o       | 100%               |    | $\overline{\mathbf{v}}$ | Opacidad               | 100%                    |
|  |                         | Expresión: Opacidad | $= 12.99$          |    |                         | Expresión: Opacidad    | $= 100$                 |
|  | 3                       | sci-fi bkand gold.a | $\mathcal{L}$      |    | 3                       | sci-fi bkand gold.a    | 母                       |

*Arrastre el icono espiral hasta una propiedad para crear un vínculo con el valor de la propiedad.*

Puede arrastrar el icono espiral a un nombre de propiedad o a sus valores. Si lo arrastra hasta el nombre de la propiedad, la expresión resultante mostrará todos los valores como un único valor. Por ejemplo, si arrastra el icono espiral hasta el nombre de la propiedad Posición, aparecerá la siguiente expresión:

thisComp.layer("Layer 1").transform.position

Si arrastra el icono espiral a uno de los valores de la propiedad Posición (como el valor y), aparecerá una expresión similar a la siguiente, en la que las coordenadas de las propiedades x e y están vinculadas al valor y la propiedad Posición:

temp = thisComp.layer("Layer 1").transform.position[1]; [temp, temp]

Si la capa, máscara o efecto a la que se arrastra el icono espiral no tiene un nombre único en su contexto local, After Effects le asignará un nombre. Por ejemplo, si hay dos o más máscaras con el nombre "Máscara" en la misma capa y arrastra el icono espiral hasta una de ellas, After Effects le asignará el nombre "Máscara 2".

El formato de las expresiones creadas por el icono espiral se determina mediante la preferencia Icono espiral de expresión escribe inglés conciso (Edición > Preferencias > General (Windows) o After Effects > Preferencias > General (Mac OS)). De manera predeterminada, el icono espiral crea expresiones en inglés conciso, que utilizan el nombre del panel Línea de tiempo para las propiedades de una expresión. Debido a que estos nombres están codificados dentro de la aplicación y nunca cambian, estas expresiones pueden seguir trabajando cuando After Effects se ejecuta en otro idioma. Todos los nombres de propiedad que se pueden cambiar aparecen entre comillas dobles y son los mismos en todos los idiomas. Si no tiene planeado compartir el proyecto en otros idiomas, puede deseleccionar esta preferencia. Esta preferencia no afecta a los nombres o propiedades de los efectos.

A continuación aparece un ejemplo en inglés conciso:

thisComp.layer("Layer 1").transform.position

Esta es la misma expresión, pero no en inglés conciso:

thisComp.layer("Layer 1")("Transform")("Position")

*Nota: Puesto que se utiliza el inglés conciso de manera predeterminada, en muchos ejemplos e ilustraciones de este documento se utiliza inglés conciso.*

**1** Arrastre el icono espiral hasta otra propiedad del panel Línea de tiempo o el panel Controles de efectos.

**2** Si lo desea, modifique la expresión predeterminada del campo Expresión.

#### **Edición manual de una expresión**

**1** Haga clic en el campo de expresión para entrar en el modo de edición de texto.

*Nota: Cuando se encuentre en el modo de edición de texto, se seleccionará la expresión completa. Para agregar en la expresión, haga clic dentro de la expresión para marcar el punto de inserción; de lo contrario, reemplazará la expresión completa.*

**2** Teclee y edite el texto en el campo de expresión, de manera opcional, con el menú Lenguaje de expresión.

*Para ver más de una expresión de varias líneas, arrastre la parte inferior o superior del campo de expresión para reajustar su tamaño.*

- **3** Para salir del modo de edición de texto y activar la expresión, realice uno de los pasos siguientes:
- Pulse Intro del teclado numérico.
- Haga clic fuera del campo de expresión.

#### **Ejemplo: Uso del lenguaje de expresión para escribir una expresión**

Siga los pasos de este ejemplo para saber cómo utilizar la referencia de lenguaje de expresión de After Effects para escribir expresiones. La expresión creada en este ejemplo copia valores de posición de una capa a otra.

**1** Cree dos capas sólidas: Sólida 1 y Sólida 2.

**2** Anime los valores de la propiedad Posición de Sólida 1 con fotogramas clave. (Consulte ["Acerca de la animación,](#page-186-0) [fotogramas clave y expresiones" en la página 182](#page-186-0).)

**3** Seleccione la propiedad Posición de Sólida 2 y elija Animación > Agregar expresión o haga clic sobre el botón del cronómetro de la propiedad mientras mantiene pulsada la tecla Alt (Windows) u Opción (Mac OS). De manera predeterminada, aparece la siguiente expresión:

transform.position

**4** Escriba lo siguiente directamente sobre transform.position:

#### thisComp

**5** El elemento thisComp es un atributo global cuyo valor es un objeto Comp que representa la composición actual. Para determinar lo que puede ir detrás de thisComp en la expresión, consulte el valor devuelto para thisComp en la sección ["Objetos globales" en la página 533](#page-537-0).

Tenga en cuenta que thisComp devuelve una comp. A continuación, consulte ["Atributos y métodos de Comp." en la](#page-542-0) [página 538](#page-542-0) para ver cuáles son los atributos y métodos que pueden utilizarse con una comp. Una opción es layer (index). El índice, o el número, situado dentro del paréntesis especifica la capa que desea utilizar. Para este ejemplo, asumimos que Sólida 1 es la primera capa de la composición. Para recuperar valores de la primera capa en la composición activa, teclee .layer(1) al final de la expresión, para llegar a este punto:

thisComp.layer(1)

**6** Consulte de nuevo la referencia de los elementos de la expresión para comprobar que layer (index) devuelve una capa. Consulte ["Atributos y métodos generales de capa" en la página 541](#page-545-0) y localice el elemento que desee utilizar. Por ejemplo, si desea acceder a los valores de la propiedad Posición para la capa, teclee .position al final de la expresión para llegar a este punto:

thisComp.layer(1).position

**7** En ["Atributos y métodos generales de capa" en la página 541,](#page-545-0) puede observar que el atributo position devuelve una propiedad. Consulte ["Atributos y métodos de propiedad" en la página 547](#page-551-0) y observe que puede agregar un factor de tiempo a la expresión. Para agregar un tiempo específico, como el tiempo actual más dos segundos, teclee .valueAtTime(time+2)al final de la expresión para llegar a este punto:

thisComp.layer(1).position.valueAtTime(time+2)

**8** En ["Atributos y métodos de propiedad" en la página 547](#page-551-0), observe que el método valueAtTime(time) devuelve un número o un Conjunto. Cuando una expresión devuelve un Número, un Conjunto o un Valor booleano (como verdadero o falso), no puede agregar más atributos ni métodos a la expresión (no obstante, si lo desea puede agregar operadores aritméticos tales como+, -, \* y /).

#### **Véase también**

["Utilización de la referencia a elementos de expresión" en la página 532](#page-536-0)

#### **Visualización de expresiones y el gráfico de expresión**

En el modo Editor de gráficos, el campo de expresión único aparece como un cuadro de texto redimensionable en la parte inferior de Editor de gráficos y sólo muestra la expresión de la propiedad seleccionada. Para ver varios campos de expresión a la vez, el panel Línea de tiempo deberá estar en el modo barra de capa.

*Para cambiar entre el modo barra de capa y el modo Editor de gráficos, pulse Mayús+F3.*

- Para mostrar sólo las propiedades con las expresiones, seleccione una o más capas y, a continuación, pulse **EE** en el teclado.
- Para mostrar el campo de expresión en el Editor de gráficos, seleccione Mostrar el editor de expresiones en el menú Elegir tipo y opciones de gráfico **ella** parte inferior del Editor de gráficos. Al agregar una nueva expresión a una propiedad, se muestra el editor de expresión, a pesar de sus ajustes.

*Para redimensionar el campo Expresión, arrastre su borde inferior hacia arriba o hacia abajo.*

• Para ver cómo una expresión cambia el gráfico de valor o de velocidad, haga clic en el botón Mostrar gráfico postexpresión **mientras** se muestra dicho gráfico en el Editor de gráficos.

El gráfico coloreado tenue muestra el valor o la velocidad antes de aplicar la expresión, mientras que el gráfico coloreado más brillante muestra el valor o la velocidad después de aplicarla. Al activar la superposición de gráficos para la propiedad Posición, cambiará también la visualización del trazado de movimiento en el panel Composición de forma que pueda ver el trazado afectado por la expresión.

#### **Véase también**

["Trabajar con el Editor de gráficos" en la página 183](#page-187-0)

["Creación y modificación de trazados de movimiento" en la página 195](#page-199-0)

# **Escritura de expresiones para el texto de origen**

La propiedad Texto de origen de una capa de texto es interpretada por la expresión como una cadena JavaScript. Puede utilizar el icono espiral para recuperar el texto de origen de otra capa de texto; no obstante, sólo se utilizará el estilo del primer carácter de la capa de destino.

Para obtener más información sobre el objeto Cadena, consulte la guía de JavaScript.

Puede utilizar "\r" en la expresión de una cadena para iniciar una nueva línea de texto. Por ejemplo, para copiar el texto original de una capa dentro de la misma capa y repetirlo en todos los caracteres en mayúscula en una nueva línea, utilice la expresión siguiente:

```
text.sourceText + "\r" + text.sourceText.toUpperCase()
```
Agregar una capa de texto a una composición y agregar una expresión a la propiedad Texto de origen es un buen modo de examinar los valores de propiedad de otras capas. Por ejemplo, la siguiente expresión de una propiedad Texto de origen informa sobre el nombre y valor de la propiedad Opacidad de la siguiente capa en el orden de apilamiento de las capas:

thisComp.layer(index + 1).name + "\rOpacity = " + thisComp.layer(index + 1).opacity.value

El siguiente ejemplo informa del nombre del elemento de material de archivo empleado como origen de la capa de imagen superior según el orden de apilamiento en el tiempo actual que tenga ajustado su definidor de Vídeo.

```
source footage name = " ";
for (i = 1; i \le this Comp. numLayers; i++)if (i == index) continue;
    my_layer = thisComp.layer(i);
    if (! (my_layer.hasVideo && my_layer.active)) continue;
    if (time >= my_layer.inPoint && time < my_layer.outPoint){
       try{
            source_footage_name = my_layer.source.name;
       }catch(err1){
           source footage name = my layer.name
       }
    break;
    }
}
source_footage_name
```
# **Véase también**

["Creación y edición de capas de texto" en la página 266](#page-270-1)

# **Adición de comentarios a una expresión**

Si escribe una expresión compleja y desea volver a utilizarla más tarde, debe agregar comentarios que expliquen lo que hace la expresión y cómo funcionan sus piezas.

- Escriba // al principio del comentario. Se ignorará todo el texto situado entre // y el final de la línea. Por ejemplo:
- // This is a comment.
- Escriba /\* al principio del comentario y \*/ al final del comentario. Se ignorará todo el texto situado entre /\* y \*/. Por ejemplo:
	- $/*$  This is a multiline comment. \*/

# **Almacenamiento y reutilización de expresiones**

Después de escribir una expresión, puede guardarla para su uso futuro copiando y pegándola en una aplicación de edición de texto, como Bloc de notas, Texto sencillo o incluso Stickies. No obstante, dado que las expresiones se escriben con relación a otras capas de un proyecto y pueden utilizarse nombres de capa específicos, no siempre basta con transferir las expresiones entre proyectos.

Si desea guardar una expresión par usarla en otro proyecto, debe agregar comentarios a la expresión. Debe utilizar también variables para que pueda cambiar un valor en un lugar antes que tener que cambiarlo en varios lugares.

Por ejemplo, esta expresión tiene un comentario multilínea al principio que explica lo que hace y un breve comentario después de declarar e inicializar una variable que explica para qué sirve la variable:

```
/* This expression on a Source Text property reports the name
    of a layer and the value of its Opacity property. */
var myLayerIndex = 1; // layer to inspect, initialized to 1, for top layer
thisComp.layer(myLayerIndex).name + ": \rOpacity = " + thisComp.layer(myLayerIndex).opacity.value
```
Puede guardar un ajuste preestablecido de animación que incluya una expresión y volver a utilizarlo en otros proyectos, siempre y cuando la expresión no haga referencia a propiedades que no existan en los otros proyectos. Cuando guarde un ajuste preestablecido en el que una propiedad tenga una expresión pero no contenga fotogramas clave, sólo se guardará la expresión. Si la propiedad tiene uno o más fotogramas clave, el ajuste preestablecido guardado contendrá la expresión junto a todos los valores de fotogramas clave.

Puede copiar una expresión de una propiedad de capa, con o sin los fotogramas claves de la propiedad. La copia de una expresión sin los fotogramas clave resultará especialmente útil cuando desee copiar simultáneamente varias expresiones y pegarlas en una o más capas nuevas, o cuando desee copiar una expresión y pegarla en más de una capa.

- Para copiar una expresión o fotogramas clave de una propiedad a otra, seleccione la propiedad de capa de origen en el panel Línea de tiempo, copie la propiedad de la capa, seleccione las propiedades de la capa de destino y pegue.
- Para copiar una expresión de una propiedad a otra sin copiar los fotogramas clave, seleccione la propiedad de origen, elija Edición > Copiar sólo expresión, seleccione las propiedades de destino y pegue.

*Nota: Así como con los fotogramas clave y otros elementos, a menudo puede pegar los elementos dentro de la capa de destino y depender de After Effects para que determine qué propiedad debe ser el destino de la operación de pegado. Por ejemplo, esto funciona para copiar propiedades de Posición de una capa a otra, pero debe seleccionar la propiedad de destino correctamente si pega una expresión de una propiedad de Posición a una propiedad de Escala.*

# **Véase también**

["Guardar un ajuste preestablecido de animación" en la página 340](#page-344-0)

["Trabajar con propiedades de capa en el panel Línea de tiempo" en la página 155](#page-159-0)

# **Uso de efectos de Controles de expresión**

Utilice los efectos de Controles de expresión para agregar un control que pueda utilizar para manipular uno o más valores de las propiedades vinculando la propiedad al control mediante expresiones. Un único control puede afectar a varias propiedades a la vez.

Puede aplicar efectos de Controles de expresión a cualquier capa; no obstante, suele resultar útil aplicarlos a una capa nula, que se puede utilizar simplemente como capa de control. A continuación, agregue expresiones a las propiedades en otras capas para obtener una entrada de ese control.

Por ejemplo, puede agregar el efecto Control del indicador a una capa nula (Nulo 1) y, a continuación, aplicar la expresión en la propiedad Posición de varias capas:

position+[0,10\*(index-1)\*thisComp.layer("Null 1").effect("Slider Control")("Slider")]

En este ejemplo, al arrastrar el indicador, cada capa con esa expresión se moverá. Las capas con mayores números de índice (capas cerca de la parte inferior del panel Línea de tiempo) se cambiarán más que las capas con números de índice menores, en intervalos de 10 píxeles. Puede ajustar los fotogramas clave para el indicador de la capa nula y las otras capas se animarán con arreglo a ellas.

Los efectos de Controles de expresión se aplican a una capa del mismo modo que se aplican otros efectos como, por ejemplo, arrastrando el efecto en la capa desde el panel Efectos y opciones predeterminadas.

*Para modificar el rango de un control, haga clic con el botón derecho (Windows) o presione la tecla Control y haga clic (Mac OS) en el control del valor de propiedad subrayado y seleccione Editar valor en el menú contextual.*

# **Véase también**

["Creación de un objeto nulo" en la página 161](#page-165-0)

["Aplicar un efecto o ajuste preestablecido de animación." en la página 339](#page-343-0)

# **Conversión de una expresión a fotogramas clave**

En algunas ocasiones, puede resultar útil convertir una expresión a fotogramas clave. Por ejemplo, si desea congelar los valores de una expresión, puede convertir la expresión en fotogramas clave y ajustar los fotogramas clave como corresponda; o bien, si la evaluación de una expresión lleva mucho tiempo, puede convertirla en fotogramas clave para que se procese con mayor rapidez. Al convertir una expresión en fotogramas clave, After Effects evalúa la expresión, crea un fotograma clave en cada fotograma y, a continuación, deshabilita la expresión.

❖ En el panel Línea de tiempo, seleccione la propiedad en la que esté escrita la expresión y elija Animación > Asistente de fotogramas clave > Convertir expresión a fotogramas clave.

# **El lenguaje de expresión**

# **Acerca del lenguaje de expresión**

El lenguaje de expresión de After Effects está basado en JavaScript 1.2, con un conjunto extendido de objetos integrados. After Effects utiliza solamente el lenguaje JavaScript 1.2 estándar principal, no las extensiones específicas del explorador Web. After Effects contiene su propio conjunto de objetos de extensión, como Capa, Comp, Material de archivo y Cámara, que pueden utilizarse para acceder a la mayoría de los valores de un proyecto de After Effects.

Para obtener más información sobre JavaScript, consulte el manual de referencia de JavaScript.

Al crear expresiones, tenga en cuenta lo siguiente:

- En JavaScript se distingue entre mayúsculas y minúsculas.
- Son necesarios puntos y comas para separar instrucciones o líneas.
- Los espacios entre palabras se ignoran, excepto en una cadena.

En JavaScript, un valor almacenado en un objeto se denomina *propiedad*. Sin embargo, After Effects utiliza el término *propiedad* para aludir a los atributos de capa tal como se definen en el panel Línea de tiempo. Por este motivo, para mayor claridad, en la documentación de After Effects las propiedades de JavaScript se denominan *métodos* cuando tienen argumentos y *atributos* cuando no los tienen.

El valor de una expresión es el valor de la última instrucción evaluada.

# **Acceso a atributos y métodos**

Utilice el lenguaje de expresiones para acceder a los atributos y métodos de las propiedades de capa. Para acceder a un valor, utilice una cadena de referencias a objetos separadas por el punto (.) operador de punto. Para encadenar referencias a objetos en un nivel superior al de capa (por ejemplo, para encadenar propiedades de efectos, máscaras o animadores de texto), también pueden utilizarse paréntesis. Por ejemplo, para vincular la propiedad Opacidad de la Capa A con la propiedad Difuminación del efecto Desenfoque gaussiano de la Capa B, escriba la siguiente expresión en el campo Expresión de la propiedad Opacidad de la Capa A:

thisComp.layer("Layer B").effect("Gaussian Blur")("Blurriness")

El objeto predeterminado de una expresión es la propiedad en la que está escrita la expresión, seguida de la capa que contiene la expresión; por lo tanto, no es necesario especificar la propiedad. Por ejemplo, la expresión de una ondulación escrita sobre la propiedad Posición de una capa puede ser de cualquier de las siguientes maneras:

```
wiggle(5, 10)
position.wiggle(5, 10)
```
No es necesario incluir la capa y la propiedad al recuperarlas del exterior de la capa y la propiedad en las que está escrita la expresión. Por ejemplo, una expresión escrita en la propiedad Opacidad de la Capa B, vinculada a la propiedad Rotación de la Capa A sería:

```
thisComp.layer("Layer A").rotation
```
*Para ver más ejemplos sobre cómo funciona, utilice el icono espiral para vincular una propiedad de capa a otra y observe la expresión que crea.*

# **Conjuntos y propiedades multidimensionales**

Un *conjunto* es un tipo de objeto que almacena un grupo ordenado de números. Un conjunto se representa como una lista de números separados por comas y escritos entre corchetes, como en este ejemplo:

[10, 23]

Se puede asignar un conjunto a una variable, lo que facilita la referencia a valores de conjunto en otras áreas de la expresión. Por ejemplo:

 $myArray = [10, 23]$ 

La *dimensión* de un conjunto es el número de elementos del conjunto. La dimensión de myArray es 2. Las distintas propiedades de After Effects tienen diferentes dimensiones según el número de argumentos de valores que tienen. En el lenguaje de expresión, los valores de las propiedades son valores únicos (números) o conjuntos.

En la siguiente tabla se presentan ejemplos de algunas de las propiedades y sus dimensiones:

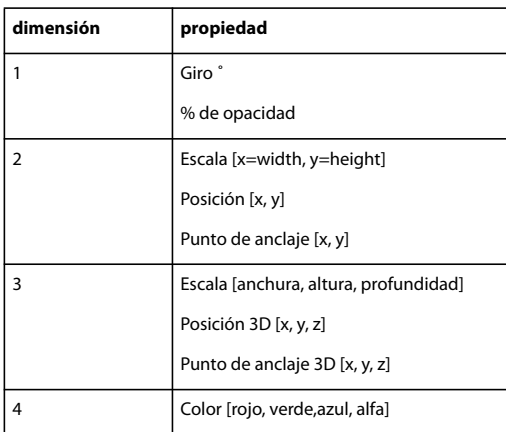

Para acceder a los elementos individuales de un conjunto, utilice los corchetes y un número de índice que indique el elemento deseado. Los elementos de un conjunto se indexan empezando por 0. En el ejemplo anterior, myArray [0] es 10 y myArray[1] es 23.

Las siguientes dos expresiones son equivalentes:

```
[myArray[0], 5]
[10, 5]
```
Los conjuntos de la propiedad Posición se indexan de la siguiente manera:

- position[0] es la coordenada x de la posición.
- position[1] es la coordenada y de la posición.
- position[2] es la coordenada z de la posición.

Los colores se representan en conjuntos de cuatro dimensiones [*rojo*, *verde*, *azul*, *alfa*]. En los proyectos con una profundidad de color de 8 o 16 bpc, cada valor en un conjunto de colores oscila entre 0 (negro) y 1 (blanco). Por ejemplo, el *rojo* puede variar entre 0 (sin color) y 1 (rojo). Por lo tanto, [0,0,0,0] es negro y transparente, y [1,1,1,1] es blanco y completamente opaco. En los proyectos con una profundidad de color de 32 bpc, se permiten valores por debajo de 0 y por encima de 1.

Si utiliza un índice mayor que el índice del componente de mayor dimensión de un conjunto, After Effects devolverá un error. Por ejemplo, myArray<sup>[2]</sup> generará un error; en cambio, position<sup>[2]</sup> devolverá la coordenada z de Posición.

Muchas de las propiedades y métodos del lenguaje de expresión de After Effects toman los objetos Conjunto como argumentos o los devuelven como valores. Por ejemplo, thisLayer.position es un conjunto bidimensional o tridimensional dependiendo de si la capa es 2D o 3D.

Si desea escribir una expresión que conserve el valor y de la animación de un objeto pero fije el valor x en 9, utilice:

 $y = position[1];$ [9,y]

La siguiente expresión es aún más sucinta:

[9, position[1]]

Es un punto importante y por ello analizaremos un ejemplo más. Si desea combinar el valor de posición x de la Capa A con el valor de posición y de la Capa B, utilizaría la siguiente expresión:

```
x = thisComp.layer("Layer A").position[0];
y = thisComp.layer("Layer B").position[1];
[x,y]
```
Puede crear una expresión que haga referencia a sólo un valor del conjunto de una propiedad 2D o 3D. De manera predeterminada, se utiliza el primer valor, a menos que se especifique lo contrario. Por ejemplo, si arrastra el icono espiral desde la propiedad Giro de la Capa A a la propiedad Escala de la Capa B, aparece la siguiente expresión:

```
thisComp.layer("Layer B").scale[0]
```
De manera predeterminada, la expresión anterior utilizar el primer valor de la propiedad Escala, que es el ancho. Si prefiere utilizar el valor del alto, arrastre el icono espiral directamente hasta el segundo valor en lugar del nombre de la propiedad, o cambie la expresión de la siguiente manera:

```
thisComp.layer("Layer B").scale[1]
```
En cambio, si arrastra el icono espiral desde la propiedad Escala de la Capa B a la propiedad Giro de la Capa A, After Effects crea automáticamente una variable, le asigna el valor unidimensional de la propiedad Giro y, a continuación, utiliza esa variable para ambas dimensiones de la propiedad Escala:

```
temp = thisComp.layer(1).transform.rotation;
[temp, temp]
```
# **Véase también**

["Material de archivo de alto rango dinámico" en la página 231](#page-235-0)

# **Vectores**

En After Effects, muchas propiedades y métodos contienen o devuelven *vectores*. After Effects hace referencia a un conjunto como *vector*si representa un punto o una dirección en el espacio. Por ejemplo, After Effects describe la posición en la forma de un vector.

Sin embargo, aunque una función como audioLevels devuelve un valor bidimensional (los niveles de canal izquierdo y derecho), no se denomina *vector* porque no representa ni un punto ni una dirección. Algunas funciones de After Effects aceptan argumentos vectoriales, pero generalmente sólo son útiles cuando los valores transmitidos representan una dirección. Por ejemplo, cross(vec1, vec2) calcula un tercer vector que forma ángulos rectos con los vectores de entrada. Es útil cuando vec1 y vec2 son dos vectores que representan direcciones en el espacio, pero no lo son si sólo representan dos conjuntos arbitrarios de números.

# **Índices y etiquetas**

La indexación de los elementos de Capa, Efecto y Máscara en After Effects empieza en 1. Por ejemplo, la primera capa del panel Línea de tiempo es layer(1).

Por lo general, es mejor utilizar el nombre de una capa, efecto o máscara en lugar de un número para evitar confusiones y errores si se mueve la capa, el efecto o la máscara, o bien si los argumentos cambian durante las actualizaciones de productos. Cuando utilice un nombre, enciérrelo siempre entre comillas rectas. Por ejemplo, la primera expresión que encontrará a continuación es más fácil de comprender que la segunda, y continuará siendo válida aunque cambie el orden de los efectos:

```
effect("Colorama").param("Get Phase From")
effect(1).param(2)
```
# **Expresión tiempo**

El tiempo dentro de una expresión está siempre en tiempo de composición (no en tiempo de capa) y se mide en segundos. El tiempo predeterminado de cualquier expresión es el tiempo de composición actual en el que se está evaluando la expresión. Las dos expresiones siguientes utilizan el tiempo de composición predeterminado y devuelven los mismos valores:

```
thisComp.layer(1).position
thisComp.layer(1).position.valueAtTime(time)
```
Para utilizar un tiempo relativo, agregue un valor de tiempo incremental al argumento tiempo. Por ejemplo, para obtener el valor Posición en 5 segundos antes del tiempo actual, utilice la siguiente expresión:

```
thisComp.layer(1).position.valueAtTime(time-5)
```
Las referencias de tiempo predeterminadas a las propiedades de composiciones anidadas utilizan el tiempo de composición predeterminado original, no el tiempo reasignado. Sin embargo, si utiliza la función source (origen) para recuperar una propiedad, se utiliza el tiempo reasignado.

Por ejemplo, si el origen de una capa de la composición primaria es una composición anidada y en la composición primaria el tiempo está reasignado, al acceder a los valores de posición de una capa de la composición anidada con la siguiente expresión, los valores de posición utilizan el tiempo predeterminado de la composición:

comp("nested composition").layer(1).position

Sin embargo, si accede a la Capa 1 mediante la función source, los valores de posición utilizan el tiempo reasignado:

thisComp.layer("nested composition").source.layer(1).position

*Nota: Si utiliza un tiempo específico en una expresión, After Effects ignora el tiempo reasignado.*

# **Referencia a elementos de expresión de After Effects**

#### <span id="page-536-0"></span>**Utilización de la referencia a elementos de expresión**

Utilice los elementos de expresión de After Effects junto con los elementos estándar de JavaScript para escribir las expresiones. Puede utilizar el menú Lenguaje de expresión en cualquier momento para insertar métodos y atributos en una expresión y puede utilizar el icono espiral para insertar propiedades.

Si la descripción de un argumento contiene un signo igual (=) y un valor (como  $t = t$ ime o width=.2)), el argumento utiliza el valor predeterminado incluido si no se especifica un valor diferente.

Las descripciones de algunos argumentos incluyen un número entre corchetes; este número indica la dimensión de la propiedad o del conjunto esperado.

Las descripciones de algunos valores devueltos incluyen un número entre corchetes; este número especifica la dimensión de la propiedad o del conjunto devuelto. Si no se incluye una dimensión específica, la dimensión del conjunto devuelto depende de la dimensión de la entrada.

- ["Objetos globales" en la página 533](#page-537-0)
- ["Métodos de conversión del tiempo" en la página 533](#page-537-1)
- ["Métodos matemáticos vectoriales" en la página 535](#page-539-0)
- ["Métodos de números aleatorios" en la página 536](#page-540-0)
- ["Métodos de interpolación" en la página 537](#page-541-0)
- ["Métodos de conversión de color" en la página 538](#page-542-1)
- ["Otros métodos matemáticos" en la página 538](#page-542-2)
- ["Atributos y métodos de Comp." en la página 538](#page-542-0)
- ["Atributos y métodos de material de archivo" en la página 540](#page-544-0)
- ["Atributos y métodos de subobjetos de capa" en la página 540](#page-544-1)
- ["Atributos y métodos generales de capa" en la página 541](#page-545-0)
- ["Atributos y métodos de propiedades de capa" en la página 542](#page-546-0)
- ["Atributos y métodos de capas 3D" en la página 543](#page-547-0)
- ["Métodos de transformación de espacio de capa" en la página 544](#page-548-0)
- ["Atributos y métodos de cámara" en la página 545](#page-549-0)
- ["Atributos y métodos de luces" en la página 546](#page-550-0)
- ["Atributos y métodos de efectos" en la página 546](#page-550-1)
- ["Atributos y métodos de máscara" en la página 547](#page-551-1)
- ["Atributos y métodos de propiedad" en la página 547](#page-551-0)
- ["Atributos y métodos de claves" en la página 550](#page-554-0)
- ["Atributos MarkerKey" en la página 551](#page-555-0)

# **Véase también**

["Acerca de las expresiones" en la página 521](#page-525-0)

["Adición, edición y eliminación de expresiones" en la página 522](#page-526-0)

## <span id="page-537-0"></span>**Objetos globales**

**comp(name)** Tipo de valor devuelto: comp. Recupera otra composición por su nombre.

Tipo de argumento: *name* es una cadena.

**footage(name)** Tipo de valor devuelto: material de archivo.

Tipo de argumento: *name* es una cadena.

Recupera un elemento de material de archivo por el nombre.

**thisComp** Tipo de valor devuelto: comp.

Representa la composición que contiene la expresión.

**thisLayer** Tipo de valor devuelto: capa, luz o cámara.

Representa la capa que contiene la expresión. Dado que thisLayer es el objeto predeterminado, su uso es opcional. Por ejemplo, puede iniciar una expresión con thisLayer.width o width y obtener el mismo resultado.

**thisProperty** Tipo de valor devuelto: propiedad.

Representa la propiedad que contiene la expresión. Por ejemplo, si escribe una expresión en la propiedad Rotación, puede iniciar una expresión con thisProperty para hacer referencia a la propiedad Rotación.

**time** Tipo de valor devuelto: número.

Representa el tiempo de la composición, en segundos, en el que se va a evaluar la expresión.

**colorDepth** Tipo de valor devuelto: número.

Devuelve el valor de profundidad de color del proyecto. Por ejemplo, colorDepth devuelve 16 cuando la profundidad de color del proyecto es 16 bits por canal.

**posterizeTime(framesPerSecond)** Tipo de valor devuelto: número.

Tipo de argumento: *framesPerSecond* es un número.

El valor *framesPerSecond* se convierte en la velocidad de fotogramas a partir de la cual funciona el resto de la expresión. Esto permite definir la velocidad de fotogramas de la expresión en una velocidad inferior a la de la composición. Por ejemplo, la siguiente expresión actualiza el valor de la propiedad con un valor aleatorio una vez por segundo:

```
posterizeTime(1);
random()
```
**valor** Tipo de valor devuelto: Número, Conjunto o Cadena.

Representa el valor en el momento actual de la propiedad que contiene la expresión.

# <span id="page-537-1"></span>**Métodos de conversión del tiempo**

**timeToFrames(t = time + thisComp.displayStartTime, fps = 1.0 / thisComp.frameDuration, isDuration = false)** Tipo de valor devuelto: número.

Tipo de argumento: *t* y *fps* son números; *isDuration* es un valor booleano.

Convierte el valor de *t*, que se define de manera predeterminada en el tiempo de la composición actual, en un número entero de fotogramas. El número de fotogramas por segundo se especifica en el argumento *fps*, que se define de manera predeterminada en la velocidad de fotogramas de la composición actual (1.0 / thisComp.frameDuration). El argumento *isDuration*, que está definido como falso de manera predeterminada, debe ser verdadero si el valor *t* representa una

diferencia entre dos tiempos en lugar de un tiempo absoluto. Los tiempos absolutos se redondean a la baja hacia el infinito negativo; las duraciones se redondean alejándose de cero (hacia arriba para valores positivos).

**framesToTime(frames, fps = 1.0 / thisComp.frameDuration)** Tipo de valor devuelto: número.

Tipo de argumento: *frames* y *fps* son números.

El inverso de timeToFrames. Devuelve el tiempo correspondiente al argumento *frames*, que es necesario. No es necesario que sea un número entero. Consulte timeToFrames para ver una explicación sobre el argumento *fps*.

**timeToTimecode(t = time + thisComp.displayStartTime, timecodeBase = 30, isDuration = false)** Tipo de valor devuelto: cadena.

Tipo de argumento: *t* y *timecodeBase* son números; *isDuration* es un valor booleano.

Convierte el valor de *t* en una cadena que representa un código de tiempo. Consulte timeToFrames para ver una explicación de los argumentos *t* e *isDuration*. El valor *timecodeBase*, que se define en 30 de manera predeterminada, especifica el número de fotogramas por segundo.

#### **timeToNTSCTimecode(t = time + thisComp.displayStartTime, ntscDropFrame = false, isDuration = false)** Tipo de valor devuelto: cadena.

Tipo de argumento: *t* es un número, *ntscDropFrame* e *isDuration* son valores booleanos.

Convierte *t* en una cadena que representa el código de tiempo NTSC. Consulte timeToFrames para ver una explicación de los argumentos *t* e *isDuration*. Si *ntscDropFrame* es falso (valor predeterminado), la cadena resultante es un código de tiempo sin eliminación de fotogramas NTSC. Si *ntscDropFrame* es verdadero, la cadena resultante es un código de tiempo con eliminación de fotogramas NTSC.

#### **timeToFeetAndFrames(t = time + thisComp.displayStartTime, fps = 1.0 / thisComp.frameDuration, framesPerFoot = 16, isDuration = false)** Tipo de valor devuelto: cadena.

Tipo de argumento: *t*, *fps* y *framesPerFoot* son números; *isDuration* es un valor booleano.

Convierte el valor de *t* en una cadena que representa pies de película y fotogramas. Consulte timeToFrames para ver una explicación de los parámetros *t*, *fps* e *isDuration*. El argumento *framesPerFoot* especifica el número de fotogramas en un pie de película. Se define en 16 de manera predeterminada, que es la velocidad más común para material de archivo de 35 mm.

# **timeToCurrentFormat(t = time + thisComp.displayStartTime, fps = 1.0 / thisComp.frameDuration, isDuration = false)** Tipo de valor devuelto: cadena.

Tipo de argumento: *t* y *fps* son números; *isDuration* es un valor booleano.

Convierte el valor de *t* en una cadena que representa el tiempo en el formato de visualización actual de Ajustes del proyecto. Consulte timeToFrames para obtener una definición de todos los argumentos.

*Si desea ejercer un mayor control sobre el aspecto del código de tiempo del material de archivo, utilice el método timeToCurrentFormat u otros métodos timeTo para generar el código de tiempo en lugar de utilizar el efecto Código de tiempo o Números. Cree una capa de texto, agregue una expresión a la propiedad Texto de origen e introduzca timeToCurrentFormat en el campo de expresión. Este método le permite formatear y animar el texto del código de tiempo. Además, el código de tiempo utiliza el estilo de visualización definido por los ajustes actuales del proyecto.*

# **Véase también**

["Cambiar las unidades de presentación del tiempo" en la página 135](#page-139-0)

## <span id="page-539-0"></span>**Métodos matemáticos vectoriales**

Las funciones matemáticas vectoriales son métodos globales que realizan operaciones en conjuntos, tratándolos como vectores matemáticos. A diferencia de los métodos JavaScript integrados, como Math.sin, estos métodos no utilizan el prefijo Math. A menos que se especifique lo contrario, los métodos matemáticos vectoriales no son estrictos con las dimensiones, devuelven un valor que es la dimensión del conjunto más grande, y los elementos que faltan se rellenan con ceros. Por ejemplo, la expresión add([10, 20], [1, 2, 3]) devuelve [11, 22, 3].

**add(vec1, vec2)** Tipo de valor devuelto: conjunto.

Tipo de argumento: *vec1* y *vec2* son conjuntos.

Agrega dos vectores.

**sub(vec1, vec2)** Tipo de valor devuelto: conjunto.

Tipo de argumento: *vec1* y *vec2* son conjuntos.

Resta dos vectores.

**mul(vec, amount)** Tipo de valor devuelto: conjunto.

Tipo de argumento: *vec* es un conjunto, *amount* es un número.

Multiplica cada elemento del vector por la cantidad.

**div(vec, amount)** Tipo de valor devuelto: conjunto.

Tipo de argumento: *vec* es un conjunto, *amount* es un número.

Divide cada elemento del vector entre la cantidad.

**clamp(value, limit1, limit2)** Tipo de valor devuelto: número o conjunto.

Tipo de argumento: *value*, *limit1* y *limit2* son números o conjuntos.

El valor de cada componente de *value* debe encontrarse entre los valores correspondientes de *limit1* y *limit2*.

**dot(vec1, vec2)** Tipo de valor devuelto: número.

Tipo de argumento: *vec1* y *vec2* son conjuntos.

Devuelve el producto de puntos (interior) de los argumentos vectoriales.

**cross(vec1, vec2)** Tipo de valor devuelto: conjunto [2 ó 3].

Tipo de argumento: *vec1* y *vec2* son conjuntos [2 ó 3].

Devuelve el producto vectorial cruzado de *vec1* y *vec2*. Si desea obtener más información, consulte una referencia matemática o una guía de JavaScript.

**normalize(vec)** Tipo de valor devuelto: conjunto.

Tipo de argumento: *vec* es un conjunto.

Normaliza el vector para que su longitud sea 1.0. Éste es un método abreviado para escribir div(vec, length(vec)).

**length(vec)** Tipo de valor devuelto: número.

Tipo de argumento: *vec* es un conjunto.

Devuelve la longitud del vector *vec.*

**length(point1, point2)** Tipo de valor devuelto: número.

Tipo de argumento: *point1* y *point2* son conjuntos.

Devuelve la distancia entre dos puntos. El argumento *point2* es opcional. Por ejemplo, length(point1, point2) es lo mismo que length(sub(point1, point2)).

**lookAt(fromPoint, atPoint)** Tipo de valor devuelto: conjunto [3].
Tipo de argumento: *fromPoint* y *atPoint* son conjuntos [3].

El argumento *fromPoint* es la ubicación en el espacio del entorno de la capa que se desea orientar. El argumento *atPoint* es el punto en el espacio del entorno al que desea que apunte la capa. Hacer que el eje z de la capa apunte a *atPoint* permite utilizar el valor de devolución como una expresión de la propiedad Orientación. Este método es especialmente útil para las cámaras y las luces. Si lo utiliza en una cámara, desactive la orientación automática. Ejemplo: lookAt(position, thisComp.layer(1).position)

#### **Métodos de números aleatorios**

**seedRandom(offset, timeless=false)** Tipo de valor devuelto: ninguno.

Tipo de argumento: *offset* es un Número, *timeless* es un Valor booleano.

Los métodos random y gaussRandom utilizan un valor de raíz que controla la secuencia de números. De forma predeterminada, la raíz se computa como una función de un identificador de capa único, la propiedad en la capa, el tiempo actual y un valor de desplazamiento de 0. Utilice seedRandom para ajustar el desplazamiento distinto a 0 y crear una secuencia aleatoria diferente. Utilice true para que el argumento *timeless* no use el tiempo actual como entrada en la raíz aleatoria. Esto le permite generar un número aleatorio que no cambia según el tiempo de evaluación. El valor *offset*, aunque no el valor *timeless*, se utiliza también para controlar el valor principal de la función wiggle.

**random()** Tipo de valor devuelto: número.

Devuelve un número aleatorio entre 0 y 1.

**random(maxValOrArray)** Tipo de valor devuelto: número o conjunto.

Tipo de argumento: *maxValOrArray* es un número o un conjunto.

Si *maxValOrArray* es un número, este método devuelve un número entre 0 y *maxValOrArray*. Si *maxValOrArray* es un conjunto, este método devuelve un conjunto con la misma dimensión que *maxValOrArray,* donde cada componente varía entre 0 y el componente correspondiente de *maxValOrArray.*

**random(minValOrArray, maxValOrArray)** Tipo de valor devuelto: número o conjunto.

Tipo de argumento: *minValOrArray* y *maxValOrArray* son números o conjuntos.

Si *minValOrArray* y *maxValOrArray* son números, este método devuelve un número entre *minValOrArray* y *maxValOrArray*. Si los argumentos son conjuntos, este método devuelve un conjunto con la misma dimensión que el argumento de mayor dimensión, con cada componente entre los componentes correspondientes de *minValOrArray* y *maxValOrArray*. Por ejemplo, la expresión random([100, 200], [300, 400]) devuelve un conjunto cuyo primer valor se sitúa entre 100 y 300, y cuyo segundo valor se sitúa entre 200 y 400. Si las dimensiones de los dos conjuntos de entrada no coinciden, los valores de mayor dimensión del conjunto más corto se rellenarán con ceros.

**gaussRandom()** Tipo de valor devuelto: número.

Devuelve un número aleatorio. Los resultados tienen una distribución gaussiana (acampanada). Aproximadamente el 90% de los resultados se sitúan entre 0 y 1, y el 10% restante están fuera de este rango.

**gaussRandom(maxValOrArray)** Tipo de valor devuelto: número o conjunto.

Tipo de argumento: *maxValOrArray* es un número o un conjunto.

Cuando *maxValOrArray* es un número, este método devuelve un número aleatorio. Aproximadamente el 90% de los resultados están en el rango de 0 a *maxValOrArray* y el 10% restante está fuera de este rango. Cuando *maxValOrArray* es un conjunto, este método devuelve un conjunto de valores aleatorios, con la misma dimensión que *maxValOrArray*. El 90% de los valores oscilan entre 0 y el valor de *maxValOrArray*, y el 10% restante está fuera de este rango. Los resultados tienen una distribución gaussiana (acampanada).

**gaussRandom(minValOrArray, maxValOrArray)** Tipo de valor devuelto: número o conjunto.

Tipo de argumento: *minValOrArray* y *maxValOrArray* son números o conjuntos.

Si *minValOrArray* y *maxValOrArray* son números, este método devuelve un número aleatorio. Aproximadamente un 90% de los resultados están comprendidos entre *minValOrArray* y *maxValOrArray*, y el 10% restante están fuera de este rango.

Si los argumentos son conjuntos, este método devuelve un conjunto de números aleatorios con la misma dimensión que el argumento de mayor dimensión. Para cada componente, aproximadamente el 90% de los resultados se encuentran entre los componentes correspondientes de *minValOrArray* y *maxValOrArray*, y el 10% restante está fuera de este rango. Los resultados tienen una distribución gaussiana (acampanada).

**noise(valOrArray)** Tipo de valor devuelto: número.

Tipo de argumento: *valOrArray* es un número o un conjunto [2 ó 3].

Devuelve un número entre -1 y 1. El ruido no es realmente aleatorio; está basado en el ruido Perlin, lo que significa que los valores de retorno de dos valores de entrada que están cerca entre sí tambien tienden a estar cerca el uno del otro. Esta clase de ruido resulta útil cuando quiere una secuencia de números aparentemente aleatorios que no varíen mucho de uno a otro, como es habitual en el caso de animar cualquier tipo de movimiento natural aparentemente aleatorio. Ejemplo: rotation + 360\*noise(time)

#### **Métodos de interpolación**

Para todos los métodos de interpolación, el argumento*t* es a menudotiempo o valor, aunque puede tener otros valores en lugar de estos. Si *t* es tiempo, la interpolación entre los valores ocurre sobre una duración. Si *t* es valor, la expresión asigna un rango de valores a un nuevo rango de valores.

**linear(t, tMin, tMax, value1, value2)** Tipo de valor devuelto: Número o Conjunto.

Tipo de argumento: *t*, *tMin* y *tMax* son números y *value1* y *value2* son números o conjuntos.

Devuelve *value1* cuando *t* <= *tMin*. Devuelve *value2* cuando *t* >= *tMax*. Devuelve una interpolación lineal entre *value1* y *value2* cuando *tMin* < *t*<*tMax*.

Por ejemplo, esta expresión sobre la propiedad Opacidad provoca que los valores de Opacidad aumenten linealmente del 20% al 80% durante el tiempo que va de 0 a 6 segundos:

linear(time, 0, 6, 20, 80)

Este método (al igual que todos los métodos de interpolación) también se puede emplear para convertir de un rango de valores a otro. Por ejemplo, esta expresión sobre la propiedad Opacidad convierte los valores de Opacidad de 0%-100% al rango 20%- 80%:

linear(value, 0, 100, 20, 80)

**linear(t, value1, value2)** Tipo de valor devuelto: número o conjunto.

Tipo de argumento: *t* es un número y *value1* y *value2* son números o conjuntos.

Devuelve un valor que se interpola linealmente desde *value1* a *value2* a medida que *t* varía entre 0 y 1. Devuelve *value1* cuando *t* <= 0. Devuelve *value2* cuando *t* >= 1.

**ease(t, value1, value2)** Tipo de valor devuelto: número o conjunto.

Tipo de argumento: *t* es un número y *value1* y *value2* son números o conjuntos.

Similar a linear con los mismos argumentos, excepto que la interpolación facilita la entrada y la salida para que la velocidad sea 0 en los puntos inicial y final. Mediante este método se obtiene una animación suave.

**ease(t, tMin, tMax, value1, value2)** Tipo de valor devuelto: Número o Conjunto.

Tipo de argumento: *t*, *tMin* y *tMax* son números y *value1* y *value2* son números o conjuntos.

Similar a linear con los mismos argumentos, excepto que la interpolación facilita la entrada y la salida para que la velocidad sea 0 en los puntos inicial y final. Mediante este método se obtiene una animación suave.

**easeIn(t, value1, value2)** Tipo de valor devuelto: número o conjunto.

Tipo de argumento: *t* es un número y *value1* y *value2* son números o conjuntos.

Similar a ease, excepto que la tangente es 0 sólo en el lado de *value1* y la interpolación es lineal en el lado de *value2*.

**easeIn(t, tMin, tMax, value1, value2)** Tipo de valor devuelto: Número o Conjunto.

Tipo de argumento: *t*, *tMin* y *tMax* son números y *value1* y *value2* son números o conjuntos.

Similar a ease, excepto que la tangente es 0 sólo en el lado de *tMin* y la interpolación es lineal en el lado de *tMax*.

**easeOut(t, value1, value2)** Tipo de valor devuelto: número o conjunto.

Tipo de argumento: *t* es un número y *value1* y *value2* son números o conjuntos.

Similar a ease, excepto que la tangente es 0 sólo en el lado de *value1* y la interpolación es lineal en el lado de *value2*.

**easeOut(t, tMin, tMax, value1, value2)** Tipo de valor devuelto: Número o Conjunto.

Tipo de argumento: *t*, *tMin* y *tMax* son números y *value1* y *value2* son números o conjuntos.

Similar a ease, excepto que la tangente es 0 sólo en el lado de *tMin* y la interpolación es lineal en el lado de *tMax*.

# **Véase también**

["Interpolación" en la página 202](#page-206-0)

["Moderar la velocidad automáticamente" en la página 214](#page-218-0)

# **Métodos de conversión de color**

**rgbToHsl(rgbaArray)** Tipo de valor devuelto: conjunto [4].

Tipo de argumento: *rgbaArray* es un conjunto [4].

Convierte un color del espacio RGBA al espacio HSLA. La entrada es un Conjunto de valores de los canales rojo, verde, azul y alfa normalizados, todos en el rango de 0,0 a 1,0. El valor obtenido es un Conjunto de valores de los canales de tono, saturación, luminosidad y alfa, también en el rango de 0,0 a 1,0. Ejemplo:

rgbToHsl.effect("Change Color")("Color To Change")

**hslToRgb(hslaArray)** Tipo de valor devuelto: conjunto [4].

Tipo de argumento: *hslaArray* es un conjunto [4].

Convierte un color del espacio HSLA al espacio RGBA. Es el contrario de rgbToHsl.

#### **Otros métodos matemáticos**

**degreesToRadians(degrees)** Tipo de valor devuelto: número.

Tipo de argumento: *grados* es un número.

Convierte los grados en radianes.

**radiansToDegrees(radians)** Tipo de valor devuelto: número.

Tipo de argumento: *radianes* es un número.

Convierte los radianes en grados.

#### **Atributos y métodos de Comp.**

**layer(index)** Tipo de valor devuelto: capa, luz o cámara.

Tipo de argumento: *index* es un número.

Recupera la capa por el número (orden en el panel Línea de tiempo). Ejemplo: thisComp.layer(3)

**layer(nombre)** Tipo de valor devuelto: Capa, Luz o Cámara.

Tipo de argumento: *name* es una cadena.

Recupera la capa por el nombre. Los nombres se clasifican por el nombre de capa o, si no hay ningún nombre de capa, por el nombre de origen. Si existen nombres duplicados, After Effects utiliza el primero (posición más alta) del panel Línea de tiempo. Ejemplo:

thisComp.layer("Solid 1")

**layer(otherLayer, relIndex)** Tipo de valor devuelto: Capa, Luz o Cámara.

Tipo de argumento: *otherLayer* es un objeto de capa y *relIndex* es un número.

Recupera la capa que está *relIndex* capas por encima o por debajo de *otherLayer*. Por ejemplo, thisComp.layer(thisLayer, 1).active devuelve verdadero si la siguiente capa en el panel Línea de tiempo está activa.

**marcador** Tipo de valor devuelto: MarkerProperty.

*Importante: No puede acceder a un marcador de tiempo de composición mediante un número de marcador. Si tiene un proyecto creado en una versión anterior de After Effects que utiliza números de marcador de composición en expresiones, debe cambiarlos para utilizar marker.key(name). Ya que el nombre predeterminado de un marcador de tiempo de composición es un número, a menudo sólo se debe poner comillas al número.*

**marker.key(index)** Tipo de valor devuelto: MarkerKey.

Tipo de argumento: *index* es un número.

Devuelve el objeto MarkerKey del marcador con el índice especificado. El índice hace referencia al orden del marcador en el tiempo de composición, no al nombre del marcador. Por ejemplo, esta expresión devuelve el tiempo del primer marcador de tiempo de composición:

thisComp.marker.key(1).time

**marker.key(name)** Tipo de valor devuelto: MarkerKey.

Tipo de argumento: *name* es una cadena.

Devuelve el objeto MarkerKey del marcador con el nombre especificado. El valor *name* es el nombre del marcador, tal como se escribió en el campo Comentario del cuadro de diálogo del marcador; por ejemplo, marker.key("1"). Para un marcador de tiempo de composición, el valor predeterminado es un número. Si más de un marcador en la composición tienen el mismo nombre, el método devuelve el marcador que sucede primero en el tiempo (en tiempo de composición). El valor de una clave de marcador es una cadena, no un número. Por ejemplo, esta expresión devuelve el tiempo del marcador de tiempo de composición con el nombre "0":

thisComp.marker.key("0").time

**marker.nearestKey(t)** Tipo de valor devuelto: MarkerKey.

Tipo de argumento: *t* es un número.

Devuelve el marcador que esté más cercano en el tiempo a *t*. Por ejemplo, esta expresión devuelve el tiempo del marcador de tiempo de composición más cercano en tiempo a 1 segundo:

thisComp.marker.nearestKey(1).time

Esta expresión devuelve el tiempo del marcador de tiempo de composición más cercano al tiempo actual:

thisComp.marker.nearestKey(time).time

**marker.numKeys** Tipo de valor devuelto: número.

Devuelve el número total de marcadores de tiempo de composición en la composición.

**numLayers** Tipo de valor devuelto: número.

Devuelve el número de capas de la composición.

**activeCamera** Tipo de valor devuelto: cámara.

Devuelve el objeto Cámara de la cámara a través de la cual se procesa la composición en el fotograma actual. No es necesariamente la cámara a través de la cual se mira en el panel Composición.

**width** Tipo de valor devuelto: número.

Devuelve el ancho de la composición en píxeles.

**height** Tipo de valor devuelto: número.

Devuelve el alto de la composición en píxeles. **duration** Tipo de valor devuelto: número. Devuelve la duración de la composición en segundos. **displayStartTime** Tipo de valor devuelto: número. Devuelve el tiempo de inicio de la composición en segundos. **frameDuration** Tipo de valor devuelto: número. Devuelve la duración de un fotograma, en segundos. **shutterAngle** Tipo de valor devuelto: número. Devuelve el valor del ángulo del obturador de la composición en grados. **shutterPhase** Tipo de valor devuelto: número. Devuelve la fase del obturador de la composición en grados. **bgColor** Tipo de valor devuelto: Conjunto [4]. Devuelve el color de fondo de la composición. **pixelAspect** Tipo de valor devuelto: número. Devuelve la proporción de aspecto de píxeles de la composición. **name** Tipo de valor devuelto: cadena.

Devuelve el nombre de la composición.

## **Atributos y métodos de material de archivo**

Para utilizar un elemento del material de archivo del panel Proyecto como un objeto en una expresión, utilice el método global footage, como en footage("nombre\_de\_archivo") y, a continuación, utilice cualquiera de los siguientes atributos. También puede acceder a un objeto de material de archivo mediante el atributo source en una capa cuyo origen sea un elemento de material de archivo.

**width** Tipo de valor devuelto: número.

Devuelve el ancho del elemento de material de archivo, en píxeles.

**height** Tipo de valor devuelto: número.

Devuelve la altura del elemento de material de archivo, en píxeles.

**duration** Tipo de valor devuelto: número.

Devuelve la duración del elemento de material de archivo, en segundos.

**frameDuration** Tipo de valor devuelto: número.

Devuelve la duración de un fotograma en el elemento de material de archivo, en segundos.

**pixelAspect** Tipo de valor devuelto: número.

Devuelve la proporción de aspecto de píxeles del material de archivo.

**name** Tipo de valor devuelto: cadena.

Devuelve el nombre del elemento de material de archivo tal y como se muestra en el panel Proyecto.

## **Atributos y métodos de subobjetos de capa**

**source** Tipo de valor devuelto: comp o material de archivo.

Devuelve el objeto Comp o Material de archivo de origen de la capa. El tiempo predeterminado se ajusta al tiempo del origen. Ejemplo: source.layer(1).position

**effect(name)** Tipo de valor devuelto: efecto.

Tipo de argumento: *name* es una cadena.

After Effects busca el efecto por su nombre en el panel Controles de efectos. El nombre puede ser el nombre predeterminado o el nombre definido por el usuario. Si hay más de un efecto con el mismo nombre, se utiliza el efecto más próximo a la parte superior del panel Controles de efectos. Ejemplo:

effect("Fast Blur")("Blurriness")

**effect(index)** Tipo de valor devuelto: Efecto.

Tipo de argumento: *index* es un número.

After Effects busca el efecto en su índice del panel Controles de efectos, partiendo de 1 y continuando hacia abajo desde el principio.

**mask(name)** Tipo de valor devuelto: máscara.

Tipo de argumento: *name* es una cadena.

El nombre puede ser el nombre predeterminado o el nombre definido por el usuario. Si hay más de una máscara con el mismo nombre, se utiliza la primera máscara (posición más alta). Ejemplo:

mask("Mask 1")

**mask(index)** Tipo de valor devuelto: Máscara.

Tipo de argumento: *index* es un número.

After Effects busca la máscara por su índice en el panel Línea de tiempo, a partir de 1 hacia abajo desde el principio.

#### **Atributos y métodos generales de capa**

**width** Tipo de valor devuelto: número.

Devuelve el ancho de la capa, en píxeles. Es el mismo que source.width.

**height** Tipo de valor devuelto: número.

Devuelve el alto de la capa, en píxeles. Es el mismo que source.height.

**index** Tipo de valor devuelto: número.

Devuelve el número de índice de la capa de la composición.

**parent** Tipo de valor devuelto: Capa, Luz o Cámara.

Devuelve el objeto Capa primario de la capa, si lo hay. Ejemplo: position[0] + parent.width

**hasParent** Tipo de valor devuelto: booleano.

Devuelve verdadero si la capa tiene una capa primaria y falso si no la tiene.

Utilice el atributo hasParent para determinar si una capa tiene una capa primaria. Puede utilizar este atributo aunque en la actualidad no haya una capa primaria. Por ejemplo, la siguiente expresión indica que la capa a la que se aplica se ondulará según la posición de su capa primaria. Si la capa no tiene capa primaria, se ondulará según su propia posición. Si la capa recibe una capa primaria posteriormente, el comportamiento de la capa cambiará en consecuencia:

```
idx = index;
if (hasParent) {
 idx = parent.index;
}
thisComp.layer(idx).position.wiggle(5,20)
```
**inPoint** Tipo de valor devuelto: número.

Devuelve el punto de entrada de la capa, en segundos.

*Nota: Por lo general, el valor de outPoint es mayor que el valor deinPoint. Sin embargo, si una capa se cambia en el tiempo, el valor de inPoint será mayor que el valor de outPoint. Del mismo modo, el valor de startTime puede ser mayor que el valor de inPoint.*

**outPoint** Tipo de valor devuelto: número.

Devuelve el punto de salida de la capa, en segundos.

**startTime** Tipo de valor devuelto: número.

Devuelve la hora de inicio de la capa, en segundos.

**hasVideo** Tipo de valor devuelto: booleano.

Devuelve verdadero si la capa tiene vídeo y falso si no lo tiene.

**hasAudio** Tipo de valor devuelto: booleano.

Devuelve verdadero si la capa tiene audio y falso si no lo tiene.

**active** Tipo de valor devuelto: booleano.

Devuelve verdadero si el definidor Vídeo de la capa  $\bullet$  está activado y el tiempo actual se encuentra entre el punto de entrada y de salida de la capa; de lo contrario, devolverá falso.

**audioActive** Tipo de valor devuelto: booleano.

Devuelve verdadero si el definidor Audio de la capa  $\Box$ ) está activado y el tiempo actual se encuentra entre el punto de entrada y de salida de la capa; de lo contrario, devolverá falso.

**sampleImage(point, radius = [.5, .5], postEffect=true, t=time)** Tipo de valor devuelto: Conjunto [4].

Tipo de argumento: *point* es un Conjunto [2], *radius* es un Conjunto [2], *postEffect* es un valor booleano y *t* es un número.

Muestrea los valores de color y de canal alfa de una capa y devuelve el promedio del valor de peso de alfa de los píxeles dentro de la distancia especificada del punto como un conjunto: [ *rojo*, *verde*, *azul*, *alfa*]. Si *postEffect* es verdadero, los valores muestreados son para la capa después de que las máscaras y los efectos se hayan procesado. Si *postEffect* es falso, los valores muestreados son para la capa antes de que las máscaras y los efectos se hayan procesado. El valor de entrada *point* está en espacio de capa, el punto [0,0] es el centro del píxel de la parte superior izquierda de la capa. El valor de entrada *radius* especifica la distancia horizontal y vertical desde el centro de la muestra hasta los bordes del rectángulo muestreado. El valor predeterminado muestrea un píxel.

Este ejemplo muestra un rectángulo de 4 píxeles de ancho y 3 píxeles de alto, centrado alrededor de un punto 100 píxeles hacia abajo y hacia la derecha de la esquina superior derecha de la capa:

thisComp.layer(1).sampleImage([100, 100], [2, 1.5])

#### **Atributos y métodos de propiedades de capa**

Cuando se agregan máscaras, efectos, pintura o texto a una capa, After Effects agrega nuevas propiedades en el panel Línea de tiempo. Son muchas las propiedades que deberíamos incluir aquí, por ello recomendamos que utilice el icono espiral para conocer la sintaxis y poder hacer referencia a ellas en las expresiones.

**anchorPoint** Tipo de valor devuelto: propiedad [2 ó 3].

Devuelve el valor del punto de anclaje de la capa en el espacio de la capa.

**position** Tipo de valor devuelto: propiedad [2 ó 3].

Devuelve el valor de la posición de la capa en el espacio del entorno, si la capa no tiene capa primaria, o en el espacio de la capa primaria, si la hay.

**escala** Tipo de valor devuelto: propiedad [2 ó 3].

Devuelve el valor de escala de la capa, expresado como porcentaje.

**rotación** Tipo de valor devuelto: propiedad.

Devuelve el valor de giro de la capa en grados. Para una capa 3D, devuelve el valor de giro z en grados.

**opacidad** Tipo de valor devuelto: Propiedad.

Devuelve el valor de opacidad de la capa, expresado como porcentaje.

**audioLevels** Tipo de valor devuelto: propiedad [2].

Devuelve el valor de la propiedad Niveles de audio de la capa en decibelios. Es un valor 2D; el primer valor representa el canal de audio izquierdo y el segundo valor representa el derecho. El valor no es la amplitud de la pista de audio del material de origen, sino el valor de la propiedad Niveles de audio, al que los fotogramas clave puede afectar.

**timeRemap** Tipo de valor devuelto: propiedad.

Devuelve el valor de la propiedad Reasignación de tiempo en segundos, si está habilitada.

**marker.key(index)** Tipo de valor devuelto: MarkerKey.

Tipo de argumento: *index* es un número.

Devuelve el objeto MarkerKey del marcador de tiempo de capa con el índice especificado.

**marker.key(name)** Tipo de valor devuelto: MarkerKey.

Tipo de argumento: *name* es una cadena.

Devuelve el objeto MarkerKey del marcador de tiempo de capa con el nombre especificado. El valor *name* es el nombre del marcador, tal como se escribió en el campo Comentario del cuadro de diálogo del marcador; por ejemplo, marker.key("ch1"). Si más de un marcador en una capa tienen el mismo nombre, este método devuelve el marcador que suceda en primer lugar (en el tiempo de capa). El valor de una clave de marcador es una cadena, no un número.

Esta expresión sobre una propiedad aumenta el valor de la propiedad de 0 a 100 entre dos marcadores identificados por el nombre:

```
m1 = marker.key("Start").time;
m2 = marker.key("End").time;
linear(time, m1, m2, 0, 100);
```
**marker.nearestKey(t)** Tipo de valor devuelto: MarkerKey.

Tipo de argumento: *t* es un número.

Devuelve el marcador de tiempo de capa más cercano en el tiempo a *t*. Por ejemplo, esta expresión devuelve el tiempo del marcador en la capa más cercana en tiempo a 1 segundo:

marker.nearestKey(1).time

Esta expresión devuelve el tiempo del marcador en la capa más cercana al tiempo actual:

marker.nearestKey(time).time

**marker.numKeys** Tipo de valor devuelto: número.

Devuelve el número total de marcadores en la capa.

**name** Tipo de valor devuelto: cadena.

Devuelve el nombre de la capa.

#### **Atributos y métodos de capas 3D**

**orientation** Tipo de valor devuelto: propiedad [3].

Devuelve el valor de orientación 3D, en grados, de una capa 3D.

**rotationX** Tipo de valor devuelto: Propiedad.

Devuelve el valor de giro x, en grados, de una capa 3D.

**rotationY** Tipo de valor devuelto: Propiedad.

Devuelve el valor de giro y, en grados, de una capa 3D. **rotationZ** Tipo de valor devuelto: Propiedad. Devuelve el valor de giro z, en grados, de una capa 3D. **lightTransmission** Tipo de valor devuelto: Propiedad. Devuelve el valor de la propiedad Transmisión de la luz de una capa 3D. **castsShadows** Tipo de valor devuelto: propiedad. Devuelve un valor de 1.0 si la capa proyecta sombras. **acceptsShadows** Tipo de valor devuelto: propiedad. Devuelve un valor de 1.0 si la capa acepta sombras. **acceptsLights** Tipo de valor devuelto: propiedad. Devuelve un valor de 1.0 si la capa acepta luces. **ambient** Tipo de valor devuelto: propiedad. Devuelve el valor del componente de ambiente como porcentaje. **diffuse** Tipo de valor devuelto: propiedad. Devuelve el valor del componente de difusión como porcentaje. **specular** Tipo de valor devuelto: propiedad. Devuelve el valor del componente especular como porcentaje. **shininess** Tipo de valor devuelto: propiedad. Devuelve el valor del componente de brillo como porcentaje. **metal** Tipo de valor devuelto: propiedad.

# **Métodos de transformación de espacio de capa**

Devuelve el valor del componente de metal como porcentaje.

Utilice los métodos de transformación de espacio de capa para transformar los valores de un espacio a otro, como del espacio de capa al espacio de entorno. Los métodos "de" transforman valores del espacio de capa al espacio nombrado (composición o entorno). Los métodos "a" transforman valores del espacio nombrado (composición o entorno) al espacio de capa. Cada método de transformación utiliza un argumento opcional para determinar el tiempo en el que se calcula la transformación de la capa; sin embargo, casi siempre se puede utilizar el tiempo actual (predeterminado).

Utilice los métodos de transformación "Vec" cuando desee transformar un vector de dirección, como la diferencia entre dos valores de posición. Utilice los métodos de transformación sencillos (no "Vec") para transformar un punto, como una posición. El espacio de composición (comp.) y de entorno es el mismo para las capas 2D. Si embargo, en el caso de las capas 3D, el espacio de composición depende de la cámara activa y el espacio de entorno es independiente de la cámara.

**toComp(point, t=time)** Tipo de valor devuelto: conjunto [2 ó 3].

Tipo de argumento: *point* es un conjunto [2 ó 3] y *t* es un número.

Transforma un punto del espacio de capa al espacio de composición.

**fromComp(point, t=time)** Tipo de valor devuelto: conjunto [2 ó 3].

Tipo de argumento: *point* es un conjunto [2 ó 3] y *t* es un número.

Transforma un punto del espacio de composición al espacio de capa. El punto resultante en una capa 3D puede tener un valor distinto de cero aunque esté en el espacio de capa. Ejemplo: fromComp(thisComp.layer(2).position)

**toWorld(point, t=time)** Tipo de valor devuelto: conjunto [2 ó 3].

Tipo de argumento: *point* es un conjunto [2 ó 3] y *t* es un número.

Transforma un punto del espacio de capa al espacio de entorno independiente de la vista. Ejemplo:

toWorld.effect("Bulge")("Bulge Center")

**fromWorld(point, t=time)** Tipo de valor devuelto: conjunto [2 ó 3].

Tipo de argumento: *point* es un conjunto [2 ó 3] y *t* es un número.

Transforma un punto del espacio de entorno al espacio de capa. Ejemplo: fromWorld(thisComp.layer(2).position)

**toCompVec(vec, t=time)** Tipo de valor devuelto: conjunto [2 ó 3].

Tipo de argumento: *vec* es un conjunto [2 ó 3] y *t* es un número.

Transforma un vector del espacio de capa al espacio de composición. Ejemplo: toCompVec([1, 0])

**fromCompVec(vec, t=time)** Tipo de valor devuelto: conjunto [2 ó 3].

Tipo de argumento: *vec* es un conjunto [2 ó 3] y *t* es un número.

Transforma un vector del espacio de composición al espacio de capa. Ejemplo (capa 2D):

dir=sub(position, thisComp.layer(2).position); fromCompVec(dir)

**toWorldVec(vec, t=time)** Tipo de valor devuelto: conjunto [2 ó 3].

Tipo de argumento: *vec* es un conjunto [2 ó 3] y *t* es un número.

Transforma un vector del espacio de capa al espacio de entorno. Ejemplo:

p1 = effect("Eye Bulge 1")("Bulge Center"); p2 = effect("Eye Bulge 2")("Bulge Center"); toWorld(sub(p1, p2))

**fromWorldVec(vec, t=time)** Tipo de valor devuelto: conjunto [2 ó 3].

Tipo de argumento: *vec* es un conjunto [2 ó 3] y *t* es un número.

Transforma un vector del espacio de entorno al espacio de capa. Ejemplo: fromWorld(thisComp.layer(2).position)

**fromCompToSurface(point, t=time)** Tipo de valor devuelto: conjunto [2].

Tipo de argumento: *point* es un conjunto [2 ó 3] y *t* es un número.

Proyecta un punto situado en el espacio de la composición en un punto de la superficie de la capa (valor z cero) en la ubicación donde aparece cuando se ve desde la cámara activa. Es útil para definir puntos de control de efecto. Utilícelo sólo con capas 3D.

#### **Atributos y métodos de cámara**

Los objetos Cámara tienen los mismos atributos y métodos que los objetos Capa, a excepción de source, effect, mask, width, height, anchorPoint, scale, opacity, audioLevels, timeRemap y todas las propiedades materiales.

**pointOfInterest** Tipo de valor devuelto: propiedad [3].

Devuelve los valores del punto de interés de la cámara en el espacio de entorno.

**zoom** Tipo de valor devuelto: propiedad.

Devuelve los valores de zoom de la cámara en píxeles.

**depthOfField** Tipo de valor devuelto: propiedad.

Devuelve 1 si la propiedad Profundidad de campo de la cámara está activada y 0 si está desactivada.

**focusDistance** Tipo de valor devuelto: propiedad.

Devuelve los valores de distancia focal de la cámara, en píxeles.

**aperture** Tipo de valor devuelto: propiedad.

Devuelve el valor de apertura de la cámara, en píxeles.

**blurLevel** Tipo de valor devuelto: propiedad.

Devuelve el valor del nivel de desenfoque de la cámara como porcentaje.

**active** Tipo de valor devuelto: booleano.

Devuelve verdadero si la cámara es una cámara activa para la composición en el tiempo actual: el definidor Vídeo de la cámara <sup>do</sup> está activado, el tiempo actual se encuentra entre los puntos de entrada y de salida de la cámara y es la primera cámara (se encuentra en la posición más alta) enunciada en el panel Línea de tiempo. Si no es así, devuelve el valor falso.

#### **Véase también**

["Cámaras, luces y puntos de interés" en la página 176](#page-180-0)

#### **Atributos y métodos de luces**

Los objetos Cámara tienen los mismos atributos y métodos que los objetos Capa, a excepción de source, effect, mask, width, height, anchorPoint, scale, opacity, audioLevels, timeRemap y todas las propiedades materiales.

**pointOfInterest** Tipo de valor devuelto: propiedad [3].

Devuelve los valores del punto de interés de la luz en el espacio de entorno.

**intensity** Tipo de valor devuelto: propiedad.

Devuelve los valores de intensidad de la luz como porcentaje.

**color** Tipo de valor devuelto: propiedad [4].

Devuelve el valor de color de la luz.

**coneAngle** Tipo de valor devuelto: propiedad.

Devuelve el ángulo del cono de luz, en grados.

**coneFeather** Tipo de valor devuelto: propiedad.

Devuelve el valor de calado del cono de luz como porcentaje.

**shadowDarkness** Tipo de valor devuelto: propiedad.

Devuelve el valor de oscuridad de la sombra de la luz como porcentaje.

**shadowDiffusion** Tipo de valor devuelto: propiedad.

Devuelve el valor de difusión de la sombra de la luz, en píxeles.

#### **Véase también**

["Cámaras, luces y puntos de interés" en la página 176](#page-180-0)

# **Atributos y métodos de efectos**

**active** Tipo de valor devuelto: booleano.

Devuelve verdadero si el efecto está activado (el definidor Efecto  $f$  está seleccionado).

**param(name)** Tipo de valor devuelto: propiedad.

Tipo de argumento: *name* es una cadena.

Devuelve una propiedad de un efecto. Los puntos de control de efecto están siempre en el espacio de capa. Ejemplo:

effect("Bulge").param("Bulge Height")

**param(index)** Tipo de valor devuelto: Propiedad.

Tipo de argumento: *index* es un número.

Devuelve una propiedad de un efecto. Los puntos de control de efecto están siempre en el espacio de capa. Por ejemplo, effect("Bulge").param(4) devuelve la propiedad Alto de abombado.

# **Atributos y métodos de máscara**

*Nota: Puede vincular propiedades de Trazado de máscara a otras propiedades de trazado (como capa de forma o trazos de pincel) pero no se puede acceder a las propiedades para realizar una manipulación numérica directa a través de expresiones.*

**maskOpacity** Tipo de valor devuelto: propiedad.

Devuelve el valor de opacidad de la máscara como porcentaje.

**maskFeather** Tipo de valor devuelto: propiedad.

Devuelve el valor de calado de la máscara, en píxeles.

**maskExpansion** Tipo de valor devuelto: propiedad.

Devuelve el valor de expansión de la máscara, en píxeles.

**invert** Tipo de valor devuelto: booleano.

Devuelve verdadero si se invierte la máscara y falso si no se invierte.

## **Atributos y métodos de propiedad**

**valor** Tipo de valor devuelto: Número, Conjunto o Cadena.

Devuelve el valor de la propiedad en el tiempo actual.

**valueAtTime(t)** Tipo de valor devuelto: número o conjunto.

Tipo de argumento: *t* es un número.

Devuelve el valor de la propiedad en el tiempo especificado, en segundos.

**velocity** Tipo de valor devuelto: número o conjunto.

Devuelve el valor de la velocidad dirigida temporal en el tiempo actual. Para propiedades espaciales, como Posición, devuelve el valor del vector tangente. El resultado es la misma dimensión que la propiedad.

**velocityAtTime(t)** Tipo de valor devuelto: número o conjunto.

Tipo de argumento: *t* es un número.

Devuelve el valor de la velocidad dirigida temporal en el tiempo especificado.

**speed** Tipo de valor devuelto: número.

Devuelve un valor de velocidad positiva 1D igual a la velocidad a la que la propiedad cambia en el tiempo predeterminado. Este elemento sólo puede utilizarse para propiedades espaciales.

**speedAtTime(t)** Tipo de valor devuelto: número.

Tipo de argumento: *t* es un número.

Devuelve el valor de la velocidad espacial en el tiempo especificado.

**wiggle(freq, amp, octaves=1, amp\_mult=.5, t=time)** Tipo de valor devuelto: número o conjunto.

Tipo de argumento: *freq*, *amp*, *octaves*, *amp\_mult* y *t* son números.

Agita (ondula) de manera aleatoria el valor de la propiedad. El valor *freq* representa la frecuencia en ondulaciones por segundo, *amp* representa la amplitud en unidades de la propiedad a la que se aplica, *octaves* es el número de octavas de ruido que se van a sumar, *amp\_mult* es la cantidad por la que *amp* se multiplica por cada octava y *t* es el tiempo de inicio base. Ejemplo: position.wiggle(7, 30, 3)

Este ejemplo, en una propiedad bidimensional como Escala, ondula ambas dimensiones con la misma cantidad:

 $v = wiggle(5, 10);$  $[v[0], v[0]]$ 

Este ejemplo, en una propiedad bidimensional, ondula sólo a través del eje y:

```
freq = 3;
\text{amp} = 50;
w = wiggle(freq, amp);
[value[0], w[1]];
```
**temporalWiggle(freq, amp, octaves=1, amp\_mult=.5, t=time)** Tipo de valor devuelto: número o conjunto.

Tipo de argumento: *freq*, *amp*, *octaves*, *amp\_mult* y *t* son números.

Muestrea la propiedad en un tiempo ondulado. El valor *freq* representa la frecuencia en ondulaciones por segundo, *amp* representa la amplitud en unidades de la propiedad a la que se aplica, *octaves* es el número de octavas de ruido que se van a sumar, *amp\_mult* es la cantidad por la que *amp* se multiplica por cada octava y *t* es el tiempo de inicio base. Para que esta función tenga sentido, la propiedad que muestrea debe estar animada, dado que la función sólo modifica el tiempo de muestreo, no el valor. Ejemplo: scale.temporalWiggle(5, .2)

**smooth(width=.2, samples=5, t=time)** Tipo de valor devuelto: número o conjunto.

Tipo de argumento: *width*, *samples* y *t* son números.

Suaviza los valores de la propiedad a lo largo del tiempo, convirtiendo breves desviaciones largas del valor en pequeñas desviaciones distribuidas de forma más regular. Esto se consigue aplicando un filtro de cuadro al valor de la propiedad en el momento especificado. El valor *width* es el intervalo de tiempo (en segundos) sobre el cual se realiza el promedio del filtro. El valor*samples* es el número de muestras diferenciadas espaciadas a partes iguales en el tiempo. Utilice un valor mayor para una obtener suavidad mayor (aunque el rendimiento disminuirá). Por lo general, se recomienda que el parámetro *samples* sea un número impar para que el valor en el tiempo actual se incluya en el promedio. Ejemplo: position.smooth(.1, 5)

**loopIn(type="cycle", numKeyframes=0)** Tipo de valor devuelto: número o conjunto.

Crea un bucle de un segmento de tiempo que se mide desde el primer fotograma clave de la capa hacia delante, hacia el punto de salida de la capa. El bucle se reproduce desde el punto de entrada de la capa. El valor *numKeyframes* determina qué segmento se repite: este segmento es la porción de la capa desde el primer fotograma clave hasta el fotograma clave *numKeyframes*+1 fotograma clave. Por ejemplo, loopIn("cycle", 3) crea un bucle del segmento limitado por los fotogramas clave primero y cuarto. El valor predeterminado 0 significa que se creará un bucle de todos los fotogramas clave.

Si lo desea puede utilizar los métodos de bucle de fotogramas clave para repetir una serie de fotogramas clave. Puede utilizar estos métodos en cualquier propiedad excepto en una propiedad Marcador o Texto de origen. Los fotogramas clave o los valores de duración que son demasiado grandes se recortan al máximo valor permitido. Los valores que son demasiado pequeños generan un bucle constante.

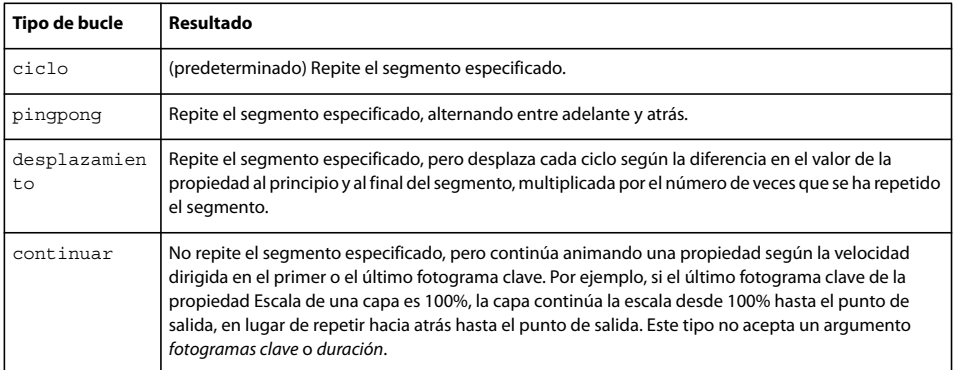

**loopOut(type="cycle", numKeyframes=0)** Tipo de valor devuelto: Número o Conjunto.

Crea un bucle de un segmento de tiempo que se mide desde el último fotograma clave de la capa hacia atrás, hacia el punto de entrada de la capa. El bucle se reproduce hasta el punto de salida de la capa. El número especificado de fotogramas clave determina el segmento que forma el bucle. El valor *numKeyframes* define el número de segmentos de fotogramas clave que forman el bucle; el rango especificado se mide hacia atrás desde el último fotograma clave. Por ejemplo,  $1$ oopOut ("cycle", 1) repite el segmento delimitado por los fotogramas clave último y penúltimo. El valor predeterminado 0 significa que se creará un bucle de todos los fotogramas clave. Para obtener más información, consulte la entrada para loopIn.

**loopInDuration(type="cycle", duration=0)** Tipo de valor devuelto: número o conjunto.

Crea un bucle de un segmento de tiempo que se mide desde el primer fotograma clave de la capa hacia delante, hacia el punto de salida de la capa. El bucle se reproduce desde el punto de entrada de la capa. La duración especificada determina el segmento que forma el bucle. El valor *duration* define el número de segundos de composición de un segmento que forman el bucle; el rango especificado se mide desde el primer fotograma clave. Por ejemplo, loopInDuration("cycle", 1) crea un bucle del primer segundo de toda la animación. El valor predeterminado 0 significa que el segmento que forma el bucle comienza en el Punto de salida de la capa. Para obtener más información, consulte la entrada para loopIn.

**loopOutDuration(type="cycle", duration=0)** Tipo de valor devuelto: Número o Conjunto.

Crea un bucle de un segmento de tiempo que se mide desde el último fotograma clave de la capa hacia atrás, hacia el punto de entrada de la capa. El bucle se reproduce hasta el punto de salida de la capa. La duración especificada determina el segmento que forma el bucle. El valor *duration* define el número de segundos de composición de un segmento que forman el bucle; el rango especificado se mide hacia atrás desde el último fotograma clave. Por ejemplo,

loopOutDuration("cycle", 1) crea un bucle del último segundo de toda la animación. El valor predeterminado 0 significa que el segmento que forma el bucle comienza en el punto de entrada de la capa. Para obtener más información, consulte la entrada para loopIn.

**key(index)** Tipo de valor devuelto: Clave o MarkerKey.

Tipo de argumento: *index* es un número.

Devuelve el objeto Clave o MarkerKey por el número. Por ejemplo, key(1) devuelve el primer fotograma clave.

**key(markerName)** Tipo de valor devuelto: MarkerKey.

Tipo de argumento: *markerName* es una cadena.

Devuelve el objeto MarkerKey con su nombre. Utilícelo sólo en propiedades de marcador.

**nearestKey(t)** Tipo de valor devuelto: Clave o MarkerKey.

Devuelve el objeto Clave o MarkerKey más cercano a un tiempo designado.

**numKeys** Tipo de valor devuelto: número.

Devuelve el número de fotogramas clave de una propiedad. Devuelve el número de marcadores de una propiedad de marcador.

**propertyGroup(countUp = 1)** Tipo de valor devuelto: grupo.

Devuelve un grupo de propiedades relacionadas con la propiedad en la que se ha escrito la expresión. Por ejemplo, si agrega la expresión propertyGroup(1) a la propiedad Rotación de un trazo de pincel, la expresión se aplica al grupo de propiedades de Transformación, que contiene la propiedad Rotación. Si, en su lugar, agrega propertyGroup(2), la expresión se aplica al grupo de propiedades de Pincel. Esto le permite establecer relaciones independientes de los nombres en la jerarquía de propiedades. Es especialmente útil cuando se duplican propiedades que contienen expresiones.

**propertyIndex** Tipo de valor devuelto: Número.

Devuelve el índice de una propiedad en relación con otras propiedades de su grupo de propiedades, incluidos los grupos de propiedades de máscaras, efectos, animadores de texto, selectores, formas, rastreadores y puntos de rastreo.

#### $\#$ Nombre de origer 65  $\Box$  1 star  $\overline{\nabla}$  Efectos **A**  $\triangledown$  Pintar **B** Pintar sobre transparente  $\triangledown$  Pincelar 1-**C** ☆ Forma D Opciones de trazo  $\nabla$  Transformar **D** Punto de anclaje Posición Escala **E**▽ Ö Rotación Expresión: Rotadón

**Ejemplo: Animación con el método propertyGroup y el atributo propertyIndex**

*Valores de propertyGroup en relación con la propiedad Posición del trazo de pincel A. propertyGroup(4) B. propertyGroup(3) C. propertyGroup(2) D. propertyGroup(1) E. El valor propertyIndex de Posición es 2; el valor propertyIndex de Giro es 4.*

En este ejemplo, cada método propertyGroup de trazo de pincel se aplica al grupo de propiedades de Pincel porque este grupo está dos grupos de propiedades por encima de la propiedad Rotación. El atributo propertyIndex de cada trazo de pincel devuelve un valor único para cada trazo de pincel. El valor resultante se multiplica por el tiempo y por 200 y se aplica a cada valor de giro, lo que hace girar cada trazo de pincel de manera diferente, creando trazos de pintura en espiral:

propertyGroup(2).propertyIndex \* time \* 200

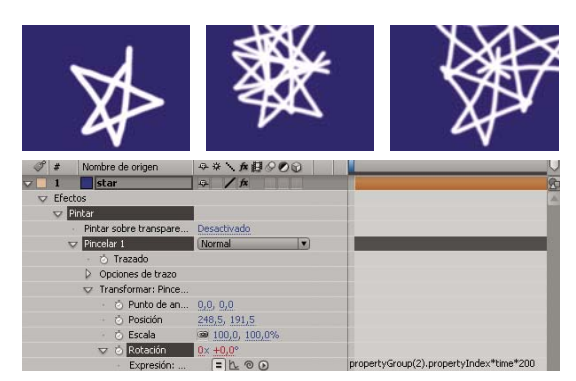

*Animación de un trazo de pincel con una expresión*

# **Atributos y métodos de claves**

Al acceder a un objeto Clave, puede obtener las propiedades de tiempo, índice y valor de él. Por ejemplo, la siguiente expresión proporciona el valor del tercer fotograma clave Posición: position.key(3).value.

La siguiente expresión, cuando se escribe en una propiedad Opacidad con fotogramas clave, ignora los valores de fotograma clave y sólo utiliza la ubicación de los fotogramas clave en el tiempo para determinar dónde debe producirse un destello:

d = Math.abs(time - nearestKey(time).time); easeOut(d, 0, .1, 100, 0)

**valor** Tipo de valor devuelto: número o conjunto.

Devuelve el valor del fotograma clave.

**time** Tipo de valor devuelto: número.

Devuelve el tiempo del fotograma clave.

**index** Tipo de valor devuelto: número.

Devuelve el índice del fotograma clave.

# **Atributos MarkerKey**

Puede tener acceso a valores para marcadores de tiempo de composición y de tiempo de capa con los mismos métodos. Acceso a los marcadores de tiempo de capa mediante el objeto thisLayer.marker; acceso a los marcadores de tiempo de composición mediante el objeto thisComp.marker.

Para el propósito de las expresiones, los marcadores son un tipo especial de Objeto clave, de modo que puede utilizar métodos como nearestKey(time) para acceder a los marcadores y éstos también tienen los atributos tiempo e índice. El atributo índice no es el número (nombre) del marcador, sino el número de índice del fotograma clave que representa el orden del marcador en la regla de tiempo.

Expresiones tienen acceso a todos los valores de un marcador que pueden ajustar en el cuadro de diálogo Marcador de composición o Marcador de capa. Esta expresión en la propiedad Texto de origen de una capa de texto muestra el tiempo, índice, comentario (nombre), capítulo, URL, destino de fotograma y nombre de punto de partida del marcador de capa más cercano al tiempo actual, además de si el marcador es para un punto de partida de evento:

```
m = thisLayer.marker.nearestKey(time);
s = "time: " + timeToCurrentFormat(m.time) + "\r" +"key index: " + m.index + "\rceil" +
    "comment:" + m.comment + "\r" +
    "chapter:" + m.chapter + "\r" +
    "URL:" + m.url + "\r" +
    "frame target: " + m.frameTarget + "\r" +
    "cue point name: " + m.cuePointName + "\r" +
    "Event cue point? " + m.eventCuePoint + "\rceil";
for (param in m.parameters){
    s += "parameter: " + param + " value: " + m.parameters[param] + "\rceil r";
\frac{1}{2} s
```
**comment** Tipo de valor devuelto: Cadena.

Contenidos del campo Comentario en el cuadro de diálogo de marcador.

**chapter** Tipo de valor devuelto: Cadena.

Contenidos del campo Capítulo en el cuadro de diálogo de marcador.

**url** Tipo de valor devuelto: Cadena.

Contenido del campo URL en el cuadro de diálogo de marcador.

**frameTarget** Tipo de valor devuelto: Cadena.

Contenidos del campo Destino de fotograma en el cuadro de diálogo de marcador.

**eventCuePoint** Tipo de valor devuelto: Valor booleano.

Ajuste del tipo punto de partida en el cuadro de diálogo de marcador. Verdadero para Evento; falso para Navegación.

**cuePointName** Tipo de valor devuelto: Cadena.

Contenidos del campo Nombre del punto de partida en el cuadro de diálogo de marcador.

**parámetros** Tipo de valor devuelto: conjuntos asociados de valores de Cadena.

Contenidos de los campos Nombre de parámetro y Valor de parámetro en el cuadro de diálogo de marcador.

Por ejemplo, si tiene un parámetro denominado "color de fondo", puede utilizar la siguiente expresión para acceder a su valor en el marcador más cercano:

thisComp.marker.nearestKey(time).parameters["background color"]

# **Ejemplos de expresión**

# **Ejemplo: Giro de una capa en círculos**

Puede crear una expresión sin necesidad de utilizar propiedades de otras capas. Por ejemplo, puede hacer que una capa gire en un círculo perfecto.

**1** Seleccione una capa, pulse P para mostrar la propiedad Posición en el panel Línea de tiempo y pulse Alt (Windows) u Opción (Mac OS) mientras hace clic en el cronómetro situado a la izquierda del nombre de la propiedad.

**2** Introduzca el texto siguiente en el campo de expresión:

 $[(thisComp width/2), (thisComp height/2)] + [Math,sin(time)*50, -Math.cos(time)*50]$ 

# **Ejemplo: Giro de las manecillas de un reloj**

Puede utilizar el icono espiral para vincular valores de rotación entre capas para animar las manecillas de un reloj: mientras la manecilla de la hora se mueve de hora en hora, el minutero realiza la circunferencia completa del reloj. La creación de este tipo de animación llevaría mucho tiempo si tuviera que definir cada fotograma clave en las dos capas de manecillas, pero con el icono espiral puede hacerlo en cuestión de minutos.

**1** Importe o cree dos capas de color sólido largas y estrechas: una manecilla de las horas y un minutero. (Consulte ["Creación y modificación de una capa de color sólido" en la página 140.](#page-144-0))

**2** Establezca los puntos de anclaje al final de las capas. (Consulte ["Uso de puntos de anclaje de capas" en la página 157](#page-161-0).)

**3** Mueva las capas de manera que los puntos de anclaje estén en el centro de la composición. (Consulte ["Mover capas en el](#page-147-0) [espacio" en la página 143](#page-147-0).)

**4** Defina los fotogramas claves de Giro de la manecilla de las horas. (Consulte ["Definir fotogramas" en la página 186.](#page-190-0))

**5** Seleccione la propiedad Rotación para la manecilla de los minutos y elija Animación > Agregar expresión (MS Windows) o Añadir expresión (Mac OS).

**6** Arrastre el icono espiral hasta la propiedad Giro de la manecilla de las horas. Aparece la siguiente expresión:

thisComp.layer("hour hand").rotation

**7** Para hacer que la manecilla de los minutos gire 12 veces más rápido que la manecilla de las horas, agregue \*12 al final de la expresión de la siguiente manera:

thisComp.layer("hour hand").rotation\*12

# **Ejemplo: Colocación de una capa entre otras dos**

Esta expresión de ejemplo coloca y mantiene una capa a una distancia equilibrada entre otras dos capas.

**1** Empiece con tres capas. (Consulte ["Creación de capas" en la página 137](#page-141-0).)

**2** Anime las posiciones de las dos primeras capas en el panel Línea de tiempo. (Consulte ["Creación y modificación de](#page-199-0) [trazados de movimiento" en la página 195.](#page-199-0))

**3** Seleccione la tercera capa, pulse P para mostrar la propiedad Posición y pulse Alt (Windows) u Opción (Mac OS) mientras hace clic en el botón del cronómetro  $\circledcirc$  situado a la izquierda del nombre de la propiedad.

**4** Introduzca el texto siguiente en el campo de expresión:

(thisComp.layer(1).position + thisComp.layer(2).position)/2

#### **Ejemplo: Creación de una trayectoria de imágenes**

Esta expresión de ejemplo ordena a una capa que se sitúe en la misma posición que la capa inmediatamente superior del panel Línea de tiempo, pero retrasada una cantidad específica de tiempo (en este caso, 0,5 segundos). Puede definir expresiones parecidas para las otras propiedades geométricas.

**1** Comience con dos capas de color sólido que estén en escala aproximadamente al 30% del tamaño de la composición. (Consulte ["Creación y modificación de una capa de color sólido" en la página 140](#page-144-0).)

**2** Anime la posición de la primera capa. (Consulte ["Creación y modificación de trazados de movimiento" en la](#page-199-0) [página 195.](#page-199-0))

**3** Seleccione la segunda capa, pulse P para mostrar la propiedad Posición y pulse Alt (Windows) u Opción (Mac OS) mientras hace clic en el botón del cronómetro  $\circledcirc$  situado a la izquierda del nombre de la propiedad.

**4** Introduzca el texto siguiente en el campo de expresión:

thisComp.layer(thisLayer, -1).position.valueAtTime(time - .5)

**5** Duplique la última capa cinco veces seleccionándola y pulsando Ctrl+D (Windows) o Comando+D (Mac OS) cinco veces.

Todas las capas siguen la misma trayectoria y cada una de ellas se retrasa 0,5 segundos con relación a la anterior.

#### **Ejemplo: Creación de un abombado entre dos capas**

Esta expresión de ejemplo sincroniza el argumento Centro del abombado del efecto Abombar de una capa con la posición de otra capa. Por ejemplo, puede crear un efecto que parezca una lupa que se desplaza sobre una capa y que haga que el contenido situado bajo la lupa se abombe a medida que se mueve la lente (es decir, la capa superpuesta). Esta expresión utiliza el método fromWorld, que hace que la expresión funcione correctamente independientemente de si se mueve o no la capa de la lupa o la capa subyacente. Puede girar o escalar la capa subyacente y la expresión permanecerá intacta.

También puede utilizar otros efectos, como Rizo, con esta expresión.

**1** Empiece con dos capas. Convierta una capa en una lupa u objeto similar con un orificio en el medio y asígnele el nombre de Lupa. (Consulte ["Creación de capas" en la página 137.](#page-141-0))

**2** Anime la posición de la capa de la lupa. (Consulte ["Creación y modificación de trazados de movimiento" en la](#page-199-0) [página 195.](#page-199-0))

**3** Aplique el efecto Abombar a la otra capa. (Consulte ["Aplicar un efecto o ajuste preestablecido de animación." en la](#page-343-0) [página 339.](#page-343-0))

**4** Seleccione la propiedad Centro del abombado del efecto Abombar en el panel de Línea de tiempo y elija Animación > Agregar expresión, o bien haga clic sobre el botón del cronómetro de la propiedad mientras pulsa Alt (Windows) u Opción (Mac OS).

**5** Seleccione el texto de la expresión predeterminada y escriba lo siguiente:

```
fromWorld(thisComp.layer("Magnifier").position)
```
# **Ejemplo: Realización de un fundido sobre la opacidad de una capa 3D basado en la distancia de la cámara**

❖ Aplique la siguiente expresión a la propiedad Opacidad de la capa 3D:

```
startFade = 500; // Start fade 500 pixels from camera.
endFade = 1500; // End fade 1500 pixels from camera.
try{ // Check whether there's a camera.
   C = thisComp.activeCamera.toWorld([0, 0, 0]);}catch(err){ // No camera, so assume 50mm.
   w = thisComp.width * thisComp.pixelAspect;
    z = (w/2)/Math.tan(deqreesToRadius(19.799));C = [0, 0, -z];}
P = toWorld(anchorPoint);
d = length(C, P);linear(d,startFade,endFade,100,0)
```
El fundido comienza a una distancia de 500 píxeles de la cámara y se completa a 1.500 píxeles de la cámara. El método de interpolación lineal se emplea para asignar valores de distancia a valores de opacidad.

# **Véase también**

["Adición, edición y eliminación de expresiones" en la página 522](#page-526-0)

["Creación de una capa de cámara y cambio de los ajustes de la cámara" en la página 176](#page-180-1)

# **Ejemplo: Invisibilización una capa 3D si se sitúa de forma opuesta a la cámara**

❖ Aplique la siguiente expresión a la propiedad Opacidad de la capa 3D:

if  $(toCompVec([0, 0, 1])[2] > 0)$  value else 0

# **Véase también**

["Adición, edición y eliminación de expresiones" en la página 522](#page-526-0)

["Creación de una capa de cámara y cambio de los ajustes de la cámara" en la página 176](#page-180-1)

# **Ejemplo: Volteo horizontal de la capa si se sitúa de forma opuesta a la cámara**

❖ Aplique la siguiente expresión a la propiedad Escala de la capa 3D:

if  $(toCompVec([0, 0, 1])[2] > 0)$  value else  $[-value[0], value[1], value[2]]$ 

# **Véase también**

["Adición, edición y eliminación de expresiones" en la página 522](#page-526-0)

["Creación de una capa de cámara y cambio de los ajustes de la cámara" en la página 176](#page-180-1)

#### **Ejemplo: Animación de una escala en cada marcador de tiempo de la capa**

❖ Aplique la siguiente expresión a una propiedad Escala para hacer que una capa tiemble en cada marcador:

```
n = 0;t = 0;if (marker.numKeys > 0){
   n = marker.nearestKey(time).index;
    if (marker.key(n).time > time) n--;
}
if (n > 0) t = time - marker.key(n).time;
amp = 15;freq = 5;decay = 3.0;angle = freq * 2 * Math.PI * t;scaleFact = (100 + amp * Math.sin(angle) / Math.exp(decay * t)) / 100;
[value[0] * scaleFact, value[1] / scaleFact];
```
# **Véase también**

["Adición, edición y eliminación de expresiones" en la página 522](#page-526-0)

# **Ejemplo: Inicio o parada de la ondulación en un momento determinado**

Puede utilizar cualquier expresión en el lugar de la expresión ondulación utilizada aquí para comenzar y finalizar la influencia de cualquier expresión en un momento determinado.

• Aplique la siguiente expresión a una propiedad para ondularla comenzando en el tiempo 2 segundos:

```
timeToStart = 2;
if (time > timeToStart){
    wiggle(3,25);
}else{
    value;
\overline{1}
```
• Aplique la siguiente expresión a una propiedad para parar la ondulación en el tiempo 4 segundos:

```
timeToStop = 4;
if (time > timeToStop){
    value;
}else{
    wiggle(3,25);
}
```
• Aplique la siguiente expresión a una propiedad para comenzar a ondularla en el tiempo 2 segundos y dejar de ondularla en 4 segundos:

```
timeToStart = 2;
timeToStop = 4;
if ((time > timeToStart) && (time < timeToStop)){
   wiggle(3,25);
}else{
   value;
}
```
# **Véase también**

["Adición, edición y eliminación de expresiones" en la página 522](#page-526-0)

# **Ejemplo: Coincidencia del plano focal de la cámara con otra capa**

❖ Aplique la siguiente expresión a la propiedad Distancia de enfoque de la capa de cámara para que coincidan la distancia focal con la distancia del punto de anclaje de una capa llamada "target":

```
target = thisComp.layer("target");
V1 = target.toWorld(target.anchorPoint) - toWorld([0,0,0]);
V2 = \text{toWorldVec}([0, 0, 1]);dot(V1,V2);
```
# **Véase también**

["Adición, edición y eliminación de expresiones" en la página 522](#page-526-0)

["Creación de una capa de cámara y cambio de los ajustes de la cámara" en la página 176](#page-180-1)

# **Capítulo 18: Procesamiento y exportación**

Cuando haya terminado de crear la película en After Effects, tendrá que enviarla a un archivo que se pueda reproducir, que lo pueda utilizar un software como Adobe Premiere Pro en la creación de una película más grande o que se pueda transferir a otro medio. La opción After Effects puede crear archivos para la televisión, para transferir a una película, reproducir en dispositivos móviles y en otros muchos tipos de medios.

# **Principios básicos del procesamiento y la exportación**

# **Sobre el procesamiento y la exportación**

El *procesamiento* es la creación de los fotogramas acabados de una película a partir de una composición. El procesamiento de un fotograma es la creación de una imagen de dos dimensiones compuesta a partir de todas las capas, los ajustes y otra información de una composición que conforma el modelo de esa imagen. El procesamiento de una película es el procesamiento fotograma por fotograma de todos los fotogramas que forman una película. Si desea más información sobre cómo se procesa un fotograma, consulte ["Orden de procesamiento y contracción de transformaciones" en la página 119.](#page-123-0)

Después de procesar una composición para obtener el resultado final, se procesa mediante uno o más módulos de salida que codifican los fotogramas procesados para componer uno o más archivos de salida.

Las películas pueden crearse en un único archivo de salida (como una película Flash Video) que contenga todos los fotogramas procesados o puede crearse en una secuencia de imágenes fijas (como en el caso de crear una salida para reproductores de películas).

A pesar de que con frecuencia se habla del *procesamiento* como si el término sólo se aplicara al resultado final, también se considera que los procesos de crear vistas previas que se puedan visualizar en los paneles de material de archivo, capas y composición son otros tipos de procesamiento. De hecho, es posible guardar una previsualización de RAM como una película y utilizarla como salida definitiva. (Consulte ["Previsualización de vídeo y audio" en la página 124](#page-128-0)).

*Nota: Algunas clases de exportación no requieren el procesamiento y son fases intermedias del proceso de trabajo, en lugar del producto final. Por ejemplo, se puede exportar un proyecto como proyecto de Adobe Premiere Pro seleccionando Archivo > Exportar > Proyecto de Adobe Premiere Pro. La información del proyecto se guarda sin procesamiento.*

Para ver un tutorial de vídeo acerca del procesamiento y la exportación, visite el sitio Web de Adobe en [www.adobe.com/go/vid0262\\_es.](http://www.adobe.com/go/vid0262_es)

After Effects ofrece una serie de formatos y opciones de compresión para la salida. El formato y las opciones de compresión que elija dependerá de cómo se vaya a utilizar la salida. Por ejemplo, si la película que procese desde After Effects es el producto definitivo que va a reproducirse directamente ante un público, tendrá que tener en cuenta el medio en el que reproducirá la película y qué limitaciones tiene en cuanto al tamaño del archivo y la velocidad de transmisión de datos. Por el contrario, si la película que está creando desde After Effects es un producto intermedio que va a emplearse como entrada para un sistema de edición de vídeo, debería guardar la salida sin comprimir y en un formato compatible con el sistema de edición de vídeo.

Desde el panel Cola de procesamiento se pueden definir varios elementos a un mismo tiempo, cada uno de ellos con sus propios ajustes de procesamiento y de módulo de salida. Los ajustes de procesamiento determinan características como la velocidad de fotogramas, la duración, la resolución y la calidad de las capas. Los ajustes del módulo de salida, que se aplican después de los ajustes de procesamiento, determinan características postprocesamiento del tipo del formato de salida, las opciones de compresión, el recorte y si se inserta un vínculo al proyecto en el archivo de salida. Se pueden crear plantillas que contengan los ajustes de módulo de salida o de procesamiento más utilizados. Utilizando el panel Cola de procesamiento, se puede procesar la misma composición en diferentes formatos o con ajustes diferentes, con tan sólo hacer un clic en el botón Procesar:

• Se puede guardar la salida como una secuencia de imágenes fijas, como una secuencia Cineon, que pueda transferirse posteriormente a una película para una proyección de cine.

- Se puede guardar la salida utilizando la compresión sin pérdida (o sin comprimirla) en un contenedor de QuickTime para transferirla a un sistema de edición no lineal para la edición de vídeos.
- Se puede guardar la salida en H.264 u otro formato de alta compresión para la reproducción en dispositivos móviles como son los teléfonos celulares o los Apple iPod.
- Se puede guardar la salida en MPEG-2 para reproducirla en un DVD.

*Nota: Para transferir la salida procesada desde After Effects a película o vídeo, debe tener el hardware apropiado para transferencia de película o vídeo, o bien acceder a una oficina de servicio que preste servicios de transferencia.*

Si guarda la salida de su película en el formato H.264 para dispositivos móviles, podrá utilizar Adobe Device Central para visualizar la película como si apareciera en cualquiera de los numerosos dispositivos móviles disponibles. Adobe Device Central emula teléfonos móviles, dispositivos multimedia portátiles (como los Apple iPod) y otros muchos dispositivos de visualización más habituales. Consulte ["Previsualización de una película en un dispositivo móvil virtual con After Effects"](#page-589-0) [en la página 585.](#page-589-0)

Procesar una composición en una película puede necesitar unos segundos o muchas horas, dependiendo del tamaño de los fotogramas, la calidad, la complejidad y el método de compresión de la composición. Mientras After Effects procesa el elemento, no se posible trabajar en el programa. Cuando el procesamiento ha terminado, se indica con una alerta de audio.

# **Véase también**

["Uso de los ajustes de procesamiento" en la página 565](#page-569-0)

["Uso de los ajustes del módulo de salida" en la página 567](#page-571-0)

# **Formatos de salida compatibles.**

A menos que se especifique lo contrario, todos los formatos de archivo de imagen se exportan a 8 bits por canal (bpc).

Los formatos de salida adicionales pueden estar disponibles en el menú Archivo > Exportar en función de los componentes de QuickTime y los códecs instalados. Para exportar a algunos formatos de secuencia de imágenes, seleccione Archivo > Exportar > Secuencia de imágenes

#### **Formatos de vídeo y animación**

- 3GPP (3GP, 3G2, AMC; se necesita QuickTime 6.5 o superior)
- Adobe Clip Notes (PDF que contiene un película procesada)
- GIF animado (GIF)
- Cineon (CIN, DPX; 16 y 32 bpc convertidos a 10 bpc)
- ElectricImage (IMG, EIZ)
- Filmstrip (FLM)
- Flash (SWF)
- Flash Video (FLV)
- H.264 y H.264 Blu-ray
- MPEG-2 (Windows y Mac OS sólo en Mac basado en Intel)
- MPEG-2 DVD (Windows y Mac OS sólo en Mac basado en Intel)
- MPEG-2 Blu-ray (Windows y Mac OS sólo en Mac basado en Intel)
- MPEG-4
- OMF (sólo medios [esencia], sólo Windows)
- QuickTime (MOV, DV; se necesita QuickTime para 8 bpc y soporte de códec para 16 bpc)
- RealMedia (RAM, RM; sólo Windows)
- Vídeo para Windows (AVI)
- Windows Media (sólo Windows)

*After Effects puede leer y procesar archivos QuickTime con una profundidad de color de 16-bpc. Si se selecciona un códec de QuickTime que admita una profundidad de color de 16 bpc en el cuadro de diálogo Módulo de salida como, por ejemplo, el códec None16, estará disponible Trillones de colores. Para saber si el códec de vídeo admite profundidad de color de 16 bpc, póngase directamente en contacto con el fabricante.*

#### **Formatos de proyectos de vídeo**

• Proyecto Adobe Premiere Pro (PRPROJ; Windows y Mac OS sólo en Mac basado en Intel)

#### **Formatos de imagen fija**

- Adobe Photoshop (PSD; 8, 16 y 32 bpc)
- Mapa de bits (BMP, RLE)
- CompuServe GIF (GIF)
- Maya IFF (IFF; 16 bpc)
- JPEG (JPG, JPE)
- EXR abierto (EXR)
- Pict (PCT, PIC)
- PNG (PNG; 16 bpc)
- Radiance (HDR, RGBE, XYZE)
- RLE (RLE)
- SGI (SGI, BW, RGB, 16 bpc)
- Targa (TGA, VBA, ICB, VST)
- TIFF (TIF; 8, 16 y 32 bpc)

#### **Formatos sólo de audio**

- Archivo de audio AU (AU)
- Formato de archivo de intercambio de audio (AIFF)
- MP3 (MP3)
- WAV

# **Véase también**

["Formatos de importación compatibles" en la página 58](#page-62-0)

# <span id="page-562-0"></span>**Procesamiento y exportación de una película utilizando la cola de procesamiento**

**1** Seleccione la composición desde la cual desea crear una película en el panel Proyecto y, a continuación, siga una de las instrucciones siguientes para agregar la composición a la cola de procesamiento:

- Elija Composición > Crear película. Especifique el nombre y la ubicación del archivo de salida y haga clic en Guardar.
- Seleccione Composición > Añadir a la cola de procesamiento.
- Arrastre la composición hasta el panel Cola de procesamiento.

**2** Haga clic en el triángulo que aparece junto al encabezado Salida a del panel Cola de procesamiento para seleccionar un nombre para el archivo de salida siguiendo una convención de asignación de nombres y, a continuación, seleccione una ubicación. O, alternativamente, haga clic en el texto junto al encabezado Salida a para introducir un nombre cualquiera. Si ha utilizado Crear película para agregar la composición a la cola de procesamiento, puede omitir este paso. (Consulte ["Especificar nombres de archivo y ubicaciones de salidas procesadas" en la página 563.](#page-567-0))

**3** Haga clic en el triángulo que aparece a la derecha del encabezado Ajustes de procesamiento para seleccionar una plantilla de ajustes de procesamiento o haga clic en el texto subrayado situado a la derecha del encabezado Ajustes de procesamiento para personalizar los ajustes. (Consulte ["Uso de los ajustes de procesamiento" en la página 565.](#page-569-0))

**4** Seleccione un tipo de registro en el menú Registro.

**5** Haga clic en el triángulo situado a la derecha del encabezado Módulo de salida para seleccionar una plantilla de ajustes para el módulo de salida o haga clic en el texto subrayado que aparece a la derecha del encabezado Módulo de salida para personalizar los ajustes. Utilice los ajustes del módulo de salida para especificar el formato del archivo de la película de salida. En algunos casos, después de elegir un formato se abre un cuadro de diálogo específico en el cual se pueden definir ajustes propios de cada formato. (Consulte ["Uso de los ajustes del módulo de salida" en la página 567](#page-571-0) y ["Opciones de](#page-583-0) [codificación y compresión para películas" en la página 579.](#page-583-0))

Después de haber asignado un nombre y una ubicación a la salida y de haber seleccionado las opciones de procesamiento y el módulo de salida, se seleccionará automáticamente la entrada de la columna Procesar (indicado con una marca de verificación) y el estado cambiará a En Cola. Es decir, el elemento de procesamiento se encuentra en la cola de procesamiento.

*Presione la tecla Bloq Mayús antes de iniciar el procesamiento para evitar que el panel de Composición muestre los fotogramas procesados. Si no se actualiza el panel Composición, After Effects necesita menos tiempo para procesar elementos simples de procesamiento con una gran cantidad de fotogramas.*

**6** Haga clic en el botón Procesar de la esquina superior derecha del panel Cola de procesamiento.

# **Uso del panel Cola de procesamiento**

El panel Cola de procesamiento se utiliza para procesar composiciones, aplicar ajustes de procesamiento y del módulo de salida, así como para obtener información sobre el procesamiento.

Cuando se coloca una composición en el panel Cola de procesamiento, ésta pasa a ser *un elemento de procesamiento*. Se pueden agregar múltiples elementos de procesamiento a la cola y After Effects puede procesar varios elementos en un lote de forma automática. Al hacer clic en el botón Procesar de la esquina superior derecha del panel Cola de procesamiento, se procesan todos los elementos cuyo estado es En cola siguiendo el orden en el que aparecen en la lista del panel.

Al finalizar el procesamiento de un elemento, éste permanece en el panel Cola de procesamiento, indicando el estado Listo hasta que se suprima el elemento del panel. Un elemento completado no se puede volver a procesar pero se puede duplicar para crear un elemento en la cola con los mismos ajustes o con los nuevos ajustes.

*Cuando se trabaja con múltiples elementos de procesamiento, suele ser de gran ayuda incluir notas en la columna Comentarios del panel Cola de procesamiento. Si la columna Comentarios no está visible, haga clic con el botón derecho (Windows) o con el botón Control (Mac OS) sobre el encabezado de una columna y seleccione Columnas > Comentarios.*

#### **Véase también**

["Procesamiento y exportación de una película utilizando la cola de procesamiento" en la página 558](#page-562-0)

#### **Los estados de los elementos de procesamiento**

Cada elemento de procesamiento posee un estado, que se indica en la columna Estado del panel Cola de procesamiento:

**No en cola** Los elementos de procesamiento se muestran en el panel Cola de procesamiento pero no están preparados para procesarse. Confirme que ha seleccionado los ajustes deseados para el procesamiento y el módulo de salida y, a continuación, seleccione la opción Procesar para poner en cola el elemento de procesamiento.

**En cola** El elemento está preparado para el procesamiento.

**Necesita salida** No se ha especificado un nombre para el archivo de salida. Seleccione un valor en el menú Salida a o haga clic en el texto subrayado Aún no especificado que aparece junto al encabezado Salida a para especificar un nombre de archivo y una ruta.

**Error** After Effects no ha procesado el elemento correctamente. Utilice un editor de texto para ver el archivo de registro y obtener información específica sobre los motivos por los que el procesamiento no ha tenido éxito.

**Usuario detenido** El procesamiento se ha detenido.

**Listo** El procesamiento del elemento ha terminado.

#### **Gestión de los elementos de procesamiento y modificación de los estados de procesamiento**

- Para suprimir un elemento de la cola de procesamiento (modificar el estado de En cola a No en cola), anule la selección de su entrada en la columna Procesar. El elemento permanece en el panel Cola de procesamiento.
- Para cambiar el estado del elemento de No en cola a En cola, seleccione su entrada en la columna Procesar.
- Para eliminar un elemento del panel Cola de procesamiento, selecciónelo y pulse Borrar o seleccione Editar > Eliminar.
- Para volver a ordenar los elementos en el panel Cola de procesamiento, arrastre un elemento hacia arriba o hacia abajo de la cola. Aparece una línea negra gruesa entre los elementos para indicar donde se va a colocar el elemento seleccionado.

#### **Cómo pausar o detener el procesamiento**

• Para pausar el procesamiento, haga clic en Pausa. Para reanudar el procesamiento, haga clic en Continuar.

Mientras el procesamiento esté pausado, no se pueden modificar los ajustes ni utilizar ninguna otra opción de After Effects.

• Para detener el procesamiento con el fin de volver a comenzar de nuevo el mismo procesamiento, pulse Alt (Windows) u Opción (Mac OS) Detener.

 Al elemento para el cual se ha detenido el procesamiento se le asigna el estado Usuario detenido y, entonces, se agrega al panel Cola de procesamiento otro elemento que tenga el estado En cola. El nuevo elemento utiliza el mismo nombre de archivo de salida y adquiere la misma duración que el elemento de procesamiento original.

• Para detener el procesamiento con la intención de reanudar el mismo procesamiento, haga clic en Detener.

Al elemento para el cual se ha detenido el procesamiento se le asigna el estado Usuario detenido y se agrega al panel Cola de procesamiento un nuevo elemento que tenga el estado No en cola. El nuevo elemento utiliza un archivo de salida posterior y se reanuda el procesamiento por el fotograma en el que se ha detenido el procesamiento.

#### **Información mostrada para las operaciones actuales de procesamiento**

En la parte superior del panel Cola de procesamiento, se muestra información básica sobre el lote actual de procesamientos:

**Mensaje** Un mensaje sobre el estado.

**RAM** Memoria disponible para el procesamiento.

**Procesamiento iniciado** La hora a la que se ha iniciado el lote actual de procesamientos.

**Tiempo total transcurrido** El tiempo de procesamiento transcurrido (sin contar las pausas) desde que se ha iniciado el lote actual de procesamientos.

**Archivo de registro** El nombre y la ubicación del archivo en el que se han escrito los mensajes sobre el estado de procesamiento (ninguno si no se ha escrito información de registro). Utilice el menú Registro en todos los elementos de procesamiento para seleccionar qué información desea que se escriba en el archivo de registro.

*Para obtener más información sobre la operación de procesamiento actual, haga clic en el triángulo situado a la izquierda de Detalles de procesamiento actual. Para ver detalles de un procesamiento completo, vuelva a ver el archivo de registro.*

#### **Para volver a procesar un elemento procesado anteriormente**

- **1** Seleccione el elemento de procesamiento.
- **2** Realice una de las acciones siguientes:
- Para realizar el procesamiento con el mismo nombre de archivo, seleccione Editar > Duplicar con nombre de archivo.
- Para realizar el procesamiento con un nombre de archivo nuevo, seleccione Editar > Duplicar, haga clic en el nombre de archivo subrayado que aparece junto a Salida a, introduzca un nuevo nombre de archivo y haga clic en Guardar.
- **3** Haga clic en Procesar.

# **Cómo procesar y exportar una película utilizando los componentes de QuickTime.**

Si tiene instalado QuickTime, puede exportar una película utilizando componentes de esta aplicación, sin necesidad de utilizar el panel Cola de procesamiento. Las composiciones que se exportan mediante componentes de QuickTime se procesan utilizando los ajustes actuales de calidad y resolución del panel Composición. Sólo se procesa el área de trabajo.

*Nota: También se pueden exportar películas a QuickTime utilizando el panel Cola de procesamiento. Sin embargo, algunas opciones de QuickTime, como Fast Start (Inicio rápido) y Hinted Streaming (Flujo con sugerencias) sólo están disponibles a través del menú File (archivo) > Export (exportar).*

Los formatos de archivo específicos que se pueden exportar dependen de cómo haya configurado QuickTime. Si instala nuevos módulos de exportación cuando estén disponibles en Apple u otros fabricantes, estos módulos aparecerán en el menú Archivo > Exportar de After Effects.

Para obtener información sobre los efectos y los formatos de archivo compatibles con QuickTime, consulte la Ayuda de QuickTime.

# **Véase también**

["Procesamiento y exportación de una película utilizando la cola de procesamiento" en la página 558](#page-562-0)

["Ajuste del área de trabajo" en la página 117](#page-121-0)

# <span id="page-565-0"></span>**Procesamiento con OpenGL**

*OpenGL* es un conjunto de estándares para el procesamiento de gráficos 2D y 3D de alto rendimiento para una amplia variedad de aplicaciones. OpenGL proporciona a los usuarios de After Effects un procesamiento rápido y de alta calidad para las previsualizaciones y la salida final si se pasa el procesamiento de la CPU al hardware de OpenGL (GPU).

Para utilizar OpenGL en After Effects, es necesaria una tarjeta OpenGL compatible con OpenGL 2.0, compatible con el sombreador y las texturas NPOT (Non Power of Two).

*Nota: After Effects ofrece compatibilidad limitada con OpenGL 1.5 en equipos Macintosh con procesadores PowerPC.*

La compatibilidad de las características en After Effects depende del hardware de OpenGL; para obtener información detallada, póngase en contacto con el fabricante del hardware. La primera vez que se inicia After Effects, la aplicación intenta determinar si la tarjeta OpenGL cumple los requisitos y habilita o deshabilita OpenGL, según proceda.

Para obtener más información acerca de un hardware de OpenGL específico, visite la sección After Effects del sitio Web de Adobe en [www.adobe.com/go/learn\\_ae\\_openglsupport\\_es](http://www.adobe.com/go/learn_ae_openglsupport_es).

La previsualización de OpenGL en After Effects admite las características siguientes:

- Sombras, excepto las sombras de luz punto (las sombras en color aparecen grises)
- Luces (ocho como máximo)
- Máscaras
- Canales alfa
- Mates de seguimiento
- Capas en intersección
- Transformaciones para capas 2D y 3D
- Efectos acelerados por GPU, incluidos Niveles alfa, Biselar alfa, Desenfoque de cuadro, Brillo y contraste, Desenfoque del canal, Equilibrio de color, Equilibrio de color (HLS), Curvas, Desenfoque direccional, Sombra paralela, Desenfoque rápido, Buscar bordes, Desenfoque gaussiano, Tono/Saturación, Invertir, Ruido, Desenfoque radial, Pendiente, Enfocar, Matiz, Máscara de enfoque y Teñir.
- Todos los modos de fusión excepto Disolver y Disolver con variación
- Ajustes de las propiedades de metal para capas 3D
- Ajustes de calado de cono para capas de luz
- Desenfoque del movimiento 2D
- Capas de ajuste
- Suavizar

*Importante: Preste atención al habilitar el procesador OpenGL en un entorno de procesamiento en red. Si las tarjetas de OpenGL que hay en la red no son iguales, pueden producirse incoherencias.*

Si OpenGL no admite una característica, simplemente lleva a cabo el procesamiento sin utilizarla. Por ejemplo, si las capas contienen sombras y el hardware de OpenGL no las admite, la previsualización no las tendrá.

- Para permitir a OpenGL que procese la salida final, haga clic en el texto subrayado que aparece junto a Ajustes de procesamiento del panel Cola de procesamiento y seleccione Utilizar procesador OpenGL.
- Para permitir a OpenGL que procese previsualizaciones, seleccione Editar > Preferencias > Previsualizaciones (Windows) o After Effects > Preferencias > Previsualizaciones (Mac OS) y seleccione Activar OpenGL.
- Si desea ver qué características admite su tarjeta de OpenGL, seleccione Editar > Preferencias > Previsualizaciones (Windows) o After Effects > Preferencias > Previsualizaciones (Mac OS) y haga clic en Información de OpenGL.
- Para modificar la cantidad de memoria de textura, seleccione Editar > Preferencias > Previsualizaciones (Windows) o After Effects > Preferencias > Previsualizaciones (Mac OS), haga clic en Información OpenGL e introduzca en Memoria de Textura un valor que no supere el 80% de la RAM de vídeo (VRAM) instalada en la tarjeta de vídeo.

*Nota: Mac OS proporciona la cantidad total de Memoria de textura disponible en la tarjeta gráfica en el panel Info de OpenGL; no ocurre lo mismo con Windows.*

# **Véase también**

["Uso de los ajustes de procesamiento" en la página 565](#page-569-0)

["Previsualización de vídeo y audio" en la página 124](#page-128-0)

#### **Recopilación de archivos en una ubicación**

El comando Recopilar archivos se utiliza para obtener copias de todos los archivos de un proyecto o composición en una sola ubicación. Resulta práctico como paso previo al procesamiento, para archivar o para trasladar un proyecto a un equipo o a otra cuenta de usuario.

Cuando se utiliza este comando, After Effects crea una nueva carpeta en la que se guarda una nueva copia del proyecto, copias de los archivos de material de archivo, archivos proxy según se haya especificado y un informe en el que se describen los archivos, los efectos y las fuentes necesarias para volver a crear y procesar las composiciones.

Después de recopilar archivos, puede seguir realizando cambios en un proyecto, pero tenga en cuenta que estos cambios se almacenan con el proyecto original y no con la versión recién recopilada.

**1** Seleccione Archivo > Recopilar archivos.

**2** En el cuadro de diálogo Recopilar archivos, seleccione una opción apropiada para Recopilar archivos de origen.

**Todo** Recopila todos los archivos de material de archivo, incluidos material de archivo no utilizado y proxy.

**Para todas las comp** Recopila todos los archivos de material de archivo y proxy utilizados en cualquier composición del proyecto.

**Para las comp seleccionadas** Recopila todos los archivos de material de archivo y los proxy utilizados en las composiciones seleccionadas actualmente en el panel Proyecto.

**Para las comp en cola** Recopila todos los archivos de material de archivo y los proxy utilizados directa o indirectamente en las composiciones que se encuentren en estado En cola en el panel Cola de procesamiento.

**Ninguno (sólo proyecto)** Copia el proyecto en una nueva ubicación sin recopilar el material de archivo de origen.

**3** Seleccione otras opciones, según sea necesario:

**Generar sólo informe** Al seleccionar esta opción no se copian los archivos ni los proxy.

**Obedecer los ajustes proxy** Utilice esta opción con aquellas composiciones que incluyan proxies para especificar que desea que la copia incluya los ajustes actuales de los proxy. Si se selecciona esta opción, sólo se copiarán los archivos utilizados en la composición. Si no se selecciona, la copia incluirá tantos los proxy como los archivos de origen para poder cambiar más adelante los ajustes de los proxy en la versión recopilada.

*Nota: Si selecciona Para las comp en cola en el cuadro de diálogo Recopilar archivos de origen, After Effects utiliza los ajustes de los proxy de los ajustes de procesamiento, no de la composición.*

**Reducir proyecto** Elimina todos los elementos de material de archivo y composiciones no utilizados de los archivos recopilados cuando se seleccionan las siguientes opciones en el menú Recopilar archivos de origen: Para todas las comp, Para las comp seleccionadas y Para las comp en cola.

**Cambiar salida de procesamiento por** Se utiliza para redirigir los módulos de salida para que procesen archivos en una carpeta con nombre de la carpeta de archivos recopilados. Esta opción garantiza el acceso a los archivos procesados al procesar el proyecto desde otro sistema. Tenga en cuenta que el estado de procesamiento debe ser válido (En cola, No en cola o Continuar) para que los módulos de salida procesen archivos en esta carpeta.

**Activar Procesamiento de "carpeta de inspección".** El comando Recopilar archivos se puede utilizar para guardar proyectos en una carpeta de inspección y, a continuación, iniciar el procesamiento de la carpeta de inspección a través de una red. After Effects también incluye un archivo de control de procesamiento denominado *[project name]*\_RCF.txt, que indica a los sistemas de inspección que el proyecto está disponible para procesamiento. A continuación, After Effects y todos los motores de procesamiento instalados pueden procesar el proyecto a través de una red. (Consulte ["Configuración del](#page-597-0) [procesamiento de carpetas de inspección" en la página 593](#page-597-0)).

**Número máximo de equipos** Se utiliza para especificar el número de motores de procesamiento o copias con licencia de After Effects que desea asignar para procesar el proyecto recopilado. Debajo de esta opción, After Effects comunica el número de elementos del proyecto que se va a procesar utilizando más de un equipo.

*Nota: Si el procesamiento es demasiado largo, es posible que haya definido un Número máximo de equipos demasiado alto y que la sobrecarga de la red necesaria para controlar el progreso del procesamiento entre todos los equipos sea excesiva en relación con el tiempo dedicado realmente al procesamiento de fotogramas. El número óptimo depende de muchas variables relacionadas con la configuración y los equipo de la red; pruebe para determinar el número óptimo para su red.*

**4** Para agregar información propia al informe que se genere, haga clic en Comentarios, introduzca sus notas y haga clic en Aceptar (MS Windows) u OK (Mac OS). Los comentarios aparecerán al final del informe.

**5** Haga clic en Recopilar. Introduzca un nombre para la carpeta y una ubicación para los archivos recopilados.

Una vez que se inicia la recopilación de archivos, After Effects crea la carpeta y copia los archivos especificados en la misma. La jerarquía de las carpetas es igual a la jerarquía de las carpetas y el material de archivo del proyecto. La nueva carpeta incluye una carpeta (material de archivo) y puede incluir una carpeta de salida (si se selecciona Cambiar salida de procesamiento por).

Los nombres de estas carpetas aparecen entre paréntesis para indicar a los motores de procesamiento que no deben buscar proyectos en estas carpetas.

# <span id="page-567-0"></span>**Especificar nombres de archivo y ubicaciones de salidas procesadas**

*Se puede colocar un elemento procesado previamente o comprobar el destino de un elemento de procesamiento en cola mediante la ampliación del grupo Módulo de salida del panel Cola de procesamiento y haciendo clic en la ruta del archivo subrayada, o bien haciendo clic con el botón derecho (MS Windows) o con el botón Control (Mac OS) en el encabezado Módulo de salida.*

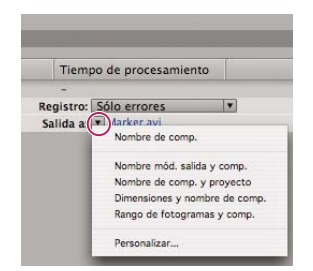

*Haga clic en el triángulo para abrir el menú Salida a o haga clic en el texto subrayado para escribir un destino.*

#### **Especificar el nombre de archivo y la ubicación de un único elemento de procesamiento**

- Para escribir manualmente un nombre de archivo y una carpeta de destino, haga clic en el texto subrayado situado junto al encabezado Salida a.
- Si desea dar nombre a un archivo utilizando una plantilla de asignación de nombres de archivo, haga clic en el triángulo que aparece junto al encabezado Salida a y seleccione una plantilla en el menú.

# **Cambio del destino para múltiples elementos de procesamiento en cola**

**1** En el panel Cola de procesamiento, haga clic manteniendo pulsada la tecla Control (Windows) o Comando (Mac OS) sobre múltiples elementos de procesamiento en cola para seleccionarlos.

**2** Haga clic sobre el nombre de archivo subrayado que aparece junto a Salida a en cualquier elemento.

**3** Seleccione la carpeta en la que desea colocar los archivos procesados. Los destinos de todos los elementos seleccionados cambian a la nueva carpeta de destino.

#### **Creación y uso de plantillas personalizadas de asignación de nombres de archivo**

Se pueden utilizar plantillas personalizadas para asignar un nombre a la salida de acuerdo con propiedades de la composición y del proyecto.

*Para convertir una plantilla de asignación de nombre de archivo en la plantilla predeterminada, mantenga pulsada la tecla Control (Windows) o Comando (Mac OS) y seleccione la plantilla en el menú emergente Salida a.*

**1** En el panel Cola de procesamiento, seleccione Personalizado en el menú emergente Salida a.

**2** Si desea basar la nueva plantilla de asignación de nombre de archivo en una plantilla existente, seleccione la plantilla existente en el menú Ajustes preestablecidos.

**3** Haga clic en el cuadro Plantilla en el que desee insertar una regla de asignación de nombres y realice una de las opciones siguientes:

- Para agregar una propiedad preestablecida al nombre de archivo, selecciónela en el menú Agregar propiedad.
- Escriba el texto en la casilla Plantilla.

*Nota: Asegúrese de que el punto de inserción está fuera de los corchetes ([ ]) de las propiedades preestablecidas.*

- **4** Realice una de las acciones siguientes:
- Para guardar la plantilla de asignación de nombre de archivo para utilizarla más adelante en el menú Salida a, haga clic en el botón Guardar  $\Box$ . En el cuadro de diálogo Elegir nombre, introduzca un nombre para la plantilla de asignación de nombre de archivo y haga clic en Aceptar (MS Windows) u OK (Mac OS).
- Para utilizar siempre la plantilla de asignación de nombre de archivo, seleccione Predeterminada.
- Para aplicar la plantilla de asignación de nombre de archivo seleccionada al Módulo de salida actual, haga clic en Aceptar (MS Windows) u OK (Mac OS).

#### **Asignación automática de nombres para los archivos de salida**

La preferencia Utilizar nombre de archivo y carpeta predeterminados garantiza la asignación automática de un nombre de archivo de salida único a todas las composiciones agregadas a la cola de procesamiento (excepto para los archivos creados mediante el almacenamiento de previsualizaciones RAM que siguen utilizando el nombre de la composición). Si se

selecciona esta opción, se asignará a cada elemento de procesamiento el mismo nombre de carpeta del elemento anterior hasta que se modifique la ruta. Si una composición se procesa más de una vez, After Effects agregará un número al nombre del archivo (por ejemplo, composition\_name\_1).

*Nota: No deben utilizarse caracteres ASCII superior ni caracteres extendidos en los nombres de archivo de los proyectos que se van a utilizar en diferentes plataformas o se van a procesar mediante una carpeta de inspección.*

- **1** Seleccione Editar > Preferencias > Salida (MS Windows) o After Effects > Preferencias > Salida (Mac OS).
- **2** Selección de Utilizar nombre de archivo y carpeta predeterminados

#### <span id="page-569-0"></span>**Uso de los ajustes de procesamiento**

Los ajustes de procesamiento se aplican a todos los elementos de procesamiento y determinan cómo se procesa la composición para cada elemento específico. De forma predeterminada, los ajustes de procesamiento de un elemento se basan en los ajustes del proyecto, los ajustes de composición y los ajustes de definidores de la composición actuales sobre los que se basa el elemento de procesamiento. No obstante, los ajustes de procesamiento se pueden modificar para cada elemento y, de este modo, cambiar algunos de estos ajustes.

Los ajustes de procesamiento se aplican a la composición raíz de un elemento, así como a las composiciones anidadas.

*Importante: Los ajustes de procesamiento sólo afectan a la salida del elemento al que están asociados; no afectan a la composición propiamente dicha.*

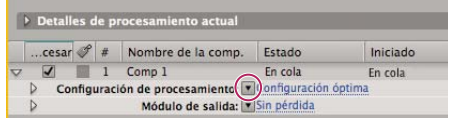

*Haga clic en el triángulo para que se abra el menú Ajustes de procesamiento o haga clic en el texto subrayado para abrir el cuadro de diálogo Ajustes de procesamiento.*

#### **Véase también**

["Uso de los ajustes de la composición" en la página 114](#page-118-0)

["Definidores de capa y columnas del panel Línea de tiempo" en la página 150](#page-154-0)

#### **Cambiar ajustes de procesamiento**

- Para modificar los ajustes de procesamiento relativos a un elemento, haga clic en el texto subrayado del nombre de la plantilla de ajustes de procesamiento que aparece junto al encabezado Ajustes de procesamiento del panel Cola de procesamiento y seleccione los ajustes en el cuadro de diálogo Ajustes de procesamiento.
- Si desea aplicar la plantilla de ajustes de procesamiento a elementos de procesamiento seleccionados, haga clic en el triángulo que aparece junto al encabezado Ajustes de procesamiento del panel Cola de procesamiento y seleccione una plantilla en el menú. Se puede seleccionar una plantilla personalizada de ajustes de procesamiento o una de las plantillas predeterminadas:

**Ajustes óptimos** Se suelen emplear para el procesamiento de la salida final.

**Ajustes de borrador** Suelen ser apropiados para la revisión y las pruebas de movimiento.

**Ajustes de DV** Es similar a Ajustes Óptimos, pero la opción Procesamiento de campos está activada y establecida en Campo inferior primero.

**Ajustes de varios equipos** Es similar a Ajustes Óptimos, pero la opción Desbordamiento de almacenamiento está desactivada.

*Nota: Se asigna la plantilla predeterminada de ajustes de procesamiento a un elemento de procesamiento en el momento de su creación. Para cambiar de plantilla de ajustes de procesamiento predeterminada, mantenga pulsada la tecla Control (Windows) o Comando (Mac OS) mientras selecciona una plantilla de ajustes de procesamiento en el menú.*

#### **Creación, edición y gestión de plantillas de ajustes de procesamiento**

Realice las siguientes acciones en el cuadro de diálogo Plantillas de ajustes de procesamiento. Para abrir el cuadro de diálogo Plantillas de ajustes de procesamiento, seleccione Editar > Plantillas > Ajustes de procesamiento o haga clic en el triángulo que aparece junto al encabezado Ajustes de procesamiento en el panel Cola de procesamiento y elija Crear plantilla.

- Para crear una nueva plantilla de ajustes de procesamiento, haga clic en Nuevo, especifique los ajustes de procesamiento que desee y haga clic en Aceptar (MS Windows) u OK (Mac OS). Introduzca un nombre para la nueva plantilla.
- Para editar una plantilla existente de ajustes de procesamiento, selecciónela en el menú Nombre de los ajustes y, a continuación, haga clic en Editar y especifique los ajustes de procesamiento.

*Nota: Los cambios en una plantilla existente no influyen en los elementos de procesamiento que ya se encuentran en la cola de procesamiento.*

- Para especificar la plantilla predeterminada de ajustes de procesamiento que se utilizará en el procesamiento de películas, fotogramas individuales, películas preprocesadas o proxy, seleccione una plantilla en el menú del área Opciones predeterminadas del panel Plantillas de ajustes de procesamiento.
- Para guardar todas las plantillas de ajustes de procesamiento cargadas actualmente en un archivo, haga clic en Guardar todo.
- Para cargar un archivo de plantillas de ajustes de procesamiento guardado, haga clic en Cargar, selecciónelo y haga clic en Abrir.

#### **Ajustes de procesamiento**

Cada uno de estos ajustes anula los ajustes de composición, los ajustes del proyecto y los ajustes del definidor de capa.

**Calidad** El ajuste de la calidad que se empleará para todas las capas. (Consulte ["Calidad de imagen de una capa" en la](#page-157-0) [página 153\)](#page-157-0).

**Resolución** La resolución de la composición procesada, relativa a las dimensiones de la composición original. (Consulte ["Resolución" en la página 132\)](#page-136-0).

*Nota: Si realiza el procesamiento a una resolución reducida, defina la opción Calidad como Borrador. Realizar el procesamiento a una calidad Óptima ofrece una imagen que no es nítida y tarda más que en calidad Borrador.*

**Caché de disco** Determina si se utilizan las preferencias de la caché de disco durante el procesamiento. La opción Sólo lectura impide que se escriban fotogramas nuevos en la caché de disco mientras After Effects está procesando. La opción Ajustes actuales (predeterminado) utiliza los ajustes de la caché del disco que se han definido en las preferencias de memoria y caché. (Consulte ["Memoria, almacenamiento y rendimiento" en la página 33\)](#page-37-0).

**Utilizar procesador OpenGL** Determina si se emplea OpenGL para el procesamiento. (Consulte ["Procesamiento con](#page-565-0) [OpenGL" en la página 561\)](#page-565-0).

**Uso de proxy** Determina si se deben utilizar los proxy durante el procesamiento. Ajustes actuales utiliza los ajustes de cada elemento de material de archivo. (Consulte ["Uso de marcadores de posición y proxy" en la página 70\)](#page-74-0).

Efectos Ajustes actuales (predeterminado) utiliza los ajustes actuales para los definidores Efecto <sup>1</sup>. Todos activados procesa todos los efectos aplicados. Todos desactivados no procesa ningún efecto.

**Definidores Solo** Ajustes actuales (predeterminado) emplea los ajustes actuales para los definidores Solo para cada capa. Todos desactivados lleva a cabo el procesamiento como si todos los definidores Solo estuvieran desactivados. (Consulte ["Conversión a una capa solo" en la página 152](#page-156-0)).

**Capas de guía** Ajustes actuales procesan las capas de guía en la composición de nivel superior. Todos desactivados (la opción predeterminada) no procesa las capas de guía. Las capas de guía de las composiciones anidadas nunca se procesan. (Consulte ["Uso de capas guía" en la página 161](#page-165-0)).

**Profundidad de color** Ajustes actuales (predeterminado) utiliza la profundidad de bits del proyecto. (Consulte ["Ajuste de](#page-234-0) [la profundidad de color" en la página 230\)](#page-234-0).

**Combinación de fotogramas** Sí para capas verificadas procesa la combinación de fotogramas sólo para las capas con el definidor Combinación de fotogramas **de activado, independientemente del ajuste Activar combinación de fotogramas de** la composición. (Consulte ["Aplicación de la combinación de fotogramas a una capa" en la página 222\)](#page-226-0).

**Procesamiento del campo** Determina la técnicas de procesamiento de campos que se utiliza para la composición procesada. Seleccione Desactivado para procesamiento de película o visualización en la pantalla de un equipo. (Consulte ["Separación de campos de vídeo" en la página 79\)](#page-83-0).

**Telecine 3:2** Especifica la fase de telecine 3:2. (Consulte ["Introducción de telecine 3:2" en la página 599](#page-603-0)).

**Desenfoque de movimiento** Ajustes actuales utiliza los ajustes actuales para el definidor de capa Desenfoque de movimiento  $\circ$  y el definidor de composición Activar desenfoque de movimiento. Sí para capas verificadas procesa el desenfoque de movimiento sólo para las capas en las que esté activado el definidor de capa Desenfoque de movimiento, independientemente de la opción Activar desenfoque de movimiento de la composición. No para todas las capas procesa todas las capas sin desenfoque de movimiento independientemente del definidor de capa y de las opciones de los definidores de composición. (Consulte ["Uso del desenfoque de movimiento" en la página 199](#page-203-0)).

**Espacio de tiempo** Qué parte de la composición se va a procesar. Para procesar la composición completa, seleccione Longitud de la comp. Para procesar sólo la parte de la composición indicada por los marcadores del área de trabajo, elija Sólo área de trabajo. Para procesar el intervalo de tiempo que usted decida, seleccione Personalizar. (Consulte ["Ajuste del](#page-121-0) [área de trabajo" en la página 117](#page-121-0)).

**Velocidad de fotograma** La velocidad de muestreo de fotogramas que se empleará al procesar la película. Seleccione Utilizar la velocidad de fotogramas de la comp. para utilizar la velocidad de fotogramas especificada en el cuadro de diálogo Ajustes de composición o seleccione Utilizar esta velocidad de fotogramas para introducir otra velocidad de fotogramas. No se modifica la velocidad real de los fotogramas de la composición. La velocidad de fotogramas de la película codificada y final se determina mediante los ajustes del módulo de salida. (Consulte ["Cambio de la velocidad de fotogramas" en la](#page-66-0) [página 62](#page-66-0)).

**Utilizar desbordamiento de almacenamiento** Determina si el procesamiento continúa cuando se desborda el volumen de almacenamiento asignado en primer lugar. Si no se selecciona esta opción, el procesamiento se detendrá cuando el primer volumen asignado alcance la capacidad. (Consulte ["Ajustes de volúmenes y segmentos de desbordamiento" en la](#page-599-0) [página 595\)](#page-599-0).

**Omitir archivos existentes** Le permite volver a procesar una parte de una secuencia de archivos sin perder tiempo en los fotogramas procesados anteriormente. Al procesar una secuencia de archivos, After Effects busca archivos que forman parte de la secuencia actual, identifica los fotogramas que faltan y, a continuación, sólo procesa estos fotogramas y los inserta en el lugar correspondiente de la secuencia. También se puede utilizar esta opción para procesar una secuencia de imágenes en múltiples equipos. (Consulte ["Procesamiento de una secuencia de imágenes fijas con varios sistemas" en la](#page-598-0) [página 594.](#page-598-0))

*Nota: La secuencia de imágenes actual debe tener el mismo nombre que la secuencia de imágenes existente y el número del fotograma inicial, la velocidad de los fotogramas y el espacio de tiempo deben ser iguales. El procesamiento se debe realizar en la carpeta que contiene los fotogramas procesados anteriormente.*

# <span id="page-571-0"></span>**Uso de los ajustes del módulo de salida**

Los ajustes del módulo de salida afectan a todos los elementos de procesamiento y determinan cómo se procesará la película para la salida final. Los ajustes del módulo de salida se emplean para especificar el formato de archivo, el perfil de color de la salida, las opciones de compresión y otras opciones de codificación de la salida definitiva.

También se pueden emplear los ajustes del módulo de salida para recortar o esbozar una película procesada; llevar a cabo estas operaciones después del procesamiento suele ser útil cuando se generan múltiples tipos de salidas a partir de una sola composición.

Los ajustes del módulo de salida se aplican a la salida procesada que se genera de acuerdo con los ajustes de procesamiento.

En el caso de algunos formatos, se abre un cuadro de diálogo adicional cuando se selecciona el formato en el cuadro de diálogo Ajustes del módulo de salida. Se pueden especificar estos ajustes y utilizar los ajustes predeterminados para especificar opciones específicas del formato, como, por ejemplo, las opciones de compresión.

Se puede aplicar más de un módulo de salida a cada elemento de procesamiento. Esto es útil si desea crear más de una versión de una película al mismo tiempo. Por ejemplo, puede automatizar la creación de una película y su mate alfa, o crear versiones de alta y baja resolución de una película.

*Antes de iniciar el procesamiento, verifique los ajustes de Salida de audio en el cuadro de diálogo Ajustes de módulo de salida para asegurar que son correctos. Para procesar sonido es necesario que esté seleccionada la opción Salida de audio. Si la composición no incluye audio, no seleccione la opción Salida de audio para que el tamaño del archivo procesado no aumente innecesariamente.*

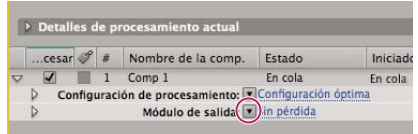

*Haga clic en el triángulo para abrir el menú Ajustes del módulo de salida o haga clic en el texto subrayado para abrir el cuadro de diálogo Ajustes del módulo de salida.*

# **Véase también**

["Opciones de codificación y compresión para películas" en la página 579](#page-583-0)

#### **Modificación de los ajustes del módulo de salida**

- Para modificar los ajustes del módulo de salida de un elemento de procesamiento, haga clic en el nombre subrayado de la plantilla de ajustes del módulo de salida junto al encabezado Módulo de salida del panel Cola de procesamiento y seleccione los ajustes que desee en el cuadro de diálogo Ajustes del módulo de salida.
- Para aplicar una plantilla de ajustes del módulo de salida a los elementos seleccionados, haga clic en el triángulo que aparece junto al encabezado Módulo de salida del panel Cola de procesamiento y seleccione una plantilla en el menú.

Se puede seleccionar una plantilla personalizada de ajustes del módulo de salida o una de las plantillas predefinidas. Se proporcionan varias plantillas, entre las que se incluye la plantilla Sin pérdida para la creación de películas para transferencia de vídeo, película o sistema NLE.

*Nota: Al crear un elemento de procesamiento, se le asigna la plantilla predeterminada de ajustes del módulo de salida. Para cambiar la plantilla predeterminada del módulo de salida, mantenga pulsada la tecla Control (Windows) o Comando (Mac OS) mientras selecciona otra plantilla en el menú.*

#### **Creación, gestión y edición de las plantillas del módulo de salida**

Se pueden realizar las siguientes tareas en el cuadro de diálogo Plantillas del módulo de salida. Para abrir el cuadro de diálogo Plantillas del módulo de salida, seleccione Editar > Plantillas > Módulo de salida, o bien, haga clic en el triángulo que aparece junto al encabezado Módulo de salida del panel Cola de procesamiento y elija Crear plantilla.

- Para crear una plantilla de ajustes del módulo de salida nueva, haga clic en Nuevo, especifique los ajustes de módulo de salida y haga clic en Aceptar. Introduzca un nombre para la nueva plantilla.
- Para editar una plantilla de ajustes del módulo de salida existente, seleccione una plantilla en el menú Nombre de los ajustes, haga clic en Editar y especifique los ajustes del módulo de salida.

*Nota: Los cambios en una plantilla existente no influyen en los elementos de procesamiento que ya se encuentran en la cola de procesamiento.*

- Para especificar la plantilla predeterminada de ajustes de módulo de salida que debe utilizarse cuando se procesen películas, fotogramas individuales, previsualizaciones de RAM, películas preprocesadas o proxy, seleccione una plantilla en el menú del área Opciones predeterminadas del cuadro de diálogo Plantillas del módulo de salida.
- Para guardar todas las plantillas del módulo de salida cargadas actualmente en un archivo, haga clic en Guardar todo.
- Para cargar un archivo de plantilla de módulo de salida guardado, haga clic en Cargar, seleccione el archivo de plantilla, haga clic en Abrir y, a continuación, en Aceptar (MS Windows) u OK (Mac OS).

#### **Cómo agregar un módulo de salida a los elementos de procesamiento seleccionados**

• Seleccione Composición > Agregar modulo de salida (MS Windows) o Composición > Añadir módulo de salida (Mac OS)

#### **Ajustes del módulo de salida**

Si desea información sobre cómo utilizar los controles en el área Administración del color del cuadro de diálogo Ajustes del módulo de salida, consulte ["Asignación de un perfil de color de salida" en la página 241](#page-245-0).

**Formato** Especifica el formato para el archivo de salida o la secuencia de archivos.

**Incrustar** Especifica si se incluye información en el archivo de salida para vincularlo al proyecto de origen en After Effects. Cuando se abre el archivo de salida en otra aplicación, como Adobe Premiere Pro, se puede utilizar el comando Editar original para editar el proyecto de origen en After Effects. Al seleccionar Vínculo del proyecto (MS Windows) o Enlace del proyecto (Mac OS) se crea un vínculo entre el archivo de salida y el proyecto de origen. Al seleccionar Vínculo del proyecto y copiar (MS Windows) o Enlace del proyecto y copiar (Mac OS) se crea un vínculo y se agrega una copia incrustada del proyecto vinculado al archivo de salida; si el proyecto no está disponible o se ha actualizado cuando selecciona Editar original en otra aplicación, puede elegir si desea abrir el proyecto de origen o la copia guardada.

**Acción de postprocesamiento** Especifica una acción para que After Effects la realice una vez que se haya procesado la composición. (Consulte ["Uso de la acción de postproducción" en la página 569](#page-573-0))

**Opciones de formato** Abre un cuadro de diálogo en el que se definen las opciones específicas del formato.

**Canales** Los canales de salida incluidos en la película de salida. After Effects crea una película con una canal alfa si selecciona RGB+Alfa, lo que implica una profundidad de Más de millones de colores. No todos los códecs son compatibles con canales alfa.

*Nota: Todos los archivos creados con una profundidad de color de Más de millones de colores, Más de trillones de colores o Más de punto de flotación, tienen canales etiquetados como alfa; la información que describe el canal alfa se almacena en el archivo. Por lo tanto, no es necesario especificar una interpretación alfa cada vez que importa un elemento creado en After Effects.*

**Profundidad** Especifica la profundidad de color de la película de salida. Elige entre las opciones de color y de escala de grises. Determinados formatos pueden limitar los ajustes de profundidad y de color.

**Color** Especifica cómo se crean los colores con el canal alfa. Elija entre Premultiplicado (con mate) o Recto (sin mate). (Consulte ["Acerca de canales rectos y premultiplicados" en la página 248](#page-252-0)).

*Nota: Los archivos PNG no admiten alfa premultiplicado.*

**Nº de inicio** Especifica el número del fotograma de inicio de una secuencia. Por ejemplo, si esta opción se define como 38, After Effects asigna al primer fotograma el nombre*[file name]*\_00038. La opción Utilizar el fotograma de la comp. número agrega el número de fotograma de inicio del área de trabajo al fotograma de inicio de la secuencia.

**Ampliación** Especifica el tamaño de la película de salida. Seleccione Bloquear la proporción de aspecto a, si desea mantener la proporción de aspecto del fotograma existente al ampliar su tamaño. Seleccione Calidad de ampliación baja al procesar pruebas y Calidad de ampliación alta al crear la película final. (Consulte ["Reducir el tamaño de una película" en la](#page-601-0) [página 597](#page-601-0) y ["Aumentar el tamaño de una película" en la página 598\)](#page-602-0).

**Cortar** Se utiliza para restar o sumar filas o columnas de píxeles a los bordes de la película de salida. Puede especificar el número de filas o columnas de píxeles que desea sumar o restar de los lados superior, inferior, izquierdo y derecho de la película. Utilice valores positivos para recortar y valores negativos para agregar filas o columnas de píxeles. Seleccione Región de interés para procesar sólo la región de interés seleccionada en el panel Composición o Capa.

*Agregando una fila de píxeles a la parte superior y restando una fila a la parte inferior de una película, se puede modificar el orden de los campos.*

**Salida de audio** Especifica la velocidad de muestreo, la profundidad de muestreo (8 bits o 16 bits) y el formato de reproducción (mono o estéreo). Seleccione una velocidad de muestreo que corresponda a la capacidad el formato de salida. Seleccione una profundidad de muestreo de 8 bits para reproducción en el equipo y una profundidad de muestreo de 16 bits para reproducción en disco compacto y audio digital o para hardware que admita reproducción de 16 bits.

# <span id="page-573-0"></span>**Uso de la acción de postproducción**

Se pueden utilizar las acciones de postprocesamiento para automatizar las funciones sencillas que se realizan después del procesamiento de una composición.

Un ejemplo frecuente del uso de las acciones de postprocesamiento es el preprocesamiento: seleccionando Composición > Preprocesamiento, se añade la composición seleccionada a la cola de procesamiento y en Acción de postprocesamiento se establece la opción Importar y reemplazar uso.

*Nota: Puede seleccionar una opción de Acción de postprocesamiento en el grupo Módulo de salida y debe tener en cuenta que al modificar la plantilla del Módulo de salida también se puede cambiar la opción de Acción de postprocesamiento. (Consulte ["Uso de los ajustes del módulo de salida" en la página 567](#page-571-0)).*

**1** Expanda el grupo Módulo de salida en el panel Cola de procesamiento haciendo clic en la flecha que queda a la izquierda del encabezado Módulo de salida.

**2** Seleccione una de las opciones siguientes en el menú Acción de postprocesamiento:

**Ninguno** No realiza ninguna acción de postprocesamiento. Esta opción es la predeterminada.

**Importar** Importa el archivo procesado al proyecto como elemento de material de archivo una vez completado el procesamiento.

**Importar y reemplazar uso** Importa el archivo procesado al proyecto y lo sustituye por el elemento especificado. Para especificar el elemento que desea sustituir, arrastre el icono espiral hasta él en el panel Proyecto.

*Utilice la opción Importar y reemplazar uso para crear una cadena de elementos de procesamiento dependientes. Por ejemplo, se puede establecer que un elemento de procesamiento utilice una carpeta de inspección y múltiples equipos para crear una secuencia de imágenes fijas y, entonces, el siguiente elemento puede procesar un único archivo de película a partir de esa secuencia de imágenes fijas. (Consulte ["Procesamiento en red con carpetas de inspección" en la página 591](#page-595-0).)*

**Definir proxy** Define el archivo procesado como un proxy para el elemento del proyecto especificado. Arrastre el icono espiral al elemento del panel Proyecto para especificarlo.

# **Véase también**

["Uso de marcadores de posición y proxy" en la página 70](#page-74-0)

["Preprocesamiento de una composición anidada" en la página 119](#page-123-1)

# **Procesamiento y exportación de formatos Flash**

# **Acerca del procesamiento y la exportación de formatos Flash**

Se puede procesar y exportar películas desde After Effects como archivos de Adobe Flash (SWF) o archivos de Flash Video (FLV). Para incorporar estas películas a páginas E y agregar interacción se suele emplear la aplicación de creación Flash.

Para ver un tutorial de vídeo acerca del procesamiento y la exportación a formatos Flash, visite el sitio Web de Adobe en [www.adobe.com/go/vid0261\\_es.](http://www.adobe.com/go/vid0261_es)

#### **Flash (SWF)**

Los archivos SWF son archivos pequeños que suelen utilizarse para entregar gráficos vectoriales animados (como películas de animación), sonido y otros tipos de datos, a través de Internet. Los archivos SWF también permiten interacción con el espectador, como, por ejemplo, seguir un vínculo Web o controlar una animación. Para reproducir este tipo de archivos se necesita Adobe Flash Player, un plugin para el explorador Web. Los archivos SWF exportados desde After Effects se pueden reproducir con Flash Player o se pueden importar a una aplicación de creación Flash para seguir editándolos desde allí.

#### **Flash Video (FLV)**

Los archivos FLV sólo contienen vídeos basados en píxeles (rasterizados), no admiten gráficos vectoriales y no son interactivos. Para reproducir una película en el formato FLV es necesario importar el archivo FLV a Flash y publicarlo en un archivo SWF.

*Los marcadores de After Effects se pueden incluir como puntos de señal en un archivo FLV de salida. Para transferir fotogramas clave o valores de propiedades globales desde After Effects a Flash, ejecute el guión de ejecución Convert Selected Properties To Markers.jsx antes de procesar y exportar un archivo FLV.*

Una película se procesa y se exporta al formato FLV utilizando la cola de procesamiento exactamente igual que con otros formatos. (Consulte ["Procesamiento y exportación de una película utilizando la cola de procesamiento" en la página 558](#page-562-0).)

*Importante: Algunas aplicaciones instalan un componente de exportación QuickTime para Flash Video que aparece como entrada del menú Archivo > Exportar de Flash Video (FLV). Adobe recomienda que no se utilice este comando, sino que, en su lugar, se procesen y exporten los archivos Flash Video utilizando el panel Cola de procesamiento. Algunas características, como exportar puntos de señal desde After Effects, sólo funcionan cuando el procesamiento y la exportación se realizan a través del panel Cola de procesamiento.*

Para incluir el canal alfa en la salida FLV, utilice el códec On2 VP6 y seleccione Codificar canal alfa en la ficha Vídeo del cuadro de diálogo de ajustes de exportación de Adobe Flash Video.

#### **Véase también**

["Trabajar con Flash y After Effects" en la página 29](#page-33-0)

["Opciones de codificación y compresión para películas" en la página 579](#page-583-0)

#### **Procesamiento y exportación de una composición como archivo Flash (SWF)**

Durante el procesamiento a SWF, After Effects conserva los vectores el máximo posible. Sin embargo, las imágenes rasterizadas, los modos de fusión, los desenfoques de movimiento, algunos efectos y el contenido de las composiciones anidadas no se pueden representar como vectores en el archivo SWF y se rasterizan.

Puede ignorar estos elementos no compatibles de manera que el archivo SWF sólo incluya aquellas funciones de After Effects que se puedan convertir en elementos nativos de SWF, o puede rasterizar fotogramas que contengan funciones no compatibles y agregarlas al archivo SWF como imágenes de mapa de bits comprimidas JPEG, lo que puede reducir la eficacia del archivo SWF.

El audio se codifica en formato MP3 y se agrega al archivo SWF como flujo de audio.

Cuando After Effects crea un archivo SWF, también guarda un informe (*[SWF*file\_name]R.htm) en la misma carpeta que el archivo SWF. El informe contiene también un vínculo al archivo SWF para que se pueda previsualizar la salida utilizando el plugin Flash Player. Abra el informe en un explorador para visualizar el archivo SWF y ver qué elementos de la composición no se admiten.

El archivo SWF exportado incluye en la composición una instancia de cada elemento, sin modificar, y después hace una referencia por cada uso. Si una capa se usa en varios fotogramas, todos los usos hacen referencia al mismo objeto, incluso si las propiedades de transformación de la capa (como la Posición) son animadas. No obstante, si el contenido de la campa cambia, por ejemplo, si una máscara de la capa es animada o si el elemento de material de archivo de origen de la capa es un vídeo, se crea un objeto nuevo para cada fotograma en el que la capa sea visible. Si varias capas de la composición comparten el mismo elemento de material de archivo de origen, se agrega el origen una vez y, posteriormente, se incluye una referencia para cada capa adicional que comparta el origen. Si el origen es un archivo de Illustrator, se crea y se hace referencia a un clip de película SWF. Los caracteres de texto se agregan como vectores una vez y, a continuación, se hace referencia en todos los fotogramas posteriores, a menos que haya seleccionado Relleno sobre trazo en el menú de opciones Relleno y trazo; en este caso, los caracteres se agregan como vectores en cada fotograma.

*Nota: Si está habilitada la gestión del color para el proyecto, los colores se convierten desde el espacio de color de trabajo del proyecto en el espacio de color sRGB IEC61966-2.1 para la salida. Este espacio de color de salida es el adecuado para las películas que se muestran en un explorador Web. (Consulte ["Administración de color" en la página 236](#page-240-0).)*

**1** Seleccione la composición que desea exportar y, a continuación, elija Archivo > Exportar > Adobe Flash (SWF).

**2** Escriba un nombre de archivo (asegurándose de incluir la extensión .swf) y una ubicación y, a continuación, haga clic en Guardar.

**3** Especifique las opciones según sea necesario y haga clic en Aceptar.
#### **Ajustes de exportación de SWF**

**Calidad JPEG** Especifica la calidad de imagen de rasterizado Cuando mayor sea la calidad, más grande será el archivo. (Si se selecciona Rasterizar para Funciones no compatibles, el ajustes Calidad JPEG se utiliza para todas las imágenes de mapa de bits comprimidas JPEG exportadas al archivo SWF, incluidas las imágenes de mapa de bits generadas a partir de fotogramas de composición o archivos de Adobe Illustrator).

**Funciones no compatibles** Especifica si se rasterizan las funciones no compatibles con el formato SWF. Seleccione Ignorar para excluir funciones no compatibles o Rasterizar para procesar todos los fotogramas que contengan funciones no compatibles, como las imágenes de mapa de bits comprimidas, e incluirlas en el archivo SWF. Si selecciona Rasterizar, el Exportador de SWF rasteriza archivos de origen para cada capa de la composición (excepto las capas de utilizan archivos o sólidos de Illustrator como material de archivo de origen) y composiciones anidadas con Contraer transformaciones habilitado.

**Velocidad de transferencia de bits de audio** Especifica la velocidad de bits de audio exportado. Seleccione Auto para obtener la velocidad de bits más baja para los ajustes especificados de Velocidad de muestreo y canales. Las velocidades de bits más altas incrementan el tamaño del archivo. Audio Flash está en formato MP3

**Bucle continuo** Especifica que el archivo SWF exportado se repite continuamente durante la reproducción. Si desea especificar un bucle mediante la escritura de un código HTML para controlar el reproductor de Flash, deseleccione Bucle continuo.

**Evitar importación** Crea un archivo SWF que no pueden importar los programas de imágenes digitales y edición de vídeo.

**Incluir nombres de objetos** Incluye el nombre de las capas, máscaras y efectos del archivo para utilizarlos como entradas para programas ActionScript. Al seleccionar esta opción, aumenta el tamaño del archivo. A los objetos rasterizados no se les asigna nombre.

Cada máscara se exporta como un objeto SWF independiente, cuyo nombre es el nombre de la capa seguido del nombre de la máscara. Si todas las máscaras utilizan el modo Diferencia, se exportarán como un objeto SWF y el nombre será el nombre de la capa. Cada carácter se exporta como un objeto SWF independiente.

**Acoplar material gráfico de Illustrator** Divide todos los objetos superpuestos en fragmentos no superpuestos. Cuando se selecciona esta opción, no es necesario convertir texto de Illustrator en contornos antes de la exportación. (Esta opción admite archivos de origen de Illustrator 9.0 o superior).

Existen ventajas e inconvenientes para acoplar material gráfico de Illustrator. Cuado se acopla material gráfico de Illustrator, el texto se exporta correctamente a SWF y no es necesario convertir el texto en contornos. Los objetos superpuestos se eliminan de manera que las capas parezcan iguales en After Effects y en el archivo SWF. Los extremos finales, las uniones y los grupos de transparencia se exportan correctamente y no se incluye el material gráfico que se encuentra fuera de las marcas de recorte, que no son visibles en el archivo SWF. Sin embargo, el tamaño de los archivos SWF no se reduce necesariamente. Además, el proceso de acoplamiento puede introducir objetos no compatibles que se ignoran o se rasterizan, y pueden aparecer rebordes blancos alrededor de algunos objetos. El proceso puede ser lento, con un gran consumo de memoria, y posiblemente ineficaz para material gráfico complejo de Illustrator.

**Incluir vínculos Web en los marcadores de capa (MS Windows) Incluir enlaces Web en los marcadores de capa (Mac OS)**

Especifica marcadores de capa para que se comporten como vínculos Web. La opción Incluir vínculos Web en los marcadores de capa (MS Windows) o Incluir enlaces Web en los marcadores de capa (Mac OS) agrega vínculos Web y una acción Obtener URL al archivo SWF mediante el uso de información de los marcadores de tiempo de capa. Esta opción también agrega una etiqueta de fotograma a cada fotograma SWF que tenga un marcador de tiempo de capa. Puede especificar cómo abre el explorador el vínculo Web con comandos de destino estándar (por ejemplo, \_blank). (Consulte ["Crear un vínculo web, un vínculo de capítulo o un punto de señal de un marcador" en la página 122\)](#page-126-0).

#### **Comandos de destino para vínculos Web en un archivo SWF**

**\_blank** Carga el vínculo Web en una nueva ventana del explorador.

**\_parent** Carga el vínculo Web en el fotograma primario del fotograma en el que se esté reproduciendo el archivo actual.

- **\_self** Carga el vínculo Web en el fotograma actual.
- **\_top** Carga el vínculo Web en el fotograma superior de la ventana actual.

**\_level0** Carga otro archivo SWF en el nivel 0. Normalmente, el archivo actual se reproduce en el nivel 0; otro archivo cargado en el nivel 0 suele reemplazar al archivo actual. Tenga en cuenta que la URL debe hacer referencia a otro archivo SWF.

**\_level1** Carga otro archivo SWF en el nivel 1 si la URL hace referencia a otro archivo SWF.

#### **Funciones no compatibles para exportación de SWF**

**Capas** Las capas de texto de After Effects se exportan a SWF en forma de gráficos vectoriales. Los siguientes tipos de capas y definidores de capas no son compatibles: Mates de seguimiento, Capas 3D, Cámaras 3D, Luces 3D, Capas de ajuste, Capas de forma, Conservar transparencia, Contraer transformaciones y Desenfoque del movimiento. La opción de caracteres Trazo sobre relleno y la propiedad de animación Desenfoque no son compatibles, y sólo es compatible el modo de fusión normal. Las composiciones anidadas no son compatibles y se rasterizan.

**Máscaras** Sólo son compatibles las máscaras con el modo de máscara Agregar o Diferencia; las máscaras múltiples de una capa deben utilizar el mismo modo de máscara. Si se especifica el modo Agregar, también se admiten la opacidad parcial y la opción de máscara Invertida. No se admite el calado de máscara. El resultado de la superposición de máscaras con el modo Agregar y la opacidad parcial puede visualizarse de forma diferente en el archivo SWF y en After Effects. (Consulte ["Modos de máscara" en la página 254](#page-258-0)).

**Efectos** El texto de trazado, la forma de onda de audio y el espectro de audio son compatibles con la salida en SWF.

Todas las opciones de texto de trazado son compatibles, con la excepción de las siguientes: Compuesto sobre original, Relleno sobre trazo y el modo Diferencia.

Las líneas que trazan los efectos espectro de audio y forma de onda de audio se convierten en vectores. Se omiten las siguientes características no compatibles: Color exterior (sólo se emplea el Color interior), Suavidad y Compuesto sobre original. Además, sólo se incluyen líneas gruesas uniformes en el archivo SWF. Por ejemplo, si selecciona la opción Usar trazado polar en Espectro de audio, las líneas se hacen más gruesas cuando se alejan del centro en After Effects, pero en el archivo SWF las líneas conservan el mismo grosor.

Las formas de onda pueden incrementar el tamaño del archivo SWF, de forma que debe reducir el valor de Muestreo de visualización en el efecto Forma de onda de audio, o el valor Bandas de frecuencia del efecto Espectro de audio, o reducir la velocidad de los fotogramas para que se reduzca el tamaño del archivo SWF.

**Resolución** Los archivos SWF siempre se crean con máxima resolución (tamaño de la composición); las imágenes de mapa de bits JPEG comprimidas se procesan con máxima resolución.

**Archivos de Adobe Illustrator** Sólo son compatibles los trazados contorneados y los trazados rellenos en los espacios de color CMYK o RGB.

Las capas que contienen archivos de origen de Illustrator se convierten en los elementos SWF correspondientes si la capa no contiene máscaras o no tiene activada la opción Contraer transformaciones. Las capas de Illustrator que contienen máscaras o tienen activada la opción Contraer transformaciones se rasterizan. El archivo SWF mantiene las marcas de recorte de Illustrator El material gráfico que se encuentra fuera de las marcas se incluye en el archivo SWF aunque no sea visible, y se incrementa el tamaño del archivo.

El informe de exportación de SWF muestra información de funciones no compatibles en los archivos de Illustrator, en el primer fotograma en que es visible el archivo de Illustrator. Las funciones no compatibles se ignoran o se rasterizan (dependiendo de si ha seleccionado Ignorar o Rasterizar funciones no compatibles) en todos los fotogramas en los que el material de archivo es visible.

# **Procesamiento y exportación de imágenes fijas y secuencias de imágenes fijas**

#### **Creación de película de imágenes en movimiento**

Si desea mostrar el proyecto terminado en una película de imágenes en movimiento, deberá planificar el flujo de trabajo cuidadosamente. Puede emplear un proceso de *matchback*, en el cual se graba en la película, se transfiere a vídeo y, a continuación, el negativo de la película se ajusta a sus ediciones. Por otra parte, puede elegir grabar y editar usando un

formato de vídeo (de manera ideal, un formato de alta definición y quizá grabar en 24 fps para que coincida con la velocidad de fotogramas de película escénica) y transferir el proyecto terminado a película. De todos modos, tendrá que considerar que los formatos de película y vídeo difieren de forma significativa, como por ejemplo, en las resoluciones de imágenes y en las velocidades de fotogramas, y cómo resolver esas diferencias.

Durante la fase de producción, es necesario seleccionar el formato de adquisición que mejor se adapte a sus necesidades. Durante la postproducción, puede ser necesario transferir el metraje de origen al formato apropiado para edición, efectos y diseño de sonido (utilizando programas como Adobe Premiere Pro, After Effects y Soundbooth). Al exportar desde software de postproducción, debe determinar los ajustes de archivo apropiados para el archivo de película que vaya a utilizar o tendrá que decidir la mejor manera de convertir sus decisiones de edición en una película. Si decide transferir vídeo a película, es probable que emplee un equipo que pueda realizar la transferencia utilizando una *grabadora de película*, un dispositivo que imprime fotogramas de vídeo en fotogramas de película de imágenes en movimiento. Para determinar la mejor trayectoria, consulte los servicios de producción y postproducción antes de comenzar.

### **Procesamiento y exportación de una secuencia de imágenes fijas**

Puede exportar una película procesada como una secuencia de imágenes fijas, en cuyo caso, la salida de cada fotograma de la película se presenta como una archivo de imágenes fijas aparte. Cuando se procesa una película utilizando varios equipos en una red, la salida de la película siempre se presenta como una secuencia de imágenes fijas. Muchos programas de animación de 3D aceptan secuencias de imágenes fijas. Las secuencias de archivos PNG suelen ser una buena opción para transferir elementos visuales desde After Effects a Flash.

Si está creando una película para transferirla a una película, tendrá que crear una secuencia de imágenes fijas que pueda transferir posteriormente a una película utilizando una grabadora de película.

Crear una secuencia de archivos PSD es una buena forma de transferir fotogramas a Photoshop para los retoques y la edición. Después, se puede importar la secuencia de imágenes de vuelta a After Effects.

Cuando se especifica el nombre de archivo de salida de una secuencia de imágenes fijas, lo que realmente se está especificando es una plantilla de asignación de nombres de archivo. El nombre que se especifique debe contener signos # entre corchetes (**[#####]**). Cuando se procesa un fotograma y se crea un nombre de archivo para él, After Effects reemplaza la parte [#####] del nombre por un número que indica el orden del fotograma en la secuencia. Por ejemplo, si se especifica **mymovie\_[#####].tga**, a los archivos de salida se les asignarían los nombres mymovie\_00001.tga, filmout\_00002.tga, etc.

El número máximo de fotogramas en una secuencia de imágenes fijas es de 32.766.

#### **Véase también**

["Procesamiento y exportación de una película utilizando la cola de procesamiento" en la página 558](#page-562-0)

#### **Exportación de un solo fotograma de una composición**

Se puede exportar un solo fotograma de una composición, bien como archivo de Adobe Photoshop (PSD) con capas intactas bien como una imagen renderizada. Esta opción resulta útil para editar archivos en Adobe Photoshop, preparar archivos para Adobe Encore, crear un proxy o exportar una imagen de una película para pósters o guiones gráficos.

El comando Capas de Photoshop conserva todas las capas de un solo fotograma de una composición de After Effects en el archivo Photoshop resultante. Las composiciones anidadas de hasta cinco niveles de profundidad se conservan en el archivo PSD como grupos de capas. El archivo PSD hereda la profundidad de bits de color del proyecto de After Effects.

Además, el archivo con capas de Photoshop contiene una imagen compuesta incrustada (acoplada) de todas las capas. De este modo se garantiza que el archivo sea compatible con aplicaciones que no admiten capas de Photoshop; estas aplicaciones muestran la imagen compuesta e ignoran las capas.

Tenga en cuenta que el archivo con capas de Photoshop guardado procedente de After Effects puede tener una apariencia diferente al fotograma visualizado en After Effects si el fotograma utiliza funciones que no son compatibles con Adobe Photoshop. Por ejemplo, si el fotograma contiene un modo de fusión que no está disponible en Photoshop, se reemplazará en la capa por el modo de fusión que más se parezca, pero la imagen compuesta incrustada (que sólo se podrá visualizar

con aplicaciones que no admitan capas de Photoshop) tendrá la misma apariencia. Alternativamente, se puede procesar el fotograma utilizando el comando Composición > Guardar fotograma como > Archivo para exportar una versión acoplada y procesada del archivo al formato PSD.

- **1** Abra el fotograma que desea exportar para que se muestre en el panel Composición.
- **2** Realice una de las acciones siguientes:
- Para procesar un único fotograma, seleccione Composición > Guardar fotograma como > Archivo. Si es necesario, modifique los ajustes del panel Cola de procesamiento y, a continuación, haga clic en Procesar.
- Para exportar un único fotograma como un archivo de Adobe Photoshop con capas, seleccione Composición > Guardar fotograma como > Capas de Photoshop.

#### **Véase también**

["Uso del panel Cola de procesamiento" en la página 559](#page-563-0)

### **Acerca del formato Filmstrip**

En Adobe Photoshop, puede editar fotogramas de vídeo o incluso pintar directamente en ellos, un proceso conocido como *rotoscopia*. Un método consisten en exportar primero los fotogramas de vídeo de su aplicación de vídeo en formato Filmstrip.

*Nota: También puede utilizar la función de capas de vídeo en Photoshop para editar archivos de vídeo que no se encuentren en el formato Filmstrip y puede realizar la rotoscopia con herramientas de pintura en After Effects sin utilizar el formato Filmstrip. Para obtener ayuda para elegir si desea utilizar el formato Filmstrip o si desea utilizar Photoshop o After Effects para una tarea determinada, consulte la Ayuda de Photoshop.*

Desde algunas aplicaciones de composición y edición de vídeo como Adobe Premiere Pro (sólo Windows) y After Effects, puede exportar parte de una composición o su totalidad, una secuencia o un clip como un archivo Filmstrip único. Los archivos Filmstrip pueden ser grandes debido a que no se utiliza la compresión de vídeo en la creación de estos archivos. Si su equipo no tiene memoria suficiente para que Photoshop cargue el archivo Filmstrip, puede dividir el archivo en varios archivos más pequeños definiendo el entorno de trabajo en una parte diferente de la composición o secuencia antes de procesar o exportar cada parte, o puede exportar la composición, el clip o la secuencia como imágenes fijas numeradas de forma que pueda editar cada fotograma como un archivo separado.

#### *Nota: Si sólo desea exportar un fotograma, no es necesario utilizar el formato Filmstrip.*

Un filmstrip se abre en Adobe Photoshop como una serie de fotogramas en una columna, cada uno de ellos etiquetado con un número, un nombre de carrete y un código de tiempo. Si la columna creada mediante los fotogramas de filmstrip tiene más de 30.000 píxeles de altura, los fotogramas continuarán en una segunda columna. El número de fotogramas mostrado depende de la duración del material de archivo o del clip, y de la velocidad de fotogramas seleccionada al procesar el filmstrip.

Cuando edite un filmstrip en Adobe Photoshop, utilice las siguientes directrices para obtener resultados óptimos:

- After Effects y Adobe Premiere Pro sólo muestran la parte de cada fotograma que se encuentre dentro del borde del mismo; sin embargo, puede pintar en las líneas grises que dividen los fotogramas del Filmstrip sin dañar el archivo.
- Puede editar los canales rojo, verde, azul y alfa en el archivo de filmstrip. Utilice el sólo el canal 4 como canal alfa; los demás canales alfa no se reconocen.
- No cambie el tamaño ni recorte la tira de diapositivas.
- Acople todas las capas que agregue en Adobe Photoshop.

# **Exportación de información del proyecto a otras aplicaciones de Adobe**

## **Exportación de un proyecto de After Effects a Adobe Premiere Pro**

Puede exportar un proyecto de After Effects como un proyecto de Adobe Premiere Pro sin procesamiento.

*Nota: Los proyectos de After Effects CS3 que se guardan como proyectos de Premiere Pro no se pueden abrir con Premiere Pro 2.0 o versiones anteriores.*

Al exportar un proyecto de After Effects como un proyecto de Adobe Premiere Pro, Adobe Premiere Pro utiliza los ajustes de la primera composición del proyecto de After Effects para todas las secuencias posteriores. Los fotogramas clave, los efectos y otras propiedades se convierten del mismo modo que cuando se pega una capa de After Effects en una secuencia de Adobe Premiere Pro.

**1** Seleccione Archivo > Exportar > Proyecto de Adobe Premiere Pro.

**2** Especifique un nombre de archivo y una ubicación para el proyecto y haga clic en Guardar.

*Nota: También puede importar proyectos de Adobe Premiere Pro en After Effects.*

#### **Véase también**

["Importación desde After Effects y Adobe Premiere Pro" en la página 72](#page-76-0)

### **Acerca de Dynamic Link (sólo en Production Premium)**

En el pasado, para compartir recursos de medios entre aplicaciones de postproducción era necesario procesar el trabajo en una aplicación antes de importarlo a otra, con un flujo de trabajo poco eficaz y en el que se perdía mucho tiempo. Si deseaba realizar cambios en la aplicación original, era necesario volver a procesar el recurso. Múltiples versiones procesadas de un recurso consumen espacio del disco y pueden generar dificultades para gestionar los archivos.

Adobe Dynamic Link, una función de Adobe Creative Suite Production Premium, ofrece una alternativa a este flujo de trabajo: la capacidad de crear vínculos dinámicos, sin representación, entre composiciones nuevas o existentes en Adobe After Effects y Adobe Premiere Pro o Adobe Encore. La creación de un vínculo dinámico es tan sencilla como importar cualquier otro tipo de recursos, y las composiciones vinculadas dinámicamente aparecen con iconos únicos y colores de etiquetas que le ayudan a identificarlas. Los vínculos dinámicos se guardan como parte del proyecto de Adobe Premiere Pro o Encore.

Los cambios que se realizan en una composición vinculada dinámicamente en After Effects aparecen inmediatamente en los archivos vinculados de Adobe Premiere Pro o Encore; no es necesario procesar la composición ni guardar antes los cambios.

Al vincular una composición de After Effects, aparece en el panel Proyecto del componente de destino. Es posible utilizar la composición vinculada como cualquier otro recurso. Al insertar una composición vinculada en la línea de tiempo del componente de destino, un clip vinculado, que simplemente es una referencia a una composición vinculada del panel Proyecto, aparece en el panel Línea de tiempo. After Effects procesa la composición vinculada fotograma por fotograma durante la reproducción en la aplicación de destino.

- En Adobe Premiere Pro, puede previsualizar la composición vinculada en el monitor de origen, definir puntos de entrada y salida, agregarla a una secuencia y utilizar cualquiera de las herramientas de Adobe Premiere Pro para editarla. Al agregar una composición vinculada que contiene material de archivo y capas de audio a una secuencia, Adobe Premiere Pro inserta clips de audio y vídeo en la línea de tiempo. (Es posible desvincularlos para editarlos por separado; busque "Desvinculación de vídeo y audio" en la Ayuda de Adobe Premiere Pro.)
- En Encore, puede utilizar la composición vinculada para crear un menú de movimiento o insertarla en una línea de tiempo y utilizar cualquiera de las herramientas de Adobe Encore para editarla. Al agregar una composición vinculada que contiene capas de vídeo y audio a una línea de tiempo de Encore, Encore inserta clips de audio y vídeo independientes en la línea de tiempo.

*Entre otras maneras de compartir contenido entre los componentes de Production Premium se incluyen el método de "copiar y pegar" entre After Effects y Adobe Premiere Pro, la exportación de proyectos de After Effects a Adobe Premiere Pro, el uso del comando Capturar en Adobe Premiere Pro, la creación de composiciones de After Effects desde menús de Encore o la importación de proyectos de Adobe Premiere Pro en After Effects. Para obtener más información, consulte la Ayuda del componente correspondiente.*

Para ver un tutorial acerca de Adobe Dynamic Link, consulte [www.adobe.com/go/learn\\_dv\\_tutorial\\_dynlink](http://www.adobe.com/go/learn_dv_tutorial_dynlink).

# **Guardar y Dynamic Link (sólo en Production Premium)**

El proyecto de After Effects se debe guardar una vez como mínimo antes de poder crear un vínculo dinámico de Adobe Premiere Pro o Encore dentro de una composición. Sin embargo, no es necesario guardar los cambios posteriormente en un proyecto de After Effects para ver los cambios en una composición vinculada en Adobe Premiere Pro o Encore.

Si se utiliza el comando Guardar como para copiar un proyecto de After Effects que contiene composiciones a las que hace referencia Adobe Dynamic Link, Adobe Premiere Pro o Encore, utiliza la composición original (no la nueva copia) como origen de la composición vinculada. Puede volver a vincular una composición a la nueva copia en cualquier momento.

### **Administración del rendimiento y Dynamic Link (sólo en Production Premium)**

Dado que una composición vinculada puede hacer referencia a una composición de origen compleja, las acciones que se realizan en una composición vinculada pueden necesitar tiempo de procesamiento adicional mientras que After Effects aplica las acciones y suministra los datos finales disponibles a Adobe Premiere Pro o Encore. En algunos casos, el tiempo de procesamiento adicional puede retrasar la previsualización o la reproducción.

Si está trabajando con composiciones de origen complejas y está experimentando retrasos de reproducción, puede poner la composición sin conexión o deshabilitar un clip vinculado para detener temporalmente la referencia a una composición dinámicamente vinculada, o procesar la composición y reemplazar la composición dinámicamente vinculada con el archivo procesado. Si normalmente trabaja con composiciones de origen complejas, intente agregar RAM o utilizar un procesador más rápido.

### **Color y Dynamic Link (sólo en Production Premium)**

Adobe After Effects trabaja en el espacio de color RGB (rojo, verde, azul). Sin embargo Adobe Premiere Pro trabaja en el espacio de color YUV. Al trabajar con una composición vinculada dinámicamente, Adobe Premiere Pro la convierte a YUV o conserva el espacio de color RGB, dependiendo del formato de salida.

Las composiciones vinculadas dinámicamente se procesan en la profundidad de color del proyecto After Effects (8, 16 o 32 bpc, en función de los ajustes del proyecto). Defina la profundidad de color del proyecto After Effects a 32 bpc si está trabajando con recursos HDR (rango dinámico alto).

*En Adobe Premiere Pro, elija Proyecto > Ajustes del proyecto > Procesamiento de vídeo y seleccione Profundidad de bits máxima para que Adobe Premiere Pro procese en la calidad más alta posible. Esta opción puede ralentizar el procesamiento.*

### **Vincular a una nueva composición con Dynamic Link (sólo en Production Premium)**

Cuando vincula a una nueva composición desde Adobe Premiere Pro o Encore, After Effects inicia y crea un nuevo proyecto y composición con las dimensiones, proporción de aspecto de píxeles, velocidad de fotogramas y velocidad de muestreo de audio de su proyecto de Adobe Premiere Pro o Encore. (Si After Effects ya se está ejecutando, crea una nueva composición en el proyecto actual.) El nombre de la nueva composición se basa en el nombre del proyecto de Adobe Premiere Pro o Encore, seguido de "Comp. vinculada *[x]*".

**1** En Adobe Premiere Pro o Adobe Encore, seleccione Archivo > Adobe Dynamic Link > Nueva composición de After Effects.

**2** Si aparece el cuadro de diálogo Guardar como de After Effects, introduzca un nombre y una ubicación para el proyecto de After Effects, y haga clic en Guardar.

*Una vez que haya establecido el vínculo con una nueva composición de After Effects, la duración de la composición se ajustará en 30 segundos. Para modificar la duración, seleccione la composición en After Effects y elija Composición > Ajustes de composición. Haga clic en la ficha Básico y especifique un nuevo valor para Duración.*

#### **Vincular a una composición existente con Dynamic Link (sólo en Production Premium)**

Para obtener mejores resultados, los ajustes de composición (como dimensiones, proporción de aspecto de píxeles, frecuencia de fotogramas y velocidad de muestreo de audio) deberían coincidir con los del proyecto de Adobe Premiere Pro o Adobe Encore.

- ❖ Realice una de las siguientes operaciones:
- En Adobe Premiere Pro o Encore, seleccione Archivo > Adobe Dynamic Link > Importar composición de After Effects. Seleccione un archivo de proyecto de After Effects (.aep) y, a continuación, elija una o varias composiciones.
- Arrastre una o varias composiciones desde el panel Proyecto de After Effects al panel Proyecto de Adobe Premiere Pro o Encore.
- En Adobe Premiere Pro, seleccione Archivo > Importar. Seleccione un archivo de proyecto de After Effects y haga clic en Abrir y, a continuación, elija una composición en el cuadro de diálogo Importar composición y haga clic en Aceptar.
- En Adobe Premiere Pro, arrastre un archivo de proyecto de After Effects al panel Proyecto. Si el archivo de proyecto de After Effects contiene varias composiciones, Adobe Premiere Pro mostrará el cuadro de diálogo Importar composición.

*Nota: Puede vincular una sola composición de After Effects en un solo proyecto de Adobe Premiere Pro muchas veces. Sin embargo, en un proyecto Adobe Encore, puede vincular una composición de After Effects sólo una vez.*

Encore y After Effects: Si está vinculando a composiciones de Dynamic Link creadas usando Crear composición After Effects desde Encore, desactive las capas de resalte de subimagen en After Effects de manera que pueda controlar su visualización en Adobe Encore. Para obtener más información, busque "subimagen" en la Ayuda de Encore o Adobe After Effects.

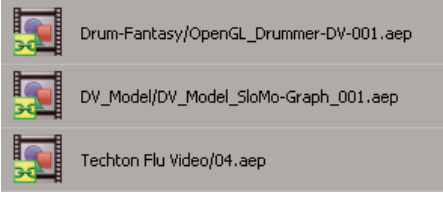

*Composiciones de After Effects vinculadas dinámicamente*

#### **Eliminar una composición o clip vinculado dinámicamente (sólo en Production Premium)**

Se puede eliminar una composición vinculada desde un proyecto de Encore si no se está utilizando en el proyecto. Se puede eliminar una composición vinculada de un proyecto de Adobe Premiere Pro en cualquier momento, aunque se esté utilizando en un proyecto.

Se pueden eliminar clips vinculados, que son simplemente referencias a la composición vinculada en el panel Proyecto, desde la línea de tiempo de una secuencia de Adobe Premiere Pro o desde un menú o línea de tiempo de Encore en cualquier momento.

❖ En Adobe Premiere Pro o Encore, seleccione la composición o el clip vinculados y pulse la tecla Supr.

# **Editar una composición vinculada dinámicamente en After Effects (sólo en Production Premium)**

En Adobe Premiere Pro o Encore, utilice el comando Editar original para editar una composición vinculada de After Effects. Cuando se abre After Effects, puede realizar ediciones sin que sea necesario volver a utilizar el comando Editar original.

**1** Seleccione la composición de After Effects en el panel Proyecto de Adobe Premiere Pro o Encore, o elija un clip vinculado en la línea de tiempo y elija Editar > Editar original.

**2** Realice ediciones en After Effects y, a continuación, vuelva a Adobe Premiere Pro o Encore para ver los cambios.

Los cambios realizados en After Effects aparecerán en Adobe Premiere Pro, pero cualquier archivo de vista previa que puede que Adobe Premiere Pro haya representado para el clip antes de realizar los cambios será invalidado.

*Nota: Si cambia el nombre de la composición en After Effects después de haber creado un vínculo dinámico para la misma en Adobe Premiere Pro, Adobe Premiere Pro no actualizará el nombre de la composición vinculada en el panel Proyecto pero conservará el vínculo dinámico.*

### **Composiciones sin conexión y Dynamic Link (sólo en Production Premium)**

Adobe Premiere Pro y Encore visualizan las composiciones vinculadas dinámicamente como "sin conexión" en cualquiera de las siguientes circunstancias:

- Ha cambiado el nombre, movido o eliminado el proyecto de After Effects que contiene la composición.
- Ha puesto la composición sin conexión expresamente.
- Ha abierto el proyecto que contiene la composición en un sistema en el que Production Premium no está instalado.
- Está trabajando con un proyecto recortado por el Administrador de proyectos de Adobe Premiere Pro. El Administrador de proyectos no mueve las composiciones de origen de After Effects a la carpeta de proyecto recortada. Debe hacerlo manualmente.

Las composiciones sin conexión aparecen con un icono Sin conexión en el panel Proyecto de Adobe Premiere Pro. En Encore, la vista previa en miniatura muestra el icono Sin conexión cuando se selecciona un recurso sin conexión en el panel Proyecto. Si está trabajando con una composición sin conexión, puede volver a vincularla a la composición de After Effects original. También puede decidir volver a vincular una composición vinculada a una composición de origen diferente.

#### **Poner sin conexión una composición dinámicamente vinculada (sólo en Production Premium)**

Puede poner sin conexión una composición vinculada dinámicamente si los recursos del sistema están bajos, para evitar que se reproduzca o previsualice suavemente, o si quiere compartir su proyecto sin tener que abrirlo en un sistema con Production Premium instalado. Al poner una composición sin conexión, se rompe el vínculo dinámico con After Effects y se sustituye la composición vinculada con una composición sin conexión en el panel Proyecto.

*Puede suprimir temporalmente un clip vinculado en Adobe Premiere Pro seleccionando el clip y eligiendo Clip > Habilitar. Para volver a vincular el clip, seleccione Clip > Habilitar nuevamente (una marca de verificación junto al comando indica que el clip se ha habilitado). Para obtener información acerca de la deshabilitación de clips, consulte la Ayuda de Adobe Premiere Pro.*

**1** En Adobe Premiere Pro, seleccione la composición en el panel Proyecto.

**2** Elija Proyecto > Desconectar.

#### **Restablecer el vínculo con una composición vinculada dinámicamente (sólo en Production Premium)**

❖ Realice una de las siguientes operaciones:

- En Adobe Premiere Pro, seleccione la composición y elija Proyecto > Vincular medios. En el cuadro de diálogo Importar composición, seleccione un proyecto de After Effects y, a continuación, elija una composición.
- En Encore, haga clic con el botón derecho en la composición y elija Encontrar recurso. En el cuadro de diálogo Encontrar recursos, encuentre la composición a la que desea vincular y, a continuación, haga clic en Seleccionar (Windows) o Abrir (Mac OS).

# **Opciones de codificación y compresión para películas**

#### **Opciones de formato y ajustes de exportación**

After Effects utiliza Adobe Media Encoder para codificar la mayoría de los formatos de películas mediante el panel Cola de procesamiento. Se puede emplear QuickTime para codificar otros formatos de película (como flujo DV sin procesar) a través del menú Archivo > Exportar.

Para la mayoría de los formatos de salida se pueden especificar opciones específicas de codificación y compresión. En muchos casos se abre un cuadro de diálogo y presenta estas opciones cuando se selecciona un formato de destino de la exportación en el cuadro de diálogo Ajustes del módulo de salida o a través del menú Archivo > Exportar.

Los formatos codificados con Adobe Media Encoder comparten un cuadro de diálogo de ajustes de exportación muy similar, al que se puede acceder haciendo clic en el botón Opciones de formato del cuadro de diálogo Ajustes del módulo de salida.

Al exportar con Adobe Media Encoder, la selección de un formato habilita automáticamente una lista de ajustes preestablecidos asociados, diseñados para situaciones de entrega concretas (por ejemplo, vídeo reducido para Apple iPod para el formato H.264). La selección de un ajuste preestablecido activa las opciones adecuadas en los diversos paneles de ajustes (Vídeo, Audio, etc.).

*Nota: En algunos casos es posible especificar un ajuste en un cuadro de diálogo de ajustes de exportación que entre en conflicto con un ajuste realizado en el cuadro de diálogo Ajustes de procesamiento o Ajustes del módulo de salida. En tales casos, After Effects le advierte de la falta de coincidencia para que pueda corregirla antes de continuar.*

#### **Véase también**

["Procesamiento y exportación de una película utilizando la cola de procesamiento" en la página 558](#page-562-0)

["Uso de los ajustes del módulo de salida" en la página 567](#page-571-0)

### **Acerca de Adobe Media Encoder**

Adobe Media Encoder es un mecanismo de codificación empleado en programas como Adobe Premiere Pro, After Effects, Soundbooth y Encore para salida a ciertos formatos de medios. Dependiendo del programa, Adobe Media Encoder proporciona un cuadro de diálogo Ajustes de exportación que incluye los numerosos ajustes asociados a determinados formatos de exportación, como MPEG-2, Adobe Flash Video y H.264. Para cada formato, el cuadro de diálogo Ajustes de exportación incluye varios ajustes preestablecidos adaptados a los medios de suministro concretos. También puede guardar ajustes preestablecidos personalizados para compartirlos con otros o recargarlos cuando sea necesario.

Aunque la apariencia del cuadro de diálogo Ajustes de exportación varía ligeramente y se accede de forma diferente desde distintos programas, el formato y las funciones generales son uniformes. El cuadro de diálogo Ajustes de exportación contiene siempre una sección para ajustes de exportación generales (como Formato y Ajuste preestablecido) y una o más secciones con fichas. Las secciones disponibles dependen del formato y el ajuste preestablecido que especifique. El menú de ficha también contiene comandos específicos del formato seleccionado.

Cuando exporta un archivo de película para medios de suministro distintos de pantalla completa, televisión de velocidad de fotogramas completas, generalmente tiene que desentrelazar los fotogramas, recortar la imagen o aplicar determinados filtros. A través del cuadro de diálogo Ajustes de exportación, Adobe Media Encoder ofrece estas tareas como opciones de precodificado porque es mejor realizarlas antes de codificar el archivo. También puede especificar tareas posteriores a la codificación, entre las que se incluyen la generación de un archivo de registro o la descarga automática del archivo exportado en un servidor especificado.

### **Acerca de MPEG**

*MPEG*es el nombre de una familia de formatos de archivo especificado por ISO/IEC Moving Picture Experts Group (Grupo de expertos en imágenes en movimiento ISO/IEC). Los formatos MPEG incluyen varios métodos de compresión. Se necesita una capacidad de procesamiento significativa para generar estos formatos de archivo basados en fotogramas clave desde otros formatos de vídeo.

**MPEG-1** Normalmente se utiliza para Internet y CD ROM, ya que proporciona una calidad de imagen comparable con la calidad VHS en tamaños de fotograma de cuarto de pantalla.

**MPEG -2** Proporciona una calidad de vídeo superior a la de MPEG-1. Se ha elegido un formato específico de MPEG-2 como estándar para compresión de vídeo DVD. Se denomina *MPEG-2 compatible con DVD*. La compresión MPEG-2 también se utiliza en HDV y está admitida en los formatos HD-DVD y Blu-ray.

**MPEG -4** Incluye muchas de las características de MPEG-1 y MPEG-2 y agrega compatibilidad a la interactividad. Ofrece mayor compresión y reduce el tamaño del archivo sin perder el mismo nivel de calidad perceptual de MPEG-2. MPEG-4 parte 10 (H.264, AVC) es el admitido por los formatos Blu-ray y HD-DVD.

After Effects y Adobe Premiere Pro ofrecen varios ajustes preestablecidos de MPEG para optimizar la calidad de salida de varios tipos de proyectos. Si se tiene experiencia en la codificación MPEG, se pueden afinar aún más los proyectos para situaciones de reproducción concretas mediante la personalización de ajustes preestablecidos en el cuadro de diálogo Ajustes de exportación.

En After Effects se puede crear vídeo MPEG-2 y MPEG-2 DVD. En Adobe Premiere Pro, se pueden crear varios tipos de vídeos MPEG mediante el uso del comando Archivo > Exportar > Adobe Media Encoder o exportar directamente vídeo compatible con DVD mediante el uso del comando Exportar a Encore (todo el vídeo que se exporta a DVD se transcodifica automáticamente a MPEG-2 si no se encuentra ya en ese formato).

*After Effects y Adobe Premiere Pro agregan metadatos a los archivos MPEG-2 que Encore puede leer como ayuda para la*<br>Creación de DVD, Estas y a la <sup>a</sup> *creación de DVD. Estos metadatos contienen información que permite a Encore transmitir simultáneamente audio y video, generar automáticamente puntos de capítulo de DVD y abrir clips en las aplicaciones desde las que se representaron. Para obtener más información, consulte la Ayuda de Encore.*

#### **Opciones de filtro para codificación**

Ruido, granulado y artefactos similares pueden interferir con la comprensión eficaz de las imágenes. Debido a esto, el tamaño del archivo de salida final puede reducirse en algunos casos mediante la aplicación de un filtro de reducción de ruido a una imagen o película antes de que se lleve a cabo la compresión.

En el cuadro de diálogo Ajustes de exportación, puede especificar si desea aplicar un filtro de reducción de ruido antes de la compresión y puede definir la cantidad de filtración de ruido que desea aplicar.

Si quiere eliminar el ruido y el granulado de un proyecto por razones que no sean la reducción del tamaño de un archivo comprimido, considere la opción de utilizar efectos Ruido y Granulado en Adobe Premiere Pro o After Effects.

#### **Opciones de vídeo para codificación**

En el cuadro de diálogo Ajustes de exportación, las opciones disponibles de la ficha Vídeo dependen del formato que ha especificado. Los ajustes de vídeo incluyen algunas o todas las opciones siguientes:

**Códec** Especifica el códec utilizado para codificar el vídeo de entre los disponibles en su sistema.

**Calidad** Especifica la calidad de la codificación. Generalmente, los valores más altos incrementan el tiempo de procesamiento y el tamaño del archivo.

**Codificar canal alfa** Activa la codificación de un canal alfa en el archivo exportado para formatos, como Adobe Flash Video, que admiten canales alfa.

**Estándar de televisión** Ajusta la salida al estándar NTSC o PAL.

**Anchura de fotograma** Proporciona el aspecto horizontal del fotograma de salida a la anchura especificada.

**Altura del fotograma** Proporciona el aspecto vertical del fotograma de salida a la altura especificada.

**Frecuencia de imagen** Muestra la velocidad de fotogramas de salida para los formatos NTSC o PAL.

**Orden de los campos** Especifica si los fotogramas del archivo de salida están entrelazados, y en tal caso, si el campo superior o el campo inferior es el primero en el orden de exploración.

**Proporción de aspecto de píxeles** Especifica la proporción de la anchura a la altura de cada píxel, que determina el número de píxeles necesarios para conseguir una proporción de aspecto de imagen determinada. Algunos formatos utilizan píxeles cuadrados mientras que otros utilizan píxeles no cuadrados.

**Codificación de velocidad** Especifica si el códec proporciona una velocidad de bits constante o variable en el archivo exportado:

• **Velocidad de bits constante (CBR)** Comprime cada fotograma del vídeo de origen con el límite fijo especificado y genera un archivo con velocidad de datos fija. De este modo, los fotogramas que contienen datos más complejos se comprimen más y los fotogramas menos complejos se comprimen menos.

• **Velocidad de bits variable (VBR)** Permite modificar la velocidad de datos del archivo exportado dentro de un rango especificado. Debido a que una cantidad determinada de compresión degrada la calidad de una imagen compleja más que la de una imagen sencilla, la codificación VBR comprime los fotogramas complejos menos y los fotogramas sencillos más.

En general, una imagen es compleja y más difícil de comprimir con eficacia si contiene muchos detalles o si es considerablemente diferente a los fotogramas anteriores, en comparación a como sería en una escena con movimiento.

*Nota: Al comparar archivos CBR y VBR del mismo contenido y del mismo tamaño, puede hacer las siguientes generalizaciones: Un archivo CBR se puede reproducir con más fiabilidad en una gama de sistemas más amplia porque la velocidad de datos fija exige menos del reproductor de medios y el procesador del equipo. Sin embargo, un archivo VBR suele tener una calidad de imagen superior porque VBR se adapta la cantidad de compresión al contenido de la imagen.*

**Velocidad de bits** Especifica el número de megabits por segundo de una reproducción para un archivo codificado. (Este ajuste sólo está disponible si se selecciona CBR como opción de la codificación de velocidad.)

Las opciones siguientes aparecen sólo si se selecciona VBR como opción de la codificación de velocidad:

**Pases de codificación** Especifica el número de veces que el codificador analizará el clip antes de codificarlo. Si se realizan varios pases aumenta el tiempo que se tarda en codificar el archivo pero generalmente produce una compresión más eficaz y una imagen con mayor calidad. (Adobe After Effects no admite la codificación de varios pases.)

**Velocidad de destino** Especifica el número de megabits por segundo de una reproducción para un archivo codificado.

**Velocidad máxima** Especifica el número máximo de megabits por segundo de reproducción que se desea que el codificador permita.

**Velocidad mínima** Especifica el número mínimo de megabits por segundo de reproducción que se desea que el codificador permita. La velocidad de bits mínima es diferente para cada formato. Para MPEG-2-DVD, la velocidad mínima debe ser al menos 1,5 Mbps.

**Fotogramas M** Especifica el número de fotogramas B (fotogramas bidireccionales) entre fotogramas I (intrafotogramas) y fotogramas P (fotogramas previstos).

Fotogramas N Especifica el número de fotogramas entre fotogramas I (intrafotogramas). Este valor debe ser un múltiplo del valor de los fotogramas M.

**GOP cerrado cada** Especifica la frecuencia de Grupo de imágenes cerrado (GOP cerrado) que no puede atribuir una referencia a fotogramas que se encuentren fuera del GOP cerrado. Un GOP está formado por una secuencia de fotogramas I, B y P. (Esta opción está disponible al elegir el formato MPEG-1 o MPEG-2).

**Colocación automática de grupo de imágenes** Al seleccionarlo, define automáticamente la colocación de Grupos de imágenes (GOP). (Esta opción está disponible al elegir el formato MPEG-1).

*Nota: Los formatos MPEG-1 y MPEG-2 incluyen un gran número de opciones avanzadas que no se incluyen aquí. En la mayoría de los casos, al seleccionar un formato o ajuste preestablecido diseñado para la salida de destino se definen las opciones apropiadas automáticamente. Para obtener información más detallada sobre las opciones no indicadas, consulte las especificaciones para los formatos MPEG-1 (ISO/IEC 11172) y MPEG-2 (ISO/IEC 13818).*

#### **Opciones de audio para codificación**

En el cuadro de diálogo Ajustes de exportación, las opciones disponibles de la ficha Audio dependen del formato que ha especificado. Entre las opciones de audio más comunes, se pueden citar las siguientes:

**Códec** Especifica el códec utilizado para codificar el audio:

• **AAC (Codificación de audio avanzada)** Formato de codificación de alta calidad admitido por muchos dispositivos móviles. Este códec es el predeterminado para el formato H.264.

• **SurCode para Dolby Digital 5.1** Formato de codificación de alta calidad desarrollado para sonido multicanal digital y el codificador más habitual para vídeo de DVD. (Este códec está disponible únicamente en Adobe Premiere Pro.)

• **MainConcept MPEG Audio** Codificador de alta calidad desarrollado por las tecnologías para medios de MainConcept y está incluido en Adobe Premiere Pro, After Effects y Soundbooth.

• **Audio PCM (modulación por codificación de impulsos)** Formato de audio sin pérdidas. Los archivos de este formato suelen ser más grandes que los archivos de otros formatos.

**Formato de audio** Determina el tipo de audio.

**Velocidad de bits** Especifica la velocidad de bits de salida del audio. Generalmente, los valores más altos incrementan la calidad y el tamaño del archivo. Esta opción está disponible para códecs de audio Dolby® Digital, MainConcept MPEG y algunos de Windows Media.

*Nota: Las opciones que no se describen aquí son específicas para el formato seleccionado. Para obtener información más detallada, consulte las especificaciones del formato seleccionado.*

#### **Opciones de alternativas y audiencias para codificación**

En el cuadro de diálogo Ajustes de exportación, especificar un códec del medio de flujo en formatos RealMedia o Windows Media habilita opciones de audiencias, mientras que los códecs del medio de flujo QuickTime habilitan un conjunto similar de opciones de alternativos. Ambos permiten crear variaciones de una película adaptadas a diferentes velocidades de la red. El software de reproductor asociado al formato detecta y selecciona la versión más apropiada para garantizar una reproducción regular. Por ejemplo, Windows Media incluye audiencias como módems de conexión telefónica (56 Kbps) y banda ancha o módems por cable/DSL (384 Kbps). Mientras que Quick Time genera películas individuales adaptadas para cada tipo de exportación, RealMedia y Windows Media generan una única película que almacena las variaciones.

*Nota: Algunos ajustes de códecs específicos no se describen aquí. Para obtener más información sobre un códec determinado, consulte la documentación proporcionada por el desarrollador.*

#### **Añadir alternativas o audiencias**

**1** Elija un formato que admita medios de flujo (QuickTime, RealMedia o Windows Media).

- **2** En el menú Ajuste preestablecido del cuadro de diálogo Ajustes de exportación, elija una opción de flujo.
- **3** Seleccione las fichas Filtros, Vídeo, Audio y Otros para especificar las opciones que desee.
- **4** Lleve a cabo uno de los procedimientos siguientes:
- Para salida de RealMedia o Windows Media, seleccione Audiencias y especifique las opciones.
- Para la salida de QuickTime, seleccione Alternativas y especifique las opciones.
- **5** Con cualquier ficha seleccionada, elija Agregar o quitar audiencias (o Agregar o quitar alternativas) en el menú de ficha.
- **6** En el cuadro de diálogo Seleccionar audiencias (o Seleccionar alternativos), haga clic en Agregar.

**7** En el cuadro de diálogo Audiencias del sistema (o Alternativas del sistema), seleccione las opciones adecuadas para los espectadores previstos y haga clic en Aceptar.

**8** Haga clic en Aceptar para cerrar el cuadro de diálogo Seleccionar audiencias (o Seleccionar alternativos).

*Nota: No puede tener más de diez alternativos o audiencias. Si fuera necesario, puede eliminar las que no desee y agregar las que desee.*

#### **Copiar o eliminar una alternativa o una audiencia**

- **1** Elija un formato que admita medios de flujo (QuickTime, RealMedia o Windows Media).
- **2** En el menú Ajuste preestablecido del cuadro de diálogo Ajustes de exportación, elija una opción de flujo.
- **3** Seleccione las fichas Filtros, Vídeo, Audio y Otros, y especifique las opciones.
- **4** Lleve a cabo uno de los procedimientos siguientes:
- Para salida de RealMedia o Windows Media, seleccione Audiencias y especifique las opciones.
- Para la salida de QuickTime, seleccione Alternativas y especifique las opciones.

**5** Con cualquier ficha seleccionada, elija Agregar o quitar audiencias (o Agregar o quitar alternativas) en el menú de ficha.

**6** En el cuadro de diálogo Seleccionar audiencias (o Seleccionar alternativos), seleccione el elemento que desee copiar o eliminar, y haga clic en Duplicar o Eliminar.

**7** Para copiar, haga clic en el nombre del elemento que vaya a duplicar, mueva el ratón ligeramente para resaltarlo, escriba un nuevo nombre y, a continuación, pulse Intro.

**8** Cuando haya terminado, haga clic en Aceptar (MS Windows) u OK (Mac OS).

*Nota: La eliminación de un elemento de la lista de alternativos o audiencias no se puede deshacer.*

#### **Otras opciones para codificación**

La ficha Otros del cuadro de diálogo Ajustes de exportación permite cargar el archivo exportado en un servidor FTP (Protocolo de transferencia de archivos) con espacio de almacenamiento asignado para compartir archivos. FTP es un método común para la transferencia de archivos a través de una red y es muy útil para compartir archivos relativamente grandes utilizando una conexión a Internet. El administrador del servidor puede proporcionarle la información correcta para conectarse al servidor.

La ficha Otros incluye las opciones siguientes:

**Nombre de servidor** Introduzca la dirección DNS o IP del servidor en el que se encuentre el sitio de FTP.

**Puerto** Especifique el número asignado al puerto de comandos del servidor FTP, cuyo valor predeterminado es 21.

**Directorio remoto** Introduzca la ubicación del servidor FTP al que vaya a acceder, expresado como una ruta del archivo.

**Nombre de usuario** Introduzca la identidad del usuario, de acuerdo con la designación del administrador del servidor.

**Contraseña** Introduzca la contraseña de un servidor protegido mediante contraseña.

**Reintentos** Especifique el número de intentos para ponerse en contacto con el servidor si no se establece una conexión.

**Enviar archivo local a Papelera de reciclaje (Windows) o Enviar archivo local a la Papelera (Mac OS)** Elimina la copia local del archivo exportado una vez que se ha cargado en el servidor FTP.

**Comprobar** Verifica la conexión con el servidor FTP.

**Detalles archivo de registro** Especifica si se genera un archivo de registro y selecciona la información que incluye este archivo (errores, advertencias, ajustes y tiempo de procesamiento del fotograma). (No admitido para Windows Media, QuickTime o Adobe Flash Video).

#### **Opciones de ajustes preestablecidos de multiplexador MPEG de Media Encoder**

Las opciones de los ajustes preestablecidos del multiplexador controlan la forma de fusionar vídeo MPEG y datos de audio en un flujo único por parte de After Effects y Adobe Premiere Pro. Las opciones exactas disponibles dependen del formato MPEG que elija.

Si elige el formato MPEG-2, todas las opciones del multiplexador proporcionadas por el estándar MPEG estarán disponibles para el control manual. En la mayoría de los casos, es mejor seleccionar un formato MPEG destinado especialmente a su medio de salida (por ejemplo, MPEG-2 DVD).

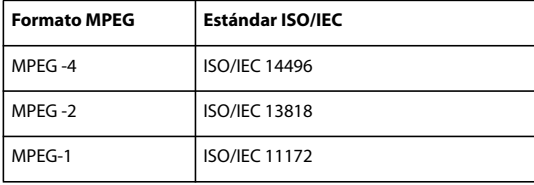

Para obtener más información acerca de las opciones disponibles, consulte el sitio Web oficial de la organización MPEG en [www.chiariglione.org/mpeg/](http://www.chiariglione.org/mpeg/).

# **Agregar metadatos XMP a un archivo exportado**

Los *metadatos* son informaciones descriptivas del archivo que un equipo puede buscar y procesar. Extensible Metadata Platform (XMP) de Adobe le permite incluir metadatos con un archivo para proporcionar información acerca del contenido del archivo. Las aplicaciones que admiten XMP pueden leer, modificar y compartir esta información entre bases de datos, formatos de archivo y plataformas. Algún software de Adobe, como Adobe Bridge, puede utilizar o escribir información XMP.

Puede especificar metadatos XMP para incluirlos con los archivos que exporta usando Adobe Media Encoder.

❖ En el cuadro de diálogo Exportar ajustes, seleccione la información de XMP en el menú de ficha de ajustes y, a continuación, escriba la información en los campos adecuados.

# **Previsualización de una película en un dispositivo móvil virtual con After Effects**

Adobe Device Central le permite previsualizar películas formateadas para dispositivos móviles en emulaciones de dichos dispositivos. Esta opción está disponible para la mayoría de los formatos H.264 incluidos en Adobe Media Encoder.

- **1** Iniciar After Effects.
- **2** En el panel Proyecto, seleccione la composición que desea previsualizar.
- **3** Haga clic en Composición > Añadir a cola de procesamiento.

**4** En el panel Cola de procesamiento, haga clic en el texto subrayado que aparece a la derecha de Módulo de salida, o seleccione la opción Personalizar del menú Módulo de salida.

- **5** En el cuadro de diálogo de configuración del módulo de salida, elija H.264 del menú Formato.
- **6** En el apartado de ajustes de exportación del cuadro de diálogo H.264, seleccione Abrir en Device Central.
- **7** Ajuste los demás valores como prefiera y haga clic en Aceptar.
- **8** Haga clic en Aceptar para cerrar el cuadro de diálogo de configuración del módulo de salida.
- **9** En el panel Cola de procesamiento, haga clic en Procesar.

El proceso de generación puede tardar algunos minutos, en función del tamaño del archivo. Cuando haya finalizado dicho proceso, se mostrará un archivo temporal en la ficha Adobe Device Central Emulator. Para continuar con la comprobación, haga doble clic en el nombre de un dispositivo diferente en las listas Conjuntos de dispositivos o Dispositivos disponibles.

# **Acerca de la compresión de los archivos de película**

La compresión es esencial para reducir el tamaño de las películas de forma que se puedan almacenar, transmitir y reproducir con eficacia. Al exportar o procesar un archivo de película para reproducirlo en un tipo de dispositivo específico con un ancho de banda determinado, se elige un compresor/descompresor (también denominado codificador/decodificador, o *códec*), para comprimir la información y generar un archivo que se pueda leer en ese tipo de dispositivo con ese ancho de banda.

Hay una gran variedad de códecs disponibles; no hay un único códec adecuado para todas las situaciones. Por ejemplo, el mejor códec para comprimir dibujos animados no suele ser el más adecuado para comprimir vídeos de acción. Al comprimir un archivo de película, puede afinarlo para una reproducción de mejor calidad en un ordenador, en un dispositivo móvil, en la Web o en un reproductor de DVD. Dependiendo del codificador que utilice, puede reducir el tamaño de los archivos comprimidos mediante la eliminación de artefactos que interfieren en la compresión, como pueden ser un movimiento aleatorio de cámara y una película muy granulada.

El códec que utilice debe estar disponible para todo el público. Por ejemplo, si utiliza un códec de hardware en una tarjeta de captura, su audiencia deberá tener instalado el mismo códec de hardware o un códec de software que lo emule.

Para obtener más información acerca de la compresión, vea [www.adobe.com/go/learn\\_dv\\_primer\\_compression.](http://www.adobe.com/go/learn_dv_primer_compression)

# **Acerca de la velocidad de datos**

Con algunos códecs de vídeo y audio, se puede especificar la *velocidad de datos*, también denominada *velocidad de bits* que controla la cantidad de información de vídeo que se debe procesar cada segundo durante la reproducción. Al especificar una velocidad de datos realmente se define la máxima velocidad de datos ya que la velocidad de datos real varía en función del contenido visual de cada fotograma.

Para maximizar la calidad del vídeo codificado, defina la velocidad de datos tan alta como pueda admitir el medio de entrega destino. Si tiene pensado difundir vídeo a una audiencia que utilice conexión telefónica para tener acceso a Internet, la velocidad puede ser tan baja como 20 kilobits por segundo; sin embargo, si tiene pensado distribuir vídeo en DVD, la velocidad puede ser tan alta como 7 megabits por segundo. La velocidad de datos que especifique depende del propósito del vídeo. En la siguiente lista se indica la velocidad de datos para una serie de usos:

**Producción de DVD** La velocidad de datos debe maximizar la calidad al tiempo que adaptar el programa completo al espacio disponible en el DVD.

**Producción de cinta de vídeo no DV** La velocidad de los datos debe estar dentro de los límites de capacidad del equipo y del disco duro que realicen la reproducción final en la cinta.

**Reproducción en disco duro** Si el vídeo final se reproducirá desde discos duros, determine la velocidad de transferencia de datos típica de los discos duros de su audiencia y defina la velocidad de datos en consecuencia. Si va a exportar vídeo para utilizarlo en otro sistema de edición o importarlo a una aplicación de composición, deberá exportarlo con la máxima calidad. Utilice un códec sin pérdida o el códec compatible con su tarjeta de captura de vídeo y especifique la velocidad de datos admitida por el sistema de edición para la captura y la edición de vídeo.

**Reproducción de CD-ROM** La velocidad de datos para el vídeo que se reproduce desde un CD-ROM depende de la velocidad de la unidad. Por ejemplo, si está preparando un archivo de vídeo final para una unidad de CD-ROM de cuádruple velocidad (600 kilobits por segundo), podría especificar entre 300 y 500 kilobits por segundo para ajustarse tanto a la velocidad de datos de la unidad como a la sobrecarga del sistema necesaria para mover los datos.

**Reproducción en intranet** La velocidad de datos puede ser 1 megabit por segundo o superior, según la velocidad de la intranet.

**Flujo de vídeo en la Web** La velocidad de datos debe responder al rendimiento real a la velocidad de datos de destino. Por ejemplo, la velocidad de datos para transmisión de vídeo diseñado para una conexión de 56 kilobits por segundos se suele definir como 40 kilobits por segundo. La diferencia se debe a varios factores, como el volumen de datos y la calidad de línea, suelen impedir que las conexiones a Internet por teléfono alcancen la velocidad de datos indicada. En conexiones de banda ancha, defina la velocidad de datos para transmisión de vídeo como 128 kilobits por segundo.

**Descarga de un archivo de vídeo de la Web** La velocidad de datos es menos importante que el tamaño del archivo de vídeo en el disco porque lo primordial es cuánto dura la descarga del archivo. Sin embargo, siempre es aconsejable reducir la velocidad de datos del vídeo descargado porque, de este modo, se reducirá el tamaño del archivo de vídeo, lo que hará que se descargue más rápido.

*En Adobe Premiere Pro, utilice el comando Obtener propiedades para del menú Archivo, para analizar la velocidad de datos de los archivos que exporta.*

# **Especificación de ajustes de compresión de QuickTime**

**1** En el panel Cola de procesamiento, haga clic en el nombre subrayado del módulo de salida.

- **2** En Formato, seleccione QuickTime.
- **3** Haga clic en Opciones de formato en la sección Salida de vídeo.
- **4** En el cuadro de diálogo Ajustes del compresión, seleccione un compresor.

*Nota: Defina la profundidad de color en el cuadro de diálogo Ajustes de compresión en lugar de hacerlo en el cuadro de diálogo Ajustes del módulo de salida. De este modo, se garantiza que los plugins de programas distintos a Adobe reciben información de profundidad de color de After Effects. Consulte el paso 8.*

**5** Seleccione un nivel de calidad de Mínima a Óptima.

*Nota: (sólo Mac OS): Si desea utilizar fotogramas clave en la película, mantenga pulsado Opción y ajuste el regulador Calidad para controlar la compresión temporal de la película. La compresión temporal comprime una película comparando fotogramas sucesivos y conservando sólo los datos modificados. Una alta calidad temporal mantiene la uniformidad del movimiento. Una baja calidad temporal suele producir irregularidades en el movimiento porque un píxel no cambia a menos que haya una gran diferencia entre los fotogramas.*

**6** Si desea que los archivos tengan el tamaño más reducido posible y las opciones del compresor admiten una velocidad de fotograma clave, seleccione la casilla e introduzca un número en la casilla Fotograma clave cada. Generalmente, debe introducir un número igual a la velocidad de los fotogramas. Por ejemplo, si define una velocidad de fotogramas de 30 fps, introduzca 30 en la casilla Fotograma clave. De este modo se define un fotograma clave cada 30 fotogramas de la película.

*Nota: Si va a utilizar la película resultante en otra composición de After Effects, introduzca un valor bajo (menor que 5) en la casilla Fotograma clave cada o deseleccione la opción Fotograma clave cada. La presencia de fotogramas clave aumenta mucho la memoria necesaria para editar y procesar una película.*

**7** Haga clic en Aceptar.

**8** Si el compresor admite diferente profundidades de color de imagen, seleccione la apropiada en el cuadro de diálogo Ajustes del módulo de salida:

• elija Más millones de colores si desea calidad de color de 24 bits y que el fondo de la composición sea transparente (para incluir un canal alfa). El color de fondo de la composición se ignorará. Sólo Animación y Ninguno admiten profundidad de color Más millones de colores.

• Elija Millones de colores si desea calidad de color de 24 bits e incluir el color de fondo de la composición (sin canal alfa).

*Nota: Los ajustes de profundidad de color de Miles de colores o inferiores pueden producir bandas y tramado en la imagen.*

**9** Especifique otros ajustes en el cuadro de diálogo Ajustes del módulo de salida y, a continuación, haga clic en Aceptar.

## **Véase también**

["Uso del panel Cola de procesamiento" en la página 559](#page-563-0)

["Uso de los ajustes del módulo de salida" en la página 567](#page-571-0)

#### **Opciones de compresión de Quicktime**

Las selecciones que realice en el cuadro de diálogo Ajustes de compresión requieren compensación entre tamaño del archivo y calidad de la película. Cuanto mayor sea la calidad visual de la película, más grande será el archivo.

**Calidad** El control Calidad especifica la compresión espacial de la película, que comprime los datos de cada fotograma de una composición. Una mayor calidad produce una calidad de imagen superior pero genera un archivo de película más grande. Tenga en cuenta que la calidad no está relacionada con el ajuste de calidad de cada capa en After Effects.

**Fotograma clave cada** En terminología de QuickTime, el término *fotogramas clave* es diferente a los fotogramas clave que cambian con el tiempo que se colocan en el panel Línea de tiempo de After Effects. En QuickTime, los fotogramas clave son fotogramas que tienen lugar a intervalos regulares en la película. Durante la compresión se almacenan como fotogramas completos. Cada fotograma intermedio que los separa se compara con el anterior y sólo se guardan los datos modificados. De este modo se reduce mucho el tamaño de la película. Los intervalos más cortos entre fotogramas clave permiten una búsqueda más rápida y reproducción inversa, pero aumentan significativamente el tamaño del archivo.

# **Especificación de opciones de compresión de vídeo para Windows**

**1** En el panel Cola de procesamiento, haga clic en el nombre subrayado del módulo de salida.

- **2** En el menú formato seleccione Vídeo para Windows.
- **3** Haga clic en Opciones de formato en la sección Salida de vídeo.

**4** En el cuadro de diálogo Compresión de vídeo, seleccione un compresor en el primer menú de la sección Compresor. Seleccione un compresor de acuerdo con el tipo de imágenes originales que tenga y el objetivo de la película procesada (los compresores disponibles dependen de los códec de Vídeo para Windows del equipo).

*Puede procesar con compresión YUV de 10 bpc para crear archivos AVI de 10 bpc y utilizarlos con material de archivo HD en Adobe Premiere Pro: seleccione YUV de 10 bits (YUV 4:2:2 ) en el menú Compresor.*

- **5** Seleccione un nivel de Calidad de compresión.
- **6** Si selecciona Cinepak o Vídeo Microsoft 1 en el paso 4, haga clic en el botón Configurar para definir otras opciones:
- Para Cinepack, seleccione si la película se comprime en color o en blanco y negro.
- Para Vídeo Microsoft 1, seleccione un nivel para la calidad de compresión temporal de la película. La compresión temporal comprime una película comparando fotogramas sucesivos y conservando sólo los datos modificados. Una alta calidad temporal mantiene la uniformidad del movimiento. Una calidad temporal más baja suele producir irregularidades en el movimiento porque un píxel no cambia a menos que haya una gran diferencia entre los fotogramas.

**7** Si desea que los archivos tengan el tamaño más reducido posible, y las opciones del compresor admiten una velocidad de fotograma clave, seleccione la opción Fotograma clave cada e introduzca un número de fotogramas. Generalmente, debe introducir un número igual a la velocidad de los fotogramas. Por ejemplo, si define una velocidad de fotogramas de 30 fps, introduzca 30 en la casilla Fotograma clave. De este modo se define un fotograma clave cada 30 fotogramas de la película.

*Nota: Si va a utilizar la película resultante en otra composición de After Effects, introduzca un valor bajo (menor que 5) en el campo Fotograma clave cada o deseleccione la opción Fotograma clave cada. La presencia de fotogramas clave aumenta mucho la memoria necesaria para editar y procesar una película.*

**8** Haga clic en Aceptar.

**9** Si el compresor admite diferente profundidades de color de imagen, seleccione la apropiada en el cuadro de diálogo Ajustes del módulo de salida.

**10** Especifique otros ajustes en el cuadro de diálogo Ajustes del módulo de salida y, a continuación, haga clic en Aceptar.

#### **Véase también**

["Uso del panel Cola de procesamiento" en la página 559](#page-563-0)

["Uso de los ajustes del módulo de salida" en la página 567](#page-571-0)

#### **Opciones de compresión de Vídeo para Windows**

**Microsoft RLE** Se utiliza para compresión sin pérdida limitada a 256 colores.

**Microsoft DV** Se utiliza para videocámaras digitales.

**Sin compresión** Se utiliza para ajuste de profundidad de Más de millones de colores cuando se necesita un canal alfa.

**Vídeo Intel Indeo/Microsoft** Se utiliza cuando se comprime vídeo para reproducirlo desde un CD.

**Cinepak** Se utiliza cuando se comprime vídeo de 16 bits y 24 bits para reproducirlo desde un CD para presentaciones de escritorio. Para obtener resultados óptimos, utilice el compresor Cinepak o datos de origen sin procesar que no se hayan comprimido anteriormente con un compresor con un alto nivel de pérdida. Tenga en cuenta que es un método de compresión lento. Con Cinepak, la descompresión es mucho más rápida que la compresión y el usuario puede definir la velocidad de datos para reproducción. Sin embargo, no puede guardar un canal alfa utilizando el compresor Cinepak.

#### **Procesamiento de una composición en OMF (sólo en Windows)**

Se puede procesar una composición en el formato de intercambio OMF (Open Media Framework) para generar archivos de medios Avid (o esencia), es decir, archivos que sólo contienen medios, no incluyen ni metadatos ni datos del proyecto. Todos los códec de OMF tienen un tamaño y una velocidad de fotograma fijos, dependiendo de la resolución de salida que seleccione. Asegúrese de que los ajustes de composición o procesamiento se han definido correctamente: Si usa un tamaño o una velocidad de fotogramas incorrecto, After Effects no procesará el archivo y mostrará un error con el tamaño o la velocidad de fotogramas esperado.

El formato de archivo OMF no admite audio, de manera que las pistas de audio no se exportarán pero, si lo desea, puede realizar salidas de pistas de audio por separado.

**1** En el panel Cola de procesamiento, haga clic en el nombre de la plantilla del módulo de salida para abrir el cuadro de diálogo Ajustes del módulo de salida.

- **2** Desde el menú Formato, seleccione OMF.
- **3** Haga clic en Opciones de formato.
- **4** Seleccione un formato (NTSC o PAL), un códec AVR (Resolución de vídeo Avid) y una versión de OMF.

*Nota: La versión 1.0 de OMFI se admite para compatibilidad inversa con sistemas Avid anteriores.*

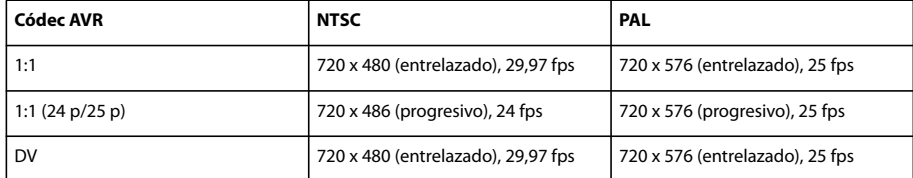

#### **Véase también**

["Uso del panel Cola de procesamiento" en la página 559](#page-563-0)

["Uso de los ajustes del módulo de salida" en la página 567](#page-571-0)

# **Procesamiento automático y procesamiento en red**

## **Procesamiento automático con aerender**

El archivos ejecutable de aerender (aerender.exe en Windows) es un programa que cuenta con una interfaz de línea de comandos y con el cual se puede automatizar el procesamiento. El archivo ejecutable se ubica en la misma carpeta que la aplicación principal de After Effects. Las ubicaciones predeterminadas son:

- Windows: \Archivos de programa\Adobe\Adobe After Effects CS3\Support Files
- Mac OS: /Applications/Adobe After Effects CS3

Se puede utilizar el programa introduciendo el comando aerender en la línea de comandos (o en un guión de ejecución por lotes), seguido de una serie de argumentos adicionales. Algunos de los argumentos son opciones muy sencillas que no tienen argumentos por sí mismas (por ejemplo, -reuse), mientras que otras incluyen argumentos propios (como -project *project\_path*).

*Introduzca el comando aerender -help para visualizar parte de la información de uso en esta sección.*

El procesamiento puede realizarse con una instancia de After Effects que ya esté en ejecución o mediante una instancia reciente invocada. De manera predeterminada, aerender invoca una nueva instancia de After Effects, aunque ya haya una abierta. Si desea utilizar la instancia que ya tiene abierta, utilice el argumento –reuse.

Este comando de ejemplo indica a After Effects que procese los fotogramas del 1 al 10 de Composition\_1 del project\_1.aep en una secuencia numerada de archivos de Photoshop utilizando un procesamiento con múltiples equipos:

```
aerender -project c:\projects\project_1.aep -comp "Composition_1" -s 1 -e 10
-RStemplate "Multi-Machine Settings" -OMtemplate "Multi-Machine Sequence"
-output c:\output\project_1\frames[####].psd
```
Para procesar sólo Composition\_1 en un archivo especificado, introduzca este comando:

aerender -project c:\projects\project\_1.aep -comp "Composition\_1" -output c :\output\project\_1\project\_1.avi

Para procesar todos los elementos de la cola de procesamiento con los ajustes actuales del archivo de proyecto, introduzca el siguiente comando:

```
aerender -project c:\projects\project_1.aep
```
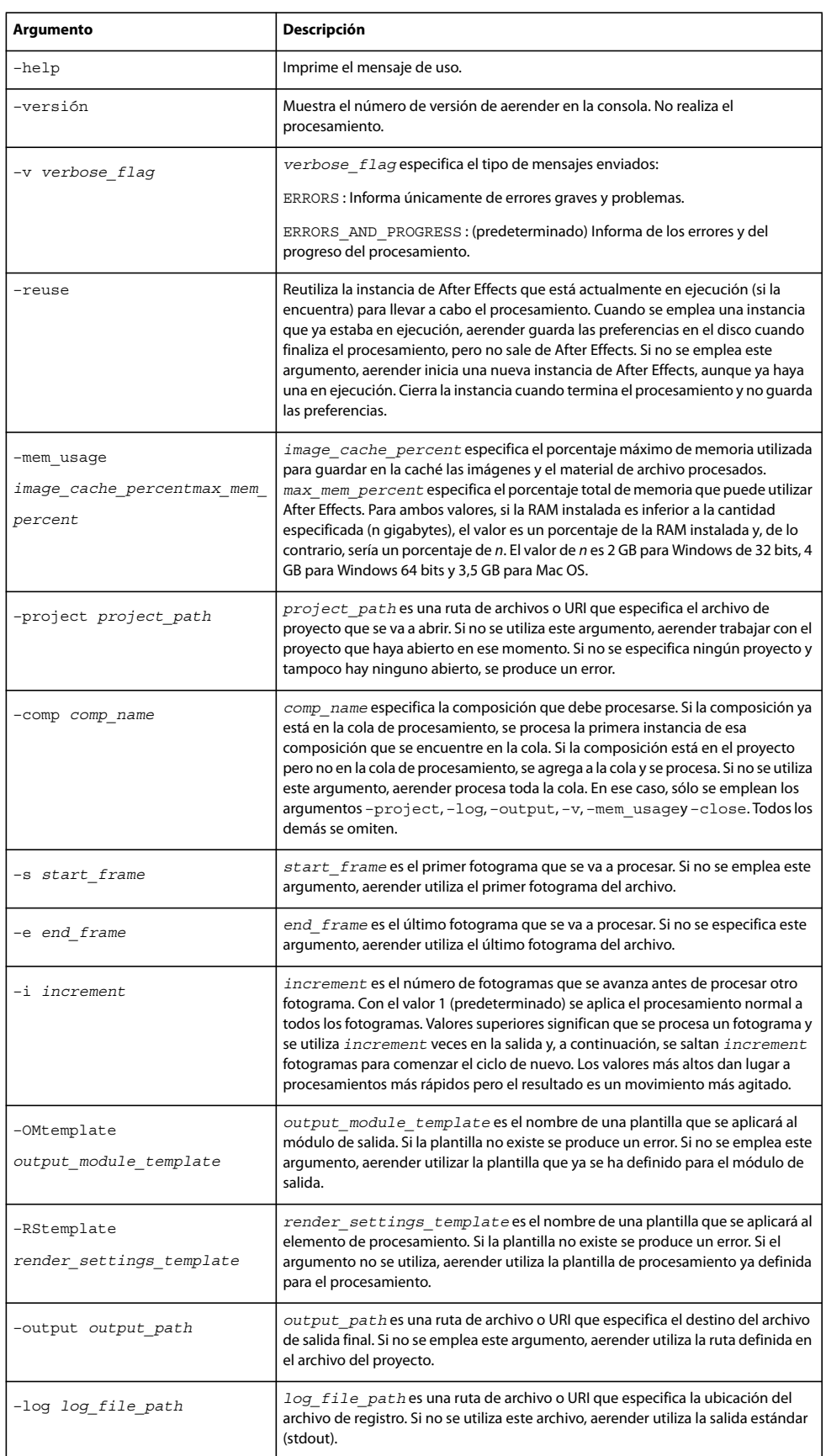

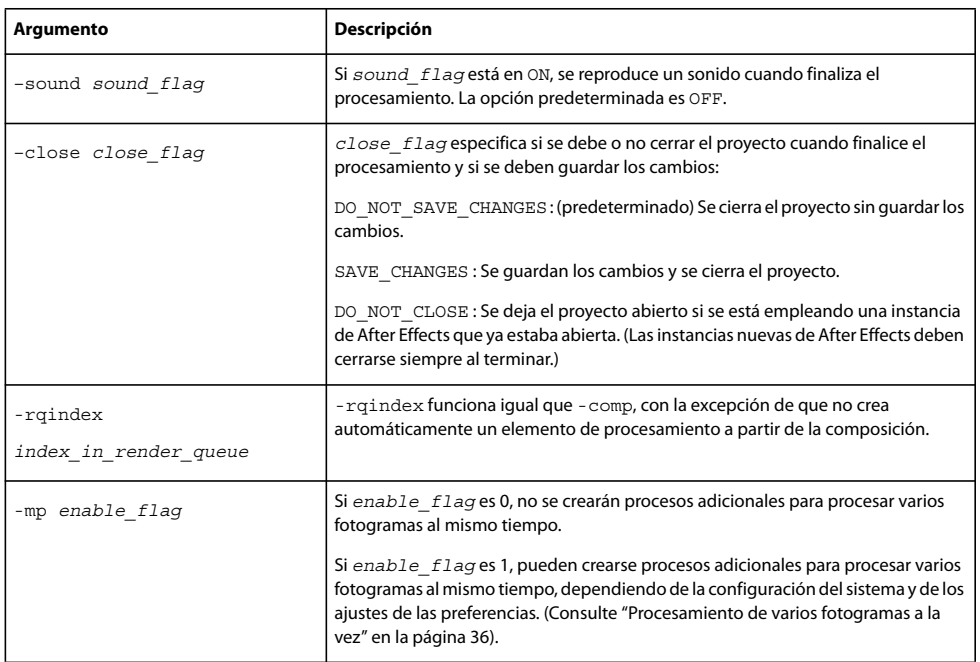

### **Véase también**

["Principios básicos del procesamiento y la exportación" en la página 556](#page-560-0)

["Preferencias de memoria y caché" en la página 35](#page-39-0)

# <span id="page-595-0"></span>**Procesamiento en red con carpetas de inspección**

Utilizando varios equipos conectados a través de una red, se pueden procesar una o más composiciones de un proyecto en una fracción del tiempo que necesitaría un solo equipo. Para el procesamiento en red es necesario copiar el proyecto y los archivos de origen en una carpeta de red y, a continuación, iniciar el procesamiento del proyecto.

Si dispone de una copia completa con licencia de After Effects, puede configurarla para trabajar con versiones sólo para procesamiento de After Effects, conocidas como *motores de procesamiento*. Esta licencia le autoriza a instalar todas las copias del motor de procesamiento que desee en la red, siempre que haya una copia con licencia activada de After Effects instalada en esa red.

Instale motores de procesamiento de la misma forma que la versión completa de la aplicación, pero no los active. Ejecute el motor de procesamiento mediante el método abreviado del motor de procesamiento de After Effects de Adobe de la carpeta Adobe After Effects CS3. (Consulte ["Instalación" en la página 1.](#page-5-0))

*Nota: Para obtener más información, consulte el archivo Léame del DVD de instalación o visite el sitio Web de soporte técnico de Adobe After Effects en [www.adobe.com/go/learn\\_ae\\_support\\_es.](http://www.adobe.com/go/learn_ae_support_es)*

No se puede utilizar una carpeta de inspección y varios motores de procesamiento para procesar simultáneamente un archivo de película único. Sin embargo, se pueden utilizar varios motores de procesamiento para procesar una película como una secuencia de archivos de imágenes fijas. Posteriormente se puede utilizar una acción de postprocesamiento para crear un único archivo de película a partir de la secuencia de imágenes fijas. (Consulte ["Uso de la acción de postproducción"](#page-573-0) [en la página 569\)](#page-573-0)

Si dispone de varios motores de procesamiento en múltiples equipos que supervisan una carpeta de inspección, éstos cooperan para obtener la máxima eficacia. Si se define para los elementos de procesamiento en cola la opción Omitir archivos existentes (una opción de Ajustes de procesamiento), todos los motores de procesamiento trabajan a la vez en un solo elemento de procesamiento; ningún motor de procesamiento procesa un fotograma con el que haya trabajado ya otro motor de procesamiento. Si esta opción no está seleccionada, cada motor de procesamiento manipulará un elemento de procesamiento.

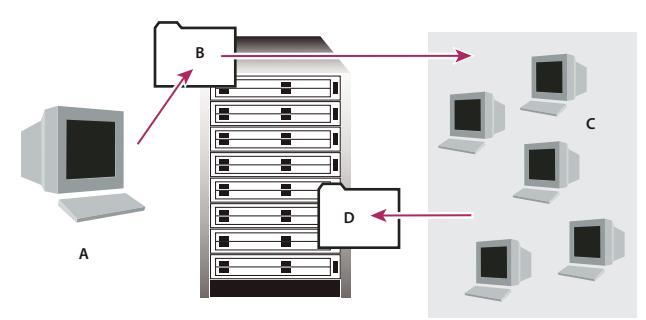

*El equipo que posee una versión completa de After Effects (A) guarda un proyecto y todos los archivos de origen en una carpeta (B) de un servidor. Los equipos que tienen instalado el motor de procesamiento (C) abren el proyecto y procesan un secuencia de fotogramas fijos a una carpeta de salida designada (D) del servidor.*

#### **Consideraciones acerca de la red**

Cuando trabaje con varios motores de procesamiento en múltiples sistemas, tenga en cuenta las siguientes directrices:

- Siempre que sea posible, identifique las carpetas utilizando rutas de archivo absolutas para que se puedan identificar correctamente para todos los motores de búsqueda. Para ello puede ser necesario asignar unidades de red a una letra de unidad concreta en todos los equipos (por ejemplo, H:\renders\watch\). Evite utilizar rutas relativas (por ejemplo, \\renders\watch).
- Todos los equipos Macintosh que supervisan la carpeta de inspección deben tener un nombre único. Por tanto, tendrá que cambiar los nombres de los equipos para no utilizar el nombre predeterminado.
- Asegúrese de que todos los servidores y los clientes (equipos que supervisan la carpeta de inspección) tienen discos duros con nombres únicos.
- No utilice el mismo equipo para prestar servicio a una carpeta de inspección y para ejecutar After Effects en modo Carpeta de inspección. Utilice un servidor dedicados que sea accesible para todos motores de procesamiento que prestan servicio a la carpeta de inspección.
- No realice el procesamiento en modo Carpeta de inspección ni lo inicie en la raíz de un volumen o en un carpeta compartida que aparezca como raíz cuando se visualiza desde otro equipo. En su lugar especifique una subcarpeta. Tampoco debe utilizar caracteres ASCII superior ni guiones en los nombres de archivo. En caso de procesamiento en múltiples equipos, After Effects incluye una plantilla de muestreo de varios equipos que se puede utilizar como punto de partida.

*Al realizar procesamiento en una red que incluye volúmenes que utilizan diferentes sistemas de red o sistemas operativos, como Windows, Mac OS, Novell y UNIX®, asegúrese de especificar archivos de salida utilizando una convención de nombres compatible con todos los volúmenes de procesamiento o de destino.*

#### **Consideraciones acerca del proyecto**

Asegúrese de que instala todas las fuentes, los efectos y los codificadores (compresores) utilizados en el proyecto en todos los equipos que supervisan la carpeta de inspección. Si un equipo que supervisa la carpeta de inspección no puede encontrar fuentes, efectos o codificadores utilizados en un proyecto, se producirá un error en el procesamiento.

Cuando se instala un motor de procesamiento de After Effects en un equipo, éste contiene todos los plugins incluidos en After Effects. Si una composición utiliza un plugin de otro fabricante, éste deberá estar presente en todos los equipos que procesen la composición. Sin embargo, la compatibilidad con el procesamiento en red varía entre los distintos fabricantes de plugins. Antes de configurar una red para procesar efectos creados mediante plugins de terceros, consulte la documentación del plugin o póngase en contacto con el fabricante para obtener respuestas a las siguientes preguntas:

- ¿El contrato de licencia del plugin permite instalar varias copias en una red para procesamiento?
- ¿Existe alguna limitación o consejo adicional que se aplique al uso de ese plugin para procesamiento en red?

#### **Consideraciones acerca de la carpeta Recopilar archivos**

Cuando se utiliza el comando Archivo > Recopilar archivos, los archivos relacionados con un proyecto se copian en una misma carpeta. Esta carpeta incluye una copia del proyecto, un *archivo de control de renderización* (RCF) y otros archivos, en función de las opciones que se hayan seleccionado en el cuadro de diálogo Recopilar archivos. Si guarda la carpeta

Recopilar archivo en un equipo en red que no sea un servidor, no ejecute un motor de procesamiento en ese equipo. Evite guardar la carpeta Recopilar archivos en un disco local, el nivel raíz de un disco (tal como C: en Windows o el disco duro de Macintosh en Mac OS), o en una carpeta compartida, ya que para cada motor de procesamiento puede significar una ubicación diferente. Todos los motores de procesamiento deben interpretar la ruta de la misma forma.

*Una vez que los archivos recopilados aparecen en la carpeta de inspección, todos los motores de procesamiento de supervisión iniciarán el procesamiento automáticamente. Si lo prefiere, puede utilizar el comando Recopilar archivos para almacenar composiciones y el material de archivo de origen en una ubicación especificada y, a continuación, iniciar el procesamiento de la carpeta de inspección más adelante. De este modo los proyectos se procesan en orden alfabético en lugar de hacerlo en el orden en el que se guardaron en la ubicación.*

### **Véase también**

["Principios básicos del procesamiento y la exportación" en la página 556](#page-560-0)

# <span id="page-597-0"></span>**Configuración del procesamiento de carpetas de inspección**

**1** Instale el motor de procesamiento de After Effects en todos los equipos que desee que participen en el procesamiento en red. (Para obtener información sobre la instalación de After Effects como un motor de procesamiento, consulte ["Instalación" en la página 1.](#page-5-0))

*Nota: Si el procesamiento es demasiado lento, es posible que esté utilizando demasiados equipos y que la sobrecarga de la red necesaria para controlar el progreso del procesamiento entre todos los equipos sea excesiva con relación con el tiempo dedicado realmente al procesamiento de fotogramas. El número óptimo depende de muchas variables relacionadas con la configuración y los equipo de la red; pruebe para determinar el número óptimo para su red.*

**2** Cree una carpeta de inspección denominada Carpeta de inspección AE en un sistema que se encuentre accesible para todos los motores de procesamiento de After Effects de la red.

**3** En cada motor de procesamiento, seleccione Archivo > Carpeta de inspección, y seleccione la carpeta de inspección que ha creado.

**4** Cree los proyectos y las composiciones y configúrelos en la cola de procesamiento con los ajustes de procesamiento y los módulos de salida que desee utilizar. (Todos los elementos de procesamiento del proyecto deben disponer de nombres de salida; de otro modo, la opción Habilitar procesamiento de la carpeta de inspección (MS Windows) o Activar procesamiento de la carpeta de inspección (Mac OS) del cuadro de diálogo Recopilar archivos no estará disponible.)

**5** Seleccione Archivo > Recopilar archivos para copiar archivos completados en la carpeta de inspección especificada. Una vez que haya seleccionado Recopilar archivos, After Effects copiará el proyecto o la composición y todos los archivos de origen en la carpeta de inspección.

*Nota: After Effects no puede copiar archivos de origen de un tamaño superior a 2 GB utilizando el comando Recopilar archivos: debe copiarlos manualmente en el carpeta (material de archivo) de la carpeta Recopilar archivos.*

**6** En el menú Recopilar archivos de origen, seleccione Para las comp en cola (a menos que ya haya trasladado manualmente los archivos de origen) y seleccione Cambiar salida de procesamiento por. Esta opción crea una carpeta en el servidor de la red para los archivos procesados. Todos los motores de procesamiento deben poder acceder a esta carpeta para completar sus tareas de procesamiento.

**7** Seleccione Habilitar procesamiento de la carpeta de inspección (MS Windows) o Activar procesamiento de la carpeta de inspección (Mac OS) haga clic en Recopilar y asigne un nombre a la carpeta Recopilar archivos.

**8** Guarde la carpeta Recopilar archivos en un equipo en red, preferiblemente un servidor en red.

**9** Supervise el progreso del los motores de procesamiento mediante el uso de un explorador Web para ver las páginas HTML guardadas en la carpeta de inspección. After Effects genera estas páginas automáticamente cuando comienza el procesamiento. Haga clic en el botón Volver a cargar del explorador para ver el estado actualizado. Estas páginas HTML describirán cualquier error que se produzca.

After Effects procesa el elemento en la carpeta de destino especificada y, si es necesario, en los volúmenes de desbordamiento especificados en las preferencias de salida (consulte ["Ajustes de volúmenes y segmentos de](#page-599-0) [desbordamiento" en la página 595\)](#page-599-0). Una vez que After Effects termina el procesamiento de todos los elementos en cola de

un proyecto determinado, cierra el proyecto sin guardarlo y, a continuación, busca nuevos proyectos en la carpeta de inspección para procesarlos. Dado que no guarda el proyecto, After Effects ignorará las acciones de postprocesamiento del cuadro de diálogo de ajustes del Módulo de salida que especifica que se importe el elemento cuando se haya procesado.

#### **Véase también**

["Principios básicos del procesamiento y la exportación" en la página 556](#page-560-0)

#### **Control de dependencias de procesamiento de una carpeta de inspección**

Cuando el procesamiento se realiza a través de una red se pueden controlar las dependencias de procesamiento mediante la definición de las opciones de Acción de postprocesamiento. Cuando se definen estas opciones, After Effects confirma que todos los elementos que se van a procesar están preparados y disponibles. Por ejemplo, si un elemento depende de otro para procesarse, y el primero no ha terminado de procesarse o ha recibido un error, el segundo no se procesará.

Este proceso se puede utilizar para procesar una única película QuickTime o AVI desde el procesamiento de una carpeta de inspección. En realidad la película se crea en un solo equipo.

*Nota: En este procedimiento se supone que ya ha creado una carpeta de inspección de múltiples sistemas. (Consulte ["Configuración del procesamiento de carpetas de inspección" en la página 593](#page-597-0)).*

**1** En el panel Cola de procesamiento, arrastre el módulo de salida al panel Proyecto. After Effects crea un marcador para la salida de ese elemento.

- **2** Vuelva a arrastrar el marcador al panel Cola de procesamiento.
- **3** Defina los ajustes de procesamiento y los ajustes del módulo de salida para el marcador, y haga clic en Procesar.

#### **Inicio en el modo carpeta de inspección**

El modo carpeta de inspección sólo se aplica al procesamiento desde una carpeta del equipo local.

- Para iniciar After Effects automáticamente en modo carpeta de inspección, guarde un proyecto con el nombre de archivo Watch This Folder.aep. After Effects inspecciona la carpeta que contenga el proyecto al abrir ese proyecto.
- Para iniciar After Effects en modo carpeta de inspección al arrancar el equipo, cree un método abreviado (MS Windows) o alias (Mac OS) en el proyecto Watch This Folder.aep y muévalo a la carpeta Inicio (MS Windows) o a la carpeta Items de Arranque (Mac OS). After Effects inspecciona la carpeta que contenga el proyecto al abrir ese proyecto.
- (Sólo Windows) Para iniciar After Effects en modo carpeta de inspección desde la línea de comandos, seleccione Inicio > Ejecutar y, a continuación, introduzca la siguiente información, modificando la ruta de la aplicación con el nombre exacto de la carpeta en la que ha instalado After Effects y sustituyendo C:\*[temp]* por la ruta de la carpeta de inspección: **"C:\Archivos de programa\Adobe\Adobe After Effects 3.0\Support Files\afterfx.exe" -wf C:\***[temp]*

*Nota: También puede usar esta línea de comandos en archivos por lotes.*

#### **Véase también**

["Procesamiento en red con carpetas de inspección" en la página 591](#page-595-0)

#### **Procesamiento de una secuencia de imágenes fijas con varios sistemas**

Aunque el método preferido para procesamiento en varios sistemas es el uso de la función Carpeta de inspección, también puede utilizar varios sistemas y varias copias de After Effects para procesar una composición en una red. Se pueden emplear varios sistemas para procesar sólo secuencias de imágenes fijas, pero no se pueden emplear para procesar una única película.

Al procesar una secuencia de imágenes fijas con varios sistemas, el procesamiento comienza aproximadamente al mismo tiempo en cada copia de After Effects. Si se especifica que cada copia ignore el fotograma o los fotogramas en curso, varios sistemas pueden procesar el proyecto simultáneamente, escribiendo la secuencia de imágenes fijas en una misma carpeta.

No existe ningún límite para el número de sistemas que se puede utilizar para procesamiento; en general, cuantos más sistemas se utilicen, más rápido será el procesamiento. Sin embargo, si se utilizan demasiados sistemas en una red ocupada, el tráfico de la red puede retardar todo el proceso. Se puede detectar una desaceleración de la red mediante la observación del tiempo dedicado a la etapa de compresión y escritura en la sección Detalles de procesamiento actual del panel Cola de procesamiento.

*Nota: Adobe no proporciona soporte técnico para configuración general de la red; consulte con el administrador de la red.*

**1** Instale After Effects en todos los sistemas que se vayan a utilizar para procesar el proyecto. Asegúrese de que están instaladas las mismas fuentes en todos los sistemas.

*Nota: No se deben compartir plugins en una red. Asegúrese de que dispone de una copia de la carpeta de plugins en todos los sistemas que están ejecutando After Effects. Cuando esté utilizando plugins de terceros, asegúrese de que están disponibles los mismos plugins en todos los sistemas y que tiene suficientes licencias para los plugins.*

**2** Abra el proyecto en un sistema y, a continuación, seleccione la composición y haga clic en Composición > Agregar a cola de procesamiento (MS Windows) o Composición > Añadir a cola de procesamiento (Mac OS).

**3** Especifique un formato en la sección Módulo de salida y seleccione una carpeta en la sección Salida a. Esta carpeta debe estar disponible para los todos sistemas que estén realizando procesamiento.

**4** En el panel Cola de procesamiento, seleccione Omitir archivos existentes en la sección Ajustes de procesamiento para evitar que varios sistemas procesen los mismos fotogramas. Asegúrese de que no esté seleccionado Utilizar desbordamiento de almacenamiento. Si utiliza Omitir archivos existentes, no use varios módulos de salida para un elemento de procesamiento.

**5** Guarde el proyecto en el sistema en el que lo haya abierto en el paso 2.

**6** En cada sistema que esté realizando procesamiento, abra y guarde el proyecto. De este modo se garantiza que After Effects registra las nuevas rutas relativas en todos los sistemas en el paso siguiente.

**7** A menos que la red pueda gestionar transferencias de archivos grandes rápidamente, copie el archivo del proyecto y todo el material de archivo de origen en cada sistema que esté realizando el procesamiento.

**8** Abra el panel Cola de procesamiento en cada sistema y haga clic en Procesar. No es necesario iniciar el procesamiento en todos los sistemas simultáneamente, pero para asegurarse de que la carga de trabajo sea igual, inícielos aproximadamente al mismo tiempo. Cuando cada sistema termina de procesar un fotograma, After Effects busca en la carpeta Salida el siguiente fotograma sin procesar e inicia de nuevo el procesamiento.

**9** Puede detener e iniciar un sistema en cualquier momento. Sin embargo, si detiene un sistema y no lo vuelve a iniciar, es posible que no se termine de procesar el fotograma que estaba en curso. Si se detienen uno o varios sistemas durante el procesamiento, inícielos para asegurarse de que se procesan todos los fotogramas de la secuencia.

## **Véase también**

["Procesamiento en red con carpetas de inspección" en la página 591](#page-595-0)

["Uso del panel Cola de procesamiento" en la página 559](#page-563-0)

# <span id="page-599-0"></span>**Ajustes de volúmenes y segmentos de desbordamiento**

Los ajustes de los volúmenes y segmentos de desbordamiento se encuentran en la categoría Preferencias de salida.

*Seleccione Editar > Preferencias > Salida (MS Windows) o After Effects > Preferencias > Salida (Mac OS).*

Cuando el volumen del disco en el que After Effects está agregando los archivos esté lleno, podrá continuar copiando archivos en un *volumen de desbordamiento*. Se pueden definir las preferencias para que After Effects procese hasta seis volúmenes de disco diferentes, como se especifica en la lista Volúmenes de desbordamiento. Se puede modificar la cantidad de espacio de disco restante de un volumen antes de que After Effects lo considere desbordado modificando el valor de Espacio mínimo de disco antes de un desbordamiento.

*Nota: El archivo de registro informa de los desbordamientos de los procesamientos.*

After Effects también puede procesar archivos de secuencias y de películas en segmentos que se limitan a un número concreto de archivos o a un tamaño de archivo particular. Esta función resulta útil cuando se prepara una película para un medio como el CD-ROM, para el cual puede ser necesario limitar el tamaño del archivo o de la carpeta a una porción de 650 MB o menos. Utilice Segmentar los archivos de películas en para definir el tamaño máximo de los segmentos en megabytes. Utilice Segmentar secuencias en para definir el número máximo de archivos de imágenes fijas que deben guardarse en una carpeta.

El sonido también se procesa en segmentos, cuya longitud se define en Duración del bloque de audio. Si se oyen saltos, pueden deberse a una transición incorrecta de un segmento a otro; si le queda memoria suficiente, aumente la Duración del bloque de audio hasta un valor superior al de la salida para evitar este problema.

# **Conversión de películas**

# **Conversión de elementos de material de archivo de un formato de vídeo a otro**

Puede utilizar After Effects para convertir un tipo de material de archivo en otro. Cuando convierta material de archivo, tenga en cuenta lo siguiente:

- Los cambios en la resolución pueden provocar una pérdida en la claridad de la imagen, especialmente cuando efectúe conversiones de formatos de definición estándar a formatos de alta resolución.
- Los cambios realizados en la velocidad de fotogramas pueden requerir el uso de la combinación de fotogramas para suavizar los fotogramas interpolados. Para los elementos con un material de archivo más largo, esto tener como consecuencia tiempos de procesamiento más largos.

**1** Importe el material de archivo que va a convertir en una composición usando el ajuste preestablecido del formato al que está realizando la conversión. Ejemplo: si va a convertir de NTSC a PAL, agregue el elemento de material de archivo NTSC a una composición con el ajuste de composición PAL preestablecido que corresponda.

**2** Seleccione la capa con el material de archivo que desea convertir y elija Capa > Transformar > Ajustar a ancho comp. (o Ajustar a alto comp.).

*Nota: Para una conversión entre dos formatos con la misma proporción de aspecto de fotogramas, puede utilizar cualquiera de estos dos comandos de ajuste; si las proporciones de aspecto de fotogramas es distinta (por ejemplo, de 4:3 a 16:9), ajustar al ancho o el alto decidirá si recortar o hacer panorámica de la imagen resultante.*

- **3** Realice una de las acciones siguientes:
- Si no hay tomas de escenas en el material de archivo, elija Capa > Combinación de fotogramas > Movimiento de píxeles. De este modo se lograrán los mejores resultados para la implementación de los fotogramas, pero el procesamiento podría requerir más tiempo.
- Si hay tomas de escenas en el material de archivo, o si prefiere sacrificar calidad para conseguir tiempos de procesamiento más cortos, elija Capa > Combinación de fotogramas > Mezcla de fotogramas.
- **4** Seleccione Composición > Crear película.

**5** En el panel Cola de procesamiento, junto a Ajustes de procesamiento, seleccione el ajuste preestablecido correspondiente en el menú. Por ejemplo, si va a convertir a material de archivo DV, seleccione Ajustes de DV en el menú.

**6** En el panel Cola de procesamiento, junto al Módulo de salida, seleccione el ajuste de módulo de salida apropiado del menú, o seleccione Personalizar para introducir ajustes personalizados. Por ejemplo, si va a convertir a DV PAL, seleccione el ajuste preestablecido de D1/DV-PAL junto con la velocidad de muestreo de audio que precise.

- **7** Haga clic en el nombre del ajuste preestablecido que eligió en el paso 6 para seleccionar Opciones de formato adicionales.
- **8** Haga clic en el botón Procesar para procesar la película.

#### **Véase también**

["Uso de los ajustes del módulo de salida" en la página 567](#page-571-0)

["Uso del panel Cola de procesamiento" en la página 559](#page-563-0)

# **Conversión de material de archivo DV de PAL a NTSC mediante telecine**

Debido a que After Effects puede convertir fácilmente película (24 fps) a vídeo (29,97 fps) mediante telecine 3:2, puede realizar una transferencia limpia de PAL a NTSC ajustando el vídeo PAL de 25 fps para que actúe como película de 24 fps. Esto le permite aplicar telecine de 3:2 al material de archivo cuando convierta a 29,97 fps. Esta técnica funciona especialmente bien con vídeo PAL progresivo (no entrelazado).

- **1** Cree una composición nueva con el ajuste preestablecido Pantalla ancha de DV NTSC o DV NTSC.
- **2** Importe el material de archivo DV PAL a la nueva composición.

**3** Seleccione la capa con el material de archivo DV PAL y elija Capa > Transformar > Ajustar a ancho comp. (o Ajustar a alto comp.).

- **4** Realice una de las acciones siguientes:
- Para mantener la sincronización de audio pero disminuir un poco el tono, elija Capa > Tiempo > Ampliación de tiempo, y luego introduzca **95,904** en el cuadro Factor de ampliación.
- Para mantener el tono de audio pero sin sincronizar, o bien para clips sin audio, haga clic con el botón derecho (MS Windows) o con el botón Control (Mac OS) en el elemento de material de archivo en el panel Proyecto, seleccione Interpretar material de archivo > Principal, seleccione Ajustar a la frecuencia de fotogramas y luego introduzca **23,976** en el cuadro.
- **5** Seleccione Composición > Crear película.
- **6** Elija Personalizar en el menú Ajustes de procesamiento.

**7** En el panel Ajustes de procesamiento, active la renderización de campo (elija el orden de campos requeridos por su tipo de salida), seleccione una opción del menú Telecine 3:2, y a continuación, haga clic en Aceptar (MS Windows) u OK (Mac OS).

**8** Elija el tipo de salida del menú Módulo de salida en el panel Cola de procesamiento (por ejemplo, Microsoft DV NTSC 32kHz).

**9** Haga clic en el botón Procesar para procesar la película.

### **Véase también**

["Uso de los ajustes del módulo de salida" en la página 567](#page-571-0)

["Uso del panel Cola de procesamiento" en la página 559](#page-563-0)

#### **Reducir el tamaño de una película**

Existen varios métodos para reducir el tamaño de una película a partir de la composición, cada uno de ellos con ventajas e inconvenientes en cuanto a velocidad y calidad:

**Anidar la composición** Cree una nueva composición en las dimensiones reducidas y anide la composición grande dentro de ella. Por ejemplo, si crea una composición de 640 x 480, colóquela en una composición de 320 x 240. Utilice el comando Reducir para ajustar para escalar la composición de manera que se pueda ajustar al tamaño reducido de la nueva composición: Pulse Ctrl+Alt+F (MS Windows) o Comando+Opción+F (Mac OS) y, a continuación, contraiga las transformaciones mediante la selección de Capa > Definidores > Contraer. Las composición resultante procesada a resolución completa y calidad óptima tendrá una calidad de imagen excelente, mejor que si se hubiera procesado utilizando una resolución menor.

**Ampliar la composición** Este método genera una película de tamaño reducido y calidad óptima pero es más lento que el anidamiento. Por ejemplo, si se crea una composición de 640 x 480 y se procesa a resolución completa, el valor de ampliación se puede ampliar en el cuadro de diálogo Ajustes del módulo de salida al 50% para crear una película de 320 x 240. En el caso de una composición procesada a resolución completa, la calidad de la imagen es óptima si Aumentar calidad se define como Alta.

*Nota: No utilice la ampliación para cambiar las dimensiones verticales de una película cuando el procesamiento de campos está activo. La ampliación vertical mezcla el orden de los campos lo que distorsiona el movimiento. Si necesita redimensionar verticalmente una película con campos procesados, recorte o anide la composición.*

**Recortar la composición** Este método es ideal para reducir varios píxeles el tamaño de una película. Utilice las opciones de Recortar del cuadro de diálogo Ajustes del módulo de salida. Recuerde que al recortar se corta una parte de una película, y es posible que los objetos centrados en la composición no aparezcan centrados, a menos que los bordes opuestos de la película se recorten uniformemente.

**Recortar una región de interés** Para procesar sólo una parte del fotograma de la composición, defina una región de interés en el panel Composición. A continuación, seleccione la opción Región de interés del cuadro Ajustes del módulo de salida antes de realizar el procesamiento. (Consulte ["Uso de la región de interés" en la página 115](#page-119-0)).

*Nota: Al recortar un número de píxeles impar de la parte superior de una película con campos procesados se invierte el orden de los campos. Por ejemplo, si recorta una fila de píxeles de la parte superior de una película con procesamiento de campos de tipo Campo superior primero, el orden de procesamiento de los campos cambiará a Campo inferior primero. Recuerde que si recorta píxeles de la parte superior de la película, deberá agregarlos a la fila inferior de la película para mantener el tamaño original. Si está dispuesto a perder una línea de exploración, tiene la posibilidad de utilizar dos películas a partir de un procesamiento, cada una con un orden de campos diferente.*

**Procese la composición a la resolución reducida** Éste es el método más rápido para crear películas de tamaño reducido. Por ejemplo, si crea una composición de 640 x 480, puede definir la resolución de la composición a la mitad y reducir el tamaño de la composición procesada a 320 x 240. A continuación, puede crear películas o imágenes con este tamaño. Tenga en cuenta que la reducción de la resolución también reduce el enfoque de la imagen y se debe utilizar para crear previsualizaciones o borradores de películas.

*Nota: Cuando el procesamiento se realice con una resolución reducida, ajuste la calidad de la composición a Calidad borrador. Si el procesamiento se realiza con la opción Calidad Óptima y reduce la resolución, la imagen que obtendrá no será nítida y se prolongará más el procesamiento que con la opción calidad Borrador.*

#### **Véase también**

["Uso de los ajustes del módulo de salida" en la página 567](#page-571-0)

["Uso del panel Cola de procesamiento" en la página 559](#page-563-0)

### **Aumentar el tamaño de una película**

El aumento del tamaño de salida de una composición procesada reduce la calidad de imagen de una película y no es aconsejable. Si es necesario que amplíe una película, para mantener una calidad de imagen óptima, amplíe una composición procesada a resolución completa y con calidad óptima utilizando uno de los métodos siguientes:

**Anidar la composición** Cree una nueva composición en las dimensiones más grandes y anide la composición reducida dentro de ella. Por ejemplo, si crea una composición de 320 x 240, puede colocarla en una composición de 640 x 480. Amplíe la composición para ajustarla en la nueva composición de mayor tamaño y, a continuación, contraiga las transformaciones mediante la selección de Capas > Definidores > Contraer. Las composición resultante procesada a resolución completa y calidad óptima tendrá una calidad de imagen mejor que si hubiera ampliado la película. Sin embargo, este método también se procesa con más lentitud que si crea una composición y la amplía.

*Nota: Para crear un borrador de película con dimensiones concretas, utilice la opción Ampliar y una resolución reducida en la composición procesada.*

**Ampliar la composición** Por ejemplo, si se crea una composición de 320 x 240 y se procesa a resolución completa, el valor de ampliación se puede ampliar en el cuadro de diálogo Ajustes del módulo de salida al 200% para crear una película de 640 x 480. En el caso de una composición procesada a resolución completa, generalmente la calidad de la imagen será aceptable.

*Nota: No utilice la ampliación para cambiar las dimensiones verticales de una película con procesamiento de campos. La ampliación vertical mezcla el orden de los campos lo que distorsiona el movimiento. Si necesita redimensionar verticalmente una película con campos procesados, recorte o anide la composición.*

**Recortar la composición** Para ampliar varios píxeles una película, aumente el tamaño utilizando valores negativos para las opciones de recorte en el cuadro de diálogo Ajustes del módulo de salida. Por ejemplo, para incrementar 2 píxeles el tamaño de una película, introduzca **–2** en la sección Recorte del cuadro de diálogo Ajustes del módulo de salida. Recuerde que el

recorte negativo se agrega a un lado de la película, de manera que es posible que los objetos centrados en la composición no aparezcan centrados cuando se recorte la película.

*Nota: Al agregar un número de píxeles impar a la parte superior de una película con campos procesados se invierte el orden de los campos. Por ejemplo, si agrega una fila de píxeles a la parte superior de una película con procesamiento de campos de tipo Campo superior primero, el orden de procesamiento de los campos cambiará a Campo inferior primero. Recuerde que si agrega píxeles a la parte superior de la película, deberá recortarlos de la fila inferior de la película para mantener el tamaño original.*

#### **Véase también**

["Uso de los ajustes del módulo de salida" en la página 567](#page-571-0)

["Uso del panel Cola de procesamiento" en la página 559](#page-563-0)

# **Creación de una composición y procesamiento simultáneo de elementos de material de archivo de origen**

Se puede crear una composición a partir del material de archivo y prepararlo para procesamiento simultáneamente. Este proceso es útil cuando se desea cambiar algunos aspectos del material de archivo de origen, como la velocidad de los fotogramas o el método de compresión, y esa versión procesada está disponible en el proyecto.

**1** Arrastre uno o más elementos del material de archivo desde el panel Proyecto hasta el panel Cola de procesamiento, o bien selecciónelos en el panel Proyecto y pulse Ctrl+Mayús+/ (MS Windows) o Comando+Mayús+/ (Mac OS). After Effects crea un nuevo elemento en la cola de procesamiento y una nueva composición en el panel Proyecto para cada elemento del material de archivo.

**2** Defina los ajustes de procesamiento como desee y haga clic en Procesar.

#### **Véase también**

["Uso de los ajustes de procesamiento" en la página 565](#page-569-0)

["Uso del panel Cola de procesamiento" en la página 559](#page-563-0)

# **Introducción de telecine 3:2**

Si va a crear una salida para una película que se ha transferido a vídeo o si desea simular una apariencia de película para animación, utilice telecine 3:2. Los elementos del material de archivo en los que la película se haya transferido a vídeo y se haya eliminado telecine 3:2 al importarlo a After Effects, se pueden volver a procesar a vídeo y reintroducir telecine 3:2. Puede introducir telecine 3:2 mediante la selección de una de cinco fases diferentes. (Consulte ["Eliminación de telecine 3:2](#page-84-0) [ó 24PA del vídeo" en la página 80\)](#page-84-0).

*Nota: Es importante que coincida la fase de un segmento en la que se ha eliminado el telecine 3:2 si se va a volver a editar en el material de archivo de vídeo del que proviene.*

**1** En el panel Cola de procesamiento, seleccione el elemento de procesamiento y, a continuación, haga clic en el nombre subrayado que aparece junto al encabezado Ajustes de procesamiento.

**2** En Procesamiento de campos, seleccione el orden de los campos.

- **3** En Telecine 3:2, seleccione una fase.
- **4** Seleccione otros ajustes según sea necesario y, a continuación, haga clic en Procesar.

#### **Véase también**

["Uso de los ajustes de procesamiento" en la página 565](#page-569-0)

["Uso del panel Cola de procesamiento" en la página 559](#page-563-0)

# **Prueba del orden de procesamiento de los campos**

Al procesar una composición que contenga material de archivo separado, defina la opción Procesamiento del campo en el mismo orden de campos que el equipo de vídeo. Si no se realiza el procesamiento de campos con ajustes incorrectos, la película final puede parecer demasiado difusa, irregular o distorsionada. Con una sencilla prueba puede determinar el orden en el que solicita los campos el equipo de vídeo.

*Nota: El orden de los campos puede verse alterado si cambia el hardware o el software de configuración de producción. Por ejemplo, al cambiar el software de control del dispositivo o VCR después de ajustar el orden de los campos se pueden invertir los campos. Por lo tanto, en cualquier momento puede realizar un cambio en la configuración y ejecutar esta prueba para conocer el orden de procesamiento de campos.*

La prueba dura de 15 a 20 minutos aproximadamente e implica la creación de dos versiones de la película de la misma composición (una procesada con Campo superior primero y otra con Campo inferior primero) y, a continuación, se reproducen las películas para ver cuál de las dos opciones se ve correctamente.

**1** Creación de una composición sencilla con el tamaño y la velocidad de fotogramas correctos. Seleccione un ajuste preestablecido de NTSC o PAL en el cuadro de diálogo Ajustes de composición y cree una composición de 3 segundos de duración como mínimo.

**2** Dentro de la composición, cree una capa que sea un sólido rectangular pequeño. La capa puede ser de cualquier color siempre que contraste claramente con el fondo de la composición. Puede agregar un título (por ej. "Campo superior primero") al sólido para simplificar la identificación de la película.

**3** Aplique movimiento rápido al sólido utilizando fotogramas clave en la propiedad Posición. Defina fotogramas clave desde la parte superior izquierda del panel Composición hasta la parte inferior derecha durante 1 segundo.

**4** Guarde el proyecto y, a continuación, arrastre la composición hasta el panel Cola de procesamiento.

**5** Haga clic en el nombre subrayado de Ajustes de procesamiento y, a continuación, seleccione Campo superior primero en el menú Procesamiento de campos.

**6** Haga clic en Aceptar (MS Windows) u OK (Mac OS) y, a continuación, en Procesar, para crear la película.

**7** En la composición, cambie el color del sólido en el panel Composición y agregue un nuevo título como, por ejemplo, "Campo inferior primero" para identificarlo.

**8** Vuelva a procesar la composición, seleccionando Campo inferior primero en el menú Procesamiento de campos del cuadro de diálogo Ajustes de procesamiento.

**9** Grabe ambas películas en el mismo dispositivo.

**10** Reproduzca las dos películas.

Una película parecerá distorsionada y tendrá movimiento horizontal con saltos o distorsión de la forma durante el movimiento vertical. La otra película se reproducirá uniformemente con bordes bien definidos. Utilice el orden de campos de la película que se reproduce uniformemente siempre que procese películas con esa configuración hardware determinada.

#### **Véase también**

["Uso de los ajustes de procesamiento" en la página 565](#page-569-0)

["Uso del panel Cola de procesamiento" en la página 559](#page-563-0)

# **Revisión de películas con comentarios de notas de clip**

#### **Acerca de los comentarios de notas de clip**

Utilice las Notas de clip para enviar una película a los revisores para comentarios. Cuando procese una película para comentarios de Notas de clip, se incluirá una copia de la película o un vínculo a la película en un archivo de Adobe PDF. La película puede estar en el formato Windows Media (sólo en Windows) o QuickTime.

Los marcadores de tiempo de composición (After Effects) y los marcadores de secuencia (Adobe Premiere Pro) se incluyen con la película como comentarios, por lo que puede enviar preguntas a los revisores o solicitar comentarios acerca de partes concretas de la película.

*Nota: Cuando se crea una película de revisión de notas de clip, se pueden especificar los ajustes de FTP en la ficha Otros del cuadro de diálogo de ajustes de exportación para colocar automáticamente el archivo PDF en un servidor FTP para el intercambio conveniente de archivos y comentarios.*

Cuando los revisores abren el PDF, pueden reproducir la película e introducir comentarios. Cada comentario está asociado con una hora concreta de la película.

Un revisor exporta a continuación los comentarios a un archivo y le devuelve el archivo. Cuando se importan los comentarios, los comentarios del revisor se muestran en el campo para comentarios de los marcadores en el panel Línea de tiempo.

Para ver el PDF, un revisor debe tener Adobe Acrobat Standard, Acrobat Professional o Adobe Reader (versión 7.0.5 o versiones posteriores). Adobe Reader está disponible como una descarga gratuita en [www.adobe.com/go/learn\\_dv\\_download\\_adobereader.](http://www.adobe.com/go/learn_dv_download_adobereader)

*Nota: Para que los comentarios no se asocien con la parte equivocada de una película, evite cambiar la secuencia o la composición hasta que haya importado todos los comentarios de Notas de clip relacionadas con la misma.*

#### **Procesamiento y exportación una película para comentarios de notas de clip**

Se puede procesar y exportar una película para los comentarios de notas de clip utilizando la cola de procesamiento de la misma forma que se procesarían otros tipos de películas, si bien hay menos opciones de exportación disponibles que en la mayoría de los formatos destinados a la salida final.

*Nota: También se puede emplear el menú Archivo > Exportar para agregar una composición a la cola de procesamiento con el fin de crear una película para comentarios de notas de clip.*

Cuando se crea una película de revisión de notas de clip, se pueden especificar los ajustes de FTP en la ficha Otros del cuadro de diálogo de los ajustes de exportación para colocar automáticamente el archivo PDF en un servidor FTP al objeto de facilitar el intercambio de archivos y comentarios.

#### **Véase también**

["Procesamiento y exportación de una película utilizando la cola de procesamiento" en la página 558](#page-562-0)

["Uso del panel Cola de procesamiento" en la página 559](#page-563-0)

### **Ajustes de exportación de Notas de clip**

#### **Ajustes de exportación**

**Formato** Película de QuickTime o película de Windows Media.

**Ajuste preestablecido** Ajuste preestablecido basado en estándar de emisión, velocidad de datos, proporción de aspecto y calidad.

#### **Ajustes en la ficha Notas de clip**

**Incrustar vídeo** Incrusta la película procesada en el PDF.

**Difundir vídeo** Publica la película procesada en un servidor de FTP (Protocolo de transferencia de archivos) e incluye un vínculo a la película en el PDF. El tamaño del PDF es menor de lo que sería si incrustara la película pero usted y sus revisores deberían tener acceso a un servidor de FTP que sea además un servidor Web.

**Contraseña** Requiere que el revisor introduzca la contraseña para abrir el archivo PDF.

**Instrucciones** Instrucciones para los revisores Puede editar este campo. El contenido de este campo se presentará a los revisores en un cuadro de diálogo Instrucciones cuando abran el PDF de notas de clip. Si deja esta campo vacío, el cuadro de diálogo Instrucciones no aparecerá para los revisores.

**Devolver comentarios a** Dirección de correo electrónico a la que se envían los comentarios de los revisores tras la exportación.

### **Agregación de comentarios de notas de clip**

**1** Abra el archivo PDF de notas de clip en Adobe Acrobat Standard, Acrobat Professional o Adobe Reader (versión 7.0.5 o posterior).

**2** Si se le pide, especifique preferencias en el cuadro de diálogo ¿Administrar certificado de confianza del contenido multimedia? Si se le pide una contraseña, escríbala y haga clic en Aceptar. Si le avisa con un cuadro de diálogo de instrucciones, léalas y haga clic en Aceptar.

*Nota: Puede ver las instrucciones en cualquier momento haciendo clic en el botón Ver instrucciones .*

- **3** Escriba su nombre en el campo Nombre del revisor. Este nombre aparecerá en sus comentarios.
- **4** Desplácese a los fotogramas y añada comentarios a los mismos:
- Para desplazarse a un fotograma concreto, utilice los controles de reproducción del reproductor multimedia.
- Para moverse a otro comentario, elíjalo en el menú Ir a o bien, haga clic en el botón Ir al comentario anterior  $\bullet$  o en el botón Ir al siguiente comentario  $\bullet$ .
- Para añadir un comentario, haga clic en el botón para agregar comentario y escriba su comentario.
- Para guardar los comentarios, haga clic en el botón Guardar comentario  $\mathbb{F}$ .
- Para eliminar un comentario, diríjase a él y después haga clic en el botón Eliminar comentario  $\mathbb{R}$ .

Notas de clip precede su comentario con el nombre del revisor actual y el código de tiempo automáticamente. Puede añadir su propio comentario en el mismo fotograma que los demás revisores; esto resulta especialmente útil para responder a las preguntas introducidas en el campo de comentario de un marcador.

**5** Cuando termine de agregar comentarios, haga clic en el botón Exportar. El archivo de comentarios se encuentra en un archivo XFDF. (Cuando la persona que ha iniciado la revisión importa este archivo en After Effects o Premiere Pro, los comentarios aparecen como marcadores.)

**6** Si recibe un aviso del software del cliente de correo electrónico (como Microsoft Outlook), edite y envíe el mensaje de correo electrónico que tenga adjunto el archivo de comentarios de notas de clip.

*Nota: Su software de cliente de correo electrónico le pregunta si se especificó una dirección de correo electrónico en el campo Devolver comentarios a, cuando se creó el PDF de Notas de clip.*

### **Importación de comentarios de notas de clip**

**1** Seleccione la composición en la que se importarán los comentarios de notas de clip.

Debería ser la misma composición desde la cual se ha procesado la película que se ha enviado para los comentarios. Si ha modificado la composición después de haber procesado la película para comentarios, los comentarios importados pueden no coincidir con las partes correctas de la composición.

- **2** Seleccione Archivo > Importar > Clip Notes de Adobe
- **3** Seleccione el archivo XFDF que contiene los comentarios y haga clic en Abrir.

Los comentarios de notas de clip aparecen como marcadores de tiempo de composición. Haga doble clic en un marcador para leer el comentario.

#### **Véase también**

["Uso de marcadores de tiempo de composición" en la página 121](#page-125-0)

# **Capítulo 19: Métodos abreviados de teclado**

# **Métodos abreviados de teclado**

Uso de los métodos abreviados de teclado para acelerar las tareas habituales

*Nota: Algunos métodos abreviados están marcados con un asterisco (\*) para recordarle que se asegure de que Bloq Num está activado cuando utiliza el teclado numérico.*

# **Métodos abreviados, general**

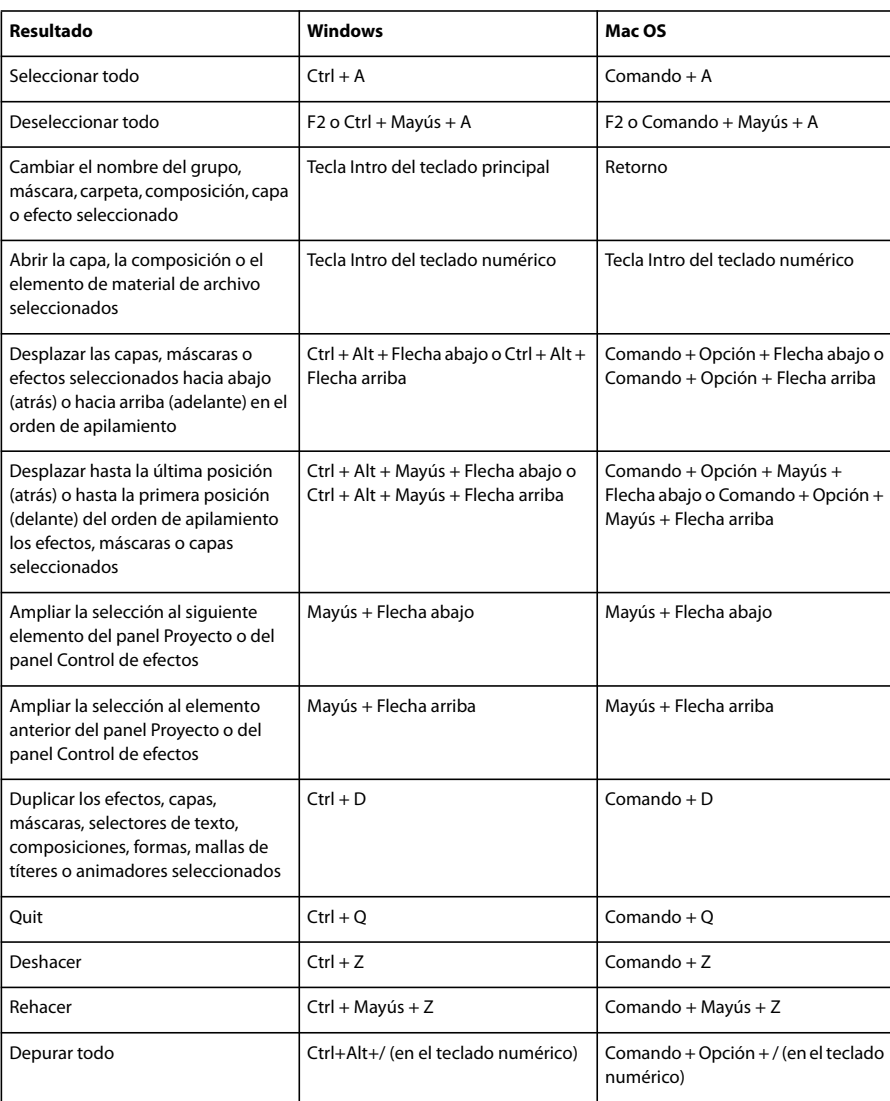

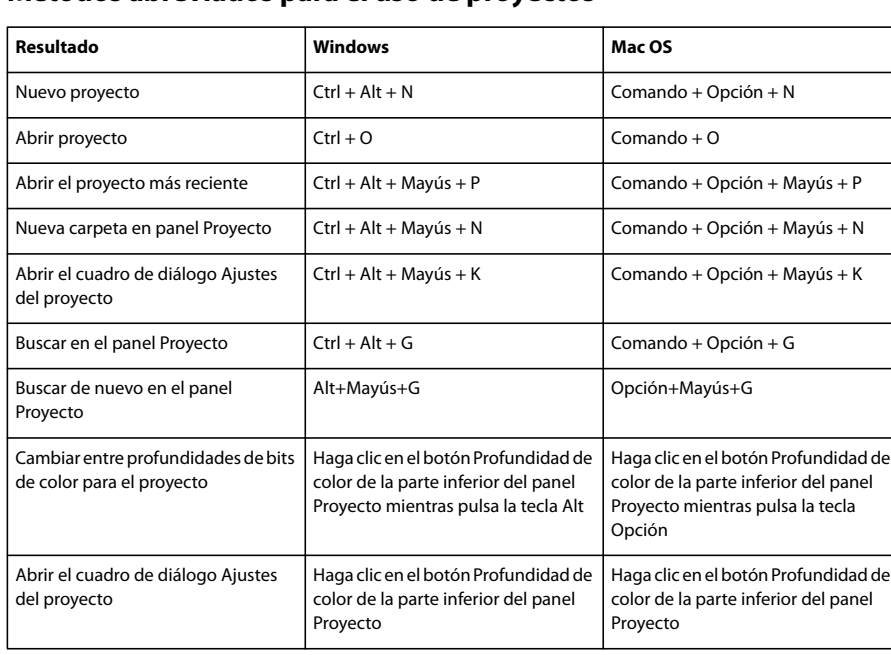

# **Métodos abreviados para el uso de proyectos**

# **Métodos abreviados para el uso de preferencias**

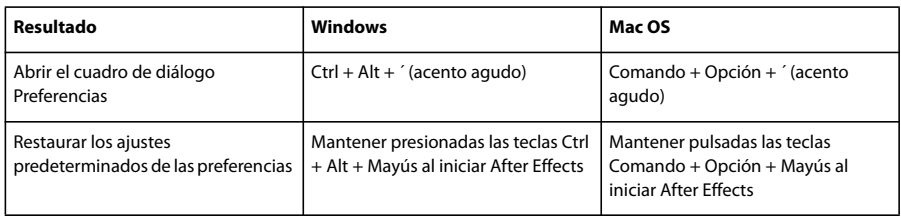

# **Métodos abreviados para paneles, visores, espacios de trabajo y ventanas**

*Nota: (Mac OS) Los métodos abreviados que impliquen el uso de las teclas de función F9-F12 pueden entrar en conflicto con los métodos abreviados utilizados por el sistema operativo. Consulte la Ayuda de Mac OS para obtener instrucciones para la reasignación de métodos abreviados del Panel de instrumentos y Exposición.*

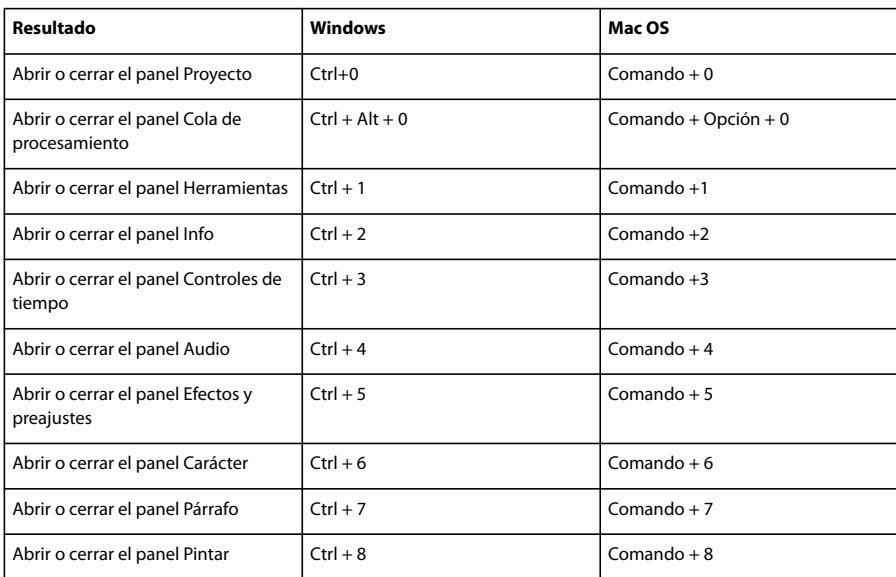

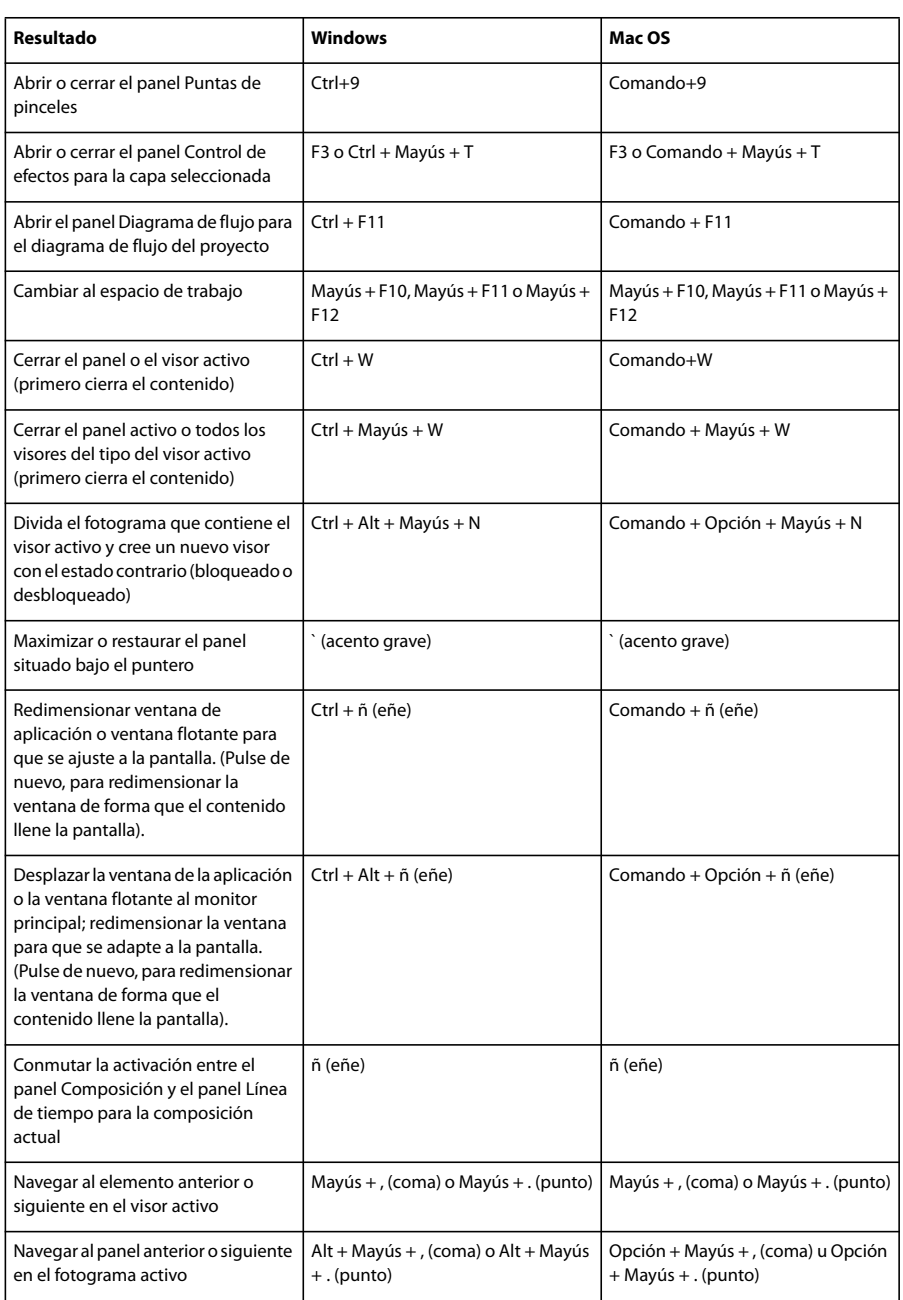

# **Métodos abreviados para activar herramientas**

*Nota: Ciertas herramientas sólo pueden activarse bajo determinadas circunstancias. Por ejemplo, sólo se puede activar una herramienta de cámara si la composición activa contiene una capa de cámara.*

*Para activar temporalmente una herramienta con un método abreviado de teclado de una sola letra, mantenga pulsada la tecla del método abreviado; suelte la tecla del método abreviado para volver a la herramienta activa anterior. Para activar una herramienta y mantenerla activa, pulse la tecla del método abreviado y suéltela de inmediato.*

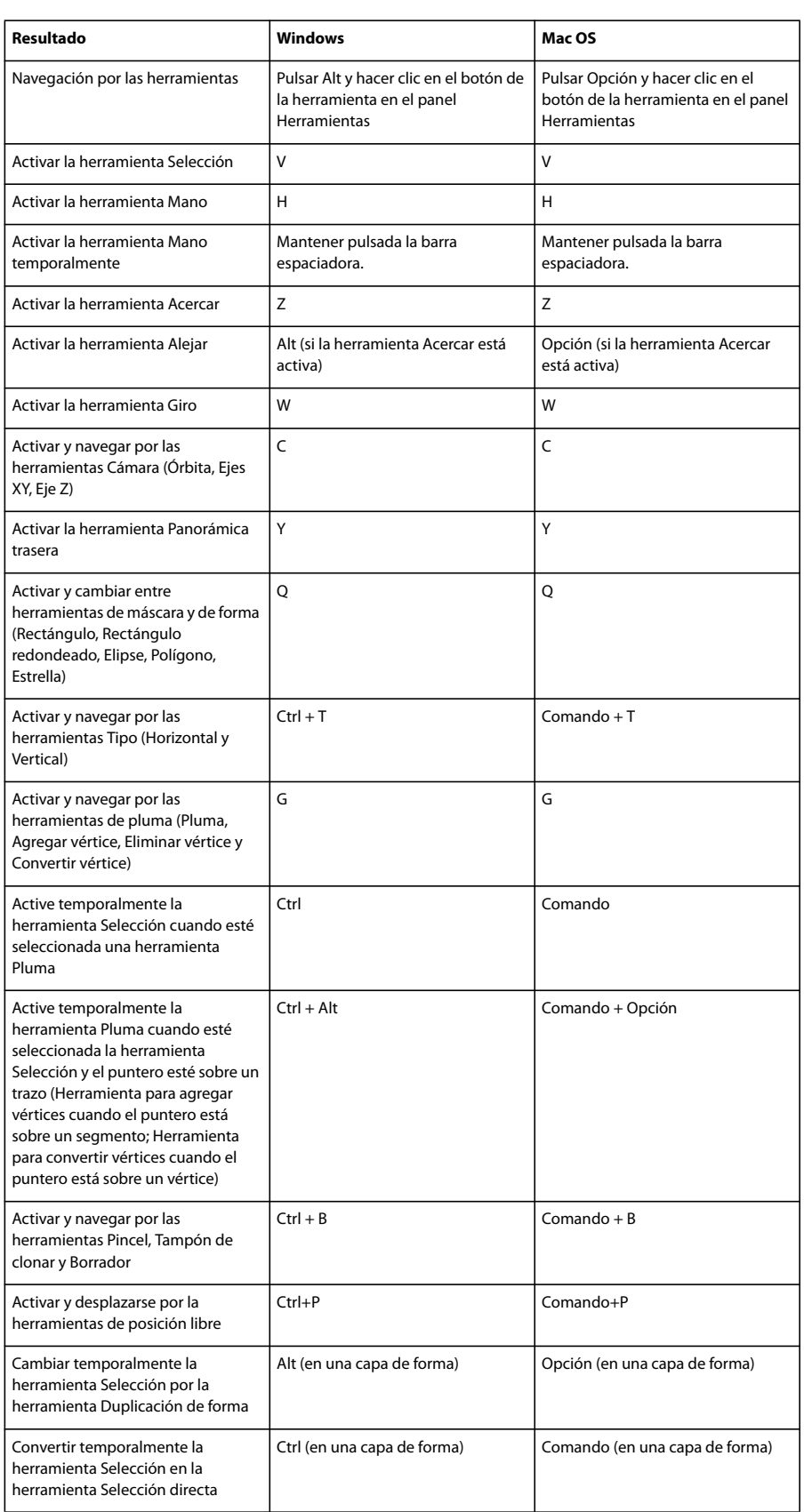

# **Véase también**

["Activar una herramienta" en la página 19](#page-23-0)

# **Métodos abreviados para el uso de composiciones y el área de trabajo**

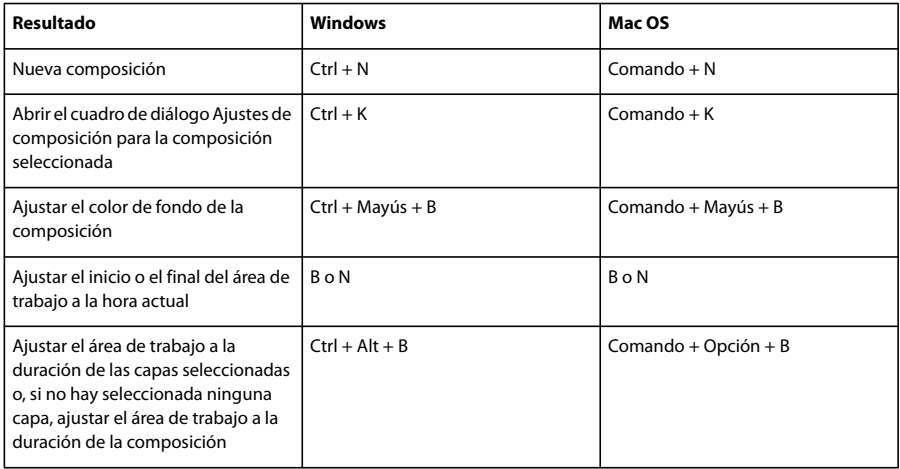

# **Métodos abreviados para el uso de previsualizaciones**

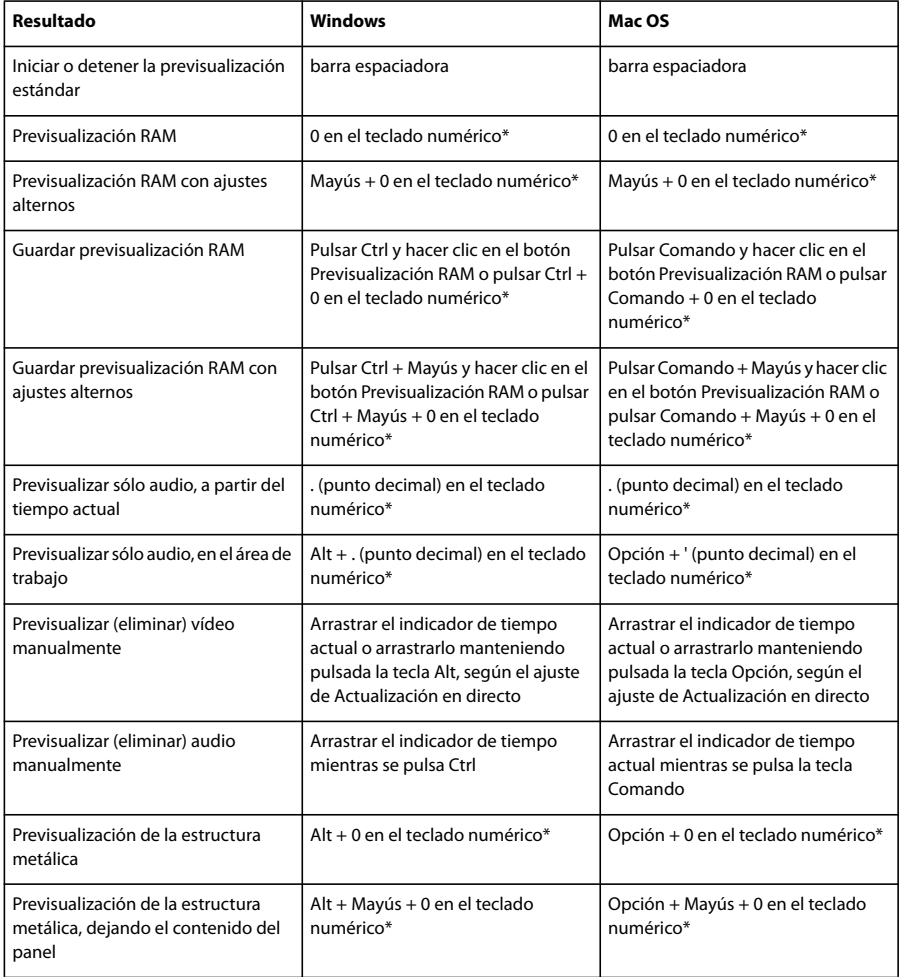
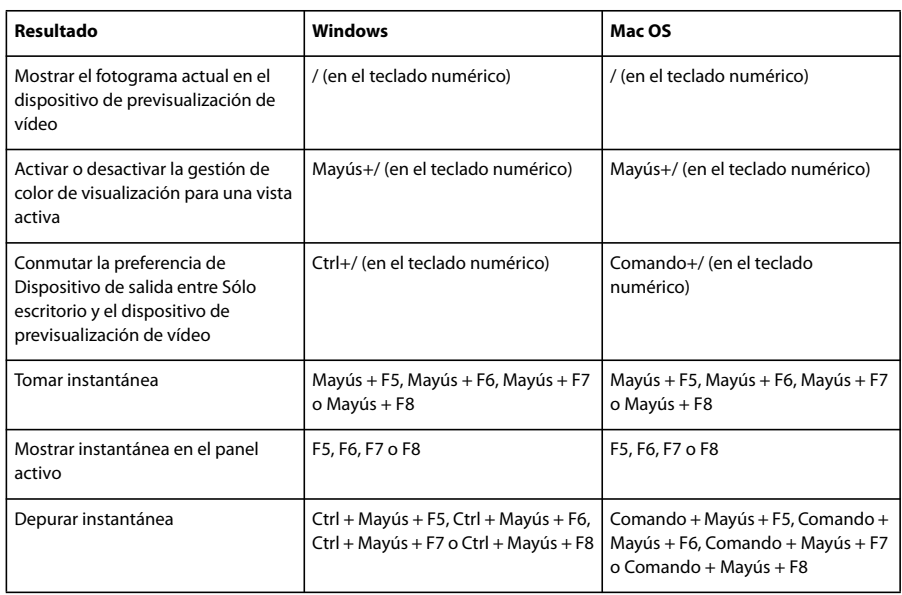

# **Métodos abreviados para la navegación por el tiempo**

<span id="page-612-0"></span>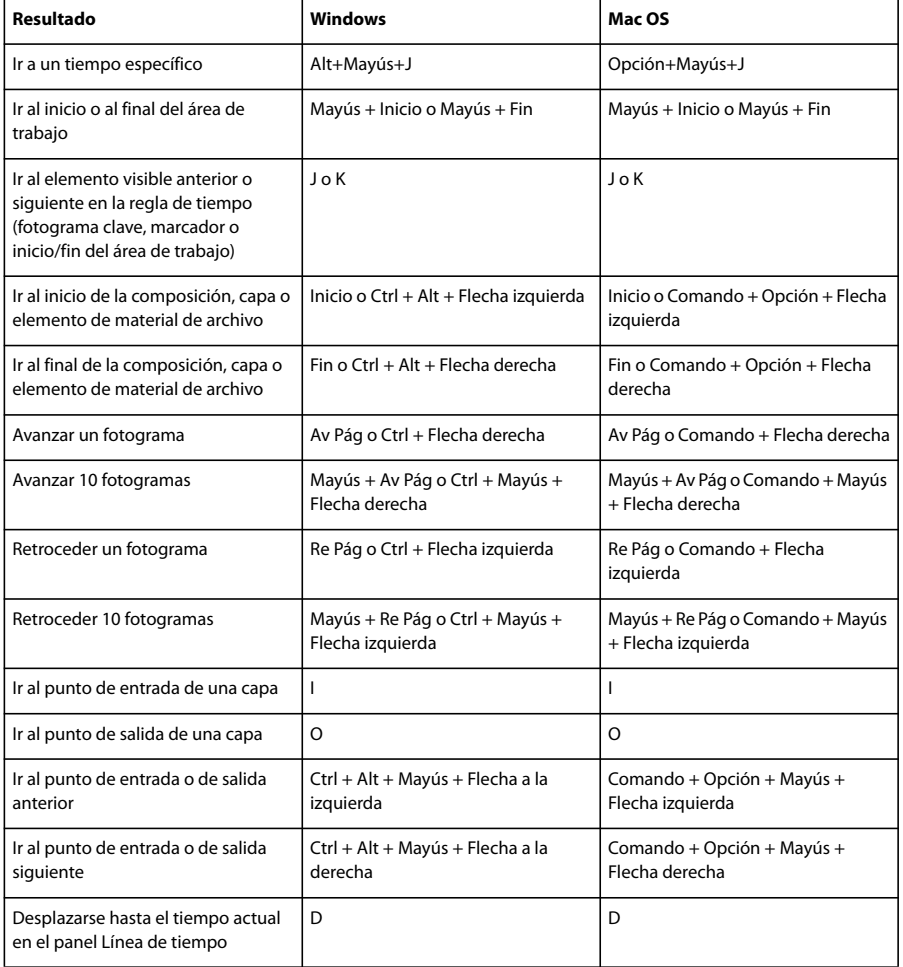

<span id="page-613-0"></span>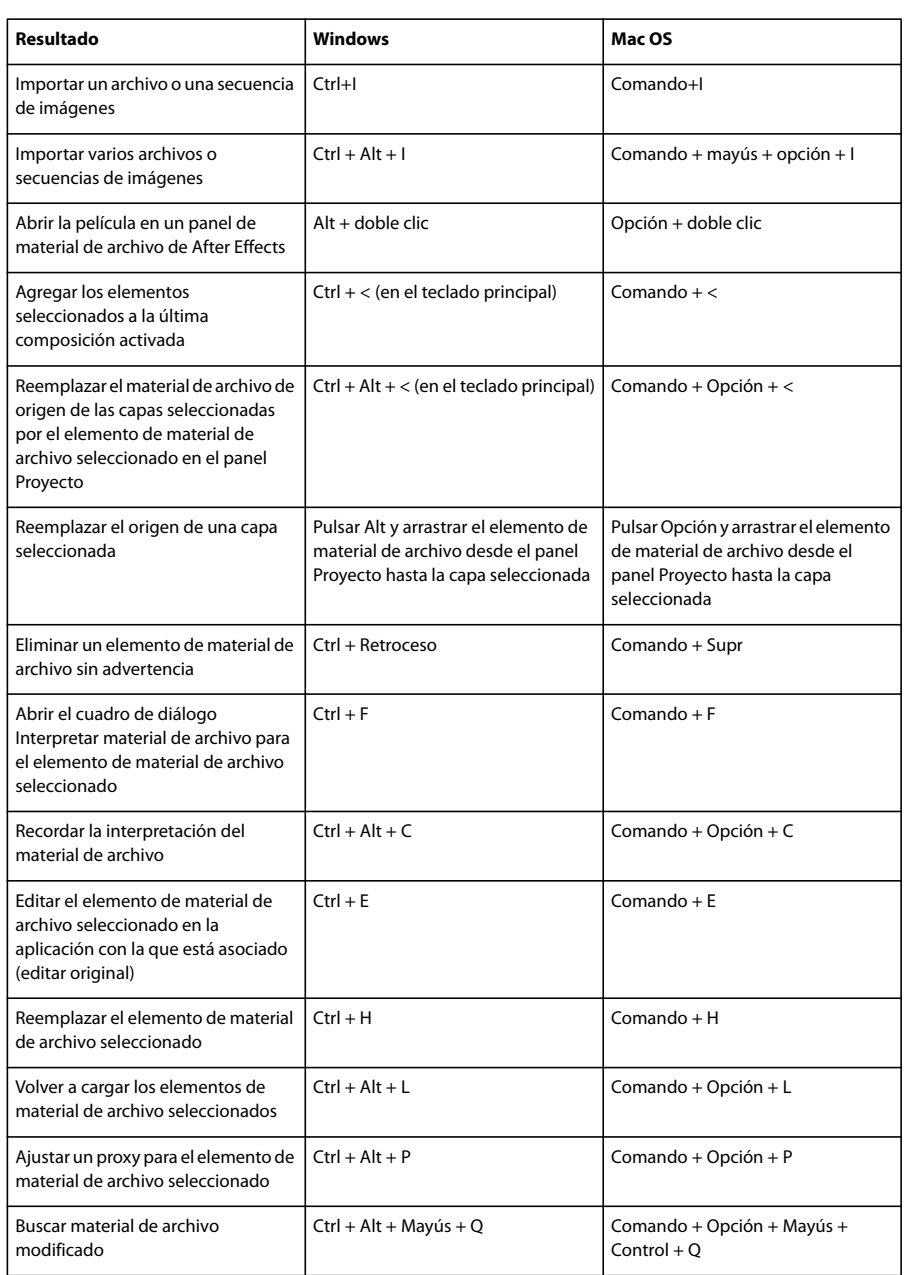

## **Métodos abreviados para trabajar con material de archivo**

# **Métodos abreviados para la utilización y la modificación de vistas**

<span id="page-613-1"></span>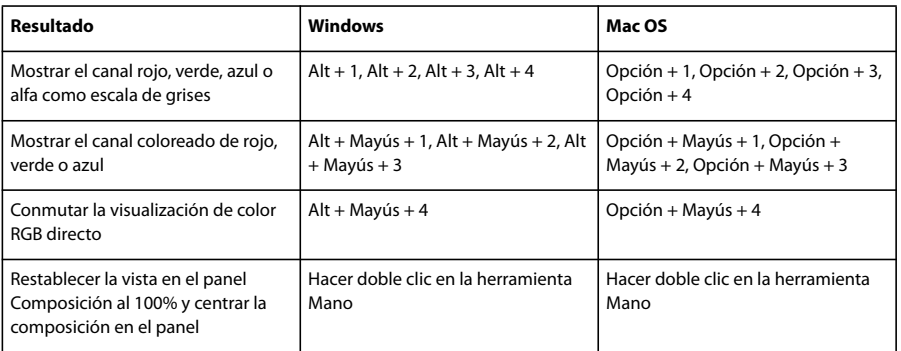

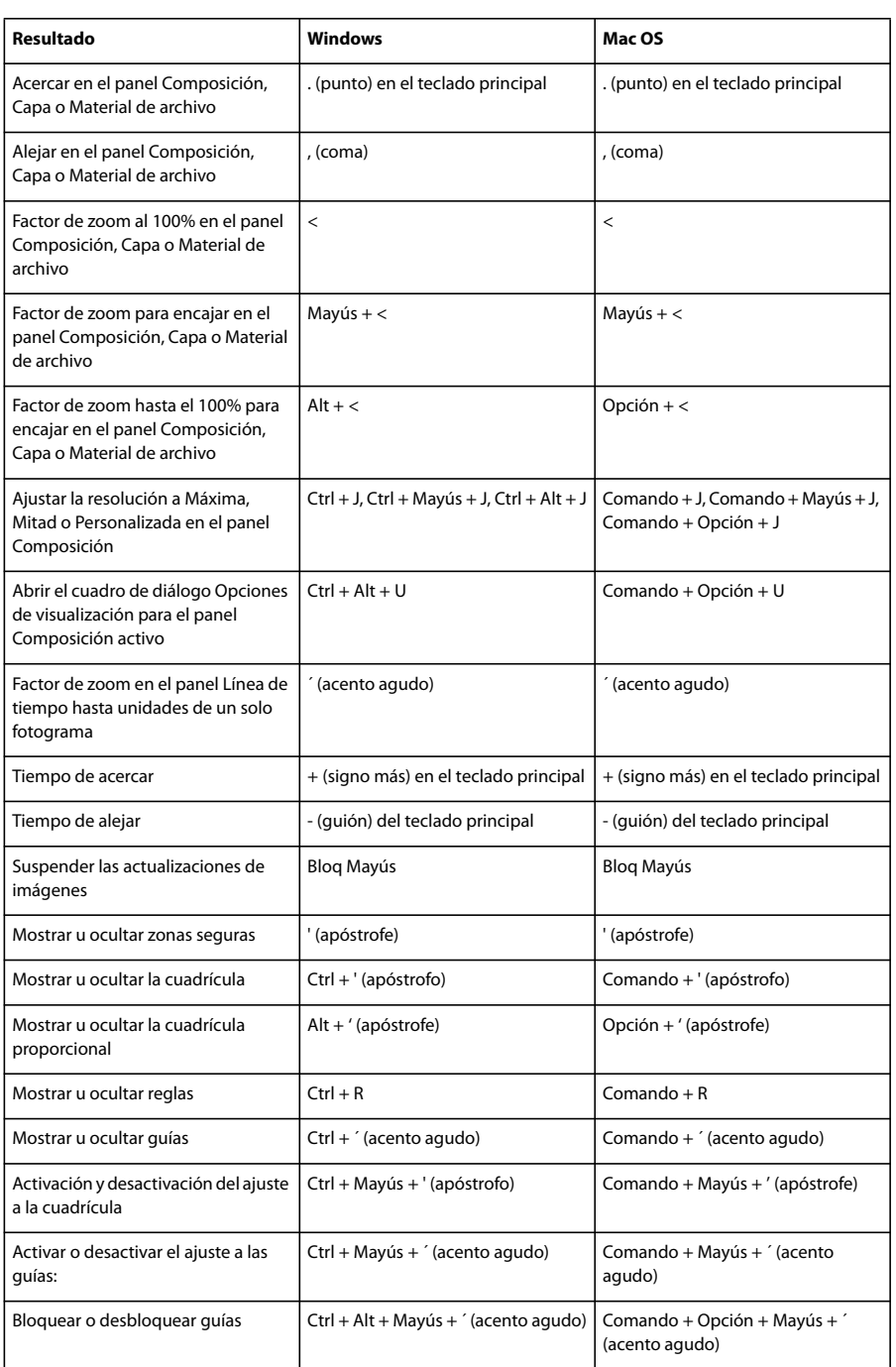

# **Métodos abreviados para preajustes de animación y efectos**

<span id="page-614-0"></span>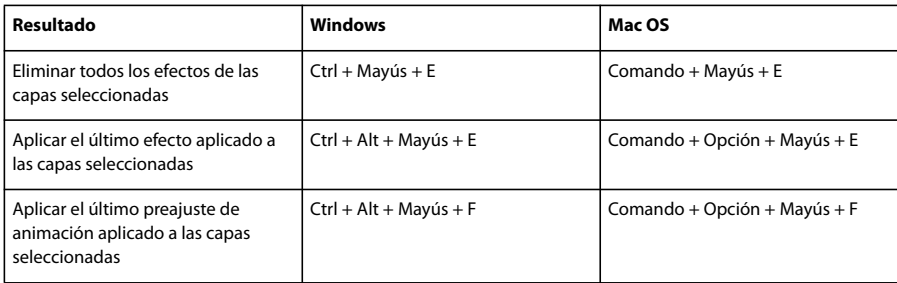

## **Métodos abreviados para el uso de capas**

*Nota: Algunas operaciones no afectan a las capas atenuadas.*

<span id="page-615-0"></span>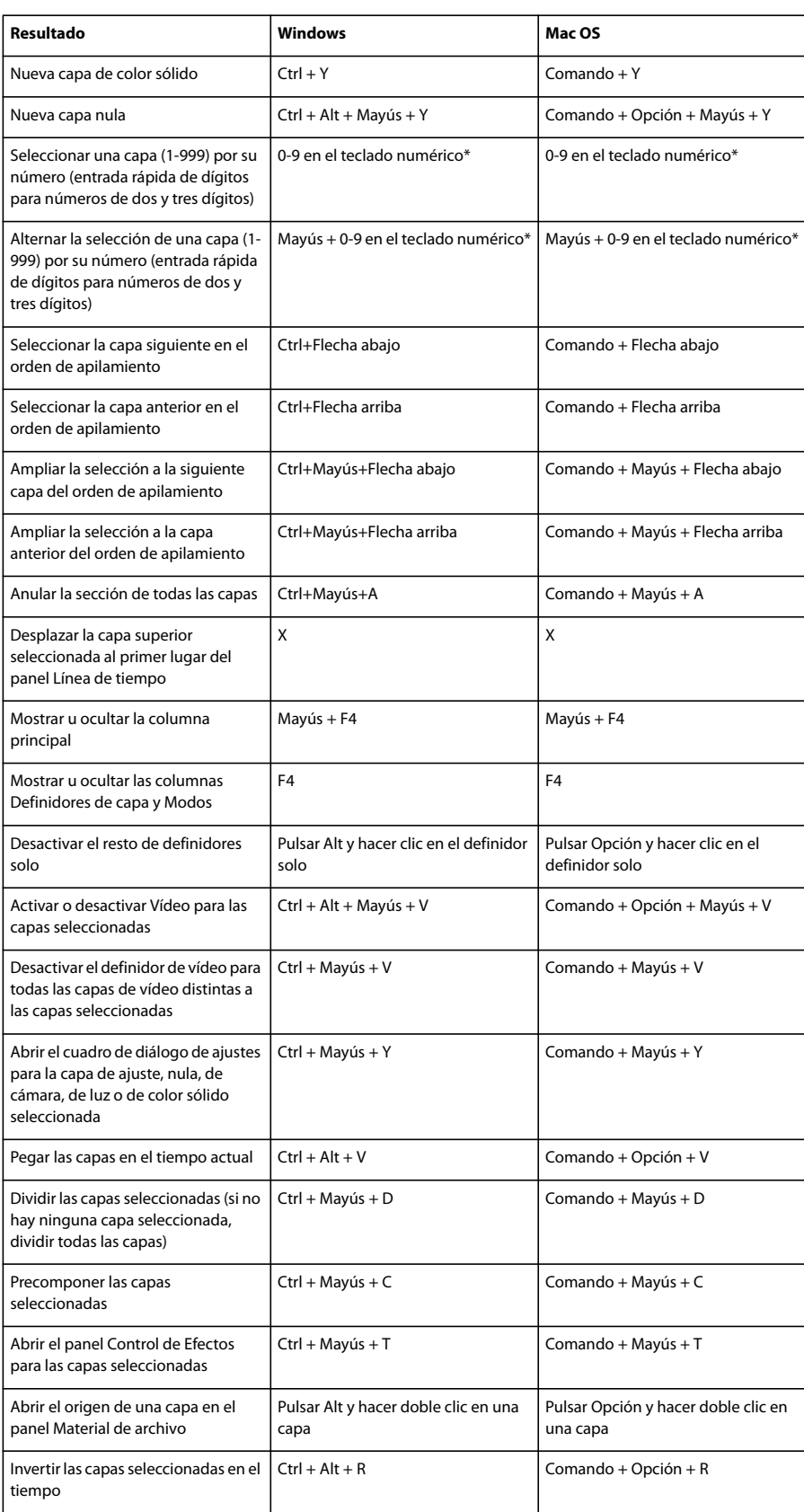

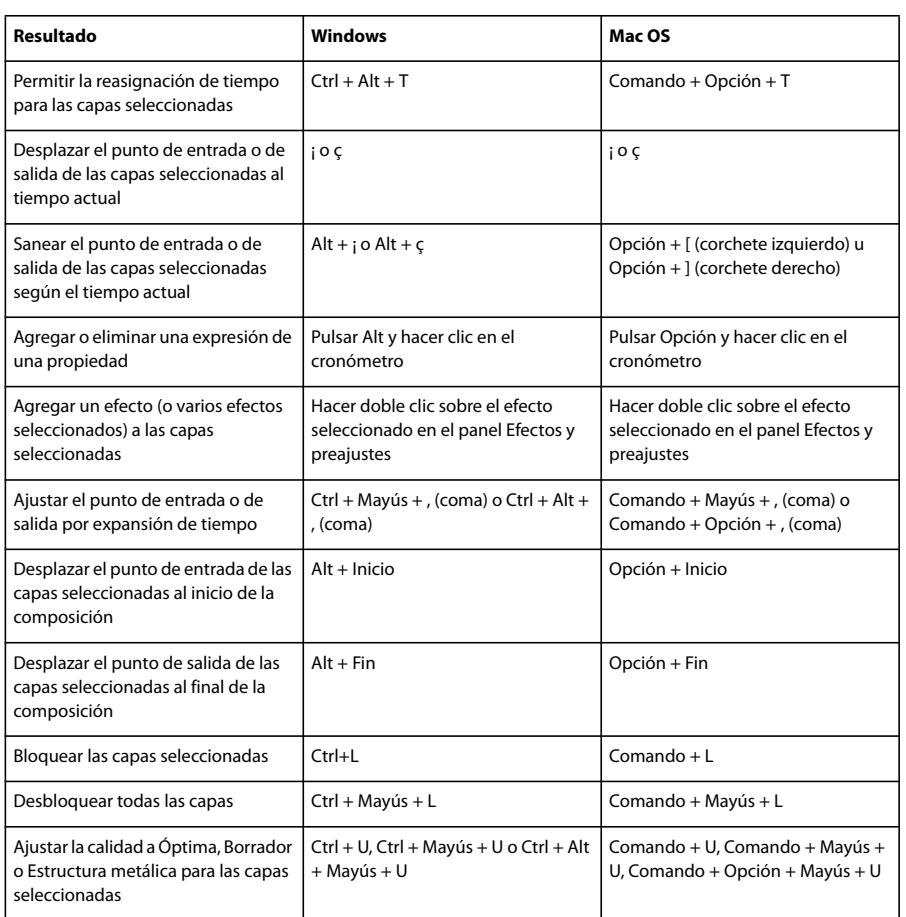

# <span id="page-616-0"></span>**Métodos abreviados para visualizar las propiedades en el panel Línea de tiempo**

*Nota: Esta tabla contiene métodos abreviados de dos letras (por ejemplo, LL). Para utilizar estos métodos abreviados, pulse las letras en una sucesión rápida.*

<span id="page-616-1"></span>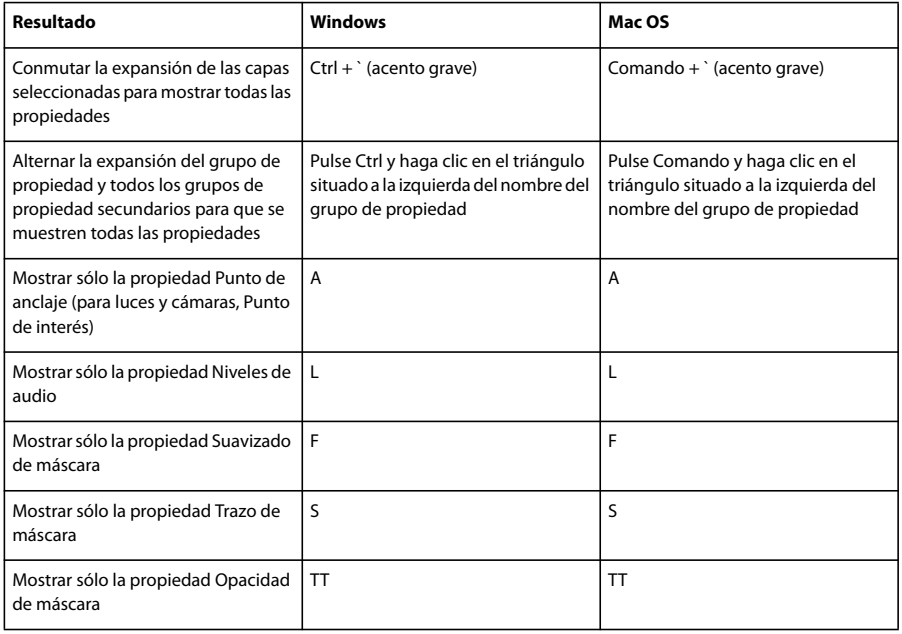

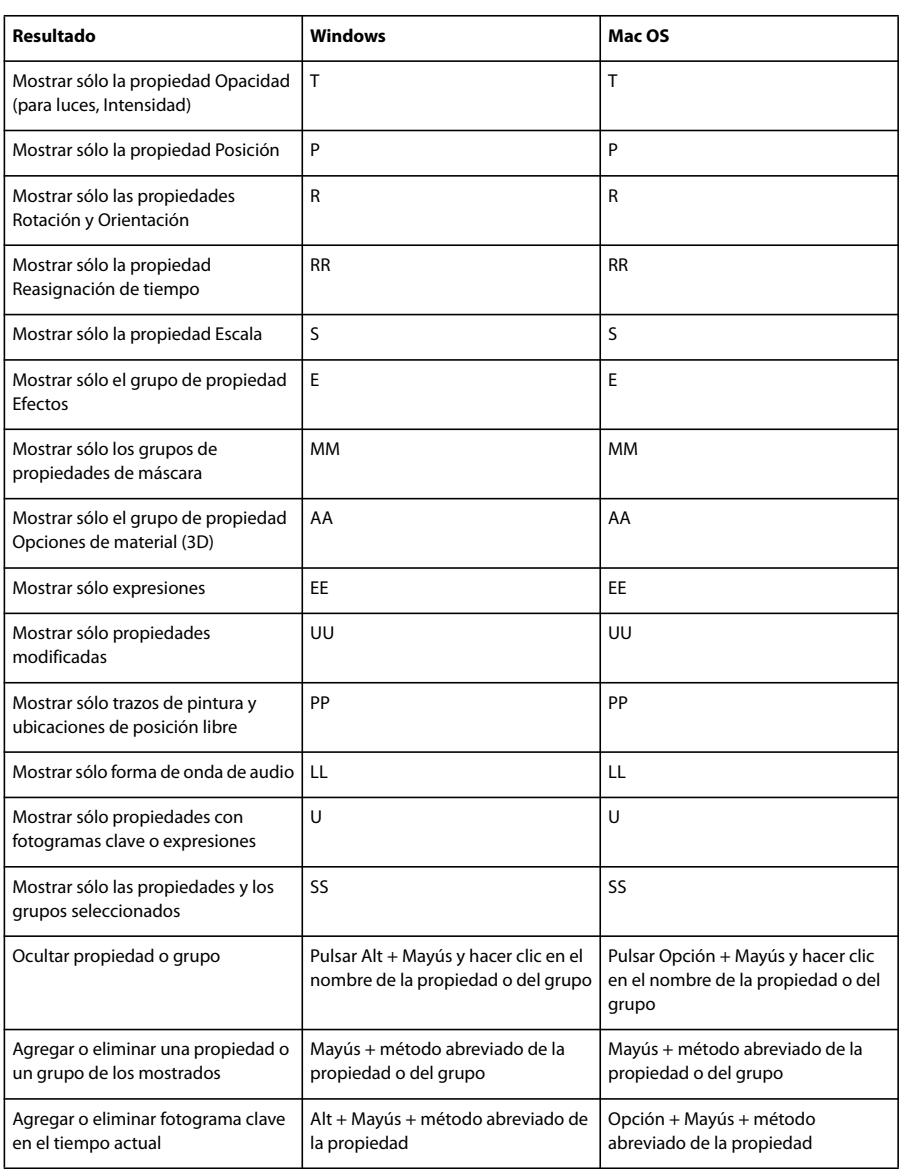

## **Métodos abreviados para modificar propiedades**

<span id="page-617-0"></span>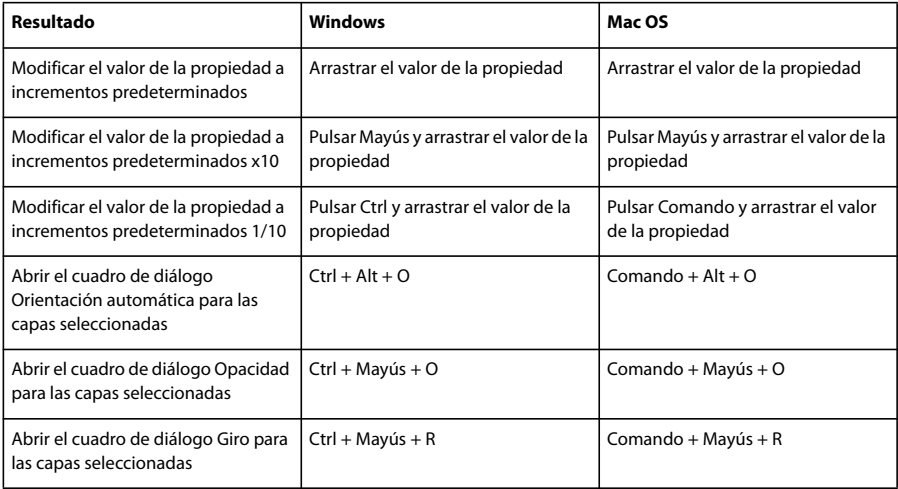

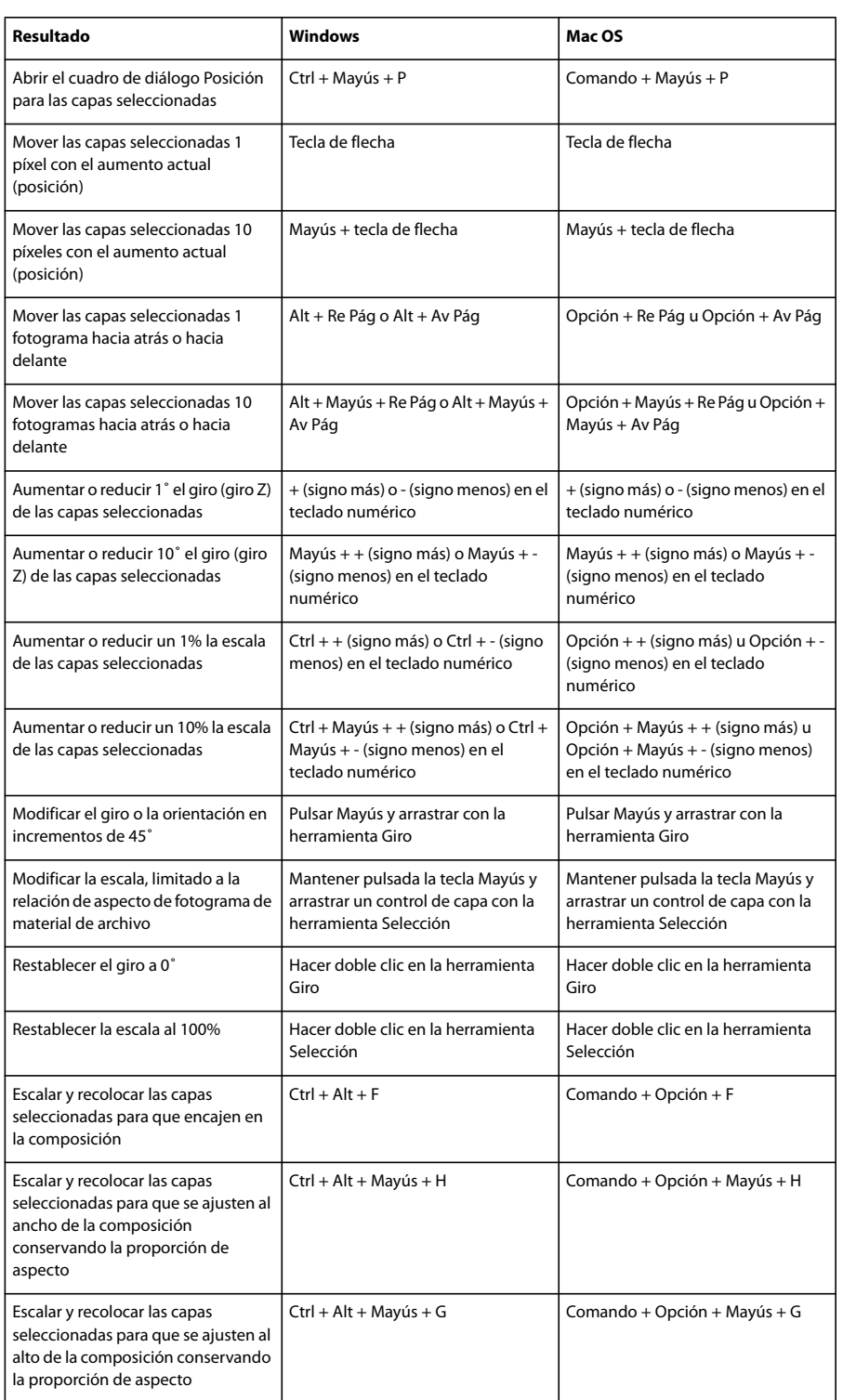

## **Métodos abreviados para capas 3D**

*Nota: (Mac OS) Los métodos abreviados que impliquen el uso de las teclas de función F9-F12 pueden entrar en conflicto con los métodos abreviados utilizados por el sistema operativo. Consulte la Ayuda de Mac OS para obtener instrucciones para la reasignación de métodos abreviados del Panel de instrumentos y Exposición.*

<span id="page-619-0"></span>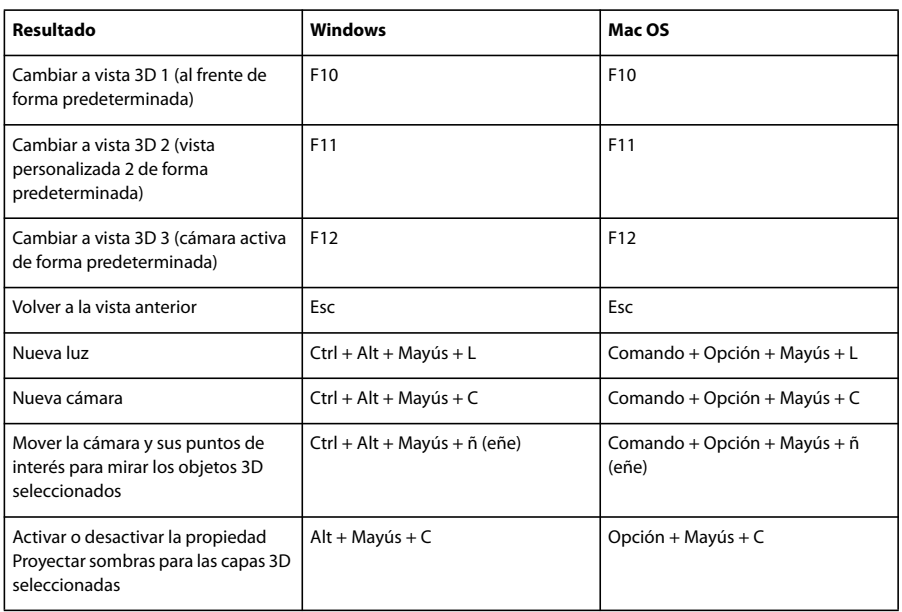

## **Métodos abreviados para fotogramas clave**

*Nota: (Mac OS) Los métodos abreviados que impliquen el uso de las teclas de función F9-F12 pueden entrar en conflicto con los métodos abreviados utilizados por el sistema operativo. Consulte la Ayuda de Mac OS para obtener instrucciones para la reasignación de métodos abreviados del Panel de instrumentos y Exposición.*

<span id="page-619-1"></span>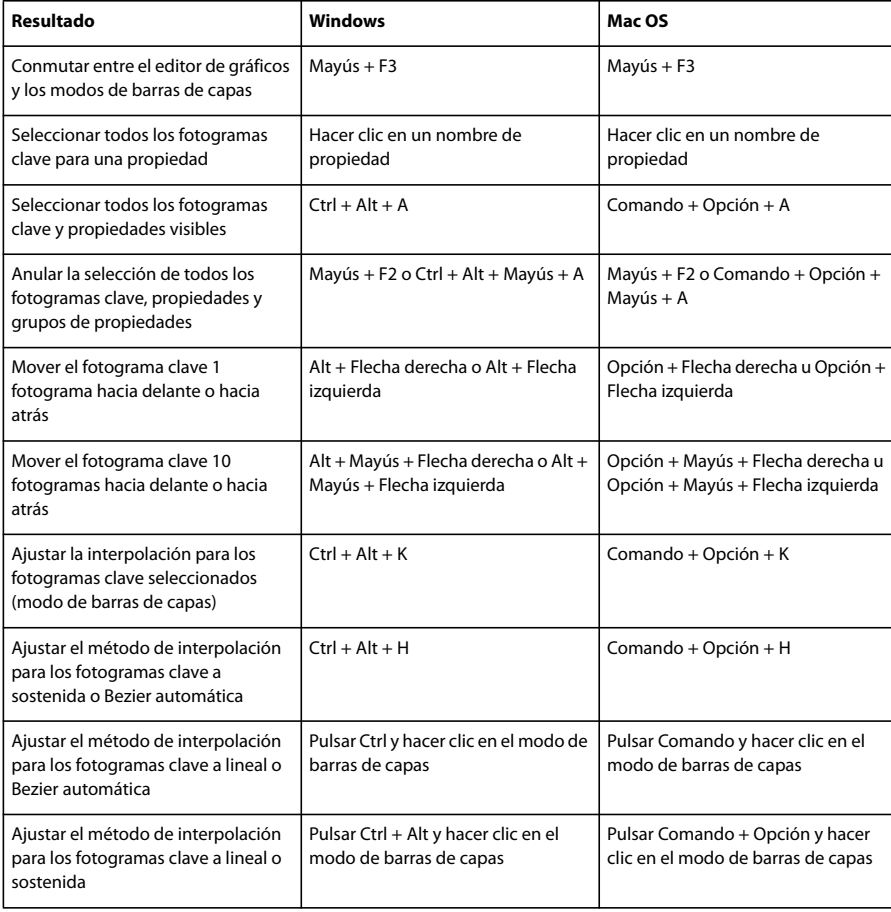

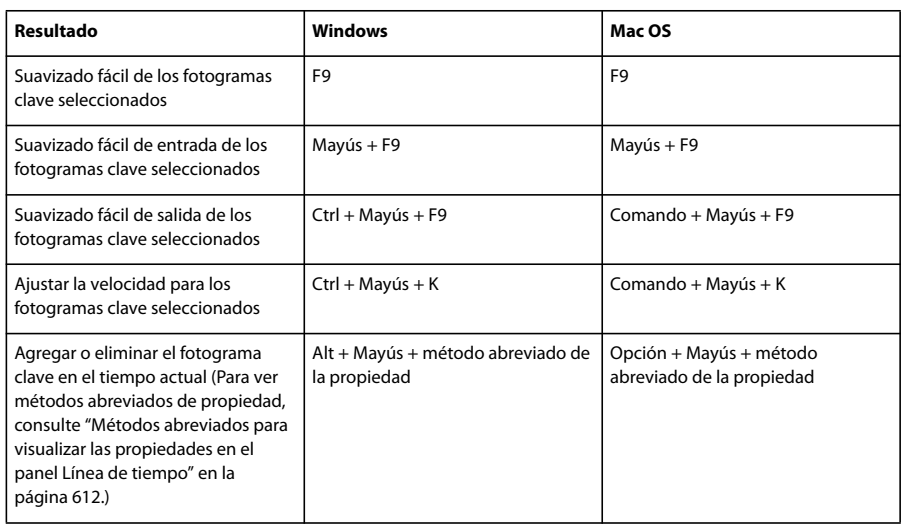

# **Métodos abreviados para el uso de texto**

<span id="page-620-0"></span>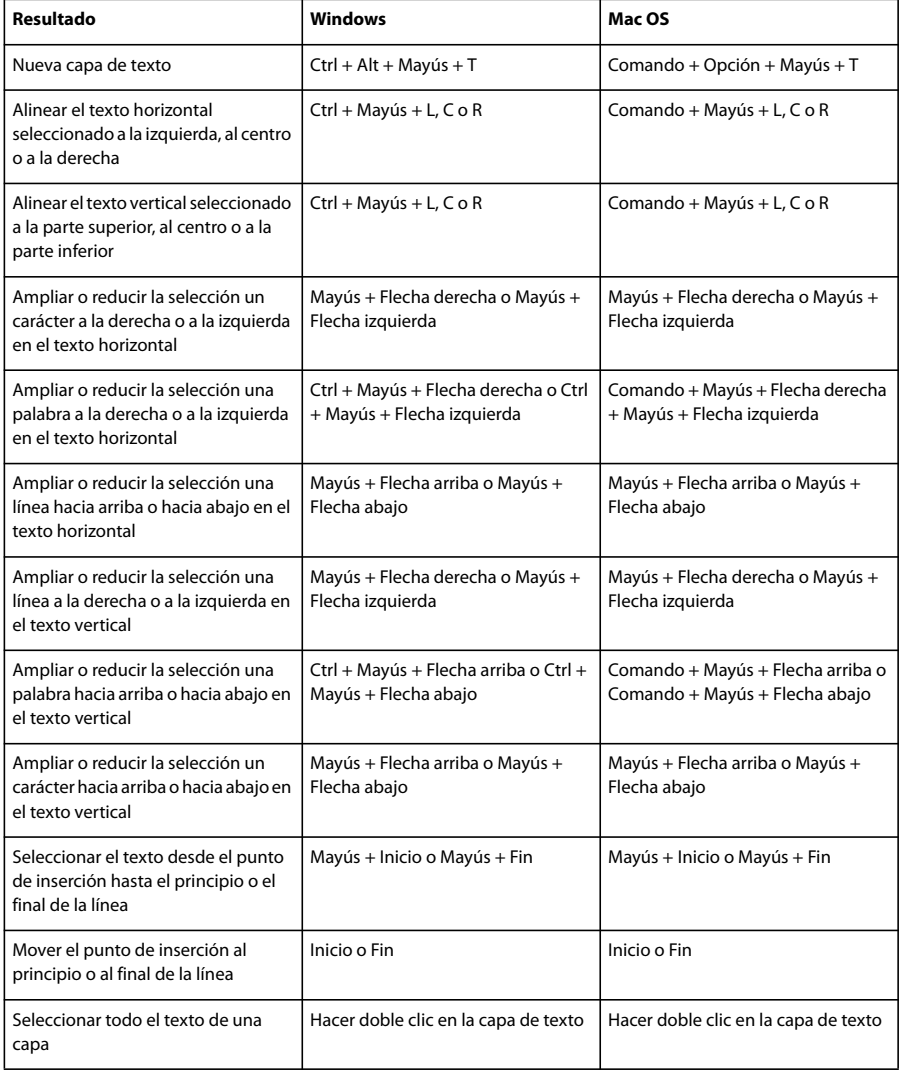

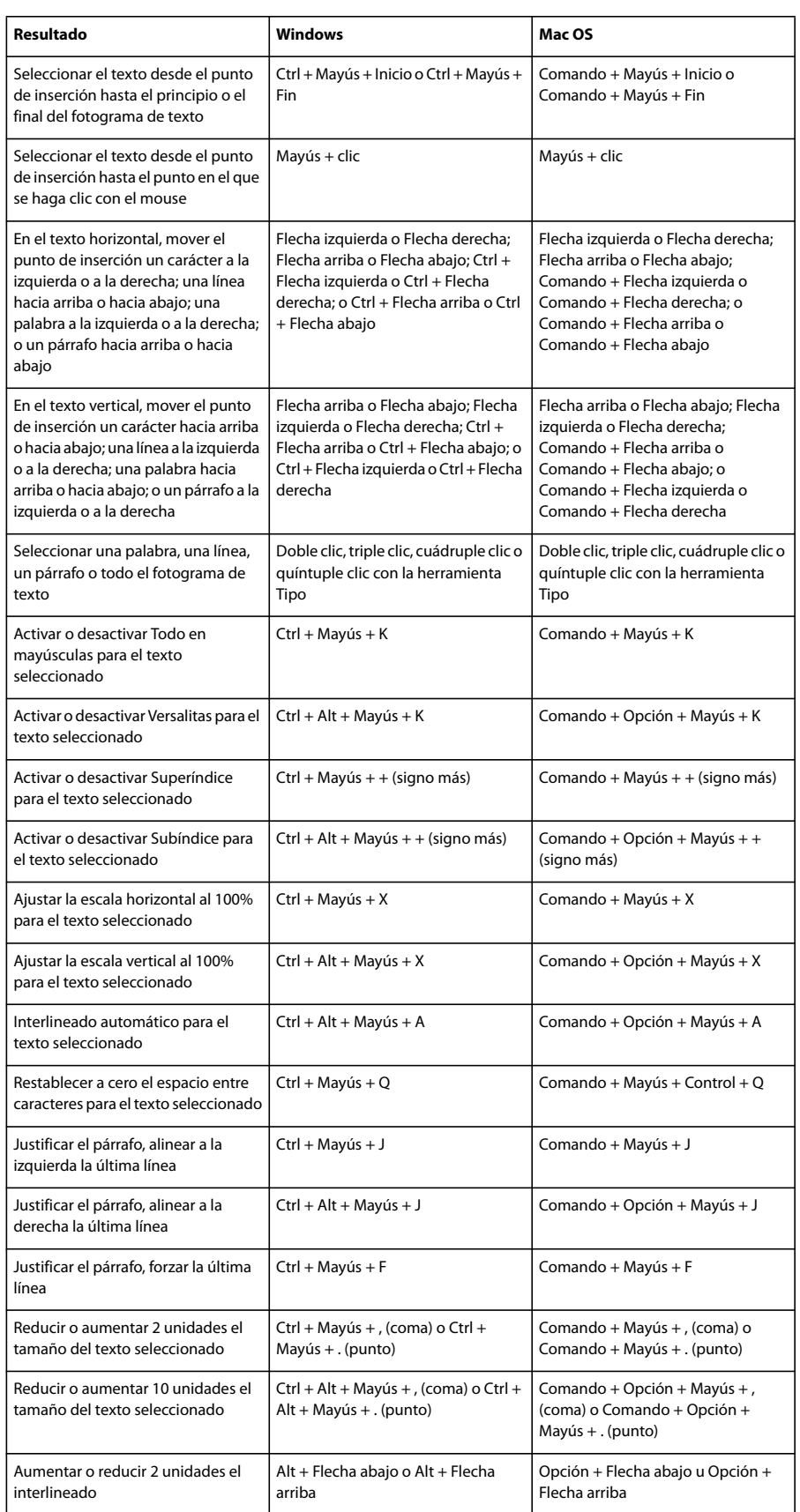

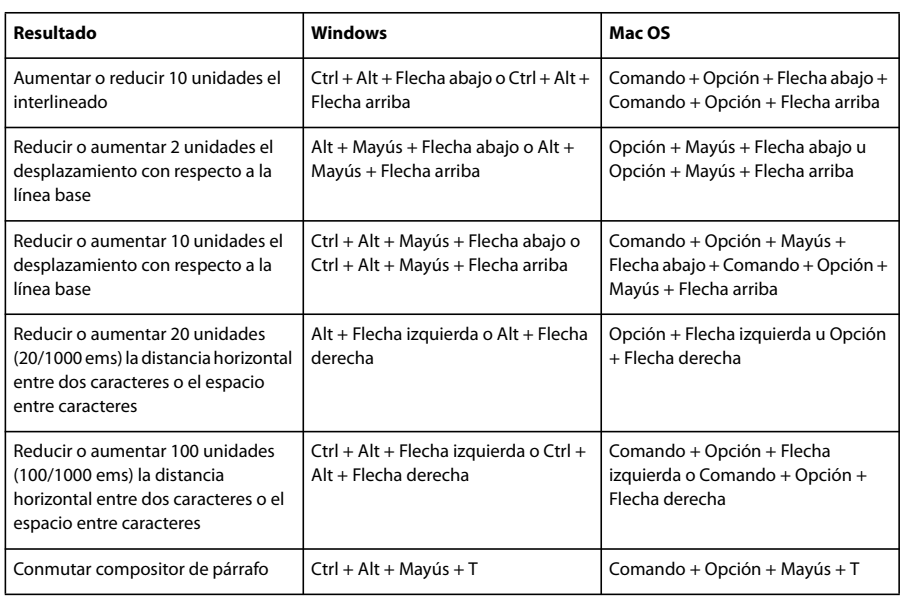

# **Métodos abreviados para el uso de máscaras**

<span id="page-622-0"></span>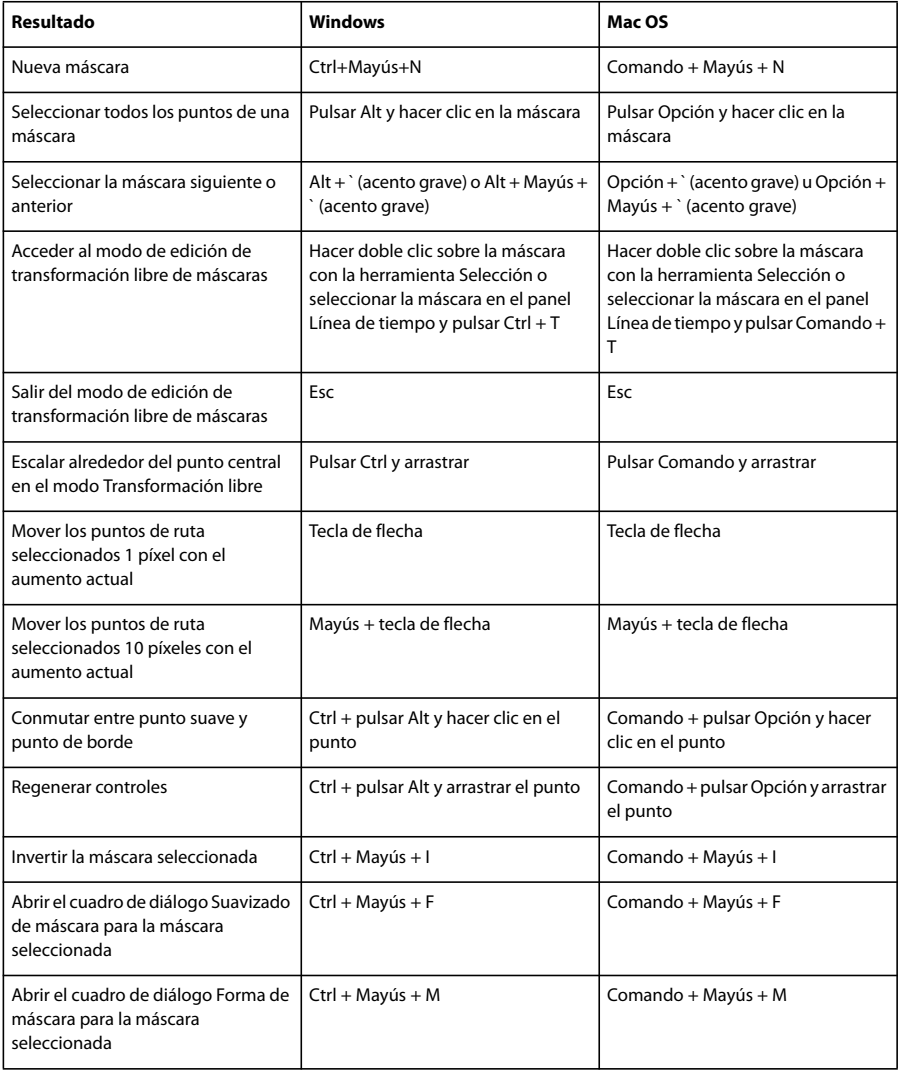

<span id="page-623-0"></span>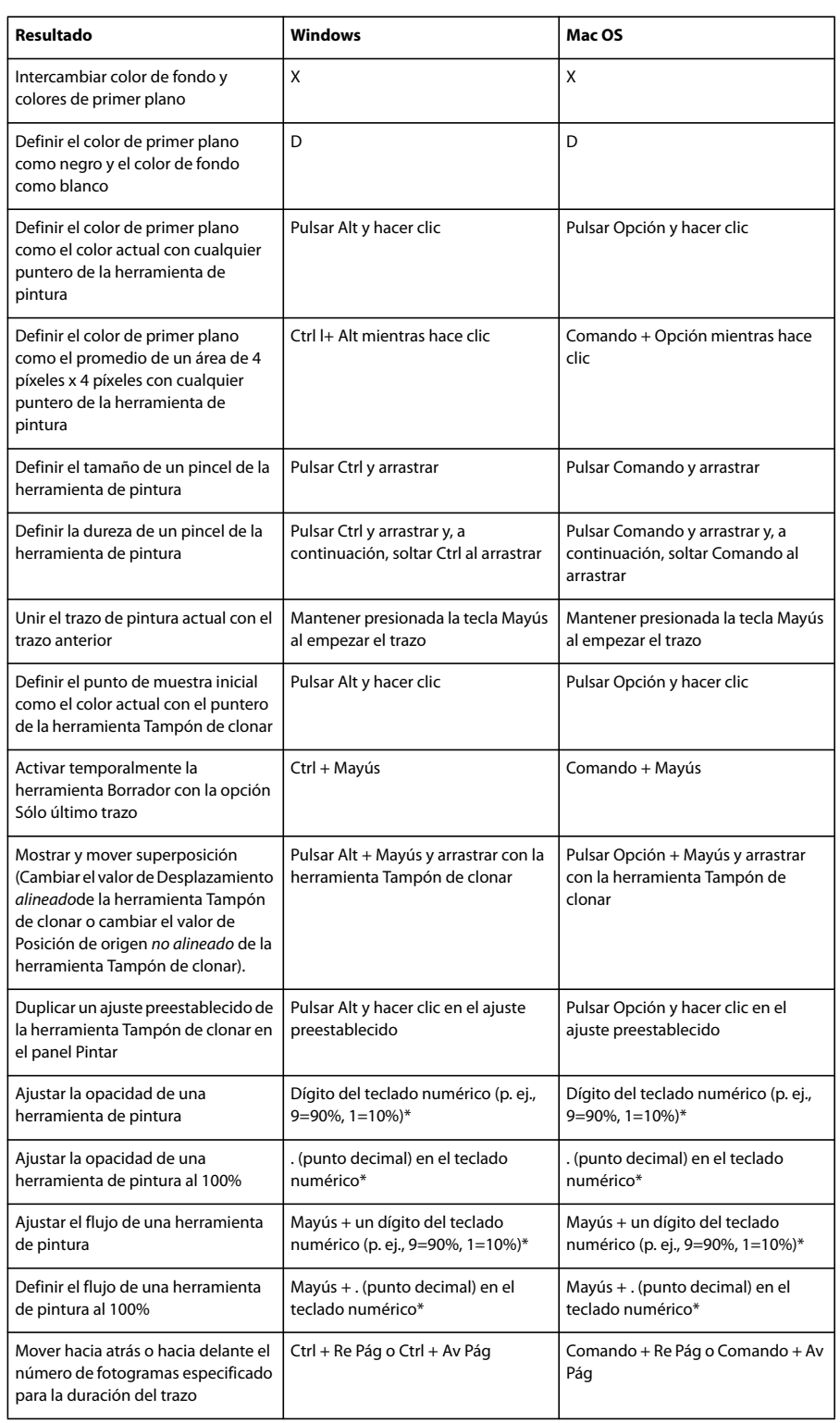

# **Métodos abreviados para el uso de herramientas de pintura**

<span id="page-624-0"></span>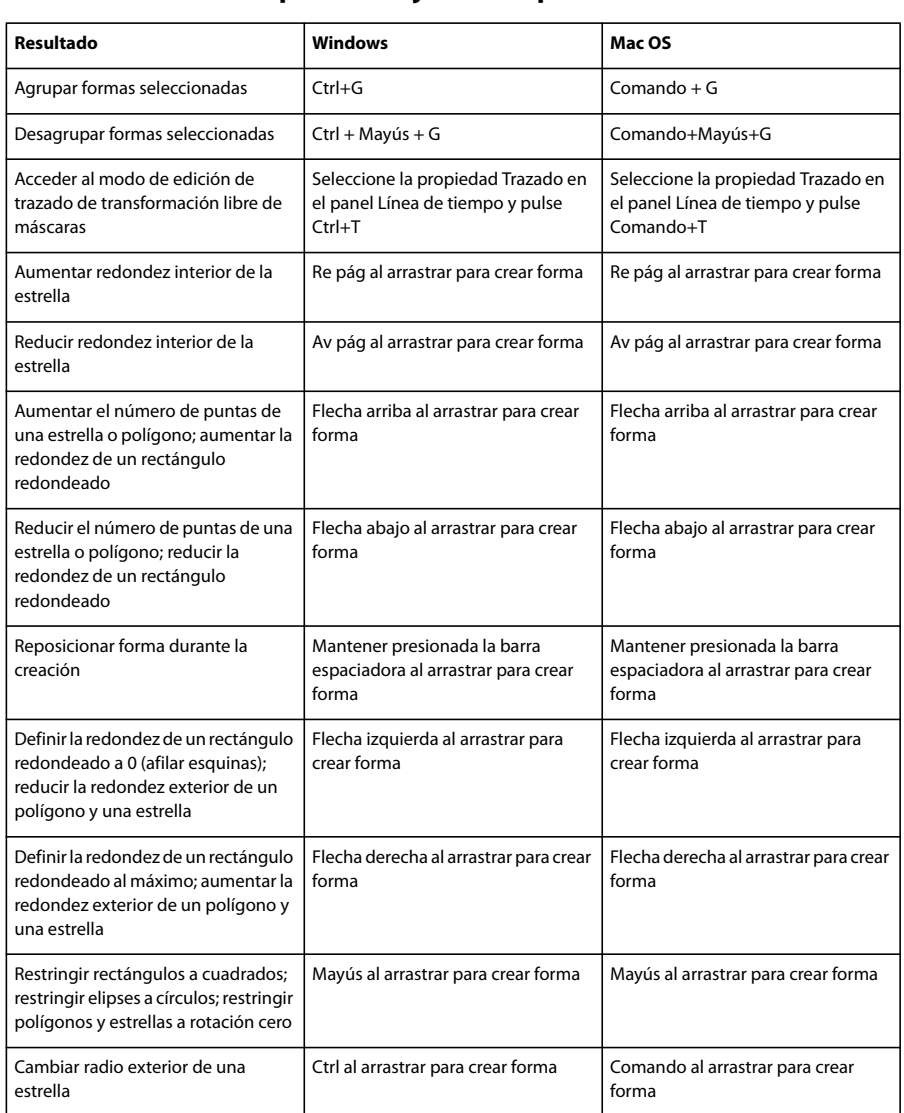

## **Métodos abreviados para trabajar con capas de forma**

# **Métodos abreviados para el uso de marcadores**

<span id="page-624-1"></span>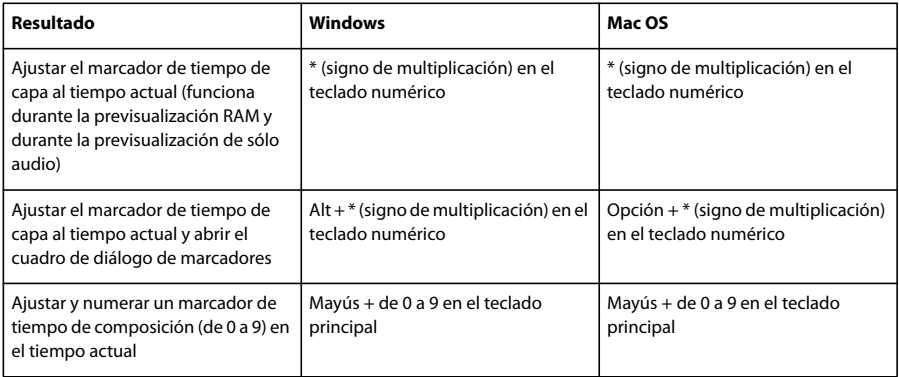

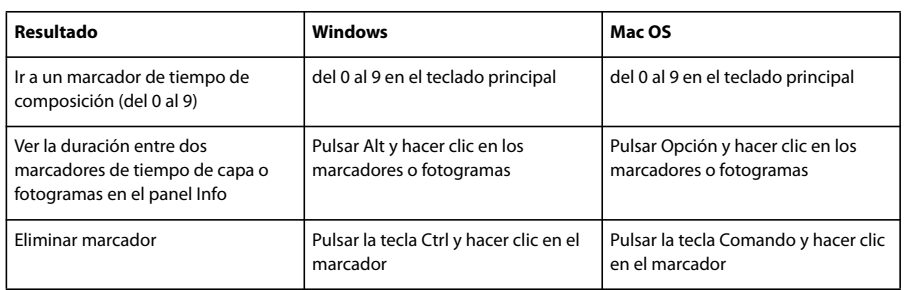

# **Métodos abreviados para el seguimiento de movimiento**

<span id="page-625-1"></span>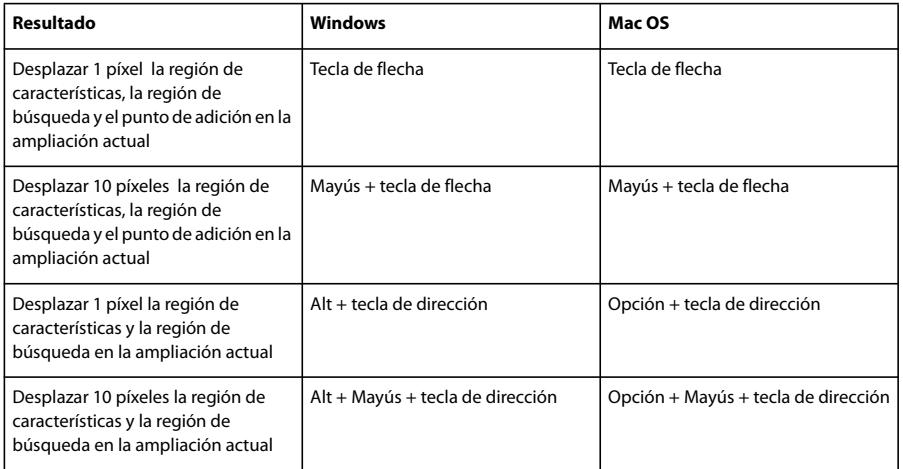

# **Métodos abreviados para guardar, exportar y procesar**

<span id="page-625-0"></span>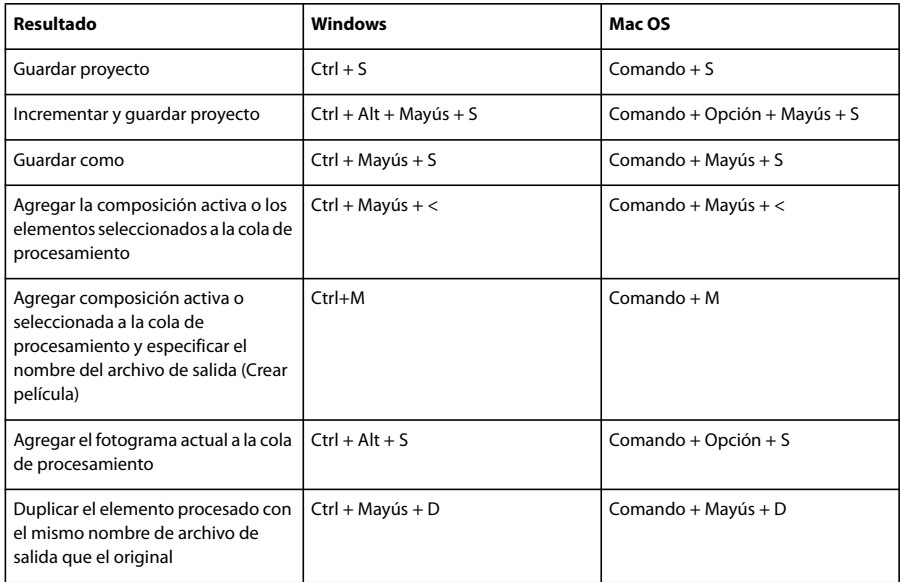

# **Índice**

**Numéricos**

3:2 telecine [agregar 599](#page-603-0)

#### **A**

[AAF \(Formato de Autoría avanzado\)](#page-85-0) 81 [Abombar, efecto 387](#page-391-0) abrir [archivos, en Adobe Bridge 45](#page-49-0) [acceptsLights \(elemento de](#page-548-0) expresión) 544 [acceptsShadows \(elemento de](#page-548-1) expresión) 544 accesibilidad [de la Ayuda 4](#page-8-0) [acciones de postprocesamiento 569](#page-573-0) [acoplar paneles 14](#page-18-0) [activación de software 1](#page-5-0) [Activar papel cebolla, comando, en](#page-51-0) Bridge 47 [active \(elemento de expresión\) 542,](#page-546-0) [546](#page-550-0) [activeCamera \(elemento de](#page-543-0) expresión) 539 [actualizaciones 10](#page-14-0) [add \(elemento de expresión\) 535](#page-539-0) administración de color [espacio de color de trabajo 238](#page-242-0) [espacio de trabajo lineal 239](#page-243-0) [habilitar 238](#page-242-0) [perfil de color de entrada 240](#page-244-0) [perfil de color de salida 241](#page-245-0) [perfil de monitor 242](#page-246-0) [perfil de simulación 242](#page-246-1) [perfiles de color 237](#page-241-0) [RAW de cámara 240](#page-244-0) Adobe After Effects [conversión de capas en Adobe](#page-78-0) Premiere Pro 74 [integración con Flash 29](#page-33-0) [integración con Photoshop 28](#page-32-0) [integración en Adobe Encore 31](#page-35-0) [probar contenido móvil creado en](#page-589-0) 585 [Adobe Audition 83](#page-87-0) [Adobe Bridge 25](#page-29-0) [acerca de 41](#page-45-0) [comienzo 41](#page-45-1) [Device Central, usar con 51](#page-55-0)

[Home 41](#page-45-2) [metadatos en 53](#page-57-0) [ventana, ajuste 44](#page-48-0) [Adobe Design Center 9](#page-13-0) Adobe Dynamic Link [acerca de 576](#page-580-0) [administración del rendimiento](#page-581-0) 577 [y espacios de color 577](#page-581-1) [comando Guardar como,](#page-581-2) comportamiento 577 [comando Importar composición](#page-582-0) de After Effects 578 [comando Nueva composición de](#page-581-3) After Effects 577 [comando Vincular medios 579](#page-583-0) [composiciones sin conexión 579](#page-583-1) [desvincular composiciones 579](#page-583-2) [editar composiciones vinculadas](#page-582-1) 578 [eliminar vínculos 578](#page-582-2) [guardar proyectos 577](#page-581-4) [suprimir clips vinculados en](#page-583-3) Adobe Premiere Pro 579 [vínculo con composiciones 577,](#page-581-5) [578](#page-582-0) [volver a vincular composiciones](#page-583-0) 579 Adobe Encore [crear botones en After Effects 31](#page-35-0) [marcadores de capítulo 122](#page-126-0) Adobe Fireworks [copiar trazados 313](#page-317-0) Adobe Flash [integración con After Effects 29](#page-33-0) Adobe Illustrator [copiar rutas 90,](#page-94-0) [313](#page-317-0) [metadatos en 53](#page-57-1) [preparar e importar archivos 90](#page-94-0) [rasterización continuada 154](#page-158-0) [texto de 266](#page-270-0) Adobe InDesign [metadatos en 53](#page-57-1) [texto de 266](#page-270-0) [Adobe Media Encoder 580](#page-584-0) [acerca de 580](#page-584-1) [comando 580](#page-584-2) [opciones de Audio 582](#page-586-0)

[espacio de trabajo 42](#page-46-0)

[opciones de Vídeo 581](#page-585-1) Adobe Photoshop [archivos 3D 84](#page-88-0) [copiar trazados 313](#page-317-0) [crear nuevos archivos 141](#page-145-0) [estilos de capa 169](#page-173-0) [integración con After Effects 28](#page-32-0) [metadatos en 53](#page-57-1) [preparar e importar archivos 89](#page-93-0) [procesar un fotograma en 574](#page-578-0) [texto de 266](#page-270-0) [transparencia 89](#page-93-0) [Adobe Premiere 6.0 y 6.5 31](#page-35-1) Adobe Premiere Pro [capturar 73](#page-77-0) [conversión de recursos en After](#page-79-0) Effects 75 [exportar proyectos a 576](#page-580-1) [proyectos, importar 72](#page-76-0) [trabajar con After Effects 31](#page-35-1) [Adobe Soundbooth 83](#page-87-0) [Adobe Video Workshop 5](#page-9-0) [aerender 589](#page-593-0) [aeselflink 36](#page-40-0) [After Effects. <\\$EmphasisAdobe](#page-32-0) After Effects [After Effects.](#page-79-0) *Consulte* Adobe After **Effects** [After Effects.](#page-33-0) *Véase* Adobe After **Effects** [Agrupar en pila, comando, en Bridge](#page-51-0) 47 [agrupar formas 306](#page-310-0) [Ajuste anamórfico 2:1 66](#page-70-0) [ajuste de la exposición 133](#page-137-0) [ajuste de presión 296](#page-300-0) [Ajustes avanzados de la composición](#page-118-0) 114 [ajustes de codificación de audiencias](#page-587-0) 583 [ajustes de composición 26,](#page-30-0) [114](#page-118-0) [ajustes de procesamiento 565](#page-569-0) [ajustes de segmentos 595](#page-599-0) [ajustes del módulo de salida 567](#page-571-0) [ajustes del proyecto 26](#page-30-1) ajustes preestablecidos [guardar 340](#page-344-0)

[opciones de Filtros 581](#page-585-0)

ajustes preestablecidos de animación [acerca de 335](#page-339-0) [expresiones 522](#page-526-0) [texto 277](#page-281-0) [ajustes preestablecidos de animación](#page-281-0) de texto 277 [ajustes preestablecidos de](#page-584-0) exportación 580 [ajustes preestablecidos.](#page-339-0) *Consulte* ajustes preestablecidos de animación [ajustes tonales 381](#page-385-0) [Alargar, efecto 397](#page-401-0) [Aleatoriedad \(Puesta en común de](#page-166-0) ideas) 162 alinear [capas 144](#page-148-0) [texto 275,](#page-279-0) [285](#page-289-0) [almacenamiento 33](#page-37-0) [ambient \(elemento de expresión\) 544](#page-548-2) [ampliación de capas 144](#page-148-1) [ampliación de tiempo 216](#page-220-0) [ampliación de una capa en el tiempo](#page-220-0) 216 [Añadir granulado, efecto 435,](#page-439-0) [437](#page-441-0) [anchorPoint \(elemento de expresión\)](#page-546-1) 542 [anclaje mate 263](#page-267-0) [ángulos, conversión 538](#page-542-0) animación [acerca de 182](#page-186-0) [deformación 223](#page-227-0) [giro 3D 173](#page-177-0) [trazados 313](#page-317-1) [animador de Anclaje de línea 288](#page-292-0) [Animador de objetos, efecto 476](#page-480-0) animar [escala 158](#page-162-0) [punto de anclaje 157](#page-161-0) [texto 277](#page-281-1) [texto, ejemplos 287,](#page-291-0) [288,](#page-292-1) [289,](#page-293-0) [290,](#page-294-0) [291](#page-295-0) [trazos de pintura 300](#page-304-0) animación [con expresiones 521](#page-525-0) [apertura, ajuste de cámara 177](#page-181-0) [aperture \(elemento de expresión\) 546](#page-550-1) [apilar archivos, en Bridge 47](#page-51-0) [Aplicar granulado, efecto 435,](#page-439-0) [437,](#page-441-0) [439,](#page-443-0) [443](#page-447-0) [archivo Léame 2](#page-6-0) archivos 3D , importación [intercambio de punto de fuga 84](#page-88-0) [Photoshop e Illustrator 84](#page-88-0) [archivos 3D, importar 83,](#page-87-1) [85](#page-89-0)

archivos Camera Raw [trabajar con archivos Camera Raw](#page-55-1) en Bridge 51 archivos de audio [previsualizar, en Adobe Bridge 51](#page-55-2) archivos de medios dinámicos [previsualizar, en Adobe Bridge 51](#page-55-2) archivos de película [previsualizar, en Adobe Bridge 51](#page-55-2) [archivos de RealMedia, exportar 583](#page-587-0) archivos de sonido [previsualizar, en Adobe Bridge 51](#page-55-2) archivos de vídeo [previsualizar, en Adobe Bridge 51](#page-55-2) [archivos Digital Picture Exchange](#page-95-0) (DPX) 91 archivos PDF [exportación de comentarios de](#page-604-0) notas de clip como 600 archivos RAW de cámara [aberración cromática 106](#page-110-0) [ajustes de perfil 105](#page-109-0) [archivos XMP sidecar 110](#page-114-0) [base de datos para los ajustes 110](#page-114-1) [colores no neutrales en 105](#page-109-0) [controles de previsualización 96](#page-100-0) [controles de visualización 96](#page-100-0) [guardar y restaurar ajustes 109](#page-113-0) [importar 95](#page-99-0) [reducir el ruido 108](#page-112-0) [viñetas 106](#page-110-1) [archivos sidecar 53](#page-57-1) archivos, en Adobe Bridge [abrir y colocar 45](#page-49-0) archivos, en Bridge [apilar 47](#page-51-0) [etiquetar y clasificar 46](#page-50-0) [gestionar 46](#page-50-1) [área de trabajo 117](#page-121-0) [Aritmética compuesta, efecto 369](#page-373-0) [Aritmética, efecto 367](#page-371-0) [asignar un perfil a un monitor 238](#page-242-1) [Asistente de fotograma clave de](#page-219-0) Escala exponencial 215 [Asistente de fotogramas clave de](#page-151-0) capas de secuencia 147 [Asistente de fotogramas clave de Fácil](#page-214-0) [210,](#page-214-0) [214](#page-218-0) [Asistente de fotogramas clave de la](#page-89-1) importación de cámara RPF 85 asistente de fotogramas clave [Fotogramas clave con tiempo](#page-221-0) inverso 217

[Asistente de fotogramas clave para](#page-205-0) Convertir audio a fotogramas clave 201 [Asistente de fotogramas clave para](#page-532-0) Convertir expresión a fotogramas clave 528 [asociaciones de tipos de archivos,](#page-49-1) cambio en Adobe Bridge 45 [Atrás, efecto 358](#page-362-0) [atributo Cámara comp. 337](#page-341-0) [atributos \(expresiones\) 529](#page-533-0) [Audición.](#page-87-0) *Consulte* Adobe Audition audio [cambio de tono 221](#page-225-0) [capas 160](#page-164-0) [conformar 76](#page-80-0) [editar en Adobe Audition 83](#page-87-0) [editar en Adobe Soundbooth 83](#page-87-0) [mostrar espectro 403](#page-407-0) [opciones de salida 569](#page-573-1) [previsualizar 126](#page-130-0) [revertir 358](#page-362-0) [audioActive \(elemento de expresión\)](#page-546-2) 542 [audioLevels \(elemento de expresión\)](#page-547-0) 543 [Aumentar clasificación, comando, en](#page-50-0) Bridge 46 [Aumentar tamaño de fuente,](#page-57-2) comando, en Bridge 53 [Aumentar, efecto 391](#page-395-0) [aumentar.](#page-135-0) *Consulte* Aplicación del zoom [aureolas 61](#page-65-0) [autoenlace 36](#page-40-0) automatización [acciones de postprocesamiento](#page-573-0) 569 [guiones 40](#page-44-0) [procesar 589](#page-593-0) Ayuda [acerca de 2](#page-6-1) [Ayuda de Adobe 2](#page-6-1)

#### **B**

[Baile de cartas, efecto 464](#page-468-0) barrer [pilas, en Bridge 47](#page-51-0) [Barrido de degradación, efecto 514](#page-518-0) [Barrido de tarjetas, efecto 512](#page-516-0) [Barrido irisado, efecto 515](#page-519-0) [Barrido lineal, efecto 515](#page-519-1) [Barrido radial, efecto 516](#page-520-0) [3D básico, efecto 461](#page-465-0) [bgColor \(elemento de expresión\) 540](#page-544-0) [Biselar alfa, efecto 462](#page-466-0) [bits por canal \(bpc\) 230](#page-234-0) fusionar modos [para texto superpuesto 274](#page-278-0) [Bloq Mayús, prevenir actualizaciones](#page-42-0) del panel 38 bloquear [capas 152](#page-156-0) [máscaras 253](#page-257-0) [blurLevel \(elemento de expresión\)](#page-550-2) 546 [Bordes biselados, efecto 462](#page-466-1) [Bordes rugosos, efecto 497](#page-501-0) [bordes, Títere 223,](#page-227-0) [227](#page-231-0) [borrado.](#page-131-0) *Consulte* previsualizaciones [Bote de pintura, efecto 413](#page-417-0) [botones para Adobe Encore 31](#page-35-0) [bpc \(bits por canal\) 230](#page-234-0) [Bridge Home 8,](#page-12-0) [41](#page-45-2) [Bridge.](#page-29-0) *Consultar* Adobe Bridge [Bridge.](#page-57-0) *Consulte* Adobe Bridge [Bridge.](#page-45-0) *Consulte*Adobe Bridge [brillo de la interfaz de usuario 17](#page-21-0) [Brillo y contraste, efecto 374](#page-378-0) herramienta Pincel *[Consulte también](#page-297-0)* herramientas de pintura bucle [previsualizaciones 126](#page-130-1) [burbujas, crear con efecto Patrón de](#page-410-0) celdas 406 [Buscar bordes, efecto 495](#page-499-0) [búsqueda de archivos, en Adobe](#page-45-0) Bridge 41 [búsqueda progresiva 78](#page-82-0)

#### $\mathcal{C}$

[caché de disco duro 34](#page-38-0) [caché de medios 76](#page-80-0) [caché, en Bridge 44,](#page-48-1) [45](#page-49-2) cachés [medios 76](#page-80-0) [RAM y disco 34](#page-38-0) [calado de bordes de máscara 256](#page-260-0) [Cálculos, efecto 368](#page-372-0) [calibrar monitores 238](#page-242-1) [Calidad de capa borrador 153](#page-157-0) [Calidad de capa óptima 153](#page-157-1) [calidad de representación, efecto](#page-521-0) Convertidor de perfiles de color 517 [calidad, imagen de capa 153](#page-157-2) cámaras [acerca de 176](#page-180-0) [ajustes 177](#page-181-1)

[atributo Cámara comp. 337](#page-341-0) [elementos de expresión 545](#page-549-0) [herramientas 180](#page-184-0) [punto de interés 179](#page-183-0) [cámaras de mano 330](#page-334-0) [Cambiar canales, efecto 371](#page-375-0) [cambiar modos de visualización, en](#page-48-0) Bridge 44 [cambiar nombre 150](#page-154-0) [archivos, en Bridge 46](#page-50-1) [Cambiar nombre de lote, comando,](#page-50-1) en Bridge 46 [Cambio de color, efecto 375](#page-379-0) [campo Expresión 525](#page-529-0) campos [en fotogramas entrelazados 78](#page-82-0) [campos de vídeo, separar 79](#page-83-0) canales [copiar 371](#page-375-1) [crear máscaras a partir de 251](#page-255-0) [visualizar 132](#page-136-0) canales alfa [acerca de 247](#page-251-0) [con mate y sin mate 248](#page-252-0) [copiar canales a 371](#page-375-1) [crear máscaras a partir de 251](#page-255-0) [mate con color 370](#page-374-0) [mates de seguimiento y 257](#page-261-0) [métodos de interpretación 61](#page-65-0) [premultiplicados y rectos 248](#page-252-0) [Resplandor, efecto 495](#page-499-1) [visualizar 132](#page-136-0) [canales alfa con mate 248](#page-252-0) [canales con mate 62](#page-66-0) [canales premultiplicados 62,](#page-66-0) [248](#page-252-0) [canales rectos 62,](#page-66-0) [248](#page-252-0) [canales sin mate 62,](#page-66-0) [248](#page-252-0) capas [acerca de 137](#page-141-0) [alinear y distribuir 144](#page-148-2) [animación 182](#page-186-0) [apilamiento y orden de procesado](#page-146-0) 142 [archivos de Adobe Photoshop 141](#page-145-0) [bloquear y desbloquear 152](#page-156-1) [calidad de imagen 153](#page-157-2) [cambiar el nombre 150](#page-154-0) [capas de ajuste 140](#page-144-0) [color sólido 140](#page-144-1) [copiar y pegar 148](#page-152-0) [creación desde Adobe Premiere](#page-77-1) Pro 73 [crear 139](#page-143-0) [dividir 149](#page-153-0)

[etiquetas de color 152](#page-156-2) [guía 161](#page-165-0) [posicionar en el tiempo 146](#page-150-0) [primarias 160](#page-164-1) [recorte y ampliación 144](#page-148-1) [rotar 159](#page-163-0) [secuencia 147](#page-151-0) [secundarias 160](#page-164-1) [selección 142](#page-146-1) capas 3D [acerca de 171](#page-175-0) [anidar 120](#page-124-0) [efectos y máscaras 175](#page-179-0) [ejes 173](#page-177-1) [elementos de expresión 543](#page-547-1) [modos de ejes 174](#page-178-0) [orden de procesado 175](#page-179-0) [orientación automática 149](#page-153-1) [texto 285](#page-289-1) [vistas 129](#page-133-0) capas de ajuste [acerca de 140](#page-144-0) [luces 178](#page-182-0) [capas de color sólido 140](#page-144-1) [capas de forma 306](#page-310-1) [capas guía 161](#page-165-0) [capas primarias 160](#page-164-1) [capas secundarias 160](#page-164-1) [capas solo 152](#page-156-3) [capas tímidas 153](#page-157-3) [capitalización, texto 274](#page-278-1) [capturar vídeo 73](#page-77-0) [Carácter, panel 270](#page-274-0) carpetas [jerarquía del proyecto 32](#page-36-0) [panel Proyecto 67](#page-71-0) [carpetas de inspección 591,](#page-595-0) [593,](#page-597-0) [594](#page-598-0) [castsShadows \(elemento de](#page-548-3) expresión) 544 [Cáustico, efecto 467](#page-471-0) CD-ROM [configuración 27](#page-31-0) [chapter \(elemento de expresión\) 551](#page-555-0) [ciclo, argumento de bucle de](#page-552-0) fotogramas clave 548 cinta de vídeo [configuración 26](#page-30-2) [Círculo, efecto 407](#page-411-0) [clamp \(elemento de expresión\) 535](#page-539-1) [clasificar archivos, en Bridge 46](#page-50-0) claves [acerca de 248](#page-252-1)

herramienta Tampón de clonar *[Consulte también](#page-297-0)* herramientas de pintura códecs [acerca de 585](#page-589-1) [codificación CBR 582](#page-586-1) [codificadores 585](#page-589-1) [código de tiempo 135](#page-139-0) [código de tiempo de fotograma](#page-139-0) eliminado 135 [código de tiempo de fotograma no](#page-139-0) eliminado 135 [código de tiempo SMPTE 135](#page-139-0) [Código de tiempo, efecto 505](#page-509-0) [color \(elemento de expresión\) 546](#page-550-3) [Color automático, efecto 373](#page-377-0) [color de 16 bpc 230](#page-234-0) [color de 32 bpc 230](#page-234-0) [color de 8 bpc 230](#page-234-0) [color de fondo 116](#page-120-0) color, perfiles [información 237](#page-241-0) [Colorama, efecto 378](#page-382-0) [colorDepth \(elemento de expresión\)](#page-537-0) 533 [colores de difusión segura 245](#page-249-0) [columnas 18](#page-22-0) [Comando Añadir vértices 312](#page-316-0) [Comando Cambiar vista 3D 130](#page-134-0) [Comando Carpeta de inspección 593](#page-597-1) [Comando Consolidar todo el](#page-73-0) material de archivo 69 [Comando Convertir a texto de](#page-273-0) párrafo 269 [comando Convertir a texto de punto](#page-273-0) 269 [Comando Crear película 558](#page-562-0) [Comando Deshacer 23](#page-27-0) [Comando Editar original 69](#page-73-1) [comando Enviar capa hacia atrás 142](#page-146-0) [Comando Exportar 561](#page-565-0) [Comando Exportar a DVD 580](#page-584-2) [Comando Guardar fotograma como](#page-579-0) 575 [Comando Guardar previsualización](#page-130-2) RAM 126 [comando Habilitar reasignación de](#page-223-0) tiempo (Windows) o Activar reasignación de tiempo (Mac [OS\) 219,](#page-223-0) [221](#page-225-1) [Comando Historial 23](#page-27-1) [Comando Información de archivo,](#page-58-0) en Adobe Bridge 54 [Comando Interpolación de](#page-218-1) fotogramas clave 214

[Comando Obtener propiedades para](#page-590-0) 586 [Comando Ocultar controles de capa](#page-177-2) 173 [Comando Recopilar archivos 562,](#page-566-0) [593](#page-597-1) [comando Traer capa hacia adelante](#page-146-0)  $142$ [Comando Transformación libre de](#page-319-0) puntos 315 [comando Trazado automático 251](#page-255-0) [Comando Volver 23](#page-27-2) [combinación de fotogramas 222](#page-226-0) [Combinador de canales, efecto 368](#page-372-1) [Combinar trazados 321](#page-325-0) [comentarios, notas de clip 601,](#page-605-0) [602](#page-606-0) [comillas 272](#page-276-0) [comment \(elemento de expresión\)](#page-555-1) 551 [comp \(elemento de expresión\) 533](#page-537-1) [Compensación óptica, efecto 393](#page-397-0) [Completo, modo, en Bridge 44](#page-48-0) [Componer desenfoque, efecto 362](#page-366-0) [comportamientos 335,](#page-339-0) [522](#page-526-0) composición [acerca de 247](#page-251-1) [Composición línea por línea 277](#page-281-2) [Composición multilínea 277](#page-281-2) [Composición sólida, efecto 372](#page-376-0) composiciones [crear 113](#page-117-0) [imágenes en miniatura 116](#page-120-1) [importar archivos con capas como](#page-92-0) 88 [resolución 132](#page-136-1) [sin conexión, con Adobe Dynamic](#page-583-4) Link 579 composiciones anidadas [acerca de 117](#page-121-1) [preprocesar 119](#page-123-0) [composiciones sin conexión 579](#page-583-1) compresión [acerca de 585](#page-589-1) [Adobe Media Encoder 580](#page-584-0) [QuickTime 587](#page-591-0) [Vídeo para Windows 587](#page-591-1) [compresión Microsoft RLE 588](#page-592-0) [Compresión resaltada HDR, efecto](#page-524-0) 520 [compresor/decompresor.](#page-589-1) *Véase* códecs [coneAngle \(elemento de expresión\)](#page-550-4) 546 [coneFeather \(elemento de expresión\)](#page-550-5) 546 [configuración 25](#page-29-1)

[conformar audio 76](#page-80-0) [congelar 219](#page-223-1) [Congelar fotograma 219](#page-223-1) [congelar fotograma 205](#page-209-0) [Congelar fotograma, conversión en](#page-79-1) After Effects 75 [conjuntos \(expresiones\) 529](#page-533-1) [conmutador Contraer](#page-123-1) transformaciones 119 [Conservar color, efecto 382](#page-386-0) [Conservar transparencia subyacente,](#page-262-0) opción 258 [consideraciones del sistema](#page-36-1) operativo 32 construir bucles [elementos de material de archivo](#page-76-1) 72 [continuo, argumento de bucle de](#page-552-0) fotogramas clave 548 [contorno de capa 155](#page-159-0) [Contraer todas las pilas, comando, en](#page-51-0) Bridge 47 [control Colorear, efecto](#page-385-1) Tono/Saturación 381 [Control monocromo, Mezclador de](#page-380-0) canales, efecto 376 [Controles de almidón, Títere 228](#page-232-0) controles de dirección y líneas [Editor de gráficos 207](#page-211-0) [controles de Máscara de enfoque,](#page-453-0) efecto Eliminar granulado 449 [controles Retorcer, efectos de](#page-443-0) granulado 439 [Controles Superponer, Títere 227](#page-231-1) [controles y líneas de dirección 309](#page-313-0) [conversión de películas 596,](#page-600-0) [597](#page-601-0) [conversión de tiempo, con](#page-538-0) expresiones 534 [conversión, ángulos 538](#page-542-0) [Convertidor Cineon, efecto 516](#page-520-1) [Convertir vértices, herramienta 312](#page-316-1) [Coordenadas polares, efecto 394](#page-398-0) [copiar y pegar entre Adobe Premiere](#page-77-1) Pro y After Effects 73 [corrección de color 234](#page-238-0) [Crear capas en la preferencia de](#page-142-0) tiempo de inicio de la composición 138 [Crear contornos, comando 309](#page-313-1) [cristales, crear con Patrón de celdas](#page-410-0) 406 [cronómetro 183](#page-187-0) [cronómetro de variación de tiempo](#page-187-0) 183 [cross \(elemento de expresión\) 535](#page-539-2) [Cuadrícula, efecto 410](#page-414-0) [cuadrículas 134](#page-138-0)

[Cuadro de diálogo Velocidad dirigida](#page-216-0) de fotogramas clave 212 cuadro delimitador [texto 268](#page-272-0) [transformación libre 315](#page-319-0) [Cuentagotas, herramienta 232,](#page-236-0) [421](#page-425-0) [cuePointName \(elemento de](#page-555-2) expresión) 551 [Curvas, efecto 380](#page-384-0)

#### **D**

[dar formato a texto, caracteres 270](#page-274-0) [dar formato a texto, párrafos 275](#page-279-1) [Dar nueva forma, efecto 395](#page-399-0) [datos de archivos Maya 85](#page-89-2) [datos de seguimiento 329](#page-333-0) de canal [efecto Combinador de canales,](#page-372-1) efecto 368 [De NTSC a PAL 596](#page-600-0) [De PAL a NTSC 596,](#page-600-0) [597](#page-601-0) [Definidor Vídeo 151](#page-155-0) definidores [acerca de 150](#page-154-1) [Bloquear 152](#page-156-1) [Calidad 153](#page-157-2) [rasterizar continuamente 154](#page-158-0) [Solo 152](#page-156-3) [Tímida 153](#page-157-3) [Vídeo 151](#page-155-0) [Definir canales, efecto 371](#page-375-1) [Definir mate, efecto 371](#page-375-2) [Definir primer vértice, comando 313](#page-317-2) [Deformación Bézier, efecto 387](#page-391-1) [Deformación con ondas, efecto 401](#page-405-0) [Deformación de tiempo, efecto 510](#page-514-0) [Deformación, efecto 401](#page-405-1) [deformar imágenes 387,](#page-391-2) [393](#page-397-1) [Degradado de 4 colores, efecto 402](#page-406-0) degradados [crear con el efecto Pendiente 416](#page-420-0) [editar 232](#page-236-1) [degradados \(capas de formas\) 317](#page-321-0) [degreesToRadians \(elemento de](#page-542-0) expresión) 538 [depthOfField \(elemento de](#page-549-1) expresión) 545 [depurado 34](#page-38-1) [Desagrupar de pila, comando, en](#page-51-0) Bridge 47 [desbloquear capas 152](#page-156-0) [descargas 10](#page-14-0) [actualizaciones, plugins y](#page-14-0) versiones de prueba 10 [Desdoblamiento y coro, efecto 358](#page-362-1)

desenfoque [cámara \(profundidad de campo\)](#page-181-2) 177 [máscaras 261](#page-265-0) [movimiento 199](#page-203-0) [Desenfoque de cuadro, efecto 362](#page-366-1) [Desenfoque de lente, efecto 363](#page-367-0) [desenfoque de movimiento 199,](#page-203-0) [261](#page-265-0) [Desenfoque del canal, efecto 362](#page-366-2) [Desenfoque direccional, efecto 363](#page-367-1) [Desenfoque gaussiano, efecto 363](#page-367-2) [Desenfoque radial, efecto 364](#page-368-0) [Desenfoque rápido, efecto 363](#page-367-3) [Desenfoque suavizado, efecto 365](#page-369-0) [Design Center 9](#page-13-0) [desplazamiento de caracteres 280,](#page-284-0) [287](#page-291-0) [Desplazamiento de tiempo, efecto](#page-512-0) 508 [Desplazamiento turbulento, efecto](#page-403-0) 399 [desplazamiento, argumento de bucle](#page-552-0) de fotogramas clave 548 [desplazar 18](#page-22-1) [Destello de lente, efecto 411](#page-415-0) [detener f, ajuste de cámara 177](#page-181-3) [Diferencia de tiempo, efecto 507](#page-511-0) [diffuse \(elemento de expresión\) 544](#page-548-4) [Difusión de colores, efecto 374](#page-378-1) [dinámica del pincel 296](#page-300-0) [disco, caché de 34](#page-38-0) [discontinuas, líneas 317](#page-321-0) [Disminuir clasificación, comando, en](#page-50-0) Bridge 46 [Disminuir tamaño de fuente,](#page-57-2) comando, en Bridge 53 [Disolver en bloques, efecto 511](#page-515-0) [Dispersión, efecto 485,](#page-489-0) [498](#page-502-0) [displayStartTime \(elemento de](#page-544-1) expresión) 540 dispositivos móviles [configuración 27](#page-31-0) [distancia a línea de base 273](#page-277-0) [distancia de enfoque, ajuste de](#page-181-4) cámara 177 [distancia focal, ajuste de cámara 178](#page-182-1) [distribuir capas 144](#page-148-0) [div \(elemento de expresión\) 535](#page-539-3) [división de capas 149](#page-153-0) [dot \(elemento de expresión\) 535](#page-539-4) [duplicación de capas 148](#page-152-0) duración [acerca de 135](#page-139-1) [ampliación de tiempo 215](#page-219-1) [duration \(elemento de expresión\) 540](#page-544-2)

## DVCPRO

[HD 77](#page-81-0) [proporción de aspecto de píxeles](#page-70-1) 66

DVD

[configuración 26](#page-30-2) [Dynamic Link.](#page-580-0) *Consulte* Adobe Dynamic Link

#### **E**

[ease \(elemento de expresión\) 537](#page-541-0) [easeIn \(elemento de expresión\) 537](#page-541-1) [easeOut \(elemento de expresión\) 538](#page-542-1) [Eco, efecto 506](#page-510-0) [Ecualización paramétrica, efecto 360](#page-364-0) [Ecualizar, efecto 380](#page-384-1) [edición de desplazamiento 146](#page-150-1) [Editor de gráficos 183](#page-187-1) [Efecto Añadir granulado 438](#page-442-0) [Efecto Colores de emisión 374](#page-378-2) [Efecto Contraste automático 373](#page-377-0) [Efecto Convertidor de perfiles de](#page-521-0) color 517 [efecto Deformación de malla 392](#page-396-0) [efecto Desplazamiento 393](#page-397-2) [Efecto Mate de diferencia 424](#page-428-0) [efecto Mezclador estéreo, conversión](#page-78-1) en Adobe Premiere Pro 74 [Efecto Polvo y rascaduras 440](#page-444-0) [Efecto Profundidad de campo 355](#page-359-0) efecto Recortar [conversión en After Effects 75](#page-79-2) efecto Volumen del canal [conversión en After Effects 75](#page-79-3) efectos [acerca de 336](#page-340-0) [activar y desactivar 340](#page-344-1) [aplicar a máscaras 248](#page-252-2) [cámaras y luces 337](#page-341-0) [controles de expresión 337,](#page-341-1) [528](#page-532-1) [ejemplo de expresión 553](#page-557-0) [elementos de expresión 546](#page-550-6) [eliminar 340](#page-344-2) [posicionar 341](#page-345-0) [propiedades 338](#page-342-0) Efectos de audio [Atrás, efecto 358](#page-362-0) [Desdoblamiento y coro, efecto 358](#page-362-1) [Ecualización paramétrica, efecto](#page-364-0) 360 [Graves y agudos, efecto 358](#page-362-2) [Mezclador estéreo, efecto 361](#page-365-0) [Modulador, efecto 359](#page-363-0) [Recorrido alto-bajo, efecto 359](#page-363-1)

[Retardo, efecto 358](#page-362-3) [Reverberación, efecto 360](#page-364-1) [Tono, efecto 361](#page-365-1) [Efectos de Buscatrazos 321](#page-325-0) Efectos de canal [Aritmética compuesta, efecto 369](#page-373-0) [Aritmética, efecto 367](#page-371-1) [Cálculos, efecto 368](#page-372-0) [Cambiar canales, efecto 371](#page-375-0) [Composición sólida, efecto 372](#page-376-0) [Definir canales, efecto 371](#page-375-1) [Definir mate, efecto 371](#page-375-3) [Eliminar los halos de color, efecto](#page-374-1) 370 [Fusionar, efecto 367](#page-371-2) [Invertir, efecto 369](#page-373-1) [Mínimo/máximo, efecto 370](#page-374-2) [Niveles de alfa, efecto 366](#page-370-0) Efectos de canal 3D [acerca de 354](#page-358-0) efectos de Canal 3D [Extracción de canal 3D 354](#page-358-1) [Profundidad de campo, efecto 355](#page-359-0) efectos de clave [Mate de diferencia, efecto 424](#page-428-0) [Efectos de controles de expresión](#page-341-1) [337,](#page-341-1) [528](#page-532-1) Efectos de corrección de color [ambio de color, efecto 375](#page-379-0) [Colorama, efecto 378](#page-382-0) [Conservar Color, efecto 382](#page-386-0) [controles comunes, efecto 373](#page-377-1) [Curvas, efecto 380](#page-384-2) [efecto Exposición 381](#page-385-0) [Enlace de colores, efecto 377](#page-381-0) [Ensombrecer/Resaltar, efecto 385](#page-389-0) [Equilibrio de color \(HLS\), efecto](#page-380-1) .<br>376 [Equilibrio de color, efecto 376](#page-380-2) [Estabilizador de color, efecto 377](#page-381-1) [Filtro de fotos, efecto 384](#page-388-0) [Gama/pedestal/ganancia, efecto](#page-385-2) 381 [Mapa arbitrario de Photoshop,](#page-388-1) efecto 384 [Matiz, efecto 386](#page-390-0) [Mezclador de canales, efecto 376](#page-380-0) [Modificar color, efecto 375](#page-379-1) [Tono/Saturación, efecto 381](#page-385-1) [Tritono, efecto 386](#page-390-1) efectos de corrección de color [Brillo y contraste, efecto 374](#page-378-0) [Colores de emisión, efecto 374](#page-378-2) [Contraste automático, efecto 373](#page-377-0)

[efecto Color automático 373](#page-377-2) [Niveles \(controles individuales\),](#page-387-0) efecto 383 [Niveles automáticos, efecto 374](#page-378-3) [Niveles, efecto 383](#page-387-1) Efectos de distorsión [Abombar, efecto 387](#page-391-0) [Alargar, efecto 397](#page-401-1) [Aumentar, efecto 391](#page-395-0) [Compensación óptica, efecto 393](#page-397-0) [Coordenadas polares, efecto 394](#page-398-0) [Dar nueva forma, efecto 395](#page-399-1) [Deformación Bézier, efecto 387](#page-391-1) [Deformación con ondas, efecto](#page-405-0) 401 [Deformación, efecto 401](#page-405-1) [Desplazamiento turbulento, efecto](#page-403-0) 399 [Esferizar, efecto 399](#page-403-1) [Licuar, efecto 389](#page-393-0) [Mapa de desplazamiento, efecto](#page-393-1) 389 [Molinete, efecto 400](#page-404-0) [Posicionar los bordes, efecto 388](#page-392-0) [Reflejar, efecto 393](#page-397-3) [Rizo, efecto 397](#page-401-2) [Transformar, efecto 399](#page-403-2) efectos de distorsión [Deformación de malla, efecto 392](#page-396-0) [Desplazamiento, efecto 393](#page-397-2) Efectos de Estilizar [Pinceladas, efecto 493](#page-497-0) [Relieve de color, efecto 494](#page-498-0) [Relieve, efecto 494](#page-498-1) efectos de Estilizar [Dispersión, efecto 498](#page-502-0) [efecto Bordes rugosos 497](#page-501-0) [efecto Luz estroboscópica 498](#page-502-1) [efecto Umbral 499](#page-503-0) [Encontrar bordes, efecto 495](#page-499-0) [Mosaico en movimiento, efecto](#page-500-0) 496 [Mosaico, efecto 496](#page-500-1) [Resplandor, efecto 495](#page-499-2) [Texturizar, efecto 499](#page-503-1) Efectos de generación [Bote de pintura, efecto 413](#page-417-0) [Círculo, efecto 407](#page-411-0) [Cuadrícula, efecto 410](#page-414-1) [Degradación de 4 colores, efecto](#page-406-0) 402 [Destello de lente, efecto 411](#page-415-0) [efecto Pendiente 416](#page-420-1) [efecto Trazo 418](#page-422-0)

[Espectro de audio, efecto 403](#page-407-1) [Forma de onda de audio, efecto](#page-409-0) 405 [Fractal, efecto 409](#page-413-0) [Garabato, efecto 416](#page-420-2) [Haz, efecto 406](#page-410-1) [Ondas de radio, efecto 414](#page-418-0) [Patrón de celdas, efecto 406](#page-410-0) [Relámpago avanzado, efecto 402](#page-406-1) [Relámpago, efecto 411](#page-415-1) [Rellenar, efecto 408](#page-412-0) [Relleno de cuentagotas, efecto 408](#page-412-1) [Simulación de escritura, efecto 420](#page-424-0) [Tablero de ajedrez, efecto 407](#page-411-1) [Vegas, efecto 419](#page-423-0) efectos de generación [Elipse, efecto 408](#page-412-2) Efectos de incrustación [Extraer, efecto 425](#page-429-0) [Gama de colores, efecto 423](#page-427-0) [Incrustación de diferencia de](#page-425-1) color, efecto 421 [Incrustación interior/exterior,](#page-430-0) efecto 426 [Incrustación por croma lineal,](#page-431-0) efecto 427 [Incrustación por croma, efecto 422](#page-426-0) [Incrustación por luminancia,](#page-432-0) efecto 428 [Supresión de rebase, efecto 429](#page-433-0) Efectos de mate [Retractor de mate, efecto 430](#page-434-0) [Retractor simple, efecto 431](#page-435-0) Efectos de perspectiva [3D básico, efecto 461](#page-465-1) [Biselar alfa, efecto 462](#page-466-0) [Bordes biselados, efecto 462](#page-466-1) [Gafas 3D, efecto 460](#page-464-0) [Sombra paralela, efecto 462](#page-466-2) [Sombra radial, efecto 463](#page-467-0) Efectos de Ruido y Granulado [Aplicar granulado, efecto 443](#page-447-1) [efecto Añadir granulado 439](#page-443-1) [Eliminar granulado, efecto 446](#page-450-0) Efectos de ruido y granulado [Mediana, efecto 444](#page-448-0) [Ruido alfa, efecto 445](#page-449-0) [Ruido fractal, efecto 440](#page-444-1) [Ruido HLS automático, efecto 446](#page-450-1) [Ruido HLS, efecto 446](#page-450-2) [Ruido, efecto 445](#page-449-1) efectos de ruido y granulado [Polvo y rascaduras, efecto 440](#page-444-0)

Efectos de simulación [Animación de objetos, efecto 473](#page-477-0) [Baile de cartas, efecto 465](#page-469-0) [Dispersión, efecto 486](#page-490-0) [efecto Espuma 469](#page-473-0) [Mundo marino, efecto 491](#page-495-0) efectos de simulación [Cáustico, efecto 467](#page-471-1) efectos de Text [efecto Números 501](#page-505-0) efectos de Texto [Código de tiempo, efecto 505](#page-509-0) [Texto de trazado, efecto 502](#page-506-0) efectos de texto [Texto básico, efecto 500](#page-504-0) efectos de tiempo [Deformación de tiempo, efecto 510](#page-514-1) [Desplazamiento de tiempo, efecto](#page-512-0) 508 [Diferencia de tiempo, efecto 507](#page-511-0) [Eco, efecto 506](#page-510-0) [Tiempo de posterización, efecto](#page-511-1) 507 Efectos de transición [Disolver en bloques, efecto 511](#page-515-0) efectos de transición [Barrido de tarjetas, efecto 512](#page-516-0) [Barrido irisado, efecto 515](#page-519-0) [Barrido lineal, efecto 515](#page-519-1) [efecto Barridos venecianos 516](#page-520-2) Efectos de utilidad [Extender límites, efecto 518](#page-522-0) efectos de utilidad [Compresión resaltada HDR, efecto](#page-524-0) 520 [Conversión de perfiles de color,,](#page-521-0) efecto de 517 [Convertidor Cineon, efecto 517](#page-521-1) [HDR Compander, efecto 519](#page-523-0) Efectos del canal 3D [ID de mate, efecto 357](#page-361-0) [Mate de profundidad, efecto 355](#page-359-1) [Niebla en 3D, efecto 356](#page-360-0) Efectos Desenfocar y Enfocar [Componer desenfoque, efecto 364](#page-368-1) [Desenfoque de cuadro, efecto 362](#page-366-1) [Desenfoque de lente, efecto 363](#page-367-0) [Desenfoque del canal, efecto 362](#page-366-2) [Desenfoque direccional, efecto 363](#page-367-1) [Desenfoque radial, efecto 364](#page-368-0) [Desenfoque rápido, efecto 363](#page-367-3) [Desenfoque suavizado, efecto 365](#page-369-0) [efecto Componer desenfoque 362](#page-366-3) [efecto Desenfoque gaussiano 363](#page-367-2)

[Enfocar, efecto 365](#page-369-1) [Máscara de enfoque, efecto 366](#page-370-1) [Reducir parpadeo entrelazado,](#page-369-2) efecto 365 [effect \(elemento de expresión\) 541](#page-545-0) [eje z 171,](#page-175-0) [173](#page-177-1) Ejemplos [expresiones 552](#page-556-0) ejemplos [animación de texto 287,](#page-291-0) [288,](#page-292-1) [289,](#page-293-0) [290,](#page-294-0) [291](#page-295-0) [expresiones 525,](#page-529-1) [552,](#page-556-1) [553,](#page-557-0) [554,](#page-558-0) [555](#page-559-0) [expresiones, icono espiral 552](#page-556-2) [elementos de expresión de capa 540,](#page-544-3) [541,](#page-545-1) [543](#page-547-1) [Elementos de expresión de Comp.](#page-542-2) 538 elementos de material de archivo [administrar 67](#page-71-0) [archivos de Adobe Photoshop 141](#page-145-0) [importar e interpretar 59](#page-63-0) [marcadores 70](#page-74-0) [proxies 70](#page-74-0) elementos del material de archivo [acerca de 57](#page-61-0) [función de bucle 72](#page-76-1) [sustituir 57](#page-61-0) [Eliminar granulado, efecto 447](#page-451-0) [Eliminar los halos de color, efecto 370](#page-374-0) [Eliminar no utilizados, comando 69](#page-73-2) [Eliminar vértices, herramienta 312](#page-316-2) [Elipse, efecto 408](#page-412-2) [Enfocar, efecto 365](#page-369-1) [Enlace de colores, efecto 377](#page-381-0) [Ensombrecer/Resaltar, efecto 385](#page-389-0) [equilibrio de blancos para archivos](#page-105-0) RAW de cámara 101 [Equilibrio de color \(HLS\), efecto 376](#page-380-1) [Equilibrio de color, efecto 376](#page-380-2) herramienta Borrador *[Consulte también](#page-297-0)* herramientas de pintura [Esbozo de movimiento 197](#page-201-0) escala [capas 158](#page-162-0) [exponencial 215](#page-219-0) [trazados y puntos 315](#page-319-0) [escala horizontal del texto 273](#page-277-0) [escala vertical del texto 273](#page-277-0) escalar [películas 597,](#page-601-1) [598](#page-602-0) [seguimiento 330](#page-334-0) [Esferizar, efecto 399](#page-403-1) [espaciado manual 273](#page-277-1)

[espaciado manual métrico 273](#page-277-2) [espaciado manual óptico 273](#page-277-3) [espacio de color de trabajo 239](#page-243-1) [espacio en disco 33](#page-37-0) [espacio en el disco duro 33](#page-37-0) [espacios de color 234](#page-238-1) espacios de trabajo [acerca de 13](#page-17-0) [acoplar y agrupar 14](#page-18-0) [elegir 14](#page-18-1) [eliminar 17](#page-21-1) [guardar diseños personalizados 17](#page-21-2) [redimensionar grupos de paneles](#page-20-0) 16 [restaurar 17](#page-21-3) [varios monitores 17](#page-21-4) [ventanas flotantes 14](#page-18-0) [zonas de colocación 14](#page-18-0) [Espectro de audio, efecto 403](#page-407-0) [espuma, efecto 468](#page-472-0) [estabilización de movimiento 330](#page-334-0) [Estabilizador del color, efecto 377](#page-381-1) [Estilo de capa de bisel y relieve 169](#page-173-1) [Estilo de capa de resplandor exterior](#page-173-2) 169 [Estilo de capa de resplandor interior](#page-173-2) 169 [Estilo de capa de sombra interior 169](#page-173-3) [Estilo de capa de sombra paralela 169](#page-173-4) [Estilo de capa de superposición de](#page-174-0) color 170 [Estilo de capa de superposición de](#page-174-1) degradado 170 [Estilo de capa de trazo 170](#page-174-2) [Estilo de capa satinado 169](#page-173-5) [estilos de capa 169,](#page-173-0) [170,](#page-174-3) [171](#page-175-1) [estirar mates 431](#page-435-0) [Estructura metálica calidad de capa](#page-157-4) 153 [Etiqueta, comando, en Bridge 46](#page-50-0) [eventCuePoint \(elemento de](#page-555-3) expresión) 551 [Expandir todas las pilas, comando, en](#page-51-0) Bridge 47 [expansión de la luminancia 245](#page-249-0) [Expansión de la máscara, propiedad](#page-260-1) 256 [experimentación con valores de](#page-166-0) propiedad 162 [explotar una capa u objeto 475](#page-479-0) exportación [uso de componentes de](#page-565-0) [QuickTime 561](#page-565-0)

exportar [a película 573](#page-577-0) [acerca de 556](#page-560-0) [ajustes del módulo de salida 567](#page-571-0) [cola de procesamiento 558,](#page-562-0) [559](#page-563-0) [formatos compatibles 557](#page-561-0) [notas de clip 600](#page-604-0) [proyecto de After Effects a Adobe](#page-580-1) Premiere Pro 576 [usar ajustes preestablecidos 580](#page-584-0) [exposición, ajuste 133](#page-137-0) [Exposición, efecto 381](#page-385-0) expresiones [acerca de 521](#page-525-0) [ajustes preestablecidos de](#page-526-0) animación 522 [animación en marcadores 554](#page-558-1) [atributos 529](#page-533-0) [comportamientos 522](#page-526-0) [conjuntos 529](#page-533-1) [conversión de tiempo 534](#page-538-0) [convertir a fotogramas clave 528](#page-532-0) [copiar 527](#page-531-0) [crear y modificar 522](#page-526-1) [deshabilitar 523](#page-527-0) [ejemplos 525,](#page-529-1) [552,](#page-556-0) [553,](#page-557-0) [554,](#page-558-0) [555](#page-559-0) [ejemplos con icono espiral 552](#page-556-2) [ejemplos, animación de texto 291](#page-295-0) [guardar 527](#page-531-1) [icono espiral 523](#page-527-1) [idioma 528](#page-532-2) [índices 531](#page-535-0) [inicio o parada en un momento](#page-558-2) específico 554 [mensajes de error 522](#page-526-2) [métodos 529](#page-533-0) [métodos de interpolación 537](#page-541-2) [métodos de número aleatorio 536](#page-540-0) [métodos matemáticos 538](#page-542-0) [objetos globales 533](#page-537-1) [propiedad de texto de origen 526](#page-530-0) [propiedad de Trazado de máscara](#page-551-0) 547 [referencia 532](#page-536-0) [tiempo 531](#page-535-1) [vectores 531](#page-535-2) [visualización 525](#page-529-0) [Extender límites, efecto 518](#page-522-0) [Extensible Metadata Platform \(XMP\)](#page-57-1) 53 [Extensión \(Puesta en común de](#page-166-0) ideas) 162 [extensiones de nombre de archivo 33](#page-37-1) [Extracción de canal 3D, efecto 354](#page-358-2)

[Extraer, efecto 425](#page-429-0) [Extras 7](#page-11-0)

#### **F**

[favoritos.](#page-344-0) *Consulte* ajustes preestablecidos de animación [Filtro de audio Volumen, conversión](#page-79-3) en After Effects 75 [Filtro de fotos, efecto 384](#page-388-0) [Filtros temporales, efecto Eliminar](#page-451-1) granulado 447 [filtros.](#page-342-0) *Consulte* efectos Flash (SWF) [procesar y exportar 570,](#page-574-0) [571](#page-575-0) Flash Video (FLV) [procesar y exportar 570](#page-574-1) [puntos de señal 122](#page-126-1) [Flash.](#page-33-0) *Véase*Adobe Flash [flujo de trabajo 24](#page-28-0) [FLV.](#page-574-1) *Consulte* Flash Video (FLV) [focusDistance \(elemento de](#page-549-2) expresión) 545 [Forma de onda de audio, efecto 404](#page-408-0) formas [agregar atributos 316](#page-320-0) [crear 307,](#page-311-0) [309](#page-313-2) [duplicar 316](#page-320-1) [modificar 312](#page-316-3) [replicar 321](#page-325-1) [seleccionar 314](#page-318-0) [trazos y rellenos 317](#page-321-0) formas de onda [animar con Espectro de audio 403](#page-407-0) [animar con Forma de onda de](#page-408-0) audio 404 [Formato de documento portátil.](#page-604-0) *Consulte* archivos PDF formato de Windows Media [especificar códecs 583](#page-587-0) [formato EI, importar 83](#page-87-1) formato Filmstrip (FLM) [directrices para editar 575](#page-579-1) formato FLM [directrices para editar 575](#page-579-1) formato Maya [importar 83,](#page-87-1) [85](#page-89-2) formato OMF (Open Media Framework) [importar 81](#page-85-0) [procesar y exportar 588](#page-592-1) formato QuickTime (MOV) [exportación 561](#page-565-0) [formato RPF, importar 83,](#page-87-1) [85](#page-89-0) formato Vídeo para Windows [compresión 587](#page-591-1)

formatos *[Consulte también formatos](#page-62-0) individuales* [para exportación 557](#page-561-0) [para importar 58](#page-62-0) formatos Avid [salida 588](#page-592-1) [formatos de archivo.](#page-62-0) *Consulte* formatos formatos de vídeo [analógico 76](#page-80-1) [convertir 596,](#page-600-0) [597](#page-601-0) [digital 76](#page-80-2) formatos MPEG [acerca de 580](#page-584-2) [ajustes preestablecidos 580](#page-584-2) [opciones de los ajustes](#page-588-0) preestablecidos del multiplexador 584 [fotografías, en Bridge 49,](#page-53-0) [50](#page-54-0) [fotogramas 219](#page-223-1) [congelar 205](#page-209-0) [en vídeo entrelazado 78](#page-82-0) fotogramas clave [acerca de 182](#page-186-1) [agregar a un trazado de](#page-201-1) movimiento 197 [ampliación de tiempo 215](#page-219-1) [controlar velocidad 209](#page-213-0) [copiar y pegar 190](#page-194-0) [creación partiendo de expresiones](#page-532-0) 528 [edición con hojas de cálculo 191](#page-195-0) [elementos de expresión 550](#page-554-0) [eliminar 189](#page-193-0) [gráfico de valores 190](#page-194-1) [influencia 212](#page-216-1) [itinerantes 213](#page-217-0) [modificación múltiple 193,](#page-197-0) [194](#page-198-0) [mover 191](#page-195-1) [suavizar 200](#page-204-0) [valores 193](#page-197-1) [fotogramas clave itinerantes 213](#page-217-0) [Fractal, efecto 409](#page-413-0) [frameDuration \(elemento de](#page-544-4) expresión) 540 [framesToTime \(elemento de](#page-538-1) expresión) 534 [frameTarget \(elemento de expresión\)](#page-555-4) 551 [fromComp \(elemento de expresión\)](#page-548-5) 544 [fromCompToSurface \(elemento de](#page-549-3) [expresión\) 545](#page-549-3)

[formato ZPIC, importar 83](#page-87-1)

[fromCompVec \(elemento de](#page-549-4) expresión) 545 [fromWorld \(elemento de expresión\)](#page-549-5) 545 [fromWorldVec \(elemento de](#page-549-6) expresión) 545 [fuentes OpenType 271](#page-275-0) [fuentes TrueType 271](#page-275-0) [fuentes Type 1 271](#page-275-0) [fuera de margen, puntuación 276](#page-280-0) [fusión entre caracteres 274](#page-278-2) [fusión lineal 235,](#page-239-0) [239](#page-243-0) [fusión, lineal 239](#page-243-0) [Fusionar, efecto 367](#page-371-3) [fusionar, limitar a canales 171](#page-175-2)

#### **G**

[Gafas 3D, efecto 459](#page-463-0) gama [acerca de 235](#page-239-0) [Gama de colores, efecto 423](#page-427-0) [Gama/pedestal/ganancia, efecto 381](#page-385-3) [Garabato, efecto 416](#page-420-3) [gaussRandom \(elemento de](#page-540-1) expresión) 536 gestión de color [acerca de 236](#page-240-0) [GIF animado 32](#page-36-2) [GIF, animado 32](#page-36-2) [GPU 561](#page-565-1) [grabadoras de disco digital \(DDR\) 83](#page-87-2) [gráfico de tiempo 114,](#page-118-1) [116](#page-120-2) [gráficos de valores 190,](#page-194-1) [203,](#page-207-0) [218](#page-222-0) [gráficos vectoriales 154,](#page-158-0) [301](#page-305-0) [granulado 432](#page-436-0) [Graves y agudos, efecto 358](#page-362-2) [grupos de animación de texto 279](#page-283-0) [grupos de animación, texto 278](#page-282-0) [grupos de formas 306](#page-310-0) [Guardar opciones predeterminadas](#page-345-1) de animación 341 [guías 134](#page-138-0) [guías de guiones, en Bridge 52](#page-56-0) [guiones de ejecución por lotes 589](#page-593-0)

## **H**

[H.264 77](#page-81-0) [Habilitar comando 3D por carácter](#page-289-1) 285 [halos 370](#page-374-0) [hasAudio \(elemento de expresión\)](#page-546-3) 542 [hasParent \(elemento de expresión\)](#page-545-2) 541

[hasVideo \(elemento de expresión\)](#page-546-4) 542 [Haz, efecto 405](#page-409-1) HD [proporción de aspecto de píxeles](#page-70-1) 66 [HDR Compander, efecto 519](#page-523-1)  $H_{\text{DM}77}$ [proporción de aspecto de píxeles](#page-70-1) 66 [height \(elemento de expresión\) 539,](#page-543-1) [540,](#page-544-5) [541](#page-545-3) [herramienta Borrador 293,](#page-297-0) [299](#page-303-0) [Herramienta de cámara orbital 180](#page-184-0) [Herramienta Elipse 308](#page-312-0) [Herramienta Panorámica trasera 157](#page-161-0) Herramienta Pluma [fotogramas clave y trazados de](#page-201-1) movimiento 197 herramienta Pluma [edición de trazados 312](#page-316-4) [Herramienta Rastrear cámara XY 180](#page-184-0) [Herramienta Rastrear cámara Z 180](#page-184-0) [herramientas 19](#page-23-0) Herramientas Títere [animación automática 225](#page-229-0) [animación manual 224](#page-228-0) [contornos y trazados 226](#page-230-0) herramientas Títere [acerca de 223](#page-227-0) [controles de Almidón 228](#page-232-0) [controles Superponer 227](#page-231-1) [malla y bordes 227](#page-231-0) [Herramientas, comando, en Bridge](#page-56-0) 52 histogramas [ajustar el color con 372](#page-376-1) [hojas de cálculo 191](#page-195-0) [hslToRgb \(elemento de expresión\)](#page-542-3) 538

## **I**

[ICC \(International Color](#page-241-0) Consortium) 237 icono espiral [crear expresiones 523](#page-527-1) [ID de mate, efecto 357](#page-361-0) [Illustrator.](#page-62-0) *Consulte* Adobe Illustrator [Illustrator.](#page-57-0) *Consulte*Adobe Illustrator imágenes [previsualizar, en Bridge 47,](#page-51-0) [50](#page-54-0) [imágenes coloreadas a mano 376](#page-380-0) imágenes de escala de grises [crear 376](#page-380-0)

[Imágenes de rango dinámico alto](#page-235-0) [\(HDR\) 231,](#page-235-0) [519](#page-523-2) imágenes de RAW de cámara [administración de color 240](#page-244-0) imágenes en escala de grises [colorear 104](#page-108-0) [convertir a blanco y negro 499](#page-503-0) [imágenes en miniatura 116](#page-120-1) imágenes fijas [cambiar duración 144](#page-148-1) [formatos para exportar 557](#page-561-0) [prepara e importar 86](#page-90-0) importación [acerca de 57](#page-61-0) [Importación de archivos Cineon 91](#page-95-0) [Importación de archivos RAW de](#page-99-0) cámara 95 importar *[Consulte también formatos](#page-62-0) individuales* [archivos de Adobe Illustrator 90](#page-94-0) [archivos de Adobe Photoshop 89](#page-93-0) [archivos Digital Picture Exchange](#page-95-0) (DPX) 91 [formatos 58](#page-62-0) [imágenes fijas y secuencias 86](#page-90-0) [Intercambio de punto de fuga](#page-88-0) (.vpe) 84 [métodos 59](#page-63-0) [proyectos After Effects 72](#page-76-2) [proyectos de Adobe Premiere 6.0 y](#page-76-0) 6.5 72 [proyectos de Adobe Premiere Pro](#page-76-0) 72 [archivos 3D 171,](#page-175-0) [83,](#page-87-1) [85](#page-89-0) incrustación [color 263](#page-267-1) [diferencia 424](#page-428-0) [efectos 262](#page-266-0) [eliminar trazados de incrustación](#page-433-1) por croma 429 [fondo estático 424](#page-428-0) [Keylight 262](#page-266-0) [para un solo fotograma 263](#page-267-1) [Ultra 262](#page-266-0) [incrustación de color.](#page-252-1) *Consulte* incrustación [incrustación de croma.](#page-252-1) *Consulte* incrustación [incrustación de diferencia 424](#page-428-0) [Incrustación de diferencia de color,](#page-425-2) efecto 421 [incrustación de diferencia.](#page-252-1) *Consulte* incrustación [incrustación de luminancia.](#page-252-1) *Consulte* incrustación

[Incrustación interior/exterior, efecto](#page-430-0) 426 [Incrustación por croma lineal, efecto](#page-431-0) 427 [Incrustación por croma, efecto 422](#page-426-0) [Incrustación por luminancia, efecto](#page-432-0) 428 [incrustaciones lineales 427](#page-431-1) incrustar [incrustaciones lineales 427](#page-431-1) incrustración [herramientas de mates 262](#page-266-1) [InDesign](#page-270-0) *Véase* Adobe InDesign [index \(elemento de expresión\) 541,](#page-545-4) [550](#page-554-1) [Indexación MPEG 76](#page-80-0) [indicador de tiempo actual 114,](#page-118-2) [124](#page-128-0) [mover a fotograma clave 187](#page-191-0) [índices \(expresiones\) 531](#page-535-0) [influencia, controles de dirección de](#page-214-1) fotogramas clave 210 [Información de IPTC 54](#page-58-1) [información sobre herramientas 20](#page-24-0) [inPoint \(elemento de expresión\) 541](#page-545-5) [instalación 1](#page-5-1) [instalación de fuentes 2](#page-6-0) [instantáneas 129](#page-133-1) Integración con Device Central [Adobe Bridge 51](#page-55-0) [intensity \(elemento de expresión\) 546](#page-550-7) [intercalado.](#page-186-1) *Consulte* fotogramas clave [Intercambio de punto de fuga 84](#page-88-0) [interlineado 272,](#page-276-1) [274](#page-278-3) [International Press](#page-114-0) [Telecommunications Council.](#page-114-0) *Consulte* IPTC interpolación [aceleración 210](#page-214-2) [acerca de 202](#page-206-0) [aplicación y modificación 206](#page-210-0) [expresiones 537](#page-541-2) [interpolación de máscara](#page-262-1) inteligente 258 [tipos 205](#page-209-1) [trazados de movimiento 202](#page-206-1) [Interpolación de curva automática](#page-209-2)  $205$ [Interpolación de curva continua 205](#page-209-1) [Interpolación de máscara inteligente](#page-262-1) 258

[interpolación espacial y trazados de](#page-206-1) movimiento 202

interpretar elementos de material de archivo [canal alfa 61](#page-65-0) [orden de campos 80](#page-84-0) [separar campos 79](#page-83-0) [velocidad de fotogramas 89](#page-93-1) interpretar elementos del material de archivo [acerca de 60](#page-64-0) [invert \(elemento de expresión\) 547](#page-551-1) [invertir trazados 320](#page-324-0) [Invertir, efecto 369](#page-373-1) [IPTC 110](#page-114-0)

#### **J**

[JavaScript, como lenguaje de](#page-532-2) expresión 528 [justificar texto 276](#page-280-1)

**K**

[key \(elemento de expresión\) 539,](#page-543-2) [543,](#page-547-2) [549](#page-553-0) [Keylight 262](#page-266-0)

#### **L**

[layer \(elemento de expresión\) 538](#page-542-2) [length \(elemento de expresión\) 535](#page-539-5) [lente del zoom 215](#page-219-0) [lente gran angular 177](#page-181-1) [letras en mayúscula 274](#page-278-4) [Licuar, efecto 389](#page-393-2) [lightTransmission \(elemento de](#page-548-6) expresión) 544 [línea de base 267](#page-271-0) [línea de comandos 589](#page-593-0) [lineal \(elemento de expresión\) 553](#page-557-1) [linear \(elemento de expresión\) 537](#page-541-2) [líneas de exploración 78](#page-82-0) [líneas de exploración horizontal 78](#page-82-0) [LiveDocs 2](#page-6-1) [lookAt \(elemento de expresión\) 535](#page-539-6) [loopIn \(elemento de expresión\) 548](#page-552-1) [loopInDuration \(elemento de](#page-553-1) expresión) 549 [loopOut \(elemento de expresión\) 548](#page-552-2) [loopOutDuration \(elemento de](#page-553-2) expresión) 549 luces [elementos de expresión 546](#page-550-8) [luces \(3D\) 178,](#page-182-0) [179](#page-183-1) [Lupa, herramienta, en Bridge 50](#page-54-0) [Luz estroboscópica, efecto 498](#page-502-1)

#### **M**

[MakerKey \(elemento de expresión\)](#page-555-5) 551 [malla, Títere 227](#page-231-0) [Mantener interpolación 205](#page-209-3) Mapa arbitrario de Photoshop, efecto [acerca de 384](#page-388-2) [mapa de bits, imágenes 301](#page-305-1) [Mapa de desplazamiento, efecto 389](#page-393-3) [marcador de reasignación de tiempo](#page-221-1) 217 [marcadores 70](#page-74-0) [acerca de 121](#page-125-0) [capa 122](#page-126-0) [composición 121](#page-125-1) [puntos de señal 122](#page-126-1) [sincronizar con el audio 123](#page-127-0) [vínculos a capítulos 122](#page-126-2) [marcadores de clip, conversión en](#page-79-1) After Effects 75 [marcadores de secuencia, conversión](#page-79-4) en After Effects 75 marcadores de tiempo de capa, [conversión en Adobe Premiere](#page-78-2) Pro 74 [márgenes, zona segura 134](#page-138-1) [marker \(elemento de expresión\) 539](#page-543-3) [Máscara de enfoque, efecto 366](#page-370-1) Máscaras [calado 256](#page-260-0) [color 254](#page-258-0) [crear 307,](#page-311-0) [309](#page-313-2) [mover 261](#page-265-1) [visualizar 252](#page-256-0) máscaras [acerca de 248](#page-252-3) [ajustar y expandir bordes 256](#page-260-1) [almacenar y reutilizar 253](#page-257-1) [aplicar efectos a 248](#page-252-2) [bloquear y desbloquear 253](#page-257-0) [conversión en Adobe Premiere Pro](#page-78-3) 74 [crear trazados de movimiento a](#page-202-0) partir de 198 [desenfoque de movimiento 261](#page-265-0) [elementos de expresión 547](#page-551-2) [eliminar 254](#page-258-1) [herramienta Panorámica trasera](#page-264-0) 260 [modificar 312](#page-316-3) [modos, fusión 255](#page-259-0) [seleccionar 252](#page-256-1) [utilizar con efectos de granulado](#page-437-0) [433](#page-437-0)

máscaras, crear [a partir de canales 251](#page-255-0) [a partir de trazados de movimiento](#page-254-0) 250 [acerca de 249](#page-253-0) [mask \(elemento de expresión\) 541](#page-545-6) [maskExpansion \(elemento de](#page-551-3) expresión) 547 [maskFeather \(elemento de expresión\)](#page-551-4) 547 [maskOpacity \(elemento de](#page-551-2) expresión) 547 máscaras [capas 3D 175](#page-179-0) [mate alfa 421](#page-425-2) [Mate de profundidad, efecto 355](#page-359-1) [mate de sujeción 264](#page-268-0) [matemáticos, expresiones 538](#page-542-0) material de archivo [editar origen en aplicación original](#page-73-1) 69 [preparar antes de importar 57](#page-61-0) [material de archivo \(elemento de](#page-537-2) [expresión\) 533,](#page-537-2) [540](#page-544-6) [material de archivo Cineon 91,](#page-95-0) [245](#page-249-1) material de archivo de origen *[Consulte también formatos](#page-62-0) individuales.* [formatos compatibles para la](#page-62-0) importación 58 [material de archivo irregular,](#page-334-0) estabilización 330 mates [acerca de 247](#page-251-2) [cerrar orificios 264](#page-268-1) [de seguimiento y móviles 257](#page-261-1) [eliminar o quitar 370](#page-374-0) [estirar y retraimiento 431](#page-435-0) [refinar 262](#page-266-1) [retracción y estiramiento 430](#page-434-0) [utilizar con efectos de granulado](#page-437-0) [433,](#page-437-0) [434](#page-438-0) [mates, conversión en Adobe](#page-78-3) Premiere Pro 74 [Media Encoder.](#page-584-1)*Consulte* Adobe Media Encoder [Mediana, efecto 444](#page-448-0) [memoria, cachés 34](#page-38-0) [mensajes de error, para expresiones](#page-526-2) 522 [menú fotogramas clave 188](#page-192-0) [Menú Lenguaje de expresión 523](#page-527-2) [menús 18](#page-22-2) metadatos [acerca de 53,](#page-57-1) [585](#page-589-2) [en archivos MPEG-2 580](#page-584-2)

[metadatos, en Adobe Bridge 54](#page-58-0) [metadatos, en Bridge 53](#page-57-2) [metal \(elemento de expresión\) 544](#page-548-7) [método de composición para el texto](#page-280-2) 276 [métodos \(expresiones\) 529](#page-533-0) [métodos abreviados de navegación,](#page-8-0) en la Ayuda de Adobe 4 [métodos abreviados de teclado 20](#page-24-1) [3D 615](#page-619-0) [ajustes preestablecidos de](#page-614-0) animación 610 [capas 611](#page-615-0) [capas de forma 620](#page-624-0) [composiciones 607](#page-611-0) [efectos 610](#page-614-0) [en la Ayuda 4](#page-8-0) [espacios de trabajo 604](#page-608-0) [exportar 621](#page-625-0) [fotograma clave 615](#page-619-1) [general 603](#page-607-0) [guardar 621](#page-625-0) [herramientas 606](#page-610-0) [marcadores 620,](#page-624-1) [621](#page-625-1) [máscaras 618](#page-622-0) [material de archivo 609](#page-613-0) [navegación de tiempo 608](#page-612-0) [pintura 619](#page-623-0) [preferencias 604](#page-608-1) [procesar 621](#page-625-0) [propiedades, modificar 613](#page-617-0) [propiedades, mostrar 612](#page-616-1) [proyectos 604](#page-608-2) [texto 616](#page-620-0) [vistas 609](#page-613-1) [vistas previas 607](#page-611-1) [métodos abreviados, teclado.](#page-607-0) *Consulte* métodos abreviados de teclado [métodos de bucle de fotogramas clave](#page-552-0) 548 [Métodos de conversión de color](#page-542-4) (expresiones) 538 [métodos de interpolación](#page-541-2) (expresiones) 537 [Métodos de números aleatorios](#page-540-0) (expresiones) 536 [Métodos matemáticos vectoriales](#page-539-7) (expresiones) 535 [Mezcla de fotogramas 222](#page-226-0) [Mezclador de canales, efecto 376](#page-380-0) [Mezclador estéreo, efecto 361](#page-365-0) mezclar [audio 361](#page-365-0)

miniaturas [gestionar, en Bridge 43](#page-47-0) [Mínimo/máximo, efecto 370](#page-374-2) [modelos de color 234](#page-238-1) [Modificar color, efecto 375](#page-379-1) [modo barra de capa 183](#page-187-1) [Modo compacto, en Bridge 44](#page-48-0) [modo de edición, texto 270](#page-274-1) Modo de previsualización [Actualización en directo 128](#page-132-0) [Modo de previsualización Borrador](#page-132-1) 3D 128 [Modo de previsualización de](#page-133-2) estructura metálica 129 [Modo de previsualización Resolución](#page-133-3) adaptable 129 [Modo eje local 174](#page-178-0) [Modo eje mundial 174](#page-178-0) [Modo eje vista 174](#page-178-0) [Modo ultracompacto, en Bridge 44](#page-48-0) [modos de capa.](#page-168-0) *Consulte* modos de fusión modos de combinación [referencia 165](#page-169-0) modos de fusión [acerca de 164](#page-168-0) [Cálculos, efecto 368](#page-372-0) [Composición sólida, efecto 372](#page-376-0) [Degradación de 4 colores, efecto](#page-406-0) 402 [efecto Aumentar y 392](#page-396-1) [efecto Bote de pintura y 414](#page-418-1) [efecto Círculo y 408](#page-412-3) [efecto Enlace de colores 377](#page-381-2) [efecto Relámpago 413](#page-417-1) [efecto Tablero de ajedrez 407](#page-411-2) [con efecto Relleno de cuentagotas](#page-412-1) 408 [Ruido fractal 442](#page-446-0) [modos de fusión de esténcil 167](#page-171-0) [modos de fusión de silueta 167](#page-171-0) [modos de transferencia, conversión](#page-78-4) en Adobe Premiere Pro 74 [modos de transferencia.](#page-168-0) *Consulte* modos de fusión [modos de visualización, cambiar en](#page-48-0) Bridge 44 [Modulador, efecto 359](#page-363-0) [Molinete, efecto 400](#page-404-0) monitores [asignar un perfil 238](#page-242-1) [Mosaico en movimiento, efecto 496](#page-500-0) [Mosaico, efecto 496](#page-500-1) [Mostrar controles de capa 173](#page-177-2)

[mostrar elementos de material de](#page-72-0) archivo 68 [Mostrar u ocultar mantener](#page-209-4) fotograma clave 205 mostrar y ocultar [capas 151](#page-155-1) [ejes \(controles de capa\) 173](#page-177-2) [expresiones 525](#page-529-0) [zonas seguras y cuadrículas 134](#page-138-0) [móviles, mates 257,](#page-261-1) [371](#page-375-3) [Movimiento de píxeles 222](#page-226-0) [movimiento de seguimiento.](#page-334-0) *Consulte* seguimiento del movimiento. [movimiento lento.](#page-220-1) *Consulte* ampliación de tiempo *y* Deformación de tiempo [movimiento rápido.](#page-219-2) *Consulte* ampliación de tiempo [movimiento suavizado 214](#page-218-2) [movimiento súper lento 510](#page-514-0) [muestras de ruido, efectos de](#page-439-1) [granulado 435,](#page-439-1) [443](#page-447-2) [mul \(elemento de expresión\) 535](#page-539-8) [multiplexación 584](#page-588-0) [Multiprocesado 36](#page-40-0) [mundo marino, efecto 490](#page-494-0) [mutación 162](#page-166-0)

#### **N**

[navegador de fotogramas clave 187](#page-191-0) [nearestKey \(elemento de expresión\)](#page-543-4) [539,](#page-543-4) [543,](#page-547-3) [549](#page-553-3) composiciones anidadas [capas 3D 120](#page-124-0) [Niebla en 3D, efecto 356](#page-360-0) [Niveles \(controles individuales\),](#page-387-0) efecto 383 [Niveles automáticos, efecto 374](#page-378-3) [Niveles de alfa, efecto 366](#page-370-0) [niveles tonales, posterizar 383](#page-387-1) [niveles, ajuste con el efecto Niveles](#page-378-3) automáticos 374 [Niveles, efecto 383](#page-387-1) [noise \(elemento de expresión\) 537](#page-541-3) [nombre \(elemento de expresión\) 540,](#page-544-7) [543](#page-547-4) nombres [archivos de material de archivo 33](#page-37-1) [archivos de proyecto 33](#page-37-1) nombres de archivo [convenciones 33](#page-37-1) [para salida 563](#page-567-0) [nombres de ruta 32](#page-36-0) [normalize \(elemento de expresión\)](#page-539-9) 535

[Notas de clip 601,](#page-605-0) [602](#page-606-0) [Números, efecto 500](#page-504-1) [numKeys \(elemento de expresión\)](#page-543-5) [539,](#page-543-5) [543,](#page-547-5) [549](#page-553-4) [numLayers \(elemento de expresión\)](#page-543-6) 539

#### **O**

[objetos de expresión globales 533](#page-537-1) objetos nulos [acerca de 161](#page-165-1) [utilización con efectos de controles](#page-532-1) de expresión 528 [Obtener fotos de la cámara,](#page-53-0) comando, en Bridge 49 [Ondas de radio, efecto 414](#page-418-0) [Ondulación, efecto 397](#page-401-2) [Ondulador, El 200,](#page-204-1) [201](#page-205-1) [opacity \(elemento de expresión\) 543](#page-547-6) [Opción Dejar todos los atributos en](#page-123-2) 119 [Opción Mover todos los atributos a la](#page-123-3) nueva composición 119 [opciones de códec AVR 588](#page-592-1) [opciones de material \(3D\) 180](#page-184-1) [Opciones de orientación automática](#page-153-1) 149 [OpenGL 129,](#page-133-4) [561](#page-565-1) [Operación de trazado Fruncir y](#page-324-1) engordar 320 [Operación de trazado Torsión 320](#page-324-2) [Operación de trazados Zigzag 321](#page-325-2) [operaciones de pintura, capas de](#page-321-0) formas 317 [operaciones de trazo, capas de formas](#page-324-3) 320 [orden de apilamiento de las capas 119](#page-123-1) [orden de campo inferior primero 80](#page-84-0) [orden de campo superior primero 80](#page-84-0) [orden de los campos 80,](#page-84-0) [600](#page-604-1) [orden de pila 119,](#page-123-1) [142](#page-146-0) [orden de procesamiento 119,](#page-123-1) [142](#page-146-0) [orientation \(elemento de expresión\)](#page-547-1) 543 [Otros métodos matemáticos](#page-536-1) (expresiones) 532 [outPoint \(elemento de expresión\) 542](#page-546-5)

#### **P**

palabras clave [añadir, en Bridge 55](#page-59-0) [Panel Carpetas 42](#page-46-0) Panel Cola de procesamiento [acerca de 559](#page-563-0) [ajustes de procesamiento 565](#page-569-0) panel Cola de procesamiento [ajustes del módulo de salida 567](#page-571-0) panel Composición [acerca de 112](#page-116-0) [color de fondo 116](#page-120-0) [Panel Contenido 42,](#page-46-0) [43](#page-47-0) [Panel Controles de efectos 338](#page-342-0) [Panel Controles del rastreador 327](#page-331-0) [Panel de metadatos 42](#page-46-0) [Panel Diagrama de flujo 22](#page-26-0) [Panel Efectos y ajustes](#page-340-1) preestablecidos 336 [Panel Efectos y opciones](#page-342-1) predeterminadas 338 Panel Favoritos [acerca de 42](#page-46-0) [Panel Filtro 42](#page-46-0) [Panel HSL / Color / Escala de grises](#page-108-1) 104 [Panel Línea de tiempo 114](#page-118-3) [panel Material de archivo 68](#page-72-1) [Panel Proyecto 67](#page-71-0) paneles [abrir y cerrar 16](#page-20-1) [acoplar y agrupar 14](#page-18-0) [redimensionar 16](#page-20-0) panorámica [audio 361](#page-365-0) [punto de anclaje 157](#page-161-0) [Panorámica trasera, herramienta 260](#page-264-0) panoramizar [máscara 260](#page-264-1) [pantalla azul.](#page-252-1) *Consulte* incrustación [pantalla verde.](#page-252-1) *Consulte* incrustación texto de párrafo *[Consulte también](#page-272-1)* texto [param \(elemento de expresión\) 546](#page-550-9) [parámetros \(elemento de expresión\)](#page-555-6) 551 [parches, Deformación de malla 392](#page-396-0) [parent \(elemento de expresión\) 541](#page-545-7) [parpadeo 365](#page-369-2) [Párrafo, panel 275](#page-279-1) [Patrón de celdas, efecto 406](#page-410-0) [película 26,](#page-30-2) [77](#page-81-1) [película analógica 77](#page-81-1) [película de imágenes en movimiento](#page-81-2) [77,](#page-81-2) [573](#page-577-0) [películas, crear a partir de](#page-562-0) composiciones 558 [Pendiente, efecto 416](#page-420-0) perfiles de color [entrada 240](#page-244-0) [incrustados 240](#page-244-0)

[incrustar 241](#page-245-0) [monitor 238,](#page-242-1) [242](#page-246-0) [salida 241](#page-245-0) [simulación 242](#page-246-1) [perfiles de color de entrada 240](#page-244-0) [perfiles de color de salida 241](#page-245-0) [Persianas venecianas, efecto 516](#page-520-2) [Persistente, comando, en Bridge 54](#page-58-2) [Photoshop.](#page-57-0) *Consulte* Adobe Photoshop [Photoshop.](#page-32-0) *Véase* Adobe Photoshop PIC, formato [importar 83](#page-87-1) [piel cebolla, activar en Bridge 47](#page-51-0) [Pies + Visualización del tiempo de los](#page-139-2) fotogramas 135 [Pincel, herramienta 293,](#page-297-0) [296](#page-300-1) [Pinceladas, efecto 493](#page-497-0) [pinceles 294,](#page-298-0) [296](#page-300-1) [pingpong, argumento de bucle de](#page-552-0) fotogramas clave 548 [Pintura vectorial, efecto 449](#page-453-1) [Pintura, efecto 449](#page-453-2) [pintura, herramientas 293](#page-297-0) [Pintura, panel 293](#page-297-0) pistas de audio [conversión en After Effects 75](#page-79-5) [pixelAspect \(elemento de expresión\)](#page-544-8) 540 [píxeles 301](#page-305-1) [píxeles cuadrados 66](#page-70-2) [planear 25](#page-29-1) [plano focal, especificar 356](#page-360-1) plantillas [para ajustes de procesamiento 565](#page-569-0) [para ajustes del módulo de salida](#page-571-0) 567 [plantillas de proyecto 21](#page-25-0) [plataformas e importar 72](#page-76-3) [Plugin de procesamiento 3D](#page-185-0) avanzado 181 plug-ins [en la tienda de Adobe 10](#page-14-0) [plugins 7,](#page-11-1) [39](#page-43-0) [en la tienda de Adobe 10](#page-14-0) Pluma, herramienta [dibujar trazados 309](#page-313-0) texto de punto *[Consulte también](#page-271-0)* texto [pointOfInterest \(elemento de](#page-549-7) [expresión\) 545,](#page-549-7) [546](#page-550-10) [Polígono, herramienta 308](#page-312-1)

posición [ejemplo de expresión 552](#page-556-1) [herramienta Panorámica trasera](#page-264-1) 260 [Posicionar los bordes, efecto 388](#page-392-0) [position \(elemento de expresión\) 542](#page-546-6) [Posterización, efecto 497](#page-501-1) [posterizeTime \(elemento de](#page-537-3) expresión) 533 [precomponer 117,](#page-121-1) [119](#page-123-4) [Preferencia Procesar varios](#page-40-0) fotogramas a la vez 36 preferencias [restablecer 20](#page-24-2) [Preferencias de memoria y caché 35](#page-39-0) [Premiere Pro.](#page-62-0) *Consulte* Adobe Premiere Pro [Premiere Pro.](#page-77-1)*Consulte* Adobe Premiere Pro [preparar material de archivo de](#page-61-0) origen 57 [preprocesamiento 119](#page-123-0) [presentación del tiempo actual 135](#page-139-3) [presentación por software para vistas](#page-55-3) previas, en Bridge 51 previsualización [visores 19](#page-23-1) [previsualización estándar 125](#page-129-0) [previsualización manual 127](#page-131-0) previsualizaciones [acerca de 124](#page-128-0) [administración de color 242](#page-246-0) [canales de color y alfa 132](#page-136-0) [efectos de granulado 435](#page-439-0) [métodos 124](#page-128-0) [modos 128](#page-132-2) [monitores de vídeo externos 130](#page-134-1) [rendimiento 36](#page-40-1) [requisitos de memoria 33](#page-37-0) [seleccionar visor 128](#page-132-3) [Previsualizaciones de RAM 125](#page-129-1) [Previsualizaciones rápidas 128](#page-132-2) previsualizar [imágenes, en Bridge 47,](#page-51-0) [50](#page-54-0) [primer vértice 313](#page-317-1) procesamiento [archivo de registro 560](#page-564-0) [área de trabajo 117](#page-121-0) [carpetas de inspección 591,](#page-595-0) [593](#page-597-0) [desbordamiento y ajustes de](#page-599-0) segmentos 595 [procesamiento del campo 79,](#page-83-0) [567](#page-571-1) [procesamiento en red 591,](#page-595-0) [593,](#page-597-0) [594](#page-598-0)

[acciones de postprocesamiento](#page-573-0) 569 [acerca de 556](#page-560-0) [ajustes de procesamiento 565](#page-569-0) [ajustes del módulo de salida 567](#page-571-0) [audio 569](#page-573-1) [cola de procesamiento 558,](#page-562-0) [559](#page-563-0) [combinación de fotogramas 222](#page-226-0) [línea de comandos 589](#page-593-0) [nombrar archivo 563](#page-567-0) [OpenGL 561](#page-565-1) [orden de los campos 80](#page-84-0) [pausar y detener 559](#page-563-0) [red 591,](#page-595-0) [593,](#page-597-0) [594](#page-598-0) [rendimiento 36](#page-40-1) [requisitos de memoria 33](#page-37-0) [secuencias de imágenes fijas 574](#page-578-1) [volver a procesar 559,](#page-563-0) [560](#page-564-1) [profundidad \(3D\) 171](#page-175-0) profundidad de bits [color 230](#page-234-0) [profundidad de campo 177](#page-181-2) [profundidad de color 230](#page-234-0) [profundidad, color 230](#page-234-0) [propertyGroup \(elemento de](#page-553-5) [expresión\) 549,](#page-553-5) [550](#page-554-2) [propertyIndex \(elemento de](#page-553-6) [expresión\) 549,](#page-553-6) [550](#page-554-2) [Propiedad de Ampliación de tiempo](#page-78-5) en Adobe Premiere Pro 74 [Propiedad de Trazado de máscara](#page-551-0) 547 [Propiedad de velocidad, conversión](#page-79-3) en After Effects 75 [Propiedad Finalización de transición](#page-515-1) 511 [propiedad Opciones de trazado, texto](#page-290-0) 286 propiedades [capas 155](#page-159-1) [efectos 338](#page-342-0) [elementos de expresión 547](#page-551-5) [propiedades de 3D 171](#page-175-0) propiedades de capa [acerca de 155](#page-159-2) [animar 183](#page-187-0) [elementos de expresión 542](#page-546-7) [propiedades de efecto, conversión en](#page-78-6) Adobe Premiere Pro 74 [Propiedades de filtro de vídeo,](#page-79-6) conversión en After Effects 75 [Propiedades de las opciones de fusión](#page-175-2) 171 [propiedades de los efectos 155](#page-159-2)

procesar

[propiedades de texto 3D 285](#page-289-1) [propiedades de texto 3D por carácter](#page-289-1) 285 [Propiedades de transformación,](#page-78-7) conversión en Adobe Premiere Pro 74 [propiedades espaciales 155](#page-159-3) [propiedades temporales 155](#page-159-3) [propiedades y grupos de propiedades](#page-159-2) 155 [proporción de aspecto 64](#page-68-0) [fotogramas 64](#page-68-1) [píxeles 64,](#page-68-1) [66](#page-70-2) [proporción de aspecto de fotogramas](#page-68-1) 64 [proporción de aspecto de píxeles 64,](#page-68-1) [66](#page-70-2) [proporción de aspecto de píxeles](#page-70-2) D1/DV 66 [proxy 70](#page-74-0) [proyecciones de diapositivas, en](#page-54-1) Bridge 50 [Proyecto de plantilla Muestra de](#page-525-1) expresión 521 [proyectos 21,](#page-25-1) [69,](#page-73-3) [72](#page-76-2) [proyectos de plantilla 21](#page-25-0) [proyectos para varias plataformas 32,](#page-36-1) [72](#page-76-3) [Puesta en común de ideas 162](#page-166-0) [punto de adición 323](#page-327-0) [Punto de entrada 144](#page-148-1) [punto de interés 179](#page-183-0) [Punto de salida 144](#page-148-1) puntos de anclaje [capa 157](#page-161-0) [capas de texto 284](#page-288-0) [puntos de control del efecto 341](#page-345-0) [puntos de seguimiento 323,](#page-327-0) [331](#page-335-0) [puntos de señal 122](#page-126-1) [puntos del borde 302,](#page-306-0) [312](#page-316-1) [puntos suaves 302,](#page-306-0) [312](#page-316-1) [puntuación fuera de margen 276](#page-280-0)

## **Q**

Quick Time [ajustes preestablecidos de](#page-587-0) codificación 583 QuickTime [ajustes de compresión 586](#page-590-1) QuickTime, vídeo [exportar 29](#page-33-1)

#### **R**

[radiansToDegrees \(elemento de](#page-542-5) expresión) 538 [RAM \(memoria de acceso aleatorio\)](#page-37-0) [33,](#page-37-0) [34](#page-38-0) [random \(elemento de expresión\) 536](#page-540-2) [rango tonal, ajustar 380,](#page-384-0) [385](#page-389-0) rango total [ajustar 372](#page-376-1) [rasterización continua 119,](#page-123-1) [154](#page-158-0) [rasterización, continua 154](#page-158-0) [rasterizadas imágenes 301](#page-305-1) RAW de cámara *[Véase también](#page-97-0)* archivos RAW de cámara [acerca de 93](#page-97-0) [ajustes de perfil 105](#page-109-0) [archivos XMP 109](#page-113-0) [base de datos 109](#page-113-0) [controles de previsualización 96](#page-100-0) RAW de cámara, archivos [acerca de 92](#page-96-0) [ajustar enfoque 108](#page-112-1) [caché en Bridge 93,](#page-97-0) [97](#page-101-0) [controles de ajuste de tono para](#page-107-0) 103 [copiar y pegar ajustes en Bridge](#page-114-2)  $110$ [corregir una proyección de color](#page-109-0)  $105$ [equilibrio de blancos en 101](#page-105-0) [exportar ajustes 111](#page-115-0) [guardar en otros formatos de](#page-103-0) archivo 99 [histograma y valores RGB 100](#page-104-0) [recortar y enderezar imágenes 107](#page-111-0) [reasignación de tiempo \(expresiones\)](#page-536-2) 532 [reasignación del tiempo 217,](#page-221-2) [219,](#page-223-2) [220,](#page-224-0) [221](#page-225-0) [Rechazar, comando, en Bridge 46](#page-50-2) [Recorrido alto-bajo, efecto 359](#page-363-1) recortar [películas 598](#page-602-1) [recortar elementos de material de](#page-72-1) archivo 68 recorte [capas 144](#page-148-1) [recorte de resaltes 372](#page-376-1) [recorte de sombras 372](#page-376-1) [recursos en línea 7](#page-11-0) redimensionar [películas 597,](#page-601-1) [598](#page-602-0) [Reducir parpadeo entrelazado, efecto](#page-369-2) 365

[Reducir proyecto, comando 69](#page-73-3)

[Refinado de color 234,](#page-238-0) [245](#page-249-0) [reflectividad, capas 3D 180](#page-184-2) [Reflejar, efecto 393](#page-397-3) [región de búsqueda 323](#page-327-0) [región de características 323](#page-327-0) [región de interés 115](#page-119-0) [registro de software 1](#page-5-0) [regla de tiempo 124](#page-128-0) [reglas 134](#page-138-2) [reglas de interpretación 61](#page-65-1) [reglas de relleno 319](#page-323-0) [Relámpago avanzado, efecto 402](#page-406-1) [Relámpago, efecto 411](#page-415-1) [Relieve de color, efecto 494](#page-498-0) [Relieve, efecto 494](#page-498-1) [Relleno básico , efecto](#page-417-0)*Consulte* efecto Bote de pintura [Relleno de cuentagotas, efecto 408](#page-412-1) [relleno, capas de 257](#page-261-1) [Relleno, efecto 408](#page-412-0) [rellenos 317](#page-321-0) [rendimiento, mejorar 36](#page-40-1) [Repetidor 321](#page-325-1) [replicación de formas 321](#page-325-1) [reproducción mediante barra](#page-129-0) espaciadora 125 reproducir en bucle [Efecto Ruido fractal 442](#page-446-1) [reproducir.](#page-128-0) *Consulte* previsualizaciones reproductor de medios [configuración 27](#page-31-0) [requisitos de memoria 33](#page-37-2) [requisitos del sistema 1](#page-5-2) [resaltados, ajustar 385](#page-389-0) resolución [composiciones 132](#page-136-1) [Resolución de mapa de sombras 181](#page-185-0) [Resplandor, efecto 495](#page-499-2) [respuesta de tono 235](#page-239-0) [Retardo, efecto 358](#page-362-3) [Retractor de mate, efecto 264,](#page-268-1) [430](#page-434-0) [Retractor simple, efecto 431](#page-435-0) [retractor, mate 430,](#page-434-0) [431](#page-435-0) [Reverberación, efecto 360](#page-364-1) [revertir audio 358](#page-362-0) [revisar con notas de clip 601,](#page-605-0) [602](#page-606-0) [RGB 234](#page-238-1) [rgbToHsl \(elemento de expresión\)](#page-542-4) 538 RLA, formato [importar 83,](#page-87-1) [85](#page-89-0) rotación [trazados seleccionados 315](#page-319-0)

[rotación de capas 159](#page-163-0) rotar [imágenes, en Bridge 50](#page-54-2) rotación [capas 3D 173](#page-177-0) rotation [ejemplo de expresión 552](#page-556-2) [rotation \(elemento de expresión\) 542](#page-546-8) [rotationX \(elemento de expresión\)](#page-547-7) 543 [rotationY \(elemento de expresión\)](#page-547-8) 543 [rotationZ \(elemento de expresión\)](#page-548-8) 544 RotoBézier, trazados [ajustar tensión 312](#page-316-5) [convertir 311](#page-315-0) rotoscopio *[Consulte también](#page-297-0)* herramientas de pintura, trazos de pintura 297 ruido [en imágenes RAW de cámara 108](#page-112-0) [Ruido alfa, efecto 445](#page-449-0) [ruido de imagen, definido 108](#page-112-0) [Ruido fractal, efecto 440](#page-444-2) [Ruido HLS automático, efecto 446](#page-450-2) [Ruido HLS, efecto 446](#page-450-2) [Ruido, efecto 445](#page-449-1) rutas [crear 307,](#page-311-0) [309](#page-313-2) rutas de movimiento [orientación automática 149](#page-153-1)

#### **S**

[sampleImage \(elemento de](#page-546-9) expresión) 542 [sangría de párrafos 276](#page-280-3) saturación [ajustar un rango de colores](#page-108-1) específico 104 [scale \(elemento de expresión\) 542](#page-546-10) [secuencias de comandos 40](#page-44-0) [secuencias de imágenes fijas 87,](#page-91-0) [574](#page-578-1) [seedRandom \(elemento de](#page-540-0) expresión) 536 seguimiento de movimiento [corrección de desplazamiento 333](#page-337-0) [flujo de trabajo 324](#page-328-0) seguimiento del movimiento [acerca de 323](#page-327-1) [aplicación a otra capa 332](#page-336-0) [datos de seguimiento 329](#page-333-0) [escala de seguimiento 330](#page-334-0) [estabilización de movimiento 330](#page-334-0)

[punto de adición 323](#page-327-0) [puntos de seguimiento 323,](#page-327-0) [331](#page-335-0) [región de búsqueda 323](#page-327-0) [región de características 323](#page-327-0) [rotación de seguimiento 330](#page-334-0) [seguimiento, mates de 257](#page-261-1) [seguimiento, texto 273](#page-277-1) seleccionar [capas 142](#page-146-1) [Selector de color 232](#page-236-2) [Selector de color , efecto](#page-412-1) *Consulte* Efecto Relleno de cuentagotas [selector de expresión 291](#page-295-0) [Selector de ondulación 280,](#page-284-1) [283,](#page-287-0) [288,](#page-292-1) [291](#page-295-0) [Selector de rango 280,](#page-284-1) [287,](#page-291-0) [289](#page-293-0) selectores [agregar 281](#page-285-0) [Expresión 291](#page-295-0) [ondulación 280,](#page-284-1) [288,](#page-292-1) [291](#page-295-0) [rango 280,](#page-284-1) [287,](#page-291-0) [289](#page-293-0) [semilla aleatoria 341](#page-345-2) [separación de campos 79](#page-83-0) [separar campos 79](#page-83-0) [shadowDarkness \(elemento de](#page-550-11) expresión) 546 [shadowDiffusion \(elemento de](#page-550-12) expresión) 546 [shininess \(elemento de expresión\)](#page-548-9) 544 [shutterAngle \(elemento de](#page-544-9) expresión) 540 [shutterPhase \(elemento de](#page-544-10) expresión) 540 [sidecar, archivos 109,](#page-113-0) [110](#page-114-0) [Simulación de escritura, efecto 420](#page-424-0) [Simulación de escritura, opción 300](#page-304-0) [Sin clasificación, comando, en Bridge](#page-50-0) 46 [Sin etiqueta, comando, en Bridge 46](#page-50-0) [sin memoria, alerta 34](#page-38-2) [sistema, requisitos 1](#page-5-2) [sistemas de archivo 32](#page-36-3) [smooth \(elemento de expresión\) 548](#page-552-3) [sobrebarrido 134](#page-138-1) software [activación 1](#page-5-0) [descargas 10](#page-14-0) [registro 1](#page-5-0) [Sombra paralela, efecto 462](#page-466-3) [Sombra radial, efecto 463](#page-467-0) [sombras \(3D\) 175,](#page-179-1) [178](#page-182-2) [soporte técnico 1](#page-5-1) [Soundbooth.](#page-87-0) *Consulte* Adobe Soundbooth

[source \(elemento de expresión\) 540](#page-544-3) [specular \(elemento de expresión\) 544](#page-548-10) [speed \(elemento de expresión\) 547](#page-551-6) [speedAtTime \(elemento de](#page-551-7) expresión) 547 [startTime \(elemento de expresión\)](#page-546-11) 542 [suavizado 154](#page-158-1) [Suavizador, El 200](#page-204-0) [sub \(elemento de expresión\) 535](#page-539-10) [subíndice 274](#page-278-5) [superíndice 274](#page-278-5) [Supresión de rebase, efecto 429,](#page-433-1) [430](#page-434-1) [SWF.](#page-575-0) *Consulte* Flash (SWF)

#### **T**

[Tablero de ajedrez, efecto 407](#page-411-1) [tabletas gráficas y herramientas de](#page-300-0) pintura 296 [tabletas Wacom 296](#page-300-0) [tabletas, gráficos 296](#page-300-0) tamaño de fuente [cambiar en panel Metadatos 53](#page-57-2) [tamaño de la fuente 271](#page-275-1) [tamaño de la película, ajuste de](#page-182-3) cámara 178 [Tampón de clonar, herramienta 293,](#page-297-0) [297](#page-301-1) tareas automatizadas [ejecutar, en Bridge 52](#page-56-0) telecine [agregar 599](#page-603-0) [telecine 24Pa 80](#page-84-1) telecine 3:2 [eliminar 80](#page-84-1) [telecine, quitar 80](#page-84-1) [temporalWiggle \(elemento de](#page-552-4) expresión) 548 texto [como objetos 477](#page-481-0) [alinear en un trazado 285](#page-289-0) [cambiar dirección 269](#page-273-1) [capitalización 274](#page-278-1) [color 272](#page-276-2) [composición 276](#page-280-2) [conversión, párrafo y punto 269](#page-273-0) [crear 266](#page-270-1) [crear formas a partir de 309](#page-313-1) [cuadro delimitador 268](#page-272-0) [dar formato 270,](#page-274-0) [275](#page-279-1) [de proyecto de la versión 6.0 273](#page-277-4) [desde o.tras aplicaciones 266](#page-270-0) [desplazamiento de valores de](#page-284-0) caracteres 280 [distancia a línea de base 273](#page-277-5)

[editar 270](#page-274-2) [escalar 273](#page-277-0) [espaciado manual y espacio entre](#page-277-1) caracteres 273 [interlineado 272,](#page-276-1) [274](#page-278-3) [justificado 276](#page-280-1) [línea de base 267](#page-271-0) [Opciones de trazado 286](#page-290-0) [relleno y trazo 272](#page-276-3) [seleccionar 270,](#page-274-3) [280](#page-284-1) [superíndice o subíndice 274](#page-278-5) [texto de párrafo 266,](#page-270-1) [268,](#page-272-1) [269](#page-273-2) [texto de punto 266,](#page-270-1) [267,](#page-271-0) [269](#page-273-2) [Texto básico, efecto 500](#page-504-0) [Texto CJK 274](#page-278-6) texto CJK [excepciones de formato 276](#page-280-4) [texto de doble byte.](#page-278-7) *Consulte* Texto CJK [Texto de origen, propiedad 266,](#page-270-2) [526](#page-530-0) texto de párrafo [convertir a punto 269](#page-273-2) texto de punto [convertir a párrafo 269](#page-273-2) [Texto de trazado, efecto 502](#page-506-0) [texto en idiomas asiáticos.](#page-278-7) *Consulte* Texto CJK [texto horizontal, convertir a vertical](#page-273-1) 269 [texto kumimoji 275](#page-279-2) [texto renmoji 275](#page-279-2) [texto tate-chuu-yoko 275](#page-279-2) [texto tsume 274](#page-278-6) texto vertical [convertir a horizontal 269](#page-273-1) texto, animación [efectos 502](#page-506-1) texto, animar [acerca de 277](#page-281-1) [con grupos de animación 278](#page-282-0) [ejemplos 287,](#page-291-0) [288,](#page-292-0) [289,](#page-293-0) [290,](#page-294-0) [291](#page-295-0) [en un trazado 285](#page-289-2) [Texturizar, efecto 499](#page-503-1) [thisComp \(elemento de expresión\)](#page-537-4) 533 [thisLayer \(elemento de expresión\)](#page-537-5) 533 [thisProperty \(elemento de expresión\)](#page-537-6) 533 tiempo [estilo de presentación 135](#page-139-0) [tiempo \(elemento de expresión\) 533,](#page-537-7) [550](#page-554-3) [Tiempo de posterización, efecto 507](#page-511-1)

tiempo [en expresiones 531](#page-535-1) [timeRemap \(elemento de expresión\)](#page-547-9) 543 [timeToCurrentFormat \(elemento de](#page-538-0) expresión) 534 [timeToFeetAndFrames \(elemento de](#page-538-2) expresión) 534 [timeToFrames \(elemento de](#page-537-8) expresión) 533 [timeToNTSCTimecode \(elemento de](#page-538-3) expresión) 534 [timeToTimecode \(elemento de](#page-538-4) expresión) 534 [Tinta, efecto 386](#page-390-0) [tipo.](#page-270-1) *Consulte* texto [toComp \(elemento de expresión\) 544](#page-548-11) [toCompVec \(elemento de expresión\)](#page-549-8) 545 tono [cambiar 221](#page-225-0) [Tono, efecto 361](#page-365-2) [Tono/Saturación, efecto 381](#page-385-1) [toWorld \(elemento de expresión\) 544](#page-548-12) [toWorldVec \(elemento de expresión\)](#page-549-9) 545 [transferencia de telecine 77](#page-81-3) [transformaciones, contraer 119](#page-123-1) [Transformar, efecto 399](#page-403-3) [Transición, efectos de 511](#page-515-1) transiciones de audio [conversión en After Effects 75](#page-79-7) [transiciones de vídeo, conversión en](#page-79-7) After Effects 75 transparencia [archivos de Adobe Photoshop 89](#page-93-0) [canales alfa 247](#page-251-0) [conservar durante la composición](#page-262-0) 258 [incrustación 247](#page-251-0) [de trazos de pintura 294](#page-298-1) trazados [animación 313](#page-317-1) [colocar texto a lo largo de 285](#page-289-2) [controles de dirección 207](#page-211-0) [convertir a RotoBézier 311](#page-315-0) [modificación 253,](#page-257-2) [312,](#page-316-3) [315](#page-319-0) [reformar 302](#page-306-1) [Trazados Bézier 309](#page-313-0) trazados de movimiento [cambiar numéricamente la](#page-216-0) velocidad 212 [crear 195](#page-199-0) [crear a partir de máscaras 198](#page-202-0) [Esbozo de movimiento 197](#page-201-0)

[interpolación espacial y 202](#page-206-1) [suavizar 200](#page-204-0) [velocidad 208](#page-212-0) trazados RotoBezier [creación 302](#page-306-2) [trazar canales 251](#page-255-0) [Trazo, efecto 418](#page-422-1) [trazos 317](#page-321-0) *[Consulte también](#page-453-2)*trazos de pintura [trazos de pintura 293,](#page-297-0) [300](#page-304-0) [trazos del pincel 293](#page-297-0) [Tritono, efecto 386](#page-390-1)

#### **U** [Ultra 262](#page-266-0)

[Umbral, efecto 499](#page-503-0) [único fotograma, procesar y exportar](#page-578-0) 574 [Unicode, caracteres 280](#page-284-0) [url \(elemento de expresión\) 551](#page-555-7)

## **V**

[valor \(elemento de expresión\) 533,](#page-537-9) [547,](#page-551-5) [550](#page-554-0) [valor del carácter 280](#page-284-2) [Valores de movimiento, conversión](#page-79-8) en After Effects 75 [Valores de opacidad, conversión en](#page-79-8) After Effects 75 [valueAtTime \(elemento de](#page-551-8) expresión) 547 [varios monitores 17](#page-21-4) [vectores 535](#page-539-7) [vectores \(expresiones\) 531](#page-535-2) [Vegas, efecto 419](#page-423-0) velocidad [acerca de 210](#page-214-2) [gráficos 207](#page-211-1) [inicios y paradas graduales 212](#page-216-2) [reducir 214](#page-218-0) [trazados de movimiento 208](#page-212-0) [velocidad de bits 582,](#page-586-2) [586](#page-590-2) [Velocidad de bits constante.](#page-586-1) *Consulte* codificación CBR [velocidad de datos 586](#page-590-2) [velocidad de fotograma 62,](#page-66-1) [89](#page-93-1) velocidad dirigida [reasignación de tiempo 217](#page-221-2) [reducir 213](#page-217-0) [velocity \(elemento de expresión\) 547](#page-551-9) [velocityAtTime \(elemento de](#page-551-10) expresión) 547 ventanas [abrir y cerrar 16](#page-20-1) [flotantes 14](#page-18-0)

[ventanas flotantes 14](#page-18-0) [versiones de prueba 10](#page-14-0) [vértices, trazado 312](#page-316-3) vídeo [alta definición 77](#page-81-4) [búsqueda progresiva 78](#page-82-0) [campos y fotogramas 78](#page-82-0) [capturar 73](#page-77-0) [eliminar telecine 80](#page-84-1) [entrelazado 78](#page-82-0) [exportar QuickTime 29](#page-33-1) [importar desde Premiere Pro 73](#page-77-1) [vídeo analógico 76](#page-80-1) [vídeo de alta definición 77](#page-81-4) [vídeo de alta definición sin](#page-81-0) comprimir 77 [vídeo digital 76](#page-80-2) [vídeo entrelazado 78,](#page-82-0) [79](#page-83-0) [vídeo no entrelazado 78](#page-82-0) vídeo Web [configuración 27](#page-31-0) [Video Workshop 5](#page-9-0) vistas [3D 129](#page-133-0) vínculos [Web 122](#page-126-1) [vínculos Web 122](#page-126-1) [viñetas, corregir en archivos RAW de](#page-110-1) cámara 106 [Virado 104](#page-108-0) [visores 19](#page-23-1) vistas [ortogonal 129](#page-133-0) [Vistas 3D 129](#page-133-0) [vistas ortogonales 129](#page-133-0) vistas previas [área de trabajo 117](#page-121-0) [volteo de capas 158](#page-162-1) volumen de audio [conversión en Adobe Premiere Pro](#page-78-8) 74 [volumen, audio 160](#page-164-0) [volúmenes de desbordamiento 595](#page-599-0) [volver a cargar elementos de material](#page-73-4) de archivo 69

## **W**

[width \(elemento de expresión\) 539,](#page-543-7) [540](#page-544-11) [wiggle \(elemento de expresión\) 547](#page-551-11) [WM9 HDTV 77](#page-81-0)

## **X**

[XMP \(Extensible Metadata Platform\)](#page-57-1) 53 [exportar 585](#page-589-2) XMP sidecar, archivos [en RAW de cámara 109](#page-113-0) [ver en Bridge 110](#page-114-0) [XMP Software Development Kit 53](#page-57-3)

## **Z**

[zona de acción segura 134](#page-138-1) [zonas seguras 134](#page-138-1) [zonas seguras de título 134](#page-138-1) [zoom 18,](#page-22-1) [131](#page-135-0) [zoom \(elemento de expresión\) 545](#page-549-10) [zoom en el tiempo 116](#page-120-2)